# Oracle Fusion Cloud SCM

**Scheduled Processes for SCM**

**24C**

Oracle Fusion Cloud SCM Scheduled Processes for SCM

24C

F97565-01

*[Copyright ©](https://docs.oracle.com/pls/topic/lookup?ctx=en%2Flegal&id=cpyr&source=)* 2011, 2024, Oracle and/or its affiliates.

Author: Lisa Brown

# **Contents**

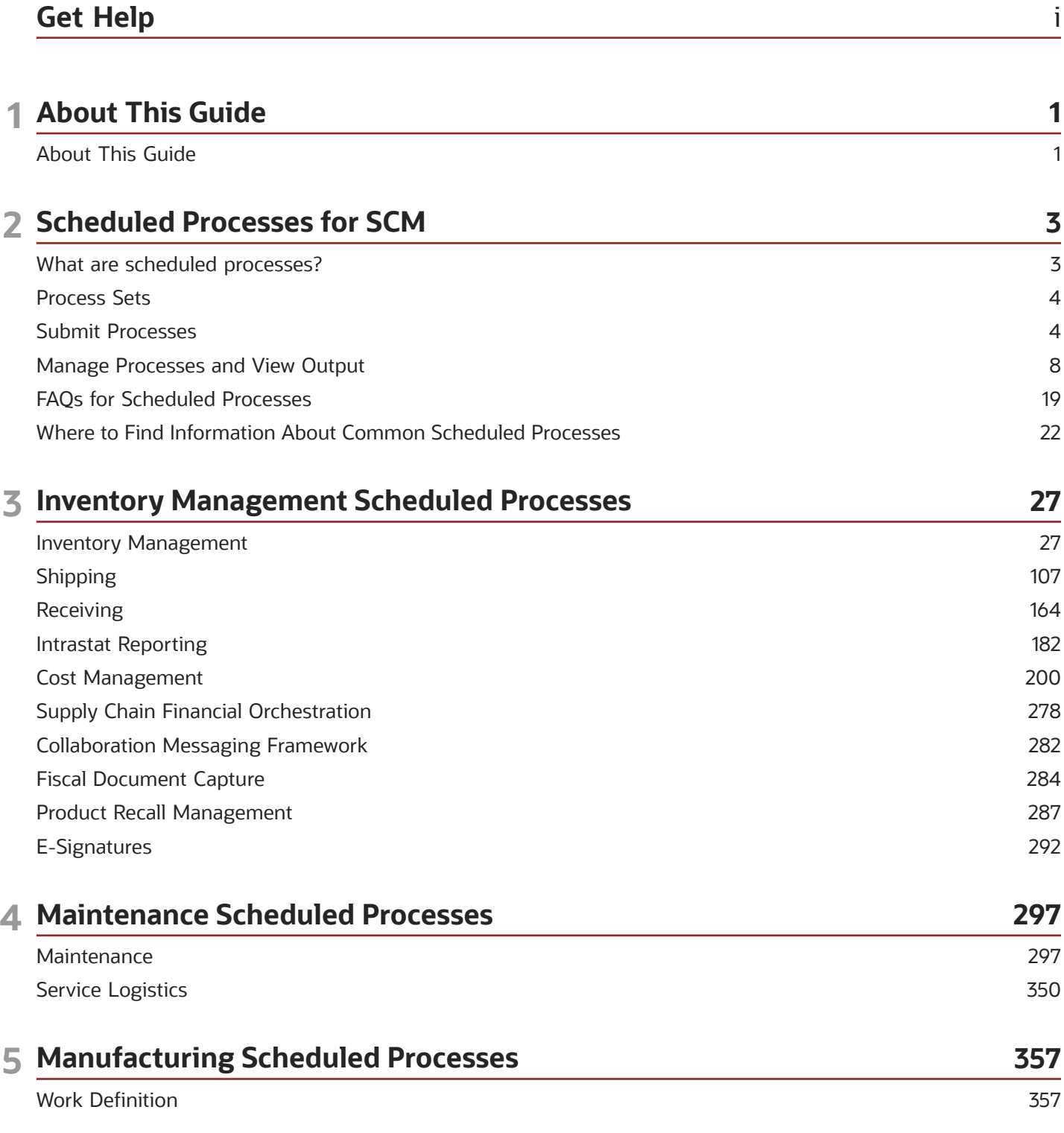

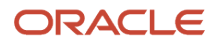

#### **Work Execution**

#### 6 Order Management Scheduled Processes 397 397 Guidelines for Using Scheduled Processes in Order Management Order Management 400 417 Pricing **Global Order Promising** 421 428 Supply Chain Orchestration Configurator 432 Channel Revenue Management 439 7 SCM Common Scheduled Processes 463 Create Facility Schedules Setup Data 463 Copy Inventory Organizations 464 Generate Item UOM Conversions for Primary Units 465 Generate Metrics for Oracle Fusion SCM Services 466 Update Resource Availability Job 467

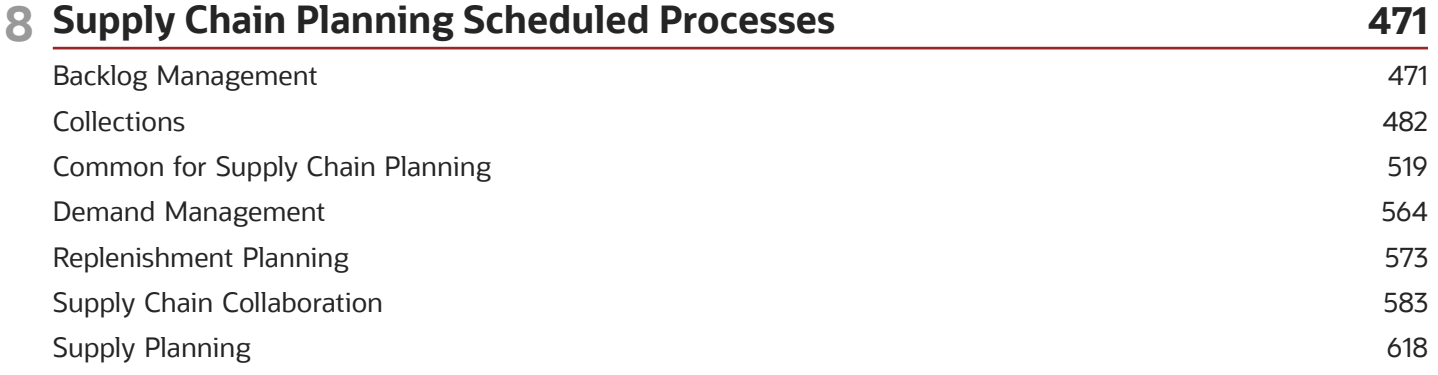

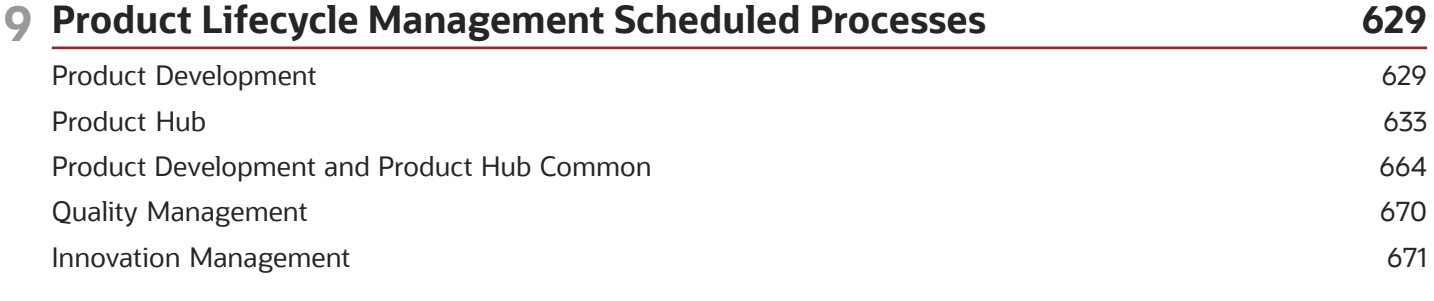

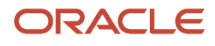

# <span id="page-4-0"></span>Get Help

There are a number of ways to learn more about your product and interact with Oracle and other users.

## Get Help in the Applications

Use help icons  $\odot$  to access help in the application. If you don't see any help icons on your page, click your user image or name in the global header and select Show Help Icons.

### Get Support

You can get support at *[My Oracle Support](https://support.oracle.com/portal/)*. For accessible support, visit *[Oracle Accessibility Learning and Support](https://www.oracle.com/corporate/accessibility/learning-support.html#support-tab)*.

### Get Training

Increase your knowledge of Oracle Cloud by taking courses at *[Oracle University](https://www.oracle.com/education/)*.

### Join Our Community

Use *[Cloud Customer Connect](https://cloudcustomerconnect.oracle.com/pages/home)* to get information from industry experts at Oracle and in the partner community. You can join forums to connect with other customers, post questions, suggest *[ideas](https://community.oracle.com/customerconnect/categories/idealab-guidelines)* for product enhancements, and watch events.

### Learn About Accessibility

For information about Oracle's commitment to accessibility, visit the *[Oracle Accessibility Program](https://www.oracle.com/corporate/accessibility/)*. Videos included in this guide are provided as a media alternative for text-based topics also available in this guide.

### Share Your Feedback

We welcome your feedback about Oracle Applications user assistance. If you need clarification, find an error, or just want to tell us what you found helpful, we'd like to hear from you.

You can email your feedback to *[oracle\\_fusion\\_applications\\_help\\_ww\\_grp@oracle.com](mailto:oracle_fusion_applications_help_ww_grp@oracle.com)*.

Thanks for helping us improve our user assistance!

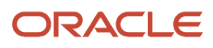

# **1 About This Guide**

# <span id="page-6-0"></span>About This Guide

Scheduled processes do tasks that are too complex or time-consuming to do manually, for example importing data or updating many records.

You can run scheduled processes on a recurring schedule and send notifications based on how the process ends.

This guide provides information on the scheduled processes available in SCM.

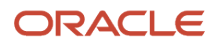

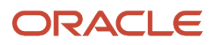

# **2 Scheduled Processes for SCM**

# <span id="page-8-1"></span><span id="page-8-0"></span>What are scheduled processes?

Scheduled processes do tasks that are too complex or time-consuming to do manually, for example importing data or updating many records. You can run scheduled processes on a recurring schedule and send notifications based on how the process ends.

Some scheduled processes give you printable output. Those processes might have **Report** in their name.

Use the Scheduled Processes work area to run all the processes you've access to and to manage submissions. If you need access to this work area, ask your security administrator to assign you a role that gives you access, for example a custom role with the the Manage Scheduled Processes (FND\_MANAGE\_SCHEDULED\_PROCESSES\_PRIV) privilege. Other than the Scheduled Processes work area, you might be also able to run certain processes from other work areas.

### Jobs and Job Definitions

Each scheduled process that you run is based on a job. The job is the executable that controls what the process does. Each job needs a job definition, which, for example, identifies the parameters and other options you've set for the process. You or your administrator can create job definitions for Oracle Analytics Publisher reports so that users can run the reports as scheduled processes.

### Process Sets

A process set is a scheduled process that contains multiple processes or even other process sets. So, when you submit a process set, you're running more than process.

**Note:** When you submit certain scheduled processes, the job logic causes other processes to automatically run. But in this case, you're not submitting a process set that includes those other processes.

### Submission

When you submit a scheduled process, you can use its parameters to control how, and which records are processed. For example, a process includes only the transactions that were edited by the person you select for a Last Updated By parameter. Some scheduled processes don't have parameters.

As part of the submission, you can also set up a schedule for the process, for example to run once a week for two months. Every time a process runs, there's a unique process ID.

### **Output**

Some scheduled processes provide output in PDF, HTML, and other formats. For example, a process can import records and also produce output with details about those records. There are many types of output, for example a tax document or a list of transactions.

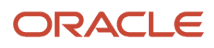

# <span id="page-9-3"></span><span id="page-9-0"></span>Process Sets

A process set is a scheduled process that contains at least two processes. So you can run many processes in one go, for a specific purpose.

Processes in process sets run in a certain order, in serial or parallel, or by some other logic. For example, let's say we have a process set with three processes to do these three tasks:

- Validate and clean up records.
- Import the records.
- Give a report on the imported records.

### What They Contain

Process sets can have any number of individual scheduled processes and even other process sets. Sometimes, a single process set has multiple process sets that are nested. For example, a process set can include three processes and two process sets, one of which contains another process set.

*Related Topics*

- [Example of Process Details for a Process Set](#page-12-0)
- [Submit Scheduled Processes and Process Sets](#page-9-2)
- <span id="page-9-2"></span><span id="page-9-1"></span>• [What are scheduled processes?](#page-8-1)

# Submit Processes

### Submit Scheduled Processes and Process Sets

#### **[Watch video](http://apex.oracle.com/pls/apex/f?p=44785:265:0::::P265_CONTENT_ID:27730)**

Use the Scheduled Processes work area to run all the scheduled processes that you have access to, including process sets. You can also submit many processes from other work areas.

Some of the processes that give you output are also reports that you can view from the Reports and Analytics work area or panel tab. You can find that panel tab in some work areas. It's quick to submit a scheduled process with the bare minimum steps. But there are many additional options you can set, for example, if you want to run the process on a schedule.

#### Select the Scheduled Process and Define Parameters

Here's what you do:

- **1.** Click **Navigator** > **Tools** > **Scheduled Processes**.
- **2.** On the Scheduled Processes Overview page, click **Schedule New Process**.
- **3.** Leave the type as **Job**, select the process that you want to submit, and click **OK**.

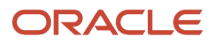

- **4.** In the **Process Details** dialog box, enter at least the required parameters, if any.
	- Some processes have no parameters at all.
	- Some parameters depend on other parameters. For example, date range parameters might appear only after you select **By Date** for another parameter.
- **5.** Click the Advanced button if you want to define the schedule, notifications, or output. Continue to the next steps. Or, just skip to the steps for finishing the submission, to run the process once as soon as possible with the default output.

#### Define the Schedule

Set up a schedule to run the process on a recurring basis or at a specific time. Use the Process Details dialog box in Advanced mode.

- **1.** Open the Schedule tab and select **Using a schedule** for the **Run** option.
- **2.** Select a frequency, for example **Daily** or **Monthly**.
	- Select **User-Defined** if you want to enter the exact dates and times to run the process.
	- You can select **Use a Saved Schedule** to use an existing schedule, if there are any.
- **3.** Depending on the frequency you selected, define when the process should run.

Some processes can't be run more often than a certain frequency, for example more than every 10 minutes. But there are some situations where that validation doesn't apply, for example, when different users run that same process less than 10 minutes apart. Or, if you use a saved schedule that has an individual run in addition to the regular frequency, for example a schedule that runs every 10 minutes and once at five minutes after the first run.

#### Define the Output

You can choose the layout, format, and destination for your output. Use the Process Details dialog box in Advanced mode.

- **1.** Open the Output tab, if available.
- **2.** Click **Add Output Document**.
- **3.** Change the name if you want. The name identifies this output document when you go to view output later.
- **4.** Select a layout if you have more than one to choose from.
- **5.** Select a format, for example one of these options:
	- **PDF:** Is the best option if you want to print the output.
	- **Excel:** Supports embedded images, such as charts and logos, but can be opened only in Excel 2003 or higher.
	- **Data:** Gives you report data in an XML file, which is used mainly for editing the report layout.
- **6.** Click **Add Destination** to send the output somewhere, for example to a printer or email address. You can add many destinations and send the output to all of them at the same time.

**Tip:** You can also print the output as part of the steps for finishing the submission, instead of adding a printer destination here.

**7.** To add more output documents, repeat steps 2 to 6.

### Set Up Notifications

You can have notifications sent out depending on how the process ends. Use the Process Details dialog box in Advanced mode to set that up. These notifications are in English and they show times in UTC, no matter what language and time zone the recipient has in their preferences.

- **1.** Open the Notification tab.
- **2.** Click **Create Notification**.
- **3.** From the **Address Type** list, select whether you want to identify the recipient by their email address or user ID.
- **4.** In the **Recipient** field, enter either the email address or user ID of the person you want to send the notification to.
- **5.** In the **Condition** list, select when to send the notification, for example when the process ends in error.
- **6.** Click **OK**.
- **7.** To send notifications to more people, repeat steps 2 to 6.

#### Finish the Submission

Follow these steps in the Process Details dialog box:

- **1.** Click the **Process Options** button if you want to define settings that affect the data to be processed.
- **2.** If the process gives you output and you want to print it, select the **Print output** check box and a printer.
- **3.** Select the **Notify me when this process ends** check box if you want to get a notification. This notification is in English and shows times in UTC, no matter what language and time zone you have in your preferences.
- **4.** Enter submission notes to capture any information you want to associate with this submission. You can use your notes to find this submission later.
- **5.** Click **Submit**.
- **6.** Click **OK** to confirm.

**Tip:** Note down the process ID for your submission if you might need to easily find it later. For example, let's say you set the process to run once a week. If you later want to cancel all runs on this schedule, you need to cancel this original submission with the process ID you see.

#### Submit Process Sets

To submit a process set from the Scheduled Processes Overview page:

- **1.** Proceed with the steps that you would follow to submit any scheduled process, but select **Job Set** for the **Type** option.
- **2.** In the Process details dialog box, set parameters for individual processes in the set. A process set itself doesn't have parameters.
	- **a.** Select a process on the Processes tab.
	- **b.** Enter parameters for that process, if any.
	- **c.** Repeat for other processes in the set.
- **3.** Define the schedule, output, and notifications for the process set, as you would do for any scheduled process.
- **4.** Set any other options and click **Submit**.

Whether you use the Notifications tab or the **Notify me when this process ends** check box, or both, notifications are sent when the entire process set ends, not when each process within the set ends.

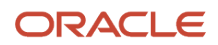

#### *Related Topics*

- [Examples of Process Options](#page-12-1)
- [Example of Process Details for a Process Set](#page-12-0)
- [View Status and Other Details for Scheduled Processes](#page-15-0)
- <span id="page-12-1"></span>• [View Analytics, Reports, and Dashboards](https://www.oracle.com/pls/topic/lookup?ctx=fa24c&id=s20061965)

### Examples of Process Options

When you submit scheduled processes, click the **Process Options** button in the Process Details dialog box to set options such as language and time zone.

Here are a few things to know:

- Your settings affect the data to be processed and what you get in the output.
- If the process is running on a schedule, your settings apply to every run.
- The settings override what's set in general preferences, which you can get to by clicking your user name in the global header and selecting **Set Preferences**.

Let's take a look at some examples of process options that you can set.

#### Language

You set the language process option to Spanish, while the Current Session field is set to Japanese in your general preferences. So, your output is in Spanish. If you don't set the language process option, the output is in Japanese.

#### **Currency**

You set the currency process option to Euro, while your general currency preference is set to Yen. The scheduled process makes calculations based on the Euro, and the output shows all monetary amounts in Euro.

### Example of Process Details for a Process Set

When you're submitting a process set with the Process Details dialog box, you can open the Processes tab to see what's in the process set. Here's the information you get for every process in the process set.

- <span id="page-12-0"></span>• Process Name: A process in the process set.
- Path: The step ID of the process, preceded by the step ID of the process set that the process is nested under, if any. Every process and nested process set in the process set that you're submitting is considered a step and has a unique step ID.

**Tip:** If a process shows up more than once in the process set you're submitting, use the path information to differentiate between those instances.

• Parent Process Set: The direct parent of the process, either the process set you're submitting or the process set that the process is nested under.

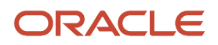

#### Scenario

Let's try to understand what we are looking at in the Processes tab. Say you're submitting a process set called Full Cleanse and Import, which contains a Clean Records process and a nested Quick Import process set. The nested process set has two processes, one of which is the same Clean Records process.

- Clean Records process (with a step ID of **CleanRec1**)
- Quick Import process set (**QuickImpo1**), which has two processes:
	- Import Records process (**ImpoRec1**)
	- Clean Records process again (**CleanRec1**)

This table shows what we see in the Processes tab for this example.

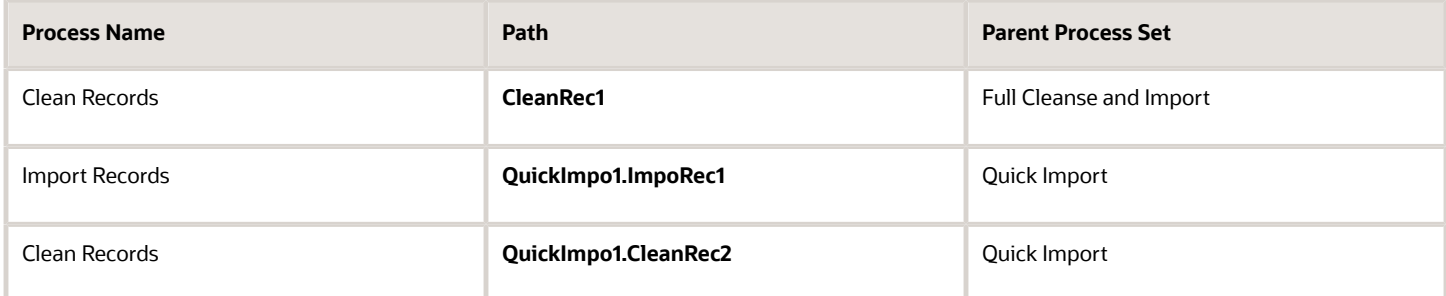

# Manage Processes and View Output

### Statuses of Scheduled Processes

After you submit a scheduled process, it can go through many statuses until it reaches a final state.

This table explains the statuses you might see. The Action Required column tells you if something can be done for the process:

- <span id="page-13-1"></span><span id="page-13-0"></span>• **No (in progress):** The process was submitted and hasn't reached a final state yet. But you or administrators don't need to do anything to move the process along.
- **Yes:** You or administrators need to do something to get the process to another status.
- **No (final):** The process has reached a final state, and nothing else can be done.

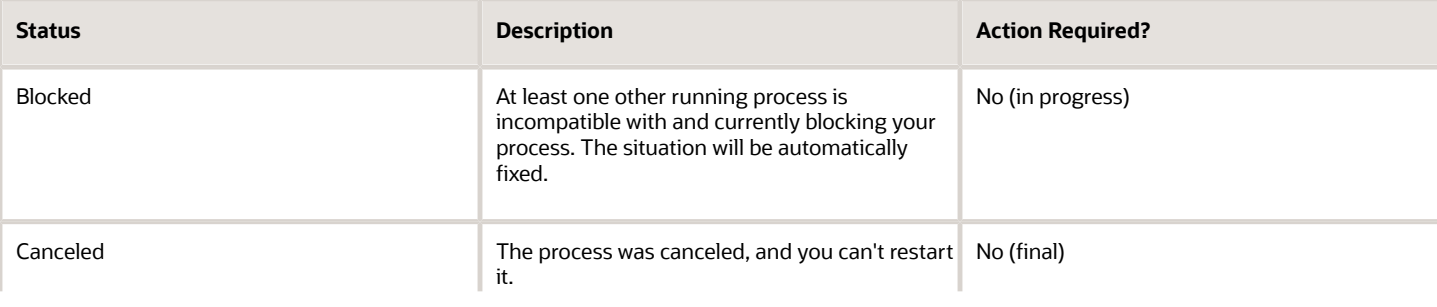

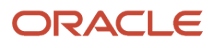

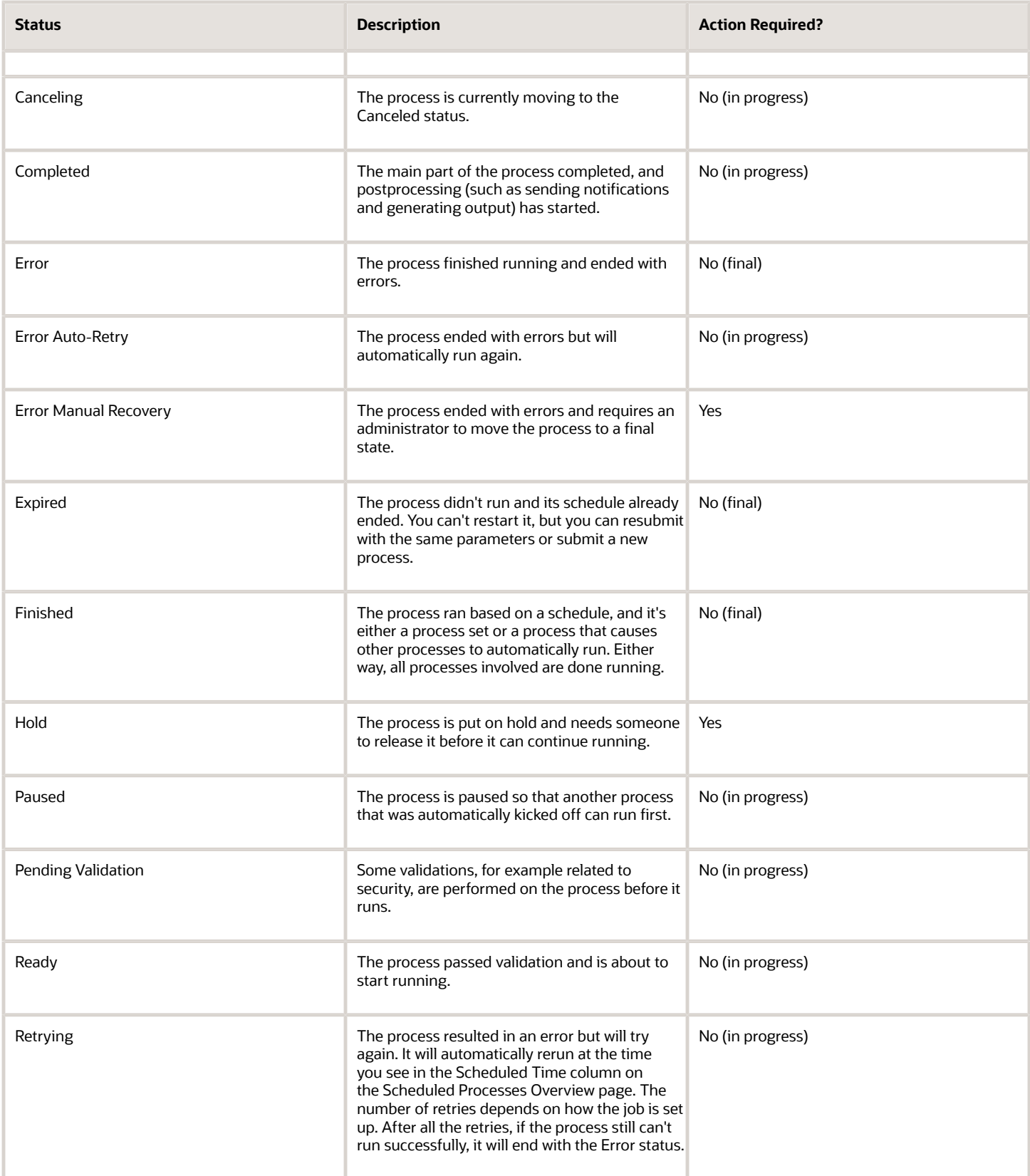

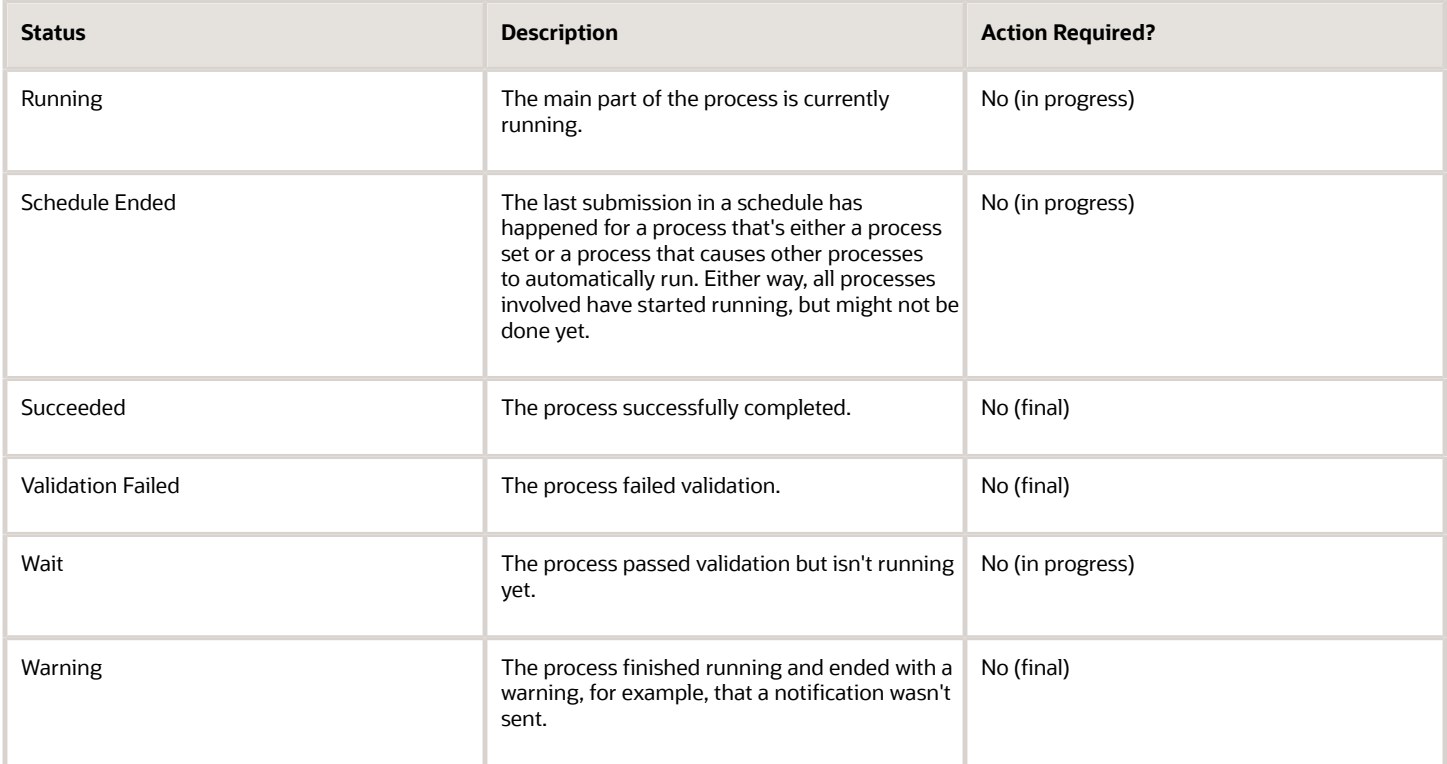

*Related Topics*

<span id="page-15-0"></span>• [View Status and Other Details for Scheduled Processes](#page-15-0)

### View Status and Other Details for Scheduled Processes

After you submit a scheduled process, you can track its progress. Processes can finish running in seconds, or a few minutes, or even longer.

If something interrupts a process while it's running, for example a server restarting, then the process automatically picks up where it left off. If you need to see all processes, not just the ones you submitted, ask your security administrator to assign you a custom role that has the ESS Monitor Role (ESSMonitor) or ESS Operator Role (ESSOperator).

Here's where you can find processes that were submitted:

• Scheduled Processes work area

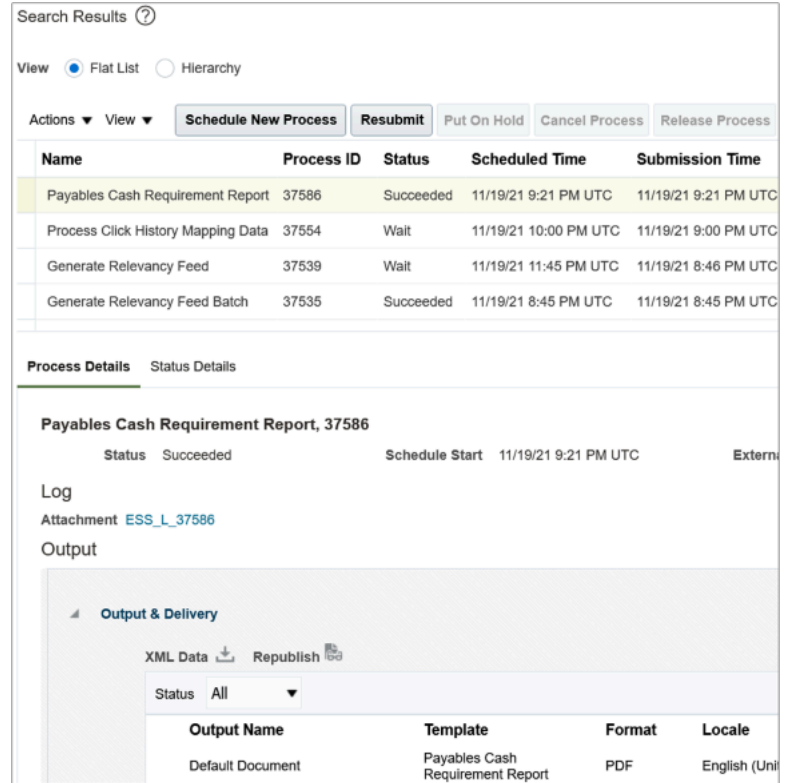

• Other work areas with a section for scheduled processes, if available.

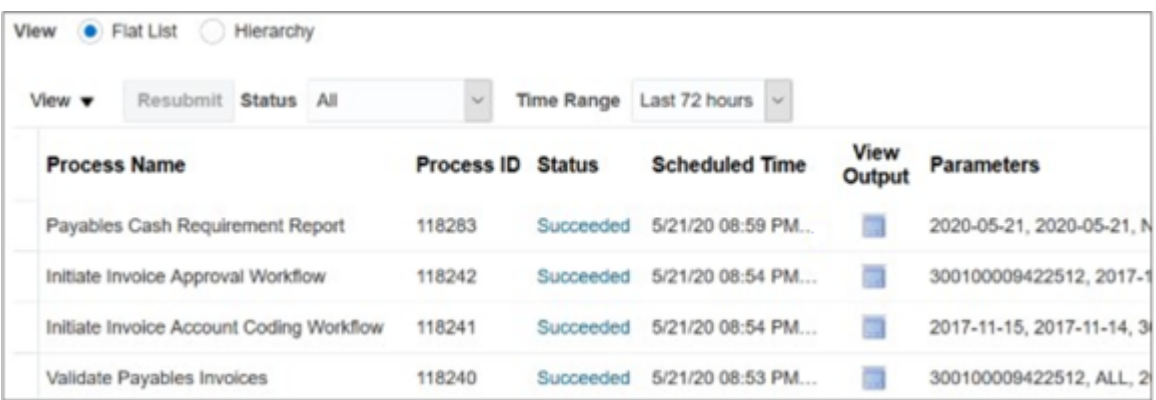

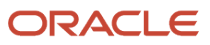

#### Check the Status in the Scheduled Processes Work Area

Here's how you find your scheduled process and see how it's doing.

- **1.** Click **Navigator** > **Tools** > **Scheduled Processes**.
	- The Search Results table shows processes that were submitted in the last hour because the default saved search is **Last hour**. The table might be blank if nothing was submitted in the last hour.
- **2.** If you don't see the process, click the **Refresh** icon or run a search. For the search, enter your own criteria or select another saved search. Here are a few examples of saved searches you can use:
	- Last 24 hours
	- Last 72 hours
	- Cancelable Processes

**Tip:** In the search results, select **Hierarchy** for the **View** option to see, for example, the structure of nested processes or process sets within a process set. For processes running on a recurring schedule, the parent node is the original submission, the child nodes each run in the schedule.If submission notes were entered when submitting the process, you can use the **Submission Notes** column to help identify the process.

**3.** Refresh the search results at any time to see the latest status of the process in the **Status** column. You can also check the **Start Time** column to see if the process has started running yet.

**Note:** Times such as start time and scheduled time are shown in the time zone you set in your preferences. If you change your preferences, you can see the change in the Scheduled Processes work area next time you sign in.

- **4.** To get more details about the status, select your process in the Search Results table and open the Status Details tab. Here's some of the information you might find:
	- Status description, which explains what the current status means.
	- The position of the process with the Ready status, in the sequence of submitted processes. For example, if your process is queued up for submission at position 5, there are four processes that need to start running before your process starts.
	- Duration of a process, based on its current status.
		- **-** How long process has been blocked: If a process is blocked, you can see how long it has been in the blocked status. For blocked processes, you can also expand the Incompatibility section to get information about which incompatible processes are preventing yours from running.
		- **-** How long process has been running: If a process is running or completed, you can see how long it has been in the running status. If your process is in progress, and it's blocking other processes, you can also see IDs of those processes, which can't run until yours is done.
		- **-** How long process took to complete: If a process is completed, you can see how long it took to complete with Error, Finished, Warning, or Succeeded status.
	- On the Status Details tab, you can also expand the Status of Items to Process section, if available. Here are a few things to know about the Status of Items to Process section:
		- **-** This section isn't available for process sets. But, it's available for individual processes, including those within process sets, that are in these statuses:
			- Running
			- Completed
			- Succeeded

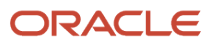

- Error
- Error Auto-Retry
- Error Manual Recovery
- Canceled
- Canceling
- Warning
- Hold
- Paused
- **-** If a specific process is predefined to show progress information through graphs, you can see that information in one or more graphs. For example, a process importing lines from a file might show a graph called Lines. You hover over parts of the graph to see how many lines are successfully imported, how many ended up in error, and how many are still pending. A process can have multiple graphs, depending on what it's working on.
- **5.** With your process still selected in the Search Results table, optionally click the **View Log** button (if available), especially if information isn't available in the Status of Items to Process section. The type of information in the log varies, depending on the process. You can open the log from here only if the process is currently running. When the process is done, you might want to also take a look at the final log, if any, from the Process Details tab.

#### View Other Details in the Scheduled Processes Work Area

To get more information about a scheduled process, select it in the Search Results table and see the Process Details tab that appears after the table. These are some of the details you might find:

- Completion text, which is automatically generated when the process reaches a final state. What you see depends on the process. For example, it might say that the process finished 1792 records in less than a second.
- The log attachment, for example for details about why the process ended in error.
- Report output that the process generated, if any.
- Parameters for the scheduled process.
	- Open the Parameter Names with Values subsection to see the parameters from the Process Details dialog box and the values that were entered when the process was submitted.
	- Use the All Parameter Values subsection for troubleshooting purposes, if you need to see the parameters and values in their actual, technical format. This subsection might have more parameters. For example, some processes run with additional parameter values that are derived from the parameter values you entered when you submitted the process.

#### Monitor Scheduled Processes in Other Work Areas

Some work areas have a section where you can monitor the scheduled processes that were already submitted.

- **1.** Go to the section if it's available, usually on the landing page of the work area.
- **2.** Click the **Refresh** icon if you don't see any processes or need to see the latest status.
	- If you still don't see the process you're looking for, try changing the filters. If that doesn't help, use the Scheduled Processes work area instead.
	- If submission notes were entered when submitting the process, you can use the **Submission Notes** column to help identify the process.

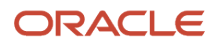

- **3.** Do either of these things to check on the progress of the process:
	- For more details about the status, click the status link. For example, if a process is in the Ready status, you can click the **Ready** link in the **Status** column to see where the process is in the submission queue.
	- Check the **Start Time** column to see if the process has started running yet. If it has, you can click the link in the **View Log** column to get information about how the process is running.

*Related Topics*

- [Statuses of Scheduled Processes](#page-13-1)
- [What do I get if I view scheduled processes in a hierarchy?](#page-25-0)
- [View Output from Scheduled Processes](#page-22-0)
- [Cancel or Make Changes to Scheduled Processes](#page-19-0)
- <span id="page-19-0"></span>• [Resubmit Scheduled Processes and Process Sets](#page-23-0)

### Cancel or Make Changes to Scheduled Processes

Life is full of second chances! After a scheduled process is submitted, you can still cancel it or make other changes in the Scheduled Processes work area.

What you can do to the process depends on its status. Also, depending on what you've access to, you can even work on processes that someone else submitted. If you need to cancel processes that someone else submitted, ask your security administrator to assign you a custom role that has the ESS Administrator Role (ESSAdmin).

#### Make Changes to Processes

Select the scheduled process in the Search Results table. Here are some things you might be able to do.

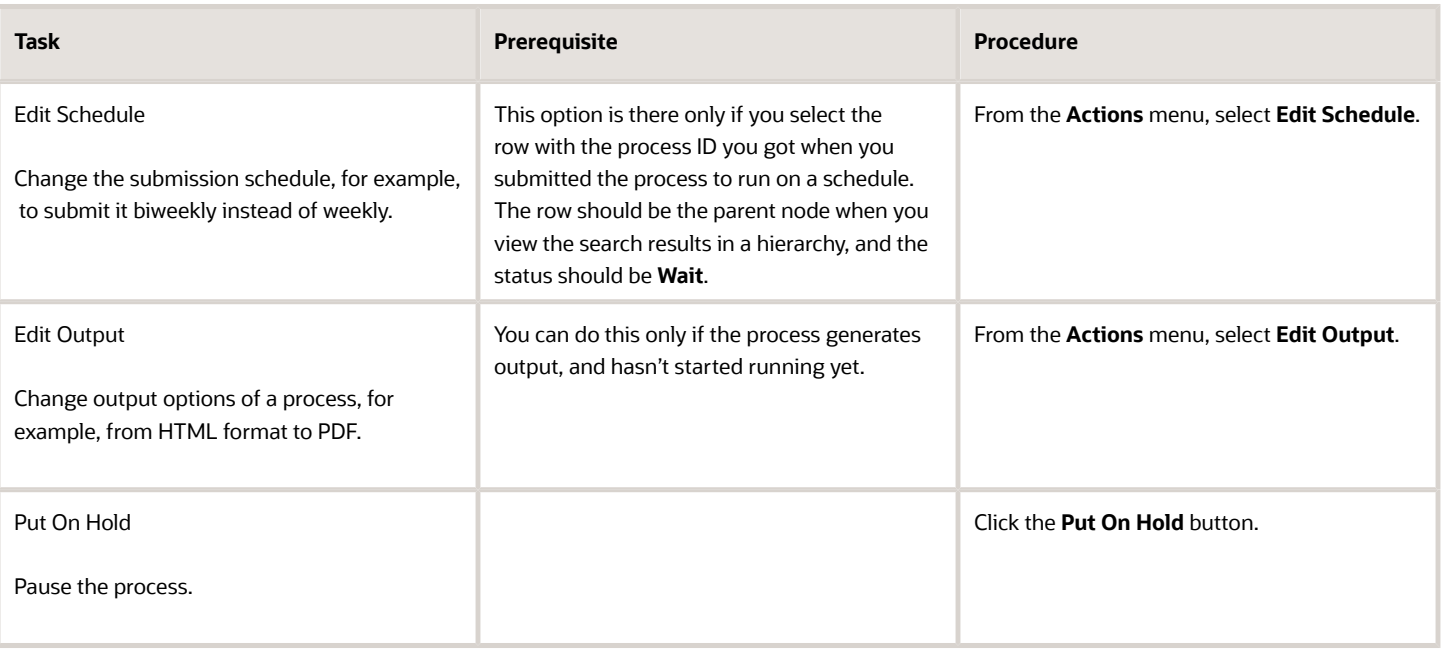

#### *Changes you can Make to Processes*

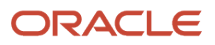

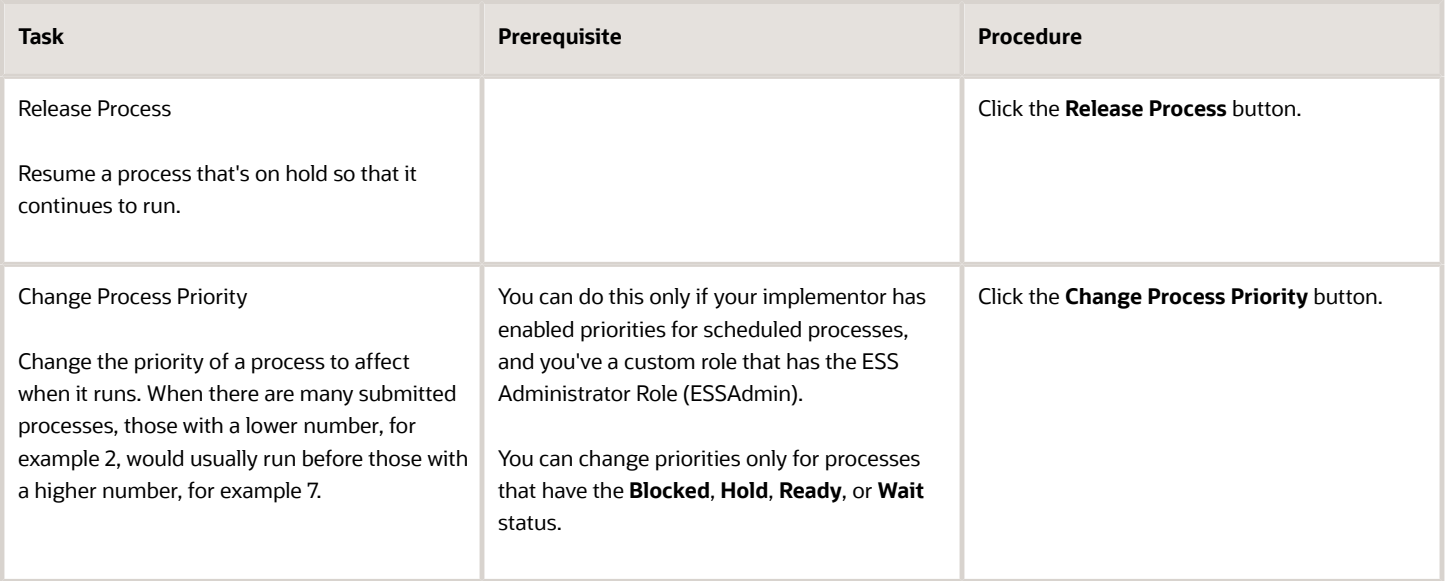

**Note:** Even if the process hasn't started, you can't change the parameter settings. You can cancel the process and submit again with the parameter values you want.

#### Cancel a Process

Select the scheduled process in the Search Results table, and click **Cancel Process**.

#### **Cancel a Process Running on a Schedule**

If you submitted a process to run on a schedule, for example once a day, you can cancel the scheduled runs even if some of the runs already happened.

- **1.** Find the original submission, the row with the process ID you got when you submitted the process. The row should be the parent node when you view the search results in a hierarchy, and the status should be **Wait**.
- **2.** Click **Cancel Process**.

When you cancel this original submission, you cancel any current and future runs based on the schedule you had set.

#### **What to Do If Processes Take a Long Time to Cancel**

Sometimes it takes a while for a process to finish canceling. So, you can use the **Actions** menu to end it. The option you get depends on the process.

#### *Options and Descriptions*

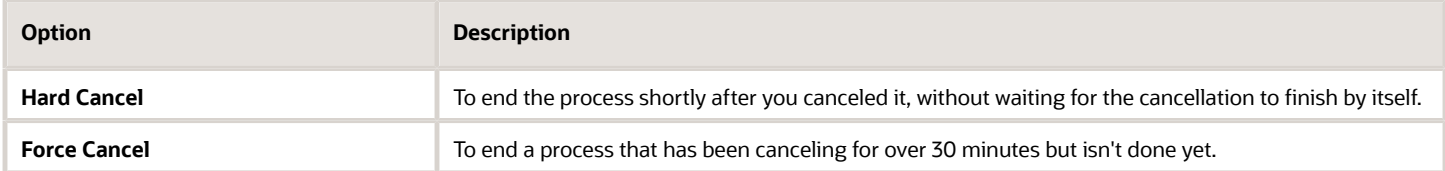

#### **Processes on Remote Servers**

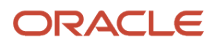

Some processes run on a remote server. Even if the status for the process that you hard or force canceled has changed to **Canceled**, the process might still be running on the remote server. With the scheduled process still selected in the Search Results table, you check the status of the remote process on the **Process Details** tab that appears after the table.

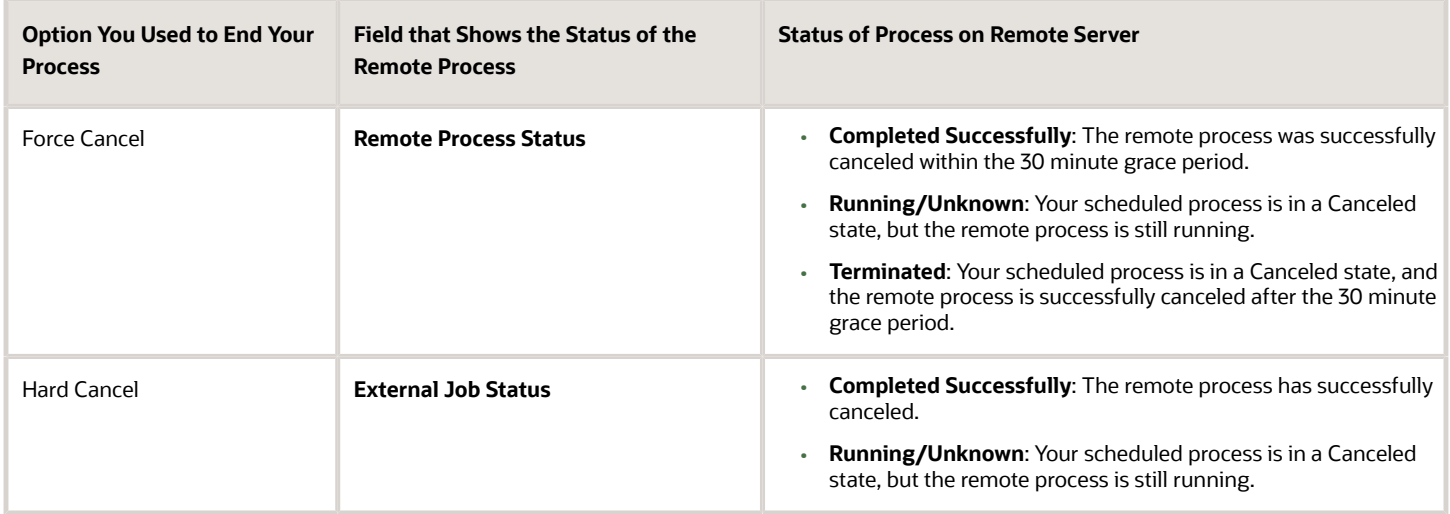

#### Cancel Processes in Bulk

You can cancel up to 100 processes at once, as long as the processes haven't reached a final state.

- **1.** Click **Navigator** > **Tools** > **Scheduled Processes**.
- **2.** In the Search section, select **Cancelable Processes** from the **Saved Search** list.
- **3.** Make sure that what you get in the Search Results table meets these requirements:
	- No more than 100 processes
	- Only processes with a cancelable status:
		- **-** Wait
		- **-** Ready
		- **-** Running
		- **-** Completed
		- **-** Blocked
		- **-** Hold
		- **-** Paused
		- **-** Pending Validation
		- **-** Schedule Ended
		- **-** Error Auto-Retry
- **4.** Use the Search section to change your search results, if you need to.
- **5.** Select **Cancel Processes in Bulk** from the **Actions** menu.

*Related Topics*

- [View Status and Other Details for Scheduled Processes](#page-15-0)
- [Allow Updates to Scheduled Process Priority](https://www.oracle.com/pls/topic/lookup?ctx=fa24c&id=u30006668)

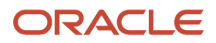

### Resolve Blocked or Incompatible Processes

If your scheduled process has a Blocked status, that means another process that's currently running is incompatible with your process and preventing your process from starting. Incompatible processes can't be running at the same time.

A process can be self-incompatible, which means it can't start if another submission for the same process is currently running. For example, if you get an error in the log saying that one or more requests are currently pending for definition, that means the process is self-incompatible.

There are two types of incompatibilities:

- Global: Incompatible processes can never run at the same time, including self-incompatible processes.
- Domain-Specific: Processes are incompatible only if they also have another matching criterion. So you might see that two processes are shown as incompatible, but notice that other submissions for the same two processes are running at the same time.

If you were able to submit a process but it's now blocked, here's how you can find what's incompatible:

- **1.** Click **Navigator** > **Tools** > **Scheduled Processes**.
- **2.** Select your process in the Search Results table and open the Status Details tab.
- **3.** Expand the Incompatibility section to see which processes are incompatible with yours.

When you have a blocked process, you can go with one of these options:

- Wait for the incompatible process to finish running so that yours can start. Optionally find that process in the Search Results table and track its status.
- Cancel the incompatible process. For processes running on a schedule, view search results in a hierarchy and cancel the child node the represents what's currently running. Even after you cancel, it's possible your process won't start immediately, depending on how many other submissions there are.
- <span id="page-22-0"></span>• Put the incompatible process on hold so that your process can run. You might need to resubmit your process. For processes running on a schedule, view search results in a hierarchy and put on hold the child node the represents the next run. Release the process after yours is done running.

### View Output from Scheduled Processes

Other than processing records, some scheduled processes also give you output. When you submit the process, you can select the output layout and format, and set other output options.

In the Scheduled Processes work area, you can view the output and even republish it in a different format without resubmitting the process. You might be able to see the output from other work areas too.

#### When You're In the Scheduled Processes Work Area

#### Here's what you do:

- **1.** Click **Navigator** > **Tools** > **Scheduled Processes**.
- **2.** Find your scheduled process and, if you need to, refresh the search results to see the latest status.
- **3.** Select the scheduled process.
- **4.** Go to the Output subsection on the Process Details tab.
- **5.** Click the link in the **Output Name** column to view or download the output, which you can then print.
- **6.** To view or export the output in a different format, follow these steps:

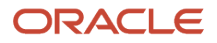

- **a.** Click the **Republish** button.
- **b.** Click the **Actions** icon.
- **c.** Select **Export**, and then select a format.

If you want the Data format, you can also just click the **XML Data** icon instead.

**Note:** On the Process Details tab, if you don't see an Output subsection, look for a Log and Output subsection. The output might be there instead as an attachment. This is likely if the Output tab isn't available when you submitted the process in Advanced mode.

#### When You're In Other Work Areas

Some other work areas have a section, usually on the landing page of the work area, where you can monitor the scheduled processes that were already submitted. In the table there, find your process and click the **Output** icon in the **View Output** column.

*Related Topics*

<span id="page-23-0"></span>• [Submit Scheduled Processes and Process Sets](#page-9-2)

### Resubmit Scheduled Processes and Process Sets

You can easily resubmit scheduled process using the exact same parameter values, if the process has a Succeeded status and wasn't part of a submission involving other processes.

For process sets, you can also resubmit after changing any of the parameters or other options.

#### Resubmit Processes

In the Scheduled Processes work area, here's how you resubmit processes using the same parameters:

- **1.** Click **Navigator** > **Tools** > **Scheduled Processes**.
- **2.** In the Search Results table, select your process and take a look at its details, including parameter values.
- **3.** Click **Resubmit**.

Some other work areas have a section, usually on the landing page of the work area, where you can monitor the processes that were already submitted. In the table there, you can also select your process, see its parameter values, and click the **Resubmit** button.

#### Resubmit Process Sets

Resubmit process sets from the Scheduled Processes work area, not other work areas.

- **1.** Click **Navigator** > **Tools** > **Scheduled Processes**.
- **2.** See process details, including parameter values, for the processes that ran as part of your process set.
- **3.** In the Search Results table, select your process set.
- **4.** Click **Resubmit**, and you're done. Or, click the **Resubmit** drop-down button and select **Resubmit with Changes**.
	- **a.** In the Process Details dialog box, select a process on the Processes tab.
	- **b.** Change any of the parameters.
- **c.** Repeat and change parameters for any of the other processes in the process set.
- **d.** Define anything else as part of the submission, for example the schedule.
- **e.** Click **Submit**.

Both options to resubmit are available for process sets in either of these situations:

- The process set has any of the statuses in a final state, for example Succeeded or Canceled.
- The process set ran on a schedule and has either the Wait or Schedule Ended status. The option applies only to the original submission, the row with the process ID you got when you submitted the process to run on a schedule. The row would be the parent node when you view the search results in a hierarchy.

#### *Related Topics*

- [Submit Scheduled Processes and Process Sets](#page-9-2)
- <span id="page-24-0"></span>• [View Status and Other Details for Scheduled Processes](#page-15-0)

# FAQs for Scheduled Processes

### What do I do if I can't find scheduled processes that were already submitted?

Some of the work areas where you do your business tasks might have a section you can use to monitor scheduled processes.

If the process you're looking for here was submitted before anything in the Time Range filter, then go to the Scheduled Processes work area (**Navigator** > **Tools** > **Scheduled Processes**). There, you can set the Submission Time criterion, for example, to search for processes that were submitted after a certain date or between the dates you specify.

If you're in the Scheduled Processes work area and still can't find your process, check if you've noted somewhere when the process was submitted or when it ran. Processes that finished a while ago might not be available any more. Processes can be kept for at most 60 days, but it might be much shorter, for example 7 or 15 days.

### Which role gives me access to the Scheduled Processes work area?

Any that has the Manage Scheduled Processes (FND\_MANAGE\_SCHEDULED\_PROCESSES\_PRIV) privilege. Ask your security administrator to assign you a custom role with this privilege.

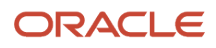

### Why can't I see Scheduled Processes in the Navigator or home page?

If you have a role that should give you access, but you still can't see Scheduled Processes in the Navigator or on the home page, it's possible that the work area isn't currently available to anyone.

Your administrator should make sure in the Structure work area that **EL Expression** is selected for the **Show on Navigator** list, and the EL expression is this:

```
#{(securityContext.userGrantedResource
['resourceType=FNDResourceType;resourceName=FND_Scheduled_Processes_Menu;action=launch'])}
```
### Why can't I find the scheduled process that I need to run?

It's possible that you don't have access to it. Ask your security administrator to assign you a role with the privilege that gives you access to that process. This is especially likely for custom processes.

When your administrator creates a new job definition, a new privilege is automatically created, and it's not assigned to anyone by default.

### What's the maximum number of scheduled processes that can run at the same time?

It depends on the setup for your cloud service. If you need more information, contact your help desk.

## <span id="page-25-0"></span>What do I get if I view scheduled processes in a hierarchy?

When you select **Hierarchy** for the **View** option, you might see some search results in a hierarchical structure. Here are some possibilities for what the hierarchy can represent.

#### *Hierarchy View*

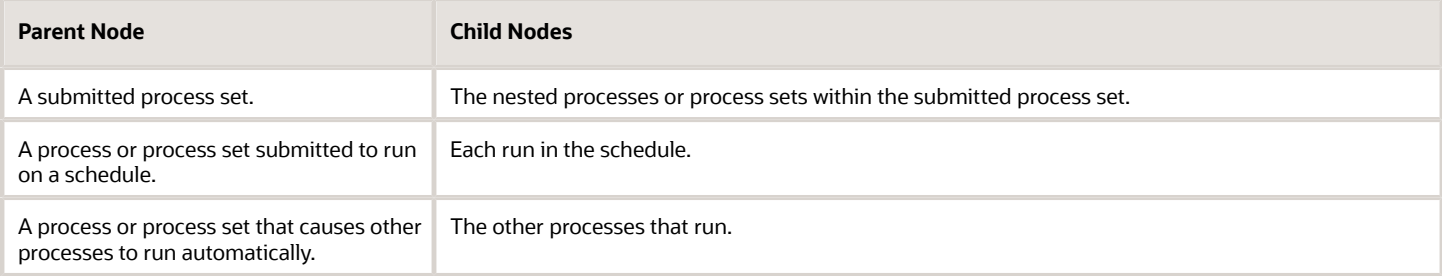

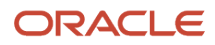

#### *Related Topics*

• [Process Sets](#page-9-3)

### How do I cancel or make changes to scheduled processes that are submitted to run on a recurring schedule?

First, if you can, find the process that was submitted on a recurring schedule by its process ID.

If you don't have the process ID, here's how you find it:

- **1.** In the Scheduled Processes work area, search by the process name, the Wait status, and a submission time before the current date.
- **2.** For the search results, select **Hierarchy** for the **View** option.
- **3.** Select the parent node that represents the process submitted to run on a schedule.

With the process selected in the Search Results table, select what you want to do from the Actions menu. For example, **Edit Schedule** to change the end date or frequency, or **Cancel Process** to cancel the original submission and all remaining runs.

If the **Edit Schedule** option isn't available, it's likely that the process was submitted outside the application, for example through a SOAP web service. And, the schedule was defined with iCalendar in a way that doesn't map to what you can define on the Edit Schedule page.

### Why can't I force cancel a scheduled process?

The **Force Cancel** option is available only if the process has already been canceling for more than 30 minutes.

For some processes, you get a **Hard Cancel** option instead, which is available soon after you cancel the process. Which option you get depends on the process.

### How can I export search results for scheduled processes to a spreadsheet?

Here's what you do:

- **1.** Click **Navigator** > **Tools** > **Scheduled Processes**.
- **2.** On the Overview page, expand the Search section and run your search.
- **3.** If you're happy with the search results, click the **Download Results** button in the Search section.
- **4.** In the Download Results dialog box, select the number of records you want to export.
- **5.** Select the **Include Job's item counts** check box to include an **Items to Process (Success/Error/Total)** column in the spreadsheet.
- **6.** Click **Download**.

**Tip:** If you see any difference between the spreadsheet and the Search Results table, refresh the table and then compare again.

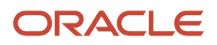

### Why doesn't the time zone for a submitted process match the time zone I used to submit or search for the process?

When you submit a process, you can select the time zone to use to define a recurring schedule.

You can also click the **Process Options** button and set a time zone just for that submission, which affects for example any parameters and output. When you search by submission time in the Scheduled Processes work area, you can also select a time zone.

But, when showing information about processes that were already submitted, the work area always reflects the time zone you set in your preferences. For example, this applies to the scheduled start time you see in the Search Results table and the Process Details tab. If you change your preferences, you can see the change in the Scheduled Processes work area next time you sign in.

### Why don't notifications reflect my language or time zone?

All notifications for scheduled processes are in English and show times in UTC, no matter what language and time zone you have in your preferences.

This applies to notifications you get when you select the **Notify me when this process ends** check box. Or, when you set up notifications in the Notifications tab when you're submitting the process in Advanced mode.

## Can I get notified every time a process within a process set ends?

No, notifications are sent only when the entire process set ends, not when each process within the set ends.

### What happens to processes scheduled by a user who is no longer here?

If a user is inactive, for example because they left the company, the processes they submitted on a recurring schedule won't run.

For security reasons, it's best that you cancel that submission and schedule a new one if still needed. The same situation applies to users who are locked or failed to authenticate.

# <span id="page-27-0"></span>Where to Find Information About Common Scheduled Processes

Here are many of the scheduled processes that are available as part of common features.

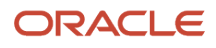

### Approvals and Workflow

- Archive Transaction Console Completed Transactions See: *[Archive and Purge Transactions](https://www.oracle.com/pls/topic/lookup?ctx=fa24c&id=u30236413)*
- Create Search Index for Worklist See: *[Set Up the Approvals Work Area](https://www.oracle.com/pls/topic/lookup?ctx=fa24c&id=u30246833)*
- Employee Vacation and Delegation Rules Report See: *[Review Employee Vacation and Delegation Rules](https://www.oracle.com/pls/topic/lookup?ctx=fa24c&id=u30226981)*
- Extract Workflow Tasks for Archive See: *[How Workflow Tasks Are Archived and Purged](https://www.oracle.com/pls/topic/lookup?ctx=fa24c&id=s20058910)*
- Process Translations for Workflow Tasks Archive See: *[How Workflow Tasks Are Archived and Purged](https://www.oracle.com/pls/topic/lookup?ctx=fa24c&id=s20058910)*
- Refresh Transaction Administrator Console Transaction Status See: *[Automatically Refresh Transaction Statuses](https://www.oracle.com/pls/topic/lookup?ctx=fa24c&id=u30236412)*
- Run Reassign Pending Approvals for Terminations and Correct Invalid Supervisor Assignments Process See: *[How You Can Regularly Reassign Pending Approvals for Workers That Become Inactive](https://www.oracle.com/pls/topic/lookup?ctx=fa24c&id=s20072168)*
- Synchronize Notifications in Global Header See: *[Synchronize Notifications in the Global Header and Home Page with Workflow Tasks](https://www.oracle.com/pls/topic/lookup?ctx=fa24c&id=s20060664)*
- Upload Workflow Task Attachments for Archive See: *[How Workflow Tasks Are Archived and Purged](https://www.oracle.com/pls/topic/lookup?ctx=fa24c&id=s20058910)*

#### Business Intelligence

- Create Rules XML File for BI Extender Automation See: *[Overview of the Essbase Rule File and Cubes](https://www.oracle.com/pls/topic/lookup?ctx=fa24c&id=s20056864)*
- Import Oracle Fusion Data Extensions for Transactional Business Intelligence See: *[Overview of Flexfield Change Import](https://www.oracle.com/pls/topic/lookup?ctx=fa24c&id=s20056873)*

#### Data

• Diagnose and Synchronize Application Data See: *[Diagnose and Synchronize Application Data](https://www.oracle.com/pls/topic/lookup?ctx=fa24c&id=u30239726)*

### Flexfields

• Upload Comma-Separated Value Files for Import Process See: *[Upload Comma-Separated Value Files for Import Process](https://www.oracle.com/pls/topic/lookup?ctx=fa24c&id=u30235375)*

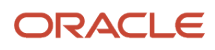

• Upload Value Set Values

See: *[Upload Value Set Values Process](https://www.oracle.com/pls/topic/lookup?ctx=fa24c&id=s20046731)*

#### Import

• Load Interface File for Import See: *[Load Interface File for Import Process](https://www.oracle.com/pls/topic/lookup?ctx=fa24c&id=s20034965)*

### Search

- ESS job to create index definition and perform initial ingest to OSCS See: *[What do I do if I get errors about enabling the search extension framework?](https://www.oracle.com/pls/topic/lookup?ctx=fa24c&id=s20076048)* See: *[What do I do if I get errors stating that the Oracle Search Cloud Service or OSCS isn't reachable?](https://www.oracle.com/pls/topic/lookup?ctx=fa24c&id=s20076055)*
- ESS job to run Bulk ingest to OSCS See: *[Enable Search Extension Framework](https://www.oracle.com/pls/topic/lookup?ctx=fa24c&id=s20075984)*
- ESS process to check Search Cloud Service availability See: *[What do I do if the process for creating indexes keeps failing?](https://www.oracle.com/pls/topic/lookup?ctx=fa24c&id=s20076047)* See: *[What do I do if I get errors stating that the Oracle Search Cloud Service or OSCS isn't reachable?](https://www.oracle.com/pls/topic/lookup?ctx=fa24c&id=s20076055)*

### **Security**

- Import User and Role Application Security Data See: *[Configure the Security Console](https://www.oracle.com/pls/topic/lookup?ctx=fa24c&id=s20050658)*
- Import User Login History See: *[Schedule the Import User Login History Process](https://www.oracle.com/pls/topic/lookup?ctx=fa24c&id=s20057256)*
- Inactive Users Report See: *[Inactive Users Report](https://www.oracle.com/pls/topic/lookup?ctx=fa24c&id=s20053937)*
- Locked Users See: *[View Locked Users and Unlock Users](https://www.oracle.com/pls/topic/lookup?ctx=fa24c&id=s20070161)*
- Password Expiry Report See: *[Password Expiry Report](https://www.oracle.com/pls/topic/lookup?ctx=fa24c&id=u30230609)*
- Retrieve Latest LDAP Changes See: *[Retrieve Latest LDAP Changes](https://www.oracle.com/pls/topic/lookup?ctx=fa24c&id=s20045329)*
- Send User Name and Password Email Notifications See: *[How can I notify users of their user names and passwords?](https://www.oracle.com/pls/topic/lookup?ctx=fa24c&id=s20034741)*
- User and Role Access Audit Report

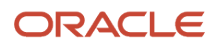

See: *[User and Role Access Audit Report](https://www.oracle.com/pls/topic/lookup?ctx=fa24c&id=s20053959)*

• User Password Changes Audit Report

See: *[User Password Changes Audit Report](https://www.oracle.com/pls/topic/lookup?ctx=fa24c&id=s20057331)*

• User Role Membership Report

See: *[User Role Membership Report](https://www.oracle.com/pls/topic/lookup?ctx=fa24c&id=s20053138)*

#### **Trees**

• Manage All Trees Operations Centrally

See: *[Copy, Audit, and Flatten Tree Versions Using a Scheduled Process](https://www.oracle.com/pls/topic/lookup?ctx=fa24c&id=u30238483)*

*Related Topics*

• [Best Practices for Scheduled Processes in Fusion Applications](https://docs.oracle.com/pls/topic/lookup?ctx=fa-latest&id=FABPS)

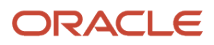

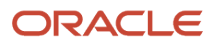

# **3 Inventory Management Scheduled Processes**

# <span id="page-32-0"></span>Inventory Management

## Create ABC Classification Set

Use the Create ABC Classification Set scheduled process to create a new ABC classification set based on specified parameters. You can classify some or all of an organization's items based on the scope and criteria specified in order to divide the items into ABC classes for use in ABC analysis and cycle counting.

You can define and compile an ABC analysis for your entire organization or for a specific subinventory within your organization. You select the criteria, the scope of your analysis, and any additional information that may be conditionally necessary, based on your criteria. The combination of all these parameters constitutes an ABC classification set, identified by the ABC classification set name. You use this name to identify any activity pertaining to this ABC analysis.

#### When to Use

Use the Create ABC Classification Set scheduled process to resubmit an ABC classification set. For example, when new items are added to the inventory, you may need to resubmit the ABC classification set so the items for the classification set are resequenced to include the new items and reflect the current values of the classification set criteria.

#### Privileges Required

• Inventory ABC Analysis (INV\_PERFORM\_ABC\_ASSIGNMENT)

#### **Specifications**

Review the following before setting up this scheduled process:

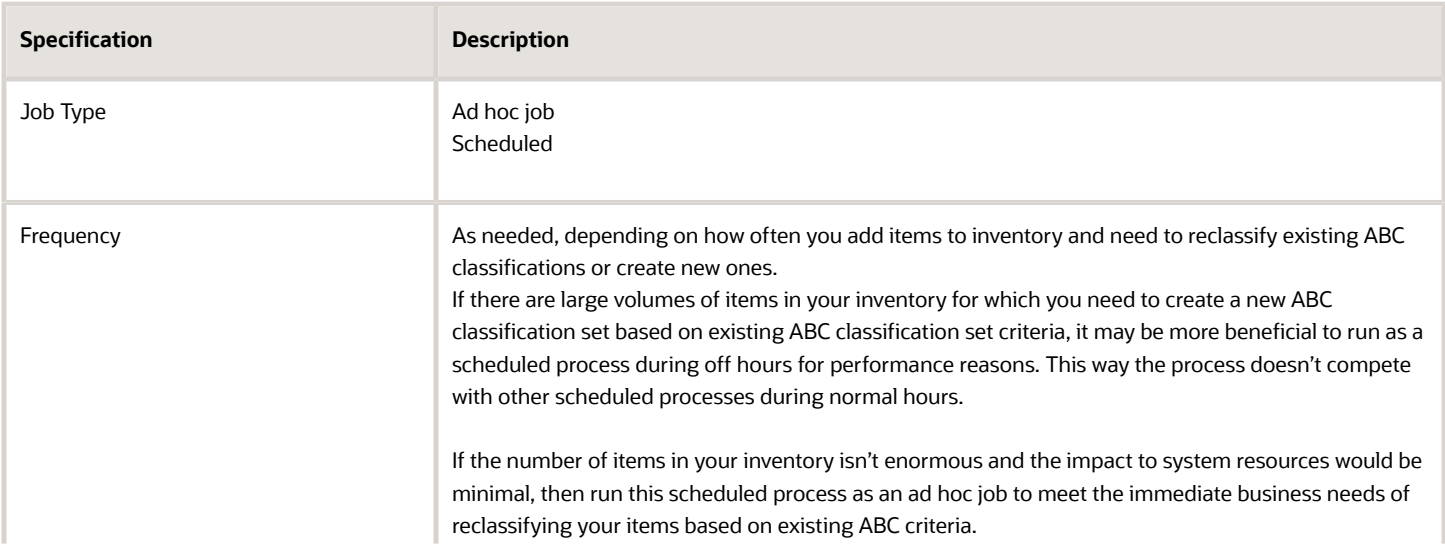

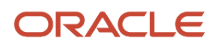

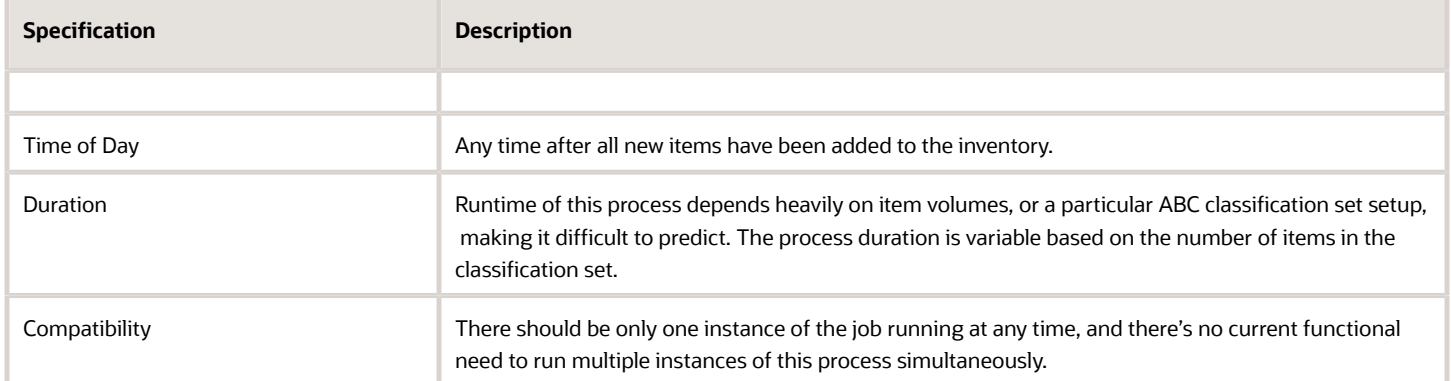

#### Parameters

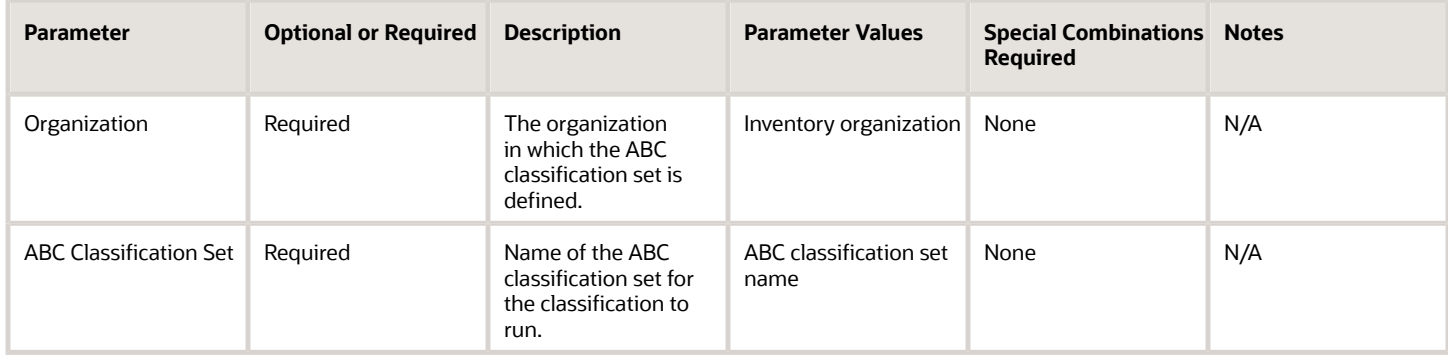

#### Troubleshooting Information

- When the process is submitted, you can Resubmit, Put on Hold, Cancel Process, and Release Process as provided by the Scheduled Processes work area.
- Error and warning messages encountered while running the process display in the process log file.

#### *Related Topics*

- [Submit Scheduled Processes and Process Sets](#page-9-2)
- [ABC Classification Sets](https://www.oracle.com/pls/topic/lookup?ctx=fa24c&id=s20061547)

### Create Consumption Advice

Use the Create Consumption Advice scheduled process to create consumption advices from consigned inventoryrelated transactions.

#### When to Use

A consumption advice is a periodic summary report of consumption transactions that reports the usage of consigned inventory to the supplier based on a consumption advice frequency.

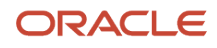

The consumption advice stores the details needed to communicate information to the supplier such as item quantity and value of the inventory consumed in the warehouse. The consumption advice also serves as the document to initiate financial settlement for the consumed material.

#### Privileges Required

• Create Inventory Consumption Advice (INV\_CREATE\_INVENTORY\_CONSUMPTION\_ADVICE\_PRIV)

#### Specifications

Review the following before setting up this scheduled process:

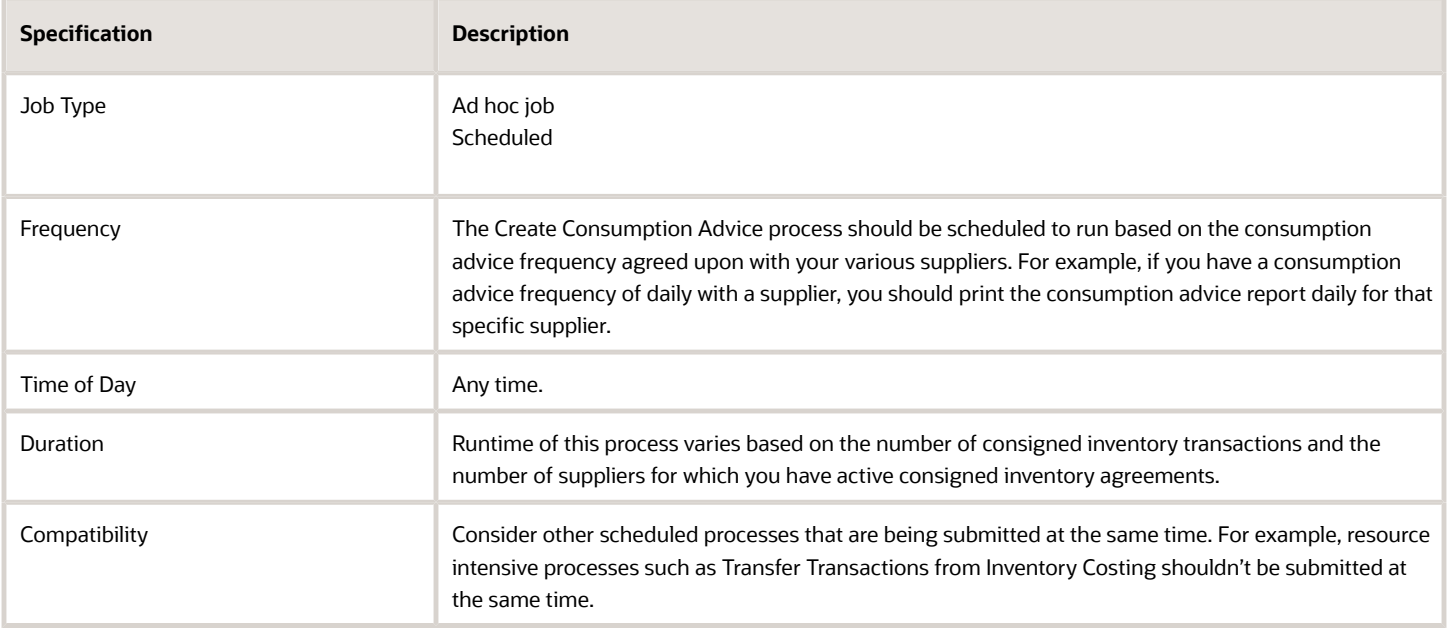

#### Parameters

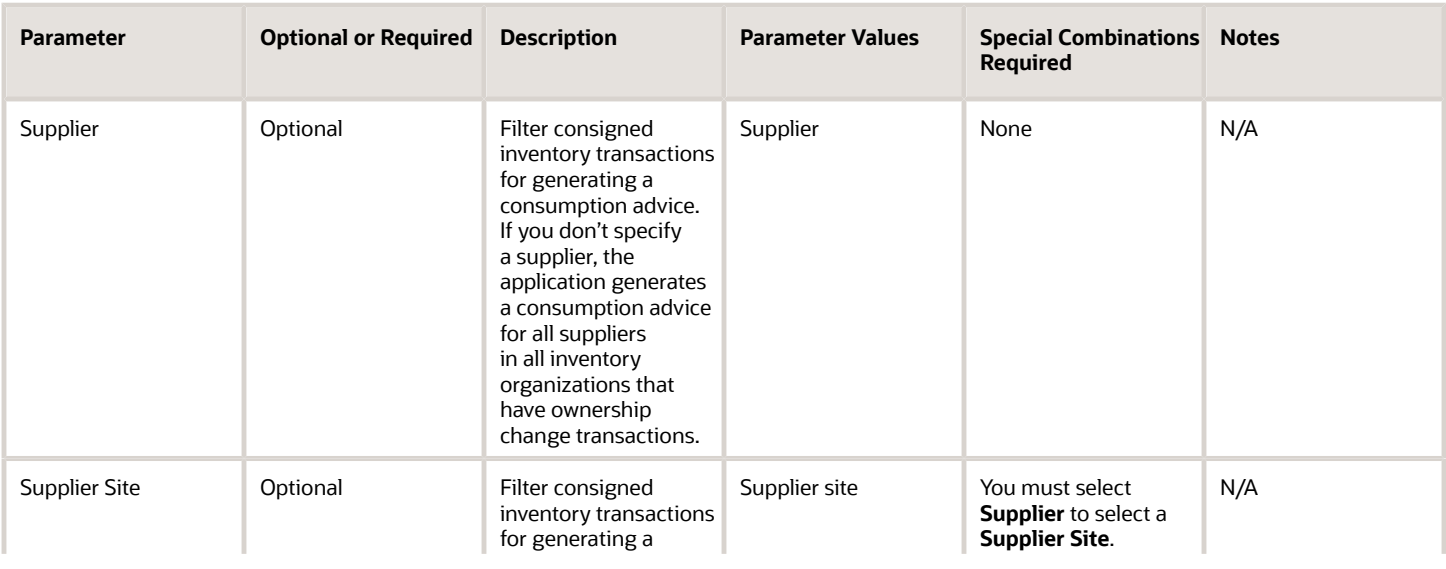

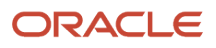

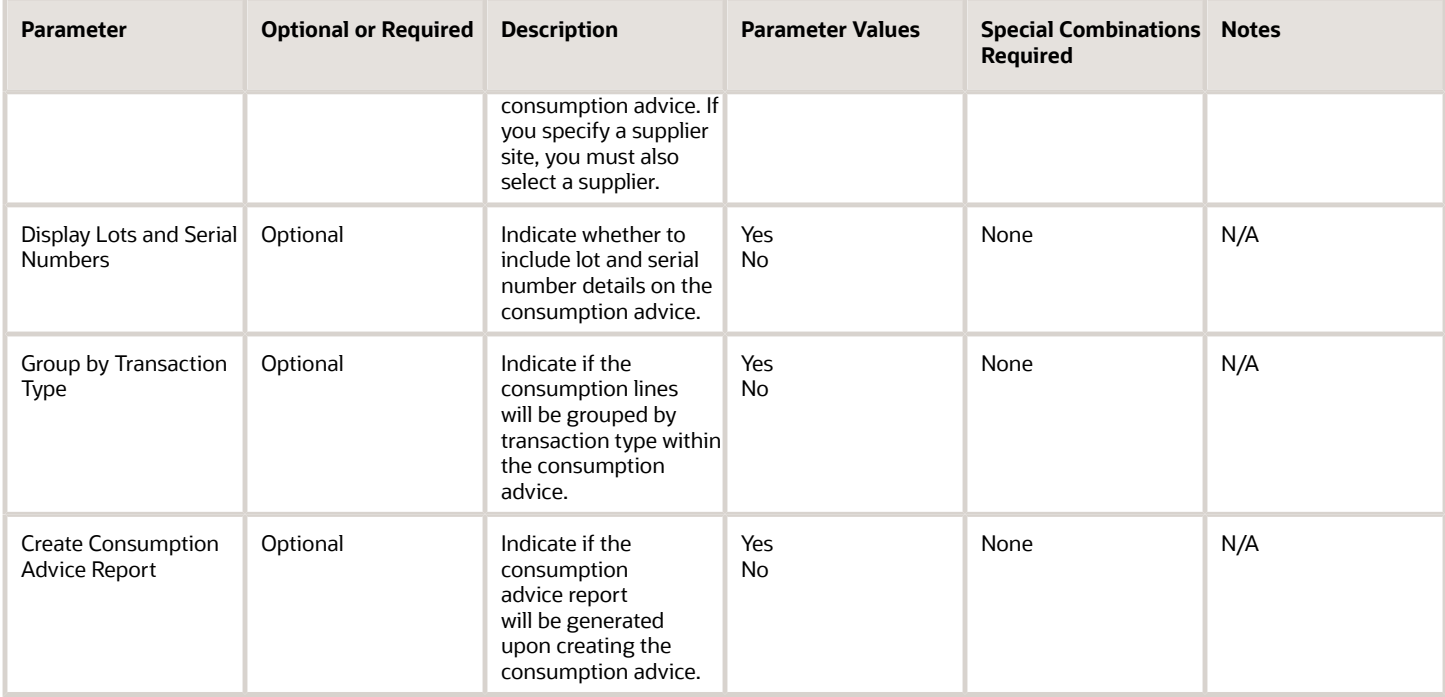

#### Troubleshooting Information

- You can view the status of the process in the Scheduled Processes work area.
- The consumption advice generation frequency for a given supplier is defined on the consignment agreement.
- Values for consumption advice frequency include Daily, Weekly, and Monthly.
- The consumption advice is created for a given supplier once the closing date for the billing cycle has passed.
- You can validate and view the consumption advice by navigating to the Review Consumption Advices page. For more details, please see the Consigned Inventory from Supplier section in the Using Inventory Management user guide.
- When the process is submitted, you can Resubmit, Put on Hold, Cancel Process, and Release Process as provided by the Scheduled Processes work area.

#### *Related Topics*

- [Submit Scheduled Processes and Process Sets](#page-9-2)
- [Consigned Inventory](https://www.oracle.com/pls/topic/lookup?ctx=fa24c&id=s20046604)
- [Considerations for the Create Consumption Advice Process](https://www.oracle.com/pls/topic/lookup?ctx=fa24c&id=s20046601)

### Create Inventory Replenishment Request

Use the Create Inventory Replenishment Request scheduled process to create inventory replenishment requests from inventory counts.

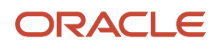
## When to Use

The Create Inventory Replenishment Request scheduled process is submitted after the PAR (Periodic Automatic Replenishment) counts are submitted through the Replenish Inventory Requests REST API or Replenish Inventory Requests FBDI spreadsheet. Based on the item subinventory sourcing configuration, inventory replenishment requests result in the creation of a purchase requisition, internal material transfer, or inventory movement request.

#### Privileges Required

• Create Inventory Replenishment Request Process (INV\_CREATE\_INVENTORY\_REPLENISHMENT\_REQUEST\_PROCESS\_PRIV)

#### Specifications

Review the following before setting up this scheduled process:

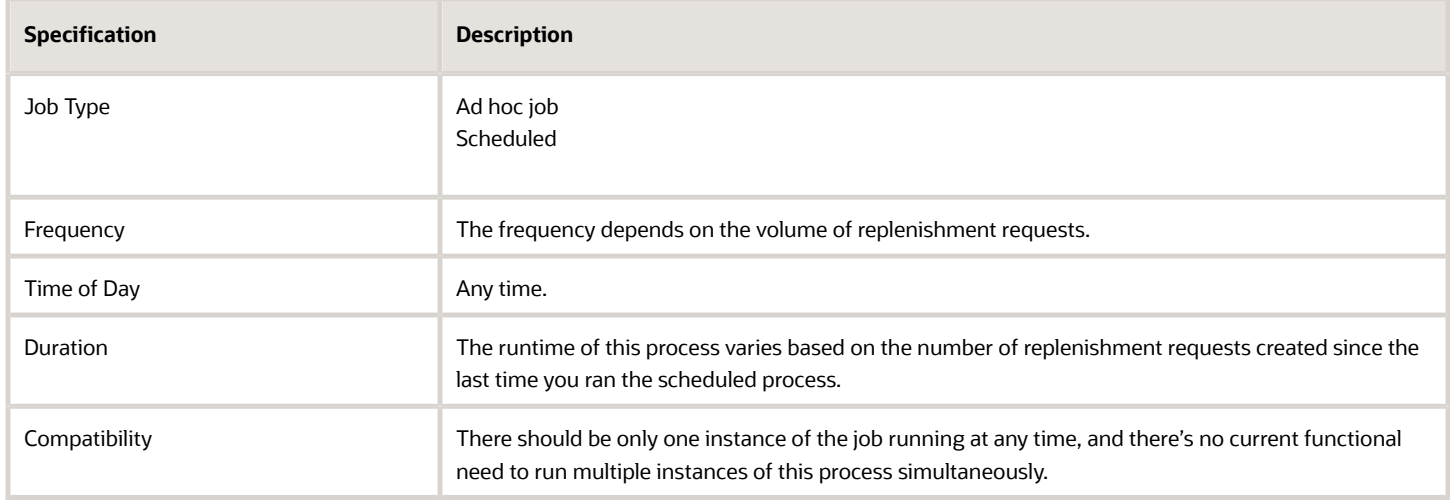

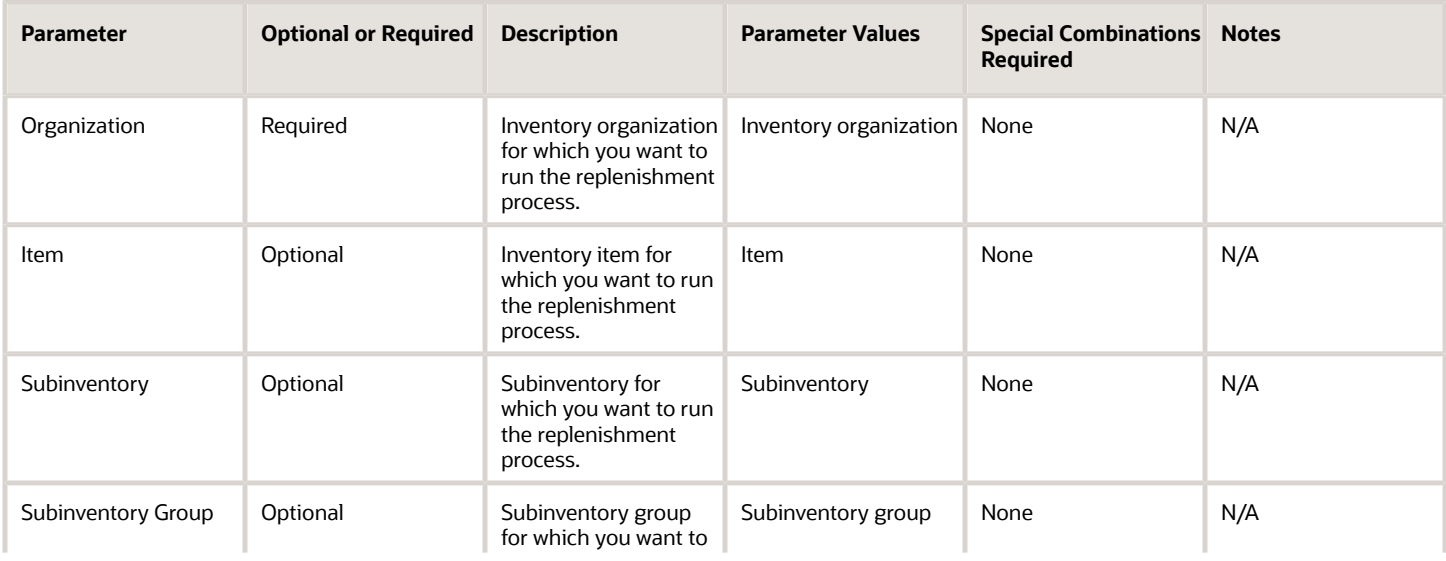

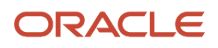

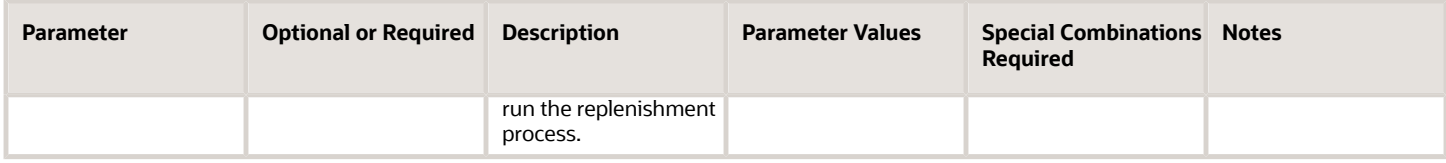

- You can view the status of the Create Inventory Replenishment Request process in the Scheduled Processes work area.
- You can review and correct validation errors using the **Manage Replenishment Requests in Spreadsheet** task.
- Validation errors and warning messages that prevented creation of inventory replenishment requests are displayed in the error log.
- When the process is submitted, you can Resubmit, Put on Hold, Cancel Process, and Release Process as provided by the Scheduled Processes work area.

*Related Topics*

- [Submit Scheduled Processes and Process Sets](#page-9-0)
- [Overview of PAR Replenishment](https://www.oracle.com/pls/topic/lookup?ctx=fa24c&id=s20071825)

## Create Inventory Transactions

Use the Create Inventory Transactions scheduled process to process pending and stuck inventory transactions.

#### When to Use

Use the Create Inventory Transactions process to process pending and stuck inventory transactions. For example, you can process the pending and stuck transactions by providing the **Transaction Header ID** as an input parameter. You can find the **Transaction Header ID** on the Manage Pending Transactions page.

#### Privileges Required

• Create Inventory Transaction Process (INV\_CREATE\_INVENTORY\_TRANSACTION\_PROCESS\_PRIV)

#### **Specifications**

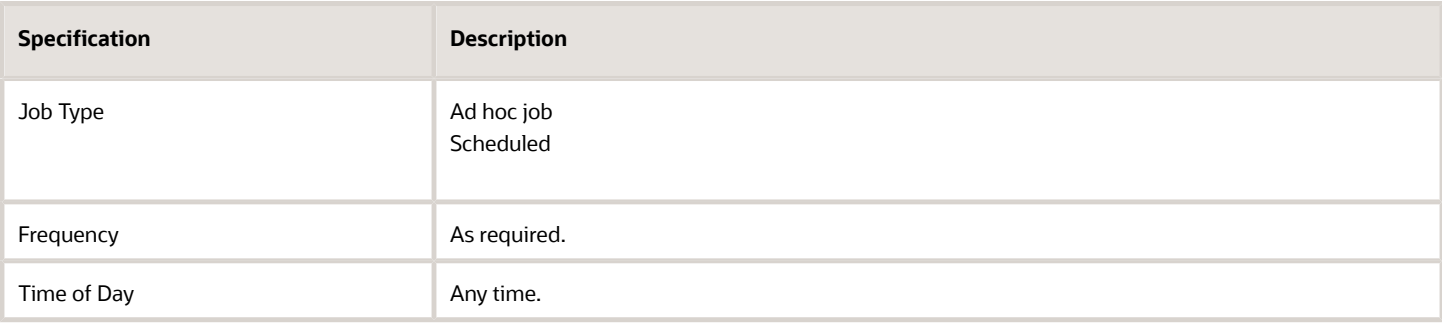

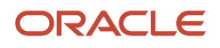

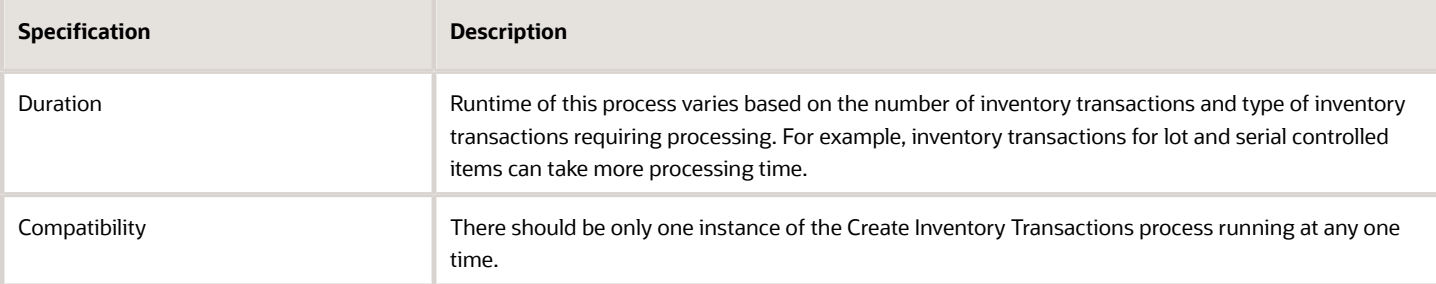

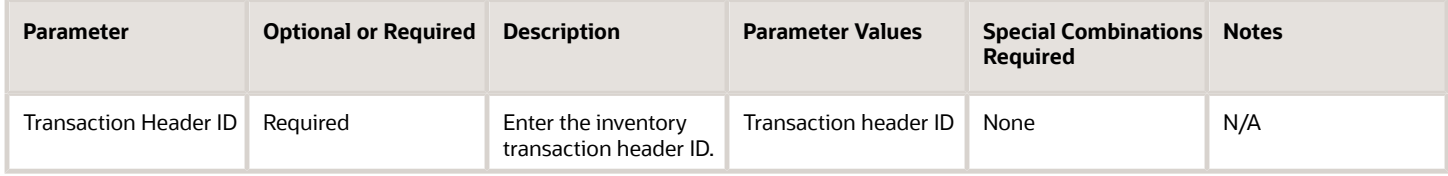

### Troubleshooting Information

- You can view the status of the process in the Scheduled Processes work area.
- Error and warning messages encountered while running the process display in the process log file.
- You can manage pending transactions by navigating to the Manage Pending Transactions page. For additional details, please see the *[Manage Pending Transactions](https://www.oracle.com/pls/topic/lookup?ctx=fa24c&id=s20032783)* topic in the Oracle Fusion Cloud SCM: Using Inventory Management guide.
- When the process is submitted, you can Resubmit, Put on Hold, Cancel Process, and Release Process as provided by the Scheduled Processes work area.
- It's recommended to periodically purge inventory interface transactions in error to keep the number of interface transactions below 1000.
- Ensure logging isn't enabled. For example, Application Framework logging shouldn't be enabled.

#### *Related Topics*

- [Submit Scheduled Processes and Process Sets](#page-9-0)
- [Inventory Transaction Interface](https://www.oracle.com/pls/topic/lookup?ctx=fa24c&id=s20035153)
- [Purge Inventory Transactions Interface Process](https://www.oracle.com/pls/topic/lookup?ctx=fa24c&id=s20080432)
- [Example of How to Purge Inventory Interface Transactions Using the Scheduled Process](https://www.oracle.com/pls/topic/lookup?ctx=fa24c&id=s20080433)

# Generate Count Schedules

Use the Generate Count Schedules scheduled process to create count schedules for a cycle count.

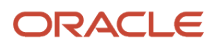

## When to Use

Use the Generate Count Schedules process as the first step in initiating a scheduled cycle count. You must schedule this process to run at the same frequency defined in the Schedules section of the Cycle Count Definition field. For example, if the value for the cycle count definition frequency is daily, you must schedule this process to run daily.

#### Privileges Required

• Create Cycle Count (INV\_GENERATE\_CYCLE\_COUNT\_SCHEDULES)

## Specifications

Review the following before setting up this scheduled process:

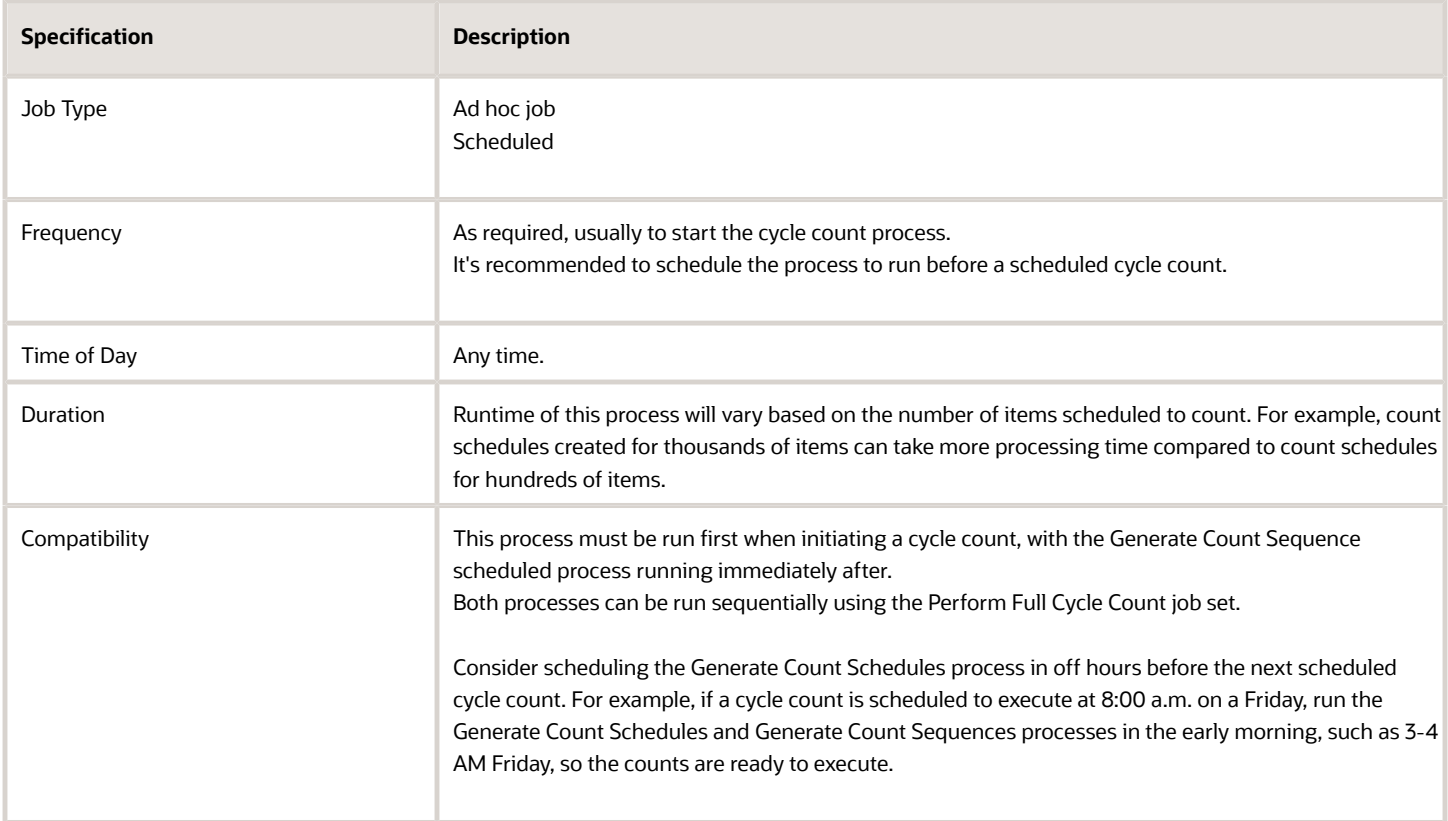

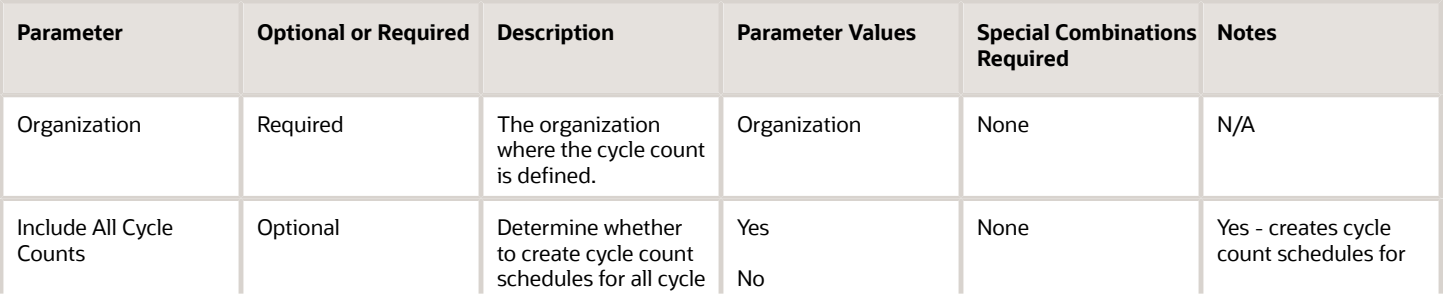

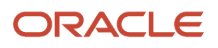

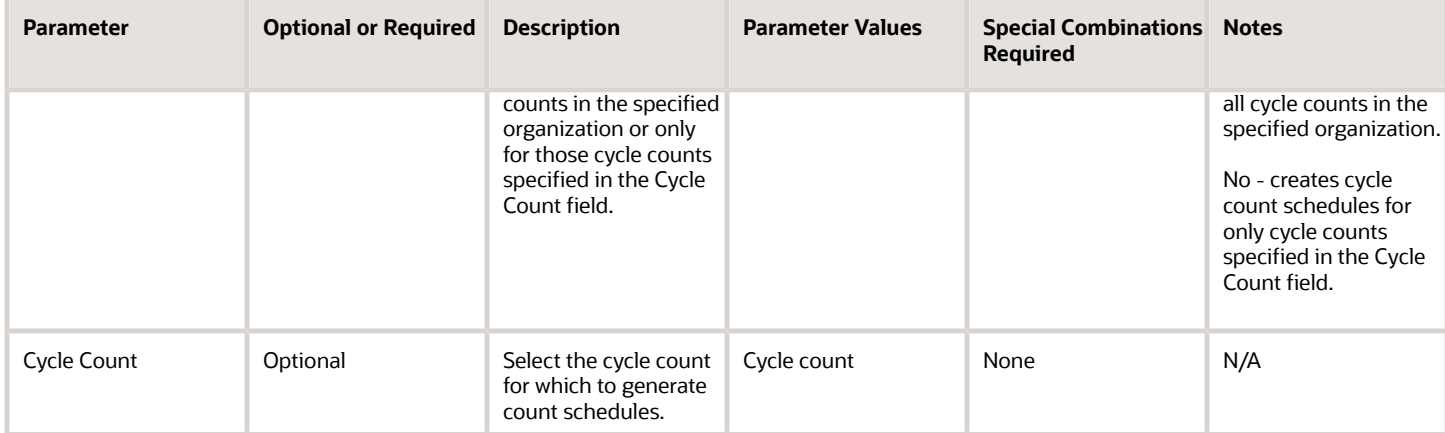

- You can view the status of the process in the Scheduled Processes work area.
- When the process is submitted, you can Resubmit, Put on Hold, Cancel Process, and Release Process as provided by the Scheduled Processes work area.

#### *Related Topics*

- [Submit Scheduled Processes and Process Sets](#page-9-0)
- [How Cycle Count Schedules Are Generated](https://www.oracle.com/pls/topic/lookup?ctx=fa24c&id=s20028900)

## Generate Count Sequences

Use the Generate Count Sequences scheduled process to create count sequences for a cycle count.

#### When to Use

Use the Generate Count Sequences process as the second step in initiating a scheduled cycle count. You must schedule this process to run at the same frequency defined in the Schedules section of the Cycle Count Definition field. For example, if the value for the cycle count definition frequency is daily, you must schedule this process to run daily. This process must be preceded by running the Generate Count Schedules process.

#### Privileges Required

• Create Cycle Count (INV\_GENERATE\_CYCLE\_COUNT\_SEQUENCE)

#### **Specifications**

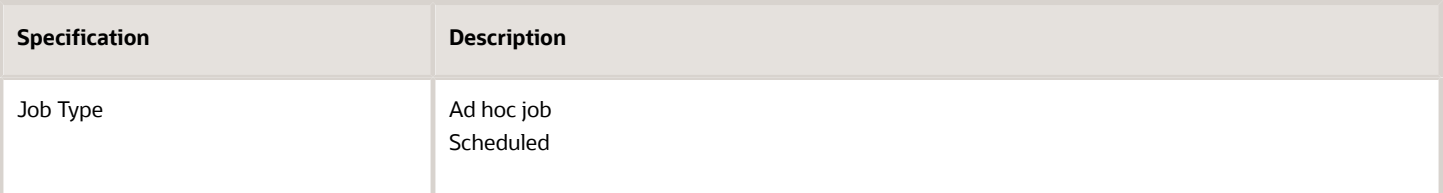

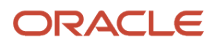

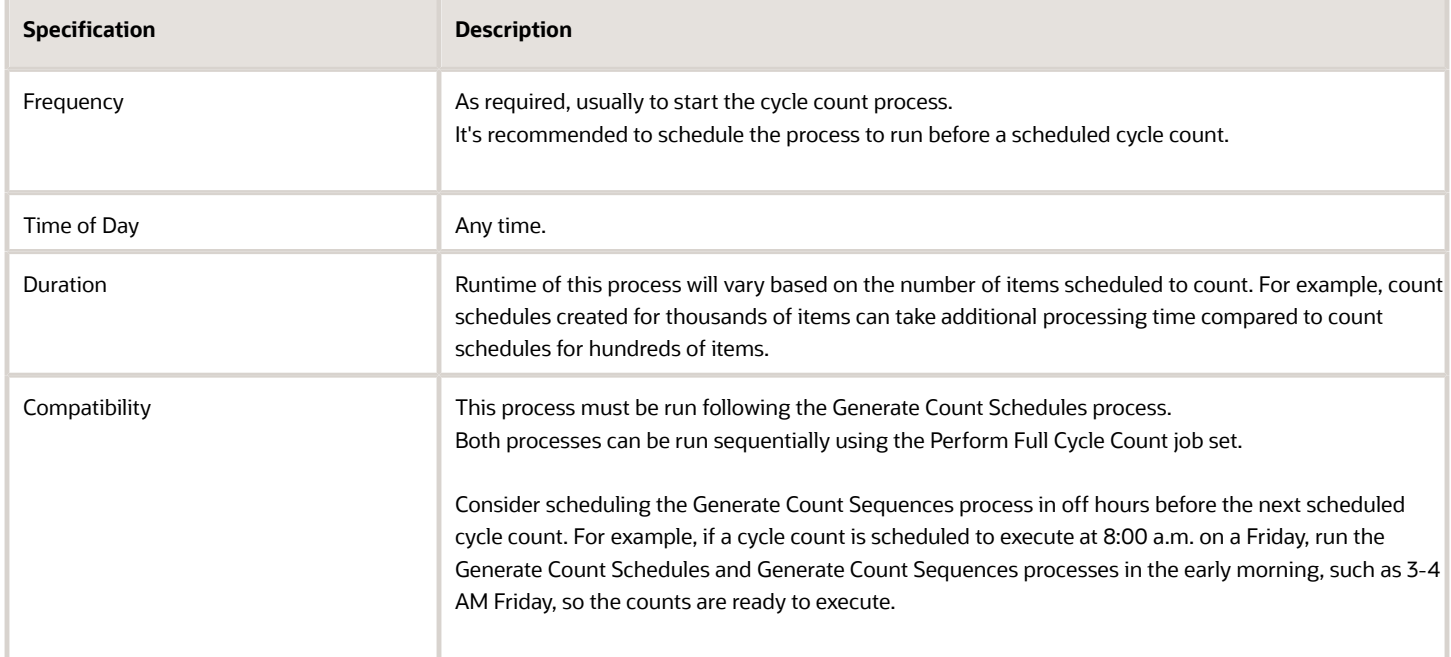

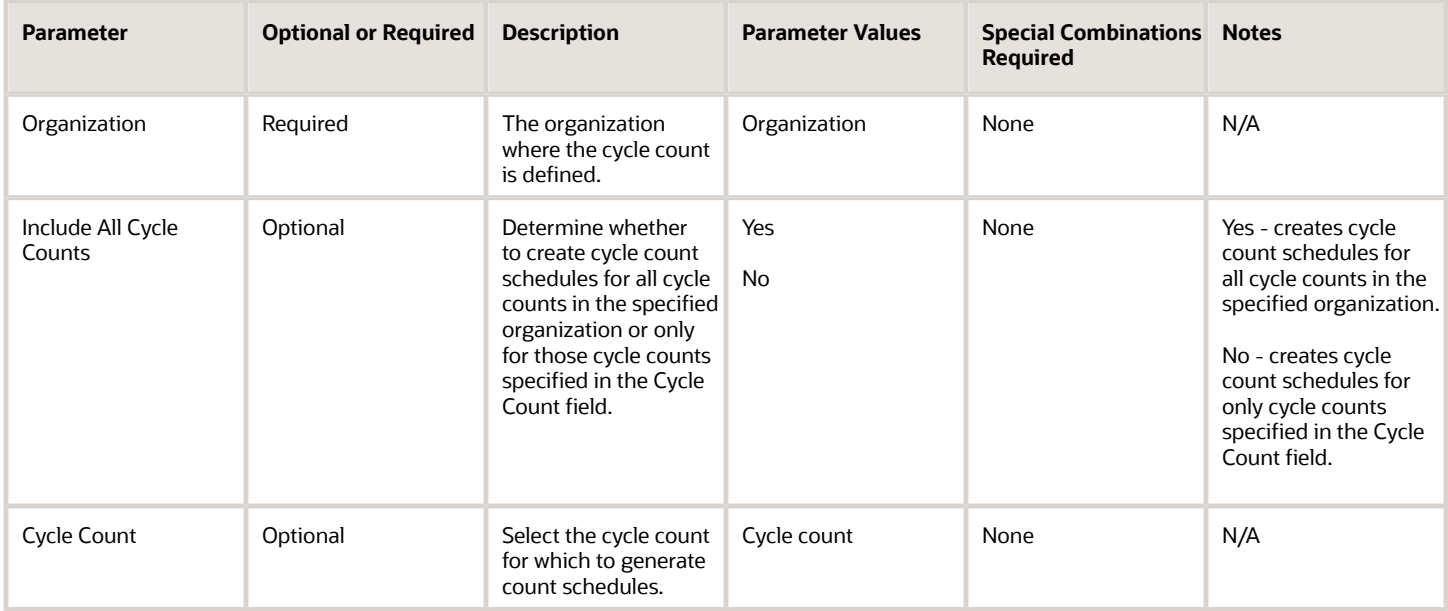

### Troubleshooting Information

- You can view the status of the process in the Scheduled Processes work area.
- You can manage pending transactions by navigating to the Manage Pending Transactions page. For additional details, please see the *[Pending Transactions](https://www.oracle.com/pls/topic/lookup?ctx=fa24c&id=s20032783)* topic in the Oracle Fusion Cloud SCM: Using Inventory Management guide.

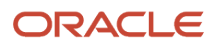

• When the process is submitted, you can Resubmit, Put on Hold, Cancel Process, and Release Process as provided by the Scheduled Processes work area.

*Related Topics*

- [Submit Scheduled Processes and Process Sets](#page-9-0)
- [How Cycle Count Sequences Are Generated](https://www.oracle.com/pls/topic/lookup?ctx=fa24c&id=s20029127)

# Generate Movement Request Documents

The Generate Movement Request Documents scheduled process is a job set that contains the Print Movement Request Pick Slip Report scheduled process.

Use the Print Movement Request Pick Slip Report scheduled process to release movement request lines for picking and to generate corresponding movement request pick slip reports.

#### When to Use

The Generate Movement Request Documents job set is not run manually, it's used when configuring whether the output goes to a printer, email, or fax.

The job set is assigned using the **Manage Inventory Document Output Preferences** task from the Setup and Maintenance work area.

Use the Print Movement Request Pick Slip Report scheduled process to run this manually.

#### Privileges Required

• Print Movement Request Pick Slip Report (INV\_PRINT\_MOVEMENT\_REQUEST\_PICK\_SLIP\_REPORT\_PRIV)

#### Specifications

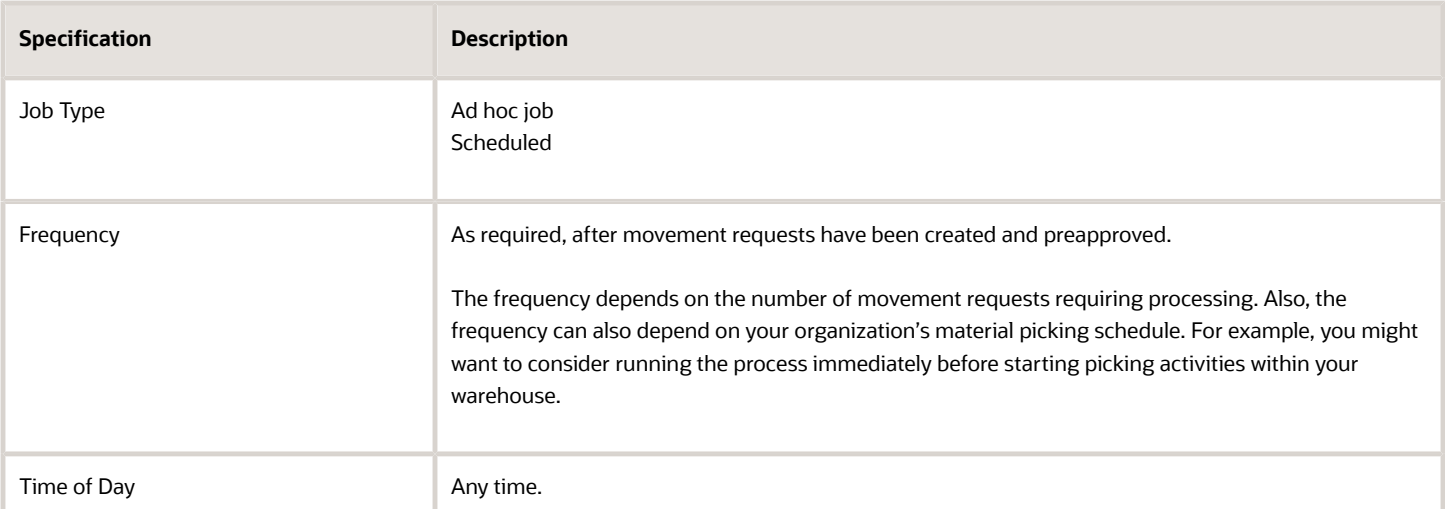

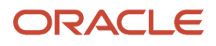

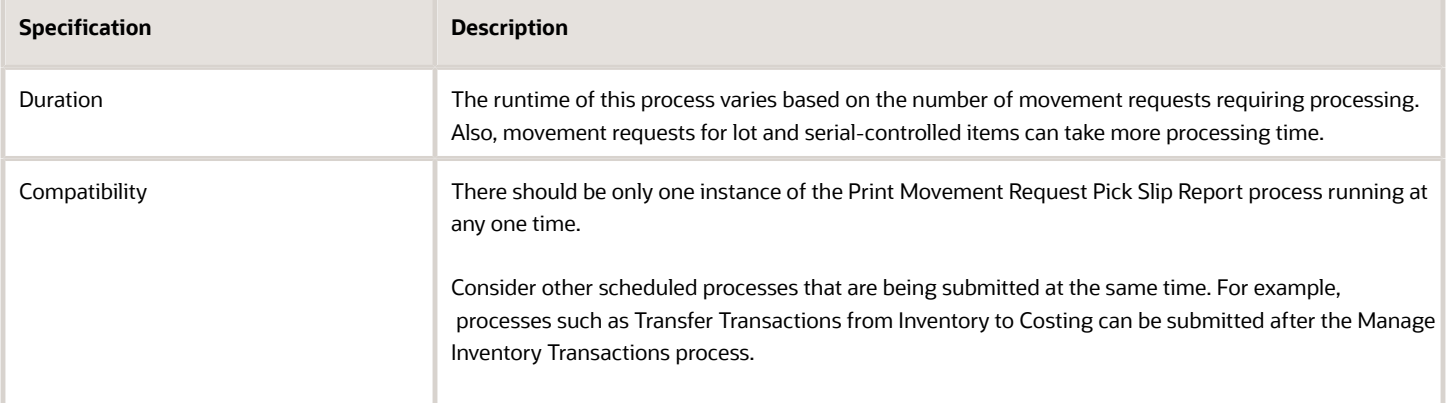

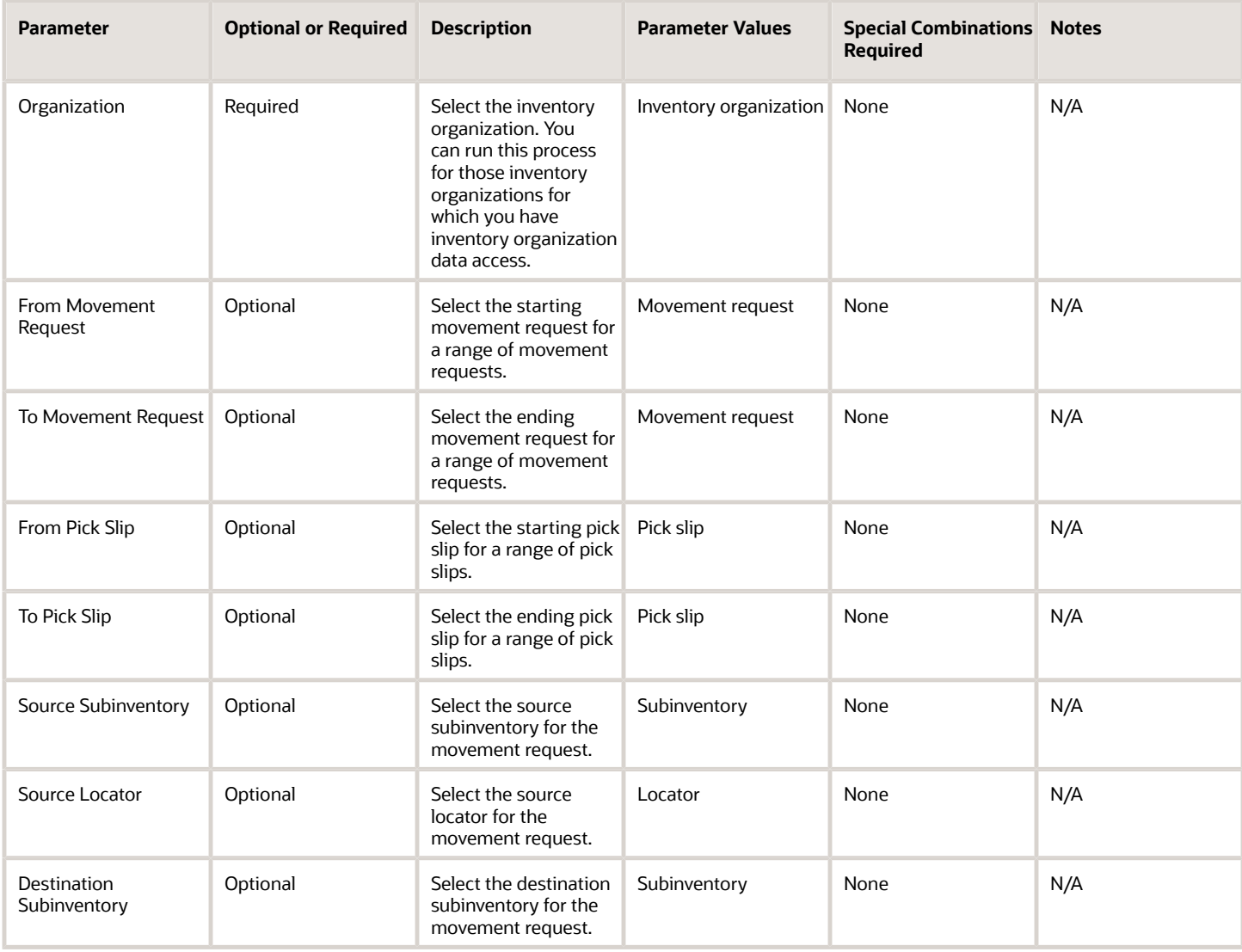

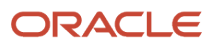

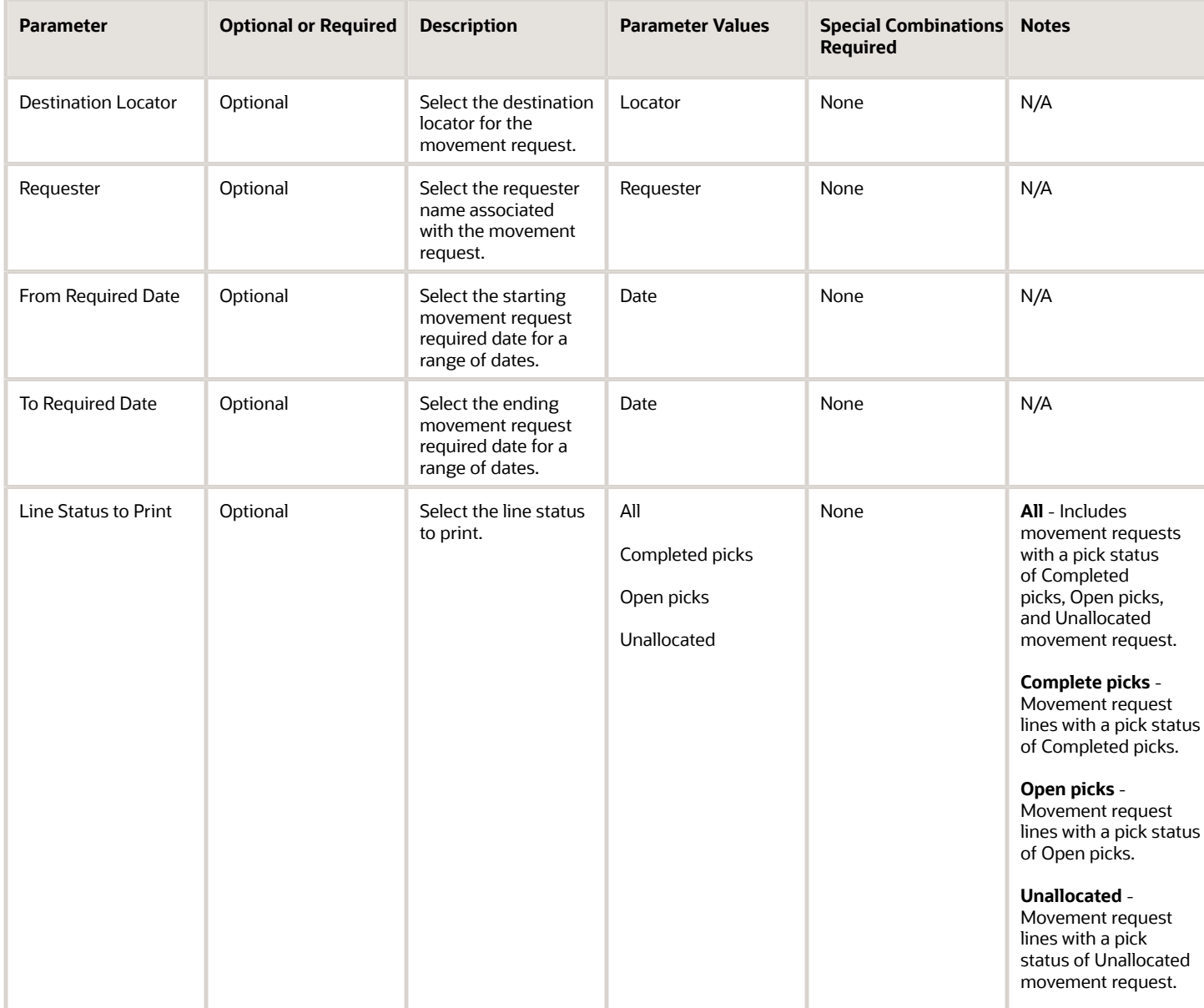

- You can view the status of the process in the Scheduled Processes work area. If the process status is error, select the row and click the log and output attachment on the Process Details tab. Download the log and output file. Share the files with support to log a service request.
- If the process has completed successfully, use the pick release logs to view details about your submitted pick wave process. These logs also give you a quick and easy way to identify which lines were excluded from being released to your warehouse for picking and why they were omitted. The log messages are created when pick release is performed using the Schedule Pick Wave scheduled process or the Release Pick Wave scheduled process (submitted by the **Add to Release Schedule** option on the Create Pick Wave page). The logs provide you with this information:
	- Pick release demand selection criteria
- Pick release processing parameters
- Pick release sequence
- Dynamic SQL statement used
- Overall count of the shipment lines that were excluded from selection with the reason those lines were excluded
- In addition, you can also view the exact shipment line numbers that were excluded if you set the Enable Pick Release Detailed profile option (ORA\_WSH\_PICK\_RELEASE\_ESS\_DETAIL\_LOGGING) to **Y**. This option is set to **N** by default.

#### *Related Topics*

- [Submit Scheduled Processes and Process Sets](#page-9-0)
- [Pick Waves](https://www.oracle.com/pls/topic/lookup?ctx=fa24c&id=s20032063)

# Generate Physical Inventory Snapshot

Use the Generate Physical Inventory Snapshot scheduled process to capture the on-hand quantity in all or specific subinventories based on the physical inventory setup.

#### When to Use

Use the Generate Physical Inventory Snapshot scheduled process as the first step in initiating a physical inventory. You should run this process only after inventory-related transactions have ended in the organization. This lets the process capture an accurate on-hand quantity for all items in the physical inventory. You can schedule this process or run it manually.

#### Privileges Required

• Manage Physical Inventory (INV\_MANAGE\_PHYSICAL\_INVENTORY)

#### **Specifications**

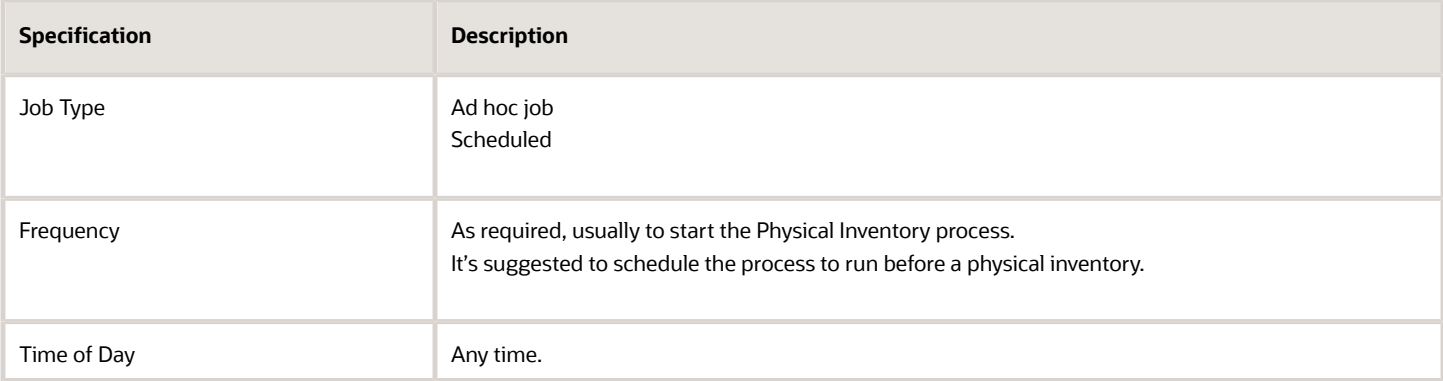

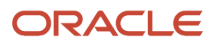

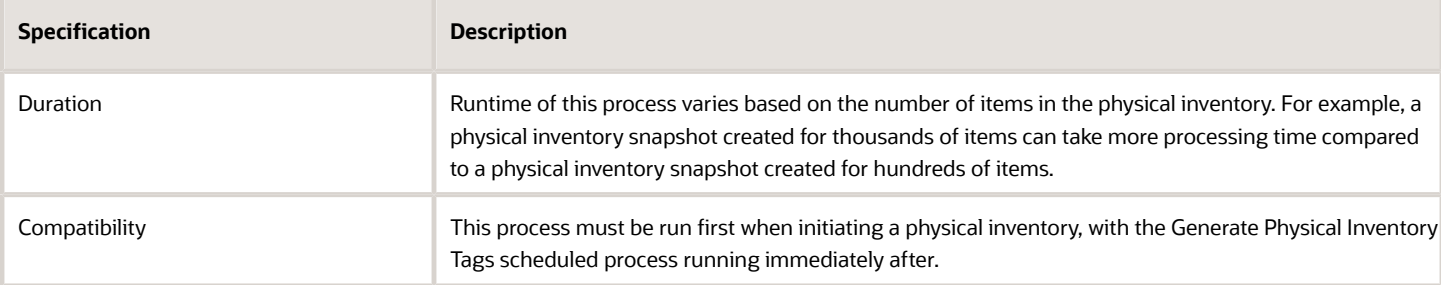

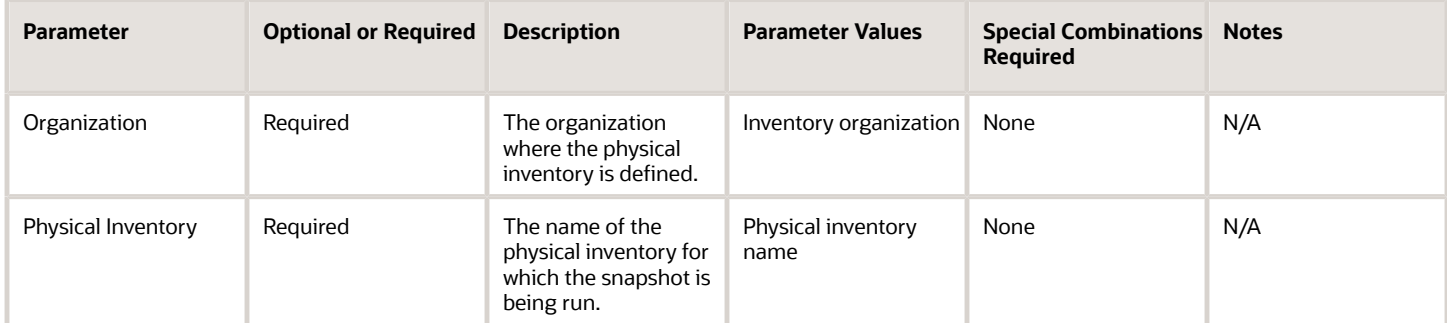

#### Troubleshooting Information

- You can view the status of the process in the Scheduled Processes work area.
- When the process is submitted, you can Resubmit, Put on Hold, Cancel Process, and Release Process as provided by the Scheduled Processes work area.

#### *Related Topics*

- [Submit Scheduled Processes and Process Sets](#page-9-0)
- [Physical Inventory Snapshots](https://www.oracle.com/pls/topic/lookup?ctx=fa24c&id=s20066801)
- [Generate a Physical Inventory Snapshot](https://www.oracle.com/pls/topic/lookup?ctx=fa24c&id=s20066802)

# Generate Physical Inventory Tags

Use the Generate Physical Inventory Tags scheduled process to create the physical inventory tags for the physical inventory you're performing.

For example, a Warehouse Manager can generate the physical inventory tags that will be distributed to warehouse personnel for physical counting of the items in inventory.

#### When to Use

Run this process as part of the overall physical inventory process. After successful completion of the Perform Physical Inventory Snapshot process, you run this process to create the physical inventory count tags to record the physical

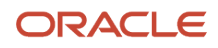

counts for all the items in the inventory. A physical inventory tag is created for every unique combination of item, subinventory, locator, and revision in the organization in which on-hand inventory exists.

#### Privileges Required

• Manage Physical Inventory (INV\_MANAGE\_PHYSICAL\_INVENTORY)

#### Specifications

Review the following before setting up this scheduled process:

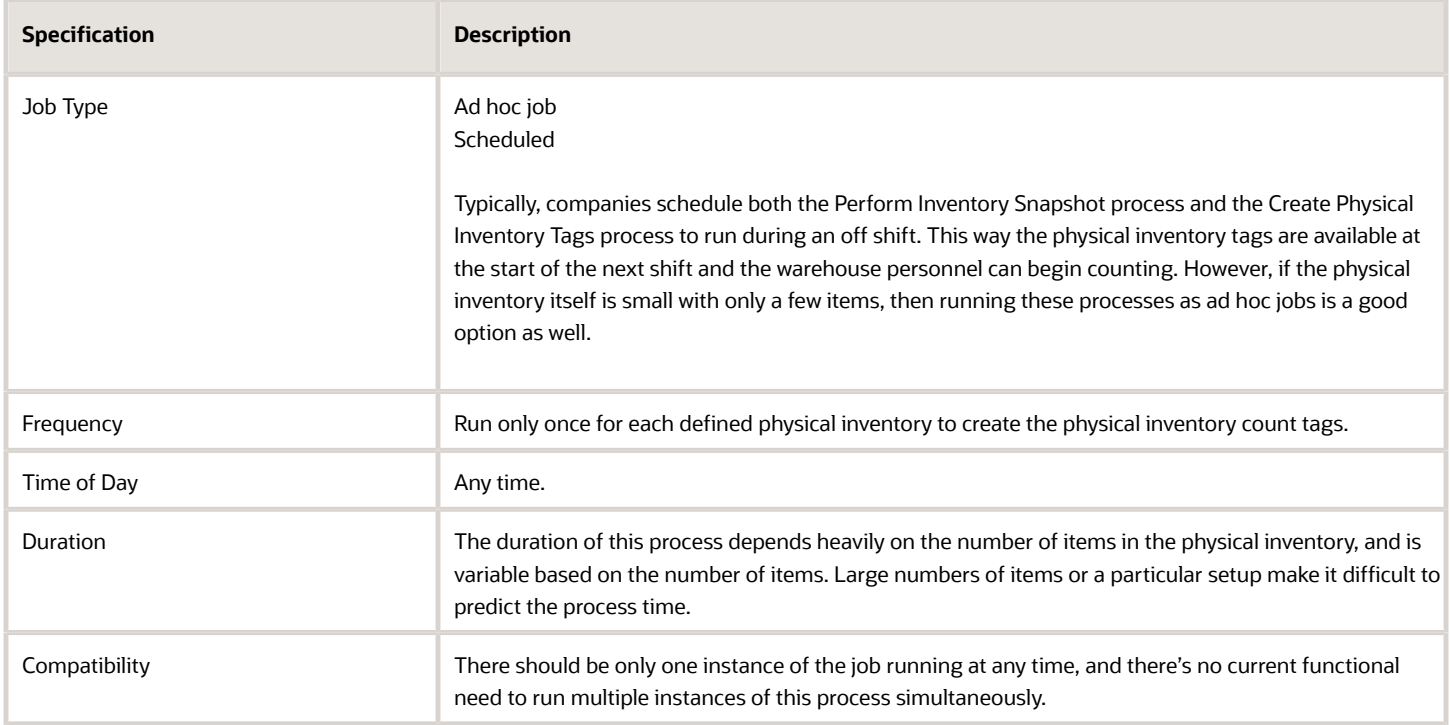

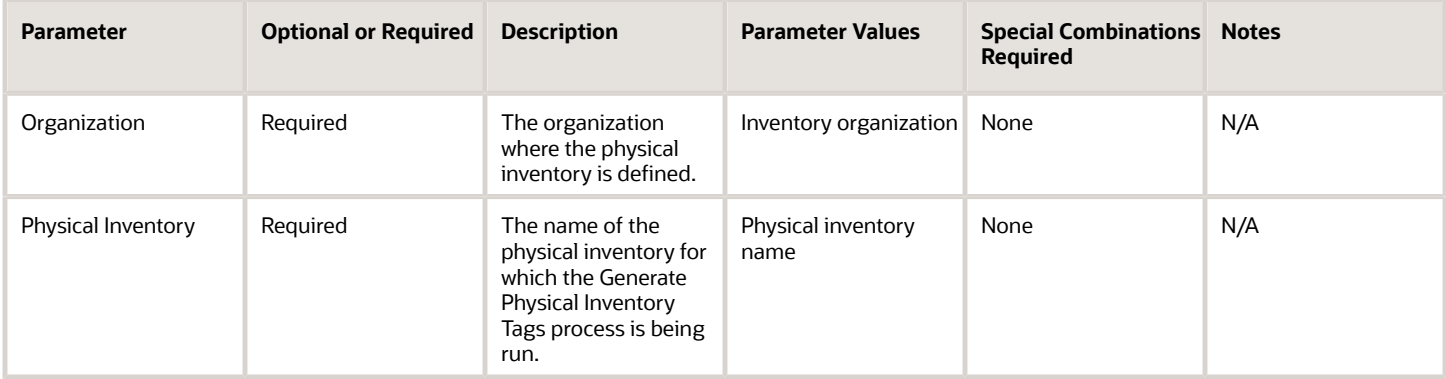

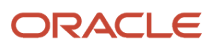

• When the process is submitted, you can Resubmit, Put on Hold, Cancel Process, and Release Process as provided by the Scheduled Processes work area.

#### *Related Topics*

- [Submit Scheduled Processes and Process Sets](#page-9-0)
- [Physical Inventory Tags](https://www.oracle.com/pls/topic/lookup?ctx=fa24c&id=s20066803)
- [Print Physical Inventory Tags](https://www.oracle.com/pls/topic/lookup?ctx=fa24c&id=s20066805)

# Generate Serial Numbers

Use the Generate Serial Numbers scheduled process to create serial numbers for inventory items. This process doesn't assign numbers to units in inventory, it simply reserves a range of serial numbers for an item for later use.

#### When to Use

You can generate serial numbers for any control type, but typically you would use this scheduled process for items that are set up for **Predefined Serial Number** control. At the item level, select **Predefined Serial Number** for the **Serial Generation** attribute and enter a starting prefix and starting number. At the organization level, also set the **Uniqueness** and **Generation** attributes.

#### Privileges Required

• Generate Item Serial Number (INV\_GENERATE\_ITEM\_SERIAL\_NUMBER\_PRIV)

#### Specifications

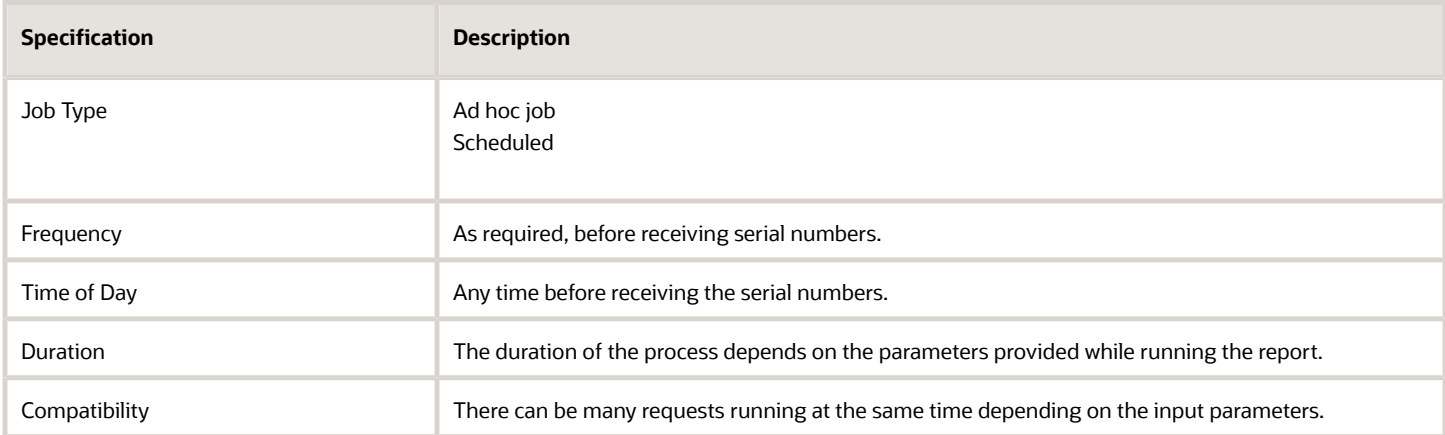

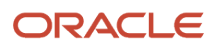

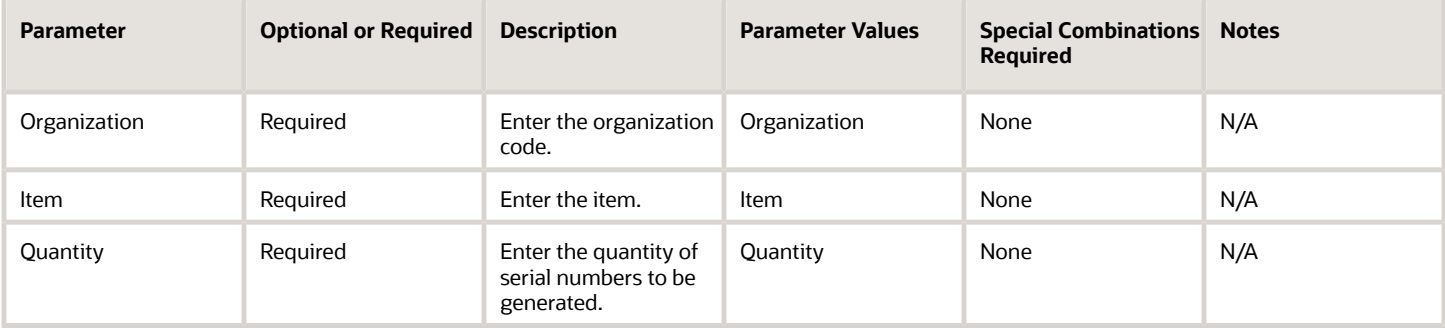

#### Troubleshooting Information

- Ensure the prerequisite set ups are done. At the item level, select **Predefined Serial Number** for the **Serial Generation** attribute and enter a starting prefix and starting number. At the organization level, also set the **Uniqueness** and **Generation** attributes.
- You can view the status of the process in the Scheduled Processes work area. If the process status is error, select the row and click the log and output attachment on the Process Details tab. Download the log and output file. Share the files with support to log a service request.
- The output file also shows how many serial numbers were generated and the starting and ending serial numbers.

#### *Related Topics*

- [Submit Scheduled Processes and Process Sets](#page-9-0)
- [Serial Number Generation and Assignment](https://www.oracle.com/pls/topic/lookup?ctx=fa24c&id=s20074897)

## Import Count Sequences

Use the Import Count Sequences scheduled process to import an external application's count sequence records to process them in Oracle Fusion Cloud Inventory Management using the Cycle Count Open Interface.

You need to do this if your company runs Oracle Fusion Cloud Applications, but your company's inventory organizations are managed by a third-party warehouse that uses a different system. For example, a Warehouse Manager can update a cycle count in Oracle Inventory Management with count sequences for items managed by a third-party warehouse.

The intention of this process is to make sure you insert the data (through data loading scheduled processes) into Oracle Inventory Management's interface tables and then invoke the Import Count Sequences scheduled process to process them. Once processed, you can use the Cycle Count pages, to review the adjustments posted.

#### When to Use

Use the Import Count Sequences scheduled process when you're executing a cycle count in Oracle Inventory Management based on items managed by a third-party warehouse. The third party provides the count sequences that are imported into Oracle Inventory Management.

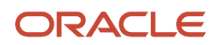

## Privileges Required

• Import Cycle Count Sequences (INV\_IMPORT\_COUNT\_SEQUENCE)

## Specifications

Review the following before setting up this scheduled process:

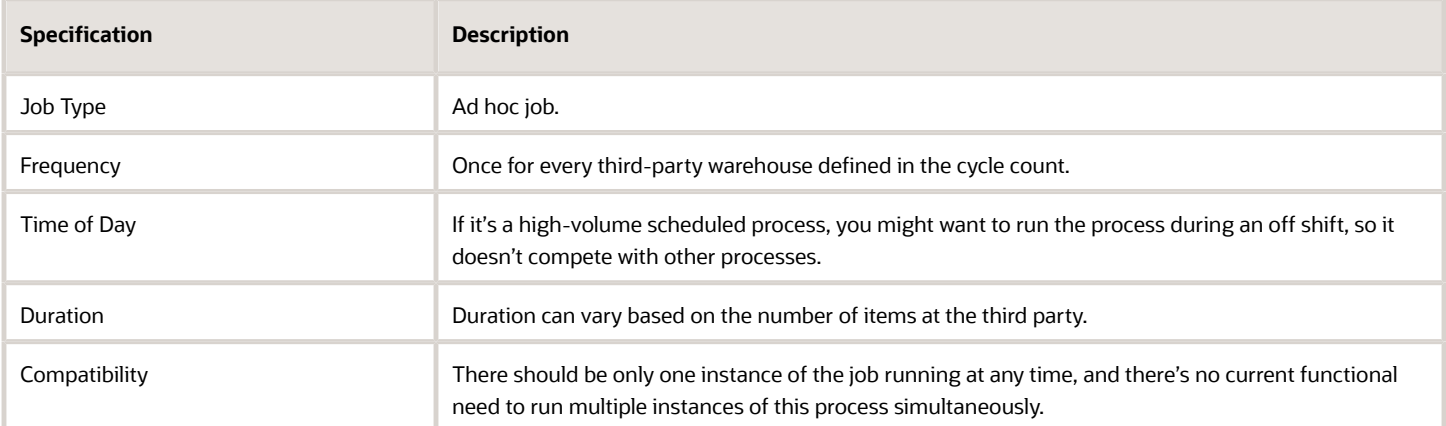

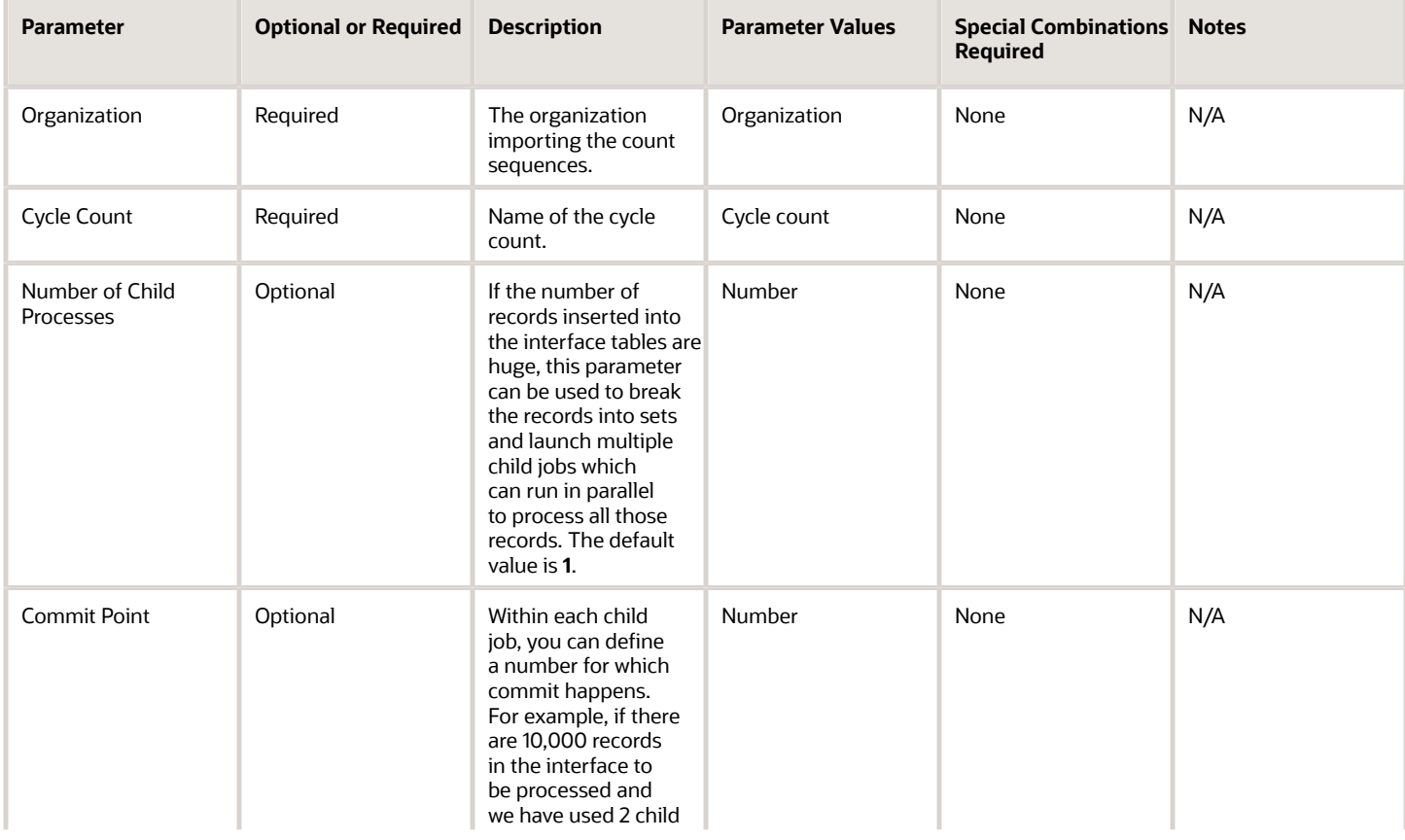

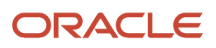

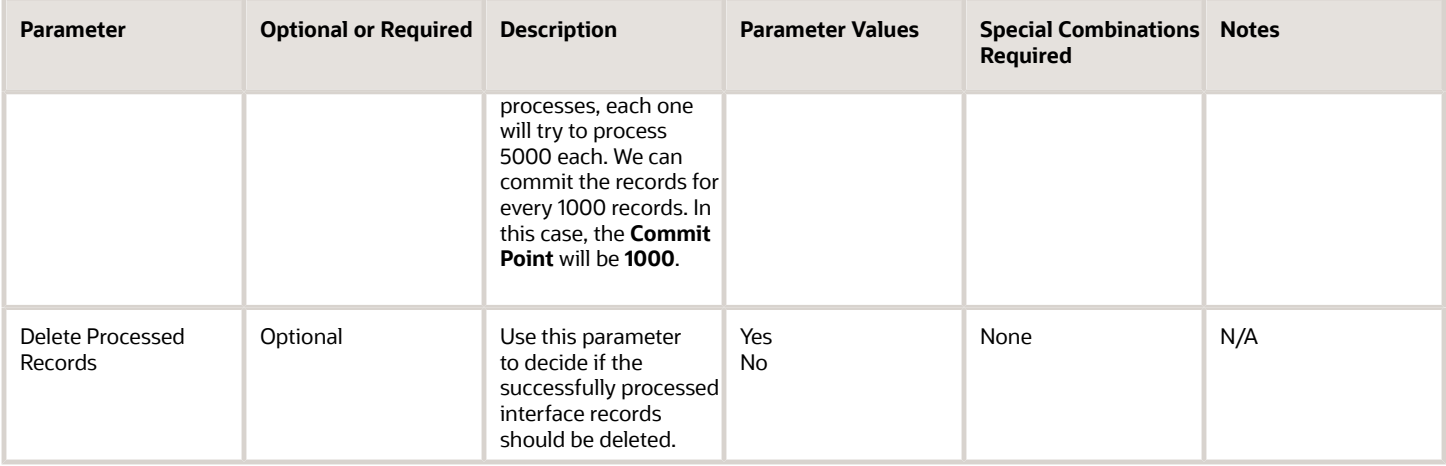

• When the process is submitted, you can Resubmit, Put on Hold, Cancel Process, and Release Process as provided by the Scheduled Processes work area.

#### *Related Topics*

- [Submit Scheduled Processes and Process Sets](#page-9-0)
- [Cycle Count Import](https://docs.oracle.com/en/cloud/saas/supply-chain-management/23a/oefsc/cyclecountimport-3204.html#cyclecountimport-3204)

## Manage Inventory Balances Process

Use the Manage Inventory Balances scheduled process to process imported inventory balance messages in the interface tables.

If the available balance of the source Warehouse Management System or third-party logistics provider must be in sync with the available balance in Oracle Fusion Cloud Inventory Management, then you need to extract the inventory balances from the WMS or 3PL to the same level of summarization as tracked in Oracle Inventory Management, along with all the details such as lots and serial numbers. Then you may initiate the inventory balance message and use either the Inventory Balance Message Import file-based data import (FBDI) or the Inventory Balance Transactions REST resource to post inventory balance messages from the external source. Use the Manage Inventory Balances scheduled process to process the imported inventory balance messages in the interface tables.

#### When to Use

You can run the Manage Inventory Balances Process scheduled process to reconcile the available balances in the inventory organization in Oracle Inventory Management with the available details provided by the external source system.

#### Privileges Required

• Manage Inventory Balance Process (INV\_MANAGE\_INVENTORY\_BALANCE\_PROCESS\_PRIV)

#### **Specifications**

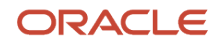

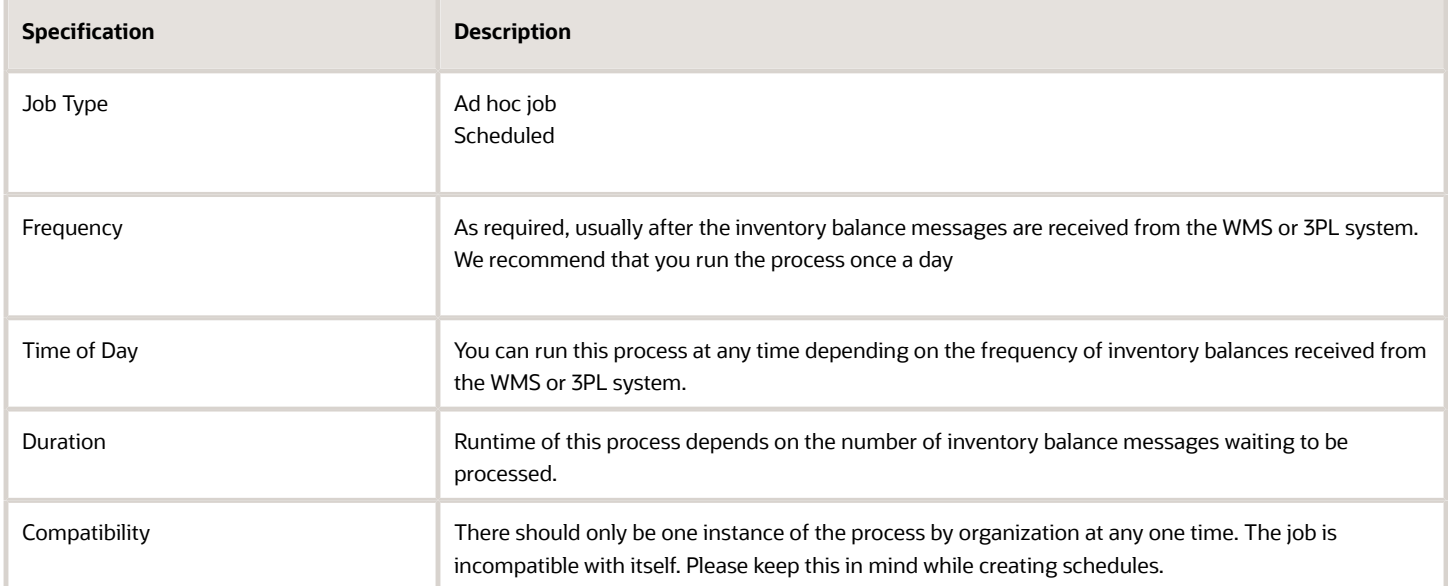

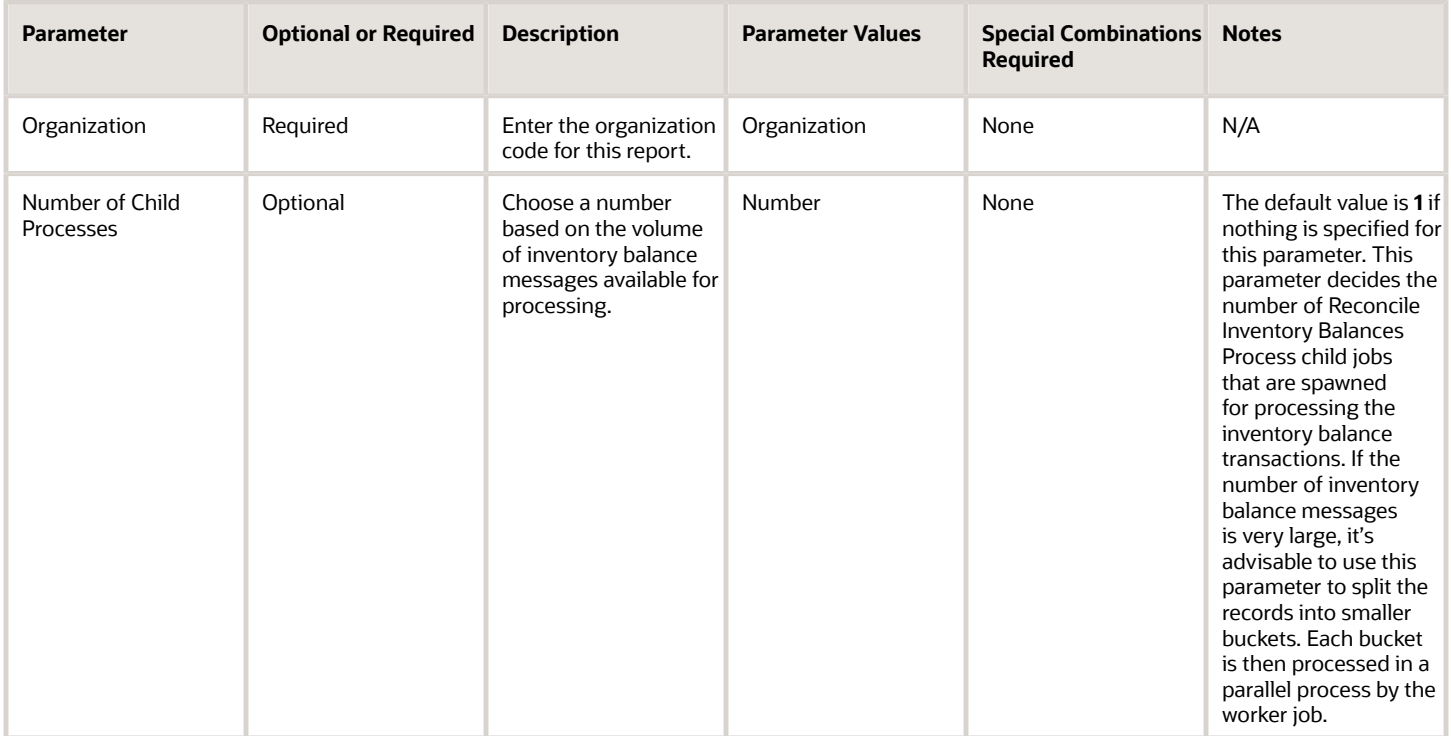

## Troubleshooting Information

• You can view the status of the process in the Scheduled Processes work area. If the process status is error, select the row and click the log and output attachment on the Process Details tab. Download the log and output file. Share the files with support to log a service request.

- The output and the log file will show the number of inventory balance messages processed and the number of inventory balance messages processed with errors.
- Use the Manage Inventory Balance Messages in Spreadsheet application development framework desktop integration user interface (ADFdi) in the Inventory Management work area to review and resolve any exceptions while processing the inventory balance messages.
- Reconcile Inventory Balances Process worker jobs are spawned for processing the inventory balance transactions and the log files for these worker jobs will capture any error if encountered.
- Before running this process, you must ensure that all the interfaces are run, exceptions resolved, and that all transactions are posted in both Inventory Management and WMS.
- It's recommended to purge the inventory balance messages by running the Purge Inventory Balance Messages scheduled process periodically before running the Manage Inventory Balances scheduled process, though it's not required to purge for every run of the process. To get the best performance, you must schedule the purge program to run at regular intervals.
- Once the process is run successfully, and if approvals are enabled for the inventory balance reconciliation process, you need the Approve Inventory Balances (INV\_APPROVE\_INVENTORY\_BALANCES\_PRIV) privilege to approve inventory balances using the ADFdi.
- For more details, see *[Manage Inventory Balances from External Applications](https://docs.oracle.com/en/cloud/saas/supply-chain-management/23a/fasrp/use_case_integrate_inventory_balances_with_external_systems.html)* in the Rest API for Oracle Supply Chain Management Cloud guide.

#### *Related Topics*

- [Submit Scheduled Processes and Process Sets](#page-9-0)
- [Inventory Balances Integration with External Systems](https://www.oracle.com/pls/topic/lookup?ctx=fa24c&id=s20058944)

## Manage Inventory Transactions

Use the Manage Inventory Transactions scheduled process to process inventory transactions from the open interface tables.

#### When to Use

Use the Manage Inventory Transactions process to process inventory transactions from the inventory open interface tables (INV\_TRANSACTIONS\_INTERFACE, INV\_TRANSACTION\_LOTS\_INTERFACE, and INV\_SERIAL\_NUMBERS\_INTERFACE). For example, you can load data to the interface tables using the Inventory Transaction Import file-based data import (FBDI). Once you have successfully imported your data, submit the Manage Inventory Transactions process to process inventory transactions from the open interface tables.

#### Privileges Required

• Submit Inventory Transaction Process (INV\_SUBMIT\_INVENTORY\_TRANSACTION\_PROCESS\_PRIV)

#### **Specifications**

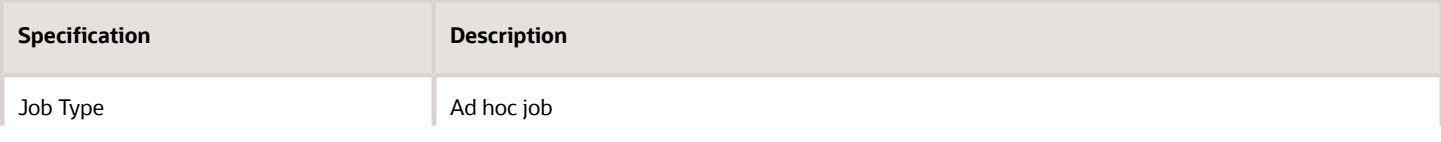

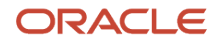

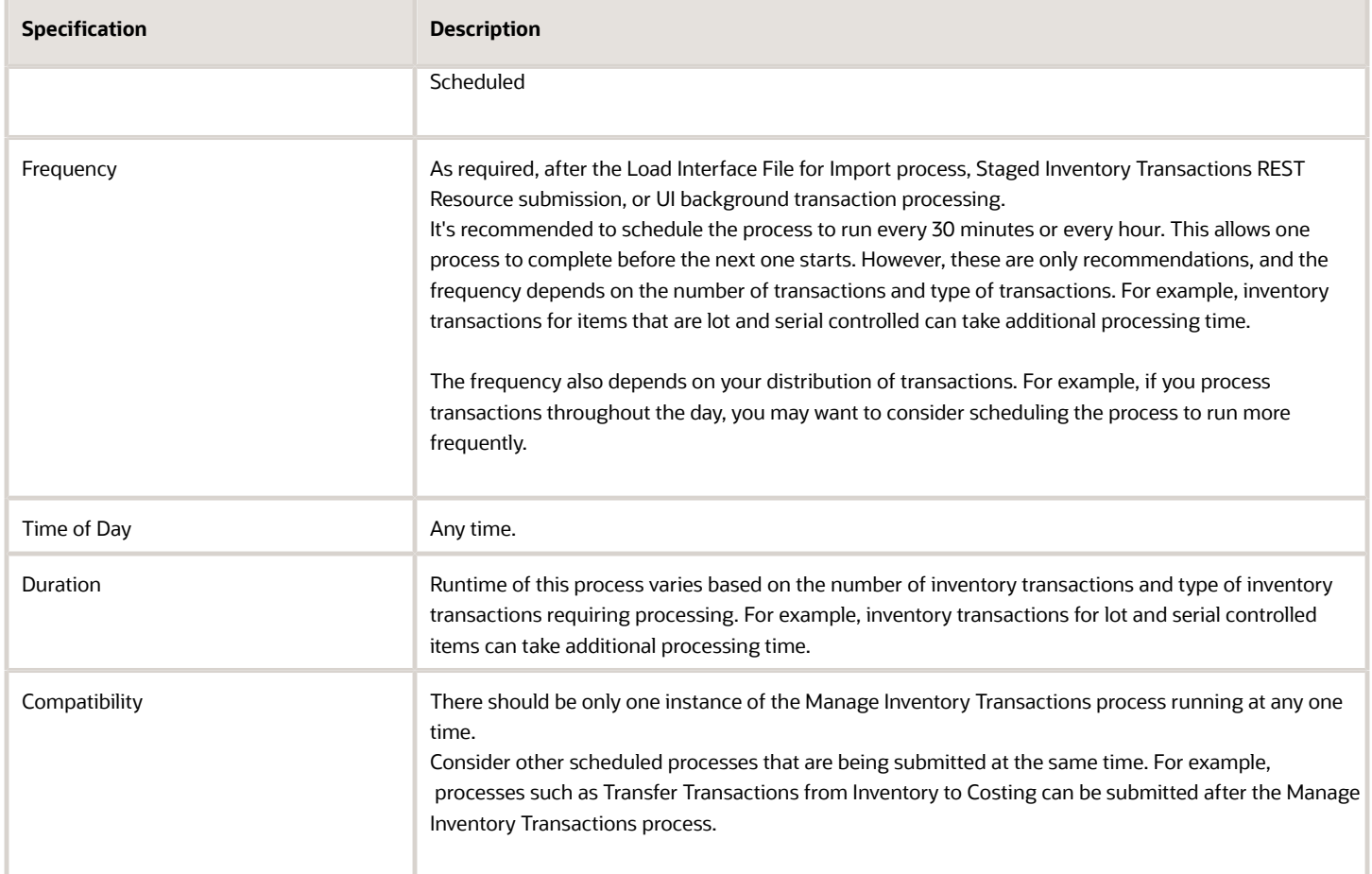

None.

### Troubleshooting Information

- You can view the status of the process in the Scheduled Processes work area.
- Error and warning messages encountered while running the process display in the process log file.
- You can manage pending transactions by navigating to the Manage Pending Transactions page. For additional details, please see the *[Pending Transactions](https://www.oracle.com/pls/topic/lookup?ctx=fa24c&id=s20032783)* topic in the Oracle Fusion Cloud SCM: Using Inventory Management guide.
- Once a transaction is submitted from the Manage Pending Transactions page, the transaction will be processed when the Manage Inventory Transactions scheduled process runs the next time.
- When the process is submitted, you can Resubmit, Put on Hold, Cancel Process, and Release Process as provided by the Scheduled Processes work area.
- It's recommended to periodically purge inventory interface transactions in error to keep the number of interface transactions below 1000.
- Ensure logging isn't enabled. For example, Application Framework logging shouldn't be enabled.
- Batch processing refers to processing a group of inventory transactions in a single batch. You should use batch processing with caution since the number of transaction workers will be reduced, and parallel processing will decrease. Batch processing results in an increase in transaction processing time.
- It isn't recommended to exceed 100K inventory transactions in a single inventory transaction file-based data import.
- Configure the Inventory Transaction Manager Worker Size inventory profile option to specify the number of inventory transactions to place in a single child worker for background processing by the Inventory Transaction Manager.

#### *Related Topics*

- [Submit Scheduled Processes and Process Sets](#page-9-0)
- [Inventory Transaction Interface](https://www.oracle.com/pls/topic/lookup?ctx=fa24c&id=s20035153)
- [Purge Inventory Transactions Interface Process](https://www.oracle.com/pls/topic/lookup?ctx=fa24c&id=s20080432)
- [Example of How to Purge Inventory Interface Transactions Using the Scheduled Process](https://www.oracle.com/pls/topic/lookup?ctx=fa24c&id=s20080433)

## Manage Reservations Interface

Use the Manage Reservations Interface scheduled process to process records populated in the inventory reservations interface by file-based data import (FBDI) or the Staged Inventory Reservations REST resource.

The reservations are created for the successfully processed records and these records are deleted from the reservations interface. The error records are populated with an error code and error explanation.

#### When to Use

Use this process to create reservations for the records in the inventory reservations interface (INV\_RESERVATIONS\_INTERFACE).

#### Privileges Required

• Manage Inventory Reservation Interface (INV\_MANAGE\_INVENTORY\_RESERVATION\_INTERFACE\_PRIV)

#### **Specifications**

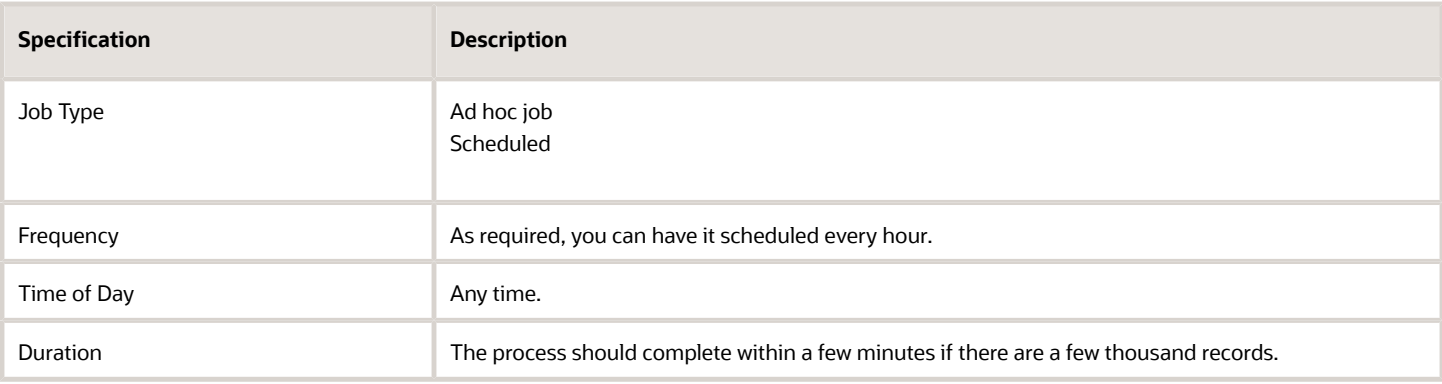

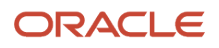

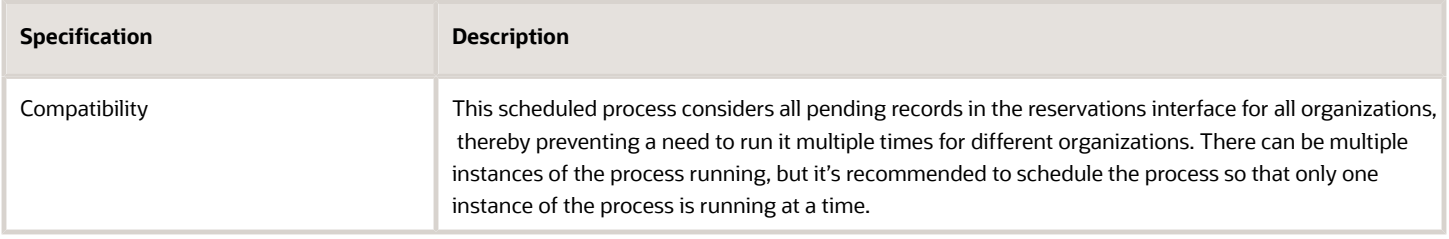

None.

#### Troubleshooting Information

- You can view the status of the process in the Scheduled Processes work area.
- Once the process is complete, it will have a log file.
- When the process is submitted, you can use the **Cancel Process** button as provided by the Scheduled Processes work area.
- The output file provides a summary of the records selected for processing and the records successfully processed, to either create a reservation or error.
- The records that are successfully processed to create reservations are deleted from the reservations interface. The error records are available in the reservations interface with an error code and error explanation populated for further user action.

*Related Topics*

- [Submit Scheduled Processes and Process Sets](#page-9-0)
- [Reservation Interface](https://www.oracle.com/pls/topic/lookup?ctx=fa24c&id=s20035150)
- [Considerations for Using the Reservation Interface](https://www.oracle.com/pls/topic/lookup?ctx=fa24c&id=s20073306)

## Perform ABC Assignments

Use the Perform ABC Assignments scheduled process to perform the ABC assignments again when the class level cutoffs haven't changed.

#### When to Use

Use the Perform ABC Assignments process under these conditions:

- You can define class level cutoffs on the Perform ABC Assignments page (ABC Assignment criteria). This data gets saved to the database. When you save and submit on the Perform ABC Assignments page, the Perform ABC Assignments scheduled process is automatically submitted and assigns the items to the classes based on the class level cutoffs specified.
- When you need to perform the ABC assignments again, and the class level cutoffs haven't changed, you can go directly to the Scheduled Processes work area and submit the Perform ABC Assignments job manually. The process uses the class level cutoffs that were previously defined.

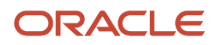

## Privileges Required

• Perform ABC Assignments (INV\_PERFORM\_ABC\_ASSIGNMENT)

#### Specifications

Review the following before setting up this scheduled process:

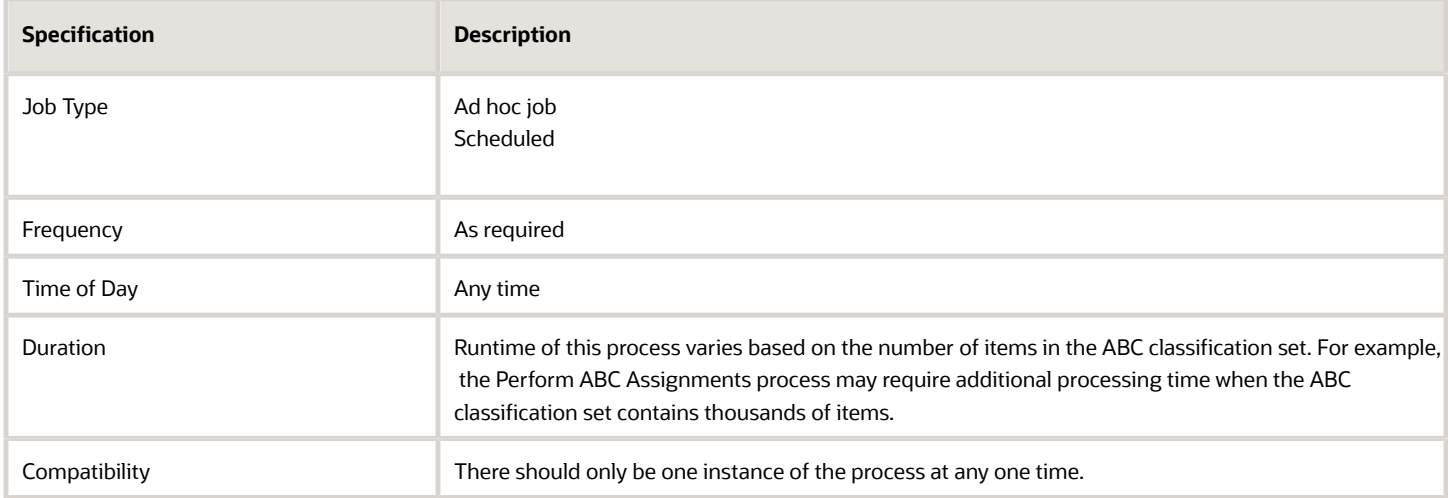

#### Parameters

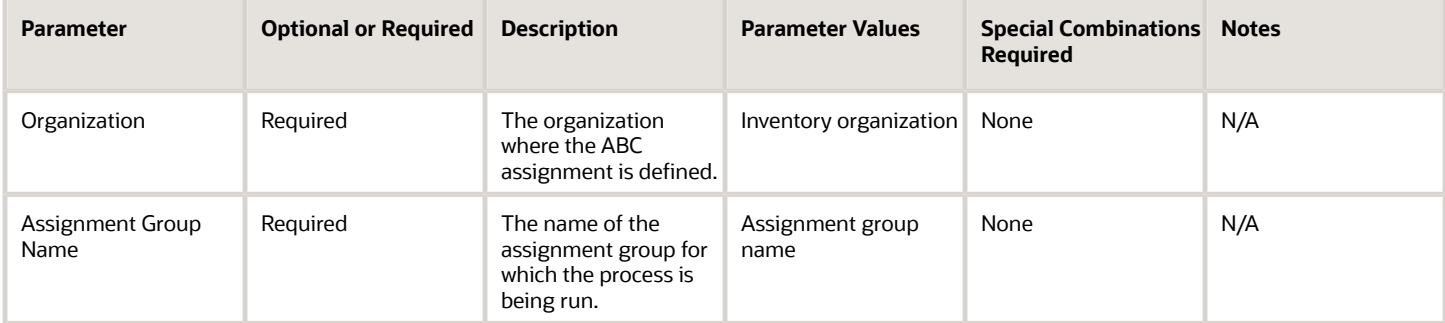

#### Troubleshooting Information

- You can view the status of the process in the Scheduled Processes work area.
- When the process is submitted, you can Resubmit, Put on Hold, Cancel Process, and Release Process as provided by the Scheduled Processes work area.

#### *Related Topics*

- [Submit Scheduled Processes and Process Sets](#page-9-0)
- [ABC Assignment Groups](https://www.oracle.com/pls/topic/lookup?ctx=fa24c&id=s20061559)

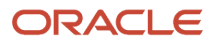

# Perform Full Cycle Count

Use the Perform Full Cycle Count scheduled process to run the Generate Count Schedules, Generate Count Sequences, and Print Cycle Count Listing Report scheduled processes in a single scheduled process.

This job set initiates all processes required to start cycle counting.

#### When to Use

Use the Perform Full Cycle Count process to submit a request set that consists of three scheduled processes: Generate Count Schedules, Generate Count Sequences, and Generate Cycle Count Listing Report.

#### Privileges Required

- Create Cycle Count (INV\_GENERATE\_CYCLE\_COUNT\_SEQUENCE)
- Create Cycle Count (INV\_GENERATE\_CYCLE\_COUNT\_SCHEDULES)

#### **Specifications**

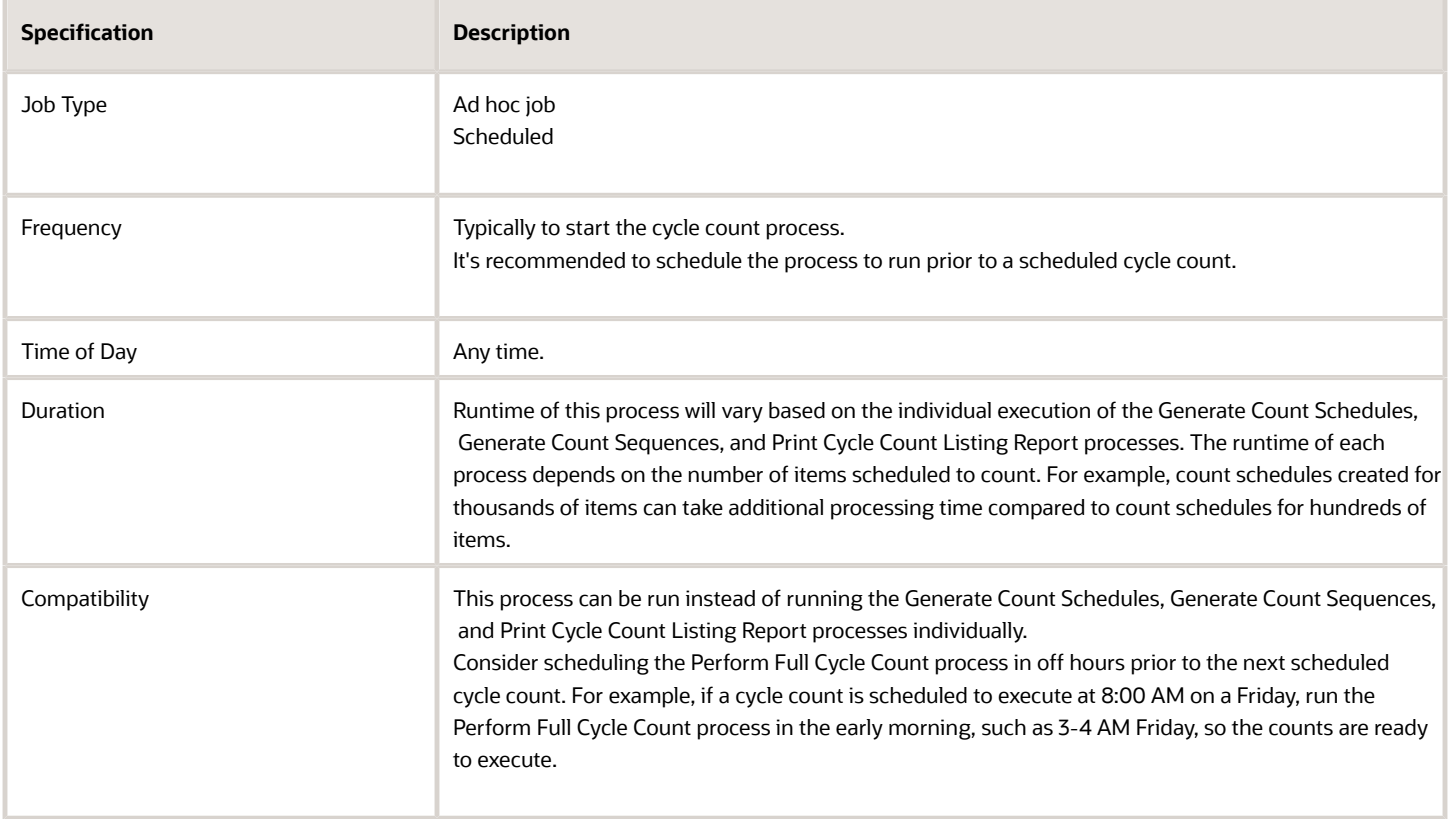

None.

#### Troubleshooting Information

- You can view the status of the process in the Scheduled Processes work area.
- When the process is submitted, you can Resubmit, Put on Hold, Cancel Process, and Release Process as provided by the Scheduled Processes work area.

#### *Related Topics*

- [Submit Scheduled Processes and Process Sets](#page-9-0)
- [How Cycle Count Schedules Are Generated](https://www.oracle.com/pls/topic/lookup?ctx=fa24c&id=s20028900)
- [How Cycle Count Sequences Are Generated](https://www.oracle.com/pls/topic/lookup?ctx=fa24c&id=s20029127)

# Perform Inventory On-Hand Quantity Consolidation

Use the Perform Inventory On-Hand Quantity Consolidation process to perform consolidation of on-hand quantities for inventory organizations.

Every transaction that increases a good's on-hand quantity, like a purchase order receipt or miscellaneous receipt, creates a unique entry in the INV\_ONHAND\_QUANTITIES\_DETAIL table. While multiple entries are necessary for many reasons, the existence of multiple records for an item with the same attributes, in the same location, with the same original receipt date can potentially cause performance issues in future transactions that require checking material availability. In certain circumstances, it makes sense for you to consolidate these rows for improved performance in future transactions.

## When to Use

Run this process for organizations where receipts are performed more frequently than issues for the same combination of attributes, thereby leading to excessive on-hand records that may impact your transaction processing performance. It's recommended to run or schedule the scheduled process only when you observe that Oracle Fusion Cloud Inventory Management transaction processing (through the user interface, file-based data import (FBDI), REST resource, or SOAP API) is taking longer than expected.

### Privileges Required

• Perform Inventory On-Hand Quantity Consolidation (INV\_PERFORM\_ONHAND\_QUANTITY\_CONSOLIDATION\_PRIV)

### **Specifications**

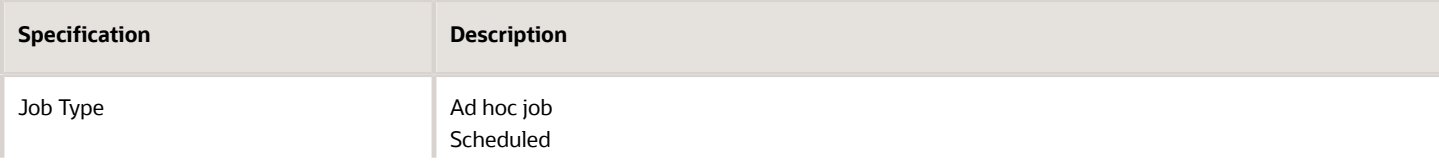

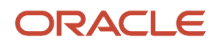

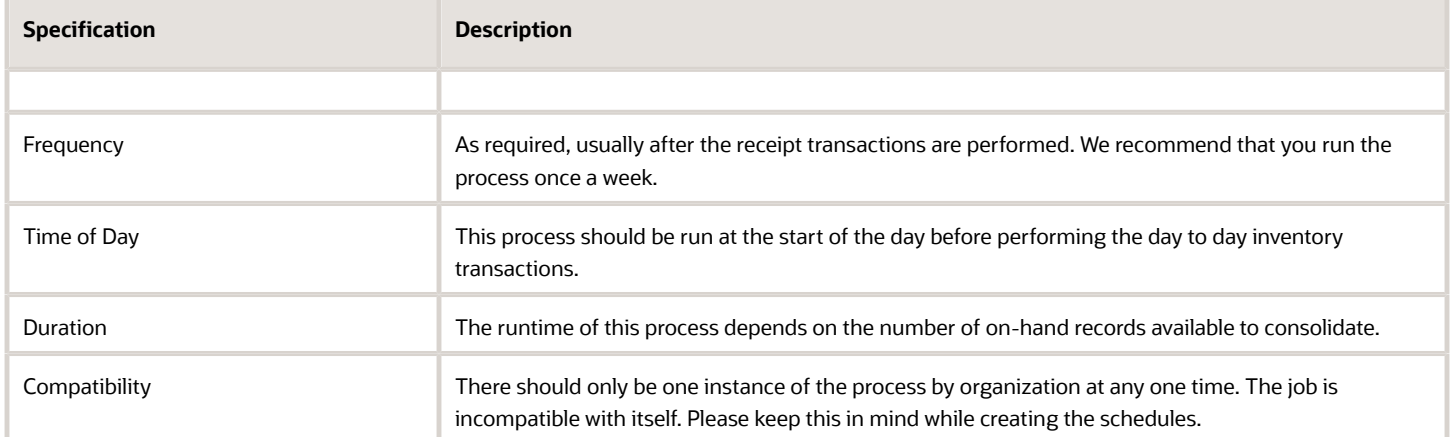

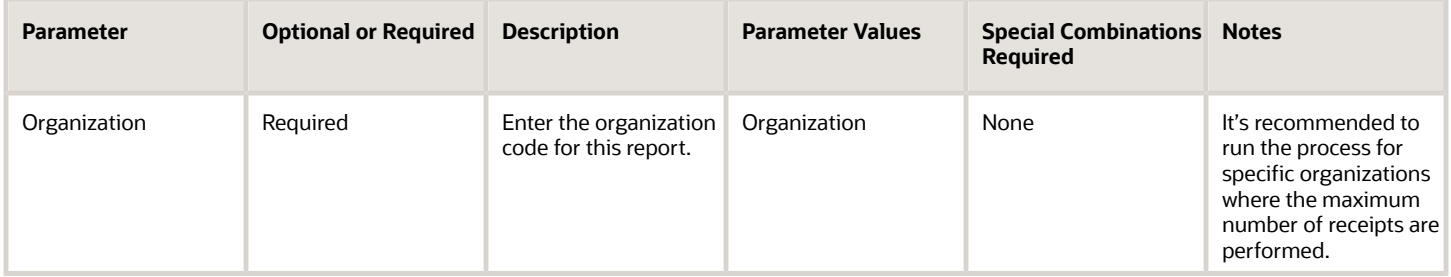

#### Troubleshooting Information

- You can view the status of the process in the Scheduled Processes work area. If the process status is error, select the row and then click the Process Details tab. Click **Log and Output**, and then click the attachment hyperlink to download the log and output file. Share the files with Oracle Support to log a service request.
- The output and the log file will show the number of records available before consolidation, records eligible for consolidation, records consolidated, records that weren't consolidated, and records available after consolidation.
- On-hand quantity consolidation happens only when the **Item**, **Organization**, **Revision**, **Subinventory**, **Locator**, **Lot**, **Project**, **Task**, **Country of Origin**, and **Original Receipt Date** attributes are the same in the on-hand table.
- For additional details, please see Consolidate Inventory On-Hand Quantities in the What's New section of the Oracle Fusion Cloud Inventory Management Readiness document.

#### *Related Topics*

• [Submit Scheduled Processes and Process Sets](#page-9-0)

# Perform Pick Transactions from External Systems

Use the Perform Pick Transactions from External Systems scheduled process to execute picking in Oracle Fusion Cloud Inventory Management based on pick transactions from external systems.

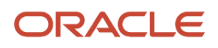

When pick transactions are performed in an external source system or in your warehouse management system, you can play out the corresponding transactions in Oracle Inventory Management based on the pick transactions data sent by using either the Interfaced Pick Transactions REST or Interfaced Pick Transactions file-based data import (FBDI) from the external source system. You can run the Perform Pick Transactions from External Systems scheduled process to perform the transactions in Oracle Inventory Management. This scheduled process processes the imported interfaced pick transactions in the interface tables.

#### When to Use

Run the Perform Pick Transactions from External Systems scheduled process to process the pick transactions in Oracle Inventory Management based on the details provided by the external source system.

#### Privileges Required

• Perform Pick Transactions from External Systems (INV\_PERFORM\_PICK\_TRANSACTION\_EXTERNAL\_SYSTEM\_PRIV)

#### Specifications

Review the following before setting up this scheduled process:

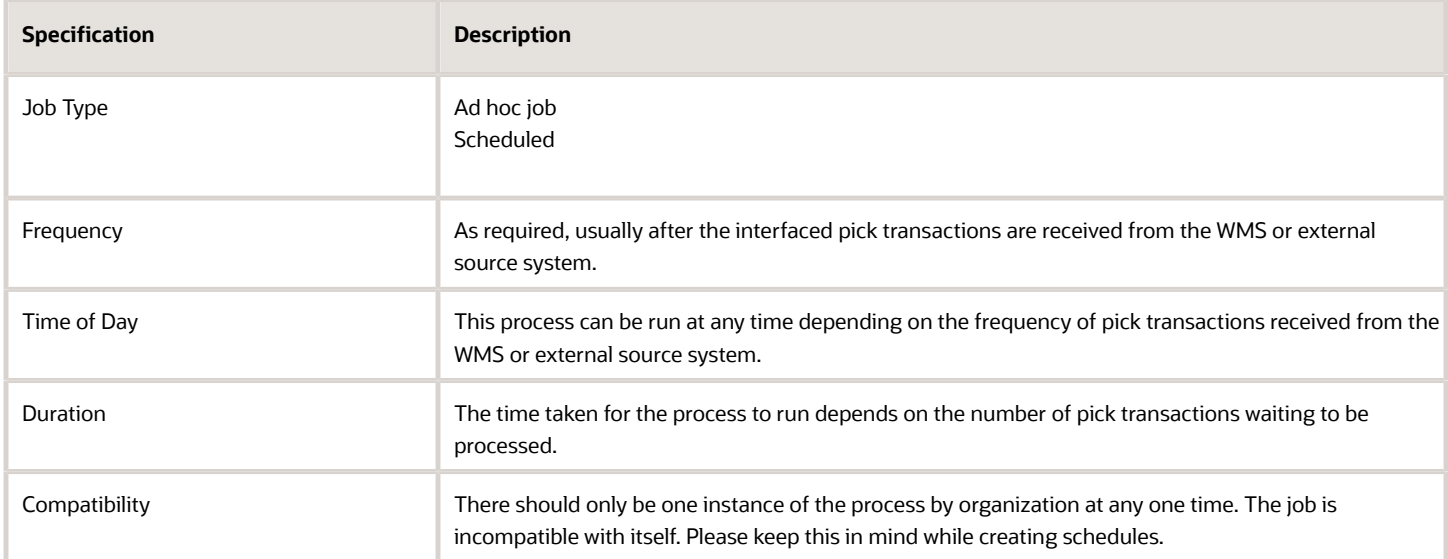

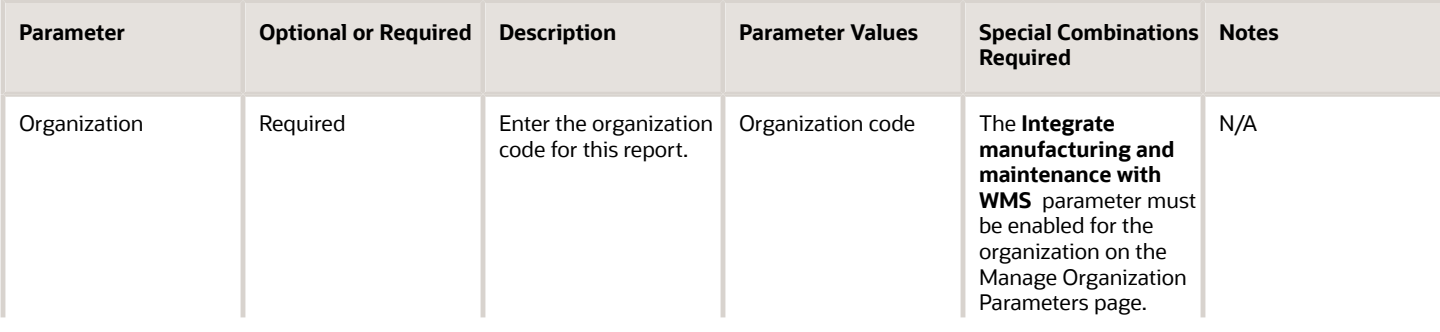

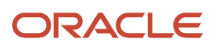

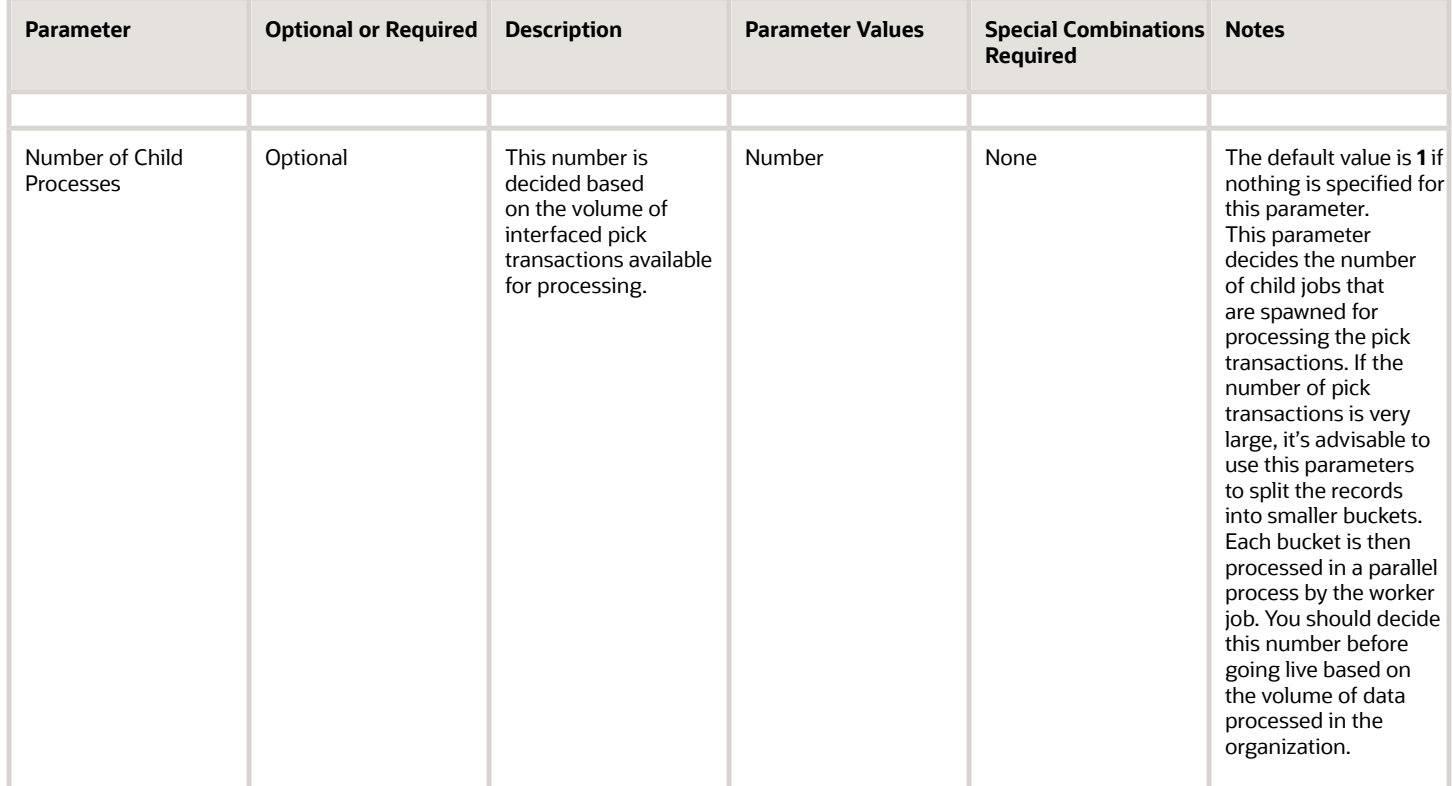

- You can view the status of the process in the Scheduled Processes work area. If the process status is error, select the row and and click the **Log and Output** attachment link on the Process Details tab to download the log and output file. Share the files with Oracle Support to log a service request.
- The output and the log file will show the number of pick transactions processed and the number of pick transactions processed with errors.
- If the organization doesn't appear in the list of value for the scheduled process, ensure that the **Integrate manufacturing and maintenance with WMS** attribute is enabled on the Manage Organization Parameters page.

#### *Related Topics*

• [Submit Scheduled Processes and Process Sets](#page-9-0)

# Post Physical Inventory Adjustments

Use the Post Physical Inventory Adjustments scheduled process to automatically post the final item quantity adjustment for the physical inventory.

After you finish entering all your tag counts and approving those adjustments that need approval, use the process to automatically post your physical inventory adjustments.

If the count of an item matches the snapshot available quantity, no adjustment transaction is posted. After inventory adjustments are posted, you can't make any changes to that physical inventory. You can't generate new tags or update

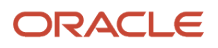

tag counts. Due to the irreversible nature of this program, Oracle Fusion Cloud Inventory Management posts no physical inventory adjustments if you have any adjustments that are still pending approval. You must approve or reject all your adjustments before you can process them.

To ensure data accuracy in posting your final physical inventory adjustments, it's best practice to stop all transactions during a physical inventory.

#### When to Use

Use the Post Physical Inventory Adjustments scheduled process when all counts for the physical inventory have been recorded, approved, or rejected and there is no further activity required for the physical inventory.

#### Privileges Required

• Manage Physical Inventory (INV\_MANAGE\_PHYSICAL\_INVENTORY)

#### **Specifications**

Review the following before setting up this scheduled process:

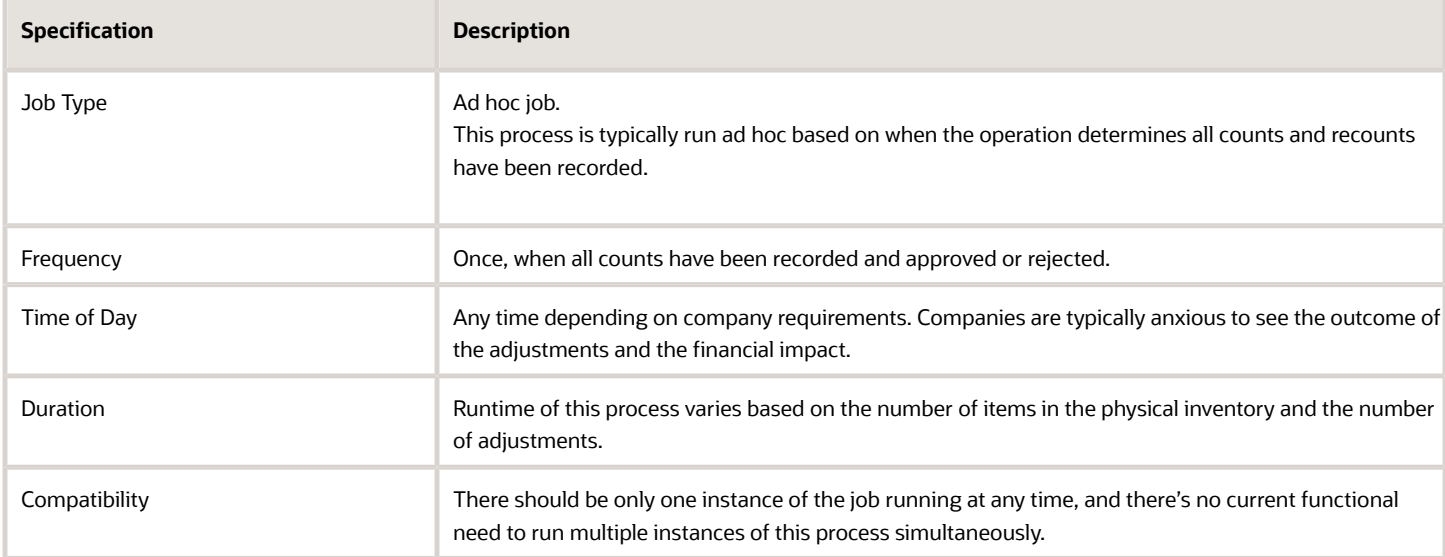

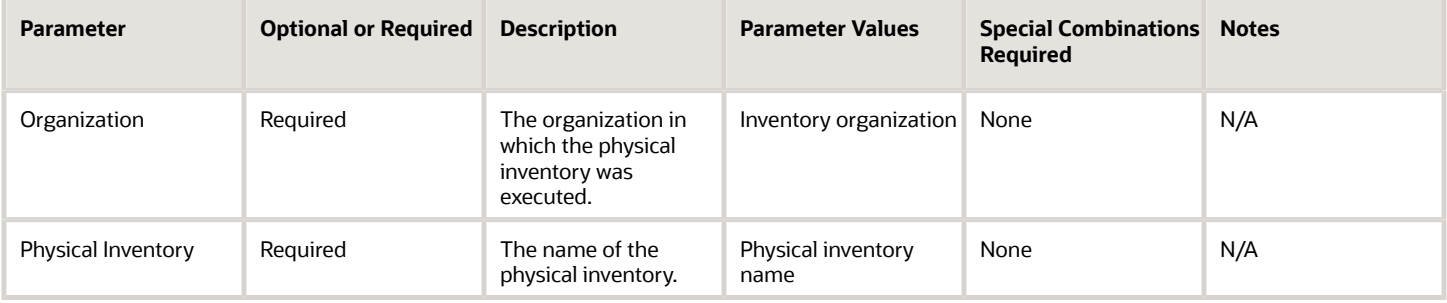

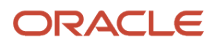

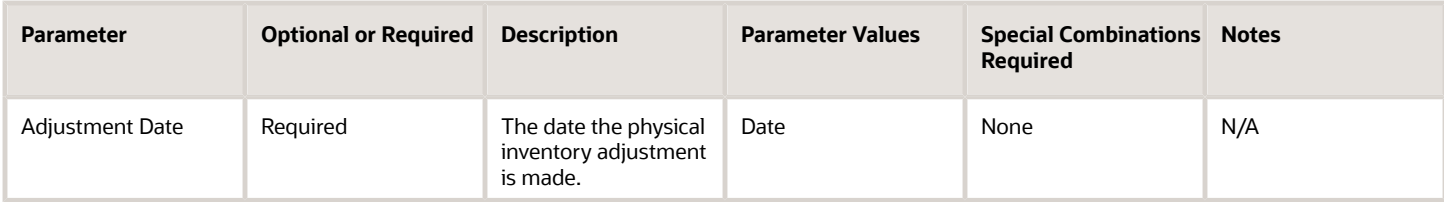

- When you submit the Post Physical Inventory Adjustments process, the process picks up the adjustments to post in batches of 100 adjustments at a time. For each set of 100 adjustments, the process calls the Inventory Transaction Manager. Once the first set of 100 adjustments results in a success from the Inventory Transaction Manager, the next set of 100 records are picked up. This continues until all adjustments are processed.
- If the Inventory Transaction Manager fails to process any adjustments for a specific set of 100 records, then the scheduled process stops and ends in error. Most often, this error is due to not following the best practice to restrict transactions during a physical inventory.
- Monitor the results of your Post Physical Inventory Adjustments scheduled processes. If the process ends in an error, submit the process again until the process ends in success and the Adjustments Posted check box on the Manage Physical Inventories page shows selected.
- You also want to review the pending transactions for any stuck transactions after the Post Physical Inventory Adjustments process is run. If the Post Physical Inventory Adjustments process fails, it will show one or more records on the Pending Transactions page. The transactions will display with an error status and show specific error details. You must review and correct these records and resubmit them for processing.
- When the Post Physical Inventory Adjustments process fails, the scheduled process log file instructs you to review the Pending Transactions page.
- There should be no reservations or open picks before you take the physical inventory snapshot.
- If there are existing reservations on items during a physical inventory snapshot, and those items require adjustments resulting from the physical inventory count, the Post Physical Inventory Adjustment process will result in error. The transactions will display with an error status and show specific error details. You must review and correct these records and resubmit them for processing.
- When the process is submitted, you can Resubmit, Put on Hold, Cancel Process, and Release Process as provided by the Scheduled Processes work area.

#### *Related Topics*

- [Submit Scheduled Processes and Process Sets](#page-9-0)
- [Posts for Physical Inventory Adjustments](https://www.oracle.com/pls/topic/lookup?ctx=fa24c&id=s20066881)
- [Post Physical Inventory Adjustments](https://www.oracle.com/pls/topic/lookup?ctx=fa24c&id=s20066884)
- [Troubleshooting the Post Physical Inventory Adjustment Process](https://www.oracle.com/pls/topic/lookup?ctx=fa24c&id=u30236821)

# Print Cancel Transfer Order Report

Use the Print Cancel Transfer Order Report scheduled process to perform a mass cancellation of the remaining quantities on transfer order lines.

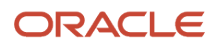

The remaining quantity is the difference between the requested quantity and the shipped quantity on the transfer order lines. Once all transfer order line quantities are either canceled or fulfilled (delivered in destination), the transfer order is closed.

You can print the Print Cancel Transfer Order report using either one of two provided report formats:

• **Requisition View**: Shows transfer order information from a requisition focused point of view. The current status of open transfer orders, including details specific to the transfer orders sourced from Oracle Fusion Cloud Self-Service Procurement, are shown in this report format.

Additionally, budget status, budget dates, and distribution accounts are shown providing a listing of transfer orders for use in period-end processing at sites using budgetary control and encumbrance accounting.

• **Transfer Order View**: Shows the current status of transfer order information oriented from the warehouse manager's point of view. This format provides details of the on-going status of transfer orders coming from many different transfer order sources without the budgetary control fields. The Transfer Order view is the default view.

#### When to Use

This mass cancellation of transfer orders can be more convenient than canceling one order at a time on the Manage Transfer Orders page. You can still perform an immediate cancellation of backorders at pick release, pick confirm, and ship confirm time. However, this process provides you with an alternative method to automatically cancel remaining quantities on transfer orders. The Print Cancel Transfer Order Report process provides an option to print a report and cancel the transfer order lines based on entered selection criteria. If you don't select the cancel option, the report still prints, and the report shows what would be canceled if the cancel option was selected.

#### Privileges Required

• Print Cancel Transfer Order Report (INV\_PRINT\_CANCEL\_TRANSFER\_ORDER\_REPORT\_PRIV)

#### **Specifications**

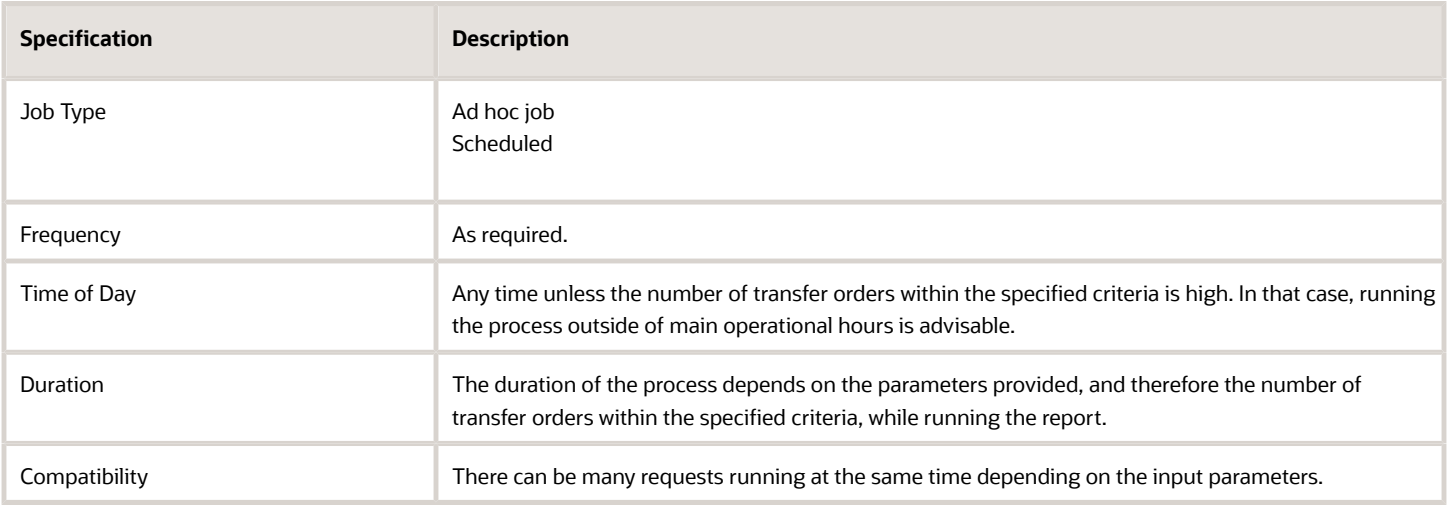

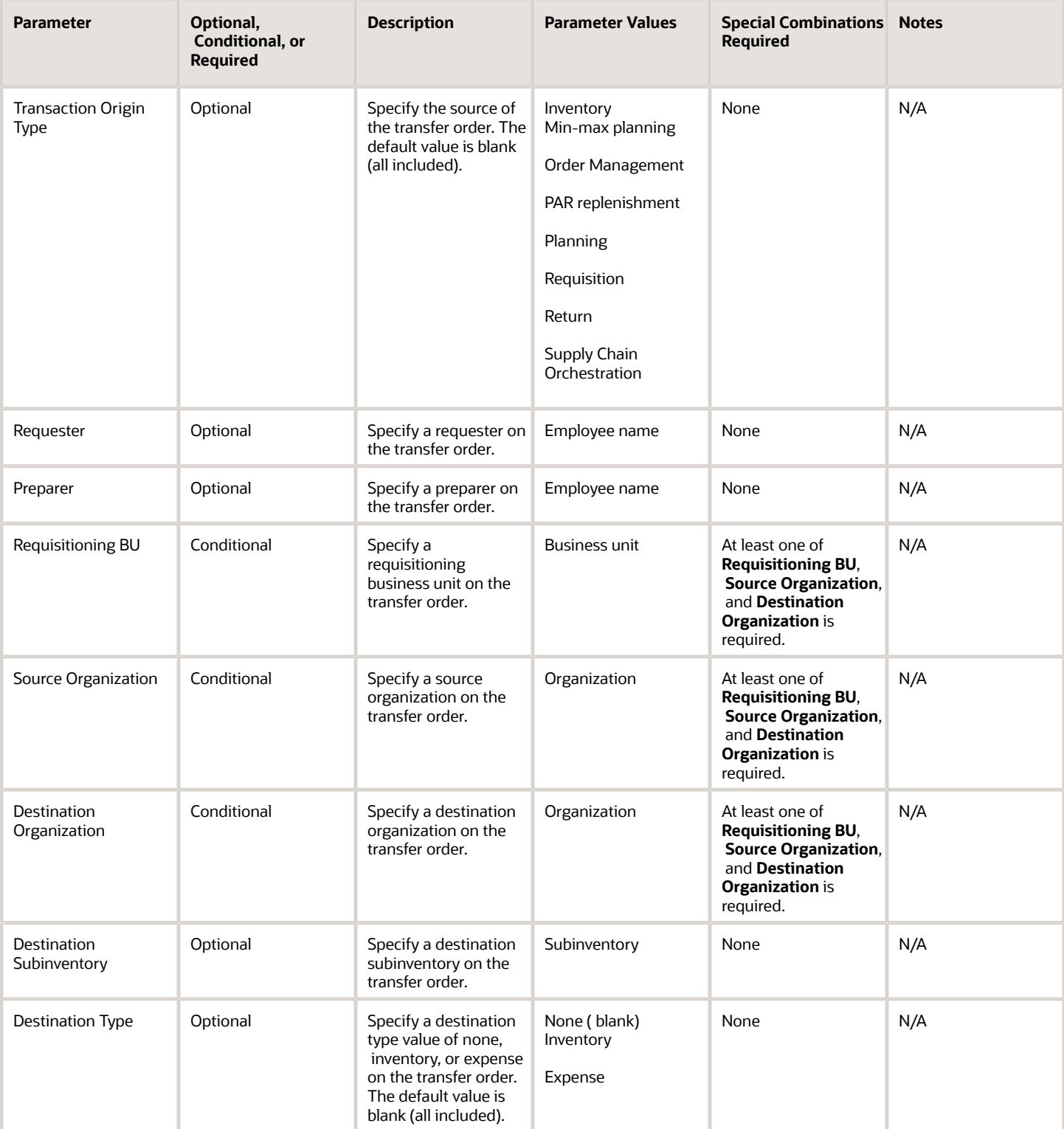

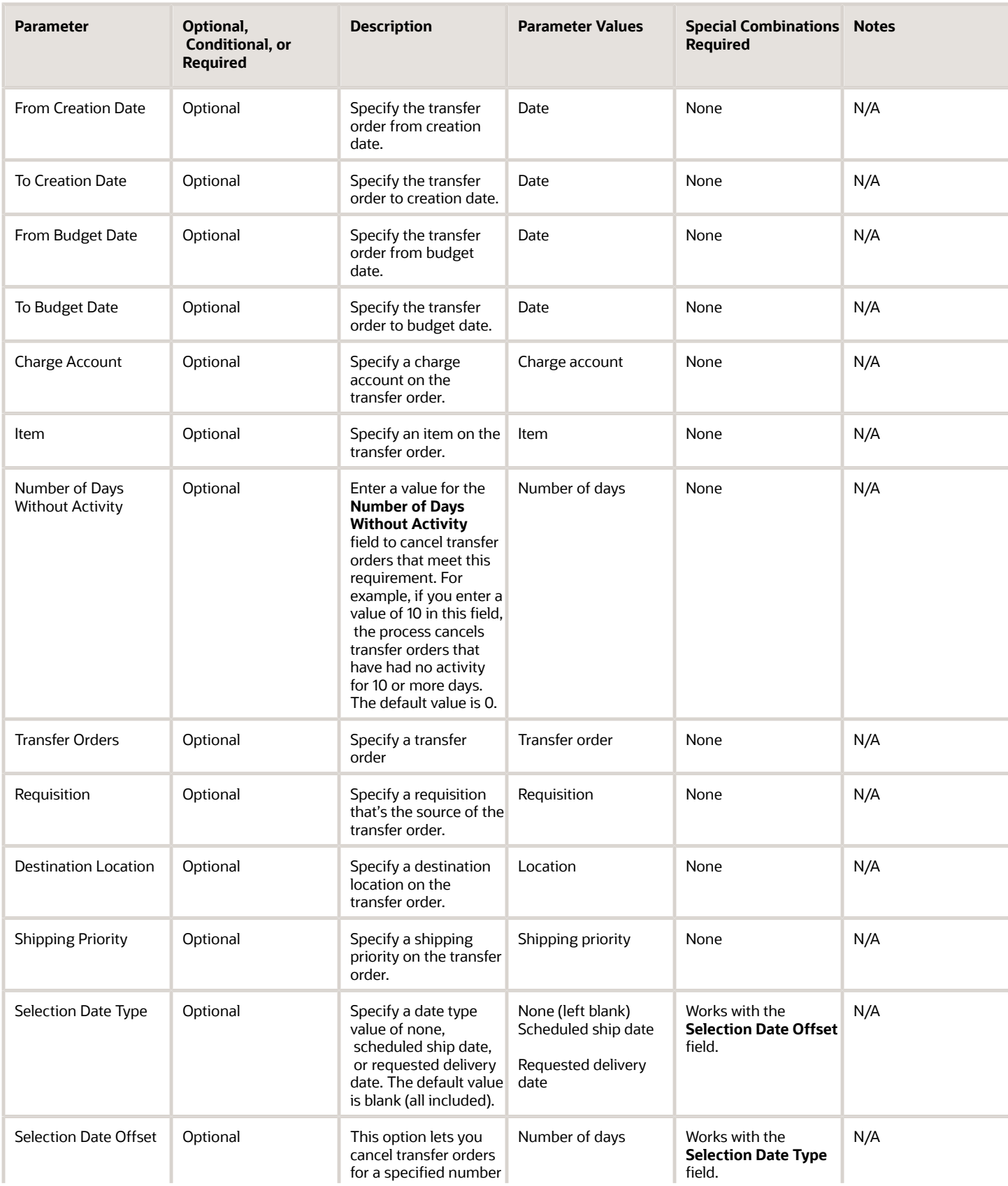

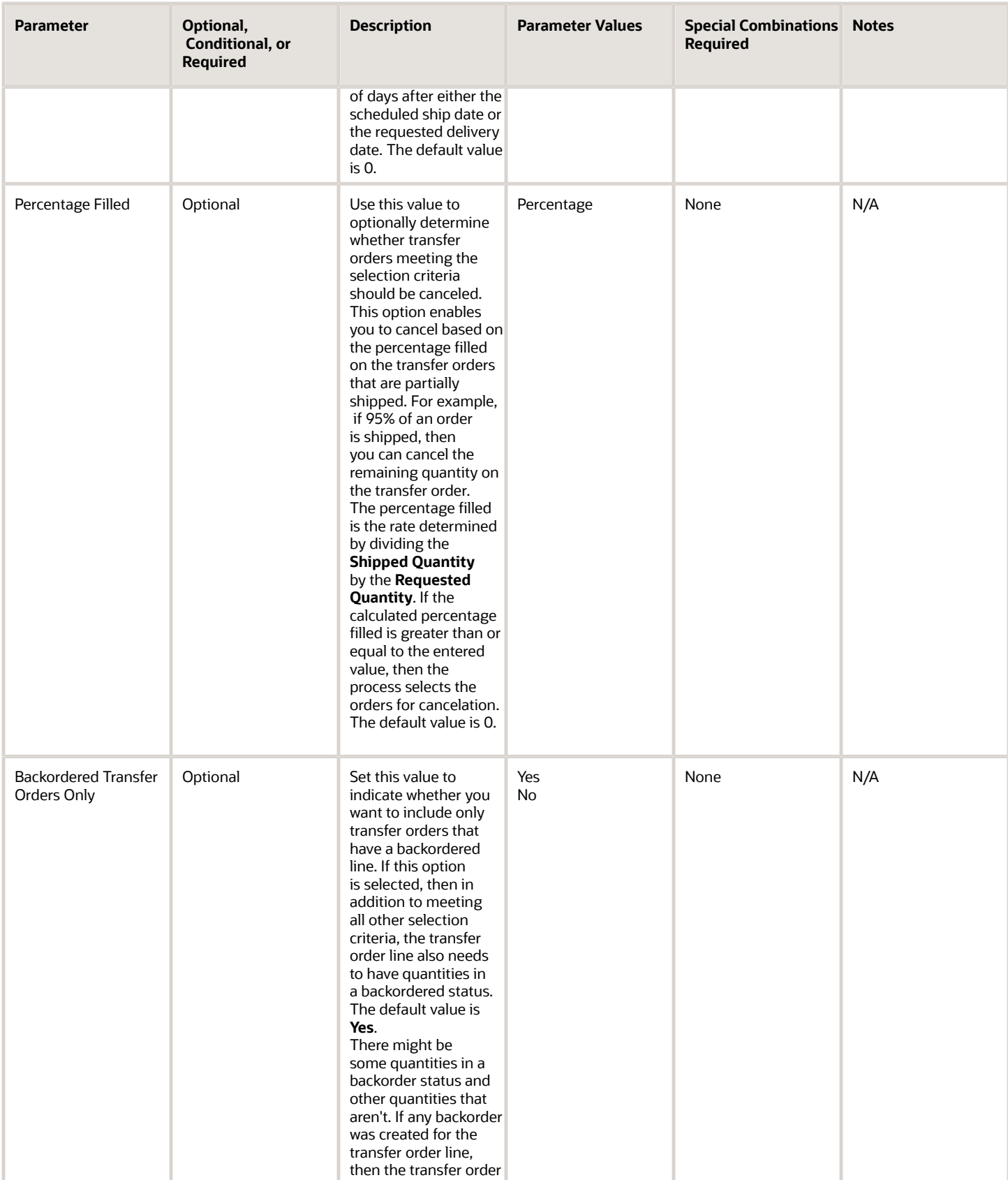

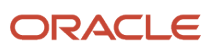

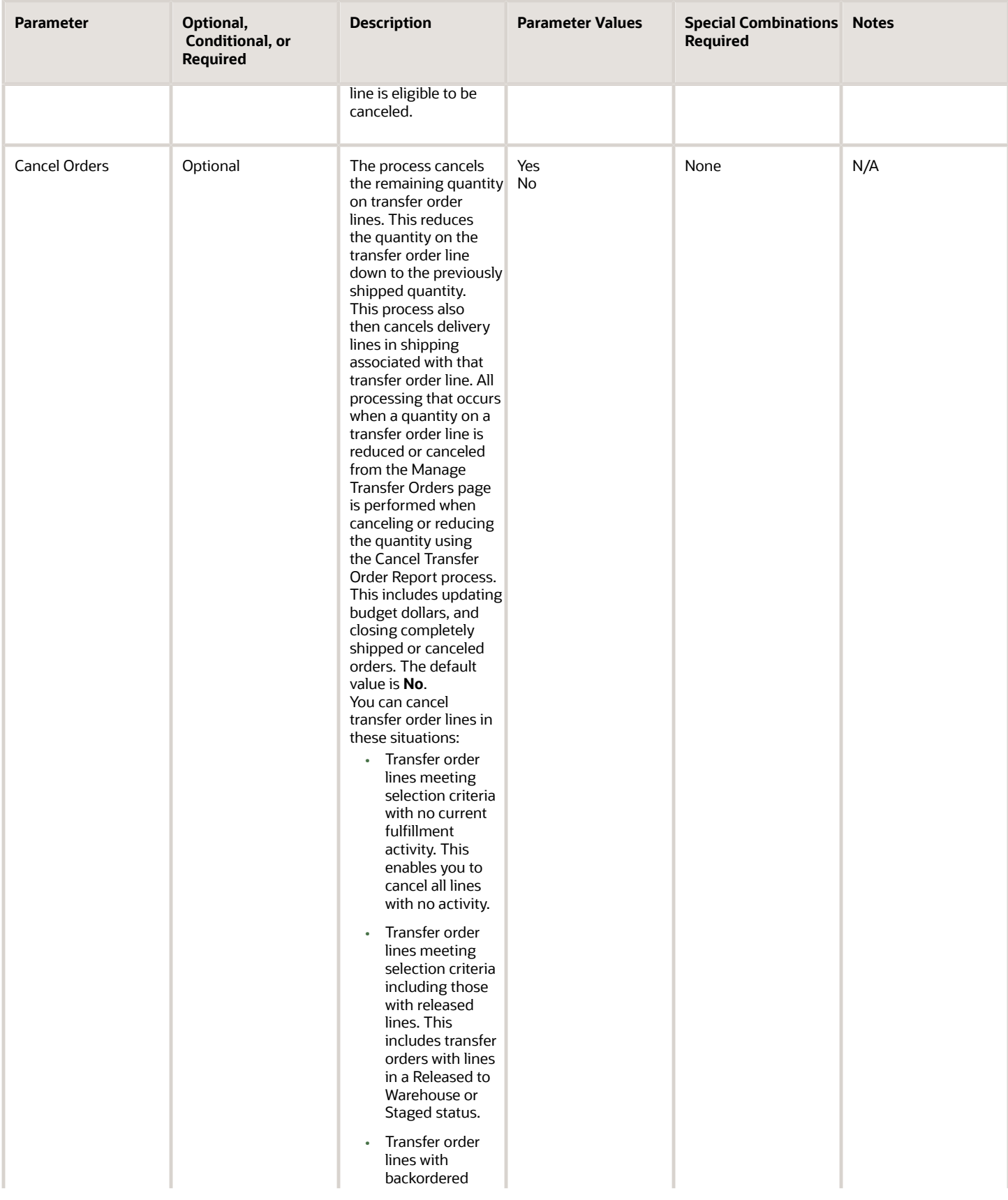

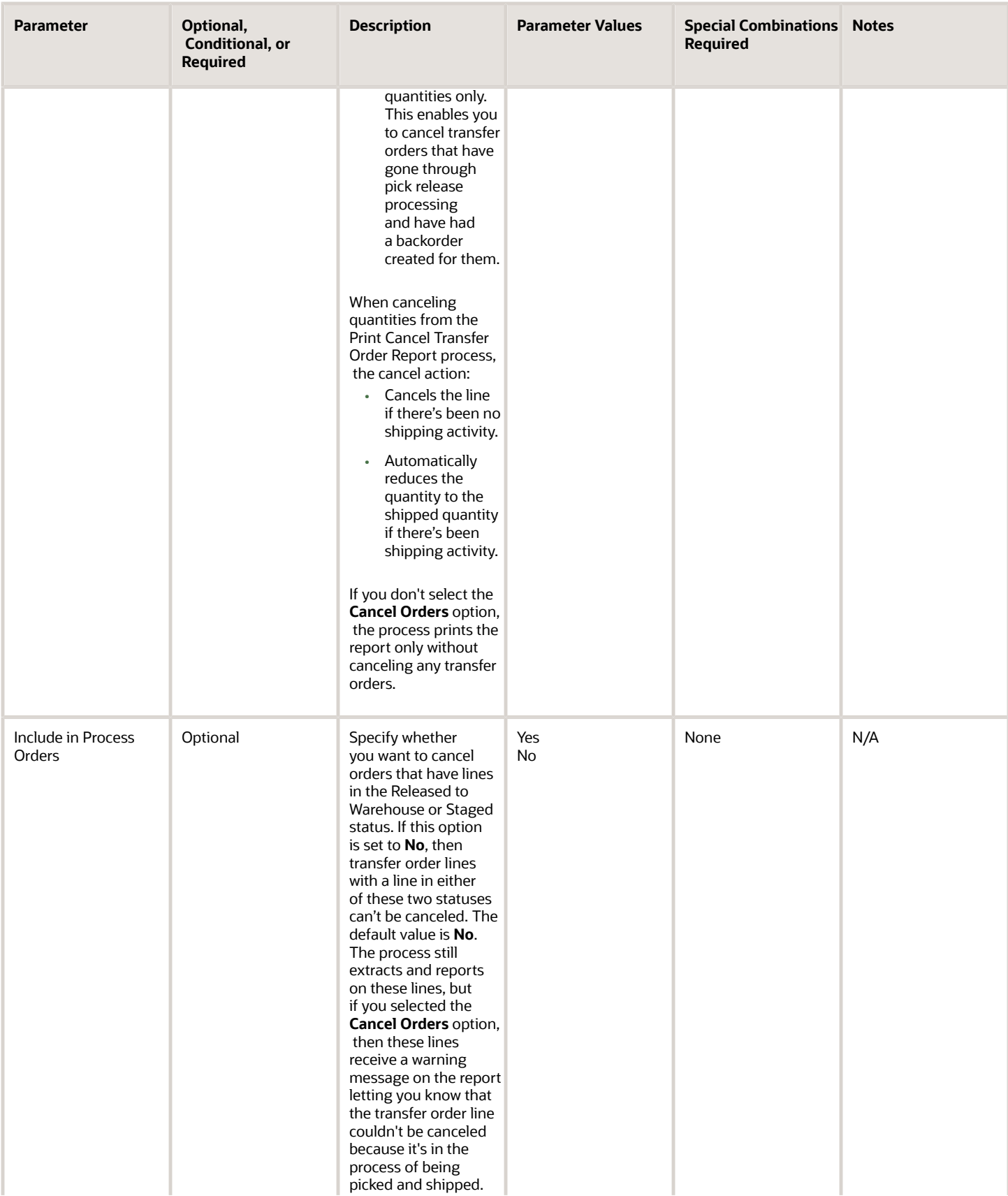

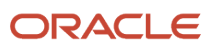

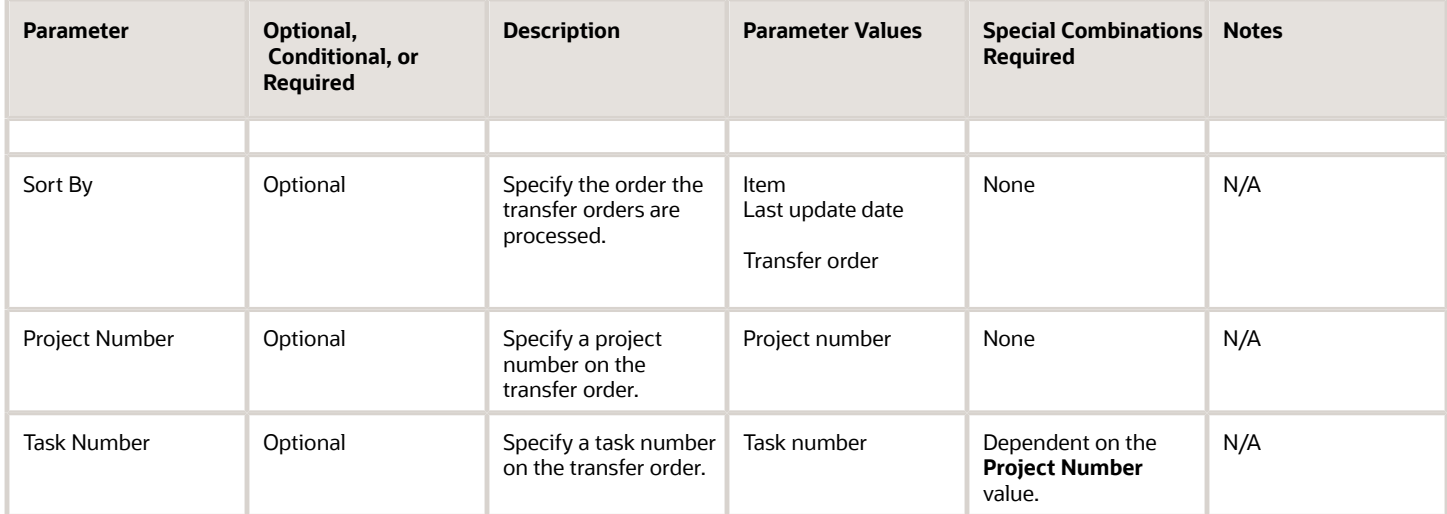

- You can view the status of the process in the Scheduled Processes work area. If the process status is error, select the row and click the log and output attachment on the Process Details tab. Download the log and output file. Share the files with support to log a service request.
- The Print Cancel Transfer Order Report output displays the results of the cancel process. This explains the three possible values for the **Cancel Results** column:
	- **Success**: The cancel processing was successful.
	- **Error**: You might receive an error message in cases where the cancel processing is rejected by shipping. For example, this can happen when a line is shipped, but the shipped quantity hasn't yet been interfaced. The transfer order line level won't be correct until the transaction is posted. In this situation, the line appears on the report along with an error message from shipping explaining the issue.
	- **Submitted**: The transfer order is being processed through Oracle Fusion Cloud Order Management and the cancel request has been submitted to Oracle Order Management. To later verify that the transfer order line has been canceled, you can view it from the Manage Transfer Orders page.

#### *Related Topics*

- [Submit Scheduled Processes and Process Sets](#page-9-0)
- [How You Cancel Quantities on Transfer Orders](https://www.oracle.com/pls/topic/lookup?ctx=fa24c&id=s20060396)
- [Print Cancel Transfer Order Report](https://www.oracle.com/pls/topic/lookup?ctx=fa24c&id=s20062233)

# Print Consumption Advice Report

Use the Print Consumption Advice Report scheduled process to print a periodic report of consumed consigned inventory generated by the buyer (organization) and sent to the seller (supplier).

#### When to Use

The Print Consumption Advice Report scheduled process lets you print a report of consumption advices for a given supplier. This report can be sent to the supplier to show the usage of consigned inventory for a particular period. The consumption advice report shows details such as inventory organization, item, purchase order, receipt, and consumed

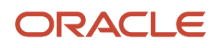
quantity. The supplier uses this report to confirm the quantity of consigned inventory that the buyer (organization) has consumed. You can also use this report to facilitate financial settlement.

### Privileges Required

• Print Inventory Consumption Advice Report (INV\_PRINT\_INVENTORY\_CONSUMPTION\_ADVICE\_REPORT\_PRIV)

#### Specifications

Review the following before setting up this scheduled process:

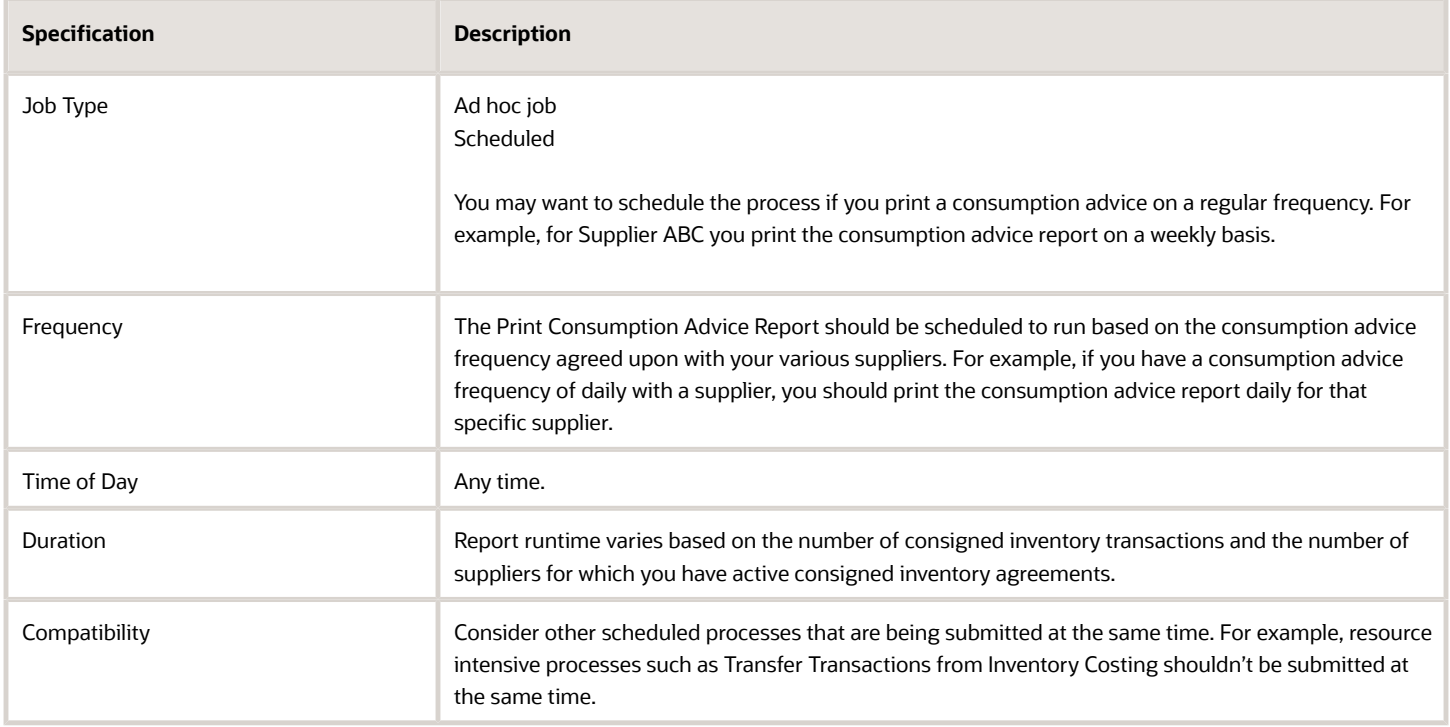

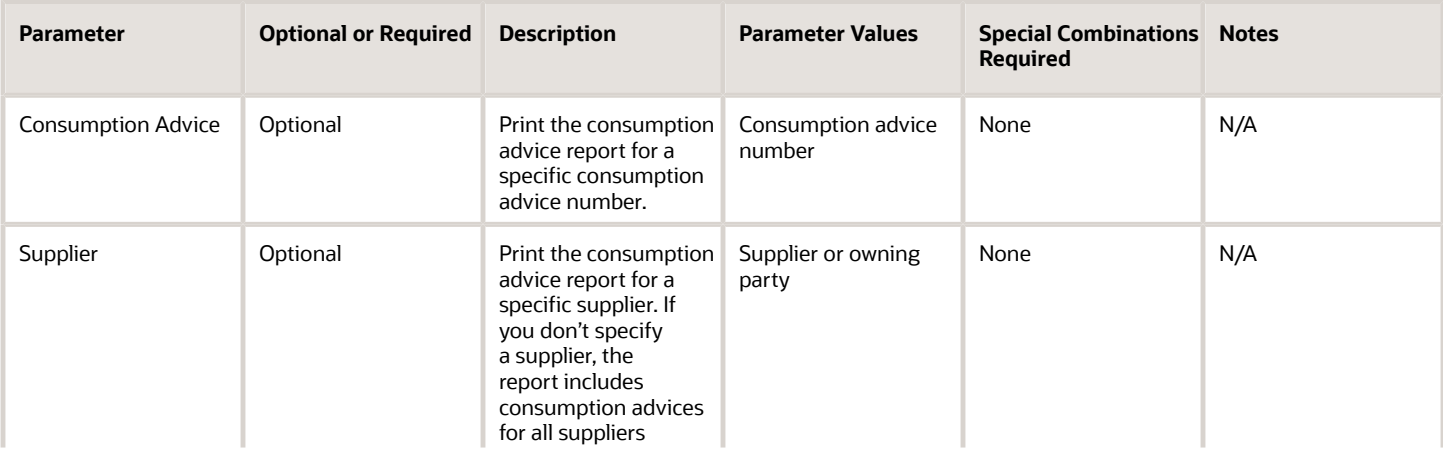

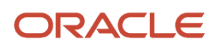

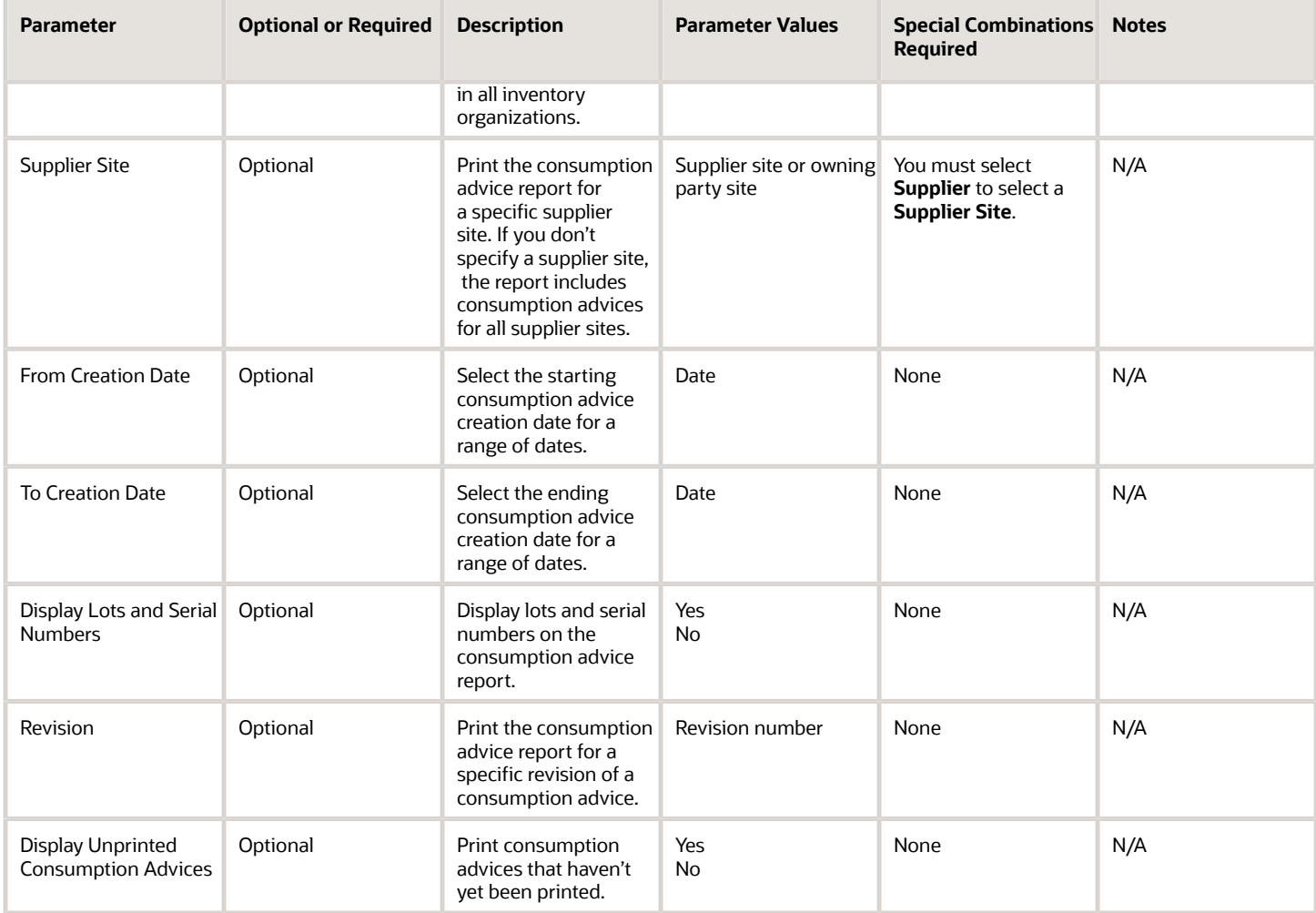

- You can view the status of the process in the Scheduled Processes work area.
- The consumption advice generation frequency for a given supplier is defined on the consignment agreement.
- Values for consumption advice frequency include Daily, Weekly, and Monthly.
- The consumption advice report can be generated once a consumption advice has been successfully generated.
- The consumption advice report can be printed as part of the Create Consumption Advice scheduled process by selecting the Create Consumption Advice Report parameter.
- You can validate and view the consumption advice by navigating to the Review Consumption Advices page. For additional details, please see the Consigned Inventory from Supplier section in the Using Inventory Management user guide.
- When the process is submitted, you can Resubmit, Put on Hold, Cancel Process, and Release Process as provided by the Scheduled Processes work area.

*Related Topics*

- [Submit Scheduled Processes and Process Sets](#page-9-0)
- [Consigned Inventory](https://www.oracle.com/pls/topic/lookup?ctx=fa24c&id=s20046604)

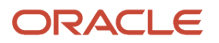

# Print Cycle Count Listing Report

Use the Print Cycle Count Listing Report scheduled process to show inventory items to cycle count. You can use this report to record the cycle count item quantities.

Use this report as a document for warehouse personnel to fill out during the physical counting of items in the cycle count. The report has blank spaces for entering the date the count was performed, the counter's name, the quantity counted, and reference comments. The document is then used for reference when recording the counts in the database.

The Print Cycle Count Listing Report prints in order by count sequence number. Oracle Fusion Cloud Inventory Management creates a count sequence for every unique combination of an item, subinventory, locator, revision, and lot for which on-hand inventory exists. When the same item exists in different locations, a different count sequence is created for each location. The report displays the sequence number to assist you when entering cycle counts on the Record Count Sequences page.

### When to Use

Use this process when the Generate Count Schedules and Generate Count Sequence processes have completed successfully for the current cycle count. Run this report and print it to divide amongst the counting personnel. Counting personnel use the report to locate items in the warehouse and record the physical count of the item on the report. This document can then be used as a reference to enter those counts into the database.

## Privileges Required

• Print Cycle Count Listing Reports (INV\_PRINT\_CYCLE\_COUNT\_LISTING\_REPORT)

# **Specifications**

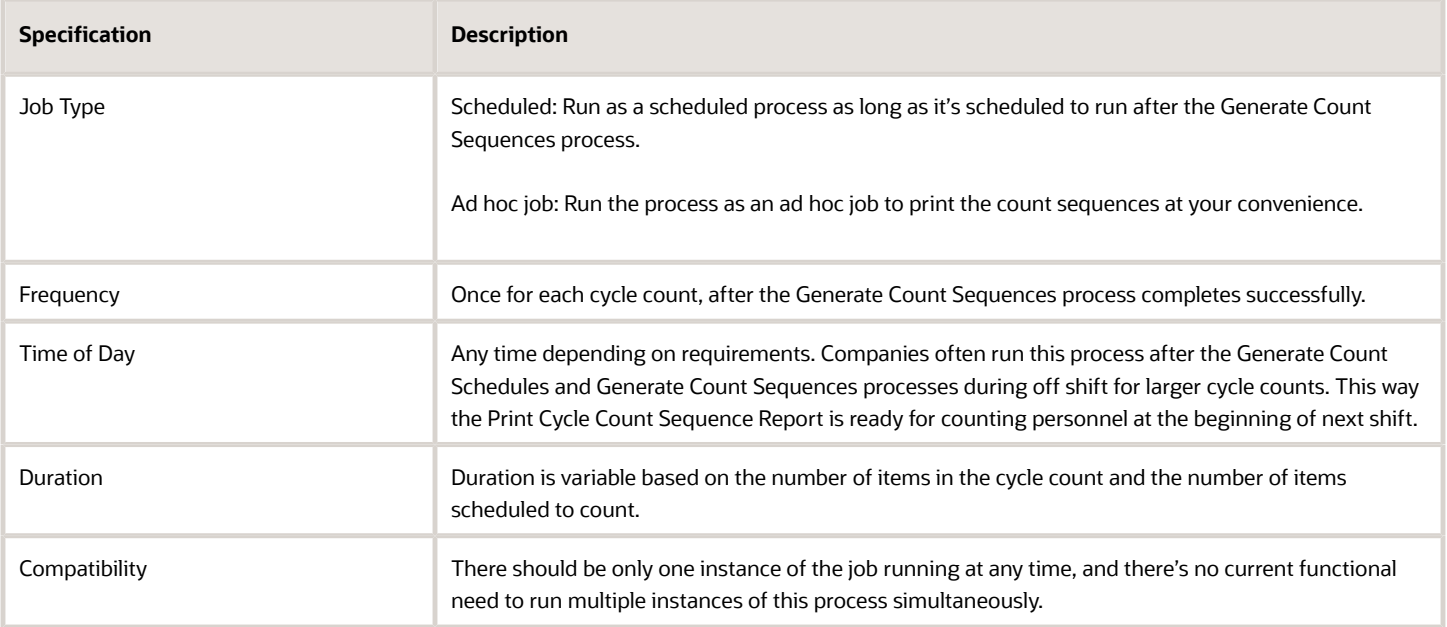

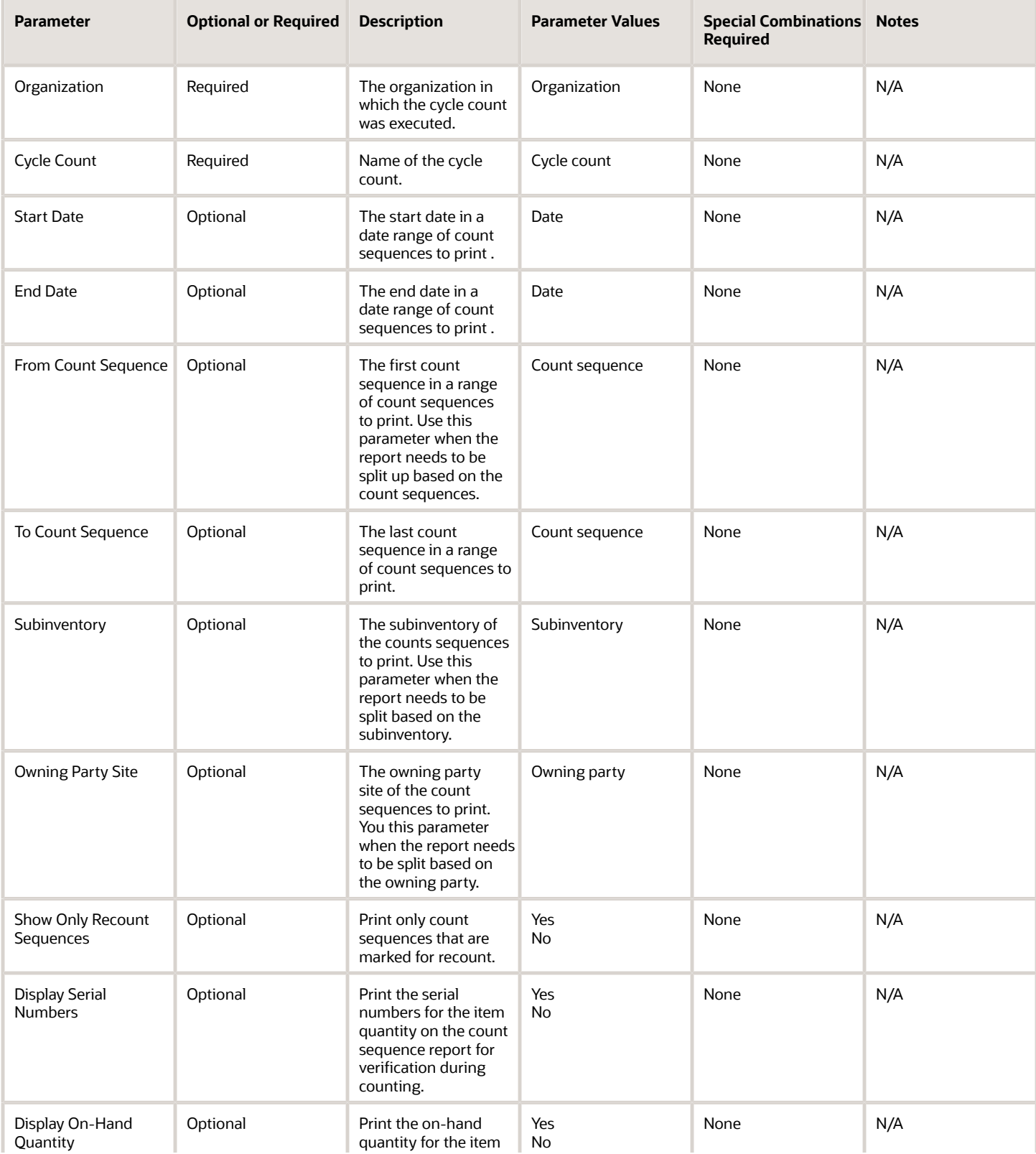

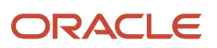

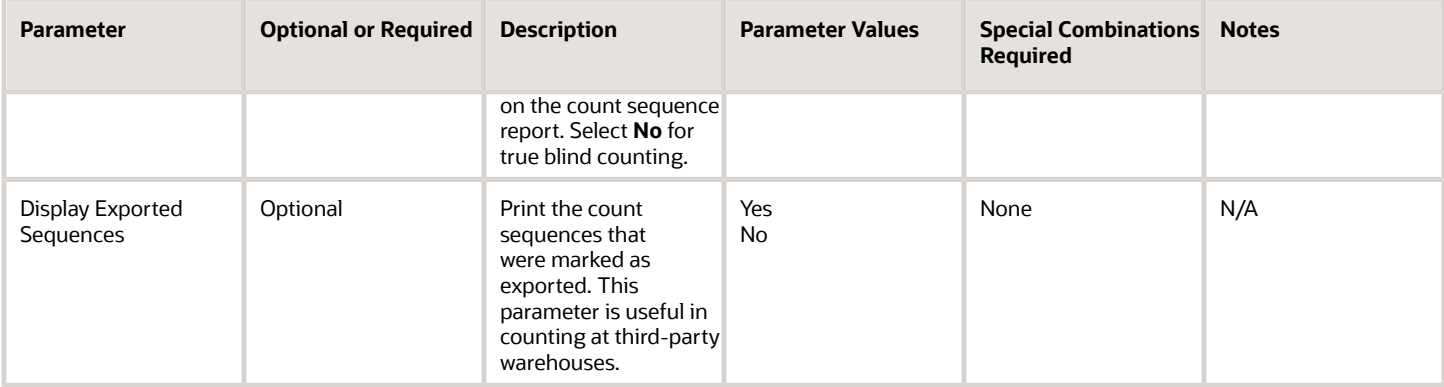

• When the process is submitted, you can Resubmit, Put on Hold, Cancel Process, and Release Process as provided by the Scheduled Processes work area.

#### *Related Topics*

- [Submit Scheduled Processes and Process Sets](#page-9-0)
- [How Cycle Count Sequences Are Generated](https://www.oracle.com/pls/topic/lookup?ctx=fa24c&id=s20029127)

# Print Material Status Where Used Report

Use the Print Material Status Where Used Report scheduled process to provide information on material status usage at the subinventory, locator, lot, and serial number levels.

#### When to Use

You can use the Print Material Status Where Used Report process to view the material status associated with a subinventory, locator, lot, or serial number. Additionally, you can view the allowed and disallowed inventory transaction types for a given material status.

#### Privileges Required

• Print Material Status Where Used Report (INV\_PRINT\_MATERIAL\_STATUS\_WHERE\_REPORT\_PRIV)

#### **Specifications**

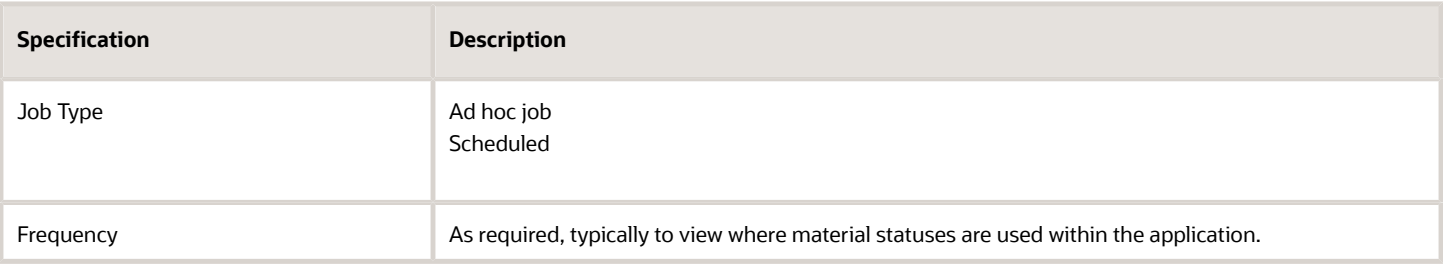

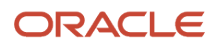

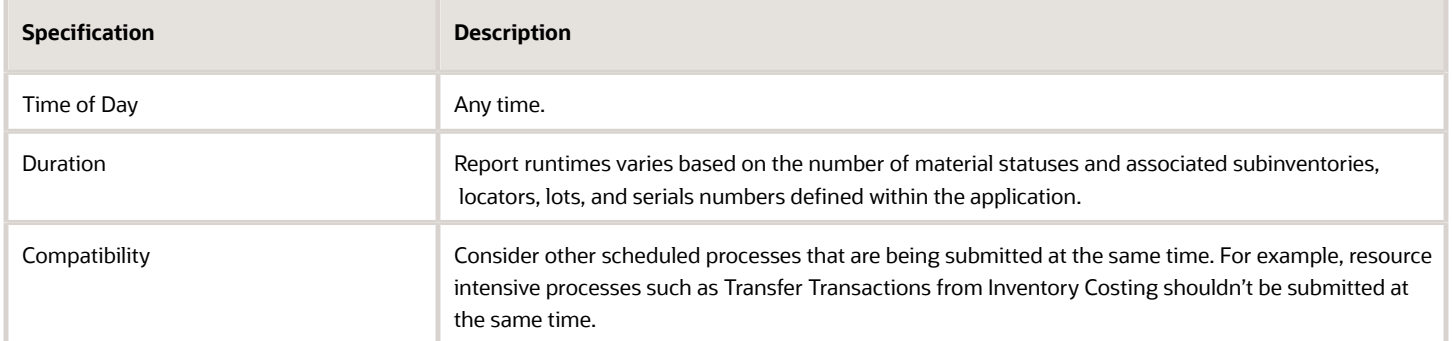

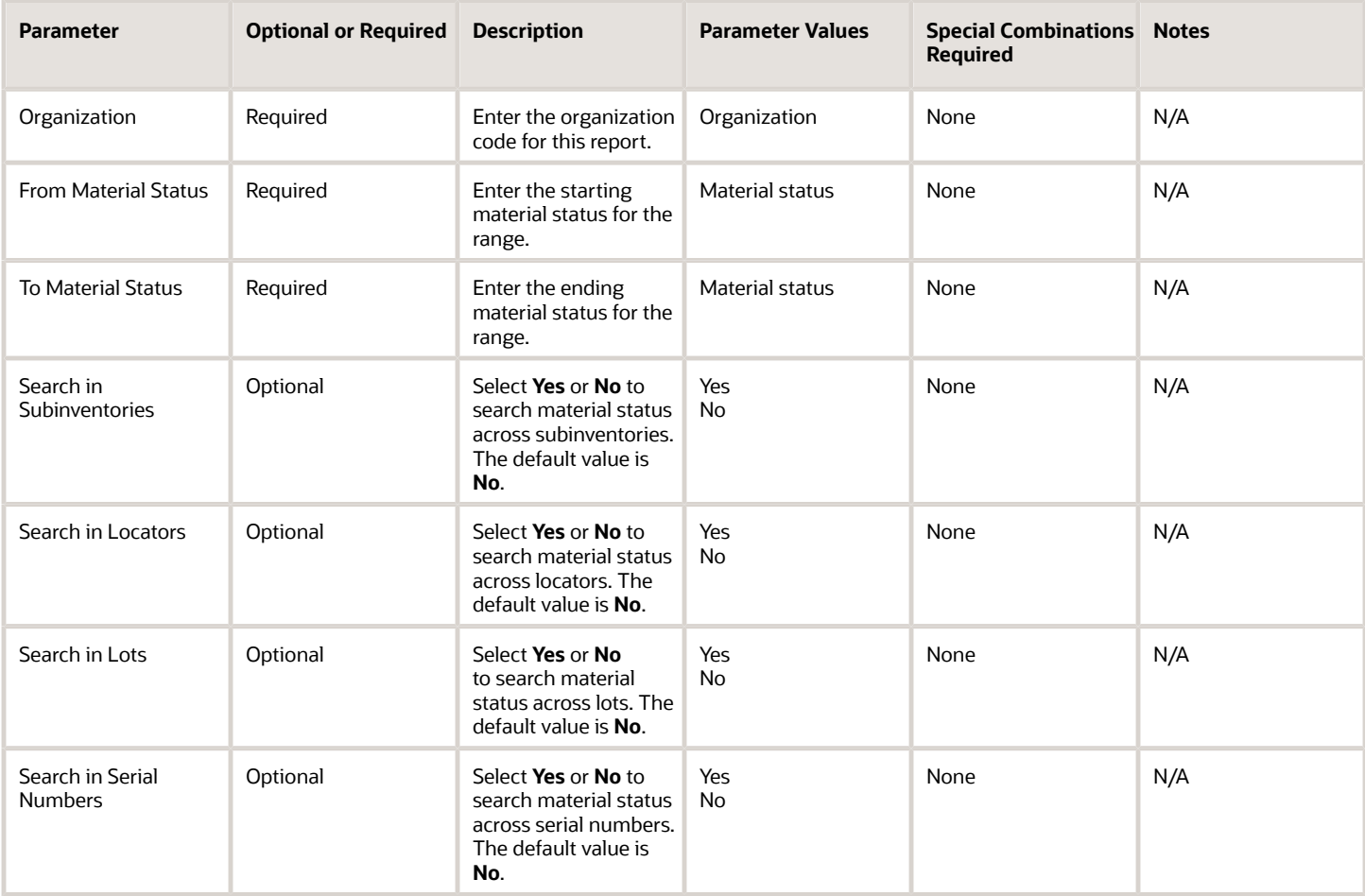

### Troubleshooting Information

- You can view the status of the process in the Scheduled Processes work area.
- When the process is submitted, you can Resubmit, Put on Hold, Cancel Process, and Release Process as provided by the Scheduled Processes work area.

#### *Related Topics*

- [Submit Scheduled Processes and Process Sets](#page-9-0)
- [Material Status Control](https://www.oracle.com/pls/topic/lookup?ctx=fa24c&id=s20028879)

# Print Min-Max Planning Report

Use the Print Min-Max Planning Report scheduled process to maintain inventory levels for all your items or for selected items.

### When to Use

The Print Min-Max Planning Report scheduled process determines the minimum and maximum order quantity and the quantity to replenish or reorder. The **Reorder Quantity** is used when min-max planning suggests a new purchase requisition, transfer order, movement request, or work order to replenish inventory levels for your organization. You can perform min-max planning at the inventory organization level or at the subinventory level.

### Privileges Required

• Print Min-Max Planning Report (INV\_PRINT\_MIN\_MAX\_PLANNING\_REPORT\_PRIV)

#### **Specifications**

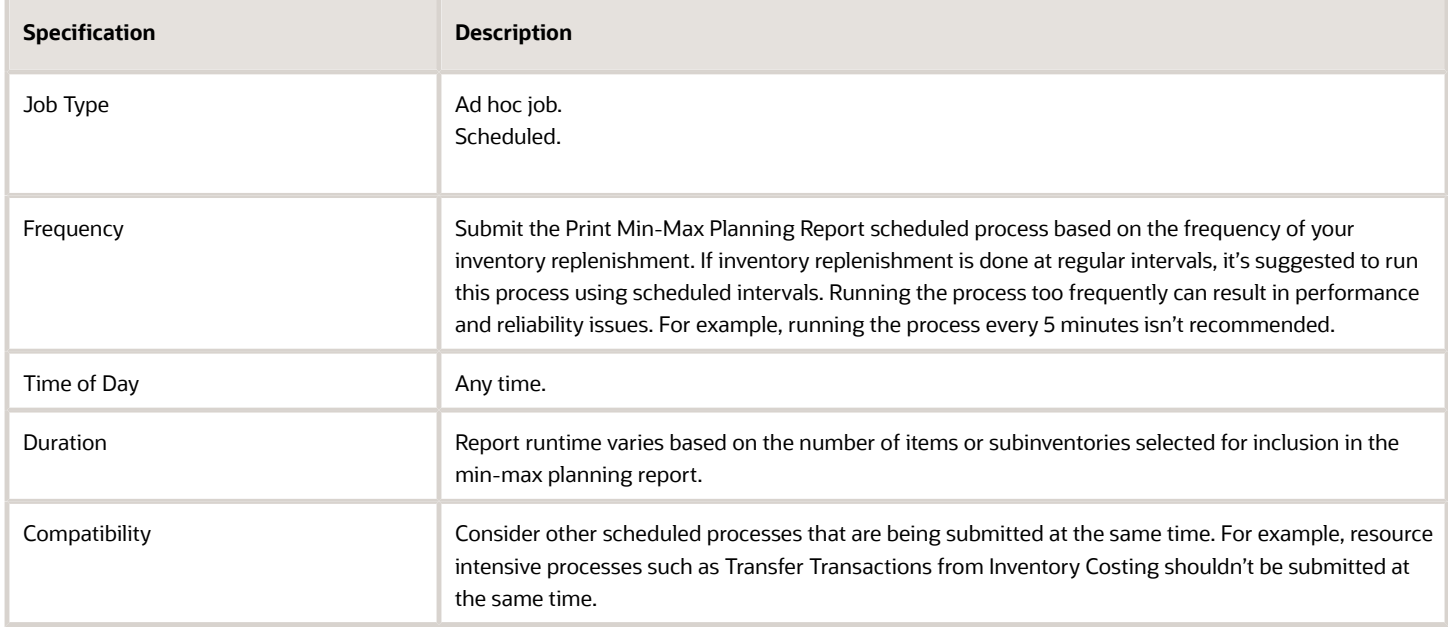

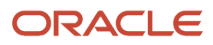

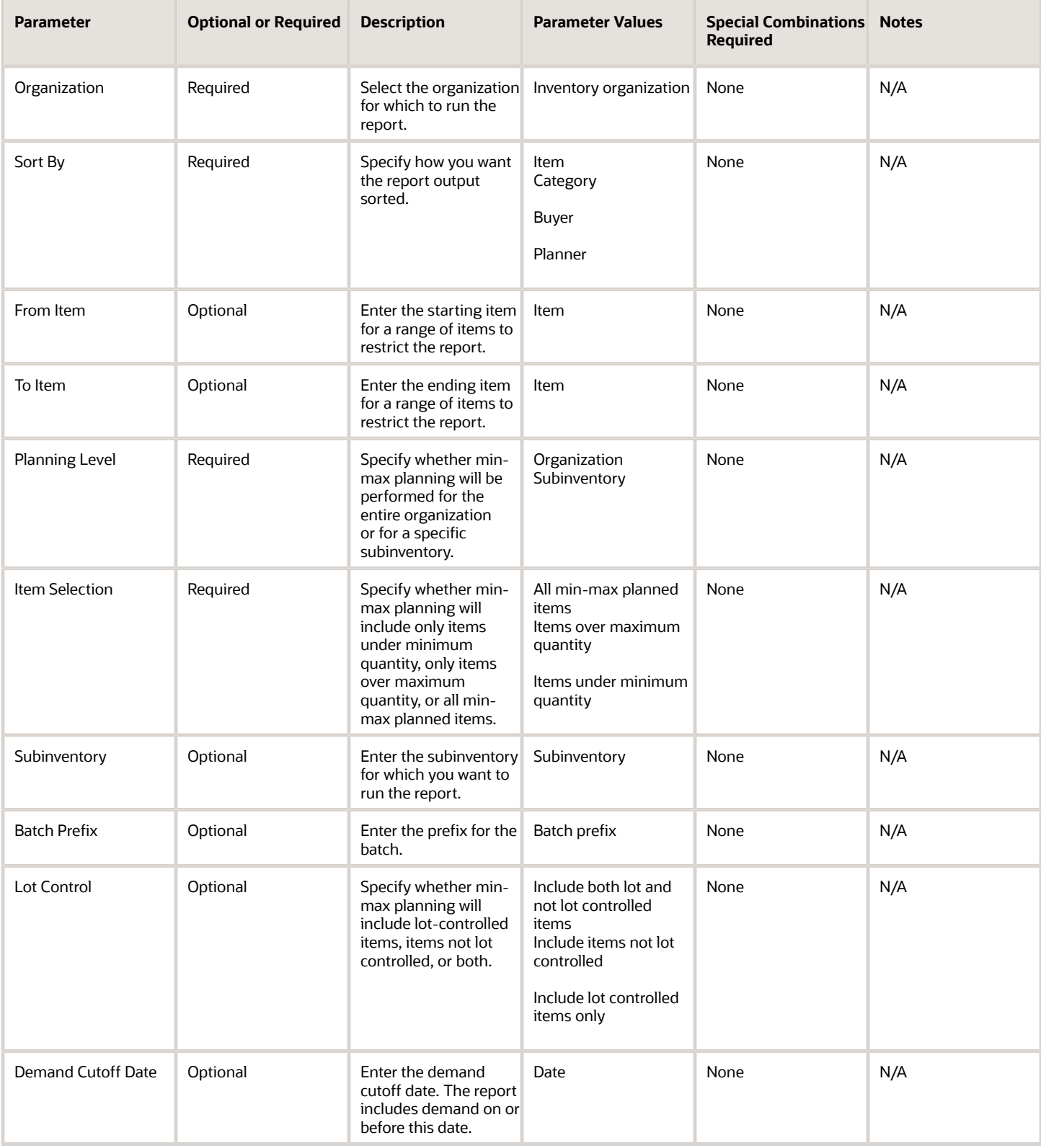

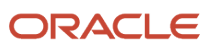

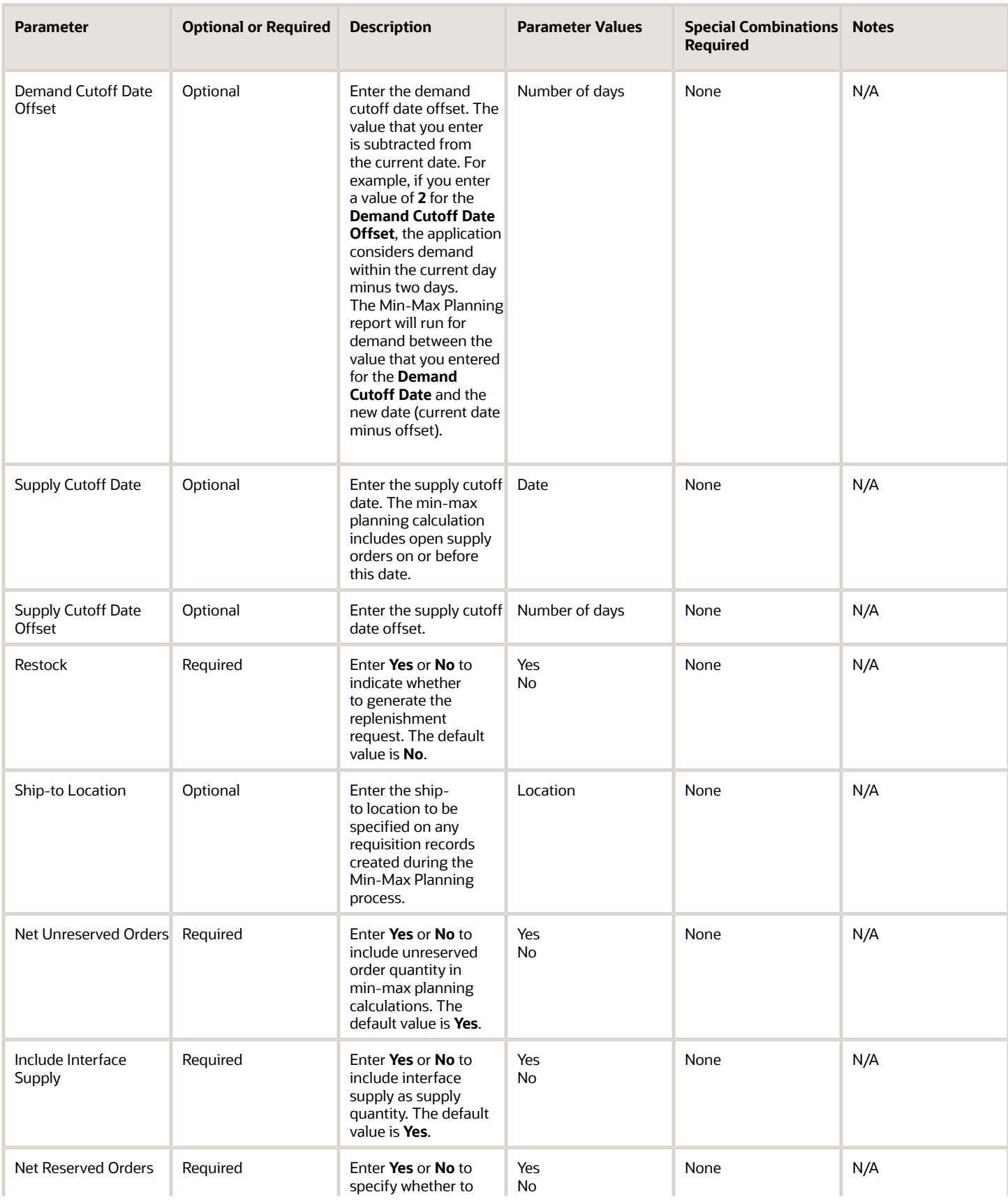

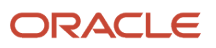

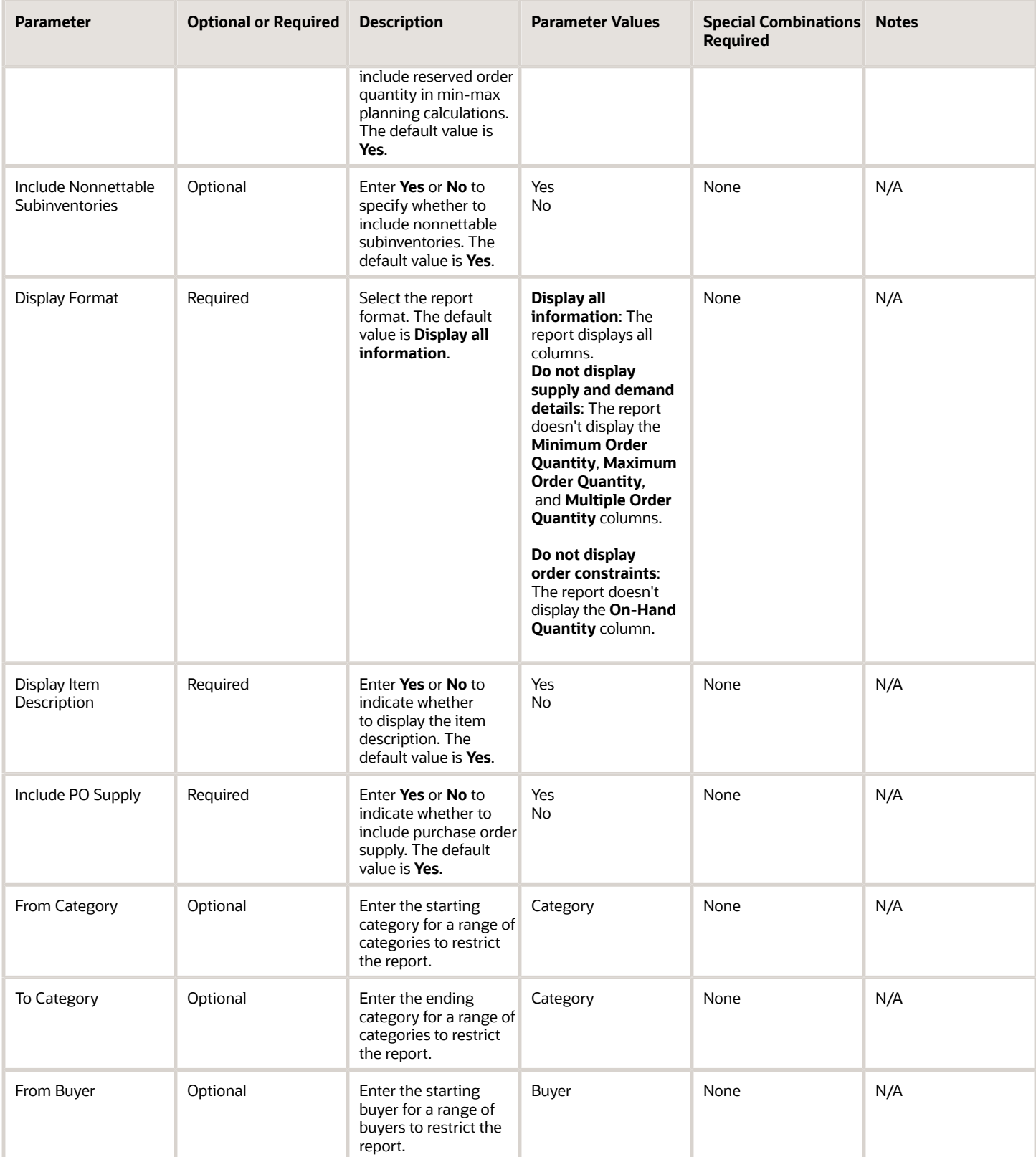

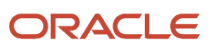

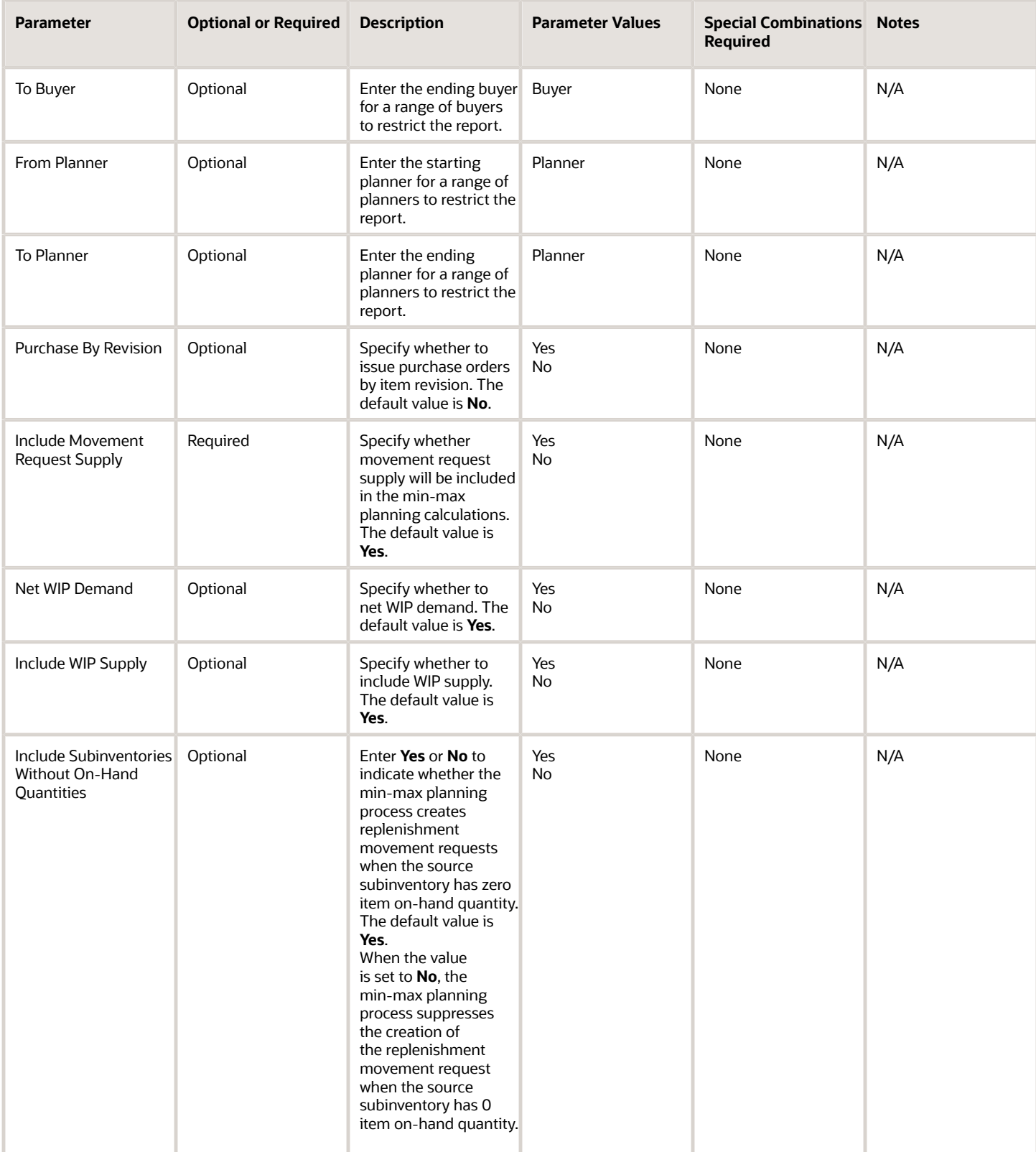

- You can view the status of the process in the Scheduled Processes work area.
- Set the **Restock** parameter to generate the report without submitting the replenishment request.
- You can use the scheduled process request history log (file name will be in the format <RequestId>.log) to view the results of calculations for demand quantity, supply quantity, on-hand quantity, and reorder quantity in the request log.
- When the process is submitted, you can Resubmit, Put on Hold, Cancel Process, and Release Process as provided by the Scheduled Processes work area.

#### *Related Topics*

- [Submit Scheduled Processes and Process Sets](#page-9-0)
- [Min-Max Planning](https://www.oracle.com/pls/topic/lookup?ctx=fa24c&id=s20031253)

# Print Movement Request Pick Slip Report

Use the Print Movement Request Pick Slip Report scheduled process to release movement request lines for picking and to generate corresponding movement request pick slip reports.

### When to Use

The Print Movement Request Pick Slip Report lets you release movement request lines for picking and generate movement request pick slips for outbound movement requests, requisition movement requests, and replenishment movement requests.

### Privileges Required

• Print Movement Request Pick Slip Report (INV\_PRINT\_MOVEMENT\_REQUEST\_PICK\_SLIP\_REPORT\_PRIV)

#### **Specifications**

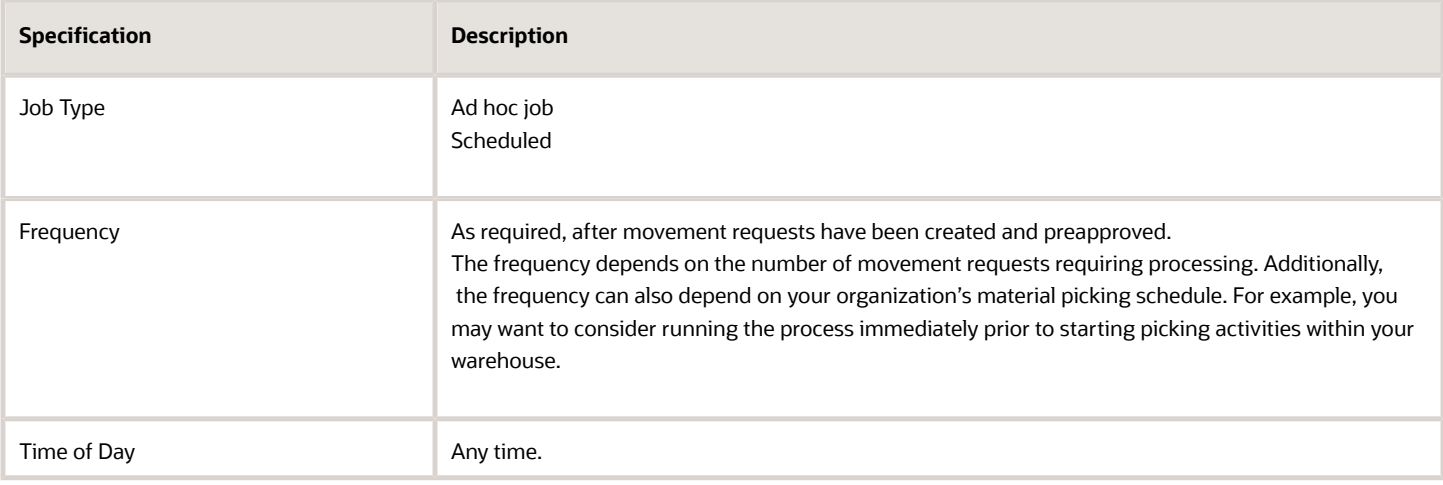

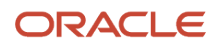

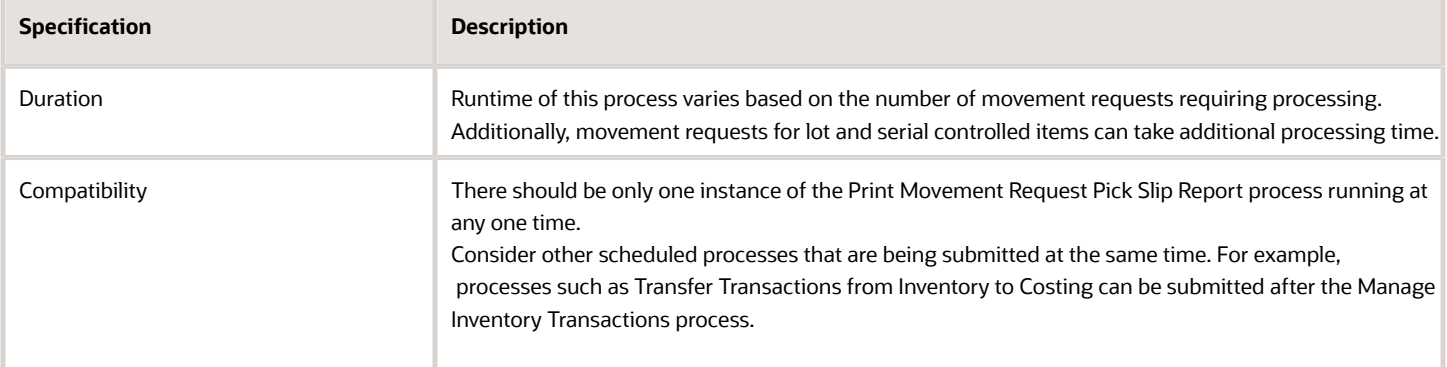

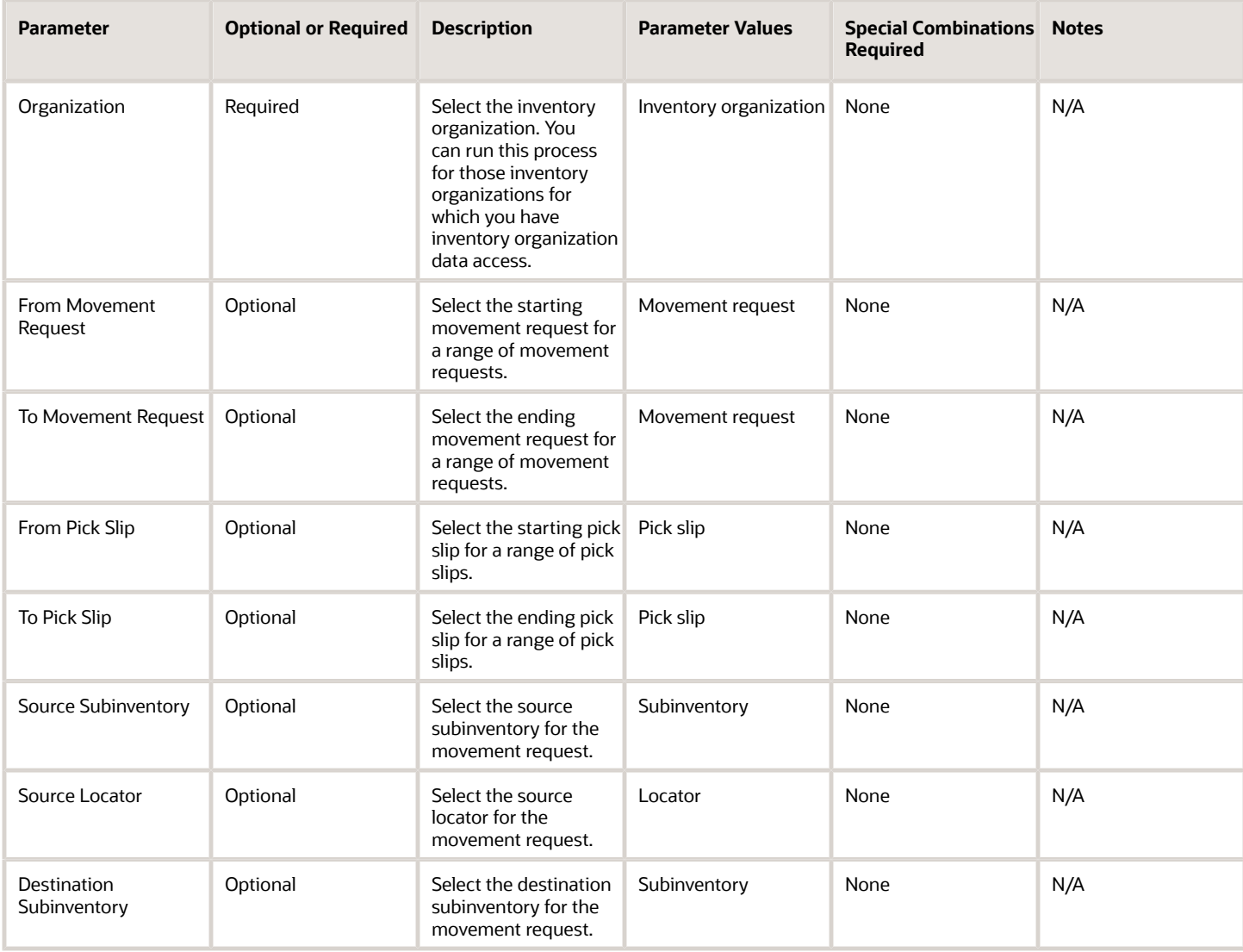

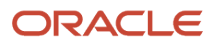

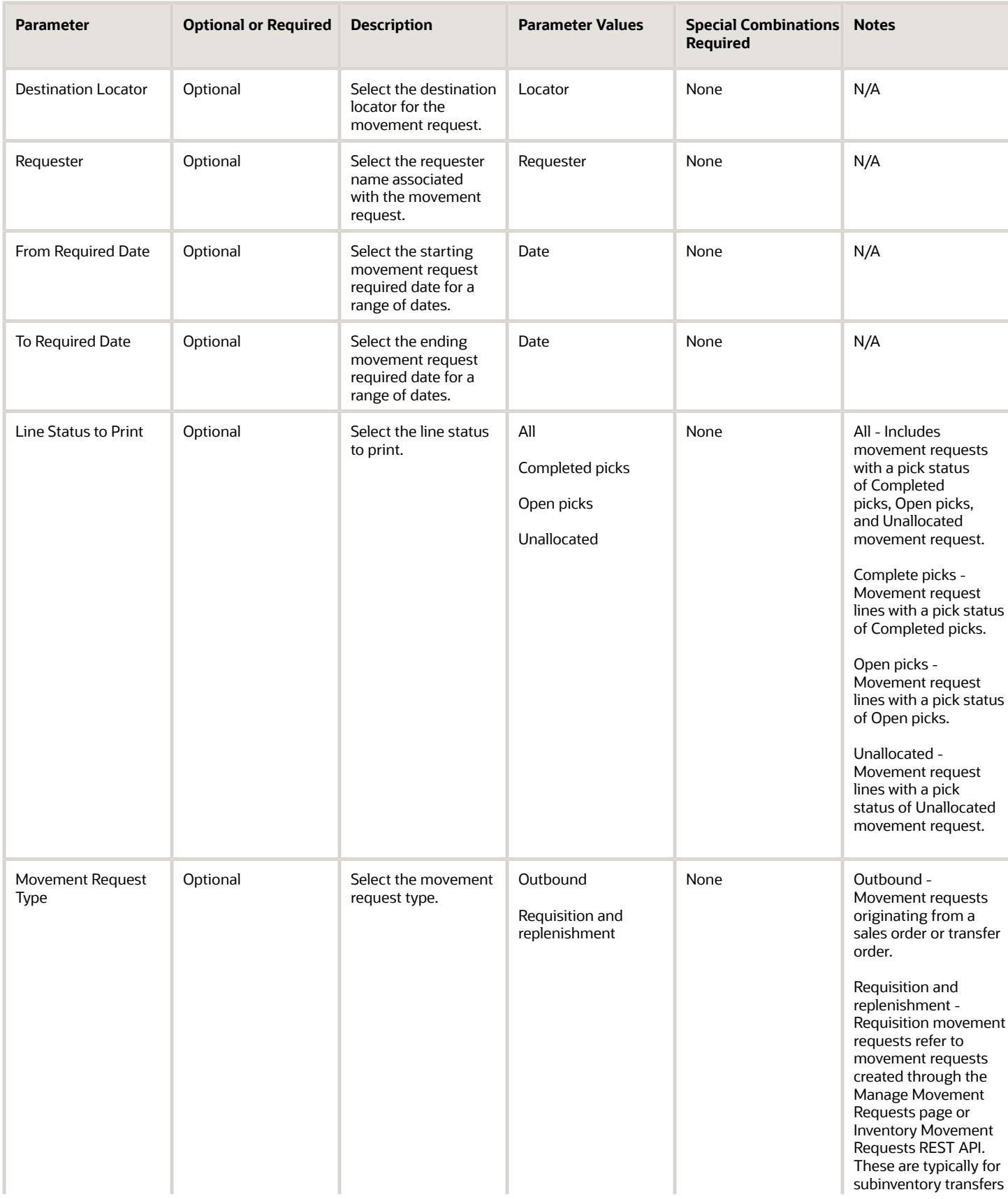

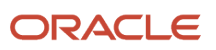

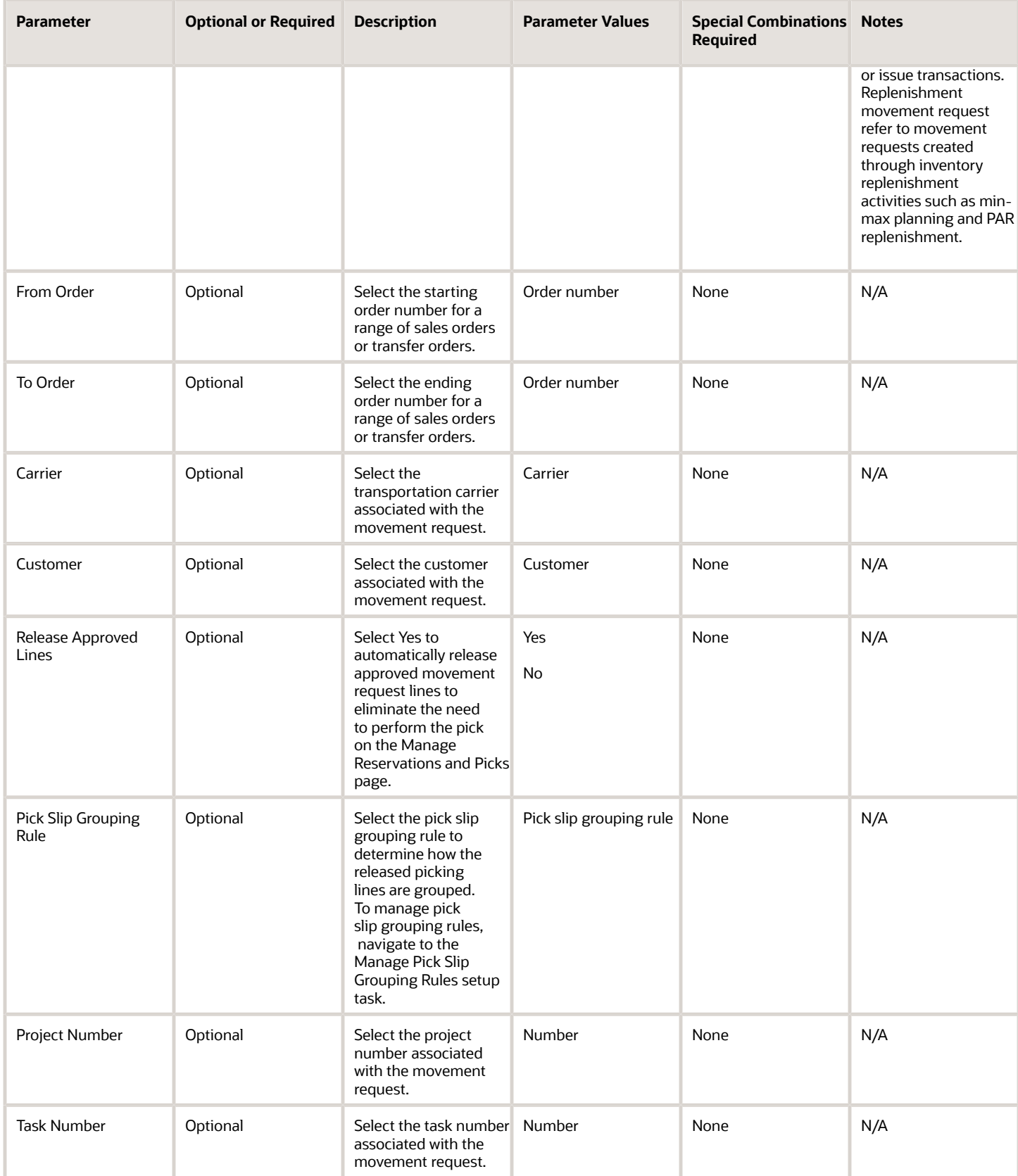

- You can view the status of the process in the Scheduled Processes work area.
- Error and warning messages encountered while running the process display in the process log file.
- When the process is submitted, you can Resubmit, Put on Hold, Cancel Process, and Release Process as provided by the Scheduled Processes work area.
- Ensure logging isn't enabled. For example, Application Framework logging shouldn't be enabled.

#### *Related Topics*

- [Submit Scheduled Processes and Process Sets](#page-9-0)
- [Movement Requests](https://www.oracle.com/pls/topic/lookup?ctx=fa24c&id=s20028790)

# Print Physical Inventory Missing Tag Listing Report

Use the Physical Inventory Missing Tag Listing report to identify tags that haven't been counted.

If a tag was created by the Generate Physical Inventory Tags process, it might have an on-hand quantity. If the tag was missed when the counts were done, it creates an adjustment to inventory quantities. Use this report to verify that you have no missing tags before proceeding with adjustments. Tags may be removed from this list by entering a count or voiding them.

### When to Use

Use this report when the counts for all physical inventory tags have been entered, but you then discover some tags are missing. This report lists the tags that are missing from a user-specified range of tag numbers. The report also shows what information was printed on the tag, if any, to aid in the search. Oracle Fusion Cloud Inventory Management considers tags for which you haven't entered any counts as missing. Void tags aren't considered to be missing. Use this report before initiating physical adjustments to verify that you've accounted for all tags generated by the system. Otherwise, if you haven't entered a count for a tag and approvals aren't required, Oracle Inventory Management adjusts your on-hand balances down to zero quantity.

### Privileges Required

• Print Physical Inventory Reports (INV\_PRINT\_PHYSICAL\_INVENTORY\_REPORTS)

### **Specifications**

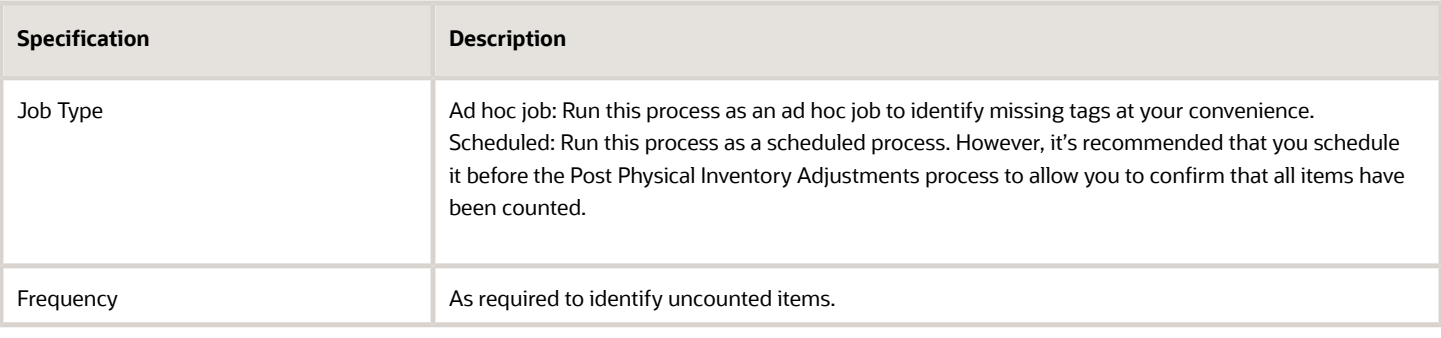

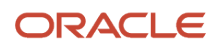

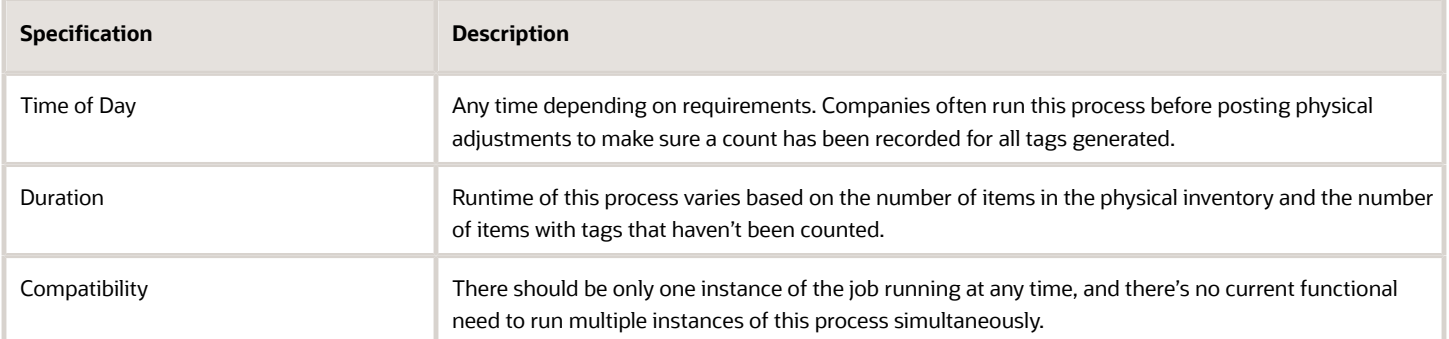

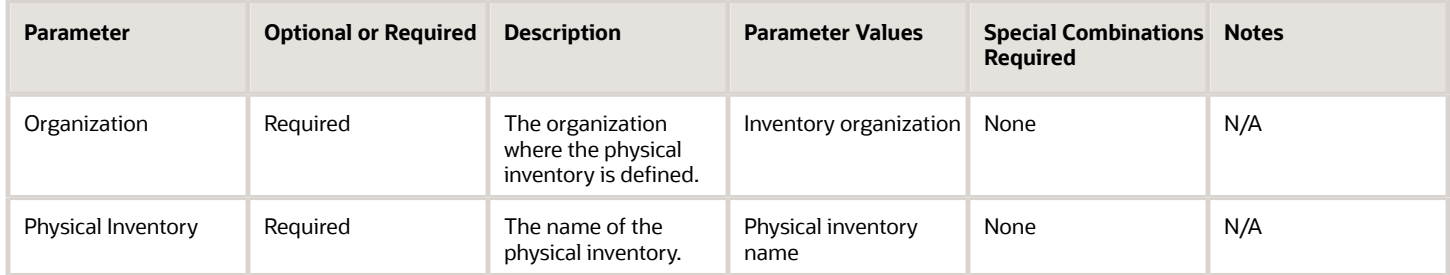

## Troubleshooting Information

• When the process is submitted, you can Resubmit, Put on Hold, Cancel Process, and Release Process as provided by the Scheduled Processes work area.

#### *Related Topics*

- [Submit Scheduled Processes and Process Sets](#page-9-0)
- [Print Physical Inventory Tags](https://www.oracle.com/pls/topic/lookup?ctx=fa24c&id=s20066805)

# Print Physical Inventory Tag Listing Report

Use the Physical Inventory Tag Listing Report scheduled process to review the tags created by the Generate Physical Inventory Tags process. You can also use this as a history document after all counts have been completed.

### When to Use

Use this report as a review tool to review the tags generated by the physical inventory. This report shows information on the tags including the item, item controls, count location, count quantity, and count value.

### Privileges Required

• Print Physical Inventory Reports (INV\_PRINT\_PHYSICAL\_INVENTORY\_REPORTS)

## Specifications

Review the following before setting up this scheduled process:

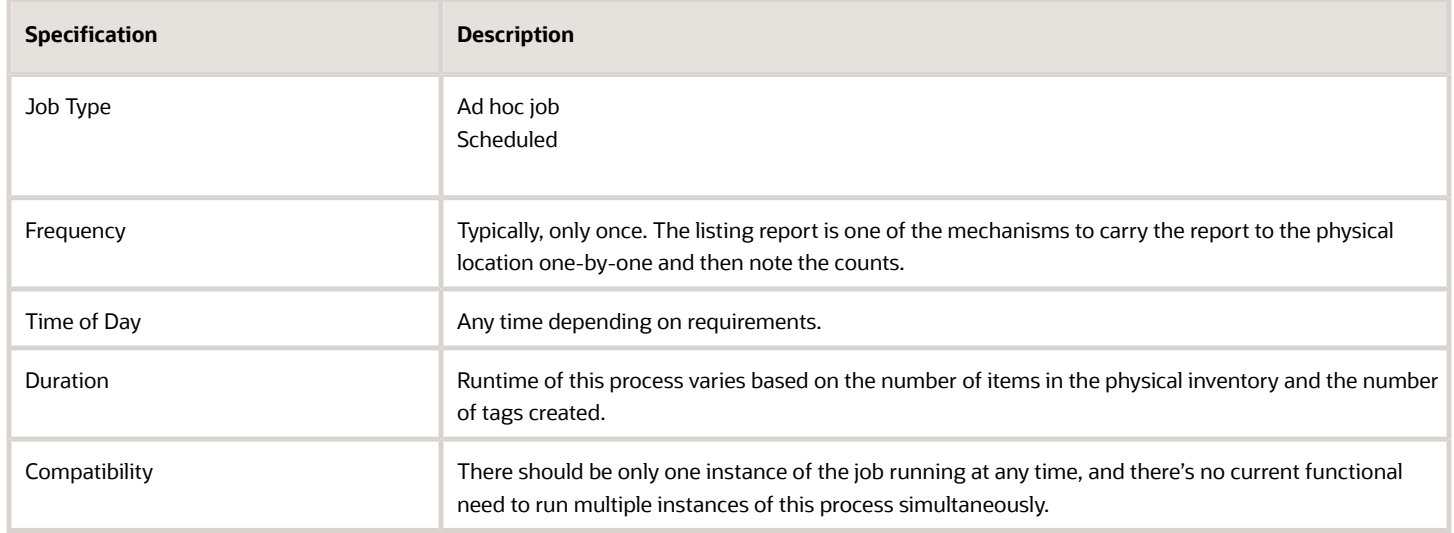

#### **Parameters**

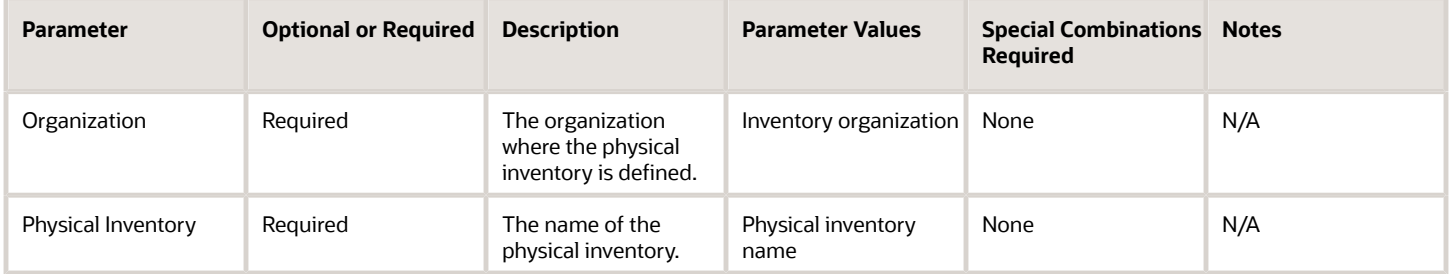

### Troubleshooting Information

• When the process is submitted, you can Resubmit, Put on Hold, Cancel Process, and Release Process as provided by the Scheduled Processes work area.

#### *Related Topics*

- [Submit Scheduled Processes and Process Sets](#page-9-0)
- [Print Physical Inventory Tags](https://www.oracle.com/pls/topic/lookup?ctx=fa24c&id=s20066805)

# Print Physical Inventory Tags Report

Use the Print Physical Inventory Tags Report scheduled process to generate and print physical inventory tags for counting inventory items. Physical inventory tags represent actual paper tags that you use to count inventory items. A tag contains the count for a given item.

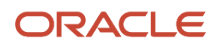

Oracle Fusion Cloud Inventory Management generates one tag for every unique combination of item, subinventory, locator, lot, serial, and revision for which the application has available quantity not equal to zero. The tag generation process doesn't print physical tags. It generates electronic records of tags. You must run the Print Physical Inventory Tags report process to print physical inventory tags. For a specific physical inventory, you can print all tags or ranges of tags for a single subinventory or all subinventories.

The Generate Physical Inventory Tags scheduled process must complete successfully before you can run the Print Physical Inventory Tags Report scheduled process. The difference between the Print Physical Inventory Tags report and the Physical Inventory Tags Listing report is that the Physical Inventory Tag Listing report is for reviewing the tags created by the generate physical inventory tags process, while this report is the actual paper tags used to record the counts.

# When to Use

Use physical inventory tags to record the physical counts of inventory items.

#### Privileges Required

• Print Physical Inventory Reports (INV\_PRINT\_PHYSICAL\_INVENTORY\_REPORTS)

#### **Specifications**

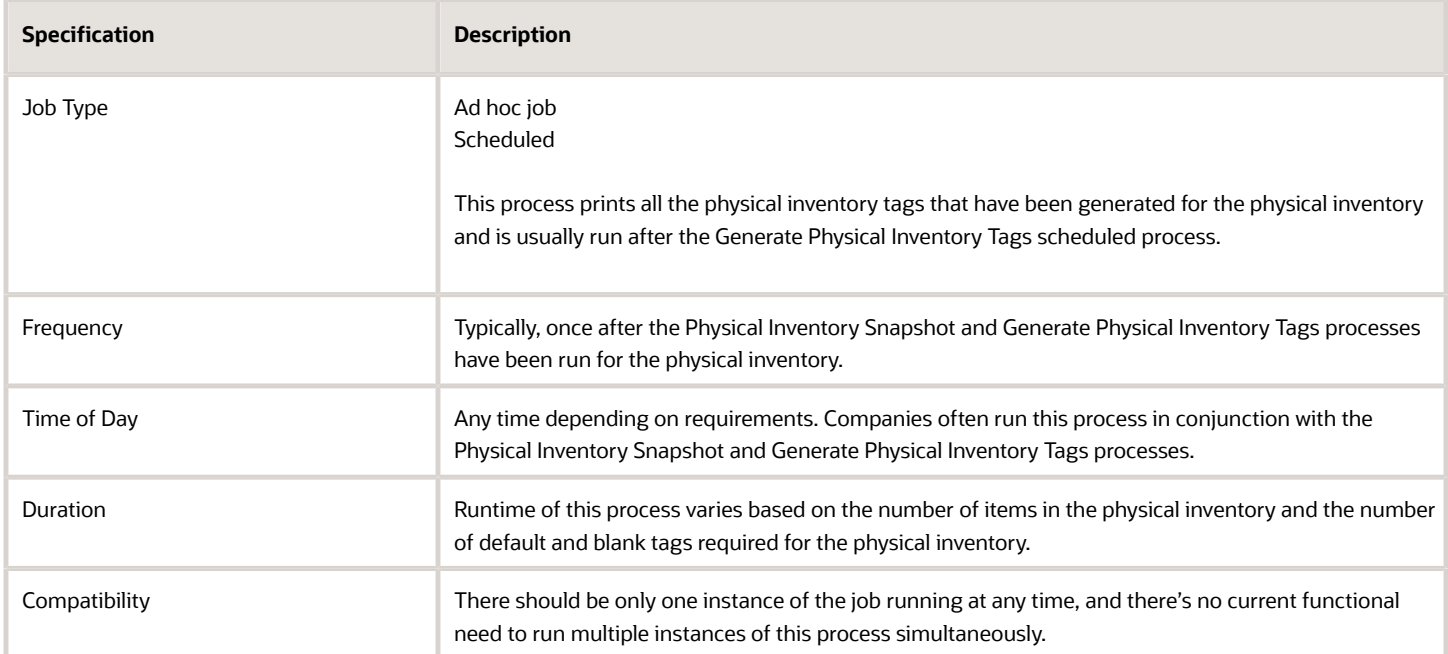

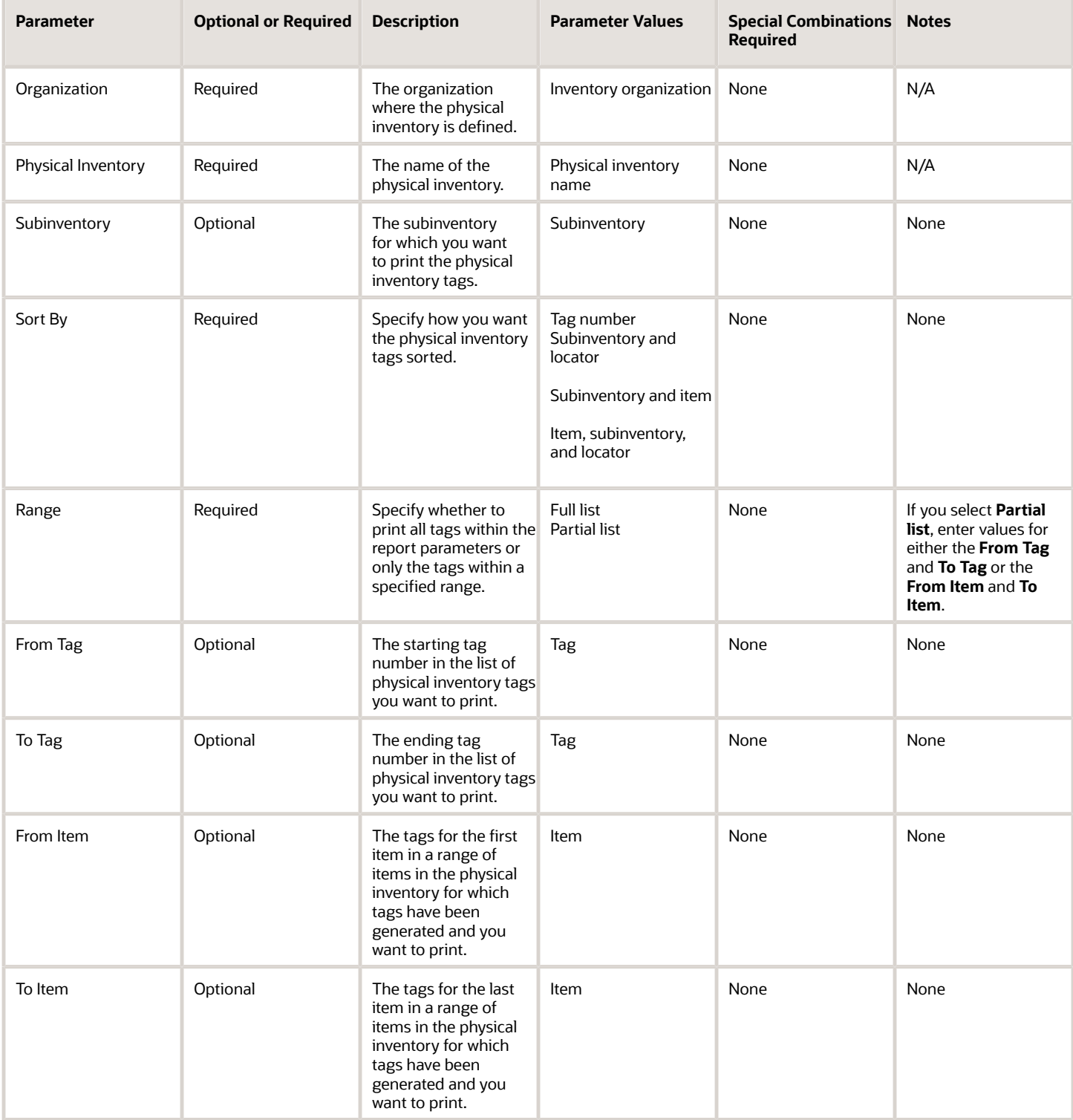

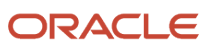

• When the process is submitted, you can Resubmit, Put on Hold, Cancel Process, and Release Process as provided by the Scheduled Processes work area.

#### *Related Topics*

- [Submit Scheduled Processes and Process Sets](#page-9-0)
- [Print Physical Inventory Tags](https://www.oracle.com/pls/topic/lookup?ctx=fa24c&id=s20066805)

# Process Inventory Attribute Transaction Request

Use the Process Inventory Attribute Transaction Request scheduled process to create project transfer transactions for the project transfer requests submitted by the Inventory Attribute Transaction Requests REST resource in the concurrent and background process modes.

## When to Use

Use this process when a large number of project transfer requests are submitted using the Inventory Attribute Transaction Requests REST resource to transfer material from one project and task to another project and task, or to transfer material within the same project.

#### Privileges Required

• Process Inventory Attribute Transaction Request (INV\_PROCESS\_INVENTORY\_ATTRIBUTE\_TRANSACTION\_REQUEST\_PRIV)

# **Specifications**

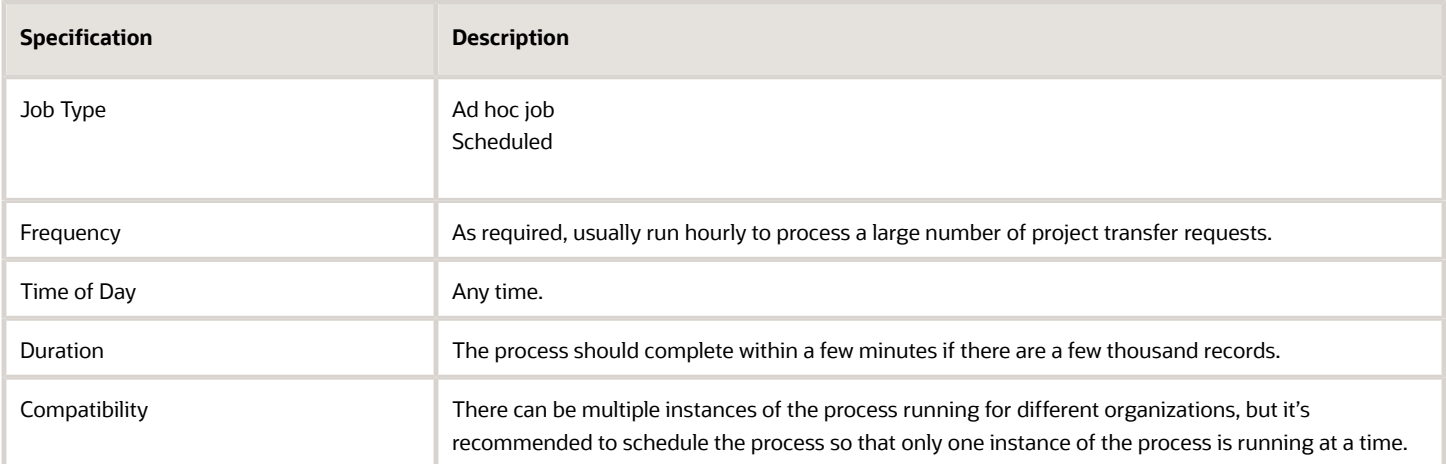

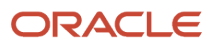

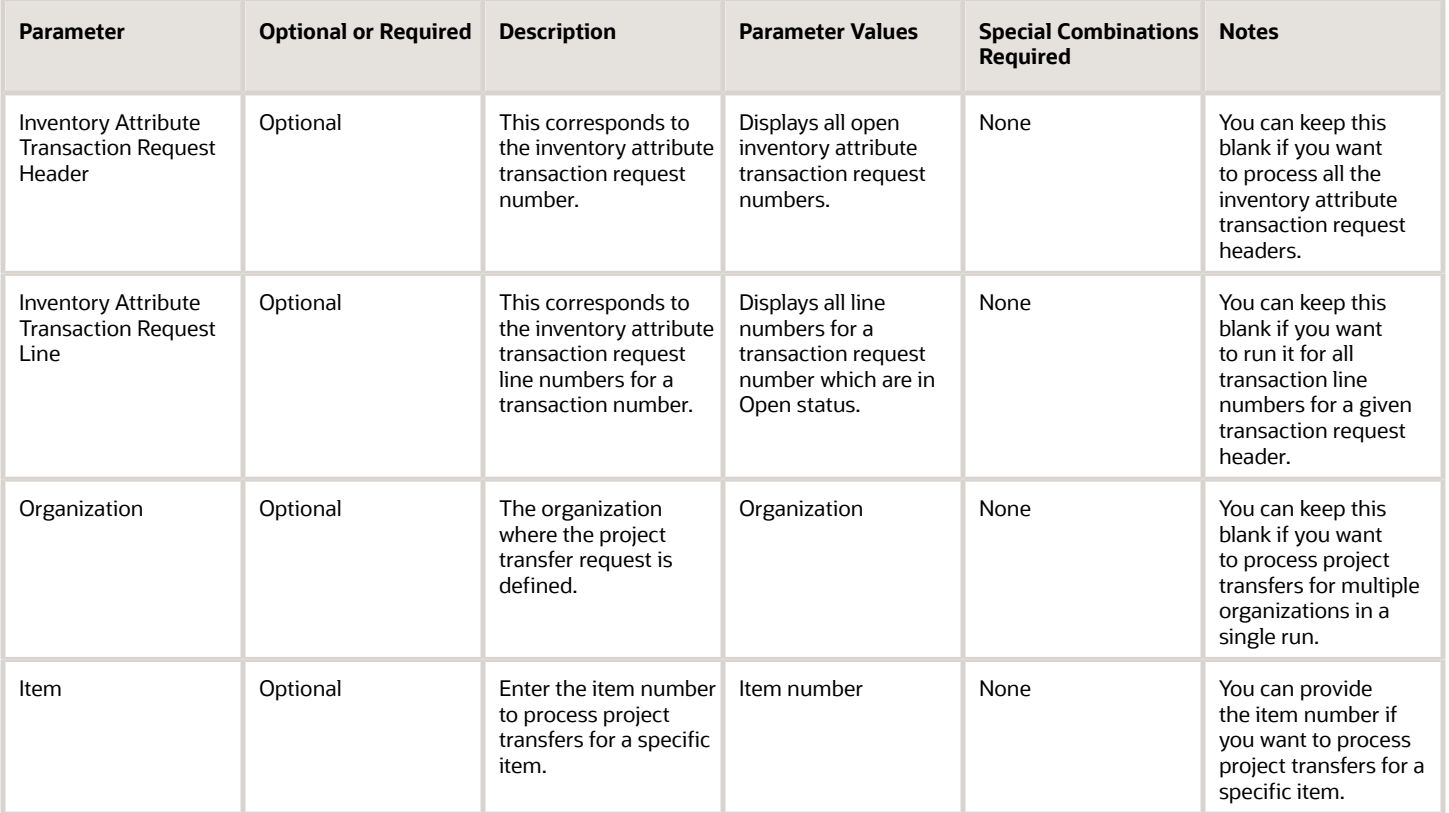

### Troubleshooting Information

- You can view the status of the process in the Scheduled Processes work area.
- The process executes the project transfer requests.
- When the process is submitted, you can use the **Cancel Process** button as provided by the Scheduled Processes work area.
- The details of the project transfer records in error are available in the inv\_processing\_errors table. The error code and error explanation attributes provide the error details for a line number corresponding to a transaction number.
- You can resubmit this process to reprocess an error record when the project transfer couldn't be executed due to material unavailability in the source project and task. The project transfer request is processed when the material is available in the source project and task at a later point in time.

*Related Topics*

• [Submit Scheduled Processes and Process Sets](#page-9-0)

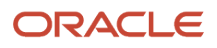

# Print Transfer Order Status Report

Use the Print Transfer Order Status Report scheduled process to view transfer order status details.

You can print the Print Transfer Order Status report using either one of two provided report formats:

- **Requisition View**: Shows transfer order information from a requisition focused point of view. Budget status, budget dates, and distribution accounts are shown on this report format. This gives a view into open orders for use in period end processing at sites using budgetary control and encumbrance accounting.
- **Transfer Order View**: Shows the information more from a warehouse manager's point of view. This format shows details of key transfer order attributes and enables reporting of orders inactive for a given number of days.

#### When to Use

Use this report to get an overview of transfer orders and their details by specified criteria, such as source organization and creation date range. For example, inventory managers may want to review a list of open transfer orders for their warehouse at the start of each day. A more specific use would be to show which transfer orders had no activity for a period of time, perhaps to check their validity, identify problems fulfilling, and so forth.

### Privileges Required

• Print Transfer Order Status Report (INV\_PRINT\_TRANSFER\_ORDER\_STATUS\_REPORT\_PRIV)

#### **Specifications**

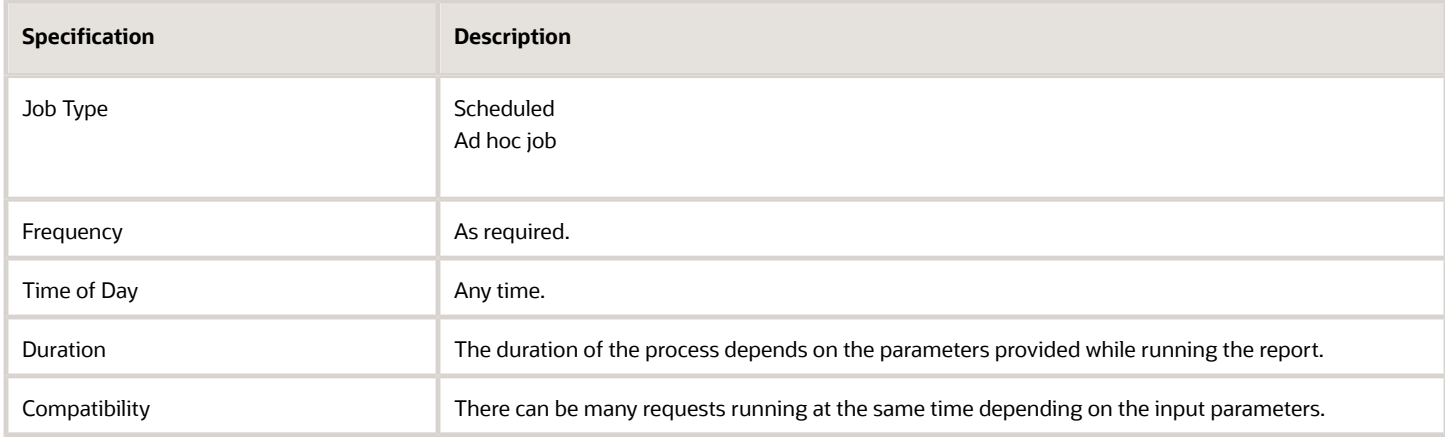

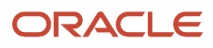

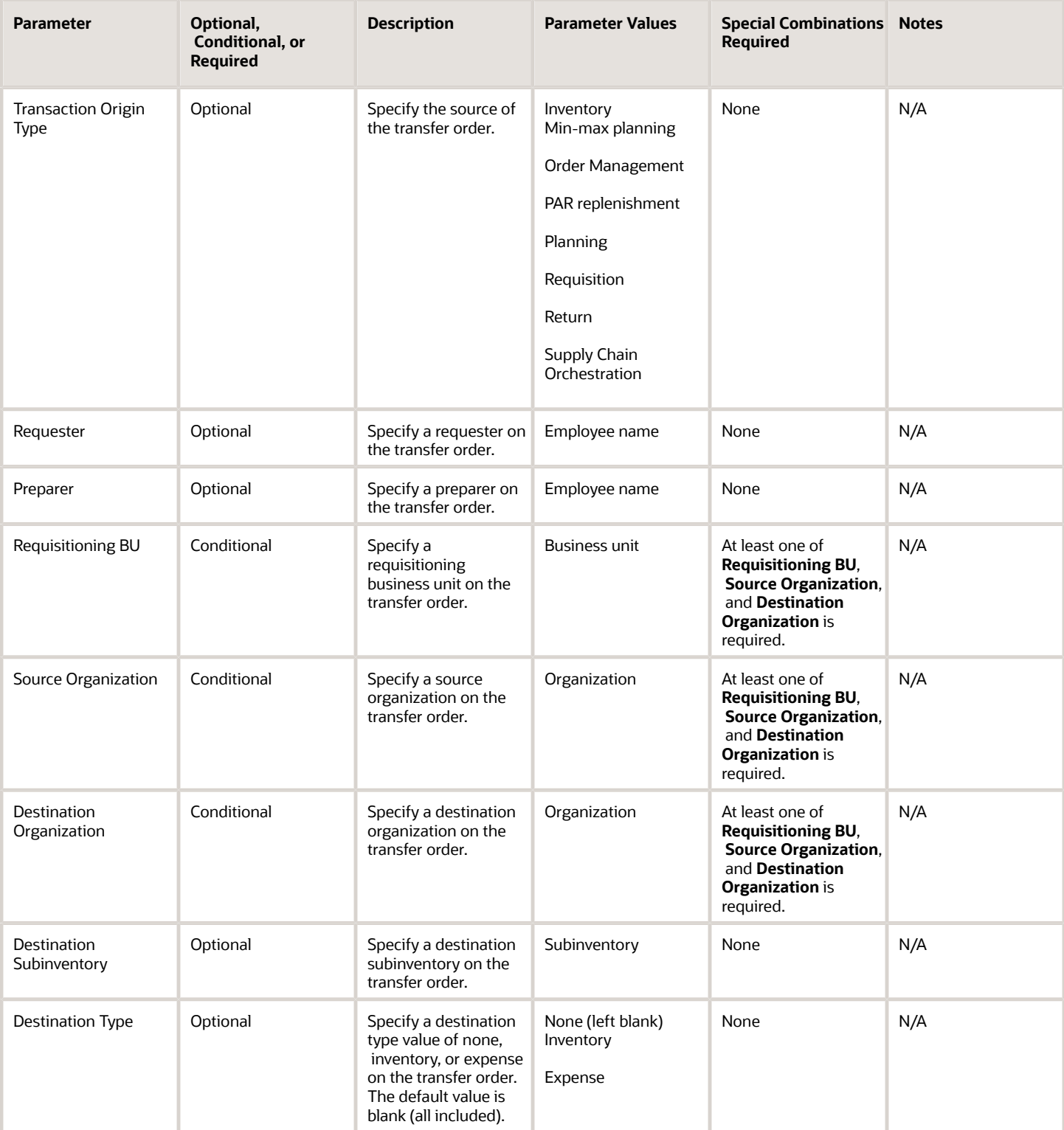

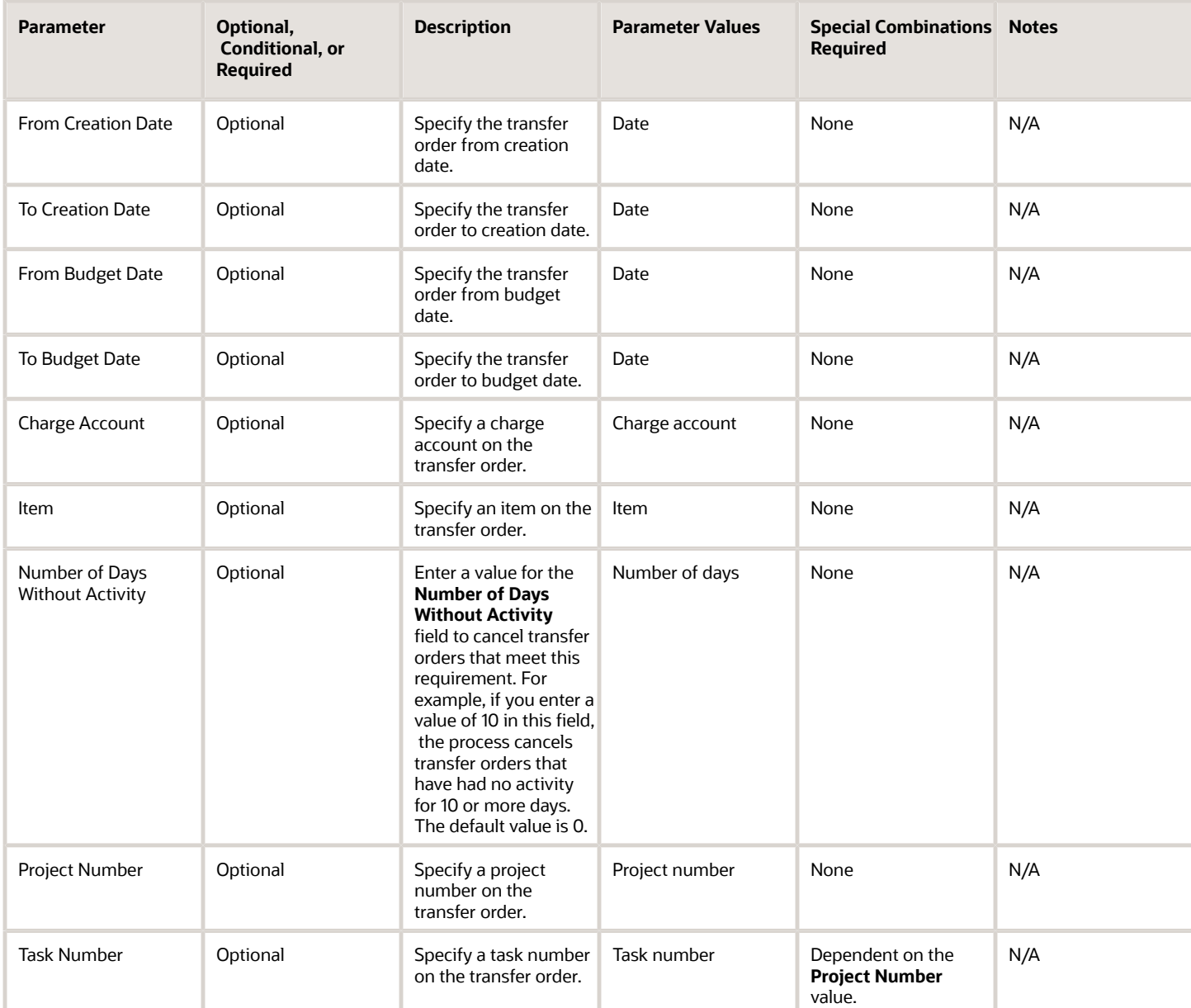

• You can view the status of the process in the Scheduled Processes work area. If the process status is error, select the row and click the log and output attachment on the Process Details tab. Download the log and output file. Share the files with support to log a service request.

*Related Topics*

- [Submit Scheduled Processes and Process Sets](#page-9-0)
- [Transfer Order Status Report](https://www.oracle.com/pls/topic/lookup?ctx=fa24c&id=s20060399)
- [Overview of Internal Material Transfers](https://www.oracle.com/pls/topic/lookup?ctx=fa24c&id=s20054444)

# Purge ABC Assignment Group

Use the Purge ABC Assignment Group scheduled process when you no longer use the ABC assignment group and it's been unassigned from the cycle count.

ABC assignment groups link a particular ABC classification set with a valid set of ABC classes. You selectively reduce or increase the number of ABC classes you want to use in your item assignments for a particular ABC classification set. Purging an ABC assignment group deletes all ABC class assignments to the ABC assignment group, as well as the ABC assignment group itself.

### When to Use

Use the Purge ABC Assignment Group scheduled process when you no longer use the ABC assignment group and it's been unassigned from the cycle count. This can occur when many new items are added to an inventory and many older items are removed. In this scenario, its often easier to create a new ABC classification set and perform new ABC assignments in an ABC assignment group. Then you can purge the previous ABC assignment group from the database to help with system maintenance.

## Privileges Required

• Purge ABC Assignment Group (INV\_PURGE\_ABC\_GROUP)

## **Specifications**

Review the following before setting up this scheduled process:

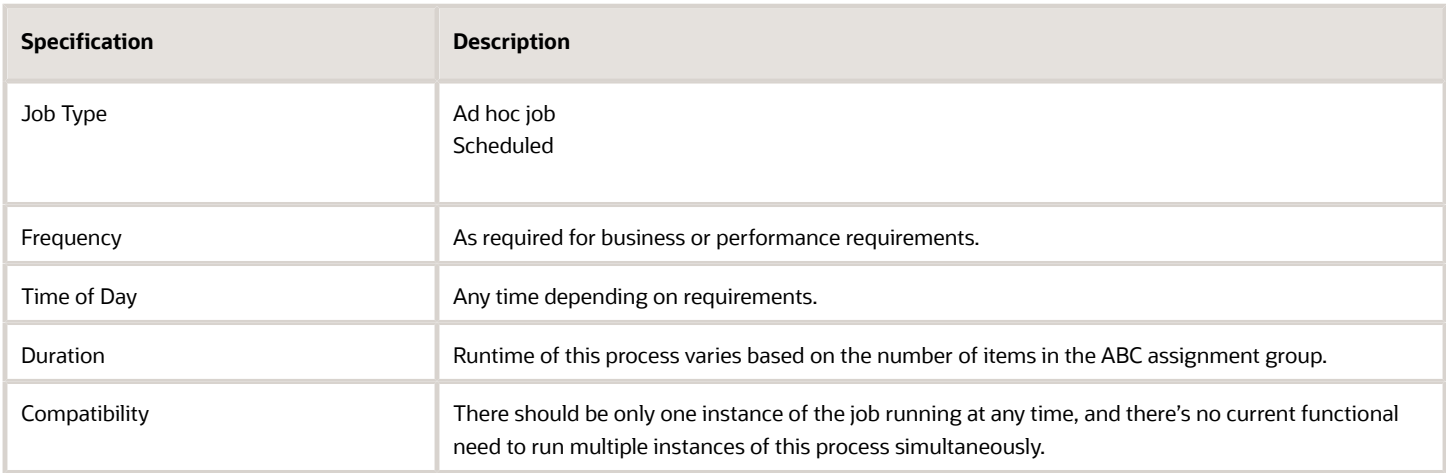

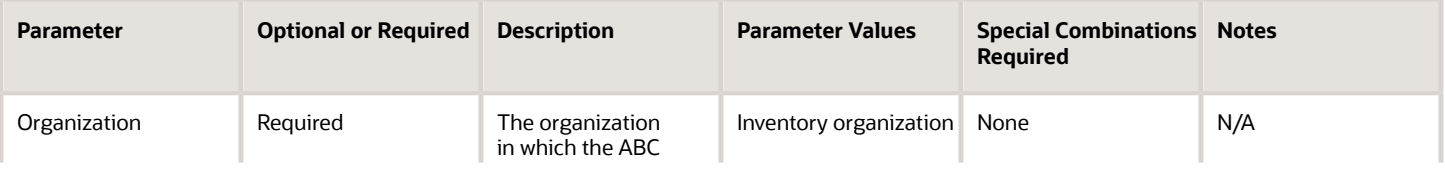

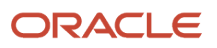

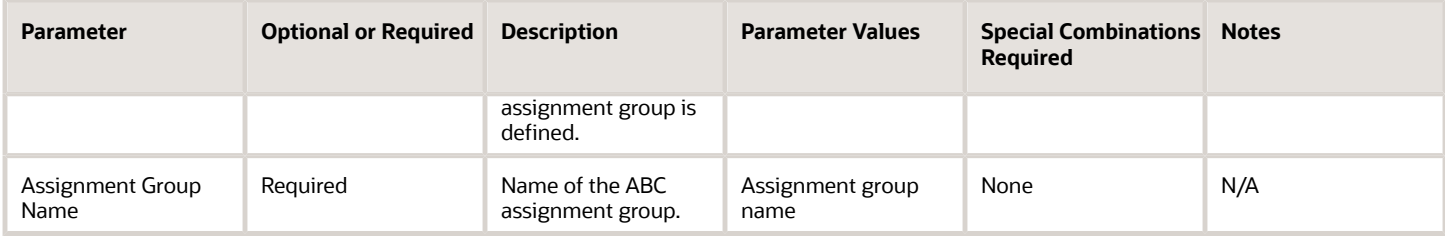

• When the process is submitted, you can Resubmit, Put on Hold, Cancel Process, and Release Process as provided by the Scheduled Processes work area.

#### *Related Topics*

- [Submit Scheduled Processes and Process Sets](#page-9-0)
- [ABC Assignment Groups](https://www.oracle.com/pls/topic/lookup?ctx=fa24c&id=s20061559)
- [What happens when I purge an ABC assignment group?](https://www.oracle.com/pls/topic/lookup?ctx=fa24c&id=s20061565)
- [What happens when I purge ABC information?](https://www.oracle.com/pls/topic/lookup?ctx=fa24c&id=s20061546)

# Purge ABC Classification Set

Use the Purge ABC Classification Set scheduled process to delete all item values and rankings for the ABC classification set that you specify, and the ABC classification set itself.

An ABC classification set determines the relative value of a group of inventory items based on a user-specified valuation criterion. ABC refers to the rankings you assign to your items as a result of this analysis, where A items are ranked higher than B items, and so forth. If the ABC classification set is being used in an ABC assignment group, then the ABC assignment group must be purged first so that you can proceed with purging the ABC classification set.

#### When to Use

Use the Purge ABC Classification Set scheduled process when you no longer use the ABC classification set assigned to an ABC assignment group defined in your cycle count. This can occur when new items are added to an inventory, older items are removed, and new ABC designations need to be made. In this scenario, it's best to create a new ABC classification set and perform new ABC assignments. It's good practice to purge the old ABC assignment groups and ABC classification sets that are no longer used to help reduce unnecessary data in the application tables.

### Privileges Required

• Purge ABC Classification Set (INV\_PURGE\_ABC\_CLASSIFICATION SET)

#### **Specifications**

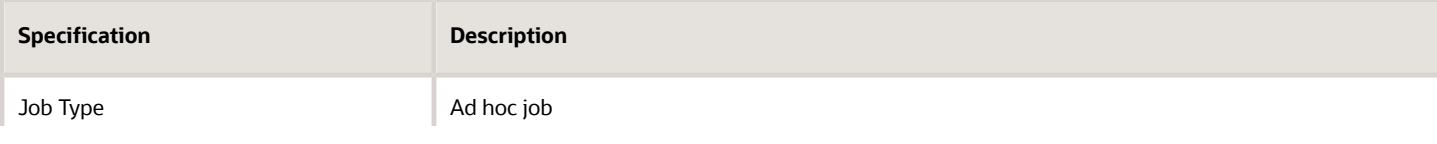

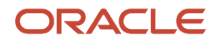

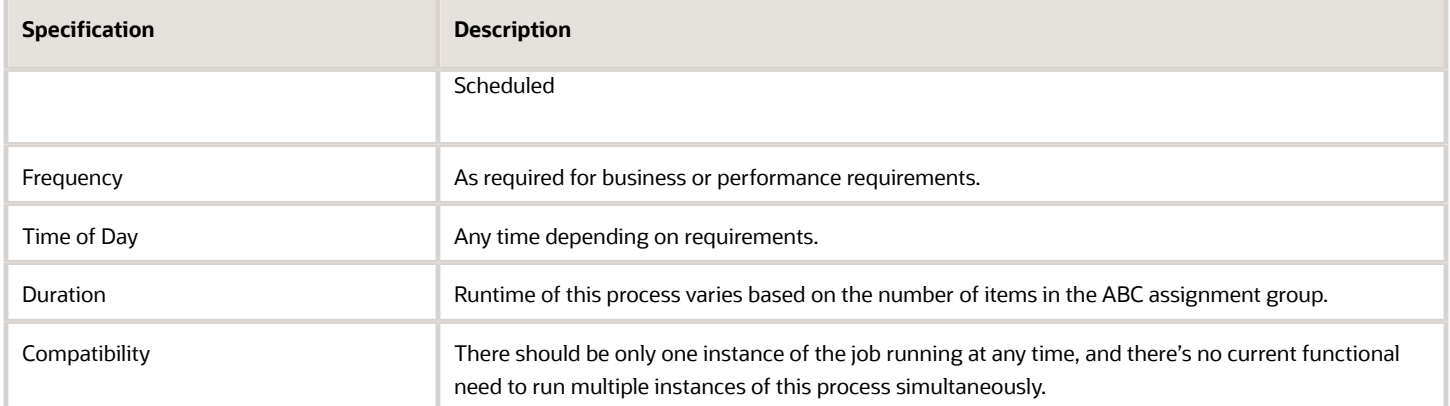

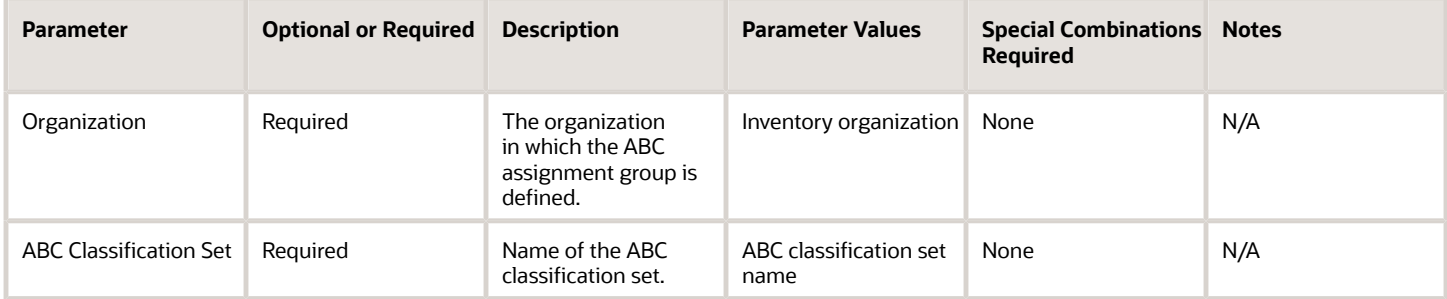

### Troubleshooting Information

• When the process is submitted, you can Resubmit, Put on Hold, Cancel Process, and Release Process as provided by the Scheduled Processes work area.

#### *Related Topics*

- [Submit Scheduled Processes and Process Sets](#page-9-0)
- [Purge an ABC Classification Set](https://www.oracle.com/pls/topic/lookup?ctx=fa24c&id=s20061554)
- [ABC Classification Sets](https://www.oracle.com/pls/topic/lookup?ctx=fa24c&id=s20061547)
- [What happens when I purge ABC information?](https://www.oracle.com/pls/topic/lookup?ctx=fa24c&id=s20061546)

# Purge Count Interface Records

Use the Purge Count Interface Records scheduled process to remove or purge all cycle count entries from the Cycle Count Interface tables.

#### When to Use

The most common use case is using the file-based data import (FBDI) template and the REST resource to push data to the Cycle Count Interface. This data, after processed, successfully remains in the INV\_CC\_ENTRIES\_INTERFACE table. This process helps purge this data and it's good practice to keep purging these records periodically.

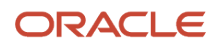

## Privileges Required

• Purge Cycle Count Interface Records (INV\_PURGE\_CYCLE\_COUNT\_INTERFACE\_RECORDS)

#### **Specifications**

Review the following before setting up this scheduled process:

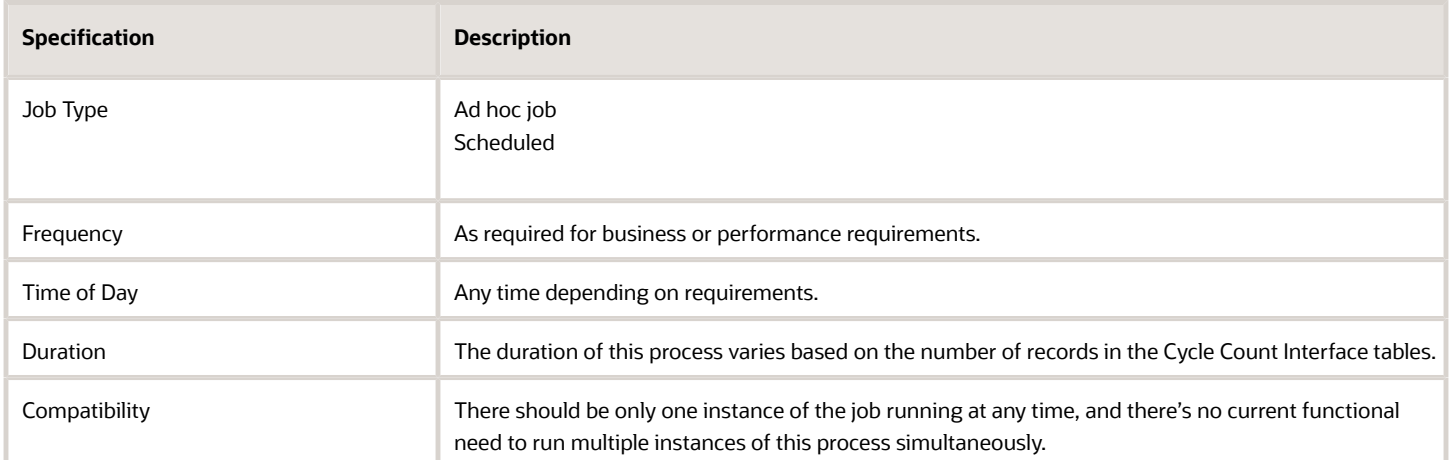

#### Parameters

None.

#### Troubleshooting Information

• When the process is submitted, you can Resubmit, Put on Hold, Cancel Process, and Release Process as provided by the Scheduled Processes work area.

#### *Related Topics*

• [Submit Scheduled Processes and Process Sets](#page-9-0)

# Purge Cycle Count

Use the Purge Cycle Count process to remove cycle count records from the database.

Purging a cycle count removes all related objects such as schedules, count sequences, count classes, and items. You can purge cycle counts using the Manage Cycle Counts page or the Scheduled Processes work area.

#### When to Use

Use this scheduled process when your business no longer needs the data associated with the cycle count.

#### Privileges Required

• Purge Cycle Count (INV\_PURGE\_CYCLE\_COUNT)

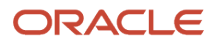

# Specifications

Review the following before setting up this scheduled process:

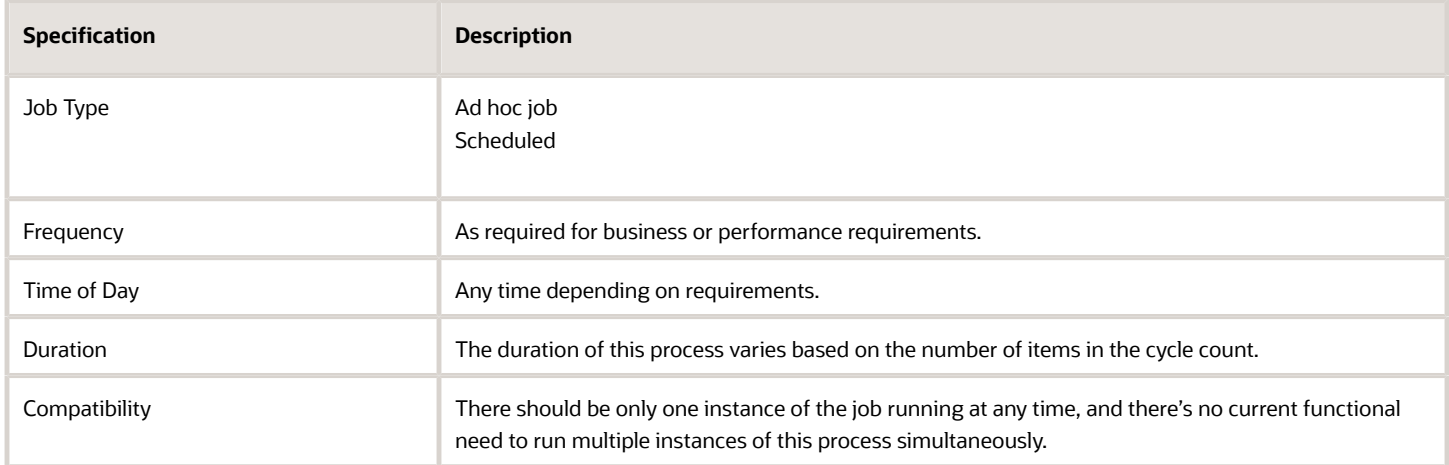

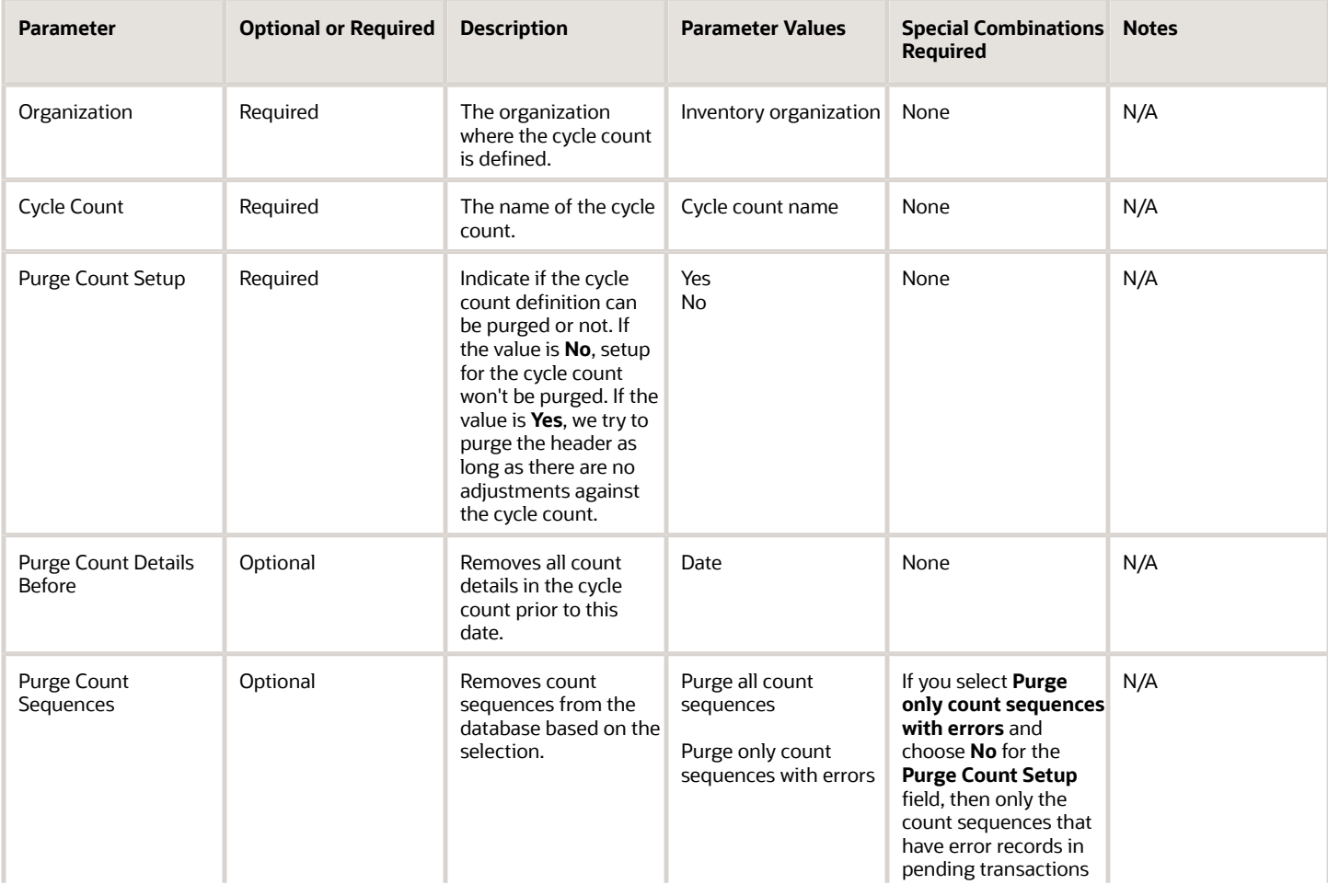

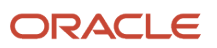

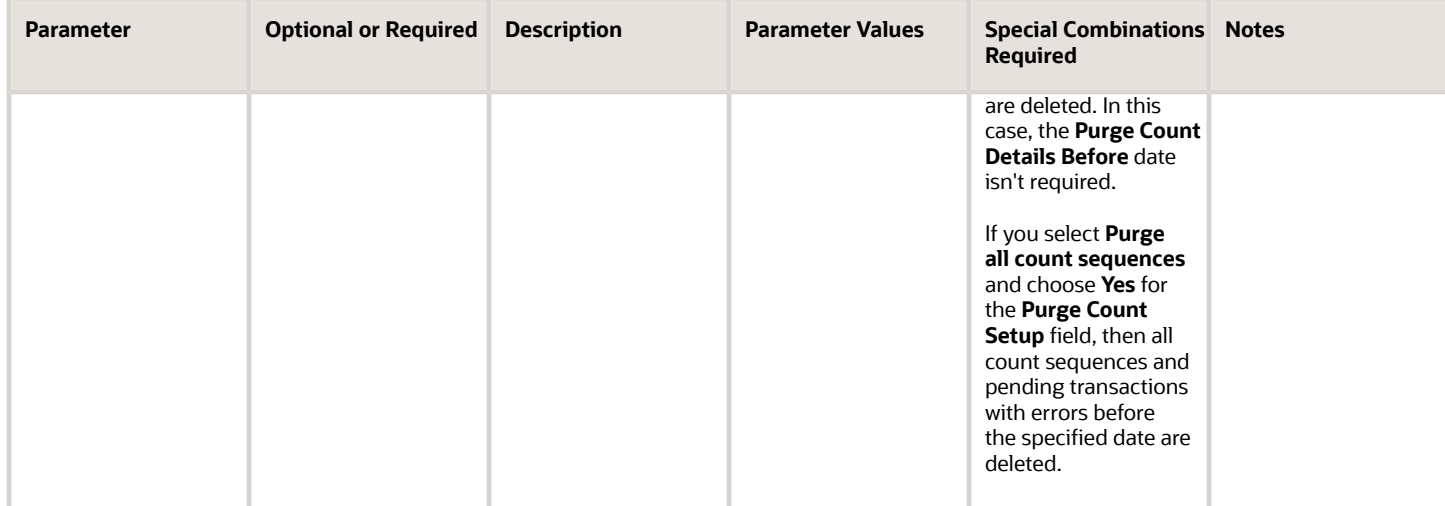

• When the process is submitted, you can Resubmit, Put on Hold, Cancel Process, and Release Process as provided by the Scheduled Processes work area.

#### *Related Topics*

- [Submit Scheduled Processes and Process Sets](#page-9-0)
- [Purge Cycle Counts](https://www.oracle.com/pls/topic/lookup?ctx=fa24c&id=s20074714)
- [When does the Purge Cycle Count process delete pending cycle count transactions?](https://www.oracle.com/pls/topic/lookup?ctx=fa24c&id=s20074715)
- [Why did I get a cycle count sequence purge error?](https://www.oracle.com/pls/topic/lookup?ctx=fa24c&id=s20074716)

# Purge Excess Inventory Reservations

Use the Purge Excess Inventory Reservations scheduled process to purge the manually created reservations for sales orders and transfer orders which are in Oracle Fusion Cloud Order Management but not interfaced to Oracle Fusion Cloud Inventory Management or Oracle Shipping.

### When to Use

The reservations for the unreleased sales orders and transfer orders that are manually reserved to available inventory, purchase orders, transfer orders, or work order supplies aren't deleted when the sales order is canceled. The orders that are in Order Management, but not released to Inventory Management or Shipping can be termed as unreleased sales orders or transfer orders. The **Cancel Order** or **Unschedule Change Management** actions for such order lines don't clear the manually created reservations. These reservations can be deleted by using the Purge Excess Inventory Reservations scheduled process. Additionally, this process also purges any excess reservations that haven't been cleared on a partial shipment for a sales order or transfer order.

#### Privileges Required

• Purge Excess Inventory Reservations Process (INV\_PURGE\_EXCESS\_INVENTORY\_RESERVATIONS\_PROCESS\_PRIV)

# Specifications

Review the following before setting up this scheduled process:

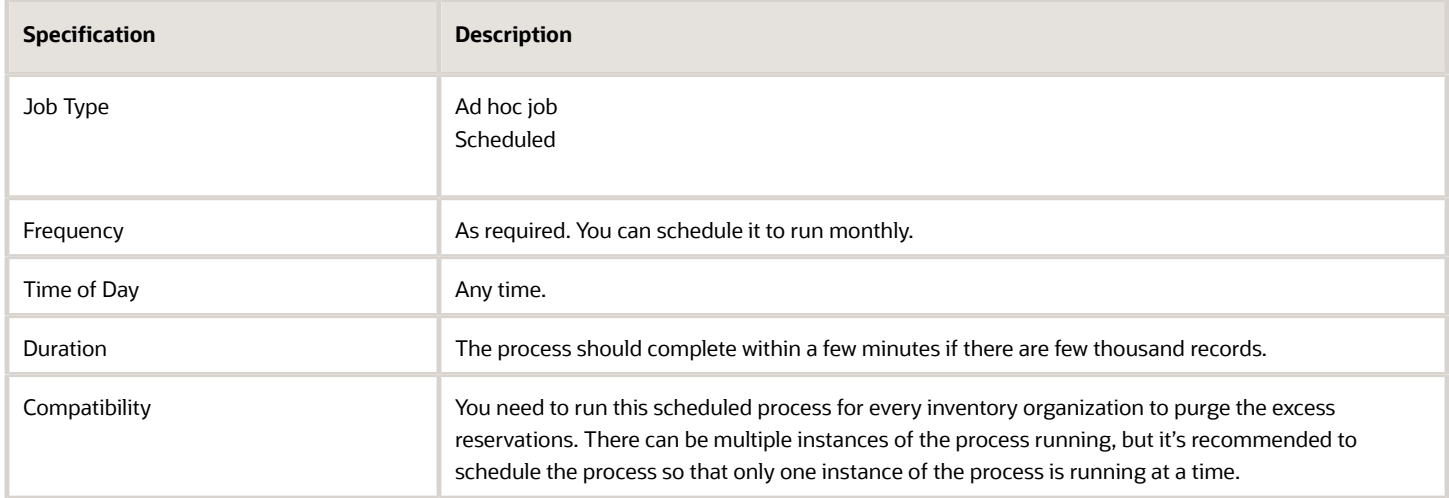

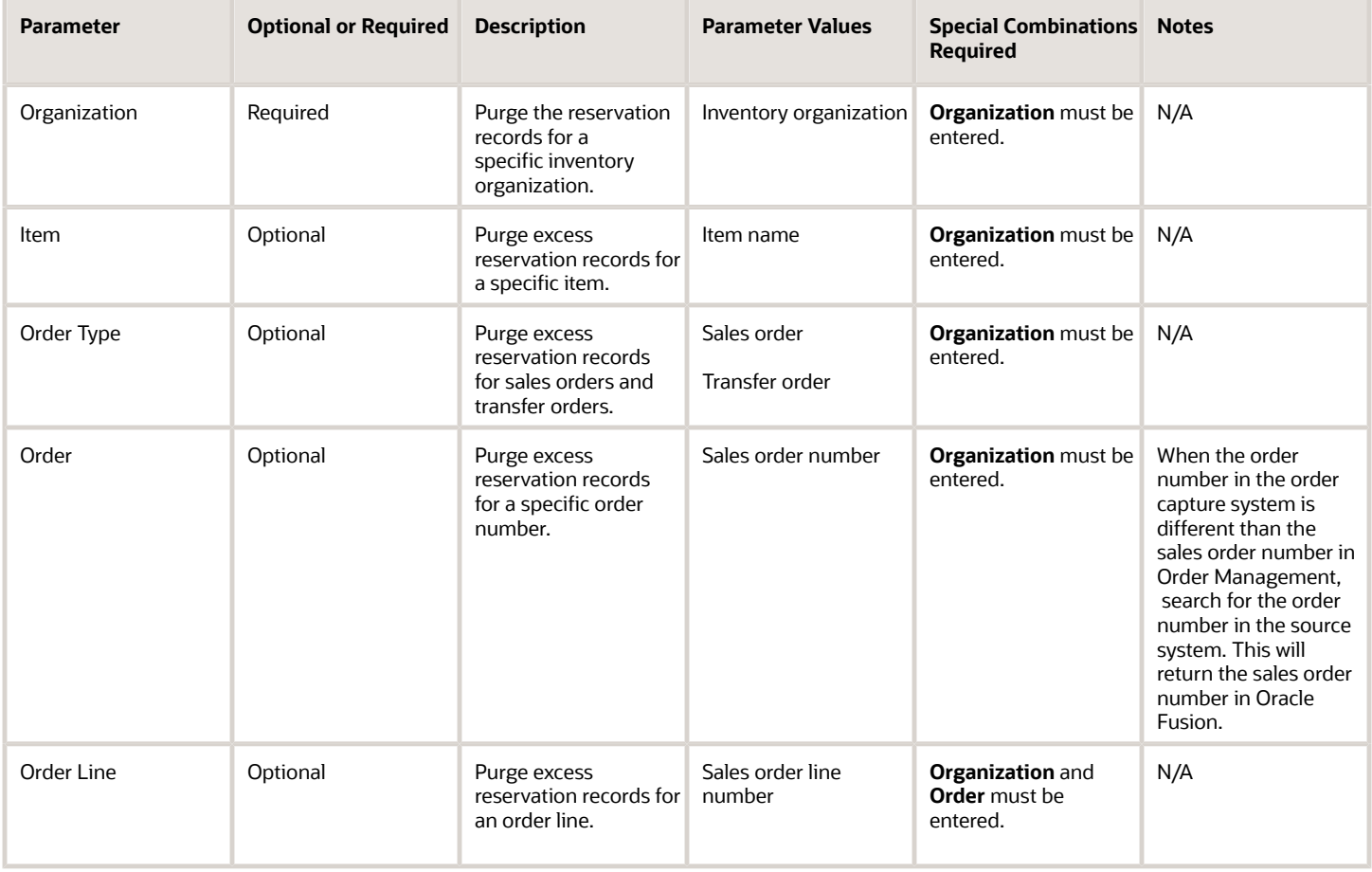

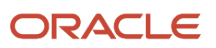

• You can view the status of the Purge Excess Inventory Reservations process in the Scheduled Processes work area.

*Related Topics*

- [Submit Scheduled Processes and Process Sets](#page-9-0)
- [Purge Inventory Reservations Interface Process](https://www.oracle.com/pls/topic/lookup?ctx=fa24c&id=u30230922)

# Purge Inventory Balance Messages

Use the Purge Inventory Balance Messages scheduled process to purge all successful or error inventory balance records received from sources like the Inventory Balance Message Import file-based data import (FBDI) or the Inventory Balance Transactions REST resource.

Inventory balance messages are created when you interface the inventory balance data using the above FBDI or REST resources and the record is loaded to the Interface tables. After processing, data is loaded to the inventory base tables. It's recommended to periodically purge the data for better performance.

## When to Use

Use the Purge Inventory Balance Messages process to purge all successful or error inventory balance records received from sources like REST or FBDI. For example, you can purge inventory balance messages by providing the organization code as a mandatory input parameter. In addition, you can also purge the inventory balance records by specifying the processing status or message dates. You can purge the error records older than one year, one month, or one week. You can also purge both successful and error records in a specific date range.

### Privileges Required

• Purge Inventory Balance Messages (INV\_PURGE\_INVENTORY\_BALANCE\_MESSAGES\_PRIV)

**Note:** When you enable the **Reconcile Inventory Balances with a Third-Party Logistics Provider, Warehouse Management System, or Contract Manufacturer** feature, all inventory balance message adjustment records must be reviewed and adjusted accordingly. When this feature is enabled, the processing status input parameter will have the values such as **Approved**, **Rejected**, **Error**, and **All**. When you select the processing status of **All**, records with processing status of **Error**, **Approved**, and **Rejected** are deleted. Only Inventory balance adjustment records with a status of **Pending for approval** or **New** aren't considered for the purge.

### **Specifications**

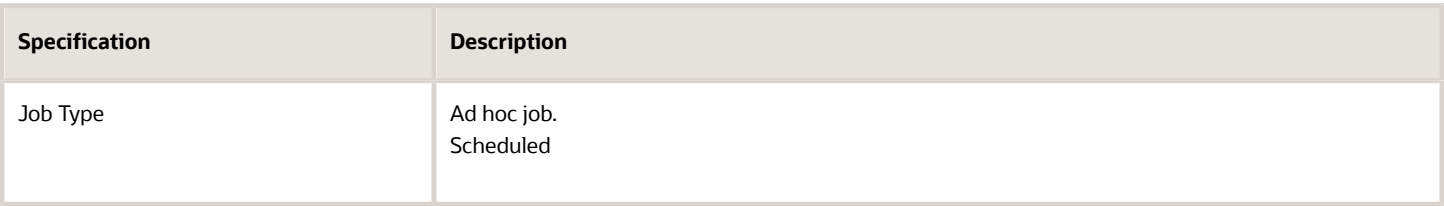

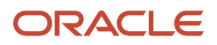

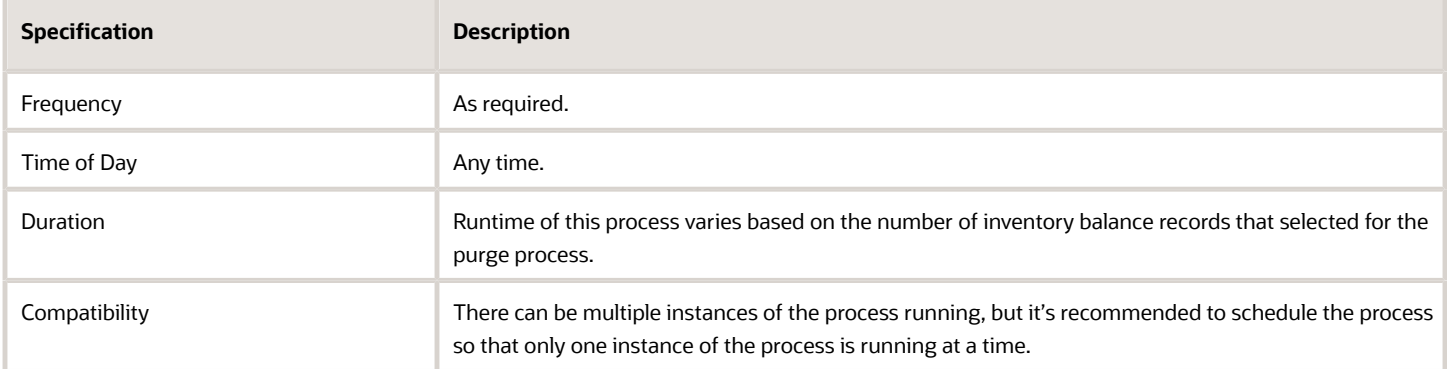

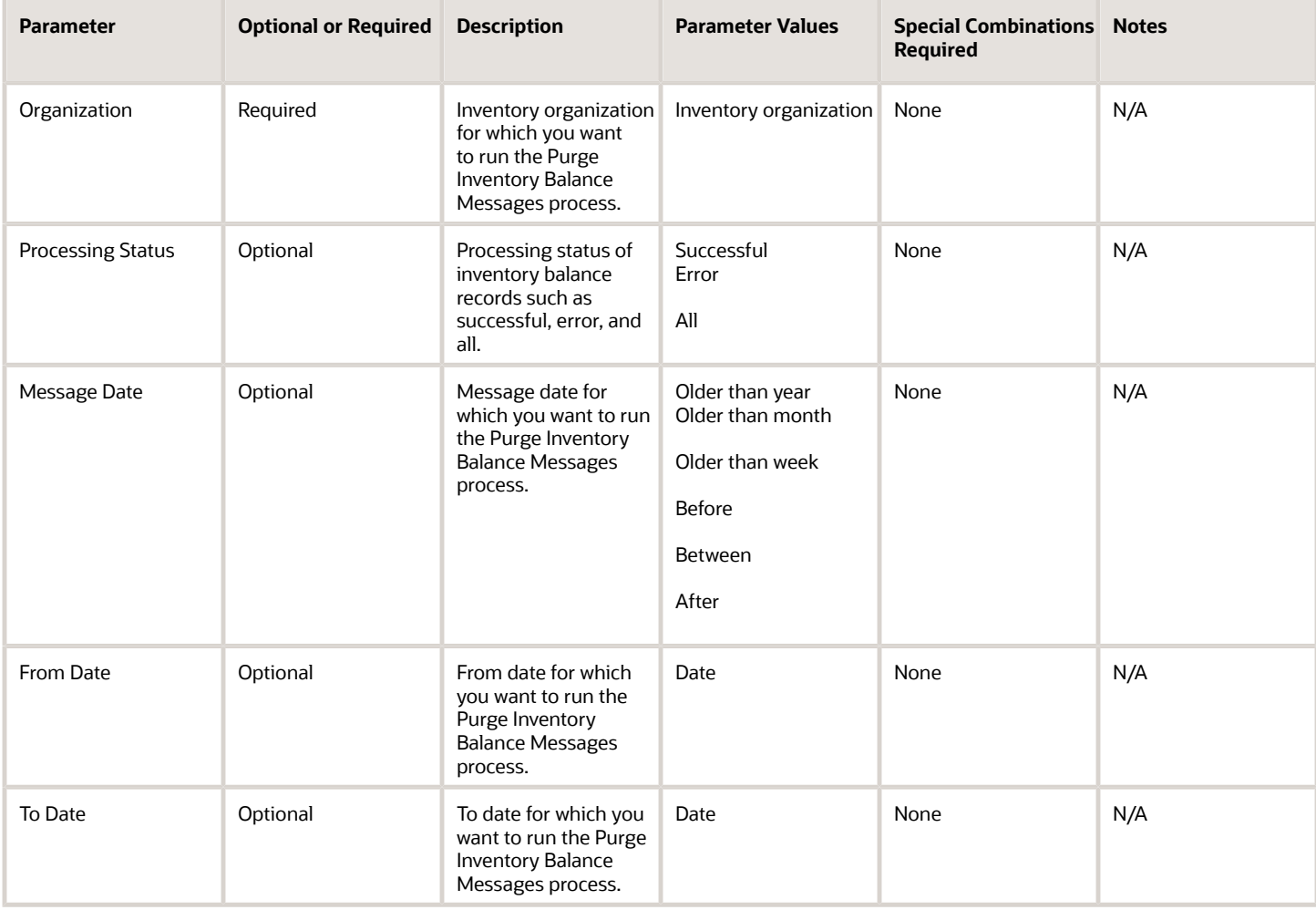

# Troubleshooting Information

- You can view the status of the process in the Scheduled Processes work area.
- Error and warning messages encountered while running the process display in the process log file.
- When the process is submitted, you can Resubmit, Put on Hold, Cancel Process, and Release Process as provided by the Scheduled Processes work area.
- Ensure logging isn't enabled. For example, Application Framework logging shouldn't be enabled.

*Related Topics*

- [Submit Scheduled Processes and Process Sets](#page-9-0)
- [Example of How to Purge Inventory Interface Transactions Using the Scheduled Process](https://www.oracle.com/pls/topic/lookup?ctx=fa24c&id=s20080433)

# Purge Inventory Reservations Interface

Use the Purge Inventory Reservations Interface scheduled process to purge the error, pending, or both error and pending records populated in the reservations interface table (INV\_RESERVATIONS\_INTERFACE) by file-based data import (FBDI) or Inventory Staged Reservations REST resource.

You can purge records populated by a specific load request number when the records are created using FBDI.

#### When to Use

Use the process when the number of records in the reservations interface is over 100,000 records.

#### Privileges Required

• Purge Inventory Reservations Interface (INV\_PURGE\_INVENTORY\_RESERVATIONS\_INTERFACE\_PRIV)

#### **Specifications**

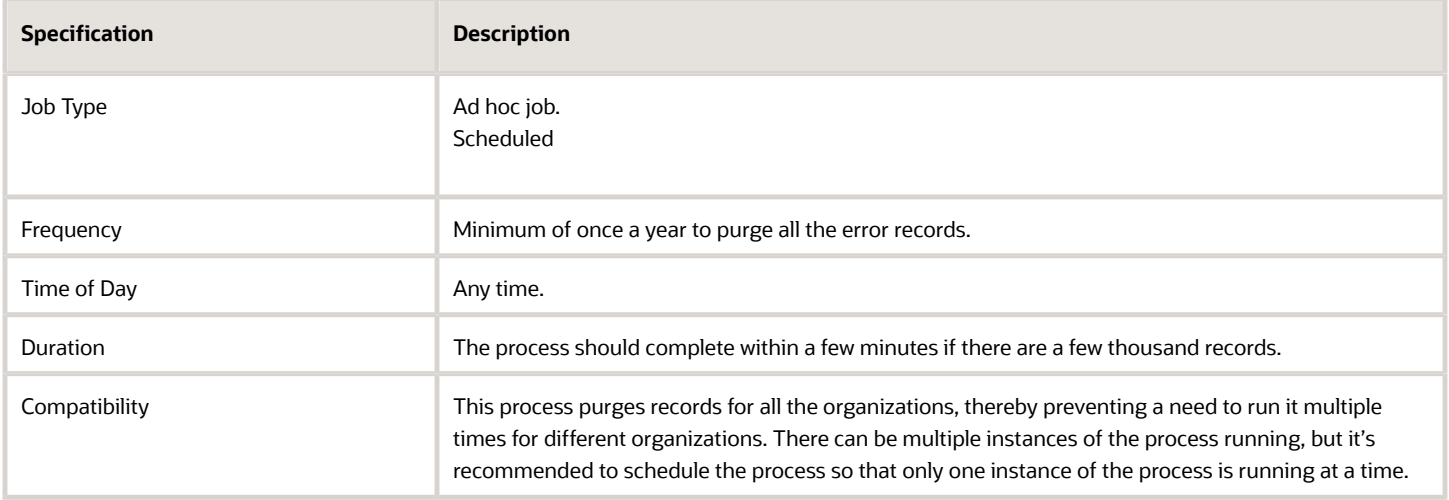

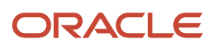

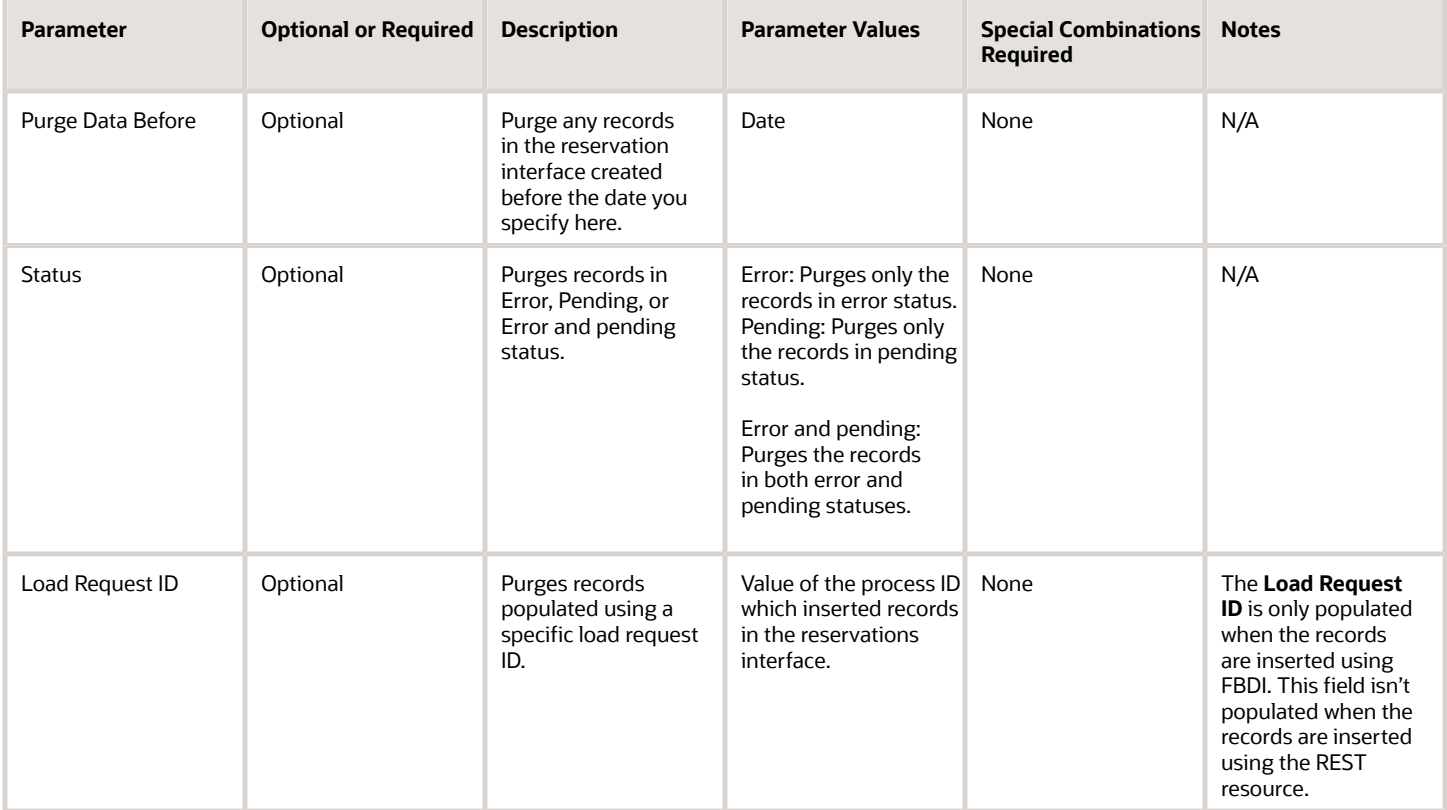

### Troubleshooting Information

- You can view the status of the process in the Scheduled Processes work area.
- Once the process is complete, it will have a log file.
- When the process is submitted, you can use the **Cancel Process** button as provided by the Scheduled Processes work area.
- The log file provides a summary of the input parameters for which the Purge Inventory Reservations Interface process is run and provides a summary of the eligible records which were picked for processing, records processed and, the number of failed records.
- The status code in the log file has a value of **1** for records in Pending status, **3** for records in Error status and **0** for records in Error and Pending status.

#### *Related Topics*

- [Submit Scheduled Processes and Process Sets](#page-9-0)
- [Purge Inventory Reservations Interface Process](https://www.oracle.com/pls/topic/lookup?ctx=fa24c&id=u30230922)

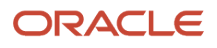
## Purge Inventory Transactions Interface

Use the Purge Inventory Transactions Interface scheduled process to purge pending transactions from the inventory interface tables.

#### When to Use

When loading large volumes of inventory transactions during data migration or external integrations, a simple data entry mistake could be replicated in thousands of lines. Whether you catch this mistake before the lines are processed or after, you need a quick way to delete a large number of lines with incorrect data. The Purge Inventory Transactions Interface process enables you to purge data from the INV\_TRANSACTIONS\_INTERFACE, INV\_TRANSACTION\_LOTS\_INTERFACE, and INV\_SERIAL\_NUMBERS\_INTERFACE tables. The content of these tables displays collectively on the Manage Pending Transactions page.

#### Privileges Required

• Purge Inventory Transactions Interface Process (INV\_PURGE\_INVENTORY\_TRANSACTIONS\_INTERFACE\_PROCESS\_PRIV)

#### Specifications

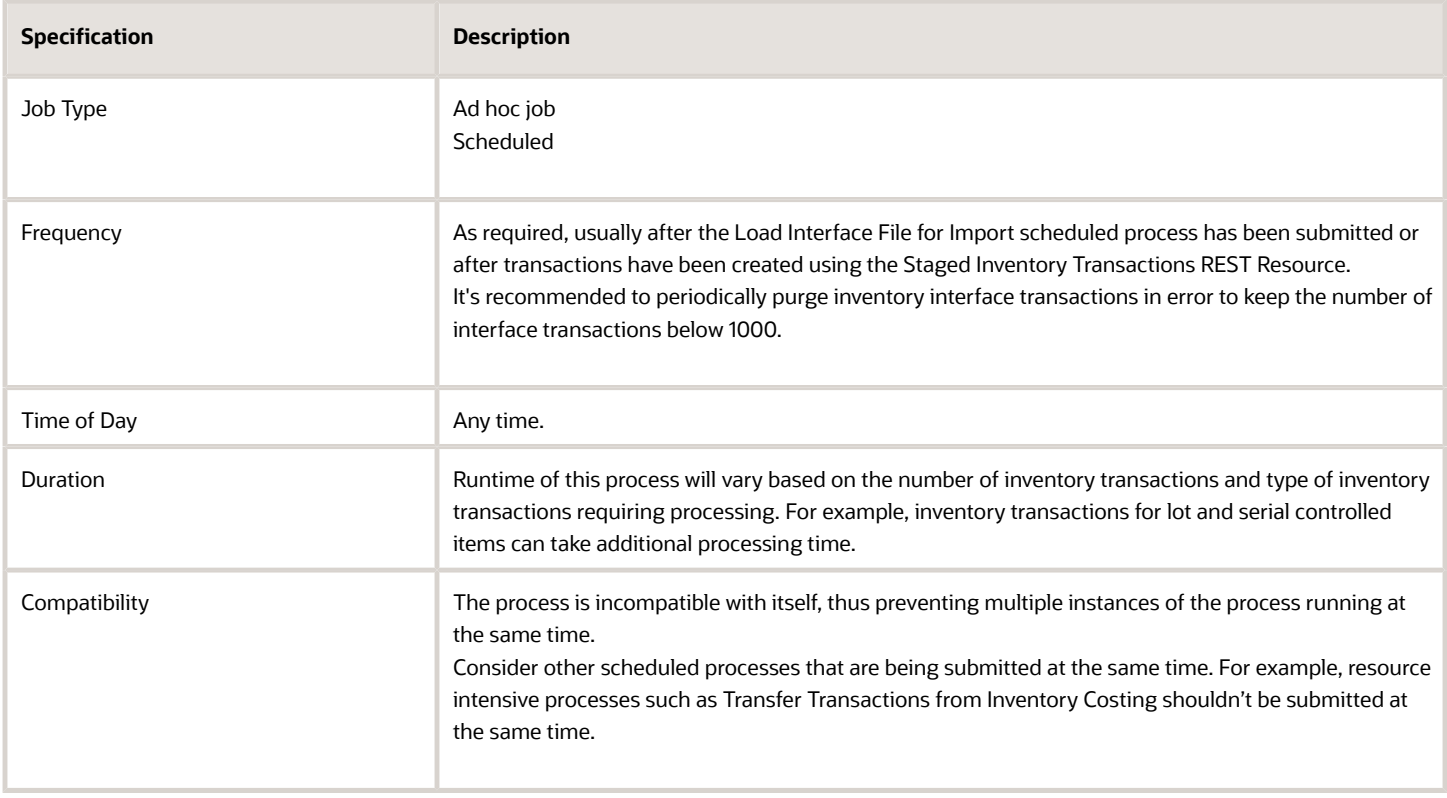

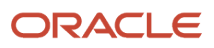

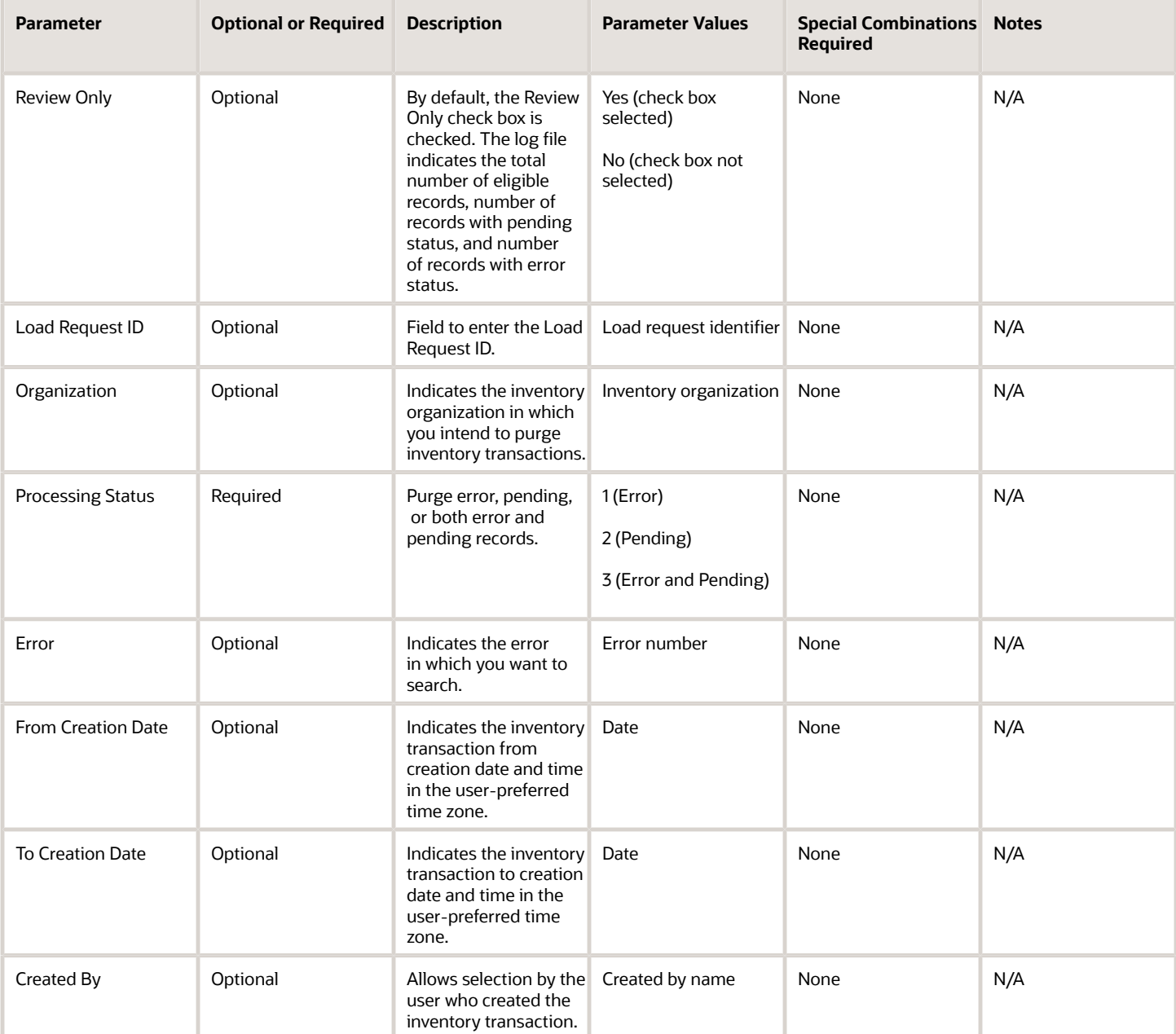

**Note:** When running the Purge Inventory Transactions process, you must provide a value for at least one parameter from Load Request ID, Organization, Error, From Creation Date, To Creation Date, or Created By.

#### Troubleshooting Information

• Supports only those inventory transaction types that are allowed through FBDI or staged inventory transactions REST resource.

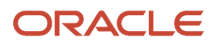

- It's recommended to submit the process in review mode initially. Once you have confirmed the number of eligible transactions for purge, you can deselect the Review Only check box and purge the inventory transactions.
- It's recommended to periodically purge inventory interface transactions in error to keep the number of interface transactions below 1000.
- You can view the status of the process in the Scheduled Processes work area.
- You can manage pending transactions by navigating to the Manage Pending Transactions page. For additional details, please see the *[Pending Transactions](https://www.oracle.com/pls/topic/lookup?ctx=fa24c&id=s20032783)* topic in the Oracle Fusion Cloud SCM: Using Inventory Management guide.
- When the process is submitted, you can Resubmit, Put on Hold, Cancel Process, and Release Process as provided by the Scheduled Processes work area.

#### *Related Topics*

- [Submit Scheduled Processes and Process Sets](#page-9-0)
- [Inventory Transaction Interface](https://www.oracle.com/pls/topic/lookup?ctx=fa24c&id=s20035153)
- [Purge Inventory Transactions Interface Process](https://www.oracle.com/pls/topic/lookup?ctx=fa24c&id=s20080432)
- [Example of How to Purge Inventory Interface Transactions Using the Scheduled Process](https://www.oracle.com/pls/topic/lookup?ctx=fa24c&id=s20080433)

## Purge Physical Inventory

Use the Purge Physical Inventory scheduled process to remove physical inventory records from the database.

Organizations typically retain several years of inventory data for various business reasons. It's good practice to purge older physical inventories that are no longer required for audit purposes. This reduces unnecessary data in the application tables.

With the Purge Physical Inventory process, you can choose to purge a physical inventory or only physical inventory tags. When this process is run, Oracle Fusion Cloud Inventory Management deletes all information associated with the physical inventory. The Purge Physical Inventory process doesn't affect any adjustments or adjustment transactions made during the physical inventory.

#### When to Use

Use the Purge Physical Inventory scheduled process to remove physical inventory records from the database. You can choose to remove the complete physical inventory, only the physical inventory tags, or both. You can purge a physical inventory from the Manage Physical Inventories page or using a scheduled process.

#### Privileges Required

• Purge Physical Inventory (INV\_PURGE\_PHYSICAL\_INVENTORY)

#### **Specifications**

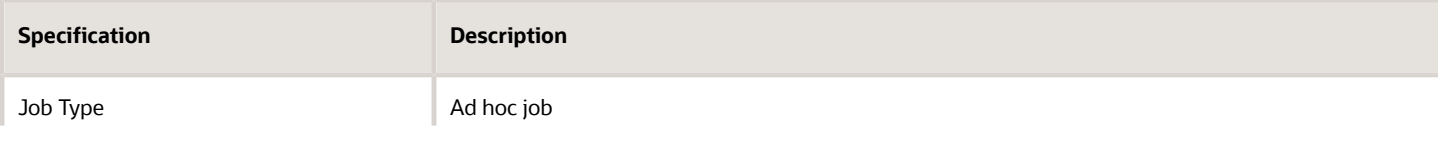

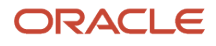

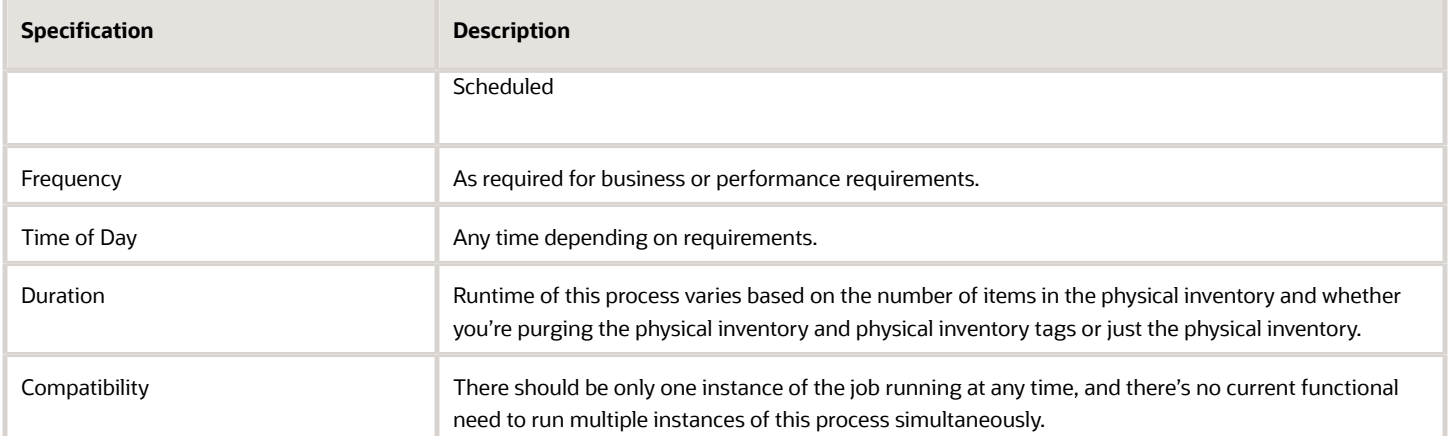

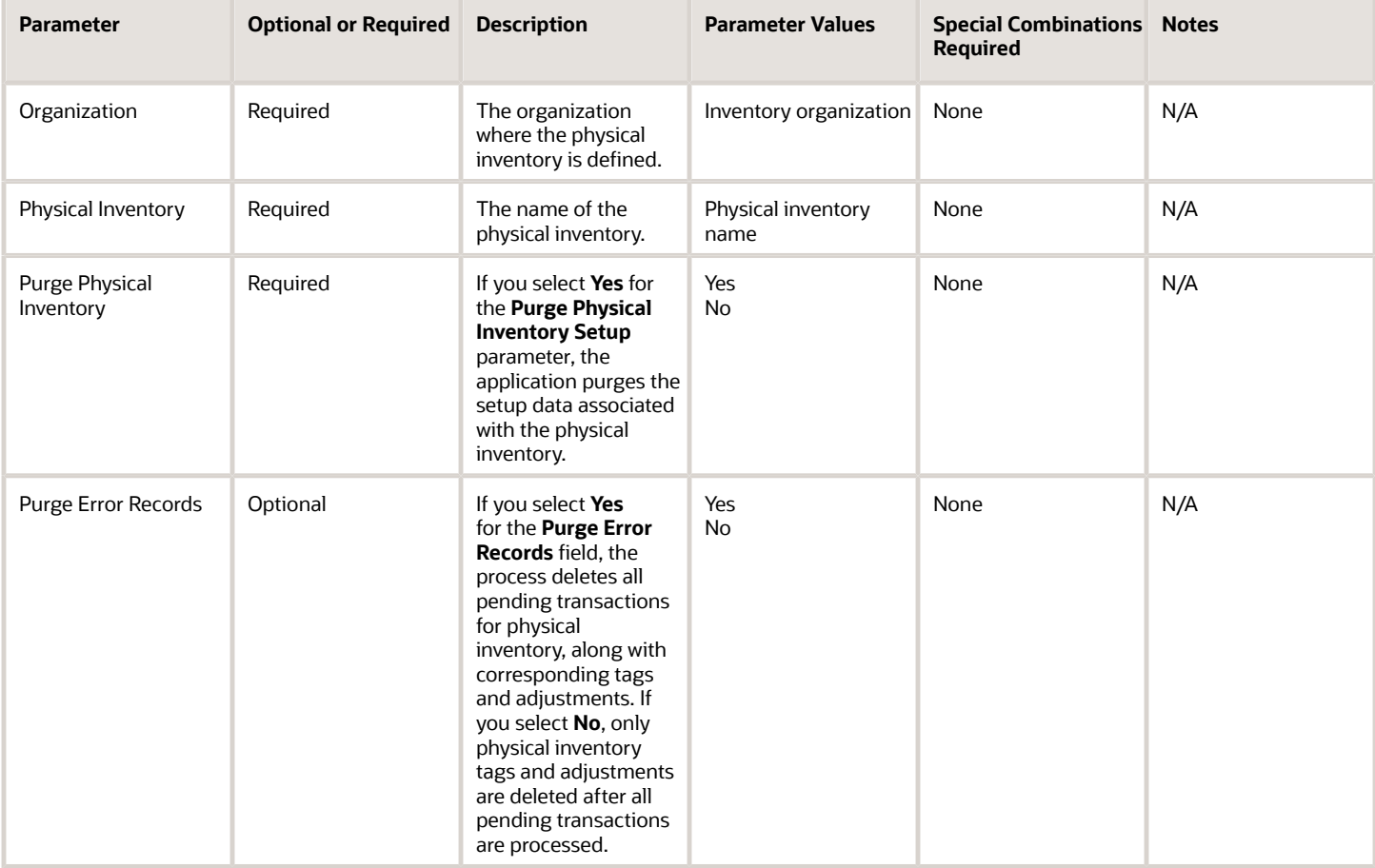

### Troubleshooting Information

• When the process is submitted, you can Resubmit, Put on Hold, Cancel Process, and Release Process as provided by the Scheduled Processes work area.

*Related Topics*

- [Submit Scheduled Processes and Process Sets](#page-9-0)
- [Physical Inventory Purges](https://www.oracle.com/pls/topic/lookup?ctx=fa24c&id=s20066882)
- [Purge a Physical Inventory](https://www.oracle.com/pls/topic/lookup?ctx=fa24c&id=s20066883)

# Shipping

## Apply Document Job Set Rules and Output Preferences

Use the Apply Document Job Set Rules and Output Preferences scheduled process to apply business rules to identify document job sets and output preferences during ship confirm or pick release processes.

The process is submitted automatically once the shipment is confirmed or the pick wave is created. The scheduled process picks up shipments or a pick wave and submits the document job sets associated with the process. Document job sets will in turn run the individual jobs associated with them.

#### When to Use

This process is intended to be run automatically as part of pick release or ship confirm process to generate documents associated with the process. It should be run manually only when you want to apply a specific job set associated with the shipment or a pick wave. You may also choose to run it manually to print the pick release and shipping documents if any of the subsequent processes or jobs run into errors. If you don't provide the document job set with the process, it will evaluate the document job set to apply and run it accordingly.

#### Privileges Required

• Apply Document Job Set Rules and Output Preferences (WSH\_APPLY\_DOCUMENT\_JOB\_SET\_RULES\_OUTPUT\_PREFERENCES\_PRIV)

#### **Specifications**

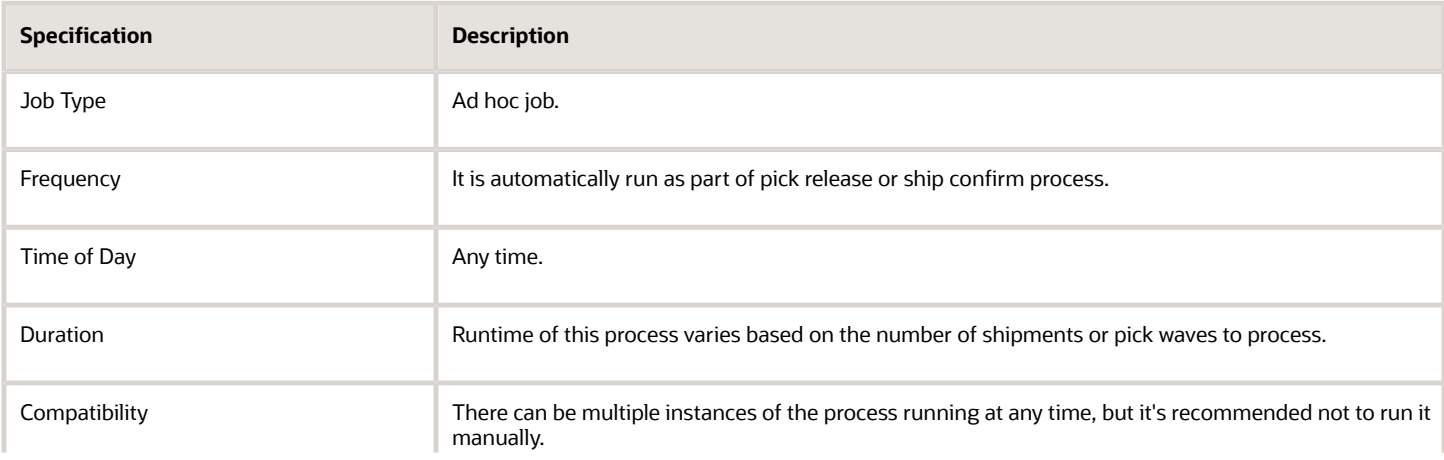

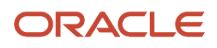

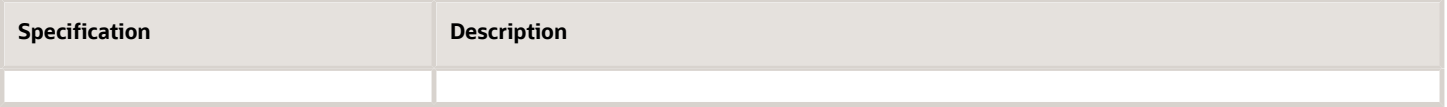

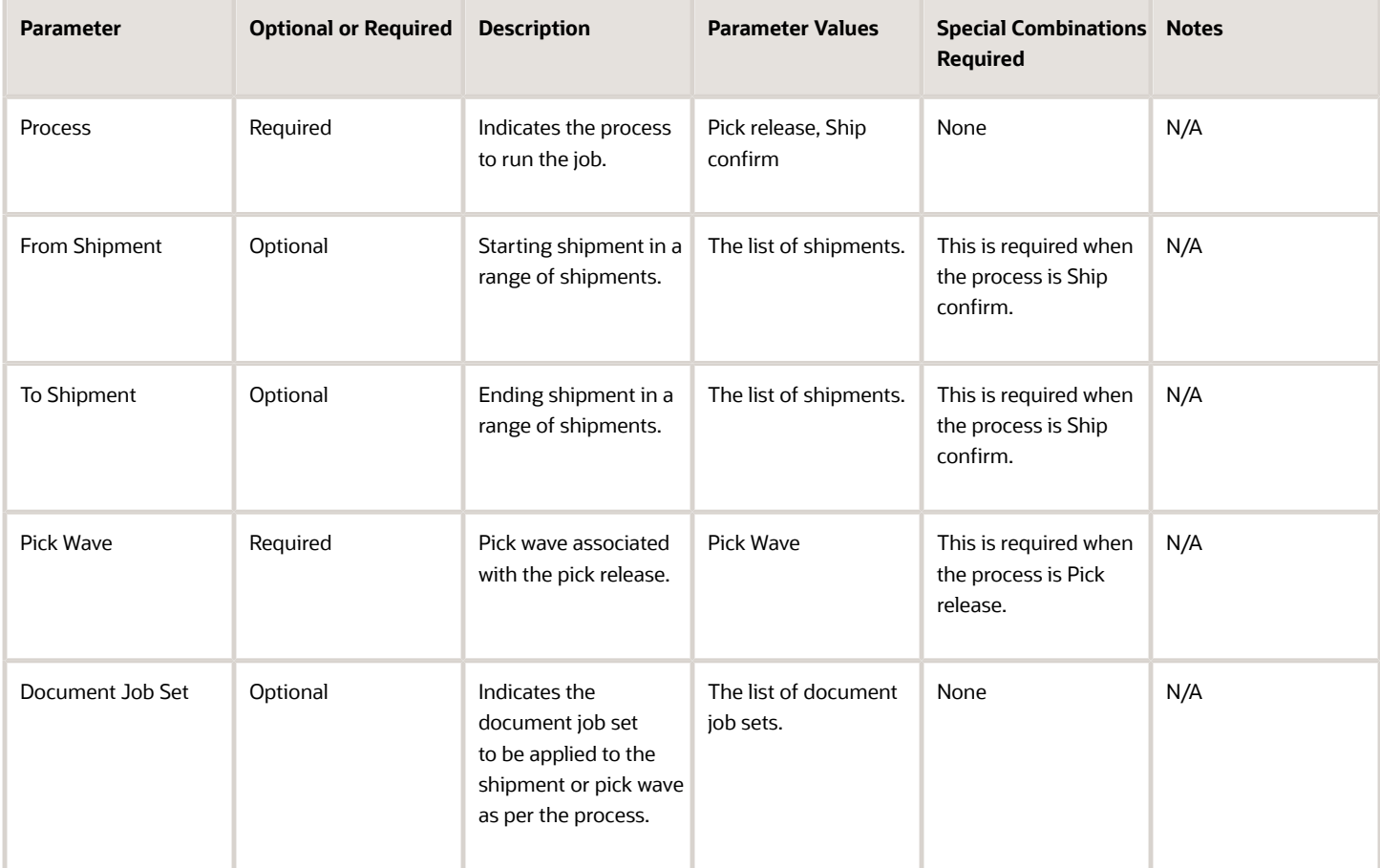

### Troubleshooting Information

- You can view the status of the process in the Scheduled Processes work area.
- Once the process is complete, it will have a log file and an output file.
- Error and warning messages encountered while running the process display in the log file. If the process status is Error, select the row, click the log and output attachment on the Process Details tab. Download the log and output file. Share the files with support to log a service request.
- This process is automatically submitted but if user runs the process manually, it should be run for specific shipments or a pick wave so that it does not spawn a lot of child processes.
- Shipping does not support nested job sets for document job sets, that is, one job set within another job set.
- Shipping must be enabled for customers to use this scheduled process.

#### *Related Topics*

- [Submit Scheduled Processes and Process Sets](#page-9-0)
- [Overview of Shipping Documents](https://www.oracle.com/pls/topic/lookup?ctx=fa24c&id=s20062873)

## Attach Shipping Documents to Shipment

Use the Attach Shipping Documents to Shipment scheduled process to attach shipping documents to the shipment.

Use the Attach Document option in the Manage Shipping Document Output Preferences task to set up the output of the shipping document job. The Apply Document Job Set Rules and Output Preferences process will automatically submit the process at the time of shipment confirmation when shipping documents are eligible for attachment.

#### When to Use

This process is submitted automatically at the time of shipment confirmation. You can submit it manually for a specific shipment or range of shipments if the process submitted at the time of shipment confirmation doesn't attach the documents to the shipment or when you want to attach the documents once again after shipment confirmation.

#### Privileges Required

• Attach Shipping Documents to Shipment (WSH\_ATTACH\_SHIPPING\_DOCUMENTS\_TO\_SHIPMENT\_PRIV)

#### Specifications

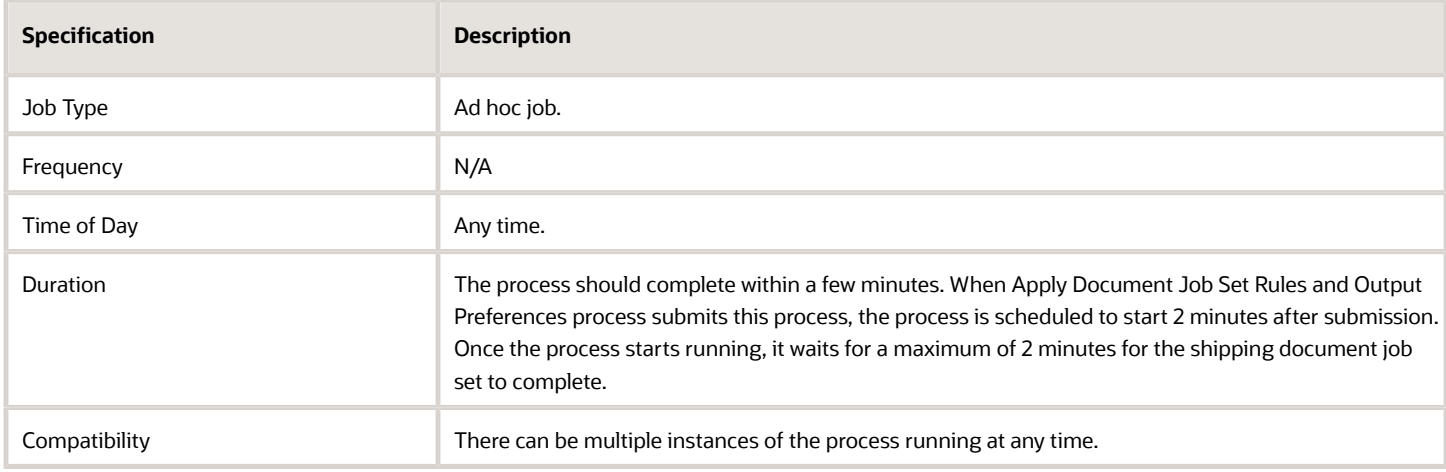

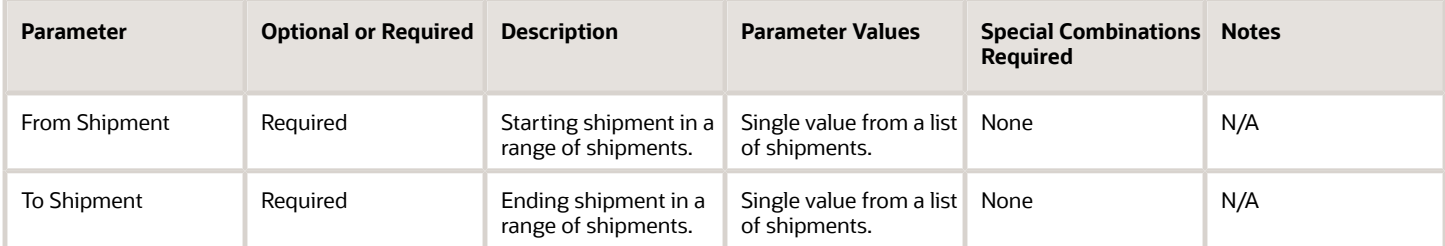

#### Troubleshooting Information

- You can view the status of the process in the Scheduled Processes work area.
- Once the process is complete, it will have a log file and an output file.
- Error and warning messages encountered while running the process will be displayed in the log file.
- The process will complete in warning status without attaching the documents if the shipping document job set submitted for the shipment is canceled or completed in error or warning status.
- Once the process starts processing the shipment, it waits for a maximum of 2 minutes for the shipping document job set to complete. If the shipment's shipping document job set is still running,
	- The process will result in an error and retry when submitted for a specific shipment, or
	- The process will complete in warning status without attaching the documents for the shipment when submitted for a range of shipments.
- When the process is submitted, you can Resubmit, Put on Hold, Cancel Process, and Release Process as provided by the Scheduled Processes work area.

#### *Related Topics*

• [Submit Scheduled Processes and Process Sets](#page-9-0)

## Check Shipment Lines for Trade Compliance

Use Check Shipment Lines for Trade Compliance scheduled process to request trade compliance screening for a shipment line.

The process selects shipment lines in Staged line status and Pending trade compliance status. It then publishes the Trade Screening Request Event and updates the trade compliance status to Requested.

#### When to Use

Use this process when you have shipment lines with Trade compliance status as Pending and want to request trade compliance screening for shipment lines as a background process at predefined times and intervals.

#### Privileges Required

• Check Shipment Lines for Trade Compliance (WSH\_CHECK\_SHIPMENT\_LINES\_FOR\_TRADE\_COMPLIANCE\_PRIV)

### Specifications

Review the following before setting up this scheduled process:

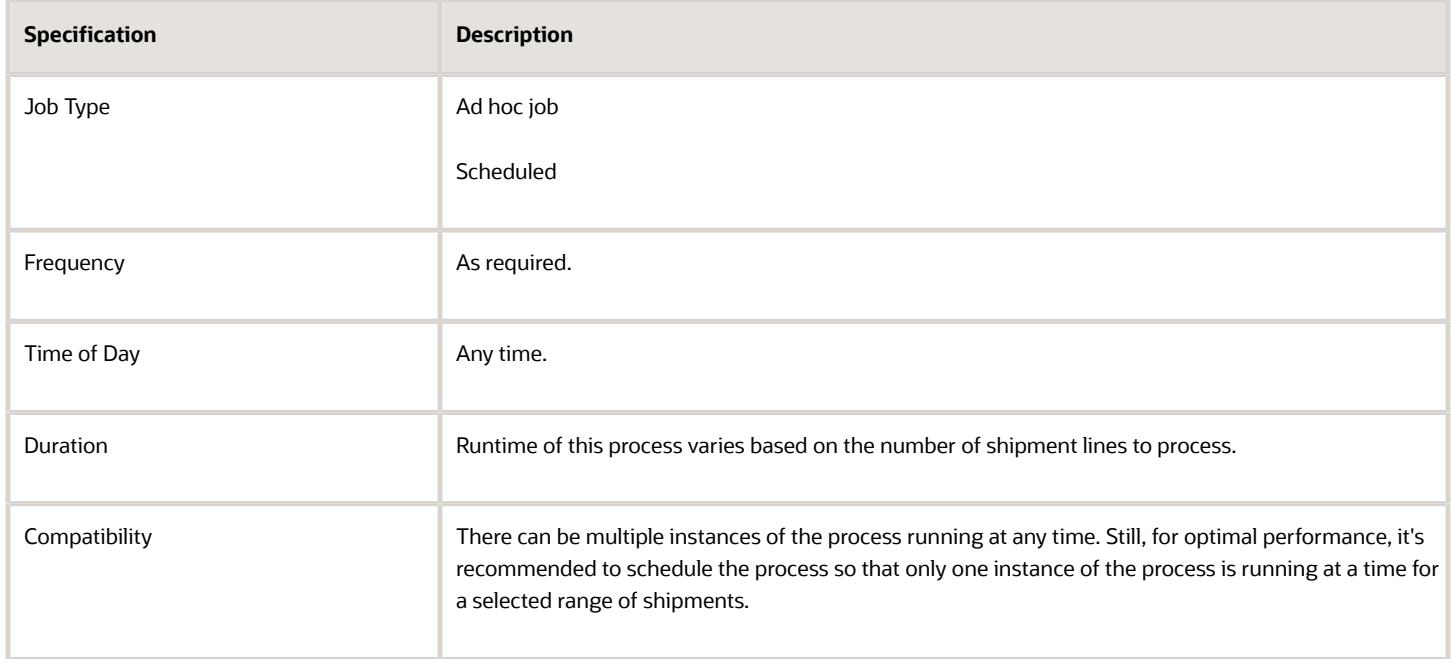

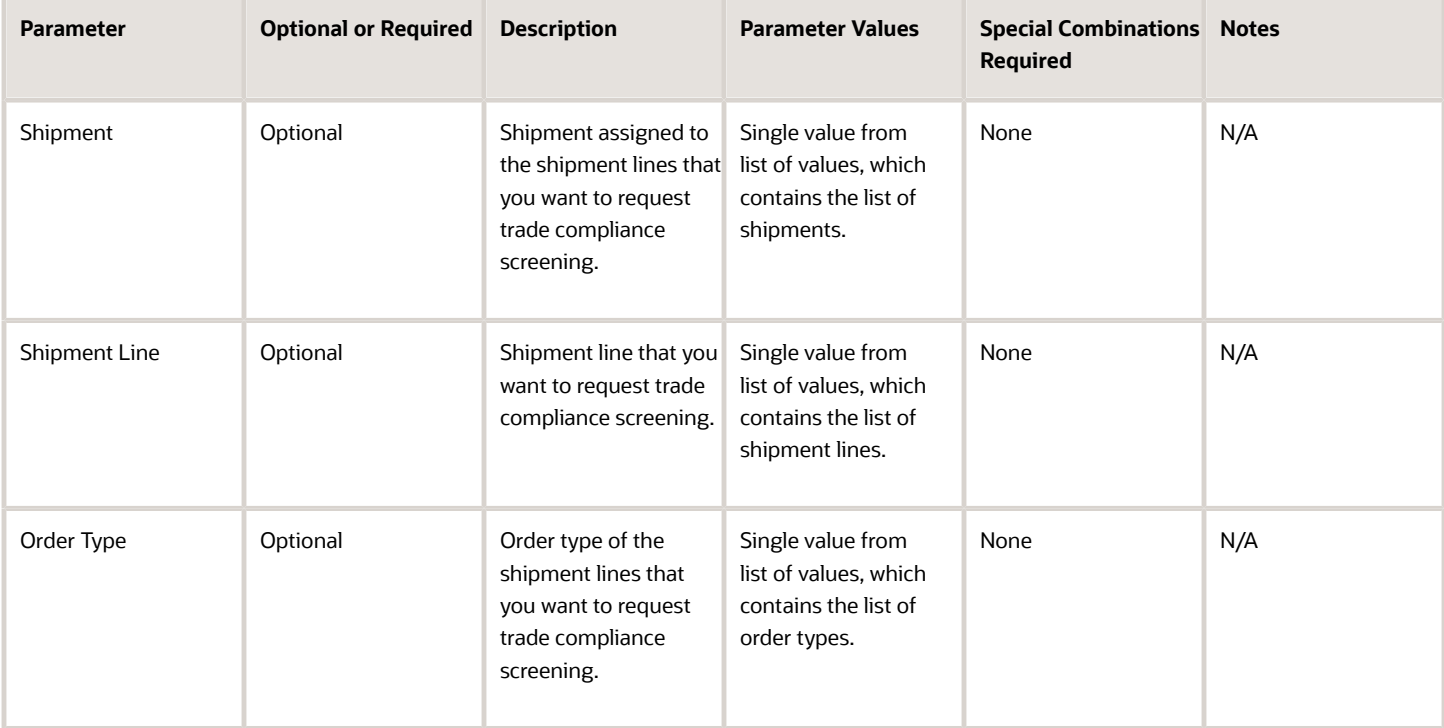

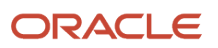

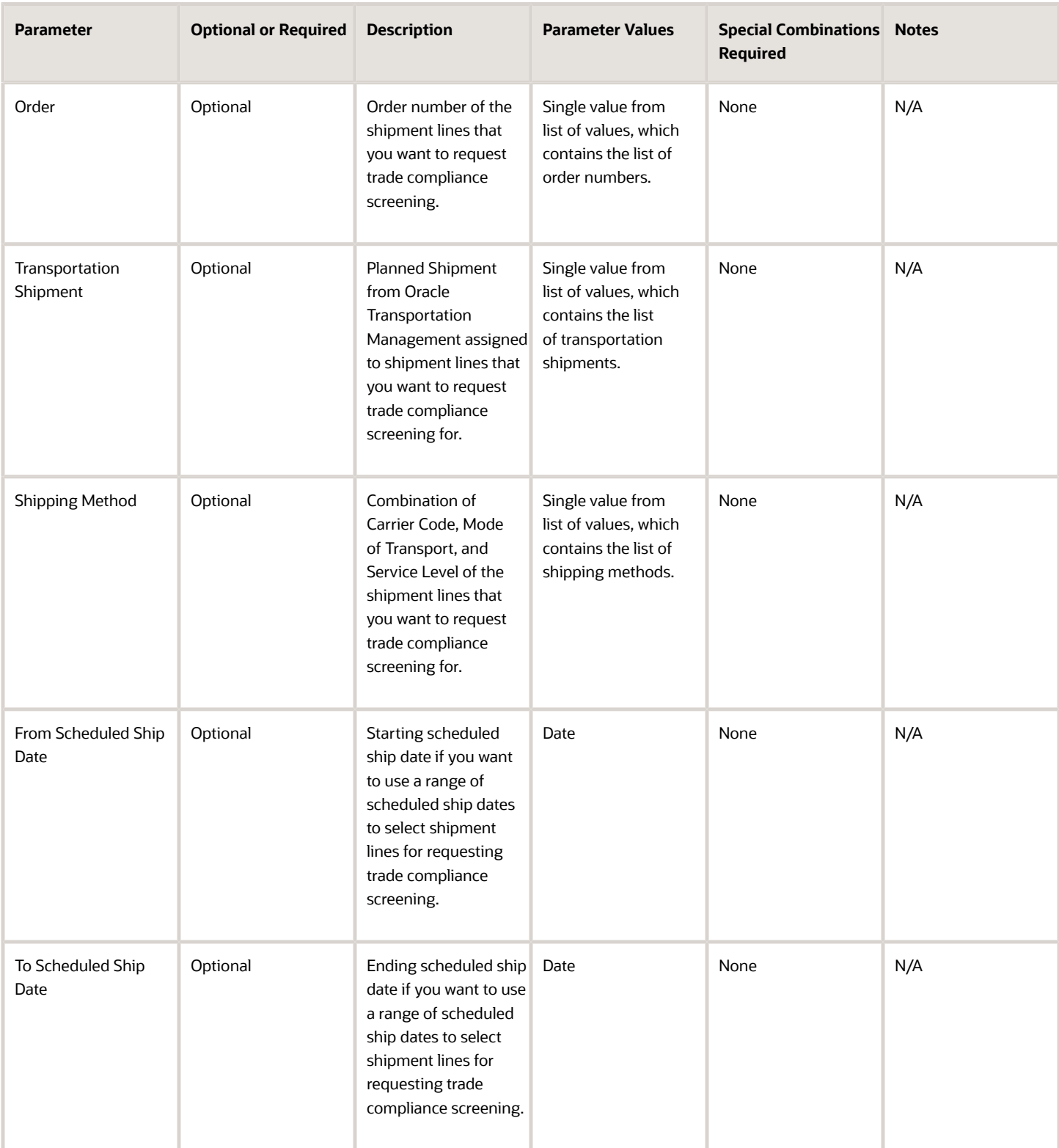

- You can view the status of the process in the Scheduled Processes work area.
- Once the process is complete, it will have a log file and an output file.
- Error and warning messages encountered while running the process will be displayed in the log file.
- When the process is submitted, you can Resubmit, Put on Hold, Cancel Process, and Release Process as provided by the Scheduled Processes work area.

#### *Related Topics*

• [Submit Scheduled Processes and Process Sets](#page-9-0)

## Close Shipments

Use the Close Shipments scheduled process to record the final step in processing shipments selected based on a range of parameters.

The shipment is selected by this process only when the shipment is in Confirmed status. If you choose not to defer sending inventory updates to integrated applications, the process submits the Manage Shipment Interface process for interfacing the shipment detail to the source system and Oracle Fusion Cloud Inventory Management.

#### When to Use

Use this process when you want to close shipments as a background process at predefined times and intervals. You need to use this process only when the shipments are confirmed using a ship confirm rule or ship confirm option that doesn't close the shipment.

#### Privileges Required

• Close Shipment (WSH\_CLOSE\_DELIVERY\_REQUEST\_PRIV)

#### **Specifications**

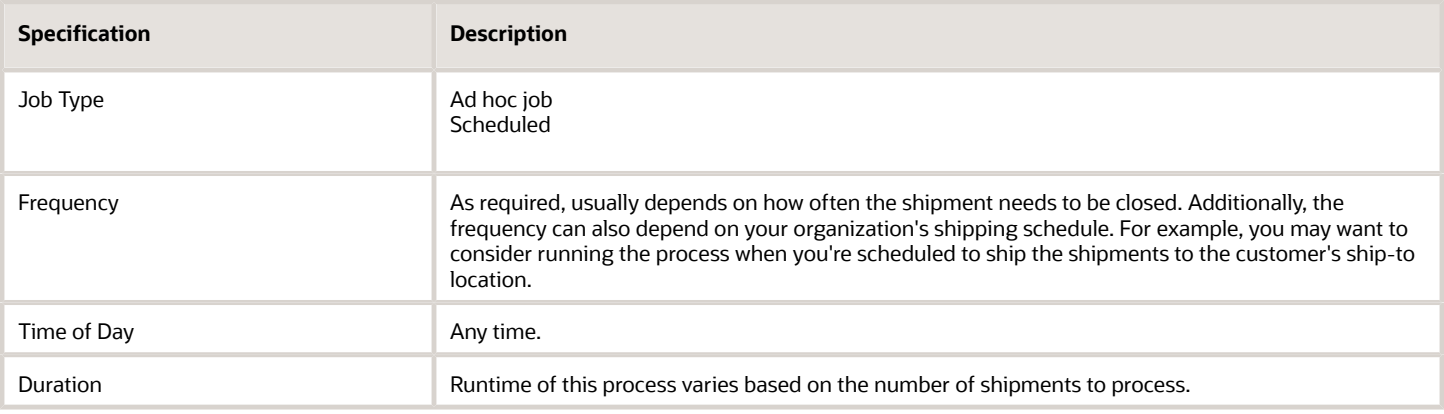

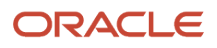

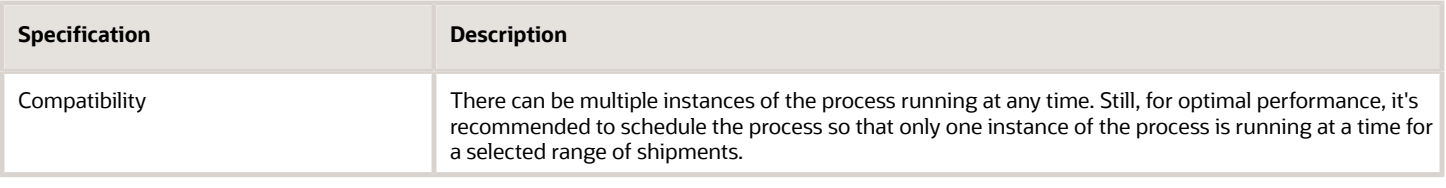

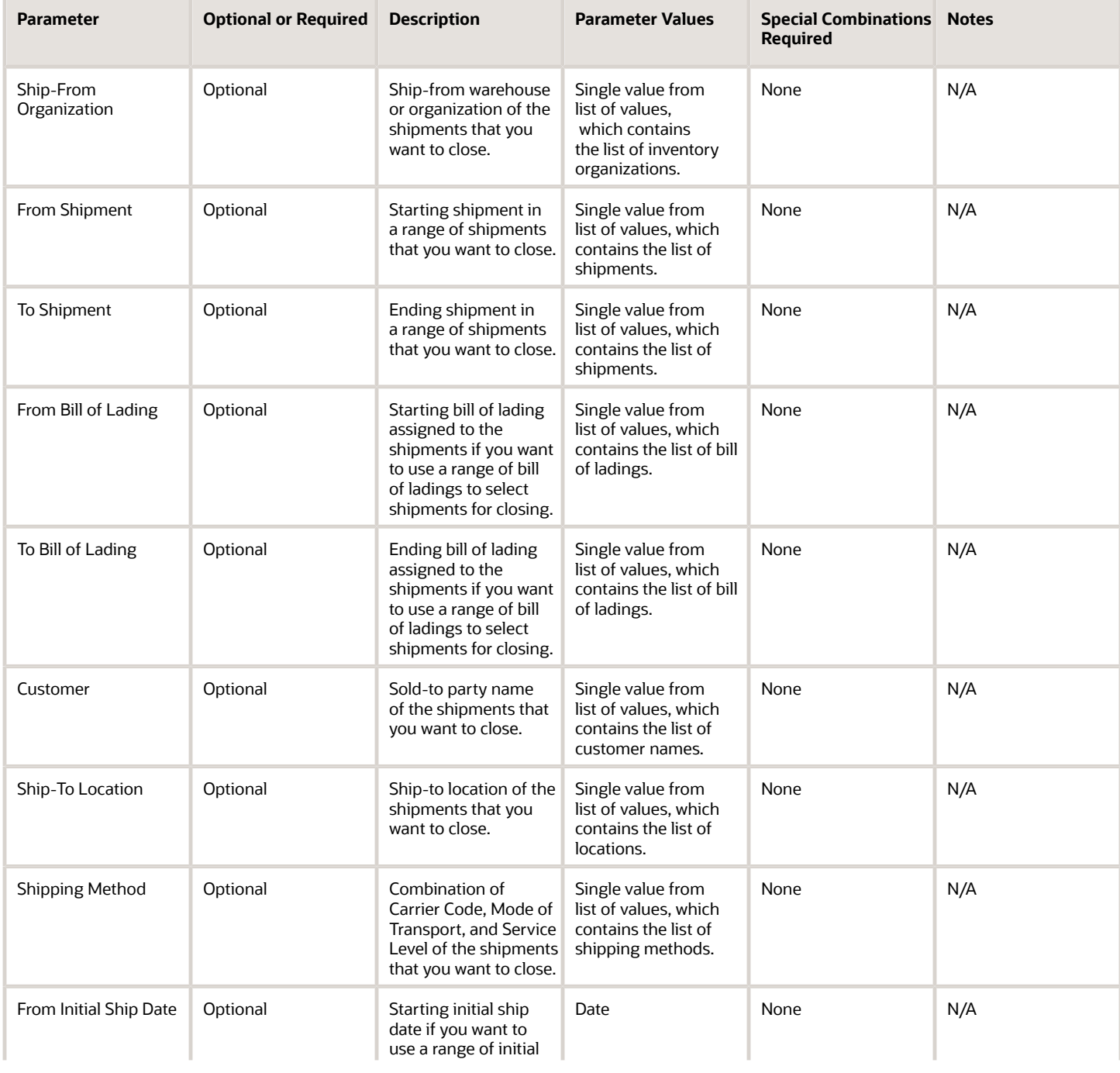

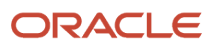

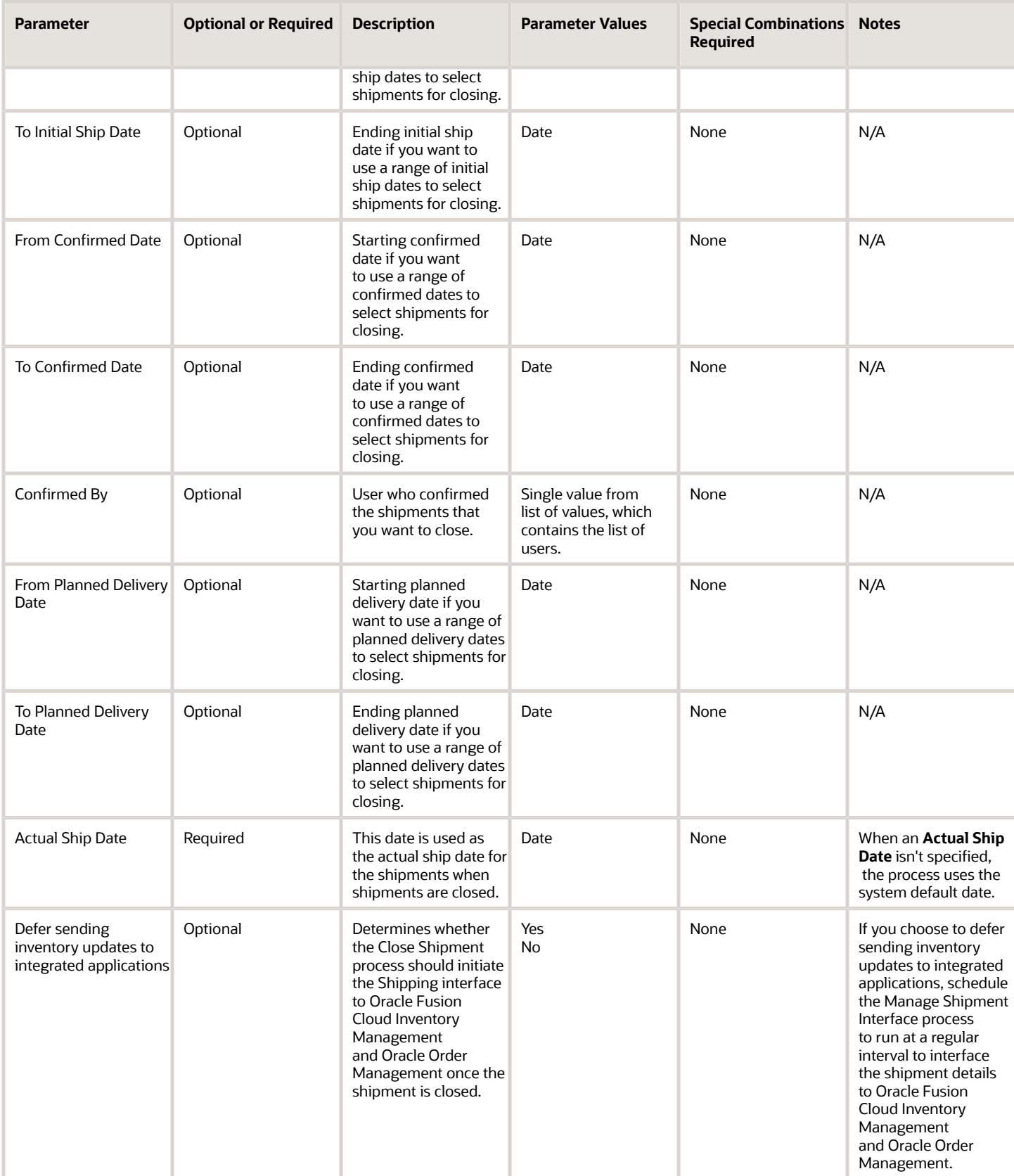

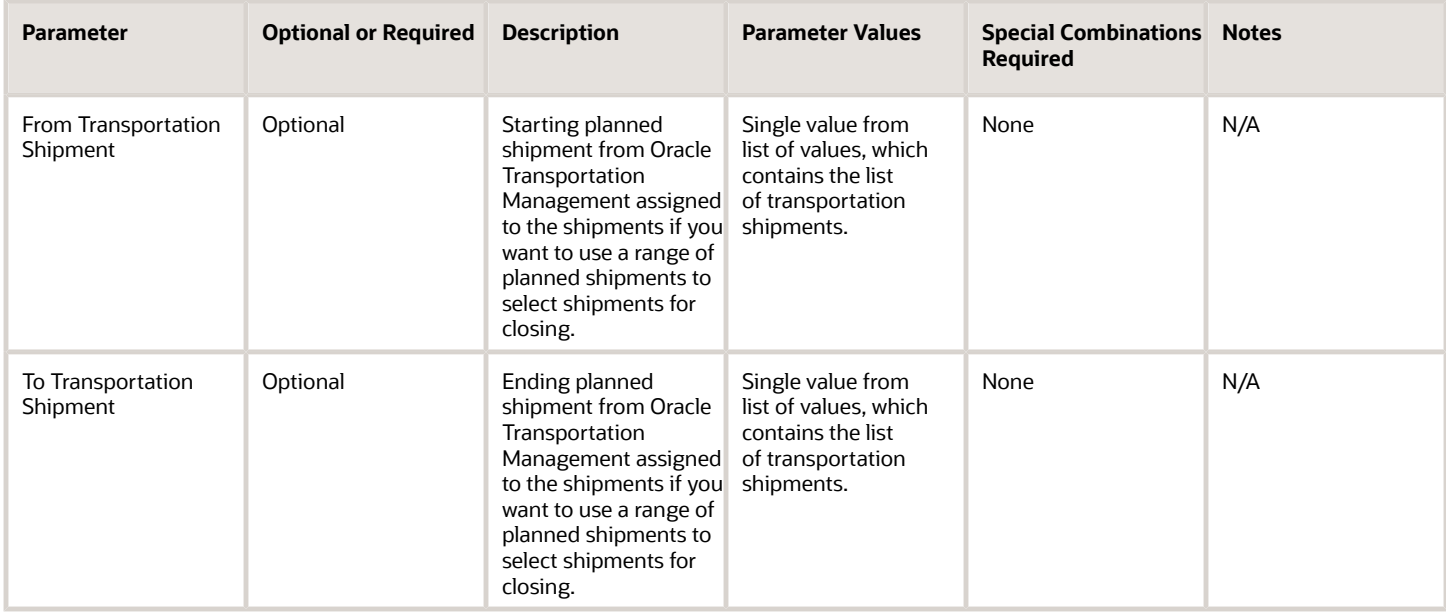

- You can view the status of the process in the Scheduled Processes work area.
- Once the process is complete, it will have a log file and an output file.
- The output file will have a summary with the number of shipments selected for processing, the number of shipments successfully closed, the number of shipments closed with warnings, and the number of shipments that couldn't be closed.
- Error and warning messages encountered while running the process will display in the log file.
- When the process is submitted, you can Resubmit, Put on Hold, Cancel Process, and Release Process as provided by the Scheduled Processes work area.

#### *Related Topics*

- [Submit Scheduled Processes and Process Sets](#page-9-0)
- [Ship Confirm Rules](https://www.oracle.com/pls/topic/lookup?ctx=fa24c&id=s20030493)
- <span id="page-121-0"></span>• [Shipments](https://www.oracle.com/pls/topic/lookup?ctx=fa24c&id=s20029793)

## Confirm Shipments

Use the Confirm Shipments scheduled process to confirm shipments selected based on a range of parameters.

A shipment is selected by this process only when all assigned shipment lines are staged or quick ship eligible. The process uses the ship confirm rule to determine how the shipment will be ship confirmed.

#### When to Use

Use this process when you want to confirm the shipment as a background process at predefined times and intervals.

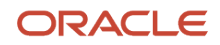

### Privileges Required

• Confirm Shipment (WSH\_MANAGE\_SHIP\_CONFIRM\_DELIVERIES\_REQUEST\_PRIV)

### Specifications

Review the following before setting up this scheduled process:

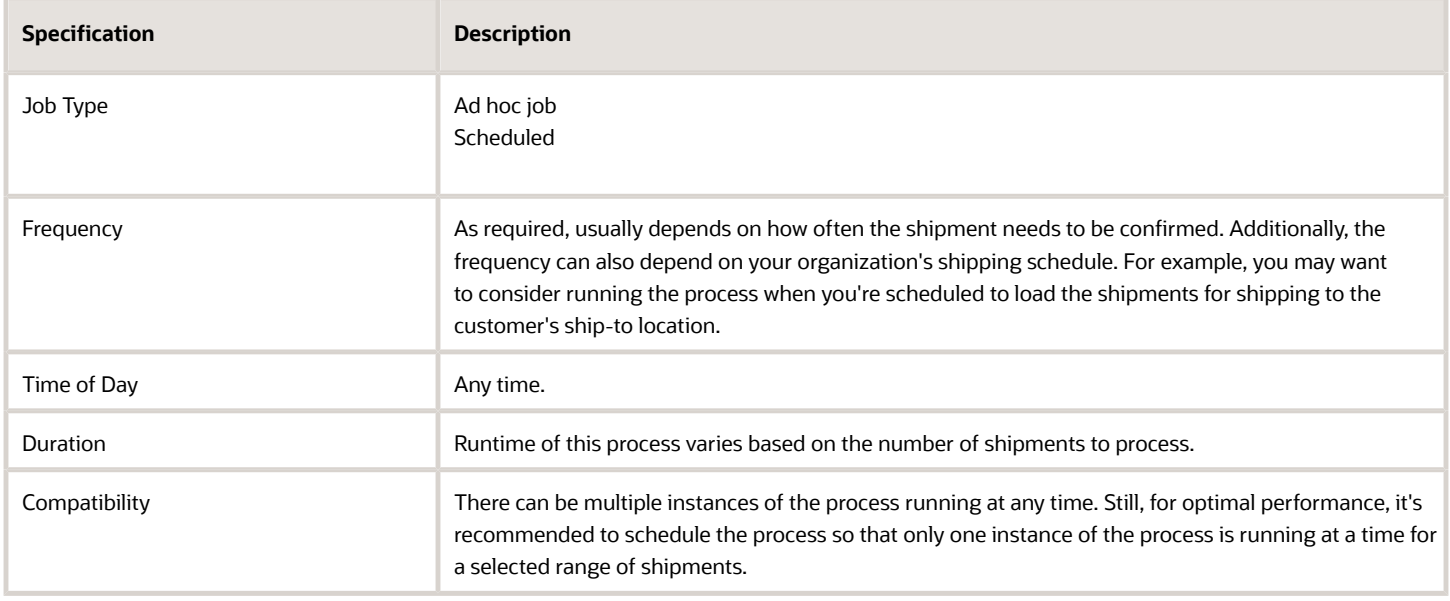

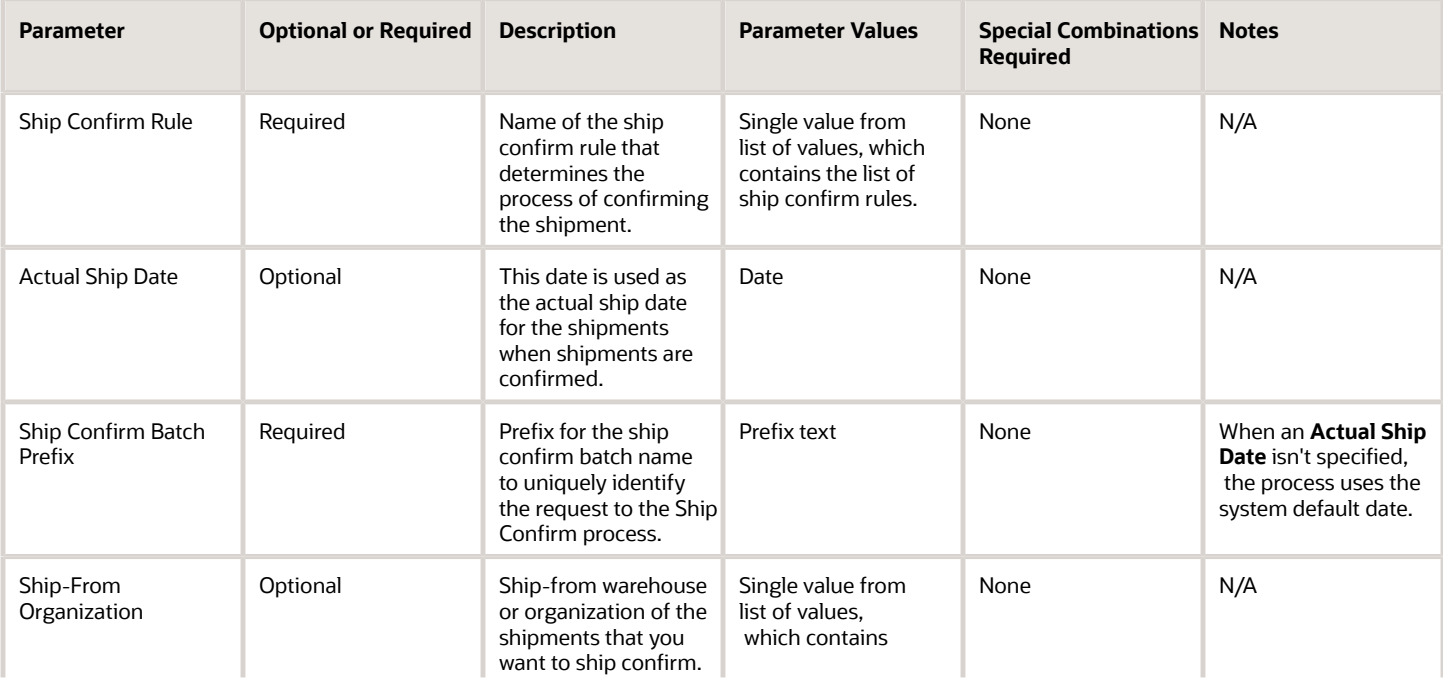

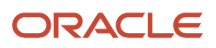

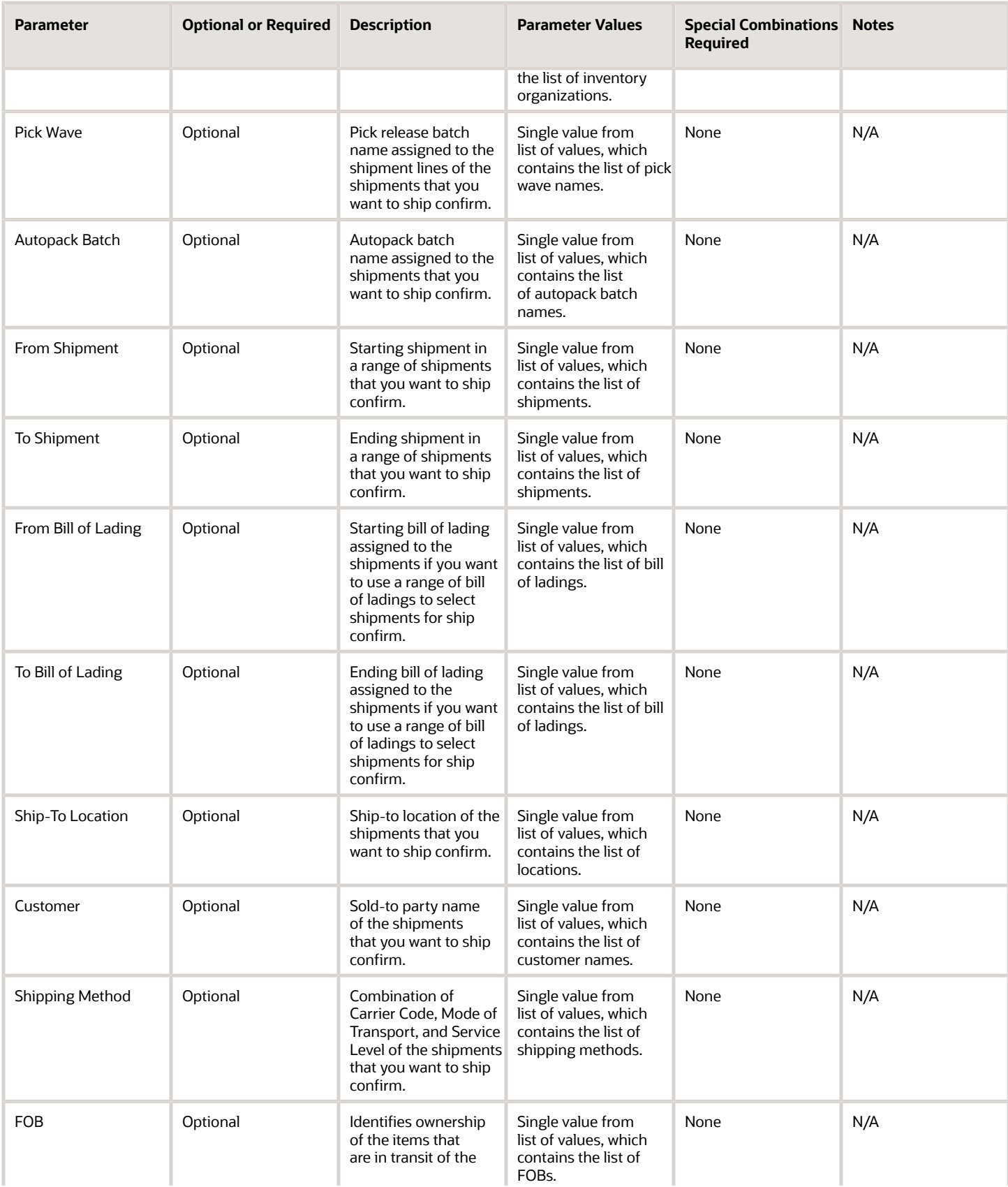

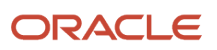

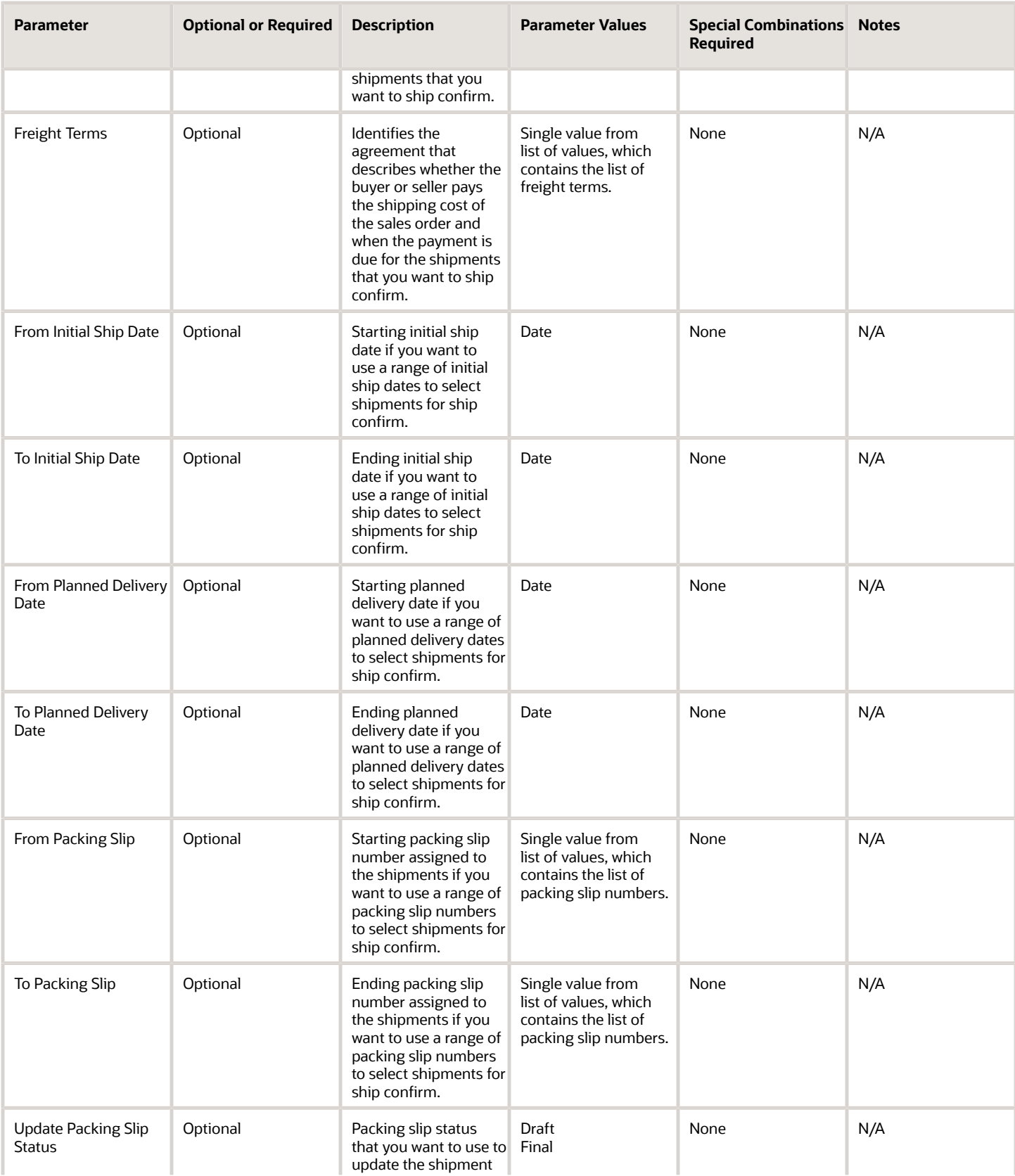

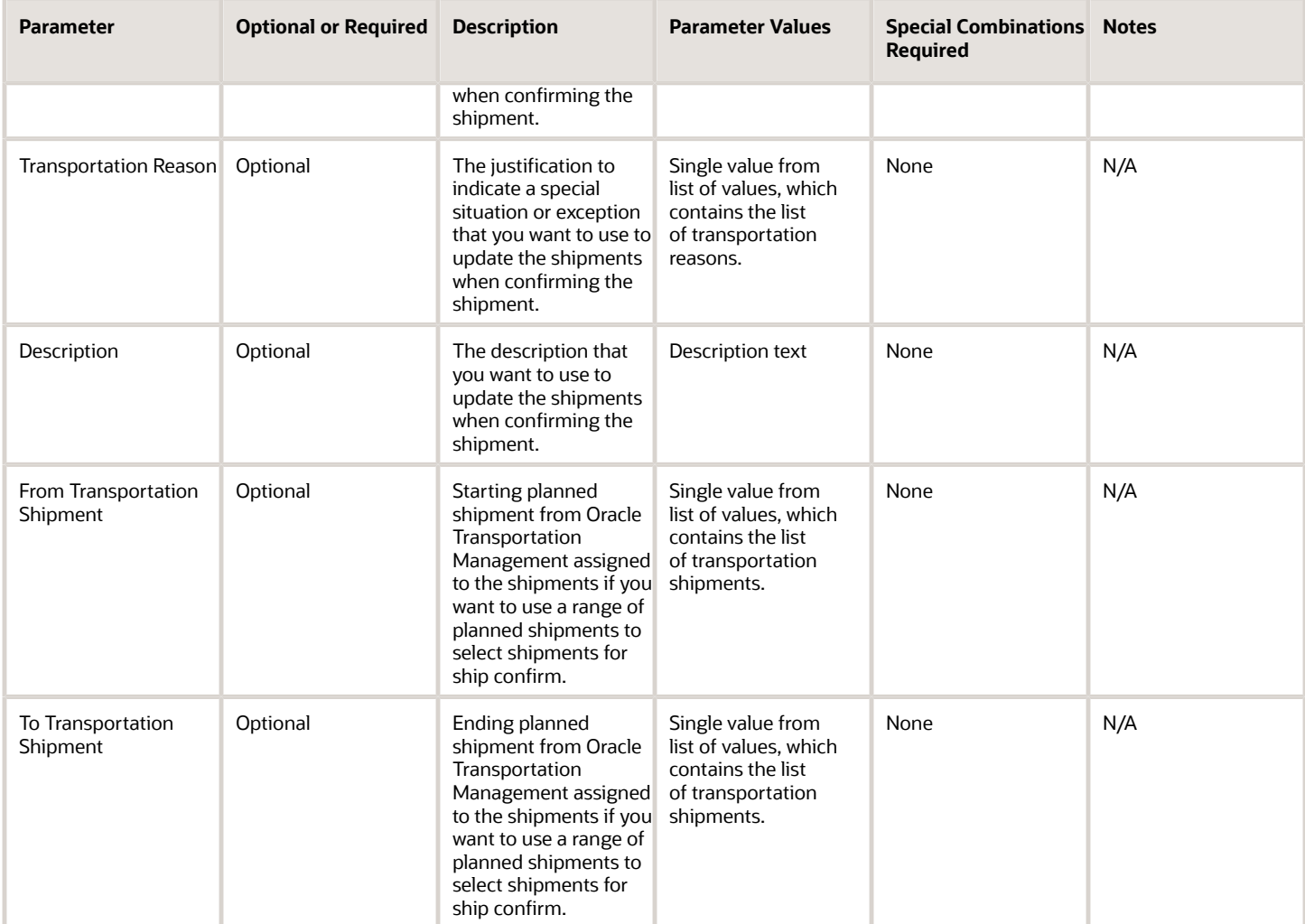

- You can view the status of the process in the Scheduled Processes work area.
- Once the process is complete, it will have a log file and an output file.
- The output file will have a summary with the number of shipments selected to be ship confirmed, the number of shipments ship confirmed successfully, the number of shipments ship confirmed with warnings, and the number of shipments that couldn't be ship confirmed.
- Error and warning messages encountered while running the process will display in the log file.
- When the process is submitted, you can Resubmit, Put on Hold, Cancel Process, and Release Process as provided by the Scheduled Processes work area.

#### *Related Topics*

- [Submit Scheduled Processes and Process Sets](#page-9-0)
- [Ship Confirm Rules](https://www.oracle.com/pls/topic/lookup?ctx=fa24c&id=s20030493)
- [Shipments](https://www.oracle.com/pls/topic/lookup?ctx=fa24c&id=s20029793)

ORACLE

## Create Shipments

Use the Create Shipments scheduled process to automatically create shipments for shipment lines and append existing shipments to shipment lines.

The shipment lines are selected based on a range of parameters, and the shipment lines are only eligible for this process when they aren't assigned to a shipment. The process uses shipment creation criteria and grouping attributes to process the shipments. To append existing shipments, the appending limit must be defined as a value other than **Do Not Append** on the Manage Shipping Parameters page.

### When to Use

Use this process when you aren't creating or appending shipments at the time of pick wave creation and you want to automatically create and append shipments to the unassigned shipment lines as a background process at predefined times and intervals.

#### Privileges Required

• Create Shipment Process (WSH\_MANAGE\_DELIVERY\_PROCESS\_PRIV)

#### **Specifications**

Review the following before setting up this scheduled process:

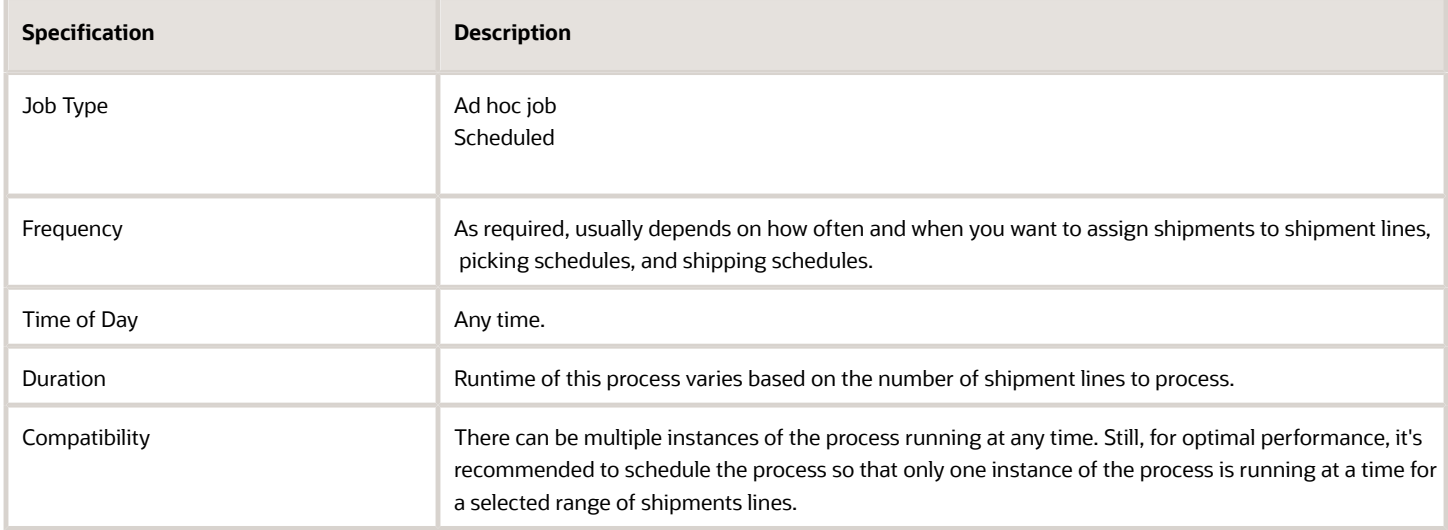

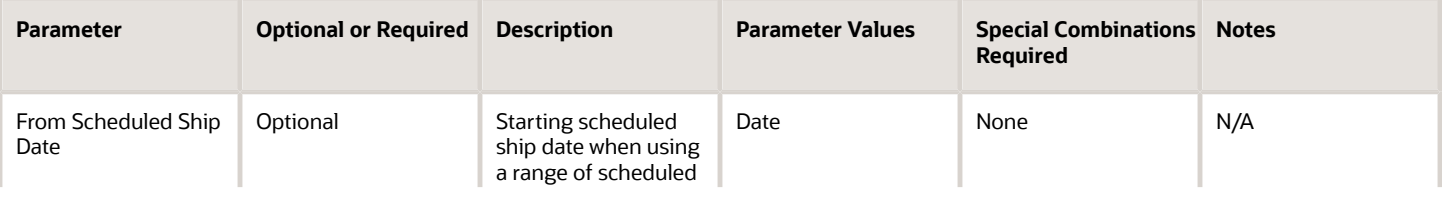

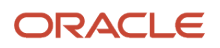

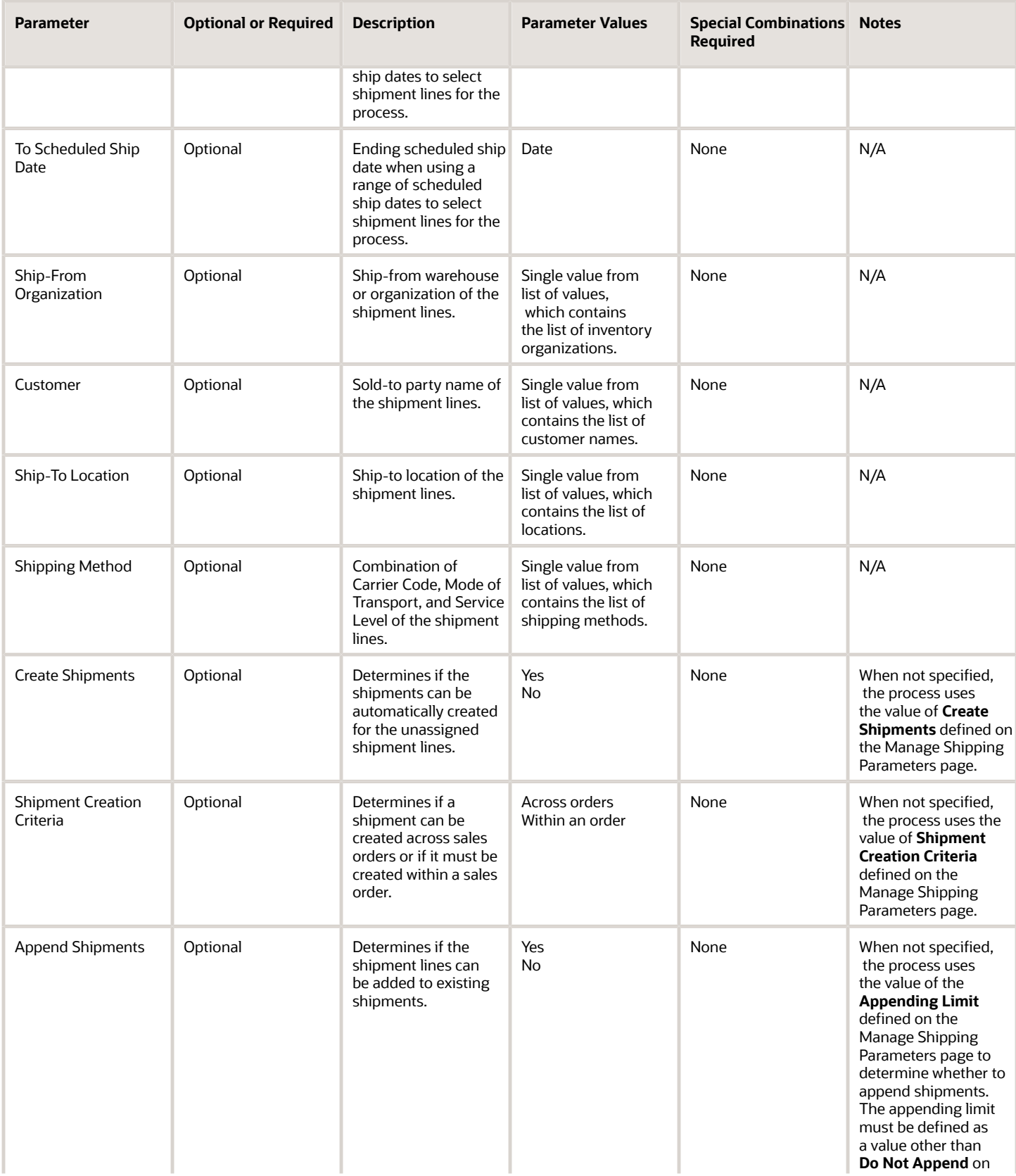

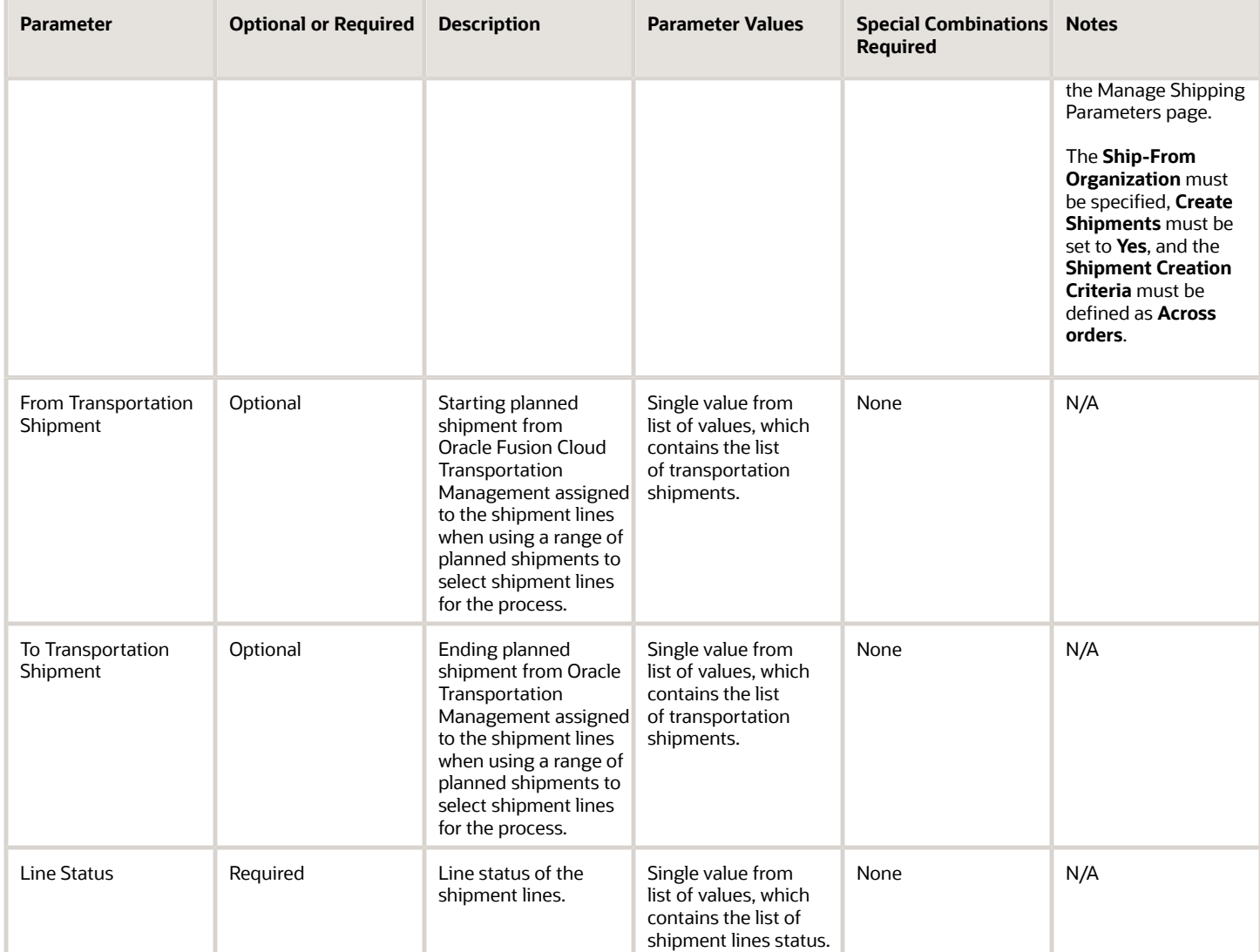

- You can view the status of the process in the Scheduled Processes work area.
- Once the process is complete, it will have a log file and an output file.
- The output file will have a summary with the number of shipment lines selected for processing, the number of shipment lines appended to existing shipments, and the number of shipments created.
- Error and warning messages encountered while running the process will display in the log file.
- When the process is submitted, you can Resubmit, Put on Hold, Cancel Process, and Release Process as provided by the Scheduled Processes work area.

*Related Topics*

• [Submit Scheduled Processes and Process Sets](#page-9-0)

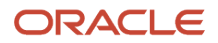

## Generate Shipment Request

Use the Generate Shipment Request scheduled process for sending shipment lines to external systems.

Before using the process, you should define the pick wave release rule. The process uses the pick wave release rule to specify the criteria to interface shipment lines with external systems. The process publishes the Outbound Shipment Request business event which signals that a shipment request is generated and available for the external system to consume.

When the Process outbound shipment lines before raising event shipping parameter is not selected, the process creates a shipment request batch containing the demand and processing criteria and publishes the Outbound Shipment Request event. You must use the Shipment Line Change Request (action: generateShipmentRequest) REST resource or Material Shipment Line (operation: GenerateShipmentRequest) SOAP service in the integration layer to process the shipment lines.

When the Process outbound shipment lines before raising event shipping parameter is selected, the process selects the lines based on demand criteria, reserves the lines if appropriate, updates the Batch ID field on all eligible lines, and marks the lines as interfaced. Then, the Outbound Shipment Request event is raised.

#### When to Use

Use the process when you want to send shipment lines to a WMS or 3PL system at predefined times and intervals. Define and use different release rules in the process when you want to use different selection criteria for shipment lines at different times and intervals.

#### Privileges Required

• Generate Shipment Request (WSH\_GENERATE\_SHIPMENT\_REQUEST\_PRIV)

#### **Specifications**

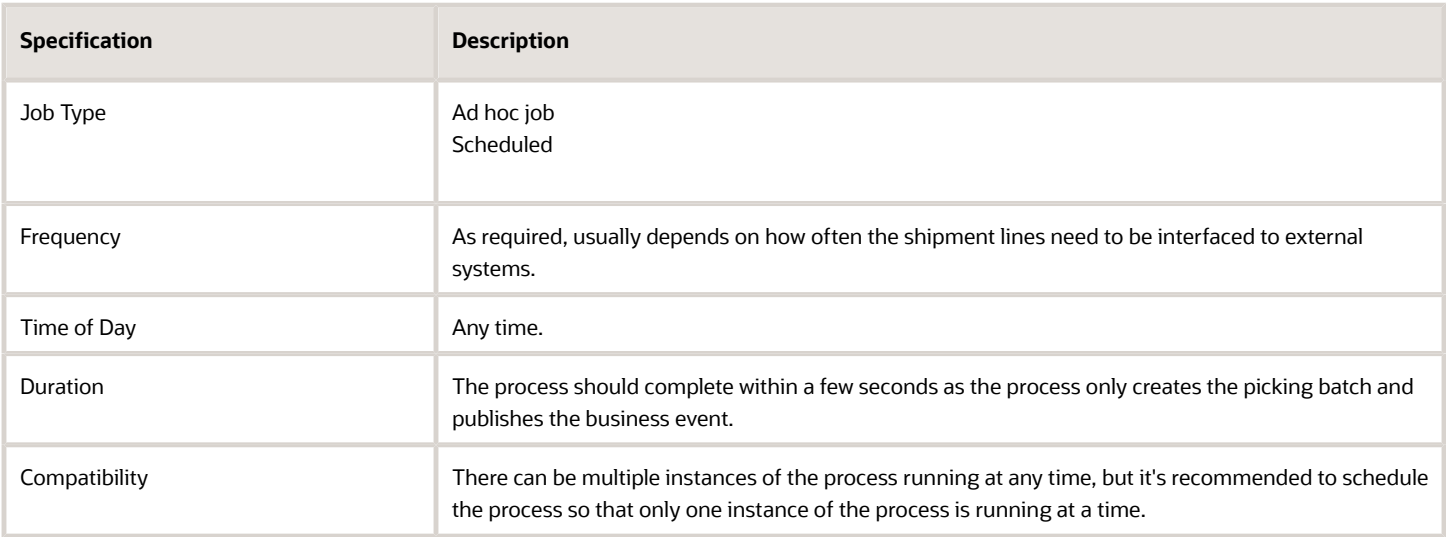

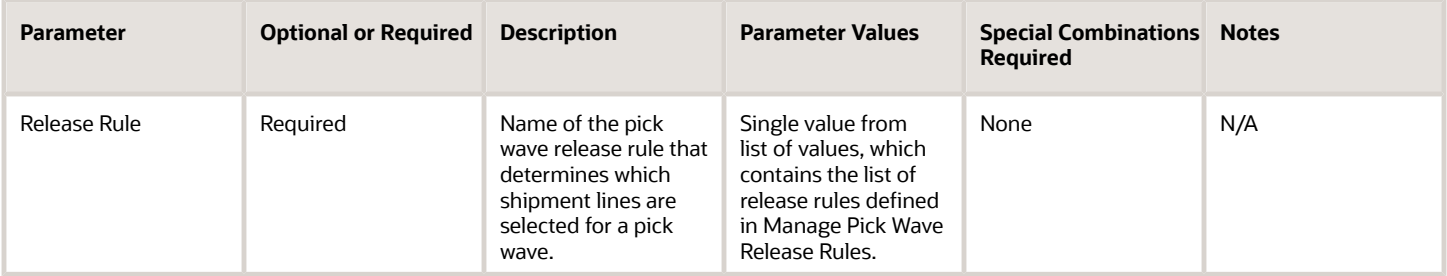

#### Troubleshooting Information

- You can view the status of the process in the Scheduled Processes work area.
- Once the process is complete, it will have a log file and an output file.
- The output file will have a shipment request number created by the process.
- When the Process outbound shipment lines before raising event shipping parameter is selected, the output file will have the summary of the number of shipment lines selected for processing, interfaced, not interfaced, item substituted, and canceled.
- When the Process outbound shipment lines before raising event shipping parameter is selected, the log file will have the shipment request demand selection criteria, processing parameters, release sequence, the dynamic SQL statement used for selecting shipment lines, and an overall count of the shipment lines that were excluded from selection with the reason those lines were excluded.
- Error and warning messages encountered while running the process will display in the log file.
- When the process is submitted, you can Resubmit, Put on Hold, Cancel Process, and Release Process as provided by the Scheduled Processes work area.
- For more information, see the **Shipment Request and Shipment Confirmation Processes for External Systems Integration** topic in the Oracle Fusion Cloud SCM: Implementing Manufacturing and Supply Chain Materials Management guide.
- For more information, see the **How can I choose REST or SOAP services to integrate with a 3PL system or WMS integration?** topic in the Oracle Fusion Cloud SCM: Implementing Manufacturing and Supply Chain Materials Management guide.

#### *Related Topics*

- [Submit Scheduled Processes and Process Sets](#page-9-0)
- [Pick Wave Release Rules](https://www.oracle.com/pls/topic/lookup?ctx=fa24c&id=s20029146)

## Manage Shipment Interface

Use the Manage Shipment Interface scheduled process for interfacing detail to the source system and Oracle Fusion Cloud Inventory Management and sending an ASN.

When you choose not to defer sending inventory updates to integrated applications, the process submits automatically once the shipment is closed. You can manually submit the process at any time or schedule it for a specific time or interval when you choose to defer sending inventory updates to integrated applications. The process picks up shipment

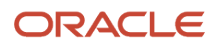

lines that are not interfaced and interfaces them to the inventory interface tables. When you choose not to defer online processing of inventory updates, the inventory interface records are automatically processed. The process adds the shipment details to an Oracle Fusion Cloud Order Management interface table and submits the Process Responses from Order Fulfillment scheduled process. The Process Responses from Order Fulfillment scheduled process updates shipment details on the fulfillment line and moves the shipped line to the next fulfillment task.

#### When to Use

Use this process when you want to defer the interface at the time of closing the shipment and want to interface the shipment detail to the source system and Oracle Inventory Management as a process at a specific time or interval.

#### Privileges Required

• Manage Shipment Interface (WSH\_MANAGE\_DELIVERY\_INTERFACE\_PRIV)

#### **Specifications**

Review the following before setting up this scheduled process:

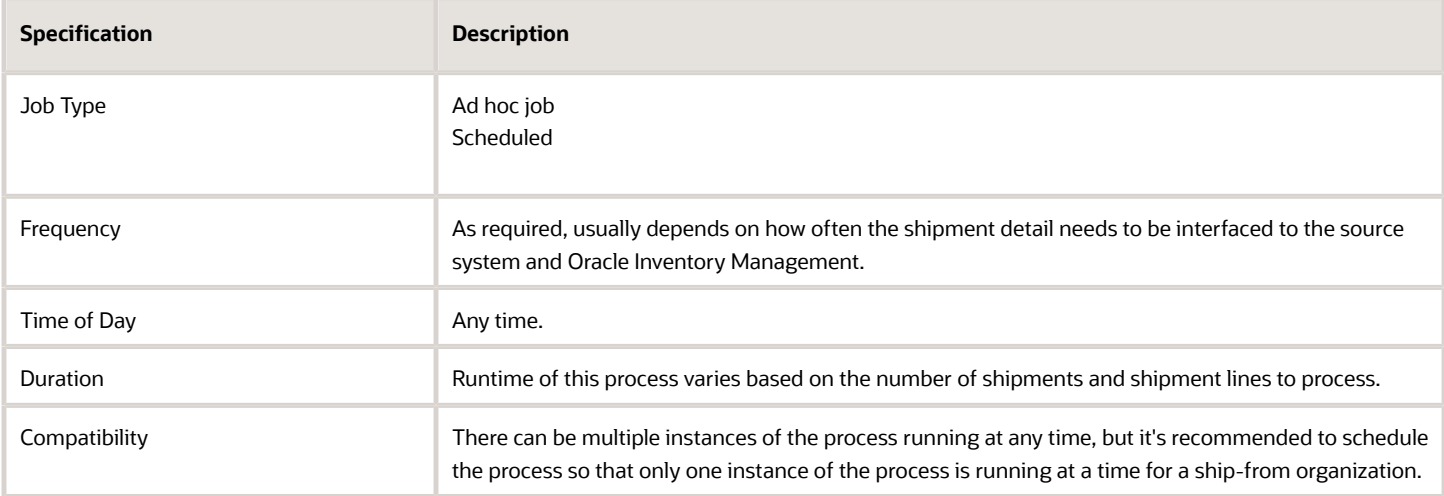

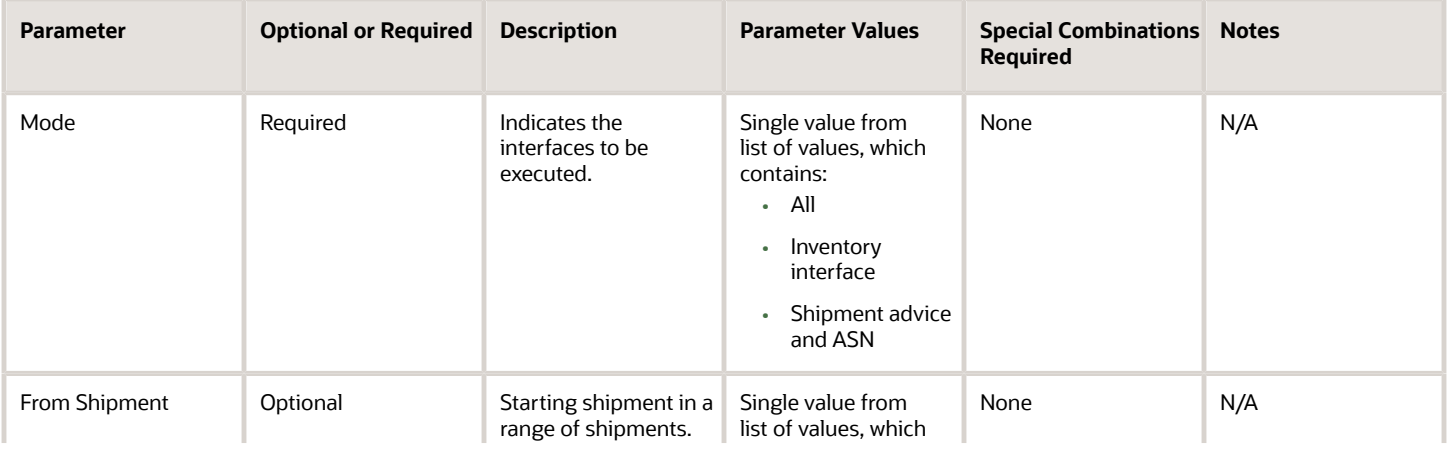

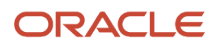

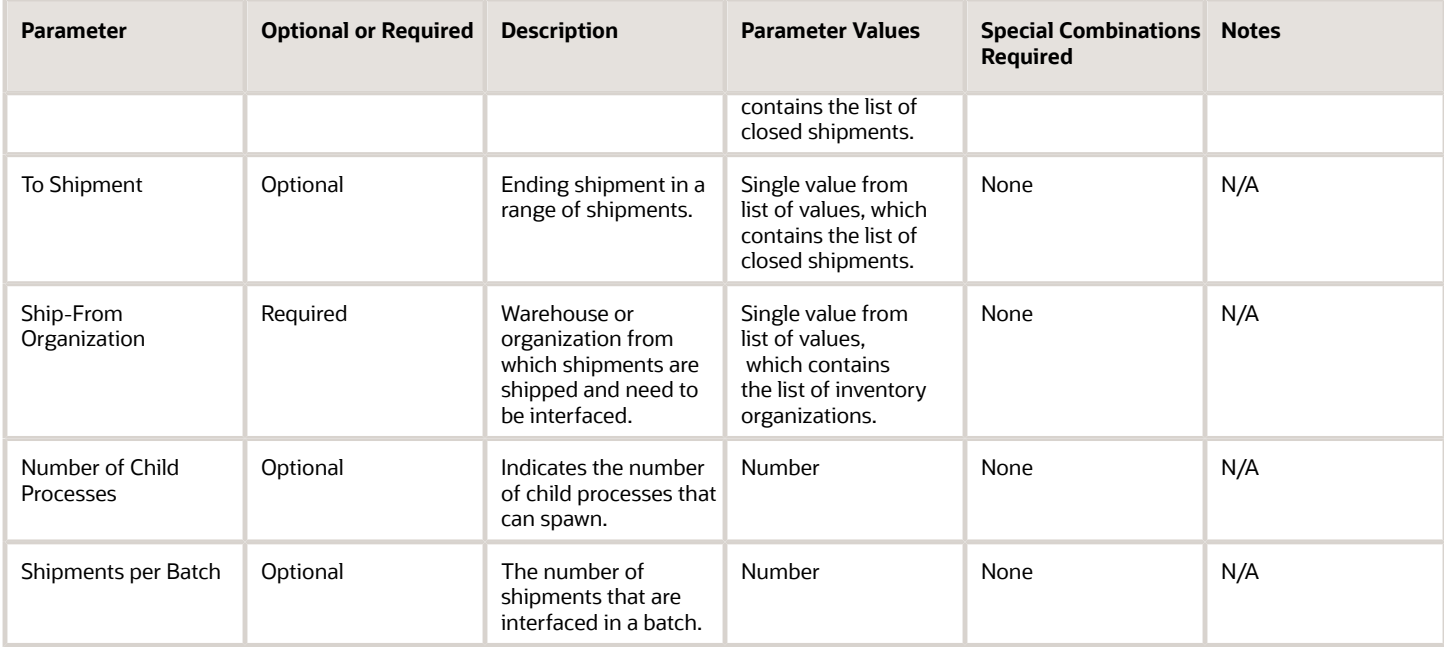

- You can view the status of the process in the Scheduled Processes work area.
- Once the process is complete, it will have a log file and an output file.
- The output file will have a summary of shipments processed by the process.
- Error and warning messages encountered while running the process display in the log file.
- When the process is submitted, you can Resubmit, Put on Hold, Cancel Process, and Release Process as provided by the Scheduled Processes work area.

#### *Related Topics*

• [Submit Scheduled Processes and Process Sets](#page-9-0)

### Pack Shipments

Use the Pack Shipments scheduled process to automatically pack shipments selected based on a range of parameters.

The selected shipment lines are packed based on the default packing configuration. The shipment is selected for this process when at least one of the assigned shipment lines is in Ready to Release, Backordered, or Staged status and none of the assigned shipment lines are in Released to Warehouse or Shipped status.

#### When to Use

Use this process when you want to pack shipments automatically as a background process at predefined times and intervals.

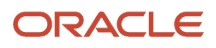

### Privileges Required

• Pack Shipment (WSH\_PACK\_DELIVERY\_PRIV)

### Specifications

Review the following before setting up this scheduled process:

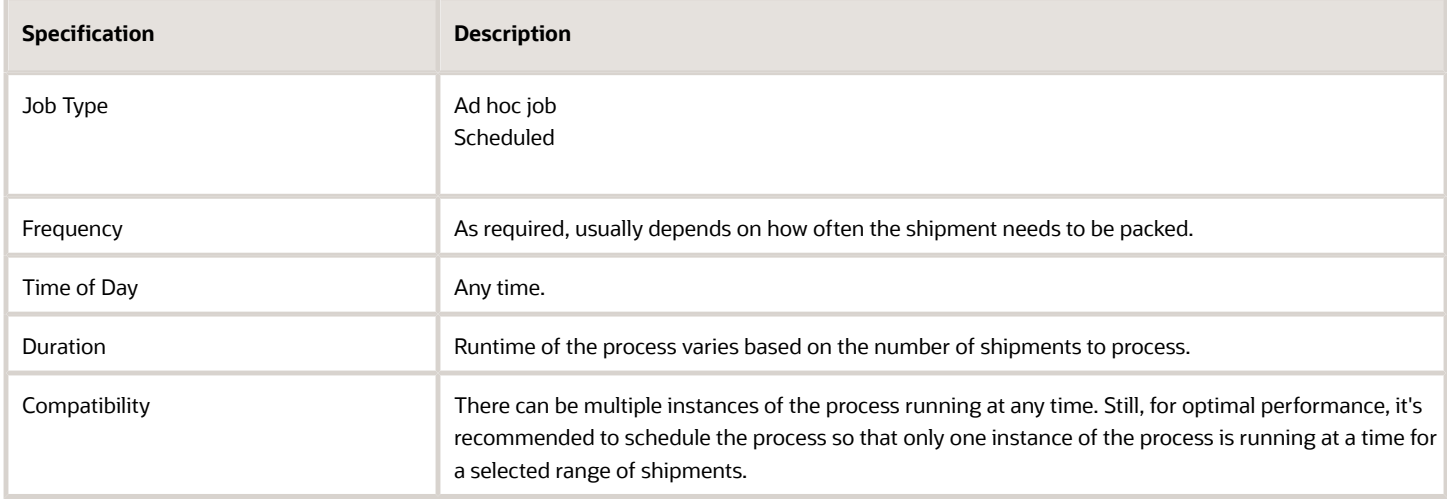

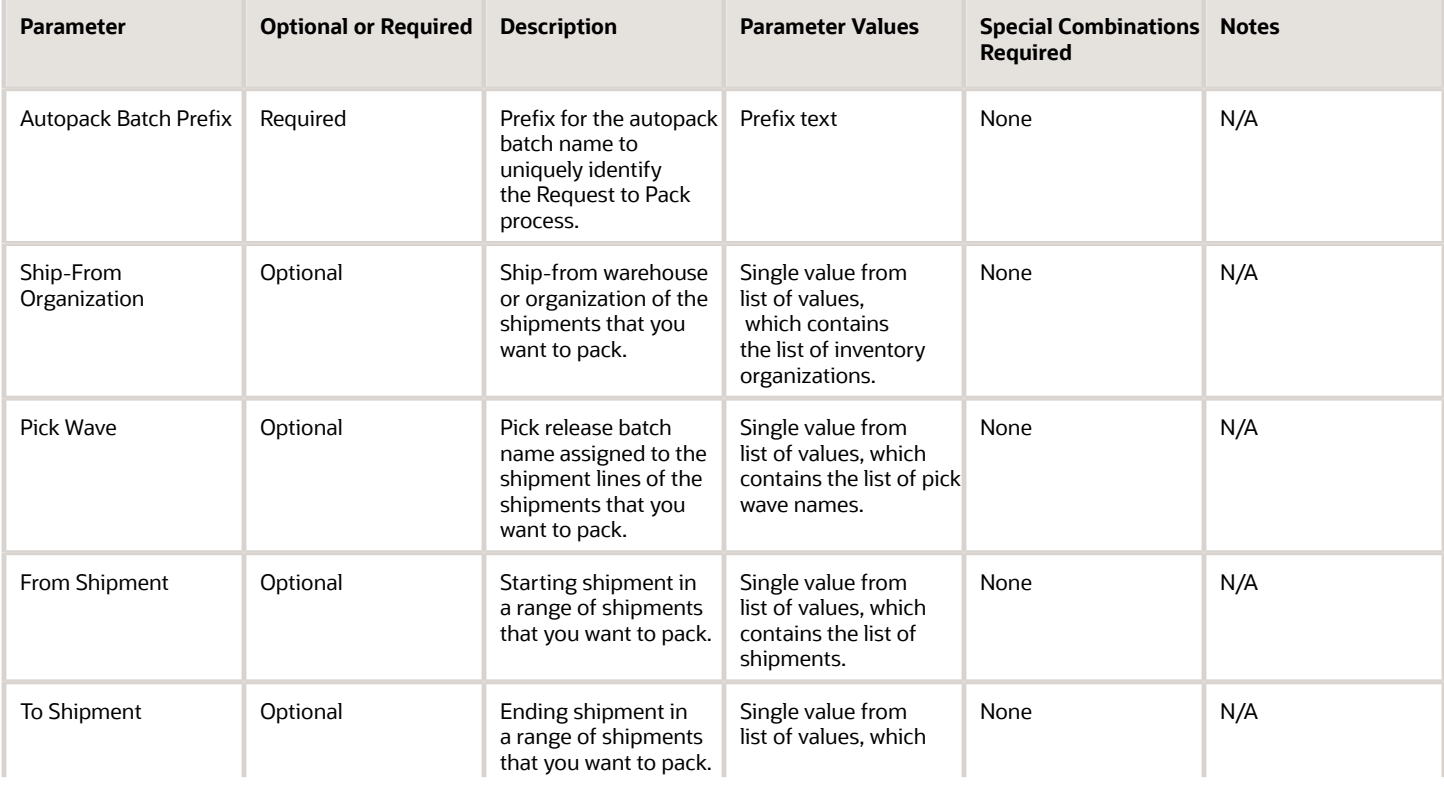

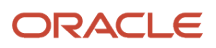

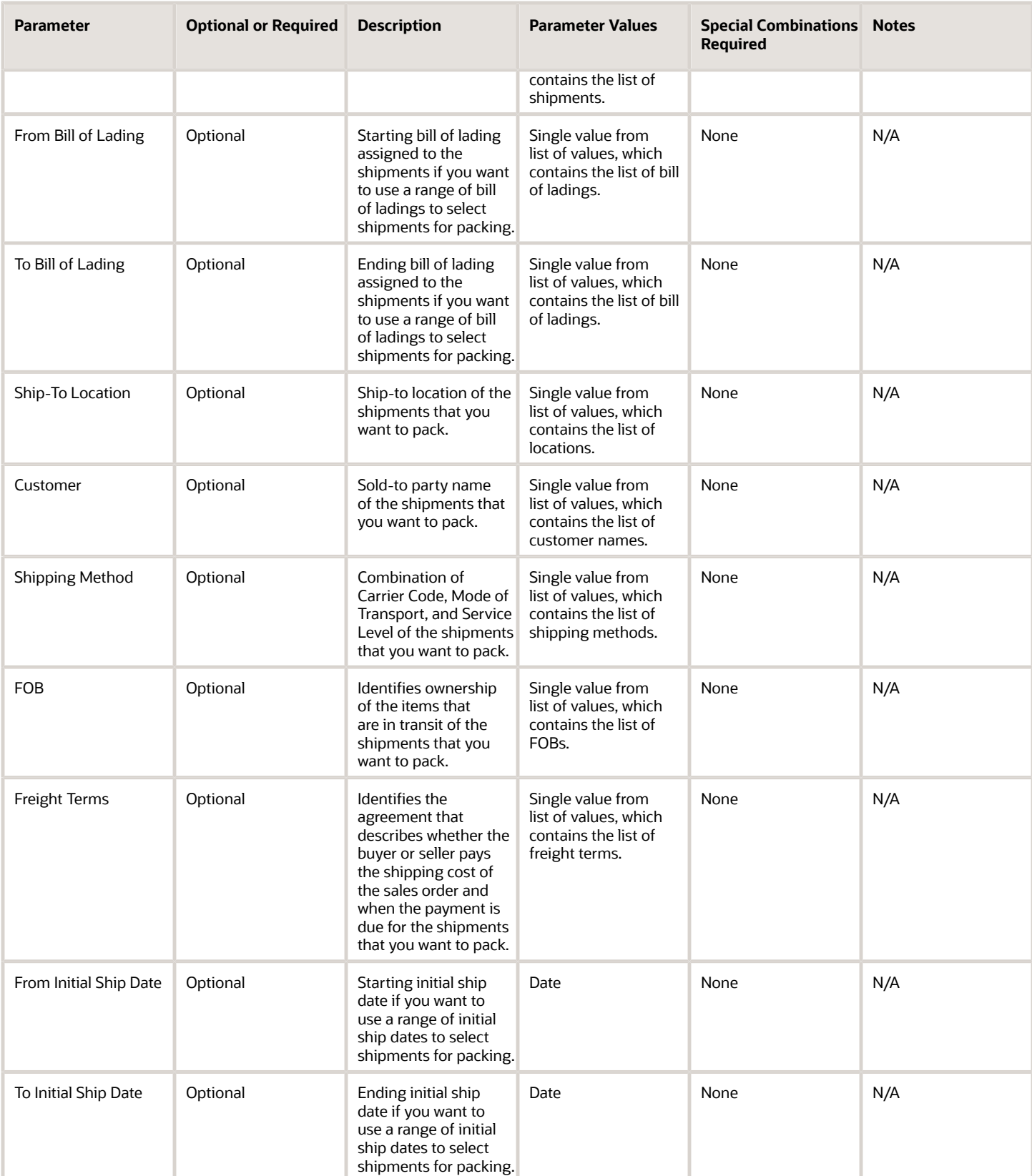

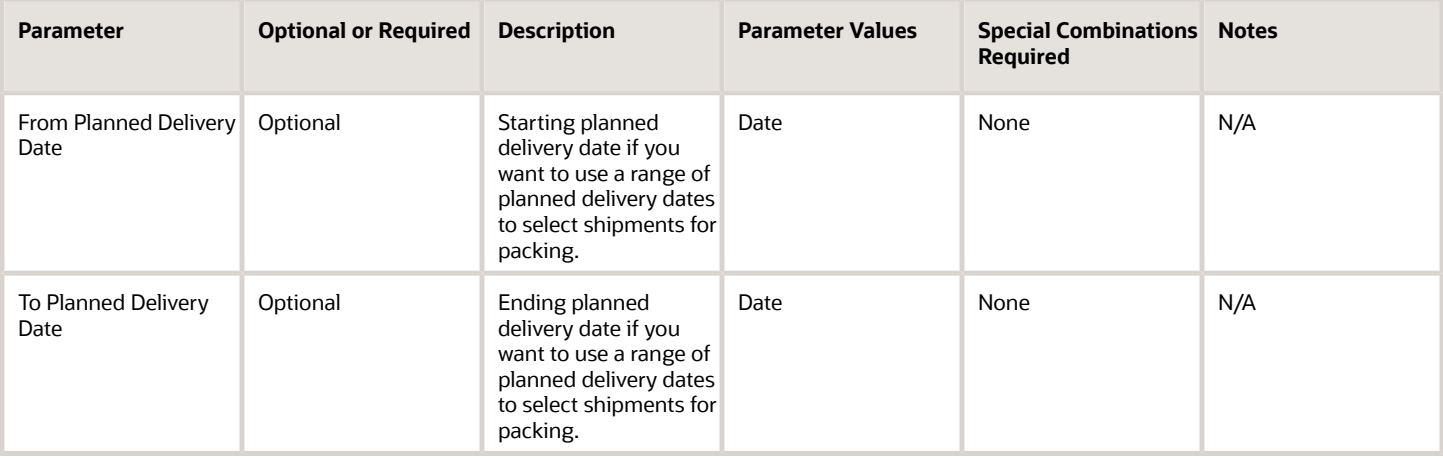

- You can view the status of the process in the Scheduled Processes work area.
- Once the process is complete, it will have a log file and an output file.
- The output file will have a summary with the number of shipment lines selected for packing, the number of shipment lines packed successfully, the number of shipment lines processed with warnings, and the number of shipment lines processed with errors.
- Error and warning messages encountered while running the process will display in the log file.
- When the process is submitted, you can Resubmit, Put on Hold, Cancel Process, and Release Process as provided by the Scheduled Processes work area.

#### *Related Topics*

- [Submit Scheduled Processes and Process Sets](#page-9-0)
- [Ship Confirm Rules](https://www.oracle.com/pls/topic/lookup?ctx=fa24c&id=s20030493)
- [Pack Shipments](https://www.oracle.com/pls/topic/lookup?ctx=fa24c&id=s20029792)
- [Default Packing Configuration](https://www.oracle.com/pls/topic/lookup?ctx=fa24c&id=s20030497)

## Perform Shipping Transactions

Use the Perform Shipping Transactions scheduled process to process shipping transactions from the shipping open interface tables.

The process is used for processing shipping transactions imported from WMS, 3PL, or external execution systems. The process validates the data before processing it and performs shipping transactions only when shipment lines are in Ready to Release or Backordered status. Any errors from the validation step are recorded in the interface error table and the transaction records remain in the open interface tables.

#### When to Use

Use this process when you load the shipping open interface tables using the Perform Shipping Transaction Import filebased data import (FBDI), Material Shipment SOAP web service, or Shipment Transaction Requests REST Resource and you want to process the shipping transactions from the interface tables at a specific time or interval.

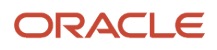

### Privileges Required

• Perform Shipment Transaction (WSH\_PERFORM\_SHIPMENT\_TRANSACION\_PRIV)

#### Specifications

Review the following before setting up this scheduled process:

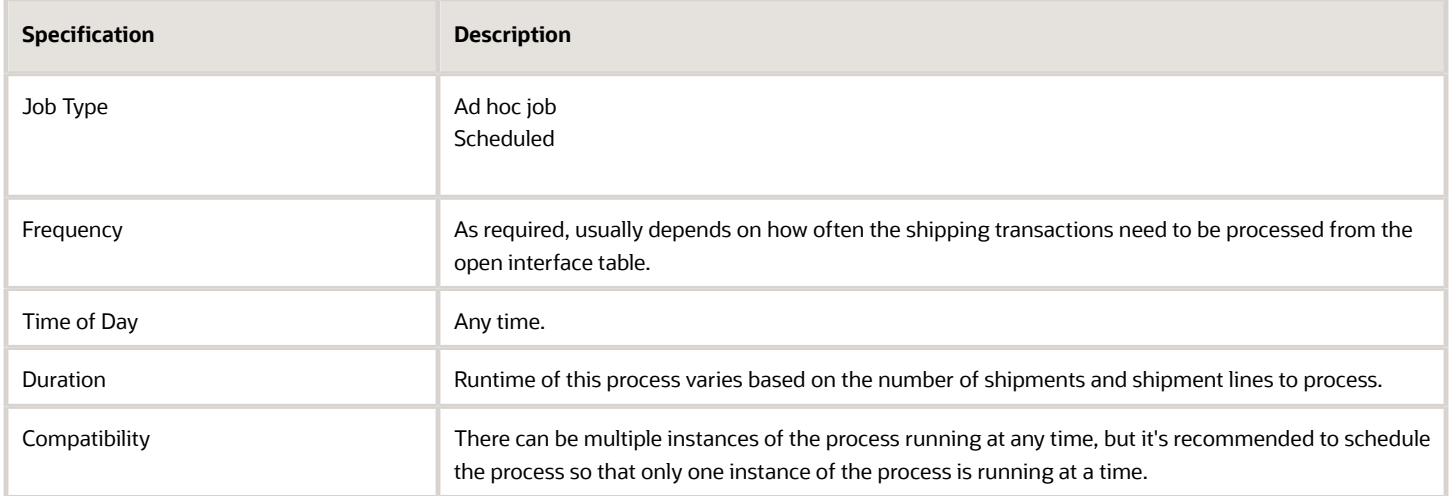

#### Parameters

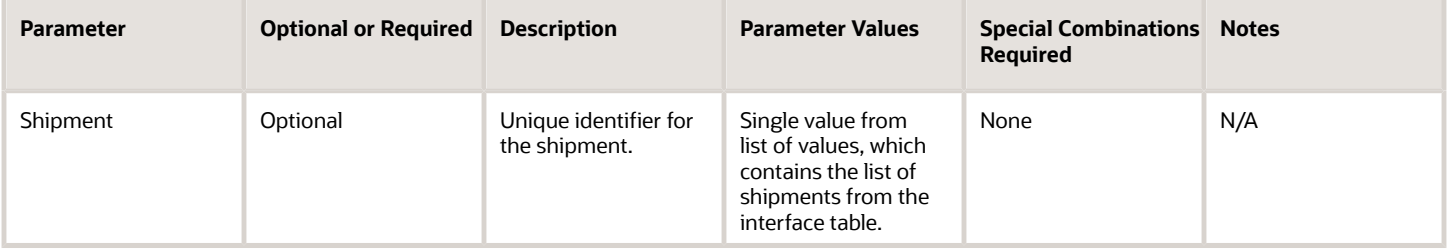

#### Troubleshooting Information

- You can view the status of the process in the Scheduled Processes work area.
- Once the process is complete, it will have a log file and an output file.
- The output file will have a summary of shipments processed by the process.
- Error and warning messages encountered while running the process display in the log file.
- When the process is submitted, you can Resubmit, Put on Hold, Cancel Process, and Release Process as provided by the Scheduled Processes work area.
- For more information, see the Shipment Request and Shipment Confirmation Processes for External Systems Integration topic in the Oracle Fusion Cloud SCM: Implementing Manufacturing and Supply Chain Materials Management guide.

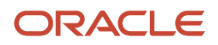

#### *Related Topics*

- [Submit Scheduled Processes and Process Sets](#page-9-0)
- [File-Based Data Import \(FBDI\) for Oracle SCM](https://docs.oracle.com/pls/topic/lookup?ctx=fa-latest&id=OEFSC)
- [SOAP Web Services for Oracle SCM Cloud](https://docs.oracle.com/pls/topic/lookup?ctx=fa-latest&id=OESSC)
- [REST API for Oracle Supply Chain Management Cloud](https://docs.oracle.com/pls/topic/lookup?ctx=fa-latest&id=FASRP)

### Pick Release Documents

The Pick Release Documents is a job set that contains the Print Pick Slip Report.

The Print Pick Slip Report provides warehouse personnel with information about picking details, such as what to pick and from where.

#### When to Use

The job set is used to configure if the output goes to a printer, email, or fax. Because the Pick Release Documents job set isn't run manually, it's recommended to run the Print Pick Slip Report manually instead.

The job set is assigned in **Setup and Maintenance Tasks** > **Manage Pick Wave Release Rules and Manage Inventory Document Output Preferences**.

#### Privileges Required

• Print Pick Slip Report (INV\_PRINT\_PICK\_SLIP\_REPORT\_PRIV)

#### **Specifications**

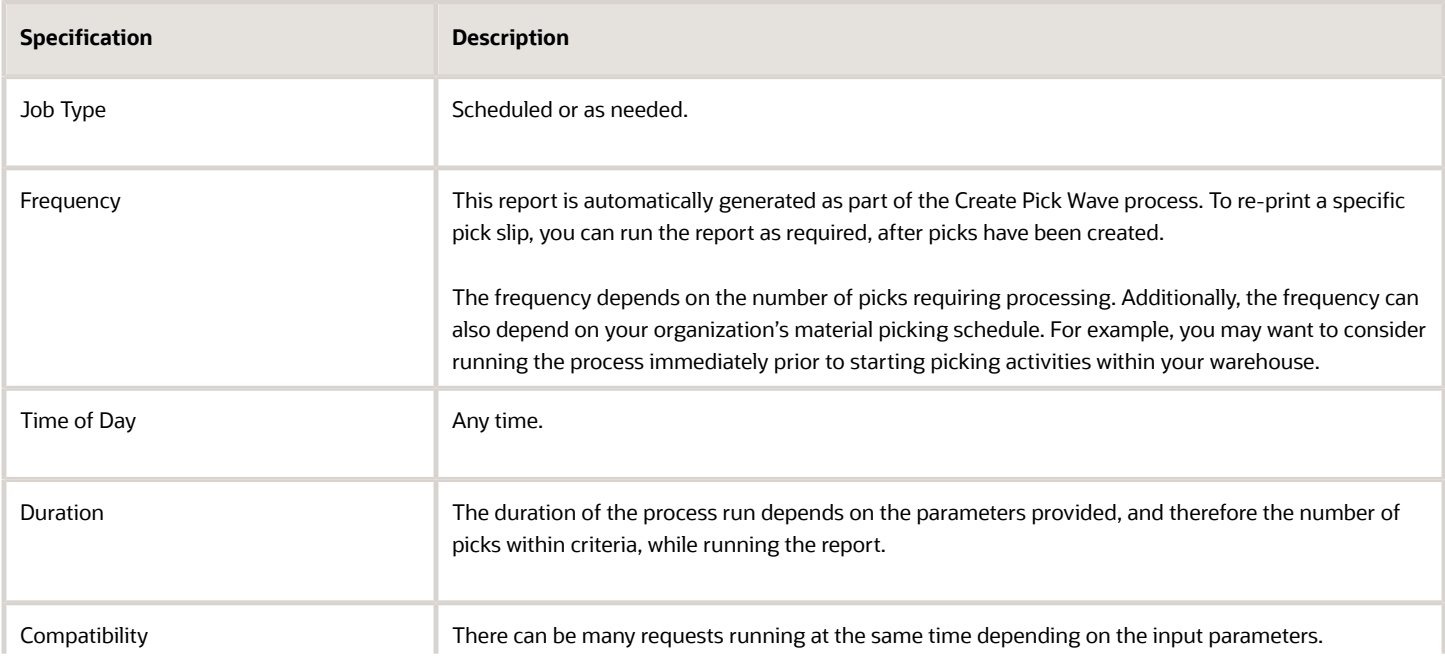

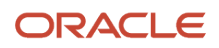

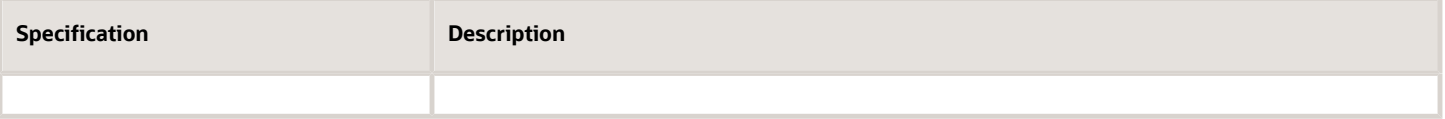

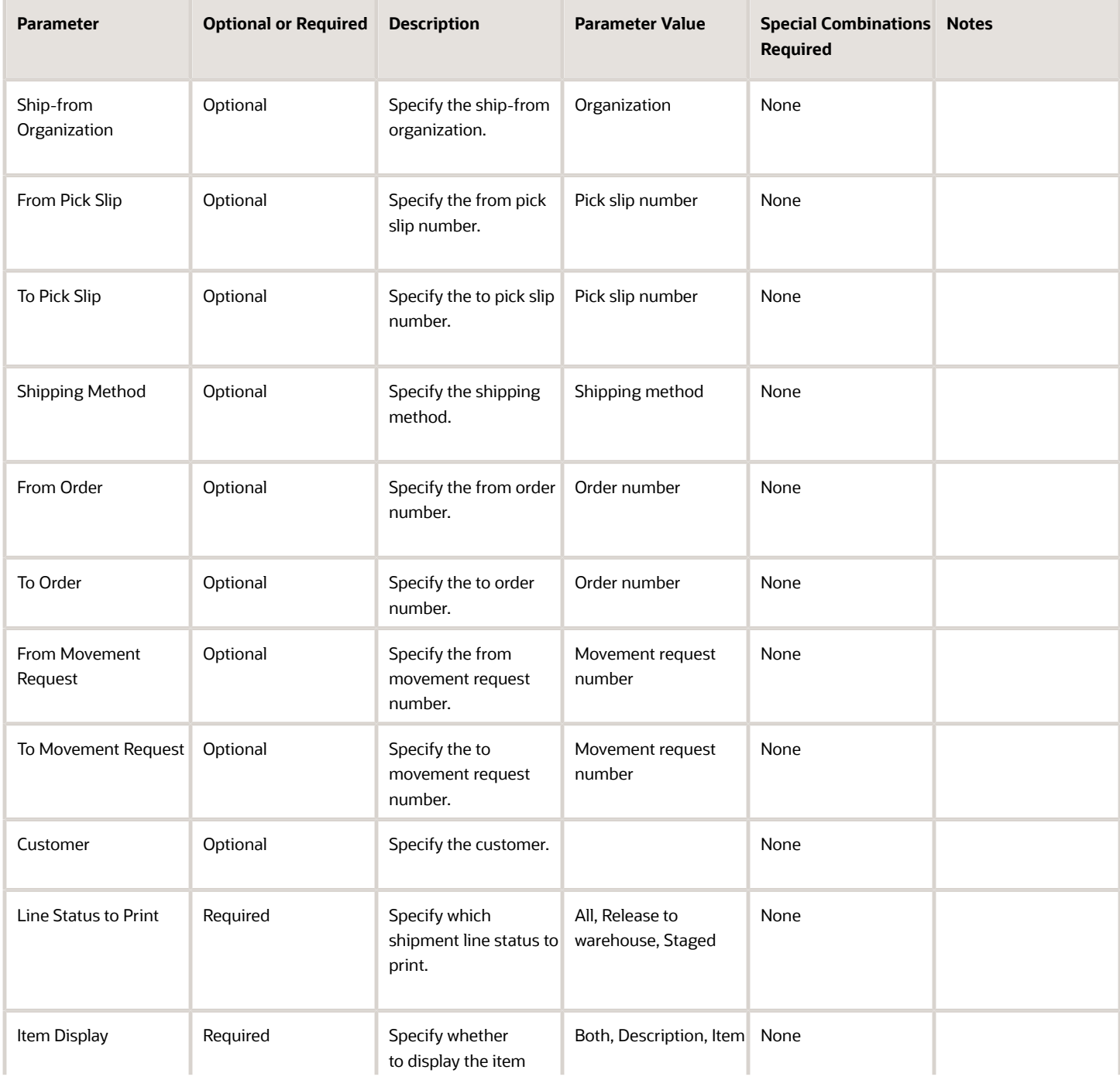

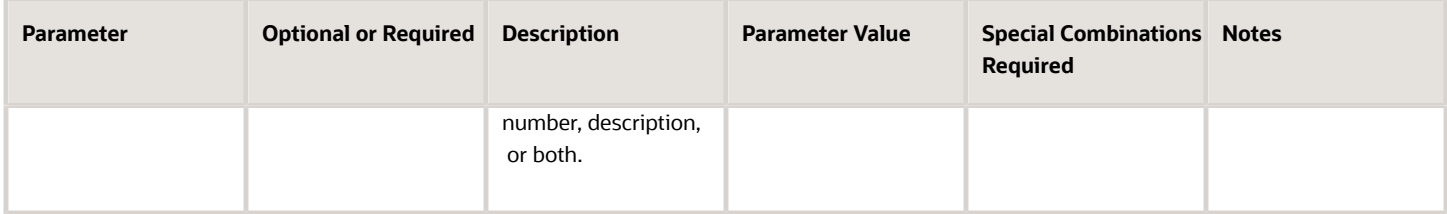

- You can view the status of the process in the Scheduled Processes work area. If the process status is error, select the row and click the log and output attachment on the Process Details tab. Download the log and output file. Share the files with support to log a service request.
- If the process has completed successfully, use the pick release logs to view details about your submitted pick wave process. These logs also give you a quick and easy way to identify which lines were excluded from being released to your warehouse for picking and why they were omitted. The log messages are created when pick release is performed using the Schedule Pick Wave scheduled process or the Release Pick Wave scheduled process (submitted by the Add to Release Schedule option on the Create Pick Wave page). The logs provide you with the following information:
	- Pick release demand selection criteria
	- Pick release processing parameters
	- Pick release sequence
	- Dynamic SQL statement used
	- Overall count of the shipment lines that we excluded from selection with the reason those lines were excluded
- In addition, you can also view the exact shipment line numbers that were excluded if you set the Enable Pick Release Detailed profile option (ORA\_WSH\_PICK\_RELEASE\_ESS\_DETAIL\_LOGGING) to Y. This option is set to N by default.

#### *Related Topics*

- [Submit Scheduled Processes and Process Sets](#page-9-0)
- [Overview of Creating Pick Waves](https://www.oracle.com/pls/topic/lookup?ctx=fa24c&id=s20032721)

## Print Bill of Lading Report

The Bill of Lading Report lists all the items in a shipment for a particular ship-to location.

#### When to Use

The report automatically generates as part of the Ship Confirm Documents job set, and typically doesn't run manually. In rare cases, it can be used to reprint a specific bill of lading.

The **Document Job Set** parameter in Ship Confirm Rules determines which job set, and therefore which reports, are run at ship confirm.

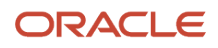

#### Privileges Required

Verify that you have the following privilege:

• Print Shipping Reports (WSH\_PRINT\_SHIPPING\_REPORTS\_PRIV)

#### Specifications

Review the following before setting up this scheduled process:

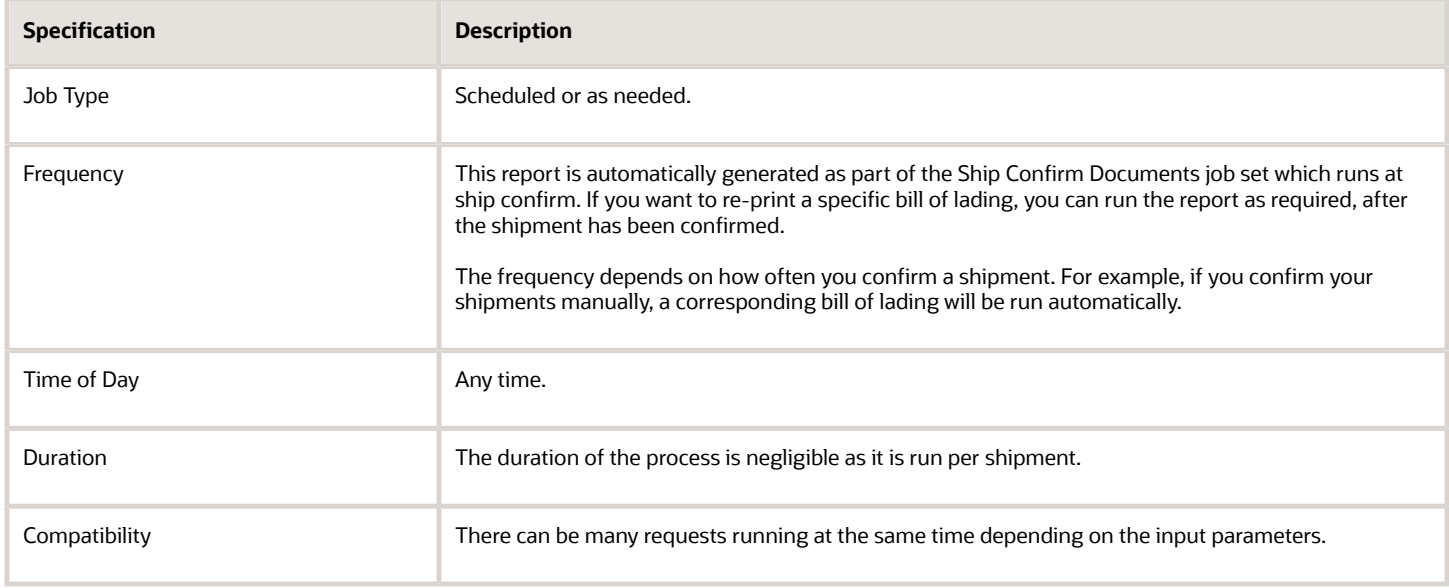

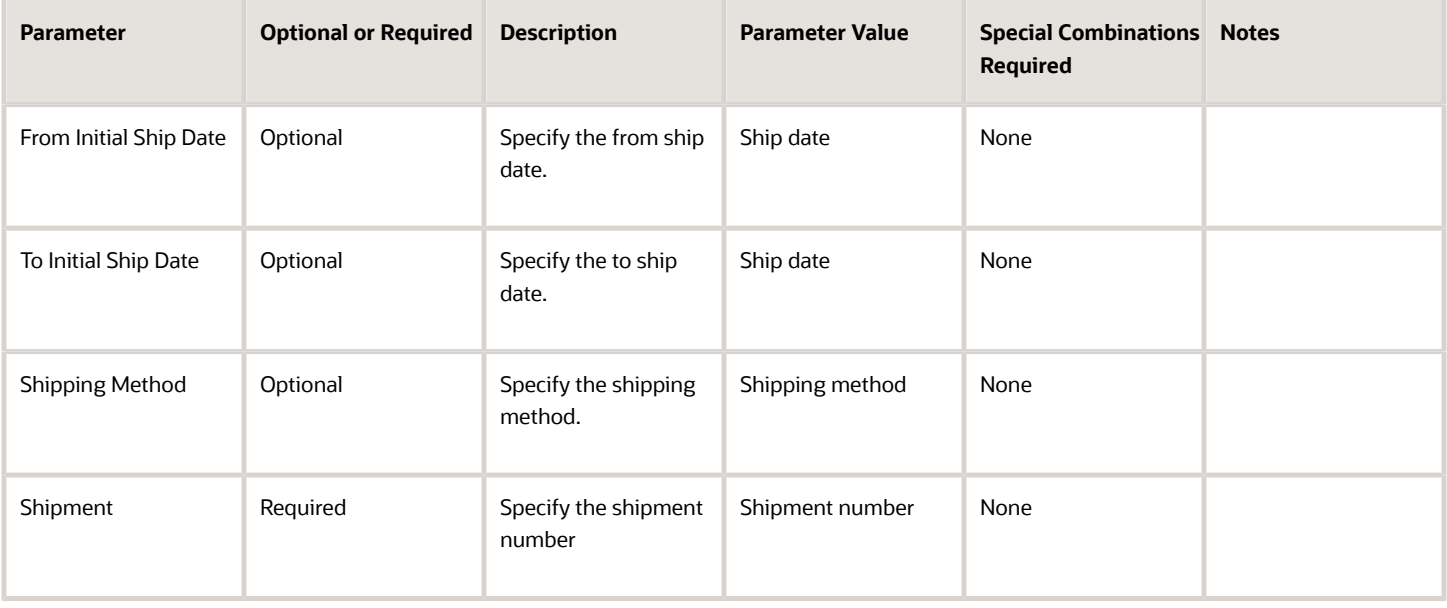

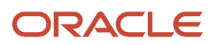

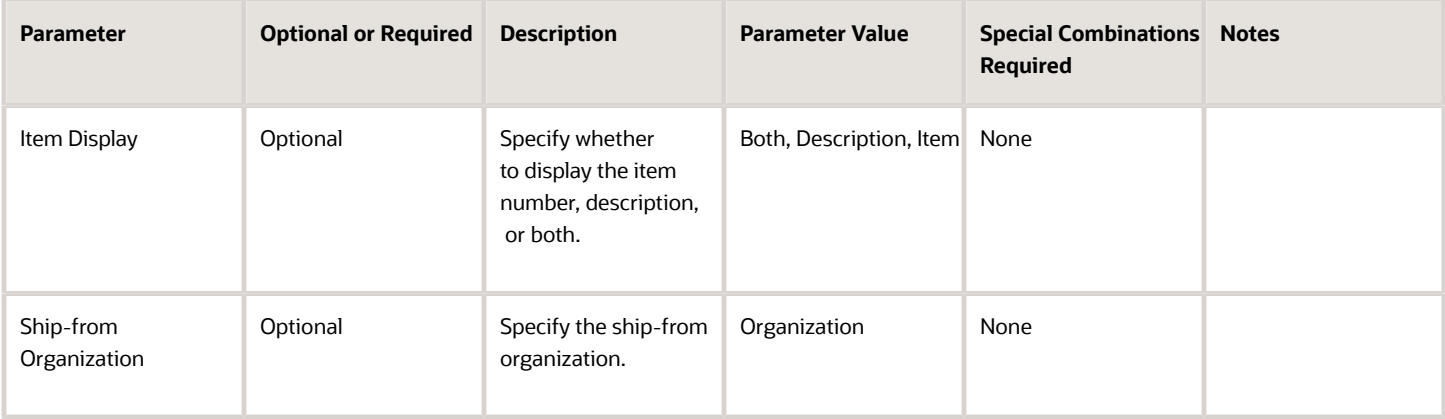

• You can view the status of the process in the Scheduled Processes work area. If the process status is error, select the row and click the log and output attachment on the Process Details tab. Download the log and output file. Share the files with support to log a service request.

#### *Related Topics*

- [Submit Scheduled Processes and Process Sets](#page-9-0)
- [Ship Confirm Rules](https://www.oracle.com/pls/topic/lookup?ctx=fa24c&id=s20030493)

## Print Commercial Invoice Report

Use the Print Commercial Invoice Report scheduled process to list all sales orders shipped on shipments including customs details.

The Commercial Invoice Report is a standard report that prints the commercial invoice at the time of ship confirm. This report prints out delivery and shipment information covering customer, sales order, item, quantity, weight, and volume.

#### When to Use

The Print Commercial Invoice Report scheduled process lets you print a report of sales order details for a given shipment. The commercial invoice is a required document for export and import processes. Run this report whenever you have a shipment that requires customs documentation.

#### Privileges Required

Verify that you have the following privilege:

• Print Shipping Reports (WSH\_PRINT\_SHIPPING\_REPORTS\_PRIV)

#### Specifications

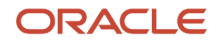

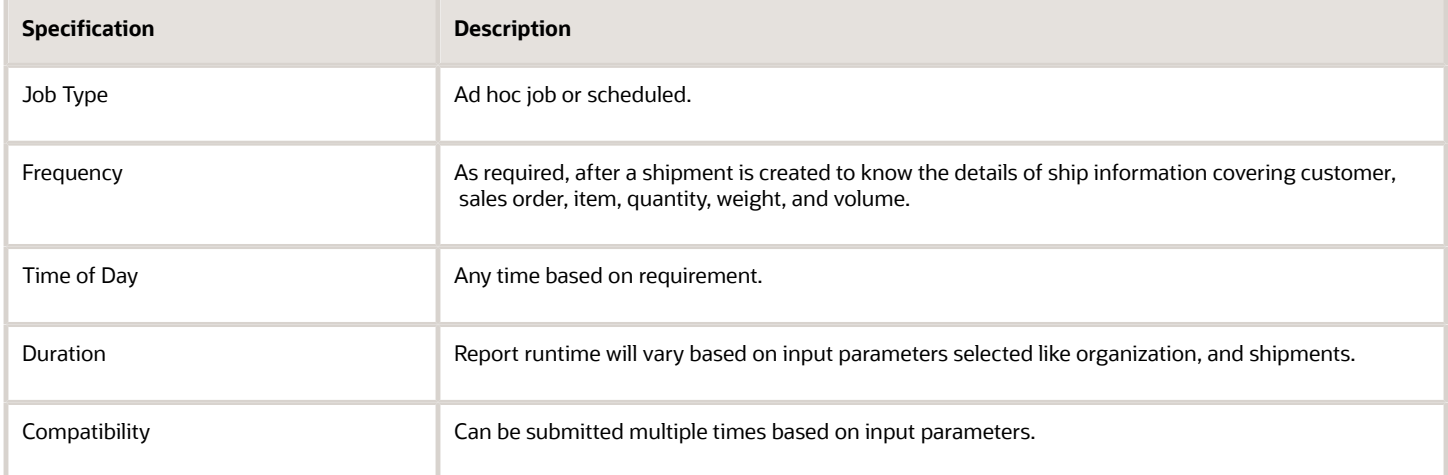

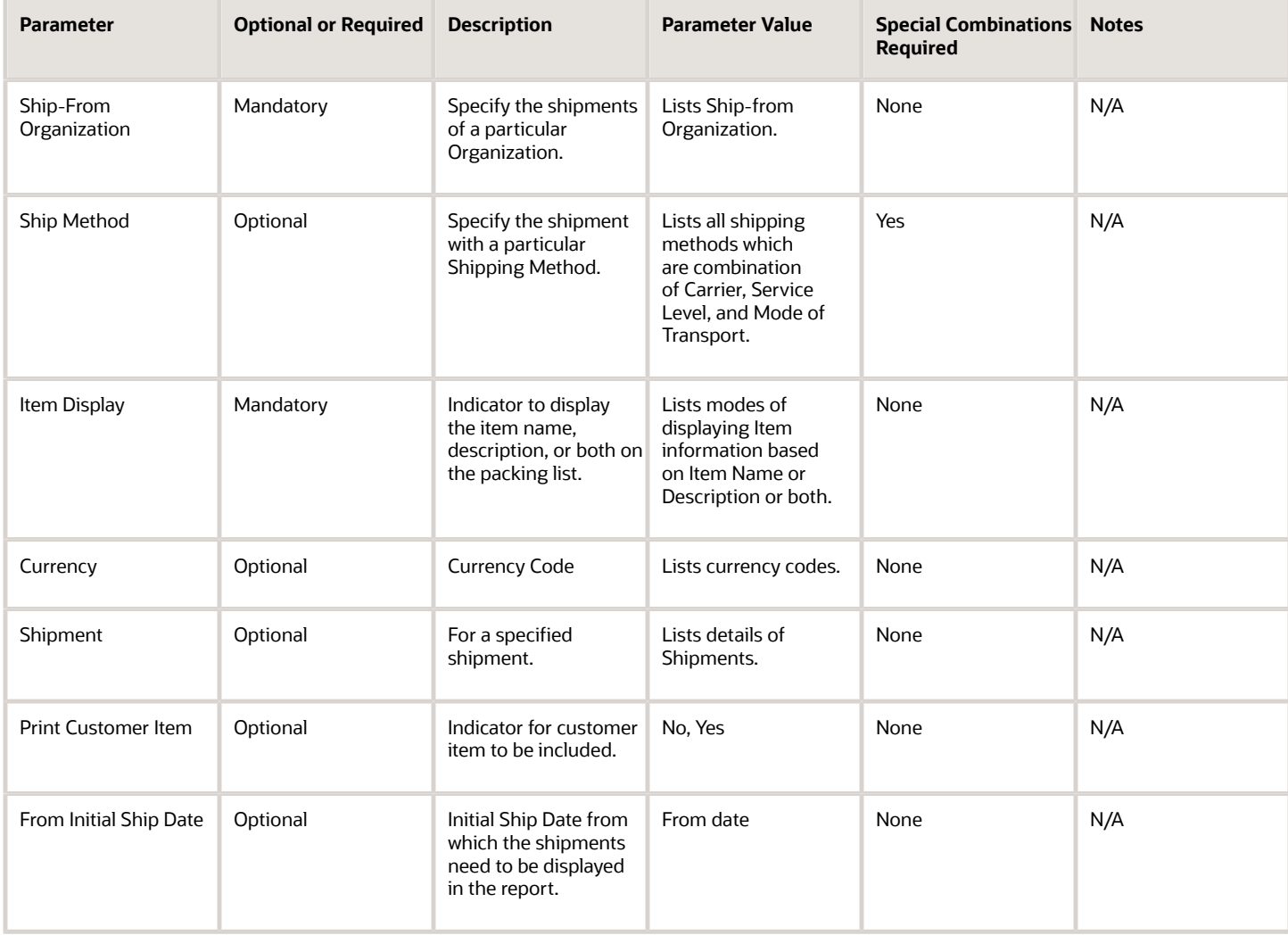

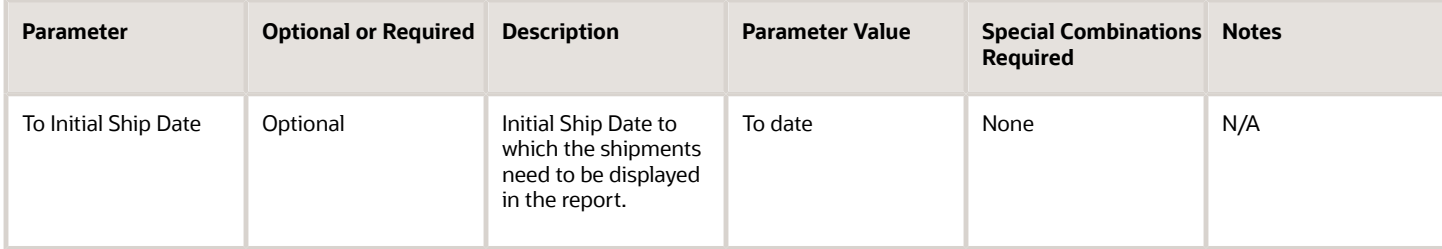

- You can view the status of the process in the Scheduled Processes work area.
- When the process is submitted, you can Schedule New process and Cancel Process as provided by the Scheduled Processes work area.

*Related Topics*

- [Confirm Shipments](#page-121-0)
- [Submit Scheduled Processes and Process Sets](#page-9-0)

## Print Mailing Label Report

Use the Mailing Label Report scheduled process to view the ship-to address and contact information for a shipment.

#### When to Use

This report is typically used for sending packages through the post and not via carriers. Customers often have alternative processes to deal with such shipments, but in cases where it is required, it would likely be run manually.

It is not part of the predefined Ship Confirm Documents job set. The **Document Job Set** parameter in Ship Confirm Rules determines which job set, and therefore which reports, are run at ship confirm.

#### Privileges Required

Verify that you have the following privilege:

• Print Shipping Reports (WSH\_PRINT\_SHIPPING\_REPORTS\_PRIV)

#### Specifications

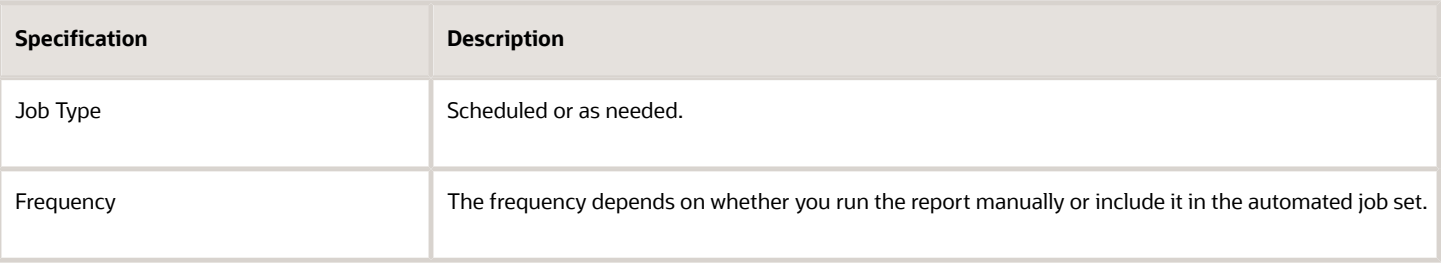

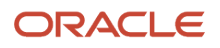
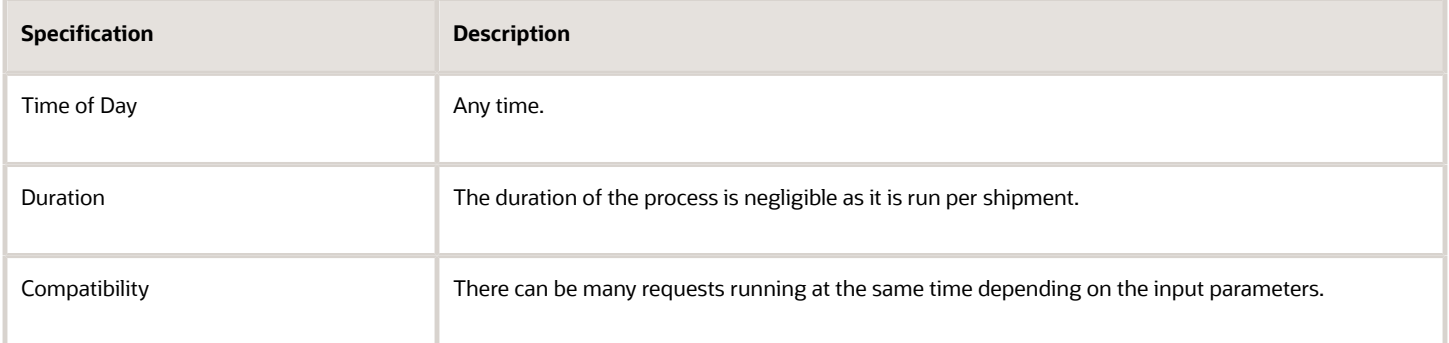

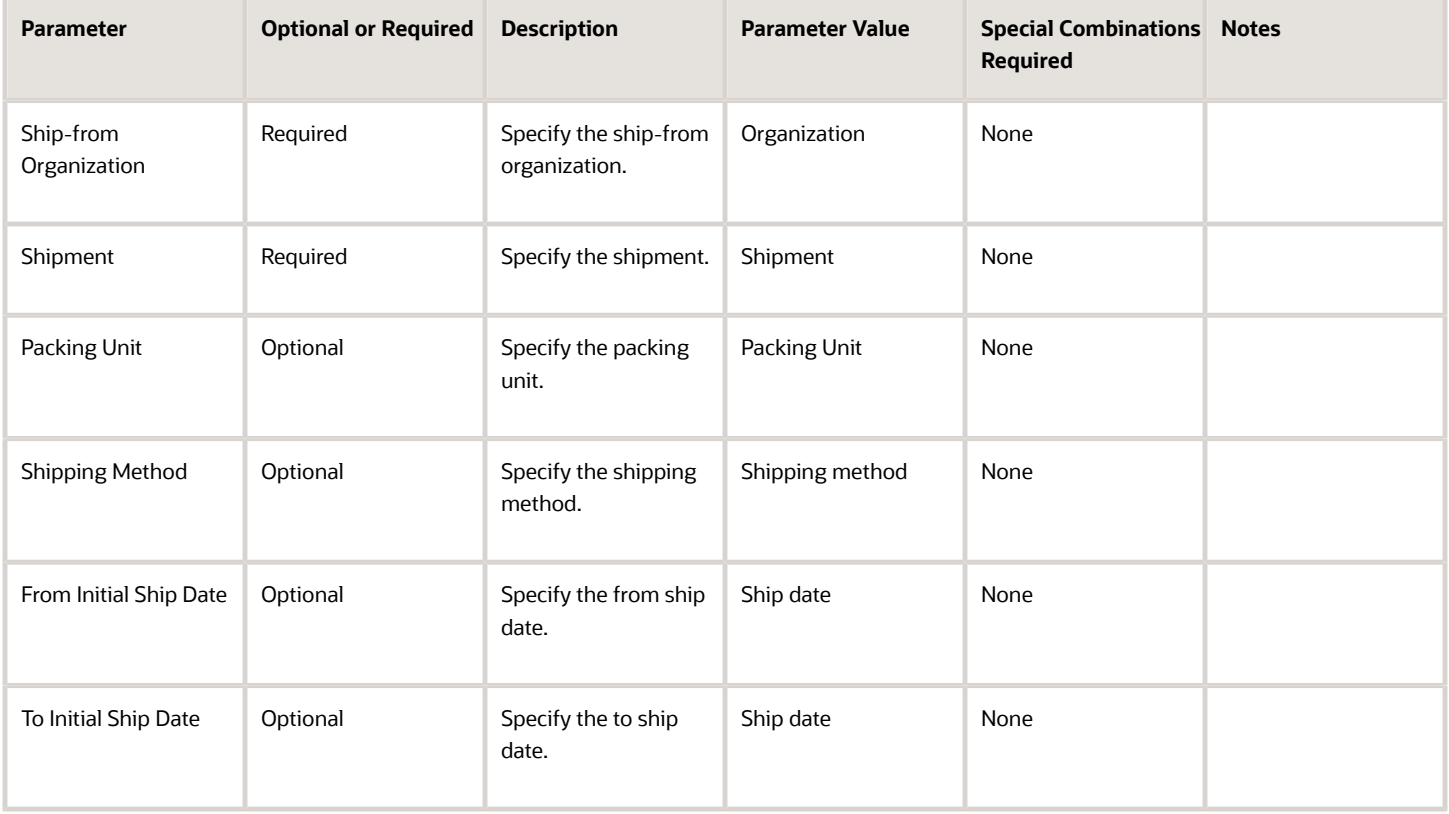

### Troubleshooting Information

• You can view the status of the process in the Scheduled Processes work area. If the process status is error, select the row and click the log and output attachment on the Process Details tab. Download the log and output file. Share the files with support to log a service request.

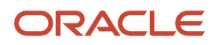

- [Submit Scheduled Processes and Process Sets](#page-9-0)
- [Ship Confirm Rules](https://www.oracle.com/pls/topic/lookup?ctx=fa24c&id=s20030493)

# Print Packing Slip Report

Use the Packing Slip Report scheduled process to view all sales orders, transfer orders, and packing units on a shipment.

#### When to Use

The report automatically generates as part of the Ship Confirm Documents job set, and typically doesn't run manually. In rare cases, it can be used to reprint a specific packing slip.

The **Document Job Set** parameter in Ship Confirm Rules determines which job set, and therefore which reports, are run at ship confirm.

#### Privileges Required

• Print Shipping Reports (WSH\_PRINT\_SHIPPING\_REPORTS\_PRIV)

#### **Specifications**

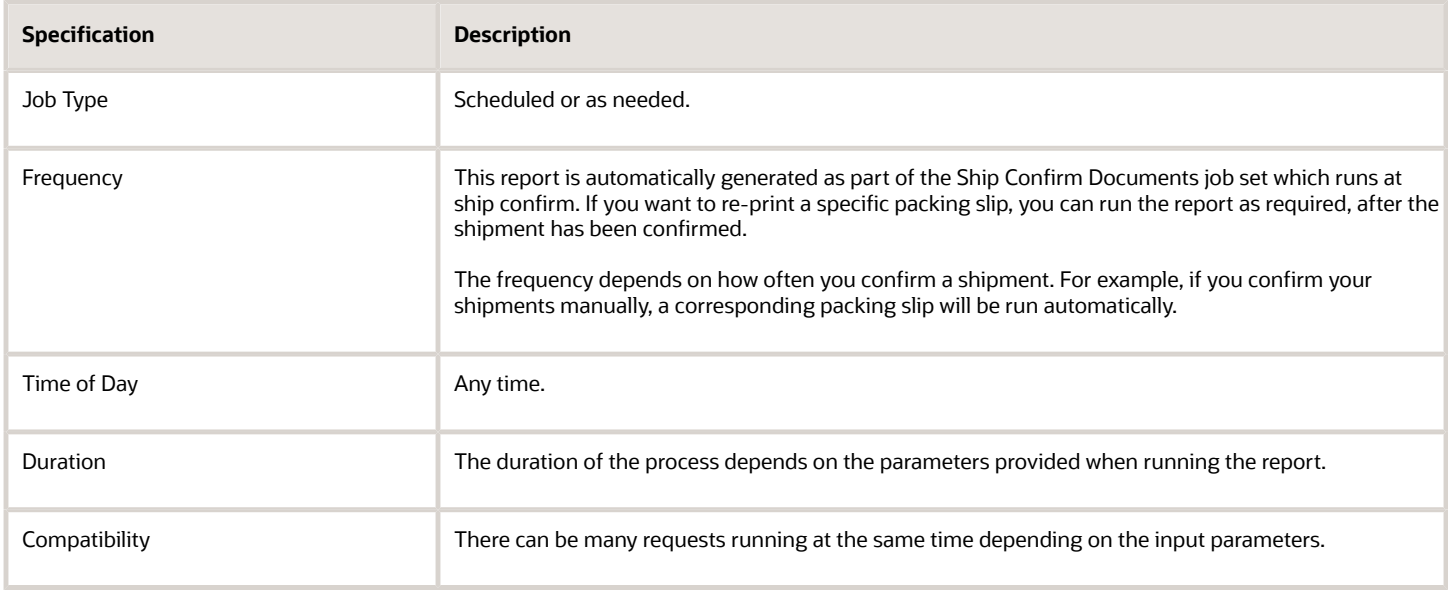

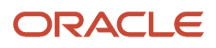

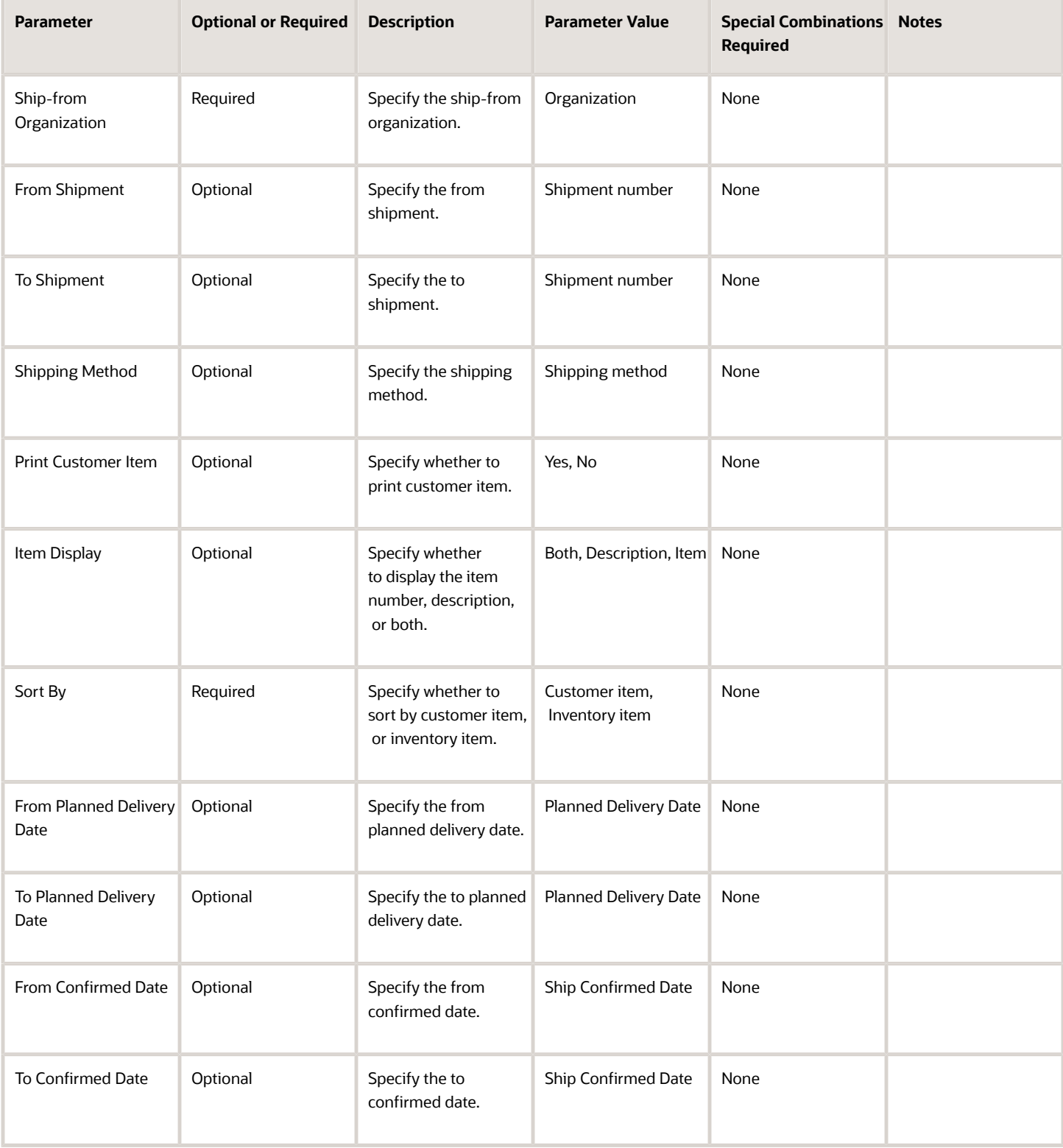

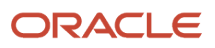

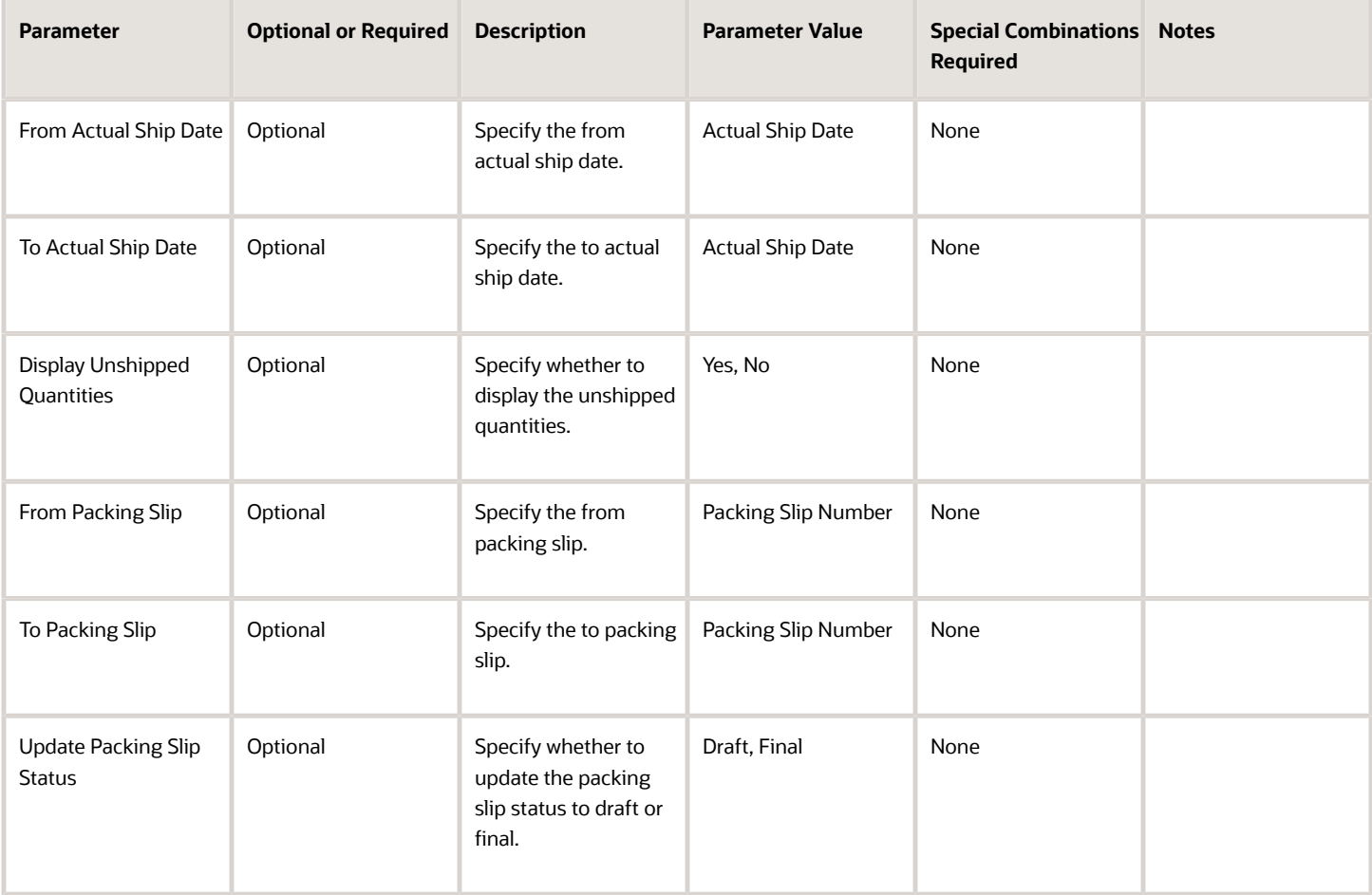

• You can view the status of the process in the Scheduled Processes work area. If the process status is error, select the row and click the log and output attachment on the Process Details tab. Download the log and output file. Share the files with support to log a service request.

*Related Topics*

- [Submit Scheduled Processes and Process Sets](#page-9-0)
- [Ship Confirm Rules](https://www.oracle.com/pls/topic/lookup?ctx=fa24c&id=s20030493)

# Print Pick Slip Report

Use the Print Pick Slip Report to provide information on picking details to warehouse personnel.

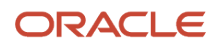

## When to Use

The report automatically generates as part of the Create Pick Wave process, and typically doesn't run manually.Occasionally, it can be used to reprint a specific pick slip.

The Print Pick Slip parameter in the Shipping Parameters page determines whether to print all pick slips At the End once all pick slips are created, or Immediate, to print pick slips individually as soon as all requirements are filled for each pick slip.

### Privileges Required

• Print Pick Slip Report (INV\_PRINT\_PICK\_SLIP\_REPORT\_PRIV)

### **Specifications**

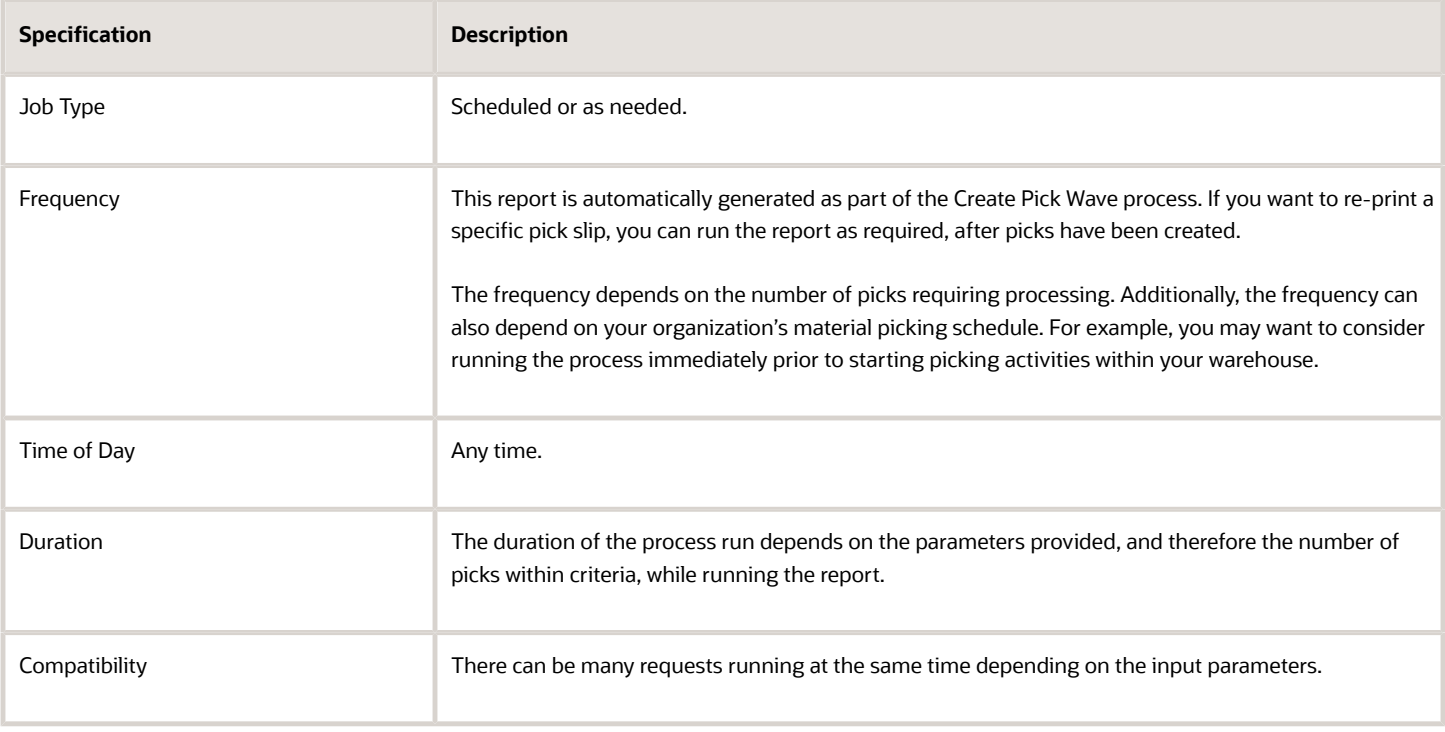

#### Parameters

Use this table format for parameters:

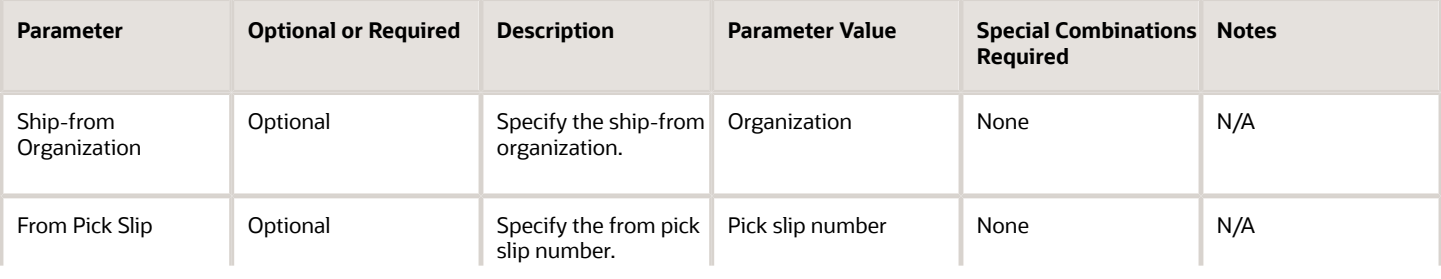

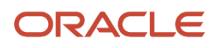

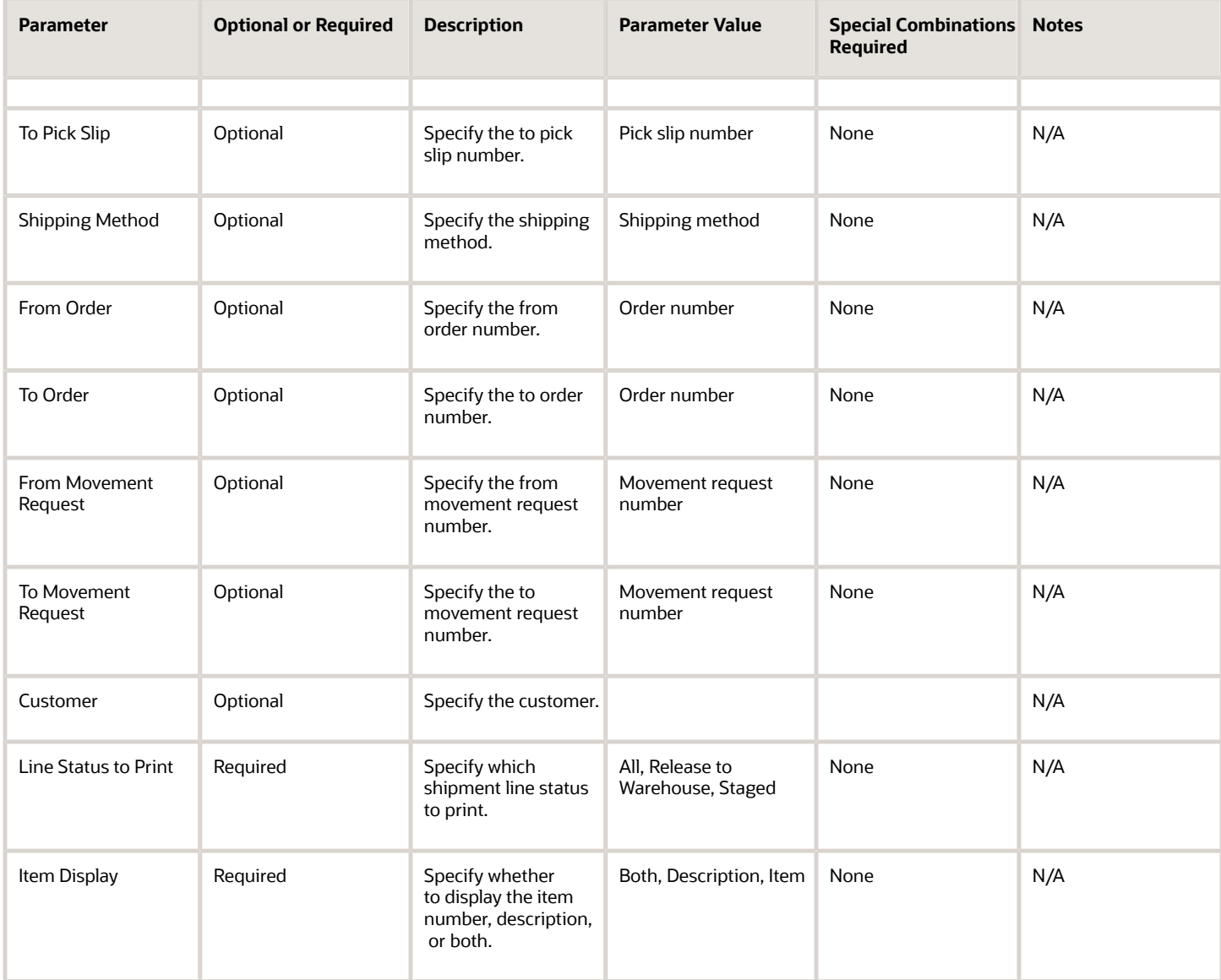

- You can view the status of the process in the Scheduled Processes work area. If the process status is Error, select the row, click the log and output attachment on the Process Details tab. Download the log and output file. Share the files with support to log a service request.
- If the process has completed successfully, use the pick release logs to view details about your submitted pick wave process. These logs also give you a quick and easy way to identify which lines were excluded from being released to your warehouse for picking and why they were omitted. The log messages are created when pick release is performed using the Schedule Pick Wave scheduled process or the Release Pick Wave scheduled process (submitted by the Add to Release Schedule option on the Create Pick Wave page). The logs provide you with the following information:
	- Pick release demand selection criteria
	- Pick release processing parameters
	- Pick release sequence

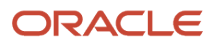

- Dynamic SQL statement used
- Overall count of the shipment lines that we excluded from selection with the reason those lines were excluded
- In addition, you can also view the exact shipment line numbers that were excluded if you set the Enable Pick Release Detailed profile option (ORA\_WSH\_PICK\_RELEASE\_ESS\_DETAIL\_LOGGING) to Y. This option is set to N by default.

- [Submit Scheduled Processes and Process Sets](#page-9-0)
- [Overview of Creating Pick Waves](https://www.oracle.com/pls/topic/lookup?ctx=fa24c&id=s20032721)

# Purge Shipping Exceptions

Use the Purge Shipping Exceptions scheduled process to delete the shipping exceptions in Closed and No action required statuses.

The exceptions are selected based on a range of parameters. The shipping exceptions with severity as Error is backed up in WSH\_EXCEPTIONS\_PURGE\_BKP table before being purged. The number of days of shipping exception records to store in backup table is defined in the Number Of Days Of Purged Data To Retain In Shipping Purge Backup Tables profile option (ORA\_WSH\_PURGE\_BACKUP\_RETENTION\_DAYS). This profile option value is set to 1095 by default.

### When to Use

Use this process when you want to delete shipping exceptions at predefined times and intervals. Consider running the Purge Shipping Exceptions process periodically to delete old exceptions that aren't required. Keeping the size of the shipping exceptions table small will improve the system performance and enhance the performance of the Review Shipping Exceptions page.

#### Privileges Required

• Purge Shipment Exceptions (WSH\_PURGE\_SHIPMENT\_EXCEPTIONS\_PRIV)

#### **Specifications**

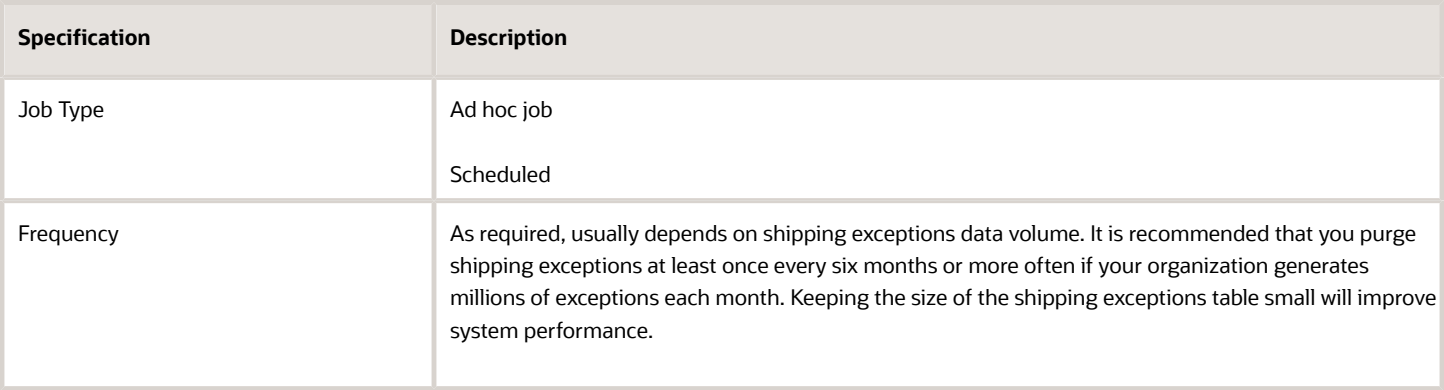

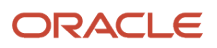

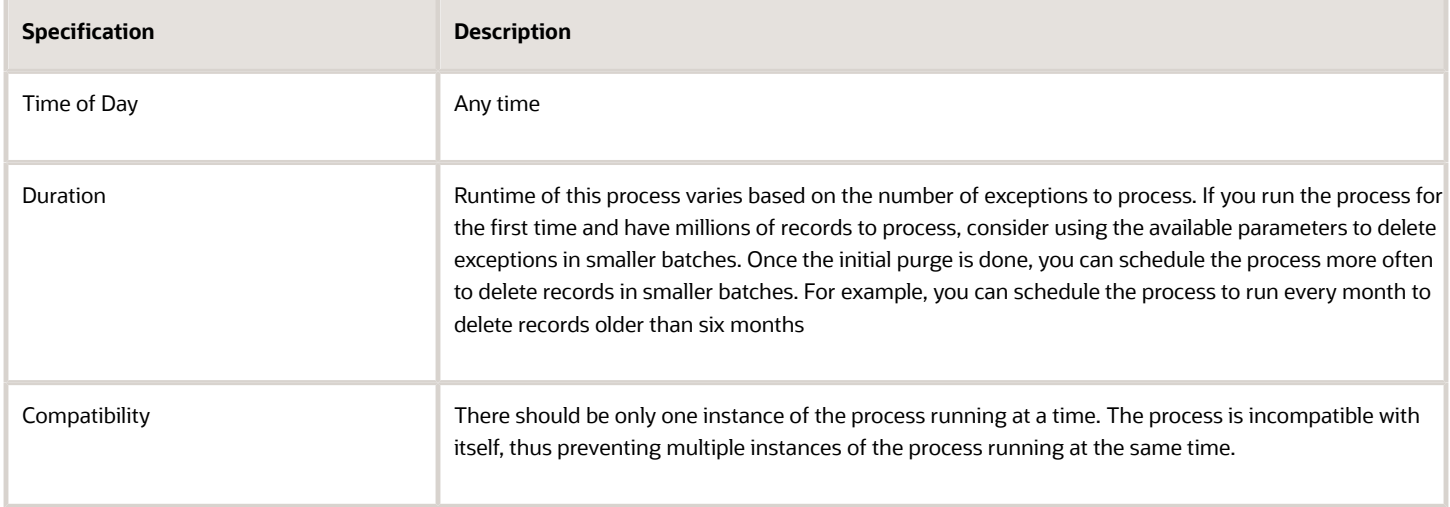

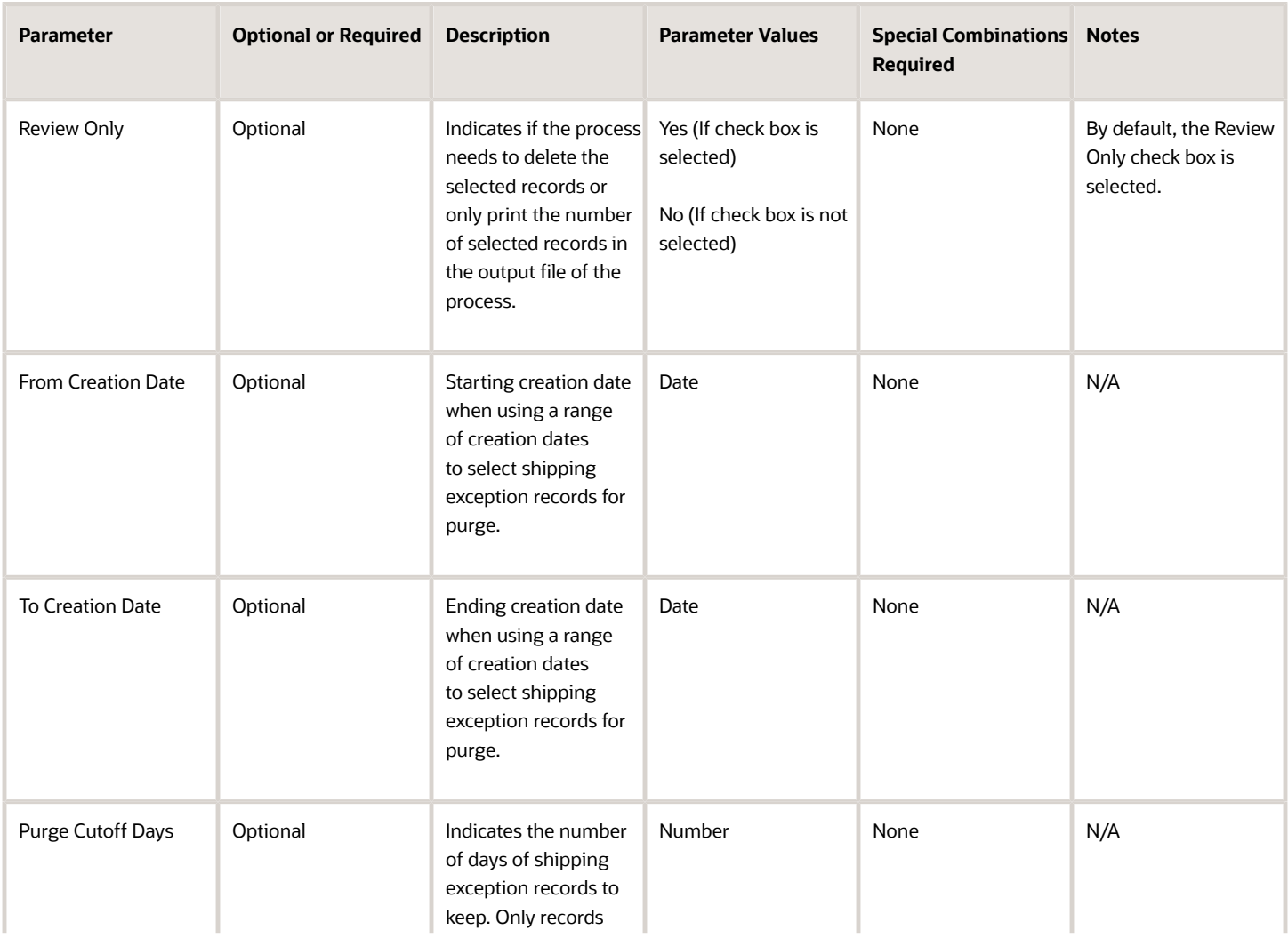

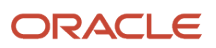

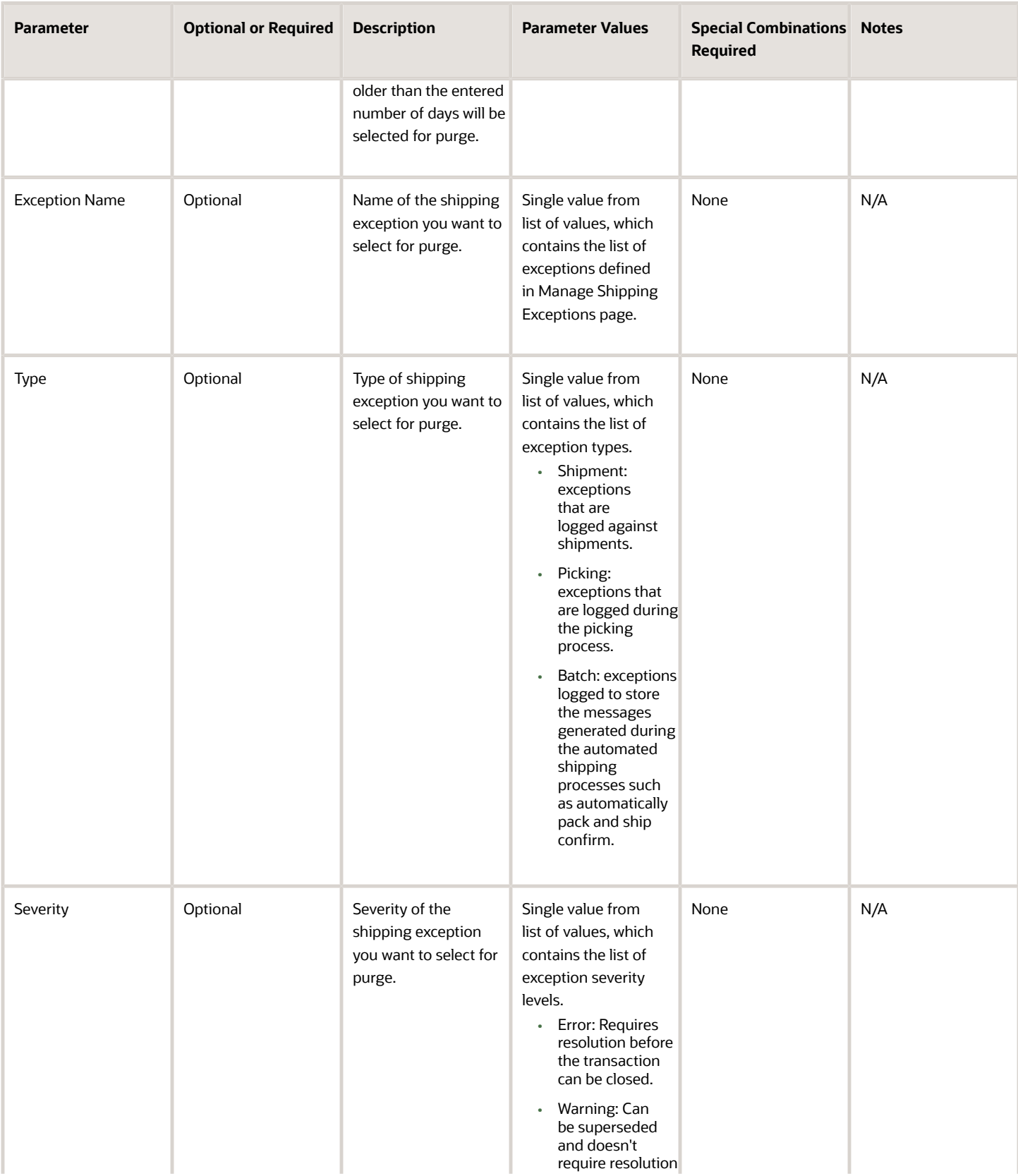

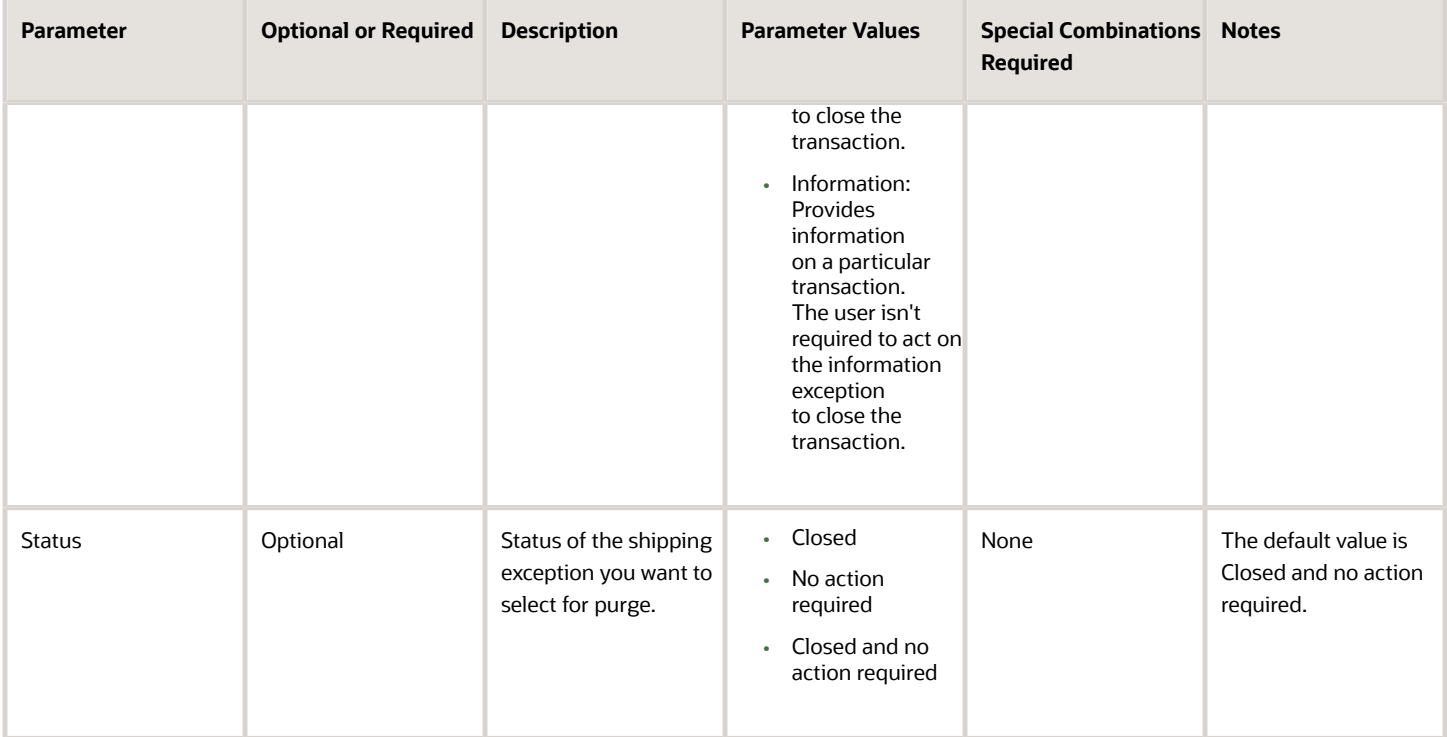

- You can view the status of the process in the Scheduled Processes work area.
- Once the process is complete, it will have a log file and an output file.
- The output file will have a summary with the number of exception records selected by the process based on the input parameters.
- Error and warning messages encountered while running the process will be displayed in the log file.
- When the process is submitted, you can Resubmit, Put on Hold, Cancel Process, and Release Process as provided by the Scheduled Processes work area.

*Related Topics*

- [Submit Scheduled Processes and Process Sets](#page-9-0)
- [Overview of Shipping Exceptions](https://www.oracle.com/pls/topic/lookup?ctx=fa24c&id=s20028881)

# Purge Shipping Interface

Use the Purge Shipping Interface scheduled process to delete shipping interface records created by the Shipment Request Import file-based data import (FBDI) template, the Perform Shipping Transaction Import FBDI template, the Shipment Line Transaction Requests REST service, the Shipment Transaction Requests REST service, the Shipment Request SOAP service, and the Material Shipment SOAP service.

The shipping interface records are selected based on a range of parameters. The process uses the parameter to query the transactions in the Shipping Transaction history (WSH\_TRANSACTIONS\_HISTORY) table and delete the interface records associated with the transaction from the following tables:

- WSH\_DEL\_DETAILS\_INTERFACE
- WSH\_NEW\_DEL\_INTERFACE
- WSH\_DEL\_ASSGN\_INTERFACE
- WSH\_DEL\_DETAILS\_HOLD\_INTERFACE
- WSH\_FREIGHT\_COSTS\_INTERFACE
- WSH\_INTERFACE\_ERRORS
- INV\_LPN\_INTERFACE
- INV\_SERIAL\_NUMBERS\_INTERFACE
- INV\_TRANSACTION\_LOTS\_INTERFACE
- ZMM\_NOTES
- FND\_ATTACHED\_DOCUMENTS

#### When to Use

Use this process when you want to delete shipping interface records in bulk and at predefined times or intervals. Consider running the Purge Shipping Interface process periodically to delete old shipping interface records that aren't required. Keeping the size of the shipping interface tables small will improve the performance of the Receive Shipment Request and Perform Shipping Transactions process. It also improves the performance of Manage Shipment Message Interface and Manage Shipping Transaction Corrections in Spreadsheet ADFdi workbooks.

#### Privileges Required

• Purge Shipment Exceptions (WSH\_PURGE\_SHIPMENT\_INTERFACE\_PRIV)

#### **Specifications**

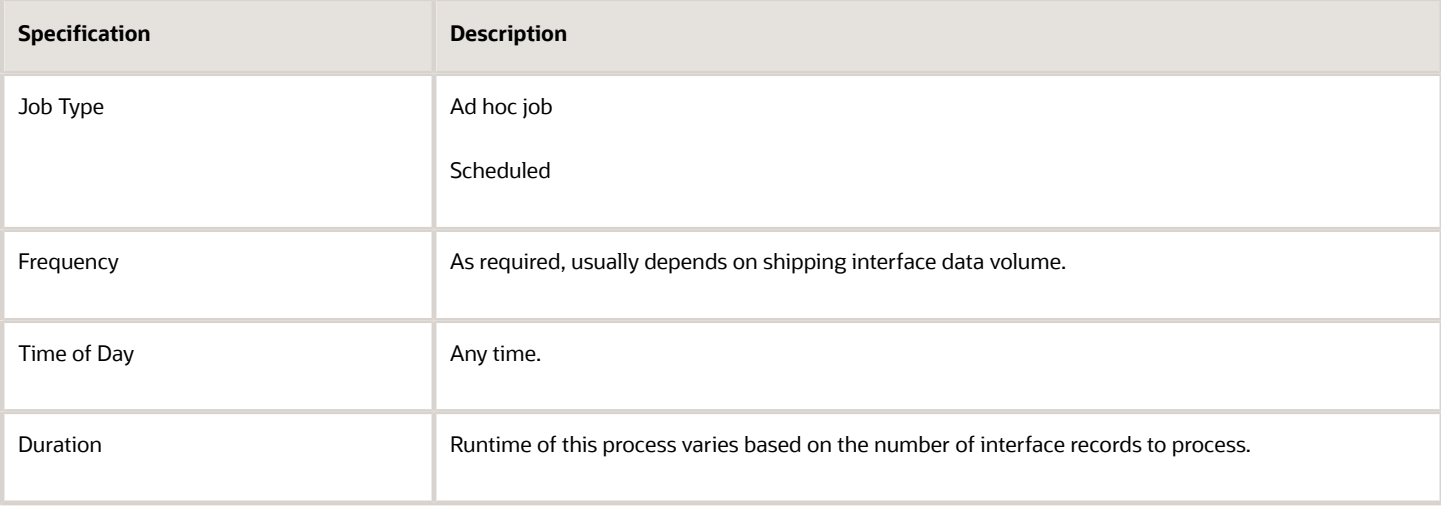

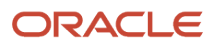

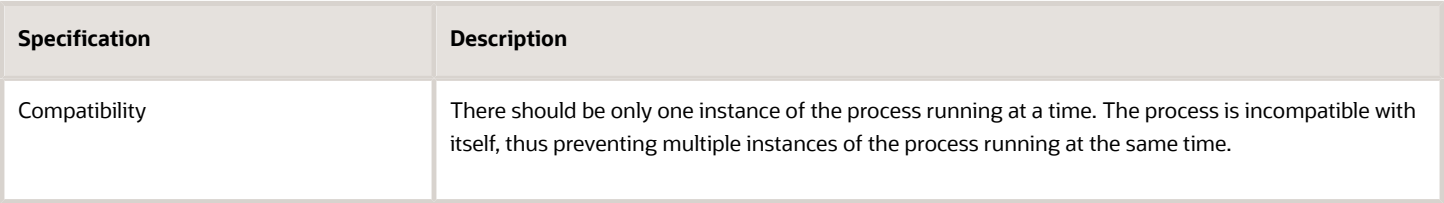

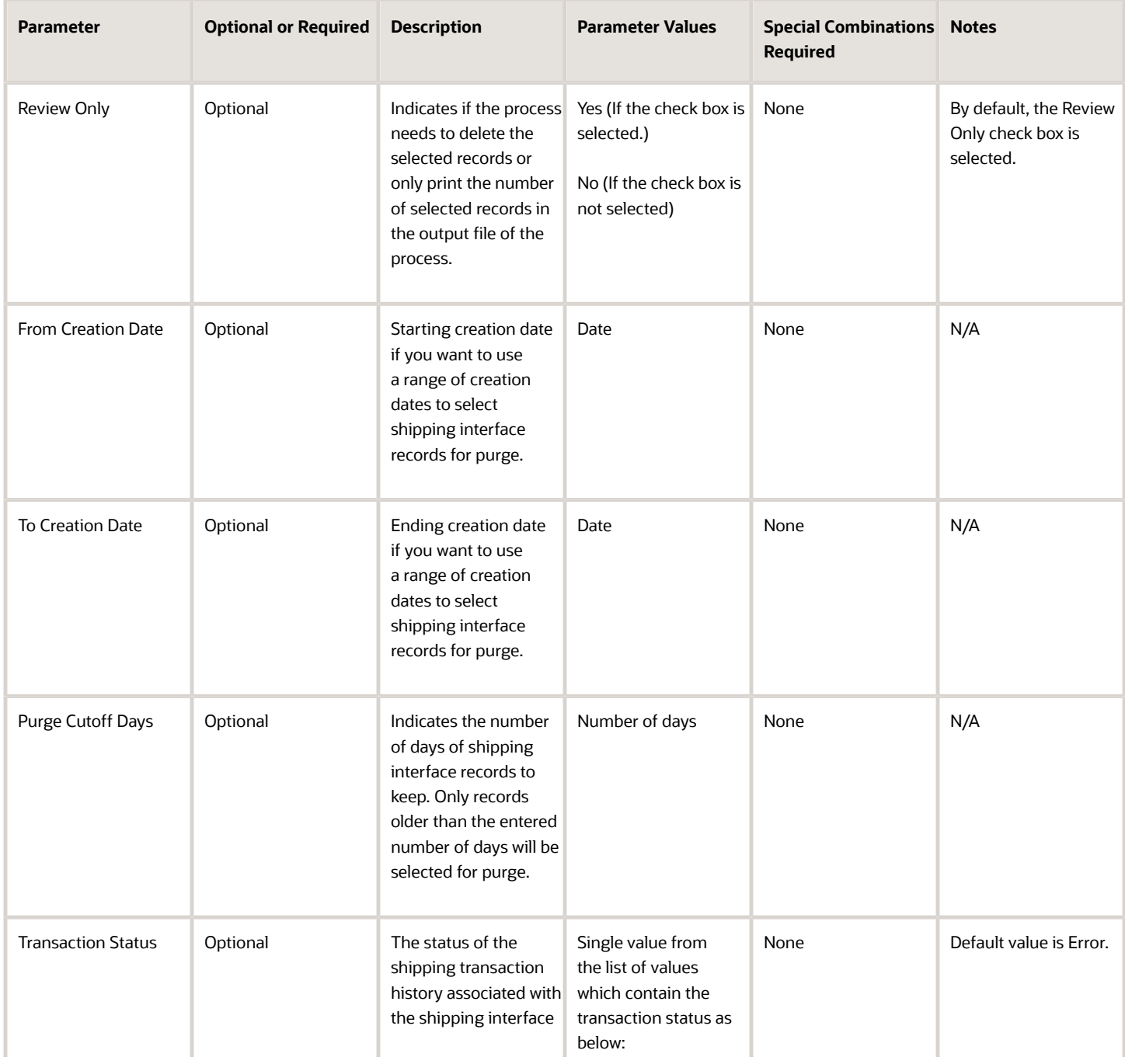

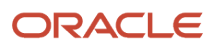

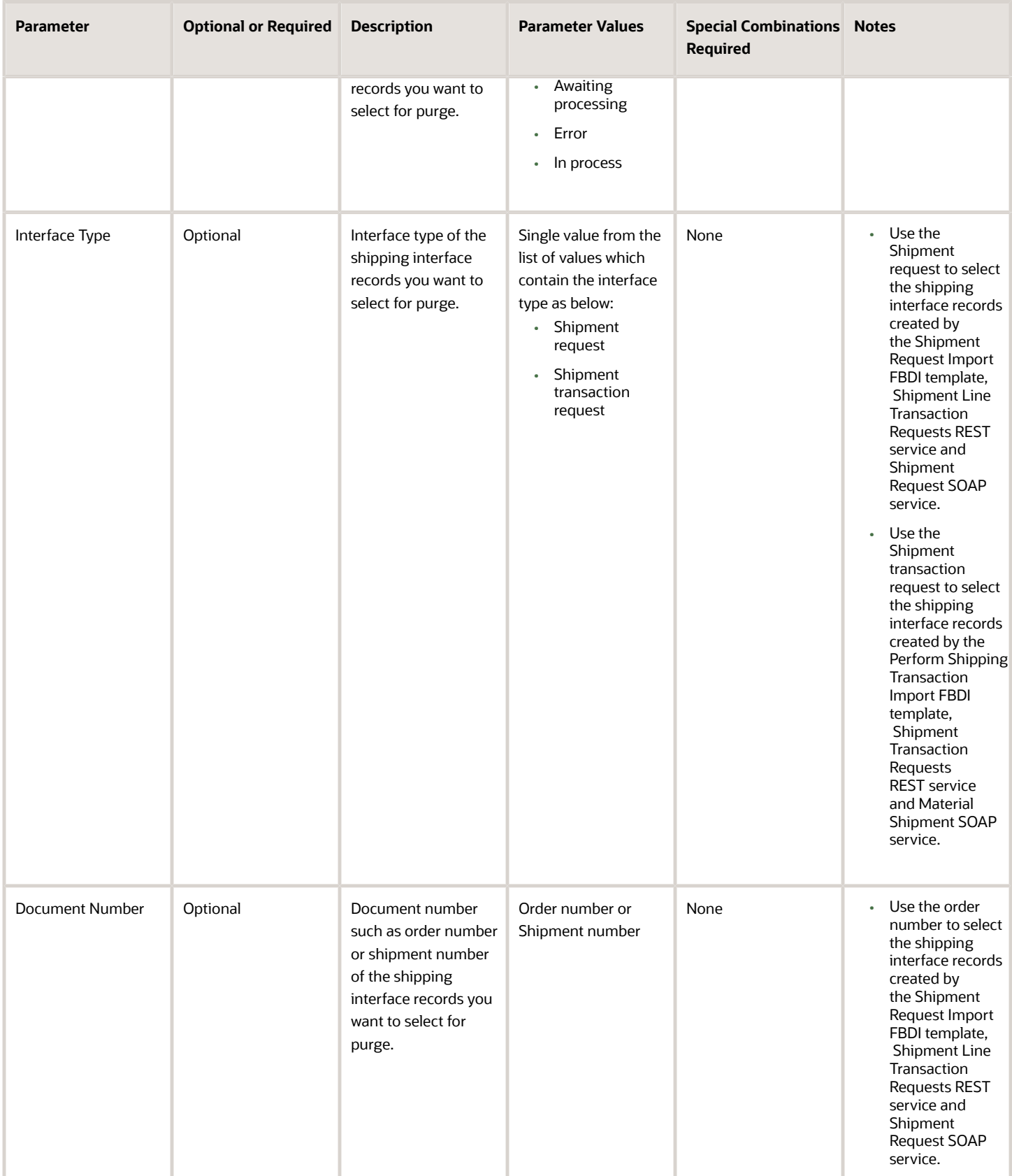

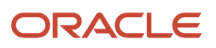

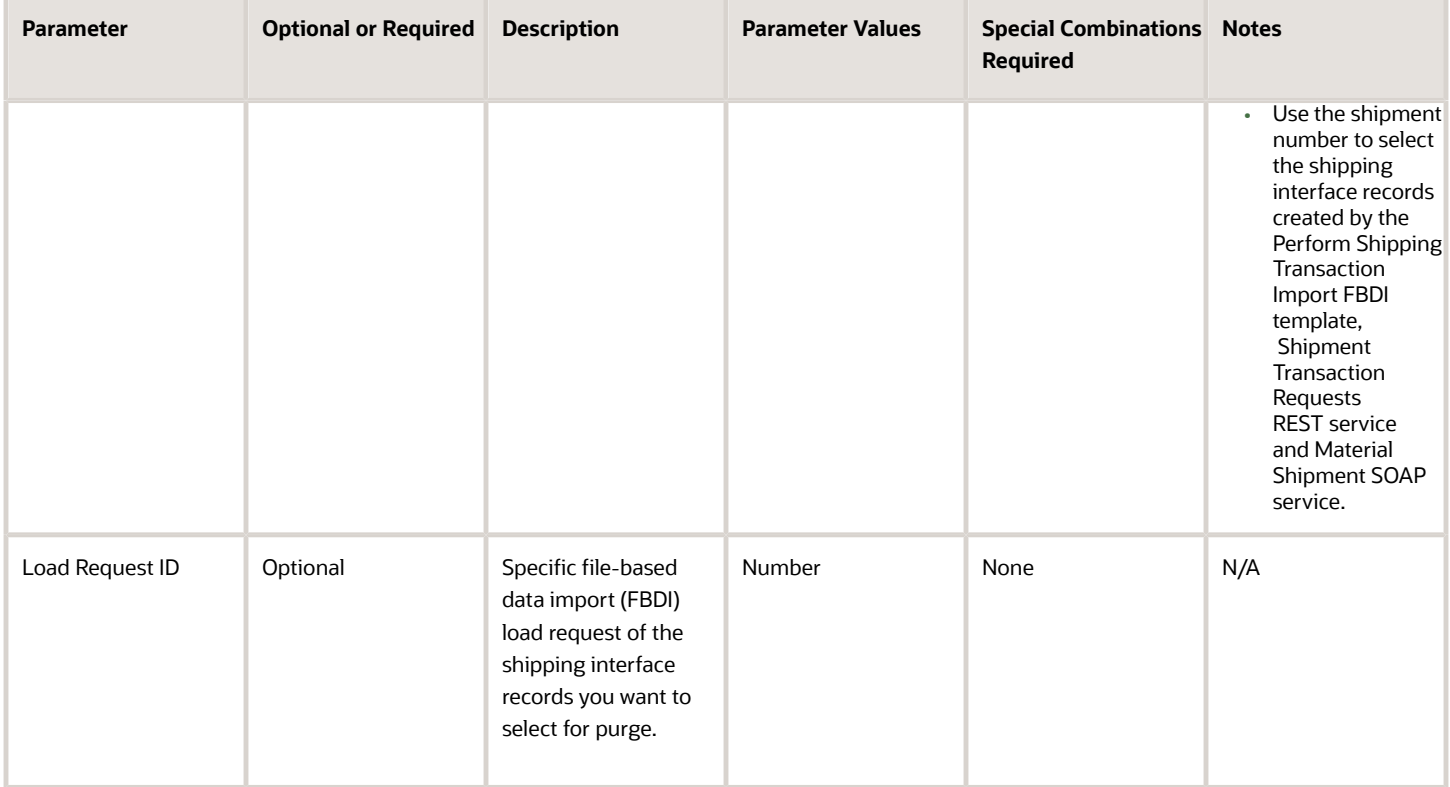

- You can view the status of the process in the Scheduled Processes work area.
- Once the process is complete, it will have a log file and an output file.
- The output file will have a summary with the number of shipping interface records selected by the process based on the input parameters.
- Error and warning messages encountered while running the process will be displayed in the log file.
- When the process is submitted, you can Resubmit, Put on Hold, Cancel Process, and Release Process as provided by the Scheduled Processes work area.

*Related Topics*

• [Submit Scheduled Processes and Process Sets](#page-9-0)

# Receive Shipment Request

Use the Receive Shipment Request scheduled process to process shipment request data in shipping interface tables to create, update, or cancel shipment lines; and to update or delete transportation planning details for shipment lines.

The process doesn't select the transactions from Oracle Fusion Cloud Order Management for processing.

# When to Use

Use this process to process the shipment request data from the shipping interface tables created by the following methods:

- Shipment Line Transaction Requests REST API (ActionCode: StagingCreate, StagingUpdate, and StagingCancel)
- Shipment Request Version 2 SOAP web service (Operation: createBatchShipmentRequestOrder)
- Shipment Request Import file-based data import (FBDI)

### Privileges Required

• Receive Shipment Request (WSH\_RECEIVE\_SHIPMENT\_REQUEST\_PRIV)

#### **Specifications**

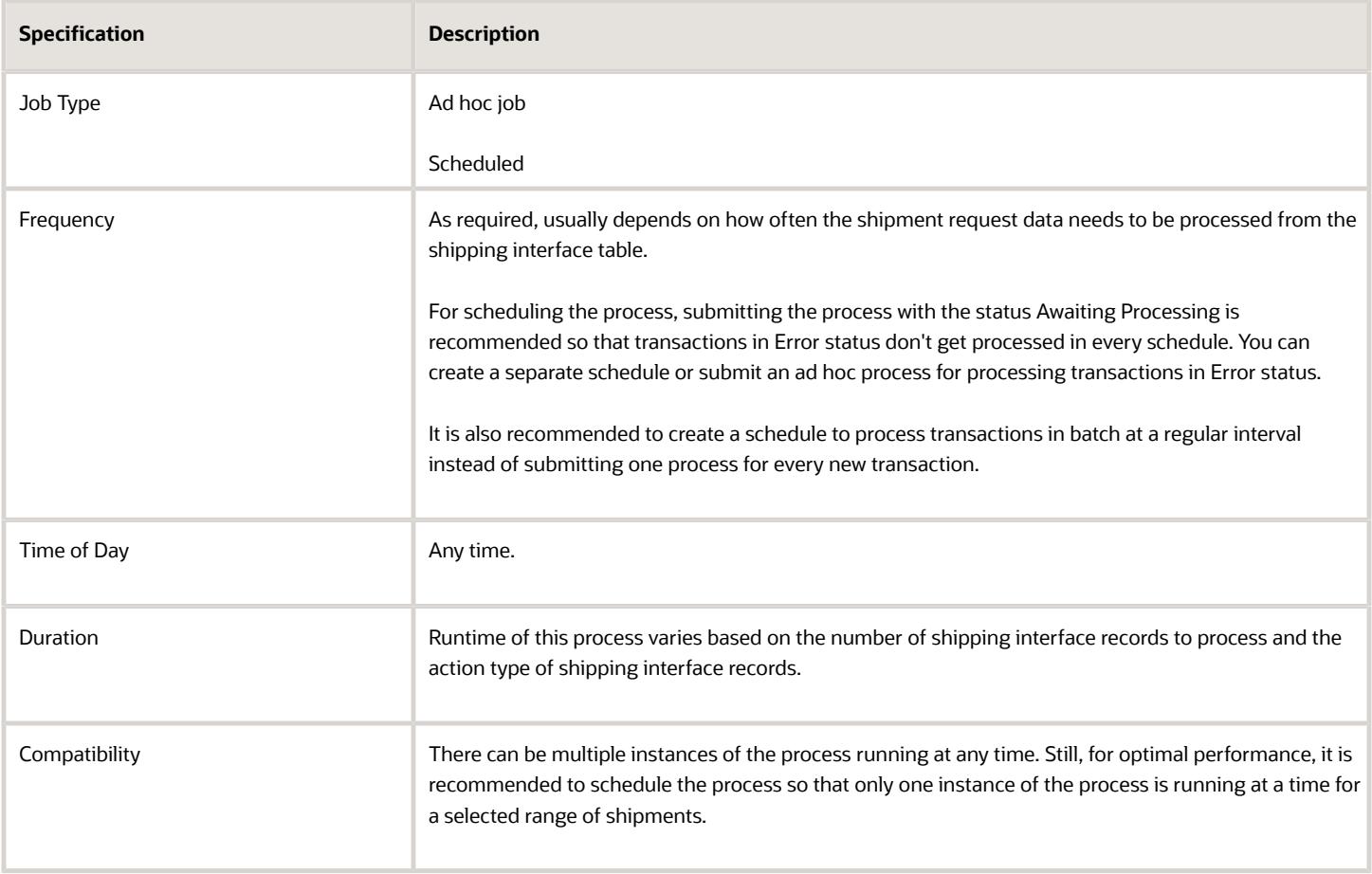

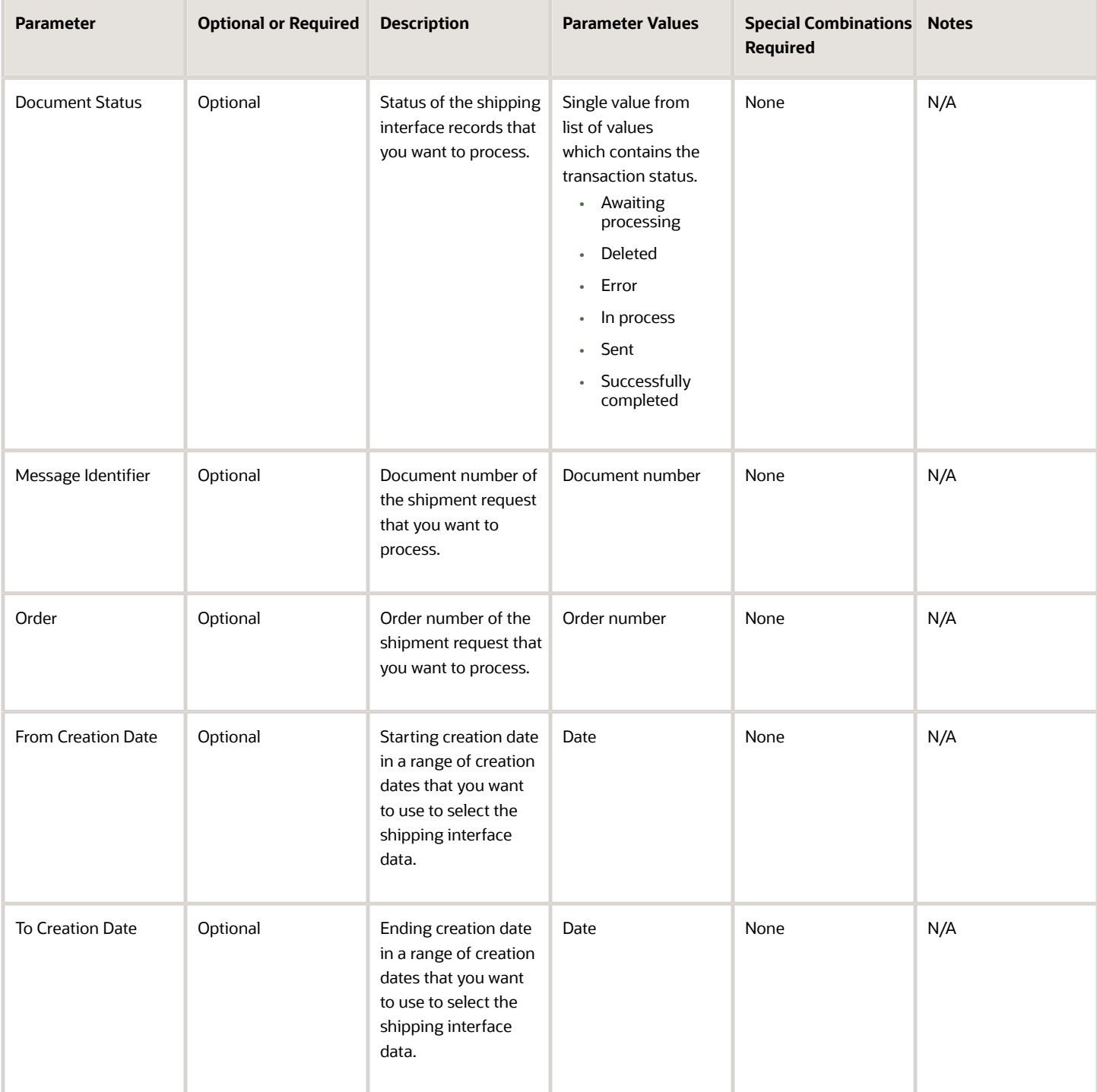

- You can view the status of the process in the Scheduled Processes work area.
- Once the process is complete, it will have a log file and an output file.
- The output file will have a summary with the number of shipment requests selected for processing, successfully processed, and in error.
- Error and warning messages encountered while running the process will be displayed in the log file.
- You can also review the transactions completed with errors using the Manage Shipment Message Interface ADFdi.
- When the process is submitted, you can Resubmit, Put on Hold, Cancel Process, and Release Process as provided by the Scheduled Processes work area.

#### *Related Topics*

• [Submit Scheduled Processes and Process Sets](#page-9-0)

# Schedule Pick Wave

Use the Schedule Pick Wave scheduled process for creating pick waves to pick release shipment lines.

Before using the process, you should define the pick wave release rules. The process uses the pick wave release rule for demand selection, fulfillment, and processing criteria.

#### When to Use

Use this process when you want to create pick waves at predefined times and intervals. Define and use different release rules in the process when you want to use different selection criteria and processing criteria for creating pick waves at different times and intervals.

#### Privileges Required

• Schedule Pick Wave (WSH\_SCHEDULE\_PICK\_WAVE\_PRIV)

#### **Specifications**

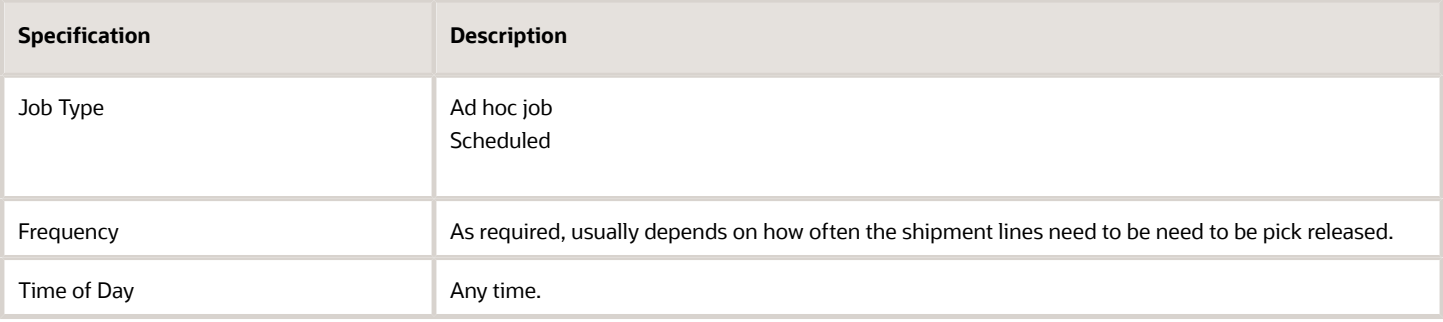

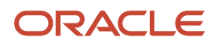

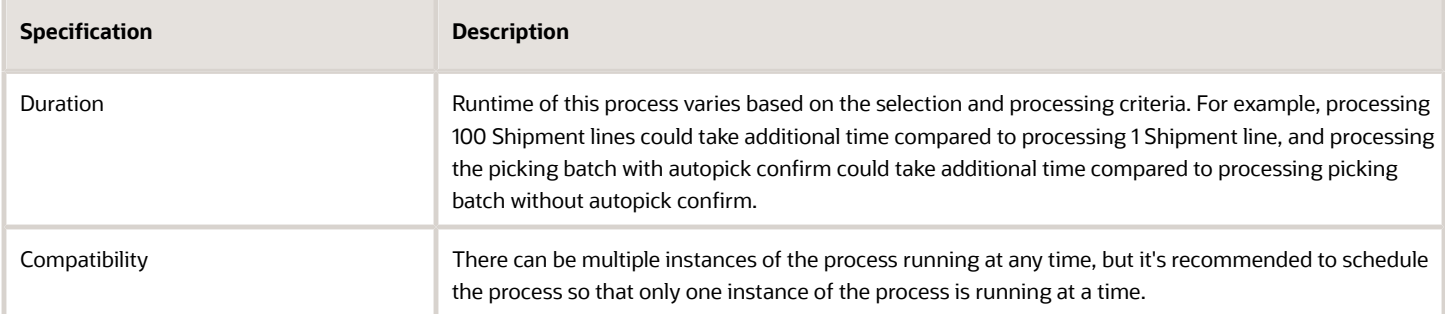

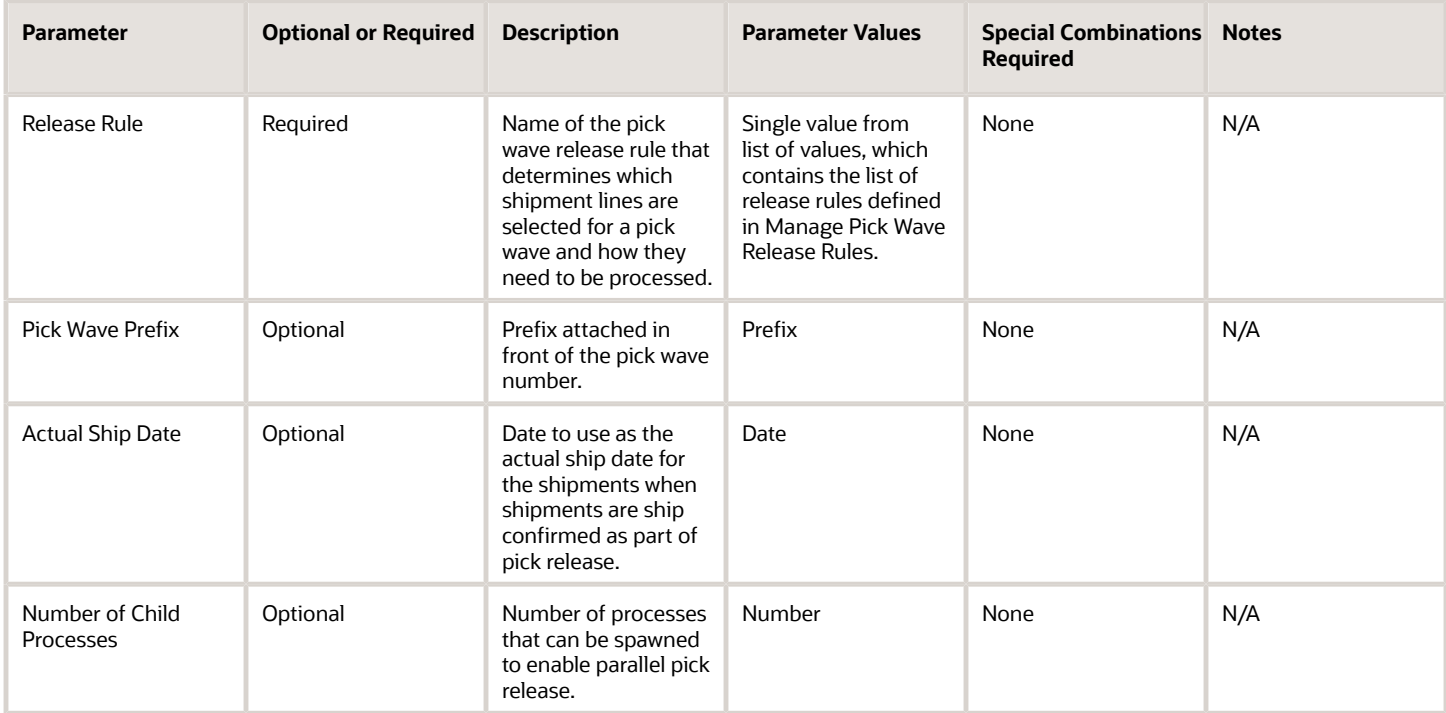

- You can view the status of the process in the Scheduled Processes work area.
- Once the process is complete, it will have a log file and an output file.
- The output file will have a summary of shipment lines processed by the process.

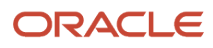

- Use the log file to view details about your submitted pick wave process. The Pick Release logs provide you with the following information:
	- Pick release demand selection criteria
	- Pick release processing parameters
	- Pick release sequence
	- Dynamic SQL statement used
	- Overall count of the shipment lines that we excluded from selection with the reason those lines were excluded
- In the log file, you can also view the exact shipment line numbers that were excluded if you set the **Enable Pick Release Detailed** profile option (ORA\_WSH\_PICK\_RELEASE\_ESS\_DETAIL\_LOGGING) to **Y**. This option is set to **N** by default.
- Error and warning messages encountered while running the process display in the log file.
- When the process is submitted, you can Resubmit, Put on Hold, Cancel Process, and Release Process as provided by the Scheduled Processes work area.

- [Submit Scheduled Processes and Process Sets](#page-9-0)
- [Overview of Creating Pick Waves](https://www.oracle.com/pls/topic/lookup?ctx=fa24c&id=s20032721)
- [Overview of Scheduling Pick Waves](https://www.oracle.com/pls/topic/lookup?ctx=fa24c&id=s20032734)
- [Pick Wave Release Rules](https://www.oracle.com/pls/topic/lookup?ctx=fa24c&id=s20029146)

# Send Intermediate Shipment Status Update

Use the Send Intermediate Shipment Status Update scheduled process to update the status in Oracle Fusion Cloud Order Management when the shipment line changes to staged or backordered status.

Examples of these intermediate statuses are Picked, Partially Picked, Backordered, and Partially Backordered. The final shipment status is communicated to Oracle Order Management through a different scheduled process: Send Shipment Advice.

#### When to Use

Use this process when you want to track intermediate shipment line statuses in Oracle Order Management.

#### Privileges Required

• Send Shipment Advice (WSH\_SEND\_SHIPMENT\_ADVICE\_PRIV)

#### **Specifications**

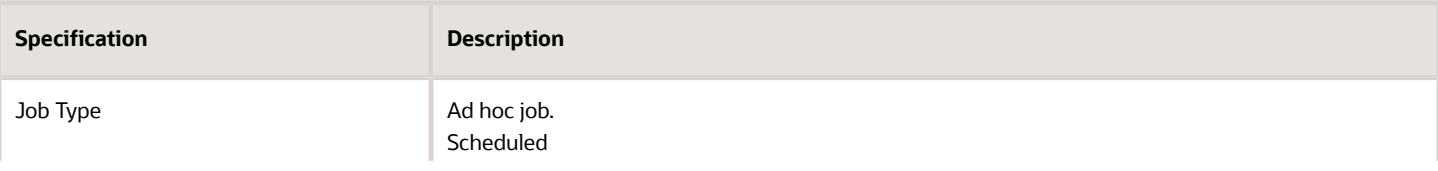

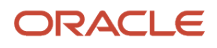

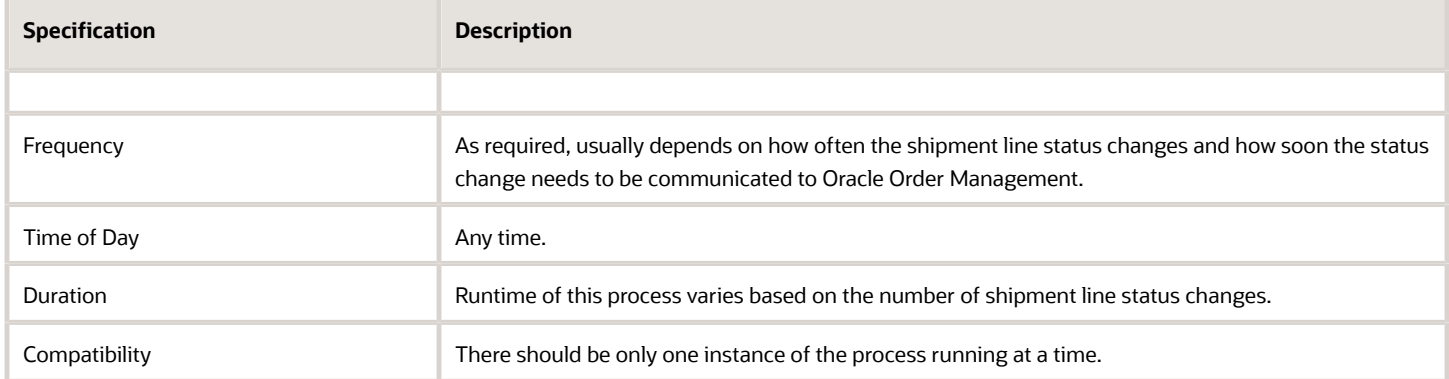

None.

### Troubleshooting Information

- You can view the status of the process in the Scheduled Processes work area.
- Once the process is complete, it will have a log file and an output file.
- The status of the process is marked as Error if any of the lines picked by the process fail to update their status in Oracle Order Management. In this case, the lines without issues are still processed successfully.
- The output file will have a count of the successfully processed lines by the process.
- When the process is submitted, you can Resubmit, Put on Hold, Cancel Process, and Release Process as provided by the Scheduled Processes work area.

#### *Related Topics*

• [Submit Scheduled Processes and Process Sets](#page-9-0)

# Send Manifest Request

Use the Send Manifest Request scheduled process to send the manifest request details for a shipment from Oracle Shipping to carrier manifesting systems.

The shipment is eligible for this process when the organization and carrier are enabled for carrier manifesting. The process selects shipments with assigned shipment lines that are staged and packed. Also, if the process parameter for Automatically pack is set to Yes, then the process selects shipments with assigned shipment lines that are staged regardless of whether the shipment lines are packed, and the shipment lines are packed automatically based on the default packing configuration before manifesting. The process sets the shipment status to Manifested and publishes the Manifest Request Event, notifying that shipment information can be sent to the carrier manifesting system.

**Note:** The process doesn't select shipments created without a customer. Enable Customer as Optional Shipment Grouping Attributes in the Manage Shipping Parameters setup page.

# When to Use

Use this process when you want to send the manifest request details for a shipment from Oracle Fusion Shipping to carrier manifesting systems as a background process at predefined times and intervals.

### Privileges Required

• Send Manifest Request (WSH\_SEND\_MANIFEST\_REQUEST\_PRIV)

# Specifications

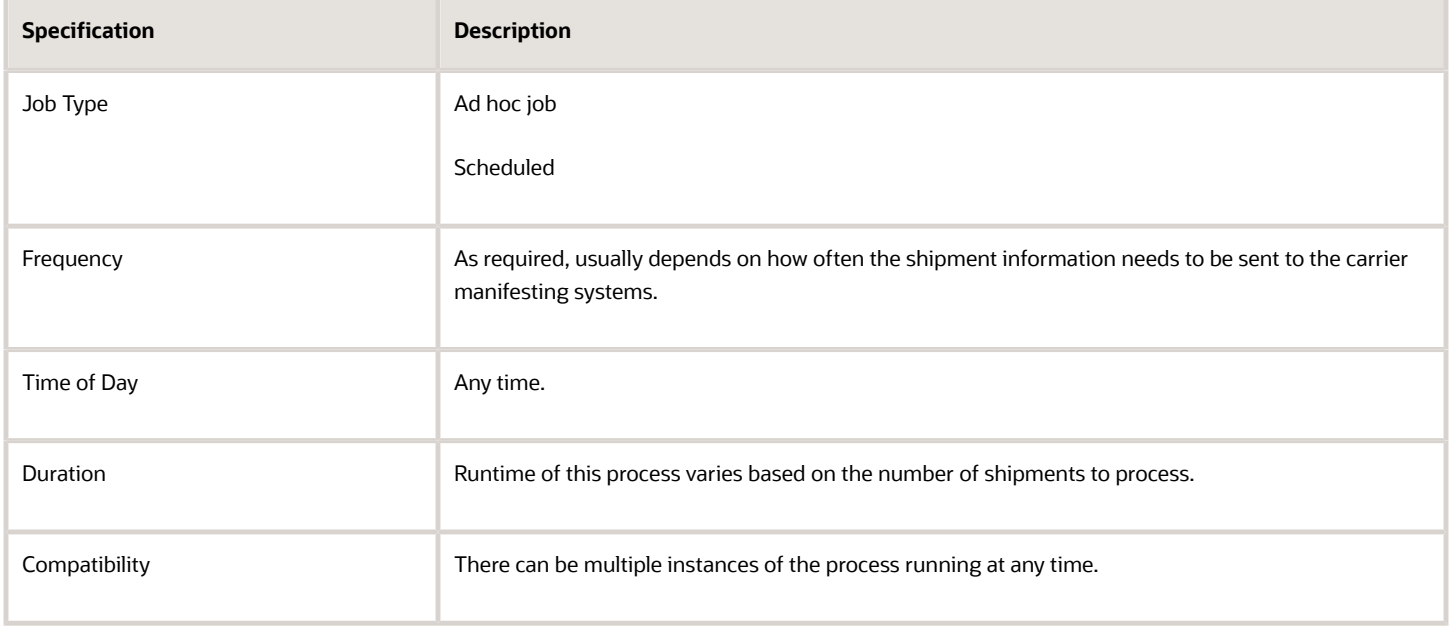

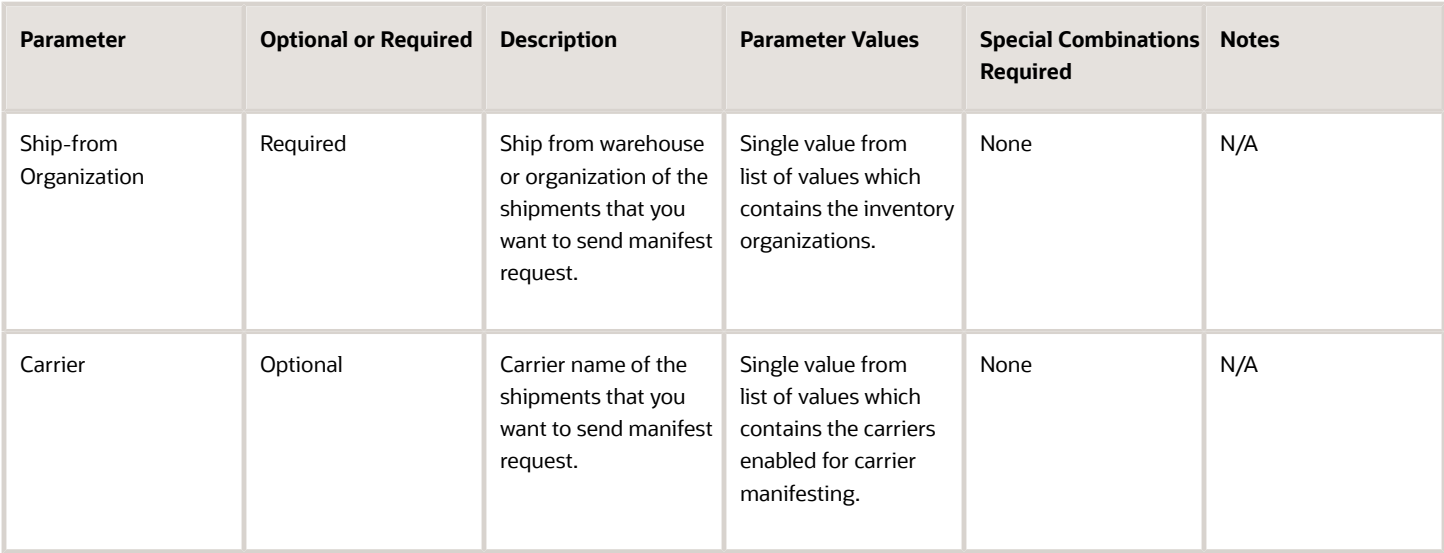

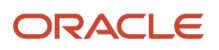

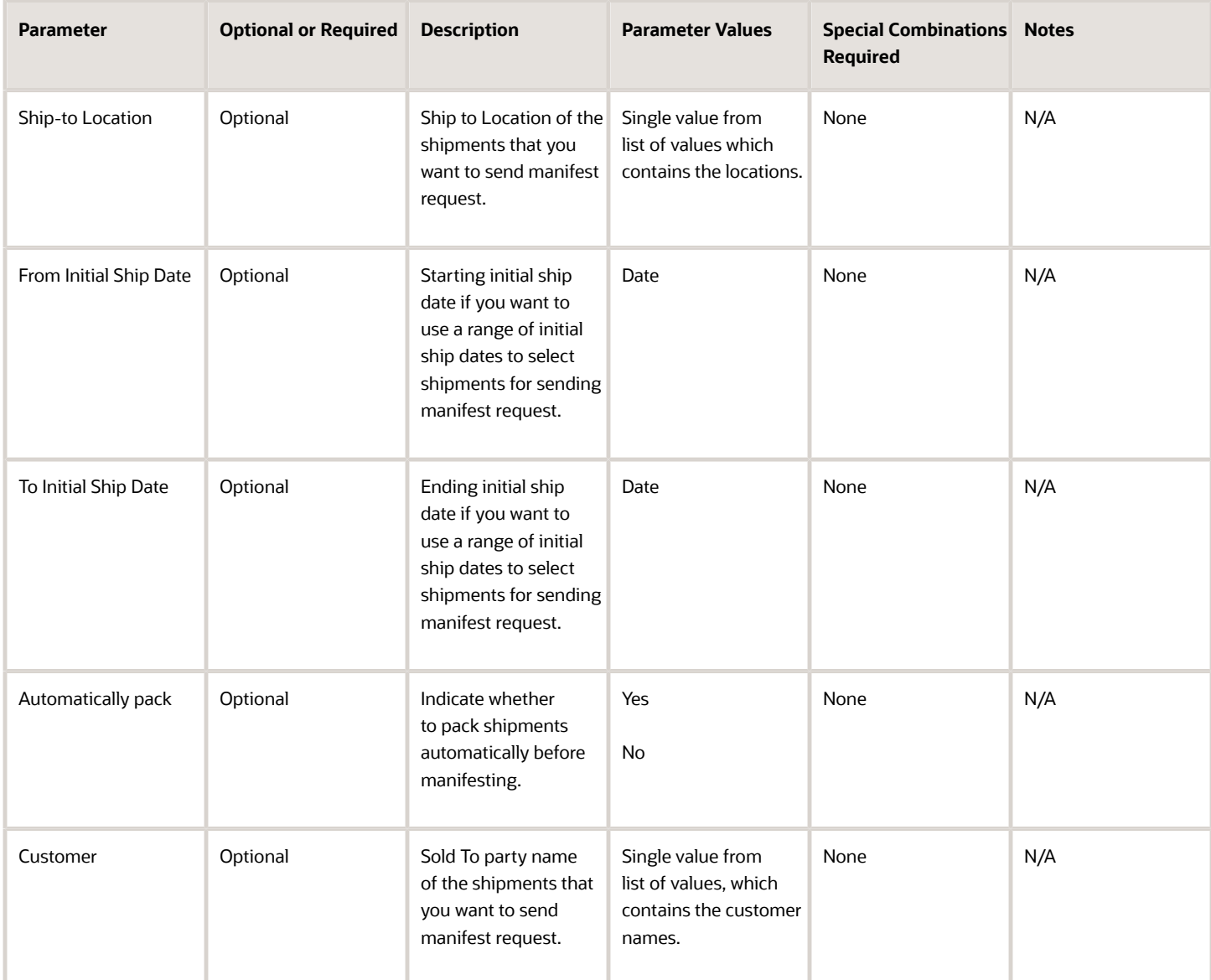

- You can view the status of the process in the Scheduled Processes work area.
- Once the process is complete, it will have a log file and an output file.
- The output file will have a summary with the number of shipments selected for processing, successfully processed, and failed.
- Error and warning messages encountered while running the process will be displayed in the log file.
- When the process is submitted, you can Resubmit, Put on Hold, Cancel Process, and Release Process as provided by the Scheduled Processes work area.

• [Submit Scheduled Processes and Process Sets](#page-9-0)

# Send Shipment Advice

Use Send Shipment Advice to notify the source and external system that the shipment is shipped and ready to get the shipment information from Oracle Shipping.

The process publishes the Advance Shipment Notice and Shipment Advice events. The Shipment Advice Event published by the Send Shipment Advice process is used to update the shipped information of an order in Oracle Fusion Cloud Order Management when the shipment for the order is shipped and closed. For outside processing shipments, the supply chain orchestration process listens to the Shipment Advice event to update the supply order and initiate the work order updates. This process is automatically submitted by Manage Shipment Interface scheduled process when the closed shipments are processed for interfacing with the source system and Inventory. When the Import and Fulfill Large Volumes of Sales Orders feature in the Order Management offering is enabled, Send Shipment Advice process will not be submitted, and the Manage Shipment Interface process will publish the events.

#### When to Use

The Manage Shipment Interface process will automatically submit Send Shipment Advice process when the shipments are processed for interfacing with the Source system and Inventory. Submit this process manually for a specific shipment or range of shipments only when the events must be republished.

#### Privileges Required

• Send Shipment Advice (WSH\_SEND\_SHIPMENT\_ADVICE\_PRIV)

#### **Specifications**

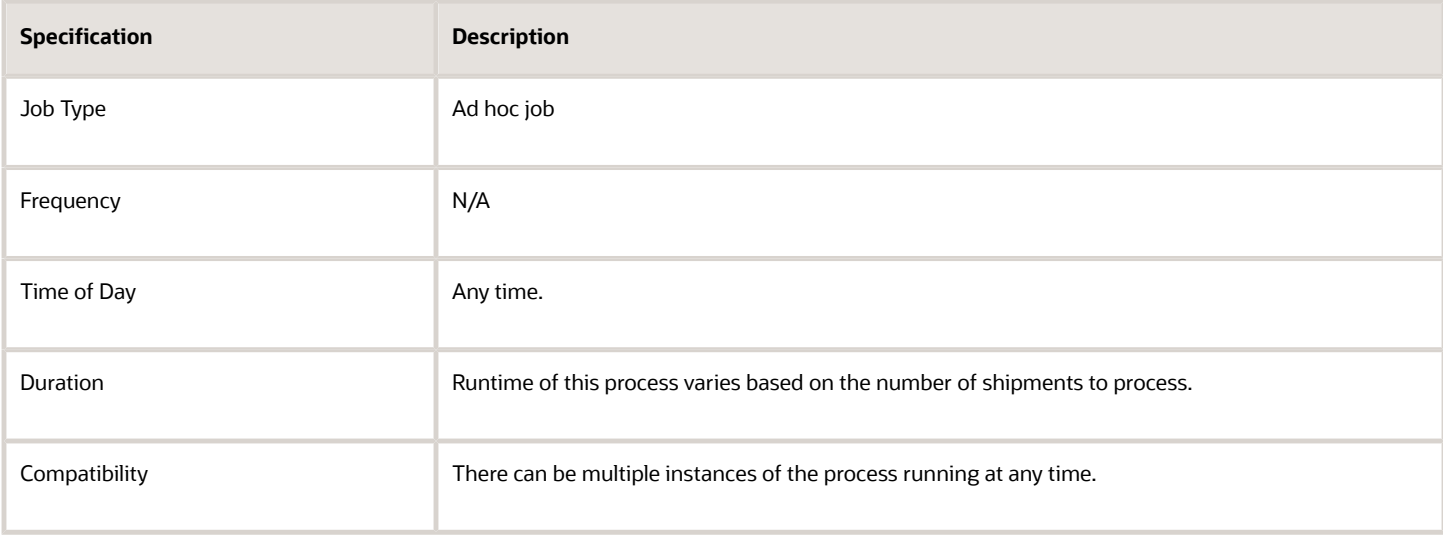

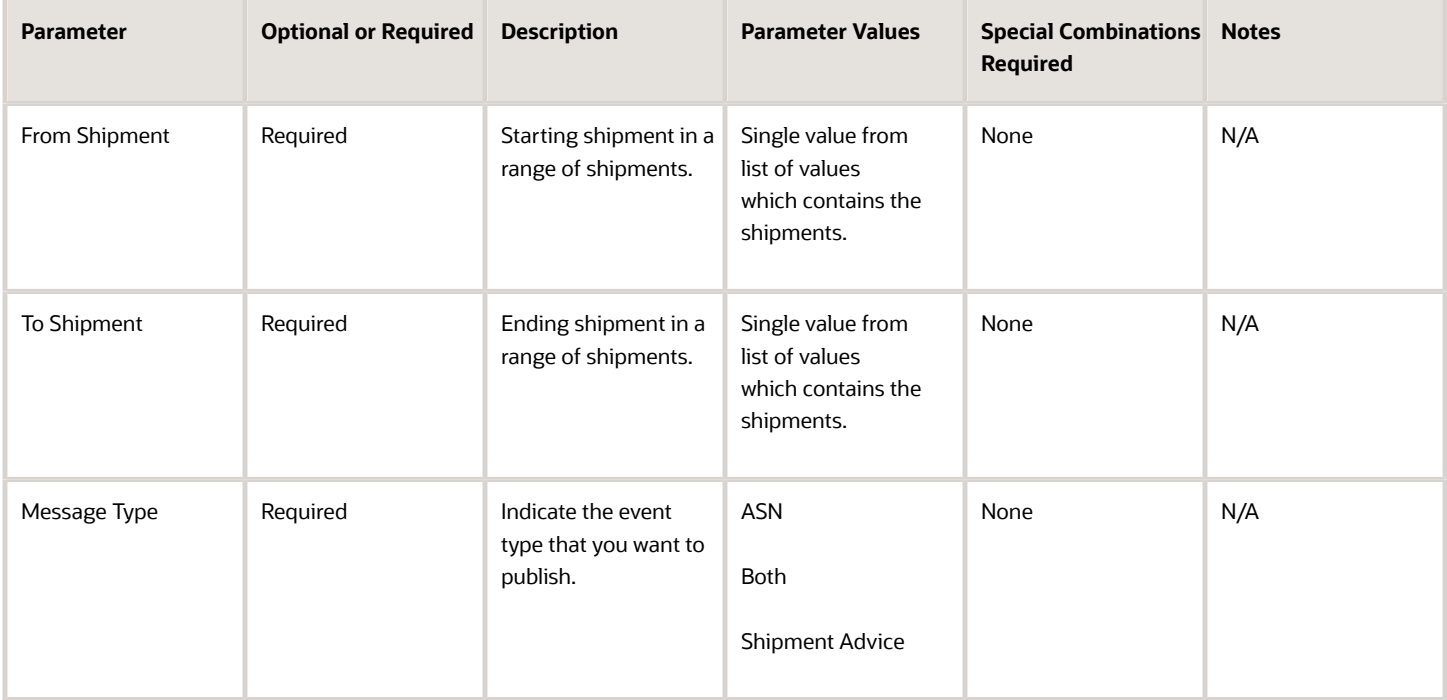

#### Troubleshooting Information

- You can view the status of the process in the Scheduled Processes work area.
- Once the process is complete, it will have a log file and an output file.
- The output file will have a summary with the number of shipments selected for processing, successfully sent shipment advice, successfully sent ASN, failed shipment advice, and failed ASN.
- Error and warning messages encountered while running the process will be displayed in the log file.
- When the process is submitted, you can Resubmit, Put on Hold, Cancel Process, and Release Process as provided by the Scheduled Processes work area.

*Related Topics*

• [Submit Scheduled Processes and Process Sets](#page-9-0)

# Ship Confirm Documents

Use Ship Confirm Documents to process the Print Bill of Lading Report and Print Packing Slip Report scheduled processes as a single scheduled process.

This job set initiates both the reports required to print the shipping documents on ship confirm.

## When to Use

The report is typically not run manually as it's automatically generated as part of the Ship Confirm process. Occasionally, you might run the process to re-print the two reports together.

The predefined document job set can be provided while defining the shipping document job set rules using the setup task Manage Shipping Document Job Set Rules, while defining the ship confirm rules using the task Manage Ship Confirm Rules, or during ship confirm using the Change Ship Confirm Options. Customers usually create their own custom document job sets to print documents during ship confirmation.

### Privileges Required

• Print Shipping Reports (WSH\_PRINT\_SHIPPING\_REPORTS\_PRIV)

### Specifications

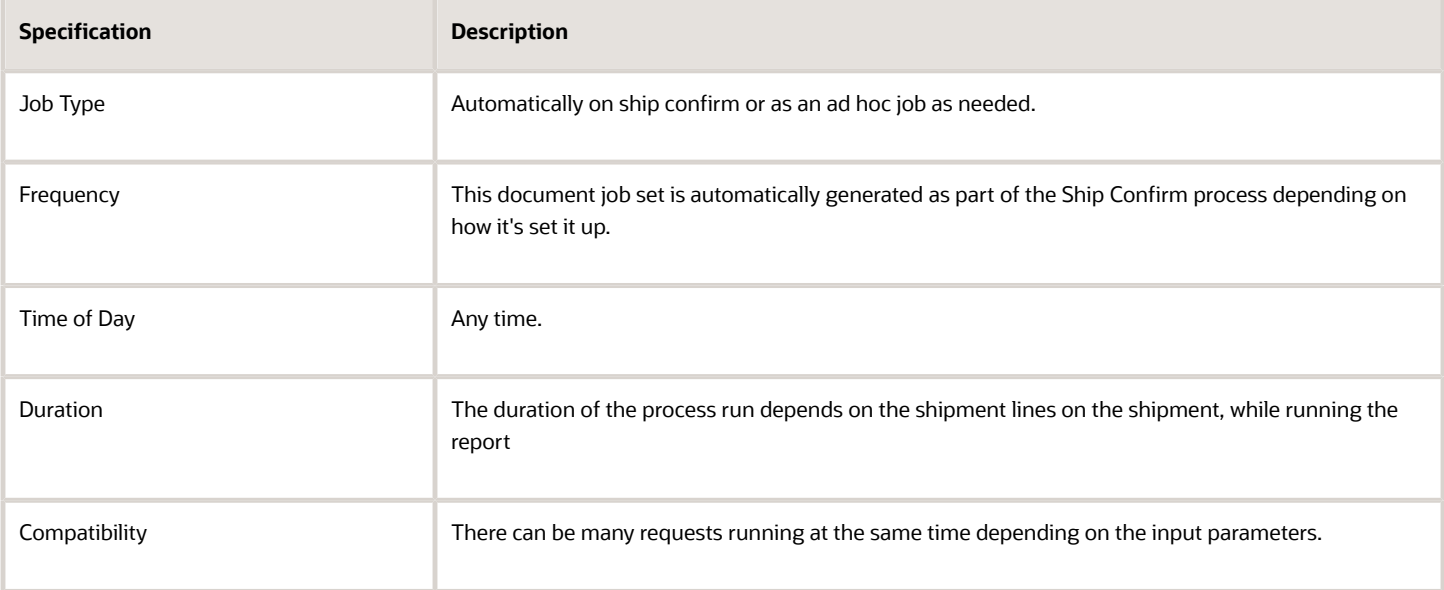

#### Parameters

There are no parameters for running this job set, but you'll need to provide parameters for individual reports. For more information, see the Print Bill of Lading Report and Print Packing Slip Report scheduled processes.

- You can view the status of the process in the Scheduled Processes work area.
- You can view the output and log files for the individual reports in the Scheduled Processes work area. If the process status is Error, select the row, click the log and output attachment on the Process Details tab. Download the log and output file. Share the files with support to log a service request.

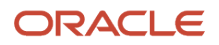

- [Submit Scheduled Processes and Process Sets](#page-9-0)
- [Ship Confirm Rules](https://www.oracle.com/pls/topic/lookup?ctx=fa24c&id=s20030493)
- [How You Manage Shipping Document Job Set Rules](https://www.oracle.com/pls/topic/lookup?ctx=fa24c&id=s20062877)

# Receiving

# Confirm Receipts

Use the Confirm Receipts scheduled process to send notifications to the requester or buyer for past due purchase orders and transfer orders.

The notifications have an expiration date of 15 days by default, after which the notification escalates to the manager of the requester. After one week of escalation, the notification expires.

#### When to Use

The Confirm Receipts process generates notifications for past due purchase orders and transfer orders. It processes 900 transactions in one run and depending on the volume of transactions in the organization, should be scheduled accordingly every day. The correct frequency of running the process ensures timely notifications are created and can then be acted upon by the requester or buyer.

#### Privileges Required

• Confirm Receiving Receipt Process (RCV\_CONFIRM\_RECEIVING\_RECEIPT\_WORKFLOW\_PROCESS\_PRIV)

#### **Specifications**

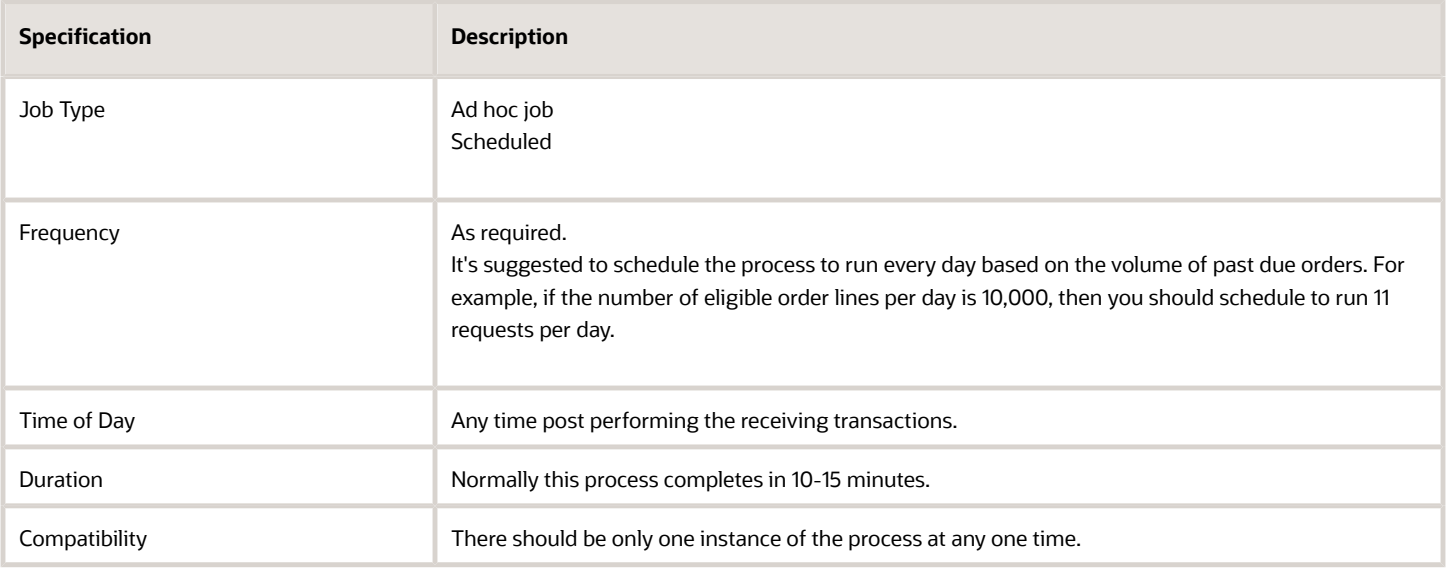

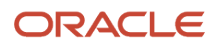

None.

**Note:** The Confirm Receipt process can't be run for a specific purchase order, business unit, or inventory organization.

### Troubleshooting Information

- You can view the status of the process in the Scheduled Processes work area. If the process status is error, select the row and click the log and output attachment on the Process Details tab. Download the log and output file. Share the files with support to log a service request.
- If you don't receive a notification for a purchase order or transfer order, please verify if it's specific to a particular purchase order, transfer order, or user. Also, refer to the required configuration of Past Due Orders Included for Confirm Receipt Process profiles (RCV\_SSP\_NOTIF\_INCLUDE\_PAST\_DUE\_ORDERS).
- If you can't view the notification, check if you have the View Receiving Receipt Notification privilege (RCV\_CONFIRM\_RECEIVING\_RECEIPT\_NOTIFICATION\_PRIV) assigned.

*Related Topics*

- [Submit Scheduled Processes and Process Sets](#page-9-0)
- [Confirm Receipt Process](https://www.oracle.com/pls/topic/lookup?ctx=fa24c&id=s20030620)

# Generate Receipt Advice

Use the Generate Receipt Advice scheduled process to publish an event that notifies the external system that receipt advices for purchase orders, transfer orders, in-transit shipments, and RMAs are ready to be interfaced.

# When to Use

Use this process to publish an event to notify the external system or warehouse management system (WMS) that receipt advices are ready to be interfaced. Use the Generate Receipt Advice process for sending new lines (that were not interfaced) to WMS. The Send Receipt Advice web service or the Receipt Advice Lines REST resource (depending on the set up done on the Manage Inventory Business Events page, the SOAP or REST service is invoked) provides the ability for the external system or WMS to receive the actual receipt advices with the order lines for purchase orders, transfer orders, and return material authorizations. After the Generate Receipt Advice process is run, the external system interface status for the order lines that are interfaced, changes to Interfaced and this status can be viewed on the Receive Expected Shipment Lines page. It's recommended that customers use REST-based integration.

### Privileges Required

• Generate Receiving Receipt Advice (RCV\_GENERATE\_RECEIVING\_RECEIPT\_ADVICE)

#### **Specifications**

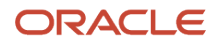

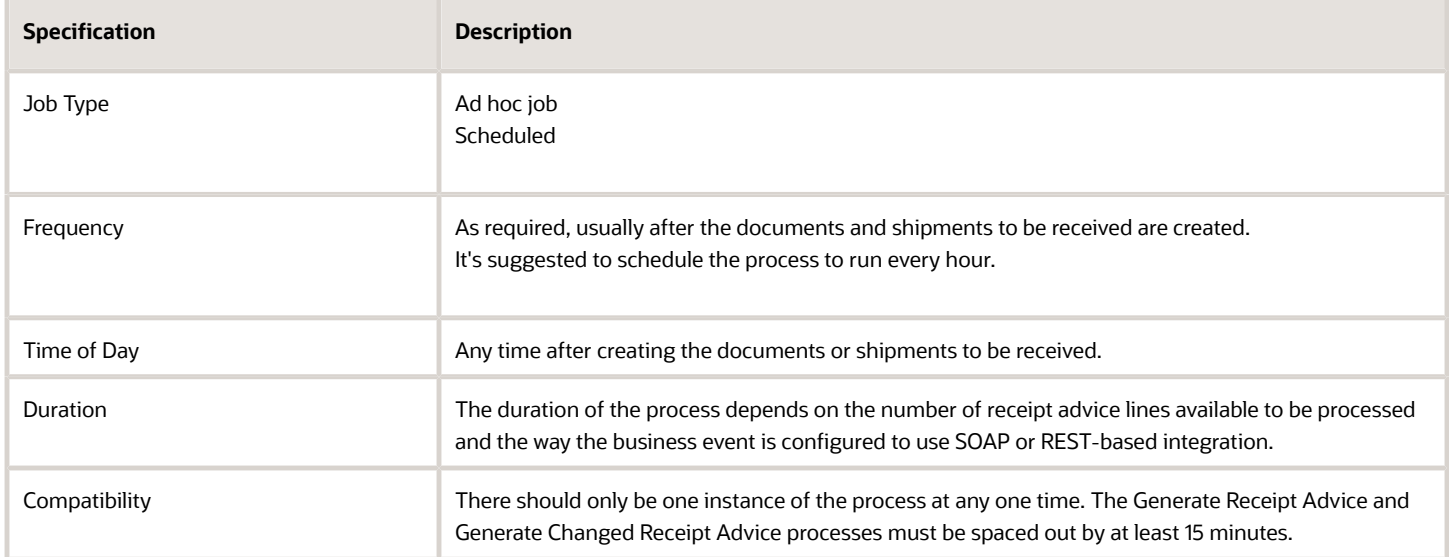

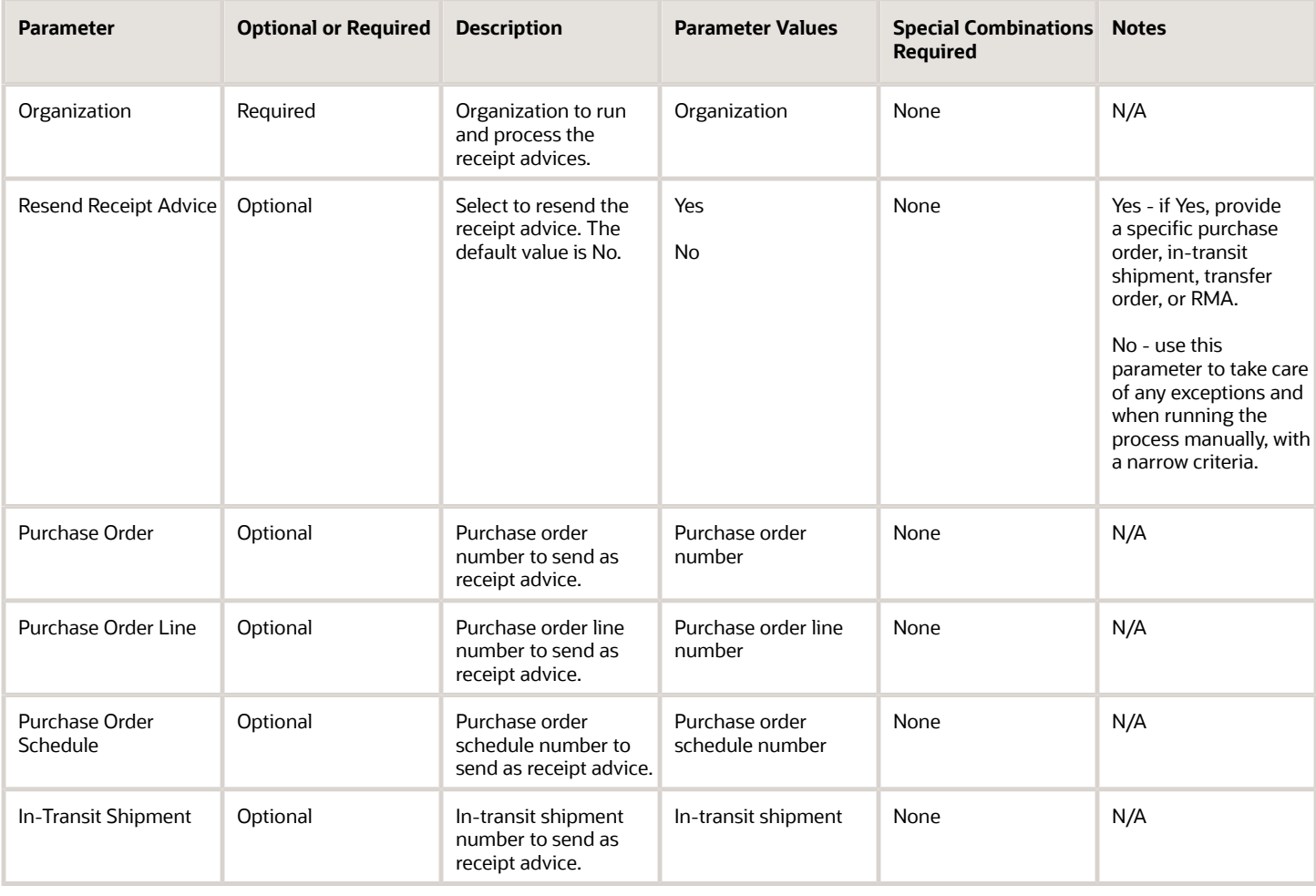

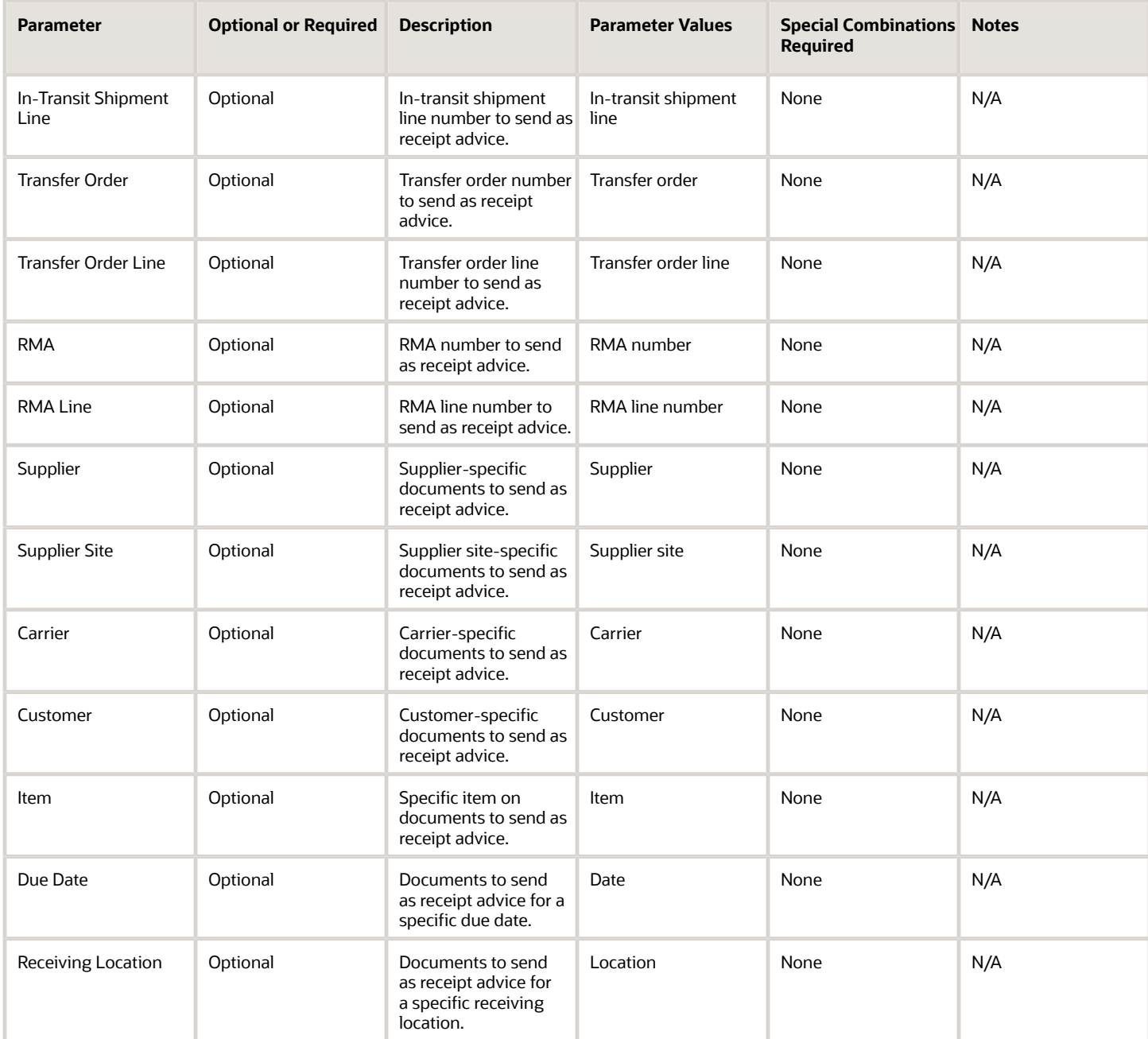

- You can view the status of the process in the Scheduled Processes work area. If the process status is error, select the row and click the log and output attachment on the Process Details tab. Download the log and output file. Share the files with support to log a service request. Check the request log for the Business Event Published successfully message. This indicates that Oracle Fusion created the business event.
- If the event isn't reaching the external system or WMS, review the business event configuration from the Manage Inventory Business Events setup task to ensure the intended event is configured correctly for the organization.
- If purchase orders don't reach WMS, then you need to obtain a list of all such purchase orders. Oracle Support can search the EXTRNAL\_SYS\_RCV\_INTERFACE\_STATUS, EXT\_SYS\_CO\_SEQUENCE, and EXT\_SYS\_GROUP\_ID attributes in the po\_line\_locations\_all table for these purchase orders.
	- If EXT\_SYS\_CO\_SEQUENCE is NULL, then run the Generate Receipt Advice process with the purchase order number and resend = Yes, and the purchase order will be created in WMS.
	- If EXT\_SYS\_CO\_SEQUENCE is NOT NULL, this implies that in Oracle Fusion the purchase order was modified after it was marked as Interfaced. Oracle Support should first run the Generate Receipt Advice process and then get the input payload to WMS. Invoke the WMS service from the SOAP UI or from any other client by using the payload from the previous step and changing the action code from Update to Create.
	- For more information, see the **Receipt Advice and Receipt Confirmation Processes for External Systems Integration** topic in the Oracle Fusion Cloud SCM: Implementing Manufacturing and Supply Chain Materials Management guide.

- [Submit Scheduled Processes and Process Sets](#page-9-0)
- [External System Receipt Integration Processes](https://www.oracle.com/pls/topic/lookup?ctx=fa24c&id=s20056510)

# Generate Changed Receipt Advice

Use the Generate Changed Receipt Advice scheduled process to manage changes on purchase orders or RMAs to integrate with external systems or warehouse management systems (WMS).

For example, if there is a change to a purchase order line that was already interfaced to an external system, the process sends a changed receipt advice to communicate the associated change to the external system or WMS.

#### When to Use

Use the Generate Changed Receipt Advice process to communicate changes on purchase orders and RMAs when the original documents are already interfaced to the external system or WMS. This process notifies an external system about changes to an already interfaced receipt advice. It publishes an event with the criteria for the changed lines that are ready to be interfaced to an external system or WMS.

#### Privileges Required

• Generate Changed Receiving Receipt Advice (RCV\_GENERATE\_CHANAGED\_RECEIVING\_RECEIPT\_ADVICE)

### **Specifications**

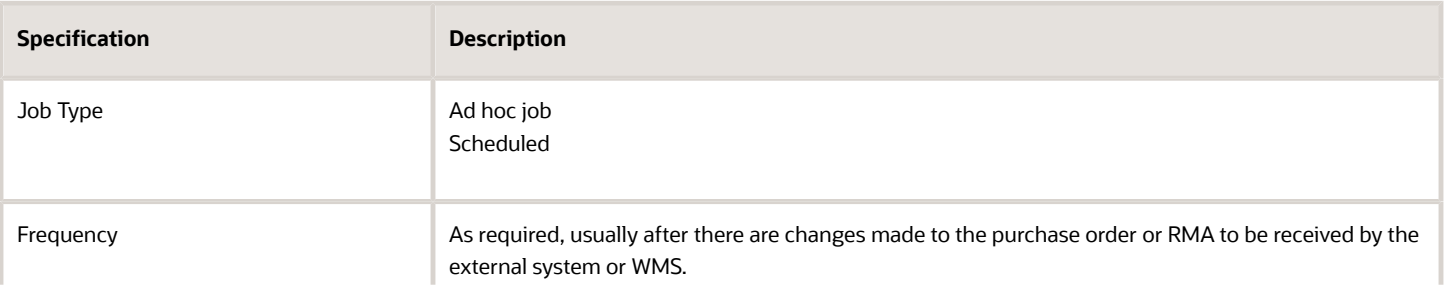

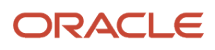

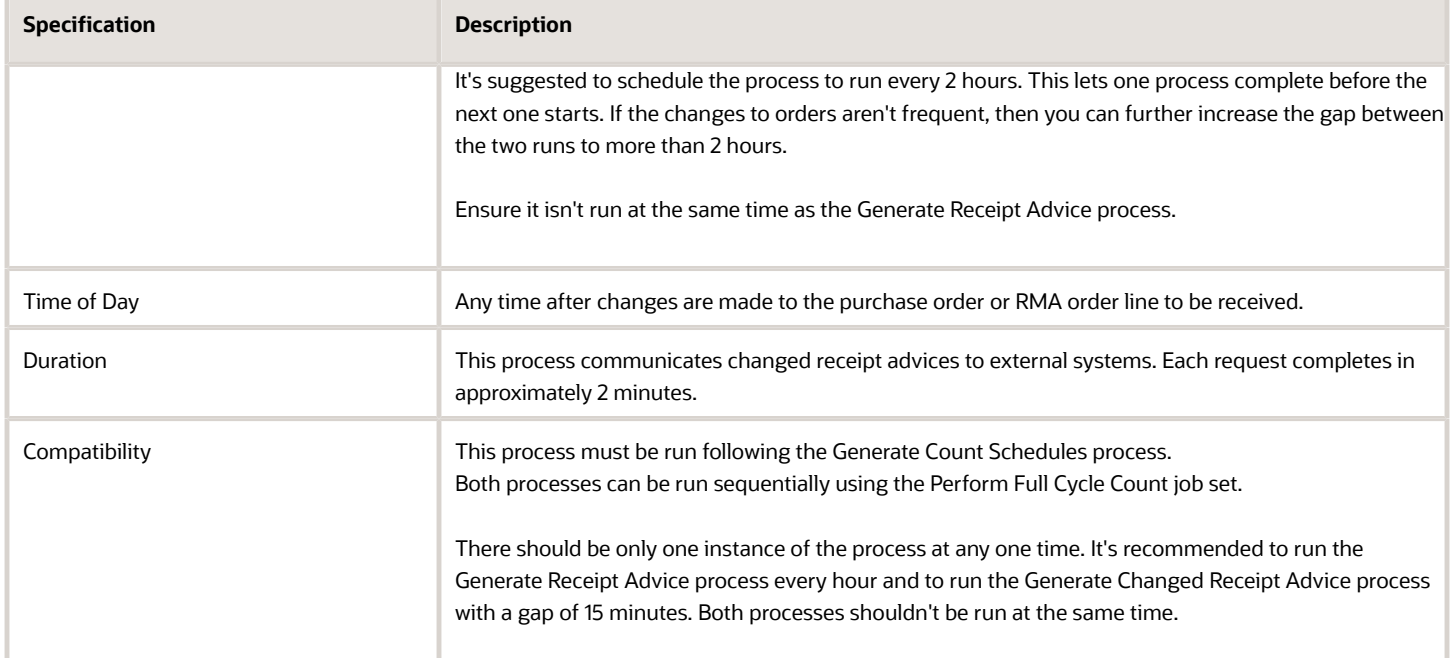

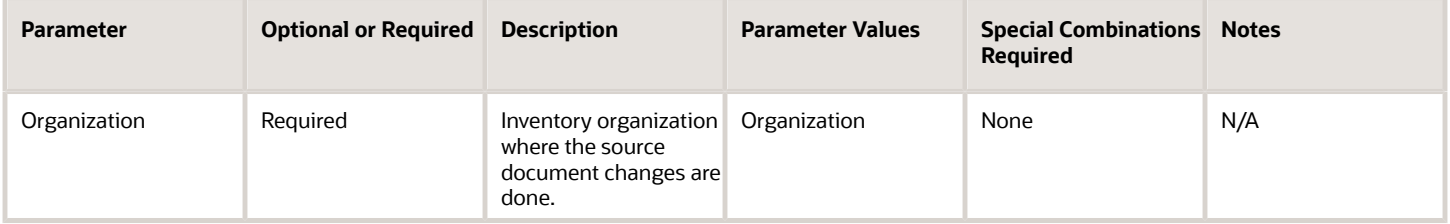

- You can view the status of the process in the Scheduled Processes work area. If the process status is error, select the row and click the log and output attachment on the Process Details tab. Download the log and output file. Share the files with support to log a service request.
- These attributes are compared to identify a change for a purchase order:
	- Header: Supplier, Carrier, Freight Terms, Note to Receiver, Comments
	- Line: Item Description, Item Revision, Item Category, Supplier Item Number, Line Number
	- Schedule: Ship to Location, Shipment Number, Quantity, Unit of Measure, Secondary Quantity, Secondary Unit of Measure, Note to Receiver, Promised Date, Need by Date, Days by Which Late or Early Receipt is Allowed, Receipt Exception, Allow Substitute Receipt, Enforce Ship to Location Code, Quantity Tolerance, Quantity Exception Code, Receiving Routing, Country of Origin
- The attributes used to compare for a change on an RMA are Quantity and UOM.
- Check the Integration Status column on the Receive Expected Shipments page to verify if it's in Interfaced status. The Interfaced status confirms that the change to the purchase order was sent to the external system or WMS.

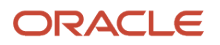

- If the document didn't reach the external system or WMS due to an error, use the Resend option of the Generate Receipt Advice process instead of using the Generate Changed Receipt Advice process. The Generate Changed Receipt Advice process is only used to communicate the changes for the already interfaced order lines.
- For more information, see the **Receipt Advice and Receipt Confirmation Processes for External Systems Integration** topic in the Oracle Fusion Cloud SCM: Implementing Manufacturing and Supply Chain Materials Management guide.

- [Submit Scheduled Processes and Process Sets](#page-9-0)
- [External System Receipt Integration Processes](https://www.oracle.com/pls/topic/lookup?ctx=fa24c&id=s20056510)

# Ingest Receiving Search Indexes

Use the Ingest Receiving Search Indexes scheduled process to ingest receipts performed outside of the Responsive Self-Service Receiving Application.

For example, a receipt can be created through the Receiving Receipt Import file-based data import (FBDI), Receiving Receipt Requests REST API, or the existing Receive Expected Shipments page. In these cases, you need to run this scheduled process to ensure your receipts are ingested. Additionally, inbound shipments such as advance shipment notices (ASN) and transfer order shipments can be created. In these cases, you also need to run this scheduled process to ensure your inbound shipments are ingested. It's recommended to run this process frequently to ensure your receipts and shipments are ingested in a timely manner. Receipts created through the Responsive Self-Service Receiving Application are ingested automatically.

#### When to Use

Use this process to ingest receipts created through the Receiving Receipt Import FBDI, Receiving Receipt Requests REST API, or the existing Receive Expected Shipments page. Also, this process should also be run to ingest inbound shipments such as advance shipment notices (ASN) and transfer order shipments.

#### Privileges Required

• Ingest Receiving Search Indexes (RCV\_INGEST\_RECEIVING\_SEARCH\_INDEXES\_PWA\_PRIV)

#### Specifications

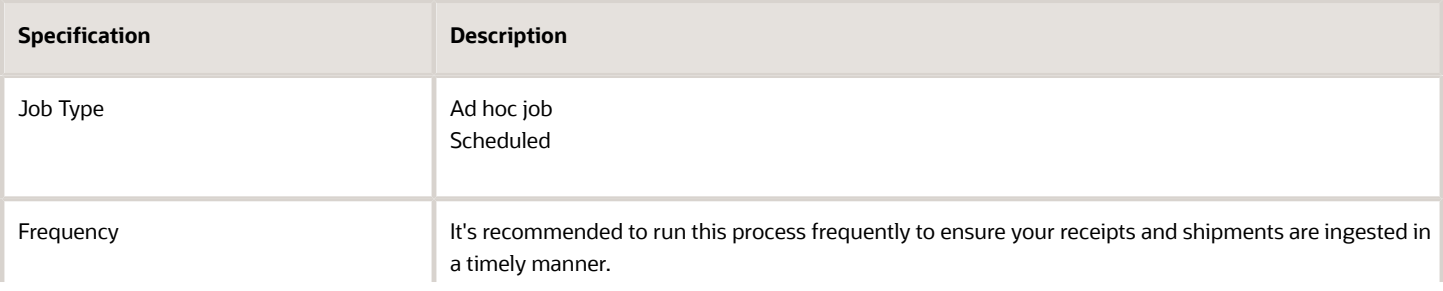

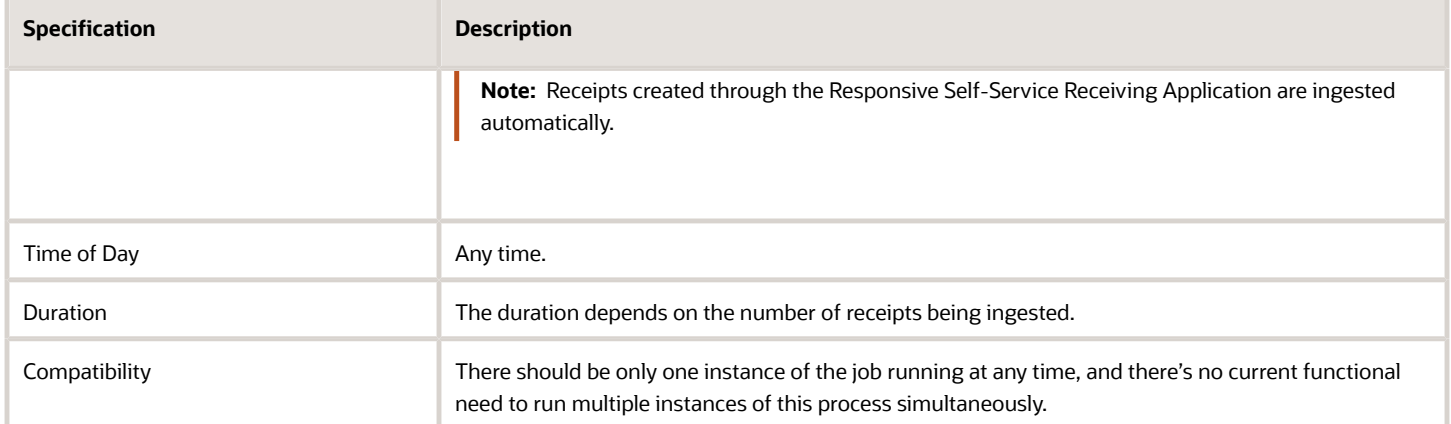

None.

### Troubleshooting Information

- You can view the status of the process in the Scheduled Processes work area.
- When the process is submitted, you can Resubmit, Put on Hold, Cancel Process, and Release Process as provided by the Scheduled Processes work area.

#### *Related Topics*

• [Submit Scheduled Processes and Process Sets](#page-9-0)

# Manage Receiving Transactions

Use the Manage Receiving Transactions scheduled process to validate and process the receipt transactions received into open interfaces automatically without user intervention.

#### When to Use

Use the Manage Receiving Transactions process to process new or pending receiving transactions for creating receipt, put away, return, and correction transactions, or ASNs, through the receiving open interface. This process also publishes receipt advice events after the creation of a new ASN (Advance Shipment Notice) or ASBN (Advance Shipment and Billing Notice).

#### Privileges Required

• Submit Receiving Transaction Manager (RCV\_SUBMIT\_RECEIVING\_TRANSACTION\_MANAGER\_PRIV)

#### **Specifications**

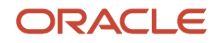

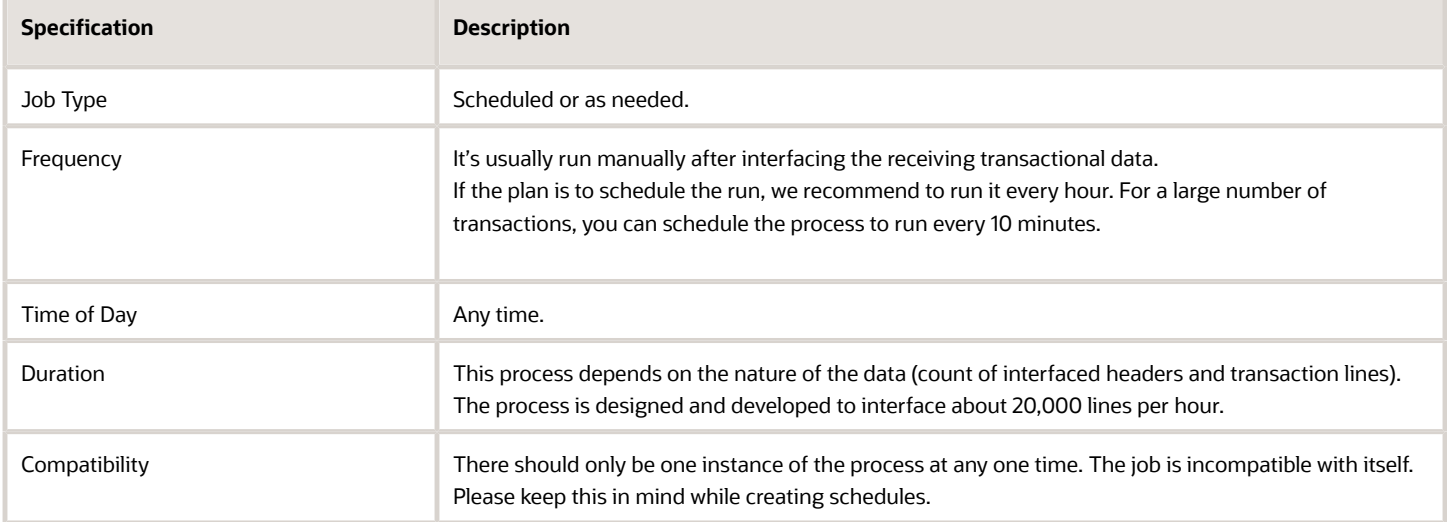

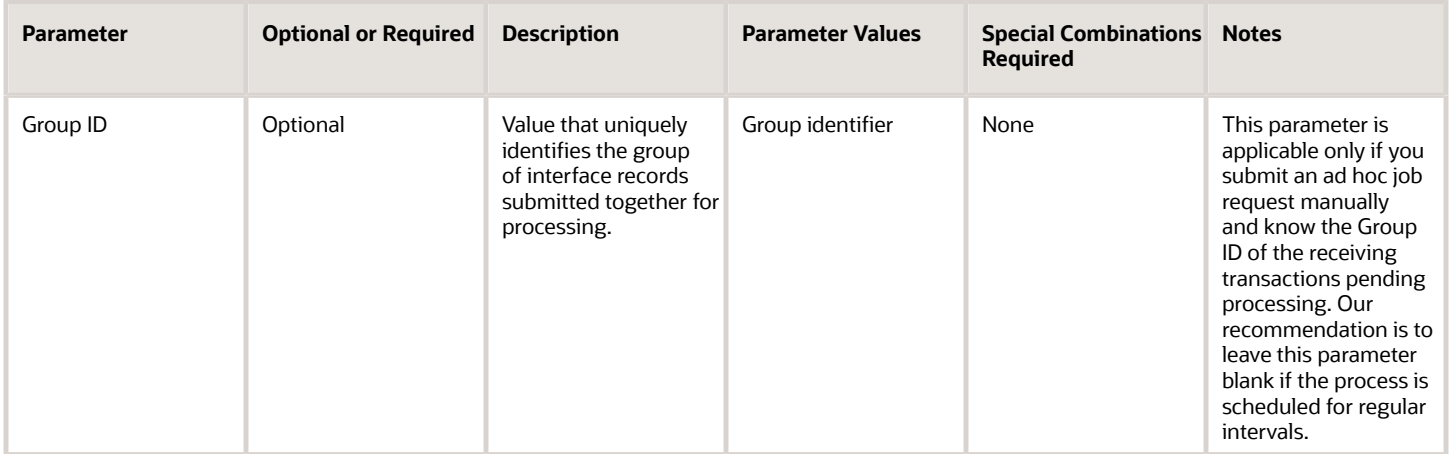

#### Troubleshooting Information

- You can view the status of the process in the Scheduled Processes work area. If the process status is error, select the row and click the log and output attachment on the Process Details tab. Download the log and output file. Share the files with support to log a service request.
- In case of failures, please review the transactions on the Review Receipts Interface ADFdi to see the transaction errors. The error message gives the reason for the transaction failure.
- Use the *[Receiving Document Activity Report](https://www.oracle.com/pls/topic/lookup?ctx=fa24c&id=s20078651)*. The report provides diagnostic information about your application. Use the Error section of the diagnostic report to find any error text.

#### *Related Topics*

- [Submit Scheduled Processes and Process Sets](#page-9-0)
- [Receiving Transaction Interface](https://www.oracle.com/pls/topic/lookup?ctx=fa24c&id=s20035163)
- [Receiving Transactions Processor](https://www.oracle.com/pls/topic/lookup?ctx=fa24c&id=s20031740)

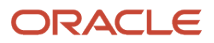

# Print Receipt Traveler Report

Use the Print Receipt Traveler Report scheduled process to help receive, inspect, and deliver the goods that you receive within your organization.

#### When to Use

After you receive goods, you can generate and print receipt travelers and attach these tickets to the goods. You can enter selection criteria to specify the receipt travelers that you want to print. Each receipt traveler has space for you to record delivery comments. You can set up the Print Receipt Traveler report to work in two different ways: Automatic Generation or Manual Generation.

If the **Print Receipt Traveler** option is selected on the Manage Receiving Parameters page for an organization, the receipt traveler is automatically generated when you perform a receipt or a put away transaction, or when you match unordered receipts in that organization.

#### Privileges Required

• Print Receiving Receipt Traveler Report (RCV\_PRINT\_RECEIVING\_RECEIPT\_TRAVELER\_REPORT\_PRIV)

#### **Specifications**

Review the following before setting up this scheduled process:

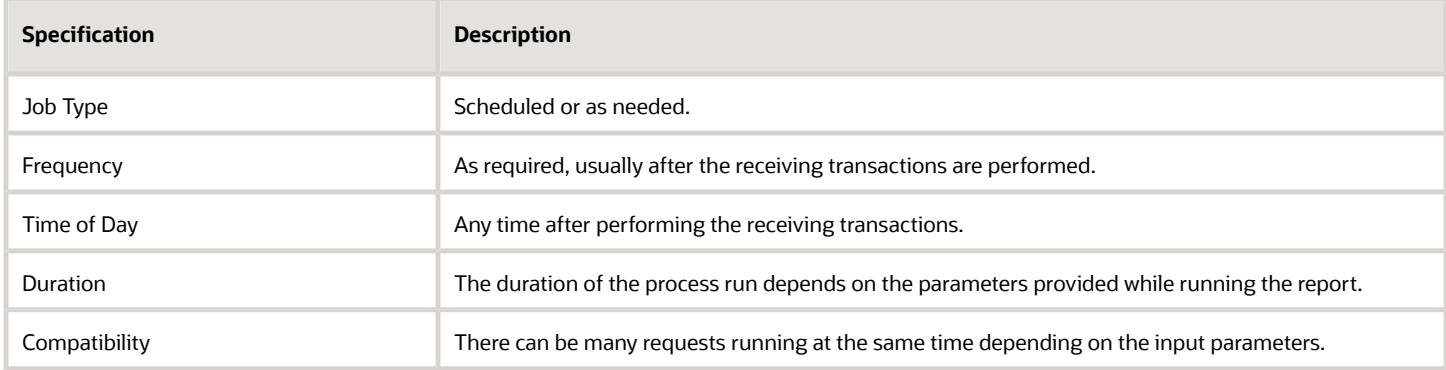

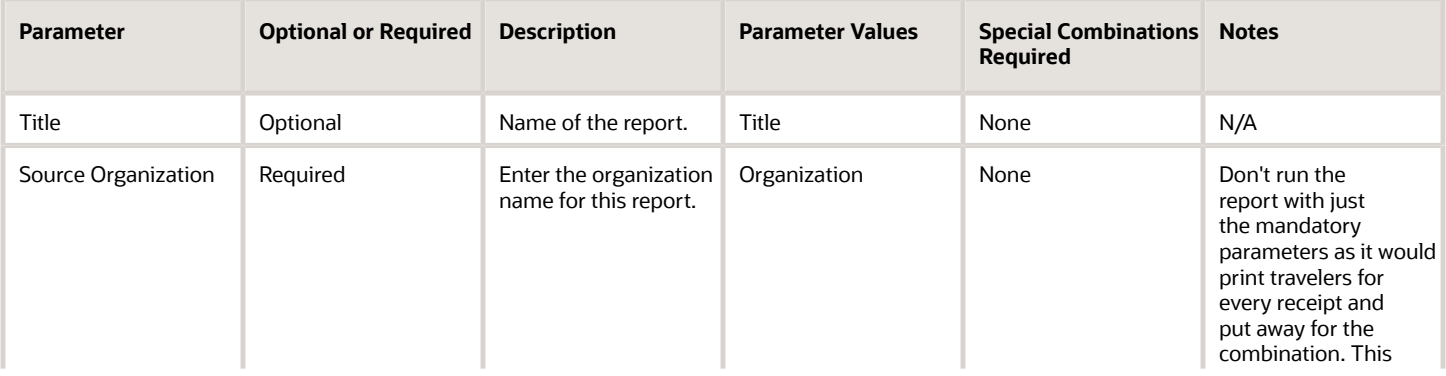

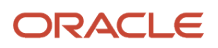

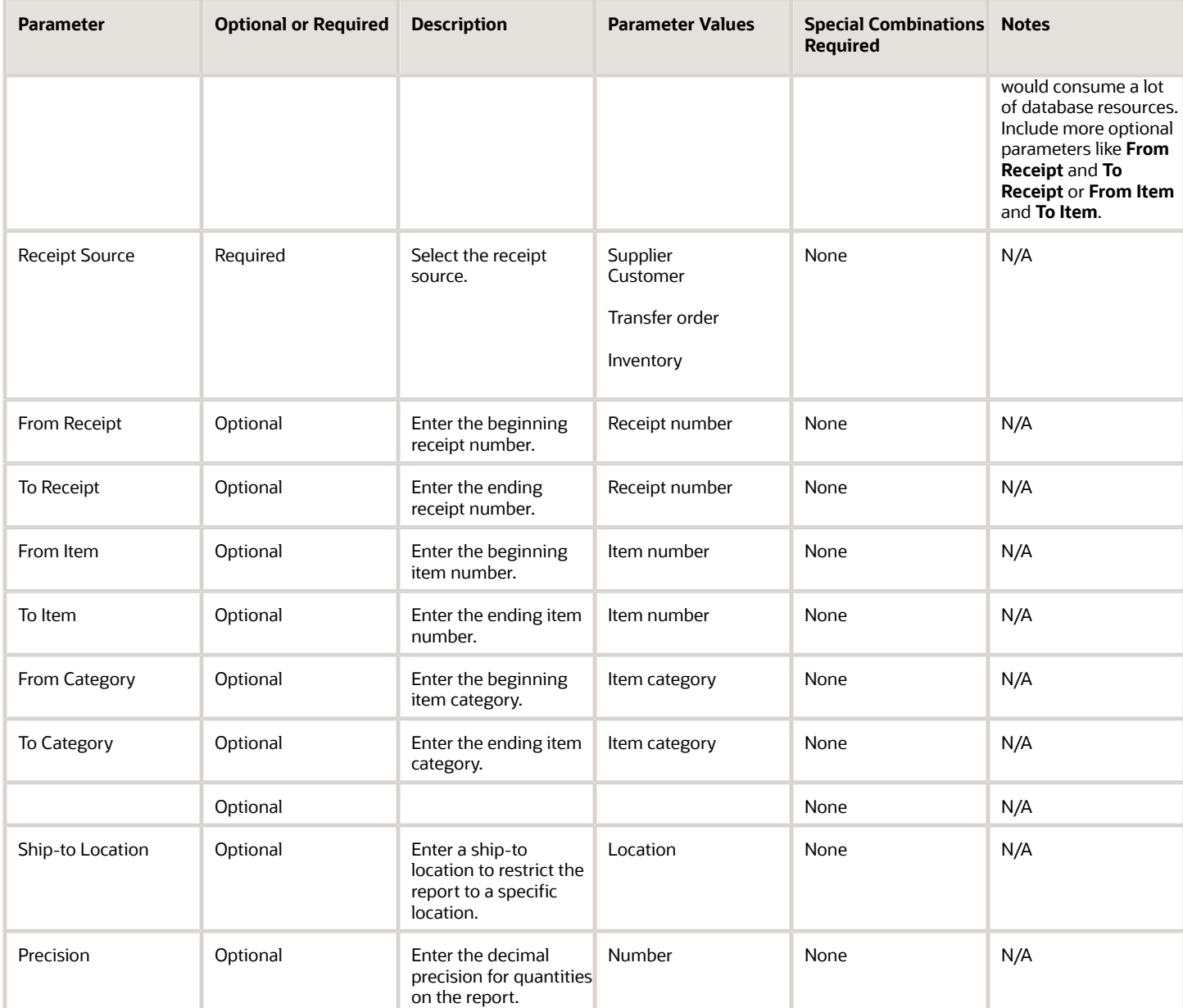

- You can view the status of the process in the Scheduled Processes work area. If the process status is error, select the row and click the log and output attachment on the Process Details tab. Download the log and output file. Share the files with support to log a service request.
- It's recommended to run the report automatically by setting the Print Receipt Traveler parameter on Manage Receiving Parameters page. The report runs twice for a two-step receiving process.
- It's highly recommended that the Print Receipt Traveler report shouldn't be run with the **Receipt Source** and **Source Organization** parameters alone. If the combination of parameters results in large number of receipt travelers, the process might run for a long time, or it might not complete successfully. The report will complete successfully only when more parameters are provided.
#### *Related Topics*

- [Submit Scheduled Processes and Process Sets](#page-9-0)
- [Print Receipt Traveler Report](https://www.oracle.com/pls/topic/lookup?ctx=fa24c&id=s20031739)

# Purge Receiving Interface

Use the Purge Receiving Interface scheduled process to purge records that are in error, or in error and pending statuses, from the RCV\_TRANSACTIONS\_INTERFACE and RCV\_HEADERS\_INTERFACE tables.

These tables store information about receiving transactions that are waiting to be processed by the Receiving Transaction Manager or were rejected due to an error when the transaction manager tried to process the transaction. When the Receiving Transaction Manager successfully processes a transaction, it deletes the transaction from this table.

### When to Use

When processing a receiving transaction, the header information is stored in the RCV\_HEADERS\_INTERFACE table and the line information is stored in the RCV\_TRANSACTIONS\_INTERFACE table. After successful processing, the data is removed from the RCV\_TRANSACTIONS\_INTERFACE, but the data in RCV\_HEADERS\_INTERFACE is retained. However, if any processing errors occur, the data remains in all interface tables. When the number of rows in the RCV\_TRANSACTIONS\_INTERFACE table exceeds 10,000, it slows down the Receiving pages, and the processing performance of the Receiving RESTs and SOAP services deteriorates. Therefore, you should run the process manually to purge data from the interface tables if there are more than 10,000 lines in the Receiving Transactions Interface.

### Privileges Required

• Purge Receiving Interface Transactions (RCV\_PURGE\_RECEIVING\_INTERFACE\_TRANSACTIONS\_PRIV)

### **Specifications**

Review the following before setting up this scheduled process:

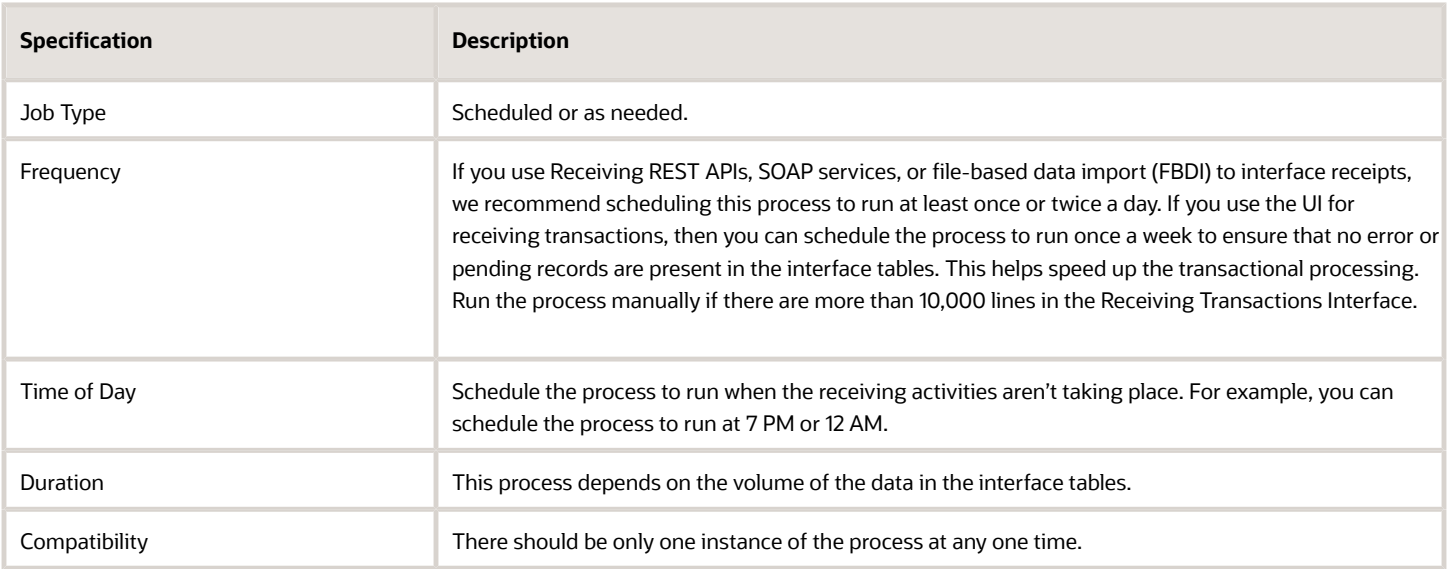

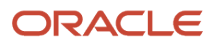

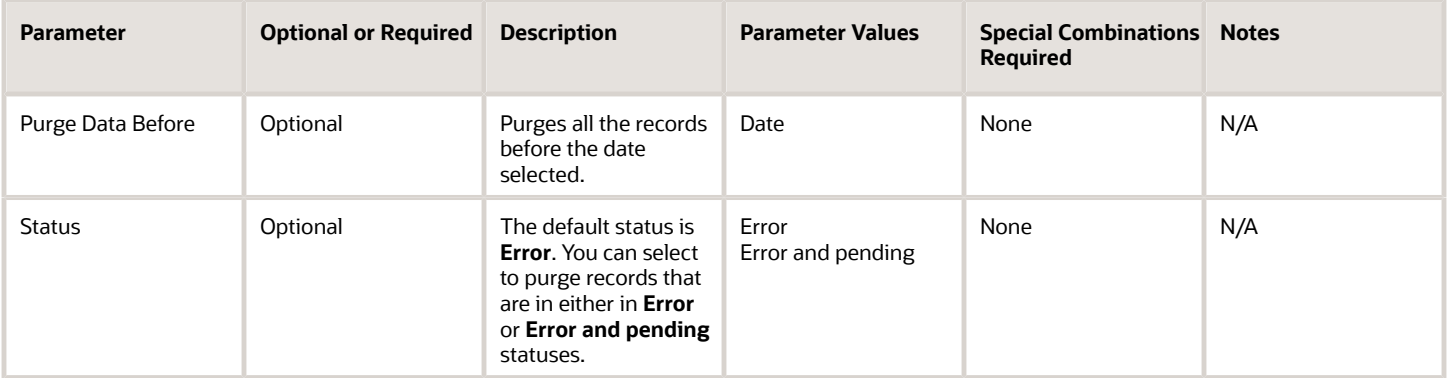

## Troubleshooting Information

- You can view the status of the process in the Scheduled Processes work area. Select the row and click the log and output attachment on the Process Details tab. Download the log and output file. Share the files with support to log a service request.
- The Purge Receiving Interface request log file shows the information on the number of rows deleted in the RCV\_HEADERS\_INTERFACE and RCV\_TRANSACTIONS\_INTERFACE tables.
- You can use the Receiving Document Activity diagnostic report. The Receiving Document Activity report provides diagnostic information about your application. Review the Error section of the diagnostic report and find any error text.

*Related Topics*

- [Submit Scheduled Processes and Process Sets](#page-9-0)
- [How You Purge the Receiving Interface Tables](https://www.oracle.com/pls/topic/lookup?ctx=fa24c&id=s20064419)
- [Receiving Document Activity Report](https://www.oracle.com/pls/topic/lookup?ctx=fa24c&id=s20078651)

# Send Pay on Receipt

Use the Send Pay on Receipt scheduled process to automatically create standard, unapproved invoices for payment of goods based on receipt transactions.

Invoices are created using a combination of receipt and purchase order information. You define which supplier sites participate in Pay on Receipt and enforce matching rules to ensure that the proper payments are made to the suppliers.

### When to Use

Use this process to automatically create an invoice batch depending on the options set for the supplier and supplier site. The supplier site must be set up as a Pay on Receipt site. Specifically, the **Pay on Receipt** option must be selected for the supplier site for self-billed invoices so that their invoices can be automatically created using the Pay on Receipt program.

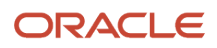

An Evaluated Receipt Settlement invoice is created by Oracle Account Payables. The Send Pay on Receipt process reads the receiving transactions, populates the Accounts Payables interface tables (AP\_INVOICES\_INTERFACE and AP\_INVOICE\_LINES\_INTERFACE), and invokes the Import Payables Invoices scheduled process.

### Privileges Required

• Pay on Receipt (RCV\_SUBMIT\_PAY\_ON\_RECEIPT\_AUTO\_RECEIPT\_PRIV)

### Specifications

Review the following before setting up this scheduled process:

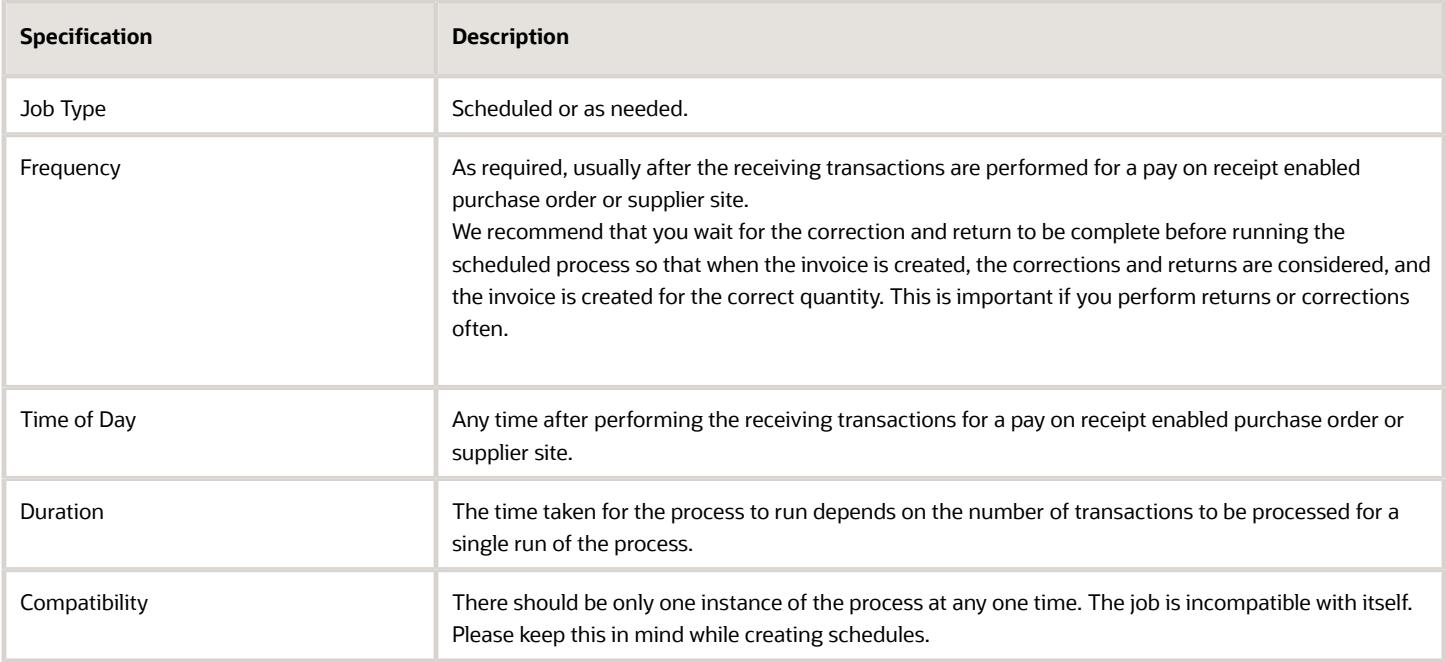

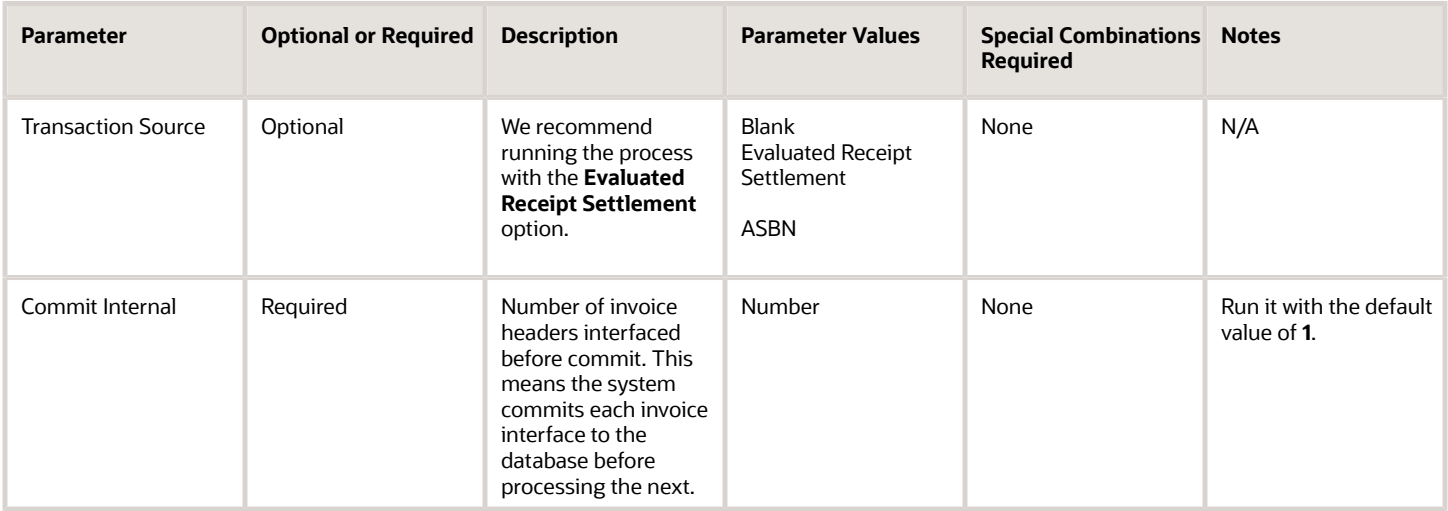

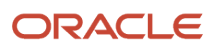

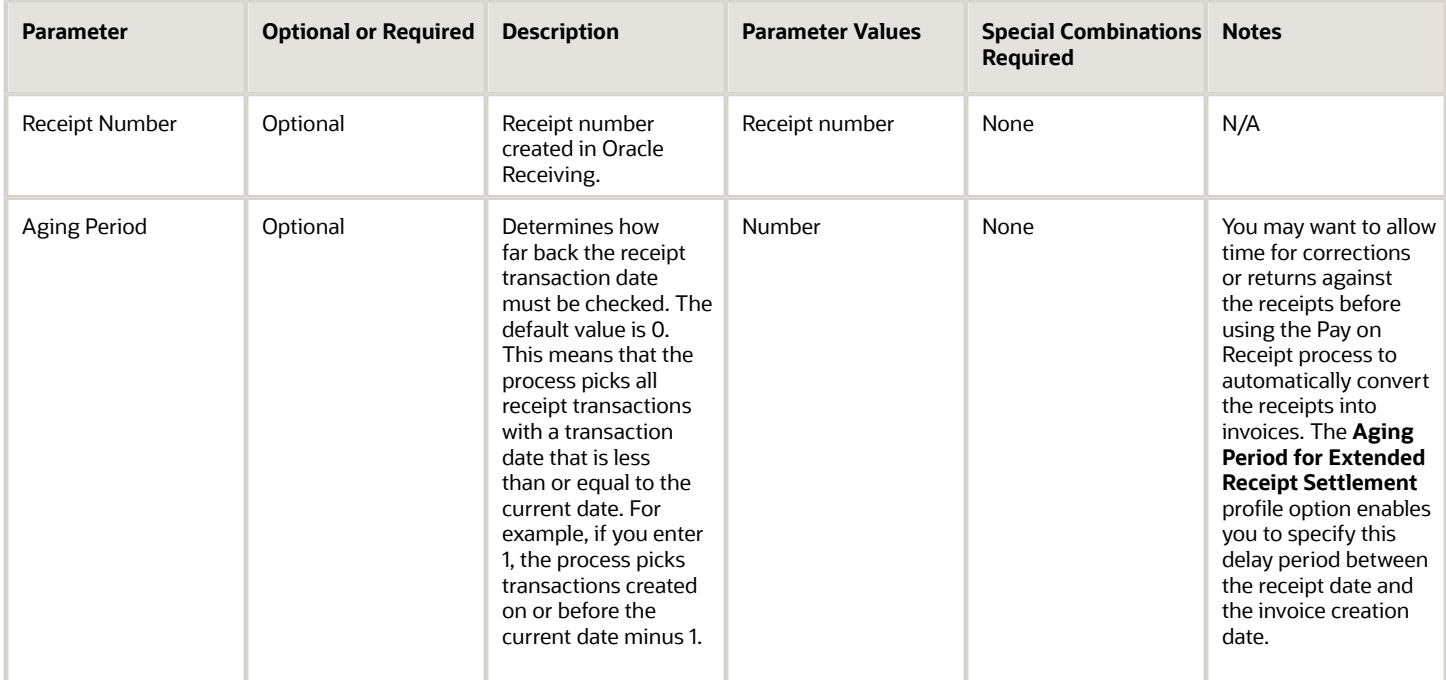

- You can view the status of the process in the Scheduled Processes work area. If the process status is error, select the row and click the log and output attachment on the Process Details tab. Download the log and output file. Share the files with support to log a service request. The scheduled process request log prints the error message that was raised by the program and includes more information that is helpful to Oracle when creating the service request.
- Check that receipts have been created successfully before running this process. You can do this by finding the receipt on the View Transaction History page. Run the Receiving Document Activity report which provides diagnostic information about your application. This report collects information about a receiving document and the receipts and transactions recorded against the document. Look for the Invoice Status Code column (invoice\_status\_code) in the Receiving Transactions section of the report and check if the value is NULL, PENDING, or INVOICED. The Receiving transaction should have an invoice status code as PENDING, the purchase order should have the **Pay on Receipt** flag as **Y**, and the supplier site should have **Pay on Receipt** selected for the transaction to be considered eligible for the Pay on Receipt process.
- The Send Pay on Receipt process invokes the Import Payables Invoices job. You can find the details about the number of invoices interfaced and invoice batch name from the Send Pay on Receipt request output and log file. Check the Import Payables Invoices job and find reasons for any errors in the log file. Oracle Support can also check the AP\_INVOICE\_LINES\_INTERFACE table, and if the data is interfaced also check with the Account Payables team for further clarification.
- If the Send Pay on Receipt process is completed successfully, but the invoice is not created, the reason could be that the invoice was rejected or failed. You can view the invoice status using the Import Payables Invoices report. This report shows the invoices created, invoices rejected, and the reason for the rejection.
- You can reprocess rejected or failed invoices in Account Payables by using the **Invoice Batch Name** or **Invoice Group ID** after making the necessary corrections.

#### *Related Topics*

- [Submit Scheduled Processes and Process Sets](#page-9-0)
- [Pay on Receipt Process](https://www.oracle.com/pls/topic/lookup?ctx=fa24c&id=s20031742)
- [Receiving Document Activity Report](https://www.oracle.com/pls/topic/lookup?ctx=fa24c&id=s20078651)

# Send Receipt Confirmation

Use the Send Receipt Confirmation scheduled process to interface receiving transactions performed against Return Material Authorizations (RMAs) to Oracle Fusion Cloud Order Management.

### When to Use

Use the Send Receipt Confirmation process to update Oracle Order Management when a receipt is created against a return material authorization so the Oracle Order Management orchestration process progresses to the next orchestration task. Return material authorization orders that are in a status of Awaiting Receiving are progressed to other statuses based on the orchestration process.

### Privileges Required

• Send Receiving Receipt Confirmation (RCV\_SEND\_RECEIVING\_RECEIPT\_CONFIRMATION\_PRIV)

#### **Specifications**

Review the following before setting up this scheduled process:

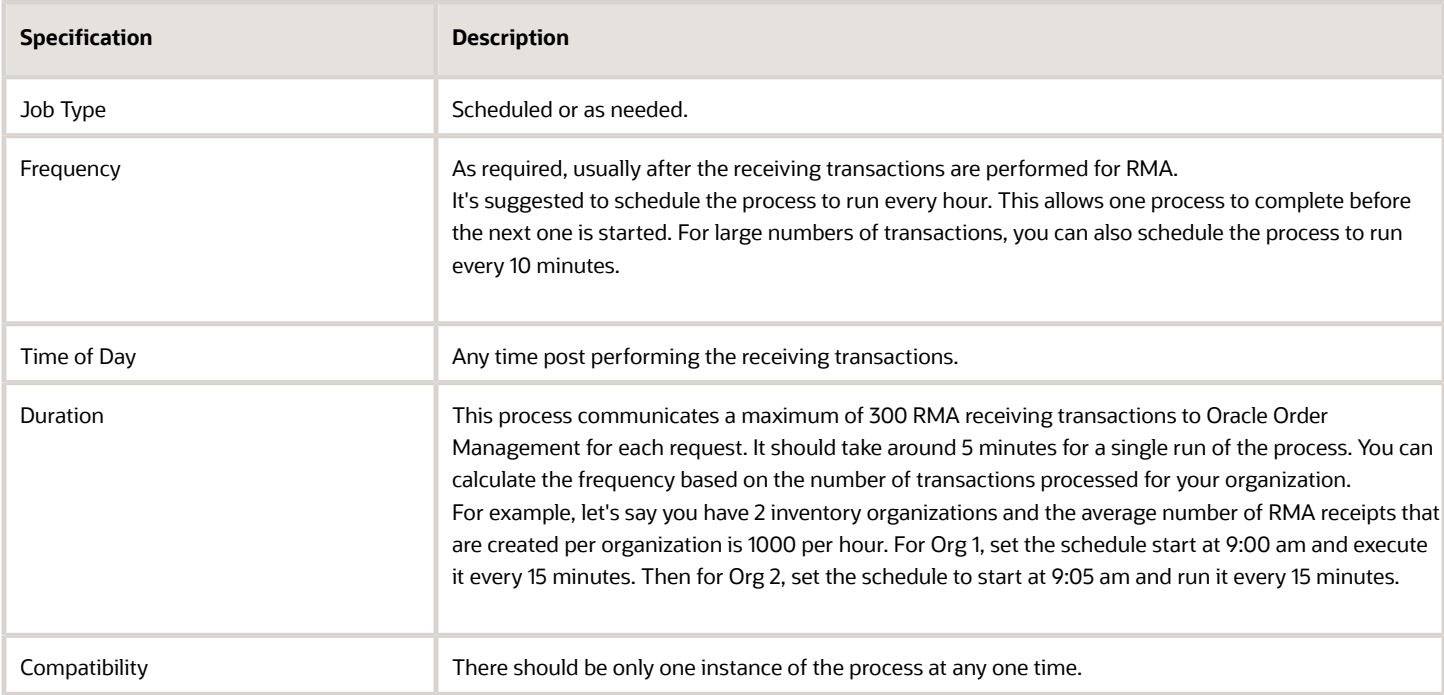

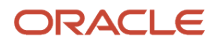

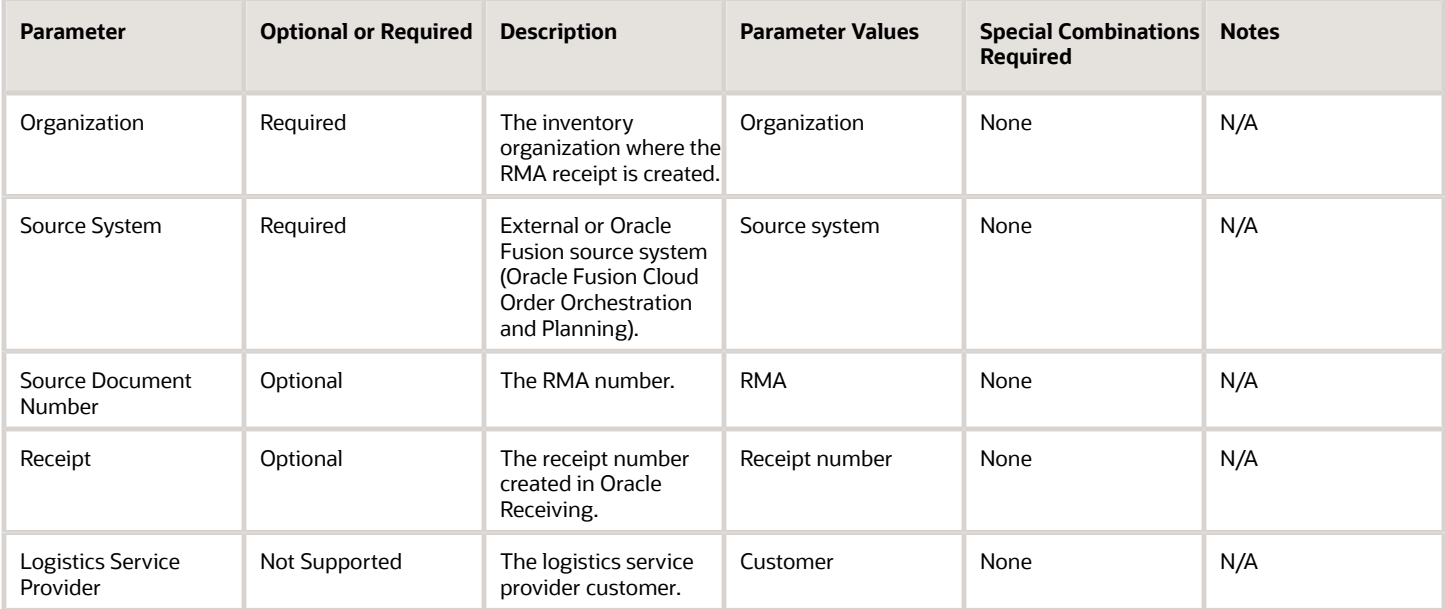

## Troubleshooting Information

- You can view the status of the process in the Scheduled Processes work area. If the process status is error, select the row and click the log and output attachment on the Process Details tab. Download the log and output file. Share the files with support to log a service request.
- The Send Receipt Confirmation process for the eligible receipt transactions across an organization will error even if only one of the RMAs has an issue. In that case, please log a support request (SR) providing the log file. While Oracle Support works on the SR to resolve the issue, the process can be run for specific critical RMAs. If the particular RMA has no issues, the process will complete successfully and help progress the status of the order in Oracle Order Management. If the process fails trying to process the RMA, you should report this in the logged SR. That will help resolve the issue faster.

*Related Topics*

- [Submit Scheduled Processes and Process Sets](#page-9-0)
- [Send Receipt Confirmation Troubleshooting for RMA Receipts](https://www.oracle.com/pls/topic/lookup?ctx=fa24c&id=s20080515)

# Transfer Ownership Change Events to Receiving

Use the Transfer Ownership Change Events to Receiving scheduled process to enable the transfer of account payables invoice match details from Oracle Supply Chain Financial Orchestration to Oracle Receiving for the generation of receipts of purchased items associated with drop ship orders.

### When to Use

During a drop ship flow, the process progresses either when the advance shipment notice (ASN) is received from the supplier or when Supply Chain Financial Orchestration receives the accounts payable invoice from the supplier. The

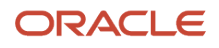

**Supplier Ownership Change Event** attribute on the Manage Drop Ship Financial Flows page specifies when to change ownership. The options include **ASN from Supplier** or **AP Invoice Match**. If it's set to **AP Invoice Match**, then when the supplier sends an invoice to accounts payable, it starts an orchestration in Supply Chain Financial Orchestration to receive, cost, and bill the shipment. In this scenario, the receiving process needs to create a receipt which is facilitated by running or scheduling the Transfer Ownership Change Events to Receiving scheduled process, which sends details about the AP invoice match from Supply Chain Financial Orchestration to Receiving. After this, the Manage Receiving Transactions process receives and delivers the drop ship purchase order.

# Privileges Required

• Transfer Ownership Change Events to Receiving (RCV\_TRANSFER\_OWNERSHIP\_CHANGE\_EVENT\_TO\_RECEIVING\_PRIV)

## **Specifications**

Review the following before setting up this scheduled process:

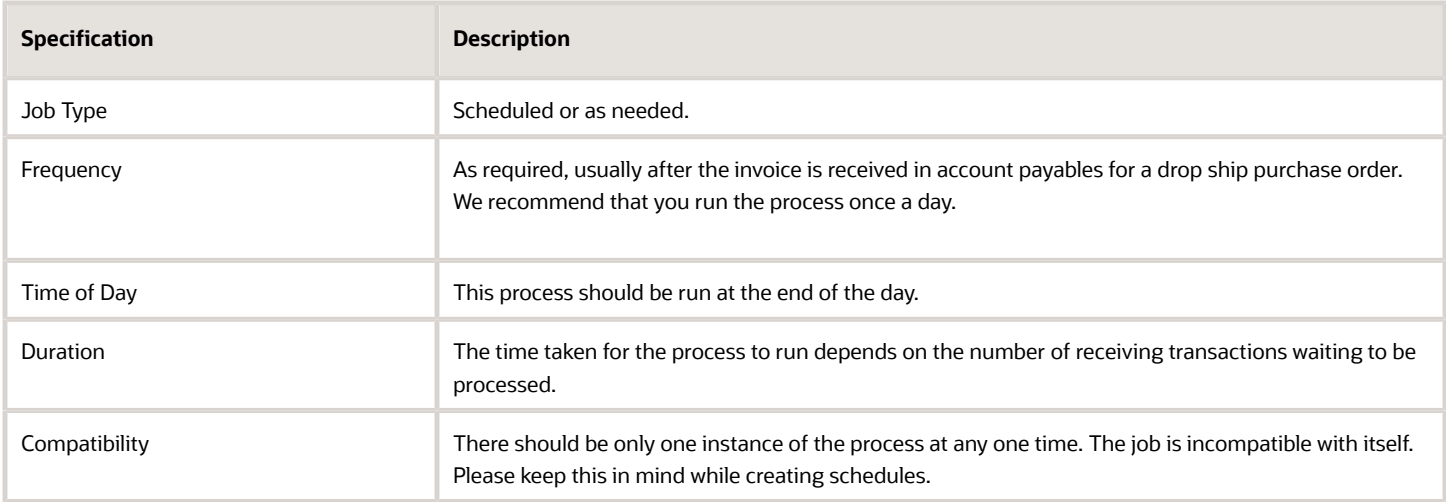

### Parameters

None.

### Troubleshooting Information

- You can view the status of the process in the Scheduled Processes work area. If the process status is error, select the row and click the log and output attachment on the Process Details tab. Download the log and output file. Share the files with support to log a service request. The scheduled process request log prints the error message that was raised by the program and includes more information that is helpful to Oracle when creating the service request.
- The process request log and output file show the number of transaction lines selected for processing.
- If the scheduled process ends in an error about access, then ensure the Get Drop Ship Ownership Change Events privilege (FOS\_GET\_DROP\_SHIP\_OWNERSHIP\_CHANGE\_EVENTS\_PRIV) is available to the user running the process.

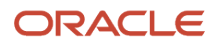

• The Transfer Ownership Change Events to Receiving process doesn't create receipts. It only interfaces the receipts and these then need to be processed later. You need to run the Manage Receiving Transactions process after the Transfer Ownership Change Events to Receiving process.

*Related Topics*

• [Submit Scheduled Processes and Process Sets](#page-9-0)

# Intrastat Reporting

# Collect Intrastat Transactions

Use the Collect Intrastat Transactions scheduled process to collect the cross-border trade transactions that should be reported to the appropriate Intrastat authority.

The Collect Intrastat Transactions process collects these trade transactions to report to the appropriate Intrastat authority:

- Purchase order receipts
- Return to supplier transactions
- Sales order shipments
- Return material authorizations (RMA)
- Interorganization shipments
- Interorganization receipts
- Transfer order shipments
- Transfer order returns
- Intercompany sales order transactions

The program looks at all base transaction tables for the period for which the program is run and identifies candidates for Intrastat reporting. It collects the relevant data for these transactions according to the Country Characteristics setup and Intrastat Parameter setup for the legal reporting unit. It also retrieves the invoice data from receivables and payables for these transactions. This process also lets you validate the eligible Intrastat transactions, and errors the transactions which are missing the required attributes specified in the Country Characteristics for arrival and dispatch transactions. You can reload the transactions in Open and Verified statuses. This collects the data which wasn't available in the prior run. As an example, the arrival transaction for a purchase order receipt is already collected while the invoice isn't generated when this program is first run. In a few days when the payables invoice is generated, you can run the collections with the Reload parameter set to **Yes** which lets you collect the invoice number for the purchase order transaction.

## When to Use

Use the Collect Intrastat Transactions process when you want to collect Intrastat transactions corresponding to a legal entity or legal reporting unit for a specific period or between specific dates.

### Privileges Required

• Collect Intrastat Transactions (JMF\_COLLECT\_INTRASTAT\_TRANSACTIONS\_PRIV)

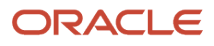

# Specifications

Review the following before setting up this scheduled process:

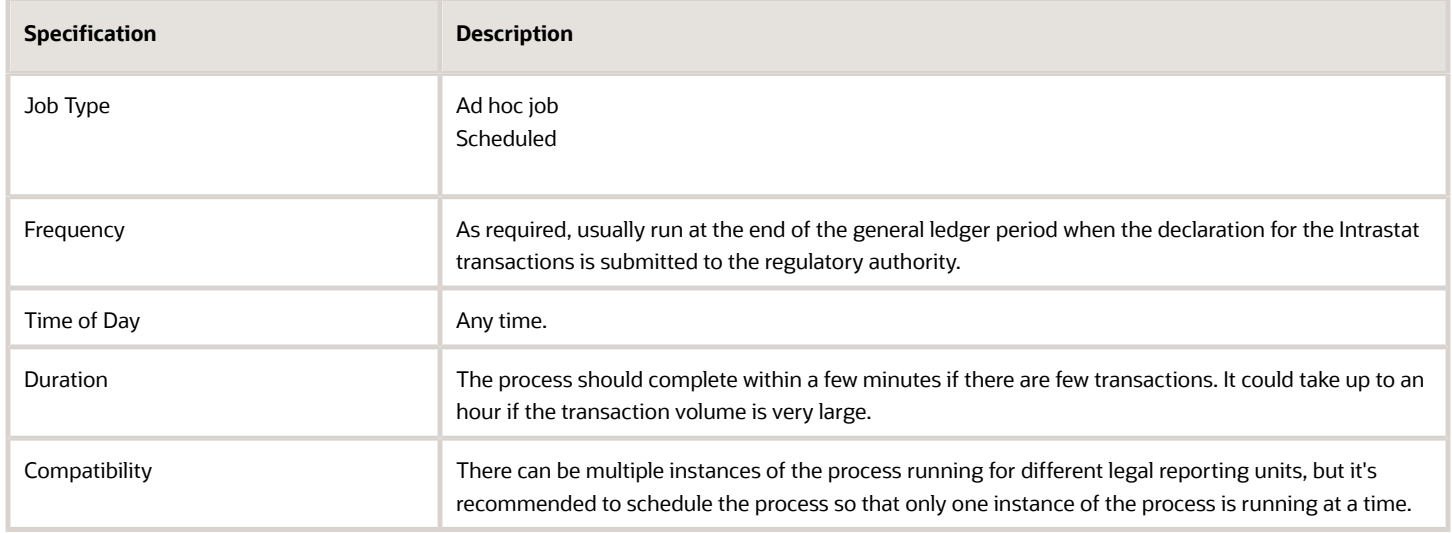

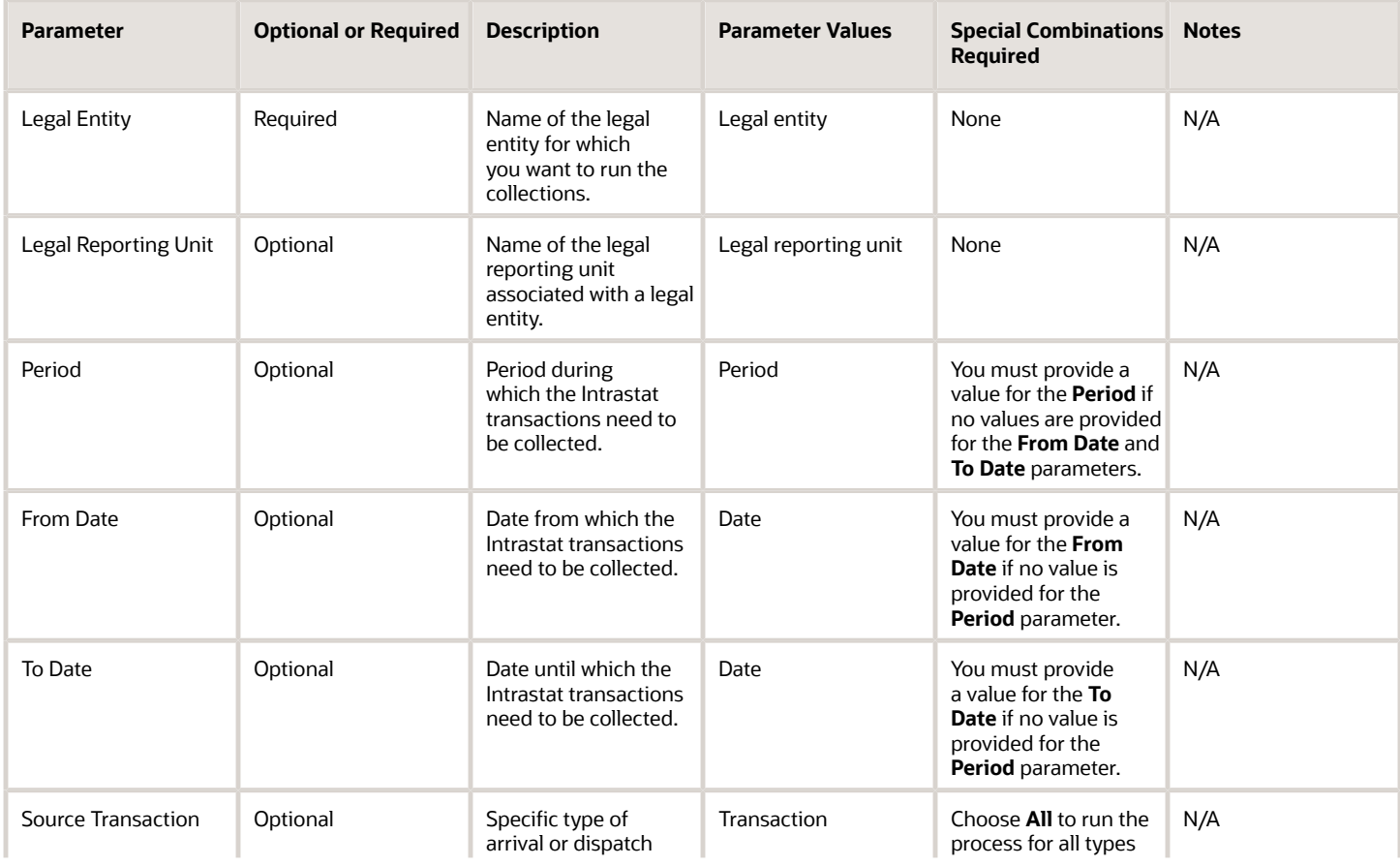

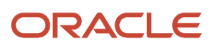

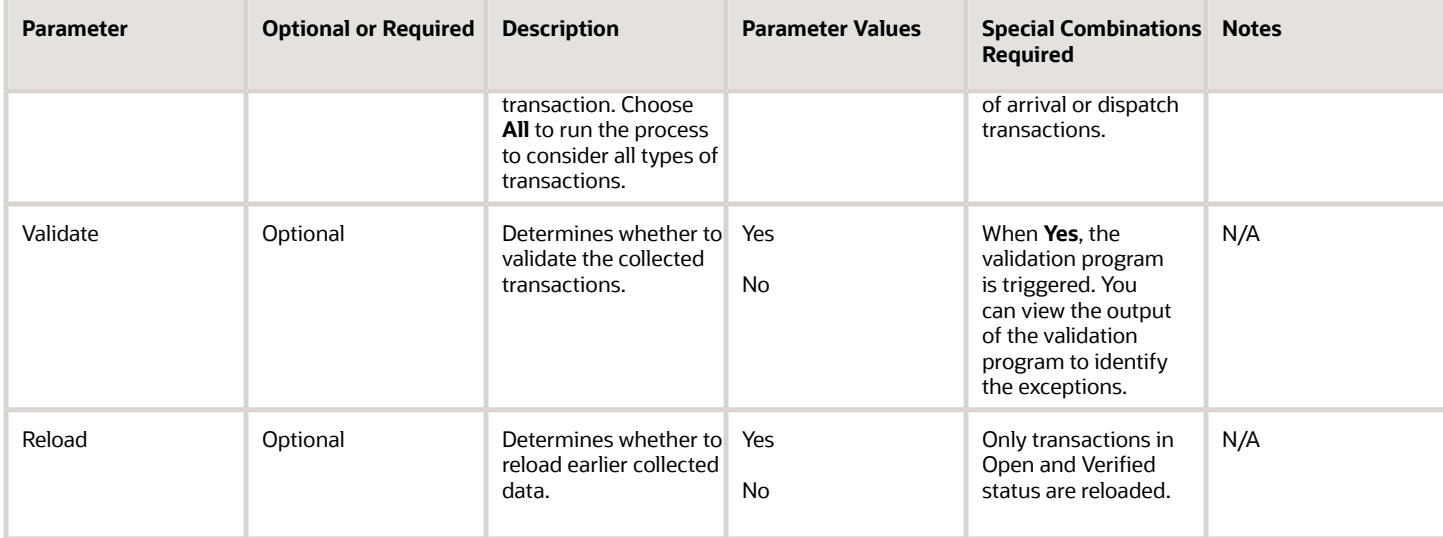

- You can view the status of the process in the Scheduled Processes work area.
- Once the process is complete, it will have a log file and an output file.
- The output file provides a summary of the input parameters and identifies the number of transactions which were processed and considered eligible for Intrastat reporting.
- When the process is submitted, you can use the **Cancel Process** button as provided by the Scheduled Processes work area.
- The Collect Intrastat Transactions process launches the Intrastat Collection Validation report when the Collect Intrastat Collections process is launched with the **Validate** parameter as **Yes**.

#### *Related Topics*

- [Submit Scheduled Processes and Process Sets](#page-9-0)
- [How often must I generate Intrastat reports?](https://www.oracle.com/pls/topic/lookup?ctx=fa24c&id=s20054145)
- [What happens if I validate an intrastat transaction?](https://www.oracle.com/pls/topic/lookup?ctx=fa24c&id=s20032243)
- [Can I define Intrastat parameters for any legal reporting unit?](https://www.oracle.com/pls/topic/lookup?ctx=fa24c&id=s20032267)

# Export Intrastat Collections

Use the Export Intrastat Collections scheduled process to create a file with all the necessary data for you to make legal declarations through electronic means to the Intrastat authority for a particular period.

The report exports all Intrastat transactions in a Reported status and updates the status of the Intrastat transactions to Exported. You can't modify the data once the transactions are in the Exported status. The scheduled process creates a csv file with all the Intrastat transactions for a specific period.

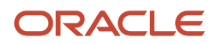

# When to Use

Use the Export Intrastat Collections process when you want to generate the export file with all the necessary data for you to make a legal declaration to the Intrastat authority for a specific period.

## Privileges Required

• Export Intrastat Transactions (JMF\_EXPORT\_INTRASTAT\_TRANSACTIONS\_PRIV)

### **Specifications**

Review the following before setting up this scheduled process:

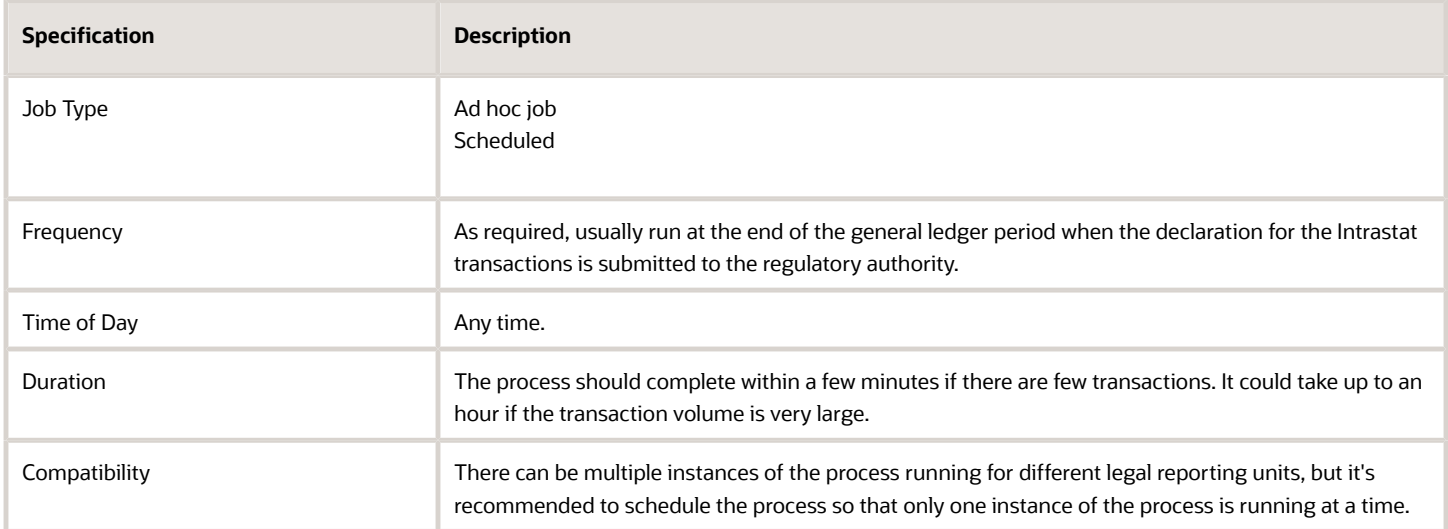

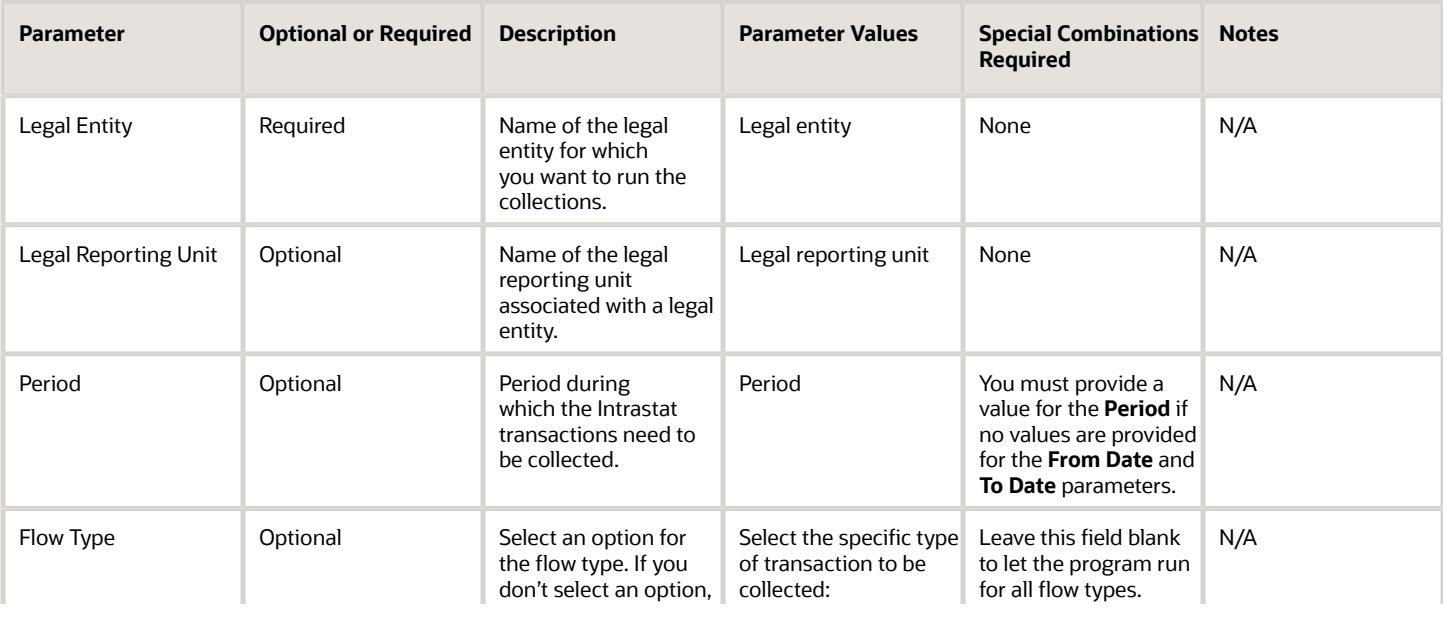

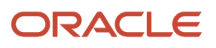

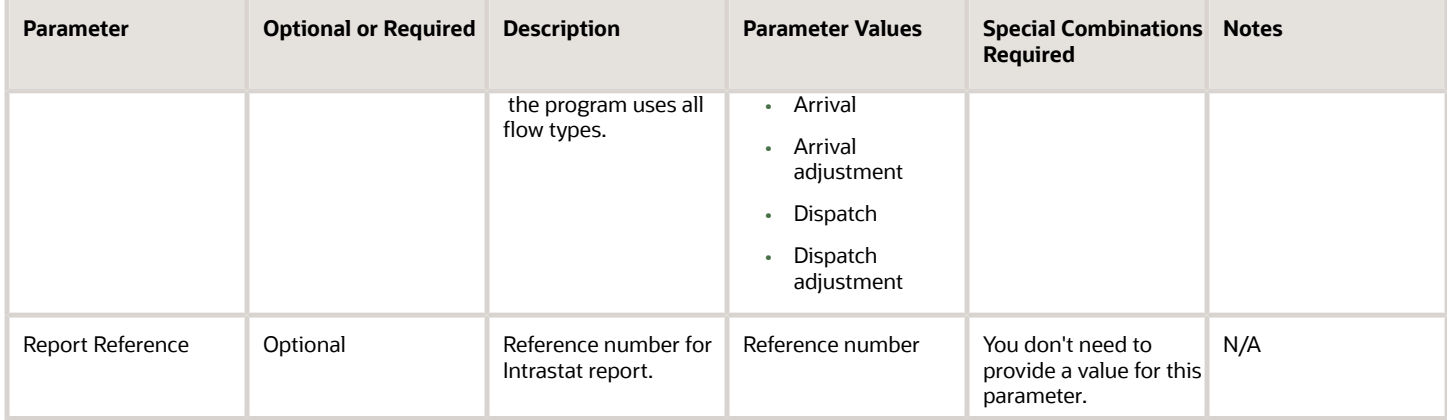

- You can view the status of the process in the Scheduled Processes work area.
- Once the process is complete, it will have a log file and an output file.
- The output file provides details of the Intrastat transactions which have been exported for a legal reporting unit. The output file is blank if all the Intrastat transactions for a period aren't in the Verified status.
- When the process is submitted, you can use the **Cancel Process** button as provided by the Scheduled Processes work area.

#### *Related Topics*

- [Submit Scheduled Processes and Process Sets](#page-9-0)
- [How often must I generate Intrastat reports?](https://www.oracle.com/pls/topic/lookup?ctx=fa24c&id=s20054145)
- [What happens if I validate an intrastat transaction?](https://www.oracle.com/pls/topic/lookup?ctx=fa24c&id=s20032243)
- [Can I define Intrastat parameters for any legal reporting unit?](https://www.oracle.com/pls/topic/lookup?ctx=fa24c&id=s20032267)

# Intrastat Collection Validation Report

Use the Intrastat Collection Validation Report scheduled process to print the summary of the error descriptions corresponding to the error transactions.

This scheduled process is also launched by the Validate Intrastat Transactions scheduled process and by the Collect Intrastat Transactions scheduled process when run with the **Validate** parameter set to **Yes**.

The Intrastat Collection Validation Report provides a summary of the input parameters for which the report is run. It also provides a summary of the input parameters for which the Validate Intrastat Collections scheduled process is run. It provides an error description corresponding to a transaction number or an Intrastat movement ID. You can fix the error transactions based on the action provided for the different error messages. The error message for each type of exception is defined in the following table.

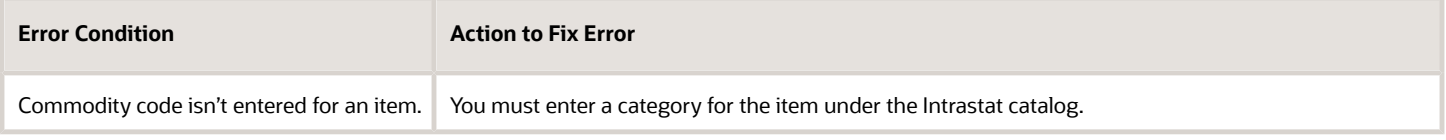

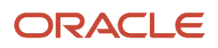

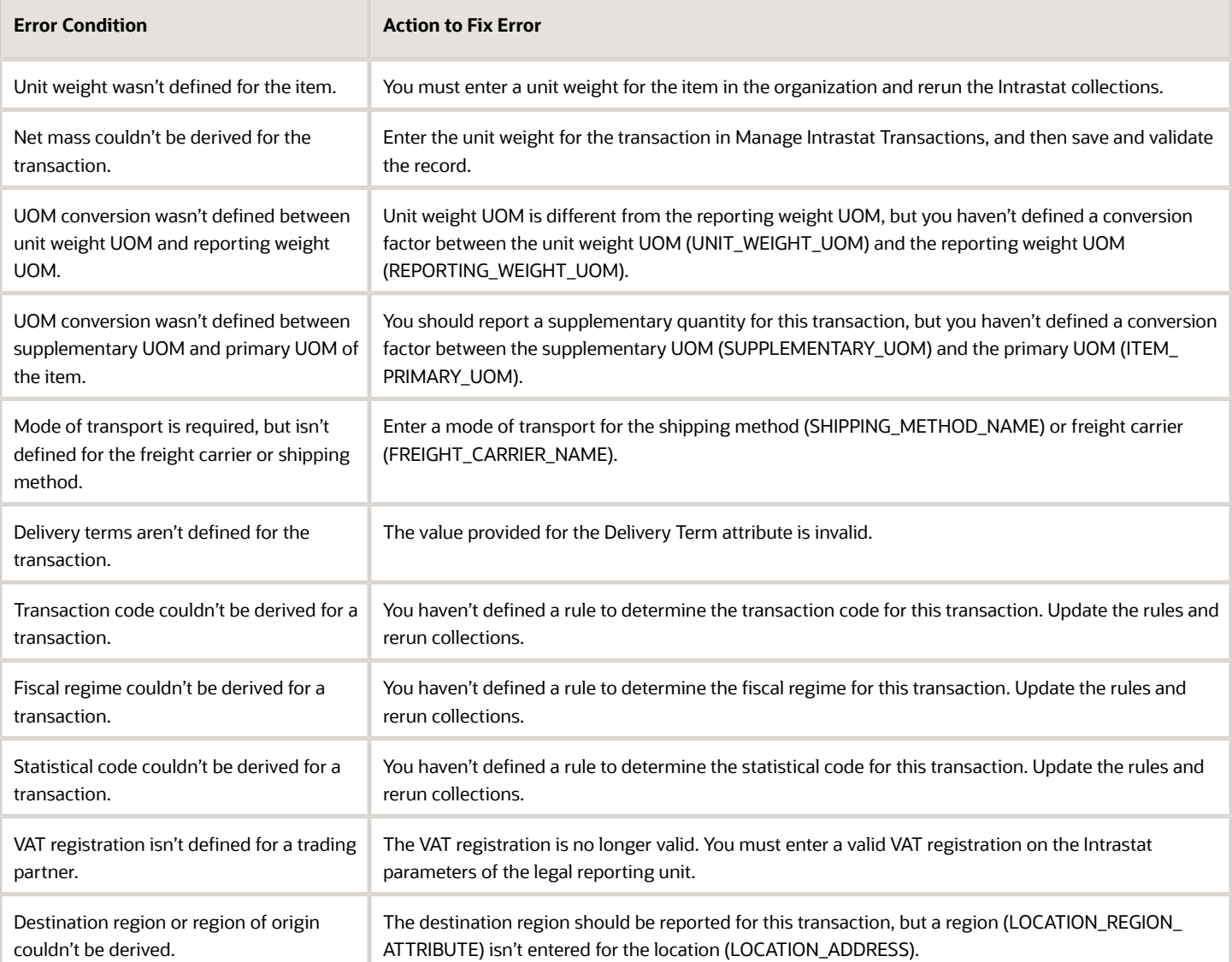

## When to Use

Use the Intrastat Collection Validation Report scheduled process to view the error transactions and the reasons corresponding to the errors.

## Privileges Required

• Validate Intrastat Transactions (JMF\_VALIDATE\_INTRASTAT\_TRANSACTIONS\_PRIV)

## Specifications

Review the following before setting up this scheduled process:

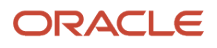

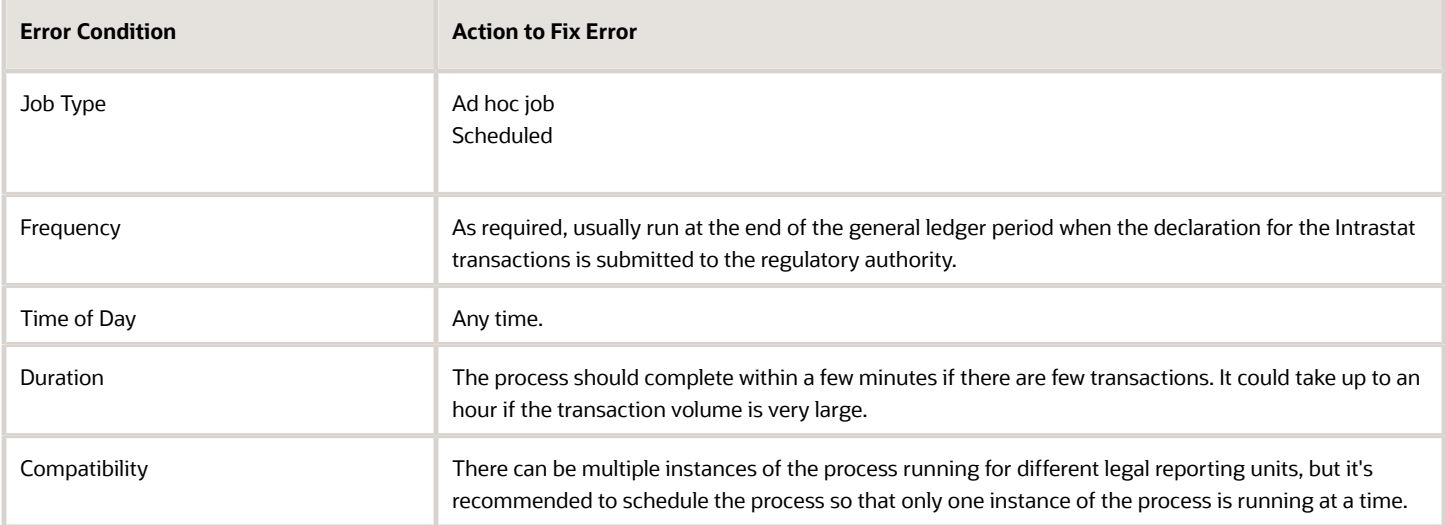

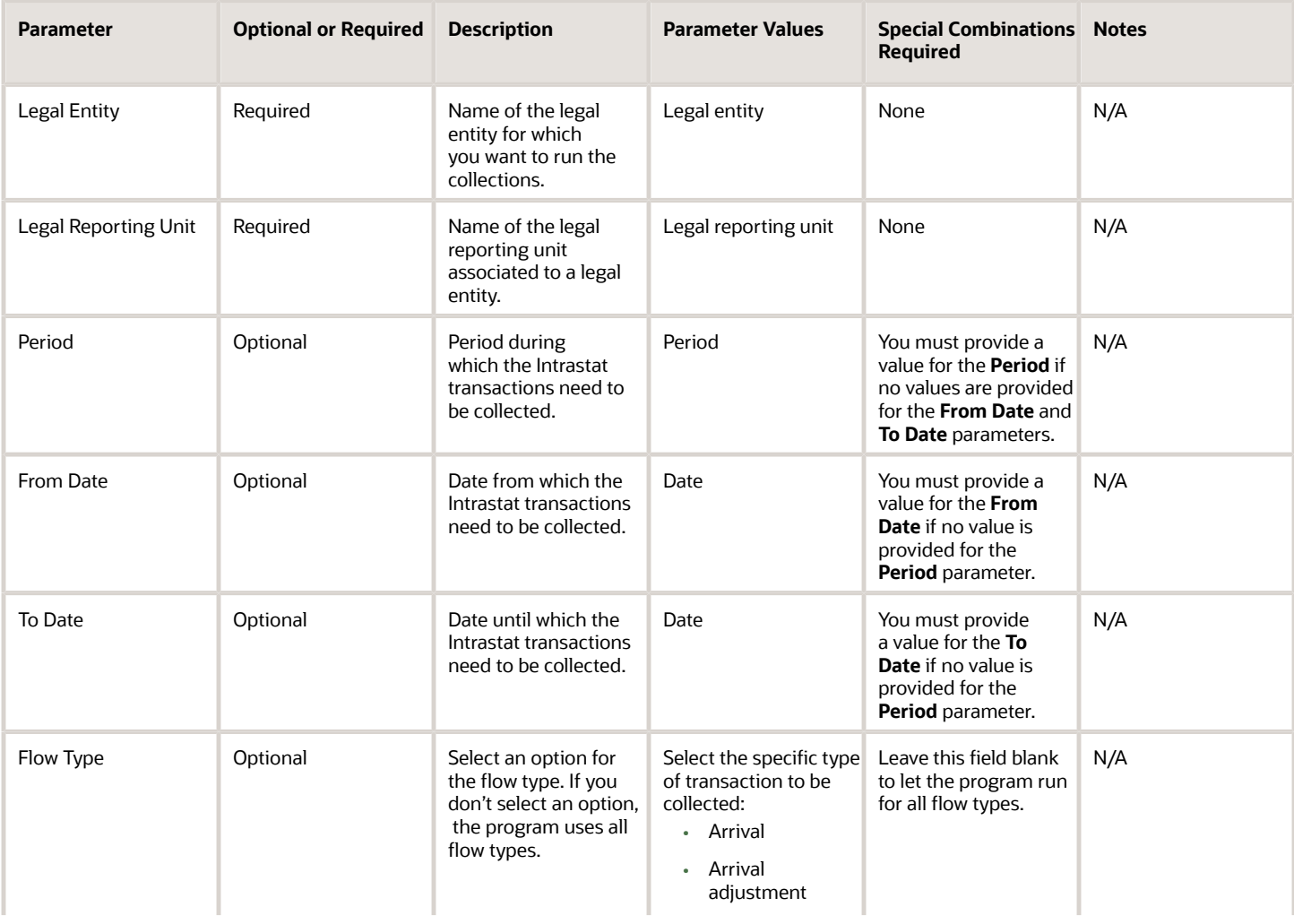

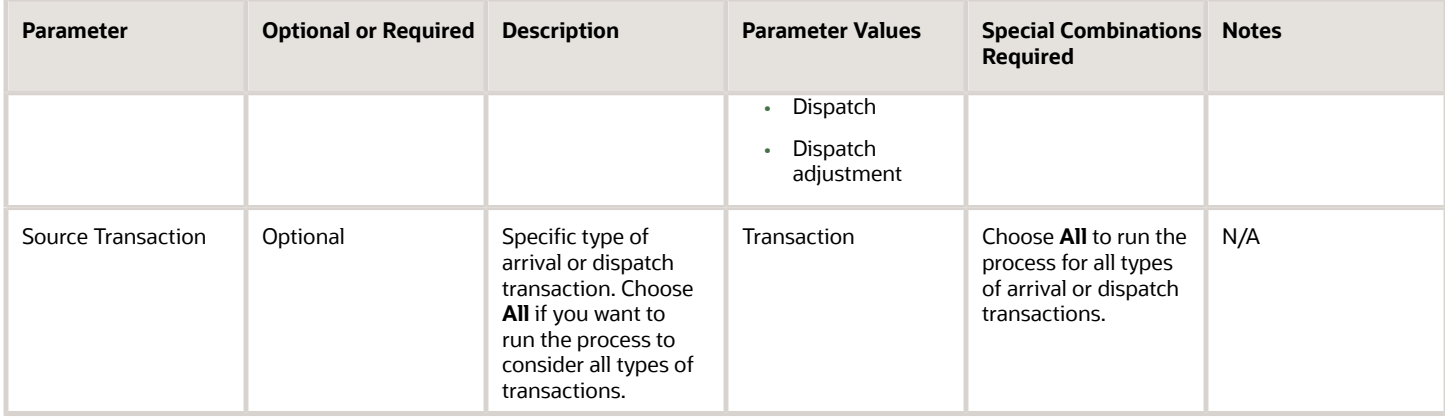

- You can view the status of the process in the Scheduled Processes work area.
- Once the process is complete, it will have a log file and an output file.
- When the process is submitted, you can use the **Cancel Process** button as provided by the Scheduled Processes work area.

#### *Related Topics*

- [Submit Scheduled Processes and Process Sets](#page-9-0)
- [How often must I generate Intrastat reports?](https://www.oracle.com/pls/topic/lookup?ctx=fa24c&id=s20054145)
- [What happens if I validate an intrastat transaction?](https://www.oracle.com/pls/topic/lookup?ctx=fa24c&id=s20032243)
- [Can I define Intrastat parameters for any legal reporting unit?](https://www.oracle.com/pls/topic/lookup?ctx=fa24c&id=s20032267)

# Print Intrastat Collections

Use the Print Intrastat Collections scheduled process to print summarized Intrastat transactions that should be reported to the Intrastat authority for a particular period.

The report prints all the Intrastat transactions that are verified by the validation program and are found to be in Verified status. You can print the report in Draft status or Final status. When the report is run in Draft status, the transactions are printed but their status doesn't change, and you can still modify the data. When the report is run in Final status, the Intrastat transaction status is updated to Reported and you can't modify the data.

### When to Use

Use the Print Intrastat Collections process when you want to print the Intrastat transactions that are in Verified status. The report output is blank if it doesn't find any transactions in Verified status.

### Privileges Required

• Print Intrastat Transactions (JMF\_PRINT\_INTRASTAT\_TRANSACTIONS\_PRIV)

### **Specifications**

Review the following before setting up this scheduled process:

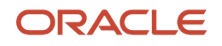

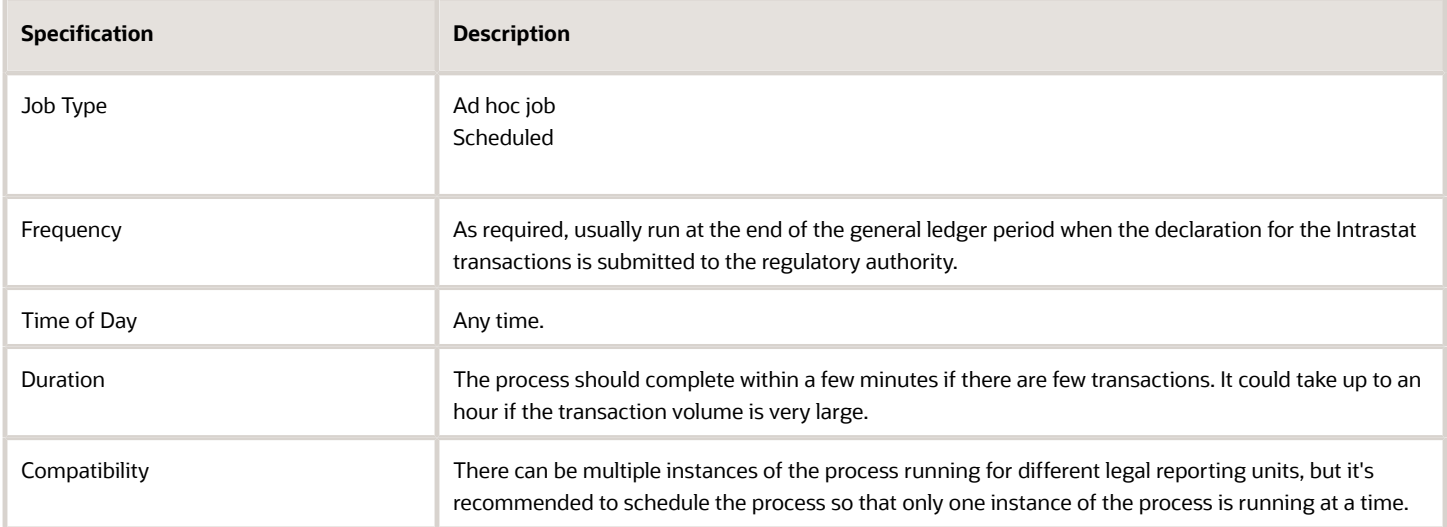

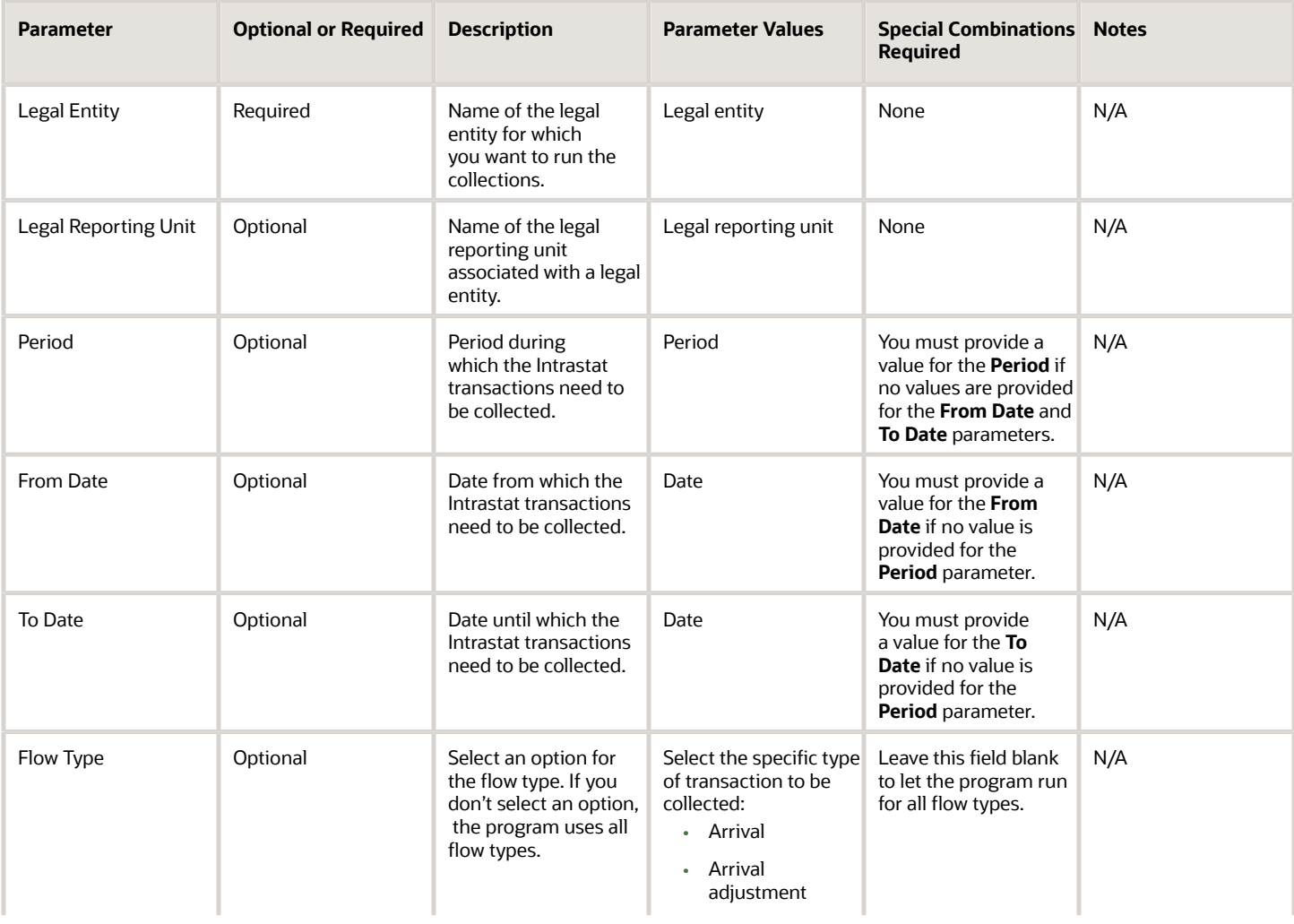

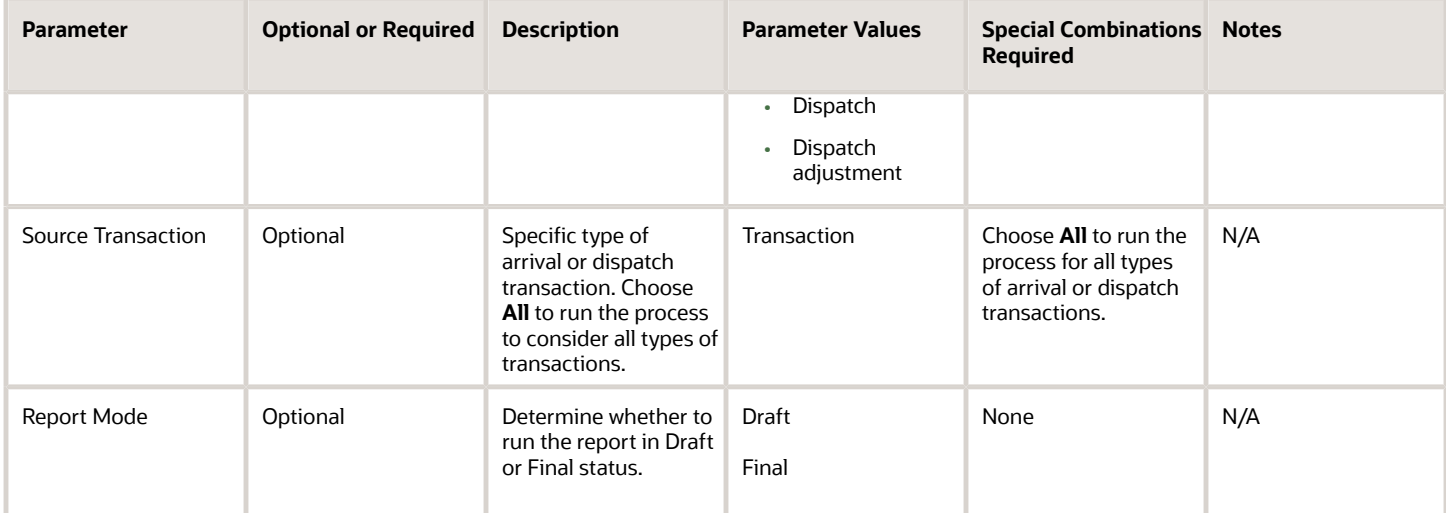

- You can view the status of the process in the Scheduled Processes work area.
- Once the process is complete, it will have a log file and an output file.
- The output file provides details of the Intrastat transactions that are in the Verified status for a legal reporting unit. The output file is blank if all the Intrastat transactions for a period aren't in the Verified status.
- When the process is submitted, you can use the **Cancel Process** button as provided by the Scheduled Processes work area.

#### *Related Topics*

- [Submit Scheduled Processes and Process Sets](#page-9-0)
- [How often must I generate Intrastat reports?](https://www.oracle.com/pls/topic/lookup?ctx=fa24c&id=s20054145)
- [What happens if I validate an intrastat transaction?](https://www.oracle.com/pls/topic/lookup?ctx=fa24c&id=s20032243)
- [Can I define Intrastat parameters for any legal reporting unit?](https://www.oracle.com/pls/topic/lookup?ctx=fa24c&id=s20032267)

# Print Intrastat Collections Details

Use the Print Intrastat Collections Details scheduled process to print the Intrastat transactions that should be reported to the Intrastat authority for a particular period.

The report prints all the Intrastat transactions that are verified by the validation program and are found to be in Verified status. You can print the report in Draft status or Final status. When the report is run in Draft status, the transactions are printed but their status doesn't change, and you can still modify the data. When the report is run in Final status, the Intrastat transaction status is updated to Reported and you can't modify the data.

### When to Use

Use the Print Intrastat Collections Details process when you want to print the Intrastat transactions that are in Verified status. The report output is blank if it doesn't find any transactions in Verified status.

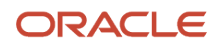

# Privileges Required

• Print Intrastat Transactions (JMF\_PRINT\_INTRASTAT\_TRANSACTIONS\_PRIV)

### Specifications

Review the following before setting up this scheduled process:

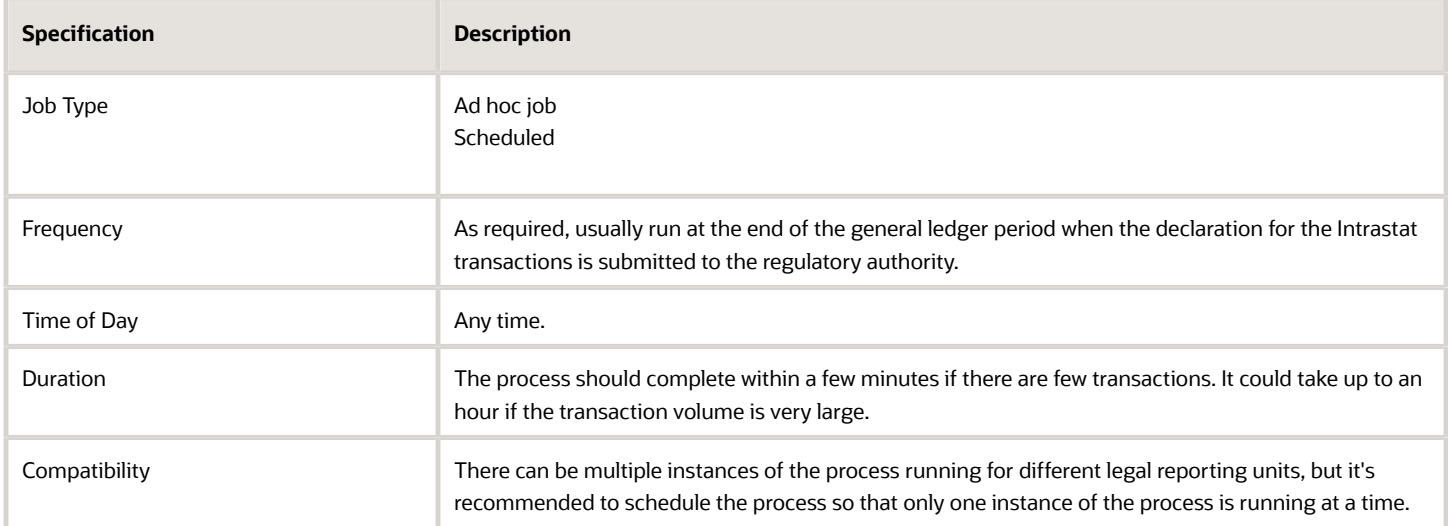

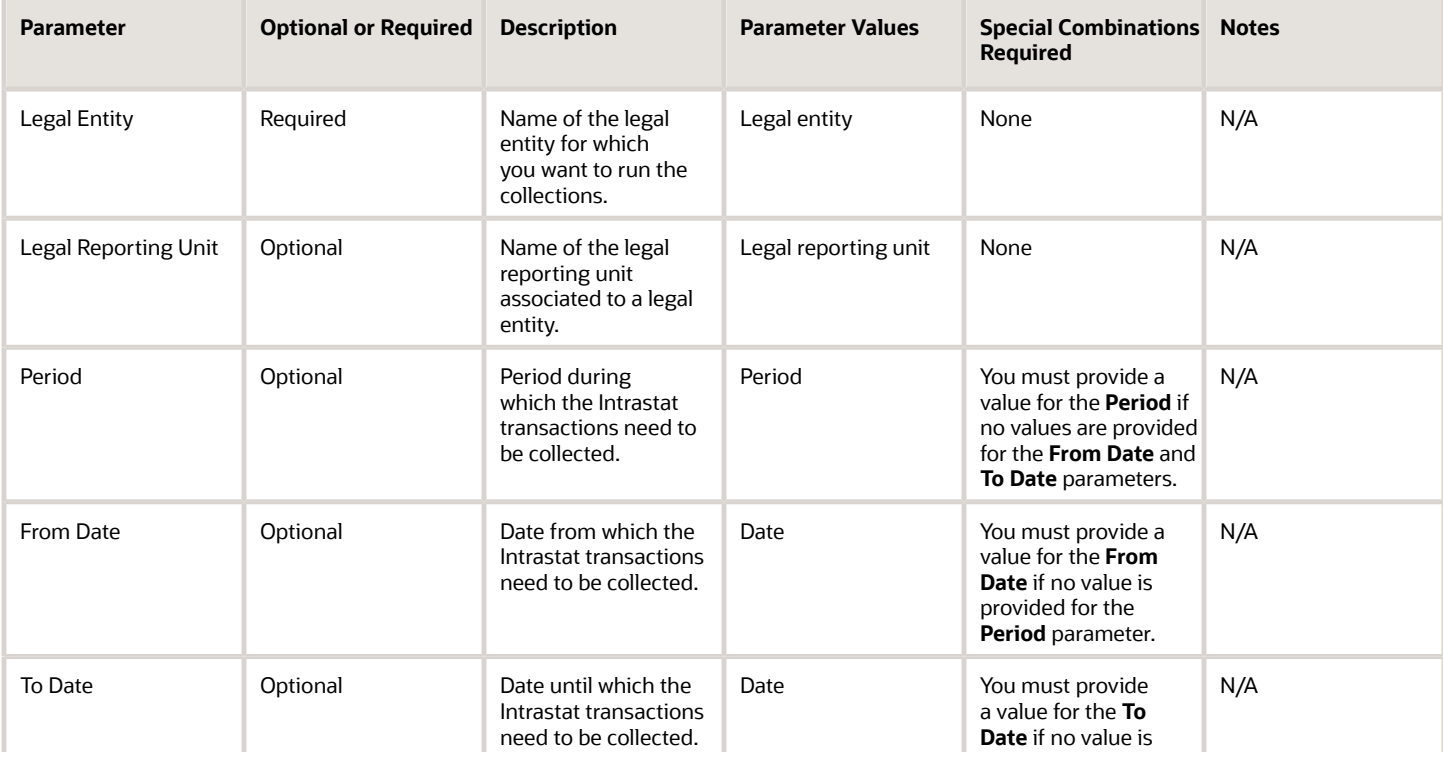

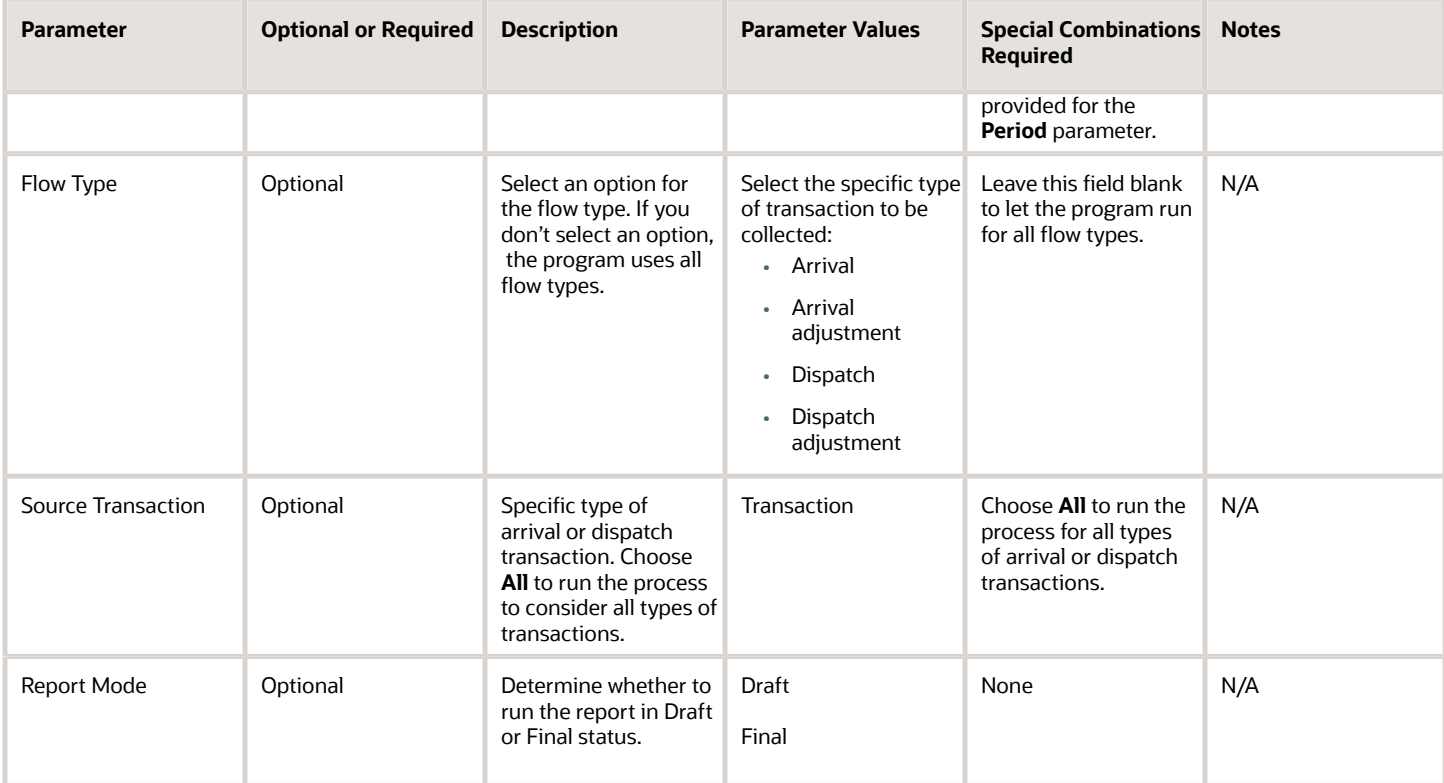

- You can view the status of the process in the Scheduled Processes work area.
- Once the process is complete, it will have a log file and an output file.
- The output file provides details of the Intrastat transactions that are in the Verified status for a legal reporting unit. The output file is blank if all the Intrastat transactions for a period aren't in the Verified status.
- When the process is submitted, you can use the **Cancel Process** button as provided by the Scheduled Processes work area.

#### *Related Topics*

- [Submit Scheduled Processes and Process Sets](#page-9-0)
- [How often must I generate Intrastat reports?](https://www.oracle.com/pls/topic/lookup?ctx=fa24c&id=s20054145)
- [What happens if I validate an intrastat transaction?](https://www.oracle.com/pls/topic/lookup?ctx=fa24c&id=s20032243)
- [Can I define Intrastat parameters for any legal reporting unit?](https://www.oracle.com/pls/topic/lookup?ctx=fa24c&id=s20032267)

# Purge Intrastat Collections

Use the Purge Intrastat Collections scheduled process to purge the Intrastat collection records that are already reported or exported.

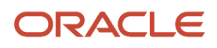

## When to Use

Use the process to delete the collected Intrastat records which are in Reported or Exported status.

### Privileges Required

• Purge Intrastat Transactions (JMF\_PURGE\_INTRASTAT\_TRANSACTIONS\_PRIV)

### Specifications

Review the following before setting up this scheduled process:

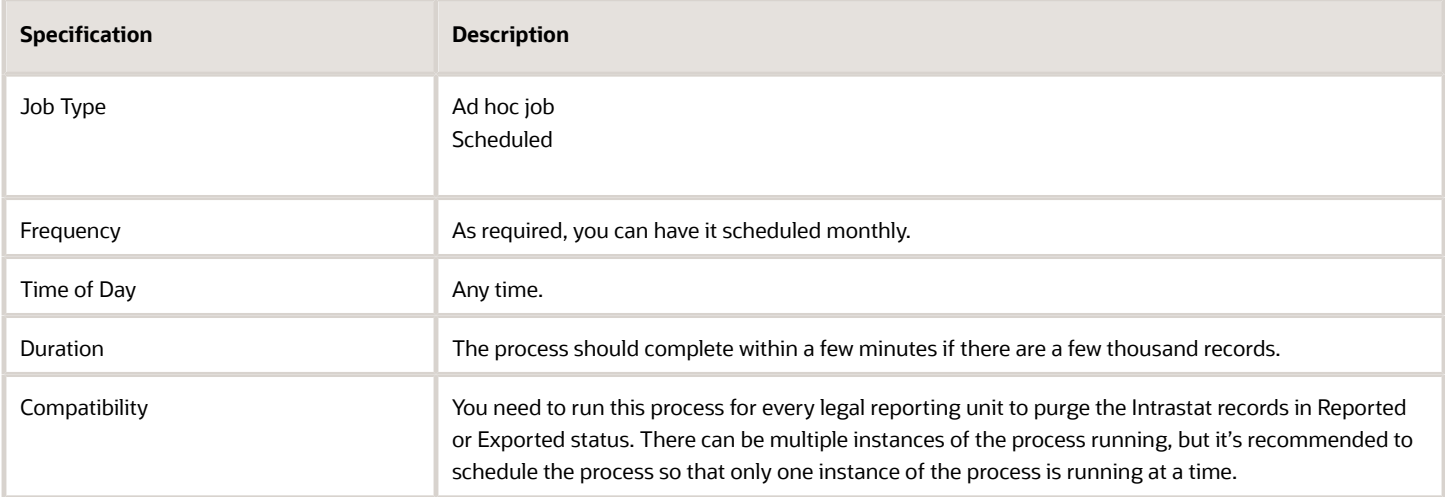

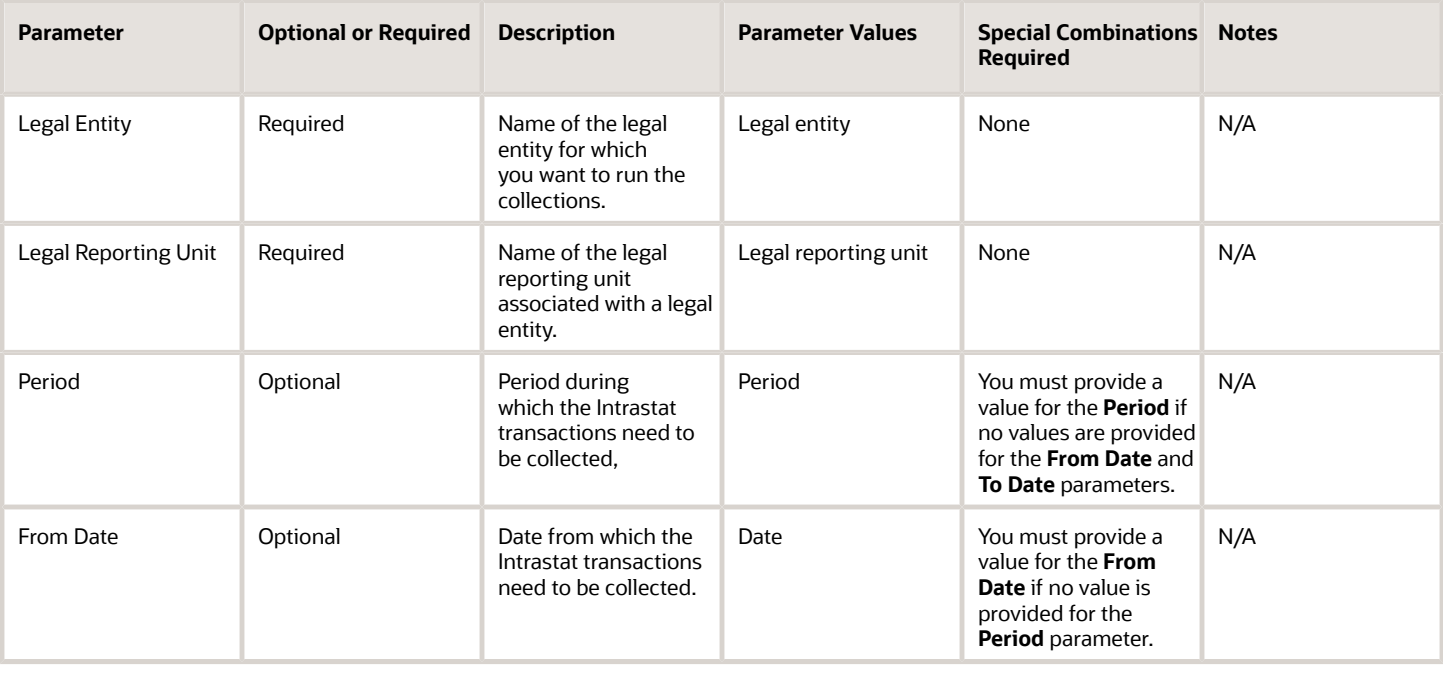

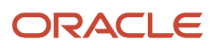

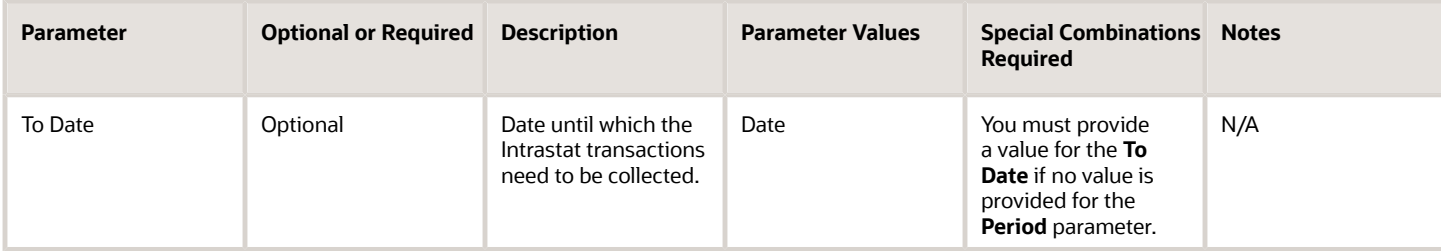

- You can view the status of the process in the Scheduled Processes work area.
- Once the process is complete, it will have a log file.
- When the process is submitted, you can use the **Cancel Process** button as provided by the Scheduled Processes work area.
- The output file provides a summary of the records purged.

#### *Related Topics*

- [Submit Scheduled Processes and Process Sets](#page-9-0)
- [How often must I generate Intrastat reports?](https://www.oracle.com/pls/topic/lookup?ctx=fa24c&id=s20054145)
- [What happens if I validate an intrastat transaction?](https://www.oracle.com/pls/topic/lookup?ctx=fa24c&id=s20032243)
- [Can I define Intrastat parameters for any legal reporting unit?](https://www.oracle.com/pls/topic/lookup?ctx=fa24c&id=s20032267)

# Reset Intrastat Collections

Use the Reset Intrastat Collections scheduled process to reset multiple Intrastat transactions which have been ignored from the Manage Intrastat Transactions page or have errored after the Validate Intrastat Transactions process.

This process moves the records back to Open status. You can validate the reset records using the Validate Intrastat Transactions scheduled process. You can't use this process to reset the Intrastat records which are in Reported, Exported, or Verified transaction status.

### When to Use

Use the process when you want to reset multiple Intrastat transactions which are in Error or Ignore status.

### Privileges Required

• Submit Reset Intrastat Transaction status (JMF\_SUBMIT\_RESET\_INTRASTAT\_TRANSACTIONS\_STATUS\_PRIV)

### **Specifications**

Review the following before setting up this scheduled process:

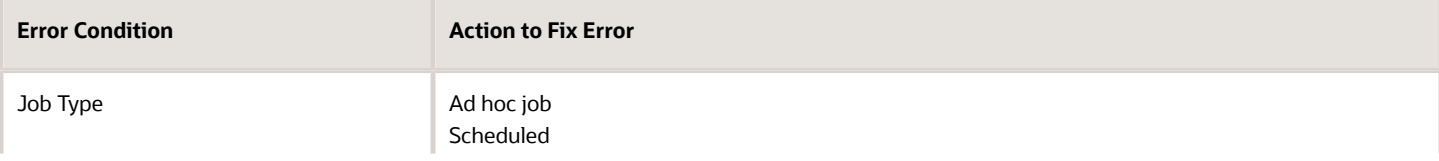

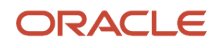

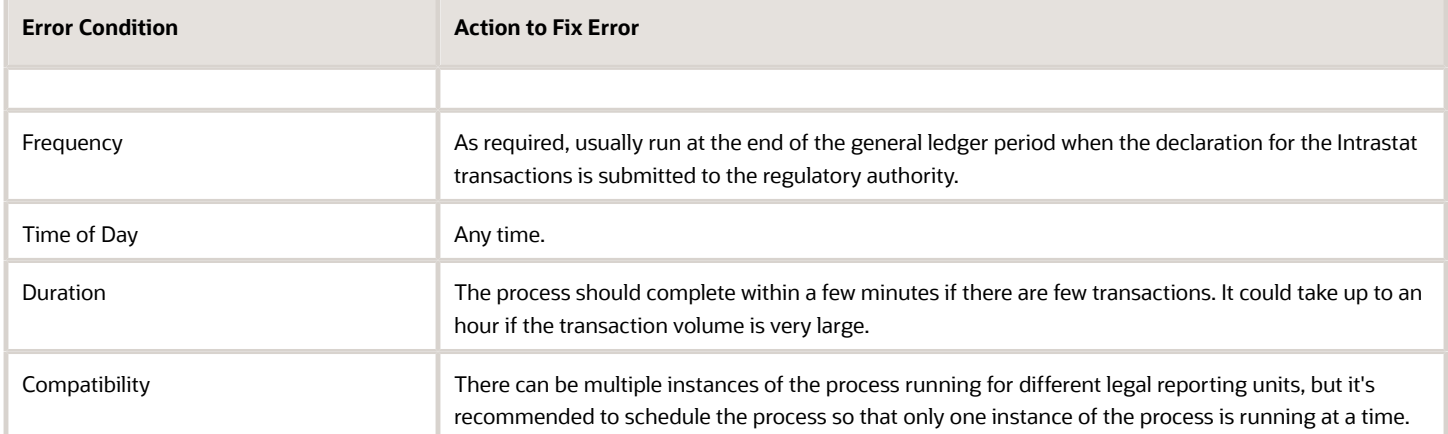

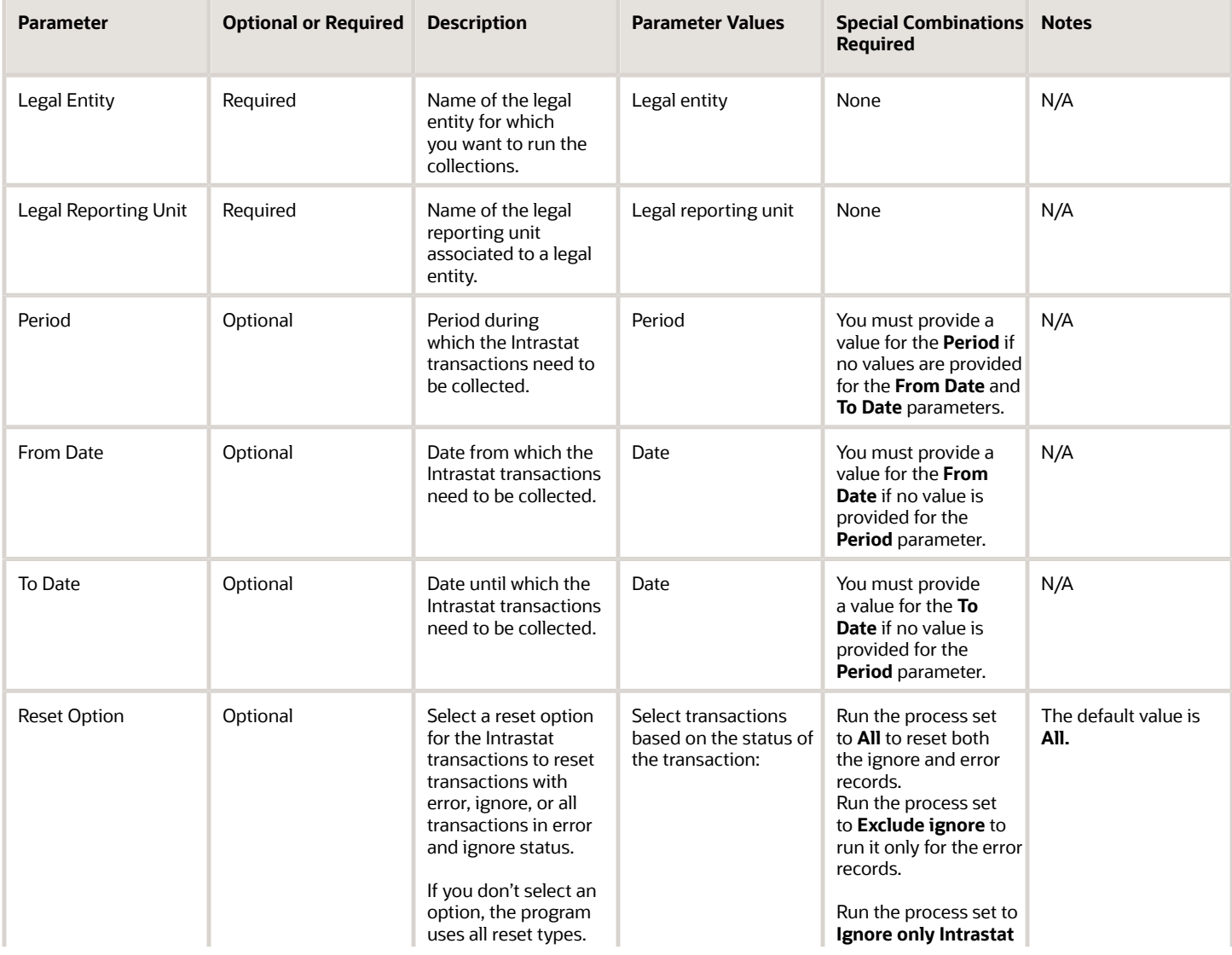

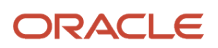

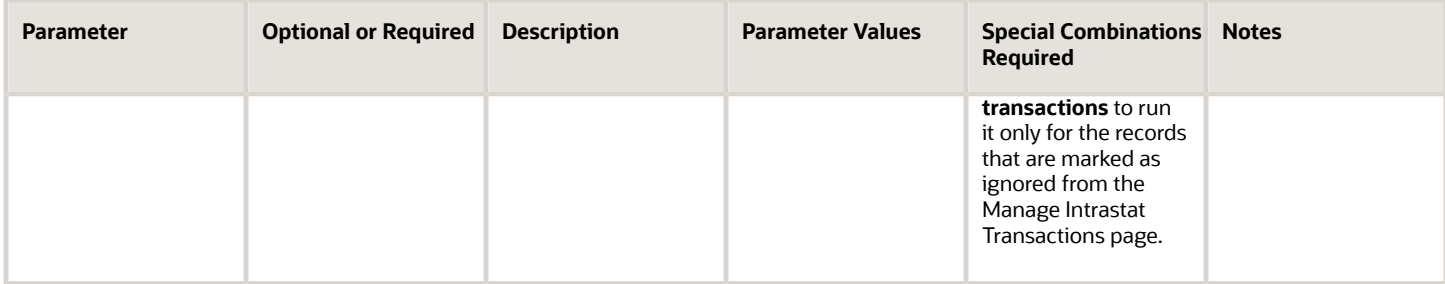

- You can view the status of the process in the Scheduled Processes work area.
- Once the process is complete, it will have a log file.
- When the process is submitted, you can use the **Cancel Process** button as provided by the Scheduled Processes work area.

#### *Related Topics*

• [Submit Scheduled Processes and Process Sets](#page-9-0)

# Validate Intrastat Transactions

Use the Validate Intrastat Transactions scheduled process to validate the collected Intrastat transactions against the validation rules applicable for the corresponding legal reporting unit.

The validation program can be run separately or the collection program can trigger it, after collecting the data. The validation program identifies whether all required attributes collected follow the validation rules for each source transaction and attribute. The transaction status is updated to Error if an Intrastat transaction fails the validation, and an exception message is logged corresponding to the transaction. If an exception is identified, the transaction is flagged with a warning or an error depending on the type of exception found. The error message for each type of exception is defined in the following table.

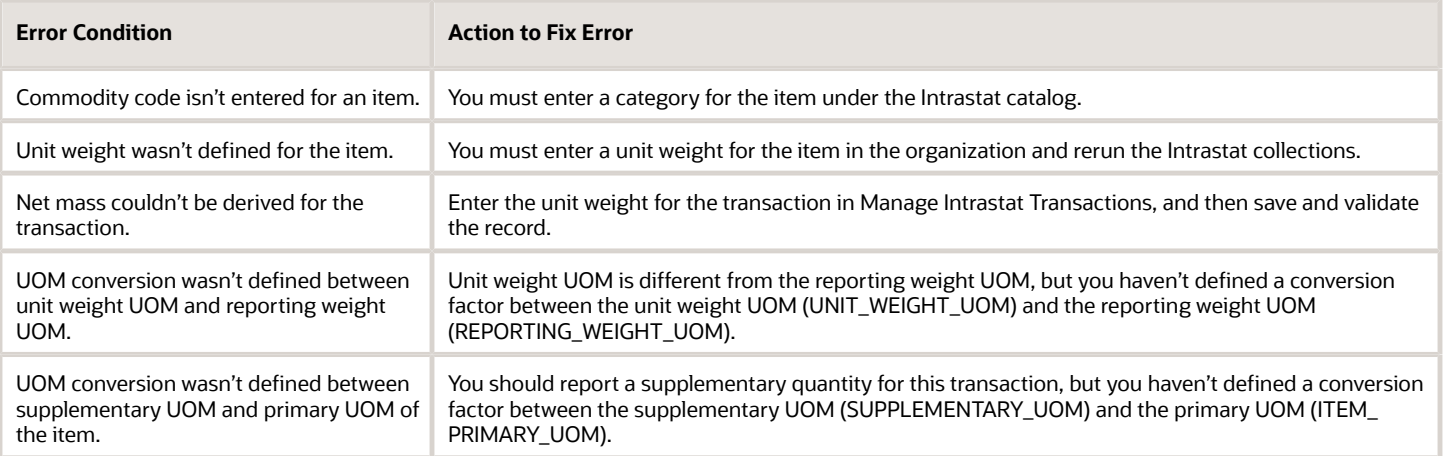

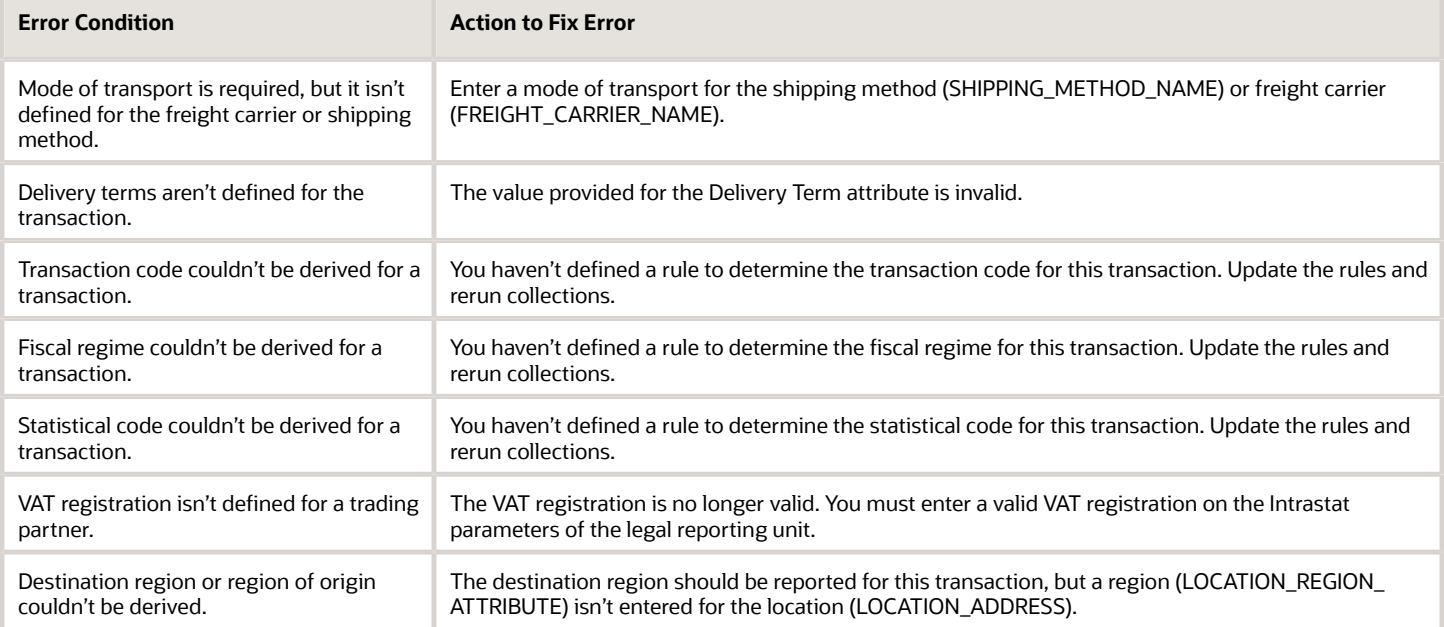

# When to Use

Use the Validate Intrastat Transaction process when you want the program to validate all transactions in Open status. The transactions are validated against the validation rules selected for a legal reporting unit in the Intrastat Parameters.

## Privileges Required

• Validate Intrastat Transactions (JMF\_VALIDATE\_INTRASTAT\_TRANSACTIONS\_PRIV)

### Specifications

Review the following before setting up this scheduled process:

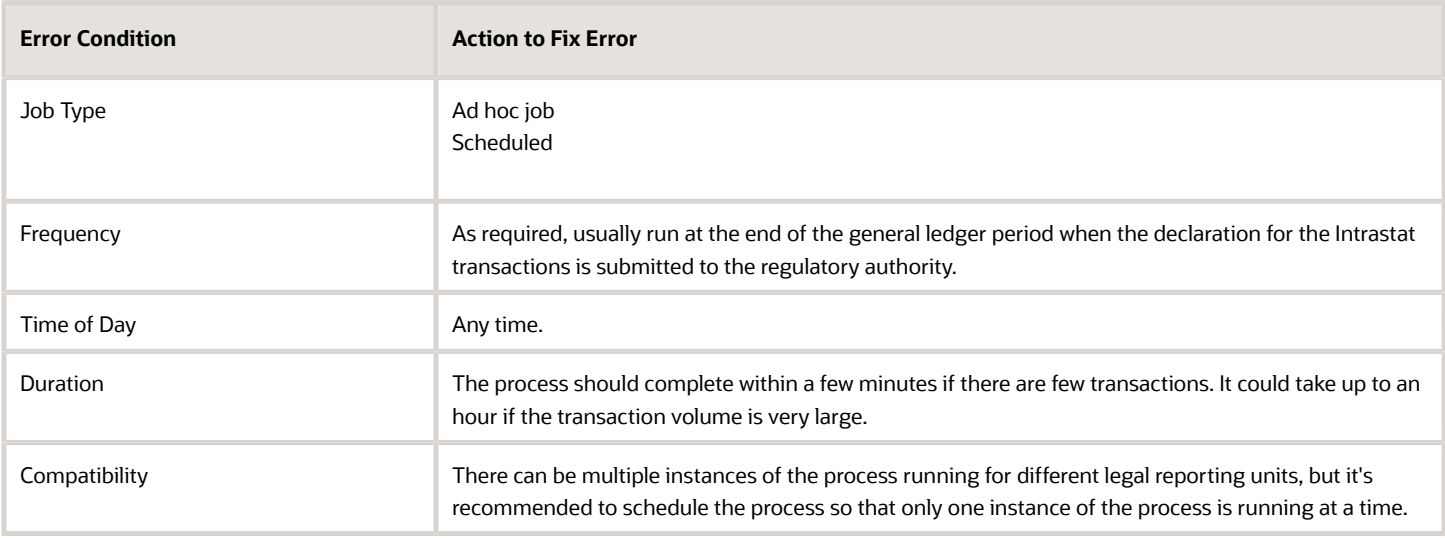

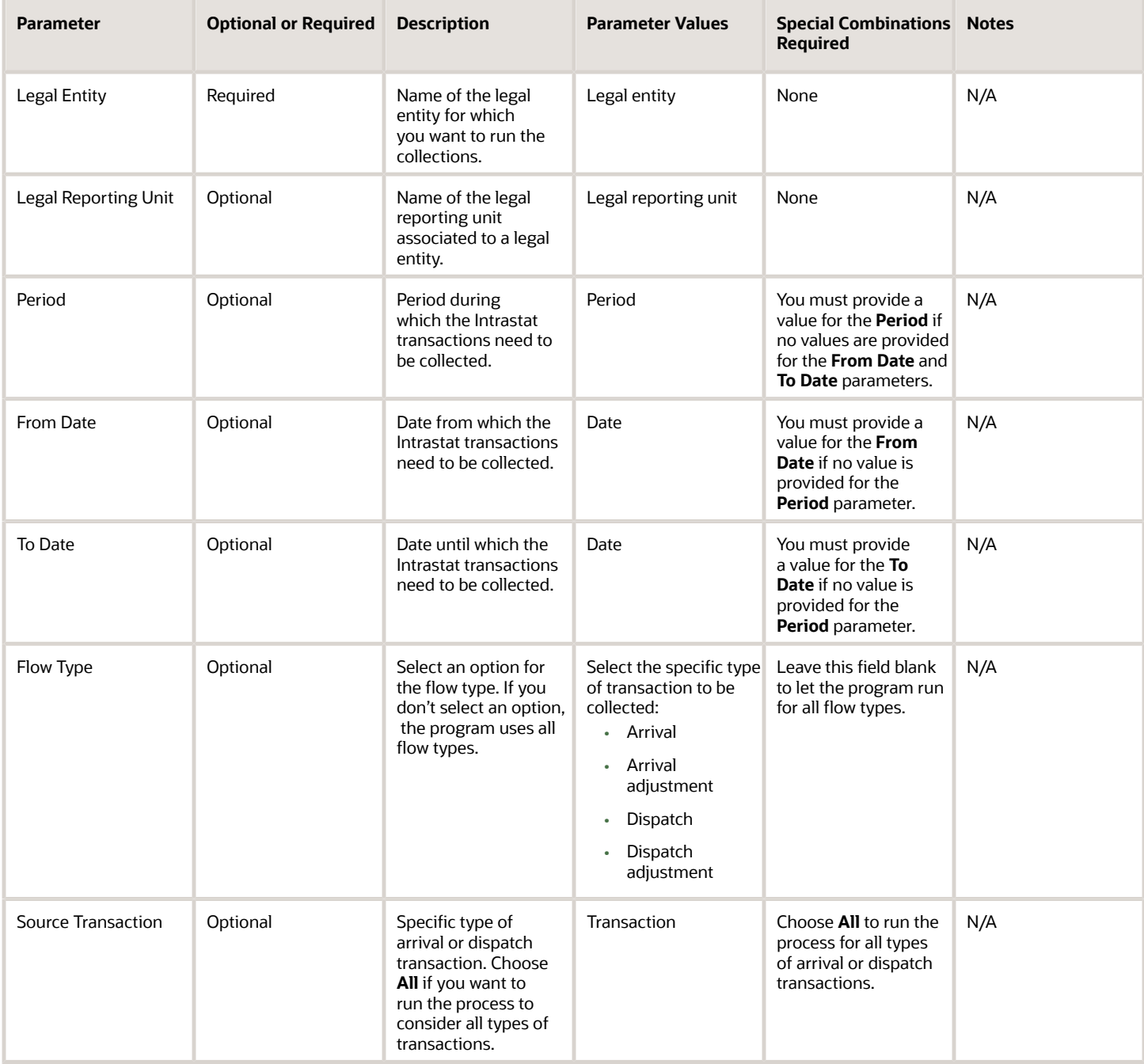

# Troubleshooting Information

- You can view the status of the process in the Scheduled Processes work area.
- Once the process is complete, it will have a log file and an output file.
- When the process is submitted, you can use the **Cancel Process** button as provided by the Scheduled Processes work area.
- The Validate Intrastat Transactions process launches the Intrastat Collection Validation report.
- The Intrastat Collection Validation Report provides a summary of the input parameters for which the Validate Intrastat Collections program is run. It provides an error description corresponding to a transaction number or an Intrastat movement ID. You can fix the error transaction according to the action provided in the above table to fix the different error messages.

*Related Topics*

- [Submit Scheduled Processes and Process Sets](#page-9-0)
- [How often must I generate Intrastat reports?](https://www.oracle.com/pls/topic/lookup?ctx=fa24c&id=s20054145)
- [What happens if I validate an intrastat transaction?](https://www.oracle.com/pls/topic/lookup?ctx=fa24c&id=s20032243)
- [Can I define Intrastat parameters for any legal reporting unit?](https://www.oracle.com/pls/topic/lookup?ctx=fa24c&id=s20032267)

# Cost Management

# Accrual Clearing Report

Use the Accrual Clearing report to generate a list of accrual clearing transactions, for a purchase order and accrual account, that have been automatically or manually cleared.

As a cost accountant, you would typically use this report during the period end to review the accruals cleared. You must specify a date range within which the transactions occurred will be considered for generating the report. You can optionally specify the accrual account for which the report must be generated.

### When to Use

You should run this process when you need to review the list of accruals cleared. This report is typically generated at the end of the financial reporting period.

### Privileges Required

• Print Receipt Accrual Clearing Report (CMR\_PRINT\_RECEIPT\_ACCRUAL\_CLEARING\_REPORT)

### **Specifications**

Review the following before setting up this process:

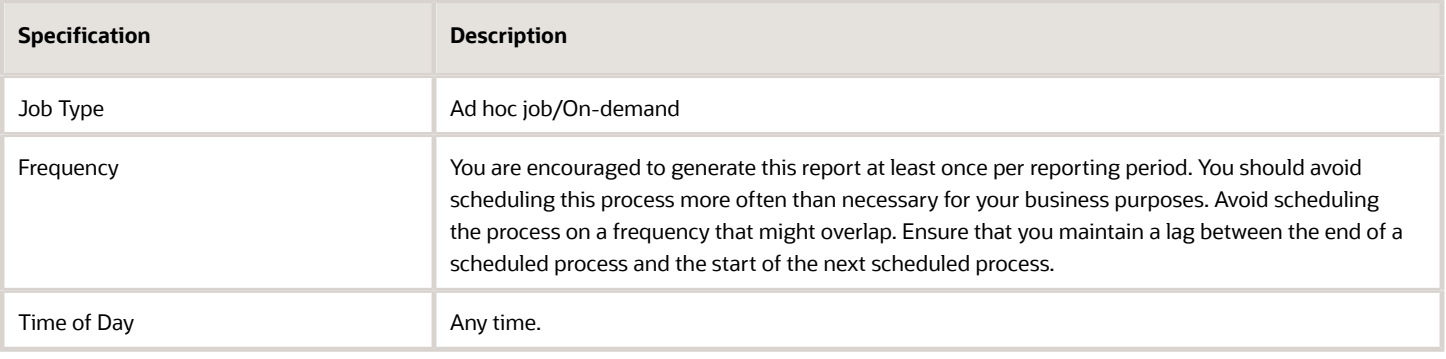

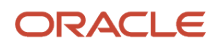

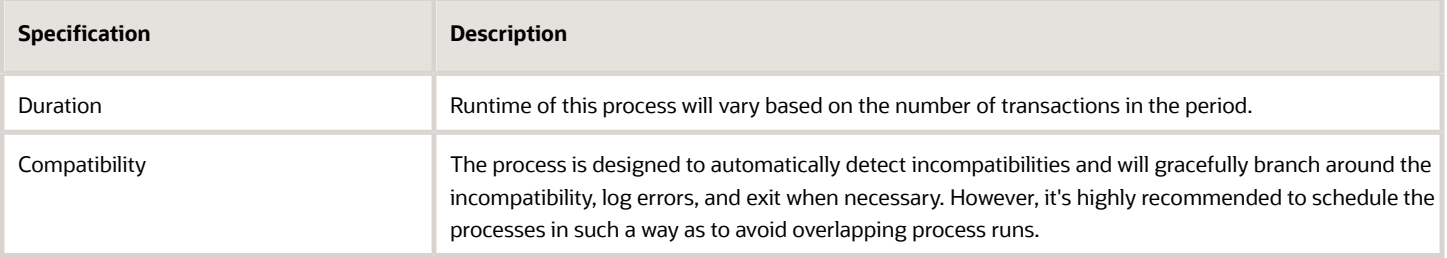

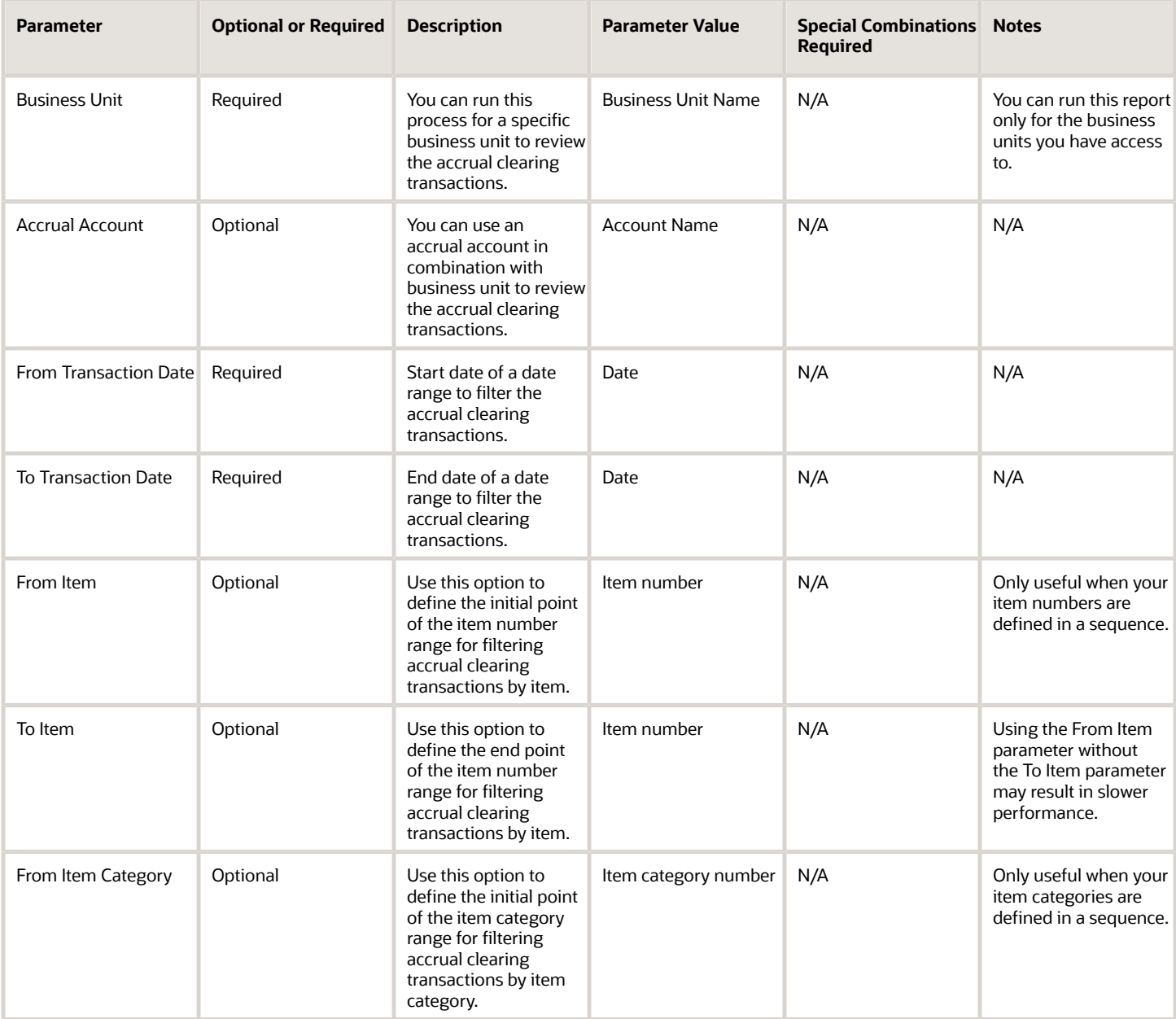

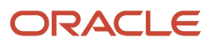

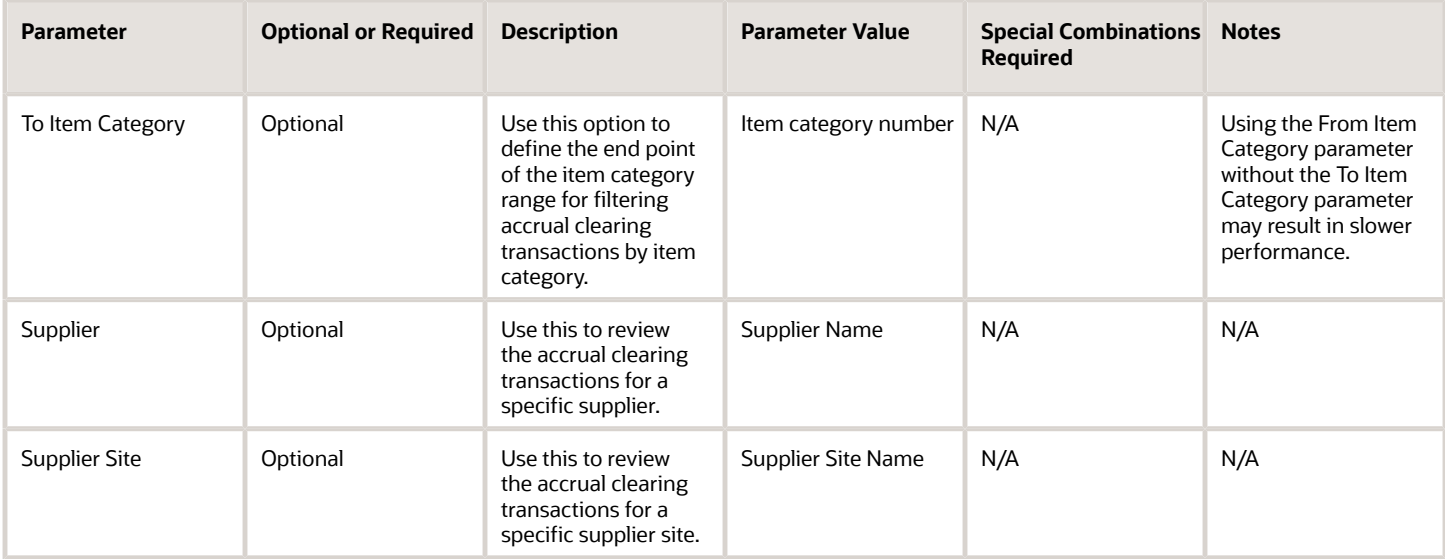

You can optionally set the advanced parameters listed here.

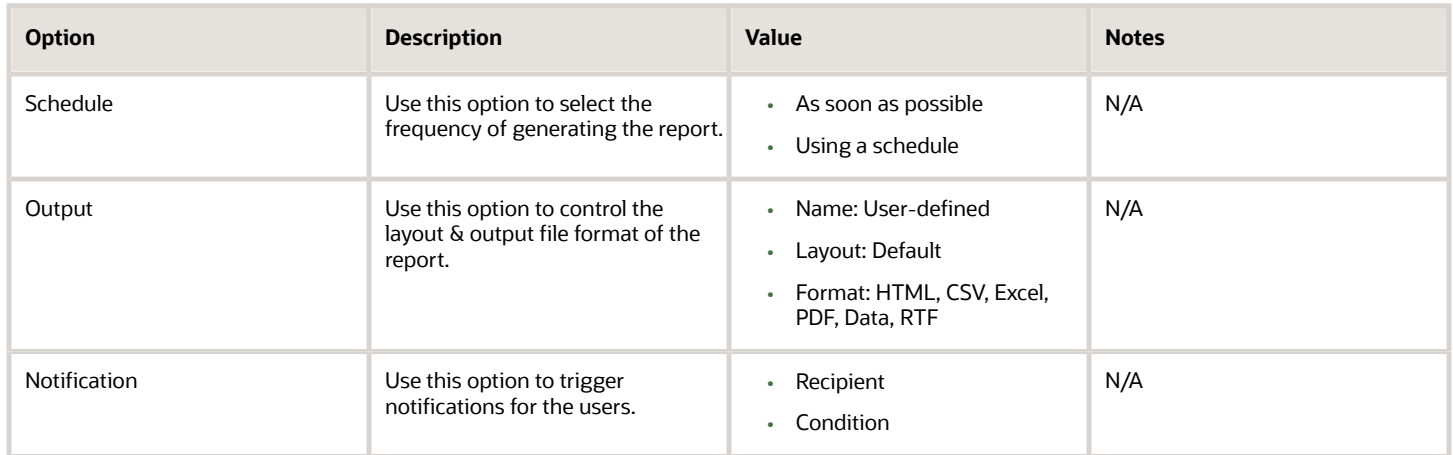

### Troubleshooting Information

- You can view the status of the process in the Scheduled Processes work area.
- Error and warning messages encountered while running the process are displayed in the process log file.
- When the process is submitted, you can Resubmit, Put on Hold, Cancel Process, Release Process as provided by the Scheduled Processes work area.
- To run the process, you must have data access to the appropriate cost organization.

#### *Related Topics*

• [Receipt Accrual Clearing Rules](https://www.oracle.com/pls/topic/lookup?ctx=fa24c&id=s20042913)

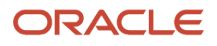

# Accrual Reconciliation Report

Use the Accrual Reconciliation report to generate information for reviewing and reconciling accrual balances. As a cost accountant, you can review the balance of accrued supplier liabilities for a business unit using this report.

### When to Use

You should run this process when you need to review balances in the accrual account. This report is typically generated at the end of the financial reporting period.

### Privileges Required

• Run Accrual Reconciliation Report (CMR\_RUN\_ACCRUAL\_RECONCILIATION\_REPORT)

### Specifications

Review the following before setting up this process:

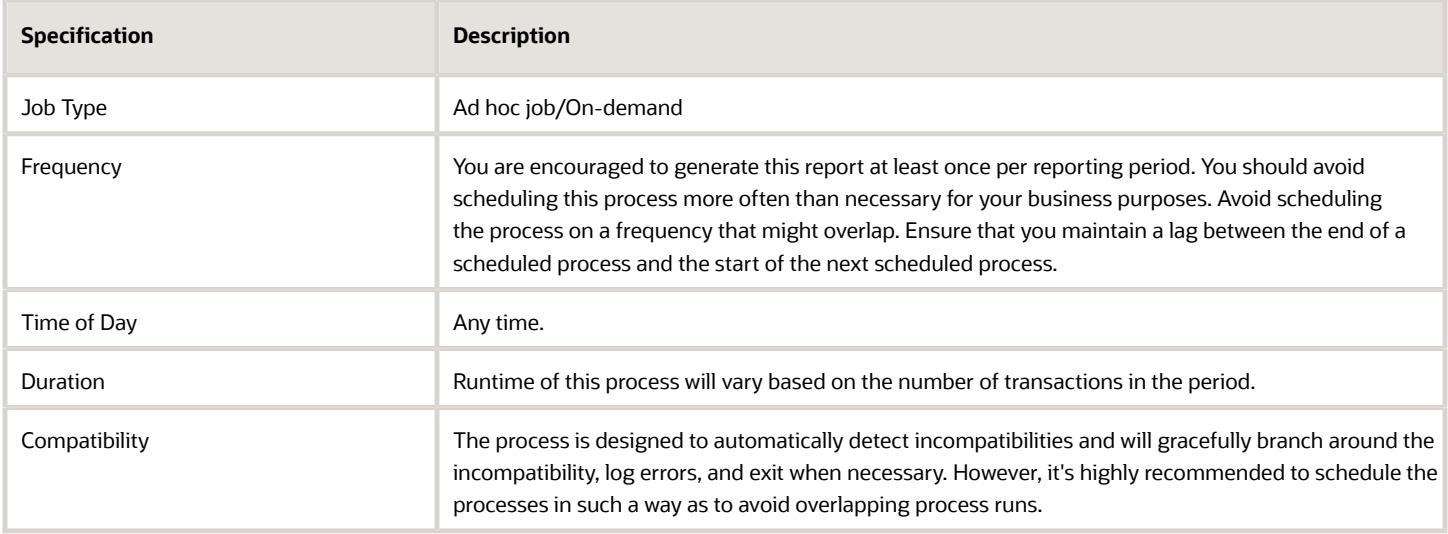

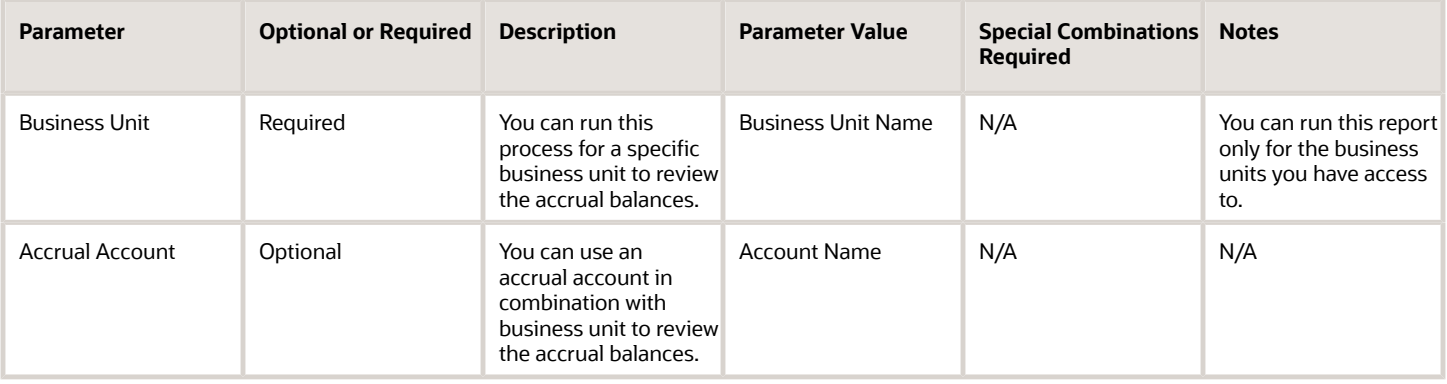

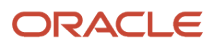

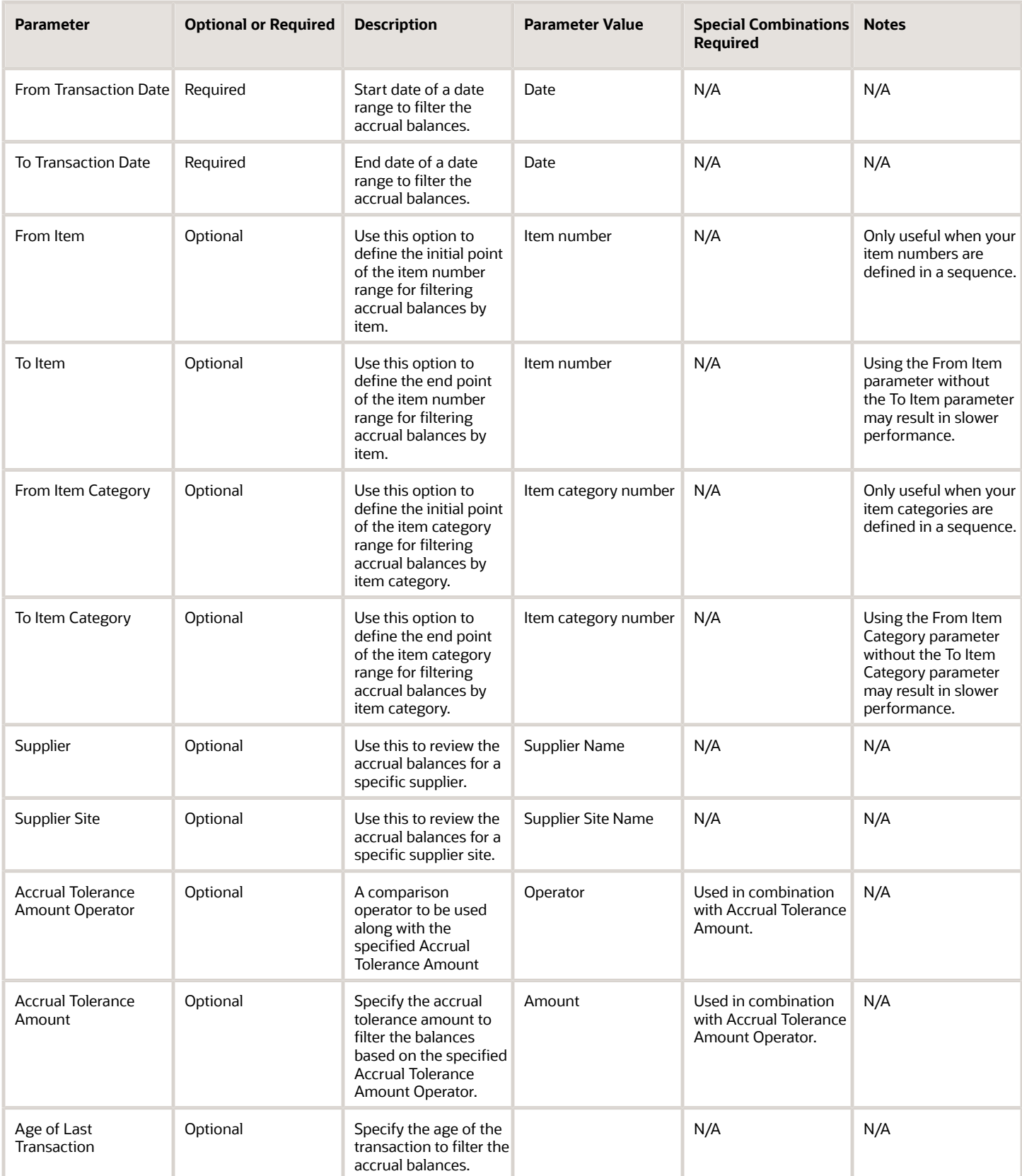

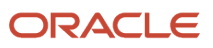

Here's how the Age of Last Transaction parameter is used by the process. The formula used is:

**(Last Process Run Date – Latest Transaction Date) >= Age of Last Transaction**

Here,

Last Process Run Date is the latest date on which any receipt accounting process such as Create Receipt Accounting Distributions, Uninvoiced Receipt Accrual Report, Match Receipt Accrual, and so on was run against the business unit for which you're generating the Accrual Reconciliation Report.

Latest Transaction Date is the maximum transaction date from receiving transactions, invoices, and retro price events.

Age of Last Transaction is the numeric value that you've entered when generating the report.

So, if you've entered the Age of Last Transaction as 30, then all the transactions where (Last Process Run Date - Latest Transaction Date) >= 30, will be considered when generating the Accrual Reconciliation Report.

You can optionally set the advanced parameters listed here.

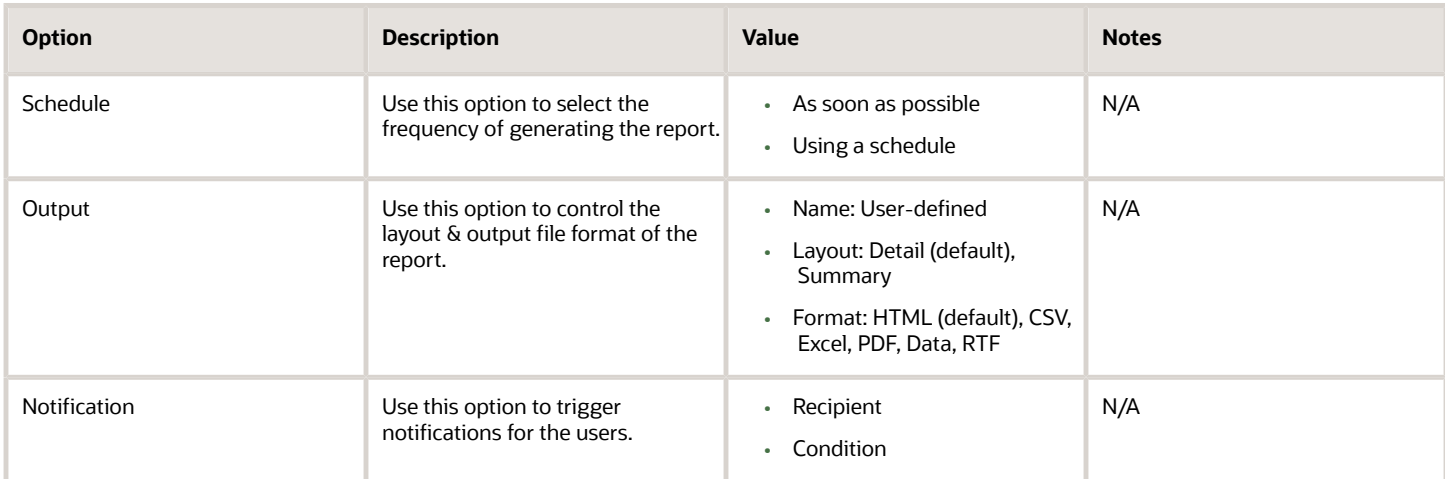

### Troubleshooting Information

- You can view the status of the process in the Scheduled Processes work area.
- Error and warning messages encountered while running the process are displayed in the process log file.
- When the process is submitted, you can Resubmit, Put on Hold, Cancel Process, Release Process as provided by the Scheduled Processes work area.
- To run the process, you must have data access to the appropriate cost organization.
- If the report balance doesn't match with the accounted amount in General Ledger, ensure that you've interfaced all the invoices accounted in the period to Receipt Accounting by running the *[Transfer Costs to Cost](#page-268-0) [Management](#page-268-0)* process and also ran the *[Create Receipt Accounting Distributions](#page-216-0)* process. Also review and resolve errors, if any, by running the *[Run Receipt Accounting Period End Validations](#page-265-0)* process.

#### *Related Topics*

- [Why is the Accrual Reconciliation Report not populated with any data?](https://www.oracle.com/pls/topic/lookup?ctx=fa24c&id=s20081850)
- [Why aren't some of the purchase orders not appearing in the Accrual Reconciliation Report?](https://www.oracle.com/pls/topic/lookup?ctx=fa24c&id=s20081851)
- [Does the Accrual Reconciliation Report provide all the accrual information?](https://www.oracle.com/pls/topic/lookup?ctx=fa24c&id=s20081853)

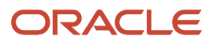

# Clear Receipt Accrual Balances

Use the Clear Receipt Accrual Balances process to automatically clear receipt accruals based on the rules defined in Manage Accrual Clearing Rules.

The receipt accrual account is credited by Receipt Accounting when purchase orders set to accrue at receipt are received and the same receipt accrual account is debited when Accounts Payable processes a supplier invoice. Ideally, the credit for the estimated monetary amounts for receipts is offset by the debits created by Accounts Payable for the invoice amount plus invoice price variances. A balance in a receipt accrual account can occur when the accounts payable invoice quantity is different than the receipt quantity, pre-payments, partial receipts of match to PO purchase orders, and purchase orders received but not yet invoiced.

Some balances in the receipt accrual account represent a legitimate liability that must appear on the financial statements, while other balances could require manual clearing. For example, a receipt of 99lbs and an accounts payable invoice processed as 100lbs leaves a balance in the accrual account for the estimated cost of the 1lb remainder. In this situation, the system is in an ambiguous state waiting for you to provide instructions. You may resolve the remainder in several ways:

- Correct the receipt quantity
- Process additional accounts payable invoices for the remaining quantity
- Use Match Receipt Accrual to submit a clearing entry
- Use Manage Accrual Clearing Rules to define when to automatically clear accrual remainders when the differences are insignificant enough that human investigation is unnecessary. You can use the Clear Receipt Accrual Balances process to automatically apply the clearing rules you defined and generate the accounting distributions to clear receipt accrual balances.

#### When to Use

You are encouraged to run this process on a daily cadence, sometimes more than once per day, depending on the volume of transactions. Staying current with the receipt accrual clearing accounts will avoid a buildup of unexplained balances or period end surprises.

### Privileges Required

• Match Receipt Accruals (CMR\_MATCH\_RECEIPT\_ACCRUALS)

### **Specifications**

Review the following before setting up this process:

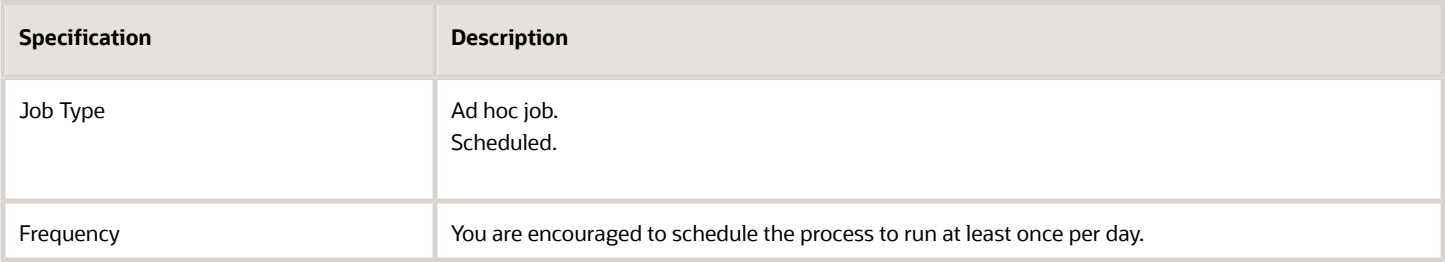

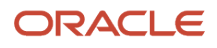

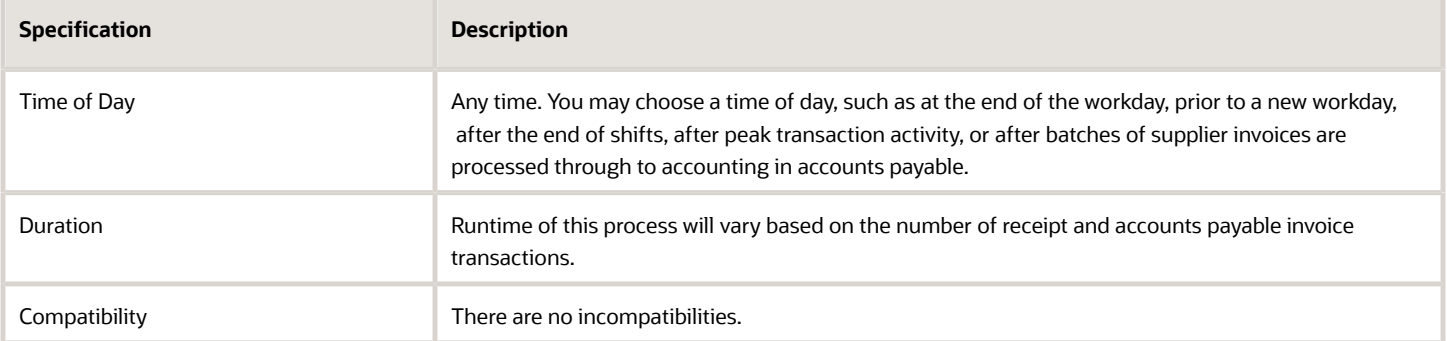

The clear receipt accrual task is part of a holistic process flow which includes:

- Purchase order creation, change orders.
- Receiving
- Accounts payable
- Transfer transactions from Receiving to Costing
- Transfer Costs to Cost Management
- Match Receipt Accruals
- Receipt accounting accrual clearing and reconciliation
- Create Receipt Accounting Distributions
- Create Accounting

You can create process sets to ensure all transactions from source systems are interfaced to Costing before running this process.

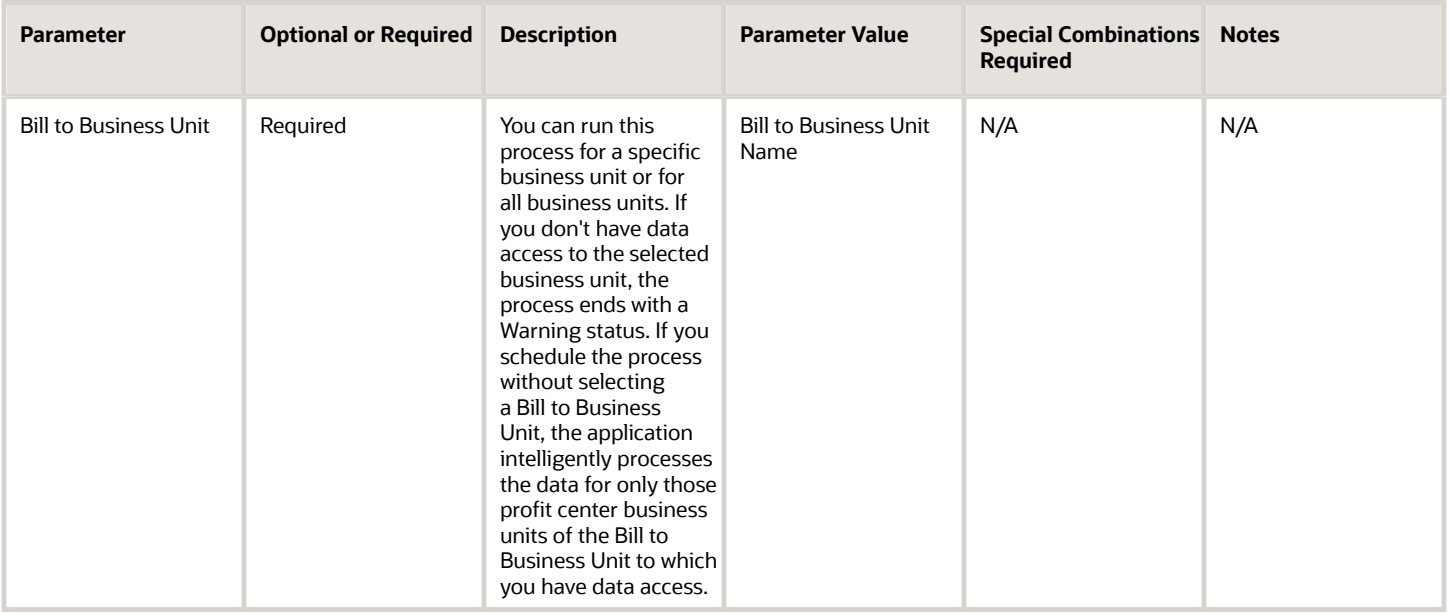

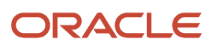

- You can view the status of the process in the Scheduled Processes work area.
- Error and warning messages encountered while running the process are displayed in the process log file.
- When the process is submitted, you can Resubmit, Put on Hold, Cancel Process, Release Process as provided by the Scheduled Processes work area.
- To run the process, you must have data access to the appropriate Business Unit and Inventory Organizations.
- For best results be sure to perform all the upstream and downstream tasks as noted in the Specifications section.
- Accounts payable invoices must be successfully accounted before the information is transferred to Costing.

# Create and Update Cost Accounting Events

Use the Create and Update Cost Accounting Events scheduled process only for your periodic average cost books when the draft periodic average cost accounting distributions are ready to be finalized for the period and posted through subledger accounting into general ledger.

The periodic average costs can only be finalized at the end of a period. However, the solution is designed to let you create, view, and report on draft periodic cost accounting distributions during a period. This helps you analyze the accounting for a period as the business events unfold and you can create adjustments to item costs, resources, and overhead rates during the period but prior to the completing period end tasks.

This process creates the accounting events for all the distributions created for the period's transactions. These events act as inputs for the Create Accounting process. For a periodic average cost book, Create Accounting can be run only after the period is closed and this process has run successfully.

### When to Use

This process gets invoked automatically when you change the period status from Pending Close to Close. You can also run this process manually as part of the period close when using the Periodic Average Cost Method, if required.

### Privileges Required

• Create Cost Accounting Distributions (CST\_CREATE\_COST\_DISTRIBUTIONS)

### **Specifications**

Review the following before setting up this process:

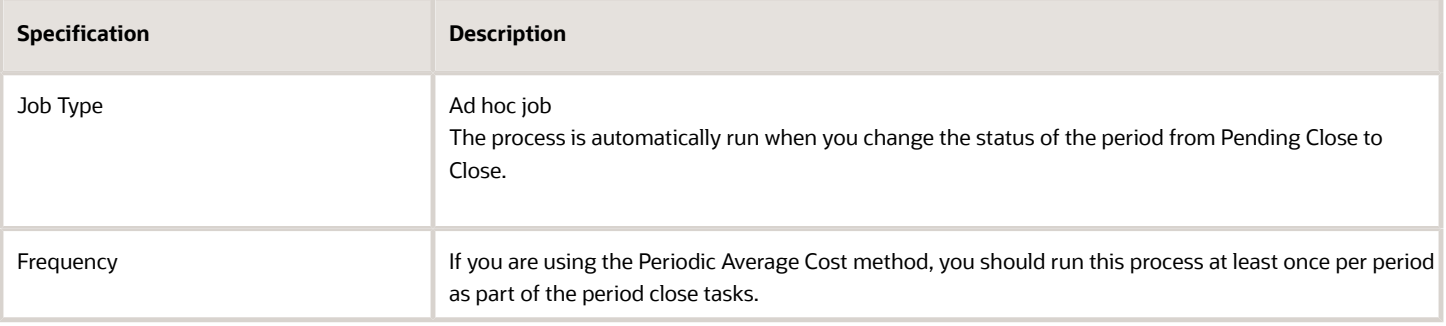

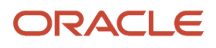

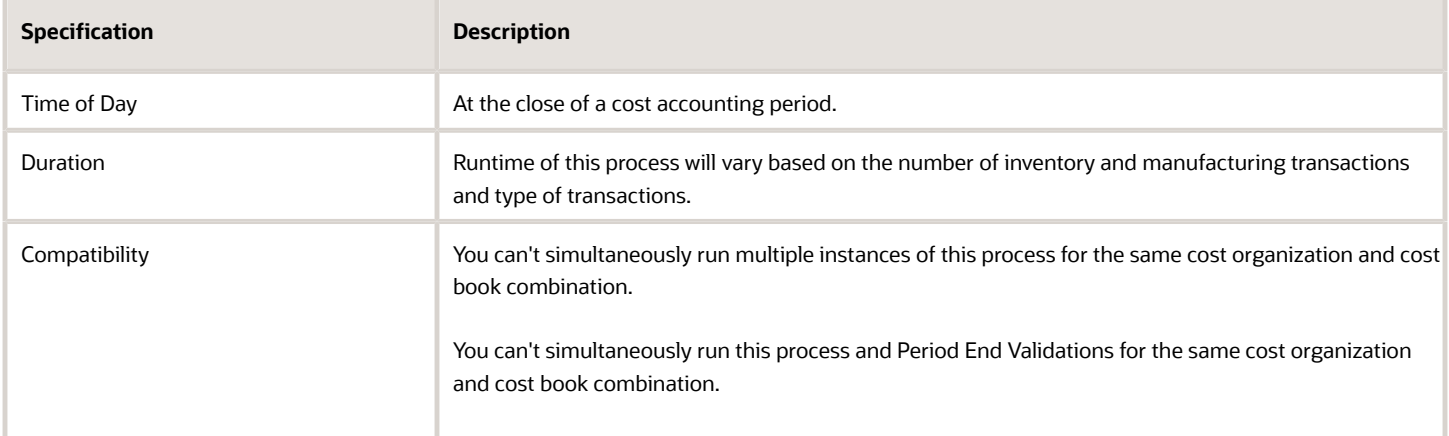

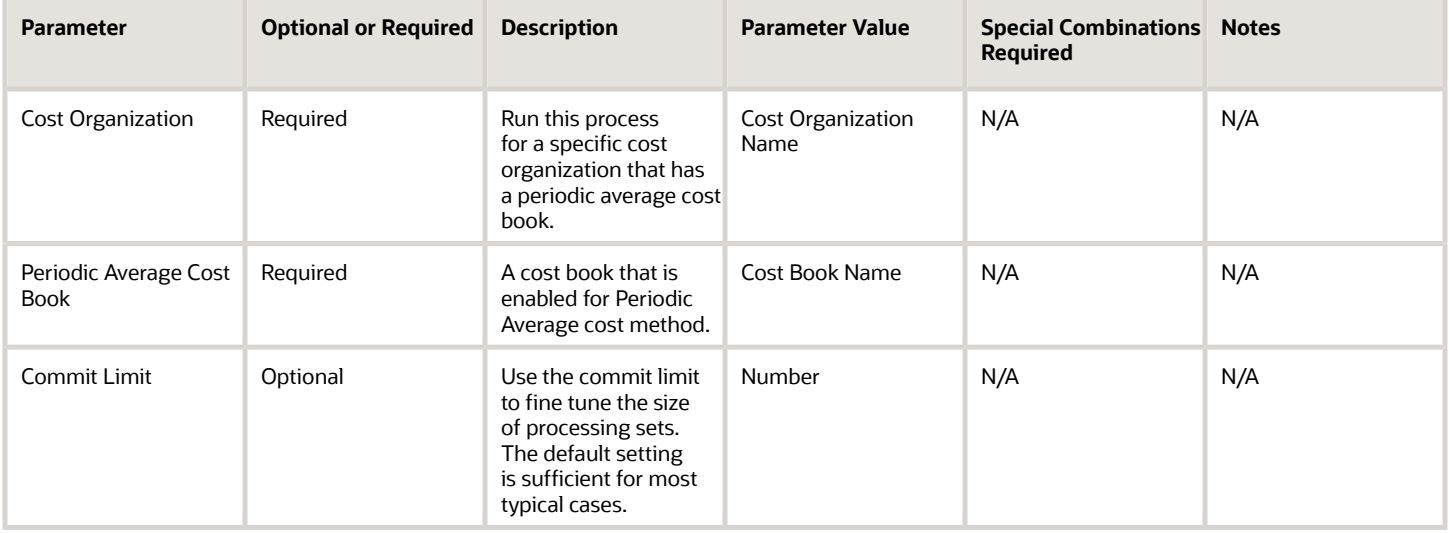

### Troubleshooting Information

- You can view the status of the process in the Scheduled Processes work area.
- Error and warning messages encountered while running the process are displayed in the process log file.
- When the process is submitted, you can Resubmit, Put on Hold, Cancel Process, Release Process as provided by the Scheduled Processes work area.
- To run the process, you must have data access to the appropriate Cost Organization. If you don't have data access to the selected Cost Organization, the process ends with a Warning status.
- For best results be sure to perform all the upstream and downstream tasks as noted in the specifications section.

*Related Topics*

• [Submit Scheduled Processes and Process Sets](#page-9-0)

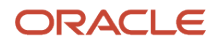

# Create Cost Accounting Distributions

Use the Create Cost Accounting Distributions scheduled process to create pairs of debit and credit accounting entries for inventory and manufacturing transactions.

These cost accounting distributions are staged within the Costing subledger and posted to General Ledger after you run the Create Accounting process.

## When to Use

As a best practice, run this process on a daily cadence, maybe more than once per day. Your optimal cadence will depend on the trade offs between the use of compute resources and human effort to run and monitor multiple processes against the business need to see up-to-date accounting and reporting information.

### Privileges Required

• Create Cost Accounting Distributions (CST\_CREATE\_COST\_DISTRIBUTIONS)

### Specifications

Review the following before setting up this process:

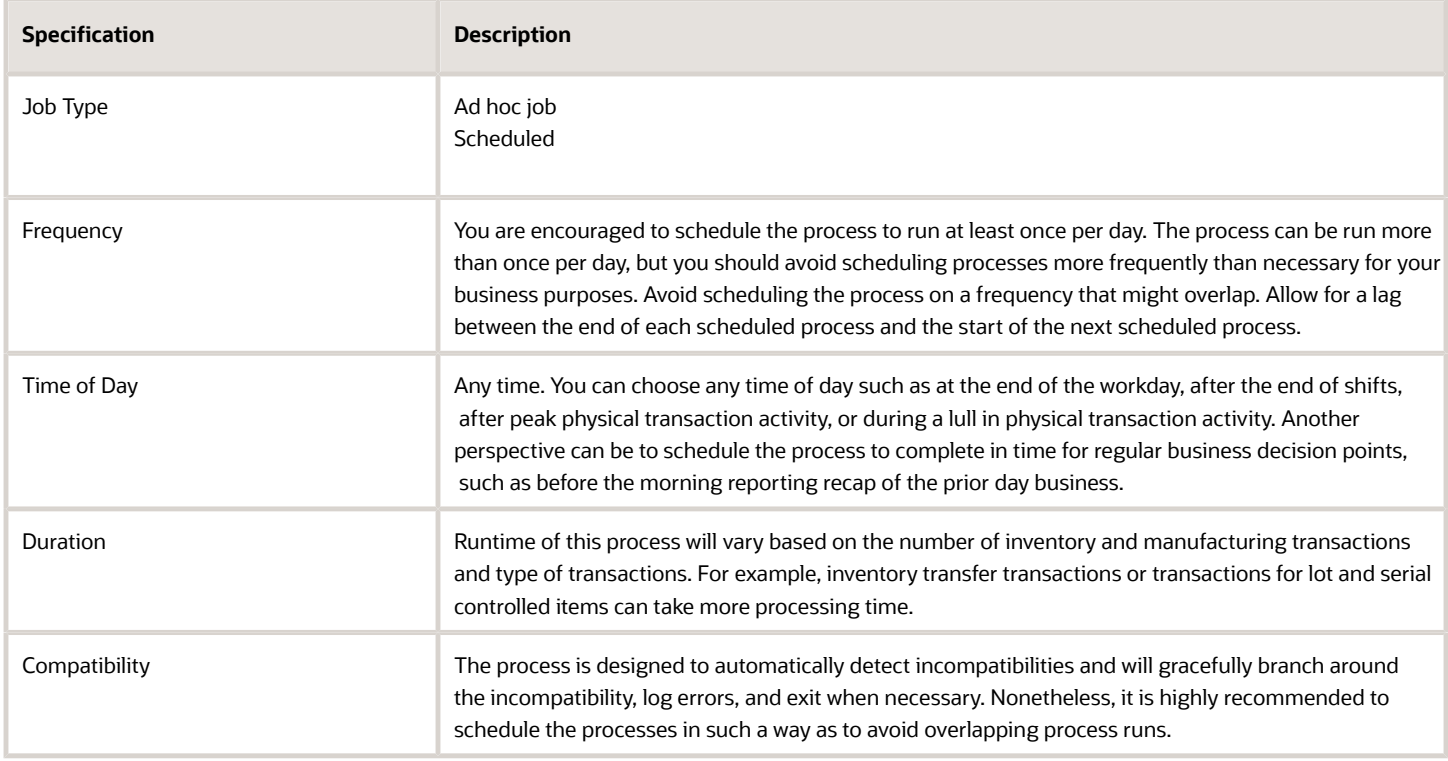
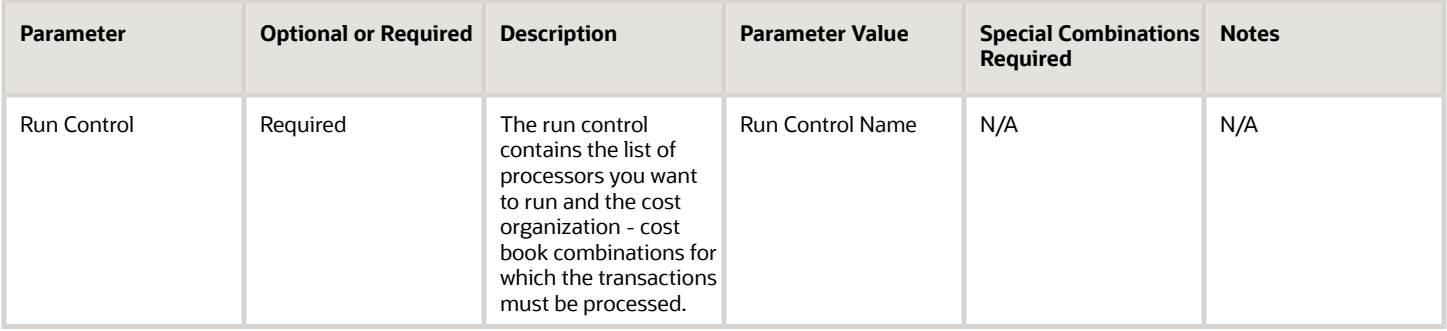

You define a run control on the Create Cost Accounting Distributions page in the Cost Accounting work area.

#### Troubleshooting Information

- You can view the status of the process in the Scheduled Processes work area.
- Error and warning messages encountered while running the process are displayed in the process log file.
- When the process is submitted, you can Resubmit, Put on Hold, Cancel Process, Release Process as provided by the Scheduled Processes work area.
- Use the Review Cost Accounting Distributions task from the Cost Accounting work are to view the status and ultimately the accounting distributions that are created for your inventory and manufacturing transactions.
- To run the process, you must have data access to the appropriate Cost Organization and the Inventory Organization must be assigned to the Cost Organization. If you don't have data access to the selected Cost Organization, the process ends with a Warning status.
- If inventory transactions aren't transferred to Cost Management, check the following in the Setup and Maintenance work area:
	- Use the Manage Cost Organization Relationships task to confirm whether an inventory organization is associated with the cost organization.
	- Use the Manage Inventory Organizations task to confirm whether a profit center business unit is associated with the inventory organization.
	- Use the Assign Business Unit Business Function task to confirm that the Below Legal Entity option is selected for your business unit.

#### *Related Topics*

- [Create Cost Accounting Distributions](https://www.oracle.com/pls/topic/lookup?ctx=fa24c&id=s20081798)
- [Cost Accounting Process Flow](https://www.oracle.com/pls/topic/lookup?ctx=fa24c&id=s20029424)

# Create Receipt Accounting Distributions

Use the Create Receipt Accounting Distributions scheduled process to create pairs of debit and credit accounting entries for receipt accrual transactions, receipt delivery and putaway transactions, landed costs, interorganization transfer receipt transactions, and accounts payable transactions for receipts.

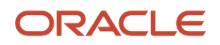

The receipt accounting distributions are staged within the Receipt Accounting subledger and only posted to General Ledge after you run the Create Accounting process.

#### When to Use

You are encouraged to run this process on a daily cadence, maybe more than once per day. Your optimal cadence will depend on the trade offs between the use of compute resources and human effort to run and monitor multiple processes against the business need to see up to date accounting and reporting information.

### Privileges Required

• Create Receipt Accounting Distributions (CMR\_CREATE\_RECEIPT\_ACCOUNTING\_DISTRIBUTIONS)

### **Specifications**

Review the following before setting up this process:

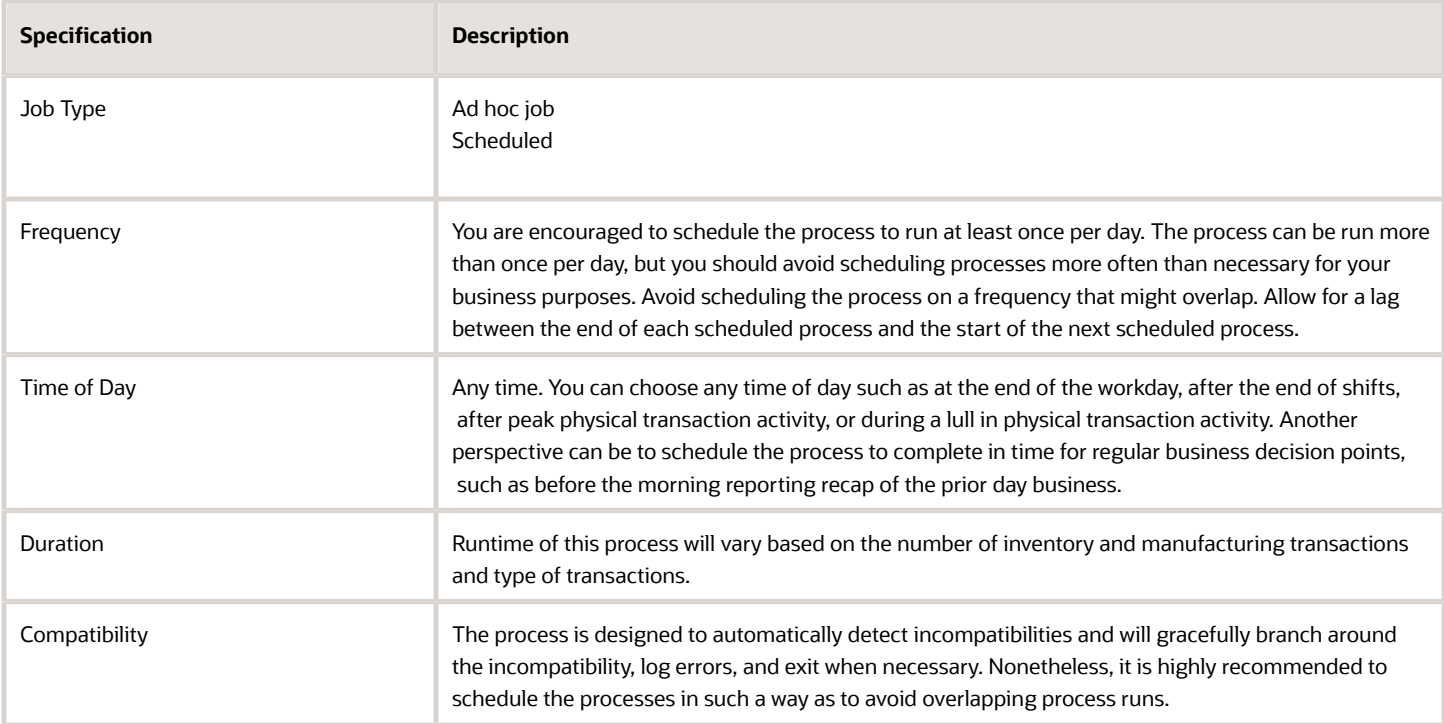

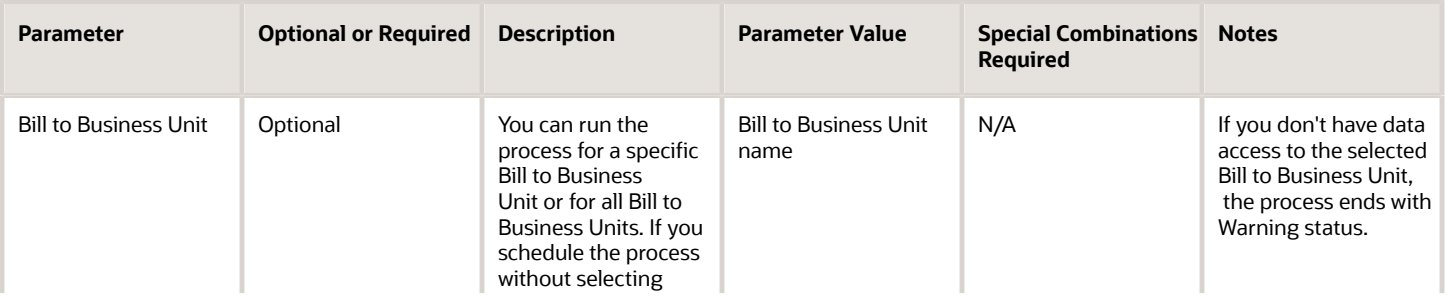

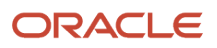

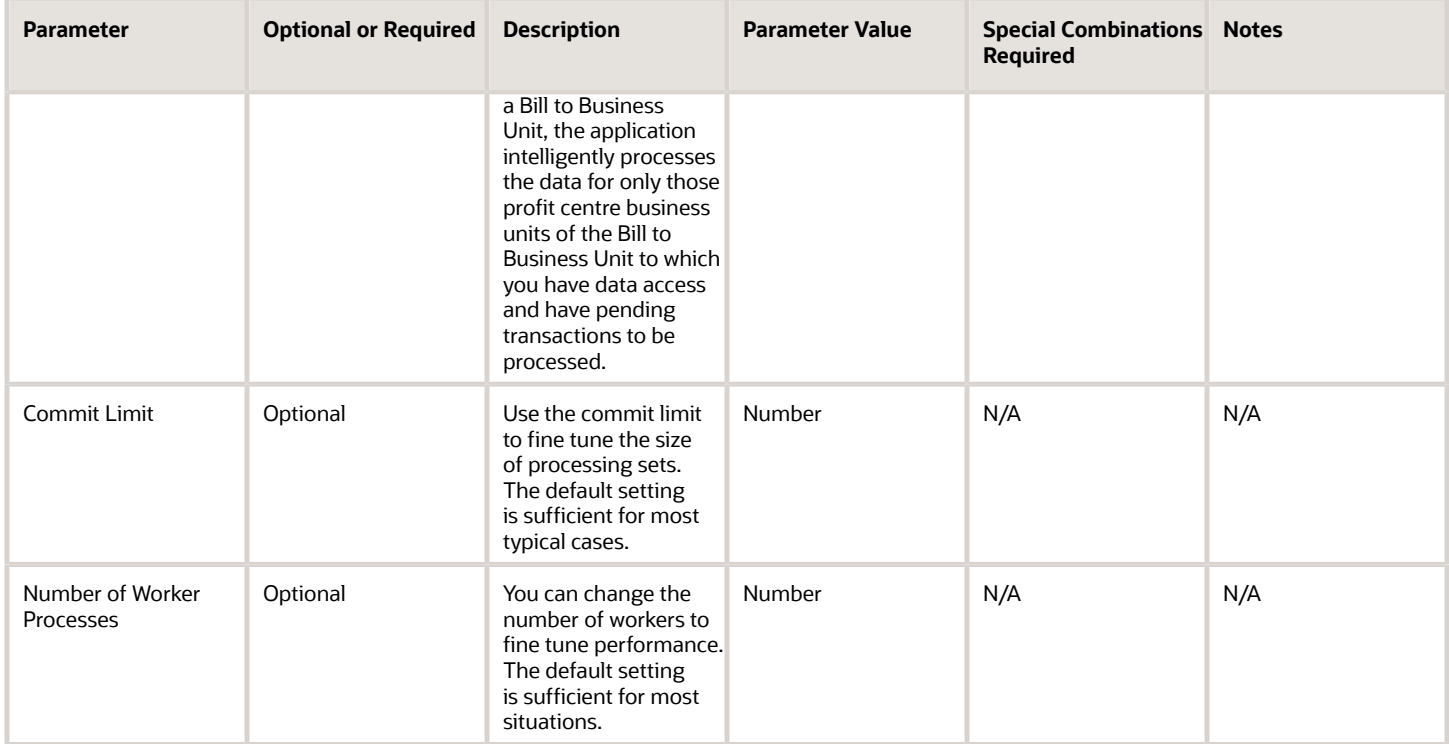

- You can view the status of the process in the Scheduled Processes work area.
- Error and warning messages encountered while running the process are displayed in the process log file.
- When the process is submitted, you can Resubmit, Put on Hold, Cancel Process, Release Process as provided by the Scheduled Processes work area.
- To run the process, you must have data access to the appropriate Business Unit and the Inventory Organization must be assigned to the Cost Organization. If you don't have data access to the selected Cost Organization, the process ends with a Warning status.

#### *Related Topics*

• [Receipt Accounting Tasks and Accounting Events](https://www.oracle.com/pls/topic/lookup?ctx=fa24c&id=s20029506)

# Create Uninvoiced Receipt Accrual

Use the Create Uninvoiced Receipt Accrual scheduled process to create pairs of debit and credit accounting entries to accrue for receipts of purchase orders that are set to accrue at period end.

The accruals are created for purchase orders:

- That are designated as not to accrue at receipt.
- Where the receipt hasn't yet been matched with an invoice in accounts payable.

These receipt accounting distributions are staged within the Receipt Accounting subledger and would be posted to General Ledger after you run the Create Accounting process. These accruals are automatically reversed in the subsequent accounting period when you run the Create Accrual Reversal Accounting process.

#### When to Use

You can monitor the uninvoiced receipt accrual amounts in preparation for period end by running this process in the **Report** accrual run mode. Each time you run the Create Uninvoiced Receipt Accruals process, data is created for reporting that you can review by running the Uninvoiced Receipt Accrual Report.

You must run the process in the **Accounting** accrual run mode at the end each accounting period to create final accrual distributions, preferably after you have entered all the purchase order receipts and closed accounts payable for the period ensuring the period end accruals accounted are for the same value that you've reviewed. You also need to run the Create Accrual Reversal Accounting process in the subsequent open period.

You can run the Create Uninvoiced Receipt Accruals process in the **Report** mode multiple times during an accounting period, and preview the period end accrual amount from the report. If there was an accrual for a receipt that was uninvoiced before, but is now invoiced, the subsequent run of the process in the **Accounting** mode won't consider the receipt for period end accrual as the receipt is now fully invoiced.

If you run the process in the **Accounting** mode during the period, accruals are posted for uninvoiced receipts before period end. Subsequently, if there's an accrual for a receipt that was previously uninvoiced but is now invoiced, and you then run the process, additional accounting entries will be posted to adjust the prior accrual. Although you can run the process as many items as you need, after you run the process in the **Accounting** run mode, subsequent runs of the process can only be in the **Accounting** mode and can't be run in the **Report** mode for a given period.

### Privileges Required

• Create Uninvoiced Receipt Accruals (CMR\_CREATE\_UNINVOICED\_RECEIPT\_ACCRUALS)

### Specifications

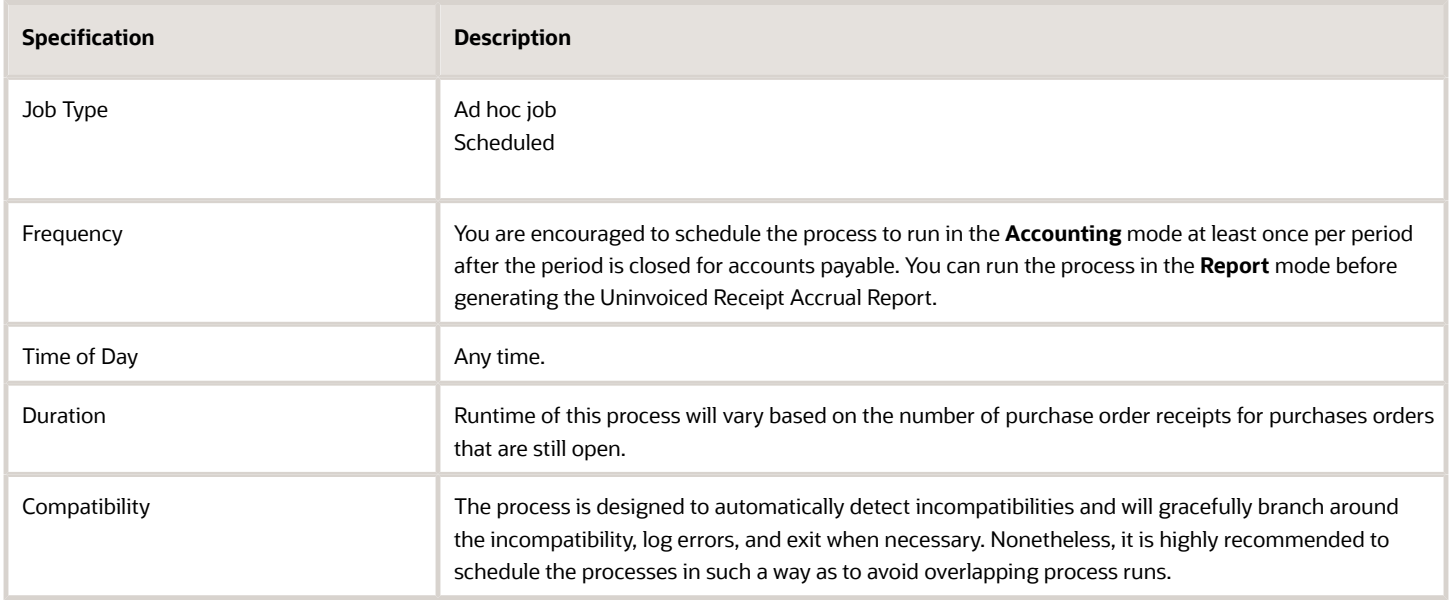

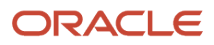

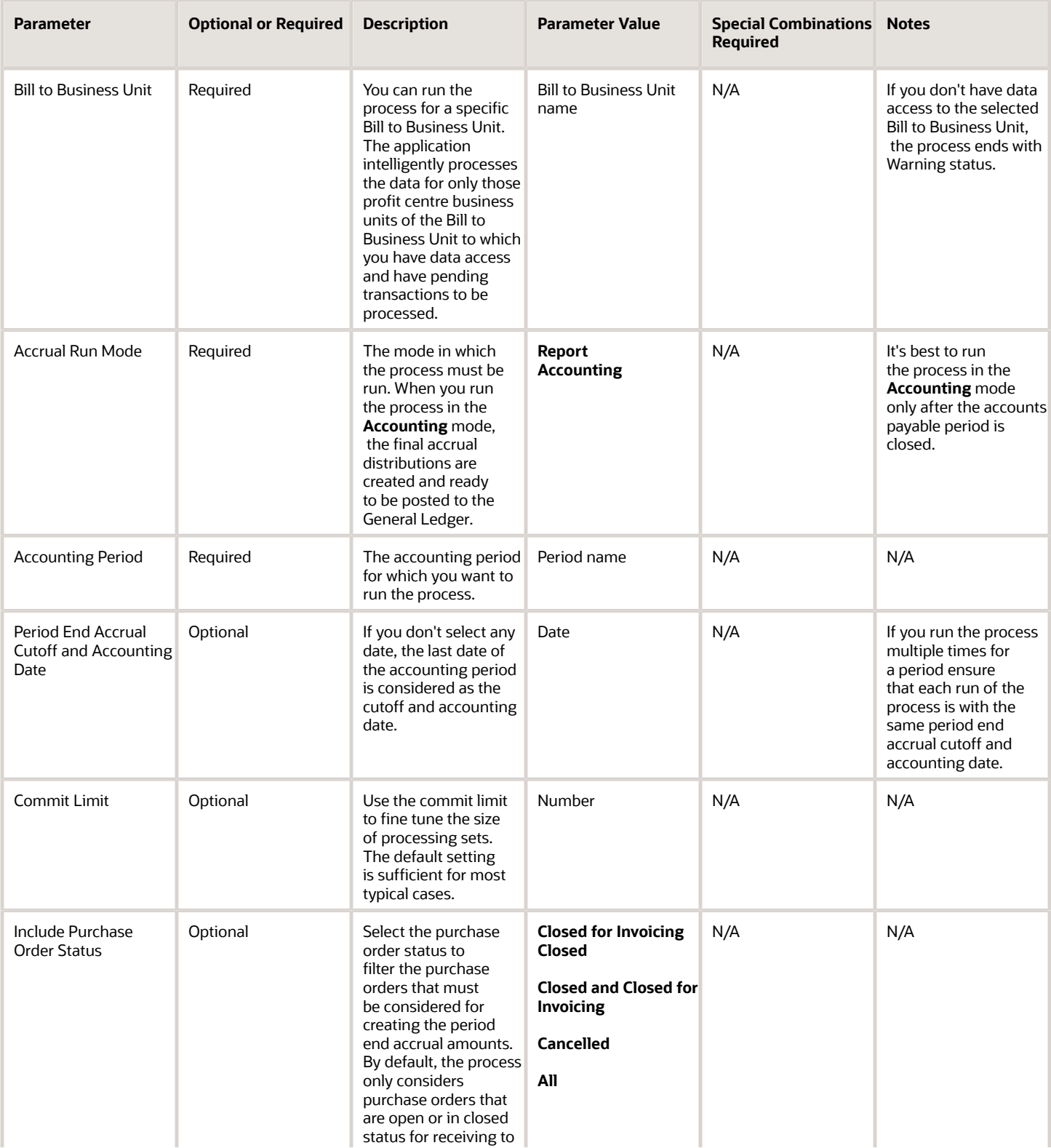

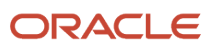

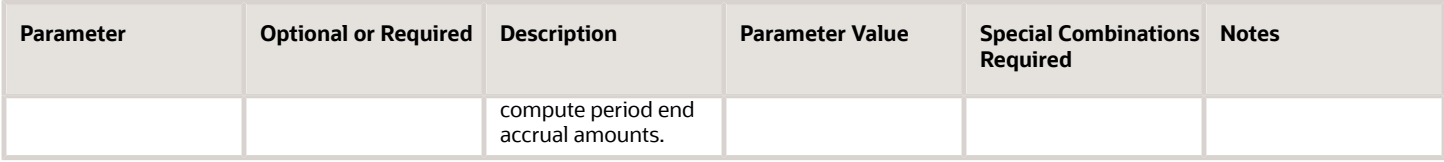

- You can view the status of the process in the Scheduled Processes work area.
- Error and warning messages encountered while running the process are displayed in the process log file.
- When the process is submitted, you can Resubmit, Put on Hold, Cancel Process, Release Process as provided by the Scheduled Processes work area.
- To run the process, you must have data access to the appropriate Business Unit and the Inventory Organization must be assigned to the Cost Organization. If you don't have data access to the selected Cost Organization, the process ends with a Warning status.

#### *Related Topics*

- [Receipt Accounting Tasks and Accounting Events](https://www.oracle.com/pls/topic/lookup?ctx=fa24c&id=s20029506)
- [Receipt Accounting for Purchase Orders Set to Accrue at Period End](https://www.oracle.com/pls/topic/lookup?ctx=fa24c&id=s20076924)

# Cost Distribution Details Report

Use the Cost Distribution Details report to review the cost distributions and accounting information for cost transactions within a specified period.

The report provides a list of all cost distributions and accounting information such as accounting line type, account, and accounted amount along with basic transaction information in a spreadsheet friendly format. You also can run the report from the Review Cost Accounting Distributions page to review distribution in bulk for a given search criteria, such as purchase order reference number, work order reference number, costing status, and so on.

#### When to Use

The report is designed to help you extract insights from costing transactions. You should run this process when you need to review and analyze detailed cost distributions and accounting information within a specific reporting period. For optimal effectiveness, it's advisable to schedule this process to run once per reporting period.

### Privileges Required

• Review Cost Distribution (CST\_REVIEW\_COST\_DISTRIBUTIONS)

#### **Specifications**

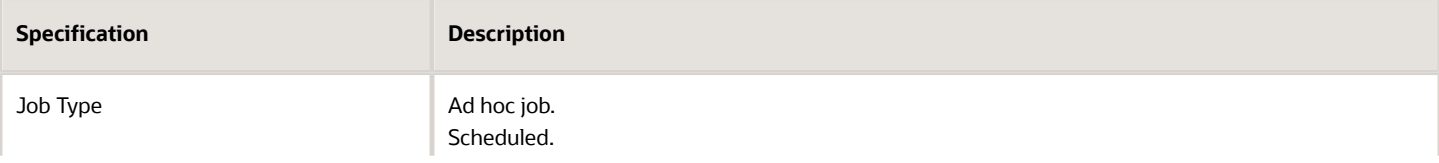

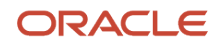

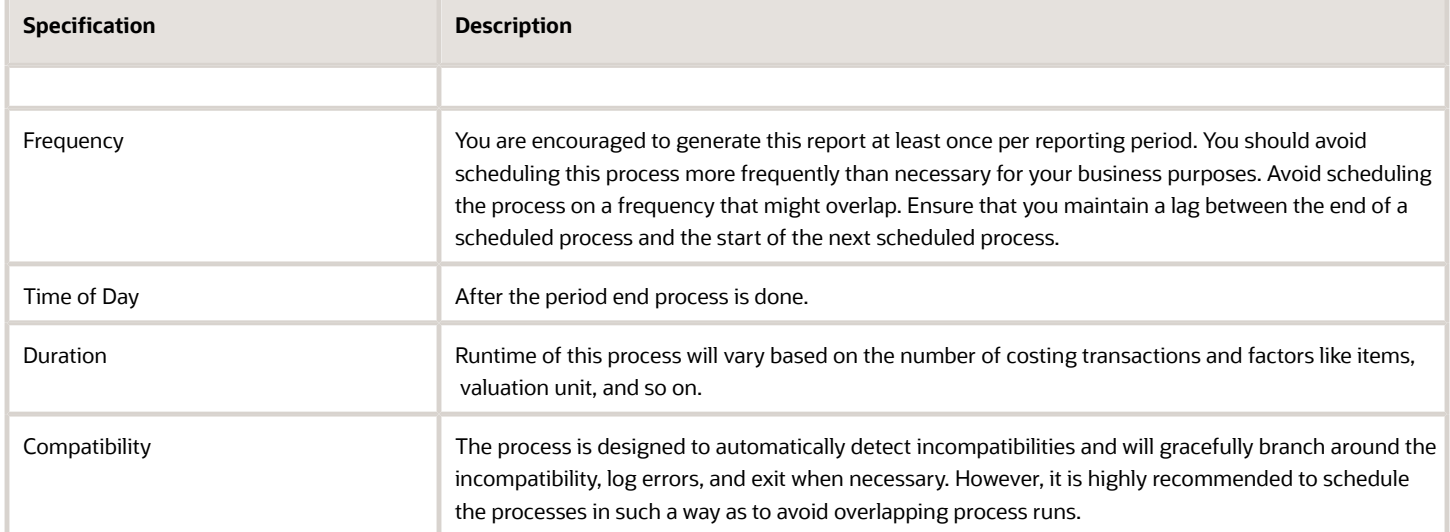

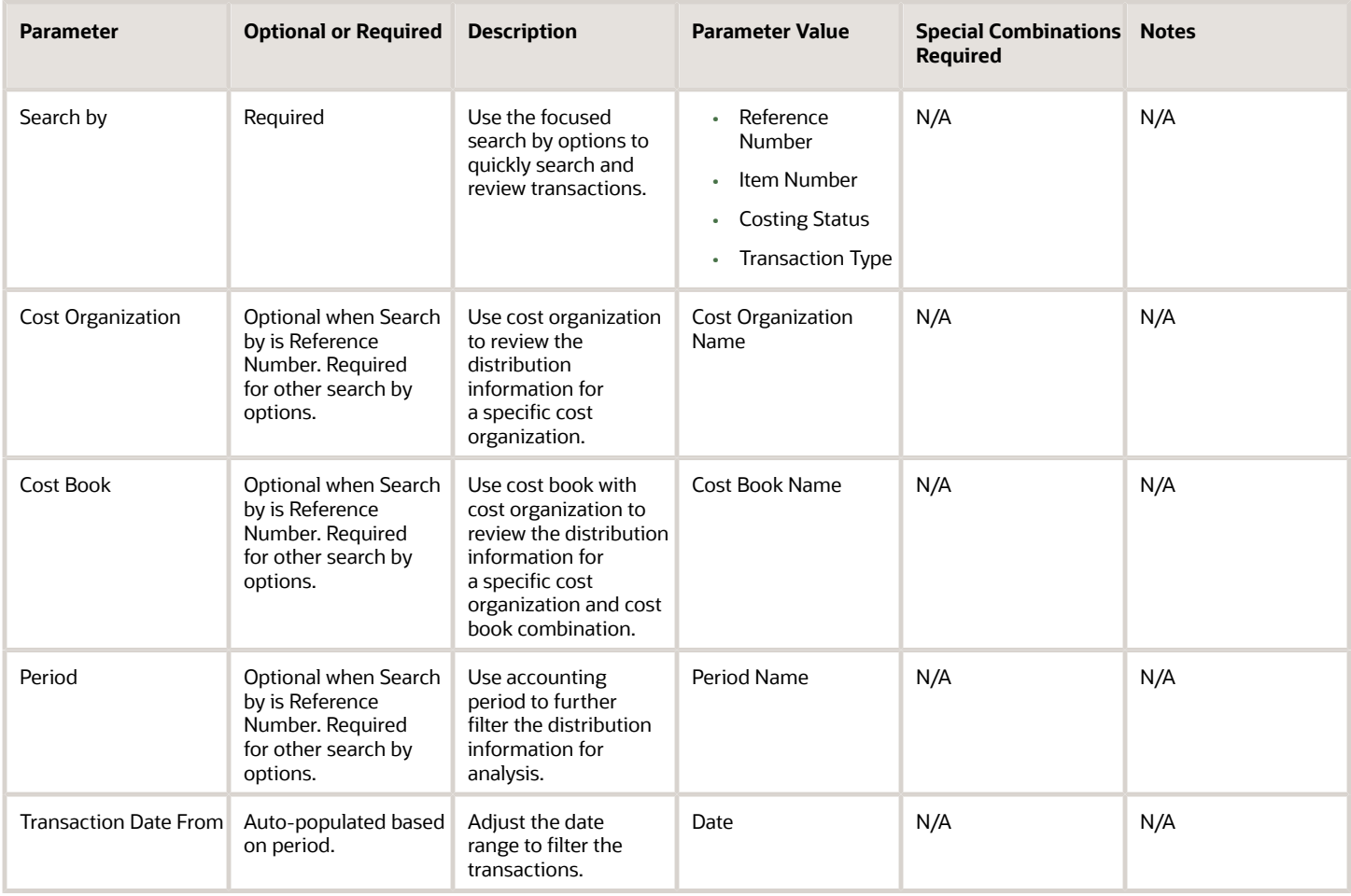

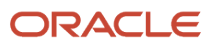

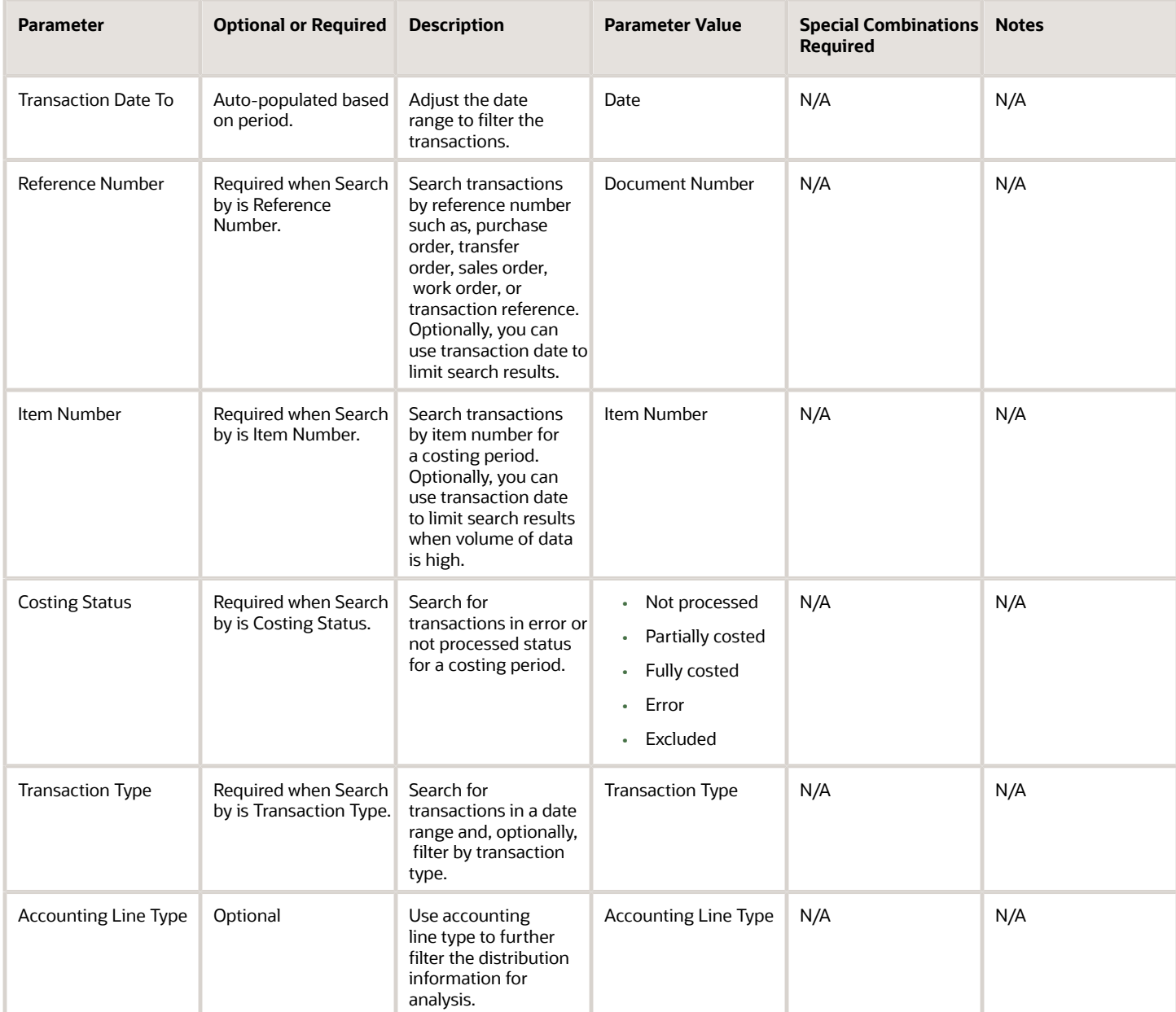

You can optionally set the advanced parameters listed here.

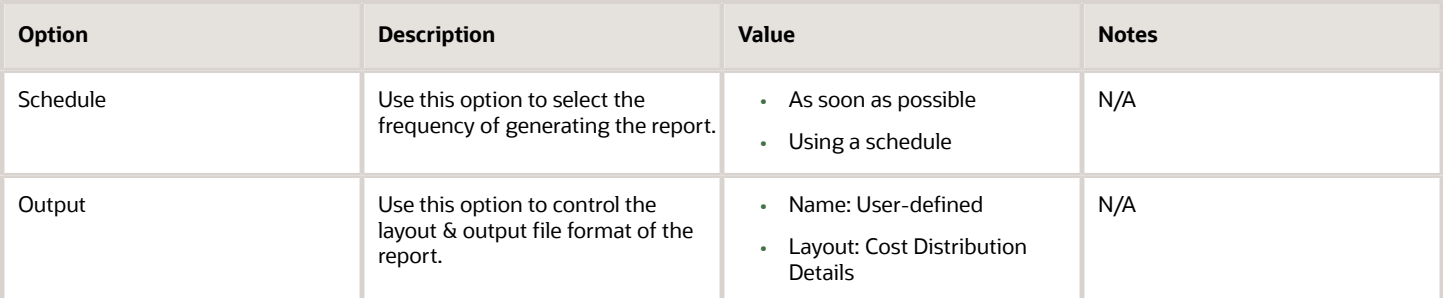

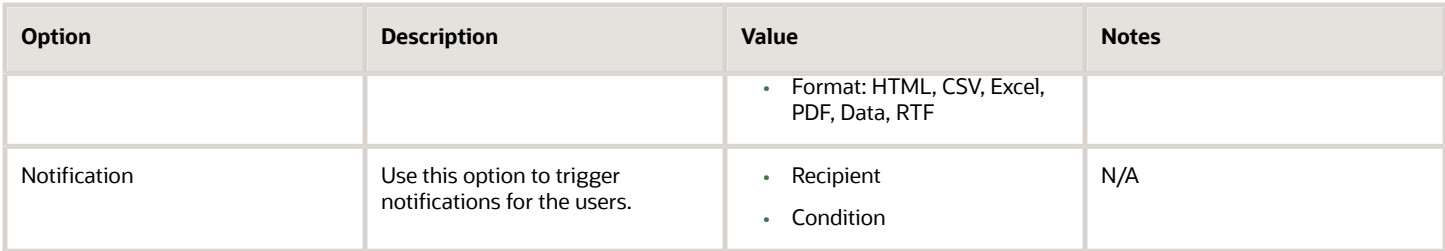

- You can view the status of the process in the Scheduled Processes work area.
- Error and warning messages encountered while running the process are displayed in the process log file.
- When the process is submitted, you can Resubmit, Put on Hold, Cancel Process, Release Process as provided by the Scheduled Processes work area.
- To run the process, you must have data access to the appropriate cost organizations.

#### *Related Topics*

• [Overview of Cost Accounting Distributions](https://www.oracle.com/pls/topic/lookup?ctx=fa24c&id=s20067567)

# Costing Account Balances Report

Use the Costing Account Balances report to review and reconcile account balances at the end of a financial period. You can review the outstanding balances for the accounts by specifying the account type and the starting and ending periods for which you want to generate this report.

### When to Use

You should run this process when you need to review balances in the account. This report is typically generated at the end of the financial reporting period.

#### Privileges Required

• Run Costing Account Balances Report (CST\_RUN\_COSTING\_ACCOUNT\_BALANCES\_REPORT)

#### **Specifications**

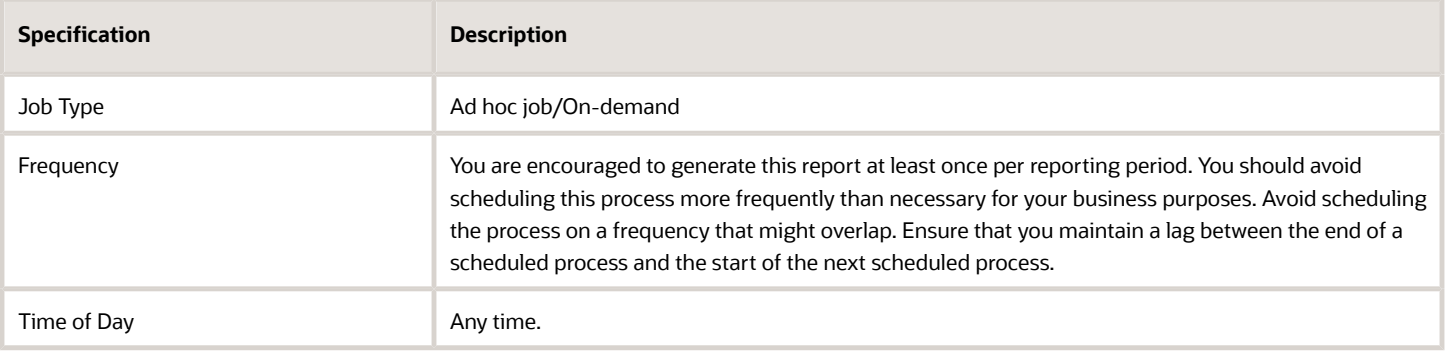

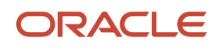

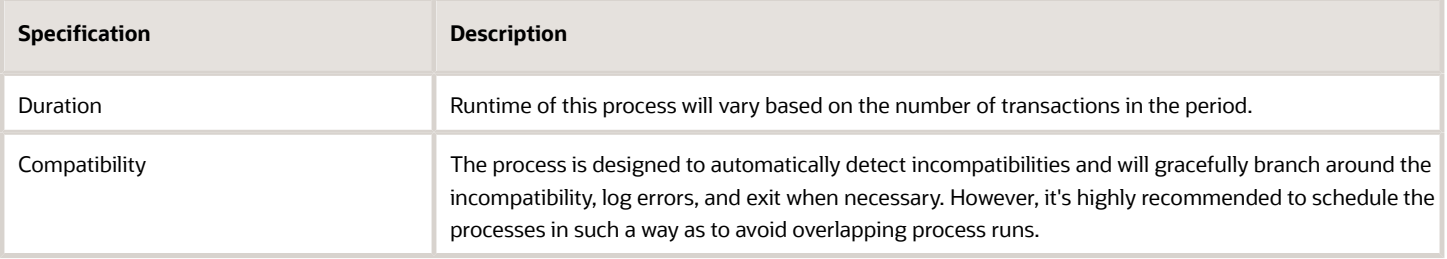

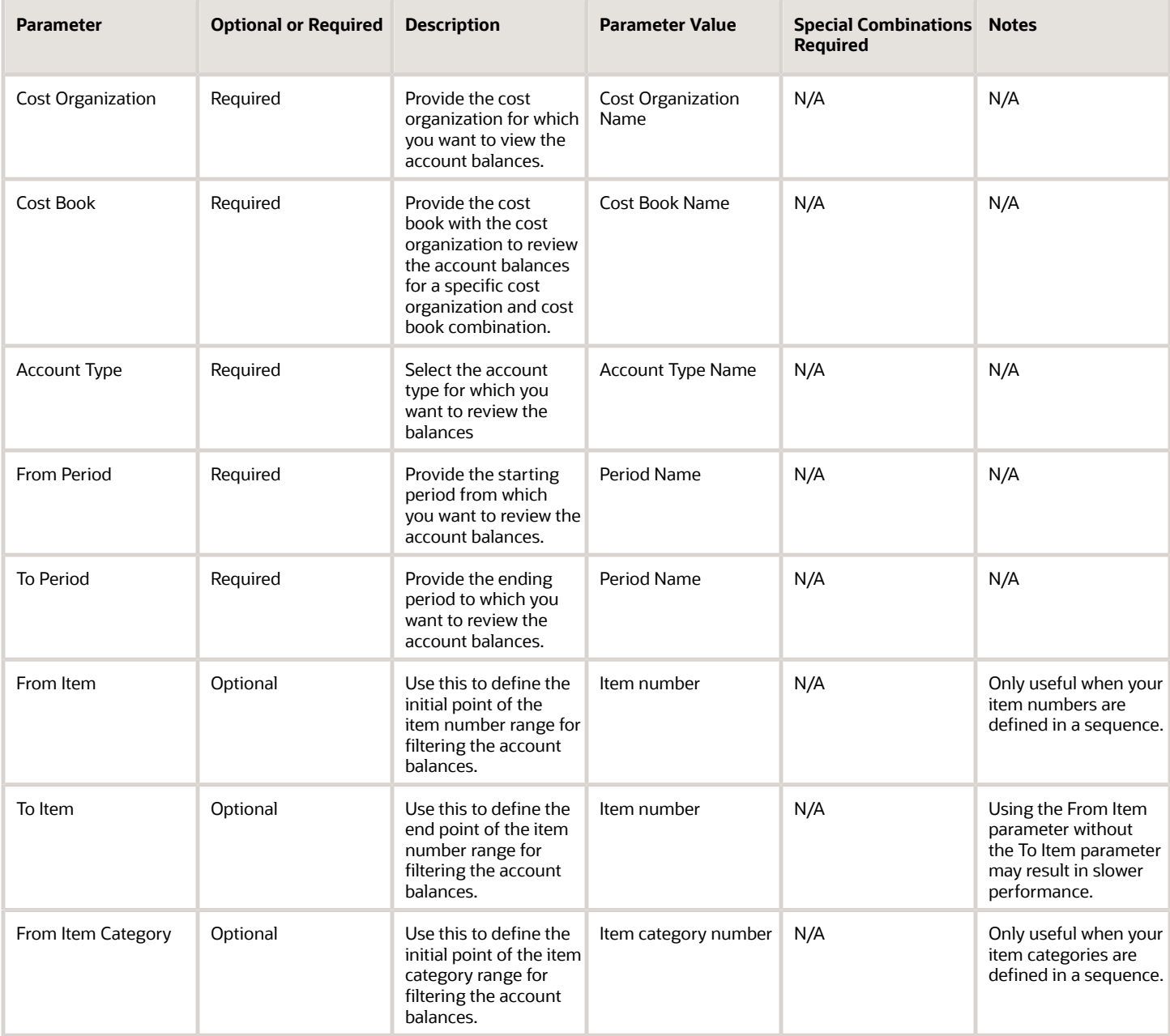

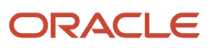

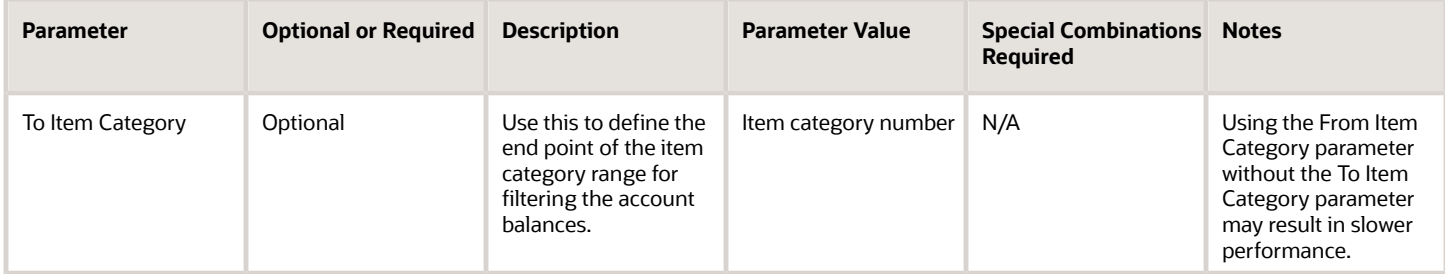

You can optionally set the advanced parameters listed here.

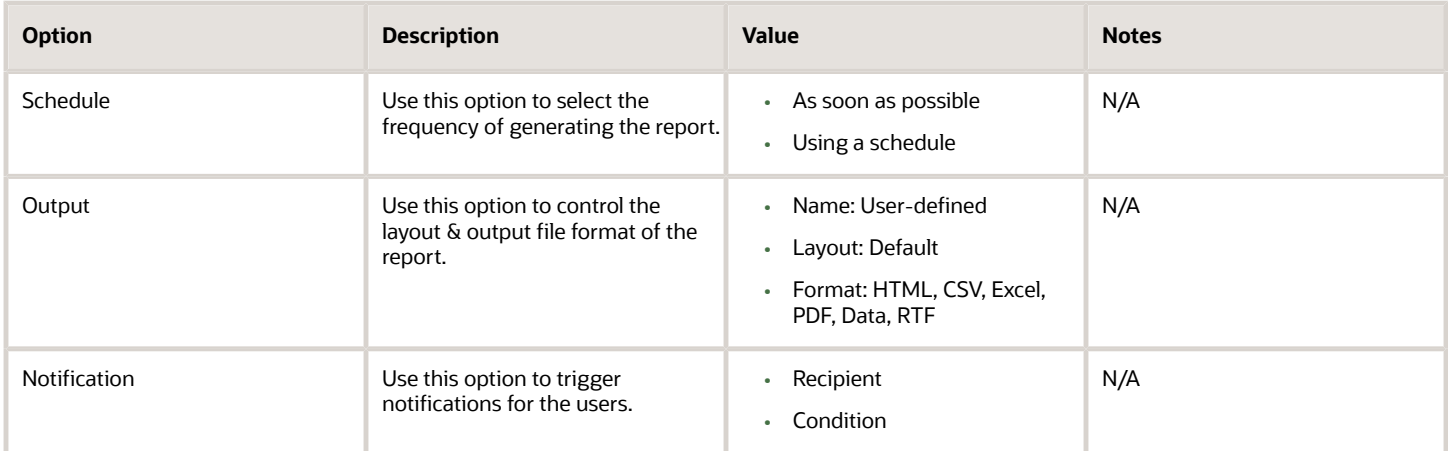

### Troubleshooting Information

- You can view the status of the process in the Scheduled Processes work area.
- Error and warning messages encountered while running the process are displayed in the process log file.
- When the process is submitted, you can Resubmit, Put on Hold, Cancel Process, Release Process as provided by the Scheduled Processes work area.
- To run the process, you must have data access to the appropriate cost organization.

# Delete Standard Costs from Interface

Use the Delete Standard Costs from Interface scheduled process to periodically delete temporary interface data that has been uploaded via the ADFdi spreadsheet but set aside with error.

When standard costs are uploaded via the ADFdi spreadsheet, the temporary interface data is automatically removed after the standard cost is uploaded successfully. But if there are errors, then the error rows remain as temporary data in the interface awaiting correction from the spreadsheet. If the errors aren't corrected, then you can run this scheduled process to delete these error rows from the temporary interface data.

#### When to Use

Depending on the volume of data and the frequency at which you are uploading standard costs using the ADFdi spreadsheet, you can schedule this process to run periodically to clear out old error rows.

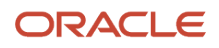

## Privileges Required

• Estimate Costs (CST\_ESTIMATE\_COSTS)

# Specifications

Review the following before setting up this process:

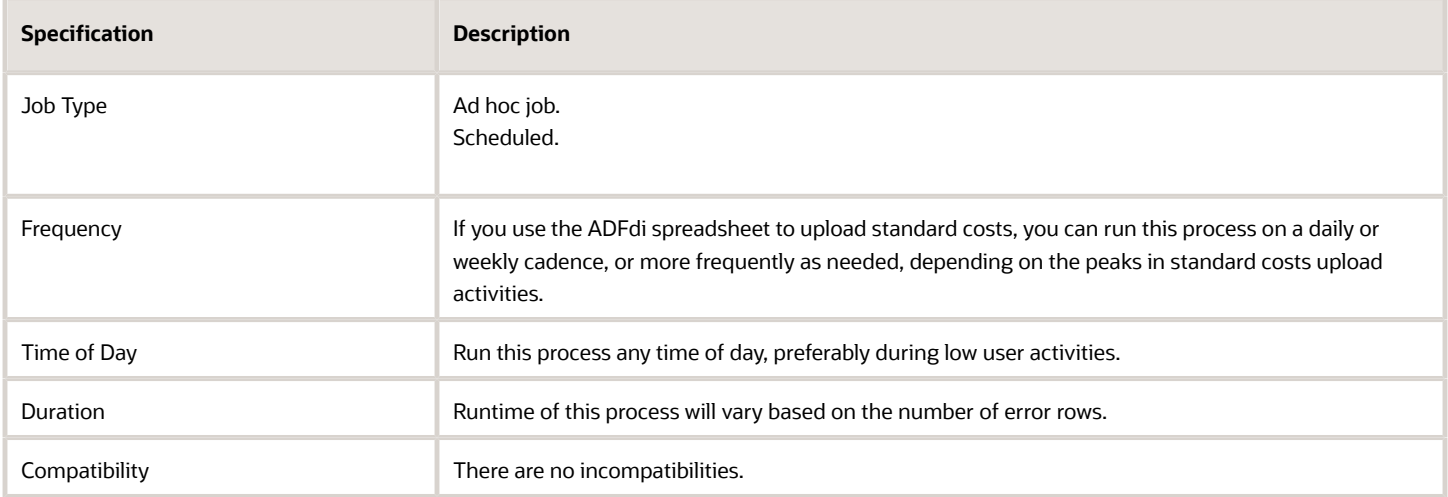

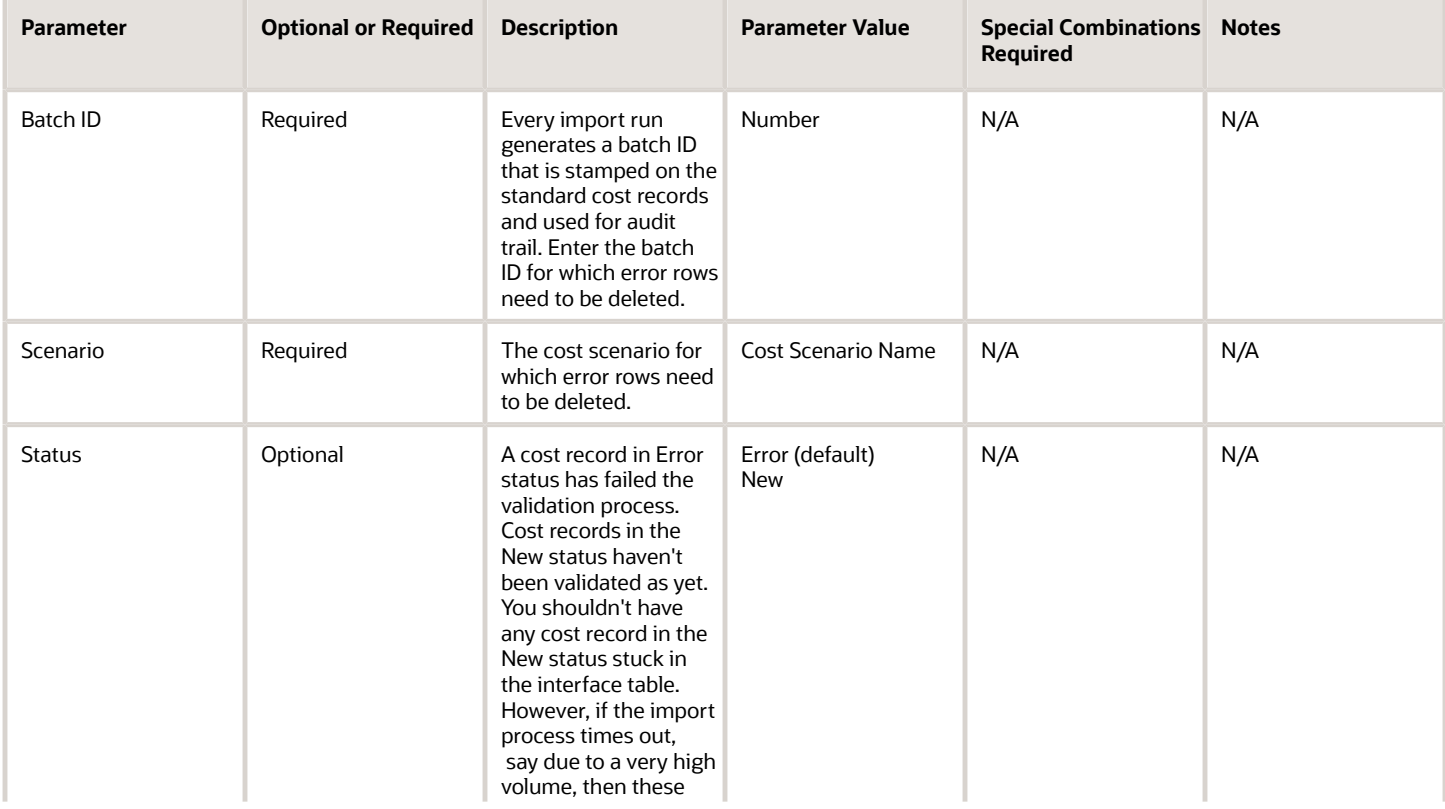

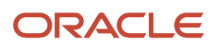

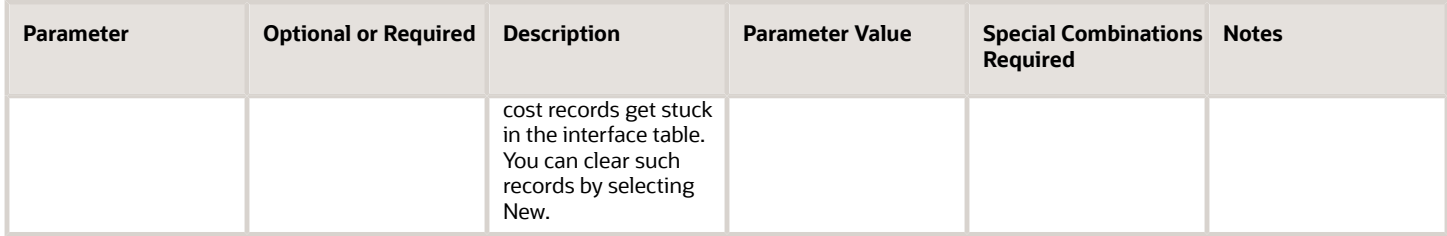

- You can view the status of the process in the Scheduled Processes work area.
- Error and warning messages encountered while running the process are displayed in the process log file.
- When the process is submitted, you can Resubmit, Put on Hold, Cancel Process, Release Process as provided by the Scheduled Processes work area.
- To run the process, you must have data access to the appropriate Cost Organization. If you don't have data access to the selected Cost Organization, the process ends with a Warning status.

# Export Standard Costs

Use the Export Standard scheduled process to export standard costs as an XML file to Oracle Universal Content Management.

Run this scheduled process to export the standard costs, which you can then use in offline tools and analysis.

#### When to Use

You can schedule this process to run as frequently as needed.

#### Privileges Required

• Estimate Costs (CST\_ESTIMATE\_COSTS)

#### **Specifications**

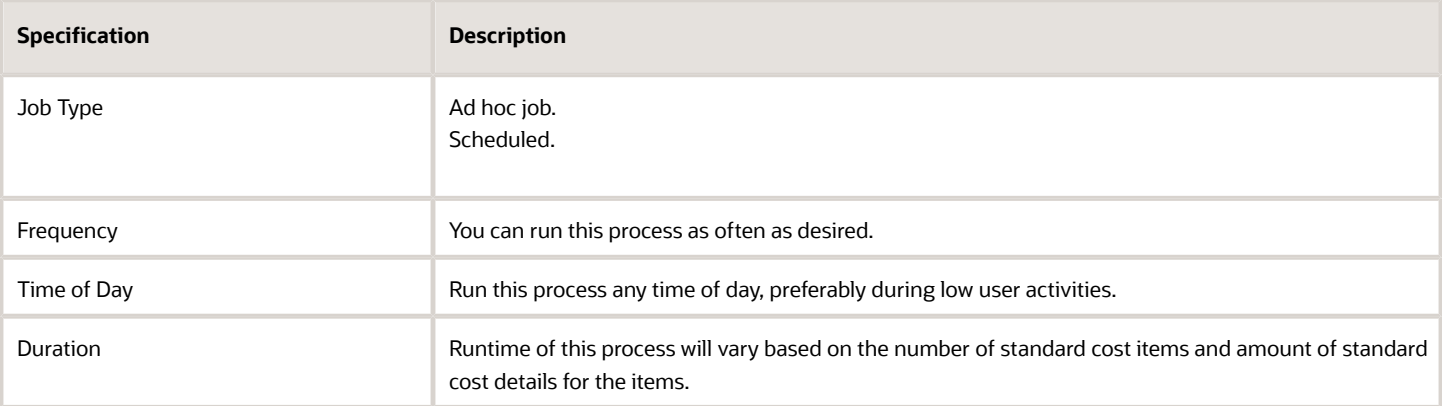

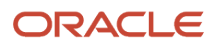

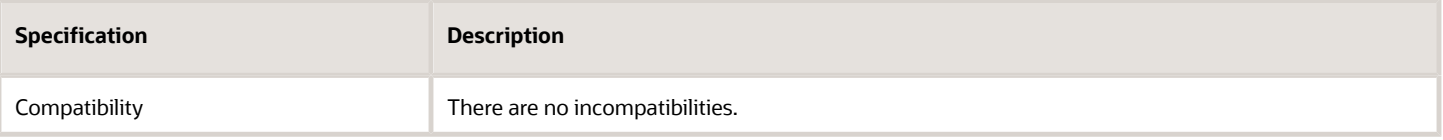

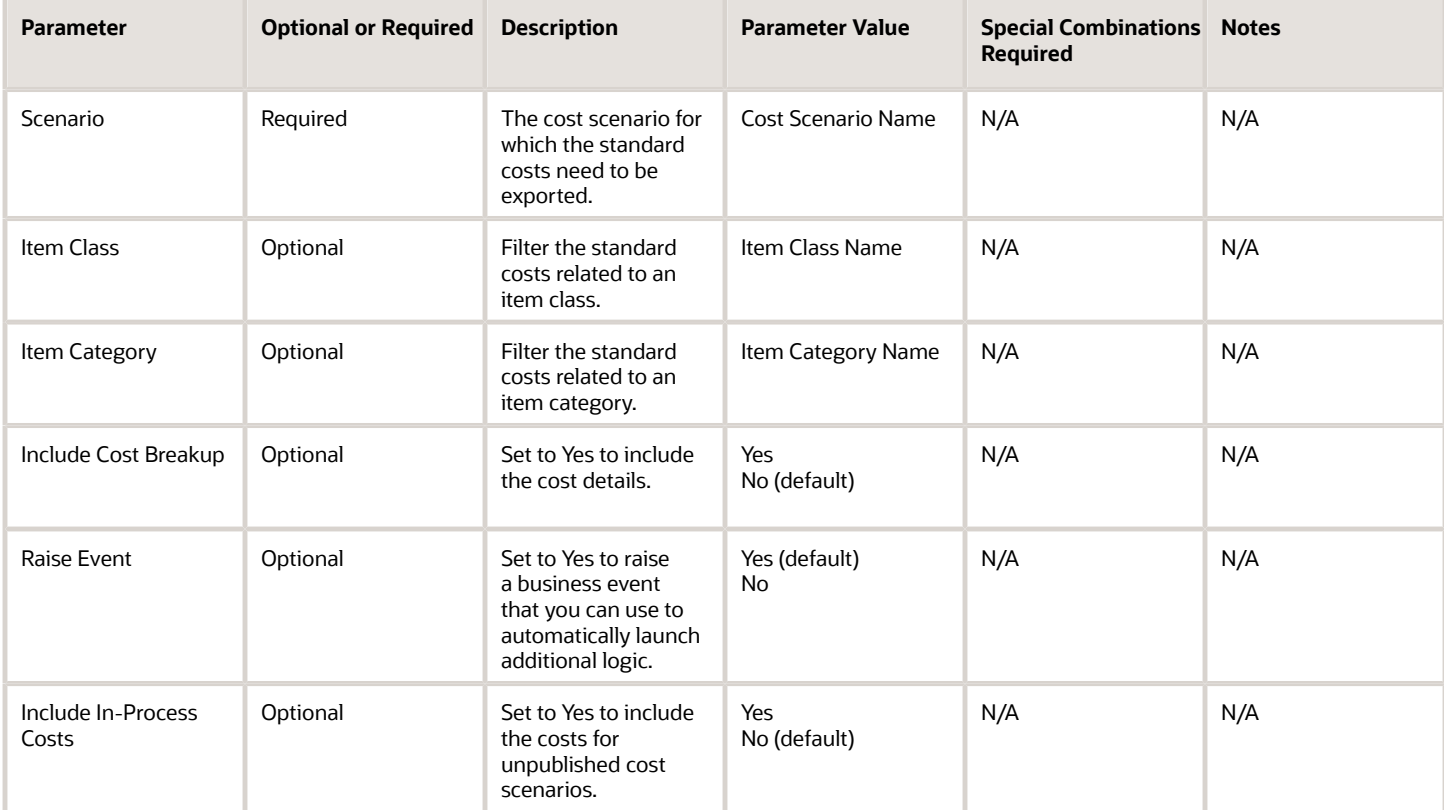

#### Troubleshooting Information

- You can view the status of the process in the Scheduled Processes work area.
- Error and warning messages encountered while running the process are displayed in the process log file.
- When the process is submitted, you can Resubmit, Put on Hold, Cancel Process, Release Process as provided by the Scheduled Processes work area.
- To run the process, you must have data access to the appropriate Cost Organization. If you don't have data access to the selected Cost Organization, the process ends with a Warning status.

# Import Revenue Lines

Use the Import Revenue Lines scheduled process to transfer Accounts Receivable revenue recognition events related to shipments from inventory for sales orders. This is a prerequisite process for the Create Cost Accounting Distributions scheduled process.

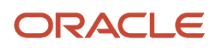

Deferred cost of goods sold entries are created when the sales order issue is processed while the recognized cost of goods sold accounting entries are created in proportion to recognized revenue. Revenue lines are also linked with cost of goods sold for gross margin reporting and analytics.

#### When to Use

The Import Revenue Lines scheduled process is a prerequisite process which should be coordinated to complete just prior to the Create Cost Accounting Distributions process. You should schedule it to run at least once per day to ensure cost accounting is up to date with timely revenue recognition information. This process can also be run more often than once per day depending on business needs such as prior to decision points, at end of day, after peak activity in shipping and customer invoicing. You can use process sets to coordinate this scheduled process with parallel and downstream processes.

### Privileges Required

• Submit COGS to Revenue Matching Process (AR\_SUBMIT\_COGS\_TO\_REVENUE\_MATCHING\_PROCESS)

### **Specifications**

Review the following before setting up this process:

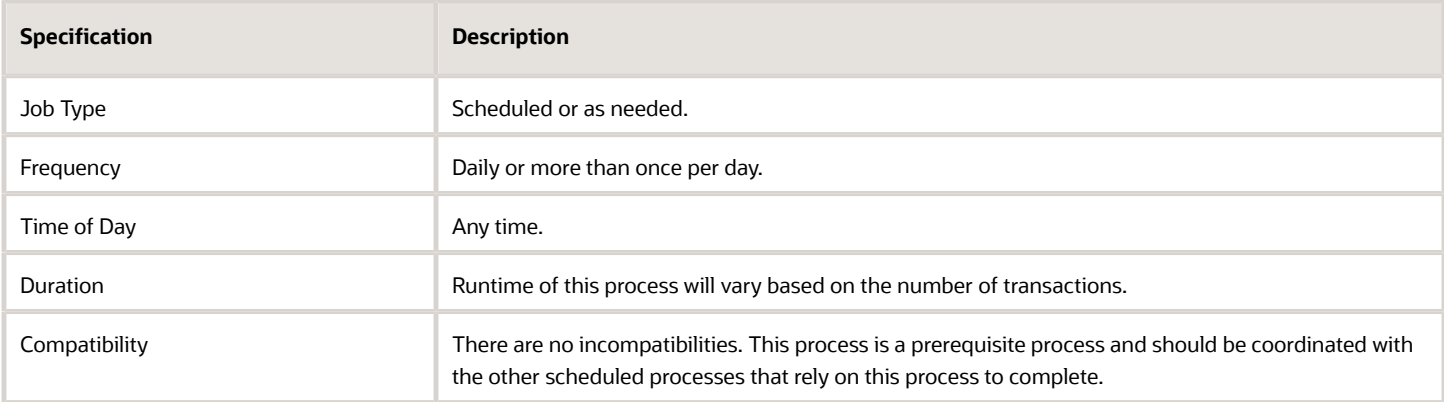

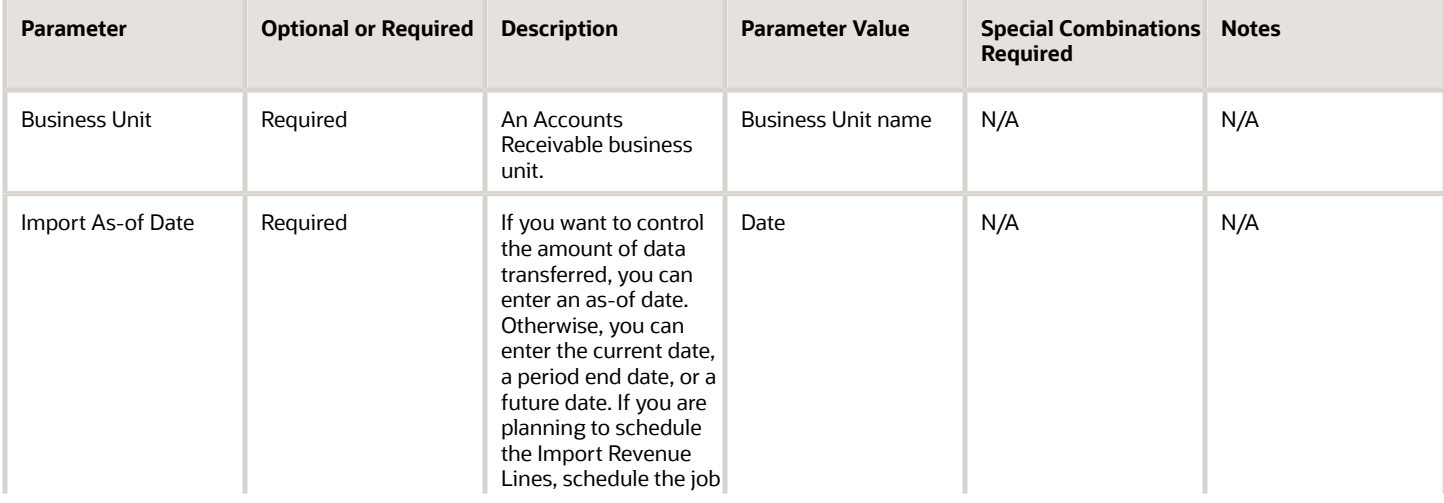

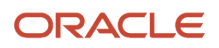

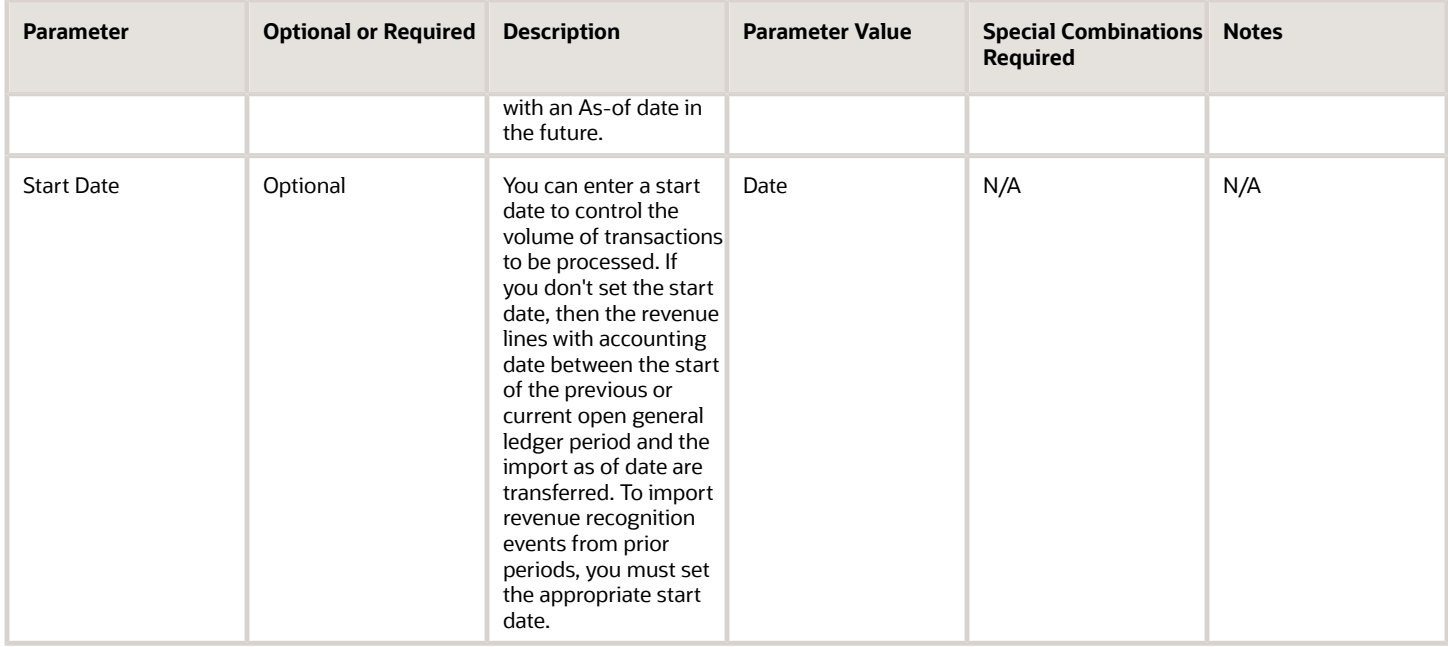

• If Import Revenue Lines is unable to interface older records, run the process with an as-of-date well in the past to ensure that the job picks up older un-interfaced transactions.

# Interface Standard Costs

Use the Interface Standard Costs scheduled process to load the standard costs for materials into the costing application. The process validates the standard costs before loading the costs.

After the costs are successfully loaded, you can publish the standard costs. If you use standard cost method to value your inventory, publishing standard costs would revalue your inventory. These published costs will be used to cost your inventory transactions.

#### When to Use

This process is initiated automatically when you use the Import Standard Costs tab in the standard costs spreadsheet to load a high volume of standard costs, and you can't alter when or how often it runs.

### Privileges Required

None. The process is initiated automatically when you use the Import Standard Costs tab in the standard costs spreadsheet

#### **Specifications**

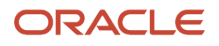

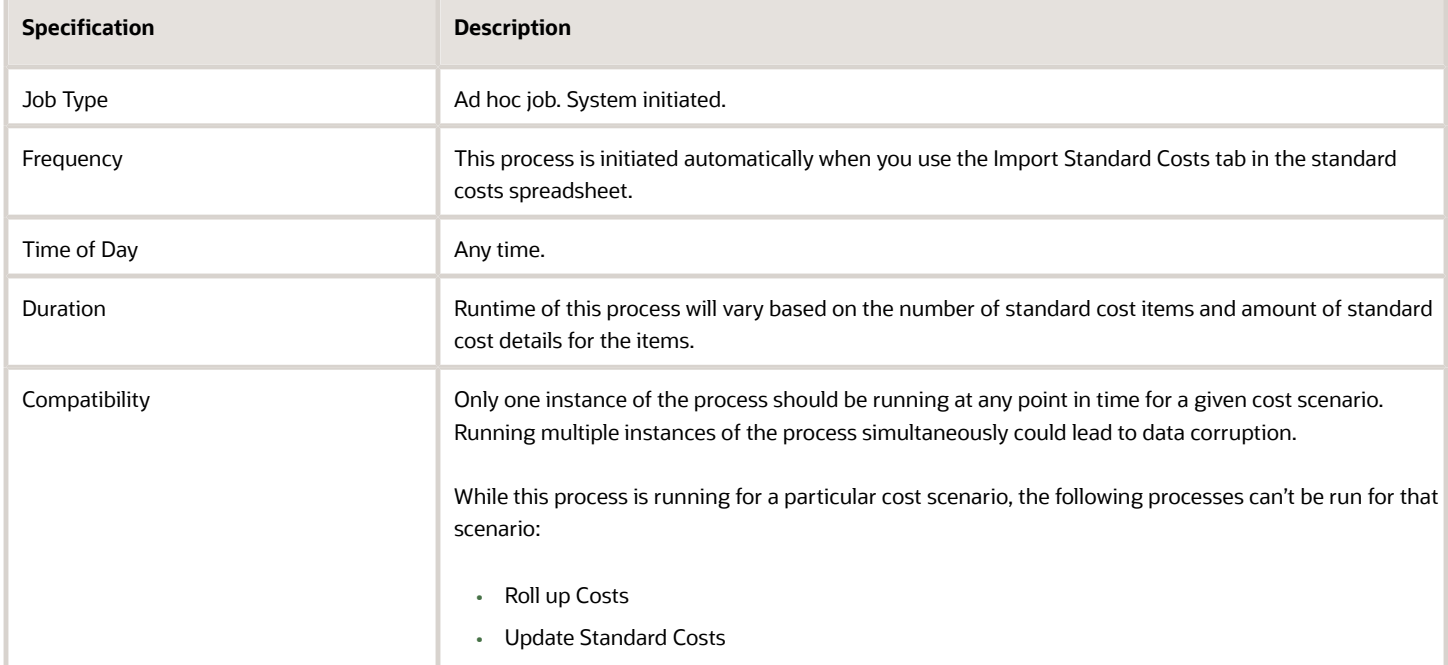

None.

### Troubleshooting Information

- You can view the status of the process in the Scheduled Processes work area.
- Error and warning messages encountered while running the process are displayed in the process log file.
- When the process is submitted, you can Resubmit, Put on Hold, Cancel Process, Release Process as provided by the Scheduled Processes work area.
- To run the process, you must have data access to the appropriate Cost Organization. If you don't have data access to the selected Cost Organization, the process ends with a Warning status.

*Related Topics*

• [Manage Standard Costs in a Spreadsheet](https://www.oracle.com/pls/topic/lookup?ctx=fa24c&id=s20057856)

# Manage Landed Cost

Use the Manage Landed Cost scheduled process to interface data from purchasing and payables system to landed cost management, auto-associate invoices, and allocate landed cost charges to associated purchase order schedules.

The Manage Landed Cost scheduled process contains the subprocesses listed here:

- Prepare material purchase order data
- Prepare invoice data
- Associate invoices to trade operation charges

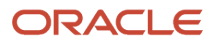

#### • Allocate landed cost charges

This process is available under the task pane of the Receipt Accounting work area and can't be scheduled from the Schedule Processes work area.

#### When to Use

When you procure materials using purchase orders, you can also create landed cost trade operations to capture any additional landed costs that are associated with the purchased materials such as freight, insurance, brokerage, and tax. The Manage Landed Cost process automates tasks to allocate landed cost charges to material purchases and matching accounts payable invoices to the landed cost charges. If you use landed costs, you are encouraged to schedule this process to run at least once a day. You can run and schedule this process using the Manage Landed Cost Processes task in the Receipt Accounting work area.

#### Privileges Required

• Allocate Estimated Charges (CML\_ALLOCATE\_ESTIMATED\_CHARGES\_PRIV)

#### **Specifications**

Review the following before setting up this process:

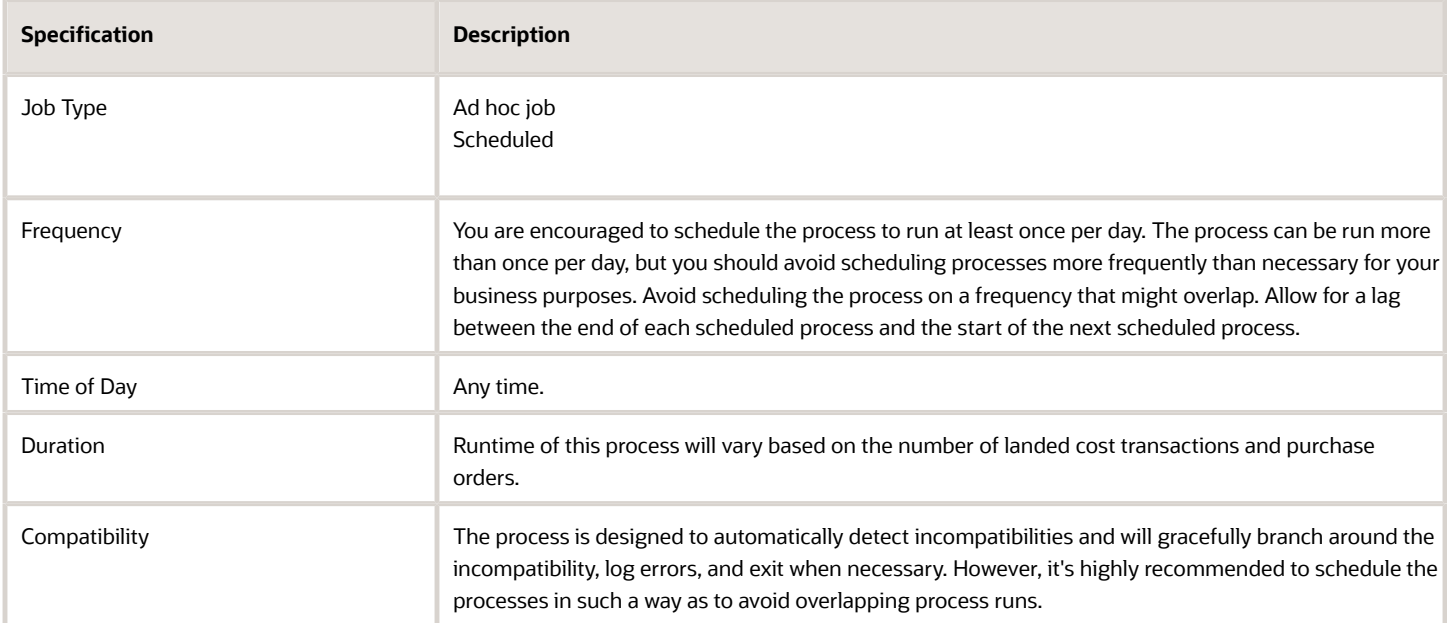

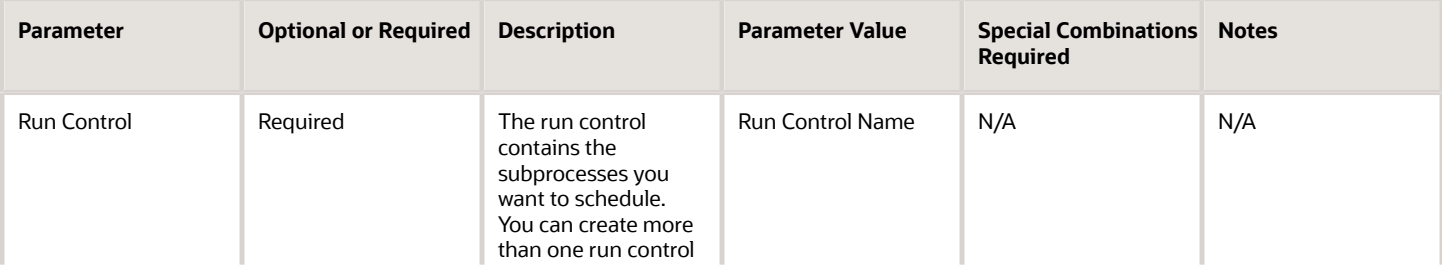

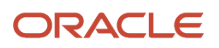

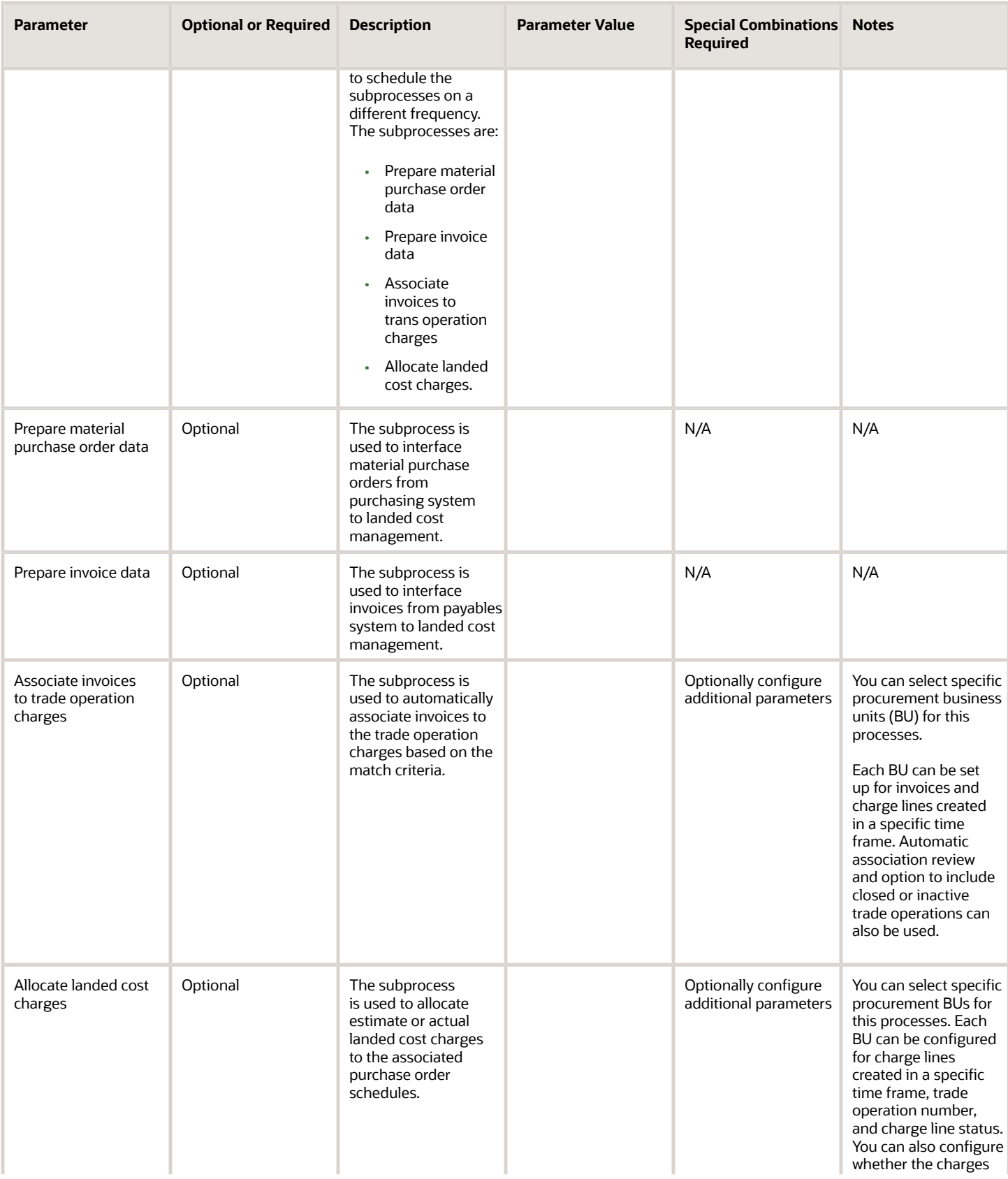

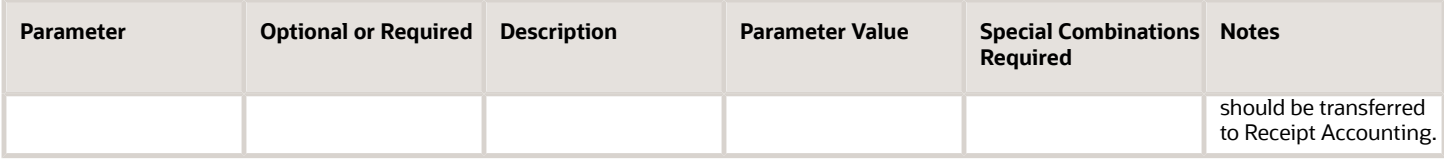

- You can view the status of the process in the Scheduled Processes work area.
- Error and warning messages encountered while running the process are displayed in the process log file.
- When the process is submitted, you can Resubmit, Put on Hold, Cancel Process, Release Process as provided by the Scheduled Processes work area.
- You can view the results of the process by using the Review Landed Cost Processes task from the Receipt Accounting work area.
- To run the process, you must have data access to the appropriate procurement business units.

#### *Related Topics*

• [Landed Cost Management Tasks](https://www.oracle.com/pls/topic/lookup?ctx=fa24c&id=s20055721)

# Match Receipt Accruals

Use the Match Receipt Accruals scheduled process to associate supplier invoice amounts processed in accounts payable with receipt accounting accruals for receipts of purchase orders with the Accrue at Receipt option selected.

The match receipt accruals process is part of a broad workflow for purchase orders designated to accrue at receipt. Upon receipt, you can use Receipt Accounting to credit an accrual clearing account for estimated purchase price amounts specified on the purchase order, and depending on the intended destination of the receipt, Receipt Accounting can debit an expense account or an inventory holding account.

When supplier invoices are accounted in accounts payable you can debit the same accrual clearing account and credit an accounts payable liability account. If the amounts of the supplier invoice are different than the amounts anticipated on the purchase order, accounts payable posts accounting entries for the invoice price and exchange rate variances.

The Match Receipt Accruals process associates the accounts payable amounts with the estimated amounts that were accrued in Receipt Accounting. After the Match Accruals process runs, use the accrual clearing tasks to resolve remaining balances in the accrual clearing account.

### When to Use

You are encouraged to run this process on a daily cadence, maybe more than once per day to manage the reconciliation tasks for receipt accrual clearing accounts.

#### Privileges Required

- Match Receipt Accruals (CMR\_MATCH\_RECEIPT\_ACCRUALS)
- Run Payables Data Extraction Program (AP\_RUN\_PAYABLES\_DATA\_EXTRACTION\_PROGRAM\_PRIV)
- Run Payables to General Ledger Reconciliation Report (AP\_RUN\_PAYABLES\_TO\_GENERAL\_LEDGER\_RECONCILIATION\_REPORT\_PRIV)

# Specifications

Review the following before setting up this process:

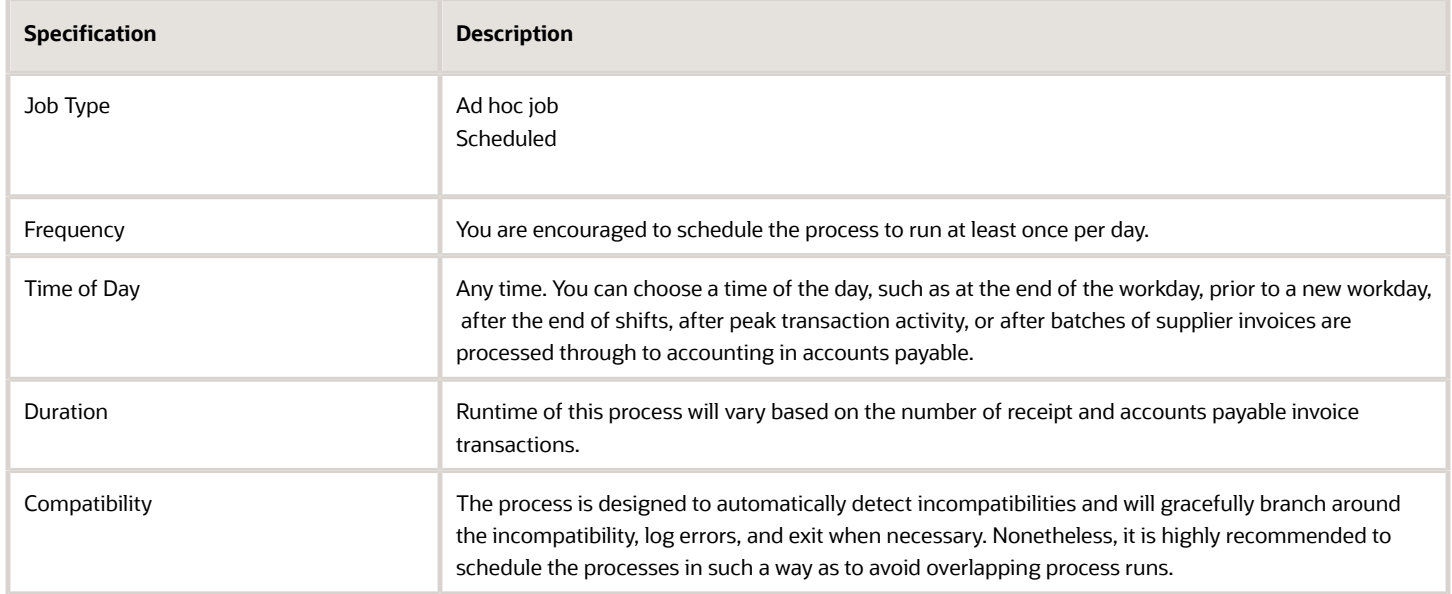

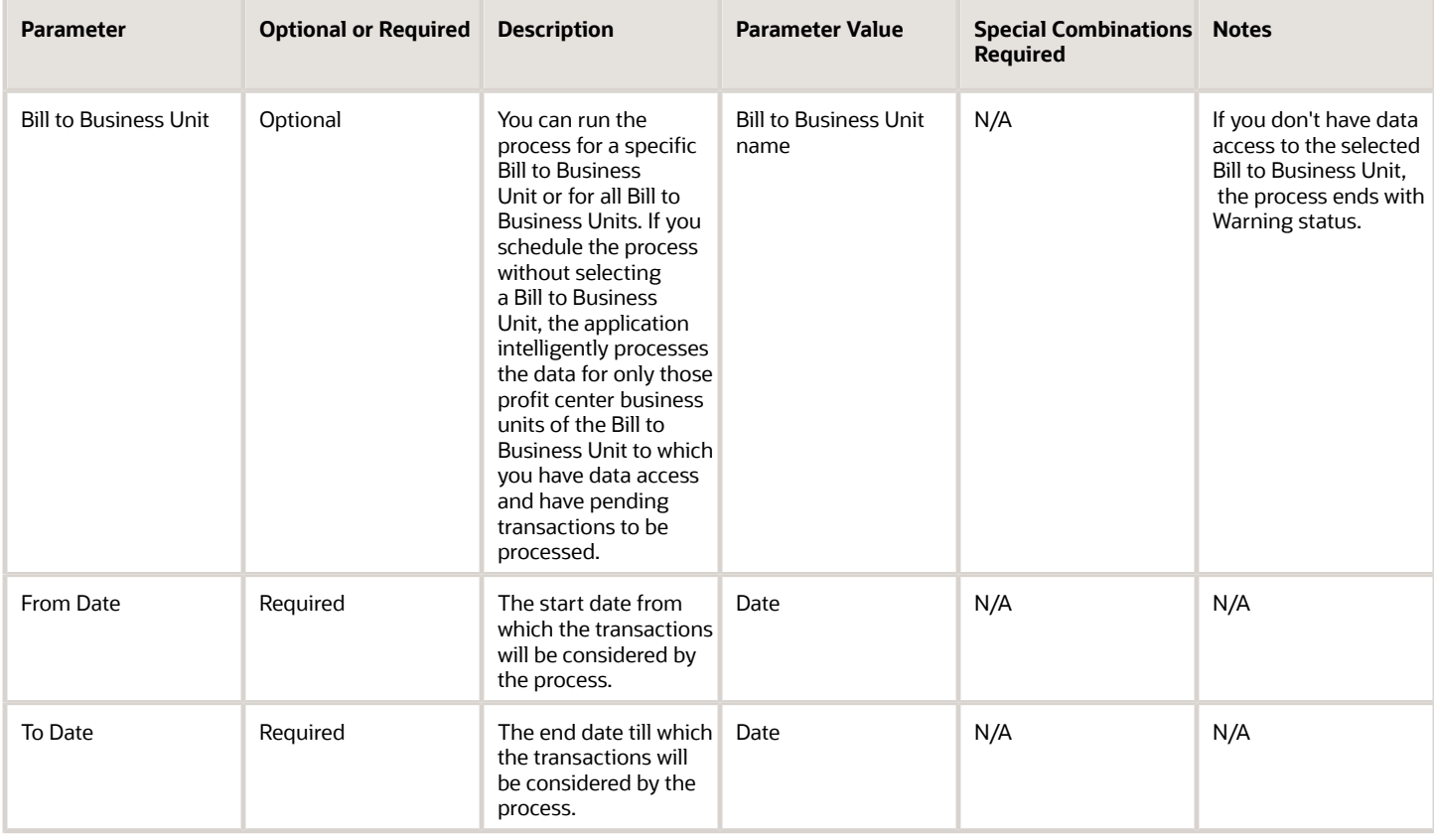

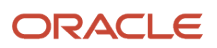

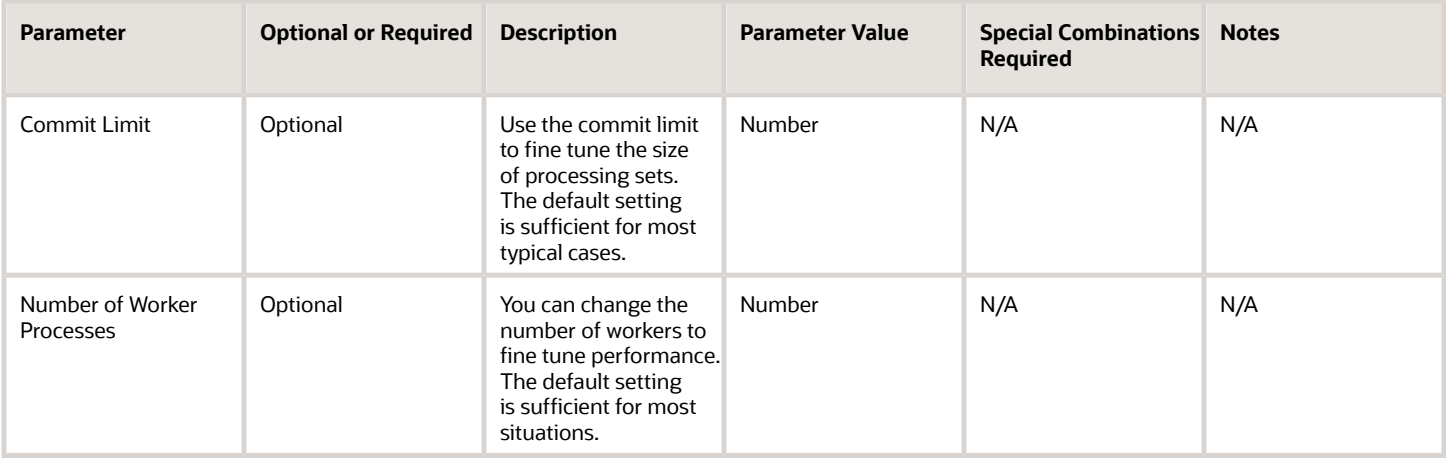

- You can view the status of the process in the Scheduled Processes work area.
- Error and warning messages encountered while running the process are displayed in the process log file.
- When the process is submitted, you can Resubmit, Put on Hold, Cancel, or, Release the process as provided by the Scheduled Processes work area.
- To run the process, you must have data access to the appropriate business unit and the inventory organizations.
- Accounts payable invoices must be successfully accounted before the information is transferred to Costing.

#### *Related Topics*

- [Receipt Accounting Tasks and Accounting Events](https://www.oracle.com/pls/topic/lookup?ctx=fa24c&id=s20029506)
- [Receipt Accrual, Reconciliation, and Clearing](https://www.oracle.com/pls/topic/lookup?ctx=fa24c&id=s20029511)

# Period Costing Account Balances by Supporting References Report

Use the Period Costing Account Balances by Supporting References report to view cost accounting balances in summary and detail mode and reconcile the Cost Accounting subledger with the General Ledger.

This report serves as a Trial Balance for the Cost Accounting subledger. You can view and reconcile account balances in the context of the Cost Accounting subledger, which can be especially useful during reconciliation if you use same accounts for multiple journal sources.

You can also view and reconcile summary and detail balances for a period at the ledger level or for each cost organization and cost book depending upon your enterprise structure and the level at which you reconcile accounts. You can reconcile the account balances at the levels listed here:

- Accounting Line Type: View summary opening balance, period activity (debits and credits), and closing balance for each cost accounting type.
- Accounting Line Type and Account: View summary opening balance, period activity (debits and credits), and closing balance for each cost accounting line type and account. You can review balances at account level for an accounting line type. Pay attention to same account being used for multiple accounting line types and confirm

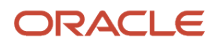

whether it's as per expectation. You can drill down to Period Activity Details to view transaction information and ensure transactions are correctly classified.

• The Period Activity Details view provides a clear link between Inventory and Costing transaction attributes, cost distribution and General Ledger accounting information distributions to help in reconciliation. View Period Activity Details to understand the change to account balance during the period to substantiate account balances. Review transaction information to ensure transactions are classified correctly from an accounting perspective and flag any reconciliation issues.

#### When to Use

You should run this process when you need to review balances in the account. This report is typically generated at the end of the financial reporting period.

#### Privileges Required

• View Cost Transaction Data (CST\_VIEW\_COST\_TRANSACTION\_DATA)

#### Specifications

Review the following before setting up this process:

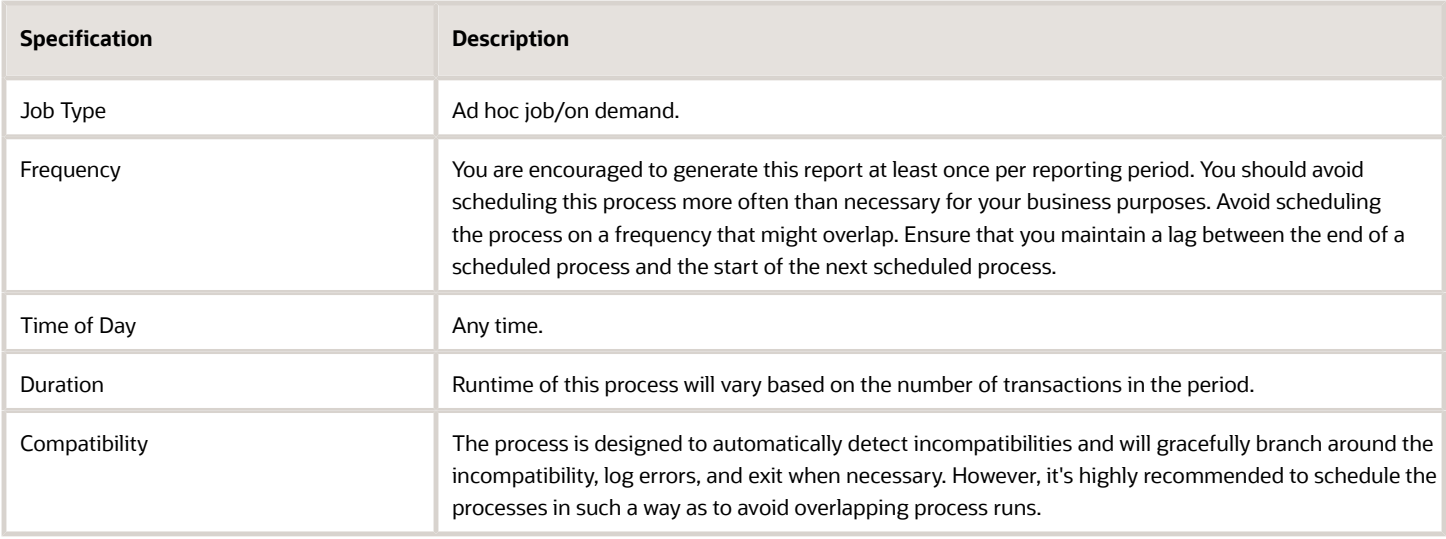

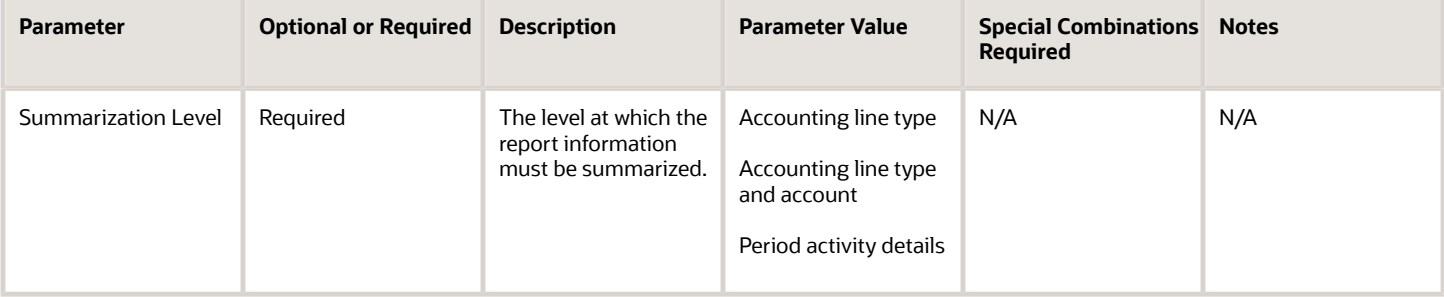

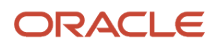

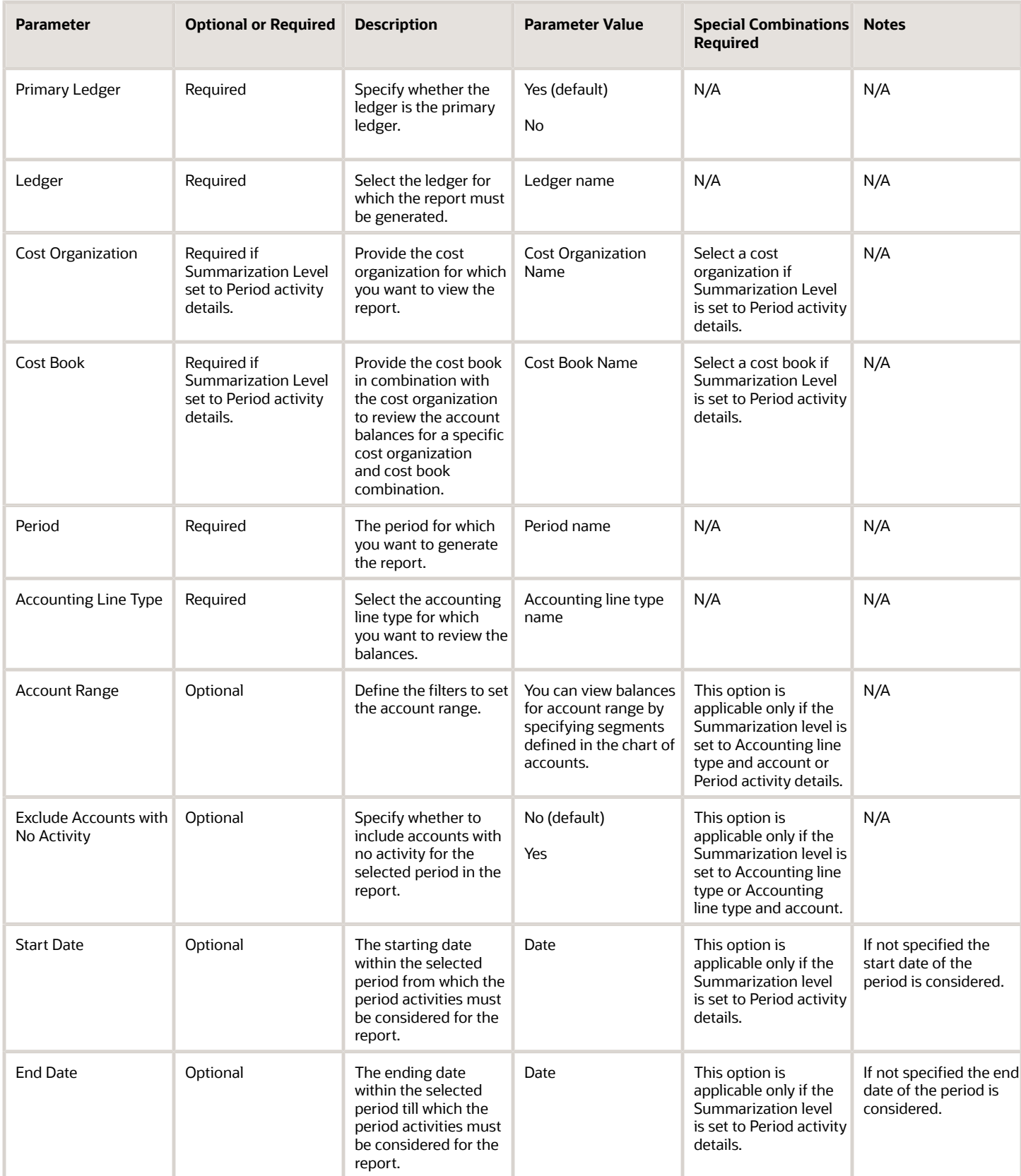

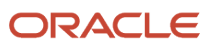

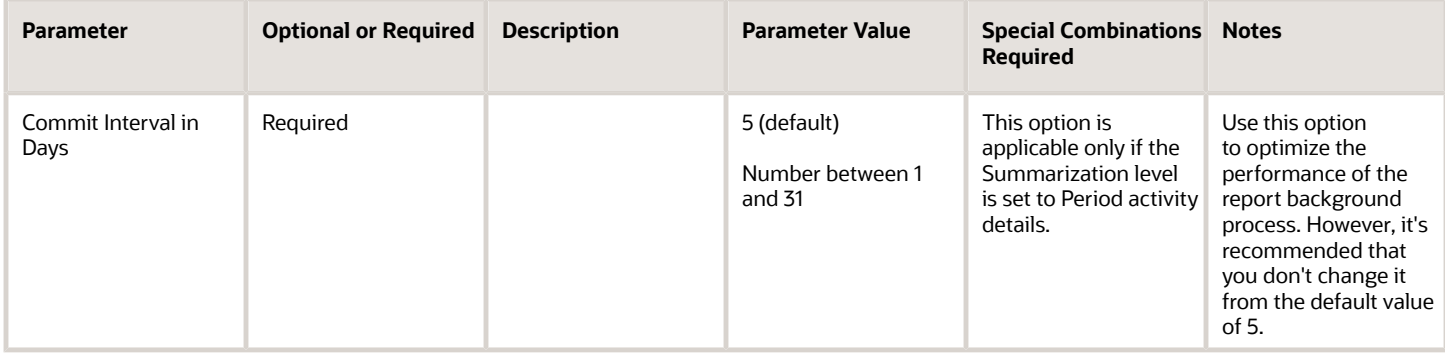

You can optionally set the advanced parameters listed here.

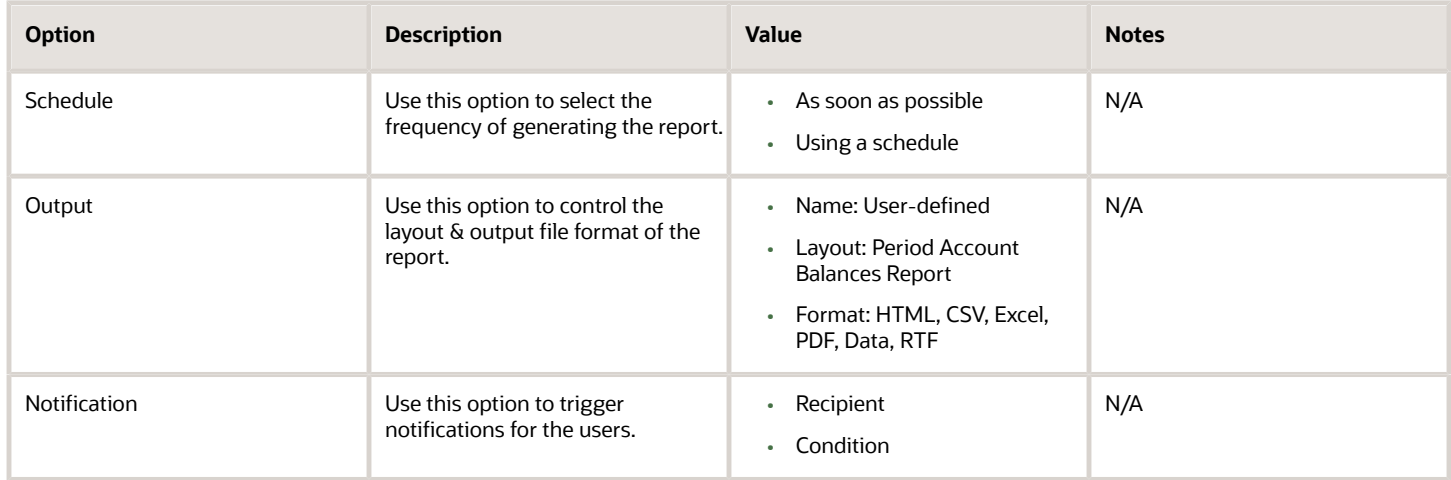

### Troubleshooting Information

- You can view the status of the process in the Scheduled Processes work area.
- Error and warning messages encountered while running the process are displayed in the process log file.
- When the process is submitted, you can Resubmit, Put on Hold, Cancel Process, Release Process as provided by the Scheduled Processes work area.
- To run the process, you must have data access to the appropriate cost organization.

#### Tips and Considerations

With reference to this report, you must note the points listed here:

- The report works on the basis of supporting references defined in Subledger Accounting for each journal line rule. By default, all predefined journal line rules for costing have the supporting references listed here:
	- Cost Organization
	- Cost Book
	- Inventory Organization
	- Item
	- Journal Line Rule

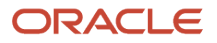

- If you've defined your own journal line rules for Cost Accounting, ensure that the above supporting references are updated against each journal line rule associated with the active journal entry rule set. Journal lines rules seeded in the application already have the supporting references updated.
- If the above supporting references aren't enabled against the journal lines, this report won't display balances for the corresponding accounting line types and accounts. The report, however, will provide information on such journal lines missing supporting references in the parameters tab of the report.

You must update supporting references for journal line rules identified as exceptions in the parameters tab of the report. Updating supporting references won't fix account balances retrospectively. Use the Subledger Accounting functionality to update correct balances against each of the supporting references for the latest period.

- All account balances are displayed only in the context of Cost Accounting subledger. When reconciling accounts, certain account balances may require reviewing balances across multiple subledgers or at the General Ledger level.
	- To get a complete picture of the balances and period activity, you must review the additional balances in Receipt Accounting subledger for the accounting line types listed here; these are appended with a double asterisk (\*\*) in the report:
		- **-** Clearing
		- **-** Trade Clearing
		- **-** Receiving Inspection
		- **-** Interorganization Receivables
		- **-** Consigned Clearing
		- **-** Consigned Inspection
		- **-** Consigned Receivables
		- **-** Trade In-Transit Valuation
	- To get a complete picture of the balances and period activity, you must review the additional balances in other subledgers or at General Ledger level for the accounting line types listed here; these are appended with an asterisk (\*) in the report:
		- **-** Material Overhead Absorption: Contains only credits when overheads are absorbed into inventory or expense in Cost Accounting. The debits to book the expenses may be recorded in a different subledger or directly in the General Ledger.
		- **-** Resource Absorption: Contains only credits when overheads are absorbed into WIP inventory or expense in Cost Accounting. The debits to book the expenses may be recorded in a different subledger or directly in the General Ledger.
		- **-** Offset

# Period In-Transit Valuation Report

Use the Period In-transit Inventory Valuation report to reconcile end of period in-transit inventory balances. This report provides information to review the costed or accounted inventory balance in transit for a prior period or the current value of in-transit inventory in the current period.

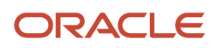

# When to Use

You should run this process when you need to review and reconcile the end of period in-transit inventory balances. This report is typically generated at the end of the financial reporting period.

## Privileges Required

• Run Inventory Valuation Report (CST\_RUN\_INVENTORY\_VALUATION\_REPORT\_PRIV)

### **Specifications**

Review the following before setting up this process:

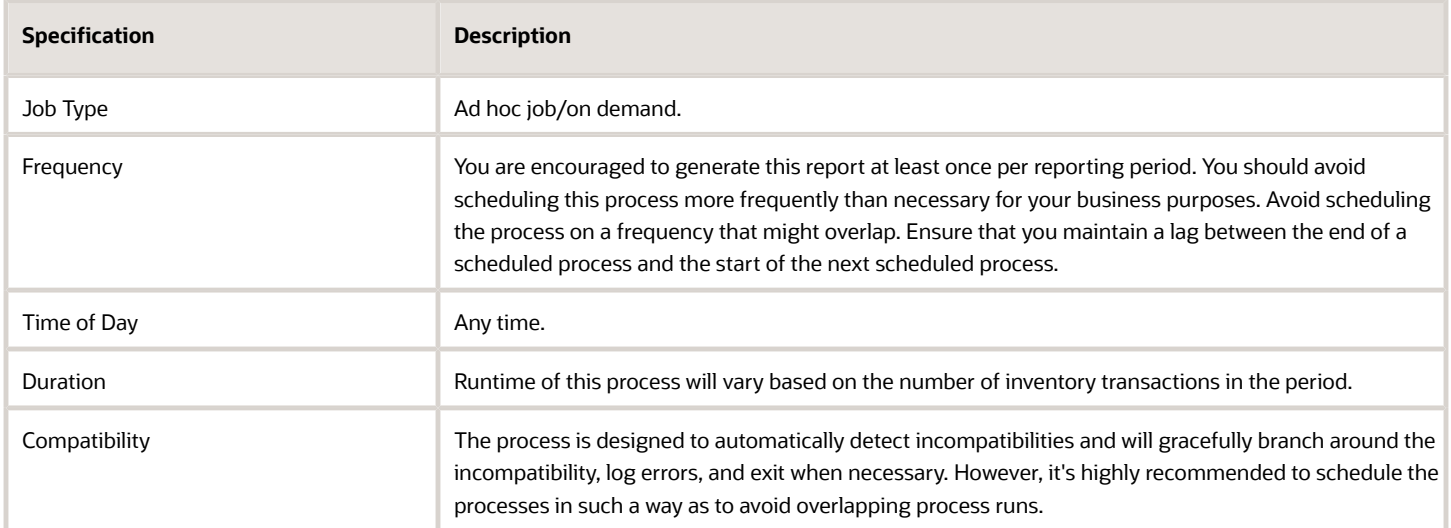

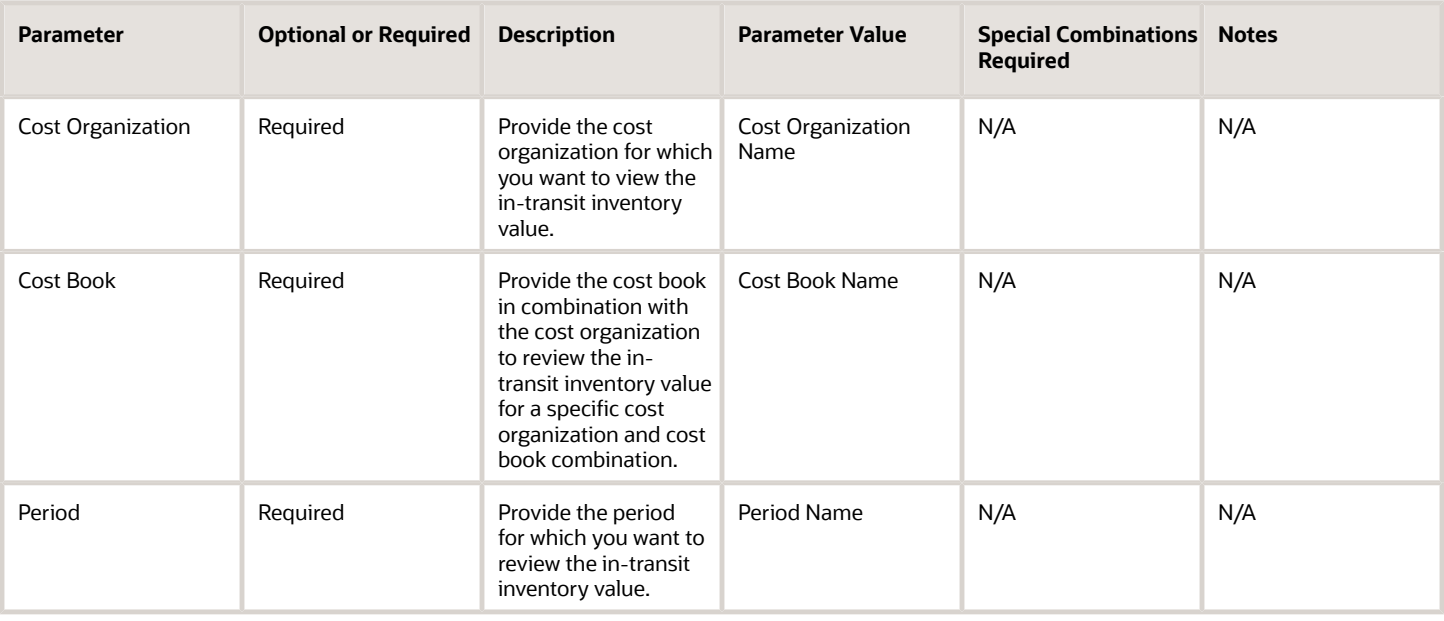

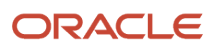

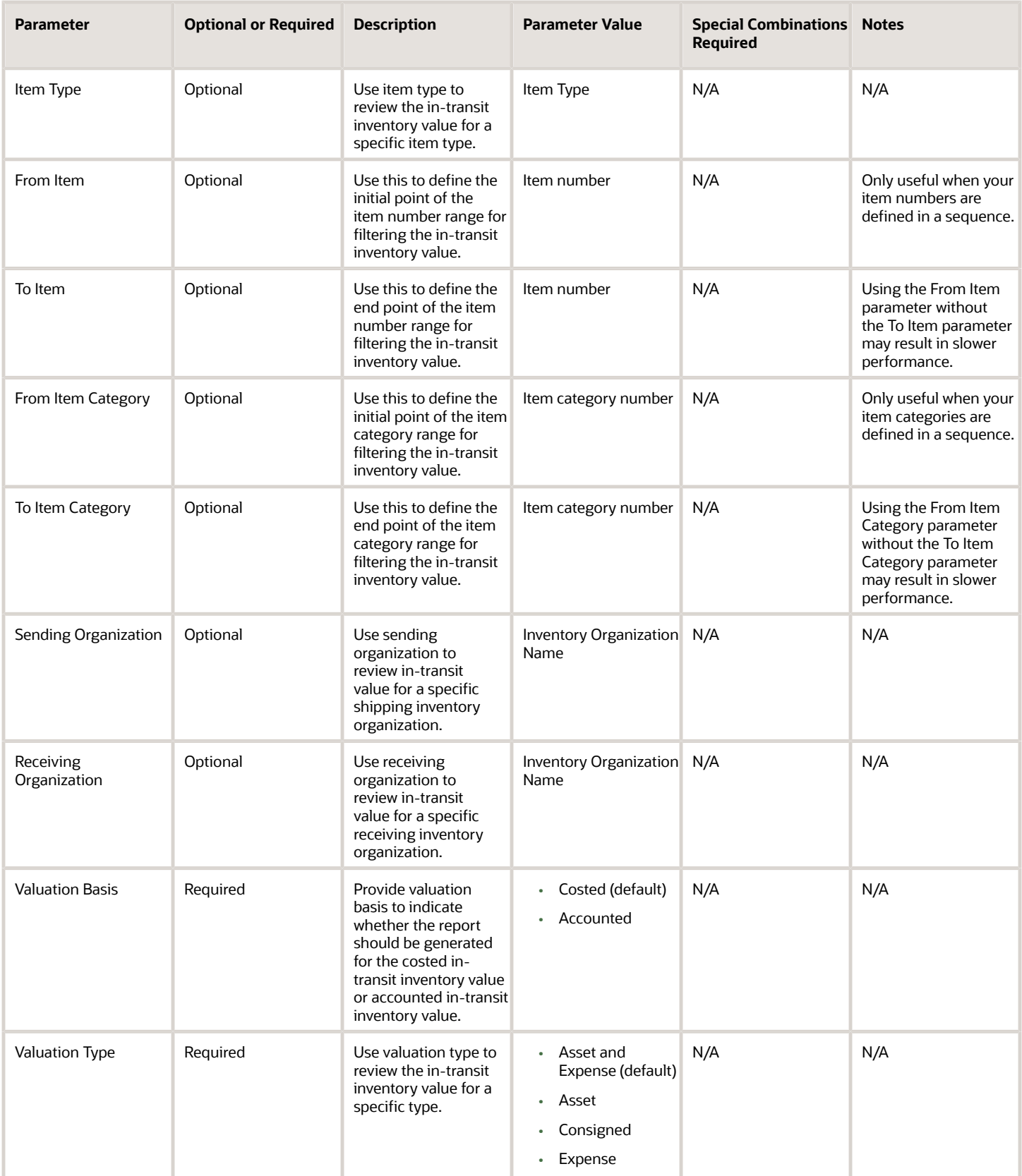

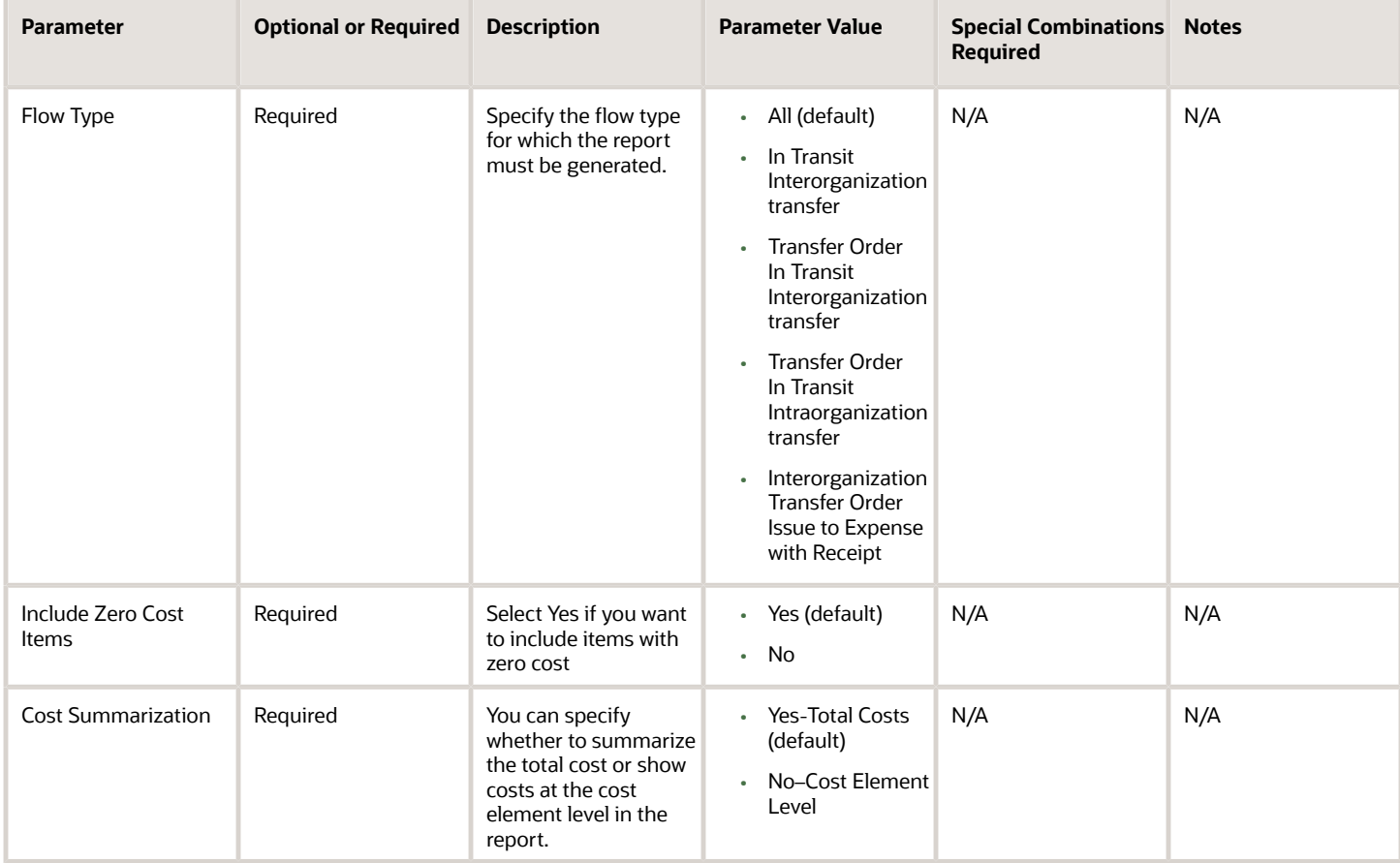

You can optionally set the advanced parameters listed here.

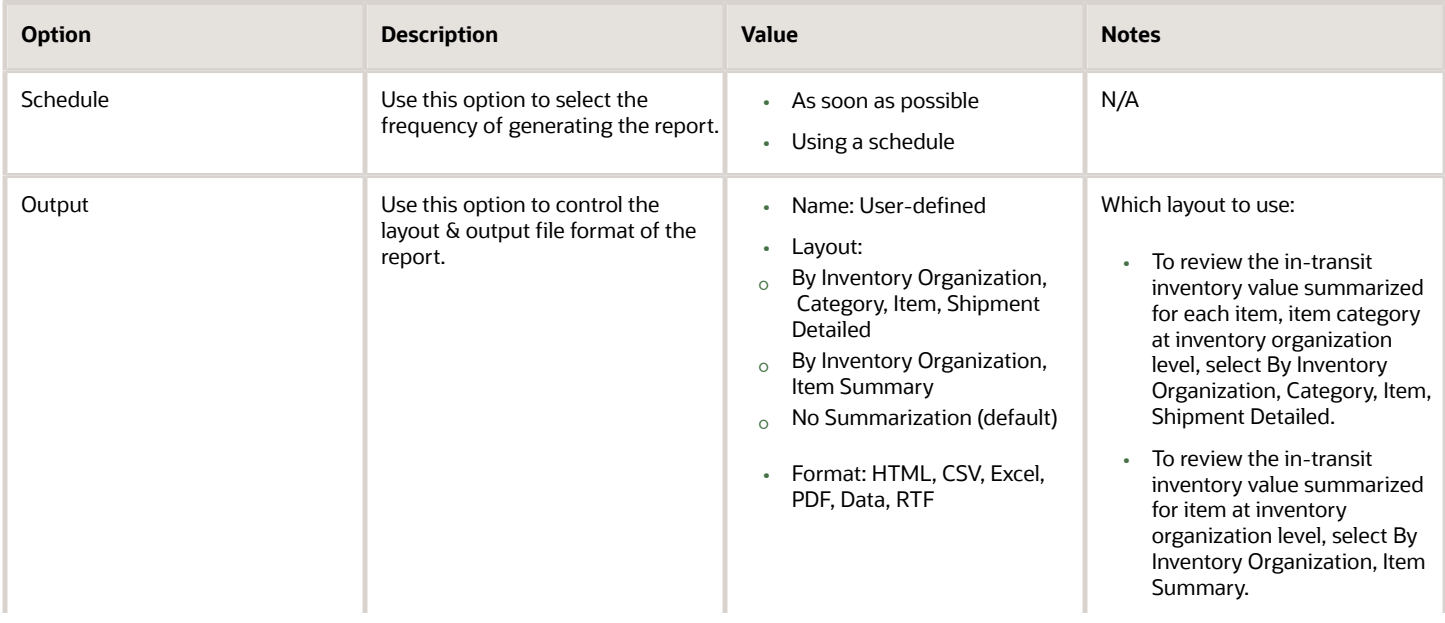

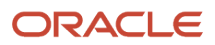

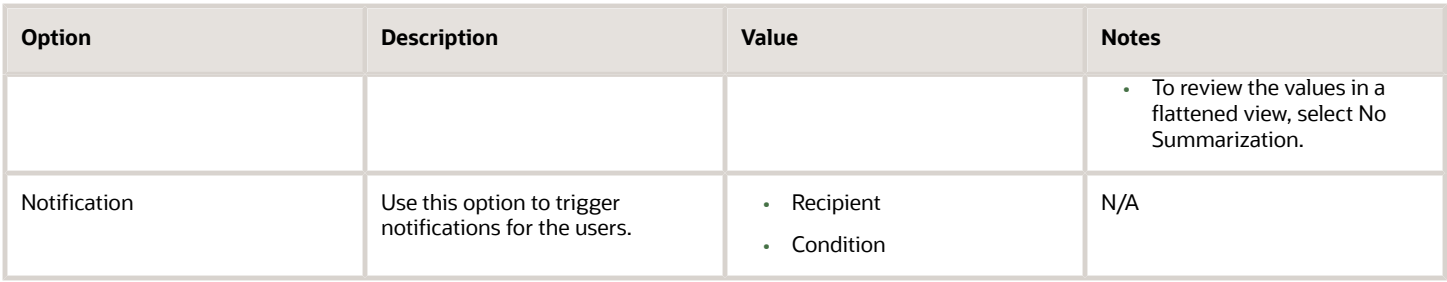

- You can view the status of the process in the Scheduled Processes work area.
- Error and warning messages encountered while running the process are displayed in the process log file.
- When the process is submitted, you can Resubmit, Put on Hold, Cancel Process, Release Process as provided by the Scheduled Processes work area.
- To run the process, you must have data access to the appropriate cost organization.

#### *Related Topics*

- [Cost Management for Internal Material Transfers](https://www.oracle.com/pls/topic/lookup?ctx=fa24c&id=s20060705)
- [Reports and Analytics for Cost Accounting](https://www.oracle.com/pls/topic/lookup?ctx=fa24c&id=s20062331)

# Period Inventory Valuation Report

Use the Period Inventory Valuation report for reviewing and reconciling inventory value at the item level for a combination of cost organization and cost book.

This report can be generated at the different levels listed here:

- Item valuation level
- Inventory Organization, Subinventory
- Item Category, Inventory Organization, Subinventory.

This report is based on the cost reports processor data model and you must run the cost reports processor using the Create Cost Accounting Distributions process on a frequent basis to view latest inventory valuation information.

#### When to Use

You can run this process anytime during the period to view current inventory value. You can also run this process for any prior periods and the report will provide inventory value as of the end of that period. You should run this process at the end of the period for reconciling inventory value on a periodic basis.

#### Privileges Required

• Run Inventory Valuation Report (CST\_RUN\_INVENTORY\_VALUATION\_REPORT\_PRIV)

#### Specifications

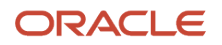

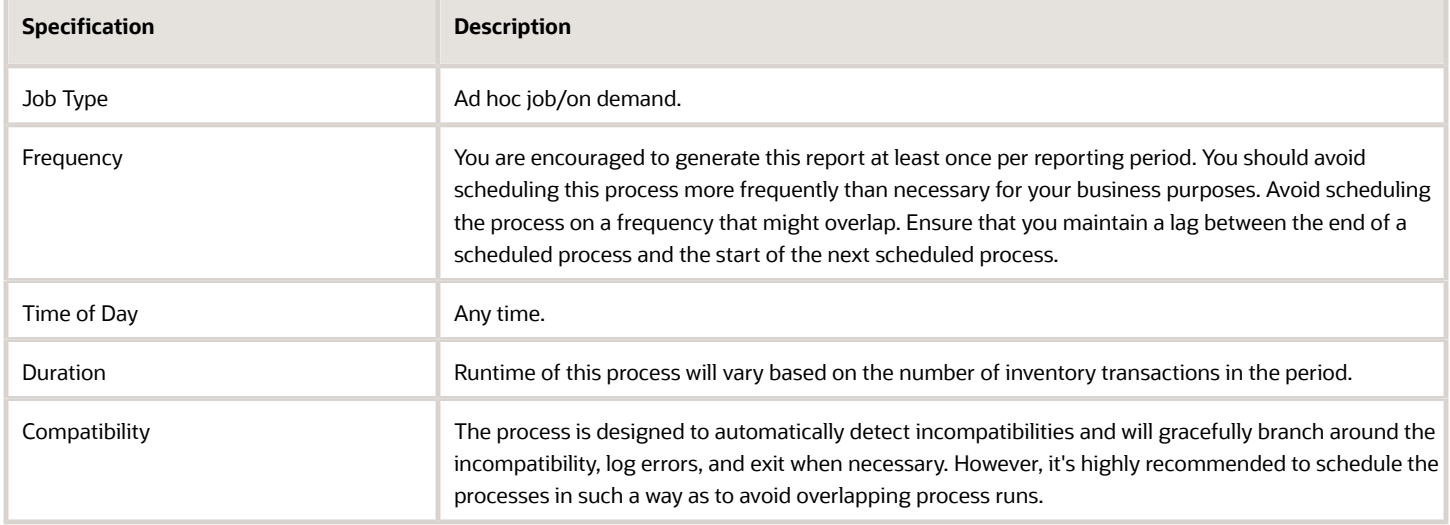

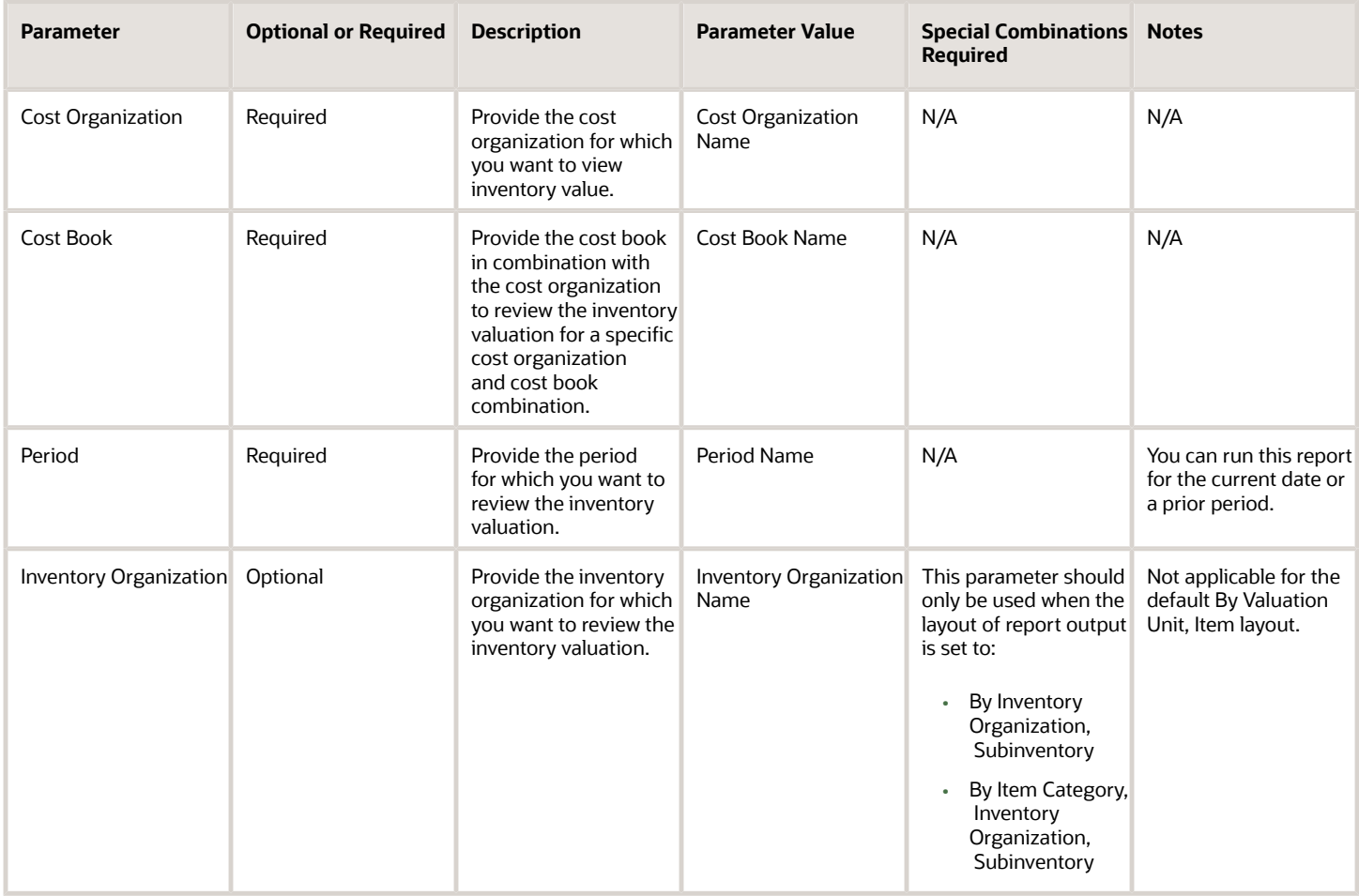

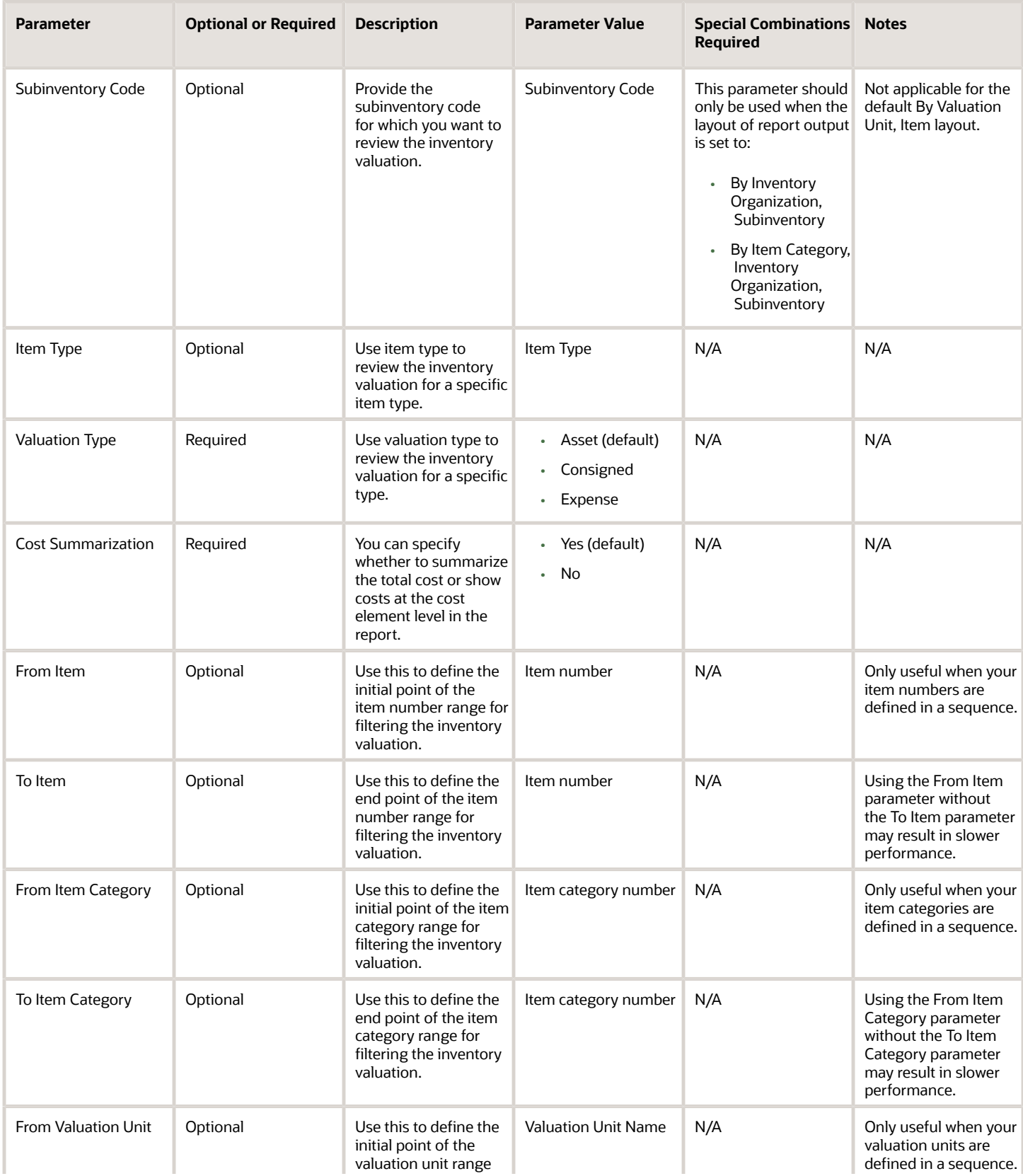

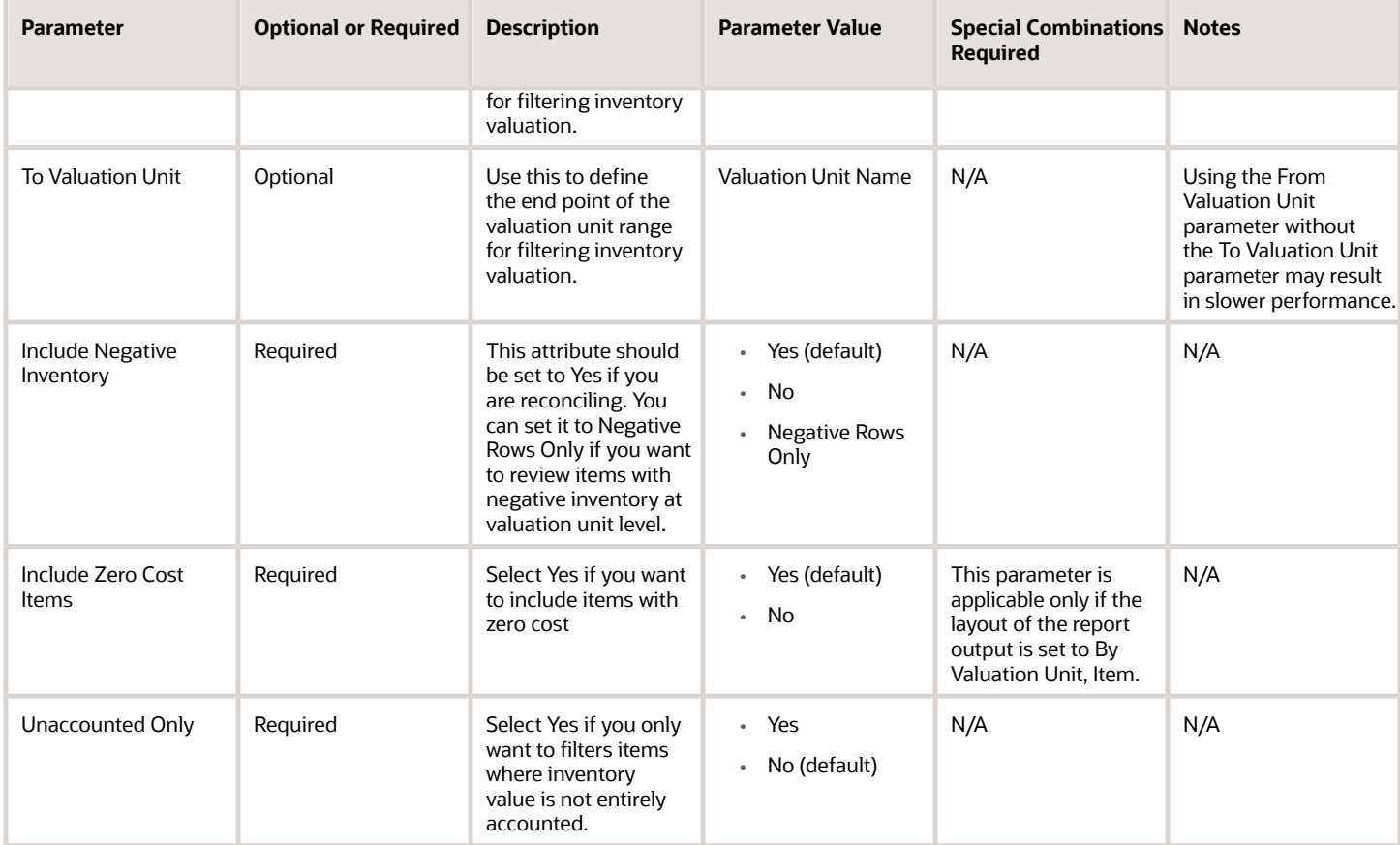

You can optionally set the advanced parameters listed here.

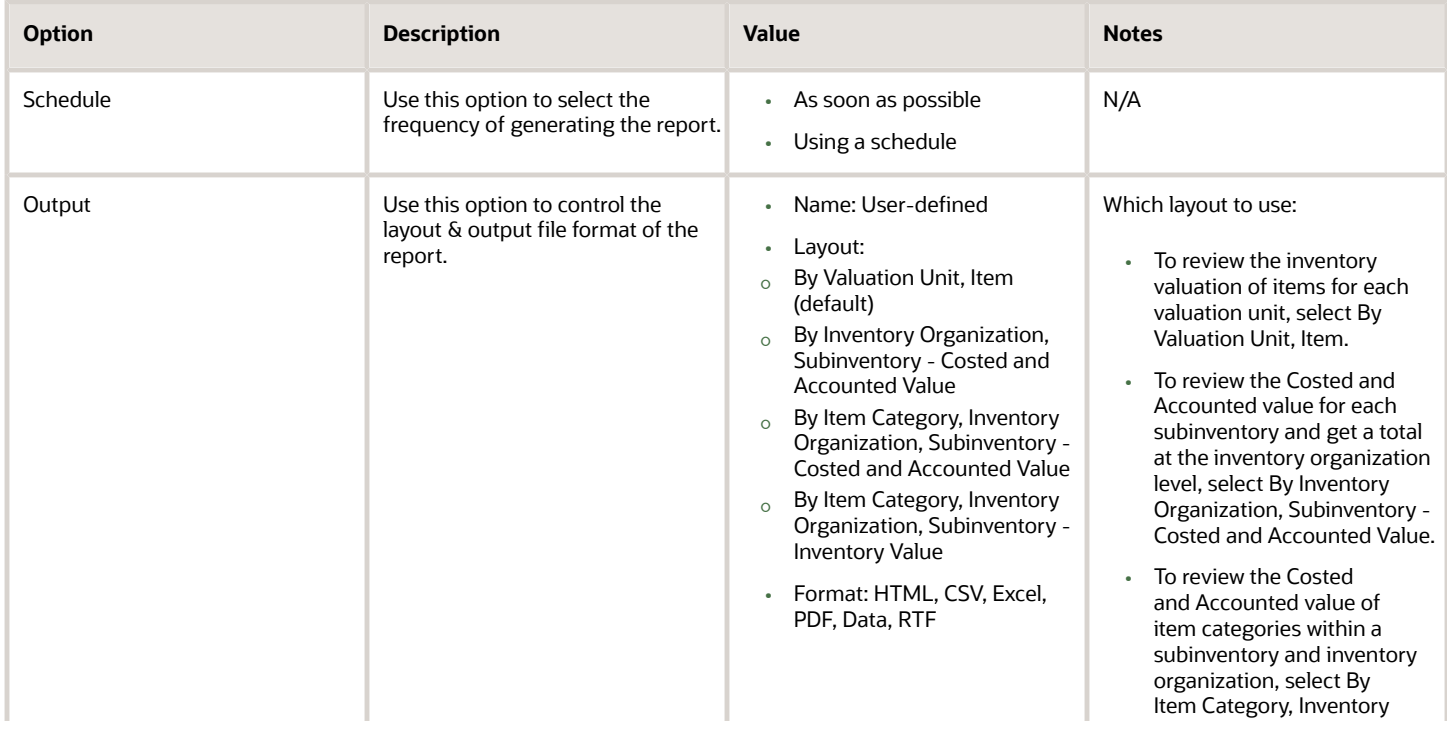

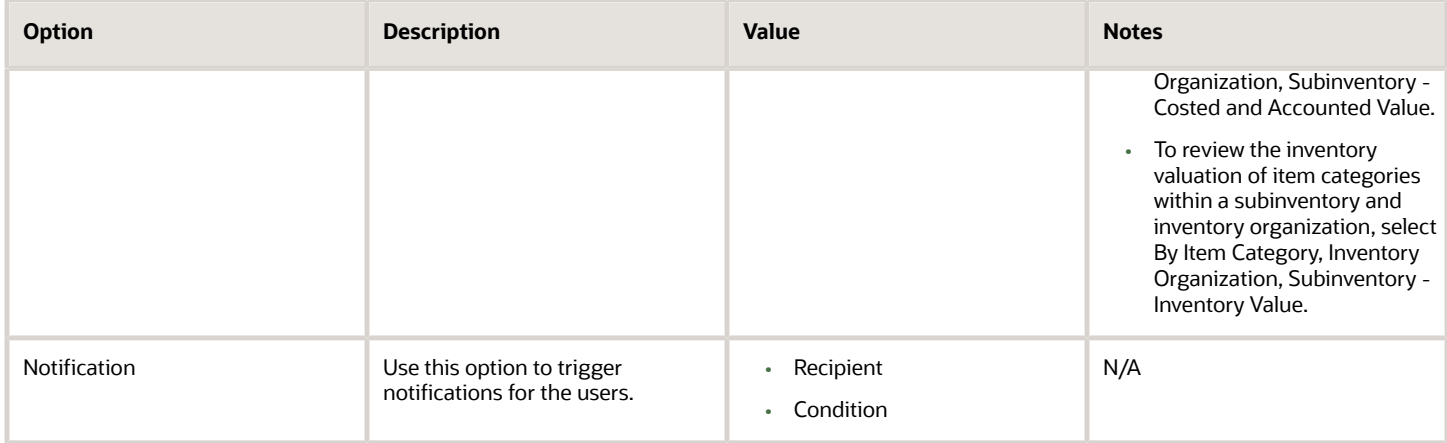

- You can view the status of the process in the Scheduled Processes work area.
- Error and warning messages encountered while running the process are displayed in the process log file.
- When the process is submitted, you can Resubmit, Put on Hold, Cancel Process, Release Process as provided by the Scheduled Processes work area.
- To run the process, you must have data access to the appropriate cost organization.

#### *Related Topics*

- [Analyze Inventory Valuation](https://www.oracle.com/pls/topic/lookup?ctx=fa24c&id=s20057858)
- [Reconciling Inventory Value in Costing Subledger with General Ledger](https://www.oracle.com/pls/topic/lookup?ctx=fa24c&id=u30236743)
- [Why do adjustments not attribute to a specific subinventory but instead show as \\* when viewing by](https://www.oracle.com/pls/topic/lookup?ctx=fa24c&id=u30246759) [subinventory for reporting purposes?](https://www.oracle.com/pls/topic/lookup?ctx=fa24c&id=u30246759)

# Period Layer Inventory Valuation Report

Use the Period Layer Inventory Valuation Report to review all receipt layers with quantity remaining that make up the inventory balance at the valuation unit level. You can run this report for the current date or any prior periods.

#### When to Use

You can run this process anytime during the period to review receipt layers with remaining quantity, unit cost and value. This report is most applicable for actual cost method but can also be used for perpetual average and standard cost methods.

#### Privileges Required

• Run Layer Inventory Valuation Report (CST\_RUN\_LAYER\_INVENTORY\_VALUATION\_REPORT)

#### **Specifications**

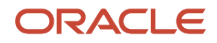

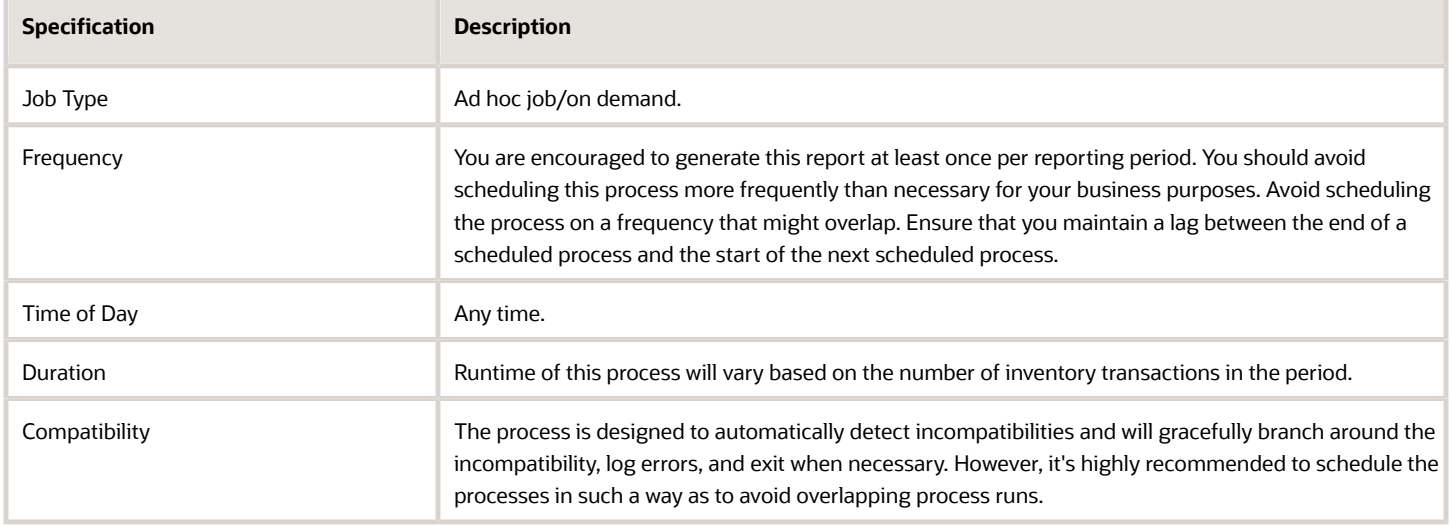

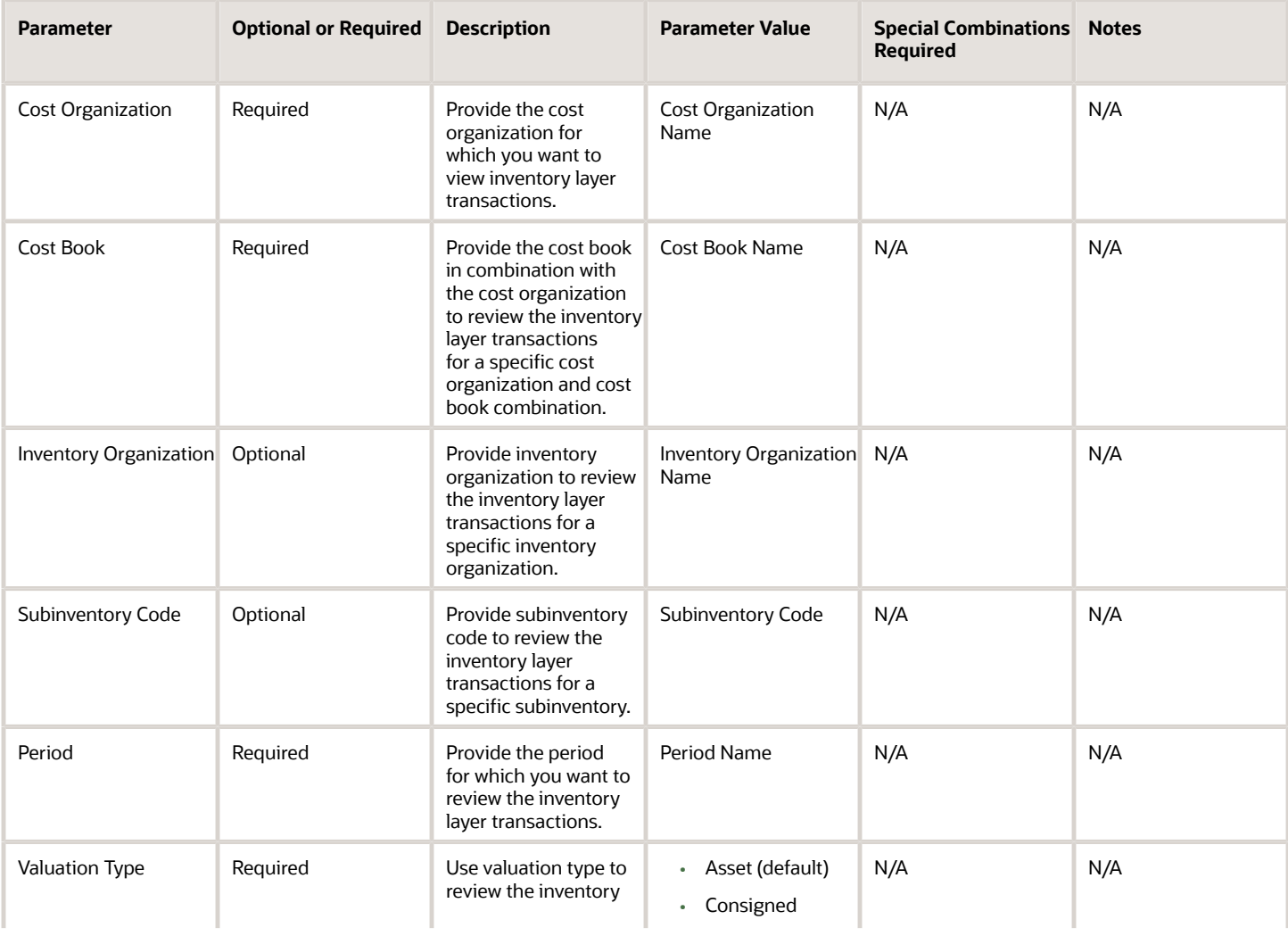

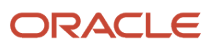

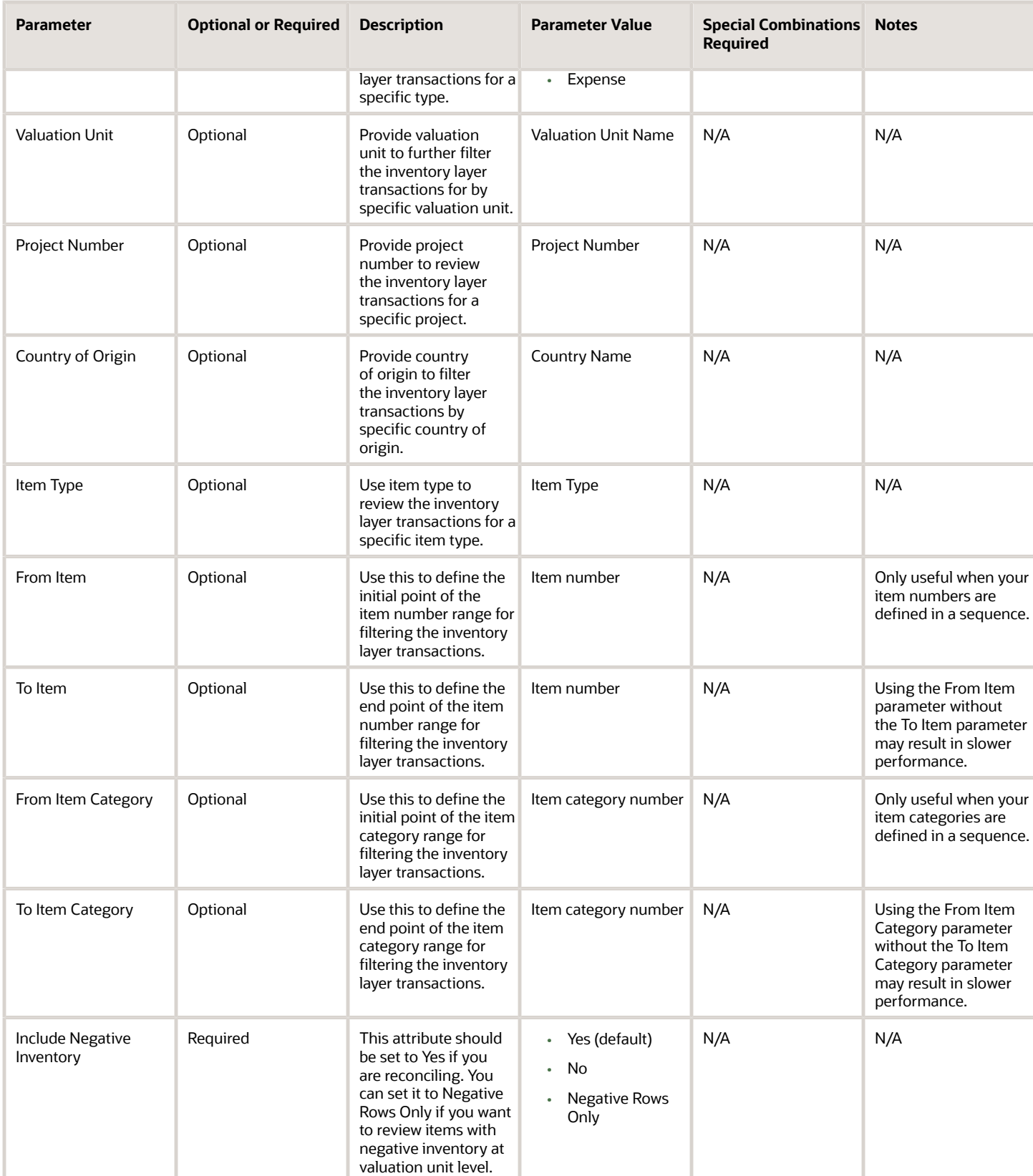
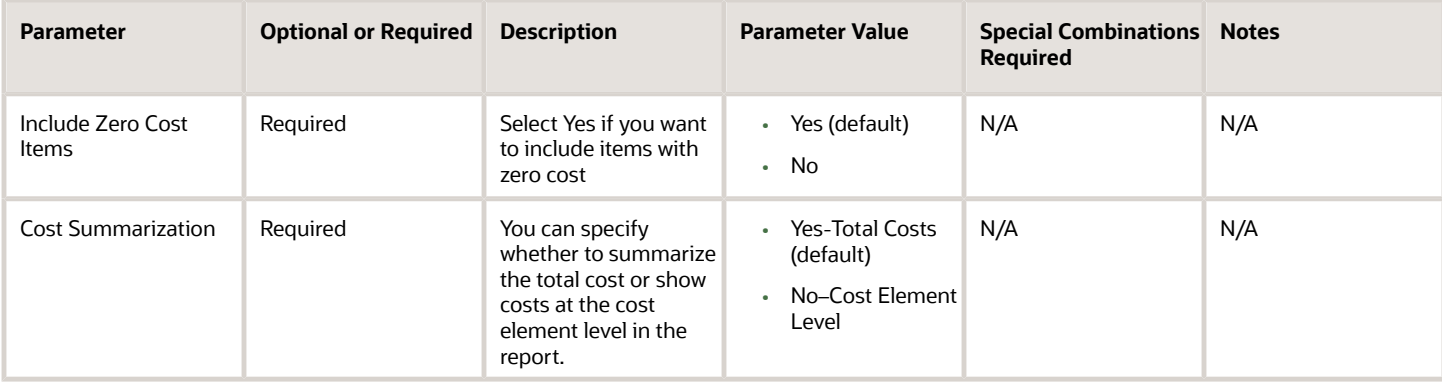

You can optionally set the advanced parameters listed here.

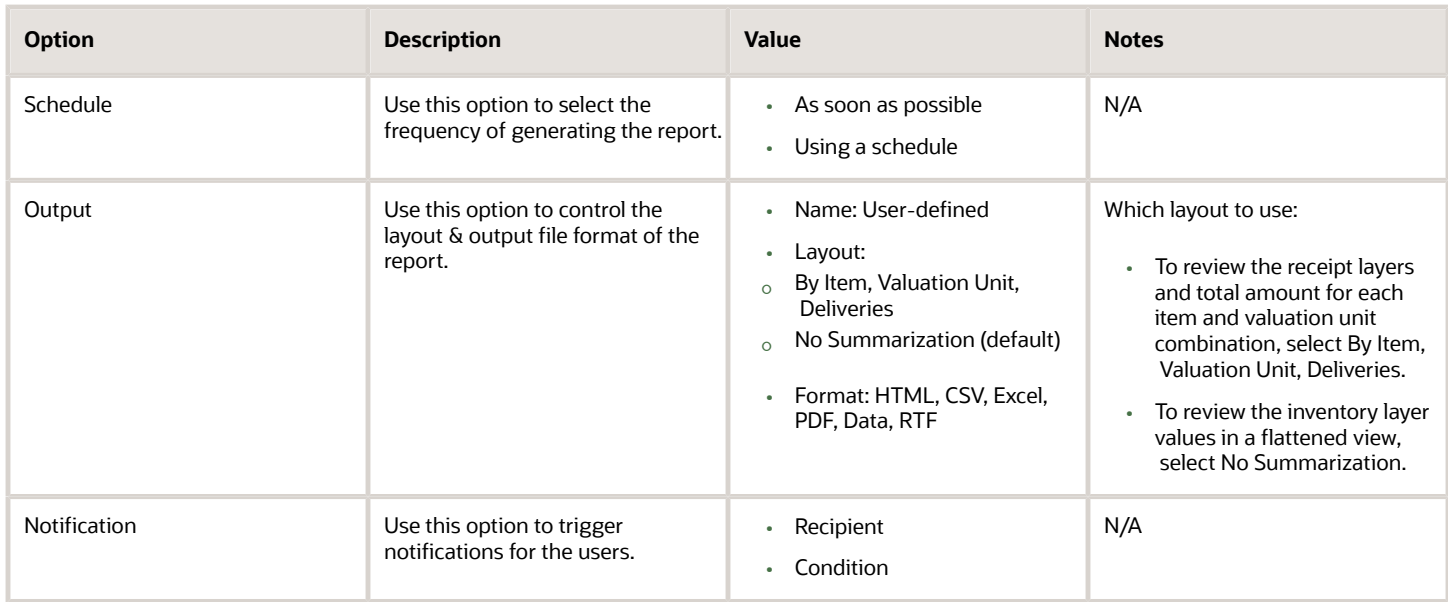

#### Troubleshooting Information

- You can view the status of the process in the Scheduled Processes work area.
- Error and warning messages encountered while running the process are displayed in the process log file.
- When the process is submitted, you can Resubmit, Put on Hold, Cancel Process, Release Process as provided by the Scheduled Processes work area.
- To run the process, you must have data access to the appropriate cost organization.

#### *Related Topics*

- [Analyze Inventory Valuation](https://www.oracle.com/pls/topic/lookup?ctx=fa24c&id=s20057858)
- [Reports and Analytics for Cost Accounting](https://www.oracle.com/pls/topic/lookup?ctx=fa24c&id=s20062331)
- [How is the quantity remaining computed for each receipt layer?](https://www.oracle.com/pls/topic/lookup?ctx=fa24c&id=u30246781)

# Periodic Average Cost Report

Use the Periodic Average Cost report to review the periodic average cost information for a given cost organization, cost book, and period.

#### When to Use

You should run this process when you need to review the periodic average cost information. This report is typically generated at the end of the financial reporting period.

#### Privileges Required

• View Item Cost (CST\_VIEW\_ITEM\_COST\_PRIV)

#### **Specifications**

Review the following before setting up this process:

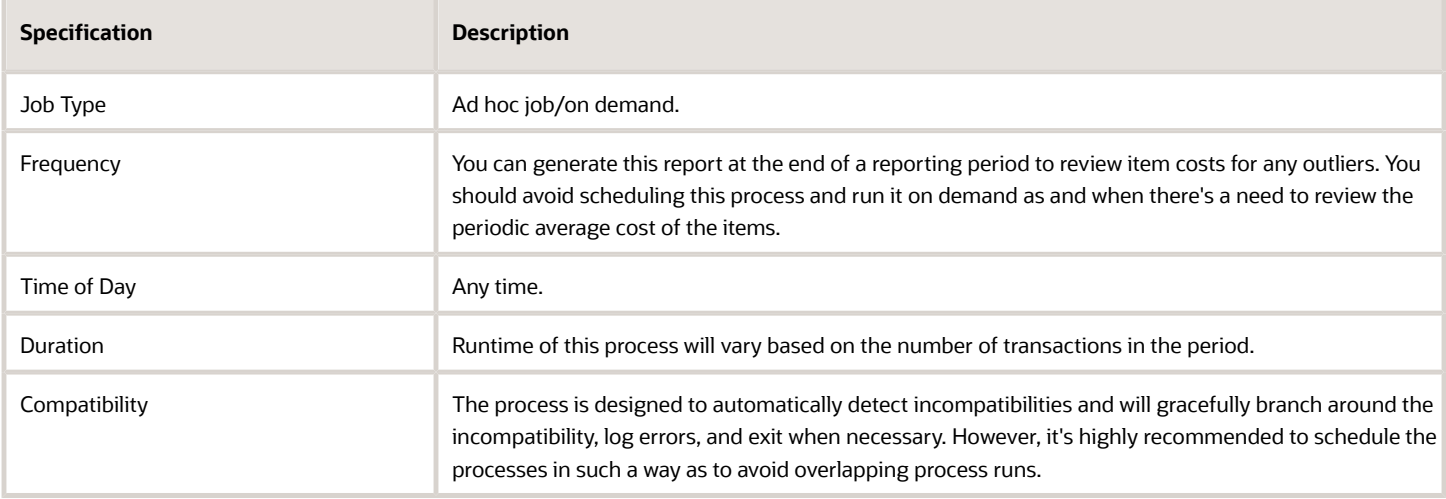

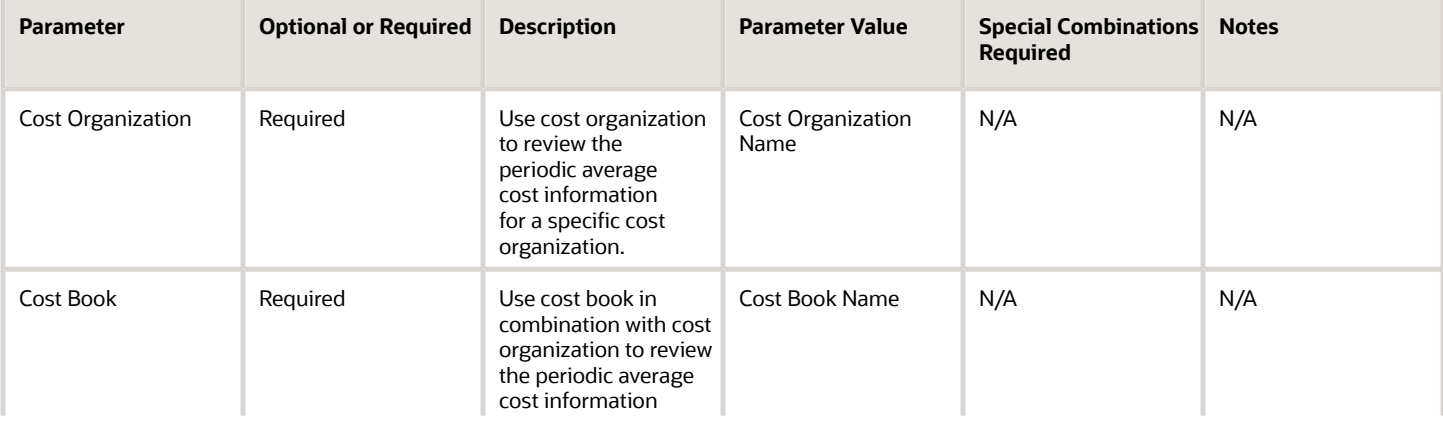

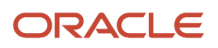

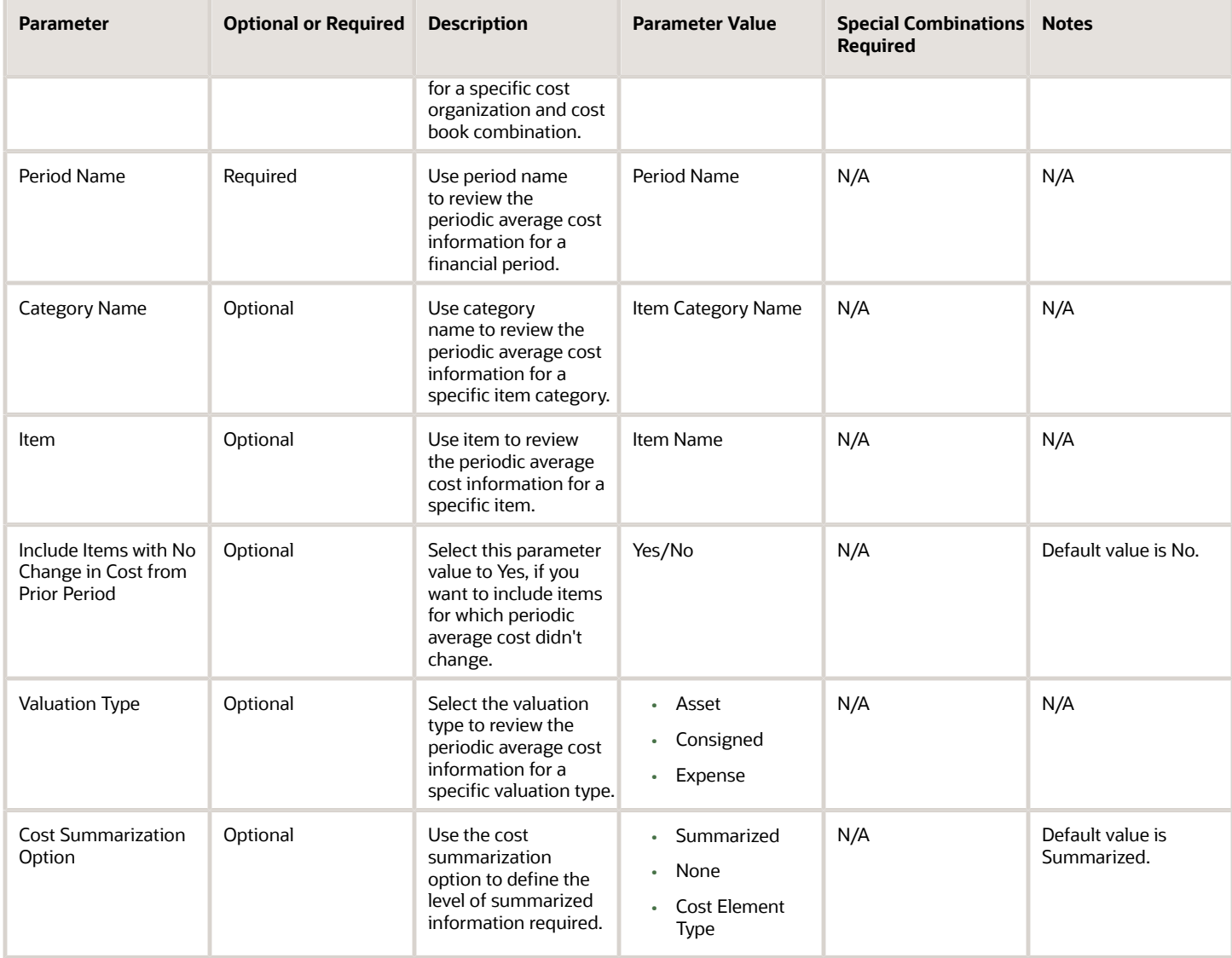

You can optionally set the advanced parameters listed here.

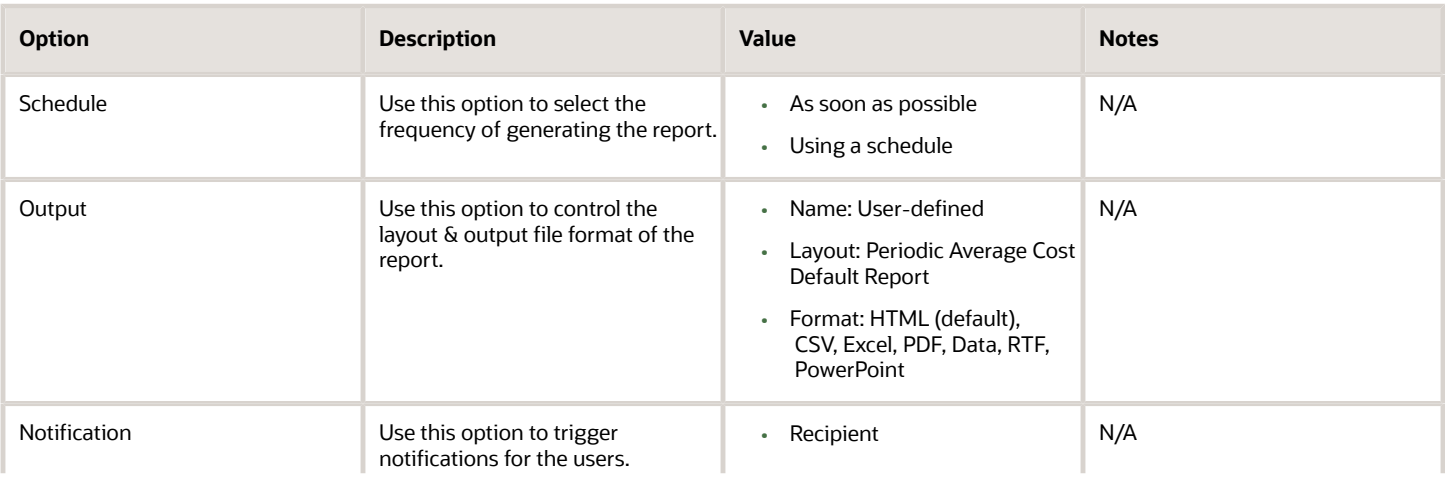

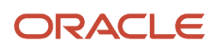

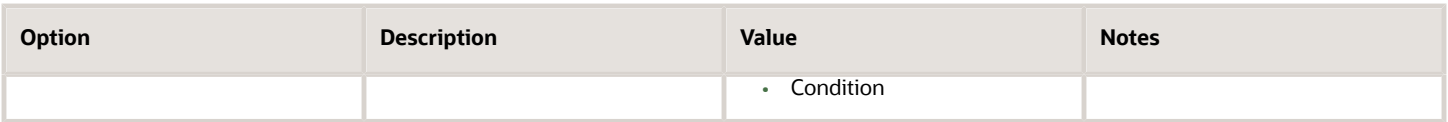

- You can view the status of the process in the Scheduled Processes work area.
- Error and warning messages encountered while running the process are displayed in the process log file.
- When the process is submitted, you can Resubmit, Put on Hold, Cancel Process, Release Process as provided by the Scheduled Processes work area.
- To run the process, you must have data access to the appropriate cost organization.

# Periodic Average Cost Details Report

Use the Periodic Average Cost Details report to review the transactions that contributed to the periodic average cost computation of the items in a given period. You can view the information for a selected cost organization, cost book, period, item, and valuation unit.

## When to Use

You should run this process when you need to review the transactions that were considered for computing the periodic average cost of items in a period. This report is typically generated at the end of the financial reporting period.

### Privileges Required

• View Item Cost (CST\_VIEW\_ITEM\_COST\_PRIV)

#### **Specifications**

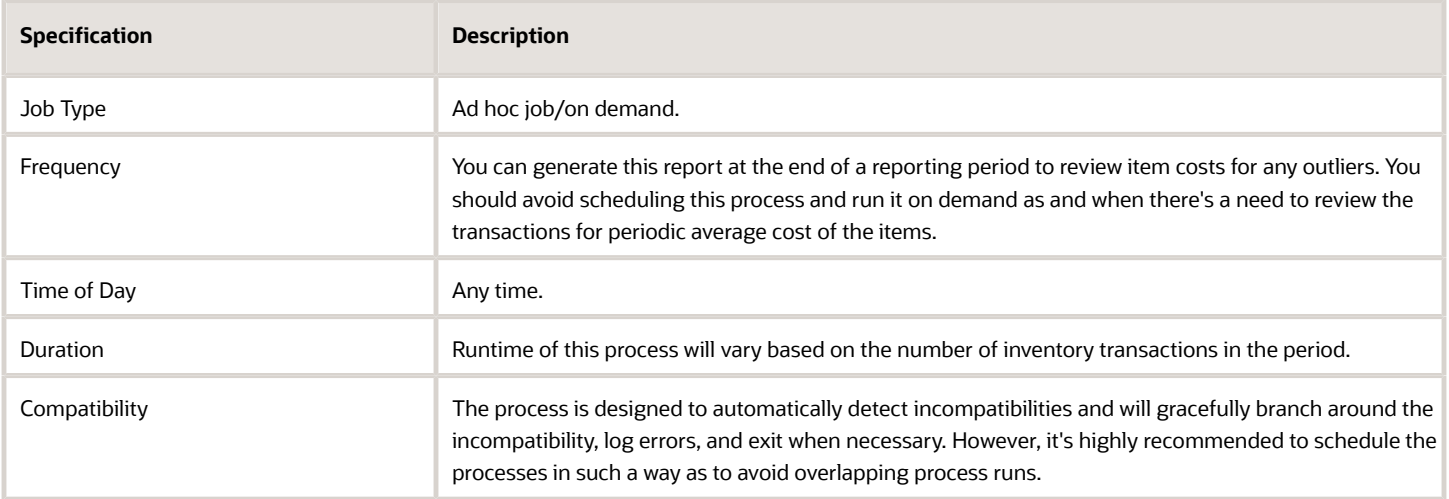

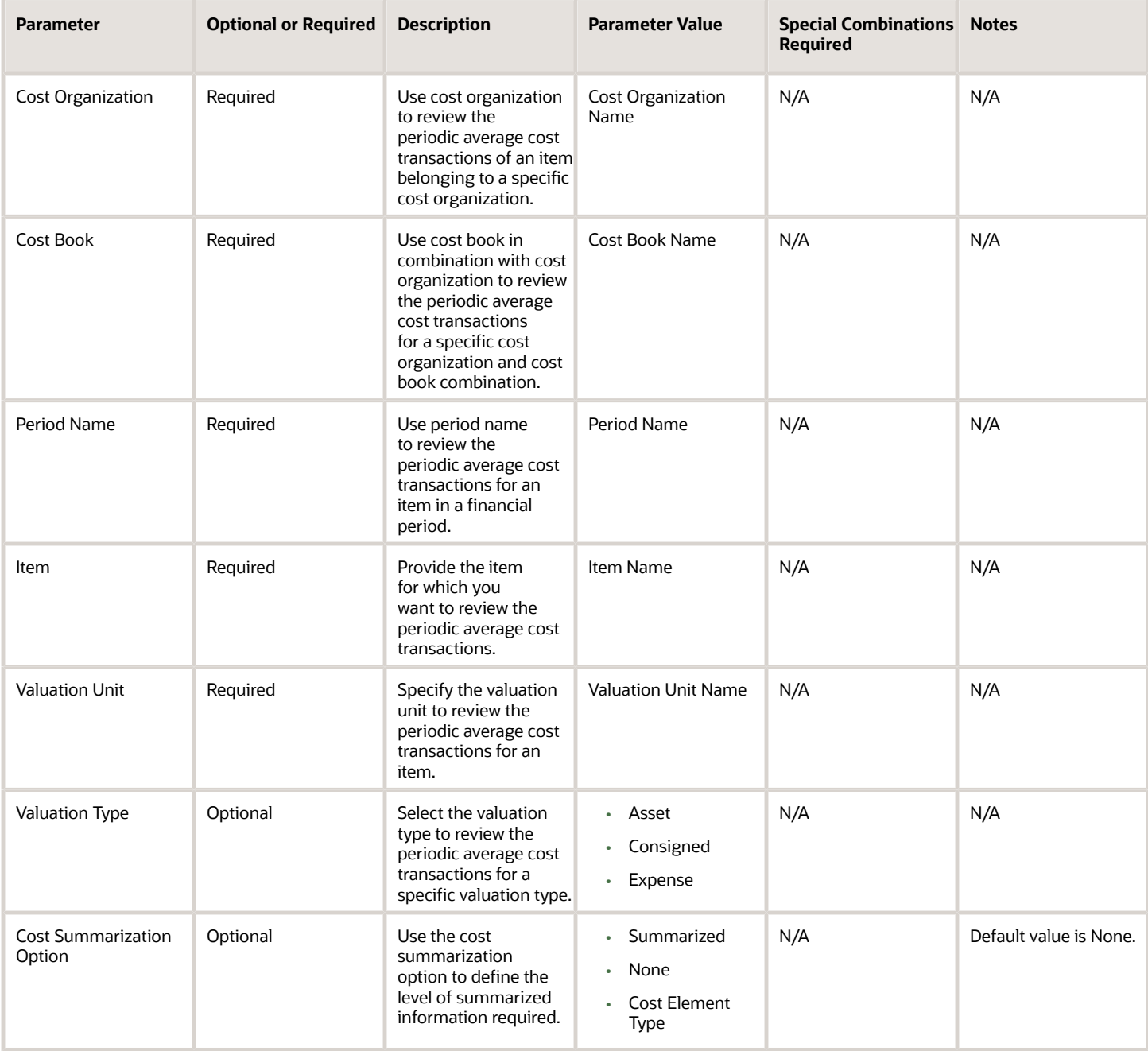

You can optionally set the advanced parameters listed here.

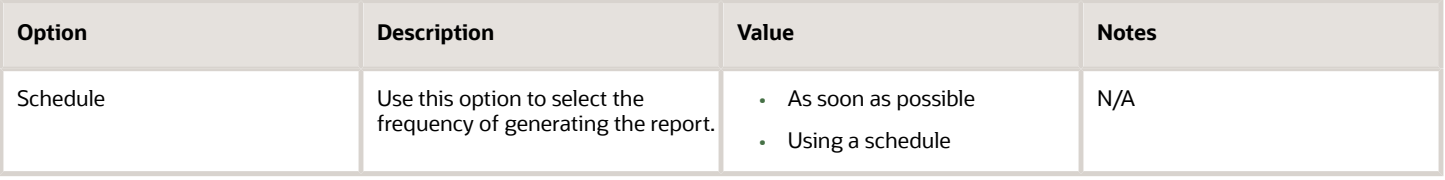

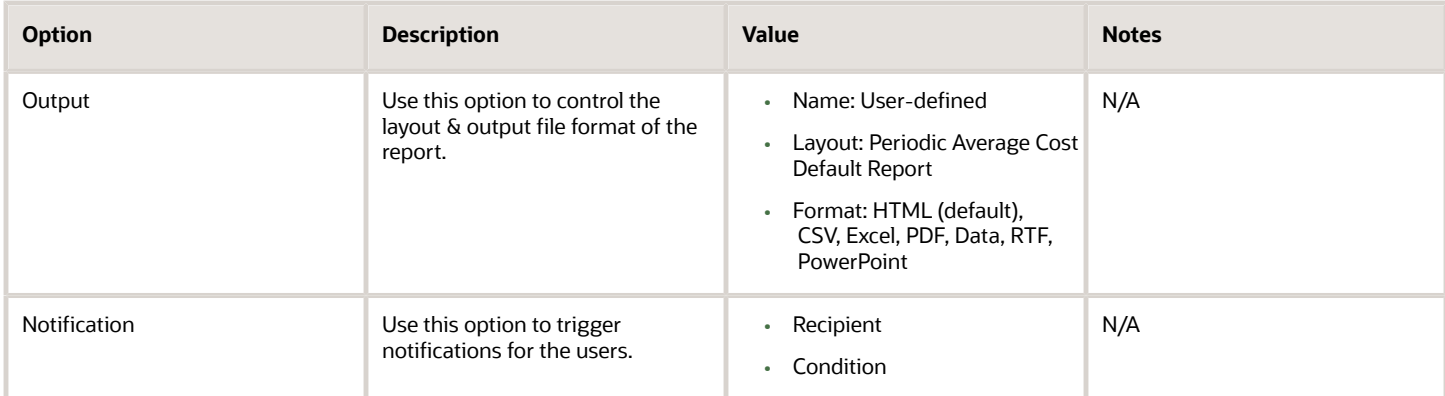

- You can view the status of the process in the Scheduled Processes work area.
- Error and warning messages encountered while running the process are displayed in the process log file.
- When the process is submitted, you can Resubmit, Put on Hold, Cancel Process, Release Process as provided by the Scheduled Processes work area.
- To run the process, you must have data access to the appropriate cost organization.

# Validate and Update Cost Accounting Periods

Use the Validate and Update Cost Accounting Periods scheduled process to perform period-end validations and close periods for multiple cost organization and cost book combinations simultaneously by using run control.

Optionally, you can open the next period through this process. Each cost organization and cost book combination triggers a different child subprocess ensuring that the process is performant and the problems, if any, are isolated to a specific subprocess. You can review one parent output file to check whether the period close was successful for all the cost organizations included in the process and take appropriate actions to resolve any errors.

### When to Use

Run this process during the accounting period to identify period end validations and take actions to resolve them. At period end, run the process to run the validations and close the period.

# Privileges Required

- Review Cost Accounting Period Status (CST\_REVIEW\_COST\_ACCOUNTING\_PERIOD\_STATUS)
- Manage Cost Accounting Periods (CST\_MANAGE\_COST\_PERIOD)

#### Specifications

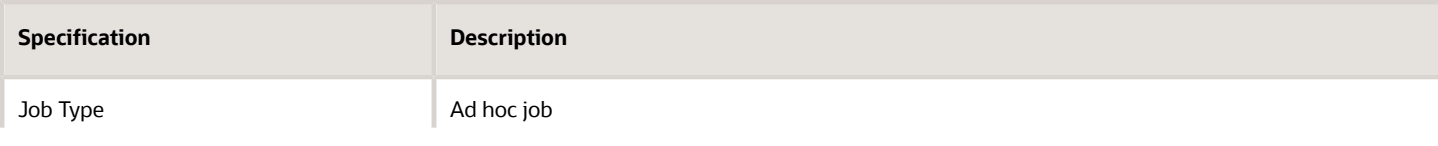

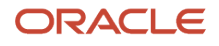

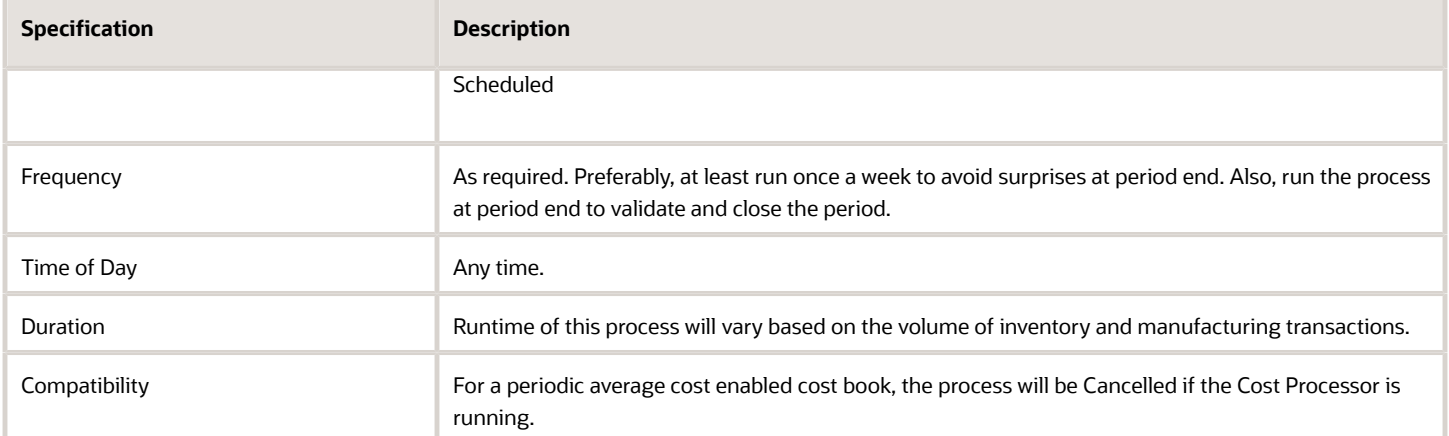

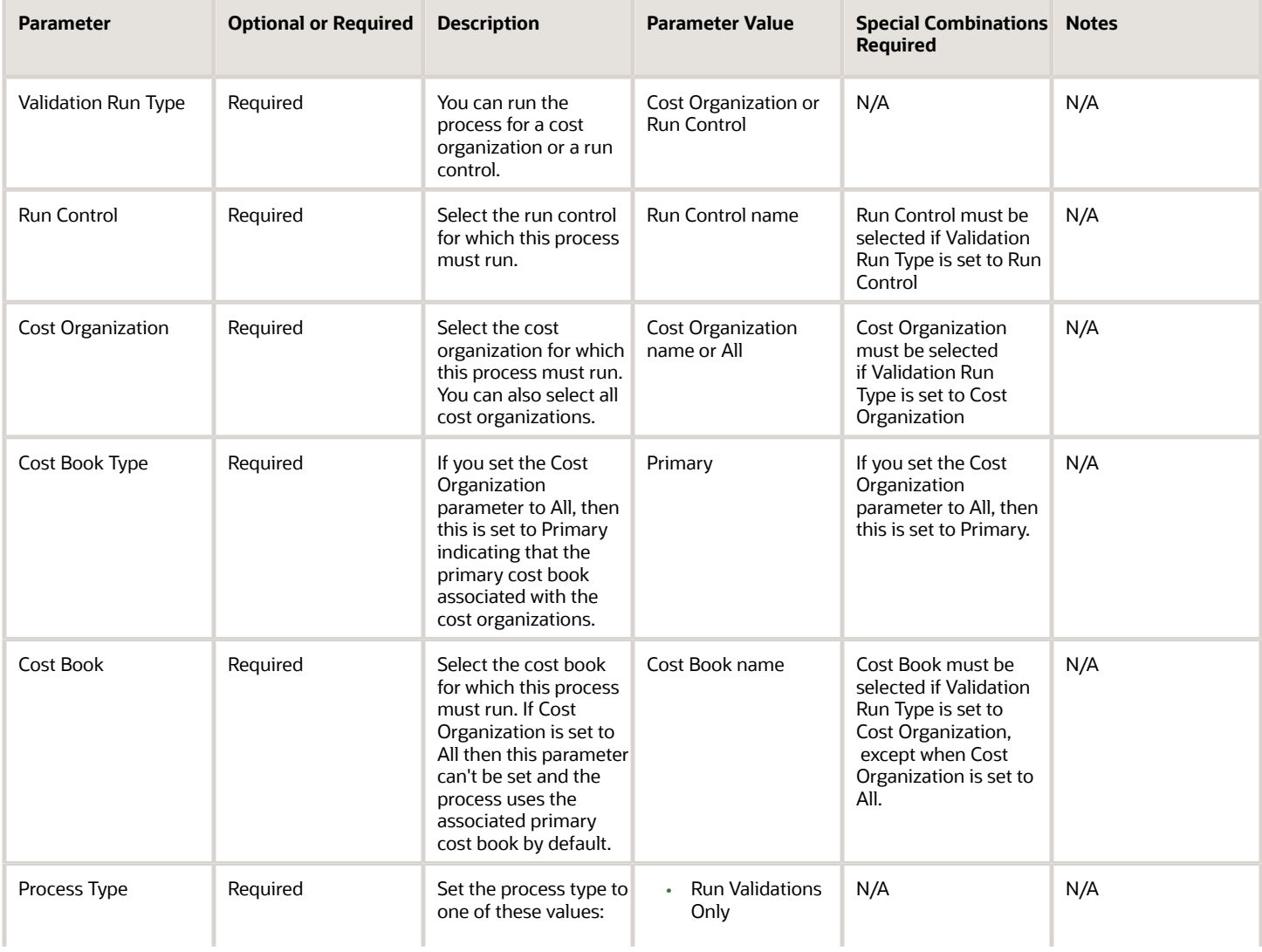

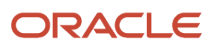

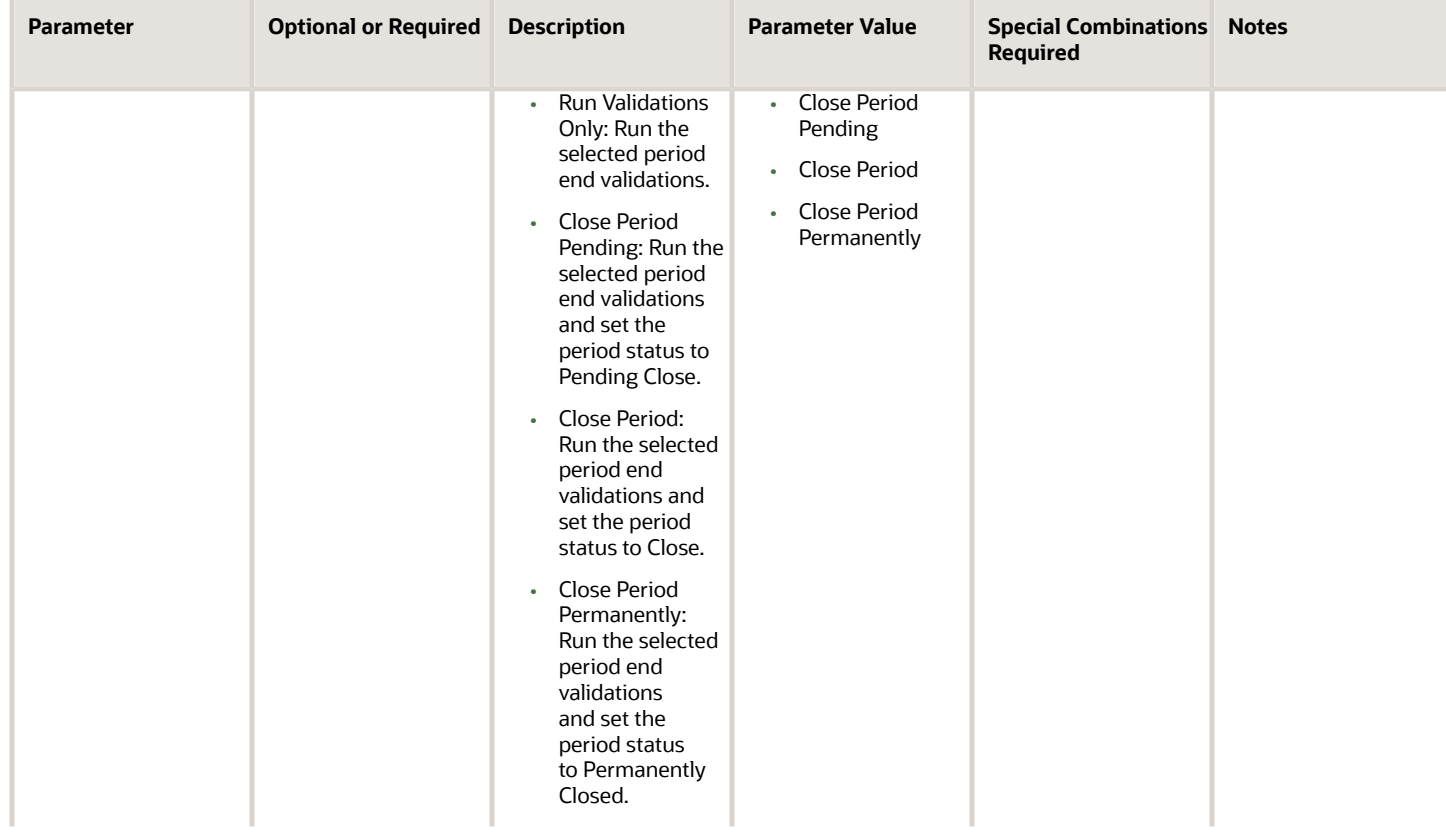

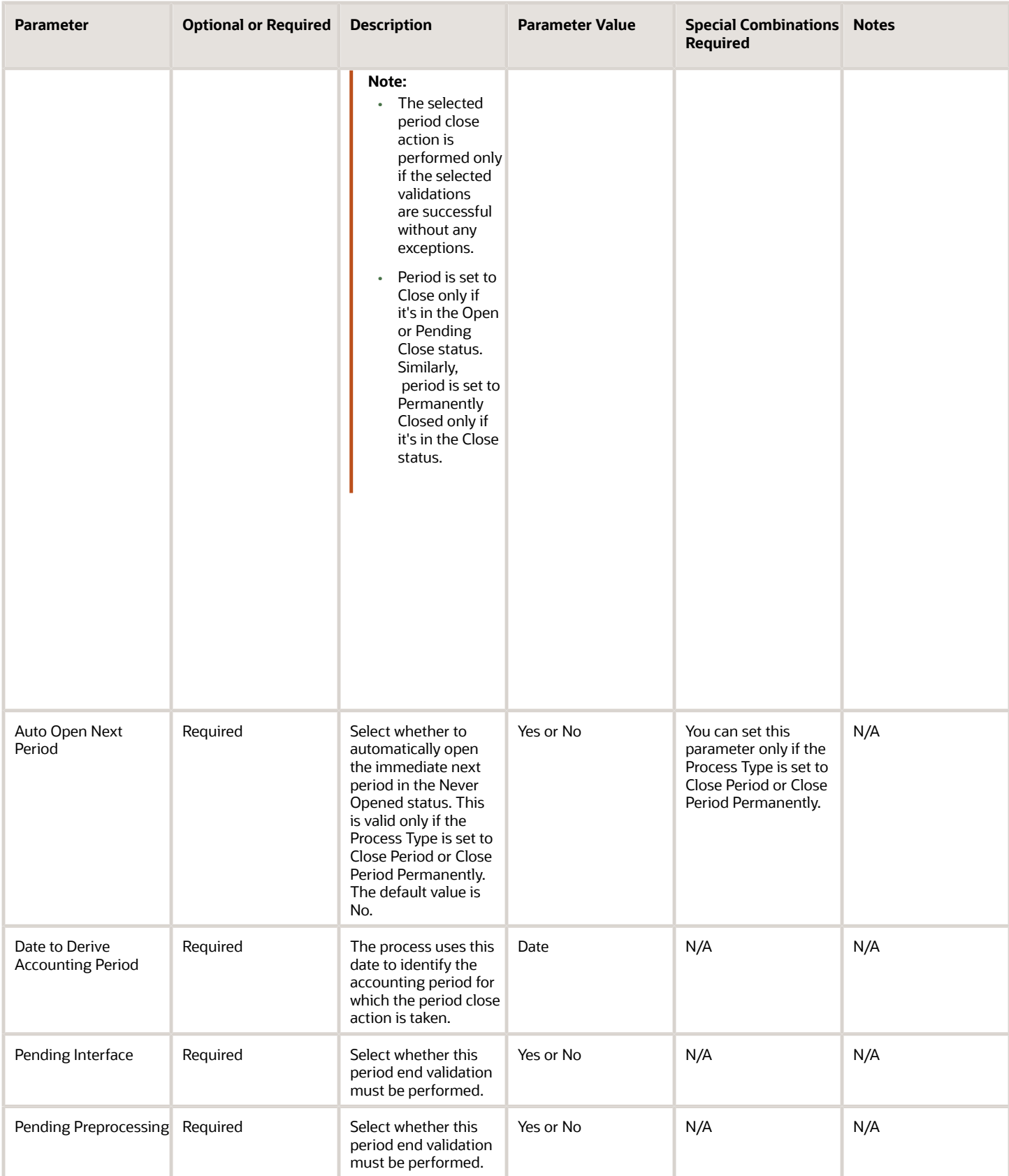

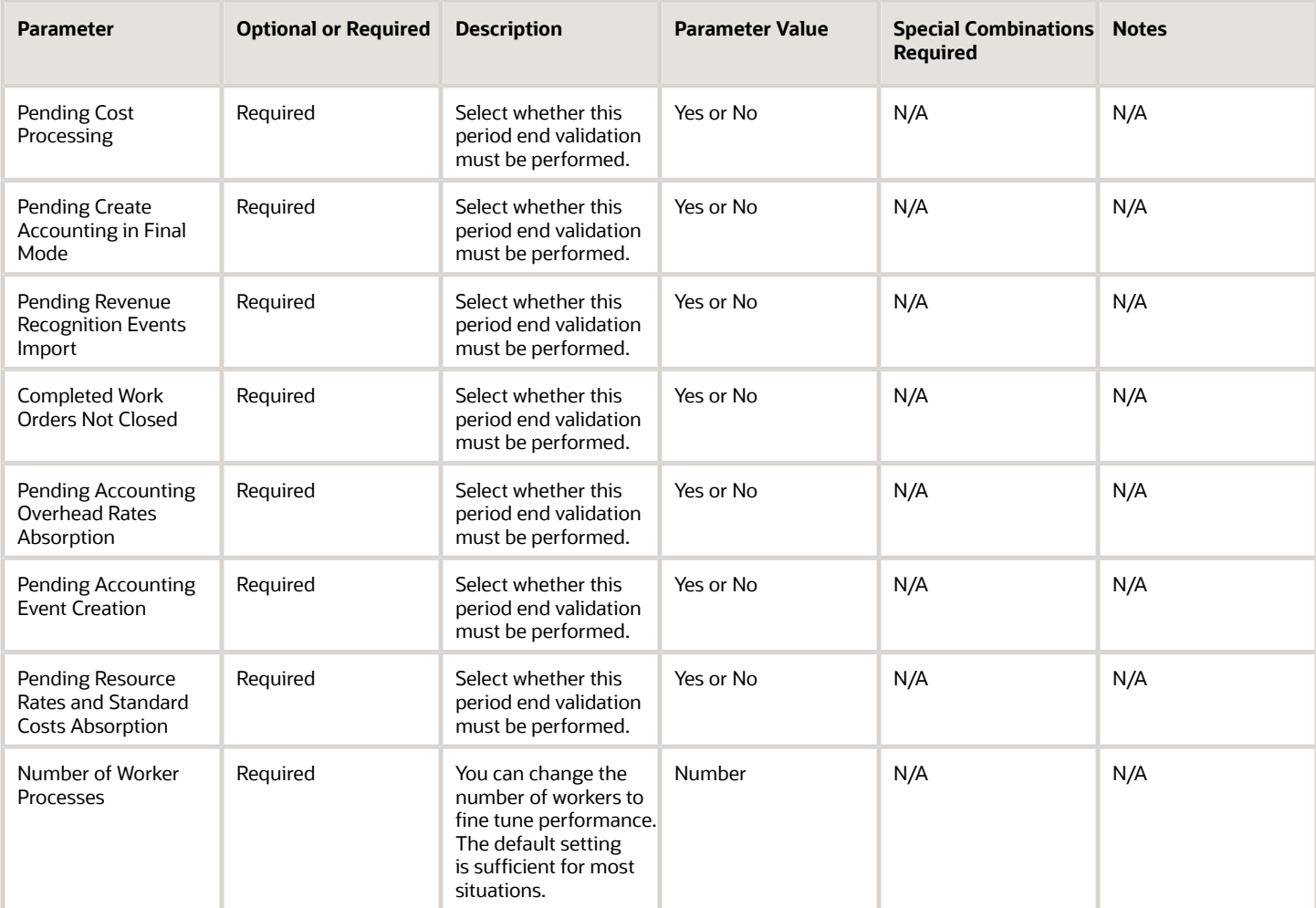

- You can view the status of the process in the Scheduled Processes work area.
- Error and warning messages encountered while running the process are displayed in the process log file.
- When the process is submitted, you can Resubmit, Put on Hold, Cancel Process, Release Process as provided by the Scheduled Processes work area.
- In the case of a periodic average cost enabled cost book, the next period will be opened only if the prior period is permanently closed.
- The cost organization and cost book combinations with the derived period in the Never Opened or Permanently Closed status are skipped by the process.
- You can run this process at any time during a period with the Process Type parameter set to Run Validations and resolve issues during the period to avoid surprises at period end. After you run the process, review detailed period end validation errors and corresponding transaction details on the Review Cost Accounting Processes page by searching with the subprocess ID.
- Submission notes in the Scheduled Processes work area are updated by the process to provide a quick view of the cost organization and cost book combination and corresponding period for which the process was run. You can view this along with the process status to identify the subprocess ID where further action is required.

#### ORACLE

- The subprocess for a cost organization and cost book combination can end in error if there are period end validation errors and may end successfully for another cost organization and cost book combination if there are no period end validation errors or period end validations are unchecked when running the process.
- The process status is set to:
	- Warning: At least one subprocess is in error status. User action is required to resolve the validation errors and more details can be found in the parent process log file, child process log file, and the Review Cost Accounting Processes page.
	- Error: All subprocesses end in error. User action is required to resolve validation errors.
	- Succeeded: All subprocesses end in success.

# Purge Prior Cost Accounting Process Errors

Use the Purge Cost Accounting Process Errors scheduled process to clear validation errors from prior runs. The process automatically runs after the Validate and Update Cost Accounting Periods process and the Create Cost Accounting Distributions process.

The process manages cost processing errors and validation errors and ensures that old errors are deleted in a timely manner, resulting in improved page and process performance. Also, if a run control hasn't been used for 60 or more days, the process deletes the corresponding cost processing error summary and details.

The exception details for period end validations are retained only for the most recent run and are subsequently deleted when you close the period. Summary counts against each validation type are available for each period.

#### When to Use

The process automatically runs after the Validate and Update Cost Accounting Periods process and the Create Cost Accounting Distributions process.

#### Privileges Required

- Review Cost Accounting Period Status (CST\_REVIEW\_COST\_ACCOUNTING\_PERIOD\_STATUS)
- Manage Cost Accounting Periods (CST\_MANAGE\_COST\_PERIOD)

#### **Specifications**

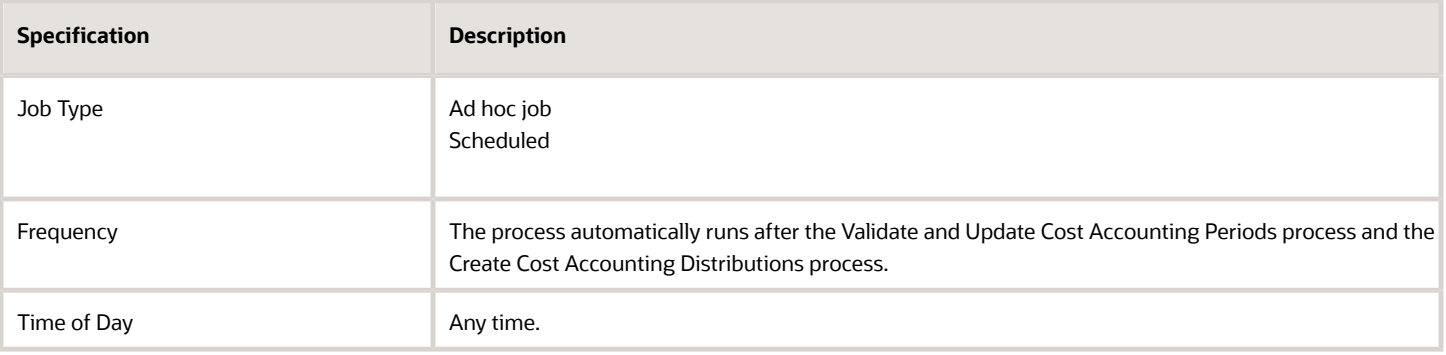

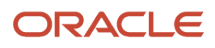

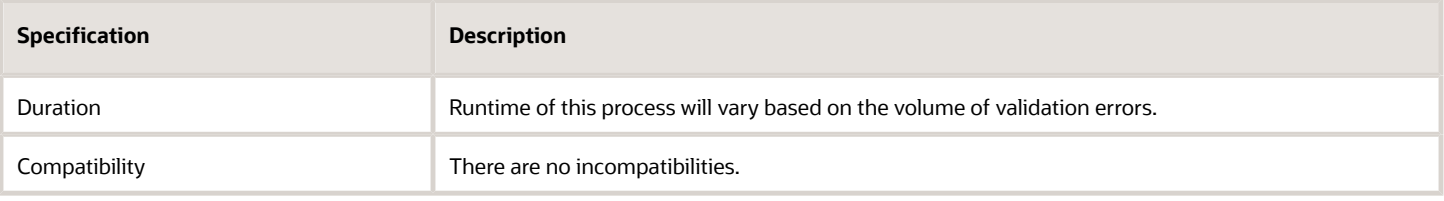

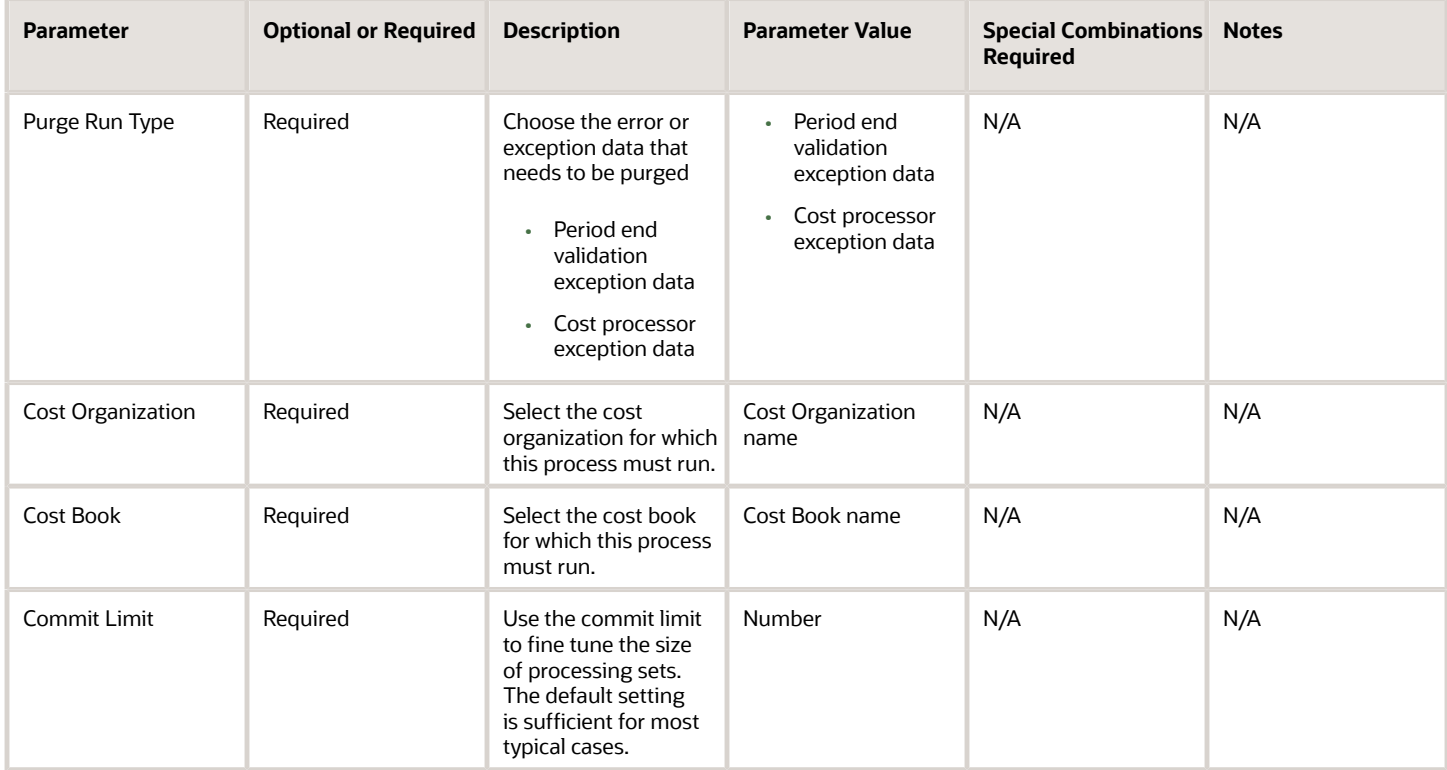

### Troubleshooting Information

- You can view the status of the process in the Scheduled Processes work area.
- Error and warning messages encountered while running the process are displayed in the process log file.
- When the process is submitted, you can Resubmit, Put on Hold, Cancel Process, Release Process as provided by the Scheduled Processes work area.
- To run the process, you must have data access to the appropriate cost organizations. If you don't have data access to the selected cost organization, the process ends with a Warning status.

#### *Related Topics*

• [Cost Accounting Period Validations](https://www.oracle.com/pls/topic/lookup?ctx=fa24c&id=s20028301)

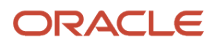

# Roll Up Costs

Use the Roll Up Costs scheduled process to create standard costs for configured items as purchase orders are approved and work orders are released into production.

In the Create Cost Scenario task you can set the scenario type to either Regular Items or Configured Items. For cost scenarios with the scenario type set for Configured Items, you can schedule the Roll Up Costs process to automatically calculate costs as new orders come in.

## When to Use

If you use the standard cost method to account for configured items, you need to have a standard cost defined for the items before the transactions can be costed and accounted. The Roll Up Costs process helps you automate the task of creating standard costs for configured items. This scheduled process automatically identifies new approved purchase orders for configured items and new manufacturing work orders for configured items. When the process finds a new order it will roll up the costs and the Update Standard Costs process will publish the costs for cost accounting purposes.

**Note:** This scheduled process doesn't prevent you from selecting cost scenarios with the scenario type set to Regular Items. But, that isn't the primary use case for this scheduled process. The more typical use case for regular items isn't on a scheduled frequency, rather, it's in an interactive user mode, as needed.

## Privileges Required

• Roll Up Costs (CST\_PERFORM\_COST\_ROLLUP)

### **Specifications**

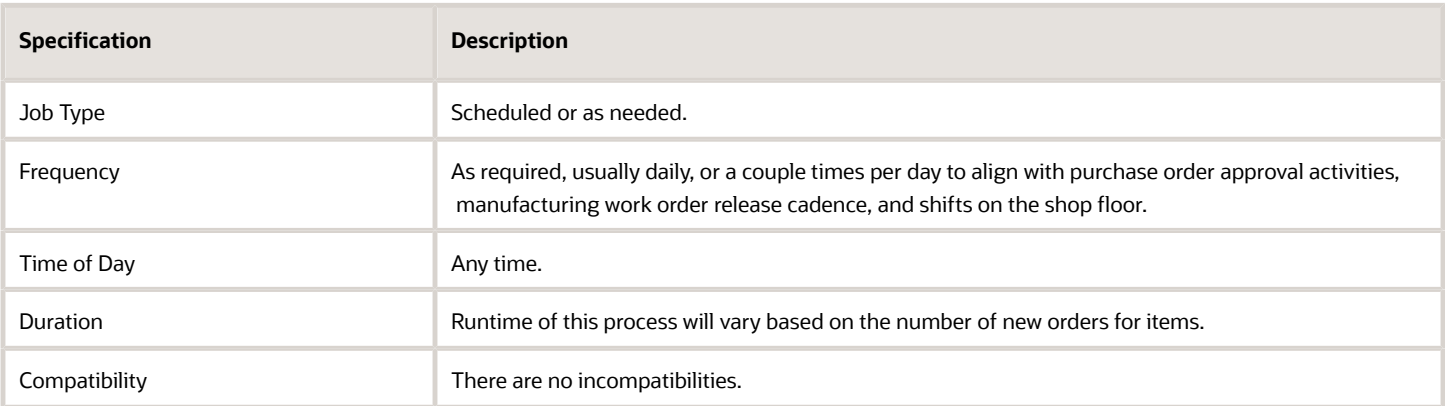

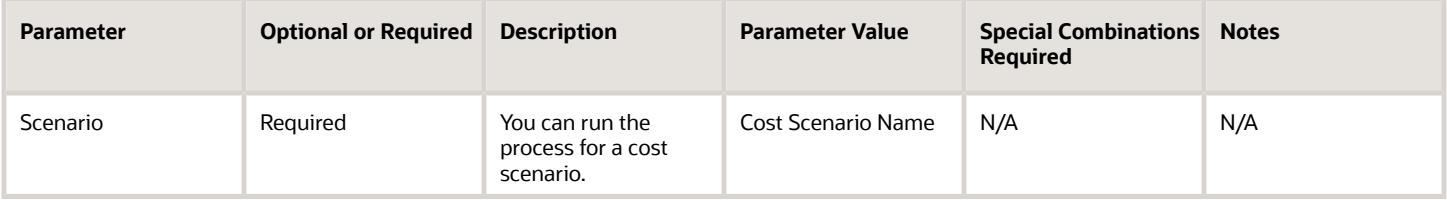

You define cost scenario on the Create Cost Scenarios page in the Cost Accounting work area. Set the scenario type to Configured Items when creating the cost scenario.

### Troubleshooting Information

- You can view the status of the process in the Scheduled Processes work area.
- Error and warning messages encountered while running the process are displayed in the process log file.
- When the process is submitted, you can Resubmit, Put on Hold, Cancel Process, Release Process as provided by the Scheduled Processes work area.
- You can also view standard costs on the Manage Cost Scenarios, Manage Standard Costs, View Rolled-up Costs, and View Scenario Exceptions pages in the Cost Accounting work area.

# Run Receipt Accounting Period End Validations

Use the Run Receipt Accounting Period End Validations process to review and audit receipt or period end accruals and assure confidence in the health of receipt accounting information and, if necessary, identify transactions in need of intervention.

Run this process throughout the accounting period to avoid surprises at period end. Review the validation details using the Oracle Transactional Business Intelligence (OTBI) reports Receipt Accounting Period End Validation Summary and Receipt Accounting Period End Validation Details. These reports are published under **Supply Chain Management/Cost Management/Transaction Analysis Samples/Period End** in the Reports and Analytics work area.

# When to Use

You are encouraged to run this process throughout the accounting period to avoid surprises at period end.

### Privileges Required

- Create Receipt Accounting Distributions (CMR\_CREATE\_RECEIPT\_ACCOUNTING\_DISTRIBUTIONS\_PRIV)
- The processes also uses the data privilege Receipt Accounting (CMR\_RECEIPT\_ACCOUNTING\_DATA) to determine the BUs that you've access to.

# **Specifications**

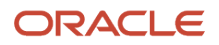

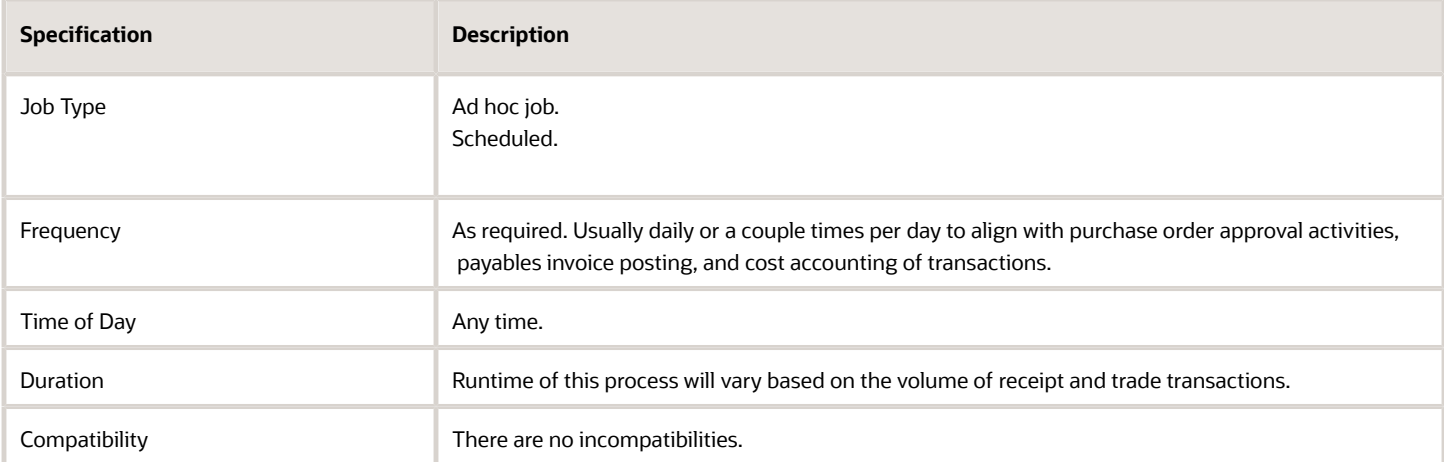

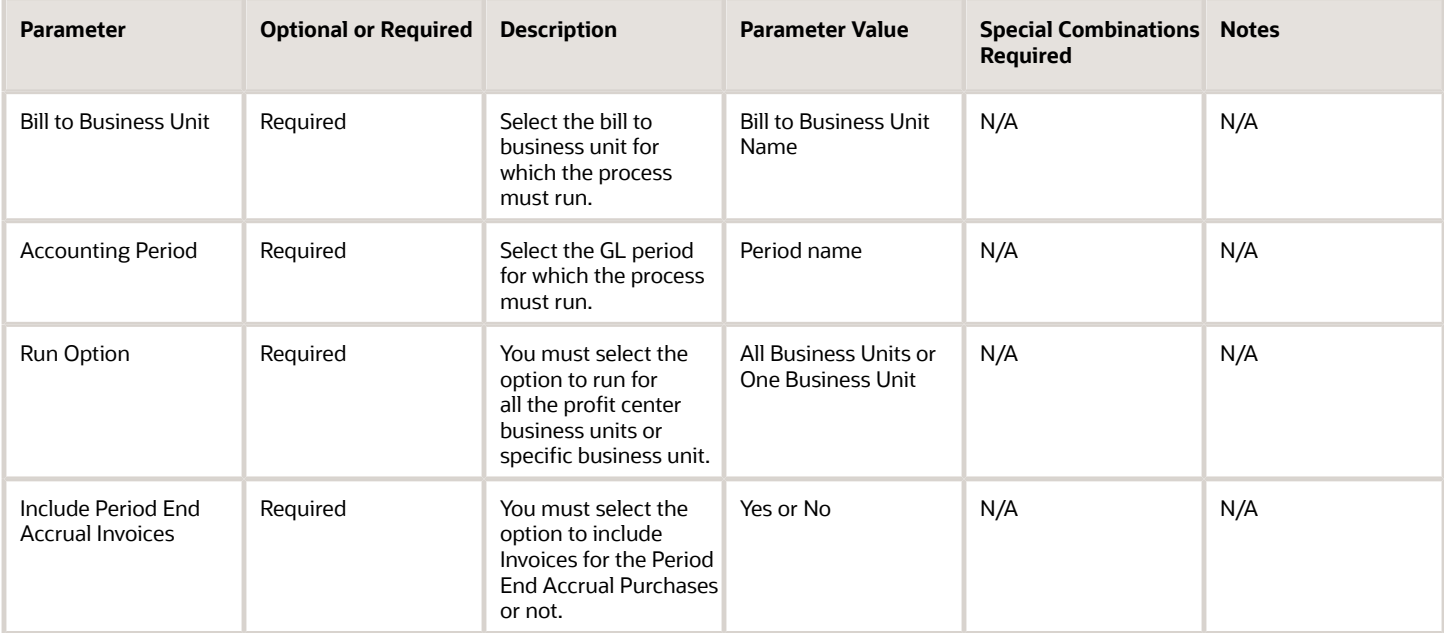

# Troubleshooting Information

- You can view the status of the process in the Scheduled Processes work area.
- Error and warning messages encountered while running the process are displayed in the process log file.
- When the process is submitted, you can Resubmit, Put on Hold, Cancel Process, Release Process as provided by the Scheduled Processes work area.
- Use the output file to review the count of transactions that are pending to be interfaced by the transaction flow.
- To run the process, you must have data access to the appropriate Business Unit and Inventory Organizations.

# Summarize Landed Cost Data

Use the Summarize Landed Cost Data scheduled process for multidimensional analysis of landed cost data. This enables the visualization of landed cost charges in a graphical format at the business unit level.

#### When to Use

When you acquire materials through purchase orders and record additional landed costs related to the purchased materials, such as freight, insurance, brokerage, and taxes, the Summarize Landed Cost Data process automates the processing of the landed cost data. This process facilitates the tracking of landed costs and enables the extraction of valuable insights and actionable information.

To ensure the effectiveness of this process, it is recommended to schedule it at least once a day if you make use of landed costs.

#### Privileges Required

• Allocate Estimated Charges (CML\_ALLOCATE\_ESTIMATED\_CHARGES\_PRIV)

### **Specifications**

Review the following before setting up this process:

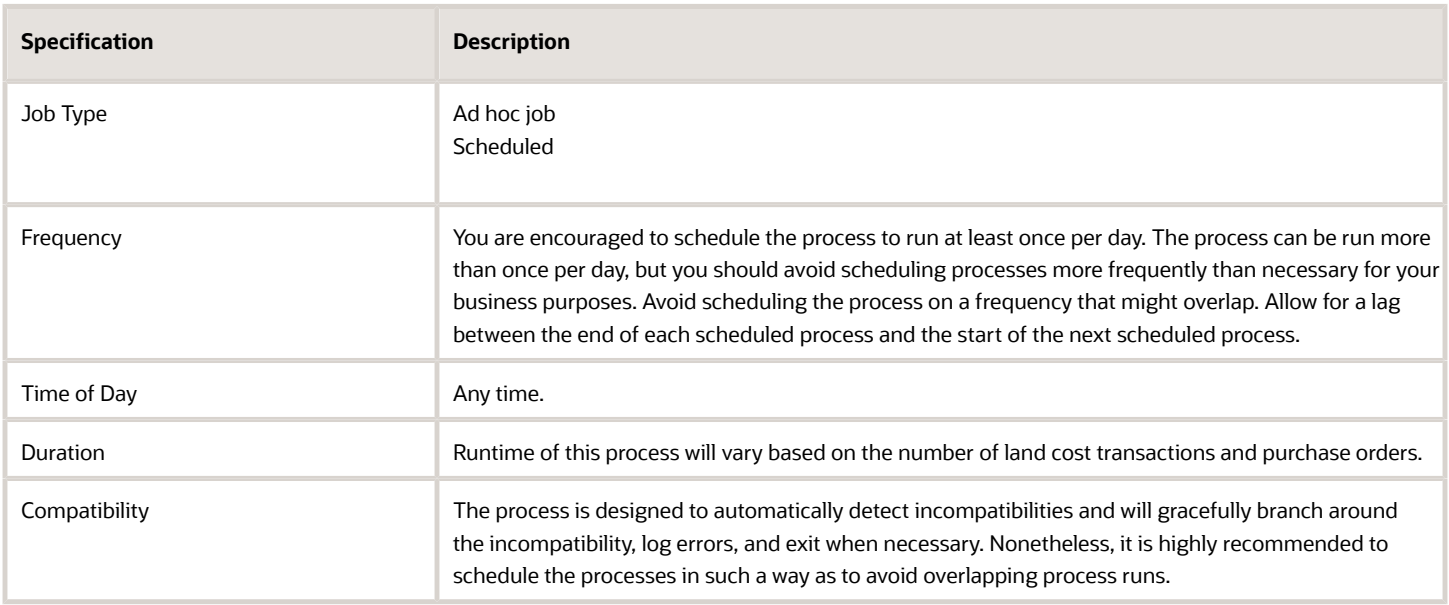

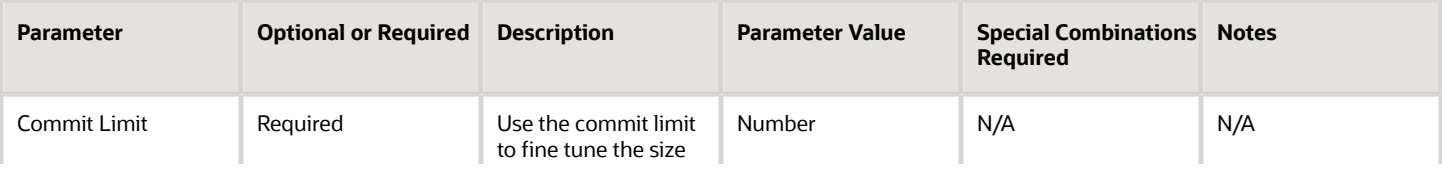

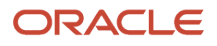

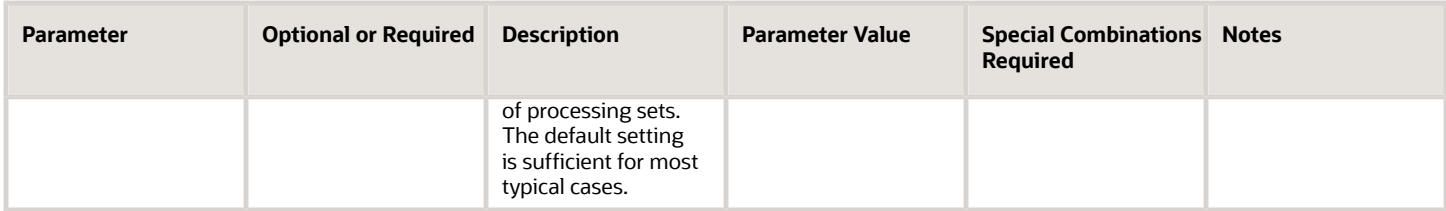

- You can view the status of the process in the Scheduled Processes work area.
- Error and warning messages encountered while running the process are displayed in the process log file.
- When the process is submitted, you can Resubmit, Put on Hold, Cancel Process, Release Process as provided by the Scheduled Processes work area.
- To run the process, you must have data access to the appropriate procurement business units.

#### *Related Topics*

• [Analyze Landed Costs](https://www.oracle.com/pls/topic/lookup?ctx=fa24c&id=s20055608)

# Transfer Costs to Cost Management

Use the Transfer Costs to Cost Management scheduled process to transfer Accounts Payable invoice information to Oracle Cost Management.

Accounts Payable invoice information is input into Receipt Accounting for reconciling receipt accrual amounts, determining uninvoiced receipt quantity, reconcile estimated landed cost amounts with actuals, and to adjust the cost of receipts. Accounts Payable invoice information is also input into Cost Accounting for inventory value adjustments. After Accounts Payable invoices are accounted, the information is considered stable and ready for transfer to Cost Management.

# When to Use

The Transfer Costs to Costing scheduled process should be scheduled to run at least once per day to ensure receipt accounting and cost accounting are up to date with timely receipt information. This process can also be run more often than once per day depending on business needs such as prior to decision points, at end of day, or or after peak invoice processing activities are completed

You can coordinate the schedule of this process to run in parallel with the Transfer Transaction from Receiving to Costing process and the Transfer Transactions from Inventory to Costing process. You should run this in coordination with the frequency and timing of the downstream scheduled processes Create Receipt Accounting Distributions and Create Cost Accounting Distributions, and also in coordination with the scheduled processes Create Uninvoiced Receipt Accruals, Match Receipt Accruals, and Manage Landed Costs. You should schedule this process such that it is completed just prior to running the coordinated downstream processes. You can use process sets to coordinate this scheduled process with parallel and downstream processes.

### Privileges Required

• Transfer Costs to Cost Management (AP\_TRANSFER\_COSTS\_TO\_COST\_MGMT)

## Specifications

Review the following before setting up this process:

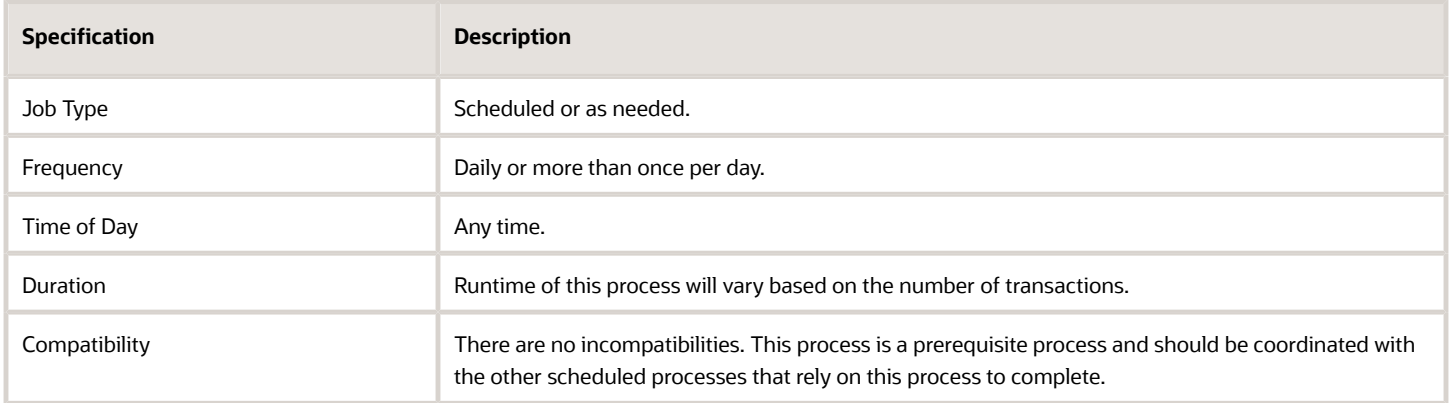

#### Parameters

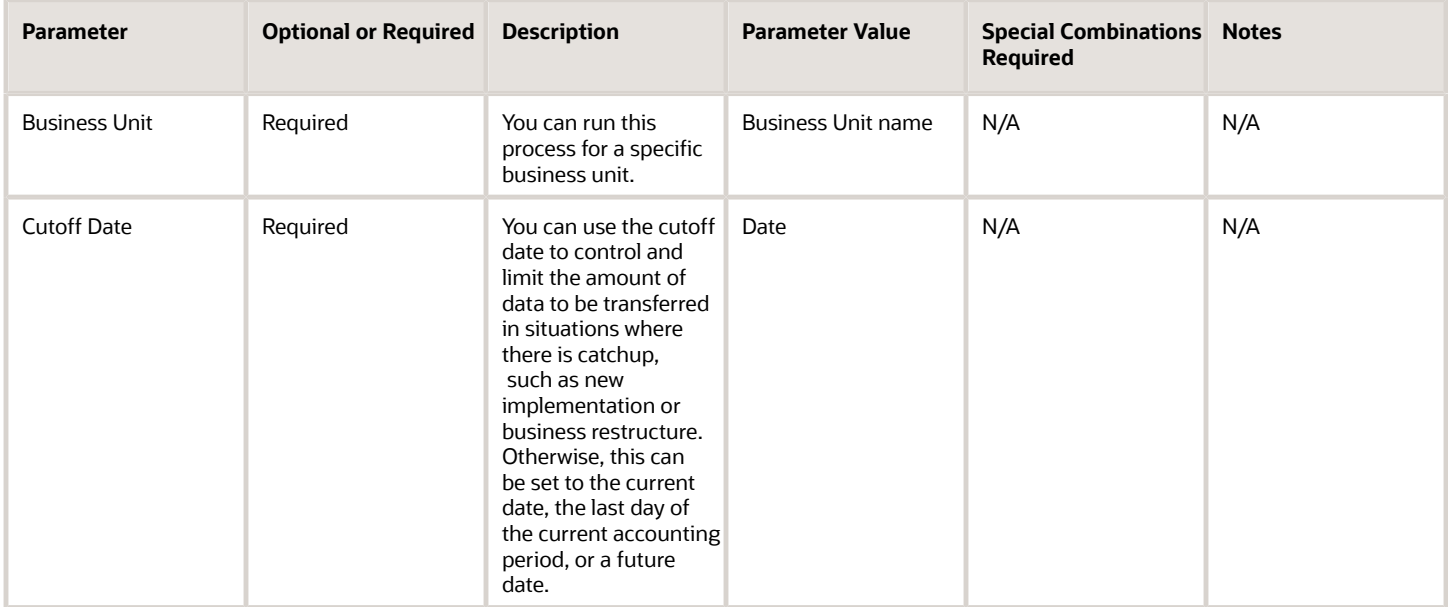

# Troubleshooting Information

Ensure the Accounts Payable invoice has been successfully posted to General Ledger. Invoices are considered stable information after they have been posted to General Ledger. Invoices not posted to General Ledger aren't transferred to Cost Management.

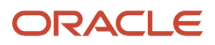

# Transfer Transactions from Inventory to Costing

Use the Transfer Transactions from Inventory to Costing scheduled process to transfer inventory transactions from Oracle Fusion Cloud Inventory Management to Oracle Cost Management. This process ensures inventory transactions are transferred to Cost Management for associated costing, accounting, and reporting activities.

## When to Use

The Transfer Transactions from Inventory to Costing process enables you to transfer completed inventory transactions from the Oracle Inventory Management to Cost Management interface tables. When a transaction is created in Inventory Management and successfully processed, the Transaction Costed Status field on the Review Completed Transactions page updates to the Pending Interface to Costing status. Once the Transfer Transactions from Inventory to Costing process is submitted, the Transactions Costed Status field updates to the Interfaced to Costing status. At this point, the inventory transaction data is ready to be imported to the Cost Management base tables.

## Privileges Required

• Transfer Inventory Transaction from Inventory to Costing (INV\_TRANSFER\_INVENTORY\_TRANSACTION\_FROM\_INVENTORY\_TO\_COSTING\_PRIV)

### **Specifications**

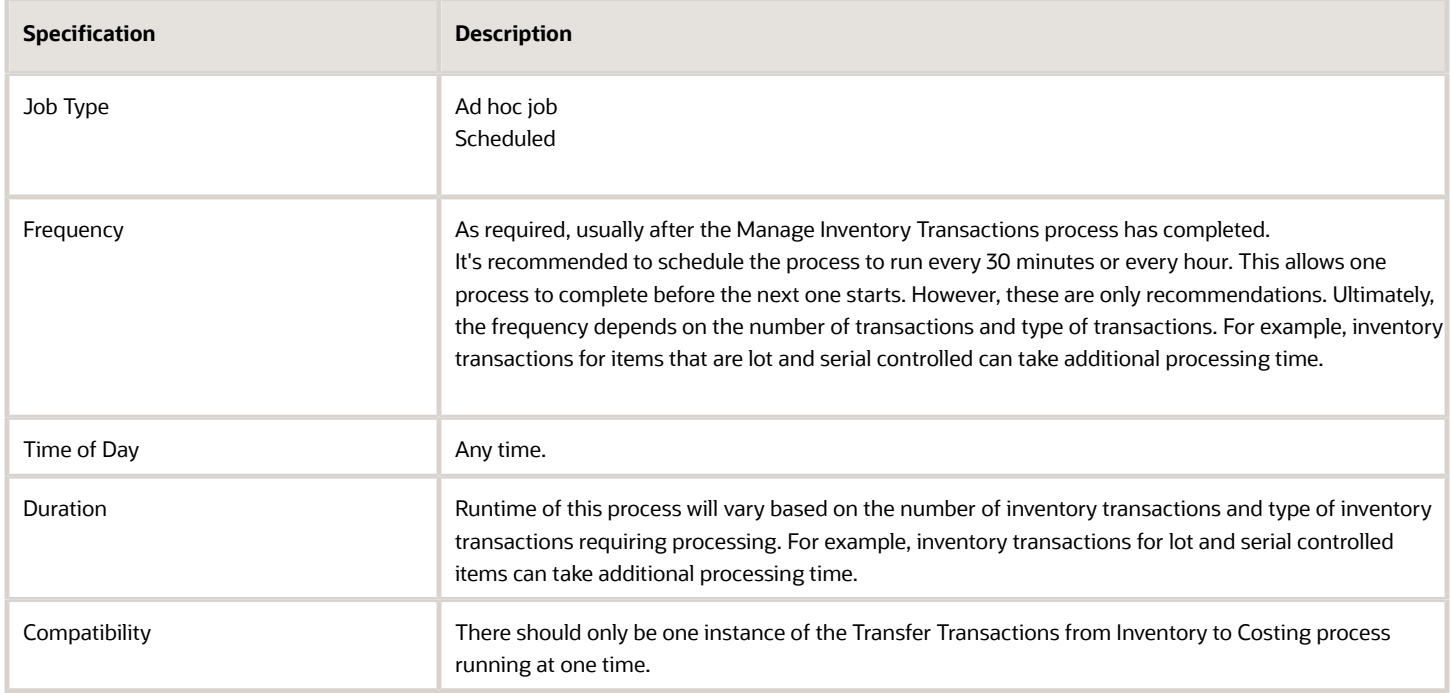

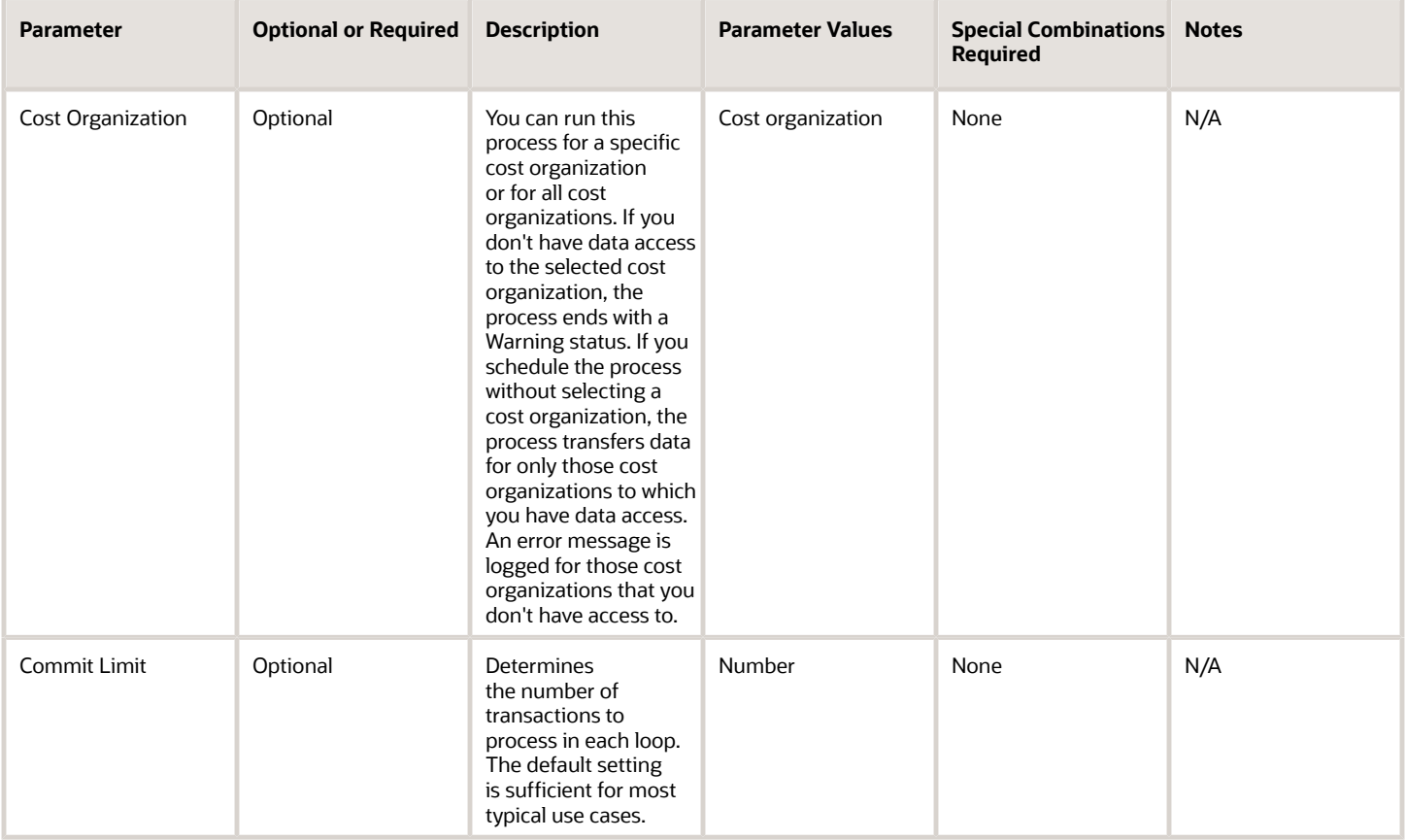

### Troubleshooting Information

- You can view the status of the process in the Scheduled Processes work area.
- Error and warning messages encountered while running the process display in the process log file.
- When the process is submitted, you can Resubmit, Put on Hold, Cancel Process, and Release Process as provided by the Scheduled Processes work area.
- You can view the Transaction Costed status on the Review Completed Transactions page. When the process completes successfully, the Transaction Costed status updates from Pending Interface to Costing status to Interfaced to Costing status.
- To run the process, you must have data access to the appropriate cost organization and the inventory organization must be assigned to the cost organization. If you don't have data access to the selected cost organization, the process ends with a Warning status.
- In the event inventory transactions are not transferred to Cost Management, confirm the following setups:
	- Navigate to the Manage Cost Organization Relationships setup task and confirm that there's an inventory organization associated with the cost organization.
	- Navigate to the Manage Inventory Organizations setup task and confirm that there's a profit center business unit associated with the inventory organization.
	- Navigate to the Assign Business Unit Business Function setup task and confirm that the Below Legal Entity check box is selected for your business unit.

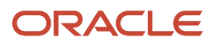

#### *Related Topics*

- [Submit Scheduled Processes and Process Sets](#page-9-0)
- [Scheduled Processes for Cost Accounting](https://www.oracle.com/pls/topic/lookup?ctx=fa24c&id=s20055554)

# Transfer Transactions from Production to Costing

Use the Transfer Transactions from Production to Costing scheduled process to transfer manufacturing work order transactions and events to cost accounting.

Work order transactions and events such as resource usage, scrap, work order completion and close transactions are transferred to costing as a prerequisite for the Create Cost Accounting Distributions scheduled process.

#### When to Use

The Transfer Transactions from Production to Costing scheduled process is a prerequisite process which should be coordinated to complete just prior to the start of the Create Cost Accounting Distributions process. The process should be scheduled to run at least once per day to ensure cost accounting is up to date with timely production cost information. This process can also be run more often than once per day depending on business needs such as prior to decision points, at end of day, after production shifts, or after peak activity on the shop floor. You can use process sets to coordinate this scheduled process with parallel and downstream processes.

### Privileges Required

• Transfer Transaction from Manufacturing to Costing (WIP\_TRANSFER\_TRANSACTIONS\_FROM\_PRODUCTION\_TO\_COSTING)

# **Specifications**

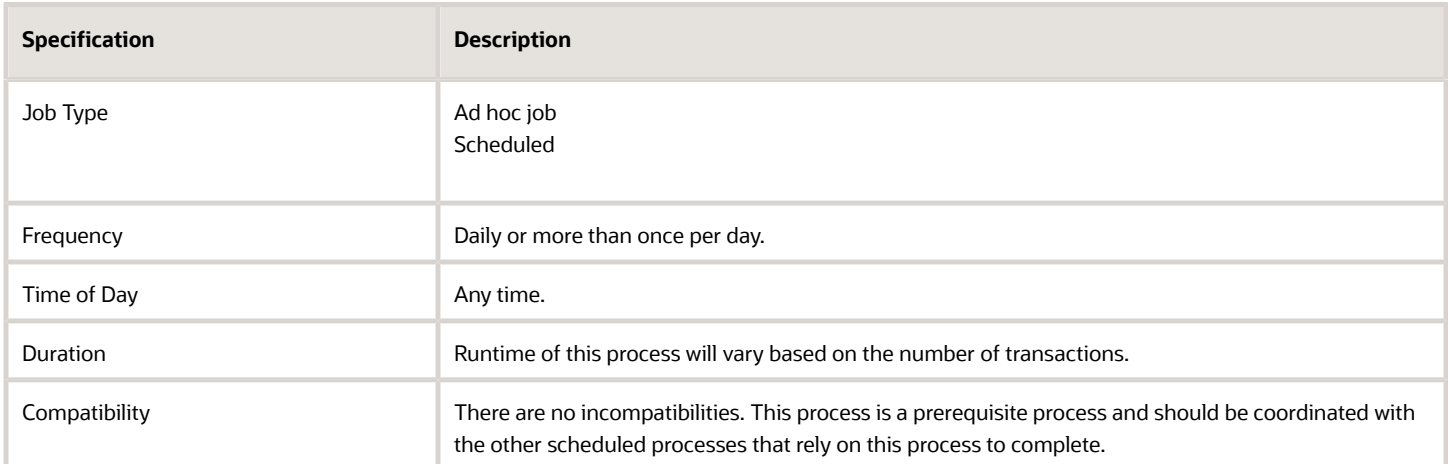

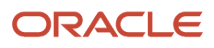

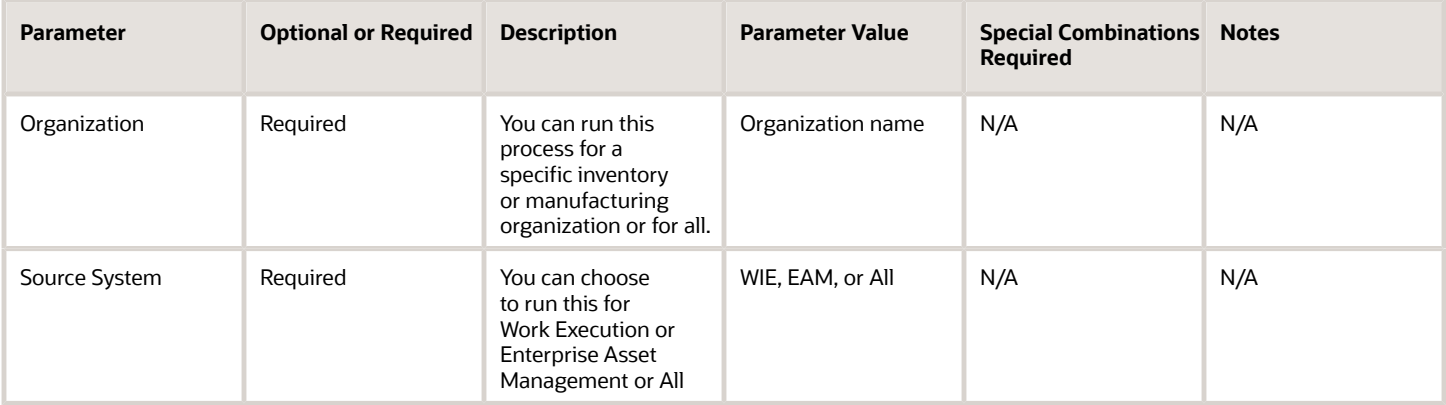

## Troubleshooting Information

Enter manufacturing transactions for resources, scrap, work order close events on a timely basis.

# Transfer Transactions from Receiving to Costing

Use the Transfer Transactions from Receiving to Costing scheduled process to transfer receiving transactions from Oracle Receiving to receipt accounting in Oracle Cost Management.

Receiving transactions (receipt, put away, correct, return to supplier, and return to receiving) for purchase orders, transfer orders, and in-transit shipments, are then processed further in Receipt Accounting. The Transfer Transactions from Receiving to Costing process picks up all receiving transactions that were completed since the last time the process was run.

# When to Use

The RCV\_TRANSACTIONS table stores all receiving transactions. The Transfer Transactions from Receiving to Costing process is used to transfer transactions from Receiving to Receipt Accounting in Cost Management. Receiving sends the receiving transactions information to the CMR\_I\_RCV\_TRANSACTIONS table in Cost Management. Once the transactions are processed, you can run the Create Receipt Accounting Distributions process within Cost Management.

### Privileges Required

Verify that you have the following role or privilege:

Job Role:

• Cost Accountant (ORA\_CST\_COST\_ACCOUNTANT\_JOB)

Privilege:

• Transfer Receiving Transactions from Receiving to Costing (RCV\_TRANSFER\_RECEIVING\_TRANSACTIONS\_FROM\_RECEIVING\_TO\_COSTING\_PRIV)

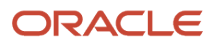

# **Specifications**

Review the following before setting up this scheduled process:

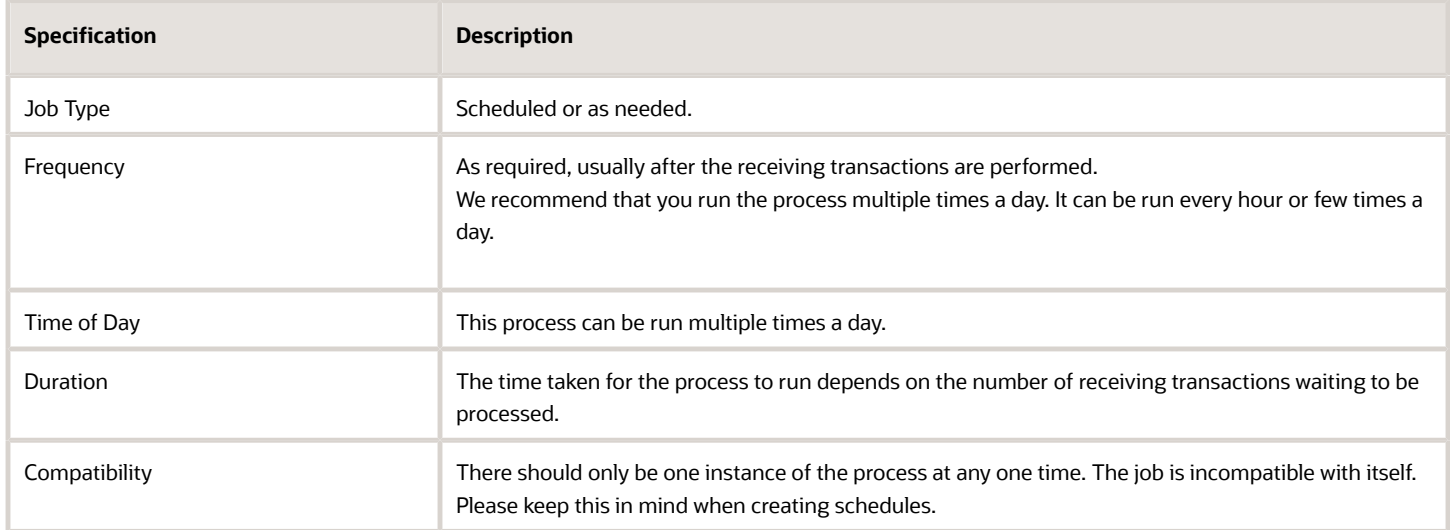

# **Parameters**

None.

### Troubleshooting Information

- You can view the status of the process in the Scheduled Processes work area. If the process status is error, select the row and click the log and output attachment on the Process Details tab. Download the log and output file. Share the files with support to log a service request. The scheduled process request log prints the error message that was raised by the program and includes more information that is helpful to Oracle when creating the service request.
- You can check the value of the ACCRUAL\_STATUS\_CODE column in the RCV\_TRANACTIONS table. If Receiving hasn't processed the transaction, the value of this column is PENDING. If Receiving has processed the transaction, the value of this column is INTERFACED.
- The request execution log displays the organization and number of transaction lines selected for processing. You can also view the time it took for processing the records.
- This scheduled process interfaces all receiving transactions required by the Receipt Accounting Interface for all inventory organizations.

*Related Topics*

• [Submit Scheduled Processes and Process Sets](#page-9-0)

# Undo Cost Update

Use the Undo Cost Update process to revert the published standard costs that haven't been used to process any transactions.

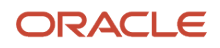

When you publish standard costs to Cost Accounting, these new costs will automatically be updated on the effective date of the cost scenario. Until this effective date, you can use this process to undo the cost update. Also, you can undo the standard cost update only if it hasn't been used to process any transactions.

For example, you discover that you want to revise the standard costs recently published but not yet effective. You can run this process, make necessary changes to standard costs and resource rates associated with the cost scenario, roll up the costs in the cost scenario, and then publish them by using the Update Standard Costs process. Typically, this would be done by running an ad hoc job as needed and not on a recurring schedule.

#### When to Use

You can run this process any time it is necessary. Typically, you won't need to use this process often.

#### Privileges Required

• Publish Standard Costs (CST\_PUBLISH\_STANDARD\_COSTS)

#### **Specifications**

Review the following before setting up this process:

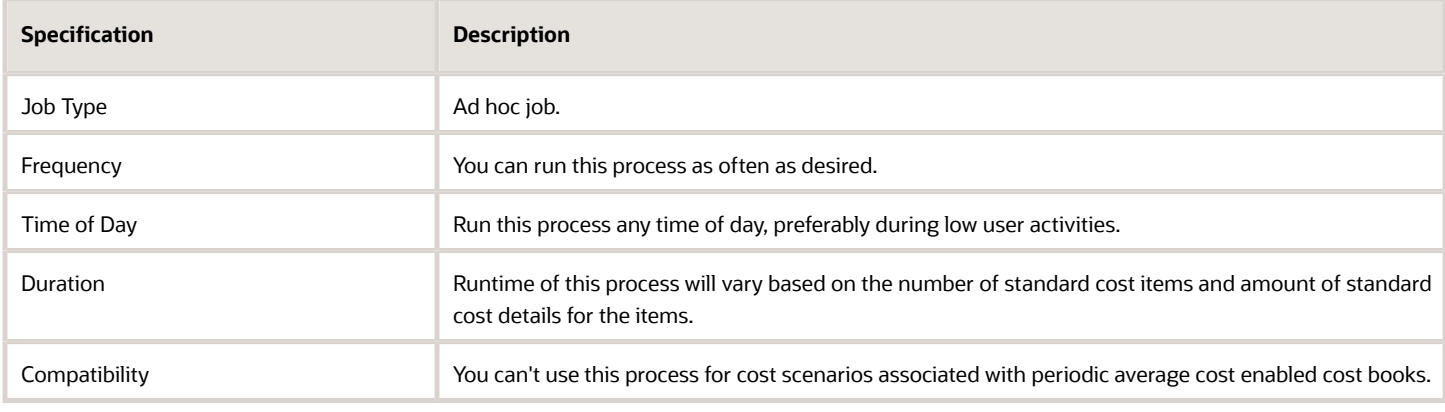

### Parameters

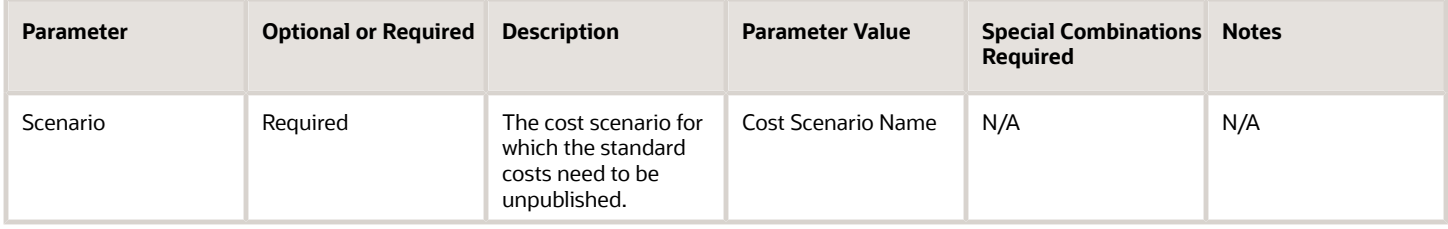

# Troubleshooting Information

- You can view the status of the process in the Scheduled Processes work area.
- Error and warning messages encountered while running the process are displayed in the process log file.
- When the process is submitted, you can Resubmit, Put on Hold, Cancel Process, Release Process as provided by the Scheduled Processes work area.

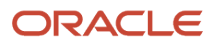

• To run the process, you must have data access to the appropriate Cost Organization. If you don't have data access to the selected Cost Organization, the process ends with a Warning status.

# Uninvoiced Receipt Accrual Report

Use the Uninvoiced Receipt Accrual report for reviewing uninvoiced purchase order receipts that are due for accrual or already accrued in a business unit for a given period. As a cost accountant, you would typically use this report during period end to review the receipt accruals.

## When to Use

You must run the report after you run the Create Uninvoiced Receipt Accruals process in the Report accrual run mode. This ensures that the report shows the data based on the selection criteria with which the Create Uninvoiced Receipt Accruals process was run, and thereby ensuring you know exactly what you accrue and for what amount.

After you have reviewed the Uninvoiced Receipt Accruals Report and taken any necessary actions, you must run the Create Uninvoiced Receipt Accruals process in the Accounting accrual run mode before running the Create Accounting process.

If the accruals amounts listed in the report differ from the actual distributions created by the Create Uninvoiced Receipt Accruals process, it could be due to any of the listed reasons:

- You have received and processed invoices between running the process and the report.
- You have returned the goods.

#### Privileges Required

• Print Uninvoiced Receipts Report (CMR\_PRINT\_UNINVOICED\_RECEIPTS\_REPORT)

#### **Specifications**

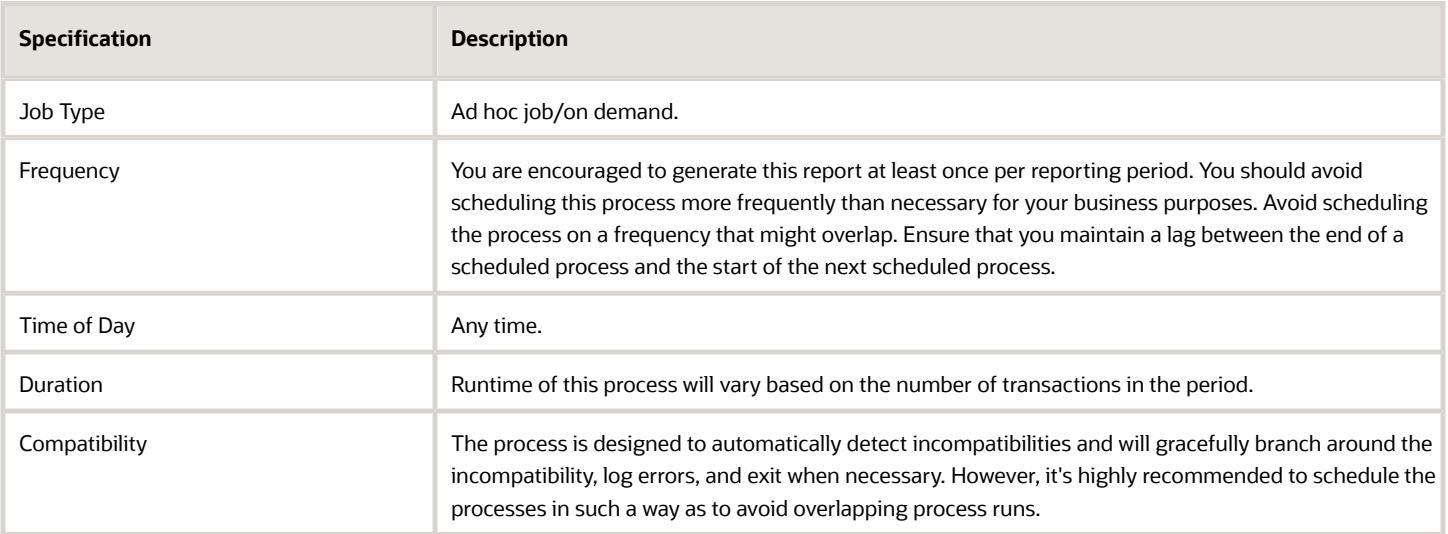

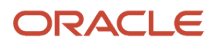

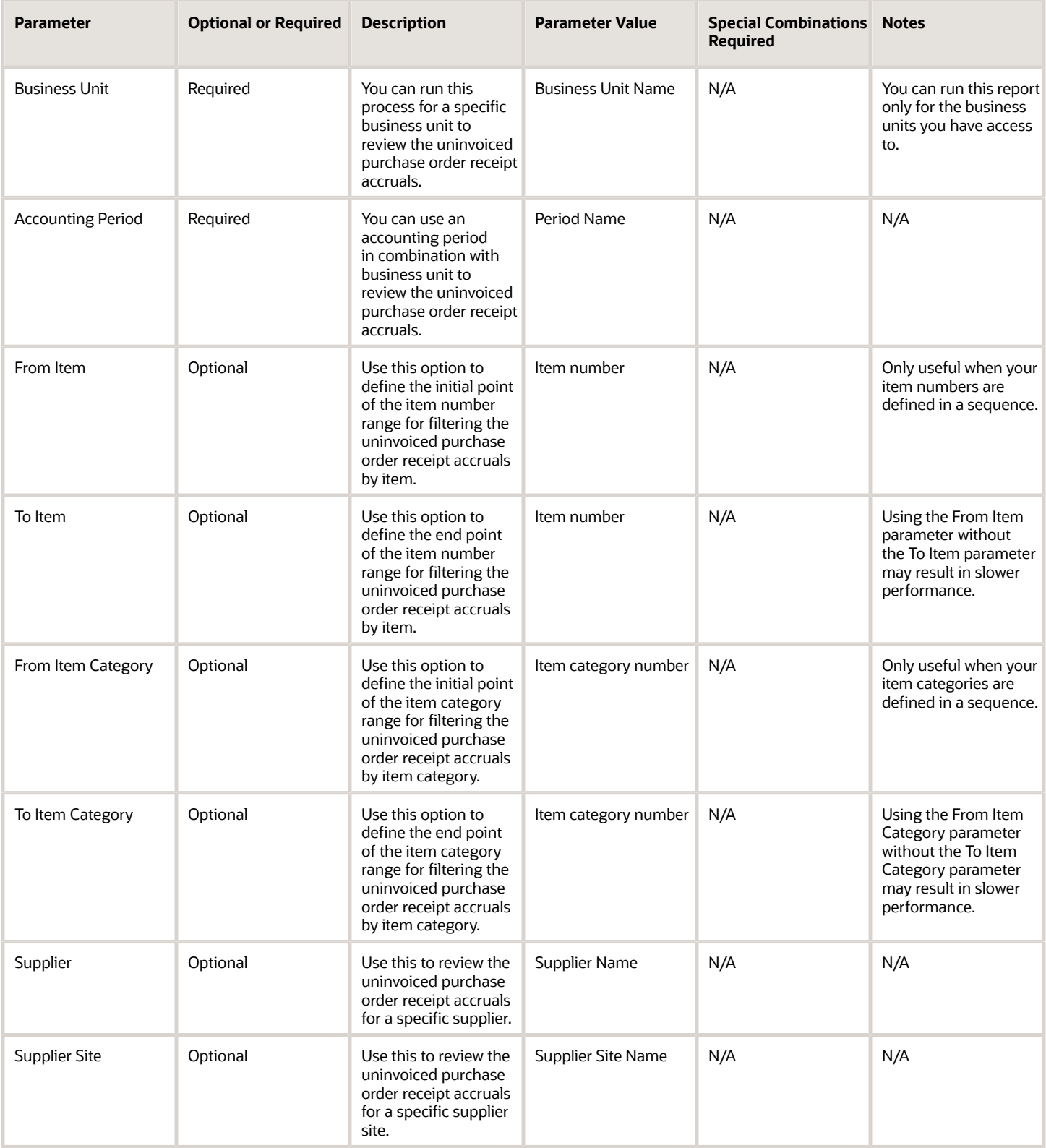

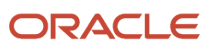

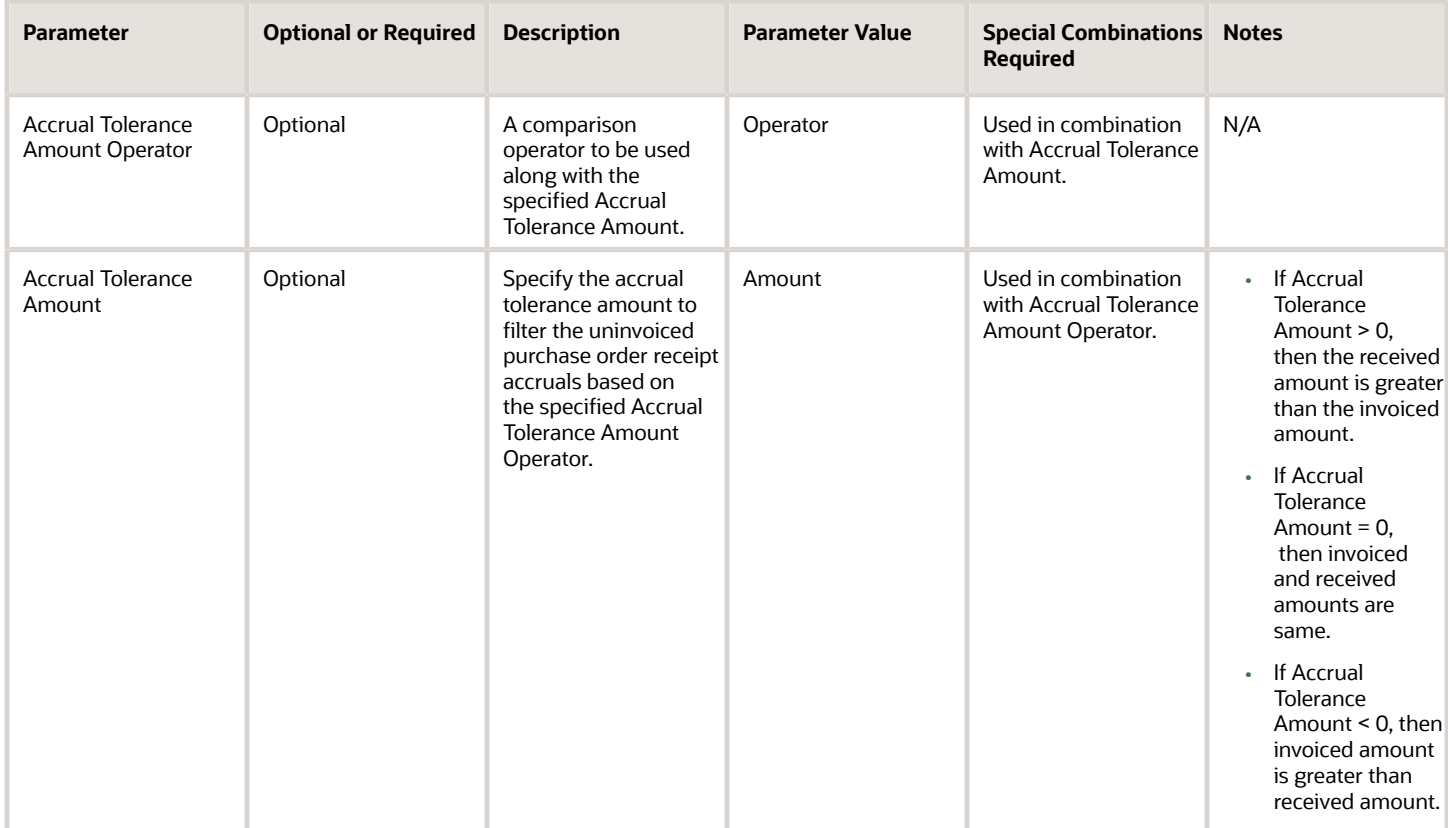

#### You can optionally set the advanced parameters listed here.

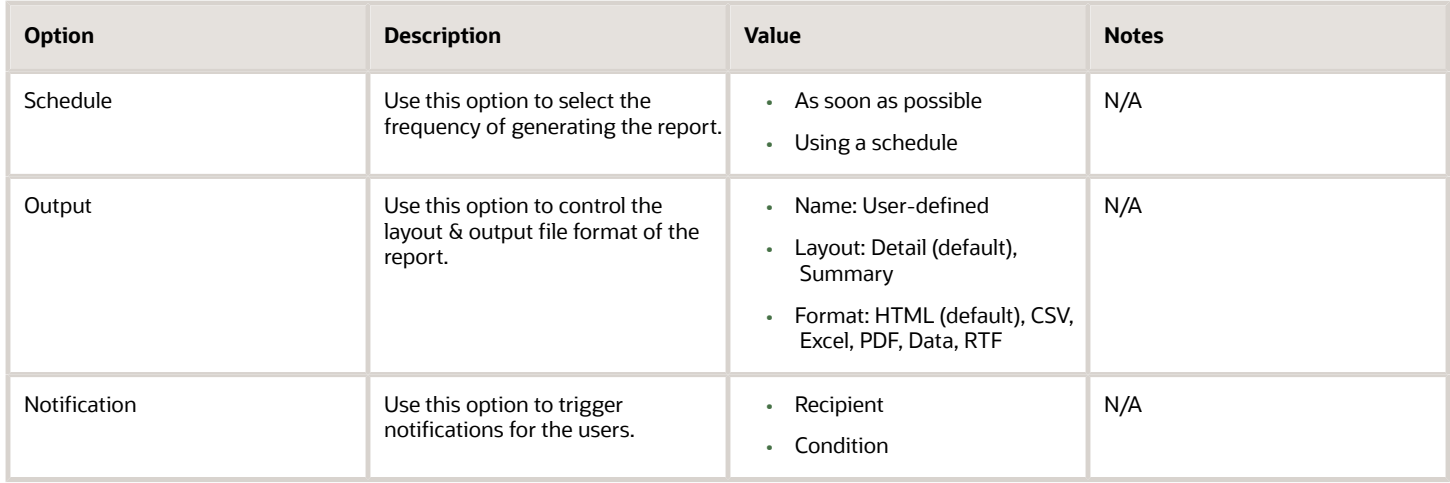

#### Troubleshooting Information

- You can view the status of the process in the Scheduled Processes work area.
- Error and warning messages encountered while running the process are displayed in the process log file.
- When the process is submitted, you can Resubmit, Put on Hold, Cancel Process, Release Process as provided by the Scheduled Processes work area.

• To run the process, you must have data access to the appropriate cost organization.

#### *Related Topics*

- [Receipt Accounting for Purchase Orders Set to Accrue at Period End](https://www.oracle.com/pls/topic/lookup?ctx=fa24c&id=s20076924)
- [Run Uninvoiced Receipt Accruals Report](https://www.oracle.com/pls/topic/lookup?ctx=fa24c&id=u30238902)

# Update Standard Costs

Use the Update Standard Costs scheduled process to update item and resource costs for cost accounting.

#### When to Use

After you run the Roll Up Costs process for a cost scenario and are satisfied with the calculated standard costs for items and resources, run the Update Standard Costs process to publish these standard costs to Cost Accounting. You can also invoke this process from the cost scenario page.

#### Privileges Required

• Publish Standard Costs (CST\_PUBLISH\_STANDARD\_COSTS)

#### **Specifications**

Review the following before setting up this process:

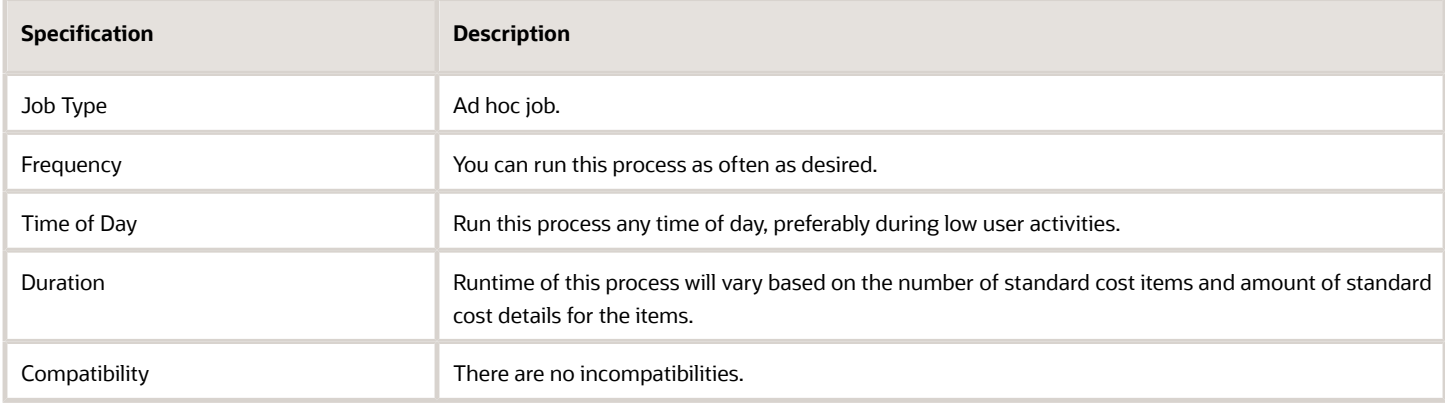

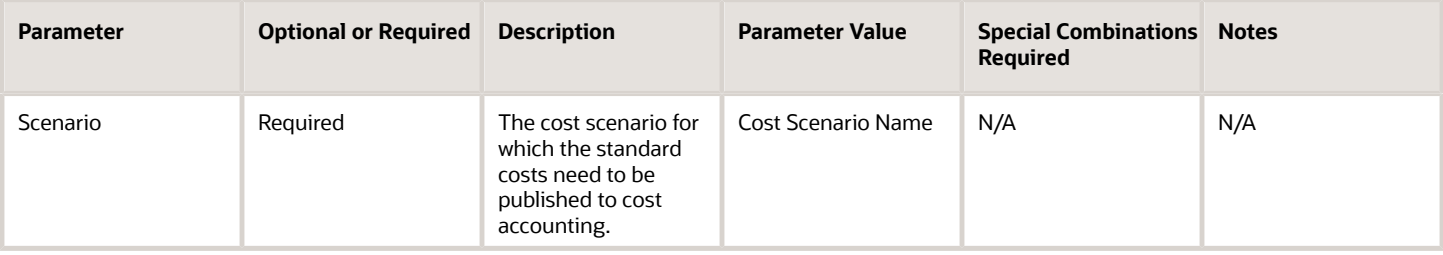

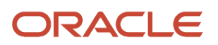

- You can view the status of the process in the Scheduled Processes work area.
- Error and warning messages encountered while running the process are displayed in the process log file.
- When the process is submitted, you can Resubmit, Put on Hold, Cancel Process, Release Process as provided by the Scheduled Processes work area.
- To run the process, you must have data access to the appropriate Cost Organization. If you don't have data access to the selected Cost Organization, the process ends with a Warning status.

# WIP Inventory Value Report

Use the Work in Process (WIP) Inventory Value report to review and reconcile the WIP inventory value. You can review this information to analyze work orders that are in released, completed, or cancelled status.

### When to Use

You should run this process when you need to review and analyze the WIP inventory value for a specific reporting period.

#### Privileges Required

• Run WIP Inventory Valuation Report (CST\_RUN\_WIP\_INVENTORY\_VALUATION\_REPORT)

#### Specifications

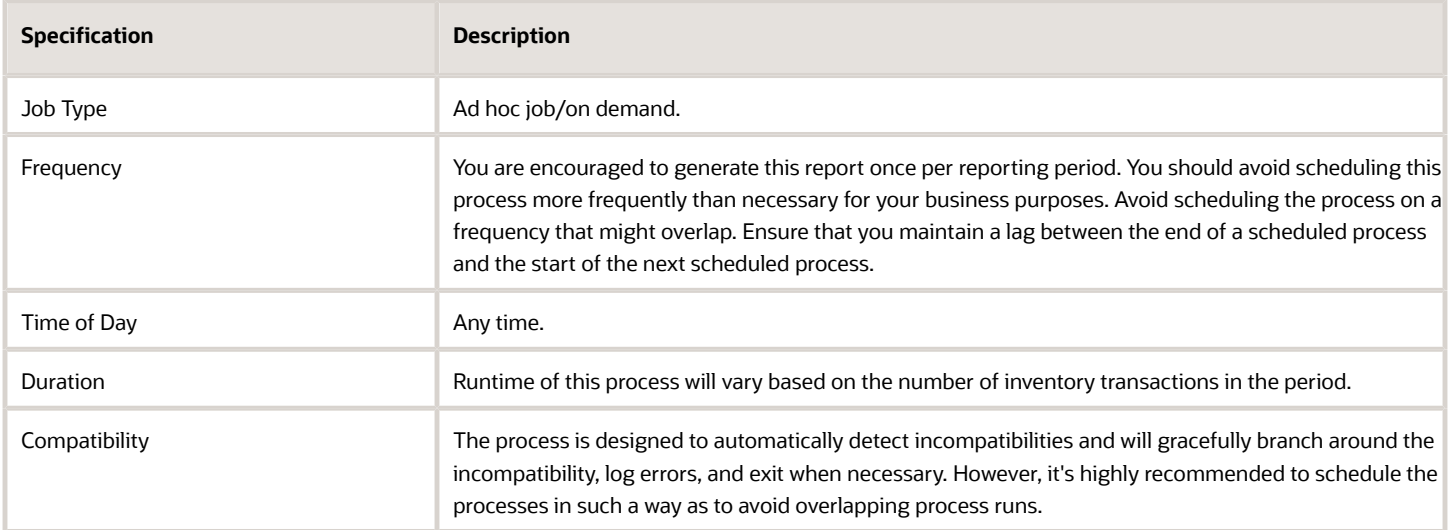

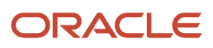

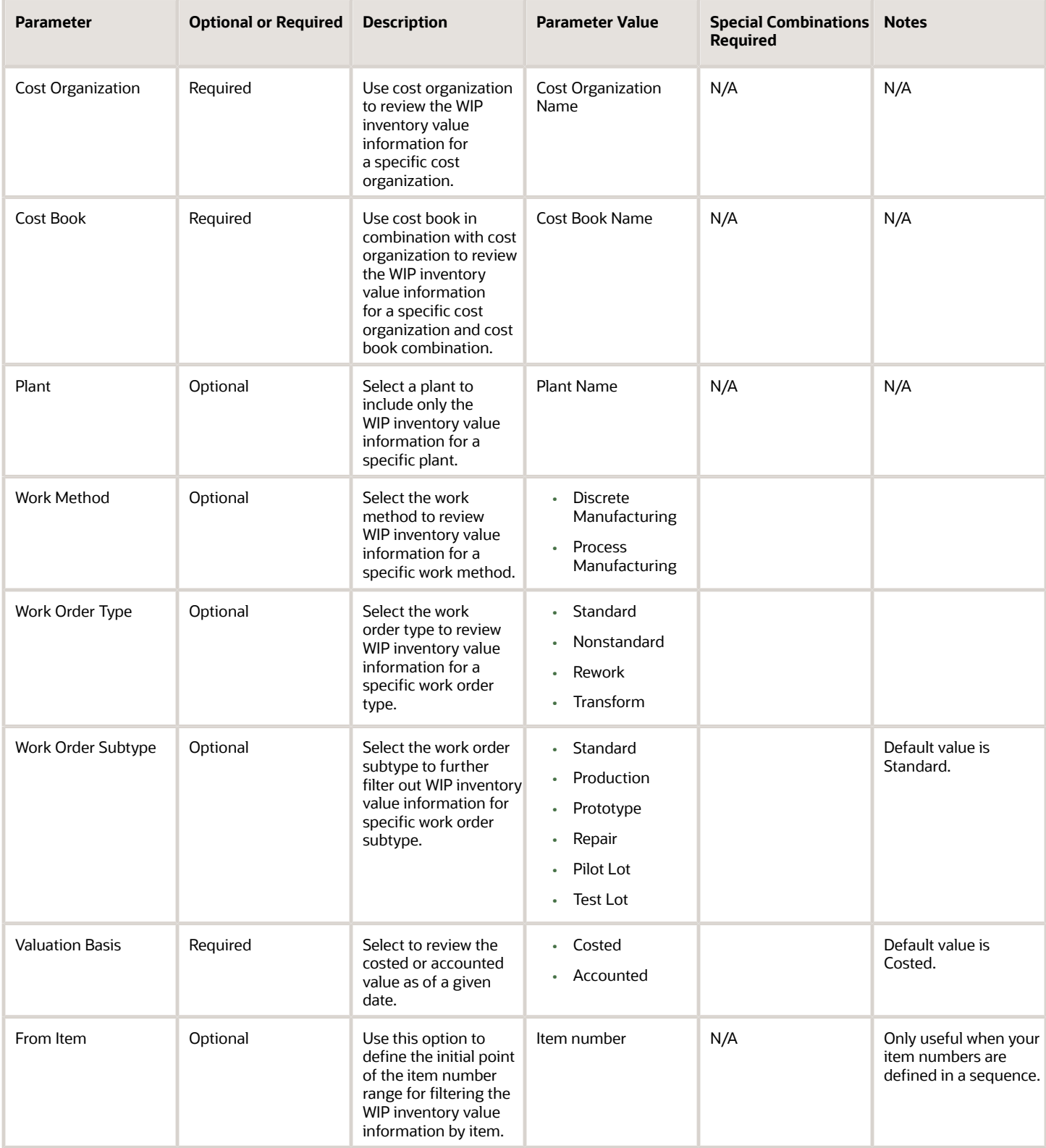

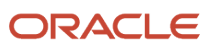

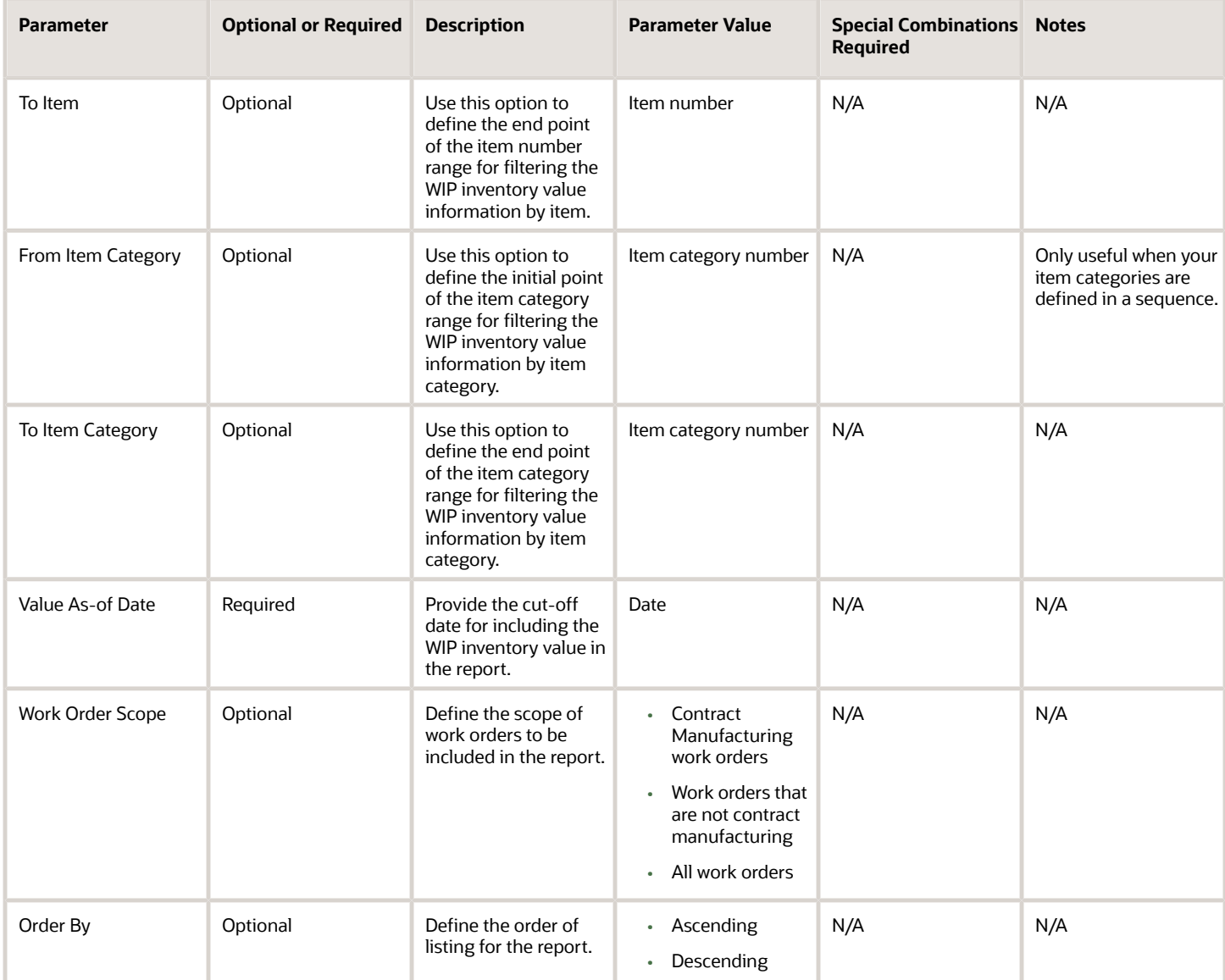

#### You can optionally set the advanced parameters listed here.

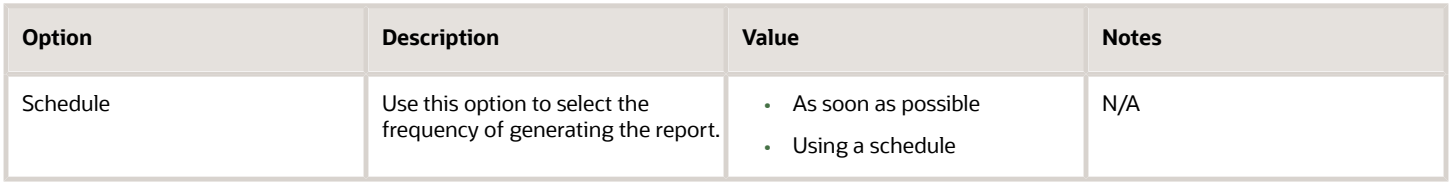

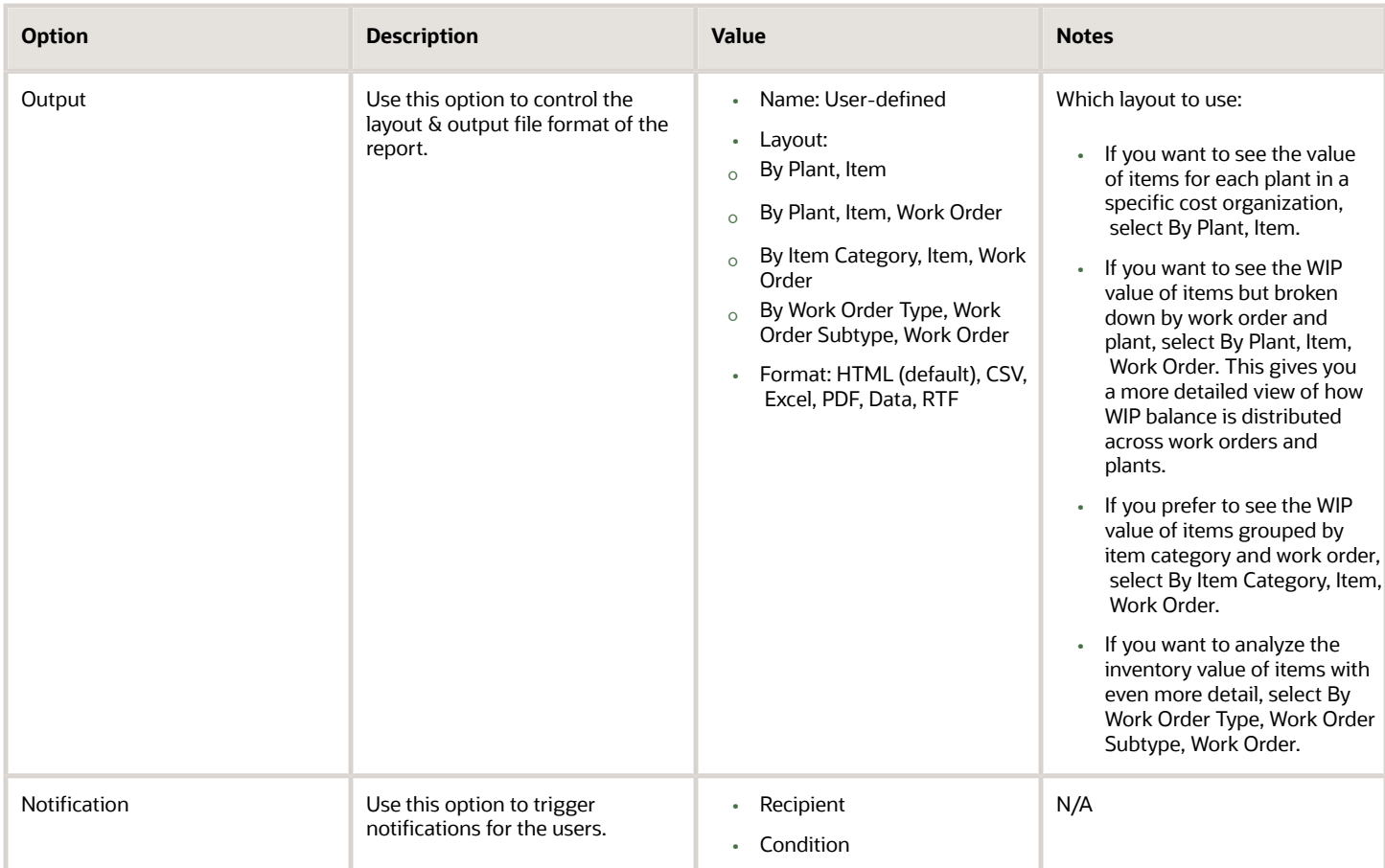

- You can view the status of the process in the Scheduled Processes work area.
- Error and warning messages encountered while running the process are displayed in the process log file.
- When the process is submitted, you can Resubmit, Put on Hold, Cancel Process, Release Process as provided by the Scheduled Processes work area.
- To run the process, you must have data access to the appropriate cost organization.

# Supply Chain Financial Orchestration

# Submit Financial Orchestration Events

Use the Submit Financial Orchestration Events scheduled process to rerun financial orchestration events that were completed, but with errors during the execution of the financial flow. Also initiate the financial orchestration flow for the Direct Sales Order Issue transactions.

# When to Use

The financial orchestration tasks might have errors when orchestrating the financial flow. Resolve the errors if any, and rerun those tasks using this scheduled process. Additionally, you can initiate the Financial Orchestration flow for the Direct Sales Order Issue transactions.

#### Privileges Required

• Privilege: FOS\_MANAGE\_ORCHESTRATION\_EXCEPTIONS\_PRIV

### Specifications

Review these specifications before you set up the scheduled process.

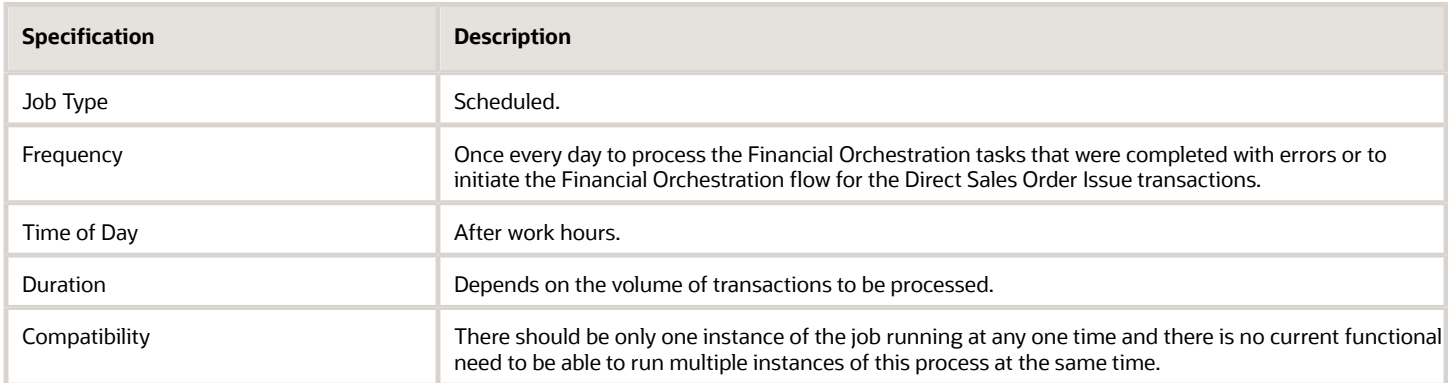

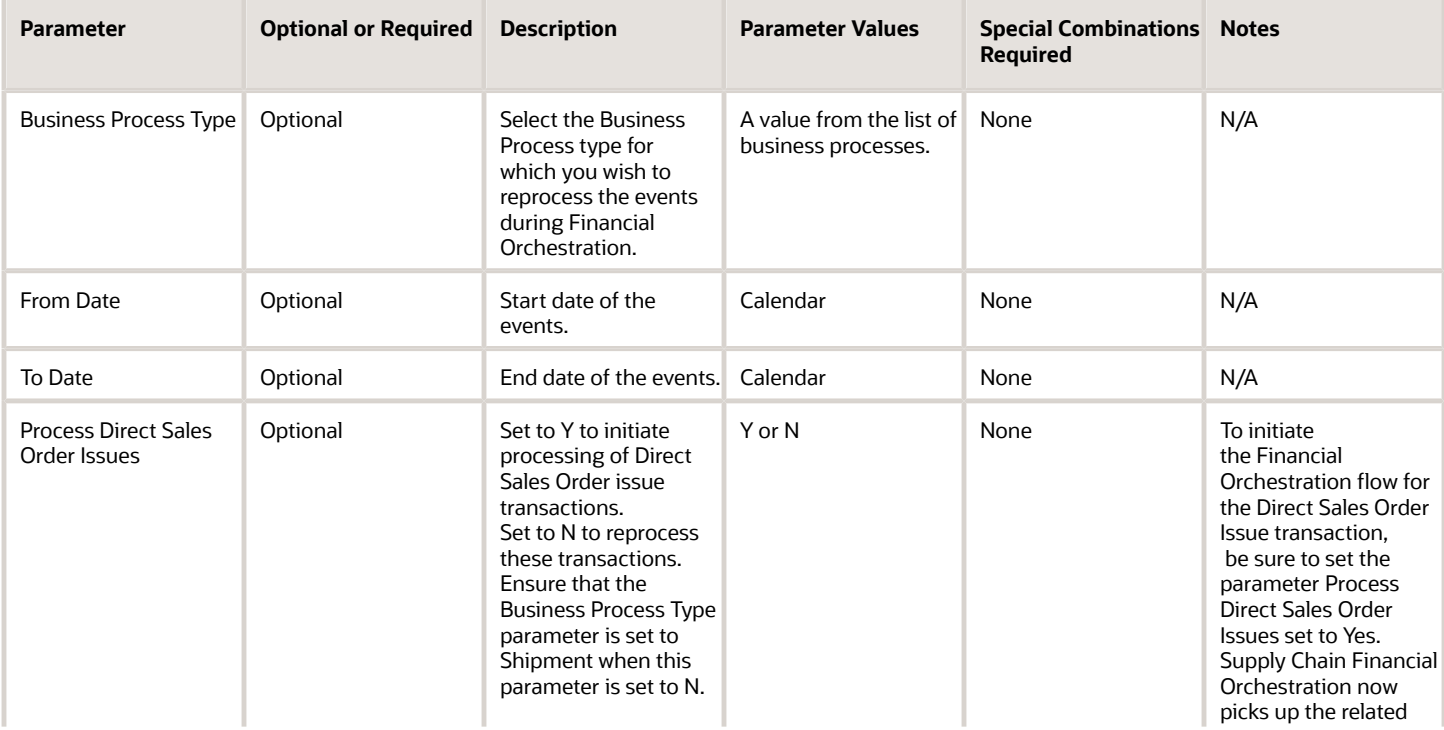

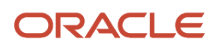

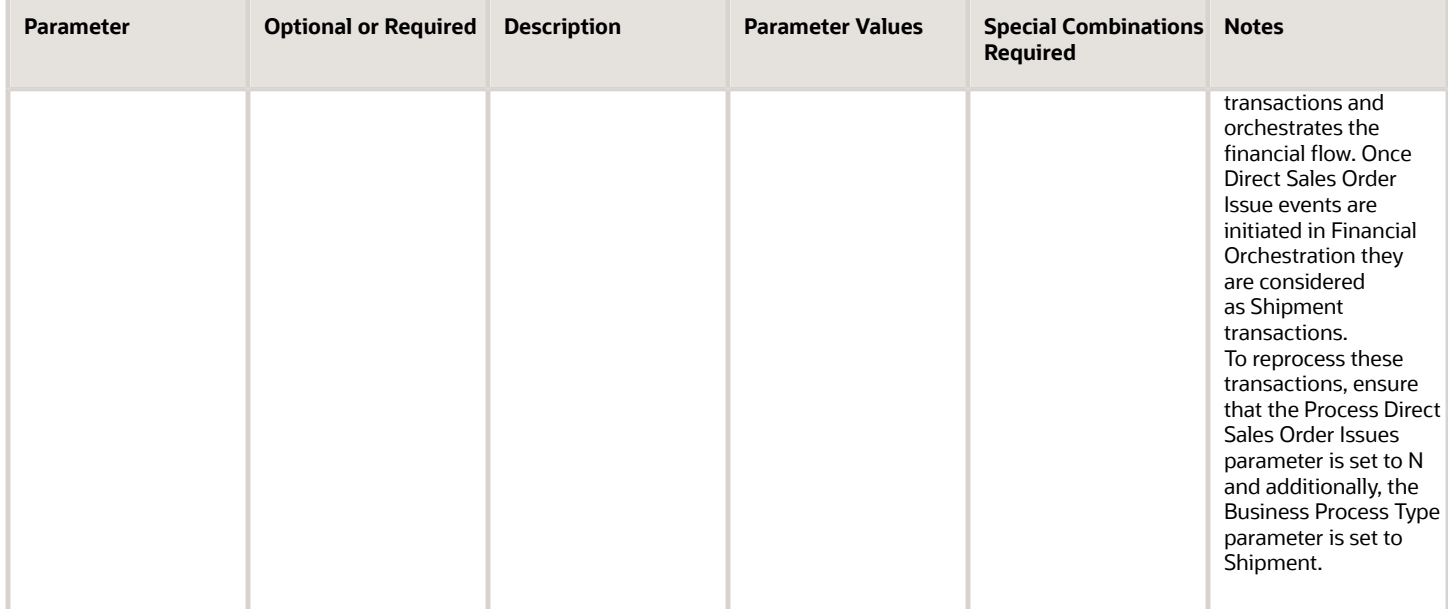

- You can view the status of the process in the Scheduled Processes work area.
- The validation errors and warning messages that prevented the classification of categories is displayed in the error log.
- Any interactive warning validations aren't performed.
- When the program is submitted, you can choose an option such as Resubmit, Put on Hold, Cancel, or Release the process as provided by the Scheduled Processes work area.

#### *Related Topics*

• [Manage Event Exceptions](https://www.oracle.com/pls/topic/lookup?ctx=fa24c&id=s20055586)

# Update Intercompany Receivables Invoice Import Details

Use the Update Intercompany Receivables Invoice Import Details scheduled process to update the callback status of the intercompany receivables task during the execution of the financial flow.

This process can update the callback status if the intercompany receivables invoice is created but the status of the intercompany receivables task is not updated correctly.

### When to Use

The Import Autoinvoice scheduled process automatically triggers the Update Intercompany Receivables Invoice Import Details request to import the latest invoice data from Receivables and update the financial orchestration tasks. In some instances, the intercompany invoice gets created in Receivables, but the Financial Orchestration UI might not reflect the latest information.

Run the scheduled process manually when you need to update the receivables invoice import status. Enter the associated Import Autoinvoice Process ID in the Process Details window.

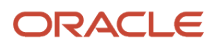

# Privileges Required

• Privilege: FOS\_MANAGE\_ORCHESTRATION\_EXCEPTIONS\_PRIV

### **Specifications**

Review these specifications before you set up the scheduled process.

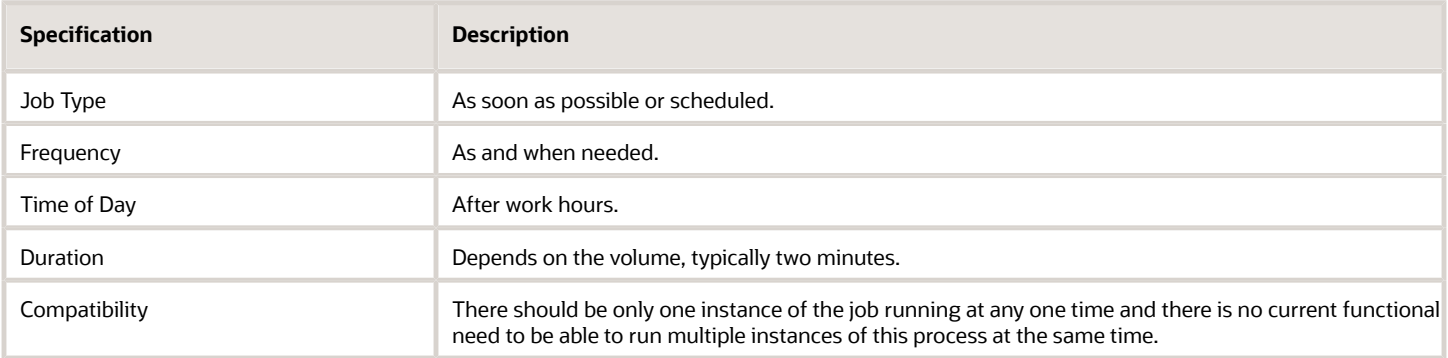

## Parameters

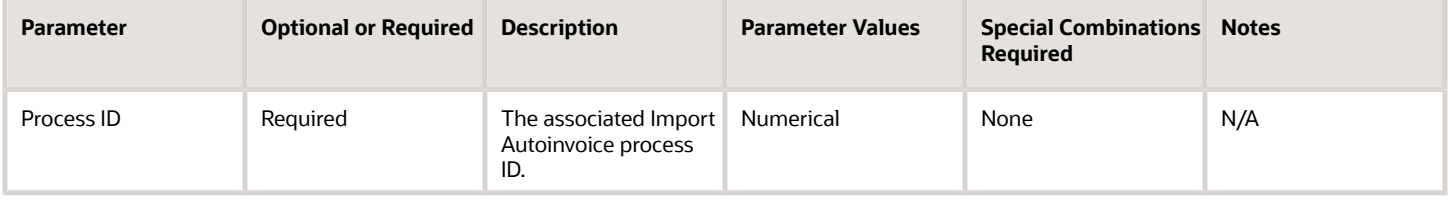

# Troubleshooting Information

- You can view the status of the process in the Scheduled Processes work area.
- The validation errors and warning messages that prevented the classification of categories is displayed in the error log.
- Any interactive warning validations aren't performed.
- When the program is submitted, you can Resubmit, Put on Hold, Cancel, or Release the process as provided by the Scheduled Processes work area.

#### *Related Topics*

• [Manage Event Exceptions](https://www.oracle.com/pls/topic/lookup?ctx=fa24c&id=s20055586)

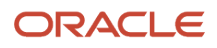

# Collaboration Messaging Framework

# Import Brazil Electronic Documents

Use the Import Brazil Documents scheduled process to retrieve inbound Brazil fiscal documents from two accounts in the Oracle Content Repository and start processing them.

The documents are received from suppliers and the SEFAZ service provider. The accounts from which the messages are retrieved are:

- scm/BrazilSEFAZSupplierMessages/import and
- scm/BrazilSEFAZPartnerMessages/import

#### When to Use

You should schedule the Import Brazil Electronic Documents scheduled process to run at least once a day, to ensure that the fiscal documents received are processed. You should also run this in coordination with the frequency and timing of the downstream scheduled process: Import and Validate Electronic Fiscal Documents.

#### Privileges Required

- CMK\_PROCESS\_BR\_ELECTRONIC\_INVOICES\_PRIV (Process Brazil Electronic invoices),
- CMK\_GET\_MESG\_TRANSFORM\_CONFIG\_WEB\_SERVICE\_PRIV (Get Message Transformation Configuration).

#### **Specifications**

Review these specifications before you set up the scheduled process.

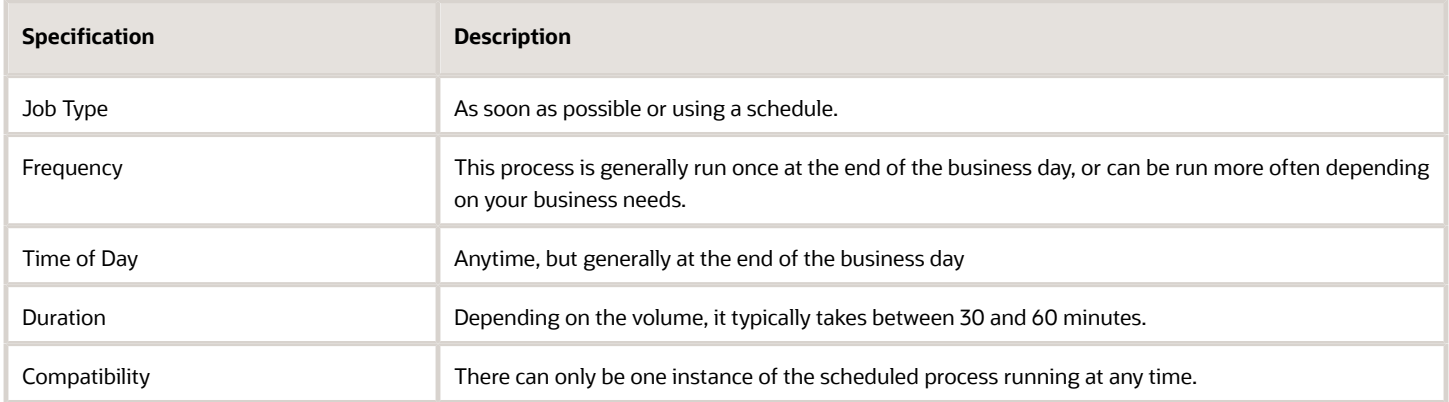

#### Troubleshooting Information

You can view the status of Import Brazil Electronic Documents in the Scheduled Processes work area.

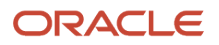
# Migrate Trading Partners from One Service Provider to Another

Use the Migrate Trading Partners from One Service Provider to Another scheduled process to update all references to a service provider from one service provider to another.

#### When to Use

The Migrate Trading Partners from One Service Provider to Another scheduled process should be run on an ad hoc basis when you want to update all references to a service provider from one service provider to another. For example, in the case of changing the service provider that you are in business with or if the service provider has a name change.

#### Privileges Required

• Create Collaboration Messaging Setup Data File (CMK\_OSN\_B2B\_MIGRATION\_SCHEDULER\_PRIV)

#### **Specifications**

Review these specifications before you set up the scheduled process.

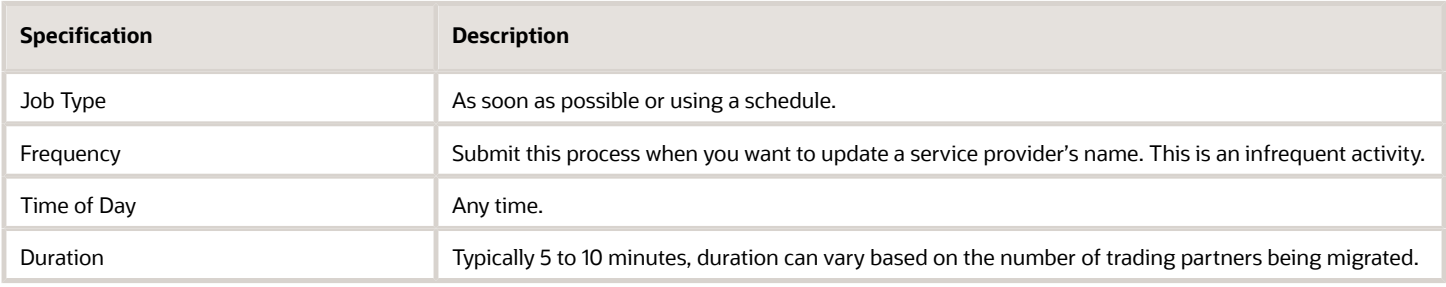

#### Parameters

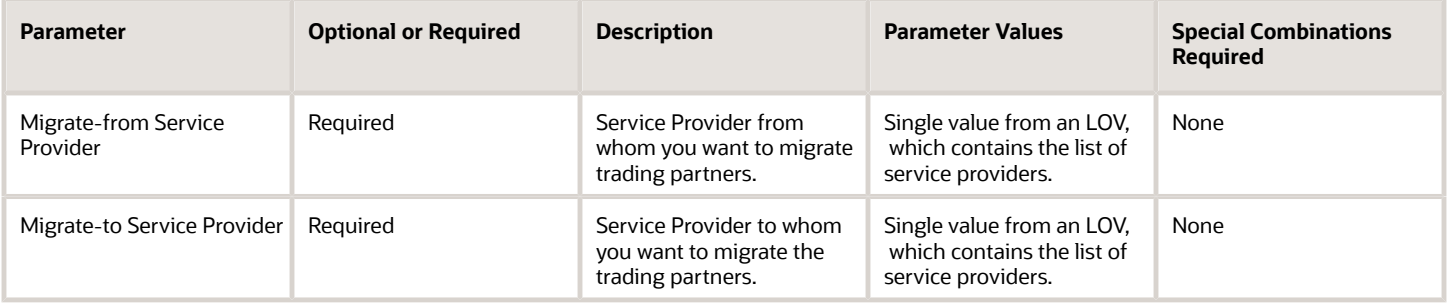

- You can view the status of Migrate Trading Partners from One Service Provider to Another in the Scheduled Processes work area.
- The validation errors and warning messages that prevented Migrate Trading Partners from One Service Provider to Another process are displayed in the error log.
	- If you are migrating trading partners to the Oracle Business Network service provider, you need an Oracle Business Network account.

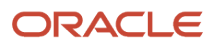

- For trading partners to be migrated from one service provider to the other, ensure that the message definitions of both, Migrate-from Service Provider and Migrate-to Service Provider are the same.
- If there are override messages for any trading partners, the delivery method associated with them is removed and the message status set to Inactive.

#### *Related Topics*

• [Migrate Trading Partners from One Service Provider to Another](https://www.oracle.com/pls/topic/lookup?ctx=fa24c&id=s20074418)

# Fiscal Document Capture

### Import and Validate Electronic Fiscal Documents

Use the Import and Validate Electronic Fiscal Documents scheduled process to import Brazilian fiscal documents that are interfaced, and to validate multiple fiscal documents.

The process lets you:

- Perform bulk processing of the imported fiscal documents
- Validate documents which are manually created or imported via XML

#### When to Use

You must schedule the Import and Validate Electronic Fiscal Documents scheduled process to run at least once a day. This ensures that the incoming electronic fiscal documents are imported electronically, validated for fiscal information, receipt or invoice creation. This process can also be run more often depending on the business needs such as prior to decision points, end of the day, or on a cadence such as after confirming the completion of item delivery activities. You should run this in coordination with the frequency and timing of the upstream scheduled processes: Import Brazil Electronic Fiscal Documents. Many customers choose to coordinate these scheduled processes with job sets. For more information, see the Create Job Sets topic in the Oracle Implementing Applications guide.

#### Privileges Required

• Process Electronic Fiscal Documents (CMR\_PROCESS\_E\_FISCAL\_DOCUMENTS)

#### **Specifications**

Review these specifications before you set up the scheduled process.

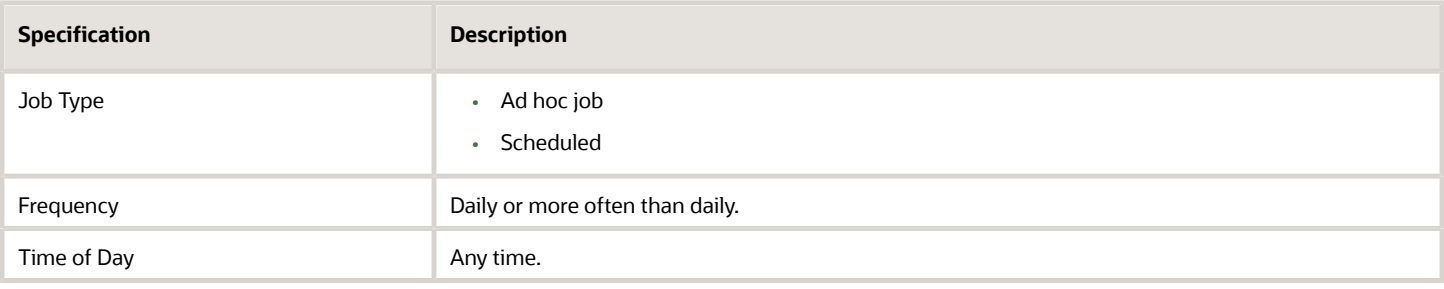

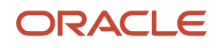

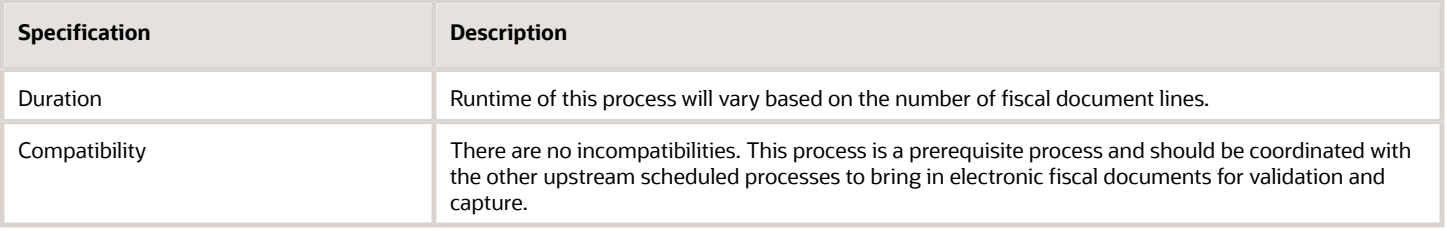

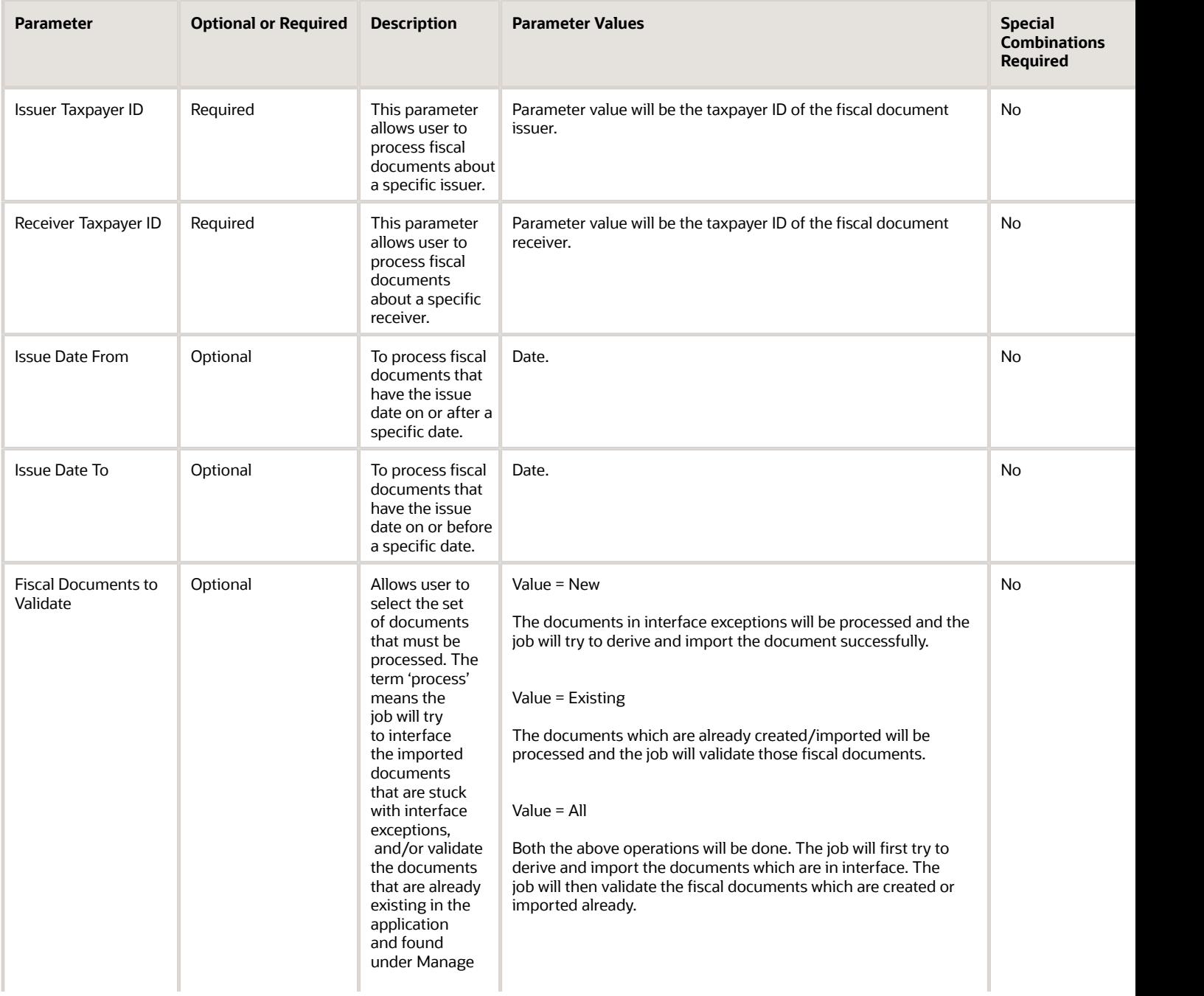

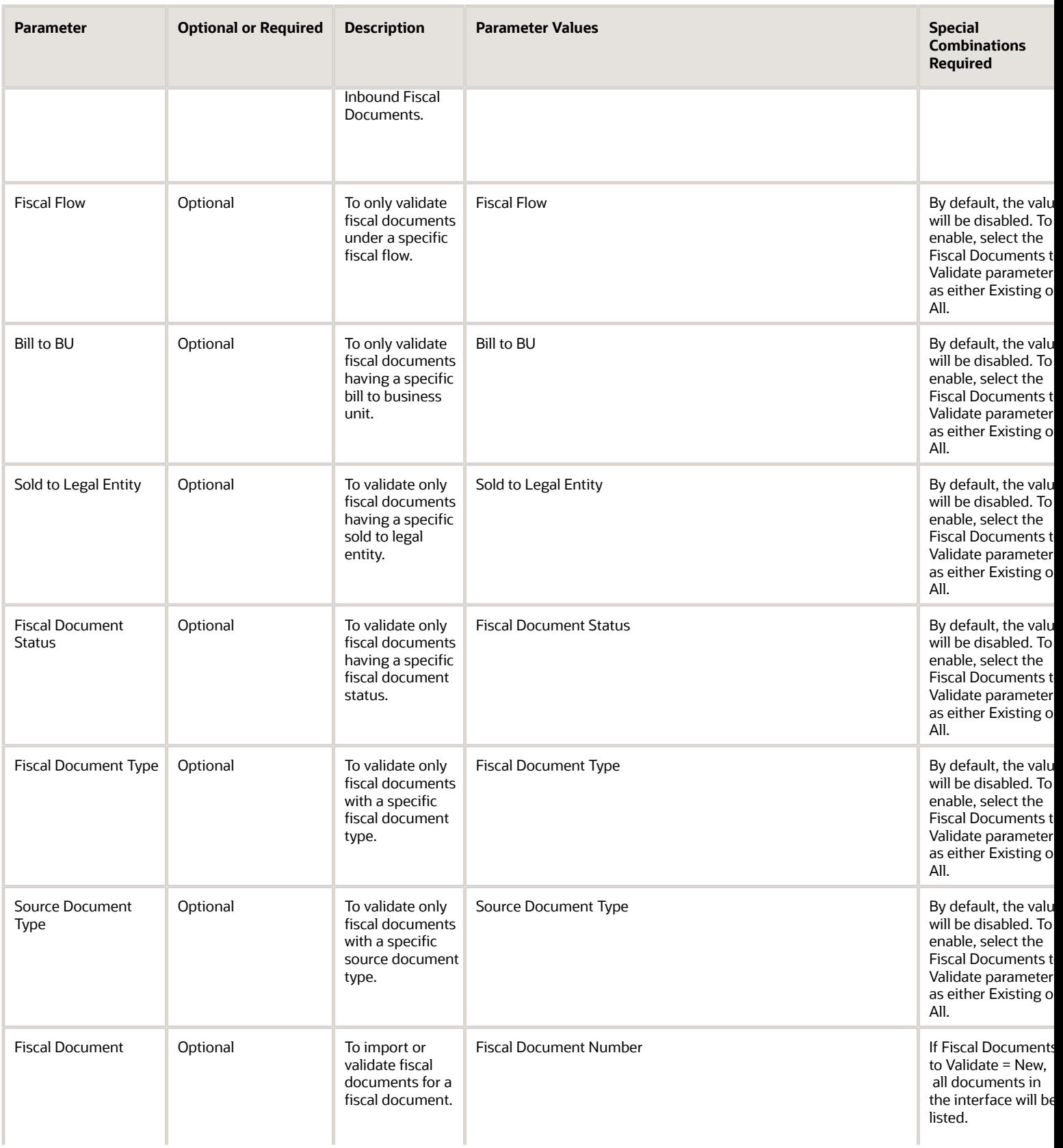

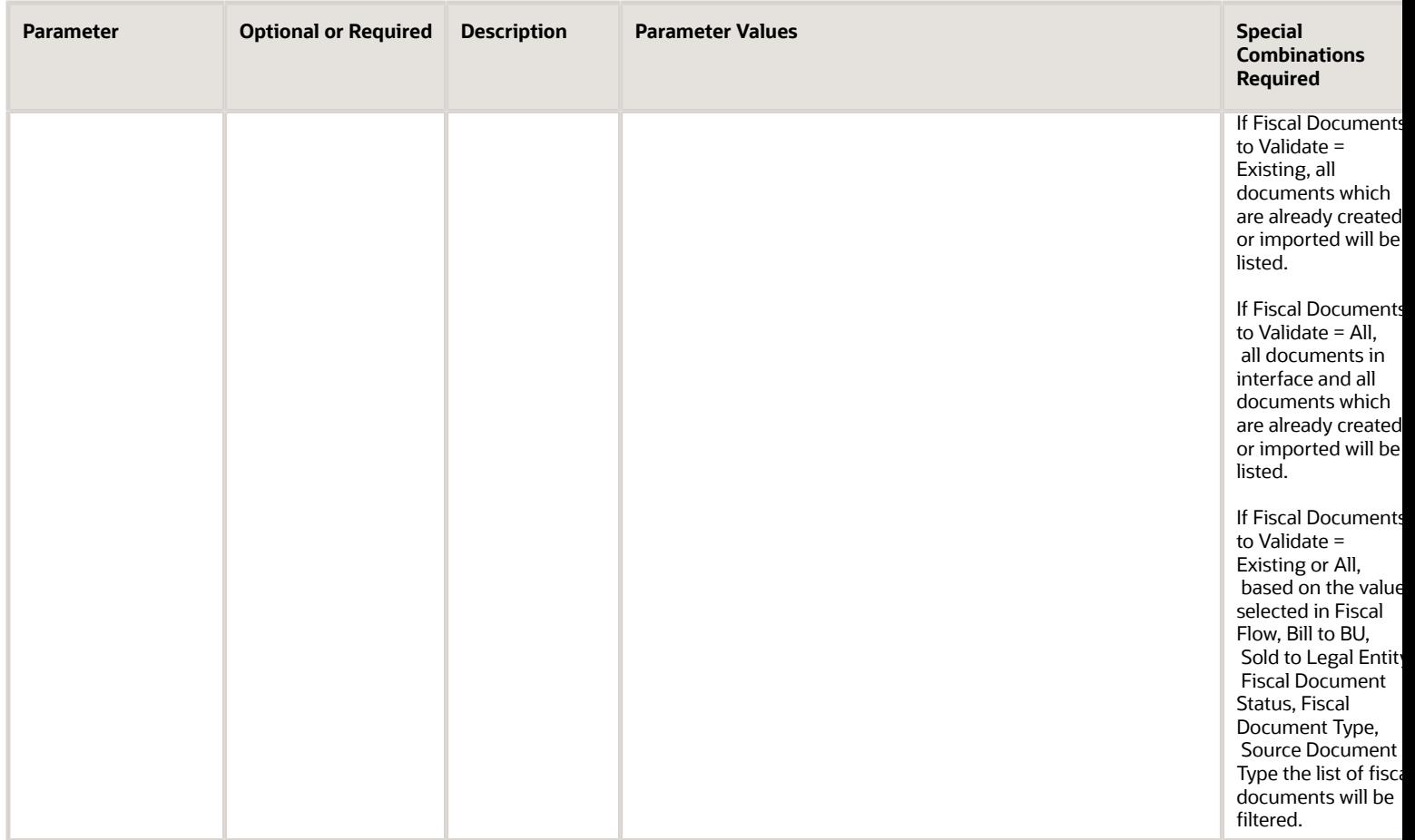

#### Troubleshooting Information

• This scheduled process requires minimal troubleshooting.

*Related Topics*

- [Submit Scheduled Processes and Process Sets](#page-9-0)
- [Scheduled Processes for Cost Accounting](https://www.oracle.com/pls/topic/lookup?ctx=fa24c&id=s20055554)

# Product Recall Management

# Generate Recall Count Tasks for Missing Receiving Events

Use the Generate Recall Count Tasks for Missing Receiving Events scheduled process to generate count tasks for the put away transactions performed for the recalled items in Oracle Product Recall Management.

This process ensures that count tasks are generated for all the events that weren't captured while receiving the recalled items. These count tasks are further used to perform recall count in the identified locations and to quarantine the affected parts.

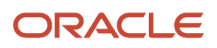

### When to Use

The Generate Recall Count Tasks for Missing Receiving Events process should be run when you perform put away transactions in Inventory, but the recall count tasks are not generated for them despite having an active recall.

#### Privileges Required

• Locate Recalled Parts (ENQ\_LOCATE\_RECALLED\_PARTS\_PRIV)

#### **Specifications**

Review the following before setting up this scheduled process.

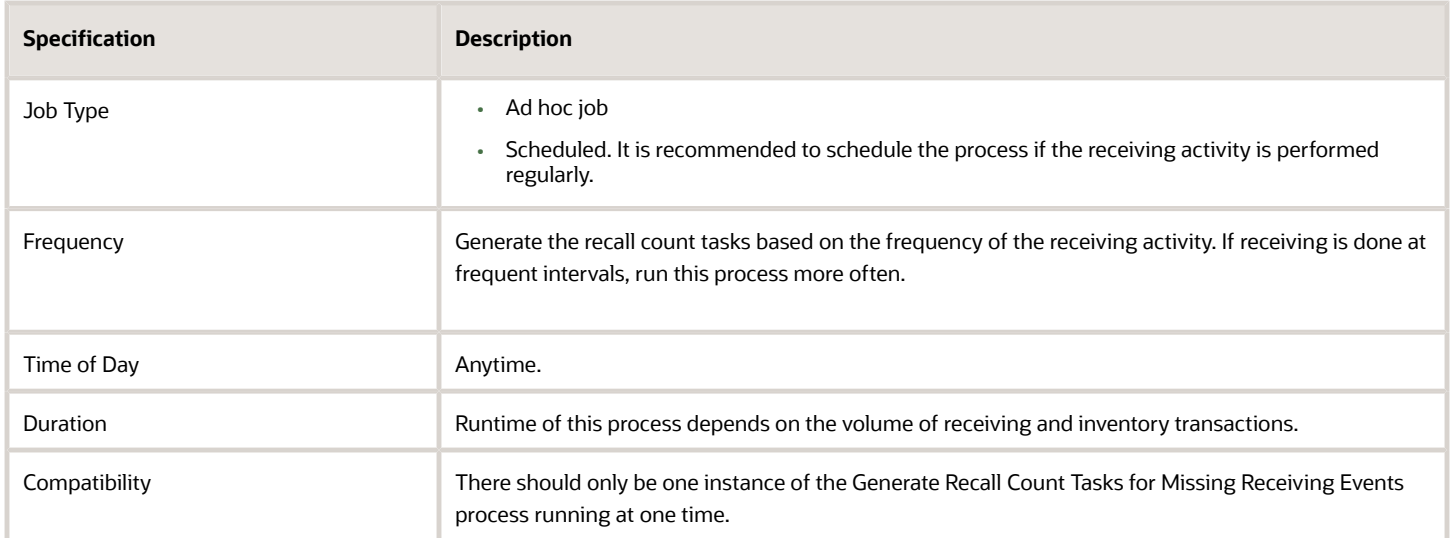

#### Parameters

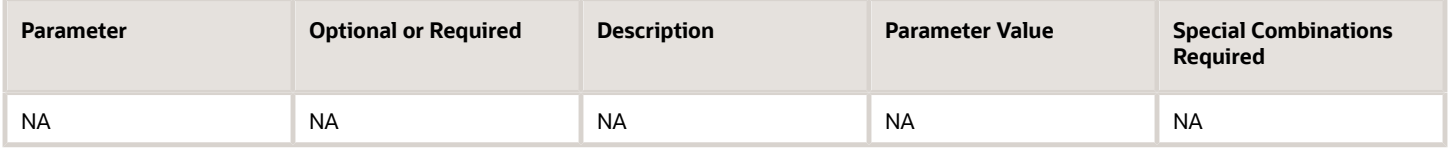

### Troubleshooting Information

File processing using the Generate Maintenance Forecast schedule process:

- You can view the status of the process in the Scheduled Processes work area.
- If any of the processes end in Warning or Error, you can review them in the process log file.
- When the process is submitted, you can resubmit, put on hold, cancel, or release the process in the Scheduled Processes work area.

*Related Topics*

• [Submit Scheduled Processes and Process Sets](#page-9-0)

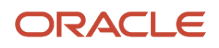

# Locate Recalled Parts

Use the Locate Recalled Parts scheduled process to trace the recalled items captured in a recall notice in perpetual and PAR inventory locations, expense locations, and in inbound shipments.

This scheduled process generates the trace details with different traceability statuses and generates tasks to quarantine and dispose the defective parts.

#### When to Use

The Locate Recalled Parts process automatically launches in the background when you click **Locate** on a recall notice.

Navigate to **Supply Chain Execution** > **Recall Notices** > **Locate**.

#### Privileges Required

Verify that you have the following privilege:

• Locate Recalled Parts (ENQ\_LOCATE\_RECALLED\_PARTS\_PRIV)

#### **Specifications**

Review the following before setting up this scheduled process:

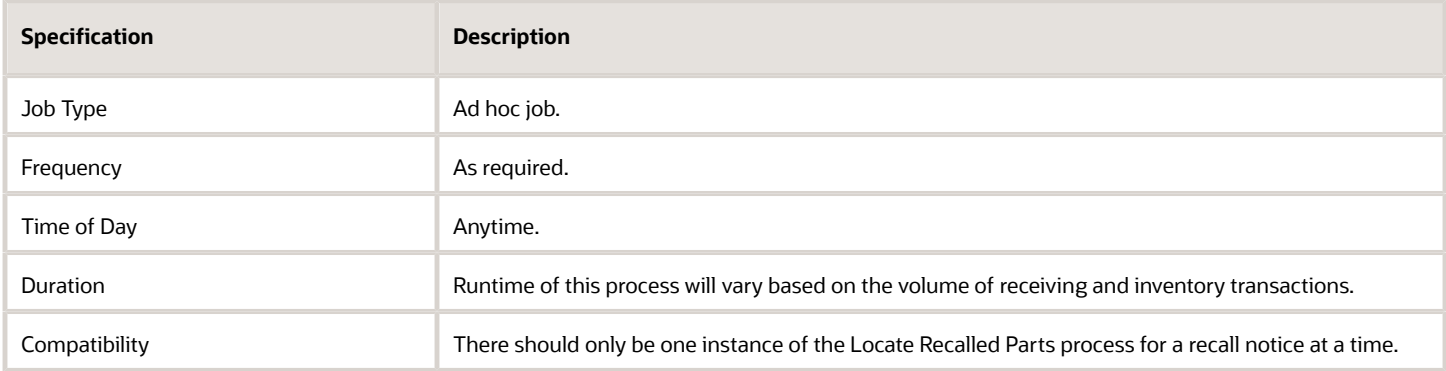

#### Parameters

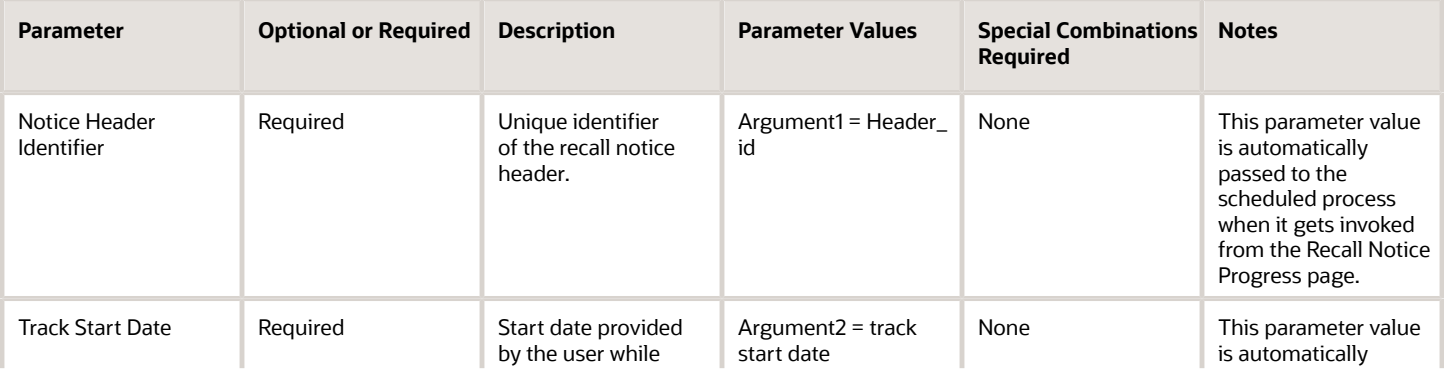

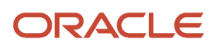

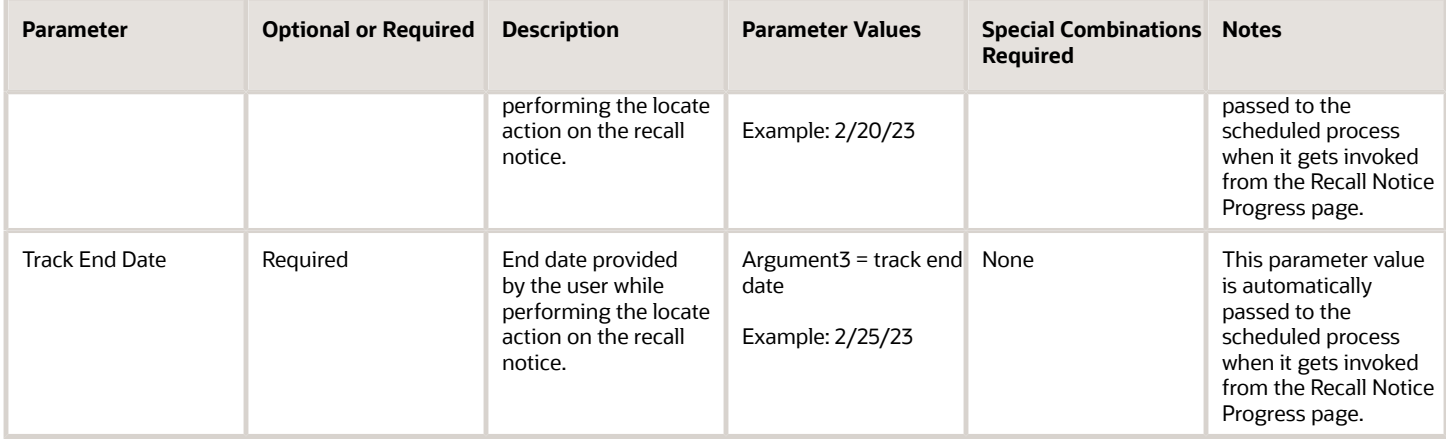

#### Troubleshooting Information

- You can view the status of the process in the Scheduled Processes work area
- Error and warning messages encountered while running the process are displayed in the process log file.
- When the process is submitted, you can resubmit, put on hold, cancel process, or release process from the Scheduled Processes work area.

# Generate Individual Serial Numbers for a Recalled Serial Range

The Generate Individual Serial Numbers for a Recalled Serial Range scheduled process creates individual serial numbers based on a range of manufacturer serials captured in the recall notices in Oracle Product Recall Management.

This scheduled process is automatically called when the recall notice gets published. This process can't be submitted manually.

#### When to Use

This schedules process is used for tracing the recalled parts in different locations based on individual serial numbers by building reports using Oracle Transactional Business Intelligence. This scheduled process also helps in retrieving the recalled manufacturer serial numbers during recall count in the mobile application.

#### Privileges Required

This scheduled process is initiated automatically.

#### **Specifications**

This scheduled process is initiated automatically.

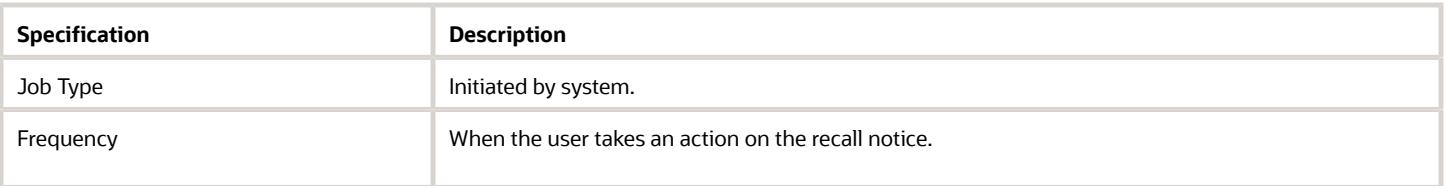

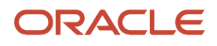

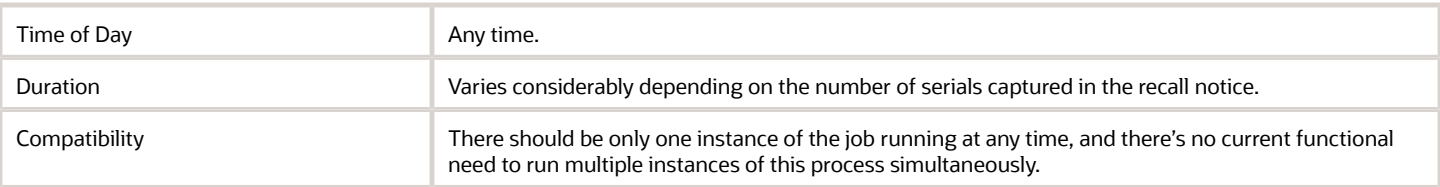

Values for the parameters in this scheduled process are passed by the underlying code.

#### Troubleshooting Information

- You can view the status of the scheduled process in the Scheduled Processes work area.
- The validation errors and warning messages is displayed in the error log. No interactive warning validations are performed.

### Import Recall Notices

Use the Import Recall Notices scheduled process to create or update recall notices from the data in the interface tables.

The records are imported from the interface table as draft recall notices when the header status is New. The records are imported as published recall notices when the header status is open.

#### When to Use

Schedule the process to run automatically according to the frequency of the interface data being populated. For example, if the data is pushed to the interface from external systems once daily, the Import Recall Notices process should be scheduled to run daily after the data is available in the interface.

#### Privileges Required

Verify that you have the following privilege:

• Import Product Recall Notices (ENQ\_IMPORT\_PRODUCT\_RECALL\_NOTICES)

#### **Specifications**

Review these specifications before setting up this scheduled process:

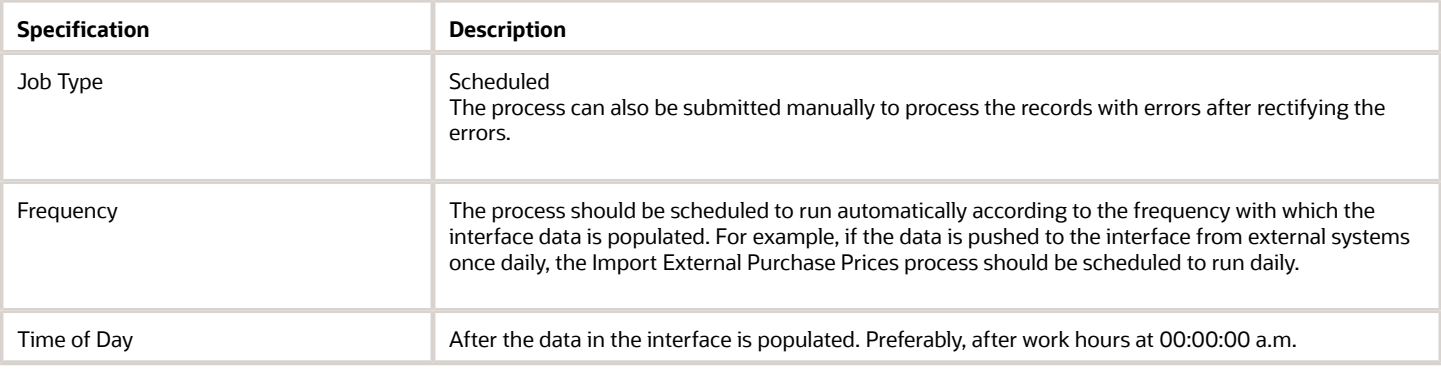

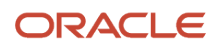

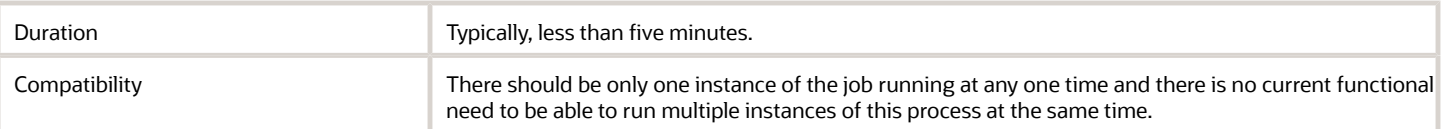

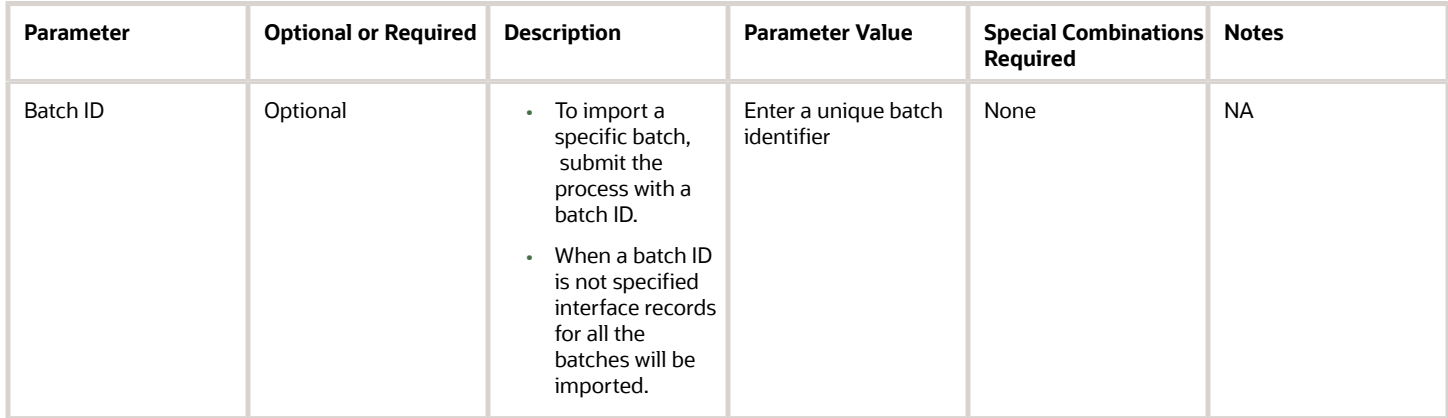

#### Troubleshooting Information

- Records that are successfully imported are deleted from the interface tables.
- Records with errors are retained in the interface table and will be reprocessed by the next import process.
- You can view the status of the process in the Scheduled Processes work area.
- Error and warning messages encountered while running the process are displayed in the process log file.
- When the process is submitted, you can Resubmit, Put on Hold, Cancel Process, Release Process as provided by the Scheduled Processes work area.

# E-Signatures

# Generate Electronic Records

Use the Generate Electronic Records scheduled process to create electronic records for transactions and setups requiring an e-signature.

### When to Use

This process is launched internally to create an electronic record when an E-Signature flow is carried out for a transaction in the application. The process generates e-records for the transaction that resulted in error.

#### Privileges Required

• Compliance Business Analyst (ORA\_EDR\_COMPLIANCE\_BUSINESS\_ANALYST\_JOB)

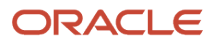

#### **Specifications**

Review the following before setting up this scheduled process:

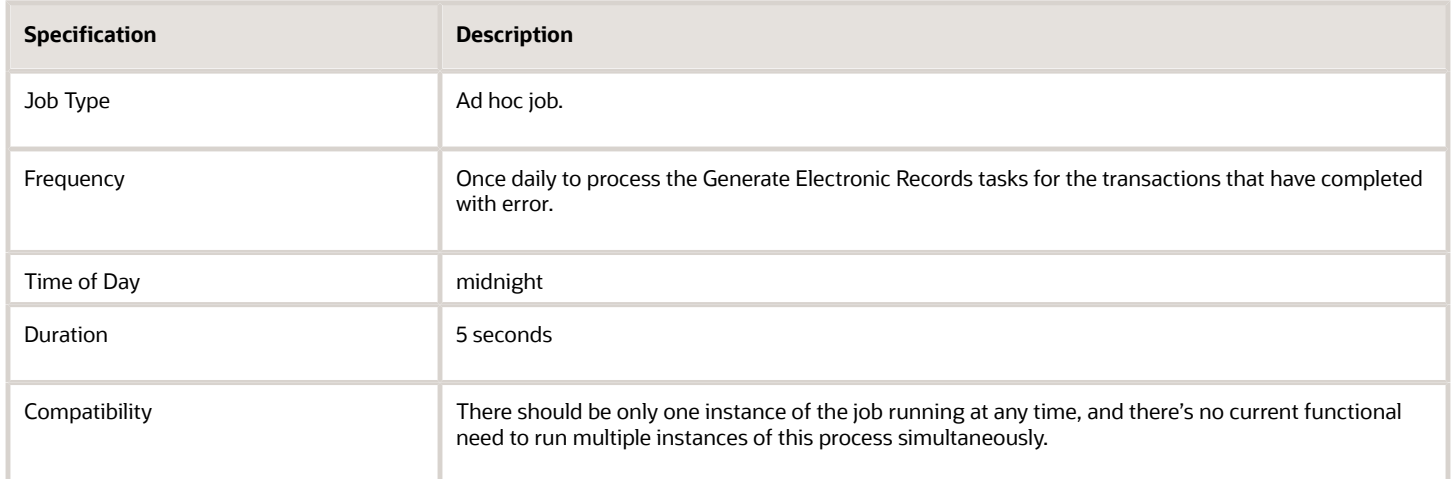

### Parameters

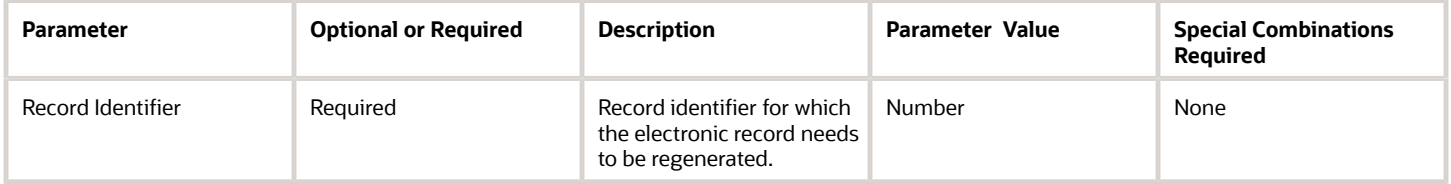

### Troubleshooting Information

- You can view the status of the Generate Electronic Records in the Scheduled Processes work area.
- The validation errors and warning messages that prevented the generation of records are displayed in the error log.
- Any interactive warning validations are NOT performed.
- When the program is submitted, you can Resubmit, Put on Hold, Cancel Process, Release Process as provided by the Scheduled Processes work area.

# Optimize Electronic Records

Use the Optimize Electronic Records scheduled process to improve the performance of the search used to retrieve electronic record transactions that are based on electronic record content.

#### When to Use

You can run the Optimize Electronic Records scheduled process daily to defragment the e-record indexes. This process can be executed to optimize the index after the index is synchronized. Optimizing an index removes old data and minimizes index fragmentation, which can improve query response time.

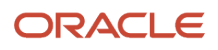

### Privileges Required

• View Electronic Records and Signatures (EDR\_VIEW\_RECORDS\_ESIGNATURES\_PRIV)

#### Specifications

Review the following before setting up this scheduled process:

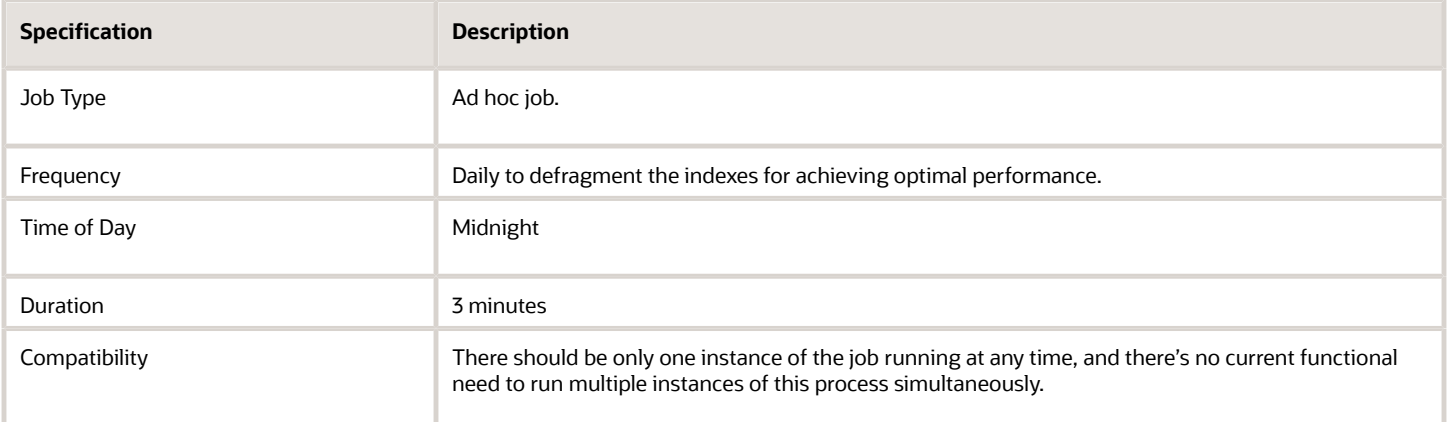

### Parameters

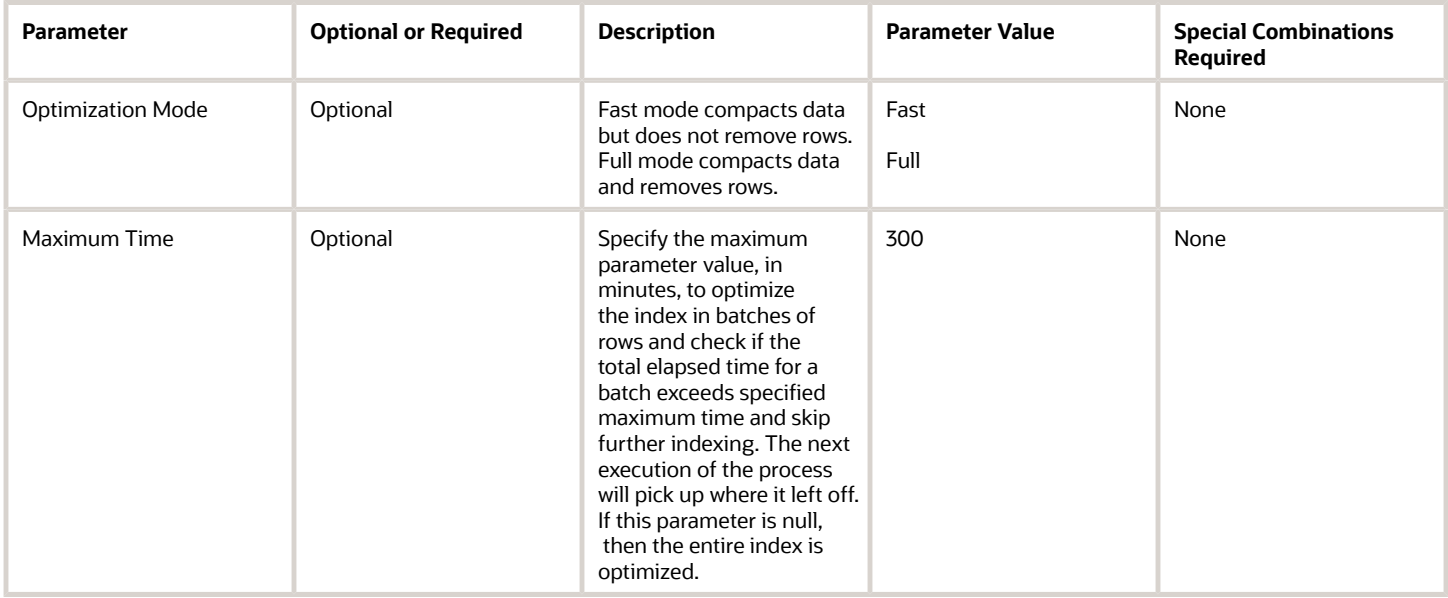

- You can view the status of the Optimize Electronic Records in the Scheduled Processes work area.
- The validation errors and warning messages that prevented the Optimize Electronic Records are displayed in the error log.
- Any interactive warning validations are NOT performed.

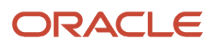

• When the program is submitted, you can Resubmit, Put on Hold, Cancel Process, Release Process as provided by the Scheduled Processes work area.

# Synchronize Electronic Records

Use the Synchronize Electronic Records scheduled process to create an index on the electronic record content that's used to search transactions based on the content.

### When to Use

This scheduled process synchronizes the index on electronic records to process inserts, updates, and deletes to electronic record content. You must run the process before you can use the electronic record content as a search filter.

#### Privileges Required

• View Electronic Records and Signatures (EDR\_VIEW\_RECORDS\_ESIGNATURES\_PRIV)

#### **Specifications**

Review the following before setting up this scheduled process:

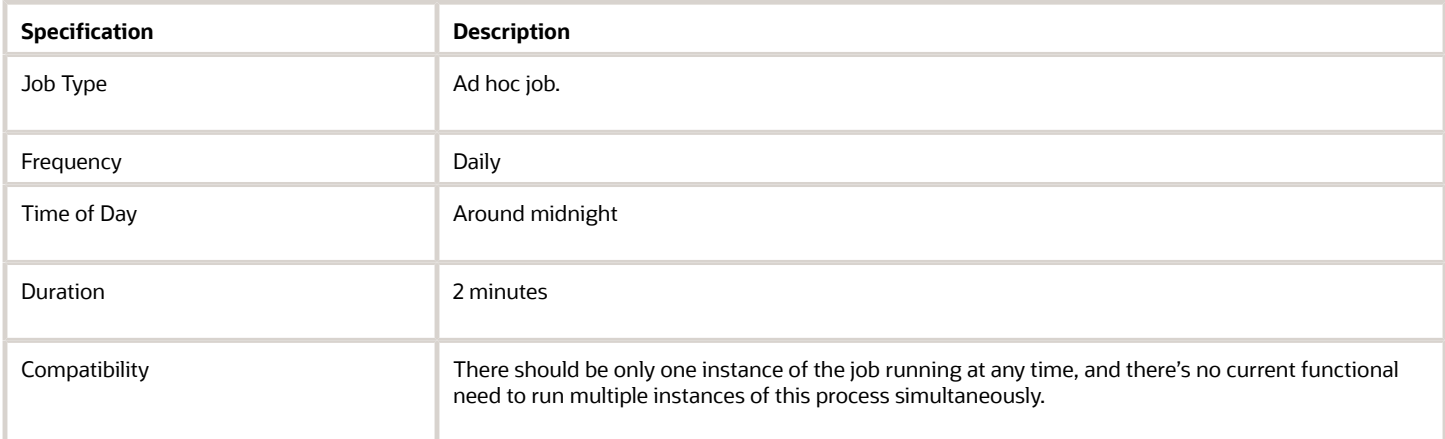

#### Parameters

There are no parameters for this process.

- You can view the status of the Synchronize Electronic Records in the Scheduled Processes work area.
- The validation errors and warning messages that prevented the Synchronize Electronic Records are displayed in the error log.
- Any interactive warning validations are NOT performed.
- When the program is submitted, you can Resubmit, Put on Hold, Cancel Process, or Release Process as provided by the Scheduled Processes work area.

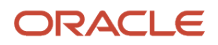

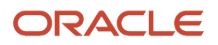

# **4 Maintenance Scheduled Processes**

# **Maintenance**

### Connect Fixed Assets to Operational Assets

Use the Connect Fixed Asset with Operational Assets scheduled process to integrate a fixed asset with an installed based asset.

This process integrates a fixed asset with an installed base for these business processes:

- Capitalize Fixed Assets Upon Purchase Receipt to Expense Destination
- Capitalize Fixed Assets Upon Purchase Receipt to Inventory Destination

The program reads the record in the Fixed Asset Mass Addition (fa\_mass\_additions) table and integrates the fixed asset identifier and installed base asset record with the table.

#### When to Use

The process associates a fixed asset to installed base with the fixed asset of a managed asset. We recommend running it daily or weekly, based on the maintenance schedule of your fixed asset to install base asset.

#### Privileges Required

• Connect Fixed Asset to Operational Asset (MNT\_CONNECT\_FIXEDASSET\_TO\_MAINTENANCE\_ASSET\_PRIV)

#### Specifications

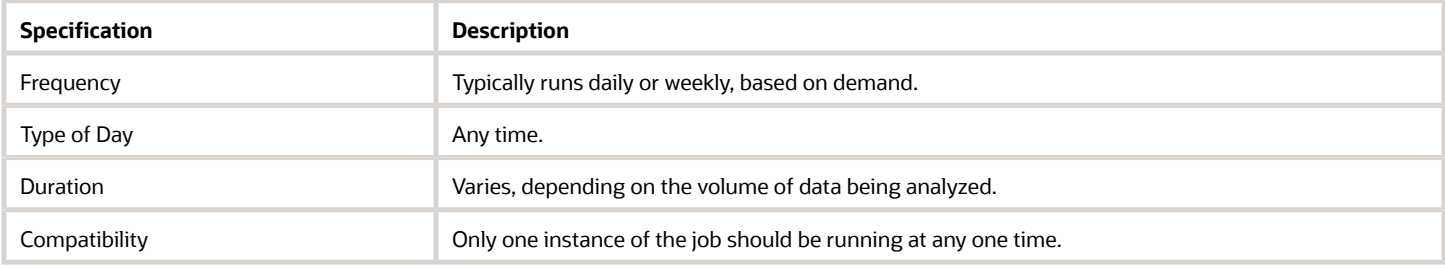

#### **Parameters**

Parameters aren't required to run this process.

- You can view the status of the submitted process in the Scheduled Processes work area. A Succeeded status indicates that the process, as well as any child processes, has completed successfully.
- A Warning or Error indicates that issues were encountered. The specific validation errors and warning messages that prevented the process from completing successfully display in the error logs.

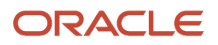

- Interactive warning validations are not performed.
- After you submit the scheduled process, you can perform any of these tasks in the Scheduled Processes work area:
	- Resubmit it
	- Put it on hold
	- Cancel it
	- Release it

### Extract, Transform, and Load Maintenance Data

This process is used to extract historical, current and setup data from the assets, work orders, and maintenance program tables.

The process then performs the data preprocessing and feature engineering. Finally, it loads the file to Oracle storage cloud service where it can be considered by the Perform Learning on Maintenance Data process.

You can access this report from the Scheduled Processes work area.

#### When to Use

It is recommended to use this process only to consider recommendations for maintenance program changes based on machine learning.

The historical maintenance data must be routinely extracted, transformed, and loaded into the IoT Analytics platform. Only once a representative sample has populated the data lake, would running the process to perform learning produce any meaningful recommendations.

It is recommended to run a full load the first time the process is run. Then, it should be run when enough historical data is ready for an incremental load into the IoT Analytics platform.

#### Privileges Required

• Extract, Transform, and Load Maintenance Data (MNT\_EXTRACT\_TRANSFORM\_LOAD\_MNT\_DATA\_PRIV)

#### **Specifications**

Use these specifications when you run the scheduled process.

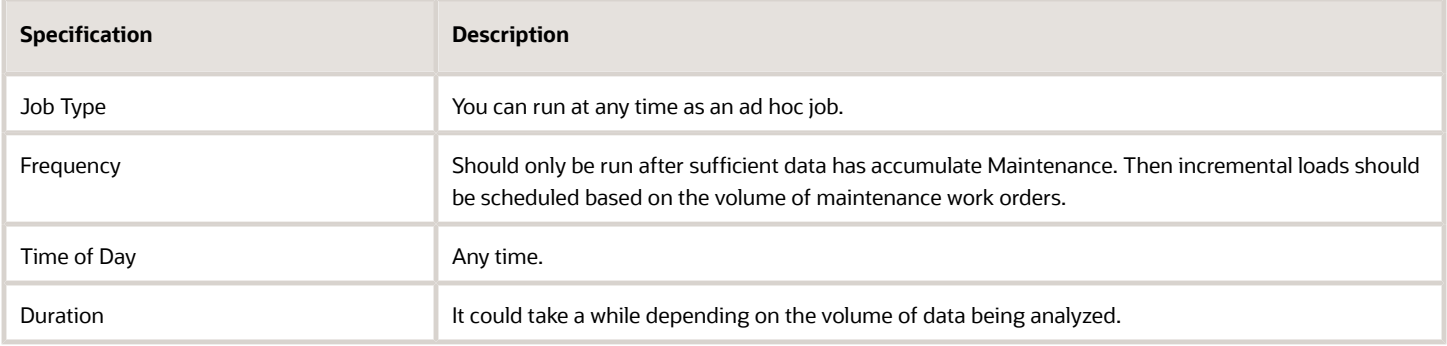

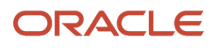

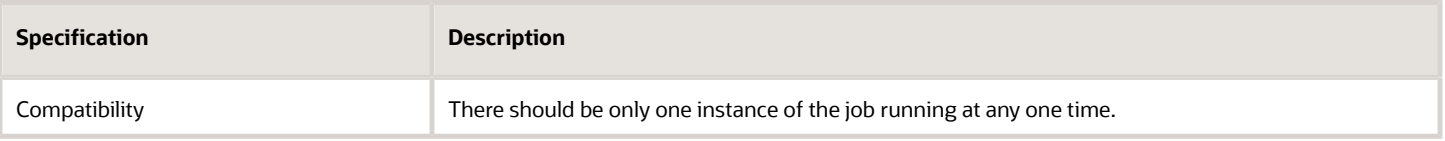

You must define at least a range of Work Order numbers or dates to process the report.

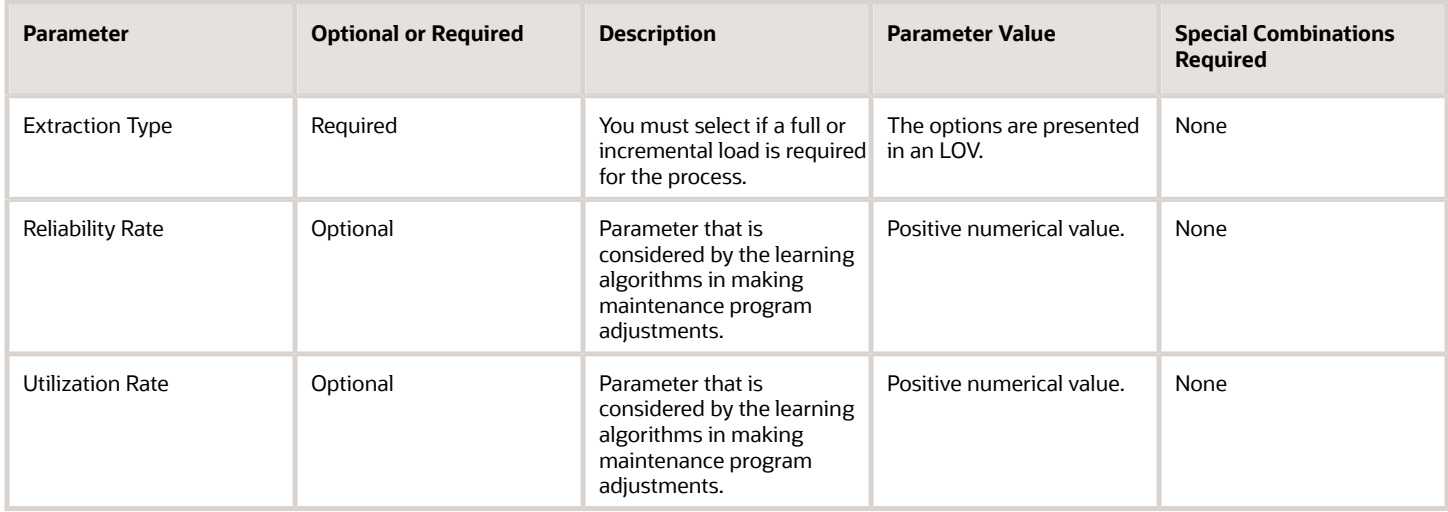

#### Troubleshooting Information

- Once submitted, you can view the status of the process in the Scheduled Processes work area. A successfully completed process, as well as any child processes, will end in Succeeded status.
- If issues are encountered, the process or any of its subprocesses may be Warning or Error. The specific validation errors and warning messages that prevented the process from completing successfully are displayed in the error log(s).
- Any interactive warning validations are NOT performed.
- When the process is submitted, you can Resubmit, Put on Hold, Cancel Process, Release Process as provided by the Scheduled Processes work area.

#### *Related Topics*

• [Overview of Tracing Product Genealogy](https://www.oracle.com/pls/topic/lookup?ctx=fa24c&id=s20060359)

# Generate Maintenance Forecast

The Generate Maintenance Forecast scheduled process is used to create and refresh the maintenance forecast for one or many maintenance programs in a maintenance-enabled organization.

A forecast collects work requirements from all the active maintenance plans and suggests work based on rules, concurrent work options, and existing maintenance work order.

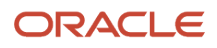

You can create and view a graphical overview of maintenance programs within the current organization. You can also search and select specific maintenance programs for review. It's important to note that the forecast isn't constrained by resource or material availability. You can edit a forecast by editing the specific maintenance program that you want to update.

You can periodically update the forecast by running the Generate Maintenance Forecast scheduled process.

**Note:** When generating the maintenance forecast, the application considers the value set for the Forecast Horizon in Days. This value is defined in the maintenance organization's plant parameters and controls how far into the future the forecast will generate due dates. After a forecast is run, if some due dates aren't displayed in the calendar or Gantt chart, you can review the setup and adjust the horizon window value. For additional details, see the topic Guidelines to Set Up Maintenance Plant Parameters in the Implementing Manufacturing and Supply Chain Materials Management guide.

The job considers the value defined in the Forecast Horizon in Days field in the plant parameters for the organization. Therefore, the forecast due dates will only be created or refreshed into the future for the number of days in the window period.

This scheduled process is like the ad hoc job that generates the forecast available in the manage maintenance program and manage work requirement pages.

#### When to Use

You can run the scheduled process on demand or schedule it to run at a specific interval of time. It is recommended to run the process nightly or weekly, depending upon the cadence of your work requirements and how often the forecast needs to be updated before work order creation. Also, it is recommended to run more often if you have day or meter based forecasts that calculate the next due dates based on the last completion of a work order.

To run the scheduled process at a specific schedule or time, you can click the Advanced button and then in the Schedule tab, select Using a schedule from the Run option. Now, you can select the frequency and enter a start date for the scheduled process to run.

#### Privileges Required

• Generate Maintenance Forecasts (MNT\_GENERATE\_MAINTENANCE\_FORECASTS\_PRIV)

#### **Specifications**

Use these specifications when you run the scheduled process.

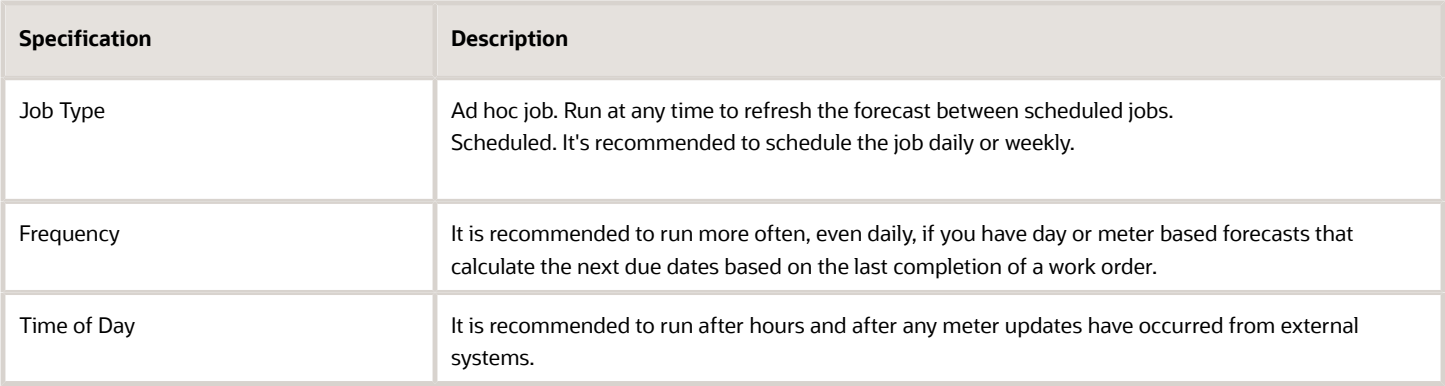

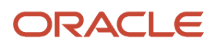

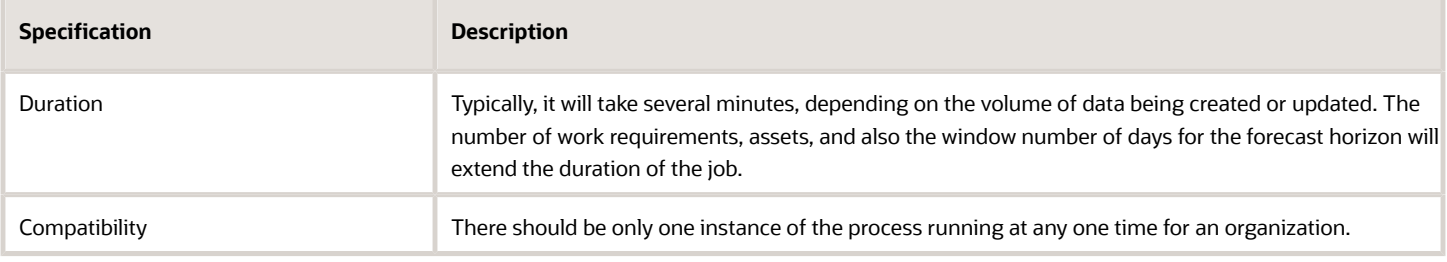

The process will typically be run only be selecting an Organization Code in the LOV.

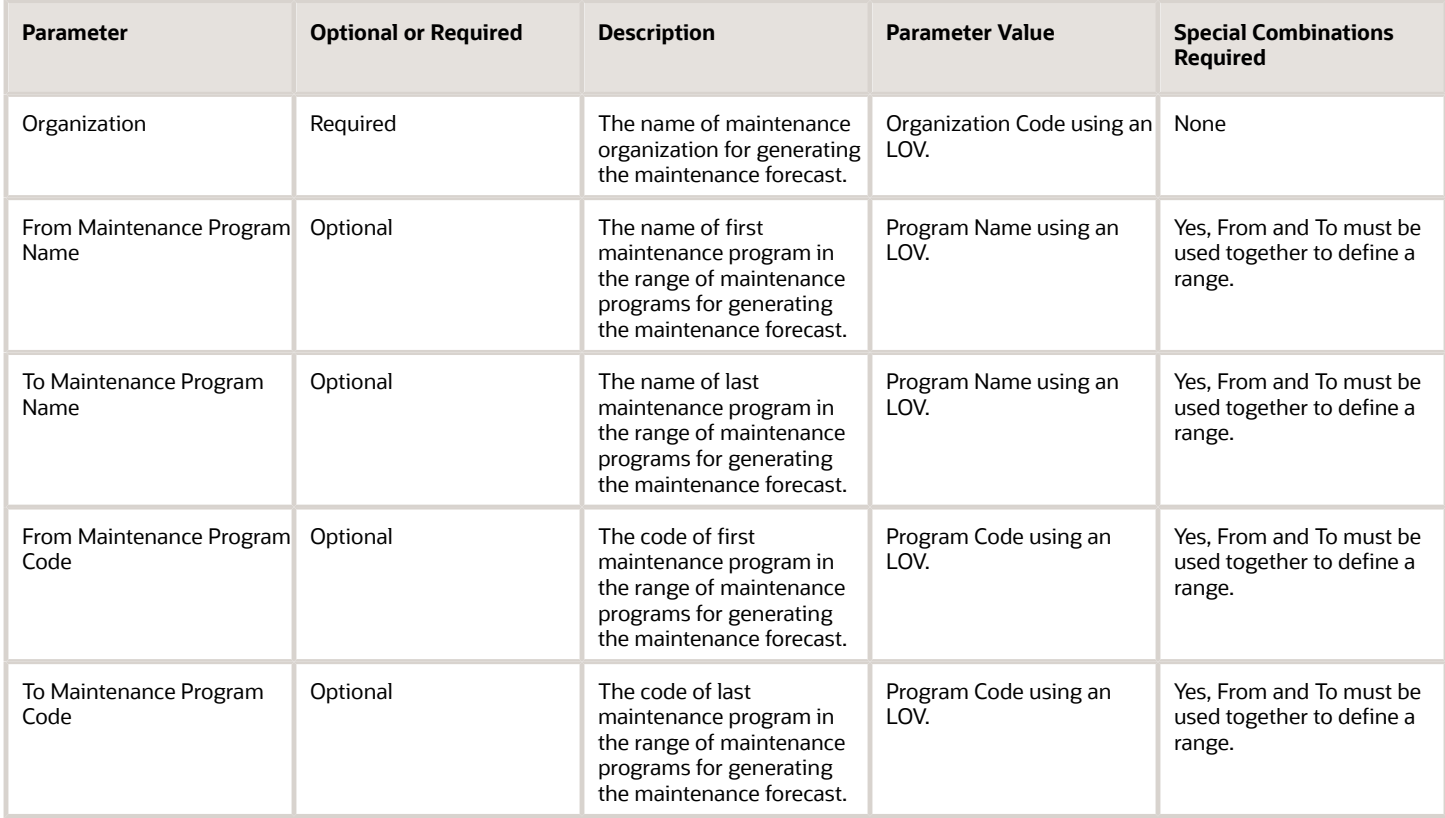

#### Troubleshooting Information

File processing using the Generate Maintenance Forecast schedule process:

- You can schedule a new process to generate the forecast on a schedule.
- You can view the status of the Generate Maintenance Forecast job in the Scheduled Processes work area.
- If any of the processes end in Warning or Error status, review their output logs. You might need to correct the data start the process again.

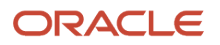

# Generate Maintenance Work Orders

The Generate Maintenance Work Orders job is used to generate maintenance work orders for a few selected programs, or all maintenance programs.

The work orders are generated based on the predicted due dates, and the concurrent requirement rules defined in the maintenance programs are applied. The job considers the value defined in the Work Order Horizon in Days in the plant parameters for the organization. Therefore, work orders will only be created into the future for the number of days in the window period.

**Note:** The forecast and work order horizon number or days values should typically be quite different values. For example, you might create the forecast for 1 year in to the future, but only create work orders for 30 days in to the future.

#### When to Use

You can run the scheduled process on demand or schedule it to run at a specific interval of time. It is recommended to run the process nightly or weekly, depending upon the cadence of your work requirements and how often the work orders need to be created before execution. Also, it is recommended to run more often if you have day or meter based forecasts that are frequently updated or if you plan to release work orders in execution more often.

To run the scheduled process at a specific schedule or time, click the Advanced button. Then in the Schedule tab, select Using a schedule from the Run option. Now, you can select the frequency and enter a start date for the scheduled process to run.

#### Privileges Required

• Generate Maintenance Work Orders from Forecasts (MNT\_GENERATE\_MAINTENANCE\_WORK\_ORDERS\_FROM\_FORECASTS\_PRIV)

#### Specifications

Use these specifications when you run the scheduled process.

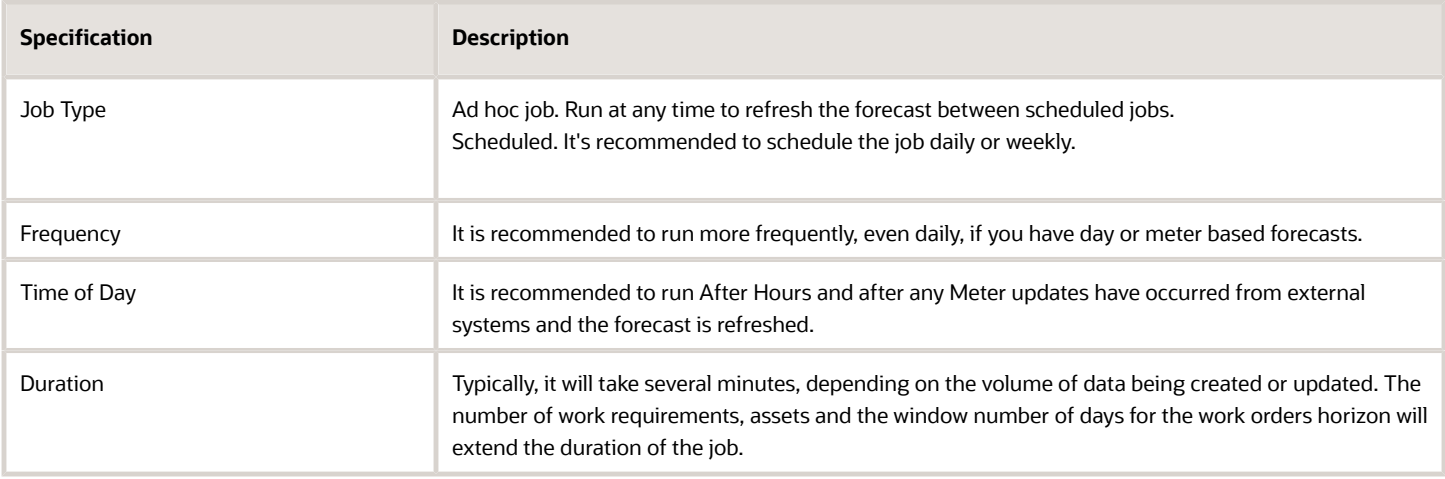

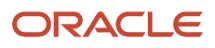

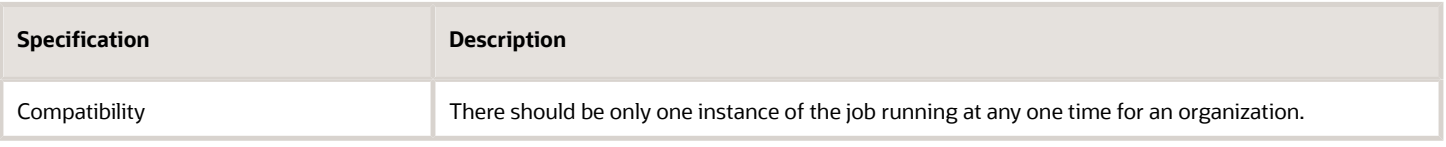

The process will typically be run by only selecting an organization code in the LOV.

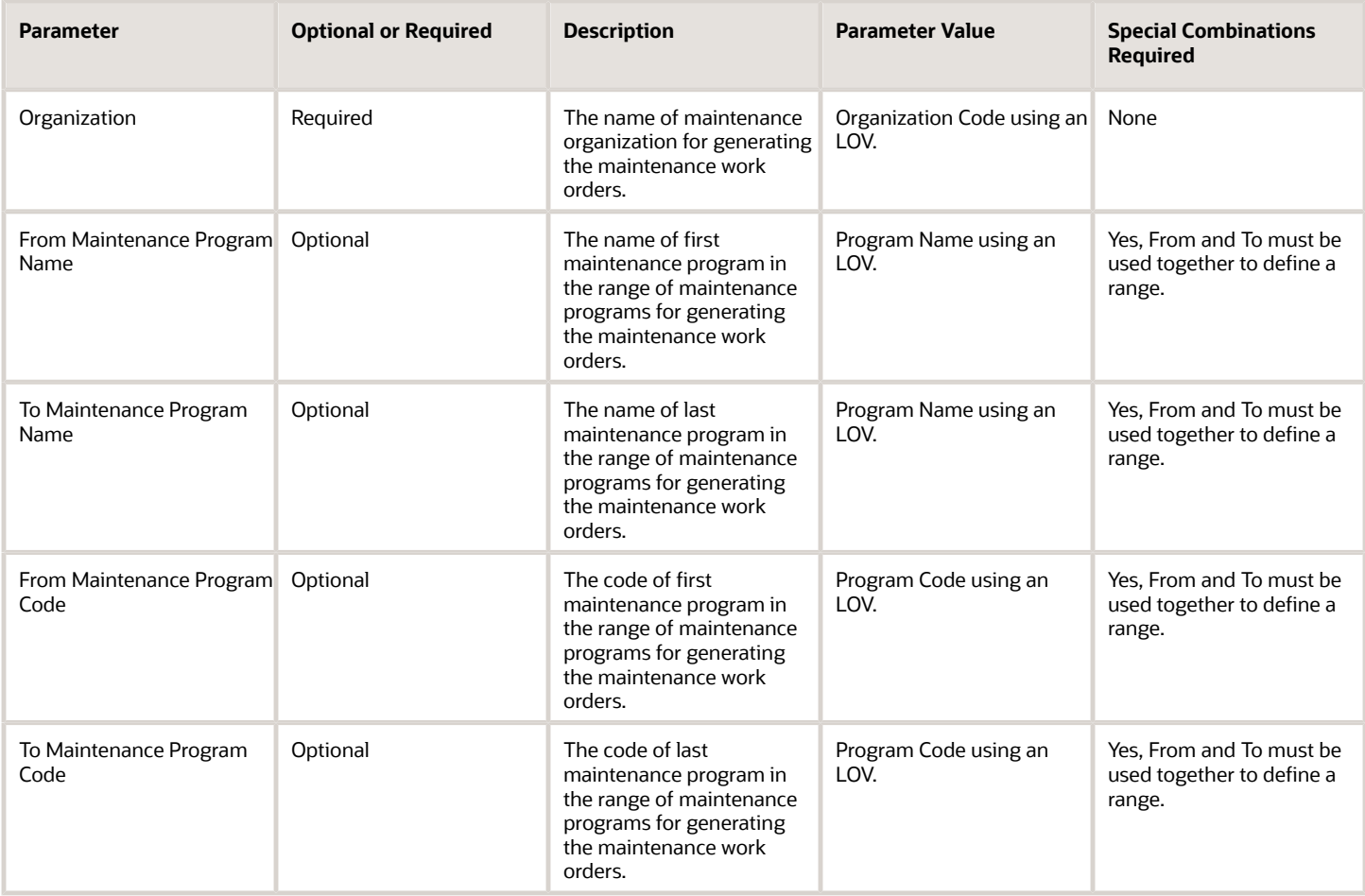

- File Processing using the Generate Maintenance Work Orders scheduled process:
	- You will schedule a new process to generate the forecast on a schedule.
	- You can view the status of the Generate Maintenance Work Orders job in the Scheduled Processes work area.
	- If any of the processes end in Warning or Error status, review their output logs. You might need to correct the data start the process again.

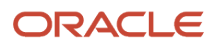

### Import Installed Base Assets

Use the Import Installed Base Assets scheduled process to create and update assets in bulk using file-based data import (FBDI).

Use the Import Installed Base Assets scheduled process to:

- Create and update an asset record and its core attributes. This includes values of asset definable flexfields.
- Create, update, and delete the asset parts list.
- Create, update, and delete asset charges.
- Create, update, and delete asset associations to a group.

For more details, see the File-Based Data Import for Oracle SCM guide.

#### When to Use

The process creates and updates assets in bulk using FBDI. Therefore, the process is run only after you have uploaded the file using the Load Interface File for Import scheduled process.

The import process includes these steps:

- **1.** Download and update the latest spreadsheet for your update.
- **2.** Transfer data to the interface tables.
- **3.** Run the import assets scheduled process.
- **4.** Verify the process output logs.

#### Download and Update the Spreadsheet

Download the spreadsheet template that's available in the File-Based Data Import for Oracle SCM guide. Update the spreadsheet with the import data.

The spreadsheet template organizes the asset information in the following tabs:

- General Instructions: Contains a brief procedure to import assets using the spreadsheet.
- Batch Information: Enables you to create a unique import batch number in which the asset records are grouped for processing.
- Asset Details: Enables you to provide the details of the assets that you want to create or update. Use the Action column to specify whether you want to create a new asset or update an existing asset.
- Asset Parts List: Enables you to provide the details of the asset parts list that you want to create, delete, or update. Use the Action column to specify whether you want to create a new parts list, or delete or update an existing parts list.
- Asset Charges: Enables you to define asset charges, which provide pricing details for a flow such as billing or contract renewal.
- Asset Groups: Enables you to assign or remove an asset from an asset group.

#### Transfer Data to the Interface Tables

On the General Instructions tab, click the Generate CSV File button to transfer the data into a ZIP file with one or more CSV files. Use the Load Interface File for Import scheduled process to upload the ZIP file to the server for transferring

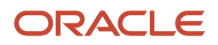

the data to the interface tables. The scheduled process is also accessible from the Tasks pane on the Maintenance Management landing page.

#### Run the Import Assets Scheduled Process

The next step is to run the Import Installed Base Assets scheduled process to transfer the data from interface tables to the production tables. The process will reference the import batch number defined in the uploaded spreadsheet. The scheduled process is also accessible from the Tasks pane on the Maintenance Management landing page.

Review the output logs from the import process. If any errors where encountered, they will be contained in a separate log file.

#### Privileges Required

- Load File to Interface (FUN\_FSCM\_FILE\_TO\_INTERFACE\_PRIV)
- Load Interface File for Import (FUN\_FSCM\_LOAD\_INTERFACES\_PRIV)
- Manage File Import and Export (FND\_MANAGE\_FILE\_IMPORT\_AND\_EXPORT\_PRIV)
- Transfer File (FUN\_FSCM\_TRANSFER\_FILE\_PRIV)

Also verify that you have the following privileges for the Import Installed Base Assets scheduled process:

- Import Enterprise Assets (CSE\_IMPORT\_ENTERPRISE\_ASSETS\_PRIV)
- Import Maintenance Assets (MNT\_IMPORT\_MAINTAINABLE\_ASSETS\_PRIV)
- Export Asset Details (CSE\_EXPORT\_ASSET\_DETAILS\_PRIV)

#### **Specifications**

Use these specifications when you run the scheduled process.

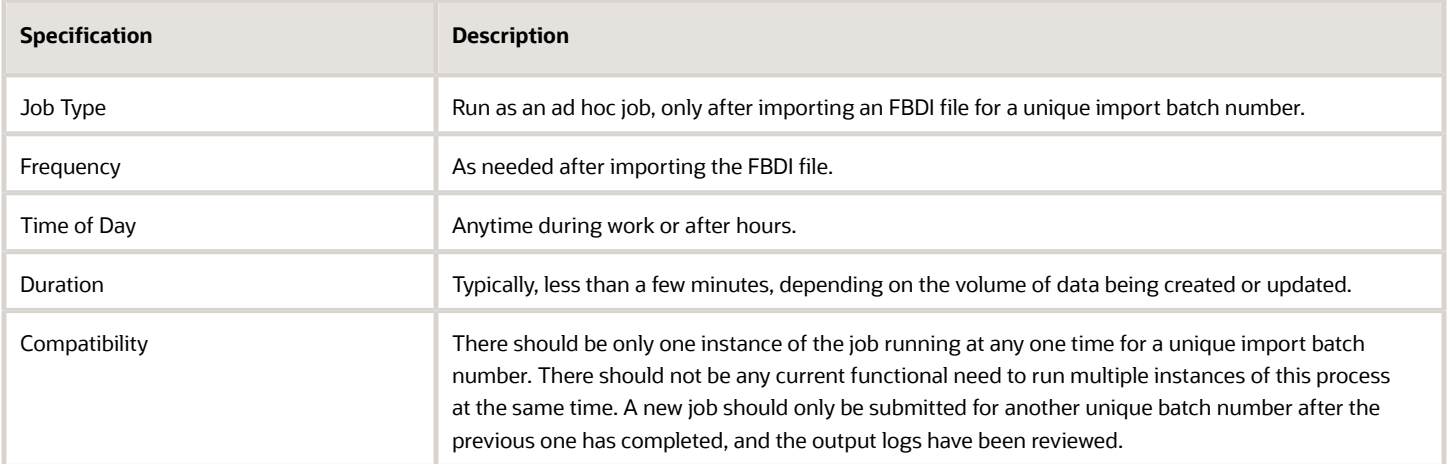

#### **Parameters**

The process will typically be run as an ad hoc job by selecting the batch number.

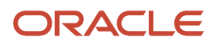

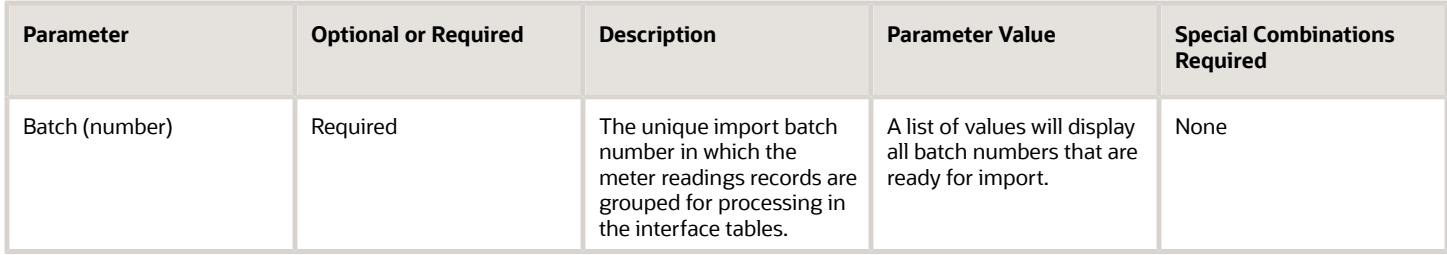

#### Troubleshooting Information

- Import file creation:
	- You must create the file directly from the source Excel template by following the instructions on the first tab of the file. This will create a ZIP file that is used for import.
- File import using the Load Interface File for Import scheduled process:
	- Schedule a new ad hoc job to select and load the file into the interface tables.
	- View the status of the Load Interface File for Import job in the Scheduled Processes work area.
	- The process will spawn multiple child processes to transfer the ZIP file and load data from each of the CSV files contained in the ZIP file.
	- If any of the processes end in Warning or Error status, review their output logs. You might need to correct the data in the import file, define a new unique batch number, and start the process again by uploading the new ZIP file.
- File processing using the Import Installed Base Asset schedule process:
	- Schedule a new ad hoc job to select and load the file into the interface tables.
	- You can view the status of the Import Installed Base Assets job in the Scheduled Processes work area.
	- The process will spawn a child process to import the data and process it from the interface tables.
	- If any of the processes end in Warning or Error status, review their output logs. You might need to correct the data in the import file, define a new unique batch number, and start the process again by uploading the new ZIP file and then processing the file,

#### *Related Topics*

• [How You Create an Asset](https://www.oracle.com/pls/topic/lookup?ctx=fa24c&id=s20059153)

### Import Maintenance Programs

Use the Import Maintenance Programs scheduled process to create and update program attributes in bulk using filebased data import (FBDI).

Maintenance programs define and generate a daily preventative maintenance forecast for one or more affected assets in a maintenance-enabled organization and is used as the basis for creating preventative maintenance work orders. The forecast reduces the workload for maintenance planners, and allows them to focus on maintenance program auditing, optimization, and exception-based events.

### When to Use

Use the Import Maintenance Programs scheduled process to:

- Create programs, calendar patterns, and work requirements.
- Add new work requirements to an existing program.
- Update program header and work requirement details.
- Update applicability for assets in a work requirement.

The import process includes these steps:

- **1.** Download and update the latest spreadsheet for your update.
- **2.** Transfer data to the interface tables.
- **3.** Run the import maintenance program scheduled process.
- **4.** Verify the process output logs.

#### Privileges Required

- Load File to Interface (FUN\_FSCM\_FILE\_TO\_INTERFACE\_PRIV)
- Load Interface File for Import (FUN\_FSCM\_LOAD\_INTERFACES\_PRIV)
- Manage File Import and Export (FND\_MANAGE\_FILE\_IMPORT\_AND\_EXPORT\_PRIV)
- Transfer File (FUN\_FSCM\_TRANSFER\_FILE\_PRIV)
- Import Maintenance Programs (MNT\_IMPORT\_MAINTENANCE\_PROGRAMS\_PRIV)

#### **Specifications**

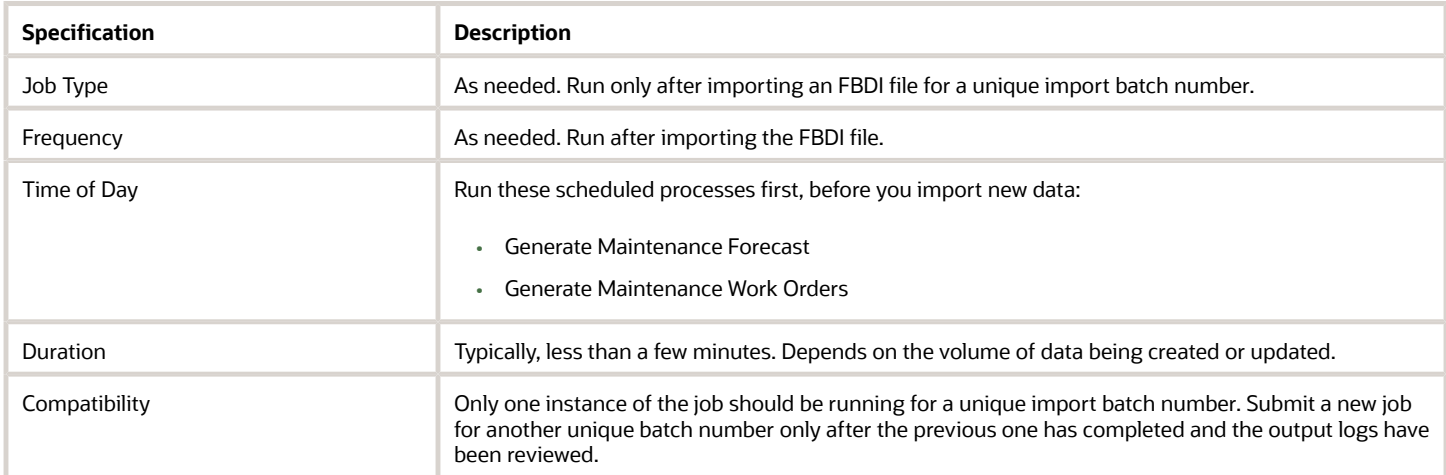

#### Parameters

The process typically runs when you select the batch number of the uploaded data file.

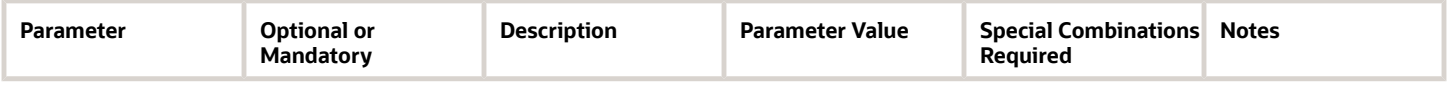

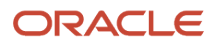

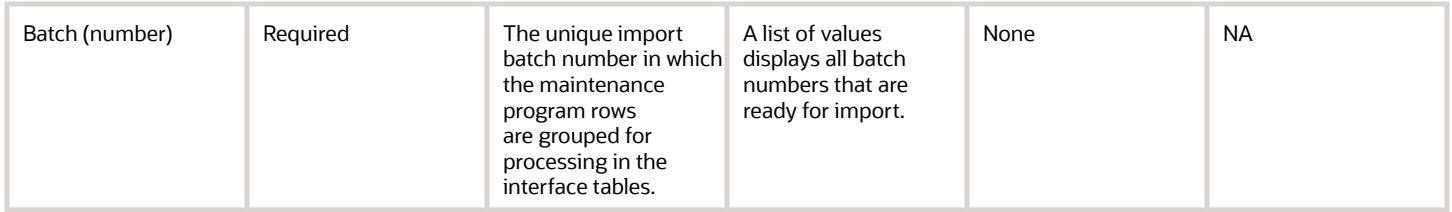

#### Troubleshooting Information

- Import file creation:
	- Create the file directly from the source Excel template by following the instructions on the first tab of the file. This will create a ZIP file that's used for import.
- File import using the Load Interface File for Import scheduled process:
	- Run the process to select and load the file into the interface tables.
	- View the status of the Load Interface File for Import job in the Scheduled Processes work area.
	- The process creates multiple child processes to transfer the ZIP file and load data from each of the CSV files contained in the ZIP file.
	- If any of the processes end in a Warning or Error status, review their output logs. You might need to correct the data in the import file, define a new unique batch number, and start the process again by uploading the new ZIP file.
- File processing using the Import Maintenance Programs scheduled process:
	- Run the process to select and load the file into the interface tables.
	- View the status of the import job in the Scheduled Processes work area.
	- The process creates a child process to import the data and process it from the interface tables.
	- If any of the processes end in a Warning or Error status, review their output logs. You might need to correct the data in the import file, define a new unique batch number, and start the process again by uploading the new ZIP file and then processing the file.
- The upload or import of data might result in a warning or error status due to issues with the data. When this occurs, the data can no longer be processed from the interface tables. If so, the Asset Administrator can run the Purge Records from Interface process to delete the asset data from the interface tables from all or just a specific import process. You can run the scheduled process on demand or on a schedule, as required by your business processes.

### Related Topics

• *[Forecast Processes](https://docs.oracle.com/en/cloud/saas/sales/oasal/forecast-processes.html#s20053904)*

# Import Maintenance Work Definitions

Use the Import Maintenance scheduled process to create and update maintenance work definitions in bulk using filebased data import (FBDI).

Use the scheduled process to:

• Create and update a work definition header record and its core attributes.

• Create, update, and delete operations, operation materials and operation resources. This includes values for definable flexfields.

For more details, see the File-Based Data Import for Oracle SCM guide.

#### When to Use

The process is used to create and update maintenance work definitions in bulk using FBDI. Therefore, the process runs only after you have uploaded the file using the Load Interface File for Import scheduled process.

The import process includes these steps:

- **1.** Download and update the latest spreadsheet for your update.
- **2.** Transfer data to the interface tables.
- **3.** Run the import assets scheduled process.
- **4.** Verify the process output logs.

#### Download and Update the Spreadsheet

Download the spreadsheet template that's available in the File-Based Data Import for Oracle SCM guide. Update the spreadsheet with the import data.

The spreadsheet template organizes the meter readings information in these tabs:

- Import Batch: Enables you to create the import batch in which the maintenance work definition records are grouped for processing.
- Work Definitions: Enables you to provide the details of maintenance work definitions.
- Work Definition Operations: Enables you to provide the details of maintenance work definition operations. The following attributes are always required: Interface Batch Code, Header Number, Action Code, Operation Sequence, and Work Definition Name. All other attributes are optional.
- Operations Materials: Enables you to provide the details of maintenance work definition operation item. The following attributes are always required: Interface Batch Code, Header Number, Action Code, Operation Sequence, and Material Sequence. All other attributes are optional.
- Operations Resources: Enables you to provide the details of maintenance work definition operation resources. The following attributes are always required: Interface Batch Code, Header Number, Action Code, Operation Sequence, Resource Sequence, and Resource Code. All other attributes are optional.

#### Transfer Data to the Interface Tables

On the General Instructions tab, click the Generate CSV File button to transfer the data into a ZIP file with one or more CSV files. Use the Load Interface File for Import scheduled process to upload the ZIP file to the server for transferring the data to the interface tables. The scheduled process is also accessible from the Tasks pane on the Maintenance Management landing page.

#### Run the Import Maintenance Work Definitions Scheduled Process

The next step is to run the Import Maintenance Work Definitions scheduled process to transfer the data from interface tables to the production tables. The process will reference the import batch number defined in the uploaded spreadsheet. The scheduled process is also accessible from the Tasks pane on the Maintenance Management landing page.

Review the output logs from the import process. If any errors where encountered, they will be contained in a separate log file.

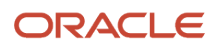

### Purge Batch Data from Maintenance Import Interfaces

The upload or import of data might result in a warning or error status sue to issues with the data. When this occurs, the data can't be further processed from the interface tables. In such a case, the Asset Administrator can run the Purge Maintenance Records from Interface process to delete the asset data from the interface tables from all or just a specific import process. The scheduled process can be run on demand or setup on a schedule as required by your business processes.

### Privileges Required

Verify that you have the following privileges to upload the FBDI files using the Load Interface File for Import scheduled process:

- Load File to Interface (FUN\_FSCM\_FILE\_TO\_INTERFACE\_PRIV)
- Load Interface File for Import (FUN\_FSCM\_LOAD\_INTERFACES\_PRIV)
- Manage File Import and Export (FND\_MANAGE\_FILE\_IMPORT\_AND\_EXPORT\_PRIV)
- Transfer File (FUN\_FSCM\_TRANSFER\_FILE\_PRIV)

Also verify that you have the following privileges for the Import Maintenance Work Definitions scheduled process:

- Import Maintenance Work Definitions (MNT\_IMPORT\_MAINTENANCE\_WORK\_DEFINITIONS\_PRIV)
- Purge Records from Interface (WIP\_PURGE\_RECORDS\_FROM\_INTERFACE\_PRIV)

#### **Specifications**

Use these specifications when you run the scheduled process.

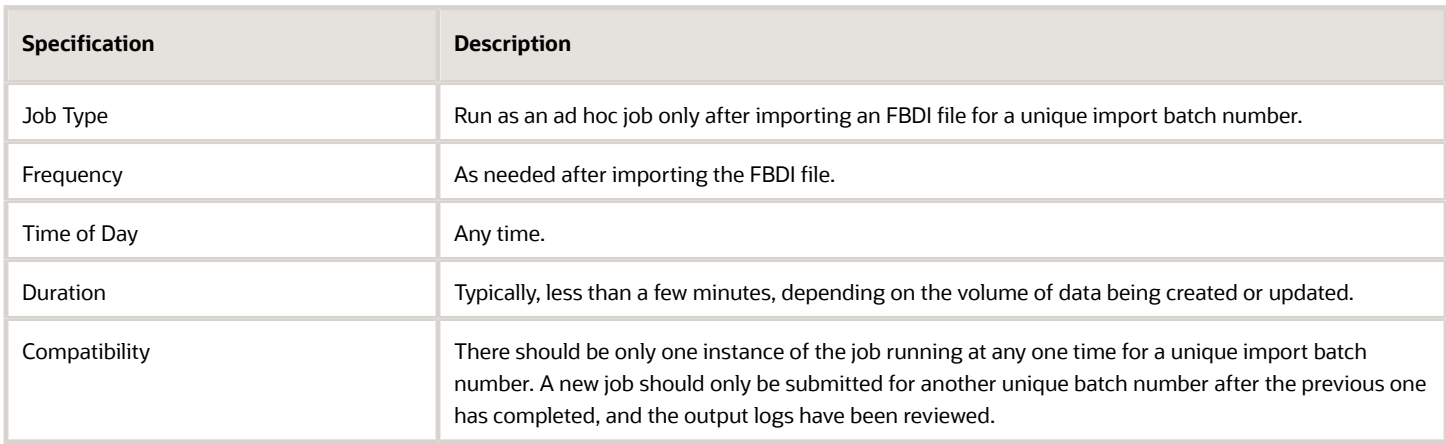

#### Parameters

The process will typically be run as an ad hoc job by selecting the batch number.

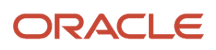

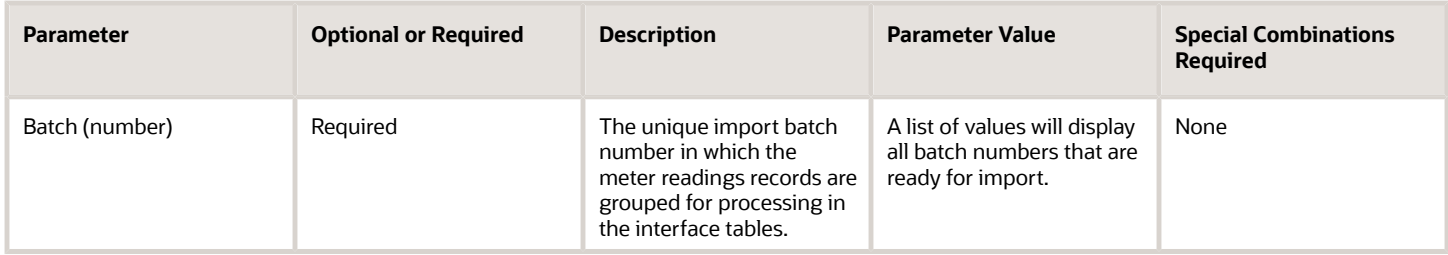

#### Troubleshooting Information

- Import file creation:
	- You must create the file directly from the source Excel template by following the instructions on the first tab of the file. This will create a ZIP file that is used for import.
- File import using the Load Interface File for Import scheduled process:
	- Schedule a new ad hoc job to select and load the file into the interface tables.
	- You can view the status of the Load Interface File for Import job in the Scheduled Processes work area.
	- The process will spawn multiple child processes to transfer the ZIP file and load data from each of the CSV files contained in the ZIP file.
	- If any of the processes end in Warning or Error status, review their output logs. You might need to correct the data in the import file, define a new unique batch number, and start the process again by uploading the new ZIP file.
- File processing using the Import Maintenance Work Definitions schedule process:
	- Schedule a new ad hoc job to select and load the file into the interface tables.
	- You can view the status of the Import Maintenance Work Definitions job in the Scheduled Processes work area.
	- $\circ$  The process will spawn a child process to import the data and process it from the interface tables.
	- If any of the processes end in Warning or Error status, review their output logs. You might need to correct the data in the import file, define a new unique batch number, and start the process again by uploading the new ZIP file and then processing the file.

#### *Related Topics*

• [How You Create a Maintenance Work Definition](https://www.oracle.com/pls/topic/lookup?ctx=fa24c&id=s20059508)

### Import Maintenance Work Orders

Oracle Fusion Cloud Maintenance enables you to create and update maintenance work orders in bulk using file-based data import (FBDI).

The Import Maintenance Work Orders scheduled process is used to:

- Create and update a work order header record and its core attributes, including the associated asset
- Create, update, and delete operations, operation materials and operation resources. This includes values for definable flexfields.

**Note:** For more details, see the File-Based Data Import for Oracle SCM guide.

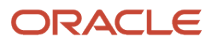

### When to Use

The process is used to create and update maintenance work definitions in bulk using FBDI. Therefore, the process is only run after you have uploaded the file using the Load Interface File for Import scheduled process.

The import process includes these steps:

- **1.** Download and update the latest spreadsheet for your update.
- **2.** Transfer data to the interface tables.
- **3.** Run the import maintenance work definitions scheduled process.
- **4.** Verify the process output logs.

#### Download and Update the Spreadsheet

Download the spreadsheet template that's available in the File-Based Data Import for Oracle SCM guide. Update the spreadsheet with the import data.

The spreadsheet template organizes the meter readings information in these tabs:

- Instructions and CSV Generation: Contains a brief procedure to import maintenance work orders using the spreadsheet. It also contains the Generate CSV File button to generate the CSV files from the spreadsheet with import data.
- Import Batch: Enables you to create the import batch in which the maintenance work order records are grouped for processing.
- Maintenance Work Order Headers: Enables you to provide the details of maintenance work order headers. The maintenance work order header information is uniquely identified by the header number within a batch. You can import maintenance work orders across organizations in a batch.
- Maintenance Work Order Assets: Enables you to provide the details of the assets associated with the maintenance work orders. For each asset number, you must provide the batch code, action code, and header number. A maintenance work order can have only one asset associated with it.
- Maintenance Work Order Operations: Enables you to provide the details of maintenance work order operations. The batch code, action code, header number, and sequence attributes are always required. Additionally, operation type, name, work center, start date, and completion date attributes are required during work order creation. All other attributes are optional.
- Work Order Operation Resources: Enables you to provide the details of maintenance work order operation resources. The batch code, action code, header number, operation sequence, resource sequence, and resource code attributes are always required. Additionally, usage rate attribute is required during work order creation. All other attributes are optional.
- Work Order Operation Materials: Enables you to provide the maintenance work order operation item information. You must provide the batch code, action code, header number, operation sequence, item sequence, and item. All other attributes are optional.
- Work Order Operation Resource Instances: Enables you to provide the details of work order operation resource instances. You must provide the batch code, header number, and operation sequence. All other attributes are optional.

#### Transfer Data to the Interface Tables

On the General Instructions tab, click the Generate CSV File button to transfer the data into a ZIP file with one or more CSV files. Use the Load Interface File for Import scheduled process to upload the ZIP file to the server for transferring the data to the interface tables. The scheduled process is also accessible from the Tasks pane on the Maintenance Management landing page.

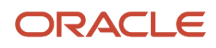

### Run the Import Maintenance Work Order Scheduled Process

The next step is to run the Import Maintenance Work Orders scheduled process to transfer the data from interface tables to the production tables. The process will reference the import batch number defined in the uploaded spreadsheet. The scheduled process is also accessible from the Tasks pane on the Maintenance Management landing page.

Review the output logs from the import process. If any errors where encountered, they will be contained in a separate log file.

### Purge Batch Data from Maintenance Import Interfaces

The upload or import of data may result in a warning or error status sue to issues with the data. When this occurs, the data can't be further processed from the interface tables. In such a case, the Asset Administrator can run the Purge Maintenance Records from Interface process to delete the asset data from the interface tables from all or just a specific import process. The scheduled process can be run on demand or setup on a schedule as required by your business processes.

### Privileges Required

Verify that you have the following privileges to upload the FBDI files using the Load Interface File for Import scheduled process:

- Load File to Interface (FUN\_FSCM\_FILE\_TO\_INTERFACE\_PRIV)
- Load Interface File for Import (FUN\_FSCM\_LOAD\_INTERFACES\_PRIV)
- Manage File Import and Export (FND\_MANAGE\_FILE\_IMPORT\_AND\_EXPORT\_PRIV)
- Transfer File (FUN\_FSCM\_TRANSFER\_FILE\_PRIV)

Also verify that you have the following privileges for the Import Maintenance Work Orders scheduled process:

- MNT\_IMPORT\_MAINTENANCE\_WORK\_ORDERS\_PRIV
- WIP\_PURGE\_RECORDS\_FROM\_INTERFACE\_PRIV

### **Specifications**

Use these specifications when you run the scheduled process.

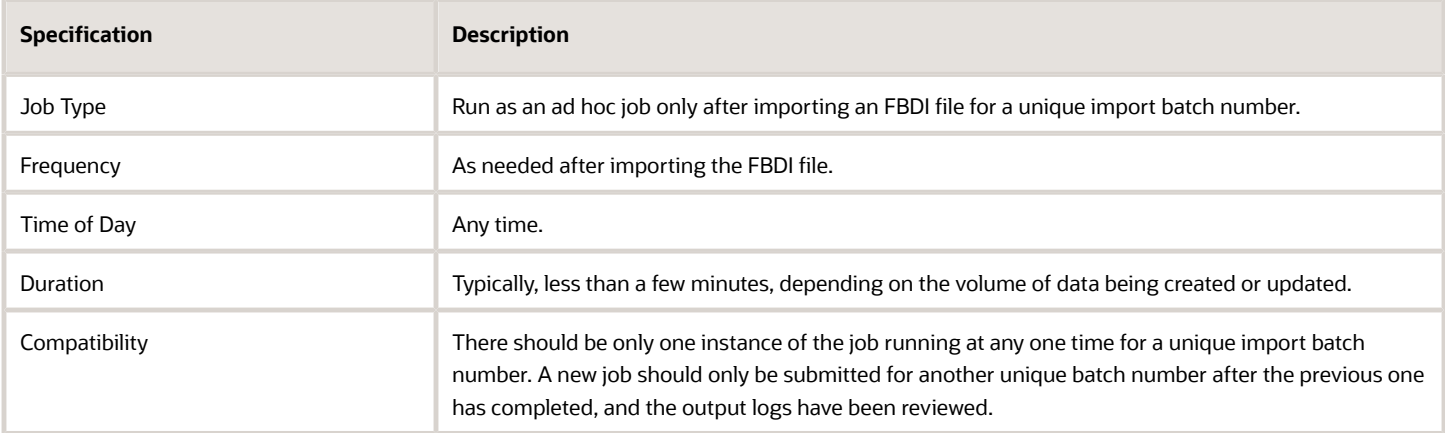

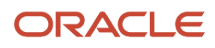

The process will typically be run as an ad hoc job by selecting the batch number.

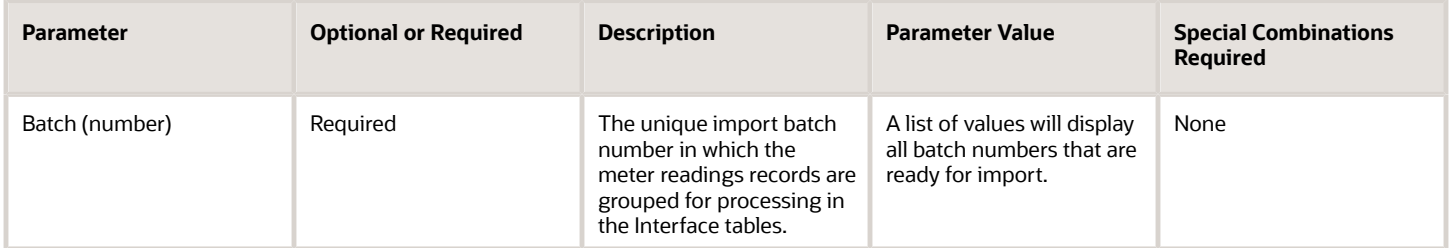

#### Troubleshooting Information

- Import file creation:
	- You must create the file directly from the source Excel template by following the instructions on the first tab of the file. This will create a ZIP file that is used for import.
- File import using the Load Interface File for Import scheduled process:
	- You will schedule a new ad hoc job to select and load the file into the interface tables.
	- You can view the status of the Load Interface File for Import job in the Scheduled Processes work area.
	- The process will spawn multiple child processes to transfer the ZIP file and load data from each of the CSV files contained in the ZIP file.
	- If any of the processes end in Warning or Error status, review their output logs. You might need to correct the data in the Import File, define a new unique batch number, and start the process again by uploading the new ZIP file.
- File processing using the Import Maintenance Work Orders schedule process:
	- You will schedule a new ad hoc job to select and load the file into the interface tables.
	- You can view the status of the Import Maintenance Work Orders job in the Scheduled Processes work area.
	- The process will spawn a child process to import the data and process it from the interface tables.
	- If any of the processes end in Warning or Error status, review their output logs. You might need to correct the data in the Import File, define a new unique batch number, and start the process again by uploading the new ZIP file and then processing the file.

#### *Related Topics*

• [How You Create a Maintenance Work Order](https://www.oracle.com/pls/topic/lookup?ctx=fa24c&id=s20059620)

# Import Meter Readings

Use the Import Meter Readings scheduled process to create and update new meter readings in bulk using file-based data import (FBDI). This includes both asset meter readings and meter readings used in contracts and subscriptions.

Use the process to:

• Create sequential readings by value and date/time for an asset-based meter.

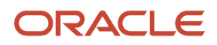

• Create sequential readings by value and date/time for a subscription-based meter.

For more details, see the File-Based Data Import for Oracle SCM guide.

#### When to Use

The process creates and updates meter readings in bulk using file-based data import. Therefore, the process is only run after you have uploaded the file using the Load Interface File for Import scheduled process.

The import process includes these steps:

- **1.** Download and update the latest spreadsheet for your update.
- **2.** Transfer data to the interface tables.
- **3.** Run the import meter readings scheduled process.
- **4.** Verify the process output logs.

#### Download and Update the Spreadsheet

Download the spreadsheet template that's available in the File-Based Data Import for Oracle SCM guide. Update the spreadsheet with the import data.

The spreadsheet template organizes the meter readings information in these tabs:

- Instructions and CSV Generation: Contains a brief overview, reference to the procedure for importing meter readings using the spreadsheet, and the revision history. It also contains the Generate CSV File button to generate the CSV files from the spreadsheet with import data.
- Import Batch: Here, you create the unique import batch in which the meter reading records are grouped for processing.
- Meter Readings: Here, you capture details of each meter reading by asset, subscription PUID, meter code, reading value, and date/time.

#### Transfer Data to the Interface Tables

On the General Instructions tab, click the Generate CSV File button to transfer the data into a ZIP file with one or more .csv files. Use the Load Interface File for Import scheduled process to upload the ZIP file to the server for transferring the data to the interface tables. The scheduled process is also accessible from the Tasks pane on the Maintenance Management landing page.

#### Run the Import Meter Readings Scheduled Process

The next step is to run the Import Meter Readings scheduled process to transfer the data from interface tables to the production tables. The process will reference the import batch number defined in the uploaded spreadsheet. The scheduled process is also accessible from the Tasks pane on the Maintenance Management landing page.

Review the output logs from the import process. If any errors where encountered, they will be contained in a separate log file.

#### Privileges Required

Verify that you have the following privileges to upload the FBDI files using the Load Interface File for Import scheduled process:

- Load File to Interface (FUN\_FSCM\_FILE\_TO\_INTERFACE\_PRIV)
- Load Interface File for Import (FUN\_FSCM\_LOAD\_INTERFACES\_PRIV)
- Manage File Import and Export (FND\_MANAGE\_FILE\_IMPORT\_AND\_EXPORT\_PRIV)
- Transfer File (FUN\_FSCM\_TRANSFER\_FILE\_PRIV)

Also verify that you have the following privileges for the Import Meter Readings scheduled process:

- Manage Meter Reading History (MNT\_MANAGE\_METER\_READING\_HISTORY\_PRIV)
- Export Asset Meter Reading Details (MNT\_EXPORT\_ASSET\_METER\_READING\_DETAILS\_PRIV)

#### **Specifications**

Use these specifications when you run the scheduled process.

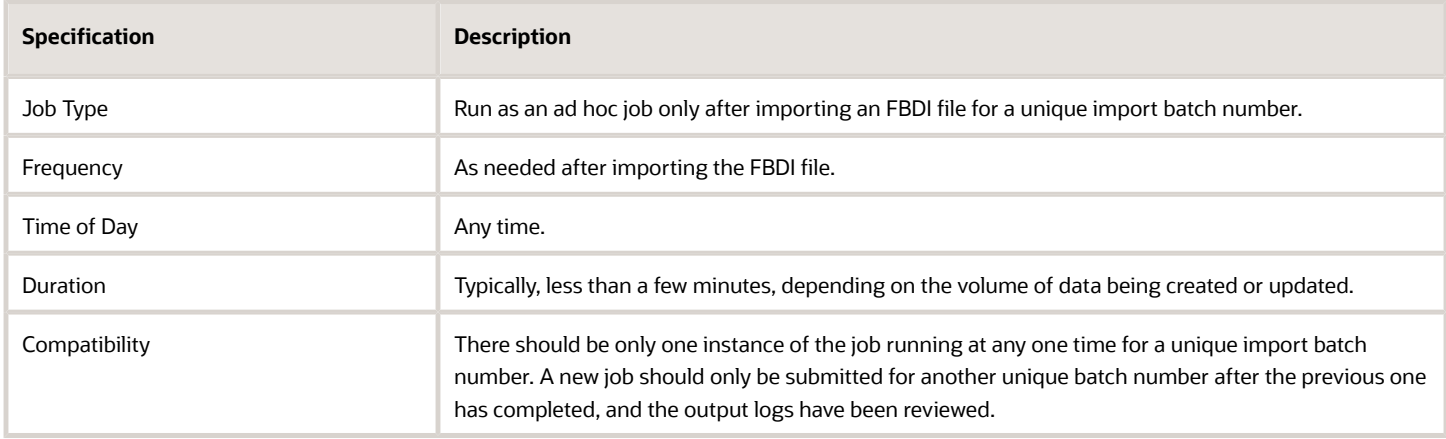

#### Parameters

The process will typically be run as an ad hoc job by selecting the batch number.

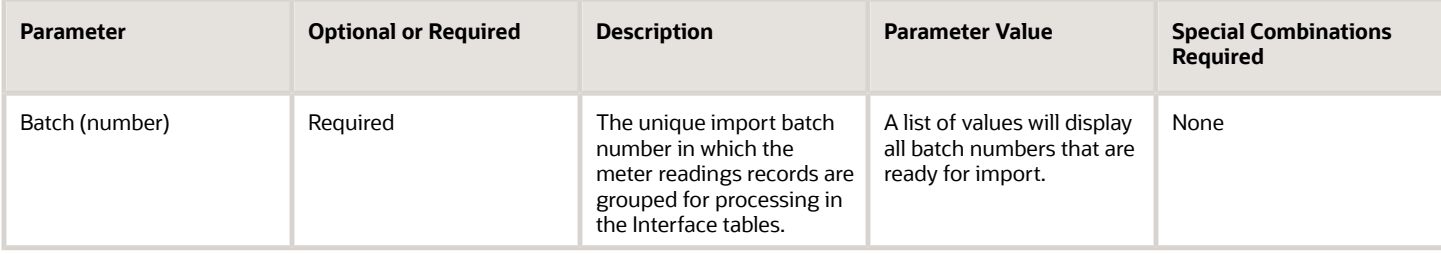

### Troubleshooting Information

- Import file creation:
	- You must create the file directly from the source Excel template by following the instructions on the first tab of the file. This will create a ZIP file that is used for import.
- File import using the Load Interface File for Import scheduled process:
	- Schedule a new ad hoc job to select and load the file into the interface tables.
	- View the status of the Load Interface File for Import job in the Scheduled Processes work area.
	- The process will spawn multiple child processes to transfer the ZIP file and load data from each of the CSV files contained in the ZIP file.
	- If any of the processes end in Warning or Error status, review their output logs. You might need to correct the data in the import file, define a new unique batch number, and start the process again by uploading the new ZIP file.
- File processing using the Import Meter Reading schedule process:
	- Schedule a new ad hoc job to select and load the file into the interface tables.
	- You can view the status of the Import Meter Readings job in the Scheduled Processes work area.
	- The process will spawn a child process to import the data and process it from the interface tables.

#### *Related Topics*

• [How You Create Meters for an Asset](https://www.oracle.com/pls/topic/lookup?ctx=fa24c&id=s20064303)

### Import Product Genealogy FBDI

Use the Import Product Genealogy scheduled process to create product genealogy instance and structures in bulk using file-based data import (FBDI).

Product genealogy lets you to capture and view the genealogy data for various transactions related to lot control enabled and serialized products and components. The transactions can be inventory transactions, work order operation transactions, and work order material transactions. You can track the product genealogy data throughout the complete life cycle starting from raw material to finished product and then to the customer.

For more details, see the File-Based Data Import for SCM guide.

#### When to Use

The Import Product Genealogy process is used to:

- Create and update genealogy instances
- Update a genealogy instance component structure
- Create transaction history

The import process includes these steps:

- **1.** Download and update the latest spreadsheet for your update.
- **2.** Transfer data to the interface tables.
- **3.** Run the import product genealogy scheduled process.

#### **4.** Verify the process output logs.

#### Download and Update the Spreadsheet

Download the spreadsheet template that's available in the File-Based Data Import for SCM guide. Update the spreadsheet with the import data.

The spreadsheet template organizes the information in these tabs:

- Import Batch: Enables you to create the import batch in which the genealogy records are grouped for processing.
- Genealogy: Enables you to provide the details used to create and update genealogy history

#### Transfer Data to the Interface Tables

On the General Instructions tab, click the Generate CSV File button to transfer the data into a ZIP file with one or more CSV files. Use the Load Interface File for Import scheduled process to upload the ZIP file to the server for transferring the data to the interface tables. The scheduled process is also accessible from the Tasks pane on the Maintenance Management landing page.

### Run the Import Product Genealogy Scheduled Process

The next step is to run the Import Produce Genealogy scheduled process to transfer the data from interface tables to the production tables. The process will reference the import batch number defined in the uploaded spreadsheet.

Review the output logs from the import process. If any errors where encountered, they will be contained in a separate log file.

#### Purge Batch Data from Import Interfaces

The upload or import of data may result in a warning or error status sue to issues with the data. When this occurs, the data can't be further processed from the interface tables. In such a case, the asset administrator can run the Purge Records from Interface process to delete the asset data from the interface tables from all or just a specific import process. The scheduled process can be run on demand or setup on a schedule as required by your business processes.

#### Privileges Required

Verify that you have the following privileges to upload the FBDI files using the Load Interface File for Import scheduled process:

- Load File to Interface (FUN\_FSCM\_FILE\_TO\_INTERFACE\_PRIV)
- Load Interface File for Import (FUN\_FSCM\_LOAD\_INTERFACES\_PRIV)
- Manage File Import and Export (FND\_MANAGE\_FILE\_IMPORT\_AND\_EXPORT\_PRIV)
- Transfer File (FUN\_FSCM\_TRANSFER\_FILE\_PRIV)
- Import Product Genealogy (CSE\_IMPORT\_PRODUCT\_GENEALOGY\_PRIV)

#### **Specifications**

Use these specifications when you run the scheduled process.
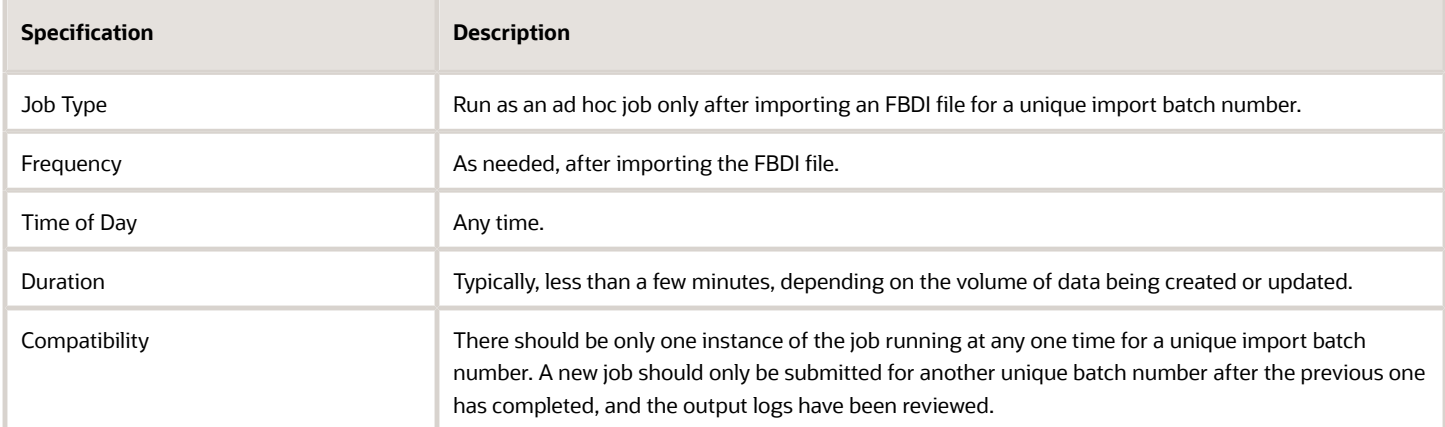

The process will typically run as an ad hoc job by selecting the batch number.

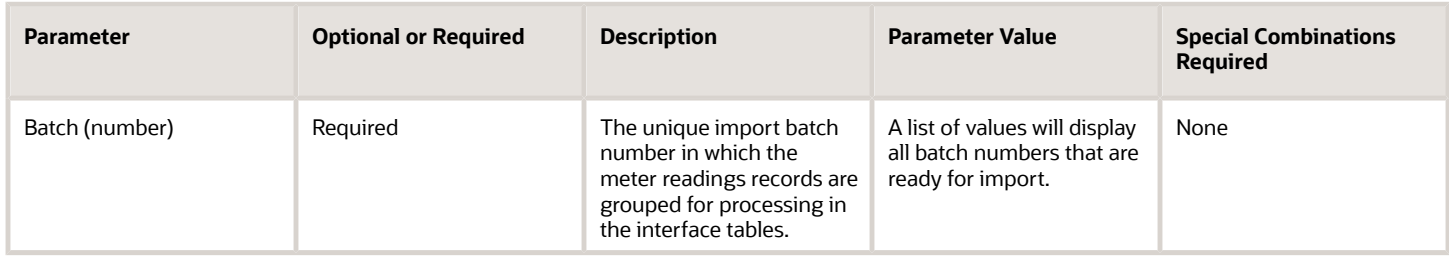

# Troubleshooting Information

- Import file creation:
	- You must create the file directly from the source Excel template by following the instructions on the first tab of the file. This will create a ZIP file that is used for import.
- File import using the Load Interface File for Import scheduled process:
	- You can schedule a new ad hoc job to select and load the file into the interface tables.
	- You can view the status of the Load Interface File for Import process in the Scheduled Processes work area.
	- The process will spawn multiple child processes to transfer the ZIP file and load data from each of the CSV files contained in the ZIP file.
	- If any of the processes end in Warning or Error status, review their output logs. You might need to correct the data in the import file, define a new unique batch number, and start the process again by uploading the new ZIP file.

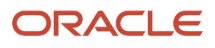

- File processing using the Import Maintenance Work Definitions schedule process:
	- You can schedule a new ad hoc job to select and load the file into the interface tables.
	- You can view the status of the Import Maintenance Work Definitions process in the Scheduled Processes work area.
	- The process will spawn a child process to import the data and process it from the interface tables.
	- If any of the processes end in Warning or Error status, review their output logs. You might need to correct the data in the import file, define a new unique batch number, and start the process again by uploading the new ZIP file and then processing the file.

#### *Related Topics*

• [Overview of Tracing Product Genealogy](https://www.oracle.com/pls/topic/lookup?ctx=fa24c&id=s20060359)

# Mass Close Maintenance Work Orders

Use this scheduled process to periodically close work orders after they have been executed.

This is typically aligned with the monthly close process and is helpful to move work orders from a Completed to a Closed status. Work orders can also be individually or mass closed, in the Manage Maintenance Work Orders page.

The process will ignore the pending transaction records in the interface if they are over 30 minutes old. After running, you don't need to run the purge program every time for closing work orders. The successfully closed work orders, as well as the errors, are displayed in the scheduled process output. Once closed, you can't make any further updates to the work orders.

You can access this report from the Task menu in the Maintenance Management landing page for the contextual maintenance organization.

### When to Use

It's recommended to only use this process monthly to move completed work orders to a closed status, thus preventing further updates. This process is run in conjunction with the Transfer Transactions from Production to Costing process.

### Privileges Required

• Close Maintenance Work Orders (MNT\_CLOSE\_MAINTENANCE\_WORK\_ORDERS\_PRIV)

### **Specifications**

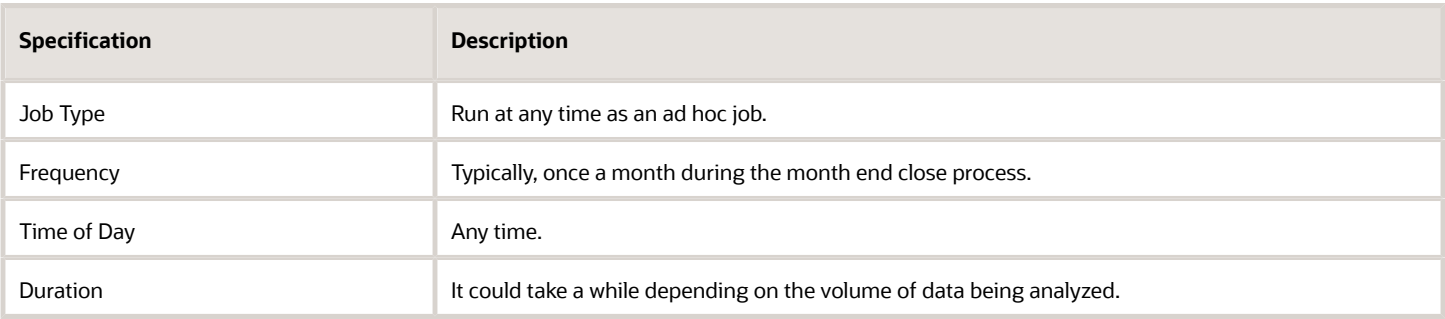

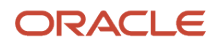

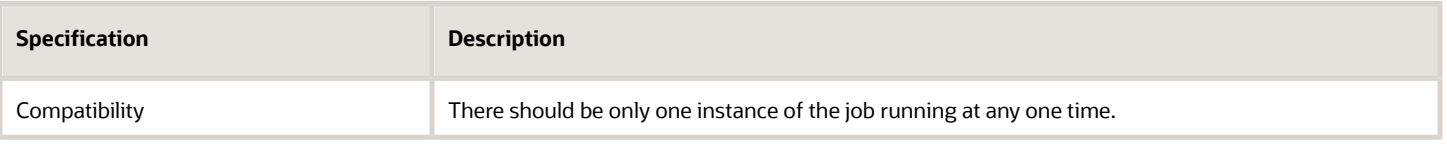

You must define at least a range of work order numbers or dates to process the report.

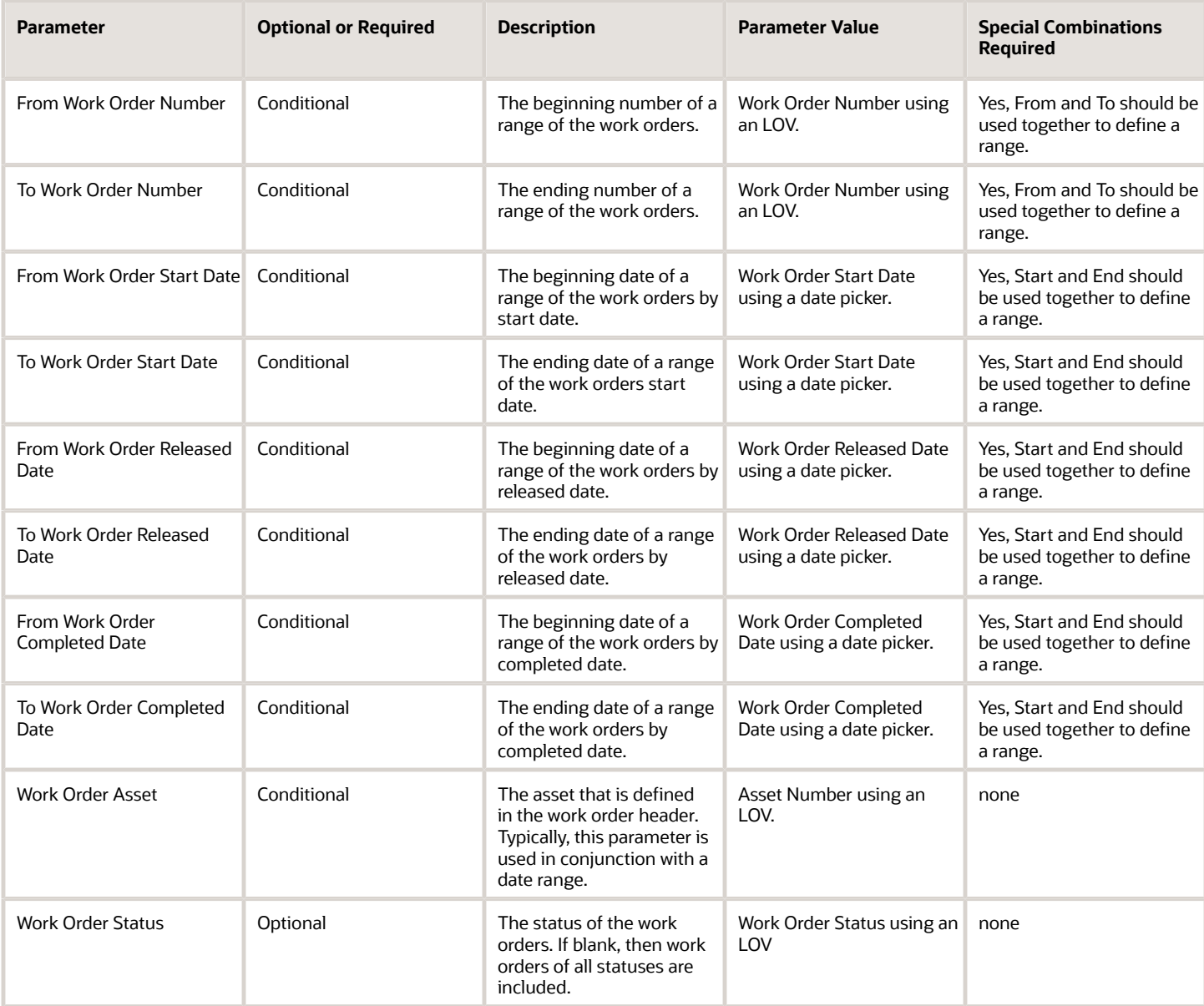

# Troubleshooting Information

• Once submitted, you can view the status of the process in the Scheduled Processes work area. A successfully completed process, as well as any child processes, will end in Succeeded status.

- If issues are encountered, the process or any of its subprocesses may be Warning or Error. The specific validation errors and warning messages that prevented the process from completing successfully are displayed in the error log(s).
- Any interactive warning validations are NOT performed.
- When the process is submitted, you can Resubmit, Put on Hold, Cancel Process, Release Process as provided by the Scheduled Processes work area.

#### *Related Topics*

• [How You Close a Maintenance Work Order](https://www.oracle.com/pls/topic/lookup?ctx=fa24c&id=s20059851)

# Perform Learning on Maintenance Data

Use this process to create recommendations for adjusting maintenance programs based on data analysis using the Oracle IoT Analytics platform.

Once complete, the recommendations are viewable in an infolet in the Maintenance Management landing page, as well as in the Recommendations task flow page.

You can access this report from the Scheduled Processes work area.

# When to Use

It is suggested to run the process to create recommendations only after enough historical data has been accumulated in the IoT Analytics platform. The historical maintenance data must be routinely extracted, transformed, and loaded into the IoT Analytics platform using the process entitled Extract, Transform, and Load (ETL) Maintenance Data. Only once a representative sample has populated the data lake would running the process to perform learning produce any meaningful recommendations.

An example would be to run the ETL on a weekly or monthly basis, depending on the volume of maintenance work orders that have been completed. Then running the Perform Leaning on Maintenance Data process could be performed after 6 to 12 months, depending on the number of maintenance work orders being completed. Users will view the recommendations and determine if they want to implement the changes for maintenance programs adjustments.

It is then recommended to only rerun the process again after enough additional maintenance data is updated in the IoT Analytics platform to make additional suggestions.

### Privileges Required

• Perform Learning on Maintenance Data (MNT\_PERFORM\_MACHINE\_LEARNING\_ON\_MNT\_DATA\_PRIV)

### **Specifications**

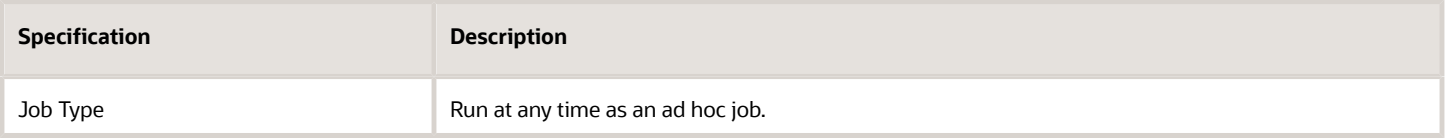

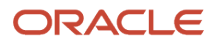

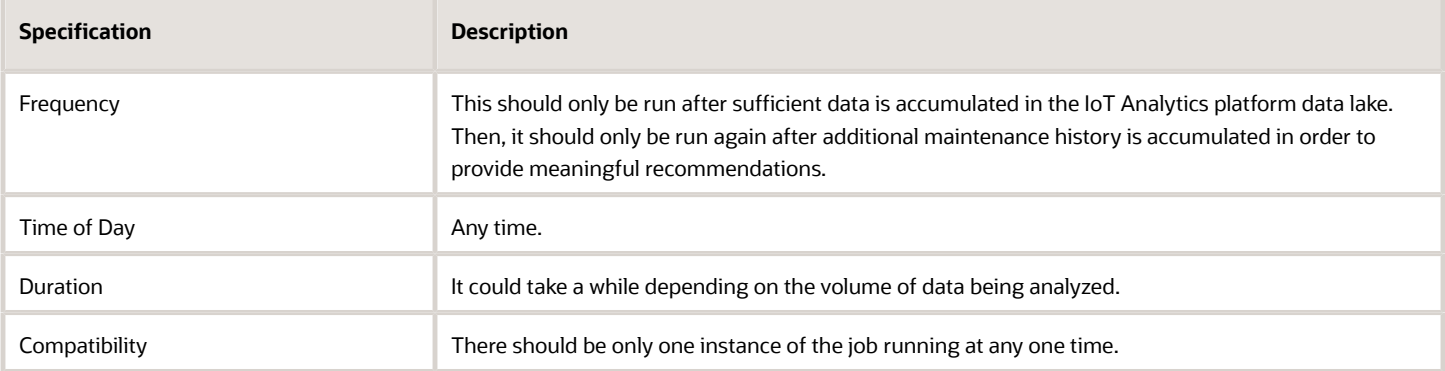

You must define at least a range of Work Order numbers or dates to process the report.

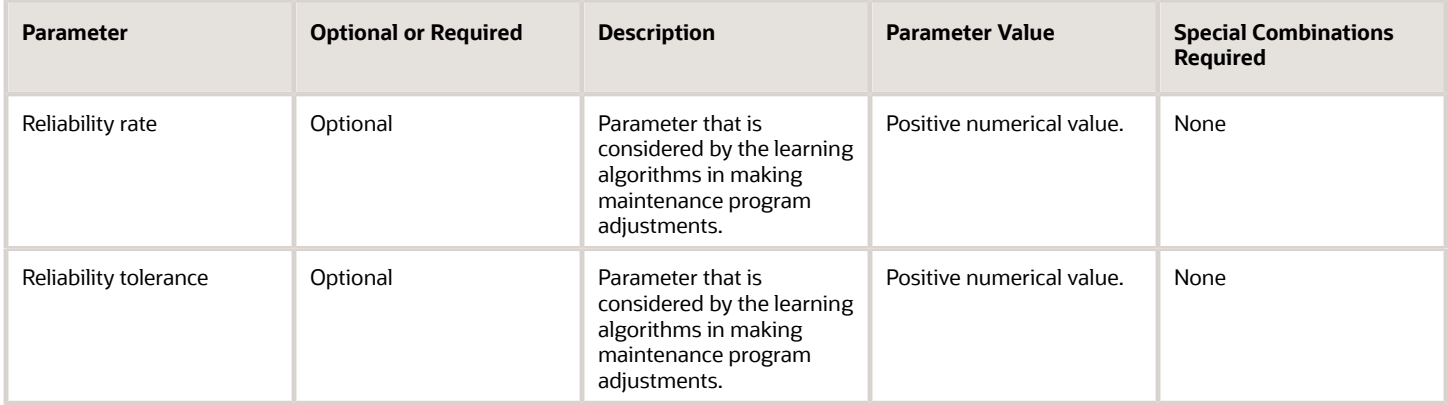

# Troubleshooting Information

- Once submitted, you can view the status of the process in the Scheduled Processes work area. A successfully completed process, as well as any child processes, will end in Succeeded status.
- If issues are encountered, the process or any of its subprocesses may be Warning or Error. The specific validation errors and warning messages that prevented the process from completing successfully are displayed in the error log(s).
- Any interactive warning validations are NOT performed.
- When the process is submitted, you can Resubmit, Put on Hold, Cancel Process, Release Process as provided by the Scheduled Processes work area.

# Pick Materials for Work Orders

Use the Pick Materials for Work Orders process to pick materials for maintenance work orders that are in a Released status.

This task initiates the movement of those materials from a common stock inventory to a shop floor supply subinventory to make them available to the work orders scheduled for maintenance work.

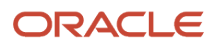

You can initiate the picking of materials for timely availability of materials during maintenance work from the following pages:

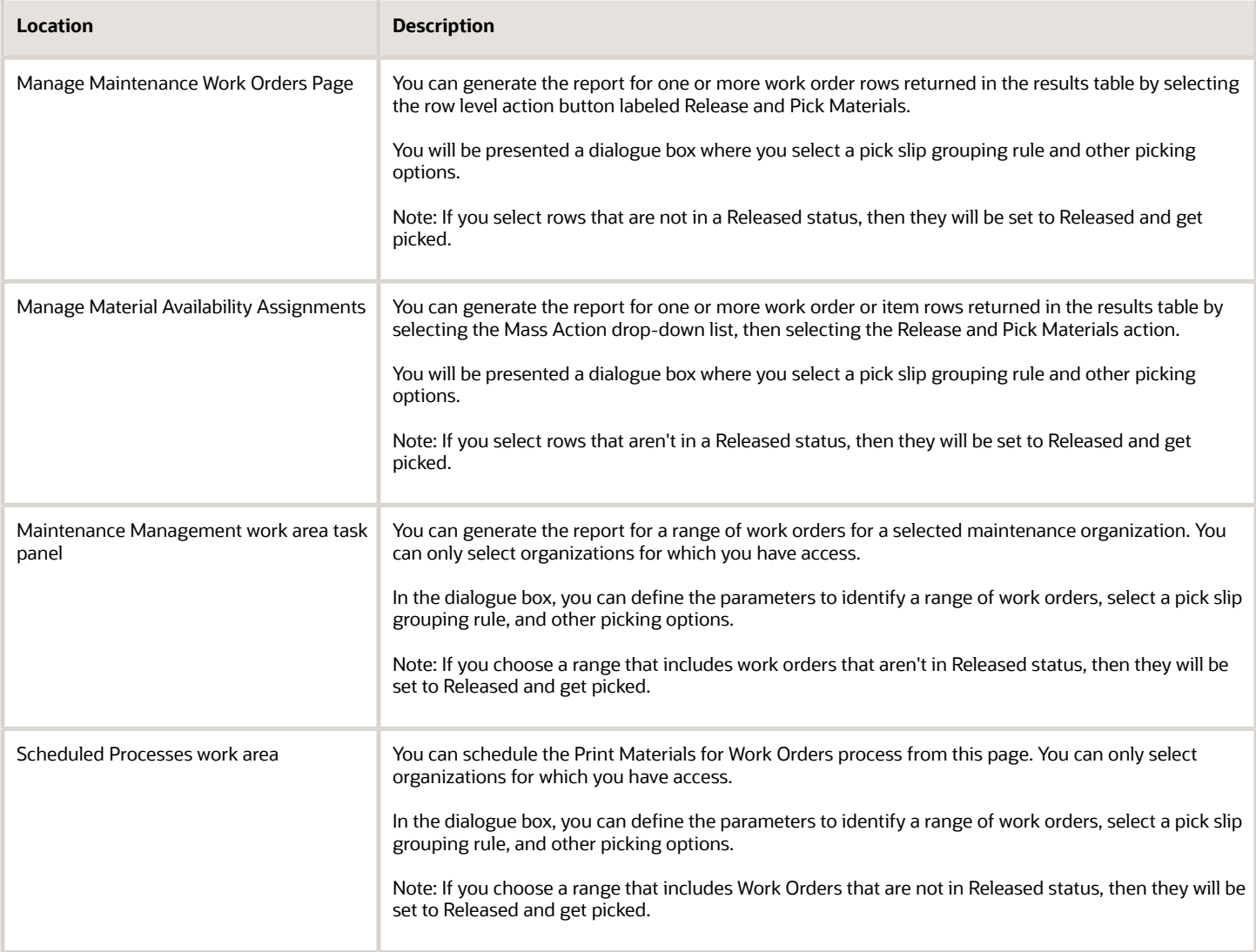

### When to Use

As a maintenance manager, you can schedule or submit the materials picking to control and move the materials to the shop floor for use in maintenance work more effectively.

# Privileges Required

• Pick Components for Work Orders (WIP\_MANAGE\_WORK\_ORDER\_COMPONENT\_PICKING\_PRIV)

### **Specifications**

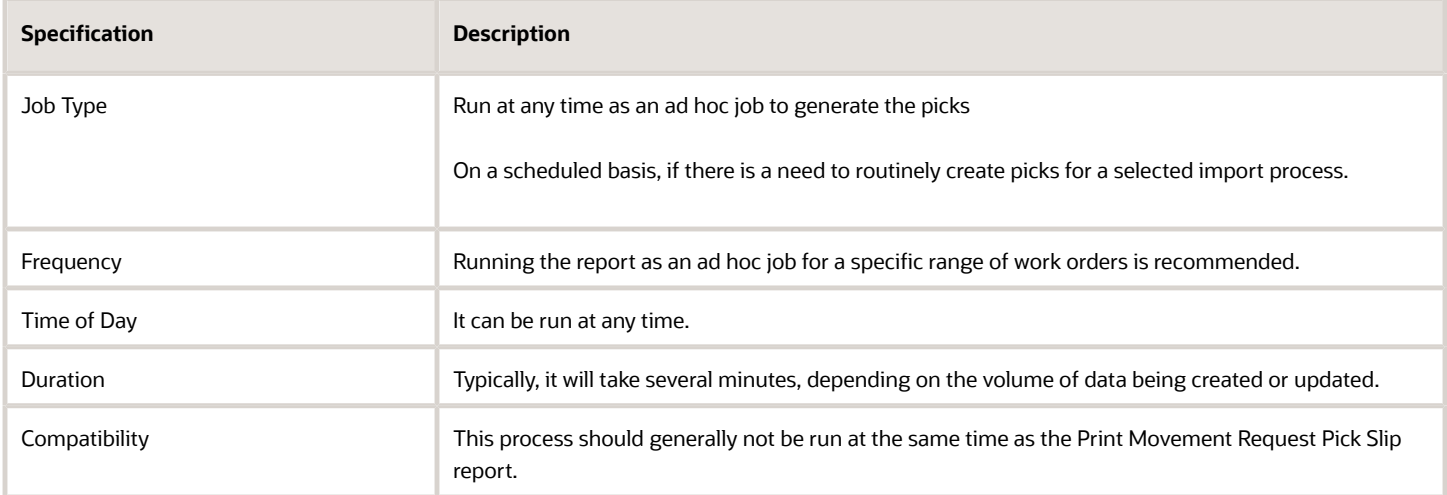

You must define only these parameters if used from the Manage Maintenance Work Orders and Manage Material Availability Assignments pages.

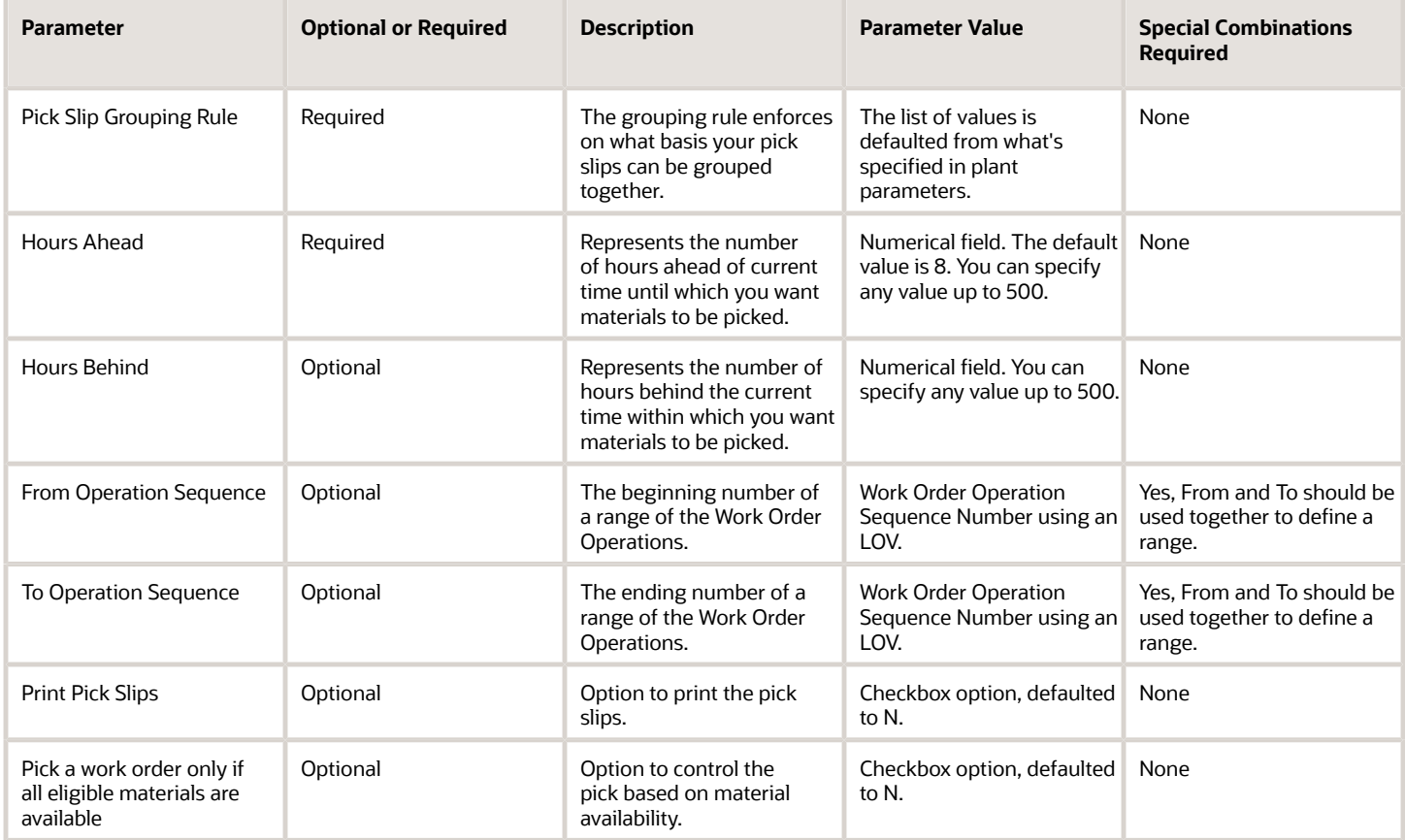

You must define these parameters if running the process from the task menu or Scheduled Processes work area.

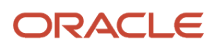

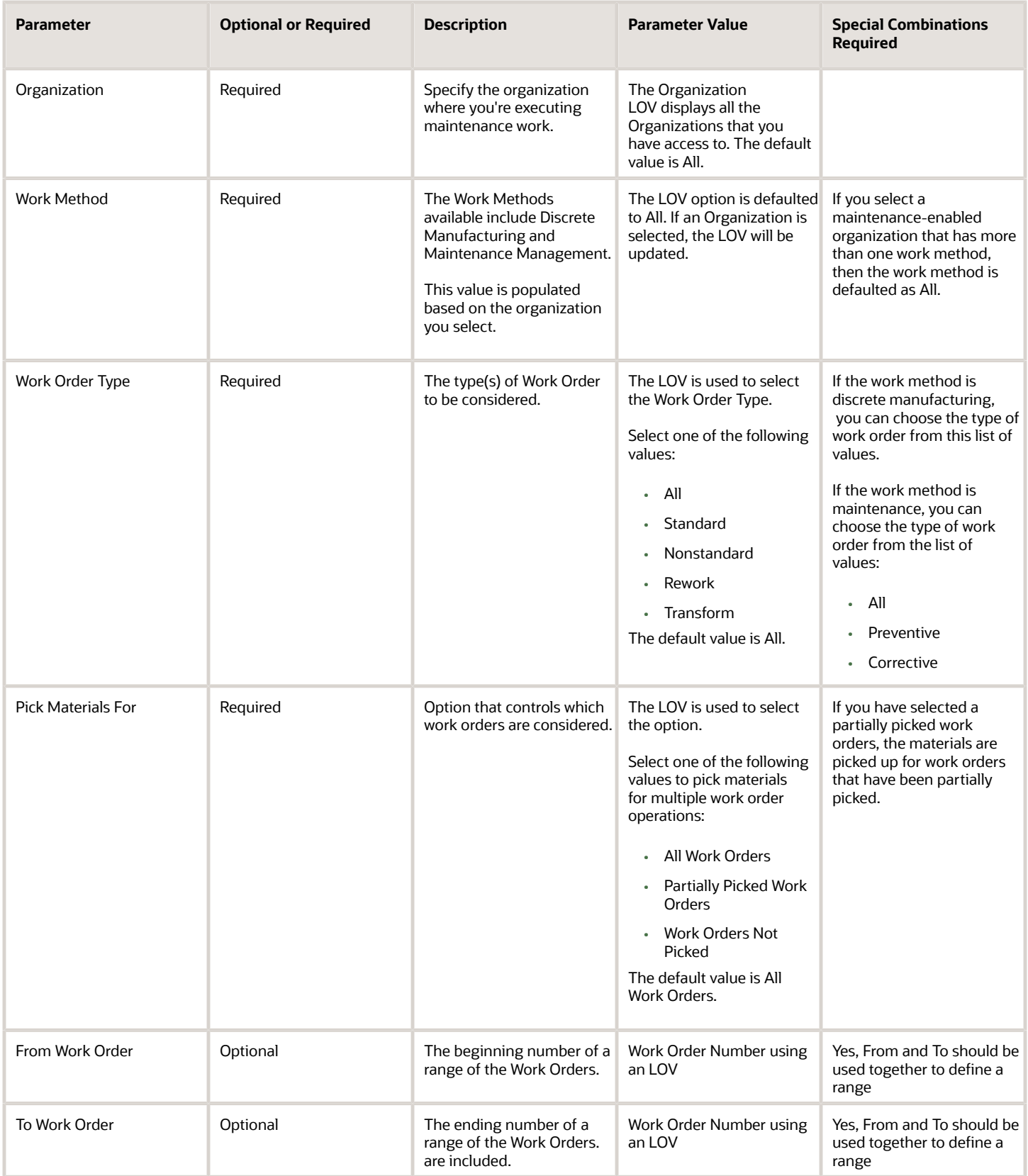

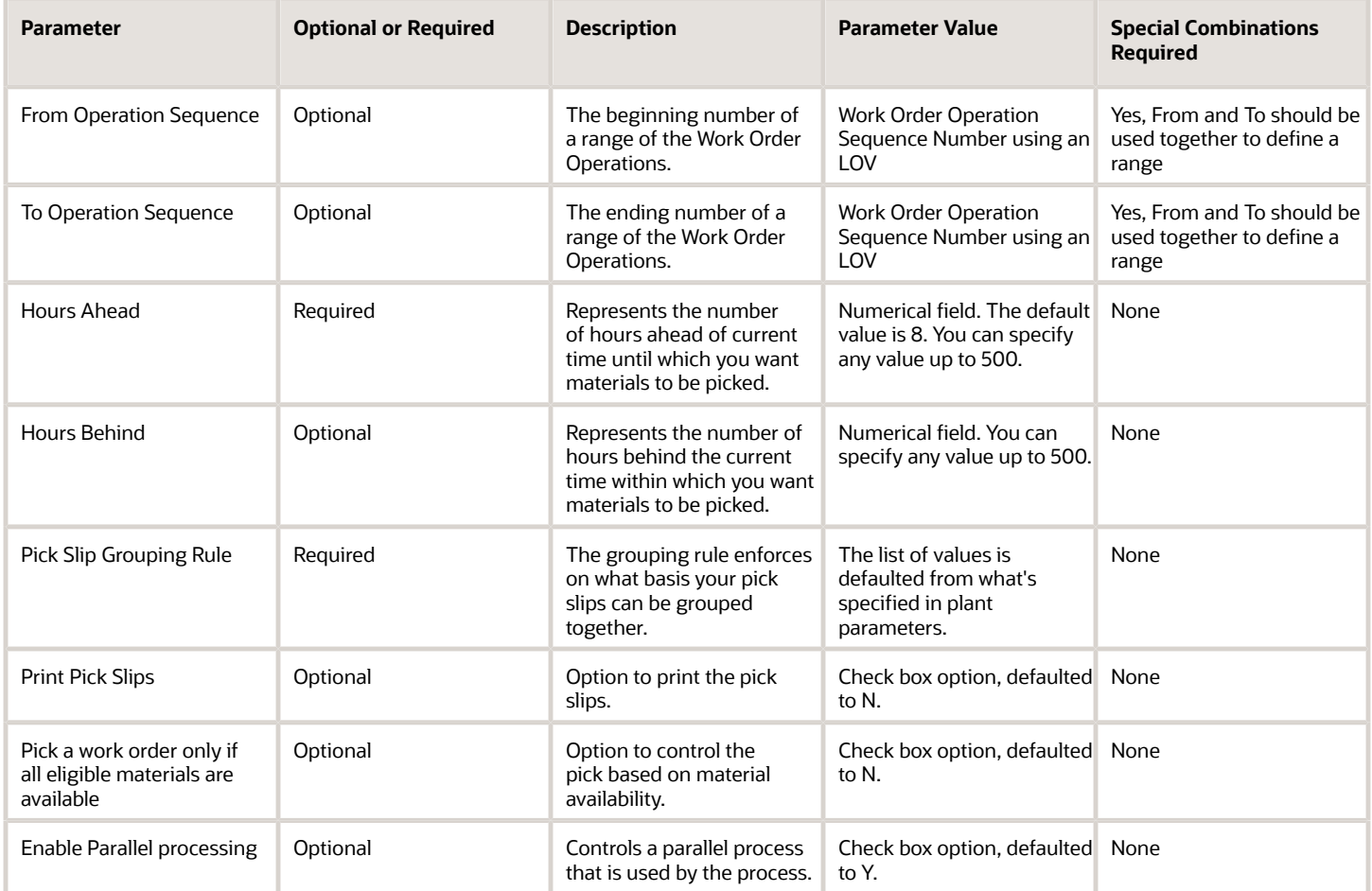

# Troubleshooting Information

- Once submitted, you can view the status of the process in the Scheduled Processes work area. A successfully completed process, as well as any child processes, will end in Succeeded status.
- If issues are encountered, the process or any of its subprocesses may be Warning or Error. The specific validation errors and warning messages that prevented the process from completing successfully are displayed in the error log(s).
- Any interactive warning validations are NOT performed.
- When the process is submitted, you can Resubmit, Put on Hold, Cancel Process, Release Process as provided by the Scheduled Processes work area.

#### *Related Topics*

• [How You Pick Materials for Work Orders](https://www.oracle.com/pls/topic/lookup?ctx=fa24c&id=s20076376)

# Print Maintenance Work Definition Report

Use the Maintenance Work Definition report scheduled process to view a list of work definitions and their details that describe how to perform a specific maintenance activity.

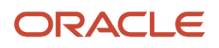

The report provides a complete view of the work definition header and each operation's materials and resources requirements. You have the flexibility to control the creation, view, download, and printing of the report using a PDF format.

**Note:** The report will only reference work definitions in the contextual maintenance organization. Therefore, you can't generate a report across maintenance organizations.

You can access a Work Order Material List report from multiple locations:

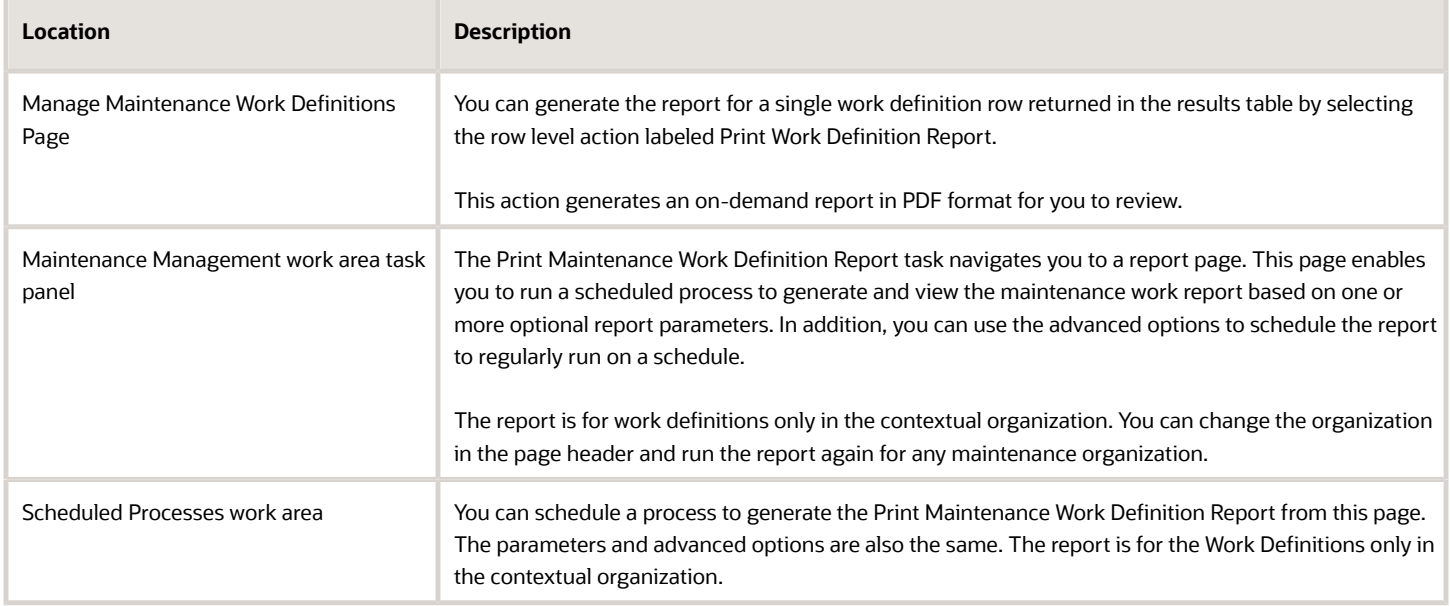

### When to Use

The maintenance work definition report provides you the ability to perform:

- Offline review to ensure that the work definition has been set up correctly.
- View work definition details across versions
- Exchange information offline, for example, with quality engineers, operators, and so on.

### Privileges Required

• Print Maintenance Work Definition Report (MNT\_PRINT\_MAINTENANCE\_WORK\_DEFINITION\_REPORT\_PRIV)

### **Specifications**

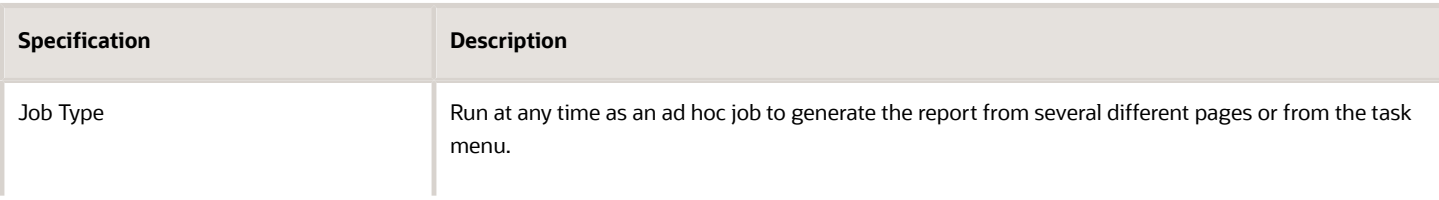

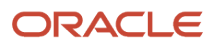

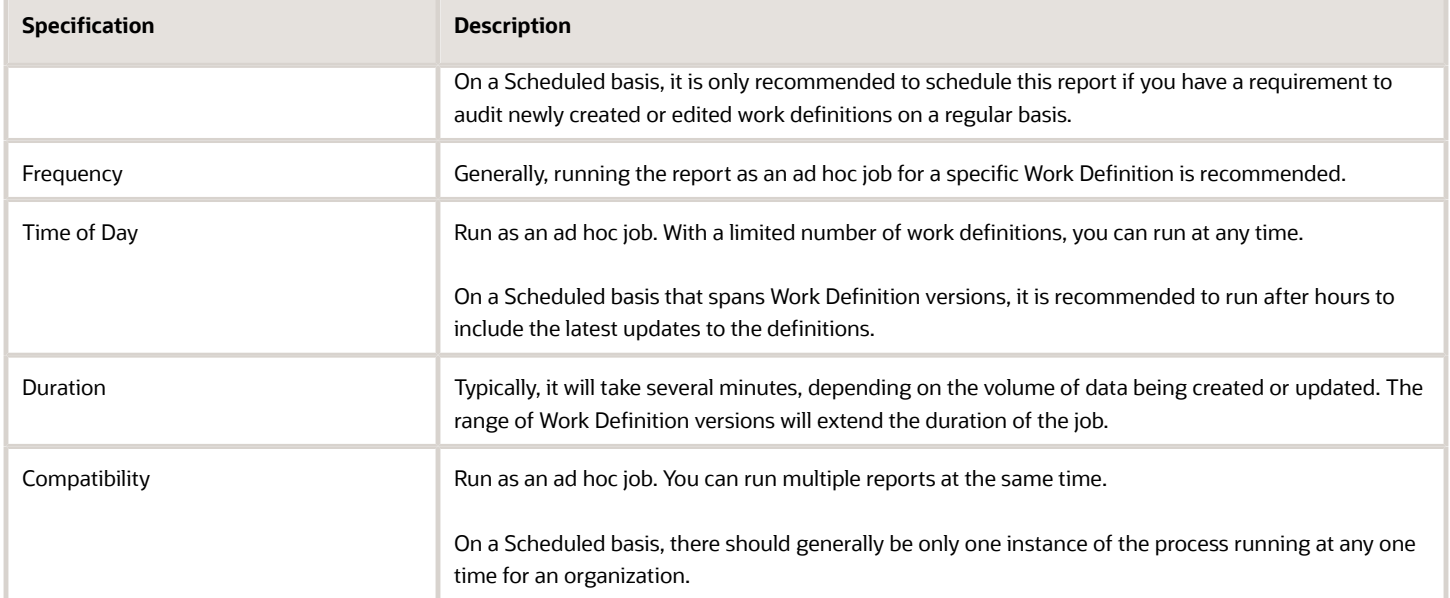

The process will typically be run only be selecting a Work Definition Name.

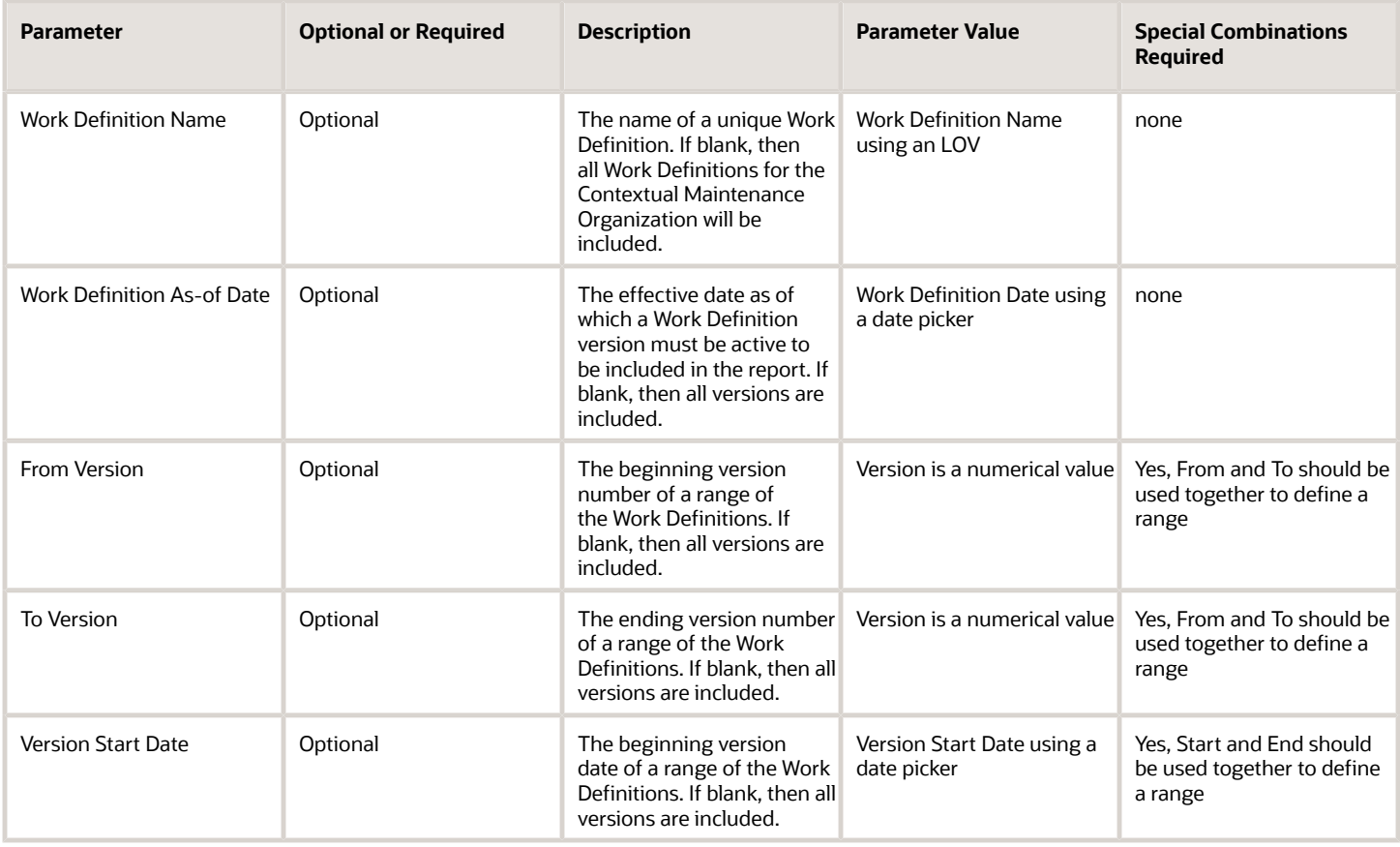

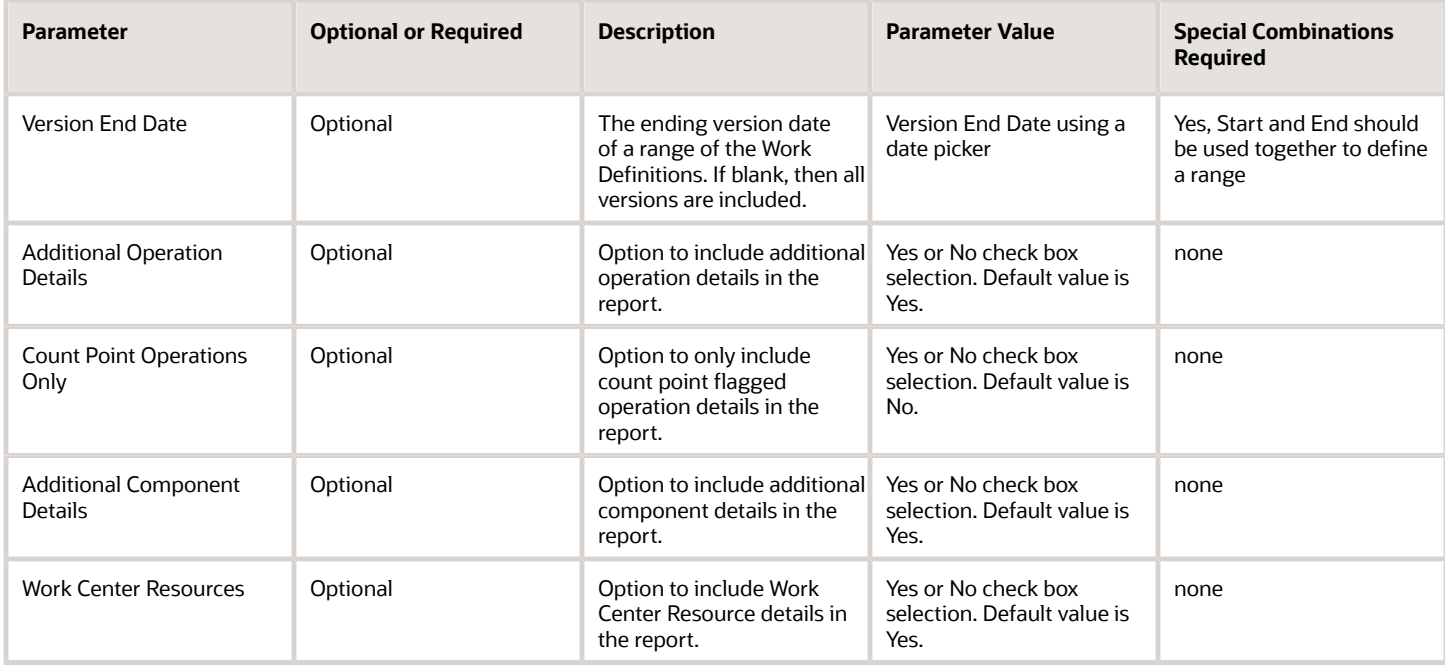

# Troubleshooting Information

- Once submitted, you can view the status of the process in the Scheduled Processes work area. A successfully completed process, as well as any child processes, will end in Succeeded status.
- If issues are encountered, the process or any of its subprocesses may be Warning or Error. The specific validation errors and warning messages that prevented the process from completing successfully are displayed in the error log(s).
- Any interactive warning validations are NOT performed.
- When the process is submitted, you can Resubmit, Put on Hold, Cancel Process, Release Process as provided by the Scheduled Processes work area.

#### *Related Topics*

• [Overview of Maintenance Work Definitions](https://www.oracle.com/pls/topic/lookup?ctx=fa24c&id=s20059505)

# Print Maintenance Work Material List Report

Use the Work Order Material List Report scheduled process to view a list of work orders that have operations with material items.

The report provides a complete view of the work order header and each operation's materials requirements, providing a planner and technician with all the necessary information to prepare for and execute each work order operation. You have the flexibility to control the creation, view, download, and printing of the report using a PDF format.

The report is organized by each work order, including work order number, description, asset number, status, start date, completion date, asset quantity, and unit of measure. If your organization is project-tracked, you can also view the associated project number and task number for the project-specific work orders.

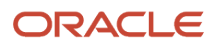

Within each work order, the materials are listed in order of the operation sequence. This includes details such as the item number, description, operation sequence, operation name, work center, required quantity, unit of measure, basis, supply type, required date, subinventory, and locator.

Several report fields also include bar codes, including work order number, asset number, and item number.

**Note:** The report will only reference operation material items for work orders in the contextual maintenance organization. However, you can't generate a report across maintenance organizations.

You can access this report from the locations:

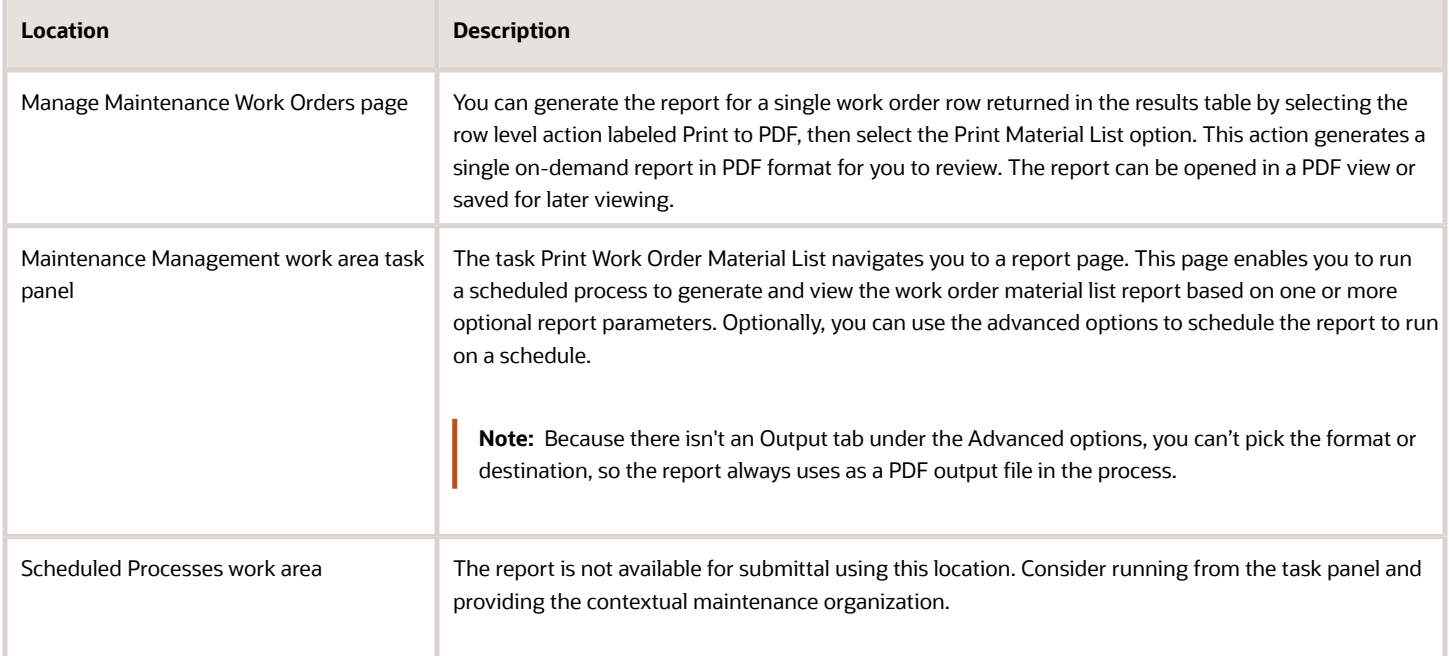

### When to Use

The maintenance work order material list report provides you the ability to perform:

- Print work instructions for your technicians.
- Offline review to ensure that the work order has been set up correctly before release.
- Exchange information offline, for example, with quality engineers, operators, and so on.

### Privileges Required

• Print Maintenance Material List (MNT\_PRINT\_MAINTENANCE\_MATERIAL\_LIST\_PRIV)

### **Specifications**

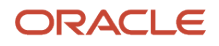

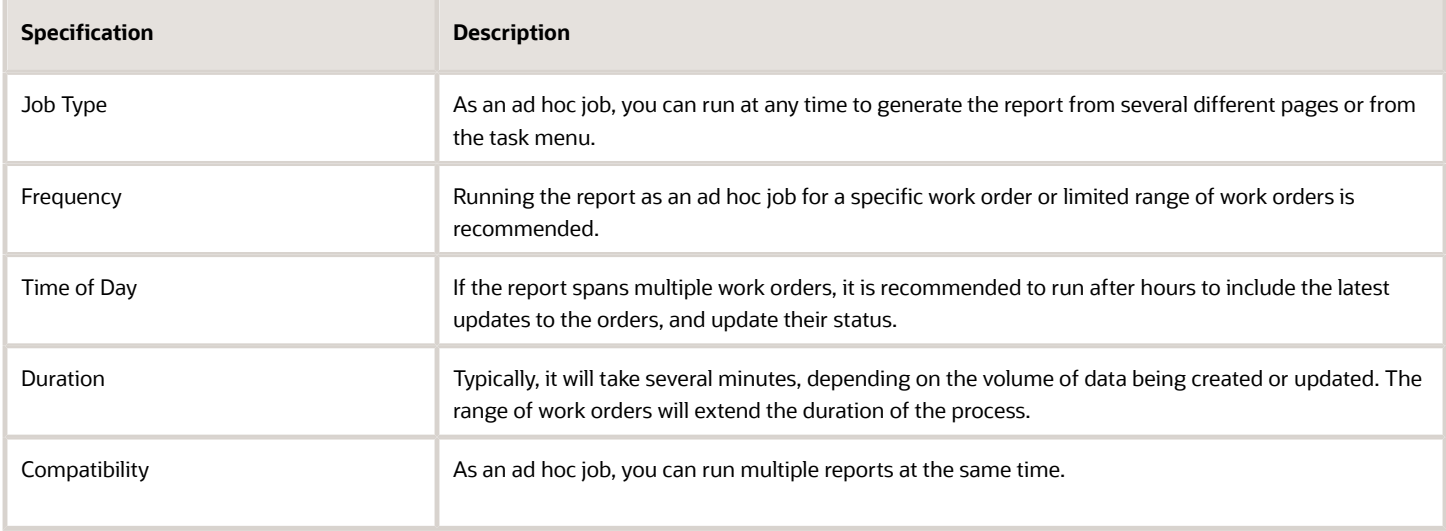

You must define at least a range of work order numbers or dates to process the report.

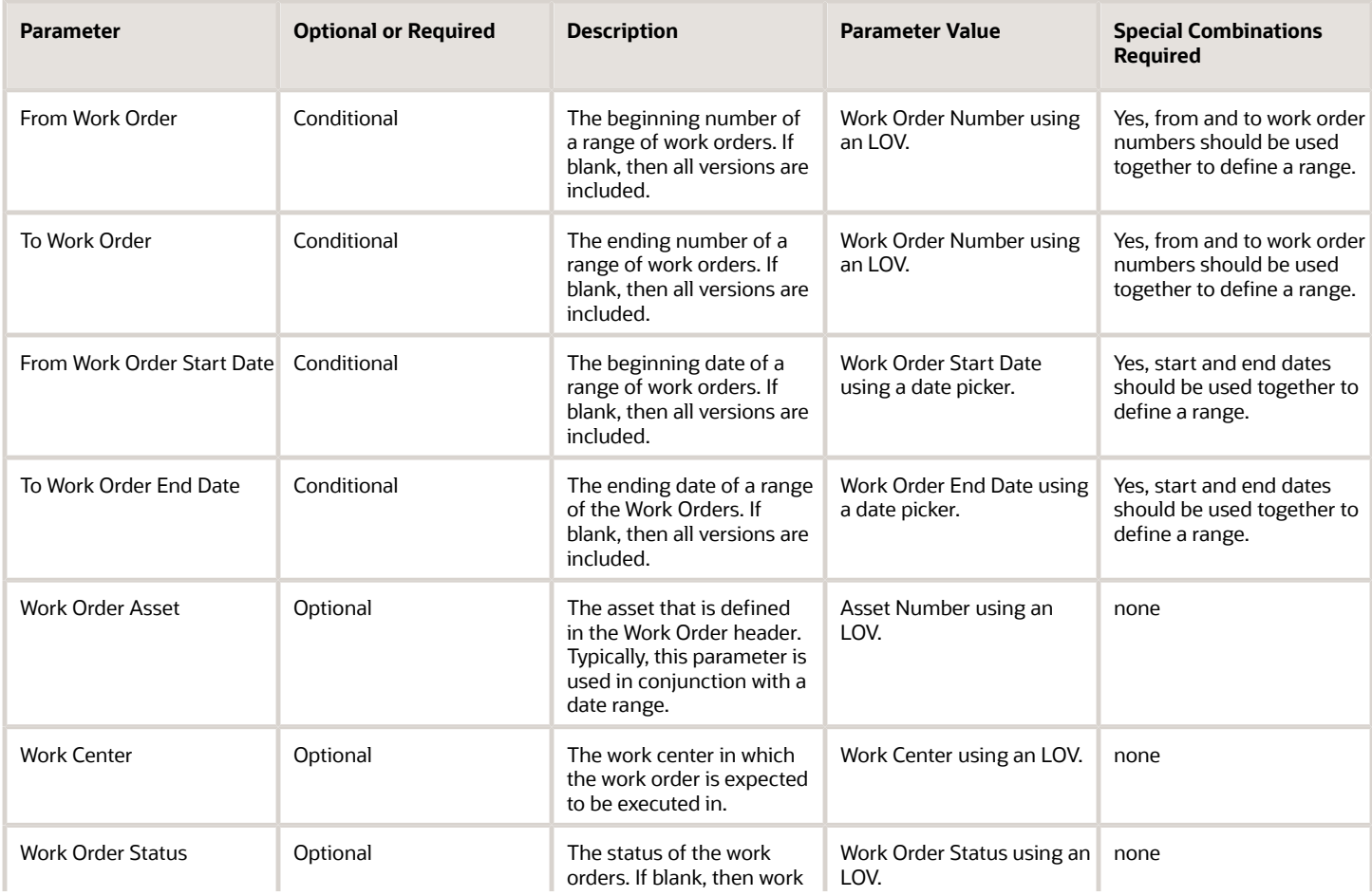

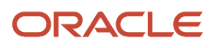

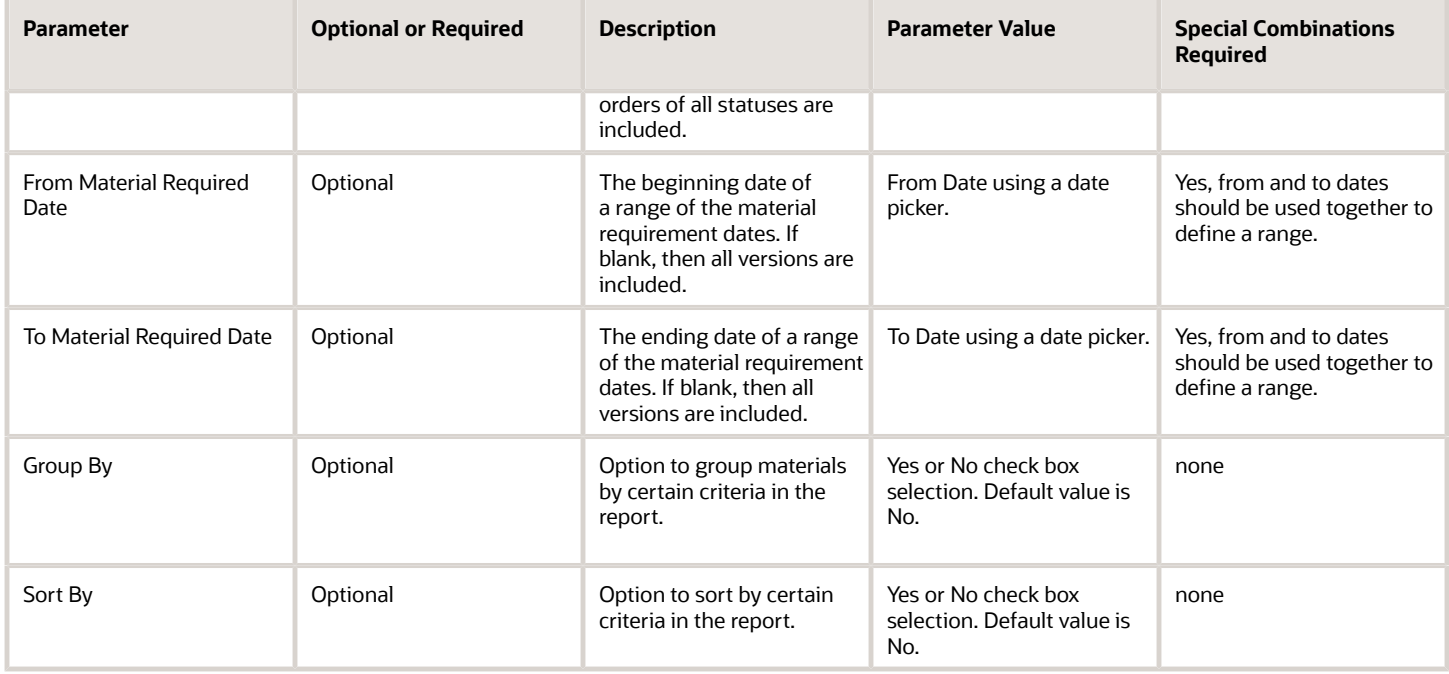

# Troubleshooting Information

- Once submitted, you can view the status of the process in the Scheduled Processes work area. A successfully completed process, as well as any child processes, will end in Succeeded status.
- If issues are encountered, the process or any of its subprocesses may be Warning or Error. The specific validation errors and warning messages that prevented the process from completing successfully are displayed in the error log(s).
- Any interactive warning validations are NOT performed.
- When the process is submitted, you can Resubmit, Put on Hold, Cancel Process, Release Process as provided by the Scheduled Processes work area.

#### *Related Topics*

• [Overview of Maintenance Work Management](https://www.oracle.com/pls/topic/lookup?ctx=fa24c&id=s20059617)

# Print Maintenance Work Order Details Report

Use the Maintenance Work Order Details Report scheduled process to view a list of work orders and their operation details that describe how to perform a specific maintenance activity.

You have the flexibility to control the creation, view, download, and printing of the report using PDF format. The report contains the following information to assist you to in planning and completing the work order:

- Work order header details, including project number and task number for project-specific work orders
- Work definition details
- Work order operations, materials, resources, and resource instances
- Attachments such as work instructions, design docs, and so on (see below for additional details)

**Note:** The report references only the operation material Items for work orders in the contextual maintenance organization. You can't generate a report across maintenance organizations.

There are two versions of the report, with only one allowing attachments and a single output file option. You can access these different versions and capabilities of the reports depending on the location:

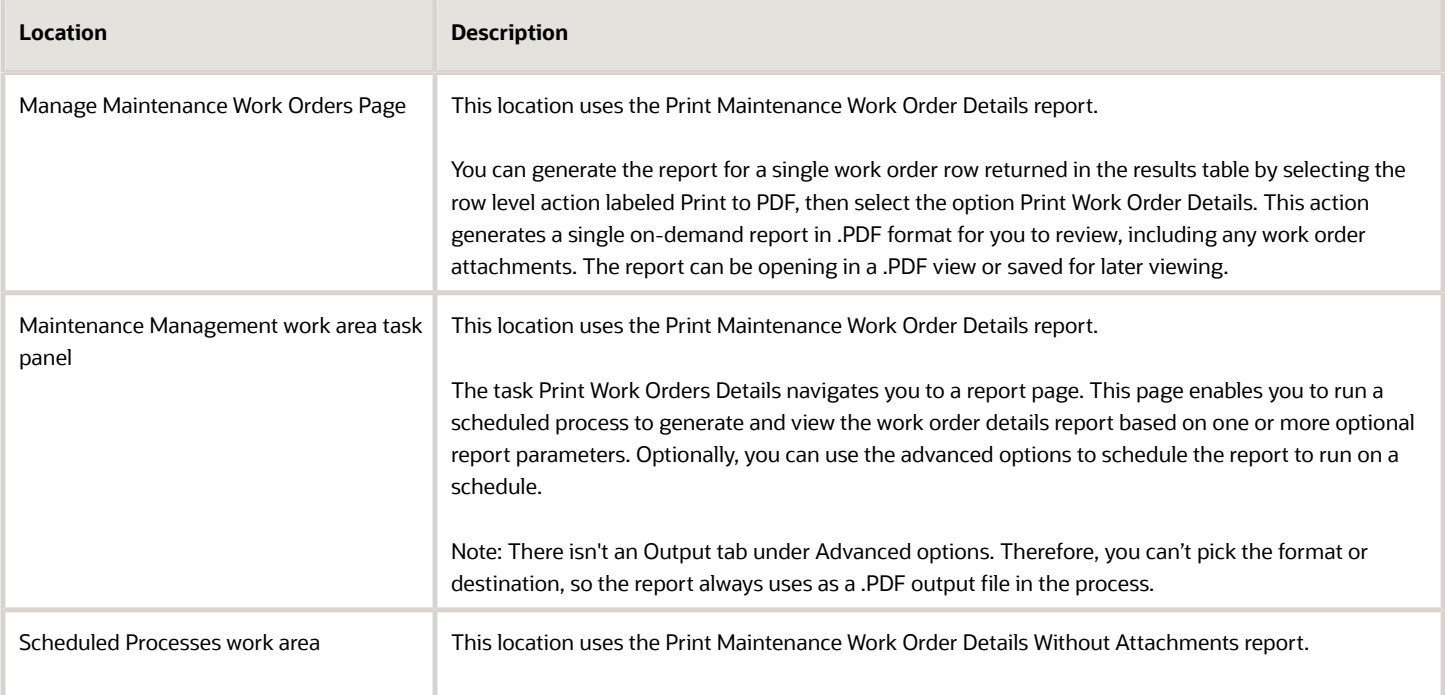

# When to Use

The maintenance work order details report lets you:

- Print work instructions for your technicians.
- Review offline to ensure that the work order has been set up correctly before release.
- Exchange information offline, for example, with quality engineers, operators, and so on.

### Privileges Required

• Print Maintenance Work Orders (MNT\_PRINT\_MAINTENANCE\_WORK\_ORDERS\_PRIV)

### **Specifications**

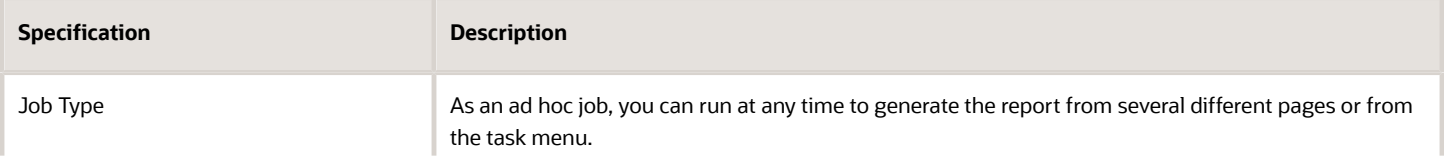

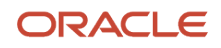

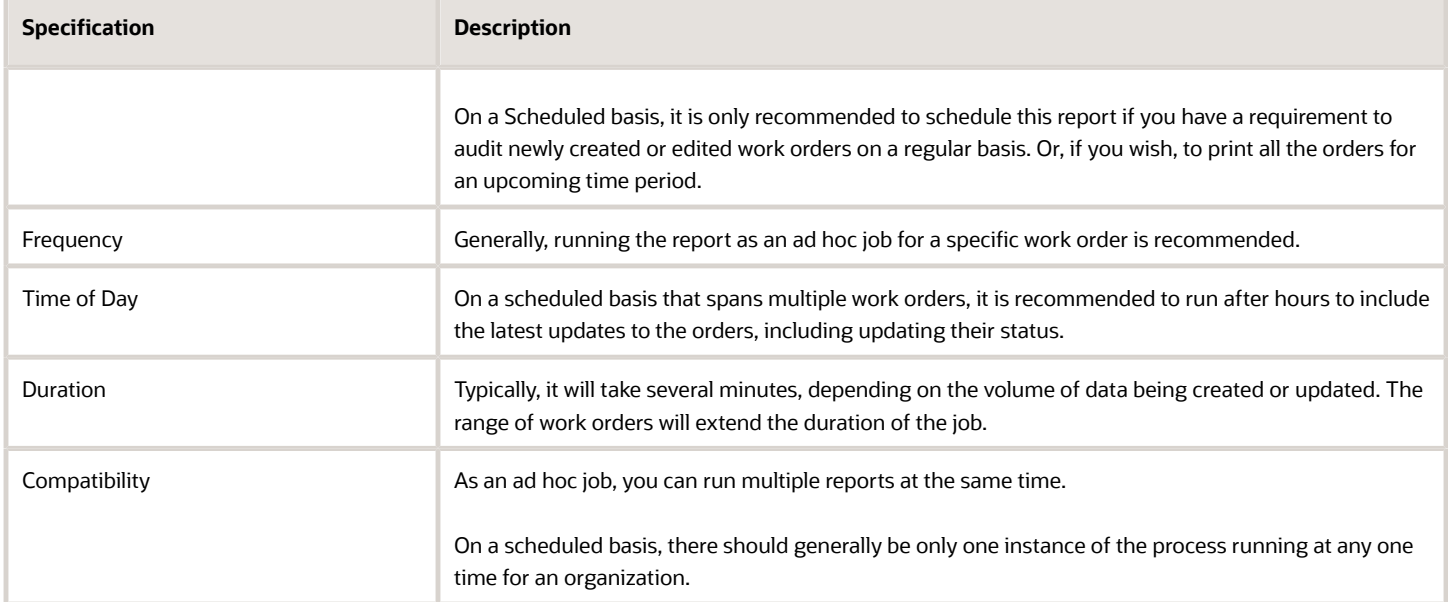

You must define at least a range of Work Order numbers or dates, or select an Asset, to process the report.

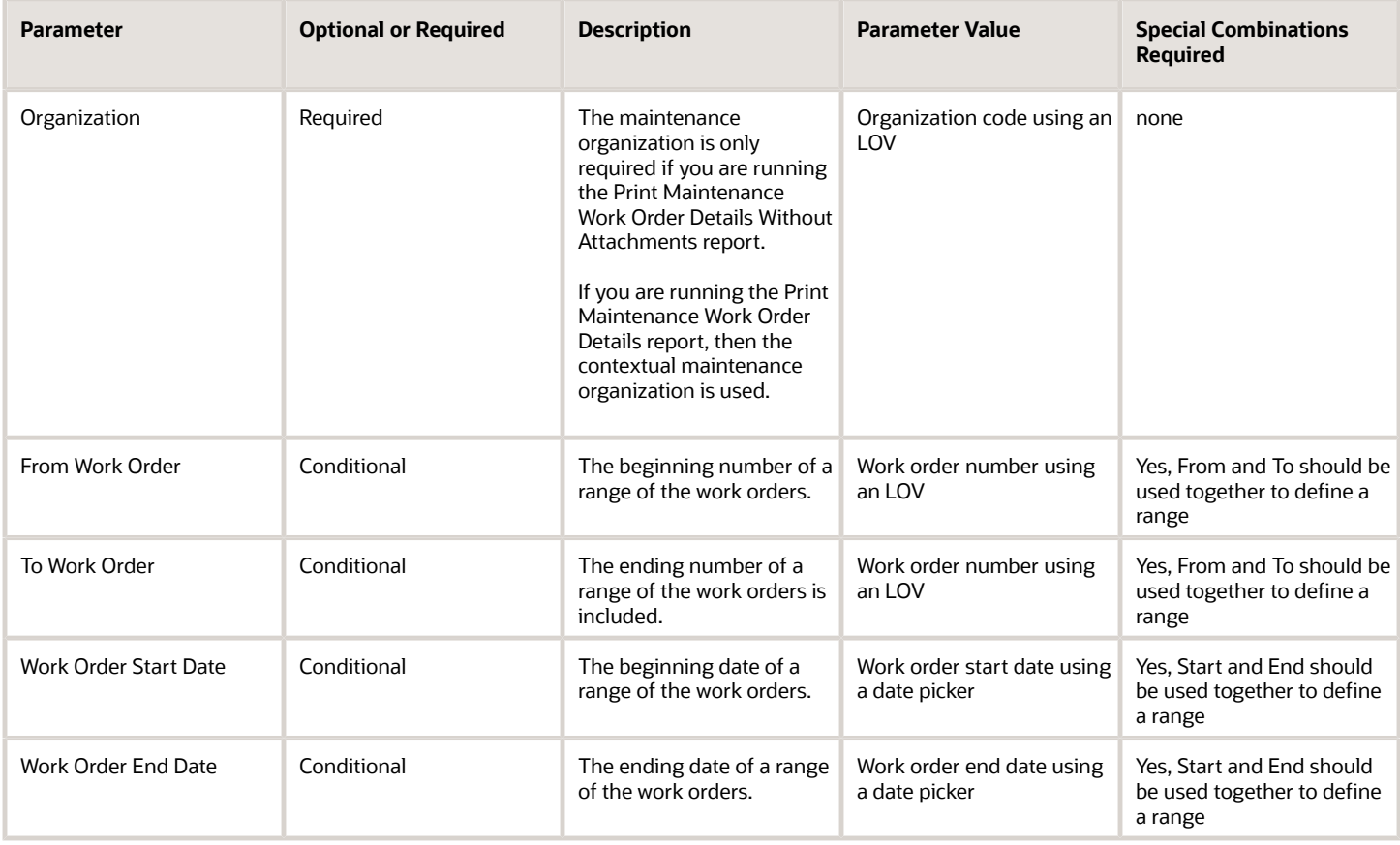

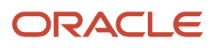

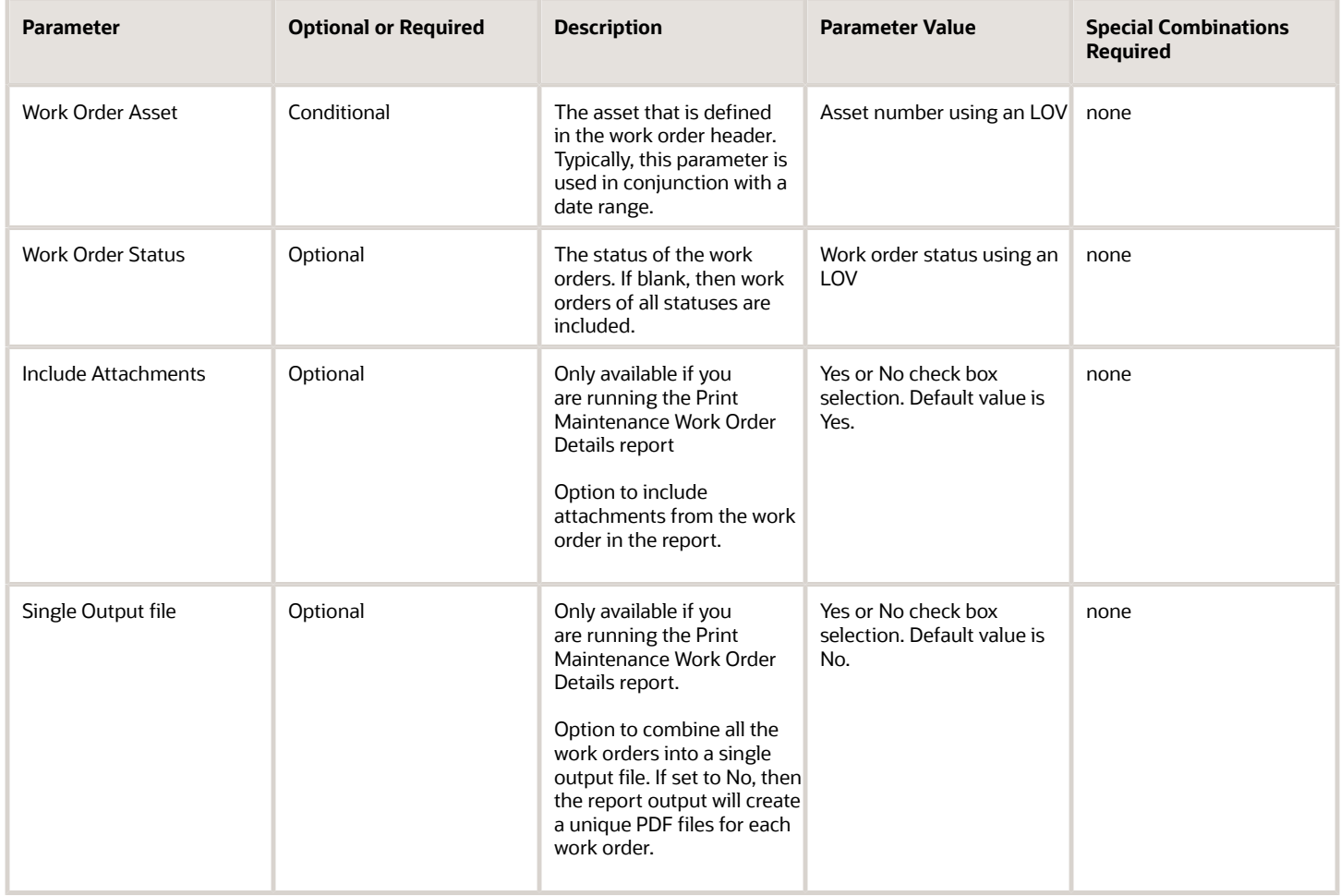

# Troubleshooting Information

- Once submitted, you can view the status of the process in the Scheduled Processes work area. A successfully completed process, as well as any child processes, will end in Succeeded status.
- If issues are encountered, the process or any of its subprocesses may be Warning or Error. The specific validation errors and warning messages that prevented the process from completing successfully are displayed in the error log(s).
- Any interactive warning validations are NOT performed.
- When the process is submitted, you can Resubmit, Put on Hold, Cancel Process, Release Process as provided by the Scheduled Processes work area.

*Related Topics*

• [Overview of Maintenance Work Management](https://www.oracle.com/pls/topic/lookup?ctx=fa24c&id=s20059617)

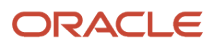

# Process Asset Transactions to Downstream Systems

Use the Process Asset Transactions to Downstream Systems scheduled process to update to the status of help desk requests based on maintenance work order status updates.

Help desk request status updates are processed synchronously or asynchronously, depending on the method of the work order update. By default, work order status updates executed in the Work Order UI or REST API are processed synchronously through the help desk request REST API. For asynchronous transactions, like file-based data import (FBDI), run the Progress Asset Transactions to Downstream Systems scheduled process when needed to process the updates. Also, if status updates aren't required in real time for synchronous transactions, set a profile option to defer the updates until the scheduled process for asynchronous transactions is submitted.

### When to Use

You must run the scheduled process if you are updating maintenance work order status values using FBDI and need status updates for any corresponding help desk requests.

To process all updates to the help desk request statuses in a deferred mode, set the profile option to ORA\_MNT\_ISR\_DEFER\_MODE:

- If set to N (the default value), ISR updates are synchronous for the Scheduled Processes work area or REST API work order updates. For FBDI updates, you must run the scheduled process.
- If set to Y, ISR updates will run in deferred mode and can only be completed by running the scheduled process for both synchronous and asynchronous work order status updates.

# Privileges Required

• Process Asset Transactions (MNT\_PROCESS\_ASSET\_TXNS\_PRIV)

# **Specifications**

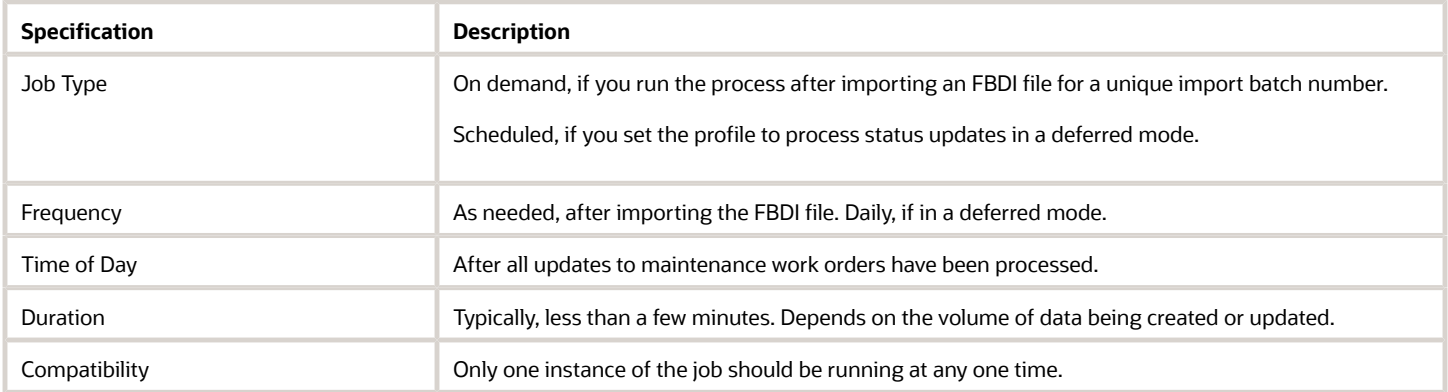

### **Parameters**

The process typically runs without parameters on demand or on a scheduled basis.

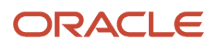

# Troubleshooting Information

- You can view the status of the submitted process in the Scheduled Processes work area. A Succeeded status indicates that the process and any child processes have completed successfully.
- A Warning or Error indicates that issues were encountered. The specific validation errors and warning messages that prevented the process from completing successfully display in the error logs.
- Interactive warning validations are not performed.
- After you submit the scheduled process, you can perform any of these tasks in the Scheduled Processes work area:
	- Resubmit it
	- Put it on hold
	- Cancel it
	- Release it

### Related Topics

• *[Forecast Processes](https://docs.oracle.com/en/cloud/saas/sales/oasal/forecast-processes.html#s20053904)*

# Process Generate Supplier Warranty Entitlements

Use this scheduled process to create and update claims and entitlements for supplier warranties on a routine basis.

This process supports:

- Evaluating maintenance work orders to determine if warranty claims should be created
- Creating expense entitlements for each work order transaction under a common warranty claim
- Updating claim entitlement reimbursements based on work order costs
- Creating new expense entitlements for existing claims based on additional work order transactions

Warranty claims are used to request the reimbursement of expenses incurred during the repair of an asset that is covered by a provider under supplier warranty. A maintenance work order will be indicated as a warranty-eligible repair if the contextual asset, or its related assets in its physical hierarchy, has at least one active warranty contract. During the execution of the work order, transactions will be created for the operation, item issue, item return, as well as resource and equipment reporting. These transactions will be costed, providing the basis for the reimbursable expenses known as claim entitlements.

This process will review warranty-entitled work orders, creating claim entitlement records for each expense transaction. If they are covered by a warranty contract, then they will be grouped by a warranty claim against the common warranty provider. You can then use the REST API to further review, edit, and submit the claims to the providers.

### When to Use

This process should be run regularly in coordination with the execution and completion of maintenance work orders and after the Supplier Warranty Contracts – Additions and Changes process has completed. The process should also be run after the Transactions from Production to Costing process, as well as the costing processes are run. This will ensure the entitlement reimbursement costs are updated correctly.

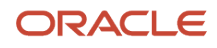

# Privileges Required

• Create Supplier Warranty Entitlements (MNT\_CREATE\_SUPPLIER\_WARRANTY\_ENTITLEMENTS\_PRIV)

# **Specifications**

Review the following before setting up this scheduled process:

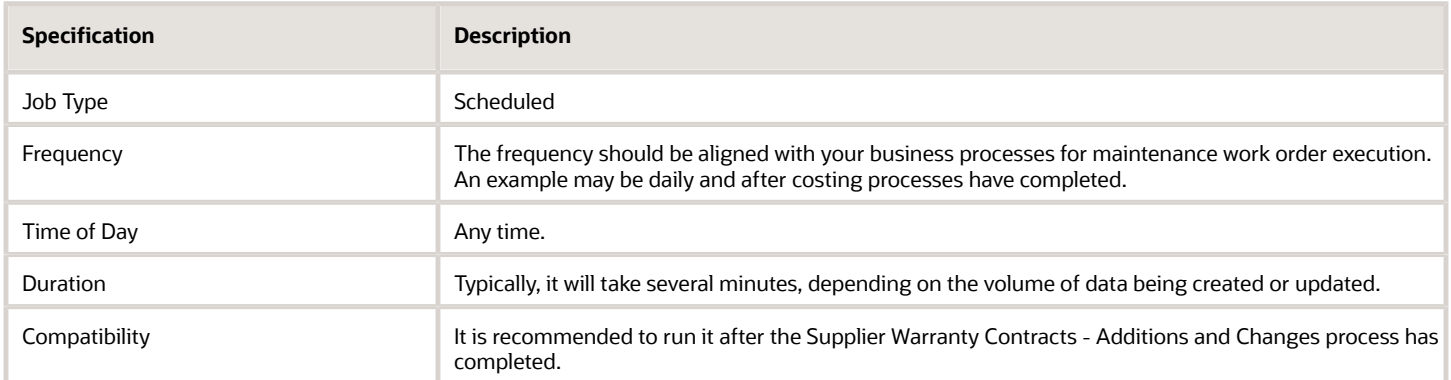

# Parameters

These are the optional parameters available to submit this process. Depending on the volume of work orders, it might be helpful to run by organization and date range. Also, by default, only completed work orders, all operations are completed, will be considered. To create claims and entitlements for partially completed work orders, then set the parameter option to **Yes**.

- Organization
- Operation Completion Date From
- Operation Completion Date To
- Include Incomplete Work Orders

# Troubleshooting Information

- Once submitted, you can view the status of the process in the Scheduled Processes work area. A successfully completed process, as well as any child processes, will end in Succeeded status.
- If issues are encountered, the process or any of its subprocesses may be Warning or Error. The specific validation errors and warning messages that prevented the process from completing successfully are displayed in the error log(s).
- Any interactive warning validations are NOT performed.
- When the process is submitted, you can Resubmit, Put on Hold, Cancel Process, Release Process as provided by the Scheduled Processes work area.

*Related Topics*

• [Set Up Maintenance](https://www.oracle.com/pls/topic/lookup?ctx=fa24c&id=s20058127)

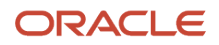

# Process Pending and In-Error Genealogy and Installed Base **Transactions**

Use this scheduled process to perform various data processing and reprocessing tasks.

The tasks the process performs include:

- Process pending (or deferred) inventory, manufacturing, installed base, receiving, and order management genealogy and asset tracking transactions or transactions that have failed in the integration process.
- Reprocess fulfillments from an order for debugging and analysis purposes. This ad hoc job processes fulfillments that didn't have the asset management node in the orchestration process.
- Process specific data fixes for any known generic problems that were encountered in the past.

You can access this process from the Scheduled Processes work area.

# When to Use

If previous runs of genealogy data capture fail due to errors, then you can reprocess them after the setup data has been fixed.

To defer certain transaction until this process is run, then there are a couple of profile options that will put source application transactions in a deferred processing mode, regarding genealogy and asset updates. These are the profile options.

- ORA\_WIE\_DEFER\_GENEALOGY\_BUILD Genealogy Build Deferred During Execution.
	- This profile defers all the manufacturing and maintenance execution transactions to Genealogy and Asset.
- ORA\_CSE\_IB\_INTERFACE\_DEFERRED Installed Base Asset Interface Deferred.
	- This profile defers all updates to Genealogy and Asset from source application transactions.

If a unique sales order requires reprocessing due to failure, setup, or data issues.

If a customer requires a specific data fix that could apply to other customers in the future, then it is added as a capability of this process.

### Privileges Required

• Process Product Genealogy Transactions (CSE\_PROCESS\_PRODUCT\_GENEALOGY\_TRANSACTIONS\_PRIV)

### **Specifications**

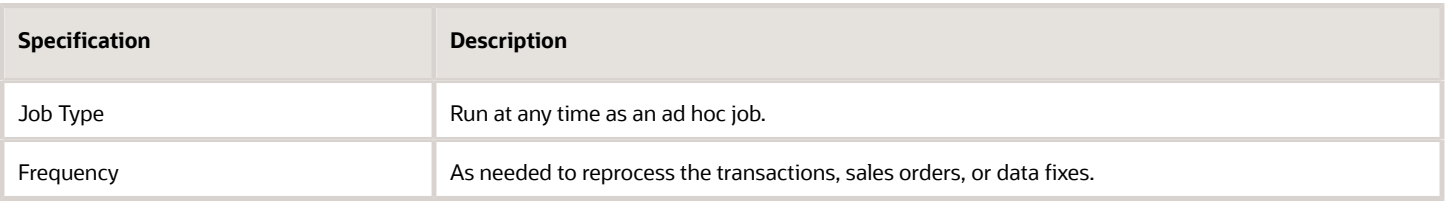

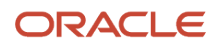

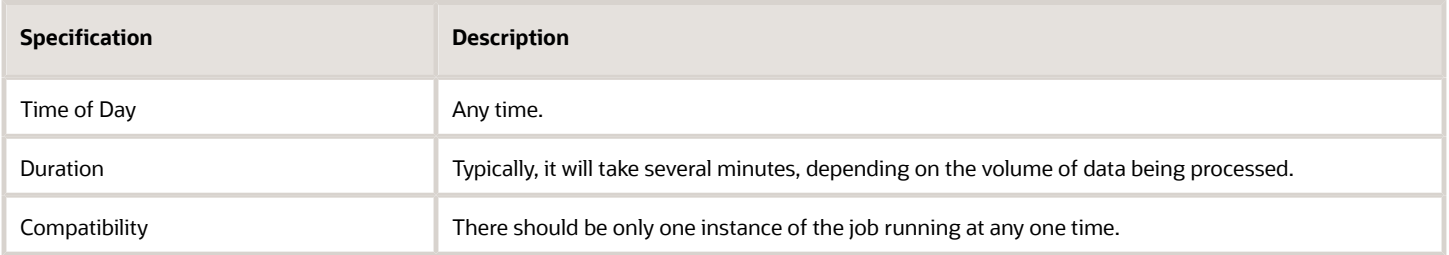

You must define at least a range of Work Order numbers or dates to process the report.

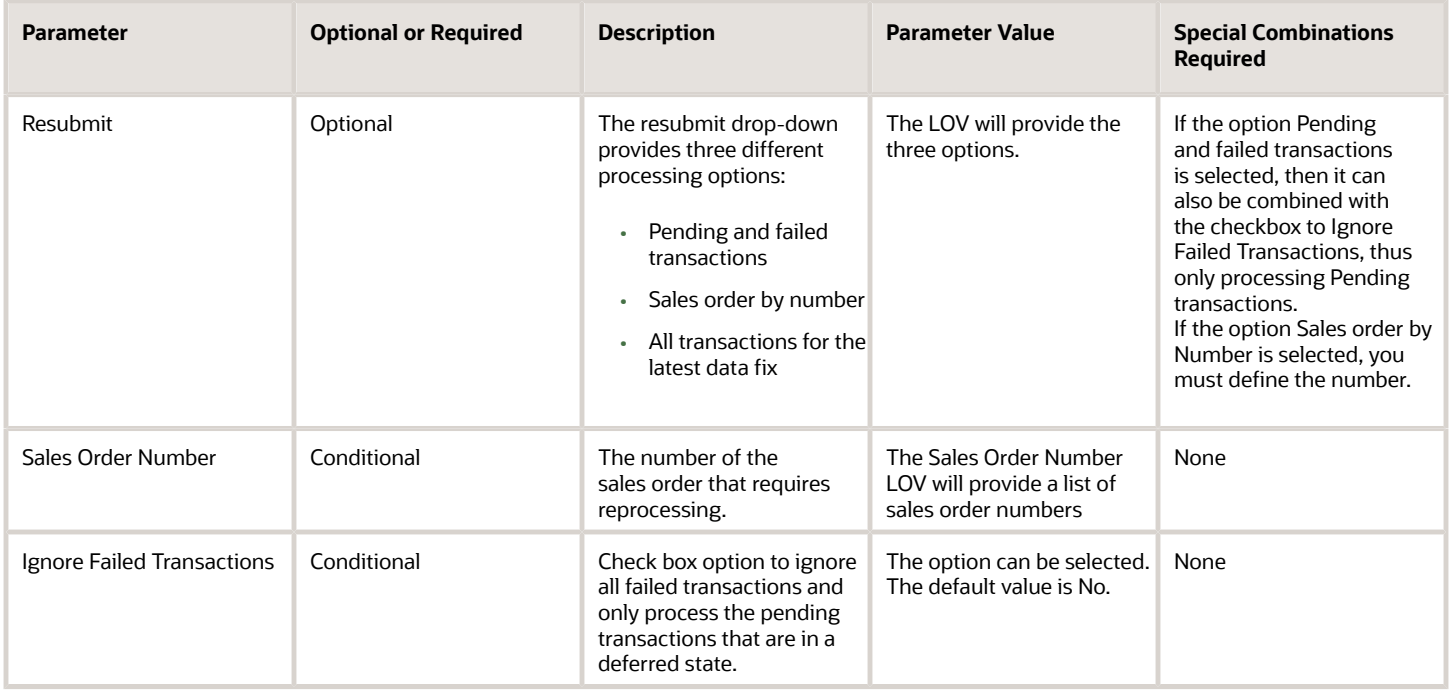

### Troubleshooting Information

- Once submitted, you can view the status of the process in the Scheduled Processes work area. A successfully completed process, as well as any child processes, will end in Succeeded status.
- If issues are encountered, the process or any of its subprocesses may be Warning or Error. The specific validation errors and warning messages that prevented the process from completing successfully are displayed in the error log(s).
- Any interactive warning validations are NOT performed.
- When the process is submitted, you can Resubmit, Put on Hold, Cancel Process, Release Process as provided by the Scheduled Processes work area.

# Process Supplier Warranty Contracts: Additions and Changes

Use this process to manage your enterprise asset supplier warranty contracts on a routine basis.

This process supports:

- Creating new warranty contracts for newly received assets from a purchase order.
- Updating existing warranty contract status, including calculating the expiration date, for a utilization-based contract.
- Enriching install base asset parent and root asset references.

Supplier warranty coverages may be optionally defined with an organization, item, and supplier reference. The purpose is to automatically create warranty contracts when an item that is asset-tracked and serial-controlled is purchased and received. During the receipt, an asset will be created. This process will then be used to find matching warranty coverages for the asset, for which one or more warranty contracts will be created.

Supplier warranty contracts will expire over time as they reach their end date or calculated expiration date. Once reached, they will need to have their status updated from **READY** to **EXPIRED**. Also, if a contract uses one or more utilization meters, then they will need to have the Calculated Expiration Date value updated based on the asset's current utilization value for each meter.

In maintenance execution, supplier warranty contracts may be displayed in the work order. This includes references to contracts for the work order asset, as well as its child assets in its physical hierarchy. To render these references, the process will update the parent and root asset ID across related child assets in its physical hierarchy.

### When to Use

This process should be regularly run in coordination with the purchase of new asset-tracked items and the maintaining of existing assets using maintenance work orders.

# Privileges Required

• Recalculate Supplier Warranty Contract Expiration Dates (MNT\_CALCULATE\_SUPPLIER\_WARRANTY\_EXPIRATION\_DATES\_PRIV)

# **Specifications**

Review the following before setting up this scheduled process:

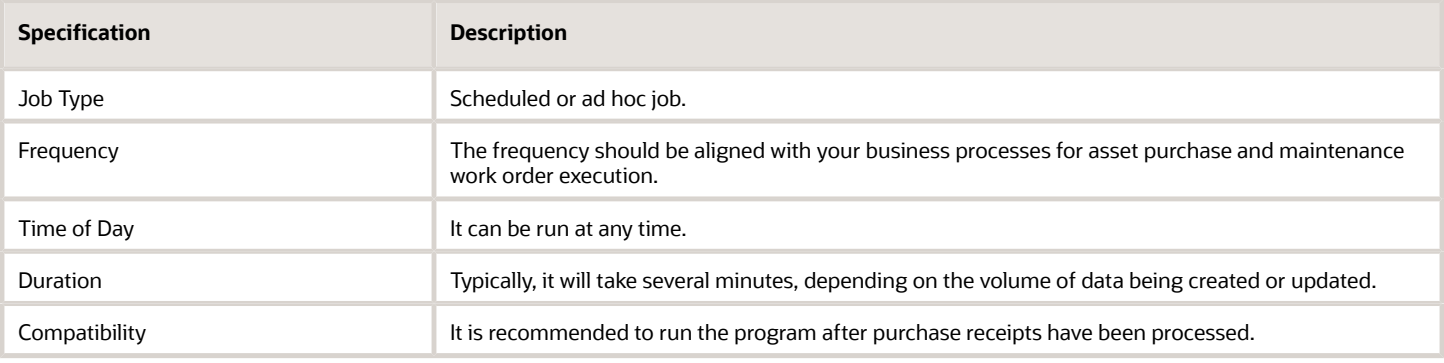

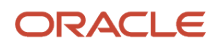

There are no parameters required to submit this process.

# Troubleshooting Information

- Once submitted, you can view the status of the process in the Scheduled Processes work area. A successfully completed process, as well as any child processes, will end in Succeeded status.
- If issues are encountered, the process or any of its subprocesses may be Warning or Error. The specific validation errors and warning messages that prevented the process from completing successfully are displayed in the error log(s).
- Any interactive warning validations are NOT performed.
- When the process is submitted, you can Resubmit, Put on Hold, Cancel Process, Release Process as provided by the Scheduled Processes work area.

#### *Related Topics*

• [Set Up Maintenance](https://www.oracle.com/pls/topic/lookup?ctx=fa24c&id=s20058127)

# Purge Maintenance Records from Interface

Use the Load Interface File for Import scheduled process to load data into the interface tables of Oracle Fusion Cloud Applications from external sources, such as legacy systems and third-party applications.

You can use file-based data import (FBDI) templates to define the data, create an import file, load, and process the imported data. For Oracle Fusion Cloud Maintenance, this includes data such as installed base assets, maintenance work orders, maintenance work definitions, and product genealogy.

During the upload and import of data into the interface tables, there's a chance that these processes could end in a warning or error status due to issues within the data. The Purge Maintenance Records from Interface process provides the capability to purge this data from the interface tables.

# When to Use

The Load Interface File for Import scheduled process is used to load the FBDI derived ZIP data file into the interface tables. During upload, there could be errors due to required fields, incorrect lookup values, conditional data, and incorrect data format. When this occurs, the data can't be further processed from the interface tables and will remain there until manually purged. The Purge Maintenance Records from Interface process provides the capability to purge this data from the interface tables.

# Privileges Required

• Purge Maintenance Interface Records (MNT\_PURGE\_MAINTENANCE\_INTERFACE\_RECORDS\_PRIV)

# Specifications

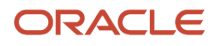

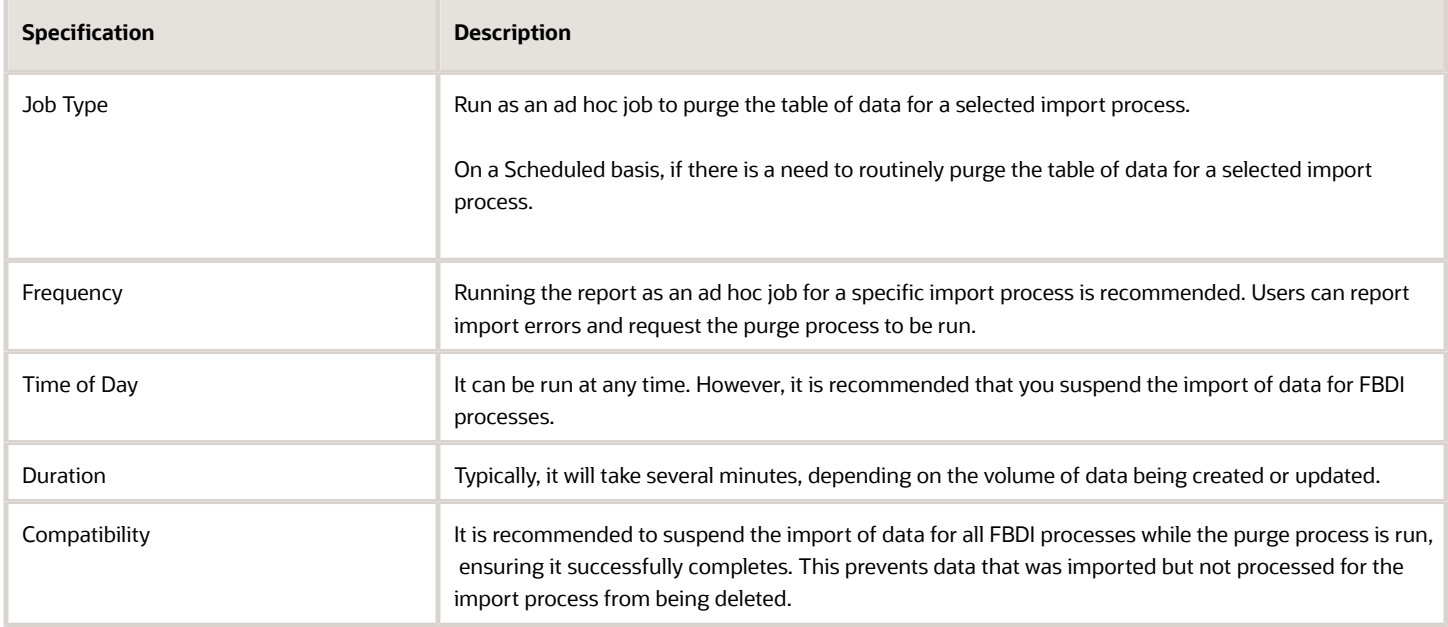

You must define at least an interface name to process the report.

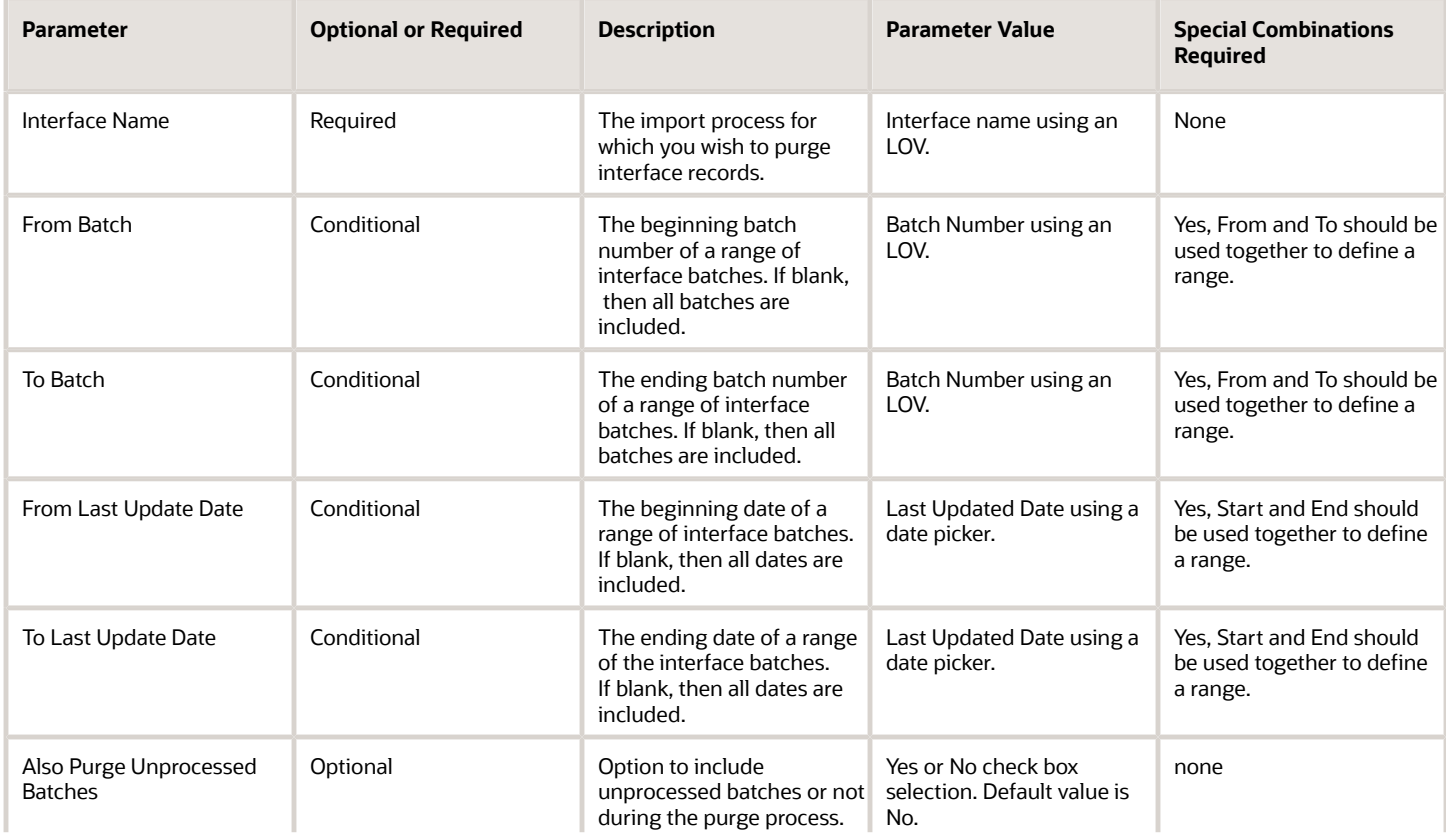

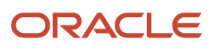

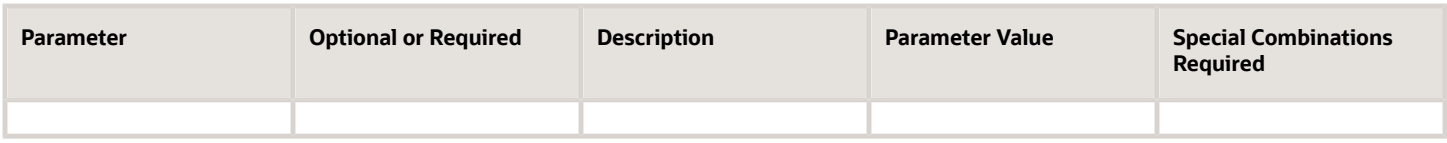

# Troubleshooting Information

- Once submitted, you can view the status of the process in the Scheduled Processes work area. A successfully completed process, as well as any child processes, will end in Succeeded status.
- If issues are encountered, the process or any of its subprocesses may be Warning or Error. The specific validation errors and warning messages that prevented the process from completing successfully are displayed in the error log(s).
- Any interactive warning validations are NOT performed.
- When the process is submitted, you can Resubmit, Put on Hold, Cancel Process, Release Process as provided by the Scheduled Processes work area.

#### *Related Topics*

• [Set Up Maintenance](https://www.oracle.com/pls/topic/lookup?ctx=fa24c&id=s20058127)

# Refresh Product Genealogy for Transactional Business Intelligence

This process is used to synchronize the Genealogy Composition data and Genealogy Where Used data to the aggregate data sources for Oracle Fusion Transactional Business Intelligence (OTBI).

You can access this report from the Scheduled Processes work area.

### When to Use

The process should be run regularly to refresh OTBI data sources.

### Privileges Required

• Process Product Genealogy Transactions (CSE\_PROCESS\_PRODUCT\_GENEALOGY\_TRANSACTIONS\_PRIV)

### **Specifications**

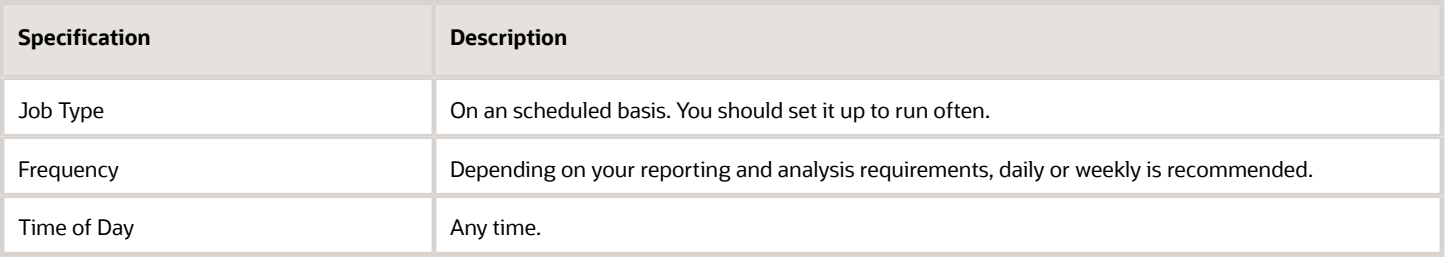

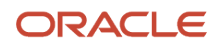

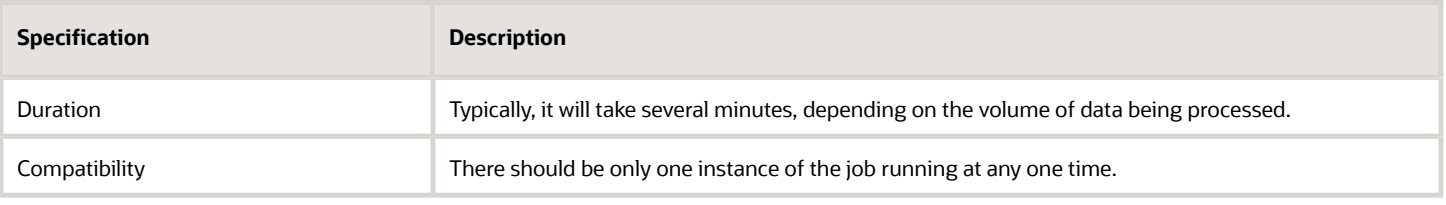

There are no parameters for this process.

### Troubleshooting Information

- Once submitted, you can view the status of the process in the Scheduled Processes work area. A successfully completed process, as well as any child processes, will end in Succeeded status.
- If issues are encountered, the process or any of its subprocesses may be Warning or Error. The specific validation errors and warning messages that prevented the process from completing successfully are displayed in the error log(s).
- Any interactive warning validations are NOT performed.
- When the process is submitted, you can Resubmit, Put on Hold, Cancel Process, Release Process as provided by the Scheduled Processes work area.

#### *Related Topics*

• [Overview of Tracing Product Genealogy](https://www.oracle.com/pls/topic/lookup?ctx=fa24c&id=s20060359)

# Synchronize Item Control Attributes to Assets

Use the Synchronize Item Control Attributes to Assets scheduled process to synchronize asset and genealogy tracking attributes in Product Information Management with assets in the installed base.

Examples of fields in an item are the Enable Asset Tracking and Enable Genealogy Tracking indicators.

### When to Use

Run this scheduled process after you update attributes in the item and want to populate their related assets in the installed base with these changes.

### Privileges Required

• Process Product Genealogy Transactions (CSE\_PROCESS\_PRODUCT\_GENEALOGY\_TRANSACTIONS\_PRIV)

# Specifications

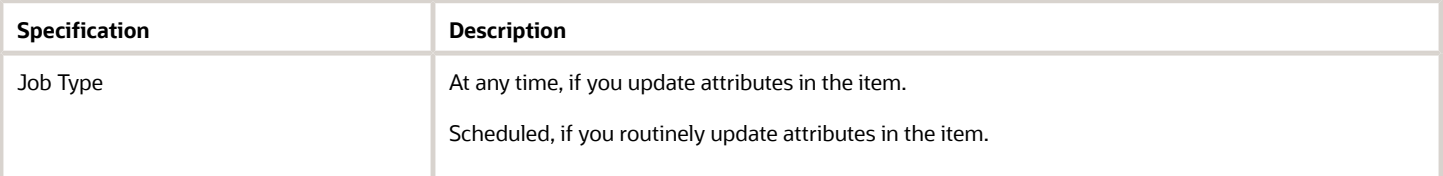

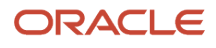

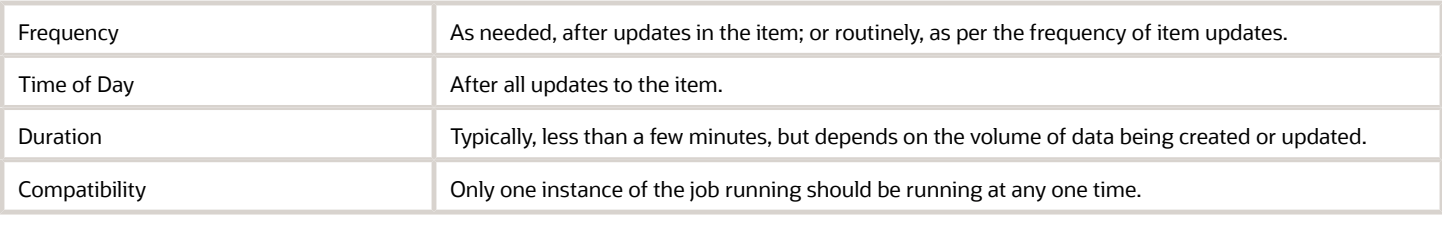

The process typically runs without parameters at any time or on a scheduled basis.

# Troubleshooting Information

- Once submitted, you can view the status of the process in the Scheduled Processes work area. A Succeeded status indicates that the process, as well as any child processes, have completed with no errors.
- Validation errors and warning messages that prevented the process or child processes from completing successfully display in the error log or logs.
- Interactive warning validations are not performed.
- After you submit the scheduled process, you can perform any of these tasks in the Scheduled Processes work area:
	- Resubmit it
	- Put it on hold
	- Cancel it
	- Release it

### Related Topics

• *[Overview of Assets](https://www.oracle.com/pls/topic/lookup?ctx=fa24c&id=s20059150)*

# Transfer Receipt to Mass Addition

Use the Transfer Receipt to Mass Addition scheduled process to integrate a fixed asset with an installed based asset.

This process integrates a fixed asset with an installed base for these business processes:

- Capitalize Fixed Assets Upon Purchase Receipt to Expense Destination
- Capitalize Fixed Assets Upon Purchase Receipt to Inventory Destination

The program reads the record in the Fixed Asset Mass Addition (fa\_mass\_additions) table and integrates the fixed asset identifier and installed base asset record with the table.

### When to Use

The process associates a fixed asset to installed base with the fixed asset of a managed asset. We recommend running it daily or weekly, based on the maintenance schedule of your fixed asset to install base asset.

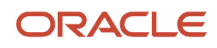

# Privileges Required

• Transfer Receipts to Mass Additions (MNT\_TRANSFER\_FROM\_RECEIVING\_TO\_MASSADDITIONS\_PRIV)

# **Specifications**

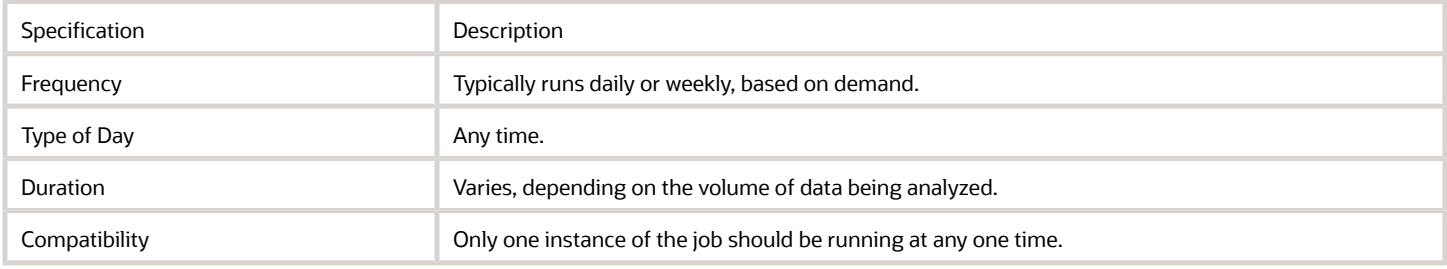

### Parameters

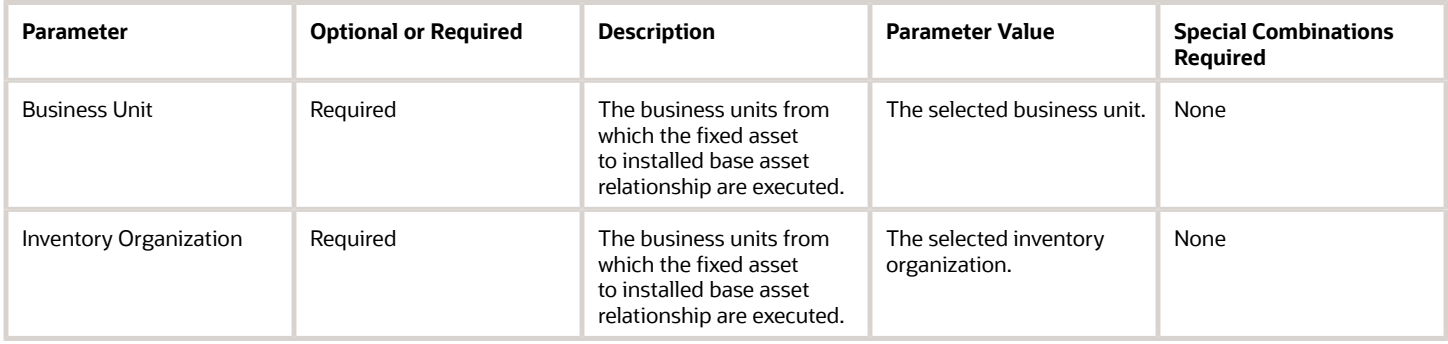

# Troubleshooting Information

- You can view the status of the submitted process in the Scheduled Processes work area. A Succeeded status indicates that the process, as well as any child processes, has completed successfully.
- A Warning or Error indicates that issues were encountered. The specific validation errors and warning messages that prevented the process from completing successfully display in the error logs.
- Interactive warning validations are not performed.
- After you submit the scheduled process, you can perform any of these tasks in the Scheduled Processes work area:
	- Resubmit it
	- Put it on hold
	- Cancel it
	- Release it

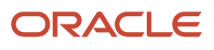

# Transfer Transactions from Production to Costing

Use the Transfer Transactions from Maintenance to Costing scheduled process to transfer the maintenance execution transaction details and maintenance work order status updates to costing for accurate costing of the maintenance work orders.

The program reads the records in the resource transaction table.

As part of this transfer, the following are interfaced from Oracle Maintenance to costing:

- Resource transactions for the costed resources
- All the operation transactions
- Maintenance work order status updates

You can access this report from these locations:

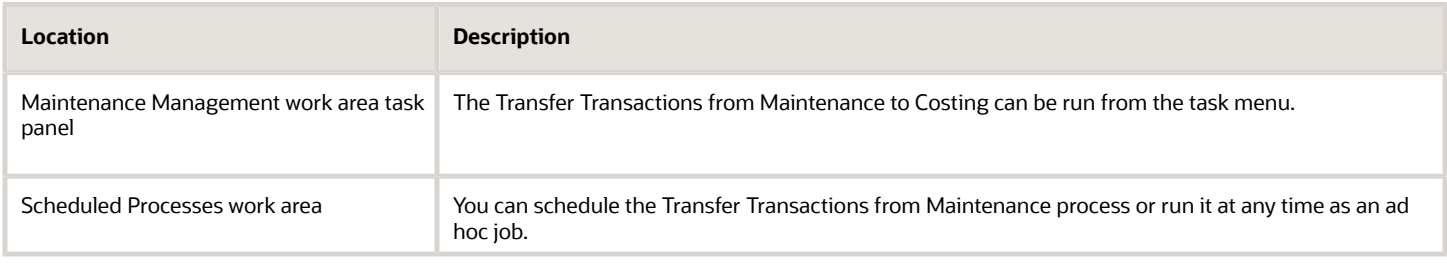

### When to Use

It is only recommended to use this process monthly after completing work orders to a closed status, preventing further updates. This process will then update the costing of the maintenance work orders.

### Privileges Required

• Transfer Transactions from Maintenance to Costing ( MNT\_TRANSFER\_TRANSACTIONS\_FROM\_MAINTENANCE\_TO\_COSTING\_PRIV)

### **Specifications**

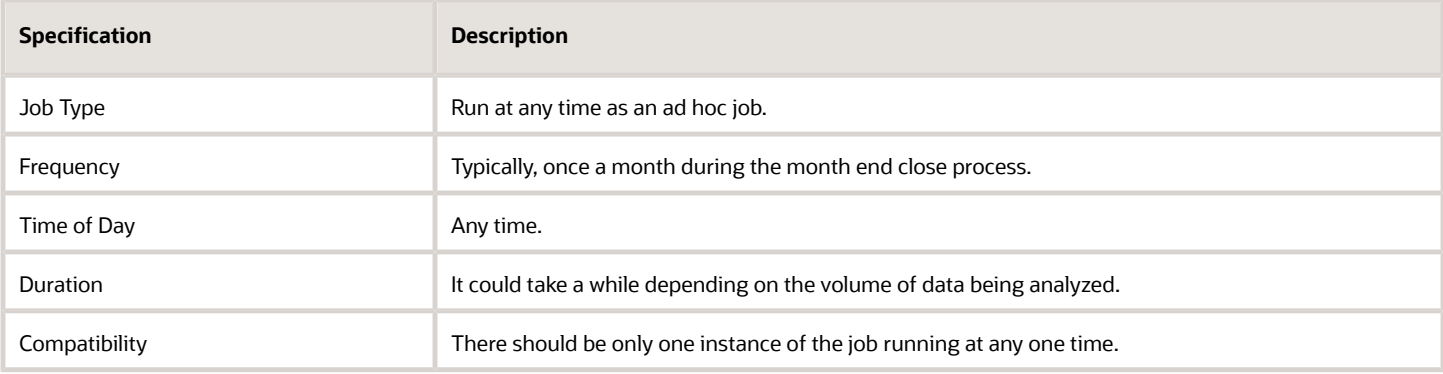

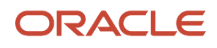

You must define at least a range of work order numbers or dates to process the report.

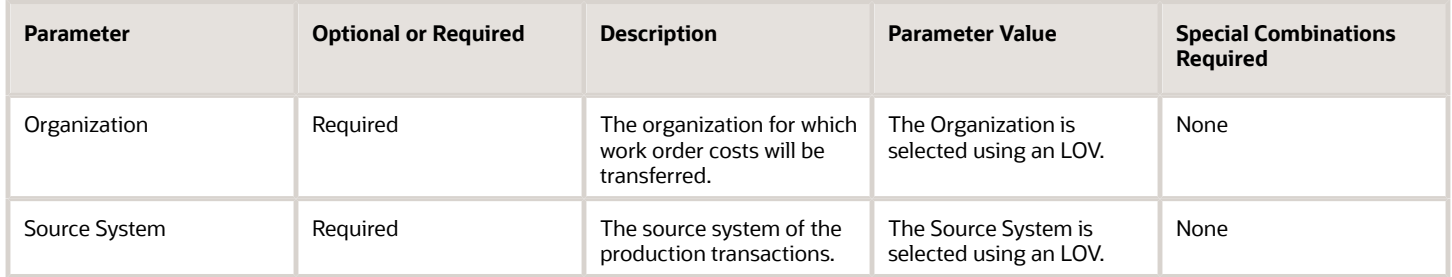

### Troubleshooting Information

- Once submitted, you can view the status of the process in the Scheduled Processes work area. A successfully completed process, as well as any child processes, will end in Succeeded status.
- If issues are encountered, the process or any of its subprocesses may be Warning or Error. The specific validation errors and warning messages that prevented the process from completing successfully are displayed in the error log(s).
- Any interactive warning validations are NOT performed.
- When the process is submitted, you can Resubmit, Put on Hold, Cancel Process, Release Process in the Scheduled Processes work area.

#### *Related Topics*

• [How You Close a Maintenance Work Order](https://www.oracle.com/pls/topic/lookup?ctx=fa24c&id=s20059851)

# Service Logistics

# Auto Process Debrief Charges

Use the Auto Process Debrief Charges scheduled process to post debrief charges based on the Auto Processing Rules setup.

This process posts charges that qualify and updates the debrief status accordingly. You automatically initiate this process when you:

- Complete the debriefing process in Oracle Fusion Cloud Field Service or a third-party application that's integrated with Oracle Fusion Cloud Logistics using Oracle Integration Cloud.
- Click the **Post Charges and Close** button in the Work Order Charges page.
- Click the **Post Charges and Close** button in the Depot Repair Charges page.

# When to Use

You don't need to schedule this process. It automatically initiates with the previously listed actions.

# Privileges Required

This scheduled process is initiated automatically with the previously listed actions.

# **Specifications**

Use these specifications to run the process:

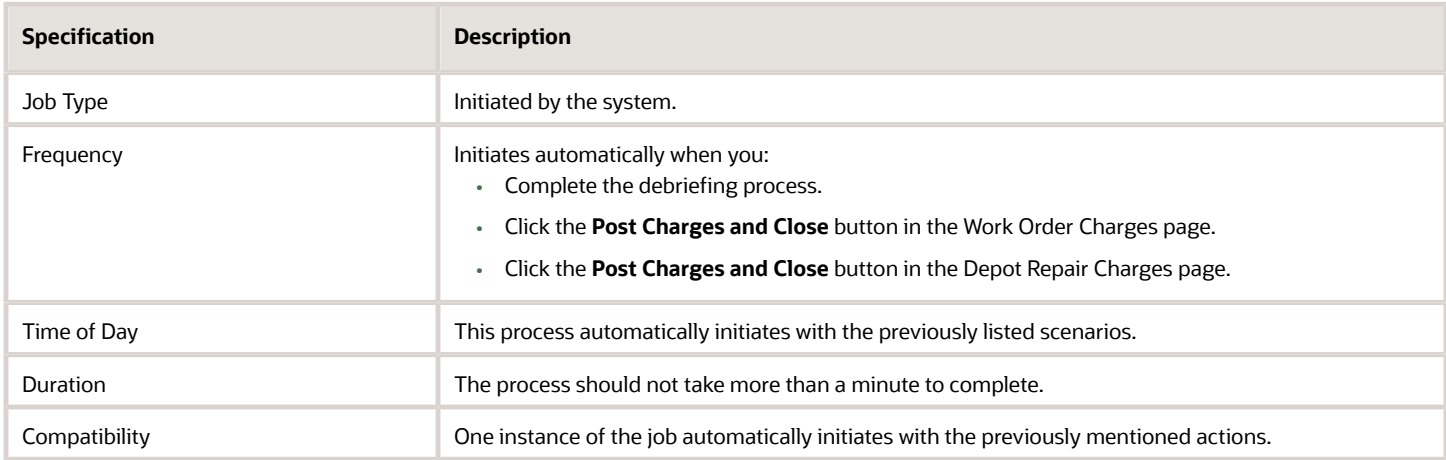

### **Parameters**

None

# Troubleshooting Information

- You can view the status of the job in the Scheduled Processes work area.
- The validation errors and warning messages that prevented the posting of charges appear in the error log.
- If any of the processes end with a warning or error, you should review the output logs. You might need to correct the data and initiate the process again

#### *Related Topics*

• [Explain Charges Posting Rules](https://www.oracle.com/pls/topic/lookup?ctx=fa24c&id=s20077152)

# Create Parts Return List

Use the Create Parts Return List scheduled process to create a list of excess and defective parts in the field service technicians' trunk stock.

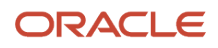

# When to Use

You can use this process to ensure the field service technicians aren't carrying unnecessary parts and are returning defective parts on time. Run this process often to assess the health of your field technician stocking locations.

### Privileges Required

None

# Specifications

Use these specifications to run the process:

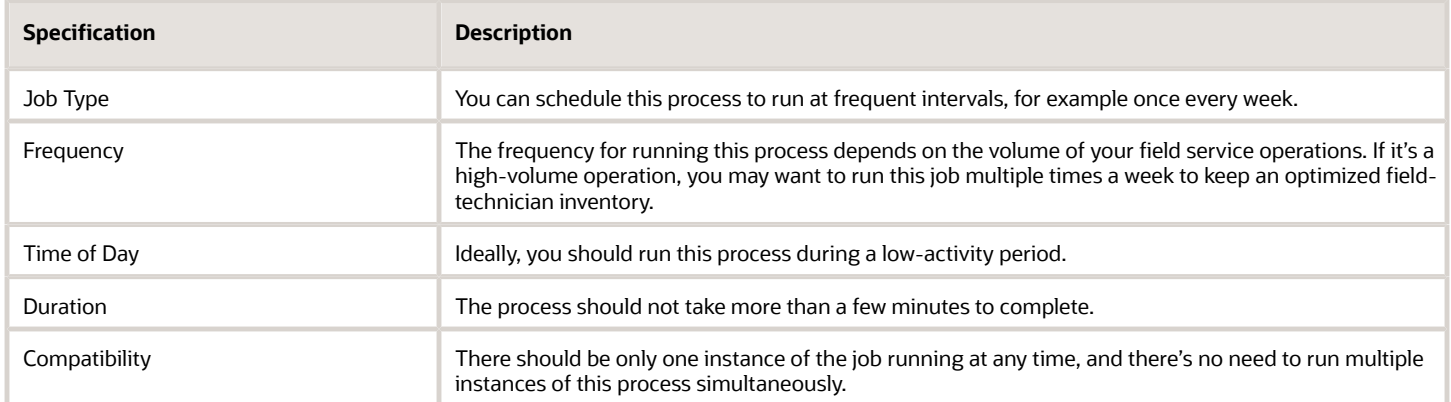

# Parameters

Use these parameters when you run the scheduled process:

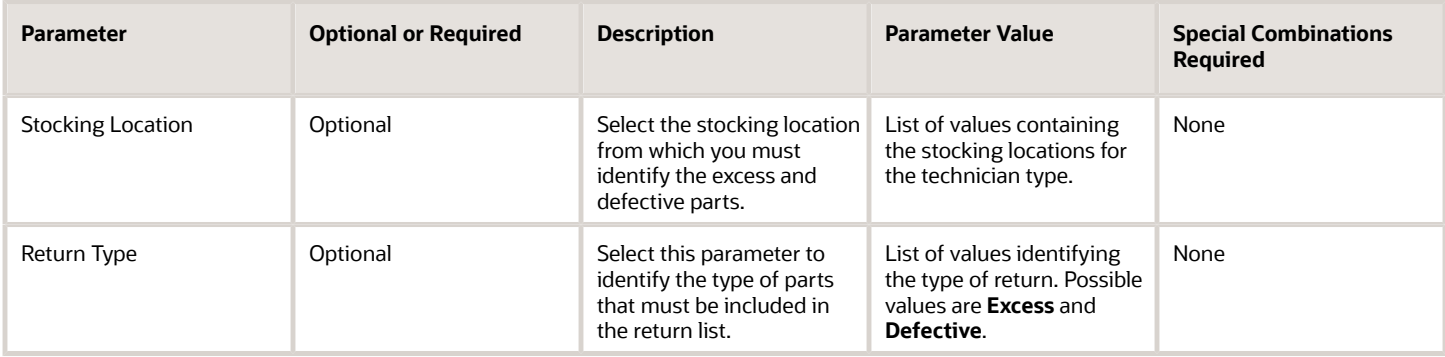

# Troubleshooting Information

- You can view the status of the job in the Scheduled Processes work area.
- If any of the processes end with a warning or error, you should review the output logs. You might need to correct the data and initiate the process again.

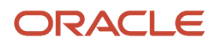

#### *Related Topics*

- [Set Up Your Stocking Locations](https://www.oracle.com/pls/topic/lookup?ctx=fa24c&id=s20067635)
- [Overview of Field Service Technicians Setup](https://www.oracle.com/pls/topic/lookup?ctx=fa24c&id=s20067636)

# Create Service Work Orders for Preventive Maintenance

Use the Create Service Work Orders for Preventive Maintenance scheduled process to get the preventive maintenance work orders from Oracle Fusion Cloud Maintenance to Oracle Fusion Cloud Service, and create service requests, work orders, and parts requirements.

**Note:** You must complete the preventive maintenance setup and work order generation in Oracle Maintenance before running this process.

# When to Use

You can run the process on demand or schedule it to run at a specific interval of time. We recommend that you run the process nightly or weekly, depending upon when you generate your preventive maintenance work orders for maintenance. We also recommend that you run the process more often if you plan to release your service work orders for field service execution often.

To run the process at a specific schedule or time, see *[Submit Scheduled Processes and Process Sets](#page-9-0)*.

### Privileges Required

• Manage Preventive Maintenance of Customer Owned Assets (RCL\_PREVENTIVE\_MAINTENANCE)

# **Specifications**

Use these specifications when you run the process:

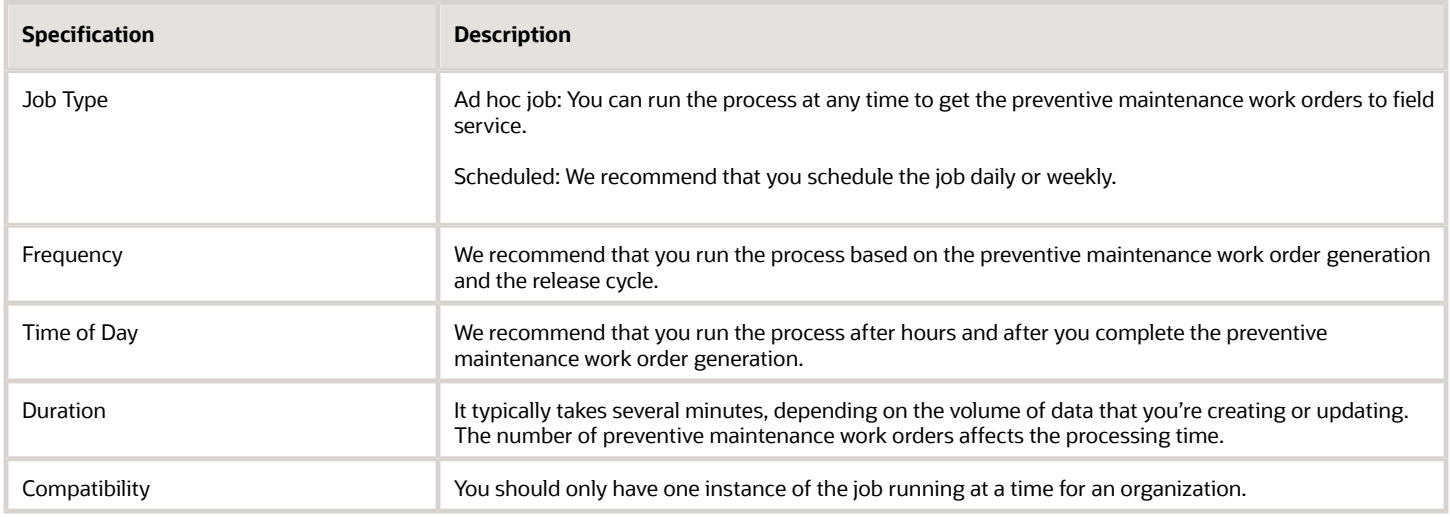

Use these parameters when you run the scheduled process:

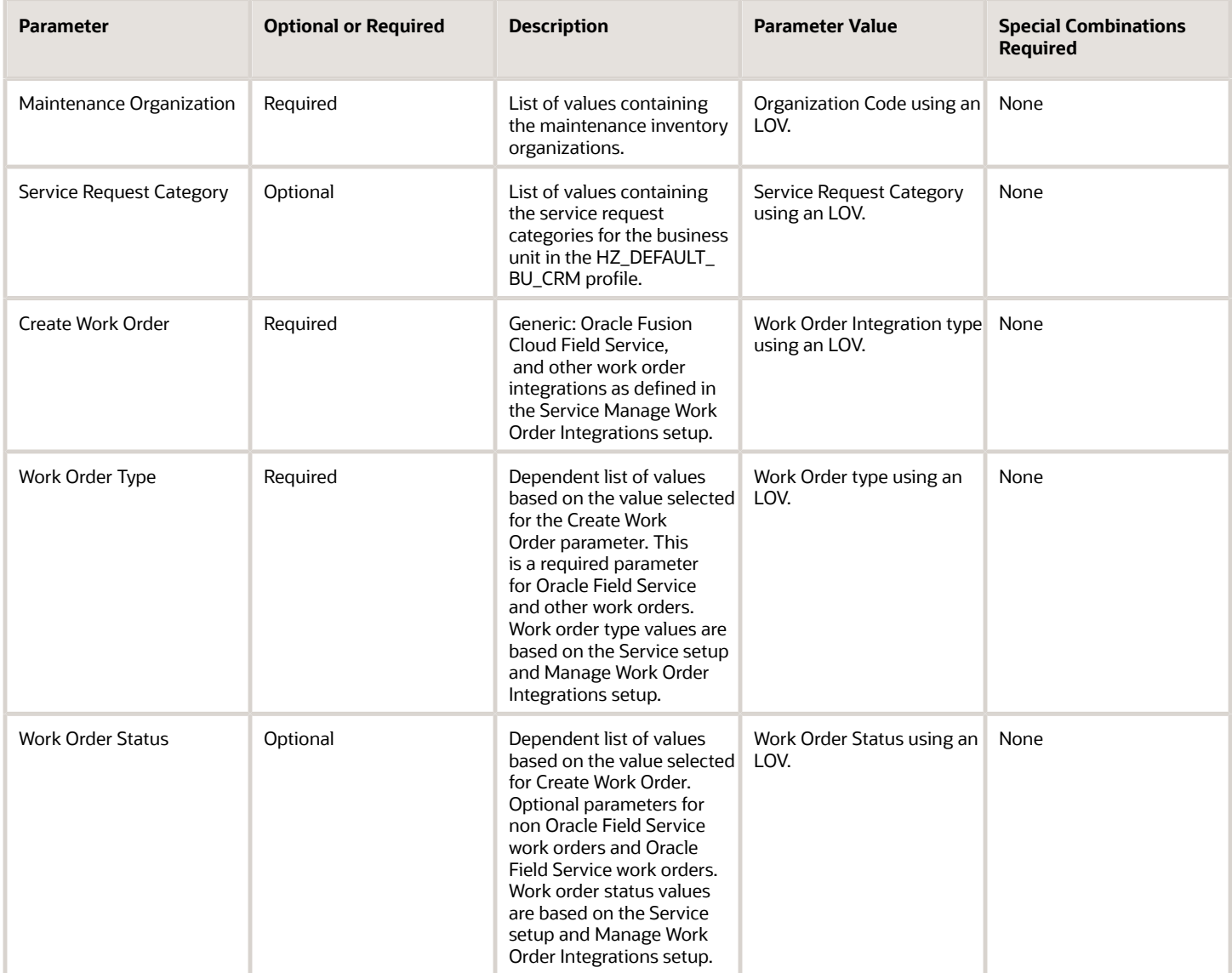

### Troubleshooting Information

- You can view the status of the Create Service Work Orders for Preventive Maintenance job in the Scheduled Processes work area.
- The validation errors and warning messages that prevented the refresh forecast appear in the error log.
- After you submit the program, you can resubmit, put on hold, cancel, or release the process in the Scheduled Processes work area.
- If any of the processes end with a warning or error, you should review the output logs. You might need to correct the data and start the process again.

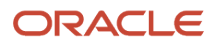
*Related Topics*

• [Set Up Field Service Preventive Maintenance](https://www.oracle.com/pls/topic/lookup?ctx=fa24c&id=s20074411)

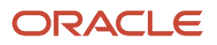

# **5 Manufacturing Scheduled Processes**

## Work Definition

## Calculate Lead Times and Roll Up Cumulative Lead Times

Use the scheduled process Calculate Lead Times and Roll Up Cumulative Lead Times to calculate the single level manufacturing lead times, and then roll up the manufacturing and purchasing lead times to calculate the cumulative lead times of manufactured items across the work definition hierarchy.

### When to Use

The calculation of the manufacturing lead times and the roll up of cumulative lead times can be done independently based on the scope selected in the parameters of the scheduled process.

Lead time values of manufactured items are calculated and stored in the item definition. It is used in supply chain to promise and plan your manufactured items. The Lead time calculation is required to be performed only if you plan to implement Oracle Global Order Promising, Oracle Supply Planning, or Oracle Sales and Operations Planning along with Oracle Manufacturing.

- Order Promising uses cumulative manufacturing lead time and cumulative total lead time values in ATP rules for lead time based promising and for time fence determination.
- Supply Planning uses manufacturing lead times to plan the supply dates in constrained and unconstrained mode planning. Cumulative lead times values are not used by supply planning.
- Sales and Operations Planning considers manufacturing lead times to offset production. Processing lead time is also considered in the generation of bill of resources for GOP CTP. Cumulative lead times values are not used.

#### Privileges Required

• Calculate Manufacturing Lead Times (WIS\_CALCULATE\_MANUFACTURING\_LEAD\_TIMES\_PRIV)

#### Specifications

Calculation of both manufacturing lead time values and cumulative lead time values are performance intensive and can take up a large execution duration ranging from few hours to days depending on the volume of the items submitted, the number of levels in the work definition hierarchy, and the work definition resource details used in your implementation. You need to carefully plan what parameters and how frequently to run the lead time scheduled process. Here are a few recommendations:

- Review if your implementation needs both manufacturing and cumulative lead times to be calculated. You must run the program in Calculate Manufacturing Lead Times scope before running the Calculate Cumulative Lead Times scope. It is not preferred to run the program in Calculate Manufacturing and Cumulative Lead Times scope as specifying a large range of items in this mode can cause a long execution time.
- It is a good practice to use item categories and planner codes to functionally classify mutually exclusive set of items used in manufacturing so that the scheduled process can be submitted separately for item categories and planner code. Running the scheduled process for a manageable subset of items helps improve the execution time while helping you focus on those items which require more frequent lead time updates. If

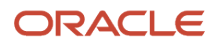

existing item categories can't be used, you may evaluate the creation of a new item catalog and corresponding item categories for your manufactured items based on their business criticality and lead time recalculation frequency.

• Ensure you have set the Make or Buy attribute correctly in the item definition. Make items should have the primary work definition defined. Buy items typically don't have work definitions.

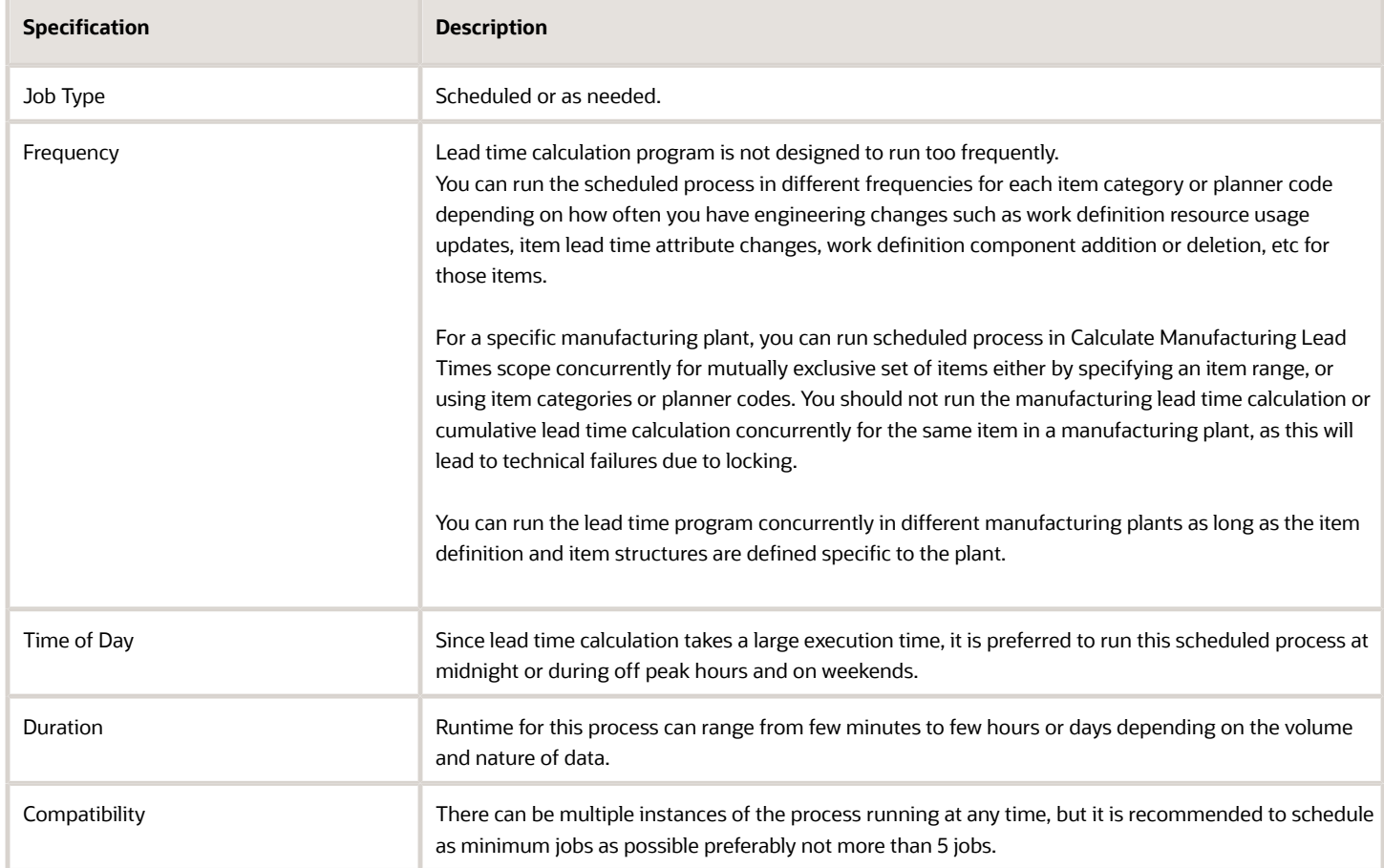

#### Parameters

Use these parameters when running the scheduled process:

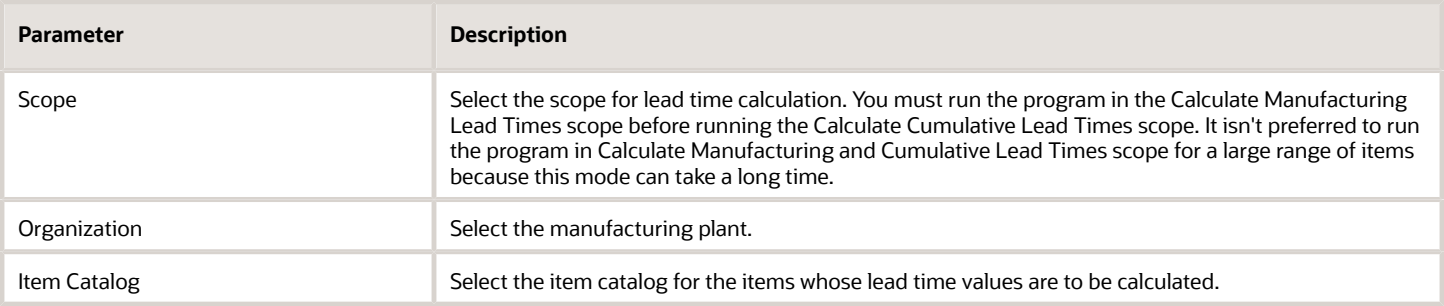

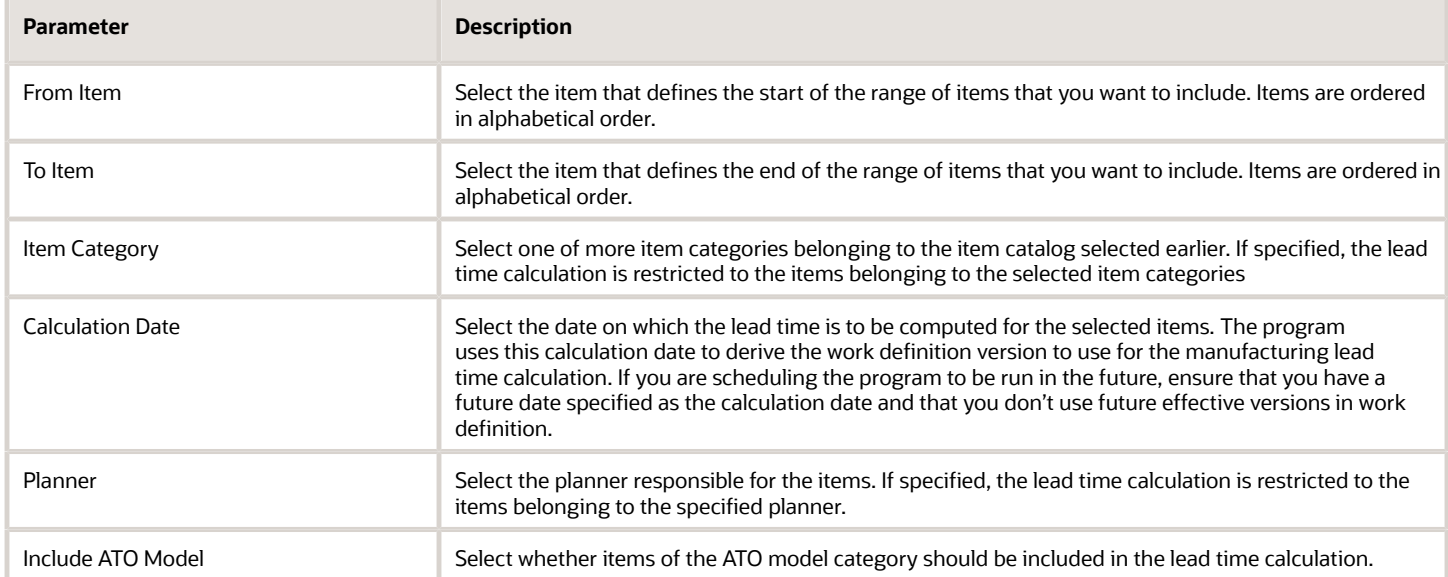

- You can view the status of the process in the Scheduled Processes work area.
- You can review the calculated values of lead times either in the output text file of the scheduled process, or in the Manage Items user interface or using a custom OTBI report.
- You can view technical and functional errors encountered during the calculation process in the output log file of the scheduled process.

Here are some possible functional troubleshooting tips:

- Lead time value is not calculated or runs into error.
	- Verify if the item attribute Make of Buy is set to Make for manufactured items.
	- $\circ$  Make items must have work definitions defined with production priority = 1.
	- Make items must have a work definition version which is effective for the calculation date and time specified in the parameters of the scheduled process.
	- Verify if the item range has items whose item category and planner code are specified.
	- If the calculation was successful, but item import failed, verify if the lead time item attributes are updatable in the manufacturing plant.
	- Verify if the work definition has resources with the Scheduled option = Yes.
- Lead time value is incorrect:
	- Verify if the work center resources used in work definition are associated with the shifts of the calendar.
	- Verify if the Hours UOM Profile is setup correctly.
	- For process work definitions, manufacturing lead times of co-product and by-product items are copied over from the primary product item, if they do not have a work definition of their own, in which it is the primary product item.
	- For process work definitions, lead times are calculated considering all operations of the work definition, irrespective of which operation the primary product is yielded.

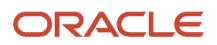

- Lead time program is taking a very long time:
	- Consider running multiple scheduled processes in parallel to calculate the manufacturing lead time for a subset of mutually exclusive items.
	- Consider running the scheduled process to first calculate the manufacturing lead time separately and then run the scheduled process to calculate the cumulative lead time.

*Related Topics*

- [Lead Times Usage in Oracle Manufacturing](https://www.oracle.com/pls/topic/lookup?ctx=fa24c&id=s20066202)
- [Submit the Scheduled Process to Calculate Lead Times](https://www.oracle.com/pls/topic/lookup?ctx=fa24c&id=s20066118)
- [Considerations for Calculating Lead Times](https://www.oracle.com/pls/topic/lookup?ctx=fa24c&id=s20066119)
- [Example of How Lead Times are Calculated in Discrete Manufacturing](https://www.oracle.com/pls/topic/lookup?ctx=fa24c&id=s20066457)
- [Example of Calculation of Process Manufacturing Lead Times](https://www.oracle.com/pls/topic/lookup?ctx=fa24c&id=s20069566)

### Create Automatic Work Definitions

Use the Create Automatic Work Definitions scheduled process to mass create automatic work definitions.

Automatic work definitions are created for structure name Primary with 1 operation. There isn't a need to run Process Item Structure Changes to Work Definitions scheduled process to synchronize item structure changes to automatic work definitions. Changes to the item structure will be reflected automatically on the new work order that's created using the automatic work definition.

#### When to Use

You should run the process if you need to create automatic work definitions for a large number of items. Exercise cautious in selecting the parameters to avoid creating a large volume of automatic work definitions by mistake.

#### Privileges Required

• Manage Work Definitions (WIS\_MANAGE\_WORK\_DEFINITIONS\_PRIV)

#### **Specifications**

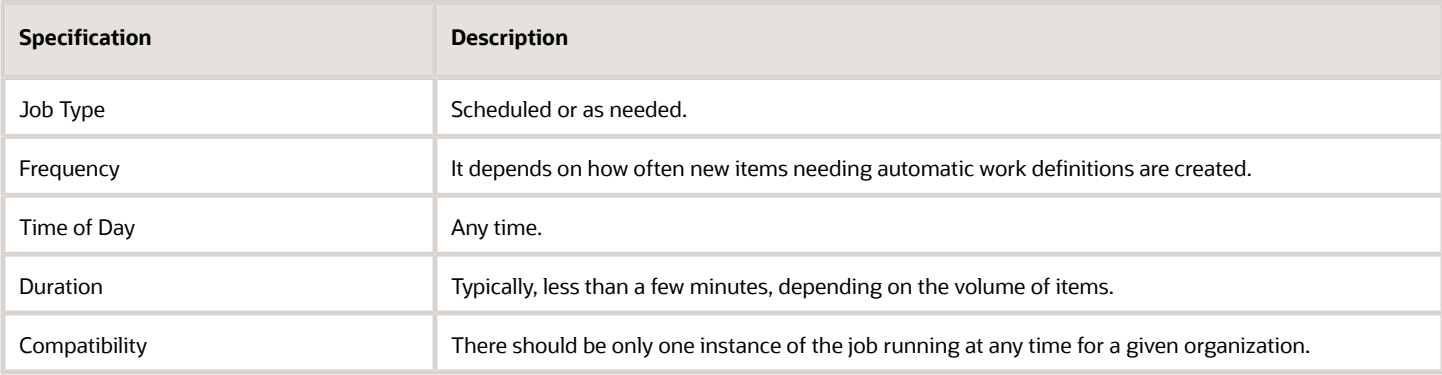

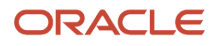

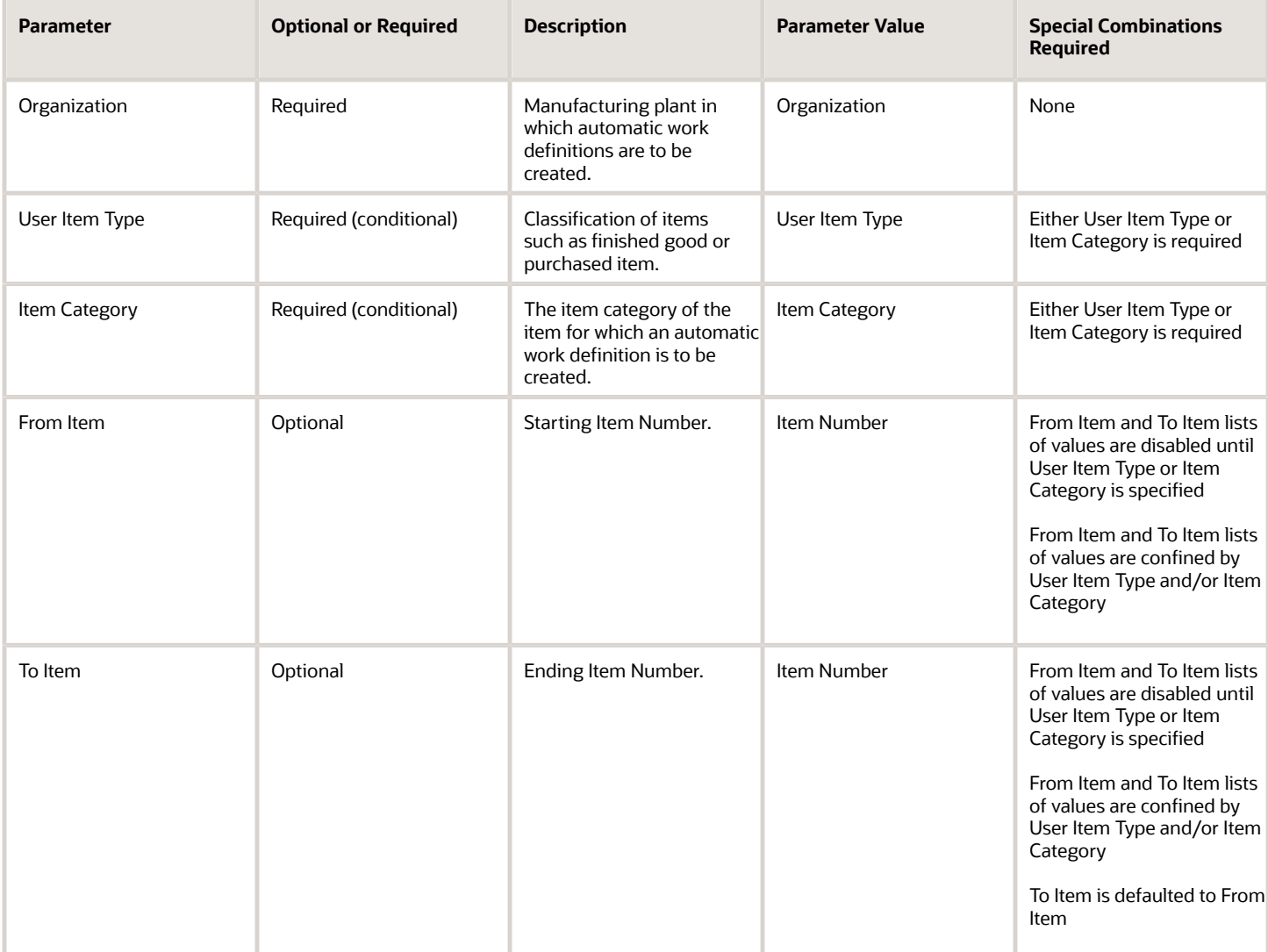

#### Troubleshooting Information

- You can view the status of the process in the Scheduled Processes work area.
- The validation errors that prevented the creation of automatic work definitions are displayed in the output file (.txt).
- When the program is submitted, you can Resubmit, Put on Hold, Cancel Process, Release Process as provided by the Scheduled Processes work area.

*Related Topics*

- [Considerations for Generating Automatic Work Definitions](https://www.oracle.com/pls/topic/lookup?ctx=fa24c&id=s20059410)
- [How Automatic Work Definitions Are Created](https://www.oracle.com/pls/topic/lookup?ctx=fa24c&id=s20059417)

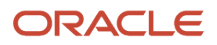

## Import Work Definitions

Use the Import Work Definitions scheduled process to create and update manufacturing work definitions using filebased data import (FBDI). You can create and update work definition headers, operations, operation items, operation outputs, operation resources, and operation alternate resources.

#### When to Use

Creating or updating work definitions using FBDI is a three-step process:

- **1.** Prepare the data using either WorkDefinitionTemplate.xlsm for discrete manufacturing work definitions, or ProcessWorkDefinitionTemplate.xlsm for process manufacturing work definitions.
- **2.** Load the data to the interface tables using the Load Interface File for Import process. This process validates that the data have been entered as per the expected data type, for example, number or date and time format.
- **3.** Import the data from the interface tables to production tables using the Import Work Definitions process. This process validates that the data satisfy the business rules.

You should run the Import Work Definitions process after the Load Interface File for Import process completes successfully.

#### Privileges Required

Verify that you have the following privilege to run Load Interface File for Import process:

- Load File to Interface (FUN\_FSCM\_FILE\_TO\_INTERFACE\_PRIV)
- Load Interface File for Import (FUN\_FSCM\_LOAD\_INTERFACES\_PRIV)
- Manage File Import and Export (FND\_MANAGE\_FILE\_IMPORT\_AND\_EXPORT\_PRIV)
- Transfer File (FUN\_FSCM\_TRANSFER\_FILE\_PRIV)

Verify that you have the following privilege to run Import Work Definitions process:

• Import Work Definitions (WIS\_IMPORT\_WORK\_DEFINITIONS\_PRIV)

#### **Specifications**

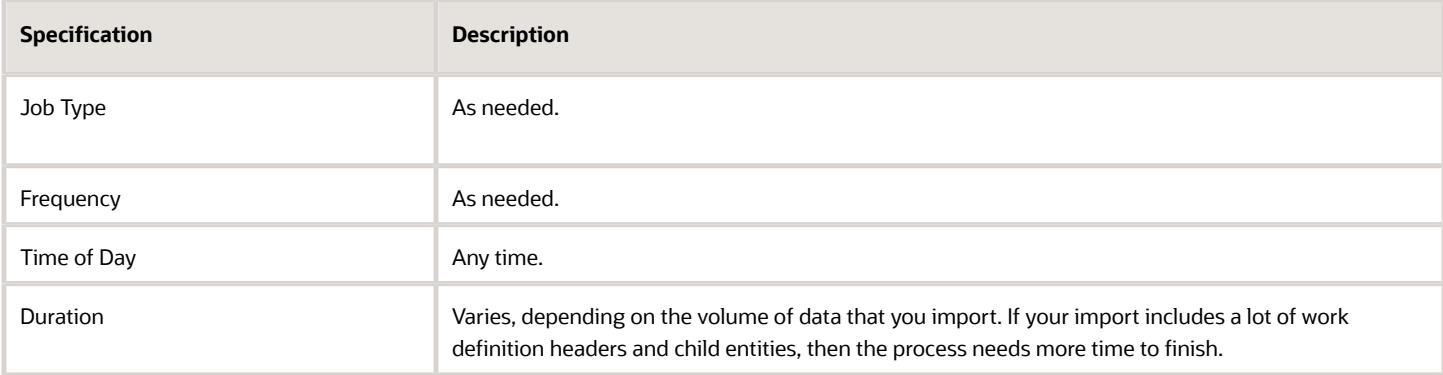

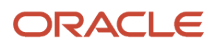

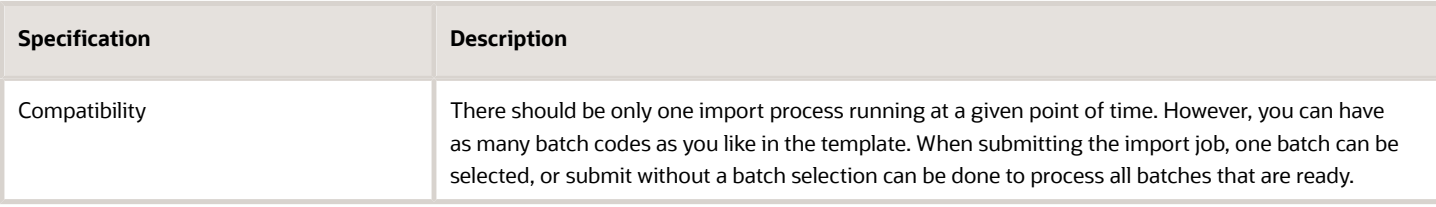

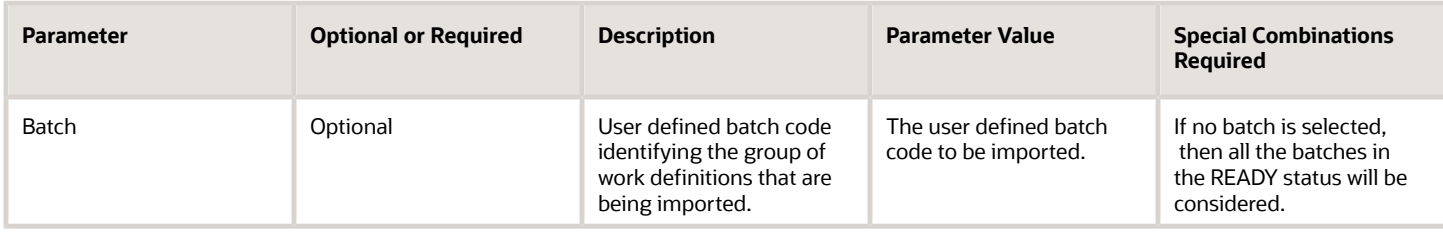

#### Troubleshooting Information

- You can view the status of the process in the Scheduled Processes work area.
- The validation errors that prevented the creation of update of the work definitions are displayed in the output file (.txt).
- Any interactive warning validations aren't performed.
- When the program is submitted, you can Resubmit, Put on Hold, Cancel Process, Release Process as provided by the Scheduled Processes work area.
- You can use Purge Records from Interface scheduled process to remove imported records with status COMPLETED\_ERRORS from the work definition interface tables.

#### *Related Topics*

- [How You Import Discrete Work Definitions](https://www.oracle.com/pls/topic/lookup?ctx=fa24c&id=s20066231)
- [How You Import Process Work Definitions](https://www.oracle.com/pls/topic/lookup?ctx=fa24c&id=s20069161)

## Print Work Definition Report

Use the Print Work Definition Report scheduled process to print multiple work definition reports.

Work definition reports are generated as a PDF file. A work definition report allows for an offline review, to ensure that the work definition has been set up correctly.

#### When to Use

You should run the process if you need to print multiple work definition reports either for a range of items, or for all items having a specific work definition name, or if you only want to include specific details of the work definition, such as count point operations only.

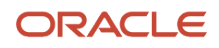

### Privileges Required

• Print Work Definition Report (WIS\_PRINT\_WORK\_DEFINITION\_REPORT)

### Specifications

Use these specifications when you run the scheduled process.

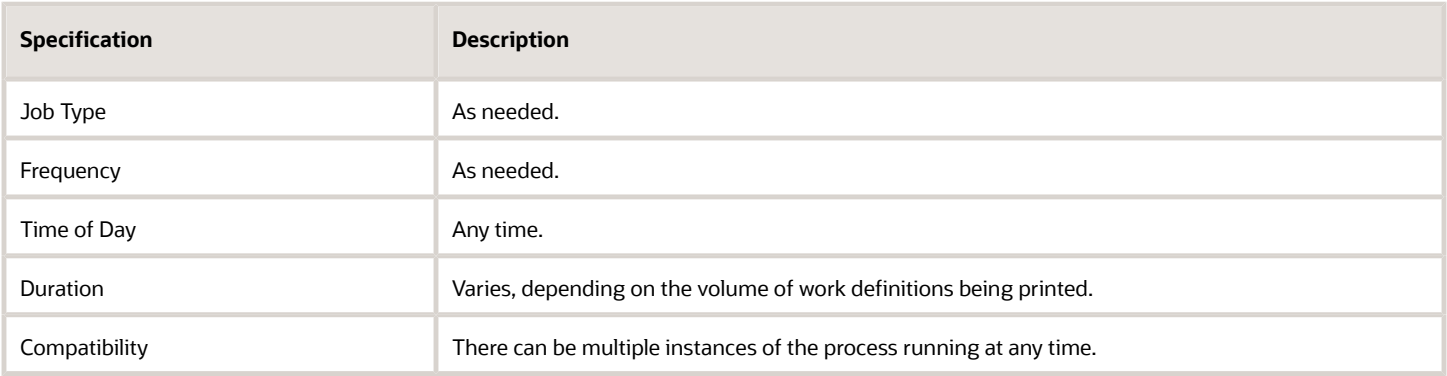

### Parameters

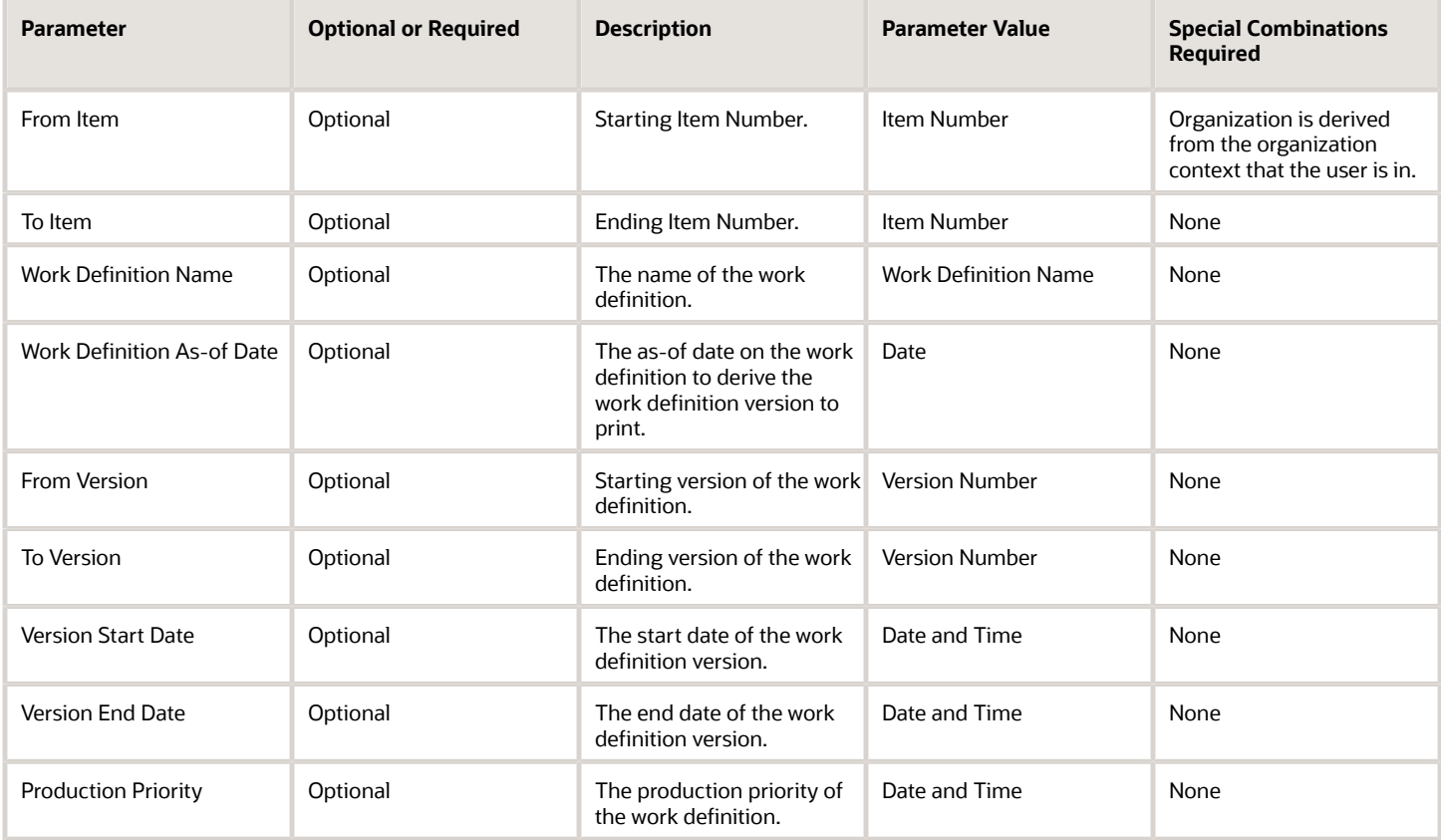

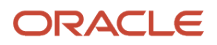

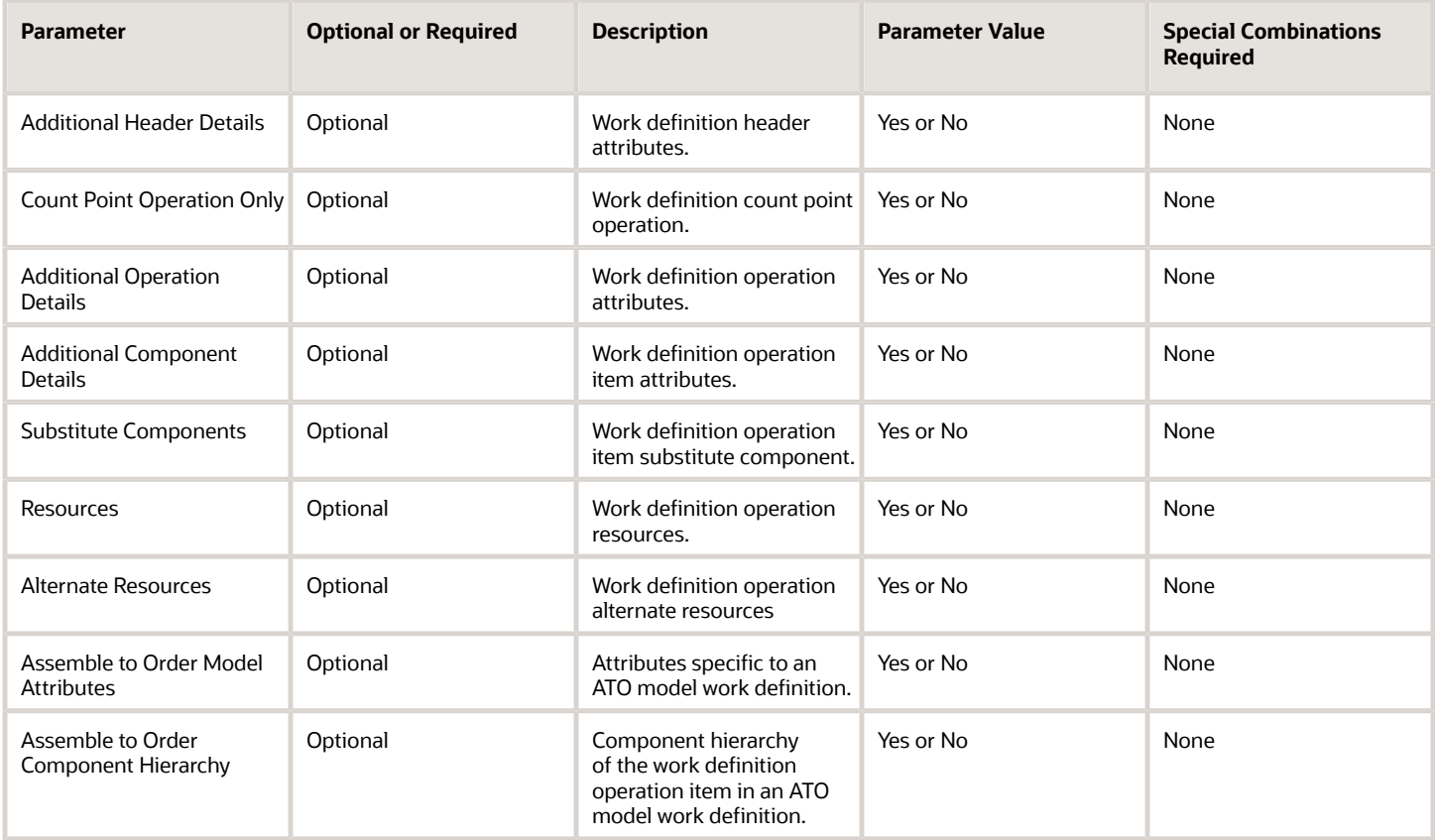

- You can view the status of the process in the Scheduled Processes work area.
- When the program is submitted, you can Resubmit, Put on Hold, Cancel Process, Release Process as provided by the Scheduled Processes work area.

#### *Related Topics*

• [How You Manage Work Definition Reports](https://www.oracle.com/pls/topic/lookup?ctx=fa24c&id=s20055707)

## Process Item Structure Changes to Work Definitions

Use the Process Item Structure Changes to Work Definitions scheduled process to synchronize item structure component changes to the impacted work definitions.

Depending on the change, the process either synchronizes the change automatically in the existing versions of the impacted work definitions without sending a notification, or it sends a notification for the user to review and take action.

#### When to Use

The Process Item Structure Changes to Work Definitions synchronizes changes that are automated to the existing versions of the impacted work definitions. Hence, if changes to item structure components require manual intervention and work definition versioning, you shouldn't run the process. You also don't need to run the process for automatic

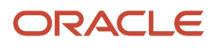

work definitions. Changes to the item structure components will be reflected automatically on the new work order that's created using the automatic work definition.

#### Privileges Required

• Process Item Structure Changes to Work Definitions (WIS\_PROCESS\_ITEM\_STRUCTURE\_CHANGES\_TO\_WORK\_DEFINITIONS)

#### **Specifications**

Use these specifications when you run the scheduled process.

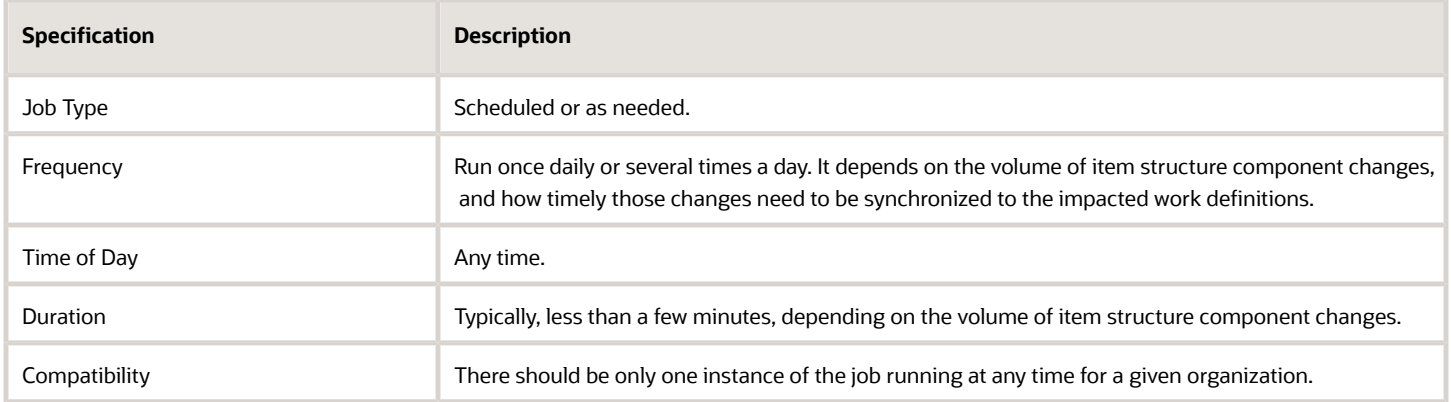

#### Parameters

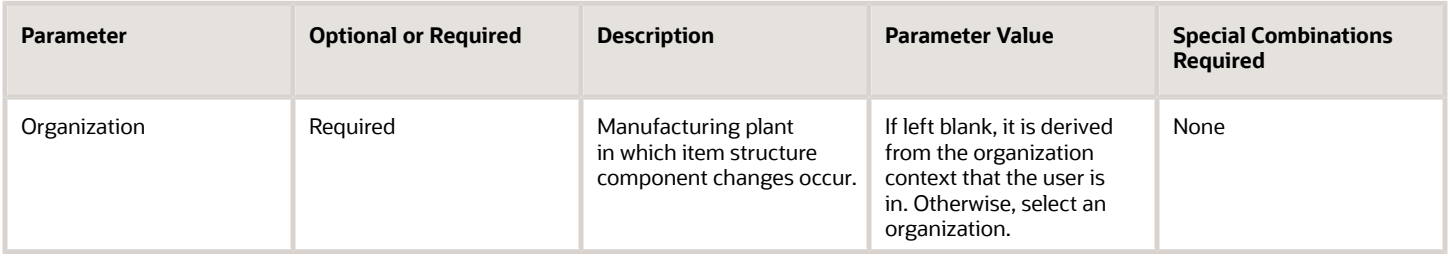

### Troubleshooting Information

- You can view the status of the process in the Scheduled Processes work area.
- When the program is submitted, you can Resubmit, Put on Hold, Cancel Process, Release Process as provided by the Scheduled Processes work area.
- If you didn't receive a notification, verify that your user account includes the privilege Receive Item Structure Change Notification for Work Definitions.

*Related Topics*

- [How You Process Item Structure Changes to Work Definitions](https://www.oracle.com/pls/topic/lookup?ctx=fa24c&id=s20055666)
- [Synchronize Item Structure Changes to Work Definitions](https://www.oracle.com/pls/topic/lookup?ctx=fa24c&id=s20055988)

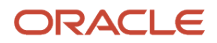

## Work Execution

## Calculate Material Availability

Use the Calculate Material Availability scheduled process to initiate the calculation Material Availability engine to calculate material availability either considering substitutes or not considering substitutes, as specified in one of the parameters.

It identifies the work orders and work order materials for the material availability check and then uniquely identifies the assignment priority for the list of work orders.

The material inventory available-to-transact quantity in the organization is retrieved as part of processing and assigned to the work order materials to arrive at the material shortage at the work order level.

#### When to Use

You should run this process periodically before you want to use material availability workbench to review material availability status for the prioritized work orders.

#### Privileges Required

• Manage Material Availability Rules and Assignments (WIP\_MANAGE\_MATERIAL\_AVAIL\_RULES\_AND\_ASSIGN)

### **Specifications**

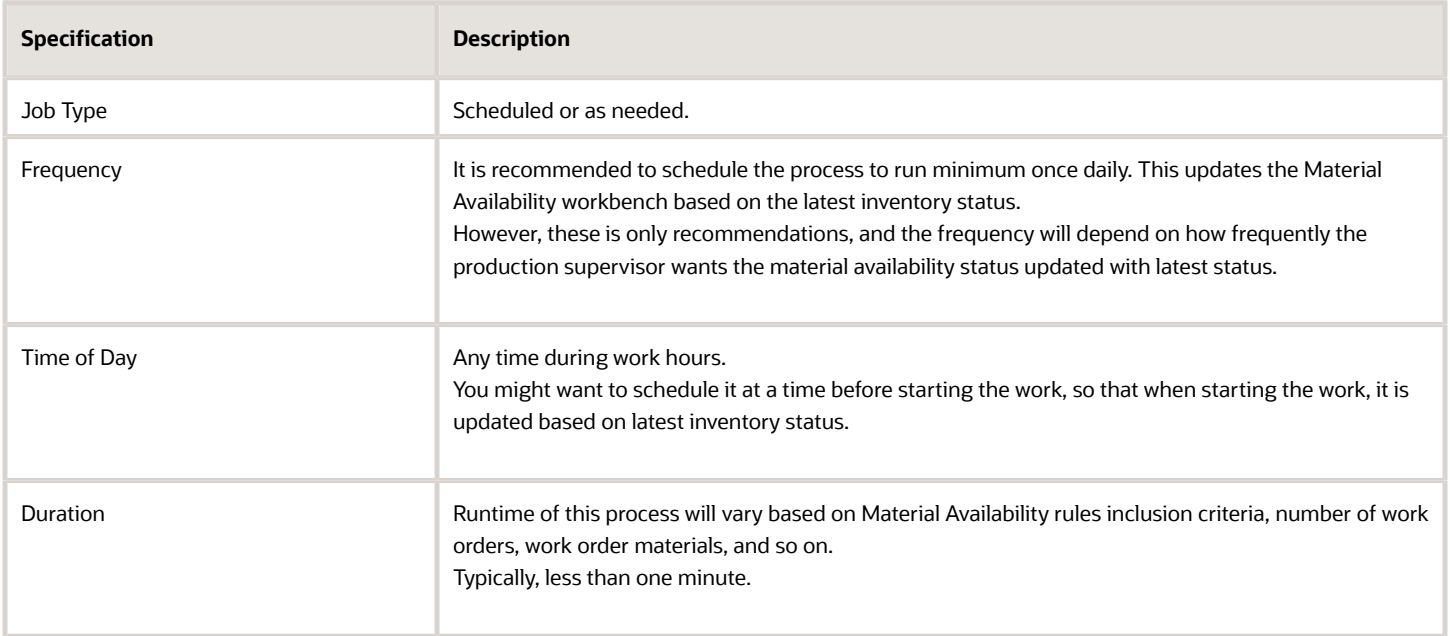

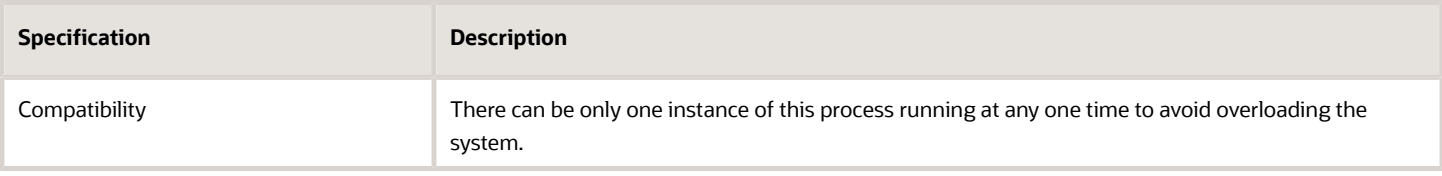

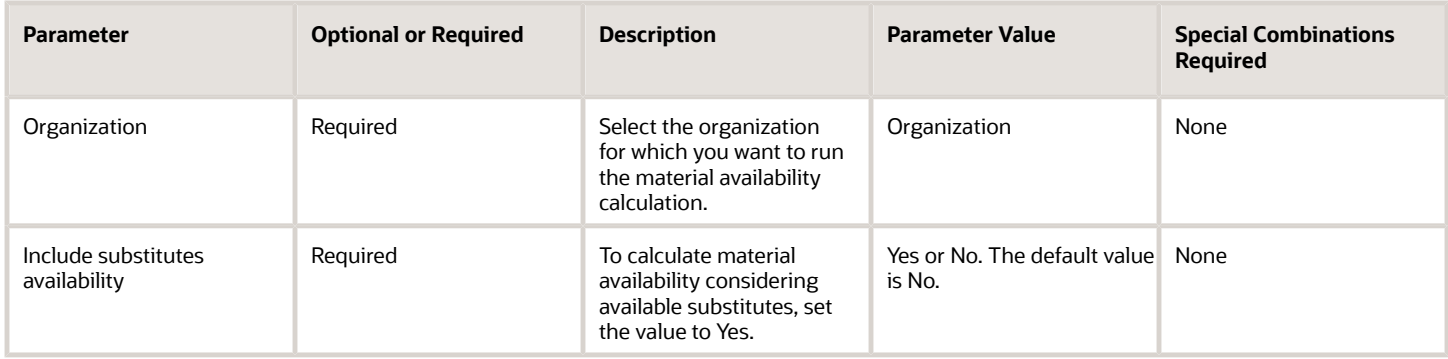

#### Troubleshooting Information

You can view the status of the process in the Scheduled Processes work area.

Errors and warning messages encountered while running the process are displayed in the process log file.

When the program is submitted, you can resubmit, put on hold, cancel, or release the process as provided by the Scheduled Processes work area.

#### *Related Topics*

• [Overview of Work Order Material Availability Workbench](https://www.oracle.com/pls/topic/lookup?ctx=fa24c&id=s20063112)

### Generate Extensible Work Order Traveler Report

Use the Generate Extensible Work Order Traveler Report scheduled process to generate and print work order travelers for a single or range of work orders.

This scheduled process can be invoked from the Scheduled Process work area for printing extensible travelers for multiple work orders. The extensible work order traveler is a BIP (Business Intelligence Publisher) report, and it uses a default template to generate the traveler for all organizations. You can customize the default template to add or remove attributes by changing the data model or change the layout.

#### When to Use

The Generate Extensible Work Order Traveler Report process enables you to create extensible work order travelers for single or multiple work orders.

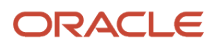

### Privileges Required

• Print Work Order Traveler (WIP\_PRINT\_WORK\_ORDER\_TRAVELER\_PRIV)

#### Specifications

Use these specifications when you run the scheduled process.

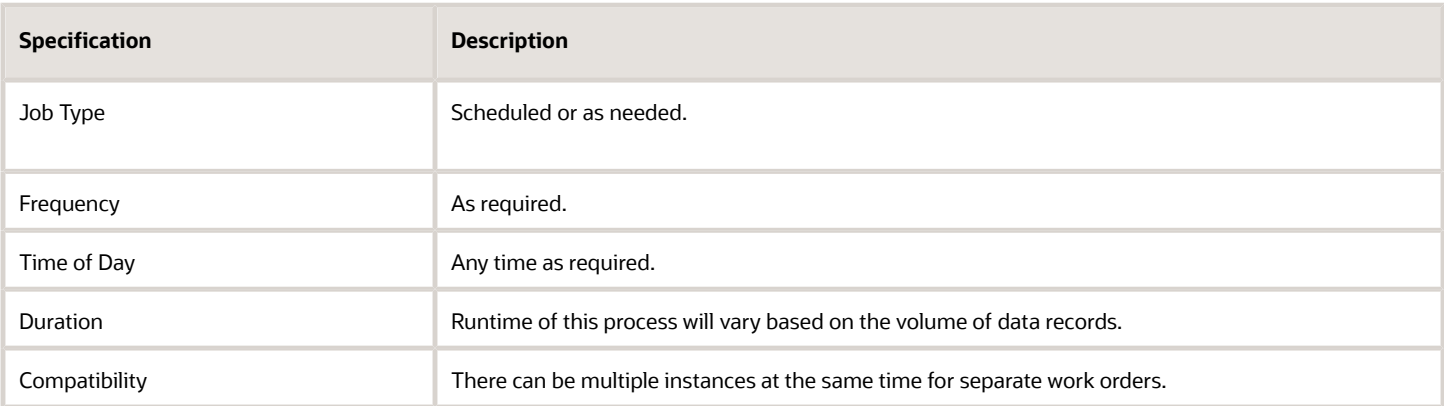

#### Parameters

You must define at least a range of work order numbers or dates to process the report.

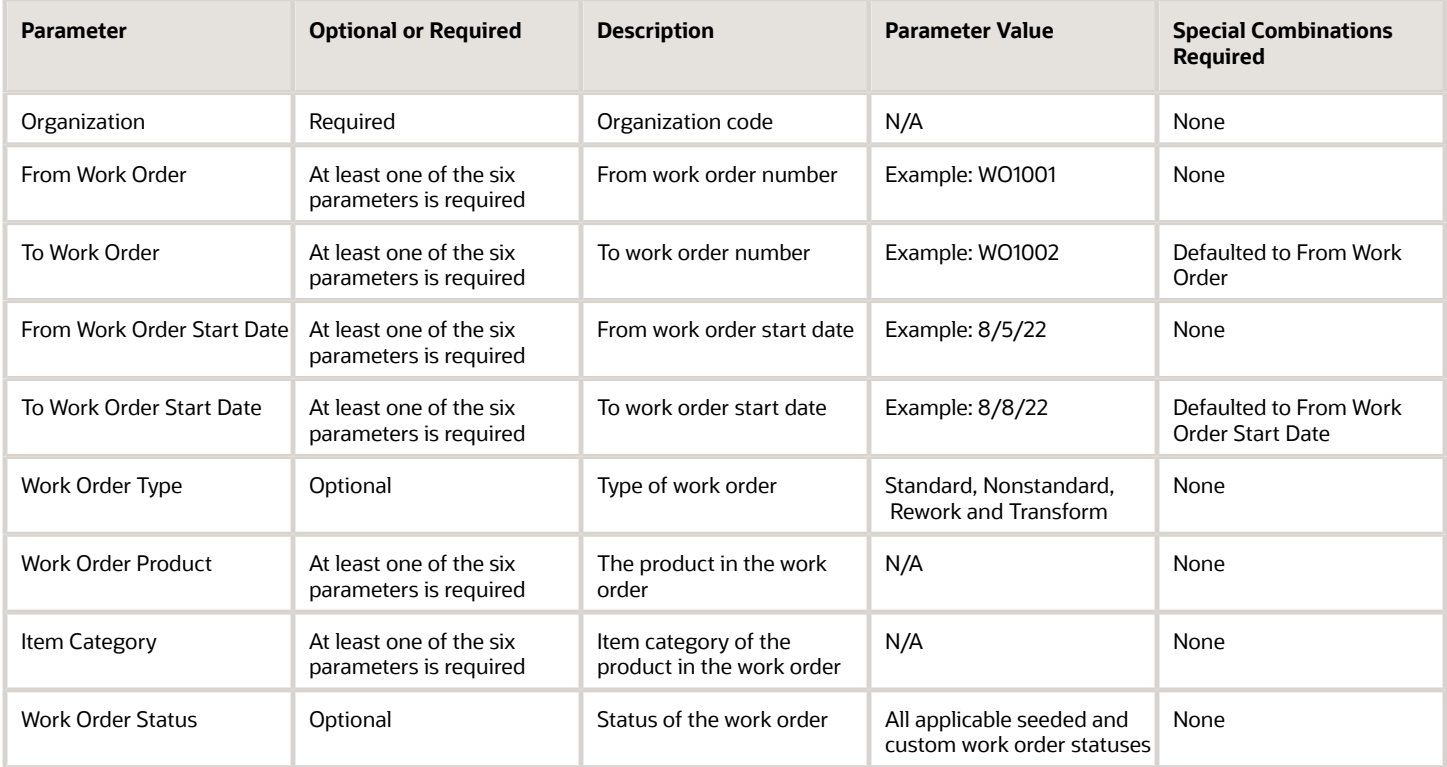

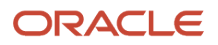

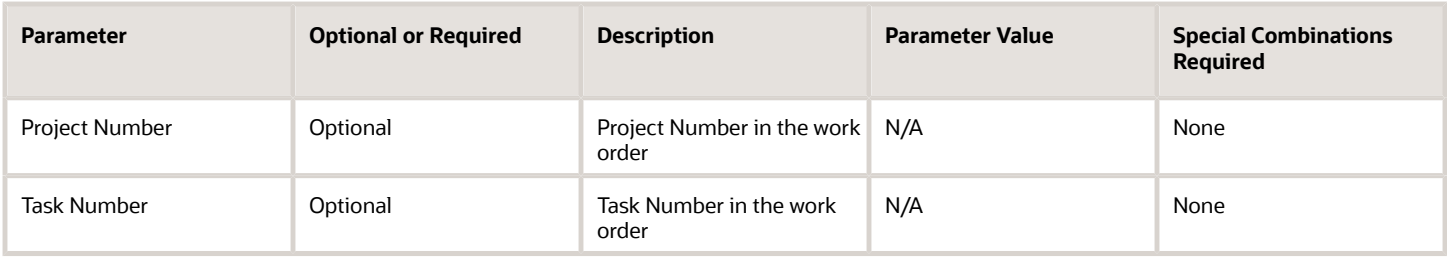

- You can view the status of the Generate Extensible Work Order Traveler Report in the Scheduled Processes work area.
- Any errors in generating the report will be displayed in error log.
- You can Resubmit, Put on Hold, Cancel Process, Release Process as provided by the Scheduled Processes work area.

*Related Topics*

- [Submit Scheduled Processes and Process Sets](#page-9-0)
- [How You Print Extensible Work Order Traveler](https://www.oracle.com/pls/topic/lookup?ctx=fa24c&id=s20081528)

## Import Work Orders

You can use the Import Work Orders scheduled process to create and update manufacturing work orders using filebased data import (FBDI). It imports the work orders and the associated details from the open interface tables.

You can create and update all types (Standard, Nonstandard, Rework, Transform) of discrete work order entities such as, header, operations, operation materials, operation resources, operation resource instances, work order lots, work order serials, work order assembly component, material lots, and material serials. Also, you can create and update standard process work order entities such as, header, operations, operation materials, operation resources, operation resource instances, operation outputs, and work order lots.

#### When to Use

Creating or updating work orders using FBDI is a three-step process:

- **1.** Prepare the data using either WorkOrderTemplate.xlsm for discrete manufacturing work orders, or ProcessWorkOrderTemplate.xlsm for process manufacturing work orders.
- **2.** Load the data to the interface tables using the Load Interface File for Import process. This process validates that the data have been entered as per the expected data type, for example, number or date and time format.
- **3.** Import the data from the interface tables to production tables using the Import Work Orders process. This process validates that the data satisfy the business rules.

You should run the Import Work Orders process after the Load Interface File for Import process completes successfully.

#### Privileges Required

Verify that you have the following privileges to run Load Interface File for Import process:

• Load File to Interface (FUN\_FSCM\_FILE\_TO\_INTERFACE\_PRIV)

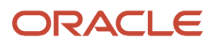

- Load Interface File for Import (FUN\_FSCM\_LOAD\_INTERFACES\_PRIV)
- Manage File Import and Export (FND\_MANAGE\_FILE\_IMPORT\_AND\_EXPORT\_PRIV)
- Transfer File (FUN\_FSCM\_TRANSFER\_FILE\_PRIV)

Verify that you have the following privilege to run Import Work Orders process:

• Import Work (WIS\_IMPORT\_WORK\_PRIV)

#### Specifications

Use these specifications when you run the scheduled process.

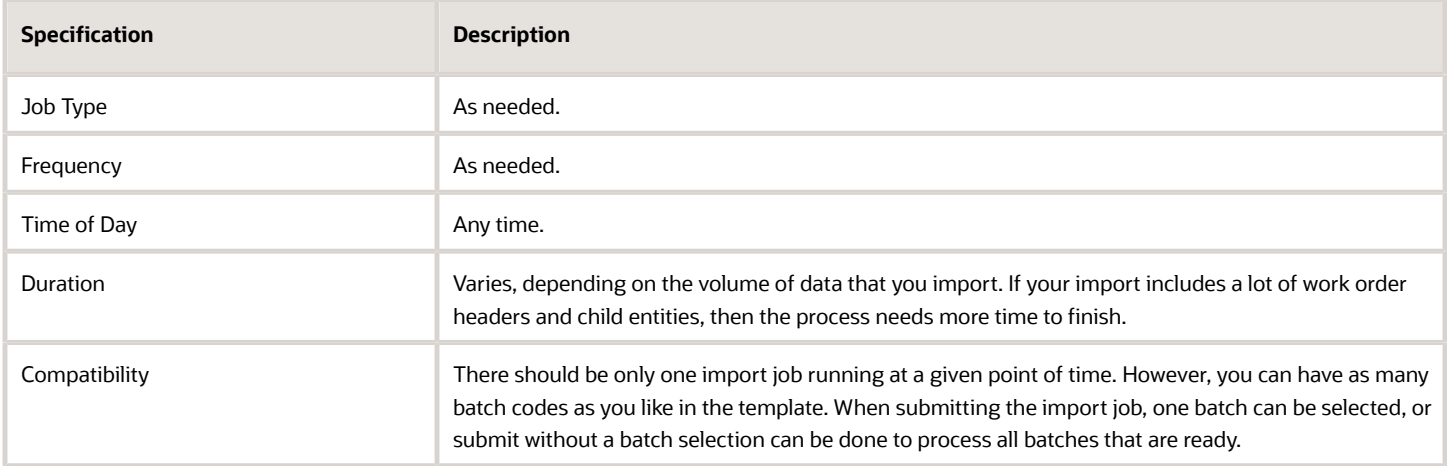

#### Parameters

You must define at least a range of work order numbers or dates to process the report.

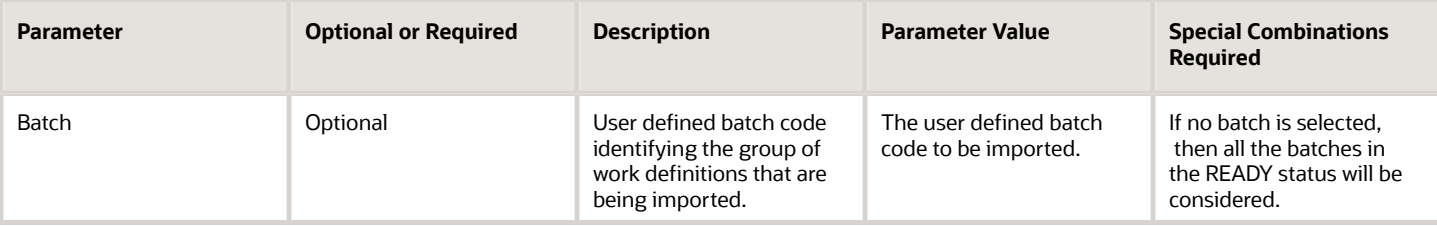

#### Troubleshooting Information

- You can view the status of the process in the Scheduled Processes work area.
- The validation errors that prevented the creation of update of the work orders are displayed in the output file (.txt).
- Any interactive warning validations aren't performed similar to the UI.
- When the program is submitted, you can Resubmit, Put on Hold, Cancel Process, Release Process as provided by the Scheduled Processes work area.

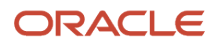

- You can use Correct Work Orders and Transactions for Import to correct any error records using the ADFdi (Application Development Framework Desktop Integration) spreadsheet. After correcting, you need to resubmit the import process.
- You can use Purge Records from Interface scheduled process to clear off any batches that are not required.

#### *Related Topics*

- [How You Import Discrete Work Orders](https://www.oracle.com/pls/topic/lookup?ctx=fa24c&id=s20055705)
- [How You Import Process Work Orders](https://www.oracle.com/pls/topic/lookup?ctx=fa24c&id=s20069880)

### Import Work Order Material Transactions

Use the Import Work Order Material Transactions scheduled process to create work order material transactions and Report Orderless Transactions in Oracle Fusion Cloud Manufacturing.

This process ensures that the transaction records in work order material transaction open interface table are successfully validated, and work order material transactions created for those record that pass validation. Records that failed validation will not be processed and will remain in the interface table. They can be corrected and resubmitted.

#### When to Use

The Import Work Order Material Transactions process enables you to create work order material transactions in Manufacturing. This process should be launched when you intend to import a material transaction in Oracle Manufacturing, and you have populated the work order material transaction open interface table with the required data.

#### Privileges Required

Verify that you have the following privileges to run Load Interface File for Import process:

- Load File to Interface (FUN\_FSCM\_FILE\_TO\_INTERFACE\_PRIV)
- Load Interface File for Import (FUN\_FSCM\_LOAD\_INTERFACES\_PRIV)
- Manage File Import and Export (FND\_MANAGE\_FILE\_IMPORT\_AND\_EXPORT\_PRIV)
- Transfer File (FUN\_FSCM\_TRANSFER\_FILE\_PRIV)

Verify that you have the following privilege to run Import Work Order Material Transactions:

• Import Material Transactions (WIP\_IMPORT\_MATERIAL\_TRANSACTIONS\_PRIV)

#### **Specifications**

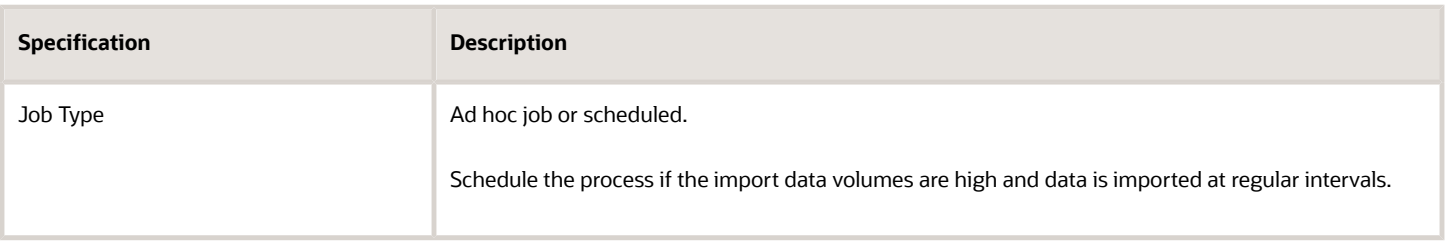

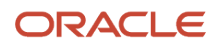

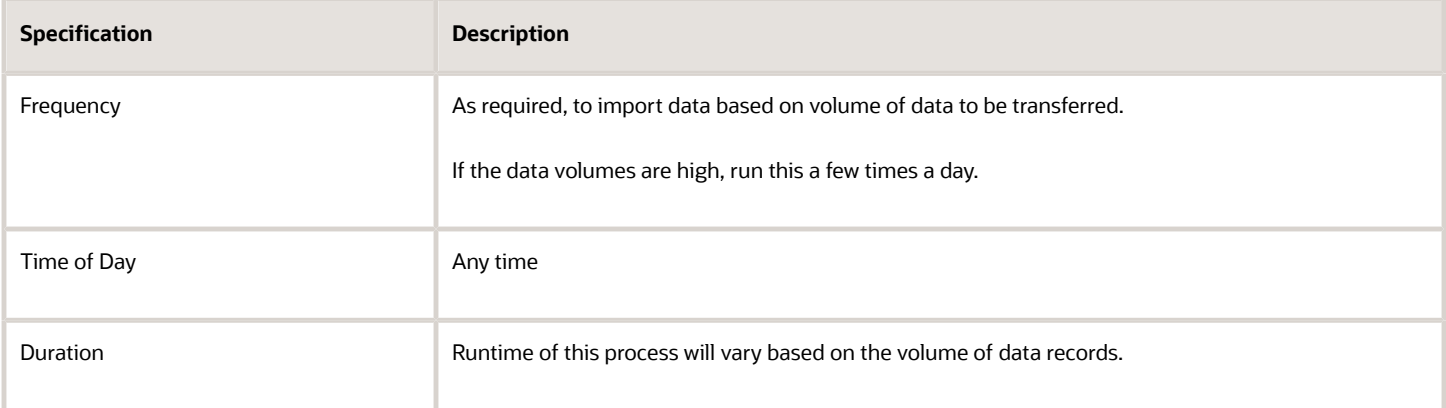

You must define at least a range of work order numbers or dates to process the report.

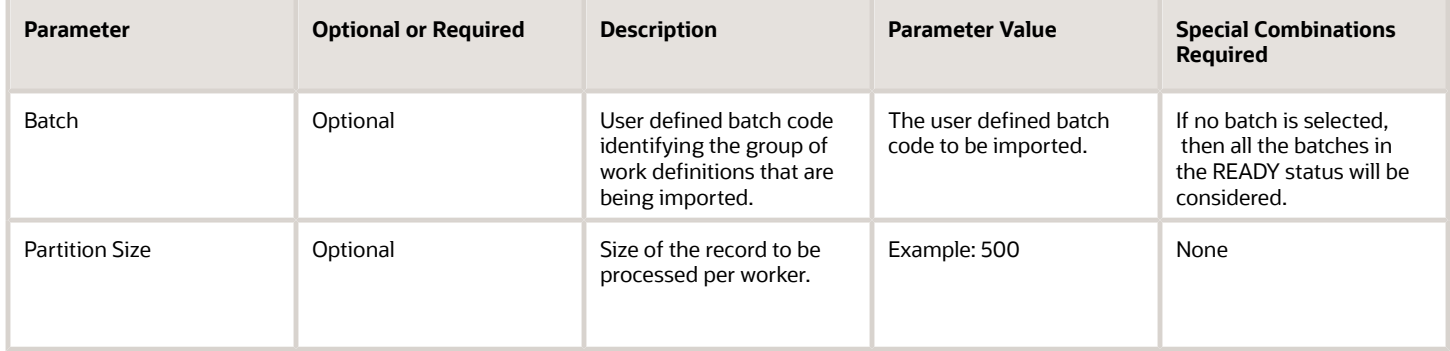

#### Troubleshooting Information

- You can view the status of the Import Work Order Material Transactions in the Scheduled Processes work area.
- Any interactive warning validations are NOT performed.
- When the program is submitted, you can Resubmit, Put on Hold, Cancel Process, Release Process as provided by the Scheduled Processes work area.
- There are separate file-based data import (FBDI) templates for Discrete Work Order and Process Work Order Material Transactions.
- You can use Correct Work Orders and Transactions for Import task to correct any failed records.
- You can use Purge Interface Records (All option) to clear off any batches that are not required.

#### *Related Topics*

- [Submit Scheduled Processes and Process Sets](#page-9-0)
- [How You Import Production Transactions](https://www.oracle.com/pls/topic/lookup?ctx=fa24c&id=s20055679)

## Import Work Order Operation Transactions

Use the Import Work Order Operation Transactions scheduled process to create work order operation transactions in Oracle Fusion Cloud Manufacturing.

This process ensures that the transaction records in work order operation transaction open interface table are successfully validated, and work order operation transactions created for those record that pass validation. Records that failed validation will not be processed and will remain in the interface table. They can be corrected and resubmitted.

#### When to Use

The Import Work Order Operation Transactions process enables you to create work order operation transactions in Oracle Manufacturing. This process should be launched when you intend to import a operation transaction in Oracle Manufacturing and you have populated the work order operation transaction open interface table with the required data.

#### Privileges Required

Verify that you have the following privileges to run Load Interface File for Import process:

- Load File to Interface (FUN\_FSCM\_FILE\_TO\_INTERFACE\_PRIV)
- Load Interface File for Import (FUN\_FSCM\_LOAD\_INTERFACES\_PRIV)
- Manage File Import and Export (FND\_MANAGE\_FILE\_IMPORT\_AND\_EXPORT\_PRIV)
- Transfer File (FUN\_FSCM\_TRANSFER\_FILE\_PRIV)

Verify that you have the following privilege to run Work Order Import Operation Transactions:

• Import Operation Transactions (WIP\_IMPORT\_OPERATION\_TRANSACTIONS\_PRIV)

#### **Specifications**

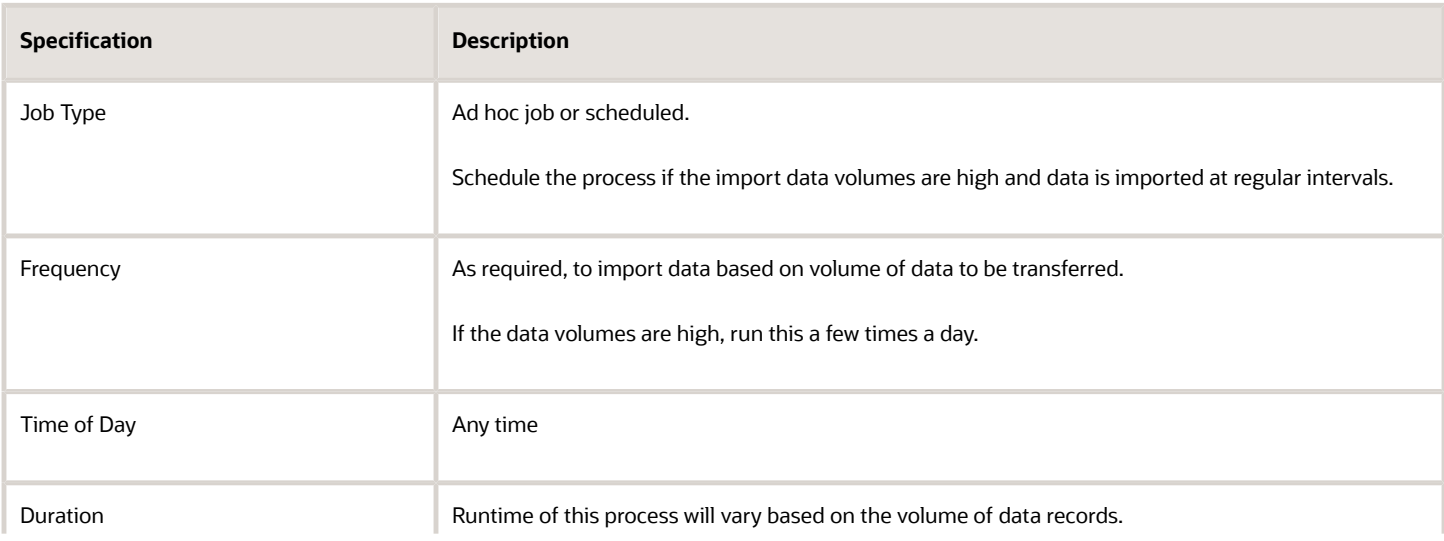

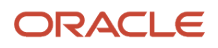

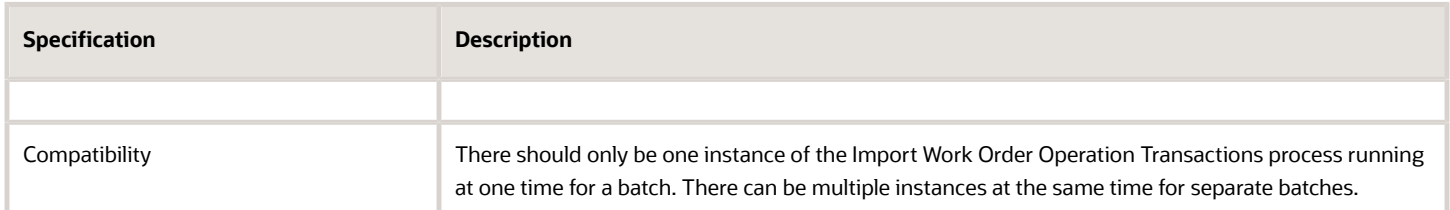

You must define at least a range of work order numbers or dates to process the report.

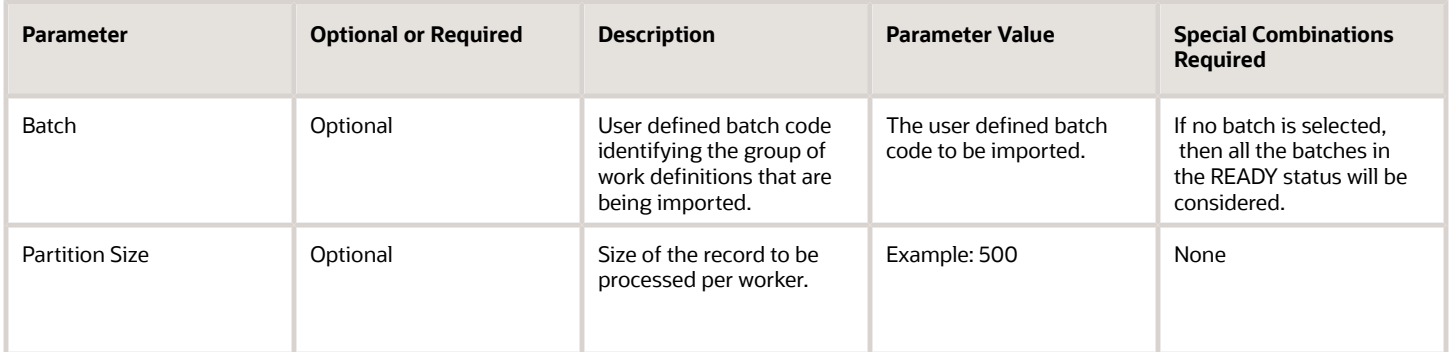

#### Troubleshooting Information

- You can view the status of the process in the Scheduled Processes work area
- Error and warning messages encountered while running the process are displayed in the process log file
- When the process is submitted, you can Resubmit, Put on Hold, Cancel Process, Release Process as provided by the Scheduled Processes work area
- You can use Correct Work Orders and Transactions for Import to correct any failed records
- You can use Purge Interface Records (All option) to clear off any batches that are not required.

#### *Related Topics*

- [Submit Scheduled Processes and Process Sets](#page-9-0)
- [How You Import Production Transactions](https://www.oracle.com/pls/topic/lookup?ctx=fa24c&id=s20055679)

### Import Work Order Resource Transactions

Use the Import Work Order Resource Transactions scheduled process to create work order resource transactions in manufacturing.

This process ensures that the transaction records in work order resource transaction open interface table are successfully validated, and work order resource transactions created for those record that pass validation. Records that failed validation will not be processed and will remain in the interface table. They can be corrected and resubmitted.

### When to Use

The Import Work Order Resource Transactions process enables you to create work order resource transactions in Manufacturing. This process should be launched when you intend to import a resource transaction in Manufacturing, and you have populated the work order resource transaction open interface table with the required data.

#### Privileges Required

Verify that you have the following privileges to run Load Interface File for Import process:

- Load File to Interface (FUN\_FSCM\_FILE\_TO\_INTERFACE\_PRIV)
- Load Interface File for Import (FUN\_FSCM\_LOAD\_INTERFACES\_PRIV)
- Manage File Import and Export (FND\_MANAGE\_FILE\_IMPORT\_AND\_EXPORT\_PRIV)
- Transfer File (FUN\_FSCM\_TRANSFER\_FILE\_PRIV)

Verify that you have the following privilege to run Work Order Import Resource Transactions:

• Import Resource Transactions (WIP\_IMPORT\_RESOURCE\_TRANSACTIONS\_PRIV)

#### **Specifications**

Use these specifications when you run the scheduled process.

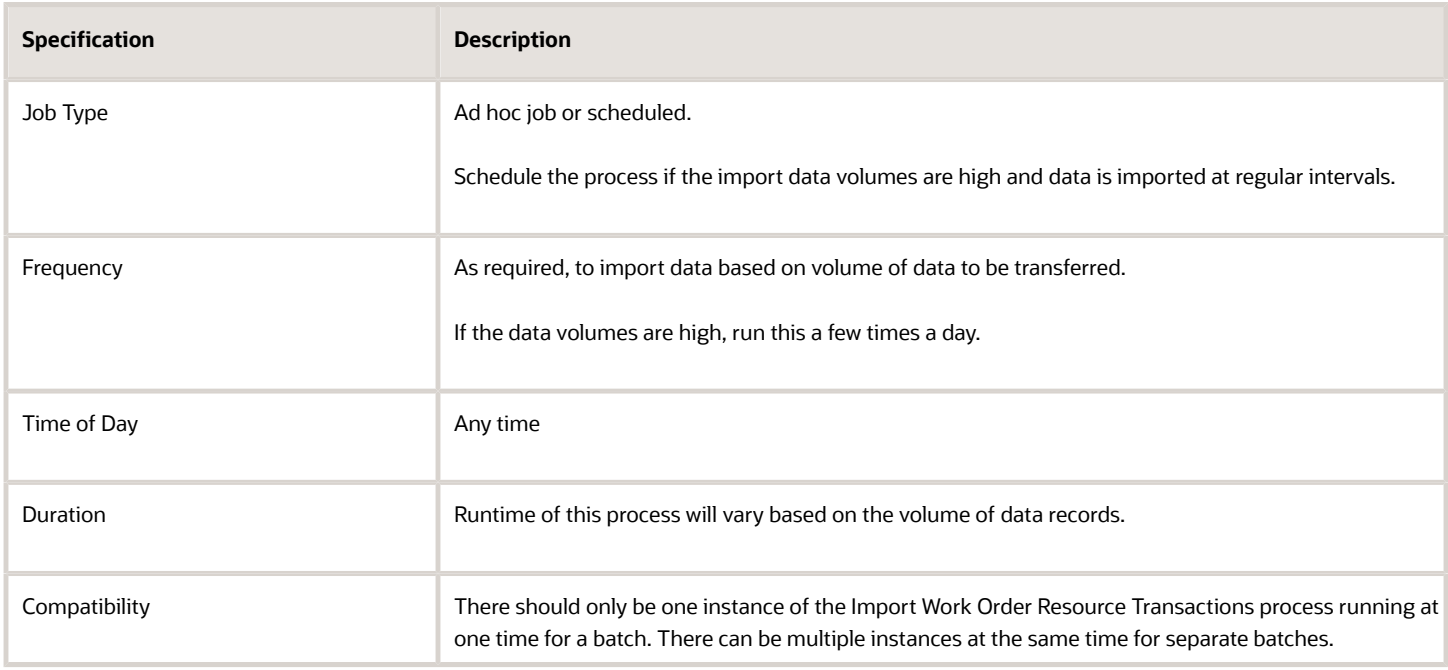

#### Parameters

You must define at least a range of work order numbers or dates to process the report.

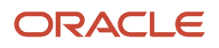

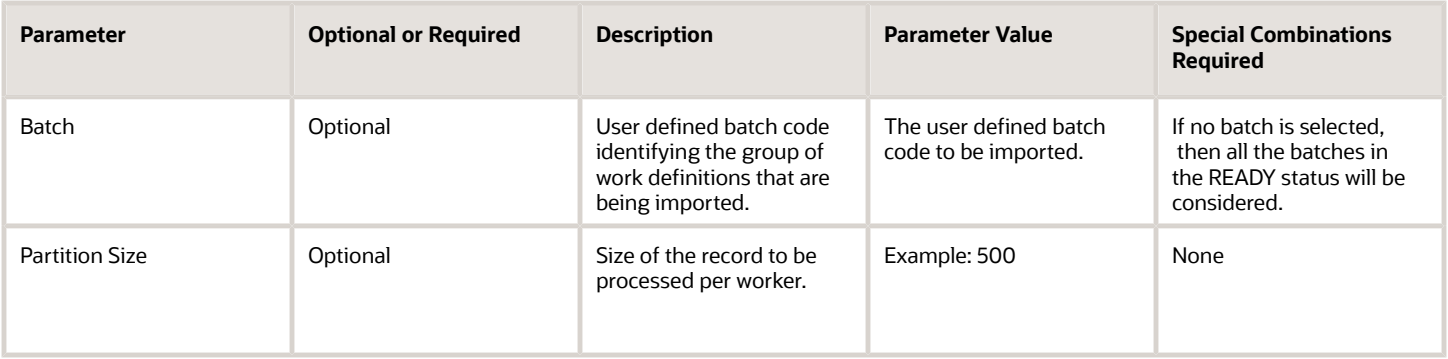

- You can view the status of the Import Work Order Material Transactions in the Scheduled Processes work area.
- Any interactive warning validations are NOT performed.
- When the program is submitted, you can Resubmit, Put on Hold, Cancel Process, Release Process as provided by the Scheduled Processes work area.
- There are separate file-based data import (FBDI) templates for Discrete Work Order and Process Work Order Material Transactions.
- You can use Correct Work Orders and Transactions for Import task to correct any failed records.
- You can use Purge Interface Records (All option) to clear off any batches that are not required.

*Related Topics*

- [Submit Scheduled Processes and Process Sets](#page-9-0)
- [How You Import Production Transactions](https://www.oracle.com/pls/topic/lookup?ctx=fa24c&id=s20055679)

## Pick Materials for Work Orders

Use the Pick Materials for Work Orders scheduled process to pick materials for discrete, process, and maintenance work orders.

This scheduled process lets you select multiple work orders using various parameters and then perform allocation and picking for the materials in Inventory. You can also secure the process, so that only users who have the correct privilege are allowed to perform the picking action.

#### When to Use

You can schedule the process to more effectively control and move the materials to the shop floor for use in production. It initiates the movement of those materials from a common stock inventory to a shop floor supply subinventory to make them available to the work orders scheduled for production. If the value is provided for operation date attributes, it would be automatically incremented based on the schedule. The Pick Materials for Work Orders scheduled process creates a movement request to move your wanted materials to the appropriate shop floor location.

You can use picking from the Manage Work Orders page when there are only few orders, not more than 5 to 10 work orders. If there are common components across work orders, you should always use the scheduled process, with the Enable parallel check box deselected.

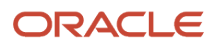

### Privileges Required

- Pick Components for Work Orders (WIP\_MANAGE\_WORK\_ORDER\_COMPONENT\_PICKING\_PRIV)
- Print Movement Request Pick Slip Report (INV\_PRINT\_MOVEMENT\_REQUEST\_PICK\_SLIP\_REPORT\_PRIV)

#### Specifications

Use these specifications when you run the scheduled process.

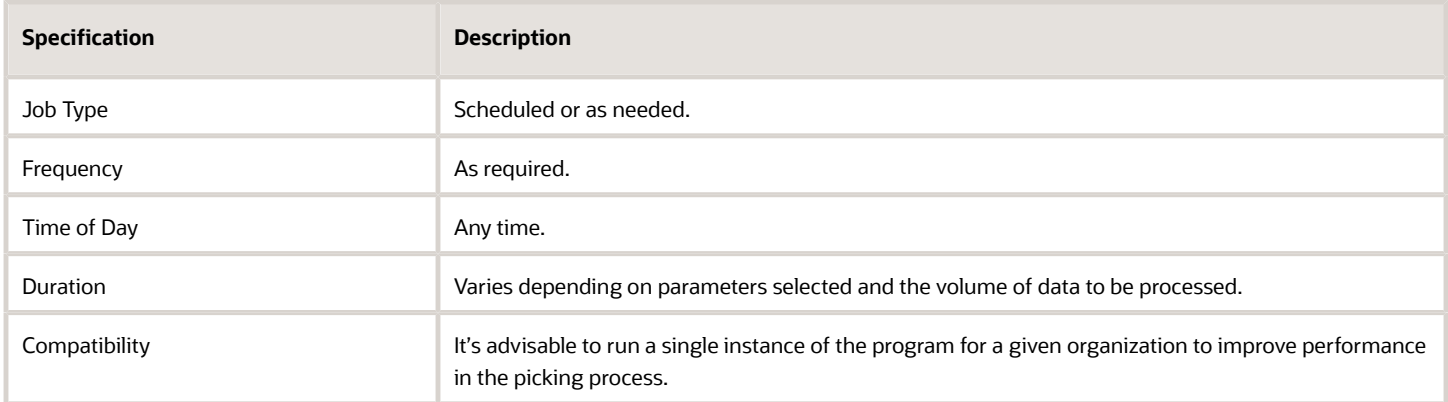

### **Parameters**

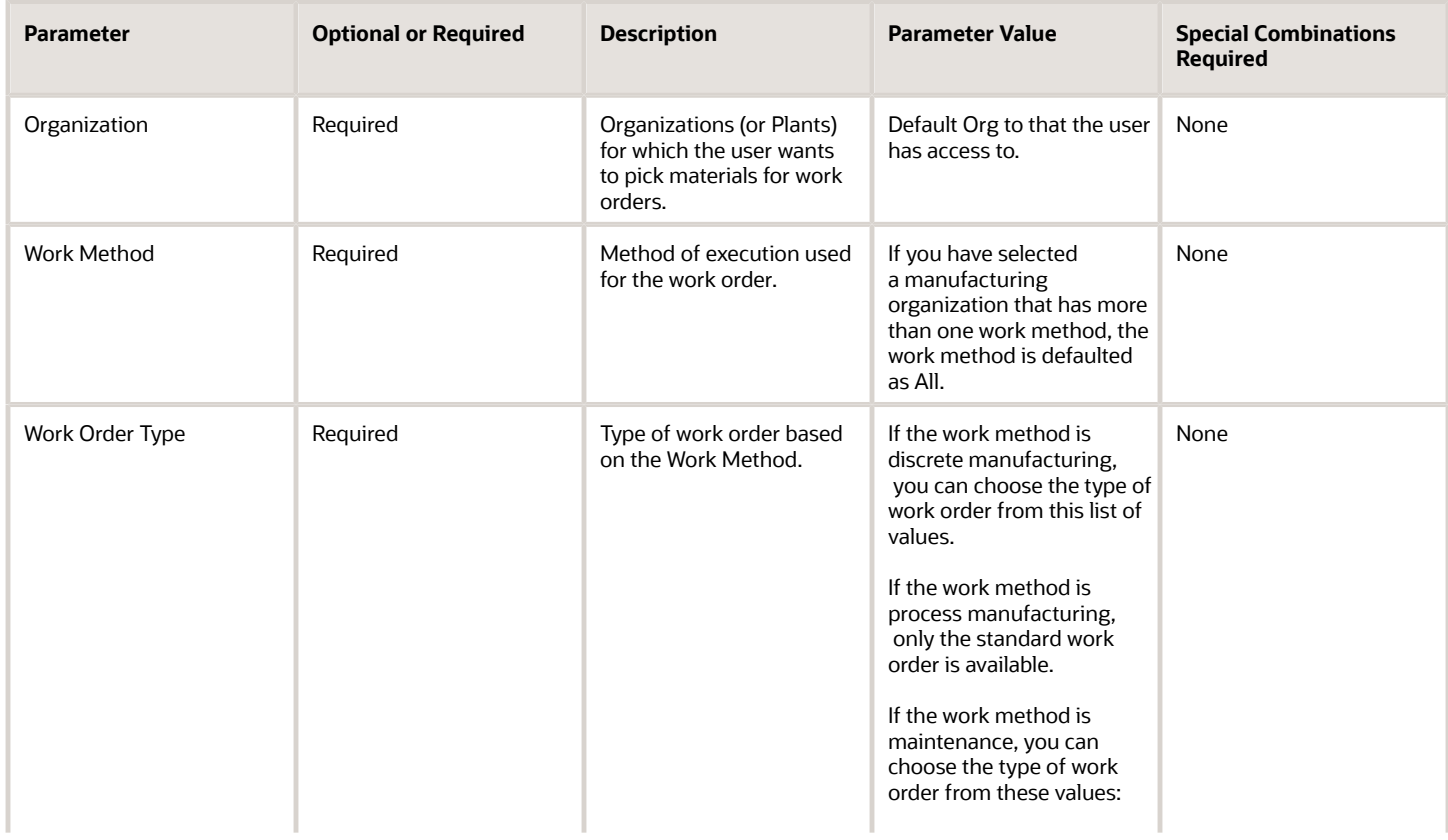

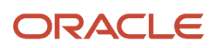

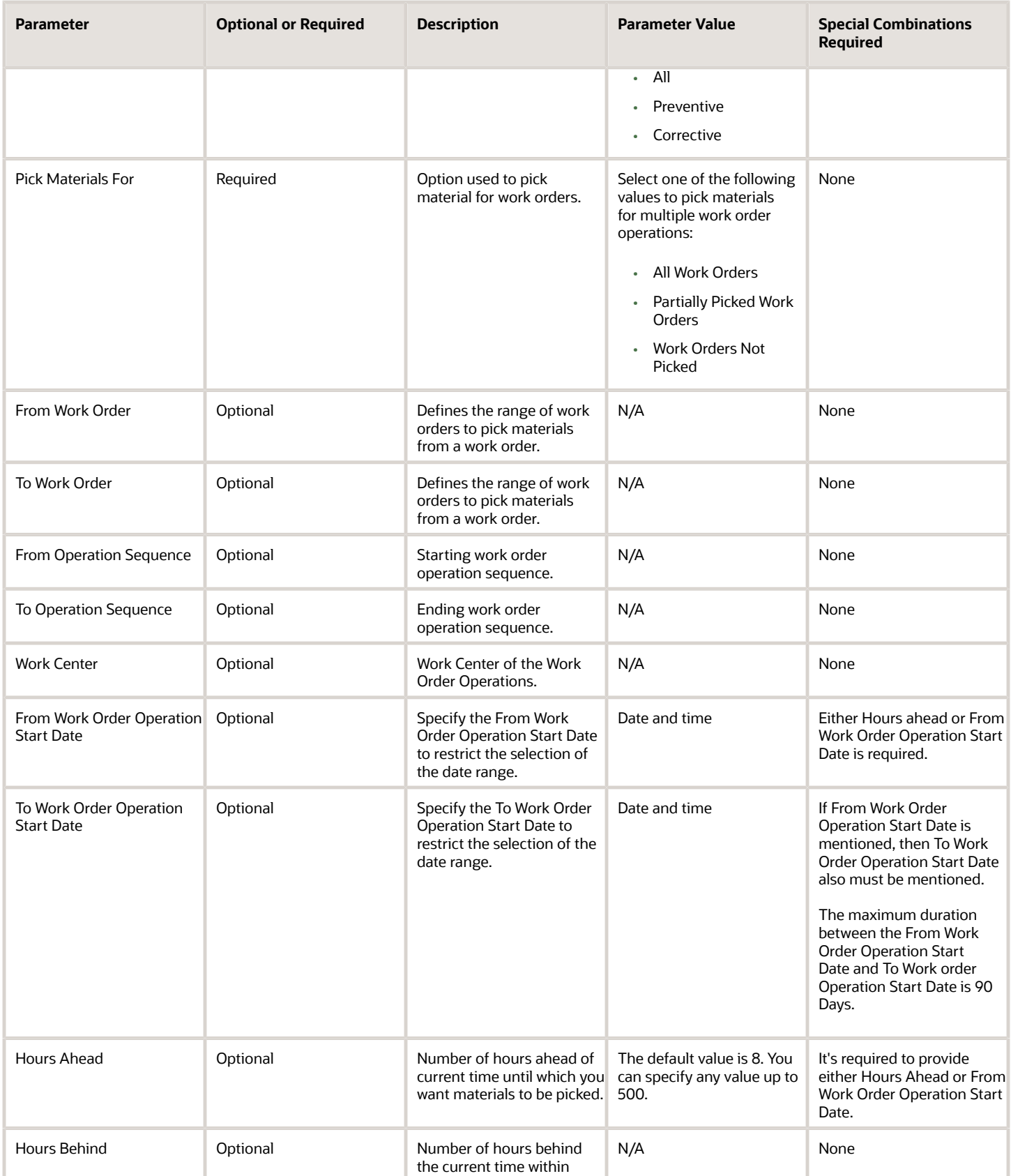

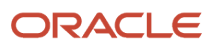

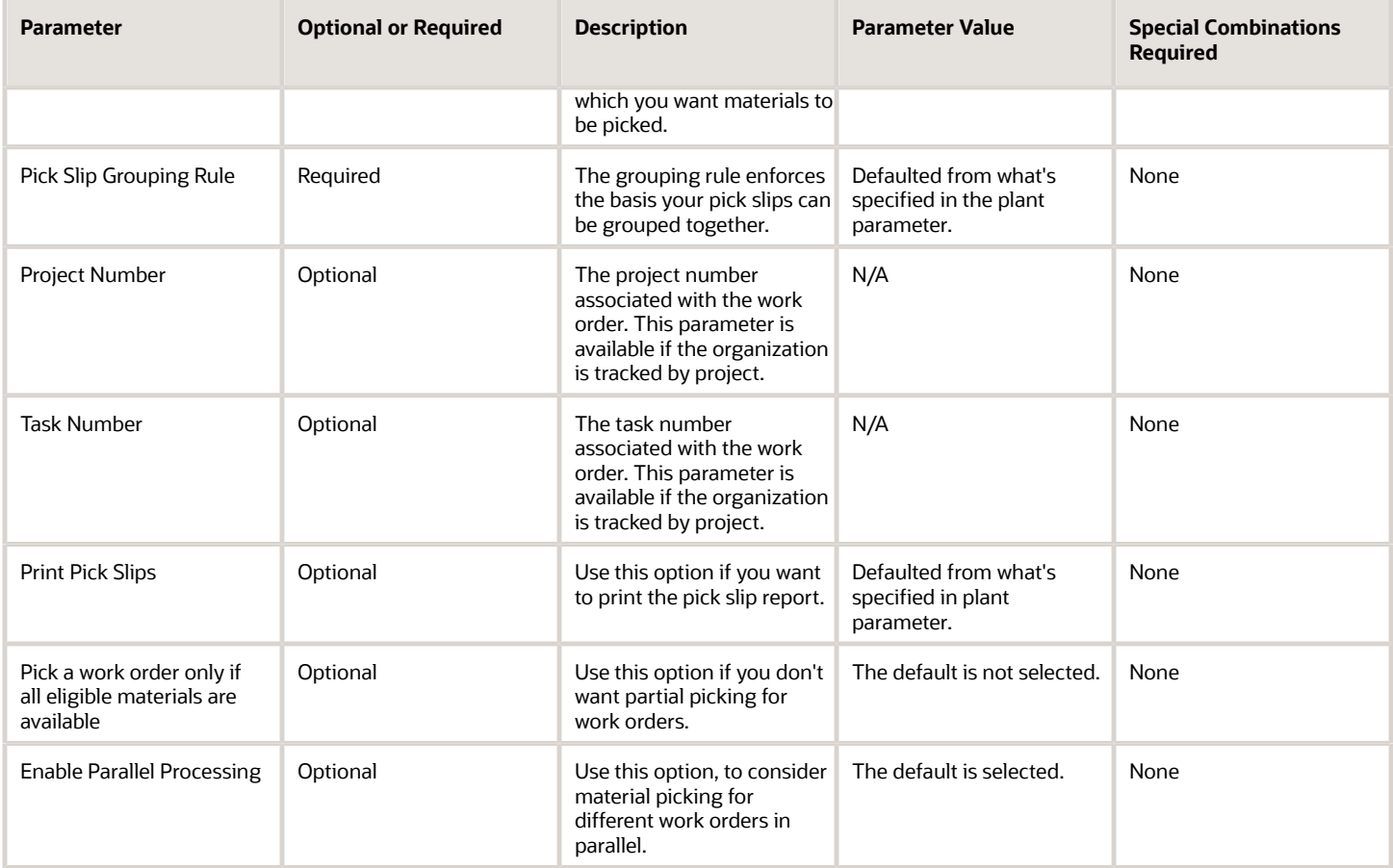

The parameter Enable Parallel Processing is used to pick materials for different work orders in parallel. By default this is selected, however you can deselect this option.

Don't enable parallel processing or launch the Pick Materials for Work Orders process concurrently, when:

- The number of work order components is high.
- The same materials are picked for multiple work orders.
- You experience performance issues (the pick release program is running very slow).
- You see the number of Pick Release Worker jobs being spawned are greater than 10.

You need to enable the plant parameter to include pull components (components with a supply type of Operation pull, or Assembly pull), to consider them for picking.

If the maintenance work order component is asset tracked, or genealogy tracked and the supply type of component is push and subinventory is not provided, picking is skipped.

For manufacturing as well as maintenance work orders, the components with the following criteria will not be picked:

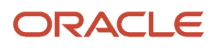

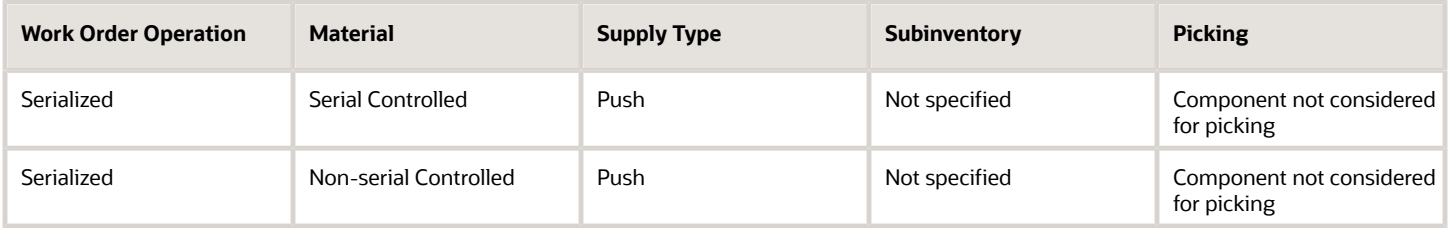

*Related Topics*

• [How You Pick Materials for Work Orders](https://www.oracle.com/pls/topic/lookup?ctx=fa24c&id=s20064308)

## Print Components List

Use the Print Components List scheduled process to generate and print the components list for the work orders.

The process also lets you select multiple work orders using various parameters and then print the list of the components required for the work orders.

#### When to Use

This report helps the shop floor personnel to pick components from stock and issue to the work orders. Options are provided to the user to generate and print the components list that can be grouped by work order or work order and work center. Also, sorting can be done based on subinventory or component.

You can also initiate the process from Manage Work Orders work area to print the components list for a single work order. You can view, save, and print the BIP (Business Intelligence Publisher) report that is generated for the work order that is shown to the user as a PDF.

#### Privileges Required

• Print Movement Request Pick Slip Report (WIP\_PRINT\_COMPONENTS\_LIST\_PRIV)

#### **Specifications**

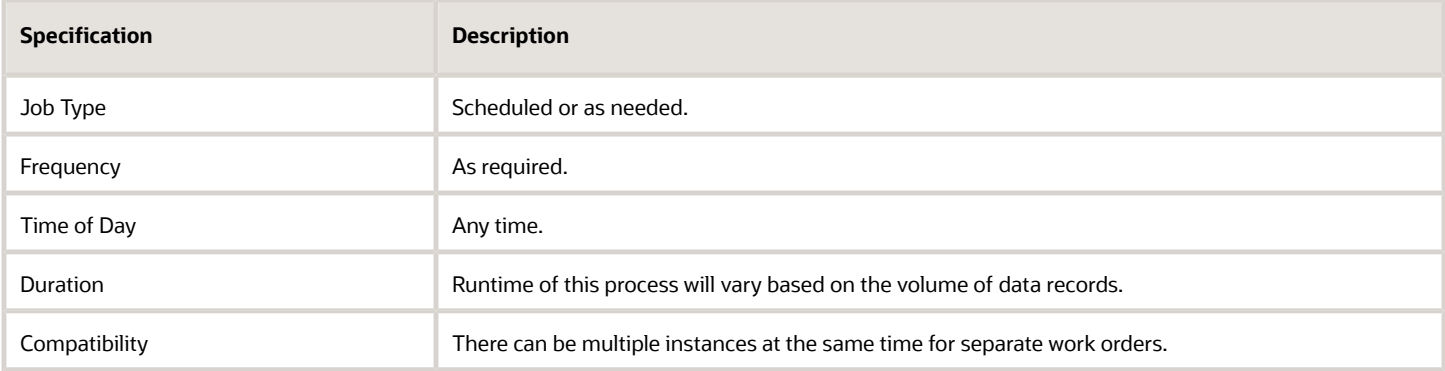

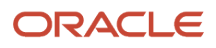

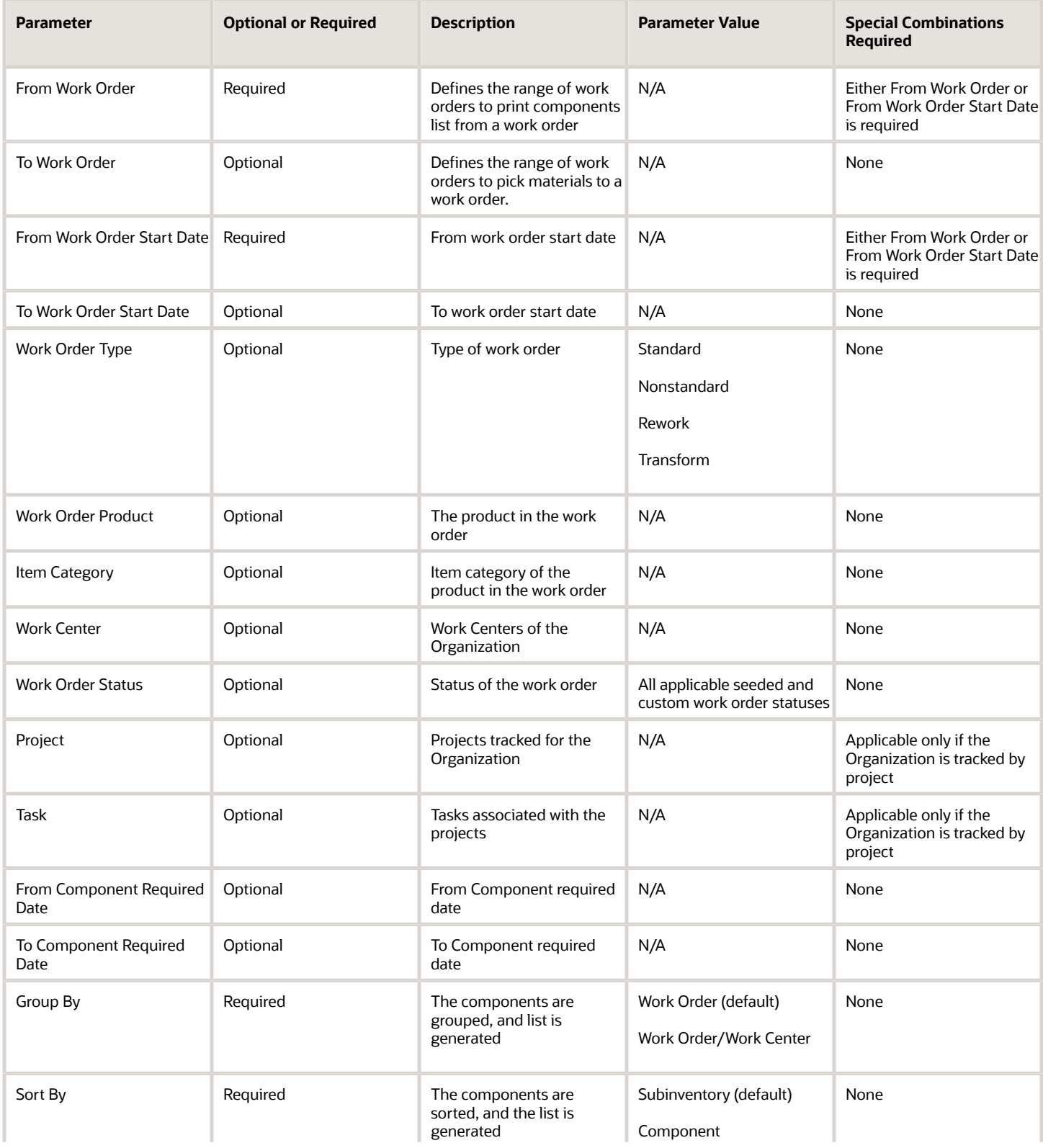

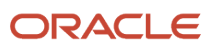

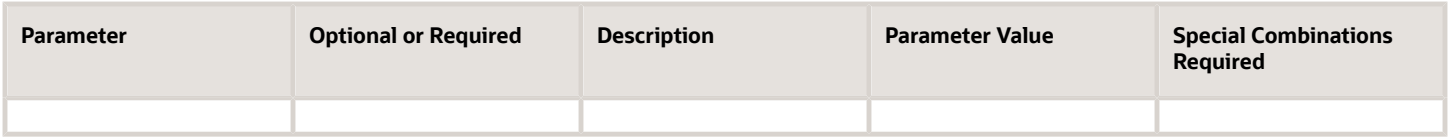

Work order start date and Component required date are date only fields. Time is formatted as 00:00:00 for deriving the list of work orders and the components.

#### *Related Topics*

• [How You Print Components List](https://www.oracle.com/pls/topic/lookup?ctx=fa24c&id=s20055709)

## Print Electronic Production Records

Use the Print Electronic Production Records scheduled process to generate a summary of a product's production record based on its work order, including its complete production and quality history.

- You can run this scheduled process from the Work Execution work area task list to print production records for a single work order or for multiple work orders.
- You also can run this process directly from the Scheduled Processes work area.
- You can run the process only when work orders are in either a closed or a completed status.
- The process uses a default template to generate the documents.

You can configure the template to add or remove attributes from the predefined attribute list, or to change the layout of the report.

#### When to Use

Run this scheduled process only after you ensure that the manufacturing work order for a given product is in either a closed or completed status.

#### Privileges Required

• Print Electronic Production Records (WIP\_PRINT\_ELECTRONIC\_PRODUCTION\_RECORDS\_PRIV)

#### **Specifications**

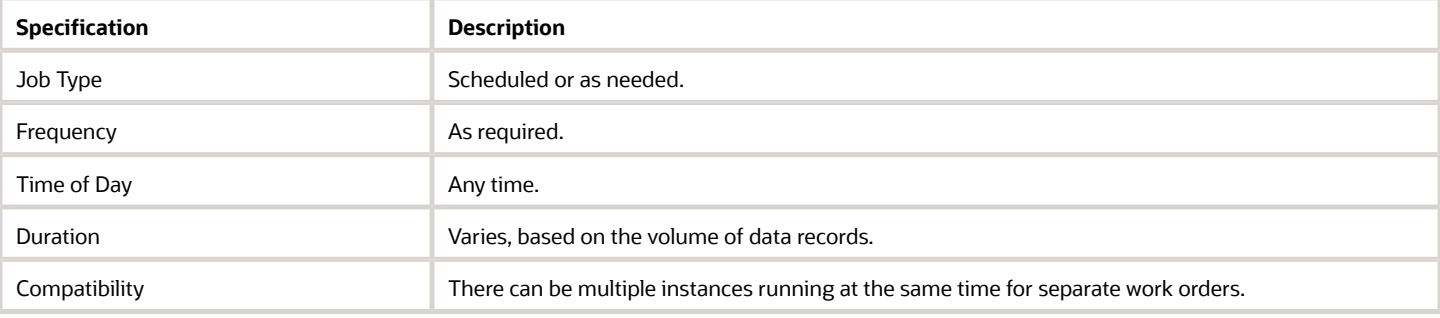

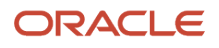

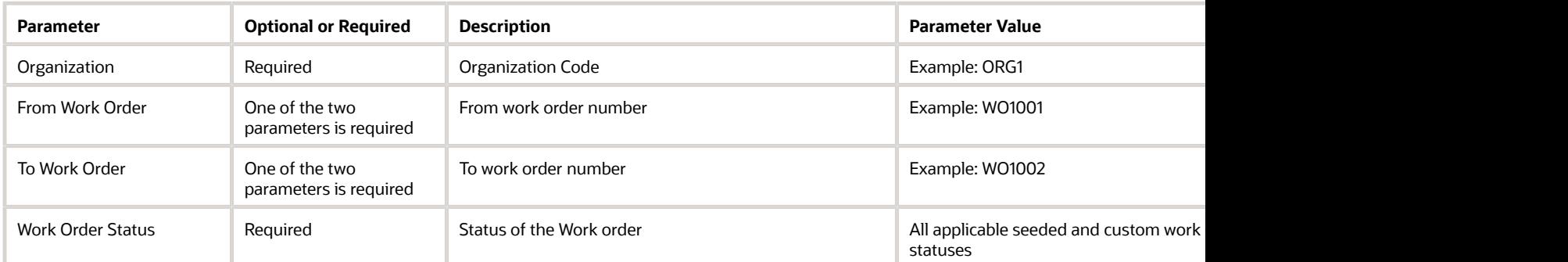

#### Troubleshooting Information

- You can view the status of the Print Electronic Production Records process in the Scheduled Processes work area.
- Any report-generation errors will display in error log.
- After you submit the scheduled process, you can perform any of these tasks in the Scheduled Processes work area:
	- Resubmit it
	- Put it on hold
	- Cancel it
	- Release it

## Print Work Order Traveler

Use the Print Work Order Traveler scheduled process to generate and print work order travelers for a single or range of work orders.

You can initiate this scheduled process from the Work Execution work area task list for printing travelers for multiple work orders. You can't directly launch this scheduled process from the scheduled process user interfaces. The work order traveler uses a default template to generate the traveler. You can configure the template to add or remove attributes only from the predefined attribute list or change the layout of the report. You can have separate template for each organization. You have the option to generate the traveler with or without attachments.

#### When to Use

The Print Work Order Traveler process lets you to create work order travelers for single or multiple work orders.

#### Privileges Required

• Print Work Order Traveler (WIP\_PRINT\_WORK\_ORDER\_TRAVELER\_PRIV)

#### **Specifications**

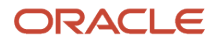

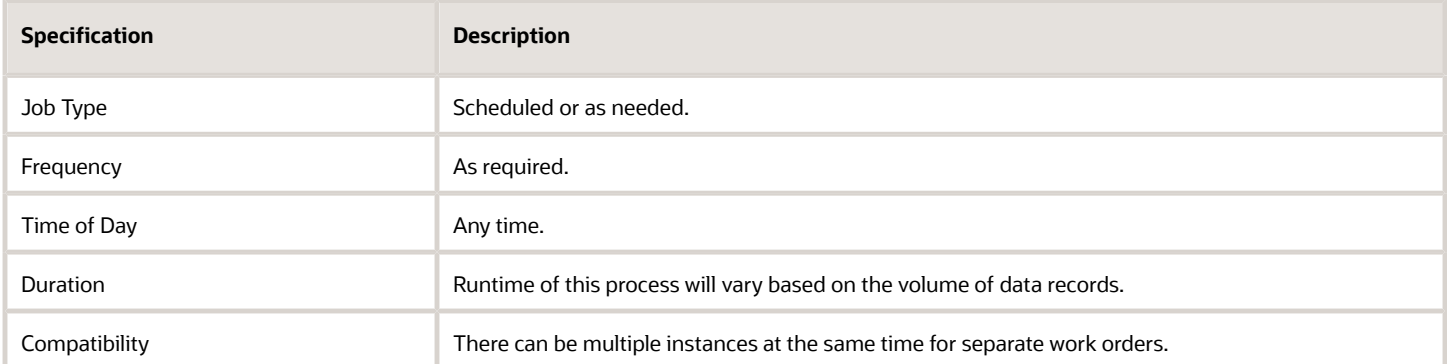

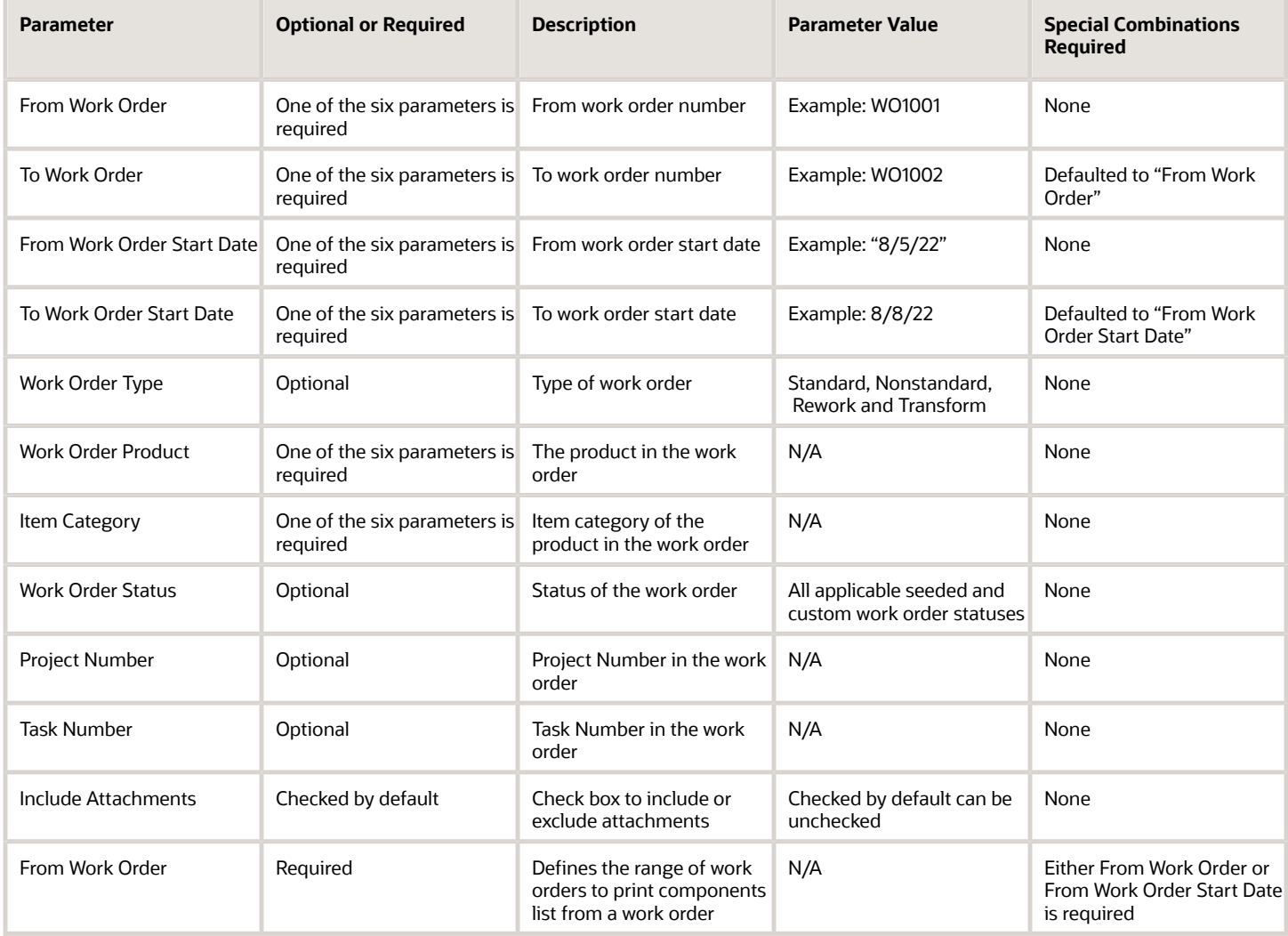

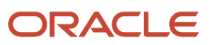

- You can view the status of the Print Work Order Traveler in the Scheduled Processes work area.
- Any errors in generating the report will be displayed in error log.

You can Resubmit, Put on Hold, Cancel Process, Release Process as provided by the Scheduled Processes work area.

*Related Topics*

- [Submit Scheduled Processes and Process Sets](#page-9-0)
- [How You Print Work Order Traveler](https://www.oracle.com/pls/topic/lookup?ctx=fa24c&id=s20055710)

## Purge Records from Interface

Use the Purge Records from Interface scheduled process to purge all interface records and unprocessed interface records.

You can purge interface records for the following: Work Definitions, Work Orders, Material Transactions, Resource Transactions, and Operation Transactions interfaces.

#### When to Use

After a transaction completes, the batch and interface records may be retained depending on outcome status. Over a period of time, large volume of such records gets accumulated. These interface records are purged using the scheduled process.

#### Privileges Required

• Purge Records from Interface (WIP\_PURGE\_RECORDS\_FROM\_INTERFACE\_PRIV)

#### **Specifications**

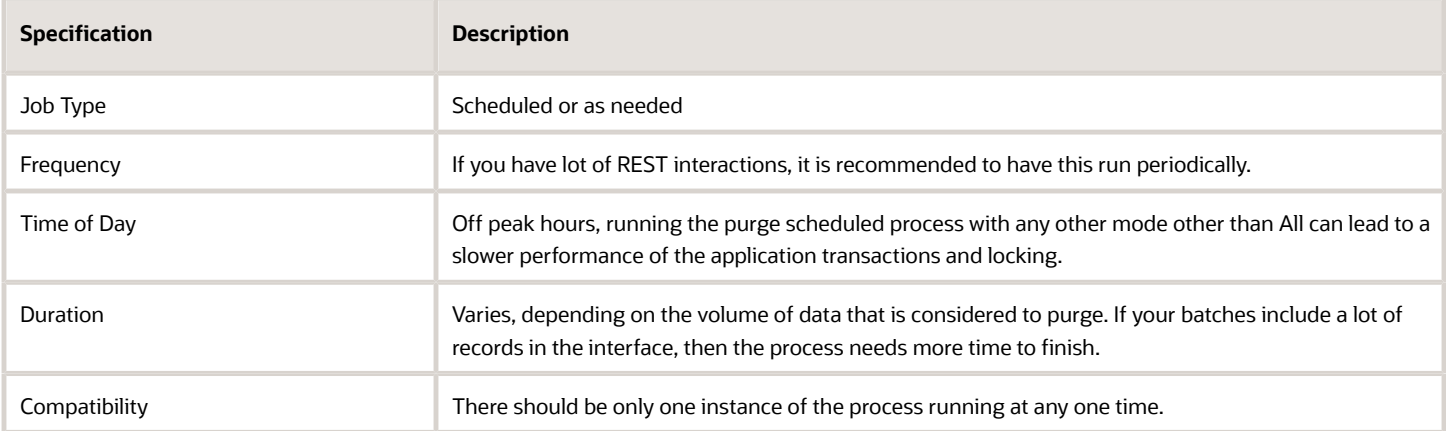

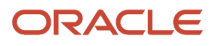

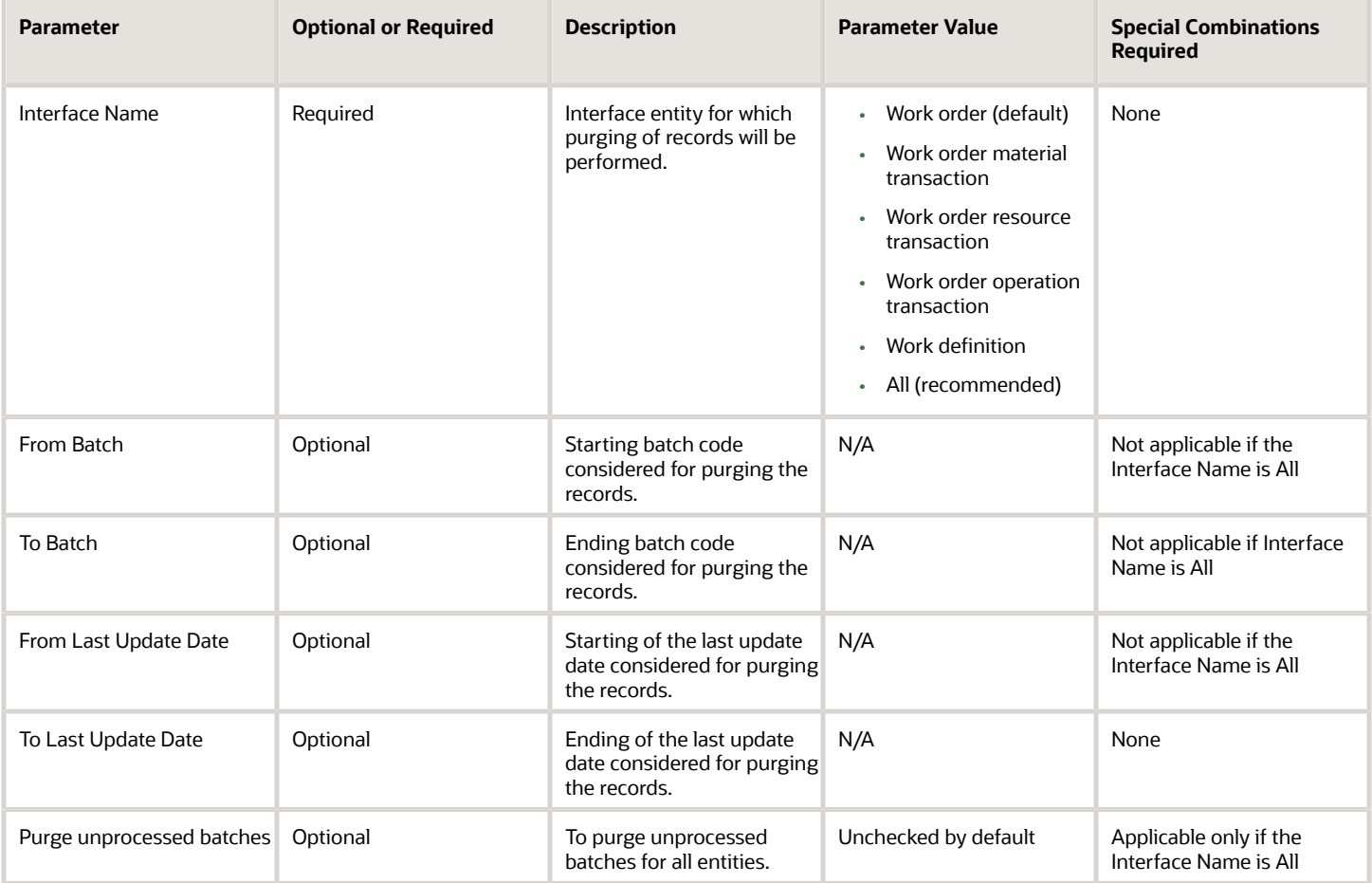

### Troubleshooting Information

- Interface records that are yet to be interfaced to Genealogy won't be purged.
- Sometimes large volume of records gets struck in the interface tables, and this could cause huge backlog of records and performance issues. To overcome such situation, the option to purge all interface records is used.
	- If the option for Interface Name is selected as All, then From Batch, To Batch and From Last Update Date will be disabled.
	- To Last Update Date will be enabled and you can't specify a future date.
	- Also, the Purge unprocessed batches option is shown. Upon selecting this option, even records in a READY status will be purged.
	- The scheduled process will purge all records except COMPLETED, GENEALOGY\_ERROR, and purge records that weren't created within last 24 hours.

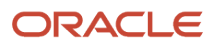

## Mass Close Work Orders

Use the Close Work Orders scheduled process to periodically close work orders. You can invoke this process by using Close Work Order task from the Manufacturing Work Execution work area task menu.

This is a secured scheduled process, so that only users who have the appropriate privilege are allowed to perform the close action. Also, users are mandated to enter search parameters, so that the close action is not performed unintentionally.

#### When to Use

The Close Work Orders process is used to close work orders after they have been executed and completed. Through this process, you can select multiple work orders based on the parameters such as work order number, dates, status, and items; close them, and then perform costing action separately. You can't make any further updates to closed work orders.

#### Privileges Required

• Close Work Orders (WIP\_CLOSE\_WORK\_ORDERS\_PRIV)

#### **Specifications**

Use these specifications when you run the scheduled process.

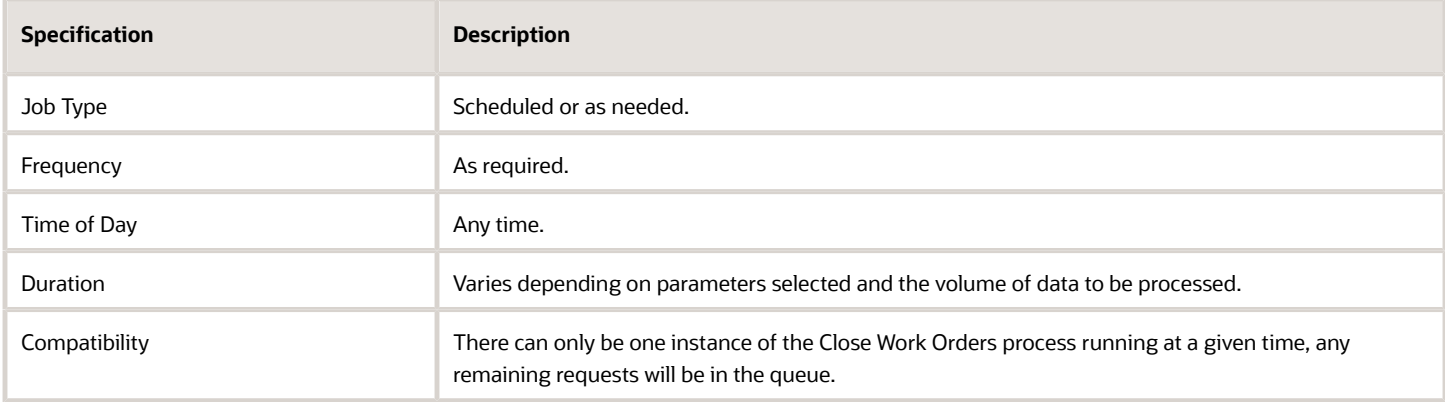

#### Parameters

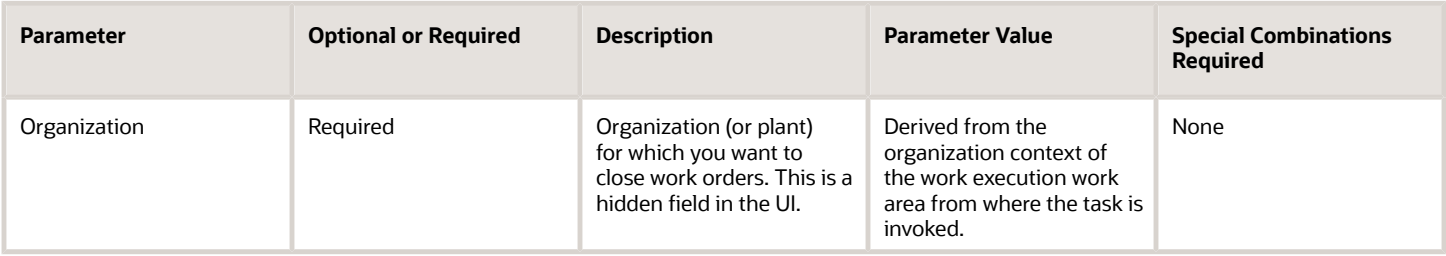

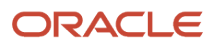

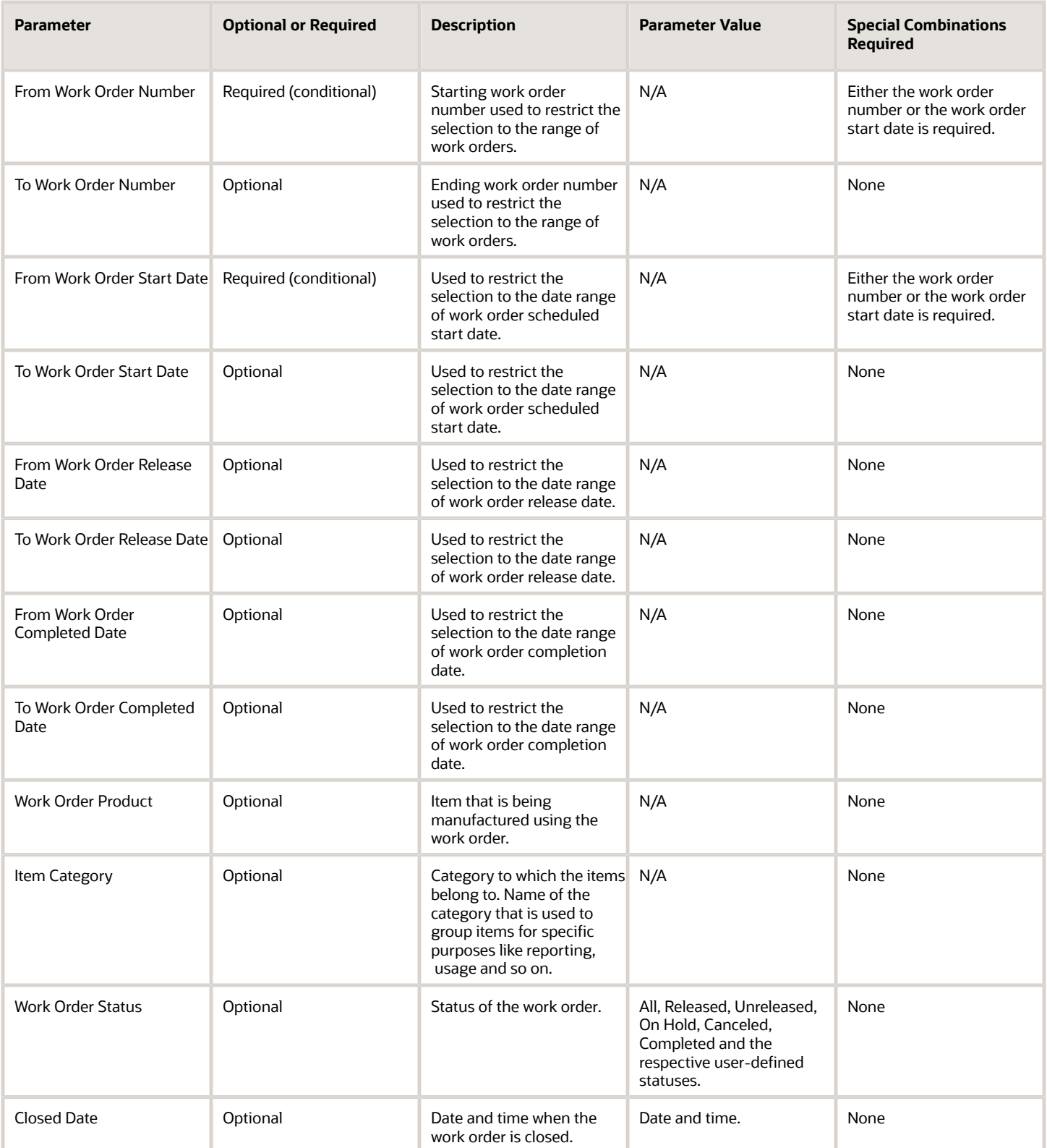

- The Close Work Orders process will ignore the pending transaction records in the interface that are more than 30 minutes old, and you need not run purge program every time for closing work orders. The successfully closed work orders as well as the errors if any, are displayed in the scheduled process output.
- You can adjust a closed date that is in the past and not earlier than the last transaction date of the work order, but you can't change the closed date to a future date. If left blank, then the application uses the current application date.
- The search parameters that comprise the date, are date only fields and not date/time fields. Hence, if you want to close the work order for a specific day and provide the from work order start date and the To work order start date as the same date, since this is a date field, it will search from today 00.00.00 to today 00.00.00. Depending upon the time zone, you need to specify from and to dates in day rollover, so that you get the desired result.

#### *Related Topics*

• [How You Close Work Orders](https://www.oracle.com/pls/topic/lookup?ctx=fa24c&id=s20055706)

## Reserve Materials Automatically

Use the Reserve Materials Automatically scheduled process to reserve materials for the work order.

You can select multiple work orders in the Manage Work Order UI or the Material Availability Assignments UI and using the Mass Action Reserve Materials Automatically action, launch the scheduled process and then the system reserves the on-hand quantity at the organization level for the work order materials in inventory.

#### When to Use

This action helps the shop floor personnel to automatically reserve the materials for the work orders directly from the Manage Work Order UI or Material Availability Assignments UI. Upon executing the scheduled process, the materials of the selected work orders are reserved based on the ATR (available to reserve) quantity in inventory.

#### Privileges Required

• Reserve Materials Automatically for Work Orders (WIP\_MANAGE\_WORK\_ORDER\_MATERIAL\_RESERVATIONS\_PRIV)

### **Specifications**

Review the following before setting up this scheduled process:

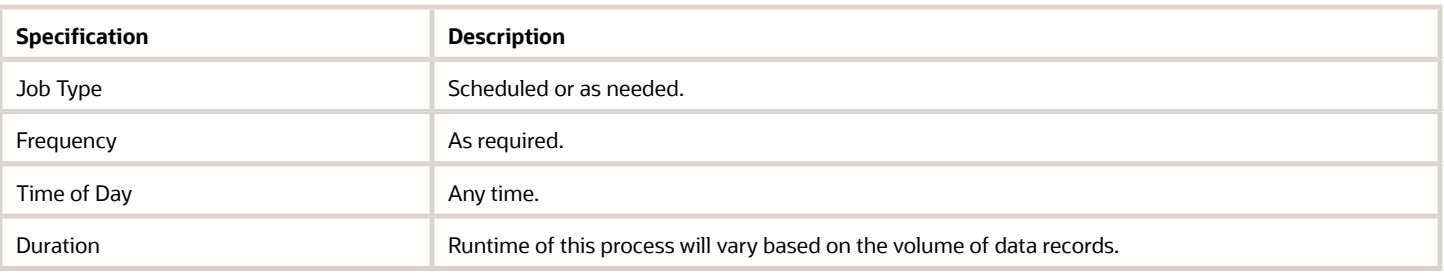

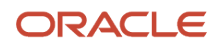
Compatibility **There can be multiple instances at the same time for separate work orders.** 

#### Parameters

The parameters are not manually specified by the user, and they are derived by the system.

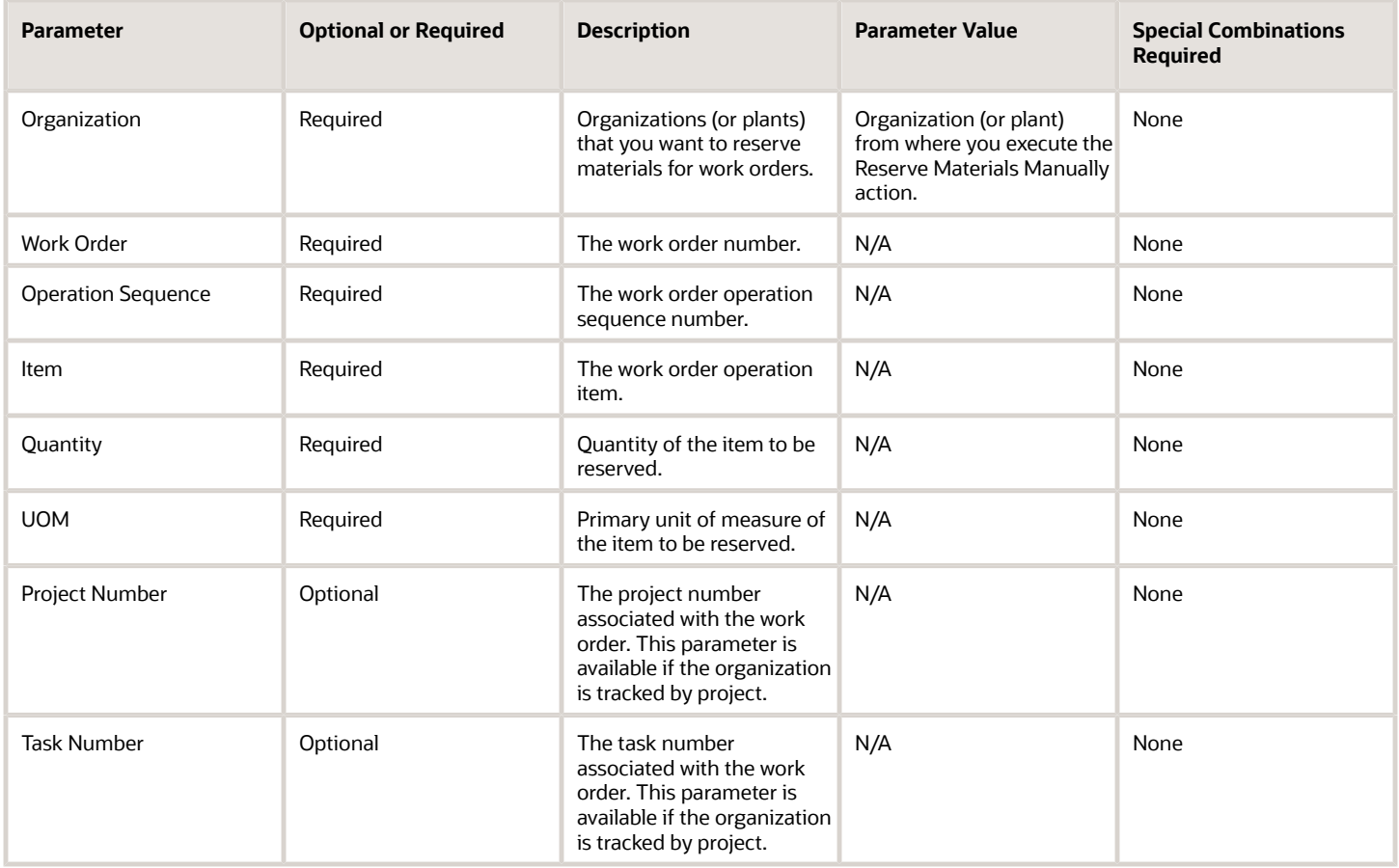

#### Troubleshooting Information

- You can only execute the Reserve Materials Automatically action and launch the scheduled process for work orders in Unreleased and Released statuses.
- If a reservation has been made for one or more materials of the work order, then the lock icon is displayed for the work order.

*Related Topics*

• [How You Manage Reservations for Work Order Materials in Manufacturing](https://www.oracle.com/pls/topic/lookup?ctx=fa24c&id=s20076322)

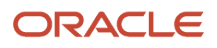

### Synchronize with IoT Production Monitoring Cloud

Use the Synchronize with IoT Production Monitoring Cloud scheduled process to manually initiate synchronization of manufacturing entities from an IoT enabled manufacturing plant in Oracle Production Monitoring, part of the Oracle Fusion Cloud IoT Intelligent Applications.

The scheduled process can be run in either of the below these modes:

- Error Reprocessing
- Initial Data Synchronization

#### When to Use

Once you have enabled the synchronization between Oracle Manufacturing and Oracle Production Monitoring and performed the necessary integration setups, manufacturing entities like resources, resource instances, and work orders are automatically synchronized in real time whenever you create or update these entities in Oracle Manufacturing. However, there may be cases where you need to run the scheduled process to manually synchronize these entities, such as the following:

- Initial Data Synchronization: If you are an existing Oracle Manufacturing customer who has just enabled the integration with Oracle Production Monitoring, then you can synchronize existing data like resources, resource instances and work order data using the Initial Data Synchronization mode. The scheduled process is required to be run in this mode only once since subsequent changes are automatically synchronized in real time. Only active resources, active resource instances and open work orders will be synchronized during this mode.
- Error Reprocessing: During normal course of operation, if the synchronization from Oracle Manufacturing to Oracle Production Monitoring fails due to some functional or technical reason, the unsynchronized records are marked as having errors and are displayed in the Monitor and Resubmit Synchronization Errors page. You should take corrective action before trying to resubmit these records. You can run this scheduled process periodically in Error Reprocessing mode to retry synchronization and flush out the records with errors.

#### Privileges Required

• Synchronize Manufacturing Details to IoT (WIP\_IOT\_SYNC\_SUBMIT\_PRIV)

#### **Specifications**

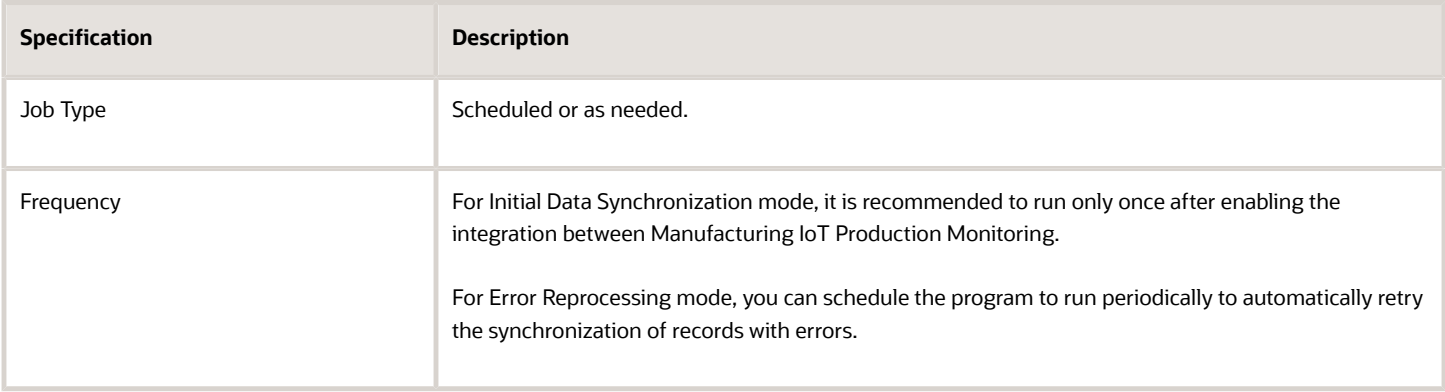

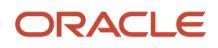

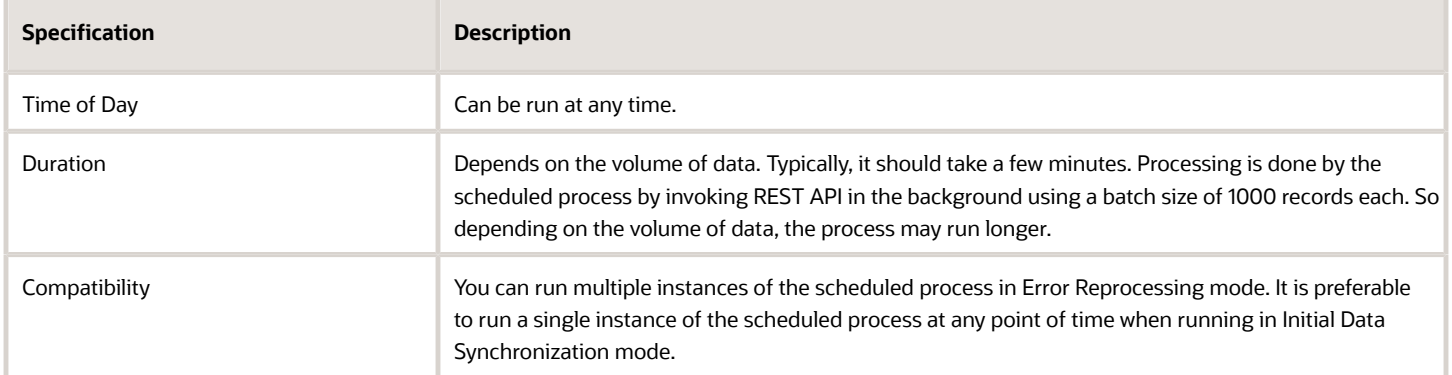

You must define at least a range of work order numbers or dates to process the report.

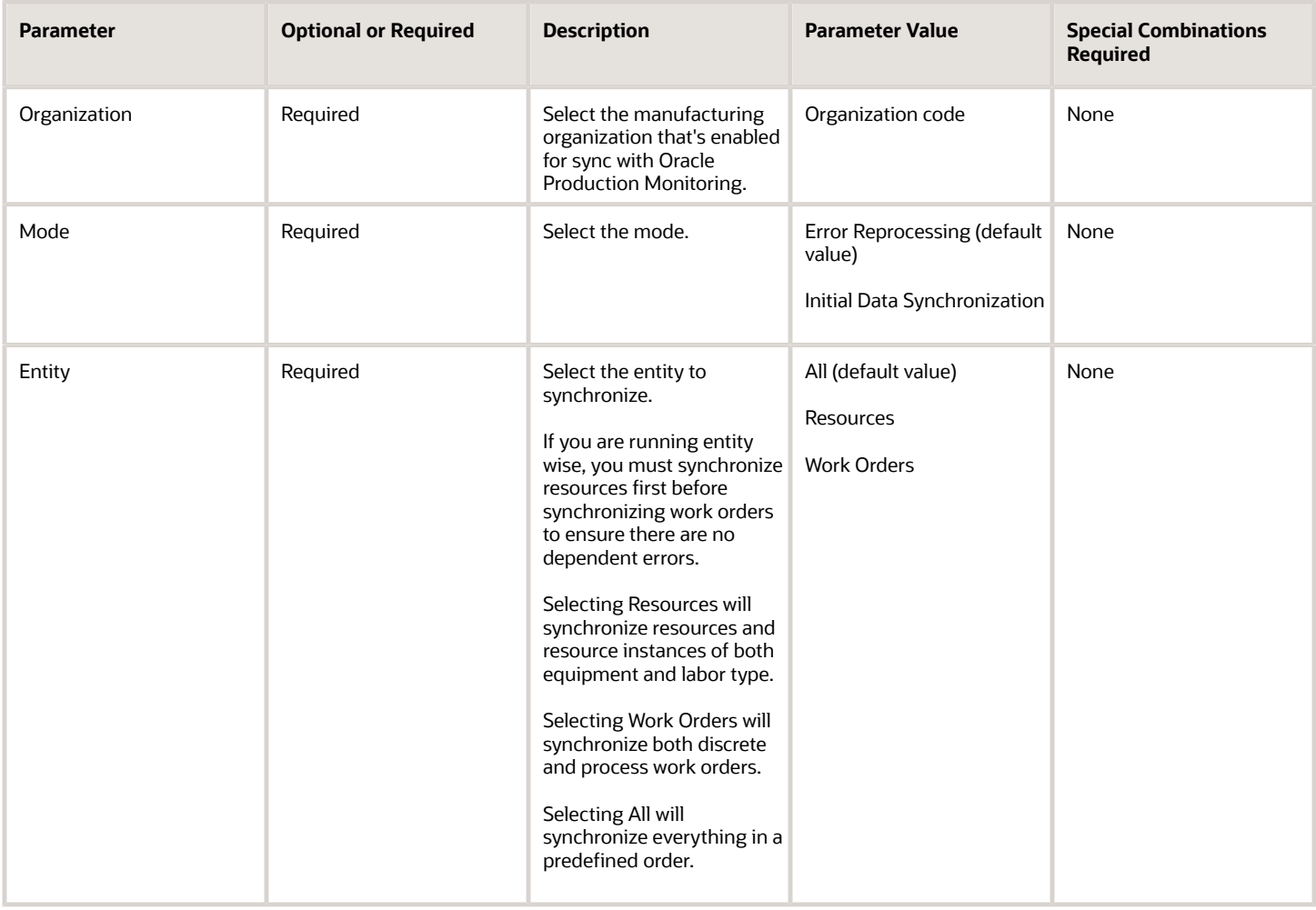

### Troubleshooting Information

- You can view the status of the Synchronize with IoT Production Monitoring Cloud scheduled process using the Scheduled Processes work area.
- You can view the details of entities that were considered for synchronization in the output text file.
- While processing the synchronization if any errors are encountered, then IoT system will perform a callback to identify the records with errors. You can view these records in the Monitor and Resubmit Synchronization Errors user interface. You can view the reason for synchronization failure in this user interface, take corrective action and then resubmit them either by selecting the records in the user interface or resubmitting the scheduled process.
- When the program is submitted, you can Resubmit, Put on Hold, Cancel Process, Release Process as provided by the Scheduled Processes work area.

*Related Topics*

- [How You Set Up Oracle Production Monitoring, part of the Oracle Fusion Cloud IoT Intelligent Applications](https://www.oracle.com/pls/topic/lookup?ctx=fa24c&id=s20073591)
- [How You Manage Synchronization Errors](https://www.oracle.com/pls/topic/lookup?ctx=fa24c&id=s20073529)

### Transfer Transactions from Production to Costing

Use the Transfer Transactions from Production to Costing scheduled process to transfer production transactions and work order status updates from Oracle Fusion Cloud Manufacturing to Oracle Cost Management.

This process ensures production transactions and work order status updates are transferred to Oracle Cost Management for associated costing, accounting, and reporting activities.

#### When to Use

The Transfer Transactions from Production to Costing process enables you to transfer completed production transactions and work order status updates from Oracle Manufacturing to the Oracle Cost Management interface tables. When an operation transaction or a resource transaction for a costed resource is created or if a work order status is updated in Oracle Manufacturing and successfully processed, these production transactions and work order status change data become eligible to be imported to Oracle Cost Management base tables.

#### Privileges Required

• Transfer Inventory Transaction from Inventory to Costing (WIP\_TRANSFER\_TRANSACTIONS\_FROM\_PRODUCTION\_TO\_COSTING\_PRIV)

### **Specifications**

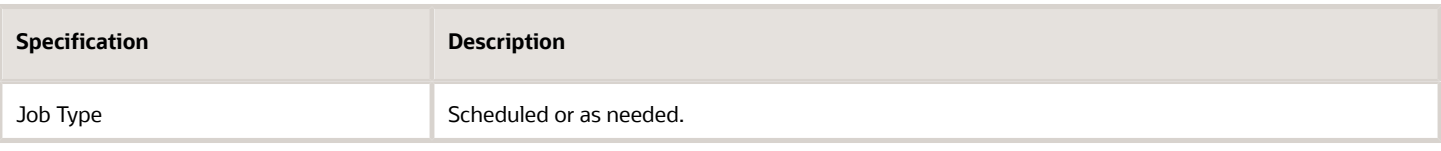

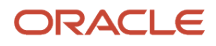

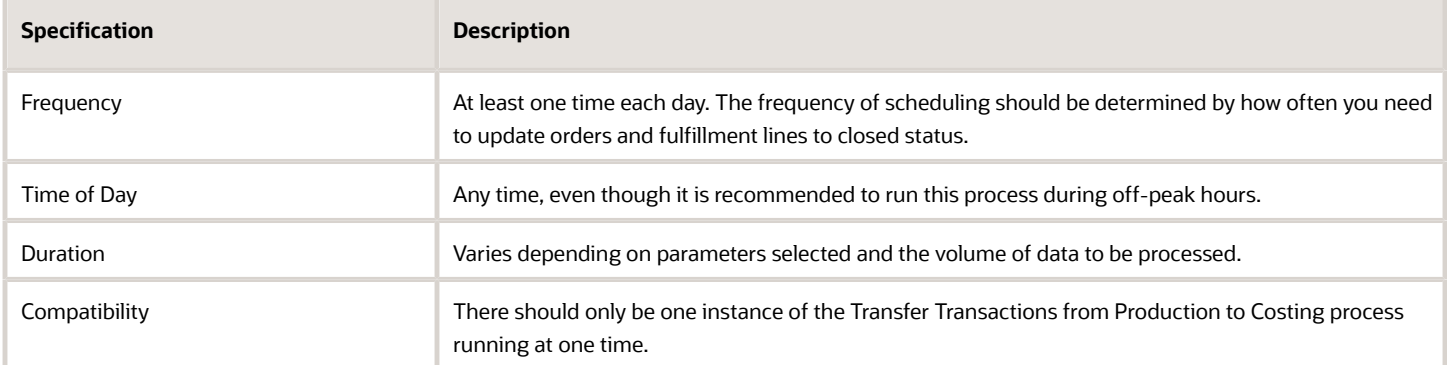

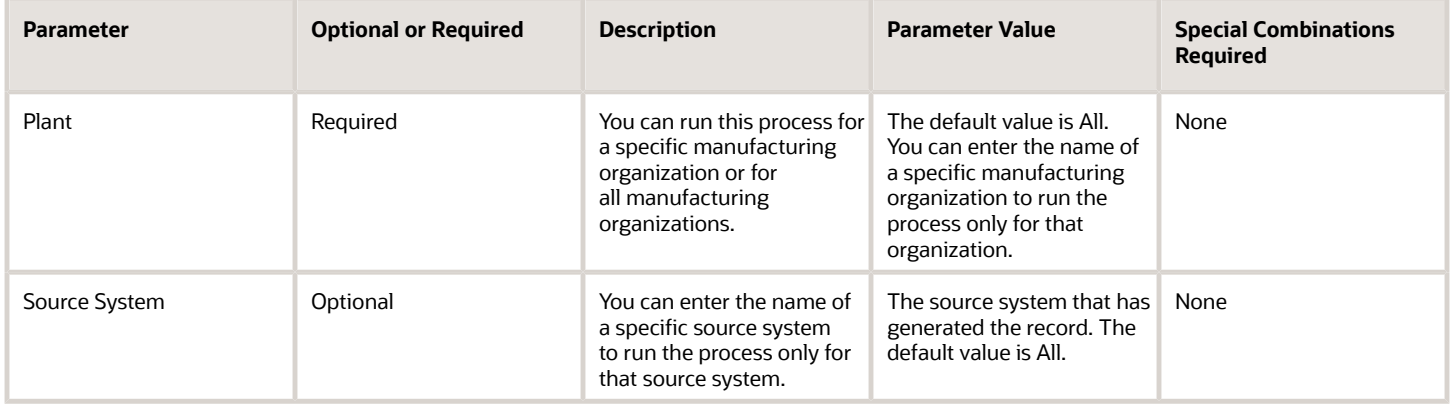

#### Troubleshooting Information

Try this:

- You can view the status of the process in the Scheduled Processes work area.
- Error and warning messages encountered while running the process are displayed in the process log file.
- When the process is submitted, you can Resubmit, Put on Hold, Cancel Process, Release Process as provided by the Scheduled Processes work area.

In the event production transactions or work order status updates are not transferred to Oracle Cost Management, confirm the following setups:

- Navigate to the Manage Cost Organization Relationships setup task and confirm that there is a manufacturing organization associated with the cost organization.
- Navigate to the Manage inventory Organizations setup task and confirm that there is profit center business unit associated with the manufacturing organization.
- Navigate to the Assign Business Unit Business Function setup task and confirm that the Below legal entity checkbox is selected for your business unit.

*Related Topics*

• [Transfer Transactions from Production to Costing](https://www.oracle.com/pls/topic/lookup?ctx=fa24c&id=s20055676)

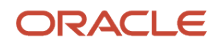

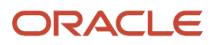

# **6 Order Management Scheduled Processes**

## <span id="page-402-0"></span>Guidelines for Using Scheduled Processes in Order Management

Use these guidelines to make sure your scheduled processes run smoothly.

### Filter Your Data

Each scheduled process has a set of parameters. We recommend that you set values in these parameters to filter the data that the scheduled process will look at. This helps to make sure you process only the data you need. It also helps to avoid performance problems.

For most scheduled processes, you should use a combination of parameters to filter your data. We recommend that you specify at least two or three parameters. If you don't specify any parameters, the scheduled process might still run but take a long time to finish or affect performance because it's updating data for every instance of every scheduled process that you run.

#### **Example**

Assume you need to run the *[Update Sales Order Totals](#page-420-0)* scheduled process, and your database contains these sales orders:

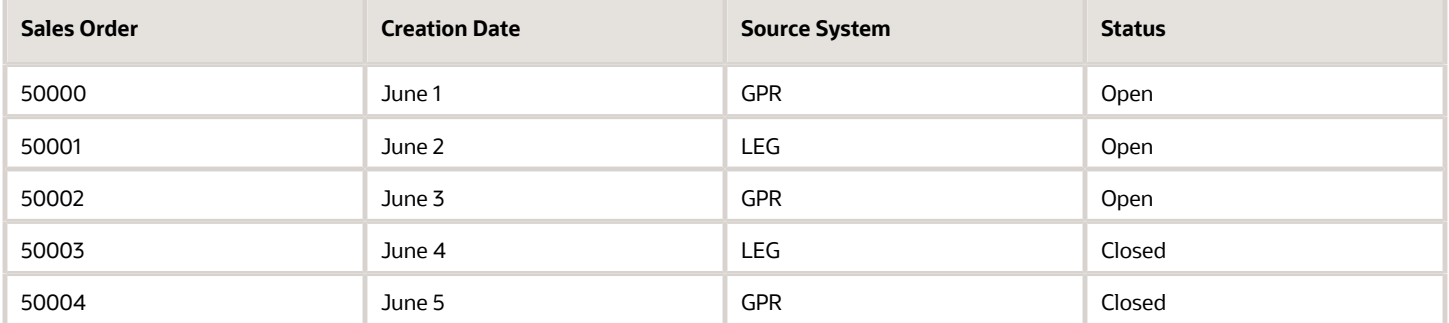

Assume you set these values.

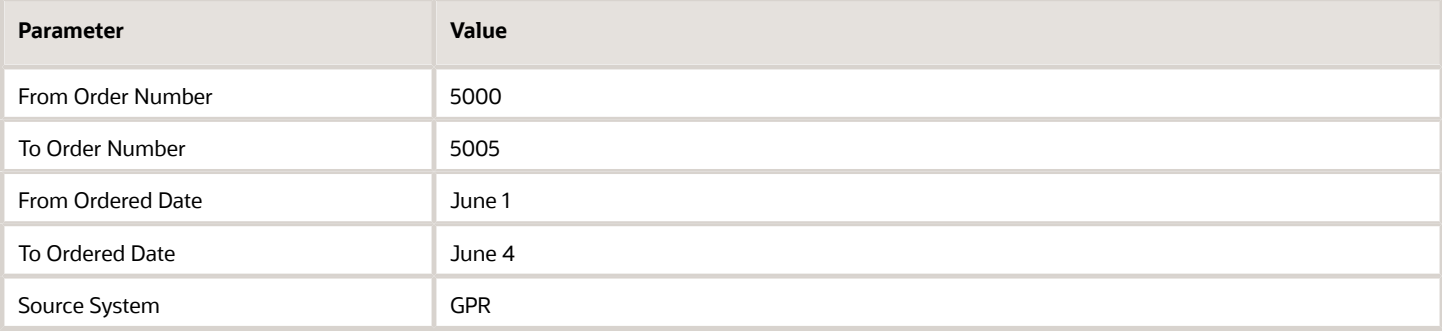

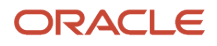

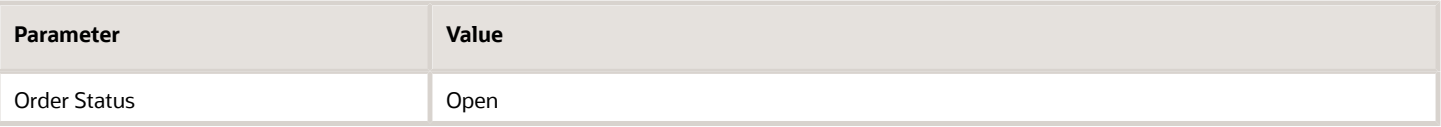

The scheduled process will only process sales orders 50000 and 50002.

#### **Another Example**

Assume you set these values when you run the Plan Orchestration Processes scheduled process.

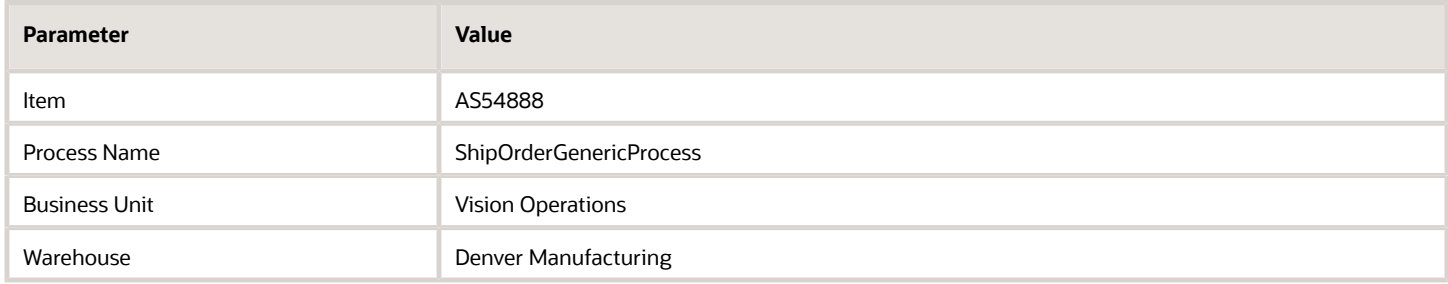

The scheduled process will update all plans that involve the AS54888 item, the ShipOrderGenericProcess scheduled process, the Vision Operations business unit, and the Denver Manufacturing warehouse.

### Filter According to Date

You can use the date parameters on various scheduled processes to filter data according to date and time.

For example, the *[Update Sales Order Totals](#page-420-0)* scheduled process includes the From Ordered Date parameter and the To Ordered Date parameter. You can use them to specify the sales orders that you want to process.

- If you set only From Ordered Date, then the scheduled process will process all sales orders that you create on or after the date that you specify.
- If you set only To Ordered Date, then the scheduled process will process all sales orders that you create on or before the date that you specify.
- If you set From Ordered Date and To Ordered Date, then the scheduled process will process a range of sales orders.

Assume your database contains sales orders that you create on these dates:

- June 1
- June 2
- June 3
- June 4
- June 5

If you set:

- From Ordered Date to June 3 and leave To Ordered Date empty, then the scheduled process will process the orders that you created on June 3, June 4, and June 5.
- To Ordered Date to June 3 and leave From Ordered Date empty, then the scheduled process will process the orders that you created on June 1, June 2, and June 3.

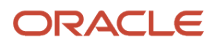

• From Ordered Date to June 1 and To Ordered Date to June 3, then the scheduled process will process the orders that you created on June 1, June 2, and June 3.

### Filter According to Other To and From Parameters

You can filter data on some scheduled processes according to various To and From parameters.

For example, the Update Sales Order Totals scheduled process includes the From Order Number parameter and the To Order Number parameter. You can use them to specify the sales orders that you want to process according to the value in the Order Number attribute on the order header.

- If you set only From Order Number, then the scheduled process will process all sales orders that are equal to or greater than the value that you specify.
- If you set only To Order Number, then the scheduled process will process all sales orders that are equal to or less than the value that you specify.
- If you set From Order Number and To Order Number, then the scheduled process will process a range of sales orders.

Assume your database contains these sales orders:

- 50000
- 50001
- 50002
- 50003
- 50004

If you set:

- From Order Number to 50003 and leave To Order Number empty, then the scheduled process will process orders 50003 and 50004.
- To Order Number to 50003 and leave From Order Number empty, then the scheduled process will process orders 50000, 50001, 50002, and 50003.
- From Order Number to 50000 and To Order Number to 50002, then the scheduled process will process orders 50000, 50001, and 50002.

### Avoid Performance Problems

If you have a large number of records, then use one or more sets of From and To parameters to filter the number of records that you will process, and run the process more than one time. Assume you have a scheduled process that looks at supply orders, and you want to process all the supply orders that you received during the month of March. You received approximately 100 requests on each day. You can run the process three times and process about 1,000 records on each run instead of processing about 3,000 records on a single run.

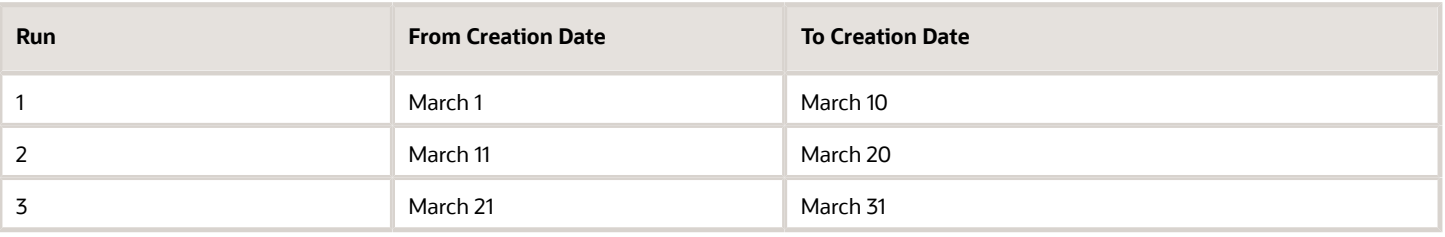

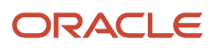

### Troubleshoot

- If the process is taking a long time to finish, consider adding more filters. The more you filter your data, the less data the process has to consider.
- Make sure there isn't some problem that's affecting all scheduled processes. You can tell because every scheduled process that you run will seem really slow. Slow servers, network latency, and other issues like this might affect all scheduled processes.
- Use the Scheduled Processes work area to view the status of the scheduled process.
- Click **View Log** on the Overview page of the Scheduled Processes work area to see if there are any validation errors or warnings that are preventing the scheduled process from reaching the Succeeded status. If it isn't clear, work with Oracle Support to examine the finer details in the diagnostic logs.
- Use the Resubmit, Put on Hold, Cancel Process, and Release Process actions in the Scheduled Processes work area, as necessary.

## Order Management

### Adjust Amounts for Credit Authorizations

Use this scheduled process to adjust the credit authorization amount on each order line when shipping has canceled part or all of a backorder.

#### When to Use

See *[Cancel Backorders and Enforce Single Shipments](https://www.oracle.com/pls/topic/lookup?ctx=fa24c&id=u30248107)*.

#### Privileges Required

• • Adjust Amounts for Credit Authorizations (FOM\_ADJUST\_CREDIT\_AUTH\_AMOUNT\_PRIV)

#### **Specifications**

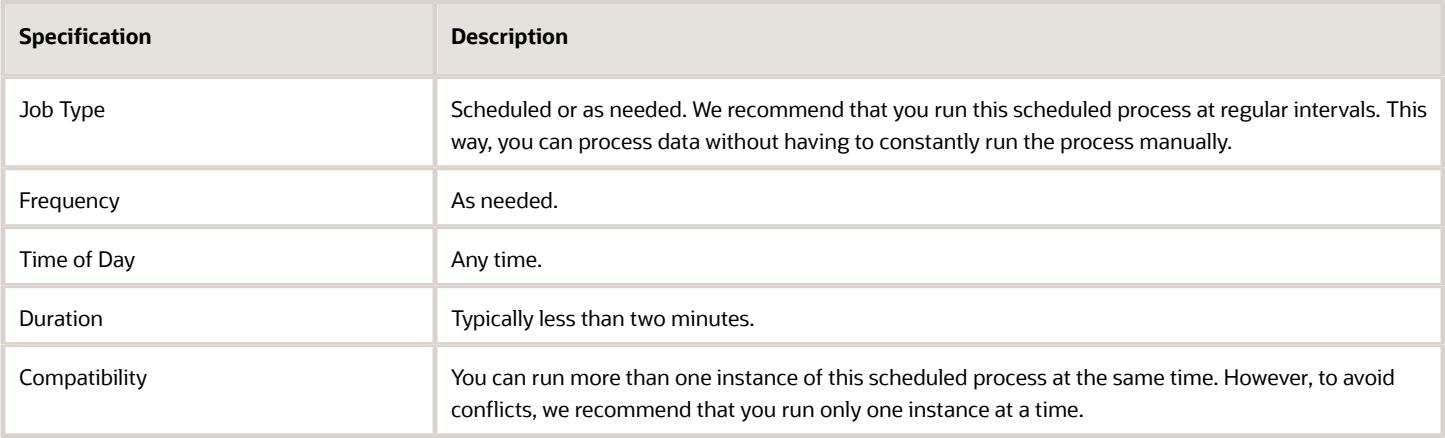

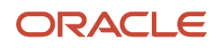

None

### Delete Nontransactional Entities from Closed Sales Orders and Fulfillment Lines

Use the Delete Nontransactional Entities from Closed Sales Orders and Fulfillment Lines scheduled process to delete nontransactional entities, such as error messages and action requests. This scheduled process deletes them from closed sales orders and closed fulfillment lines.

#### When to Use

See *[Delete Records That Don't Contain Transaction Data](https://www.oracle.com/pls/topic/lookup?ctx=fa24c&id=s20075755)*.

#### Privileges Required

• Delete Nontransactional Entities From Closed Sales Orders (DOO\_DELETE\_NONTRANSACTIONAL\_ENTITIES\_FROM\_CLOSED\_SALES\_ORDERS\_PRIV)

### Delete Orders from Interface Tables

Use the Delete Orders from Interface Tables scheduled process to remove data and save storage.

#### When to Use

Run this scheduled process after you successfully finish running the Import Sales Order scheduled process. For details, see *[Import Orders Into Order Management](https://www.oracle.com/pls/topic/lookup?ctx=fa24c&id=s20051797)*.

#### Privileges Required

• Delete Orders from Interface (FOM\_DELETE\_ORDERS\_FROM\_INTERFACE\_TABLES\_PRIV)

#### **Specifications**

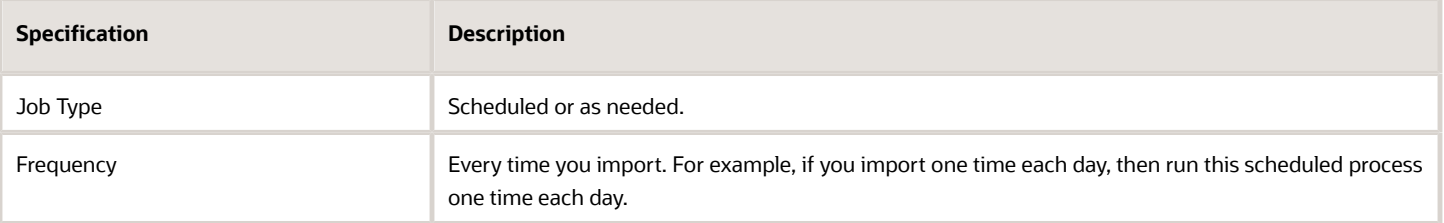

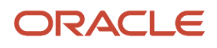

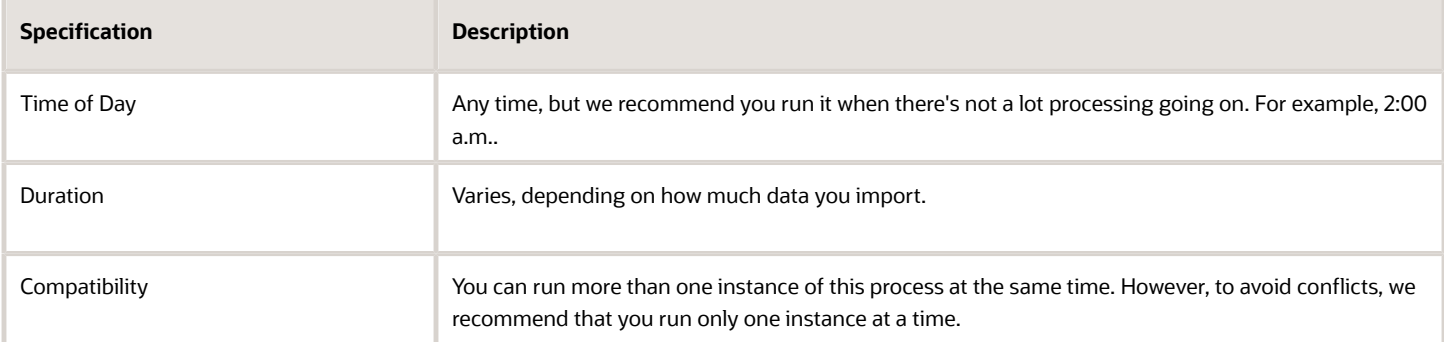

See *[Import Orders Into Order Management](https://www.oracle.com/pls/topic/lookup?ctx=fa24c&id=s20051797)*.

### Extract Sales Orders for Revenue Management

Use the Extract Sales Orders for Revenue Management scheduled process to send sales orders, return orders, order revisions, and fulfillment details to Revenue Management.

#### When to Use

Use this scheduled process when you integrate Oracle Fusion Cloud Order Management with Oracle Revenue Management. For details, see *[Overview of Integrating Order Management with Revenue Management](https://www.oracle.com/pls/topic/lookup?ctx=fa24c&id=s20075590)*.

Oracle Revenue Management uses this data to process revenue, to determine cost of goods sold in Oracle Cost Management, and to process invoices in Oracle Receivables.

#### Privileges Required

• Extract Sales Orders for Revenue Management (FOM\_EXTRACT\_SALES\_ORDERS\_FOR\_REVENUE\_MANAGEMENT)

#### **Specifications**

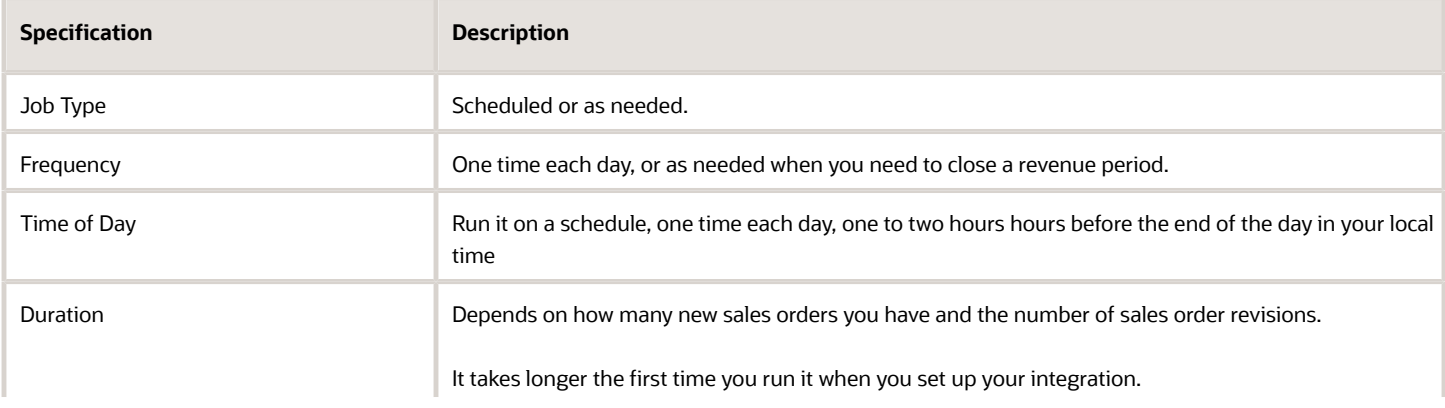

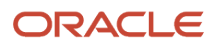

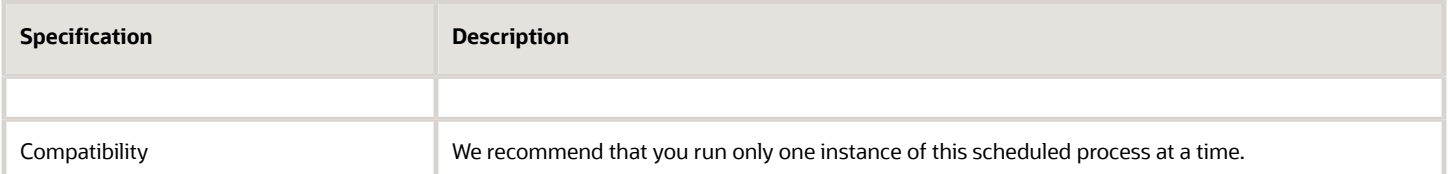

See *[Integrate Order Management with Revenue Management](https://www.oracle.com/pls/topic/lookup?ctx=fa24c&id=s20075593)*.

#### Troubleshooting Information

See *[Integrate Order Management with Revenue Management](https://www.oracle.com/pls/topic/lookup?ctx=fa24c&id=s20075593)*.

### Generate Bucket Sets

Use the Generate Bucket Sets scheduled process to automatically keep bucket sets up to date with reference data and transactional data.

#### When to Use

See *[Use Decision Tables and Bucket Sets in Business Rules](https://www.oracle.com/pls/topic/lookup?ctx=fa24c&id=s20063817)*.

#### Privileges Required

• Generate Bucket Sets for Business Rules (DOO\_GENERATE\_BUCKET\_SETS\_FOR\_BUSINESS\_RULES\_PRIV)

#### **Specifications**

Use these specifications when you run the scheduled process.

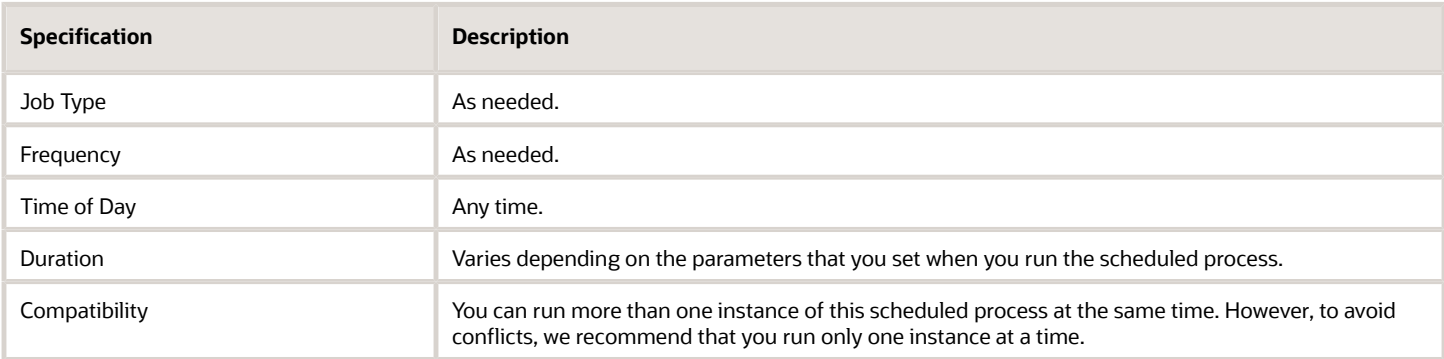

#### **Parameters**

See *[Use Decision Tables and Bucket Sets in Business Rules](https://www.oracle.com/pls/topic/lookup?ctx=fa24c&id=s20063817)*.

For important details, see *[Guidelines for Using Scheduled Processes in Order Management](#page-402-0)*.

For more information, see *[Create Transformation Rules](https://www.oracle.com/pls/topic/lookup?ctx=fa24c&id=s20051836)* and *[Manage Errors and Conflicts in Business Rules](https://www.oracle.com/pls/topic/lookup?ctx=fa24c&id=s20063841)*.

ORACLE

### Generate Constraint Packages

Use the Generate Constraint Packages scheduled process to create a constraint package.

#### When to Use

Use this scheduled process after you create or modify a processing constraint and need to deploy it into your implementation

If you create your own processing constraint or modify a predefined one, and if you update to a new release, then you must generate packages again immediately after you do the update.

You typically run this scheduled process from the context of an offering, such as Oracle Order Management. For details, see *[Manage Processing Constraints](https://www.oracle.com/pls/topic/lookup?ctx=fa24c&id=s20051411)*.

#### Privileges Required

• Generate Change Constraint Definition Package (DOO\_GENERATE\_CHANGE\_CONSTRAINT\_DEFINITION\_PACKAGE\_PRIV)

#### Specifications

Use these specifications when you run the scheduled process.

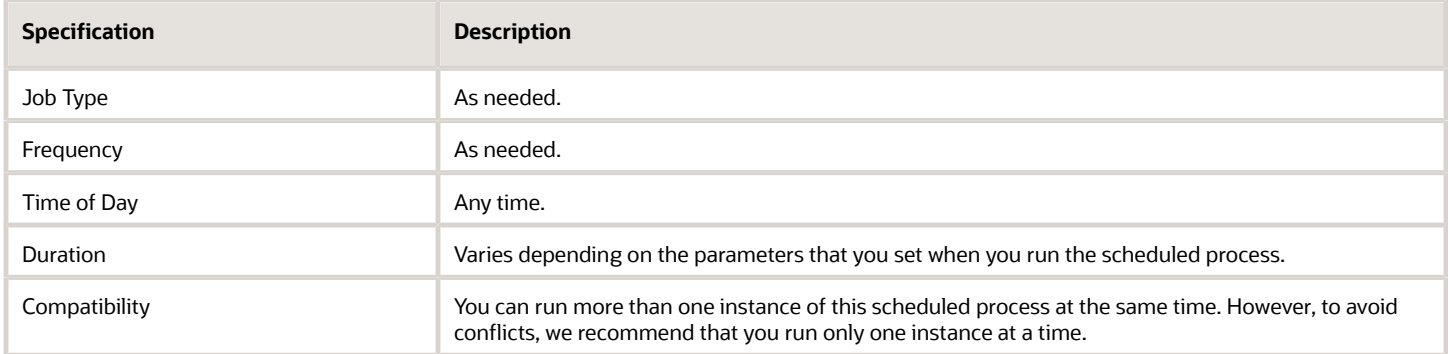

#### Parameters

If you use the Scheduled Processes work area to run the scheduled process, then set this parameter according to the product that's using your constraint.

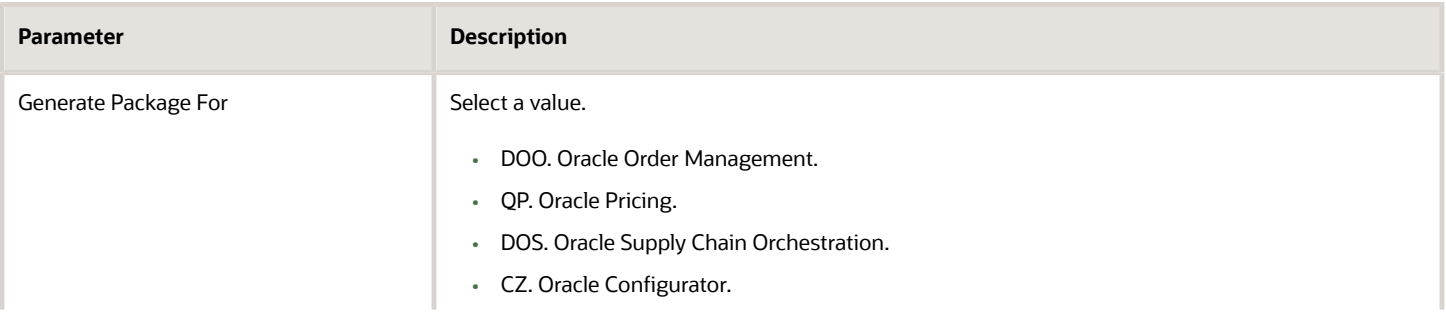

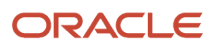

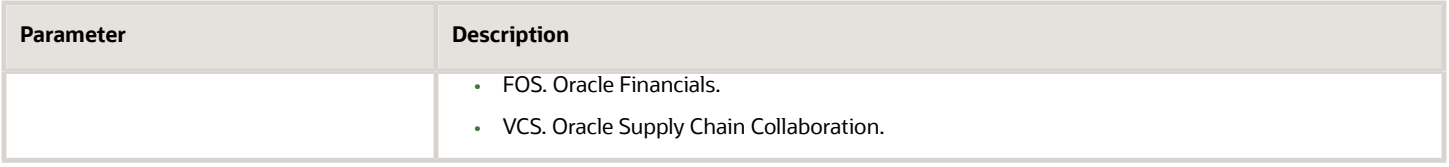

For important details, see *[Guidelines for Using Scheduled Processes in Order Management](#page-402-0)*.

### Import Sales Orders

Use the Import Sales Orders scheduled process when you need to import source orders from your source system into Oracle Order Management.

#### When to Use

There's a lot to know. For details, see:

- *[Overview of Importing Orders Into Order Management](https://www.oracle.com/pls/topic/lookup?ctx=fa24c&id=s20051801)*
- *[Import Orders Into Order Management](https://www.oracle.com/pls/topic/lookup?ctx=fa24c&id=s20051797)*
- *[Example of Importing Orders into Order Management](https://www.oracle.com/pls/topic/lookup?ctx=fa24c&id=s20067587)*
- *[Upload and Import Your Data](https://www.oracle.com/pls/topic/lookup?ctx=fa24c&id=s20077219)*

#### Privileges Required

• Import Order (FOM\_IMPORT\_ORDER\_PRIV)

#### **Specifications**

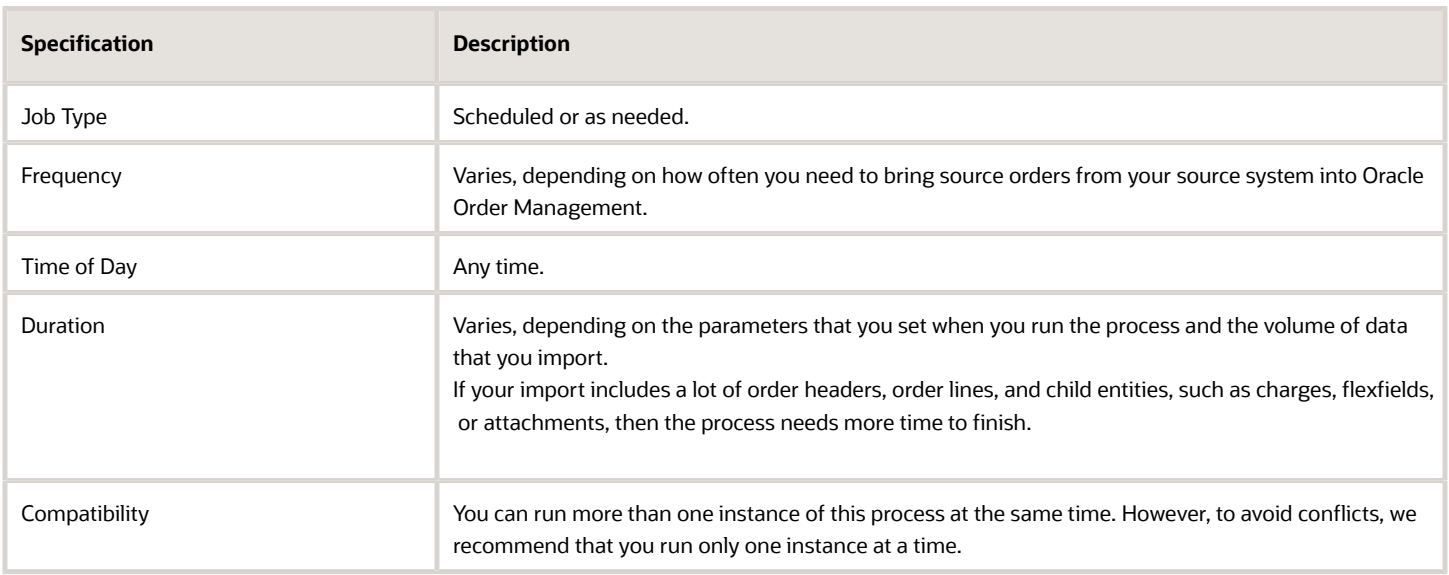

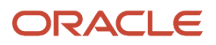

See the Import Source Data section in *[Import Orders Into Order Management](https://www.oracle.com/pls/topic/lookup?ctx=fa24c&id=s20051797)*.

#### *Related Topics*

• [Import and Fulfill Large Volumes of Sales Orders](https://www.oracle.com/pls/topic/lookup?ctx=fa24c&id=u30241306)

### Plan Orchestration Processes

Use the Plan Orchestration Processes scheduled process to calculate planning dates and jeopardy scores.

#### When to Use

See the Replan Your Orchestration Process subtopic in *[Guidelines for Setting Up Orchestration Processes](https://www.oracle.com/pls/topic/lookup?ctx=fa24c&id=s20078294)*.

#### Privileges Required

• Plan Orchestration Processes (DOO\_PLAN\_ORCHESTRATION\_PROCESSES\_PRIV)

#### Specifications

Use these specifications when you run the scheduled process.

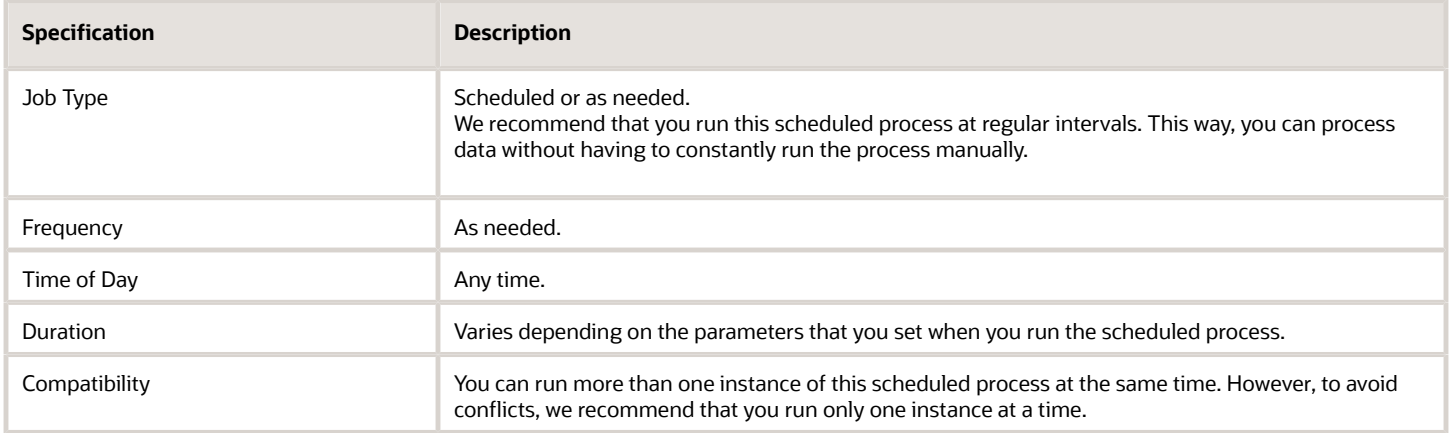

#### Parameters

Use these parameters to filter the data that the scheduled process will look at.

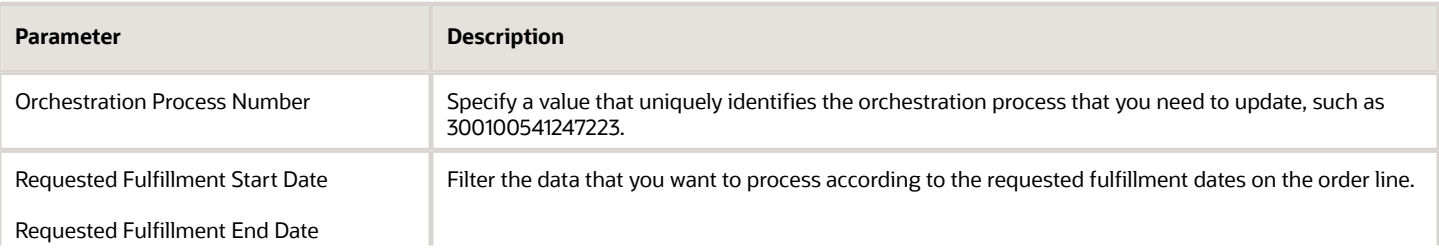

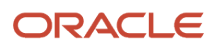

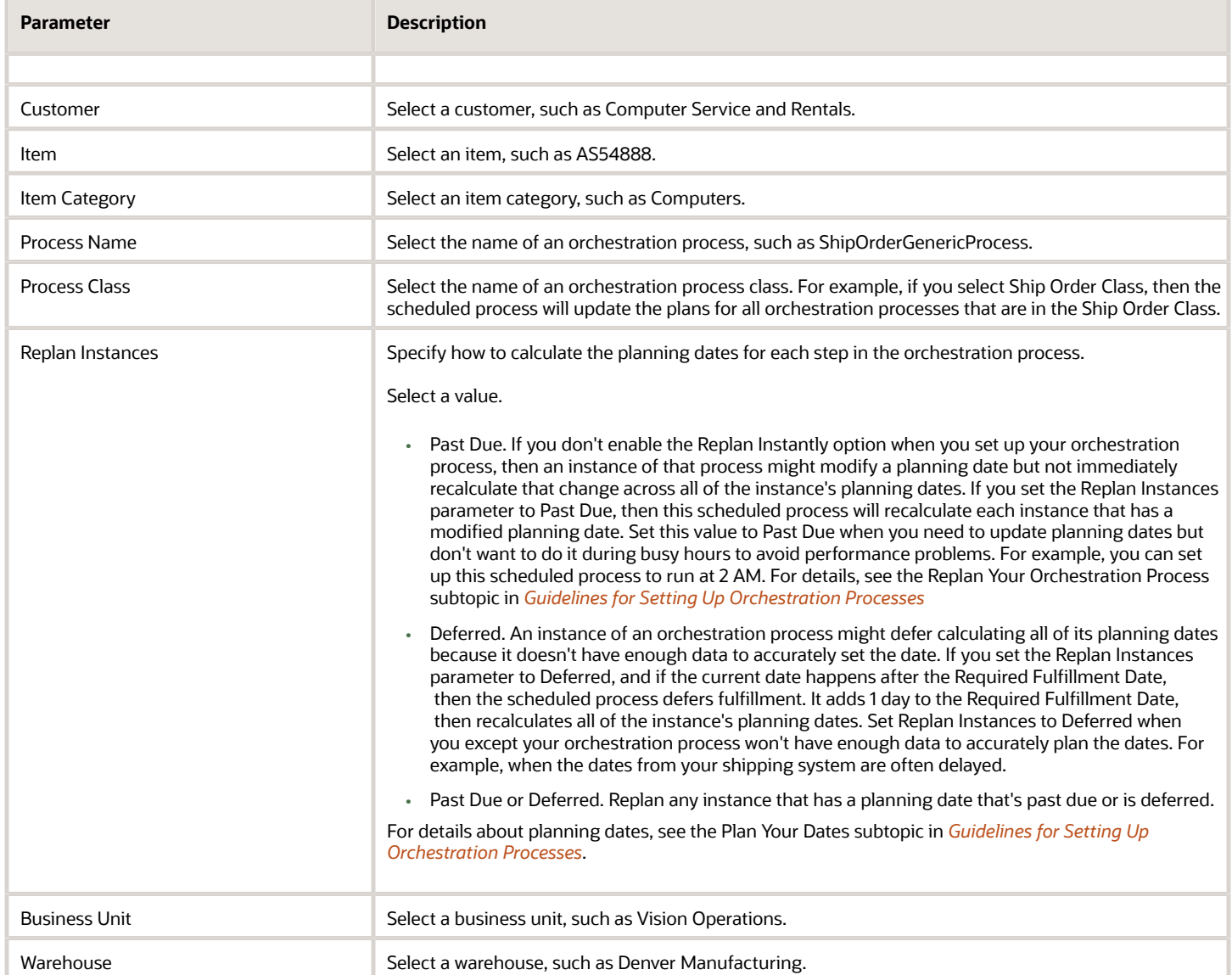

All parameters are optional.

No special combinations are required.

For important details, see *[Guidelines for Using Scheduled Processes in Order Management](#page-402-0)*.

### Process Responses from Order Fulfillment

Use the Process Responses from Order fulfillment scheduled process to process each response that your fulfillment system sends to Oracle Order Management.

#### When to Use

See *[Import and Fulfill Large Volumes of Sales Orders](https://www.oracle.com/pls/topic/lookup?ctx=fa24c&id=u30241306)*.

ORACLE

#### Privileges Required

• Process Fulfillment Response (DOO\_PROCESS\_FULFILLMENT\_RESPONSE\_PRIV)

#### Specifications

Use these specifications when you run the scheduled process.

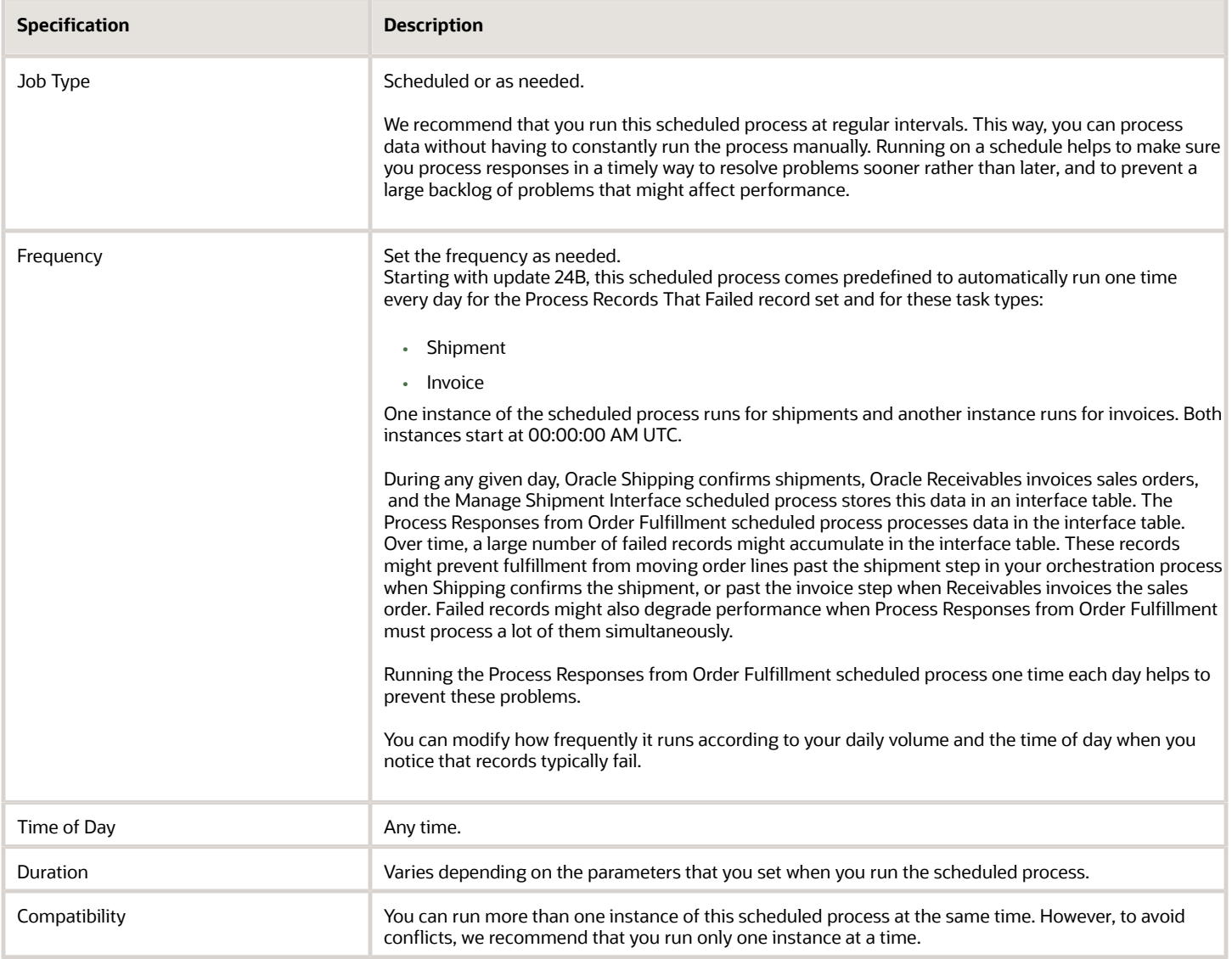

#### Parameters

See *[Import and Fulfill Large Volumes of Sales Orders](https://www.oracle.com/pls/topic/lookup?ctx=fa24c&id=u30241306)*.

### Publish Extensible Flexfield Attributes

Use the Publish Extensible Flexfield Attributes scheduled process to make your extensible flexfield available to various parts of Oracle Fusion Cloud Order Management, other set ups in Oracle Fusion Cloud Applications, and integrations.

#### When to Use

This scheduled process updates the rule dictionaries in business rules, constraints, business events, Oracle Integration Cloud Service, and the service mappings that you use for an integration. You can use it:

- After you set up your extensible flexfield and you need to publish it.
- When you change an existing extensible flexfield.
- When you copy setups between instances of order management and your instance includes an extensible flexfield.
- When you reference an extensible flexfield in a business rule. Run this scheduled process whether you use Visual Information Builder or Oracle Business Rules. This scheduled process updates the rule definitions. You must run it each time you set up a new or modify an existing extensible flexfield so you can view and use them in the rule editors.

#### For details, see:

- *[Overview of Creating Order Management Extensions](https://www.oracle.com/pls/topic/lookup?ctx=fa24c&id=s20060525)*
- *[Overview of Setting Up Extensible Flexfields in Order Management](https://www.oracle.com/pls/topic/lookup?ctx=fa24c&id=s20063869)*
- *[Copy Setups Between Instances of Order Management](https://www.oracle.com/pls/topic/lookup?ctx=fa24c&id=s20064266)*
- *[Reference Attributes in Business Rules](https://www.oracle.com/pls/topic/lookup?ctx=fa24c&id=s20076548)*
- *[More Set Up Details for Extensible Flexfields](https://www.oracle.com/pls/topic/lookup?ctx=fa24c&id=s20033170)*

#### Privileges Required

• Publish Extensible Flexfield Attributes (DOO\_PUBLISH\_EXTENSIBLE\_FLEXFIELD\_ATTRIBUTES\_PRIV)

#### **Specifications**

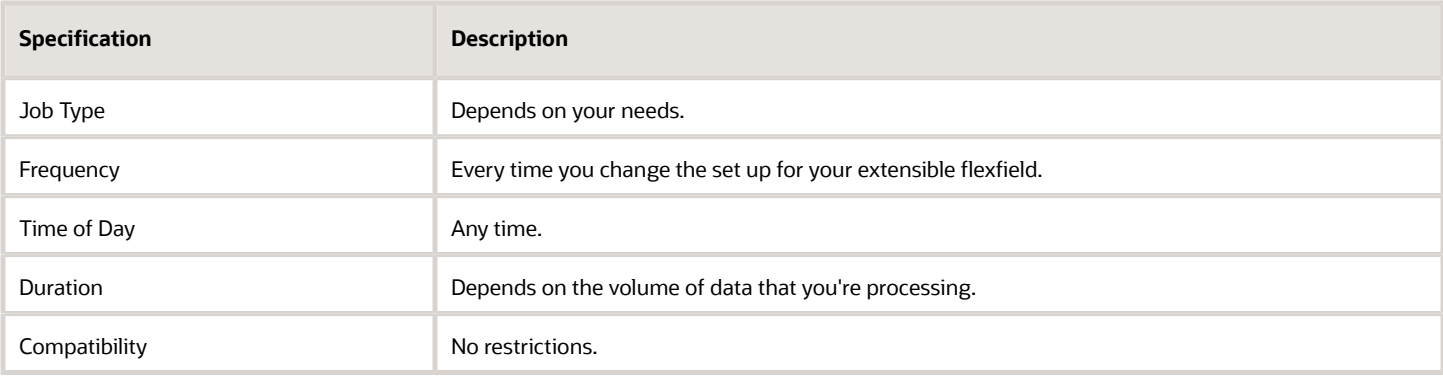

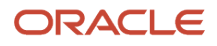

None

#### Troubleshooting Information

- If the Category area of the Edit Extensible Flexfield page doesn't have any rows, then run the Publish Extensible Flexfield Attributes scheduled process.
- If you encounter an 500-Internal Server Error, then you must deploy your extensible flexfields. For details, see *[Set Up Extensible Flexfields in Order Management](https://www.oracle.com/pls/topic/lookup?ctx=fa24c&id=s20064097)*.
- If you click Additional Information on the order header or order line when creating a sales order in the Order Management work area, then encounter an error that's similar to **ADF** FACES-60097. . . . , then remove the space from the Code attribute, deploy, then publish the extensible flexfield. For details, see *[Determine Data](https://www.oracle.com/pls/topic/lookup?ctx=fa24c&id=s20076804) [Requirements and Consider Runtime Behavior](https://www.oracle.com/pls/topic/lookup?ctx=fa24c&id=s20076804)*.
- The scheduled process creates an output file that contains an XML payload. The payload contains the attributes for all the extensible flexfields that you create.

*Related Topics*

• [Guidelines for Using Scheduled Processes in Order Management](#page-402-0)

### Purge Recent Objects

Oracle deprecated the Purge Recent Objects scheduled process in Update 24C.

#### When to Use

Use the Delete Nontransactional Entities from Closed Sales Orders and Fulfillment Lines scheduled process instead. See *[Delete Records That Don't Contain Transaction Data](https://www.oracle.com/pls/topic/lookup?ctx=fa24c&id=s20075755)*.

An earlier release of Oracle Fusion Cloud Order Management displayed a page in the Order Management work area that listed the actions the user had recently performed on sales orders, order lines, and fulfillment lines. You can't use this feature anymore but Oracle Order Management still saves these actions in the DOO\_UI\_RECENT\_OBJECTS database table. Over time, the table might become very large and use up a lot of storage space and affect performance. You can use the Delete Nontransactional Entities from Closed Sales Orders and Fulfillment Lines scheduled process to keep that from happening.

### Purge Recent User Requests

Oracle deprecated the Purge Recent User Requests scheduled process in Update 24C.

#### When to Use

Use the Delete Nontransactional Entities from Closed Sales Orders and Fulfillment Lines scheduled process instead. See *[Delete Records That Don't Contain Transaction Data](https://www.oracle.com/pls/topic/lookup?ctx=fa24c&id=s20075755)*.

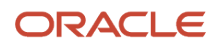

### Recover Errors

Use the Recover Errors scheduled process when you need to fix errors in more than one sales order.

#### When to Use

Use this scheduled process when you need to fix errors that happen during order fulfillment. For example, an order fulfillment line that can't reserve inventory because there isn't enough inventory available to fulfill the item.

For details about how to use this scheduled process and how it works, see *[Fix Errors in All Sales Orders](https://www.oracle.com/pls/topic/lookup?ctx=fa24c&id=s20047227)*.

#### Privileges Required

- Manage Orchestration Order Error Recovery (DOO\_MANAGE\_ORCHESTRATION\_ORDER\_ERROR\_RECOVERY\_PRIV)
- Manage Orchestration Order Modification (DOO\_MANAGE\_ORCHESTRATION\_ORDER\_MODIFICATION\_PRIV)
- Launch Orchestration Order Error Recovery Bulk Update (DOO\_LAUNCH\_ORCHESTRATION\_ORDER\_ERROR\_RECOVERY\_BULK\_UPDATE\_PRIV)

You must also assign the SOAOperator role to the user who will run the Recover Errors scheduled process.

#### **Specifications**

Use these specifications when you run the scheduled process.

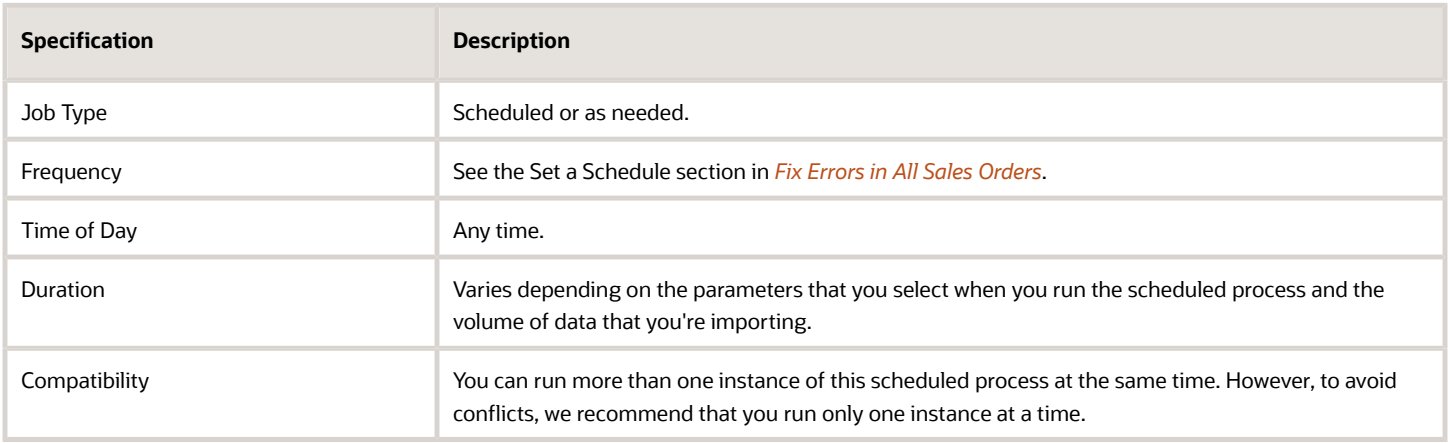

#### **Parameters**

See *[Fix Errors in All Sales Orders](https://www.oracle.com/pls/topic/lookup?ctx=fa24c&id=s20047227)*.

#### Troubleshooting Information See *[Fix Errors in All Sales Orders](https://www.oracle.com/pls/topic/lookup?ctx=fa24c&id=s20047227)*.

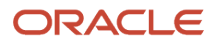

### Release Pause Tasks

Use the Release Pause Tasks scheduled process to release a pause task in your orchestration process.

#### When to Use

Use this scheduled process when you:

- Need to release a pause task that's waiting for a business event to finish.
- Have a sales order that's stuck in fulfillment.

For details, see:

- *[Resume Paused Sales Orders](https://www.oracle.com/pls/topic/lookup?ctx=fa24c&id=s20054680)*
- *[Resume Paused Orchestration Processes](https://www.oracle.com/pls/topic/lookup?ctx=fa24c&id=s20050328)*
- *[Pause Orchestration Processes for Events](https://www.oracle.com/pls/topic/lookup?ctx=fa24c&id=s20078357)*

#### Privileges Required

- Release Paused Orchestration Order Tasks (DOO\_RELEASE\_PAUSED\_EVENT\_TASKS\_PRIV)
- Manage Orchestration Order Modification (DOO\_MANAGE\_ORCHESTRATION\_ORDER\_MODIFICATION\_PRIV)

#### **Specifications**

Use these specifications when you run the scheduled process.

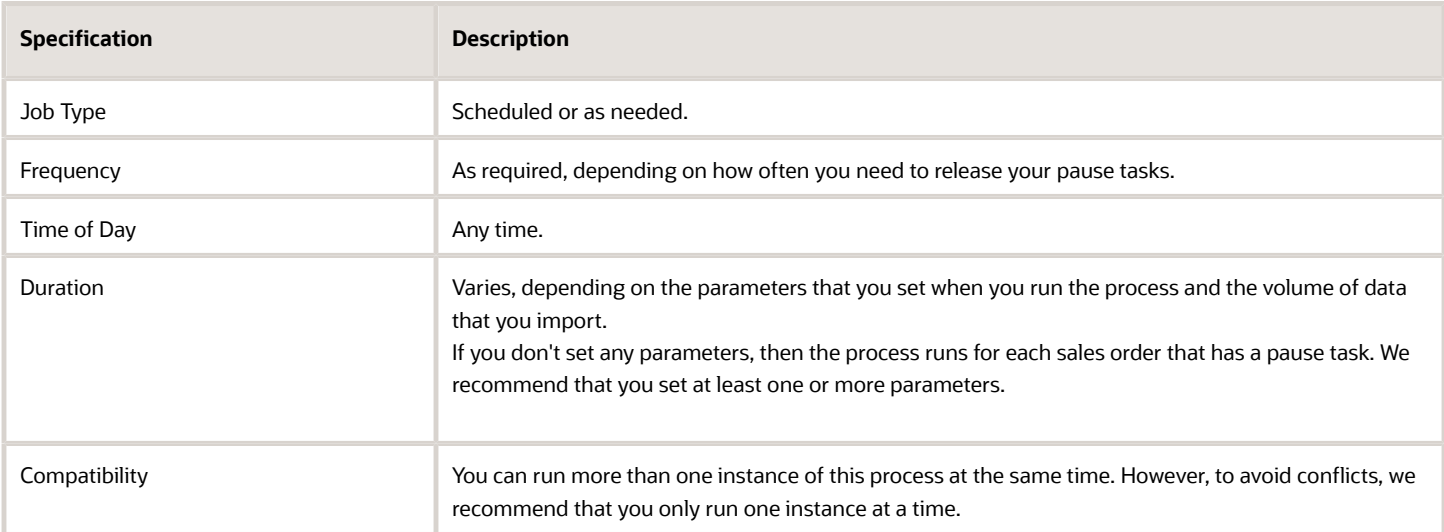

#### Parameters

Use these parameters to filter the data that the scheduled process will look at.

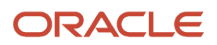

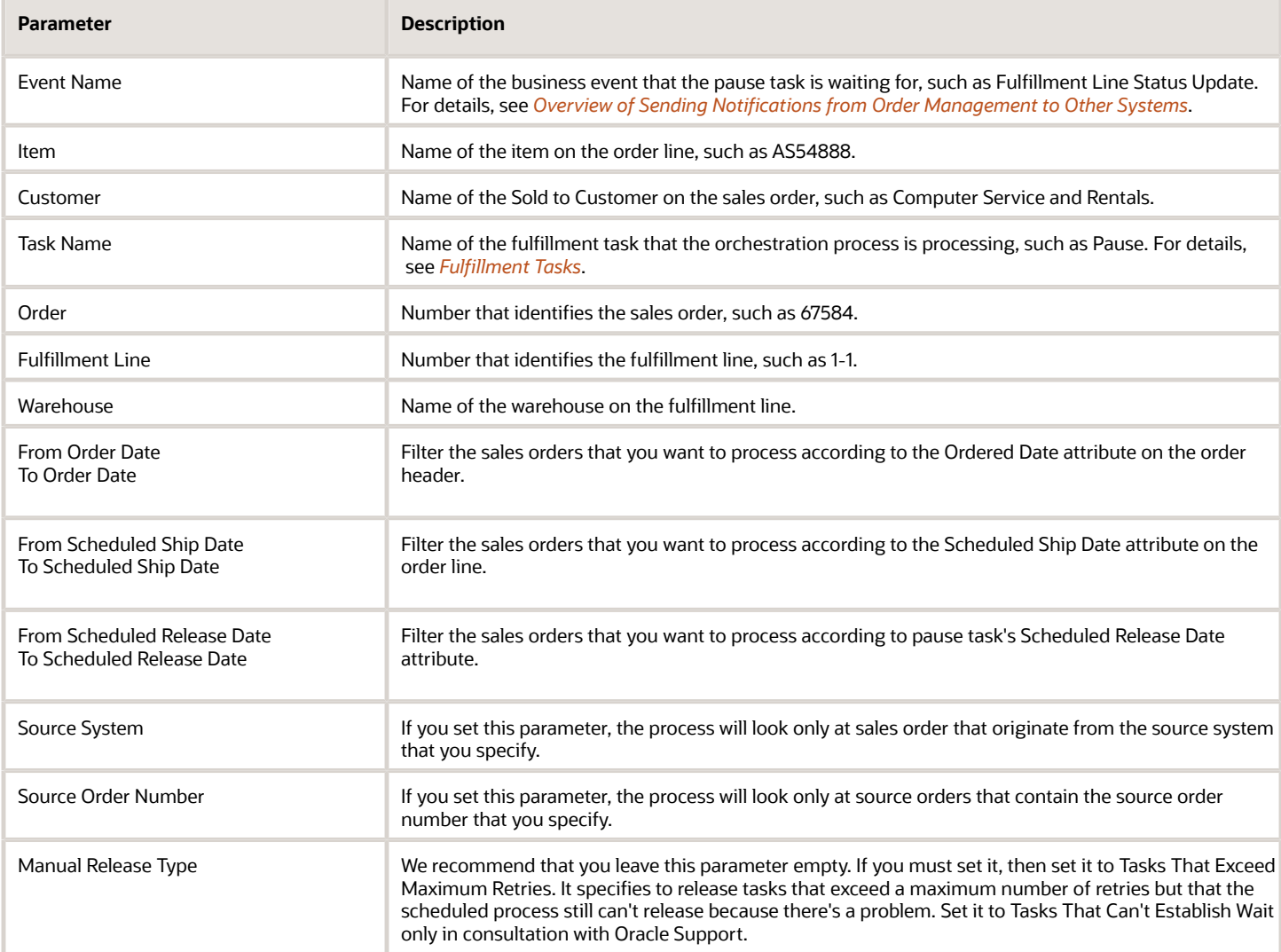

All parameters are optional.

No special combinations are required.

For important details, see *[Guidelines for Using Scheduled Processes in Order Management](#page-402-0)*.

### Update or Close Sales Orders

Use the Update or Close Sales Orders scheduled process to close a fulfillment line that remains open when it should be closed.

#### When to Use

Use this scheduled process when:

• Order Management displays sales orders and fulfillment lines as open even after it closed all fulfillment lines that these orders and lines reference.

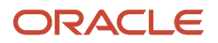

• You have a sales order that's in Partially Closed status and you want it to be closed.

#### Privileges Required

- Plan Orchestration Processes (DOO\_PLAN\_ORCHESTRATION\_PROCESSES\_PRIV)
- Manage Orchestration Order Modification (DOO\_MANAGE\_ORCHESTRATION\_ORDER\_MODIFICATION\_PRIV)

#### **Specifications**

Use these specifications when you run the scheduled process.

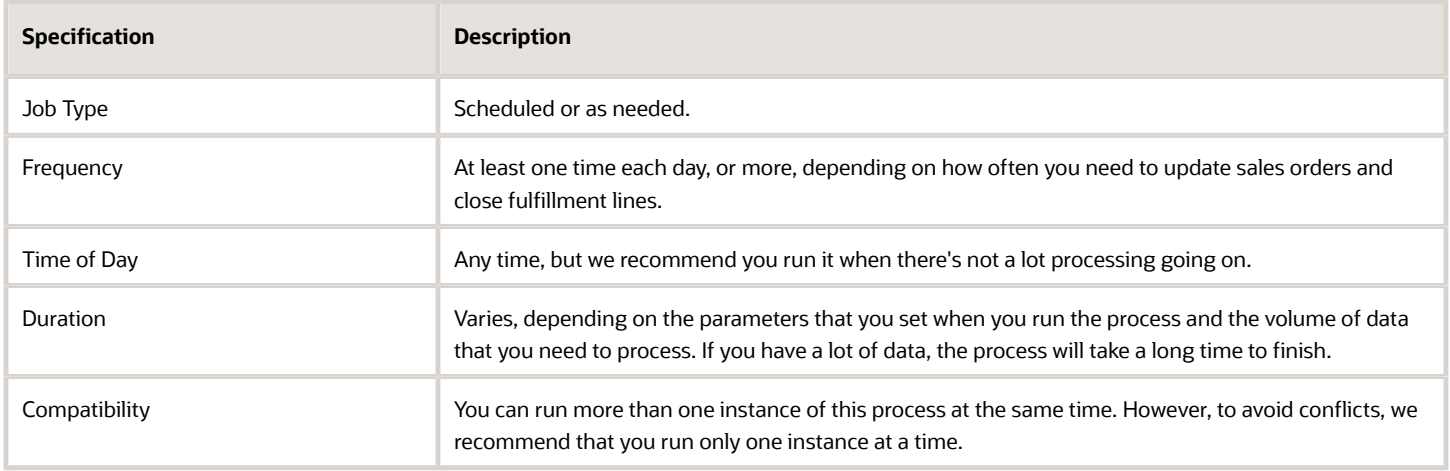

#### Parameters

See *[Update or Close Fulfillment Lines That Remain Open](https://www.oracle.com/pls/topic/lookup?ctx=fa24c&id=s20043771)*.

#### Troubleshooting Information

• See the Guidelines to Set Your Dates section in *[Update or Close Fulfillment Lines That Remain Open](https://www.oracle.com/pls/topic/lookup?ctx=fa24c&id=s20043771)*.

## Update Sales Order Search Indexes

Run this scheduled process to keep your sales order data synchronized between Oracle Order Management and Oracle search systems.

#### When to Use

Run the ESS Job to Create Index Definition and Perform Initial Ingest to OSCS scheduled process only one time. Next, for any incremental update, set up the Update Sales Order Search Indexes scheduled process so it runs at regular intervals.

See *[Guidelines for Setting Up Order-to-Cash](https://www.oracle.com/pls/topic/lookup?ctx=fa24c&id=s20078382)*.

#### Privileges Required

Update Sales Order Indexes (FOM\_UPDATE\_SALES\_ORDER\_INDEXES\_PRIV)

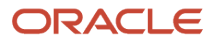

#### **Specifications**

Use these specifications when you run the scheduled process.

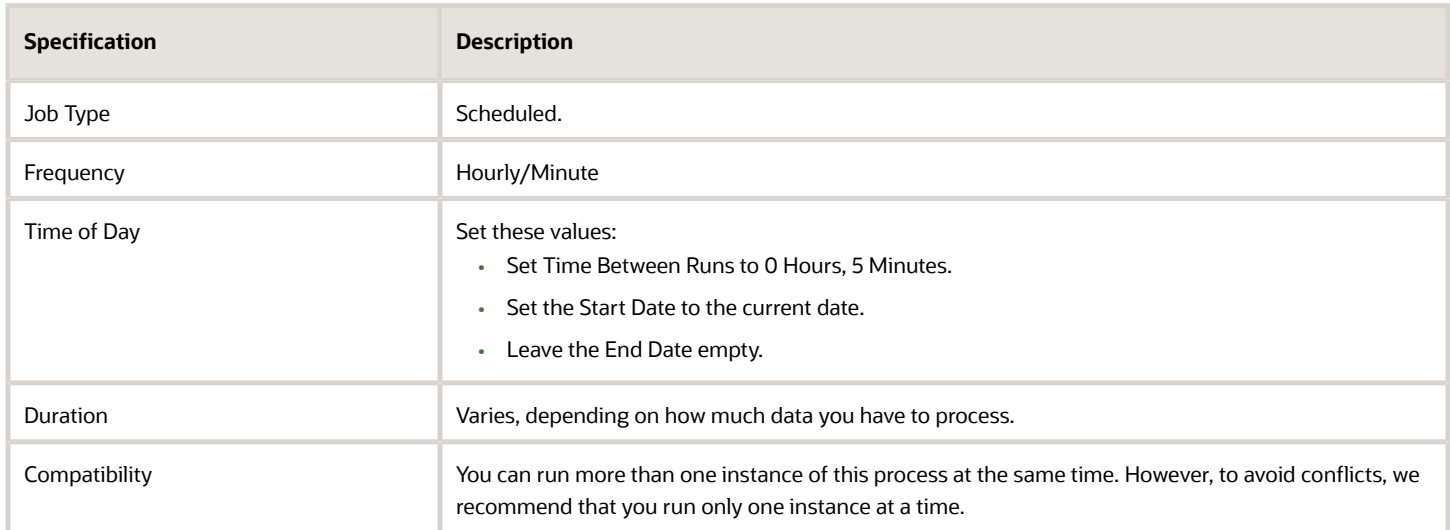

#### Parameters

None

## Update Sales Order Totals

Use the Update Sales Order Totals scheduled process when you need to recalculate totals and sub totals for sales orders.

### When to Use

- <span id="page-420-0"></span>• Run this scheduled process when your sales order is missing some or all of its total values, or when the totals on the order header don't match the price on the order lines.
- Run it only when your sales order is missing some or all of the order total.
- You can also run it when you use the dual units of measure feature. Use it when your sales order contains an item that you price in the secondary UOM but the secondary ordered quantity doesn't match the secondary shipped quantity. For details, see *[Overview of Setting Up Dual Units of Measure](https://www.oracle.com/pls/topic/lookup?ctx=fa24c&id=s20081336)*.
- Don't run this scheduled process to update the sales order total when you reprice the sales order through any pricing system that isn't Oracle Pricing, such as a custom task in your orchestration process that references a fulfillment system that resides outside of Oracle.

#### Privileges Required

• Update Order Totals (DOO\_UPDATE\_ORDER\_TOTALS\_PRIV)

#### Specifications

Use these specifications when you run the scheduled process.

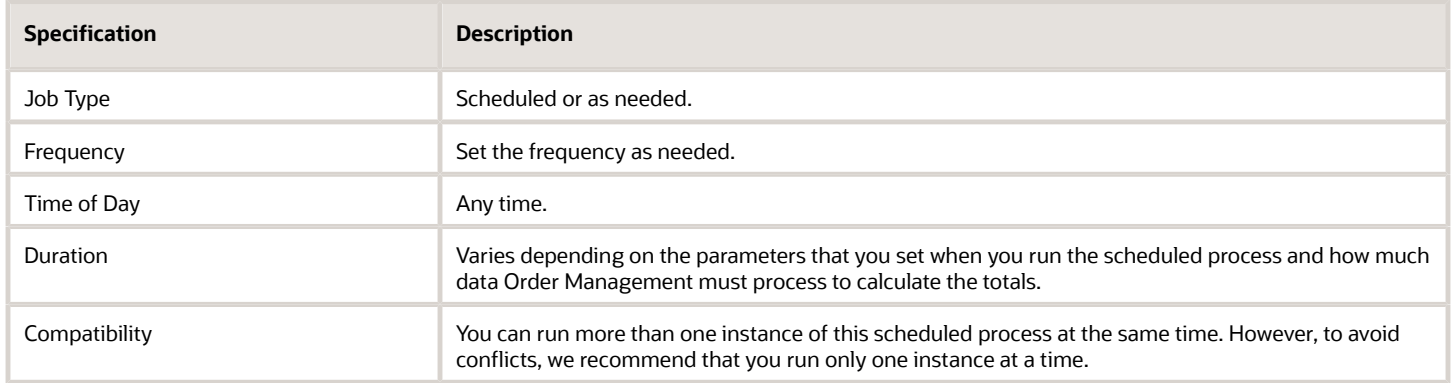

#### Parameters

Use these parameters to filter the data that the scheduled process will look at.

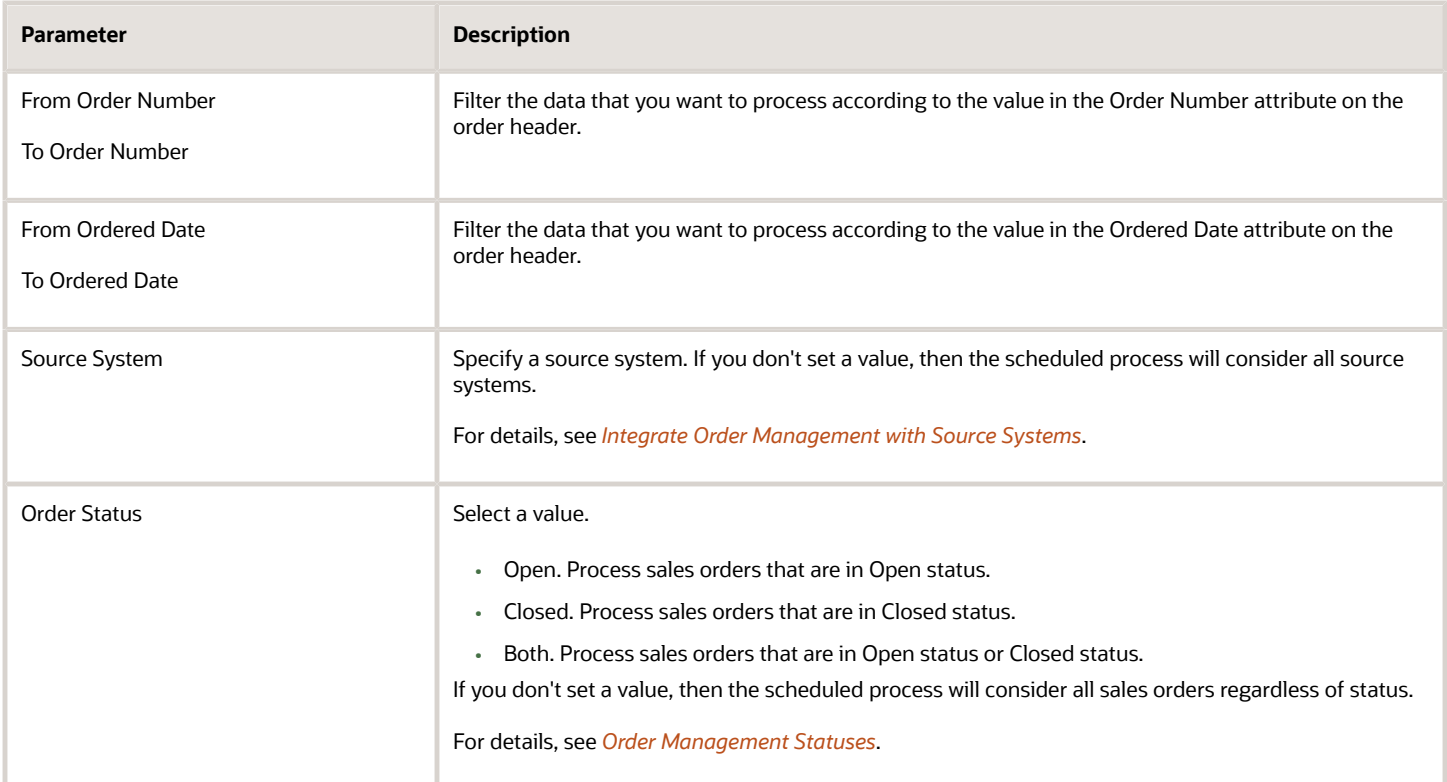

All parameters are optional.

For important details, see *[Guidelines for Using Scheduled Processes in Order Management](#page-402-0)*.

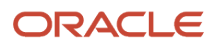

## Pricing

## Delete Pricing Data from Interface Tables

Use the Delete Pricing Data from Interface Tables scheduled process to delete pricing data from your interface tables.

#### When to Use

Run it after you finish the import. It helps improve performance. For details, see the Delete Pricing Data from Interface Tables subtopic in *[Import Batches of Price Lists](https://www.oracle.com/pls/topic/lookup?ctx=fa24c&id=s20075129)*.

#### Privileges Required

• Import Price Lists (QP\_PRICE\_LIST\_IMPORT\_PRIV)

#### Specifications

Use these specifications when you run the scheduled process.

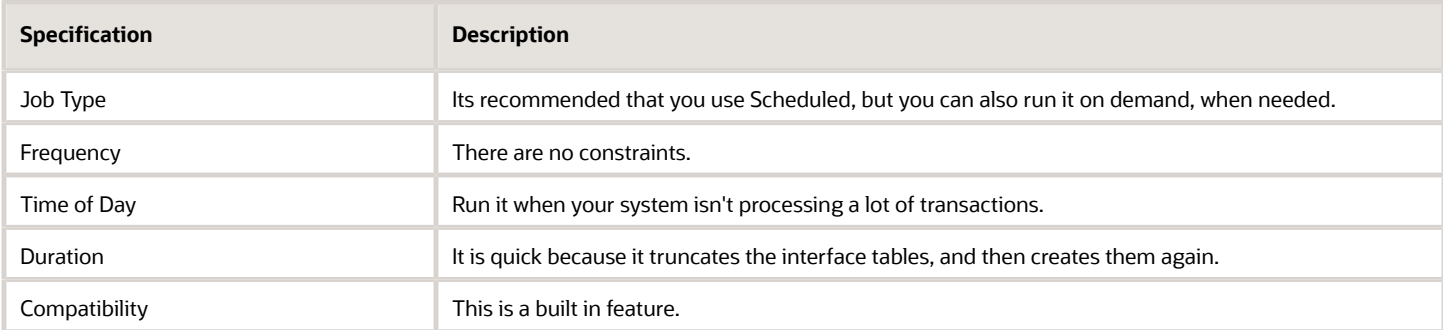

#### **Parameters**

None.

## Import Cost Lists

Use the Import Cost Lists scheduled process to import cost lists from interface tables.

#### When to Use

See *[Guidelines for Importing Cost Lists](https://www.oracle.com/pls/topic/lookup?ctx=fa24c&id=u30242661)*.

#### Privileges Required

• Import Cost Lists (QP\_COST\_LIST\_IMPORT\_PRIV). Import cost lists that are in progress.

ORACLE

• Import Approved Cost Lists (QP\_COST\_LIST\_APPROVED\_IMPORT\_PRIV). Import cost lists that are approved.

#### **Specifications**

Use these specifications when you run the scheduled process.

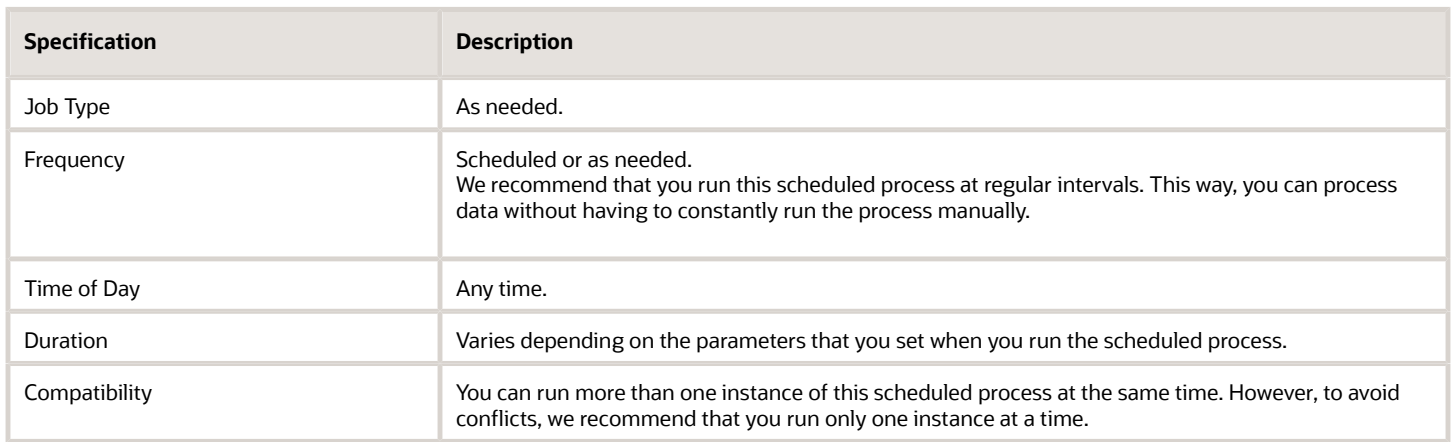

#### Parameters

#### See *[Guidelines for Importing Cost Lists](https://www.oracle.com/pls/topic/lookup?ctx=fa24c&id=u30242661)*.

All parameters are optional.

No special combinations are required.

For important details, see *[Guidelines for Using Scheduled Processes in Order Management](#page-402-0)*.

### Import Discount Lists

Use the Import Discount Lists scheduled process to import discount lists from interface tables into Oracle Pricing.

#### When to Use

Use this scheduled process when you need to migrate, convert, and maintain data for your discount lists. The process handles large volumes of data.

#### Privileges Required

- Import Price Lists (QP\_PRICE\_LIST\_IMPORT\_PRIV)
- Import Approved Price Lists (QP\_PRICE\_LIST\_APPROVED\_IMPORT\_PRIV)

#### **Specifications**

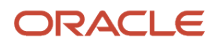

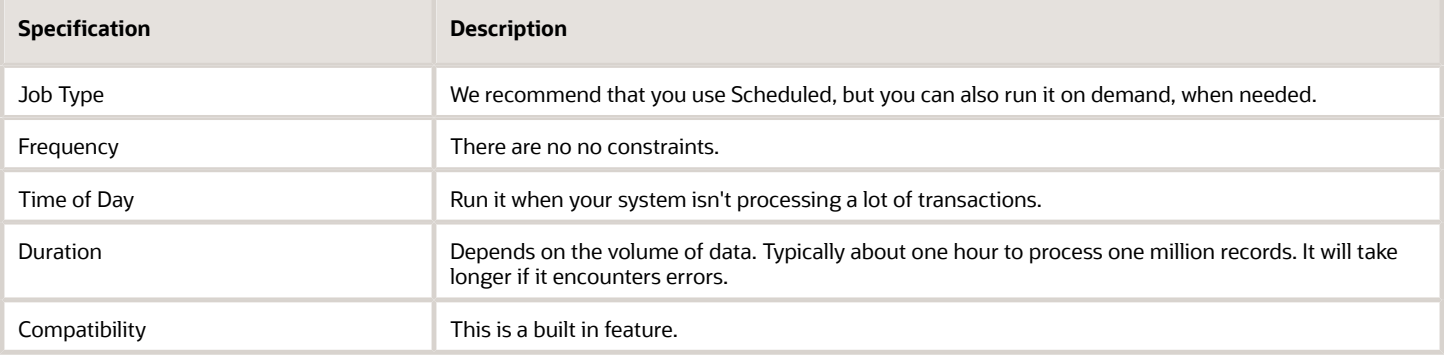

See the Import Your Data subtopic in *[Import Batches of Discount Lists](https://www.oracle.com/pls/topic/lookup?ctx=fa24c&id=s20071058)*.

### Import Price List

Use the Import Price List scheduled process to import price lists from your source system into Oracle Pricing.

#### When to Use

Import data for a single price list, including headers, items, charges for coverages, items, tiers, and attribute adjustments. For details, see *[Import Price Lists](https://www.oracle.com/pls/topic/lookup?ctx=fa24c&id=s20056272)*.

#### Privileges Required

- Import Price Lists (QP\_PRICE\_LIST\_IMPORT\_PRIV)
- Import Approved Price Lists (QP\_PRICE\_LIST\_APPROVED\_IMPORT\_PRIV)

#### Specifications

Use these specifications when you run the scheduled process.

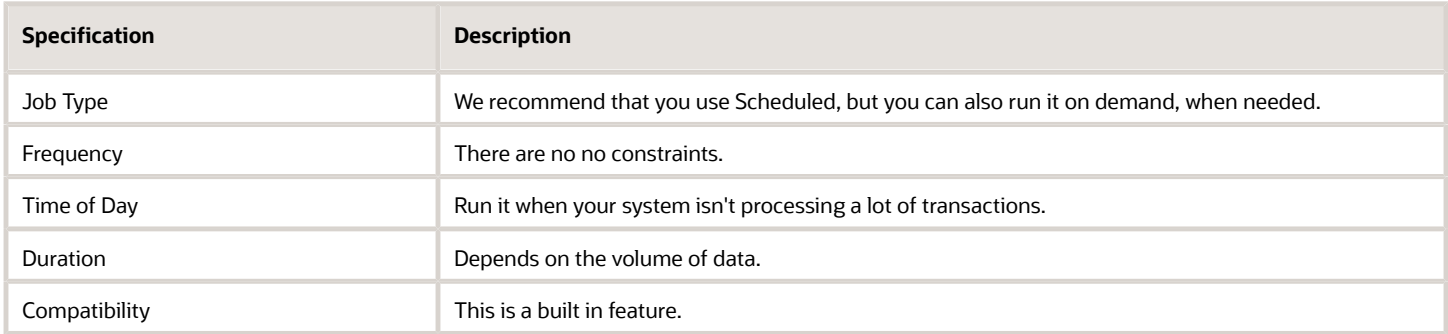

#### Parameters

See the Import Your Price List subtopic in *[Import Price Lists](https://www.oracle.com/pls/topic/lookup?ctx=fa24c&id=s20056272)*.

### Import Price Lists Batch

Use the Import Price Lists Batch scheduled process when you need to import price list data from interface tables into Oracle Pricing, including headers, items, charges, tiers, and attribute adjustments.

#### When to Use

Use this scheduled process when you need to migrate, convert, and maintain data for your price lists. Its particularly useful when you need to manage large volumes of data. For details, see *[Import Batches of Price Lists](https://www.oracle.com/pls/topic/lookup?ctx=fa24c&id=s20075129)*.

#### Privileges Required

- Import Price Lists (QP\_PRICE\_LIST\_IMPORT\_PRIV)
- Import Approved Price Lists (QP\_PRICE\_LIST\_APPROVED\_IMPORT\_PRIV)

#### **Specifications**

Use these specifications when you run the scheduled process.

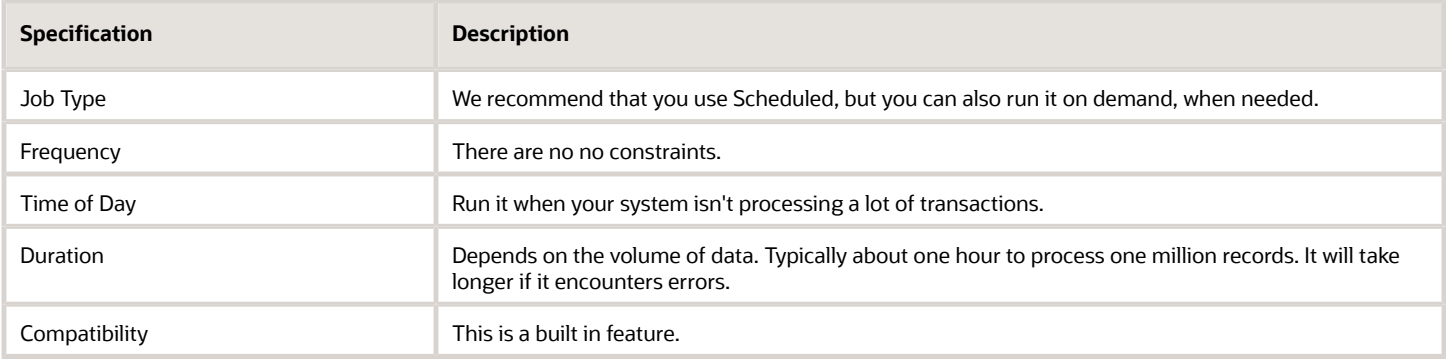

#### Parameters

The Import Price Lists Batch scheduled process uses the same parameters that you use when you import a price list. For details, see the Import Your Price List section in *[Import Price Lists](https://www.oracle.com/pls/topic/lookup?ctx=fa24c&id=s20056272)*.

#### Troubleshooting Information

If you import a batch of price lists, then make sure you set the Import Process parameter to Import Price Lists Batch when you run the Load Interface File for Import scheduled process.

Some of the guidelines and troubleshooting that you use to import a batch of price lists are similar to the ones that you use when you import a batch of discount lists. For details, see:

- *[Guidelines for Importing Batches of Discount Lists](https://www.oracle.com/pls/topic/lookup?ctx=fa24c&id=s20071050)*
- *[Troubleshoot Importing Batches of Discount Lists](https://www.oracle.com/pls/topic/lookup?ctx=fa24c&id=s20071064)*

### Load Interface File for Import

Use the Load Interface File for Import scheduled process when you need to import price lists from your xlsm templates into the interface tables.

#### When to Use

Use this scheduled process when you upload data for your price lists and discount lists. Do it before you import. For details, see *[Import Price Lists](https://www.oracle.com/pls/topic/lookup?ctx=fa24c&id=s20056272)*.

#### Privileges Required

- Import Price Lists (QP\_PRICE\_LIST\_IMPORT\_PRIV)
- Import Approved Price Lists (QP\_PRICE\_LIST\_APPROVED\_IMPORT\_PRIV)

#### **Specifications**

Use these specifications when you run the scheduled process.

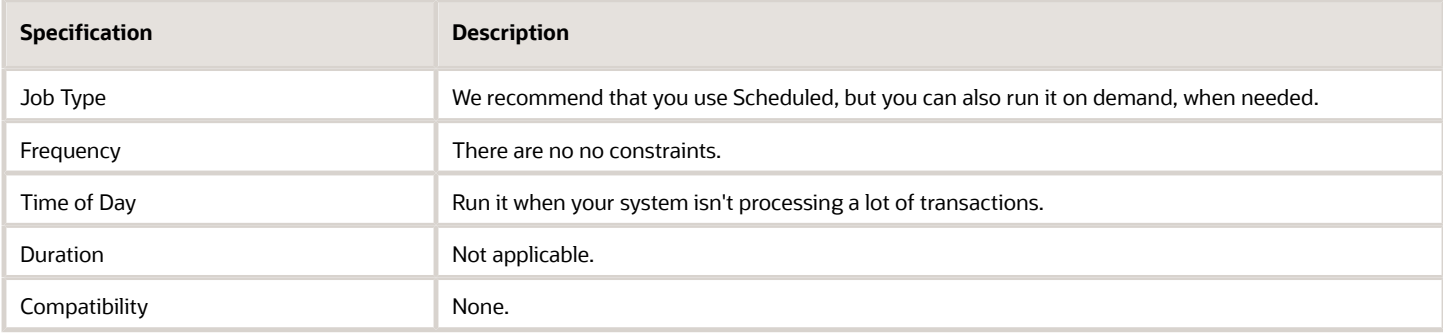

#### Parameters

See the Upload Your Price List subtopic in *[Import Price Lists](https://www.oracle.com/pls/topic/lookup?ctx=fa24c&id=s20056272)*.

## Global Order Promising

### Delete Expired Demand

Use the Delete Expired Demand scheduled process to release the supply that Global Order Promising reserved for orders in your eCommerce or quoting application when your customer has abandoned their order.

#### When to Use

See *[Temporarily Reserve Supply While Shopping or Quoting](https://www.oracle.com/pls/topic/lookup?ctx=fa24c&id=u30240408)*.

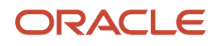

#### Privileges Required

• Perform Order Promising Server Data Refresh (MSP\_PERFORM\_ORDER\_PROMISING\_SERVER\_DATA\_REFRESH\_PRIV)

#### **Specifications**

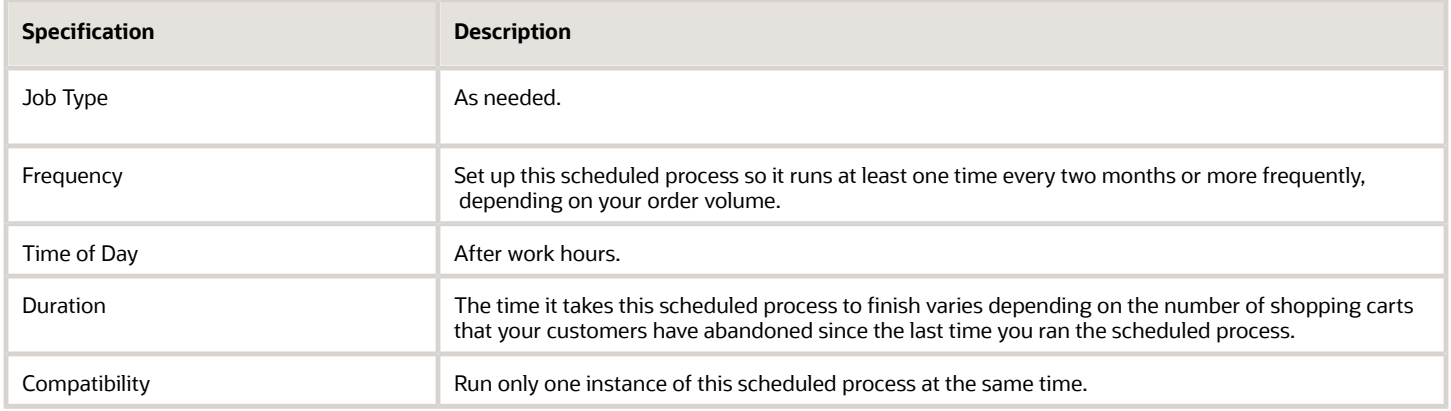

#### Parameters

See *[Temporarily Reserve Supply While Shopping or Quoting](https://www.oracle.com/pls/topic/lookup?ctx=fa24c&id=u30240408)*.

### Extract Global Order Promising Replay Data

Use the Extract Global Order Promising Replay Data scheduled process to help troubleshoot problems that happen with Oracle Global Order Promising.

#### When to Use

See *[Troubleshoot Setup Problems in Order Promising](https://www.oracle.com/pls/topic/lookup?ctx=fa24c&id=s20074747)*.

#### Privileges Required

• Perform Order Promising Server Data Refresh (MSP\_PERFORM\_ORDER\_PROMISING\_SERVER\_DATA\_REFRESH\_PRIV)

### **Specifications**

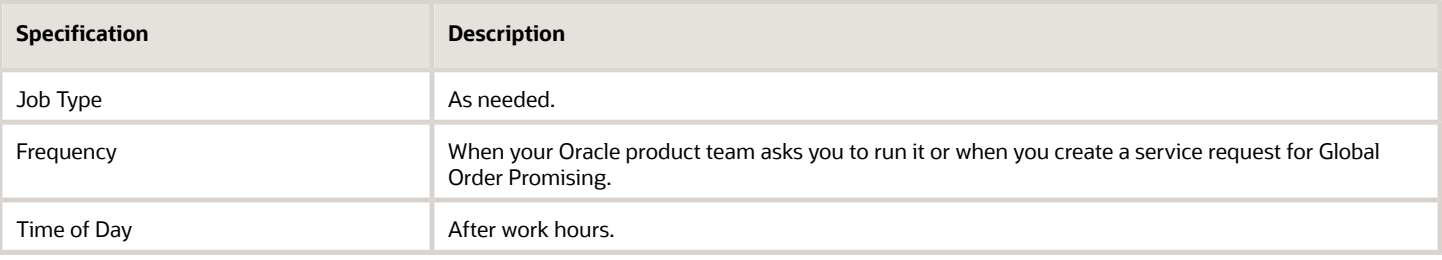

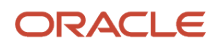

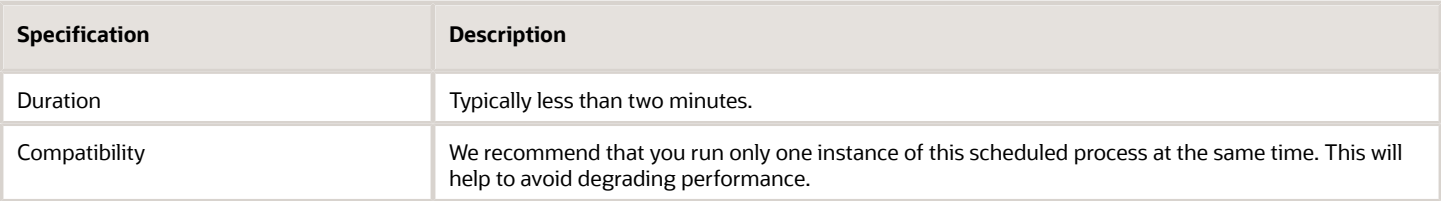

See *[Troubleshoot Setup Problems in Order Promising](https://www.oracle.com/pls/topic/lookup?ctx=fa24c&id=s20074747)*.

### Refresh and Start the Order Promising Server

Use the Refresh and Start the Order Promising Server scheduled process after you make certain changes in you setup, after you collect supply data, demand data, and so on. In some cases, you must refresh the server after you collect.

#### When to Use

There are many possible reasons to collect, and different conditions that you need to consider when you run this scheduled process. Here are some topics to get you started.

- For an overall summary, including a list of reasons to collect and refresh, see *[Collect Data for Global Order](https://www.oracle.com/pls/topic/lookup?ctx=fa24c&id=s20032984) [Promising](https://www.oracle.com/pls/topic/lookup?ctx=fa24c&id=s20032984)*
- If you change any of your promising rules, then you must update your data. See *[Update Data for Your Rules](https://www.oracle.com/pls/topic/lookup?ctx=fa24c&id=u30208013)*.
- You must refresh each time you collect data for Oracle Order Management. See *[Refresh the Order Promising](https://www.oracle.com/pls/topic/lookup?ctx=fa24c&id=s20078008) [Server for Order Management](https://www.oracle.com/pls/topic/lookup?ctx=fa24c&id=s20078008)*.
- You must refresh when you set up substitution in Oracle Order Management. See *[Set Up Item Substitution in](https://www.oracle.com/pls/topic/lookup?ctx=fa24c&id=s20075324) [Order Management](https://www.oracle.com/pls/topic/lookup?ctx=fa24c&id=s20075324)*.
- You can import supply recommendations from one or more supply plans. See *[Import Planned Orders](https://www.oracle.com/pls/topic/lookup?ctx=fa24c&id=s20058249)*.
- Keep the values that you see for item availability in Oracle Global Order Promising and on-hand availability in Inventory Management synchronized. See *[Keep Global Order Promising and Inventory Management](https://www.oracle.com/pls/topic/lookup?ctx=fa24c&id=u30007840) [Synchronized](https://www.oracle.com/pls/topic/lookup?ctx=fa24c&id=u30007840)*.

#### Privileges Required

• Perform Order Promising Server Data Refresh (MSP\_PERFORM\_ORDER\_PROMISING\_SERVER\_DATA\_REFRESH\_PRIV)

#### **Specifications**

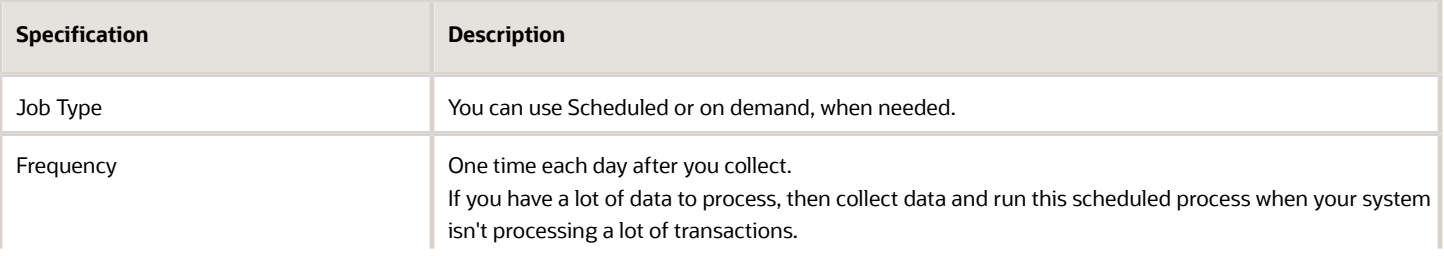

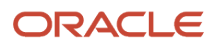

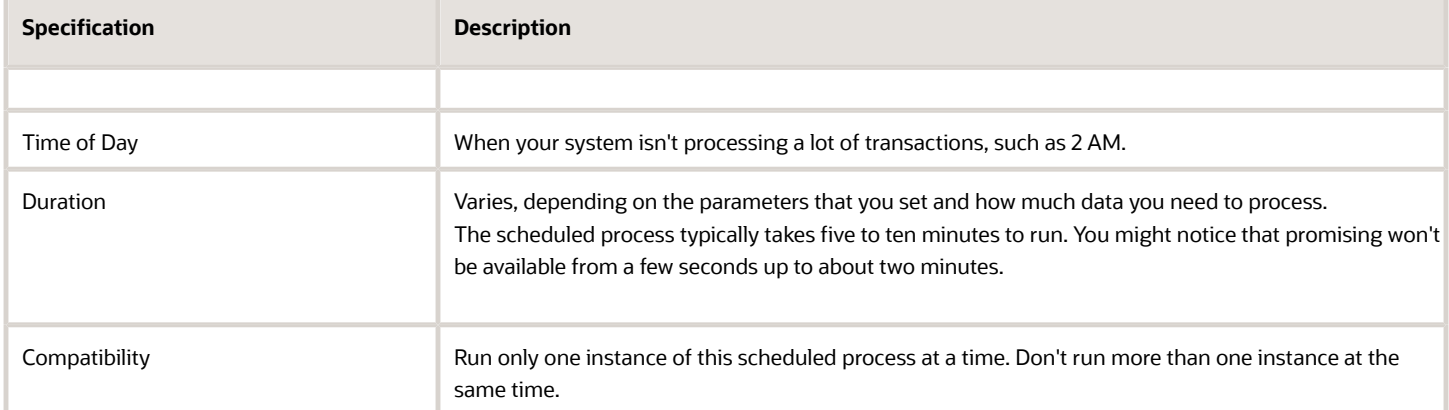

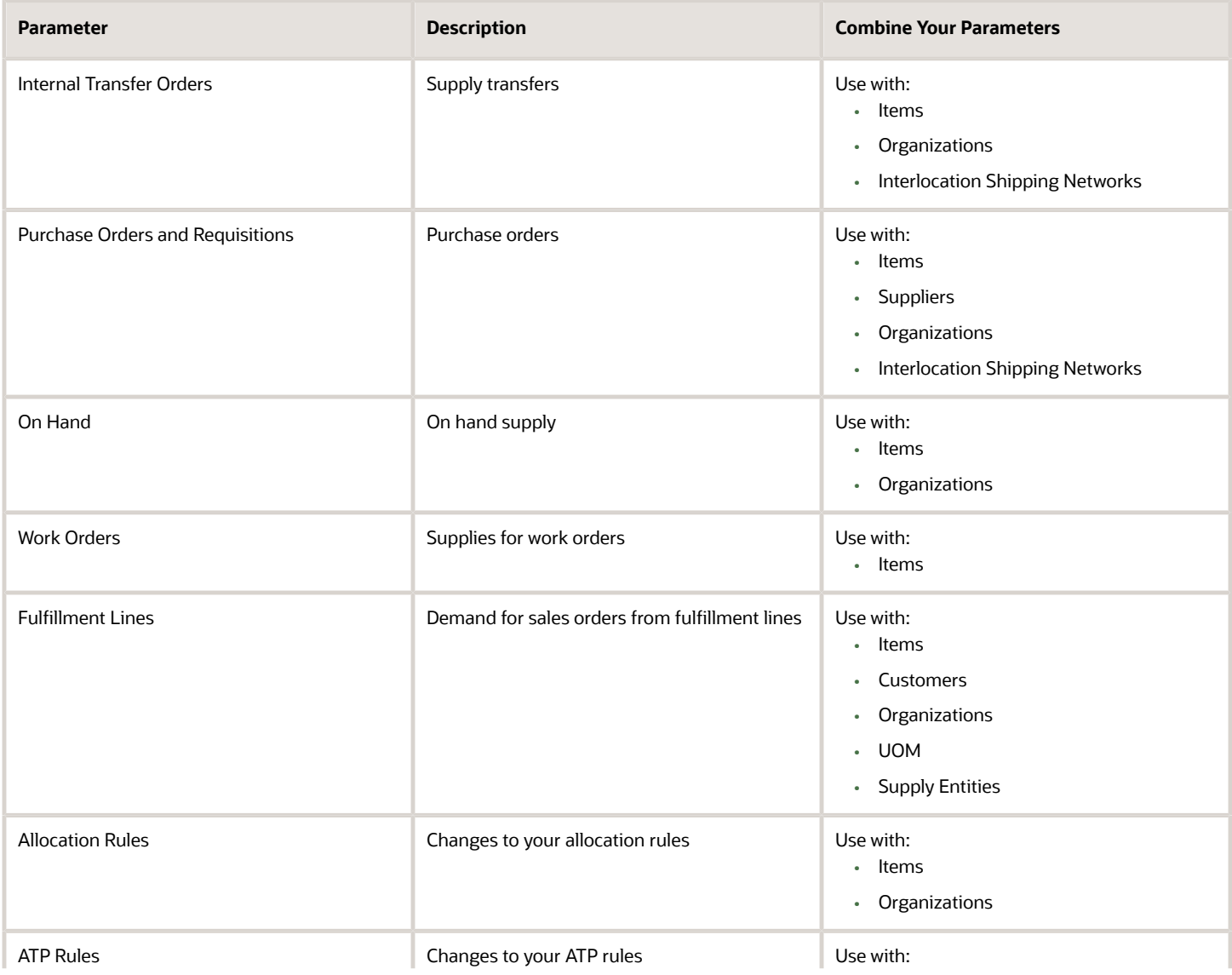

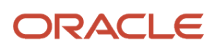

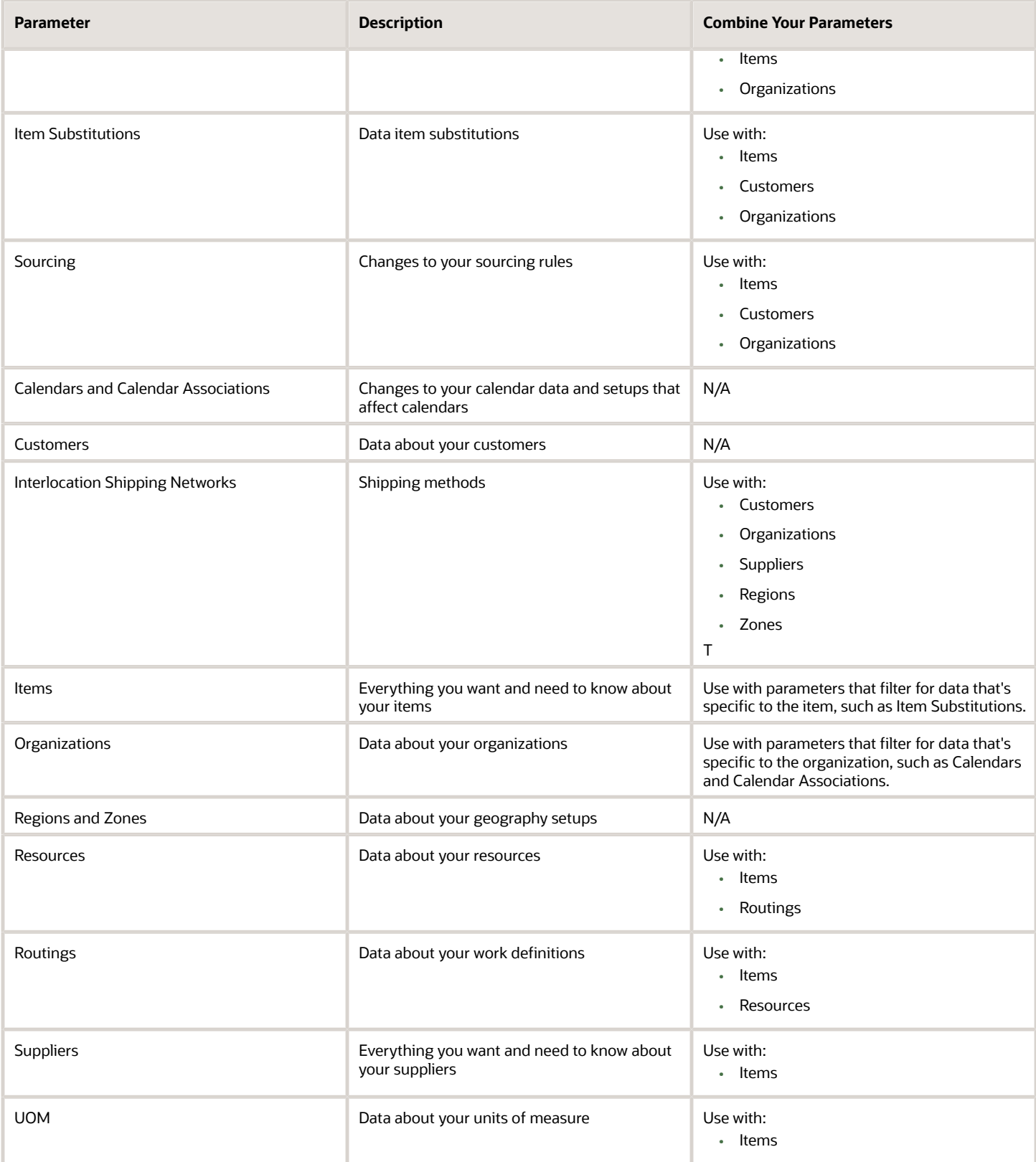

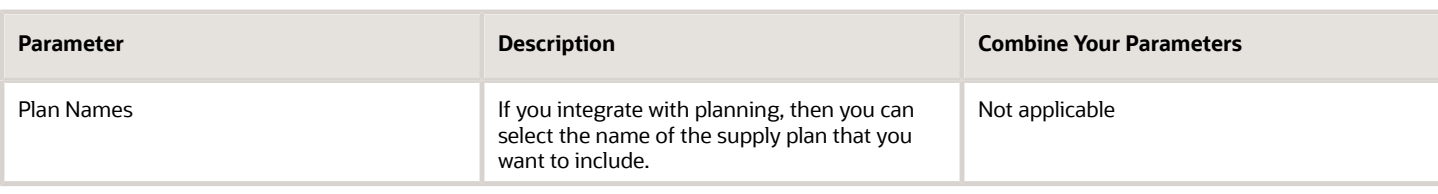

Notes

- The Description columns describes the type of data that you'll be refreshing in Order Promising.
- All of these parameters are optional.
- Each parameter is a check box that you can add a check mark to, so there are no values to set, except for Plan Names.
- The Combine Your Parameters column lists parameters that you typically use together, but they aren't required. For example, if you set the Internal Transfer Orders, then you typically also set the Items, Organizations, and Interlocation Shipping Networks parameters.
- This scheduled process doesn't do any validations that the log describes in interactive warnings.
- You might encounter a situation where Promising doesn't make a recommendation but inventory contains the on-hand quantities for a configured item. Promising is only aware of on-hand quantities that you collect and refresh. Try doing a collect and refresh and see if it fixes the problem.

For important details, see *[Guidelines for Using Scheduled Processes in Order Management](#page-402-0)*.

### Refresh Order Promising Analytics

Use the Refresh Order Promising Analytics scheduled process to update analytic data in the Global Order Promising work area.

#### When to Use

Run this scheduled process each time you use the work area to reschedule a sales order. For details, see *[Overview of the](https://www.oracle.com/pls/topic/lookup?ctx=fa24c&id=s20058847) [Order Promising Work Area](https://www.oracle.com/pls/topic/lookup?ctx=fa24c&id=s20058847)*.

#### Privileges Required

• Perform Order Promising Server Data Refresh (MSP\_PERFORM\_ORDER\_PROMISING\_SERVER\_DATA\_REFRESH\_PRIV)

#### Specifications

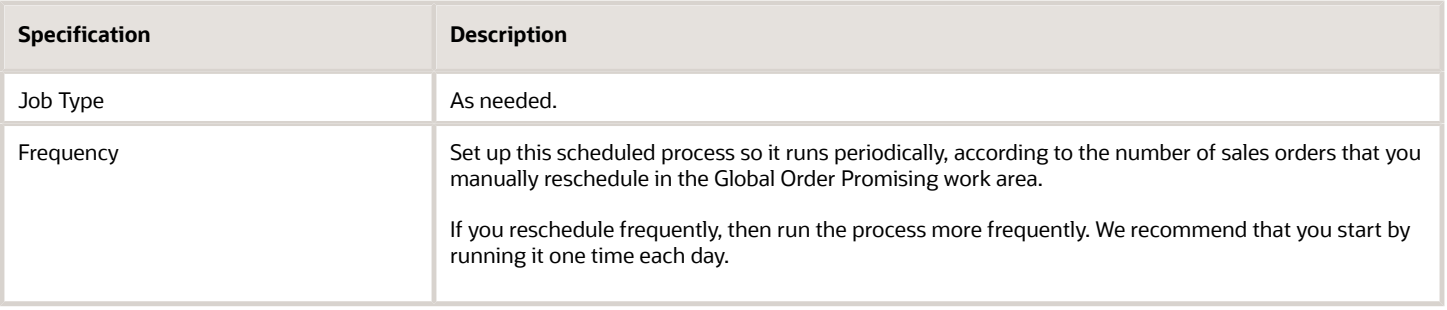

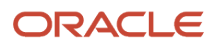
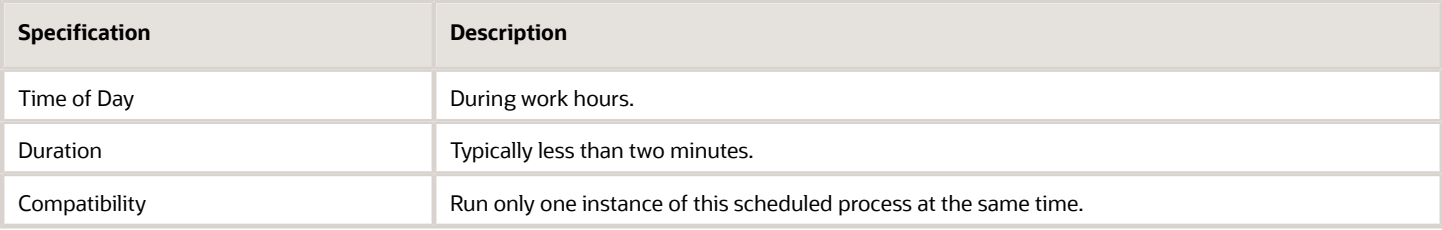

None.

#### **Note**

- This scheduled process doesn't take any action on interactive warning validations.
- For important details, see *[Guidelines for Using Scheduled Processes in Order Management](#page-402-0)*.

# Refresh Sales Order Line Consumption

Use the Refresh Sales Order Line Consumption scheduled process to synchronize the supply that Oracle Global Order Promising has already consumed for scheduled orders across your supply chain.

### When to Use

Run this scheduled process when you collect data, and then want to make sure that Promising promises each sales order according to the most accurate supply and demand that's currently available.

Refresh Sales Order Line Consumption compares the supply that you just collected to the demand the Promising has already consumed, repromises each sales order according to the supply and demand that's currently available, and then makes any remaining supply that it doesn't need available for new sales orders.

Try it:

• Collect data for your sales orders. Collecting data brings the most recent transactional data into the Planning repository. See *[Collect Data for Global Order Promising](https://www.oracle.com/pls/topic/lookup?ctx=fa24c&id=s20032984)*.

And that's it. The Refresh Sales Order Line Consumption scheduled process automatically runs immediately after you do the Collect Planning Data task. You don't need to manually run Refresh Sales Order Line Consumption.

### Privileges Required

• Perform Order Promising Server Data Refresh (MSP\_PERFORM\_ORDER\_PROMISING\_SERVER\_DATA\_REFRESH\_PRIV)

# **Specifications**

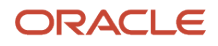

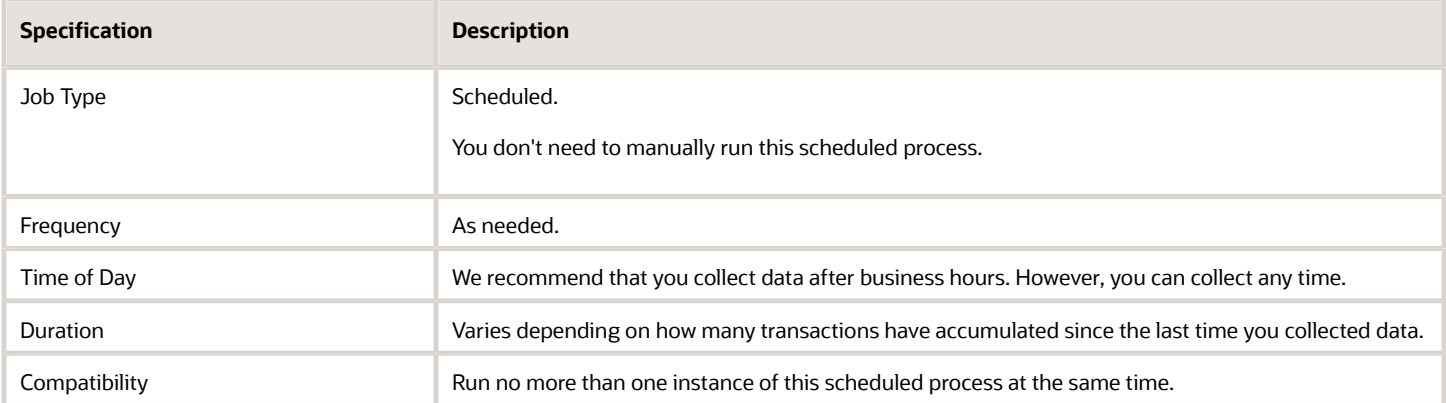

If you must run Refresh Sales Order Line Consumption manually for some reason, then set these parameters.

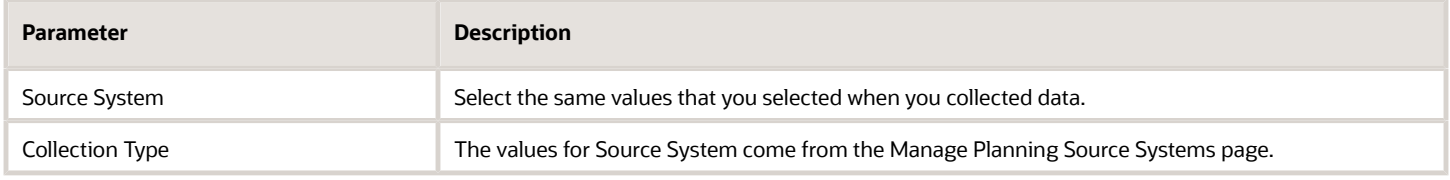

For important details, see *[Guidelines for Using Scheduled Processes in Order Management](#page-402-0)*.

# Supply Chain Orchestration

# Build Configured Item Exploded Structure

Use the Build Configured Item Exploded Structure scheduled process to build the complete structure of a configured item.

# When to Use

This scheduled process adds a record for each element in the component structure of a configured item.

- Use it to reduce the amount of data that Oracle Supply Chain Orchestration must process when you query the database for a configured item.
- You can also use it to create records before you use the Configured Item SOAP service. This helps to improve performance and avoid any errors that might happen because the server times out while processing too much data.

This process loads the staging table that REST API creates when you use the Configured Item REST API. If you use the Configured Item REST API, then you must run this scheduled process before you use the Configured Item REST API.

For details, such as what explosion means and other important information, see *[Control Explosion Dates for](https://www.oracle.com/pls/topic/lookup?ctx=fa24c&id=s20071097) [Configuration Models](https://www.oracle.com/pls/topic/lookup?ctx=fa24c&id=s20071097)*.

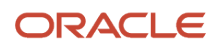

# Privileges Required

• View Configured Item Structures (CTO\_VIEW\_CONFIGURED\_ITEM\_STRUCTURES\_PRIV)

### **Specifications**

Use these specifications when you run the scheduled process.

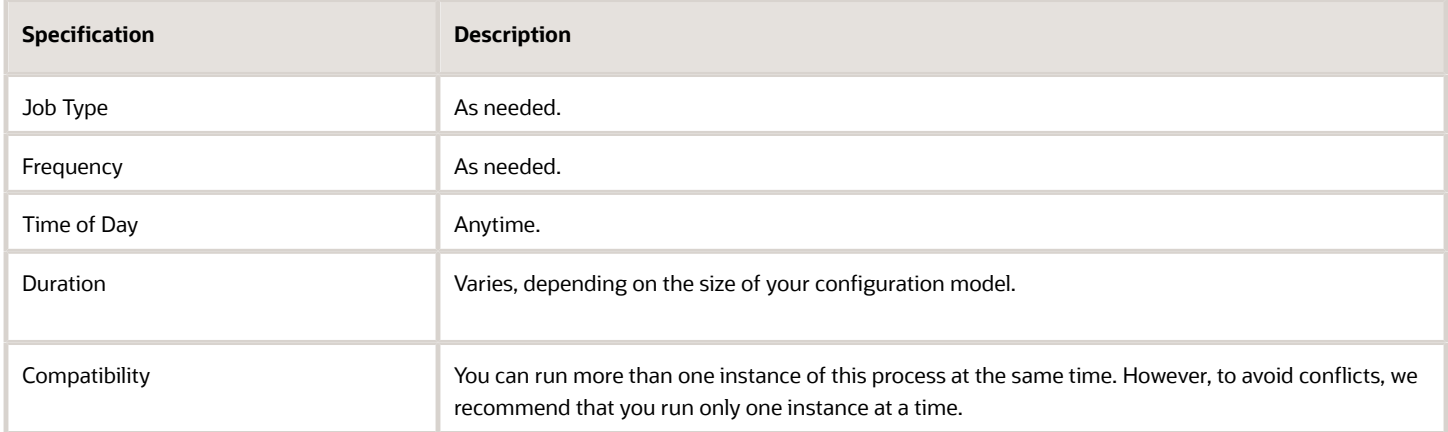

### Parameters

All parameters are required.

No special combinations are required.

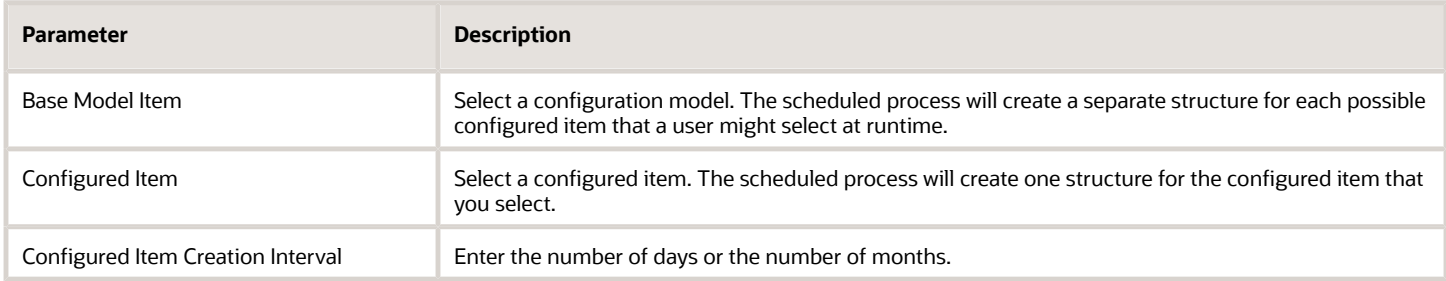

For details about configuration models and configured items, including where the scheduled process gets the values that you can choose for the Base Model Item parameter and the Configured Item parameter, see *[Overview of Configure](https://www.oracle.com/pls/topic/lookup?ctx=fa24c&id=s20070059)[to-Order](https://www.oracle.com/pls/topic/lookup?ctx=fa24c&id=s20070059)*.

For other important details, see *[Guidelines for Using Scheduled Processes in Order Management](#page-402-0)*.

# Troubleshooting Information

- A configuration model that has a lot of options might result in a staging table that has so many rows that it impacts performance. If your model has a large number of options, and if you specify that model in the Base Model Item parameter, then we recommend you carefully monitor performance.
- If you have a large number of records to process, then run this process in small batches. This will help to avoid performance problems. Use the Configured Item Creation Interval to specify the size of the batch.

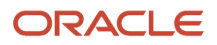

# Close Supply Orders

Use the Close Supply Orders scheduled process when you need to close supply orders that are open but that don't have pending actions.

#### When to Use

See *[Close Supply Orders That Are Open](https://www.oracle.com/pls/topic/lookup?ctx=fa24c&id=s20072122)*.

#### Privileges Required

• Edit Supply Orders (DOS\_EDIT\_SUPPLY\_ORDERS\_PRIV)

# **Specifications**

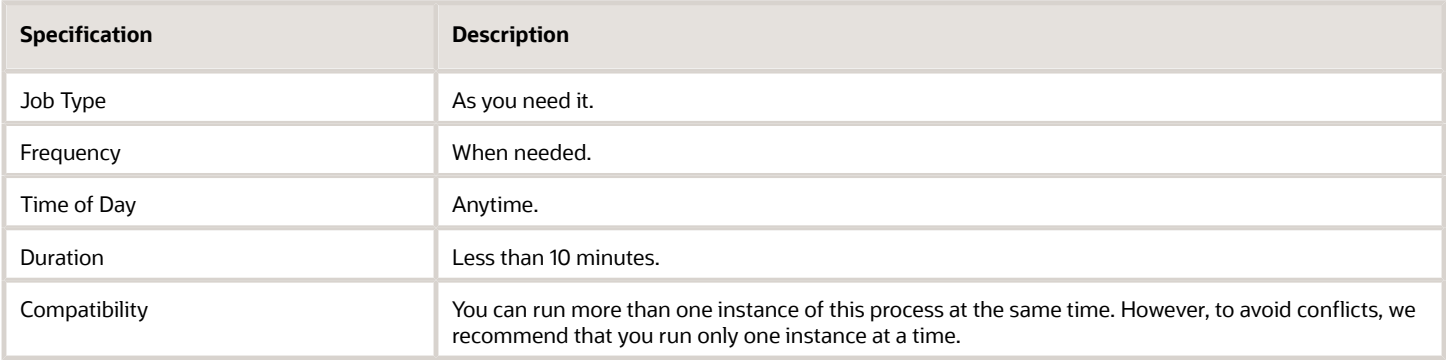

### Parameters

See *[Close Supply Orders That Are Open](https://www.oracle.com/pls/topic/lookup?ctx=fa24c&id=s20072122)*.

# Process Supply Chain Orchestration Interface

Use the Process Supply Chain Orchestration Interface scheduled process when you need to create supply orders.

#### When to Use

See *[Orchestrate Supply Requests from Replenishment Planning](https://www.oracle.com/pls/topic/lookup?ctx=fa24c&id=s20072119)*.

#### Privileges Required

• Manage Supply Orchestration Web Services (DOS\_MANAGE\_SUPPLY\_ORCHESTRATION\_WEB\_SERVICES\_PRIV)

### **Specifications**

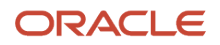

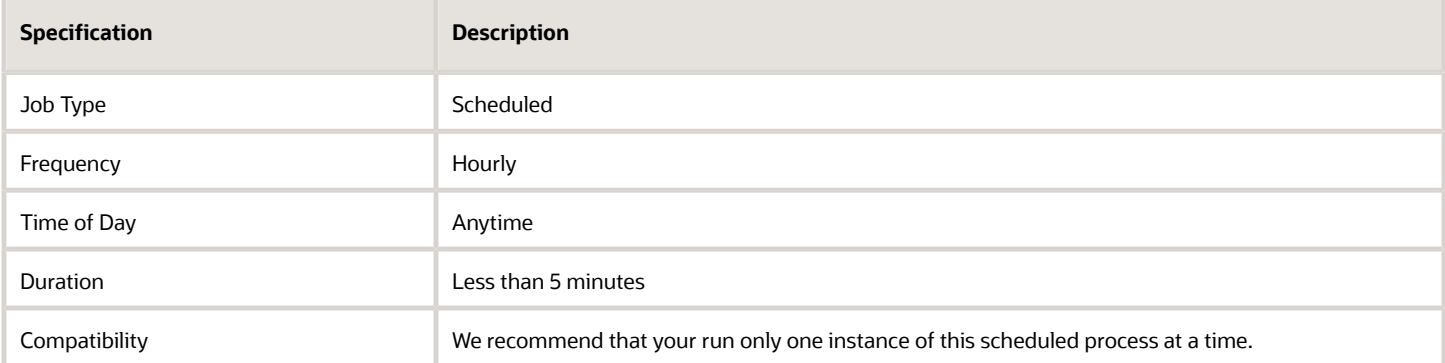

See *[Orchestrate Supply Requests from Replenishment Planning](https://www.oracle.com/pls/topic/lookup?ctx=fa24c&id=s20072119)*.

# Purge Closed Supply Orders

Use the Purge Supply Orders scheduled process to delete supply orders that are closed or canceled.

### When to Use

See *[Close Supply Orders That Are Open](https://www.oracle.com/pls/topic/lookup?ctx=fa24c&id=s20072122)*.

# Privileges Required

• Purge Supply Order Interface Data (DOS\_PURGE\_SUPPLY\_ORDER\_INTERFACE\_PRIV)

# **Specifications**

Use these specifications when you run the scheduled process.

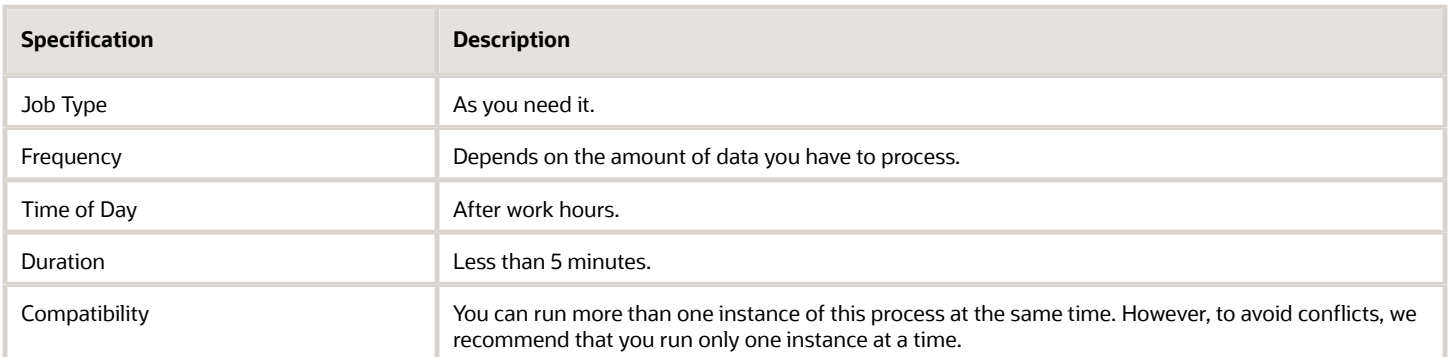

### **Parameters**

See *[Close Supply Orders That Are Open](https://www.oracle.com/pls/topic/lookup?ctx=fa24c&id=s20072122)*.

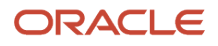

# Purge Supply Chain Orchestration Interface

Use the Purge Supply Chain Orchestration Interface scheduled process to delete supply requests.

#### When to Use

See *[Manage Interface Tables for Supply Chain Orchestration](https://www.oracle.com/pls/topic/lookup?ctx=fa24c&id=u30236329)*.

#### Privileges Required

• Purge Supply Order Interface Data (DOS\_PURGE\_SUPPLY\_ORDER\_INTERFACE\_PRIV)

#### **Specifications**

Use these specifications when you run the scheduled process.

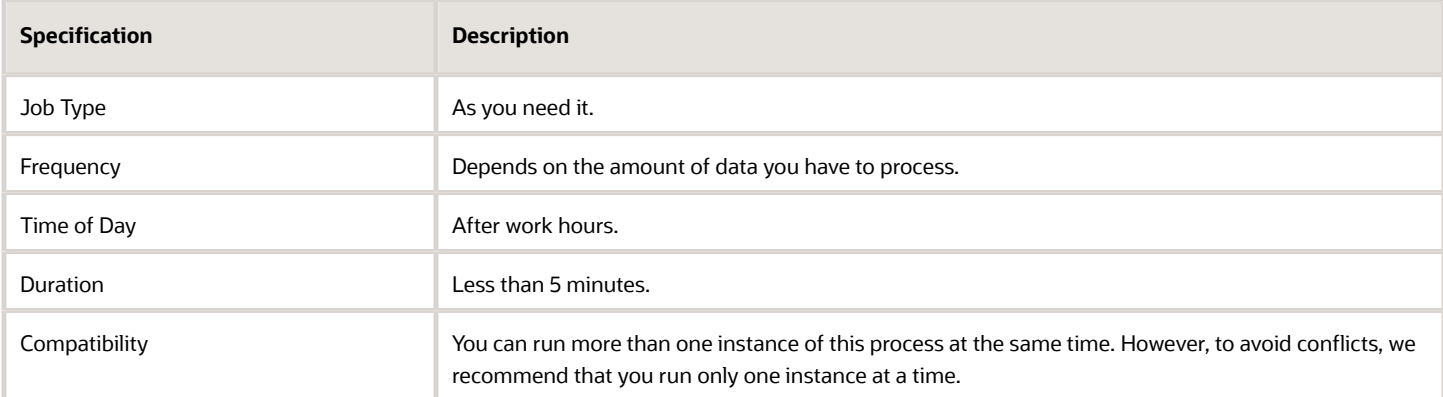

For important details, see *[Guidelines for Using Scheduled Processes in Order Management](#page-402-0)*.

#### **Parameters**

See *[Manage Interface Tables for Supply Chain Orchestration](https://www.oracle.com/pls/topic/lookup?ctx=fa24c&id=u30236329)*.

# **Configurator**

# Import Items Associated with an Item Class

Use the Import Items Associated with an Item Class scheduled process to import items from the Product Information Management work area into the Configurator Models work area. This process imports all the items that are part of the item class that you specify when you run it.

#### When to Use

Use it when you add a connector to your configurator model. For details, see *[Overview of Connectors](https://www.oracle.com/pls/topic/lookup?ctx=fa24c&id=s20081011)*.

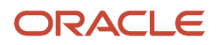

# Privileges Required

• Privilege: Manage Snapshots (CZ\_MANAGE\_SNAPSHOTS)

# Specifications

Use these specifications when you run the scheduled process.

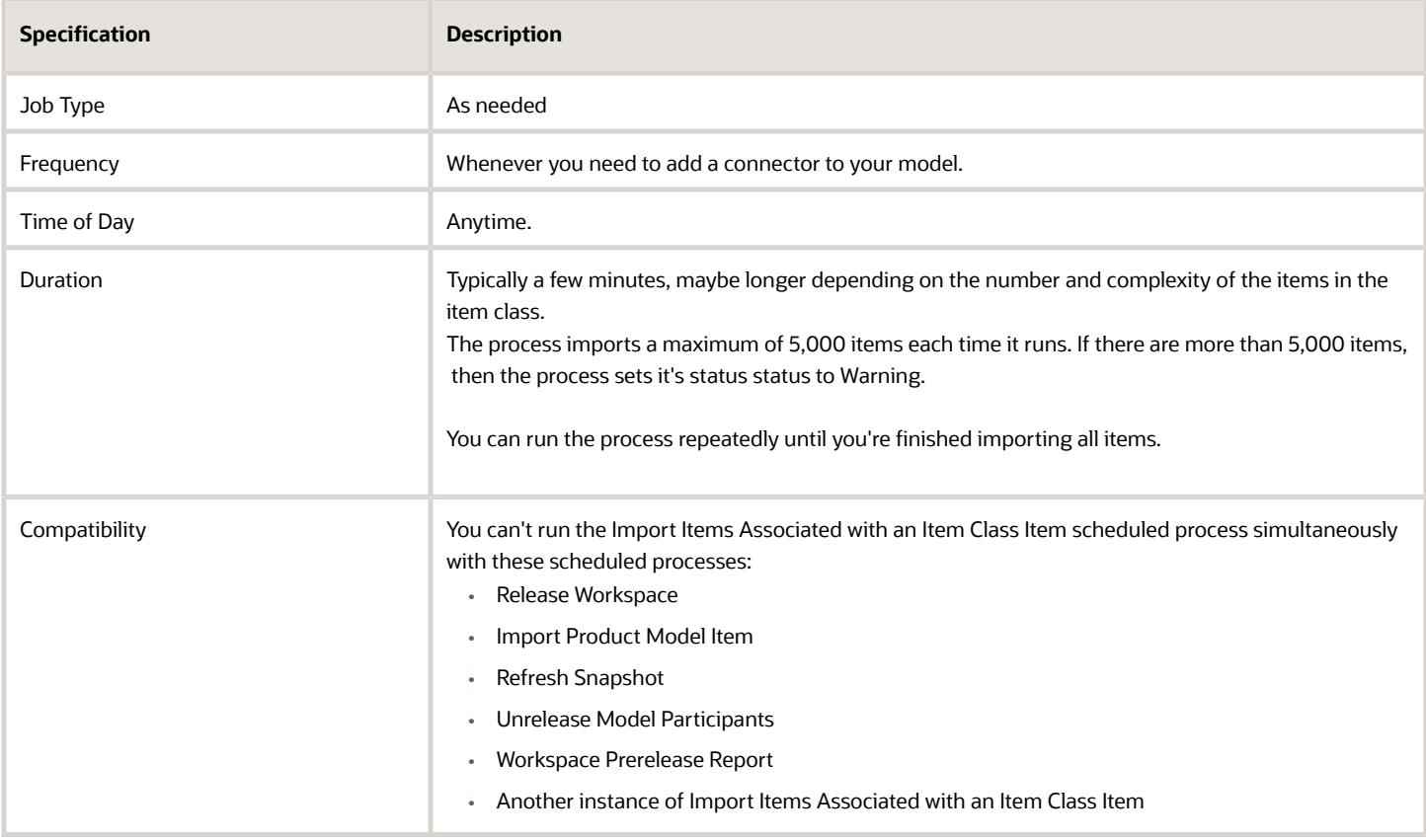

#### Parameters

You don't run this scheduled process from the Scheduled Processes work area and you don't set parameters. Instead:

- **1.** Go to the Configurator Models work area, click **Tasks > Manage Snapshots**.
- **2.** On the Manage Snapshots page, click **Actions > Import Items Associated with an Item Class**.
- **3.** In the dialog that displays, set the values, then click **Submit**.

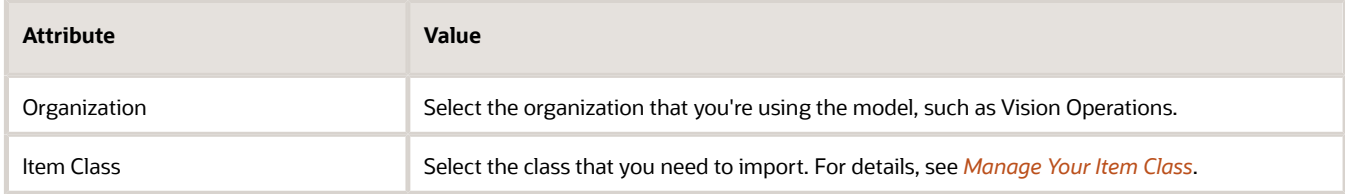

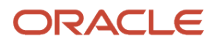

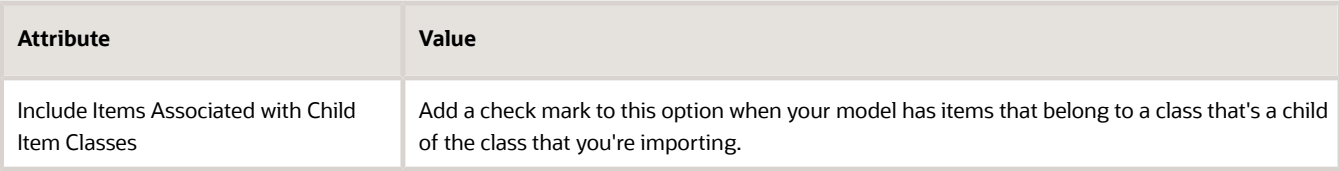

**4.** In the Confirmation dialog, notice the request ID, such as 187461.

For more, see *[Guidelines for Using Scheduled Processes in Order Management](#page-402-0)*.

# Import Product Model Item

Use the Import Product Model Item scheduled process to import items from the Product Information Management work area into the Configurator Models work area.

#### When to Use

See *[Import Items Into Configurator Models](https://www.oracle.com/pls/topic/lookup?ctx=fa24c&id=s20081007)*.

# Privileges Required

- Create Item Based Configurator Model (CZ\_CREATE\_ITEM\_BASED\_MODEL)
- Manage Snapshots (CZ\_MANAGE\_SNAPSHOTS)

### **Specifications**

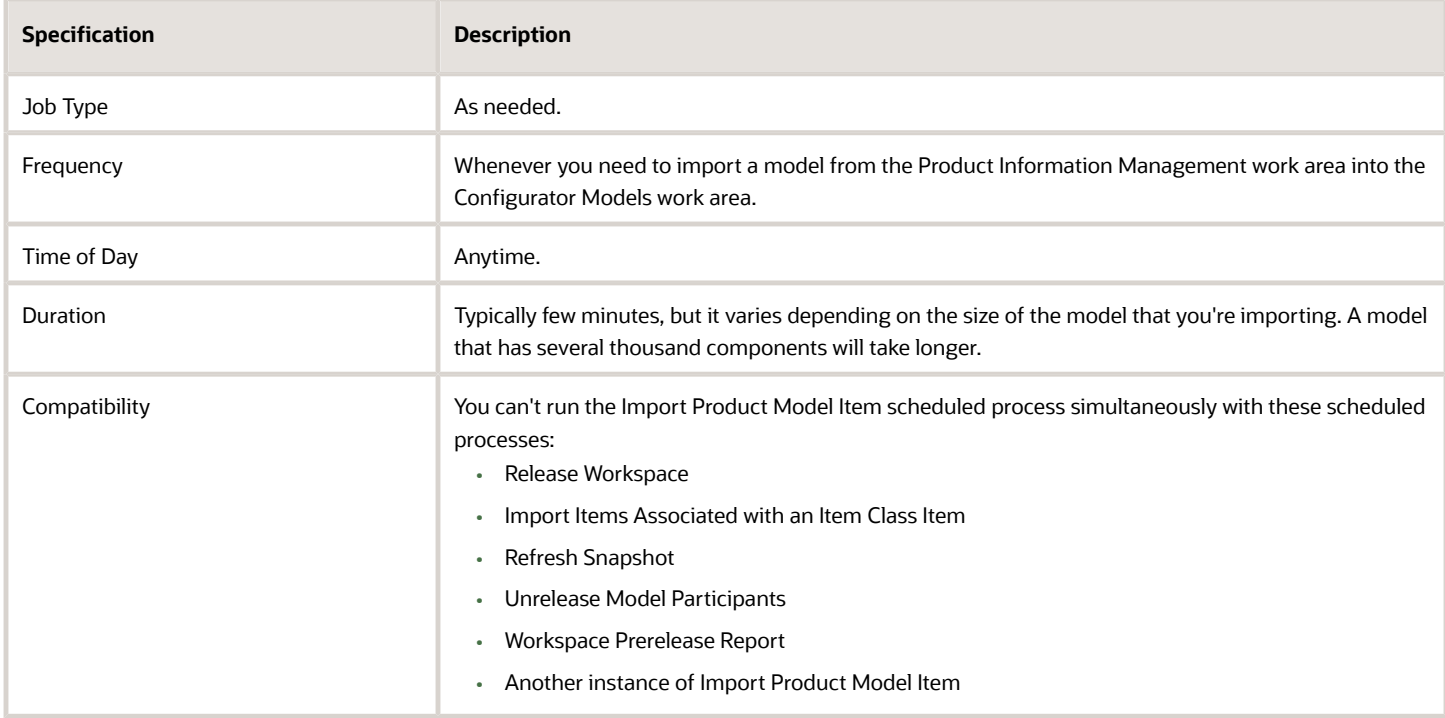

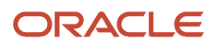

You don't run this scheduled process from the Scheduled Processes work area and you don't set parameters. Assume you create a model named AS54888 Desktop in Product Information Management, and you now need to import it:

- **1.** Go to the Configurator Models work area, click **Tasks > Manage Snapshots**.
- **2.** On the Manage Snapshots page, click **Actions > Import Model Item**.
- **3.** In the dialog that displays, search for the AS54888 item, then click **Submit**.
- **4.** In the Confirmation dialog, notice the request ID, such as 187461.

For more, see *[Guidelines for Using Scheduled Processes in Order Management](#page-402-0)*.

# Refresh Snapshot

Use the Refresh Snapshot scheduled process so you can refresh your snapshot and keep your configurator model in the Configurator Models work area synchronized with updates that you make on the item, the item's item class, and the item's value sets in the Product Information Management work area.

# When to Use

See *[Refresh Your Snapshot](https://www.oracle.com/pls/topic/lookup?ctx=fa24c&id=s20081010)*.

### Privileges Required

- Create Item Based Configurator Model (CZ\_CREATE\_ITEM\_BASED\_MODEL)
- Manage Snapshots (CZ\_MANAGE\_SNAPSHOTS)

# **Specifications**

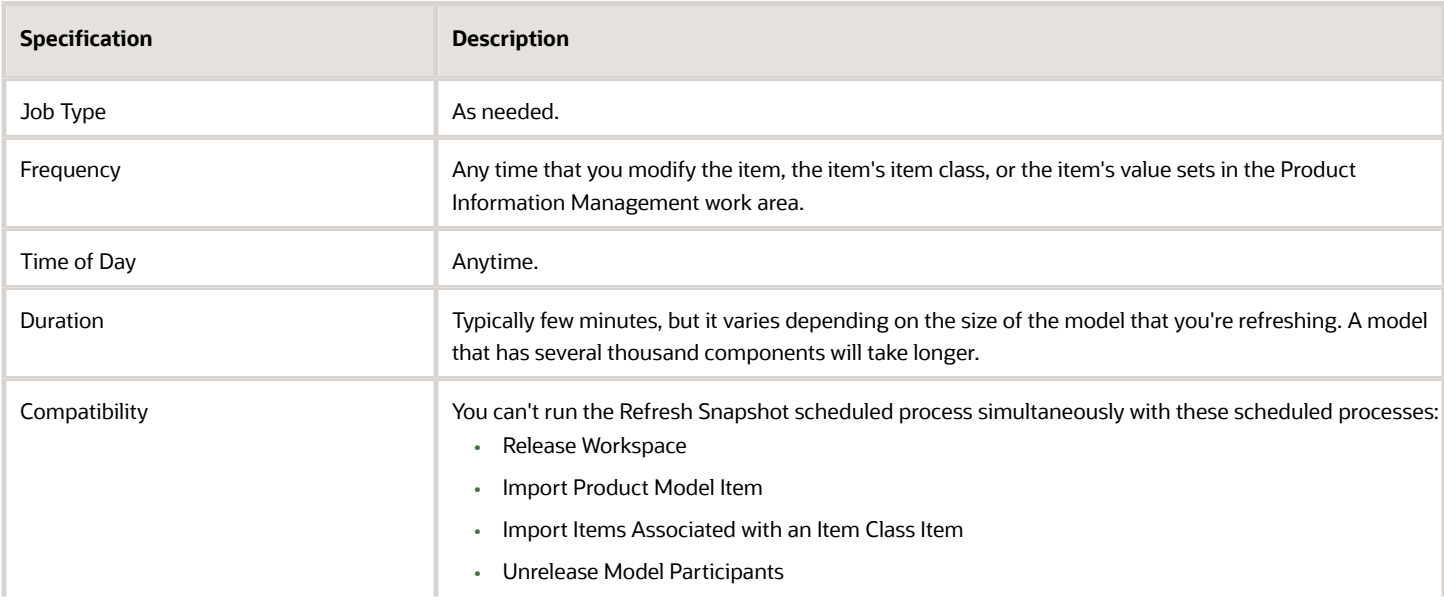

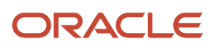

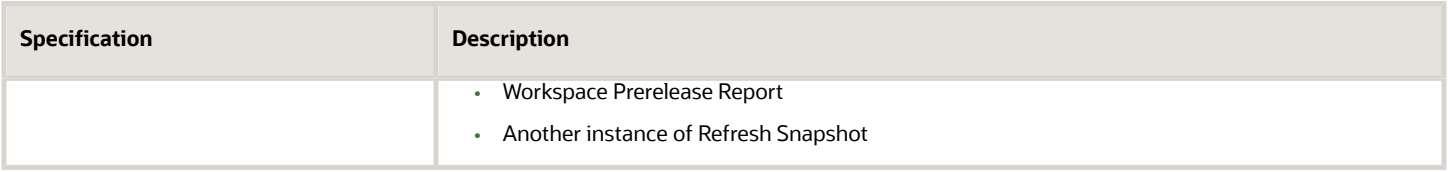

You don't run this scheduled process from the Scheduled Processes work area and you don't set parameters. Instead:

- **1.** Go to the Configurator Models work area, click **Tasks > Manage Snapshots**.
- **2.** On the Manage Snapshots page, search for your snapshot.
- **3.** In the search results, select the snapshot that contains the model you need to refresh.
- **4.** click **Actions > Refresh**.
- **5.** In the dialog that displays, click **Yes**.
- **6.** In the Confirmation dialog, notice the request ID, such as 187461.

For more, see *[Guidelines for Using Scheduled Processes in Order Management](#page-402-0)*.

# Release Workspace

Use the Release Workspace scheduled process to release your workspace so you can get your draft from the Configurator Models work area into a production environment, such as Oracle Order Management.

#### When to Use

See *[Release Your Workspace](https://www.oracle.com/pls/topic/lookup?ctx=fa24c&id=s20053268)*.

### Privileges Required

- Manage Configurator Workspace (CZ\_MANAGE\_WORKSPACES\_PRIV)
- Release Configurator Workspace (CZ\_RELEASE\_WORKSPACE\_PRIV)

#### **Specifications**

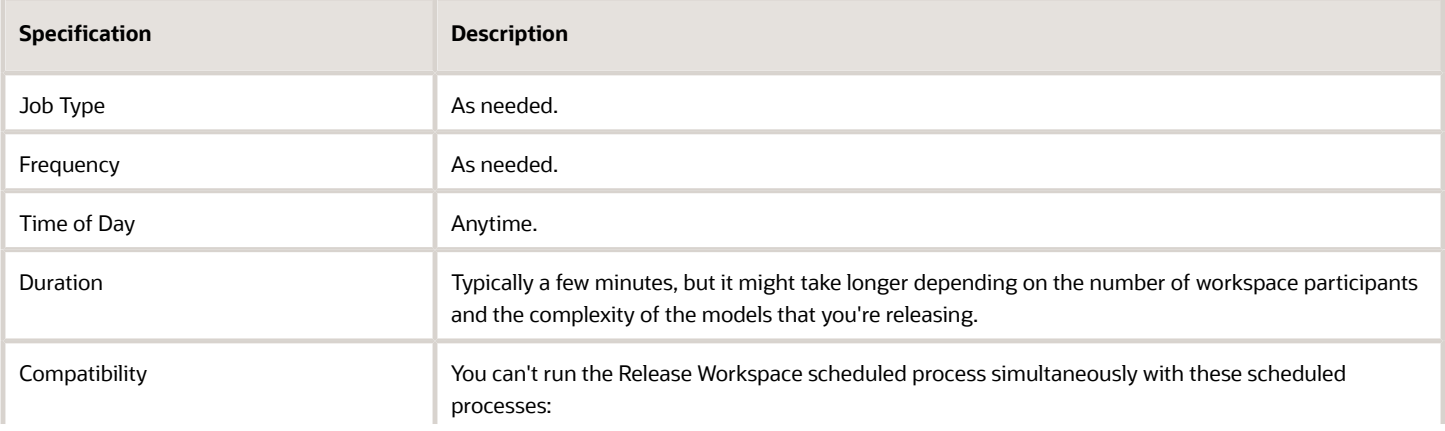

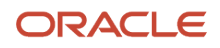

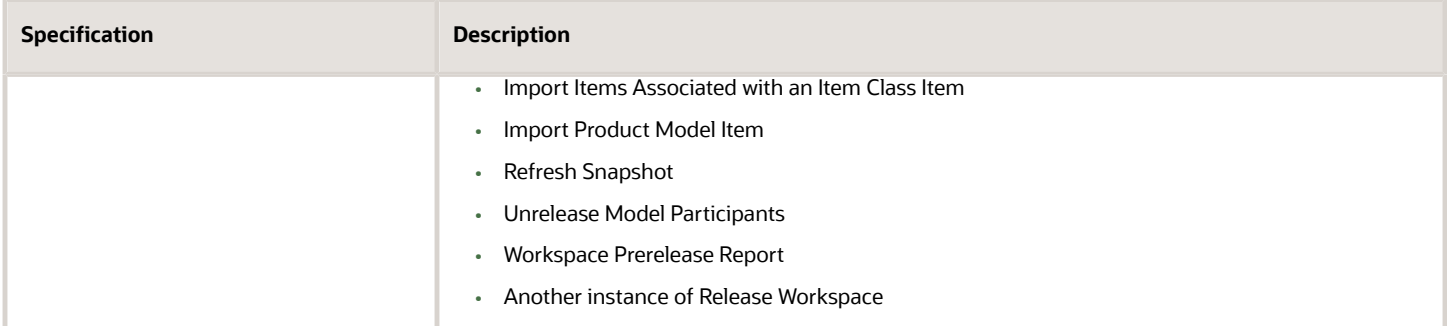

You don't run this scheduled process from the Scheduled Processes work area. Instead, you use the Configurator Models work area. For details, see *[Release Your Workspace](https://www.oracle.com/pls/topic/lookup?ctx=fa24c&id=s20053268)*.

# Unrelease Model Participants

Use the Unrelease Model Participants scheduled process when you need to reverse the changes that you have made to the model back to the prior released version.

### When to Use

See *[Remove Your Model From Production](https://www.oracle.com/pls/topic/lookup?ctx=fa24c&id=s20076257)*.

# Privileges Required

- Manage Configurator Workspace (CZ\_MANAGE\_WORKSPACES\_PRIV)
- Revert Draft Model to Version (CZ\_REVERT\_DRAFT\_MODEL\_TO\_VERSION\_PRIV)

# Specifications

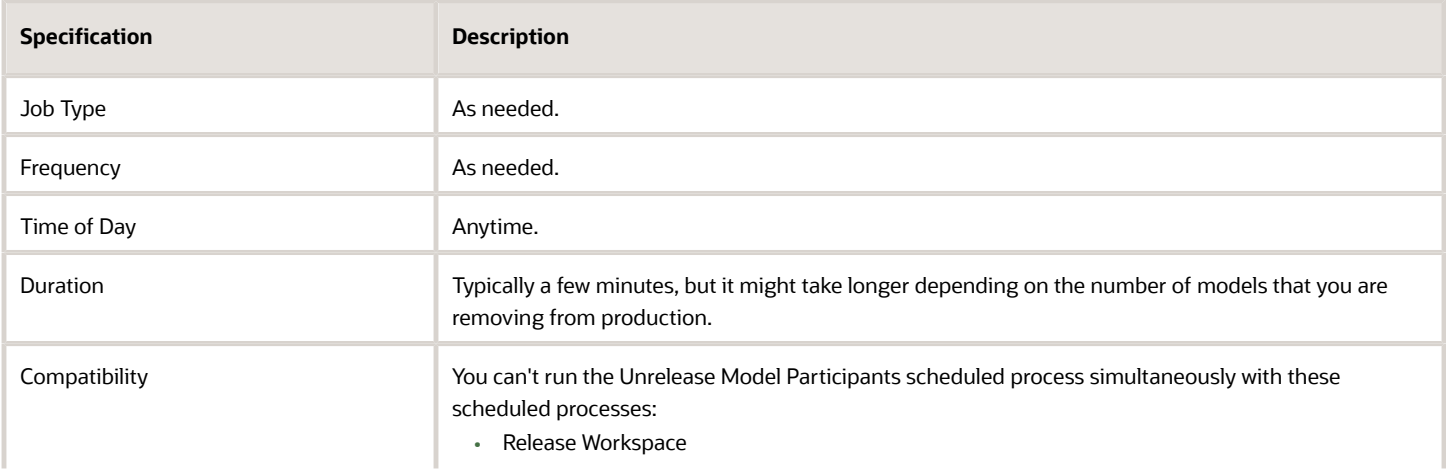

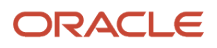

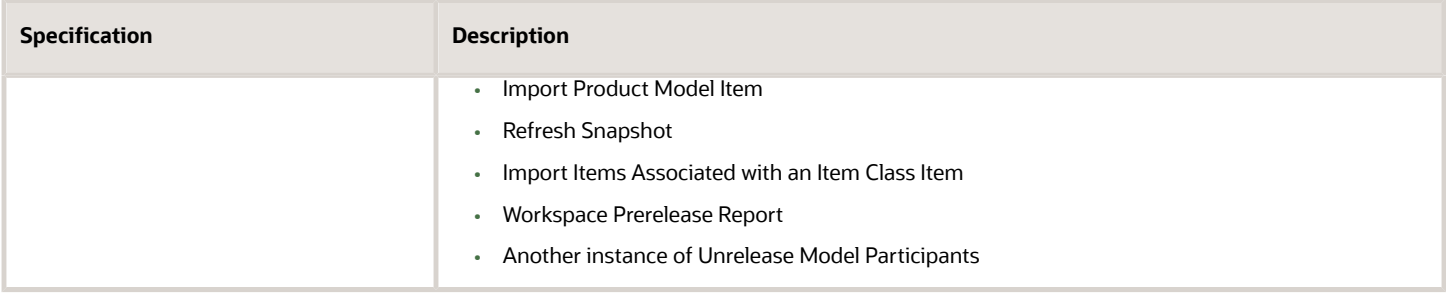

You don't run this scheduled process from the Scheduled Processes work area and you don't set parameters. Instead, you use the Configurator Models work area. For details, see *[Release Your Workspace](https://www.oracle.com/pls/topic/lookup?ctx=fa24c&id=s20053268)*.

### Troubleshooting Information

See *[Release Your Workspace](https://www.oracle.com/pls/topic/lookup?ctx=fa24c&id=s20053268)*.

# Workspace Prerelease Report

Use the Workspace Prerelease Report scheduled process to simulate and see what will happen when you release a draft of your configurator models and snapshots.

### When to Use

Use this scheduled process to get details about what will happen when you release a workspace without actually releasing the workspace. For details, see *[Release Your Workspace](https://www.oracle.com/pls/topic/lookup?ctx=fa24c&id=s20053268)*.

# Privileges Required

- Manage Configurator Workspace (CZ\_MANAGE\_WORKSPACES\_PRIV)
- Release Configurator Workspace (CZ\_RELEASE\_WORKSPACE\_PRIV)

### **Specifications**

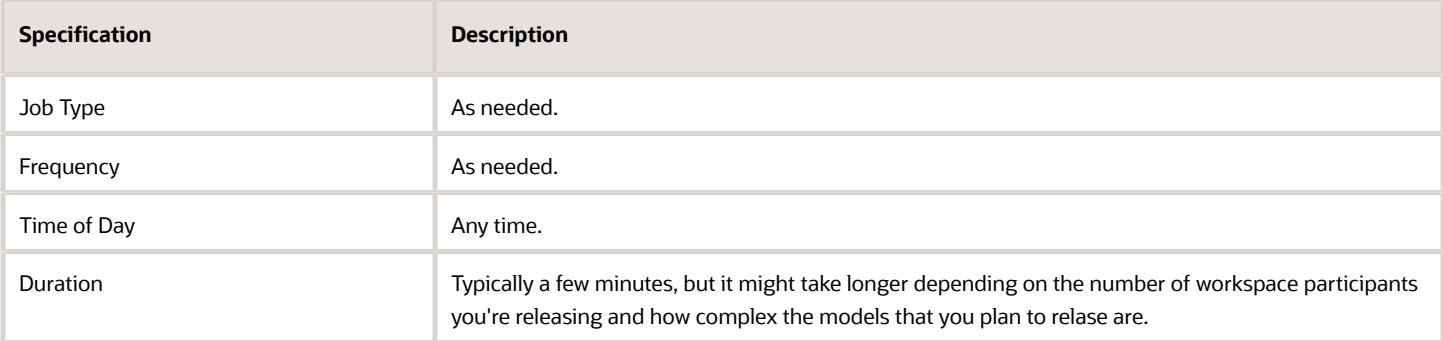

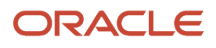

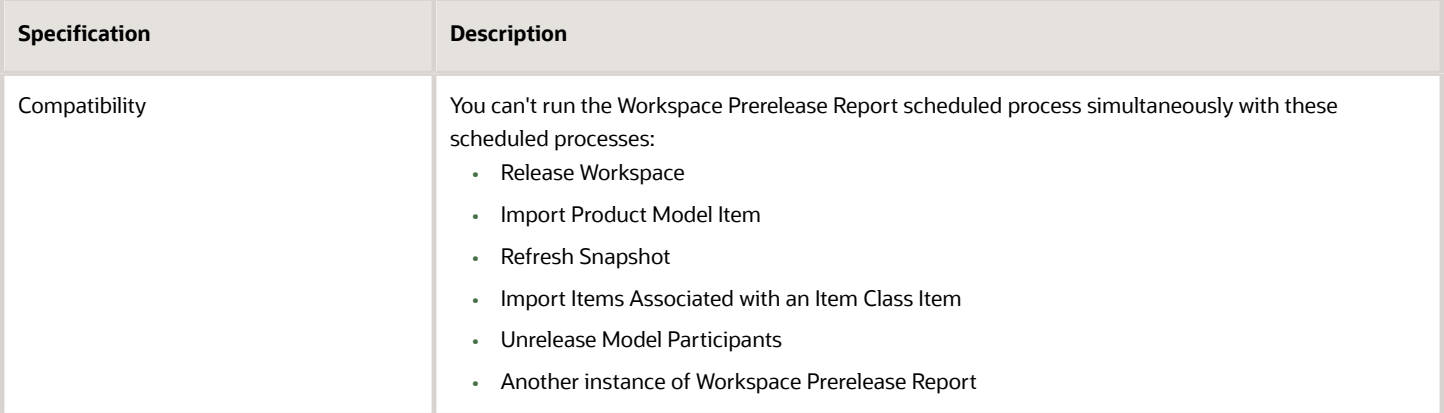

None. You can run the Workspace Prerelease Report scheduled process only from the Configurator Models work area and in the context of a specific workspace.

For important details, see *[Guidelines for Using Scheduled Processes in Order Management](#page-402-0)*.

# Channel Revenue Management

# Close Settled Claims

Use the Close Settled Claims scheduled process to retrieve the channel transactions created in Oracle Payables as part of supplier claim settlement process and updates the channel settlement documents with the debit memo or the invoice details, and then it closes the claim.

To close settled claims you must first run the Import Payables Invoices process, and if the claim settlement process creates a payable invoice, that must be fully paid.

### When to Use

Use this process to close supplier claims that are in settlement pending status and a debit memo or invoice has been created in payables for the claim amount as part of the settlement process.

### Privileges Required

• Close Settled Claims (CJM\_CLOSE\_SETTLED\_CLAIMS\_PRIV)

# Specifications

Review the following before setting up this scheduled process:

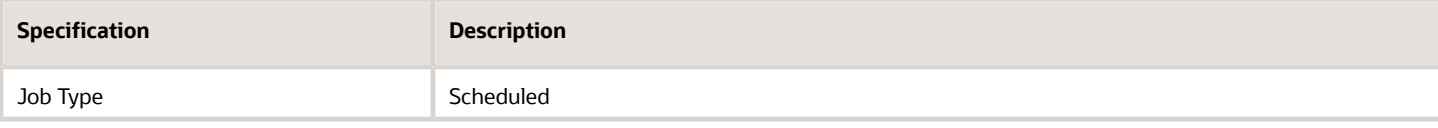

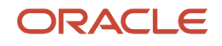

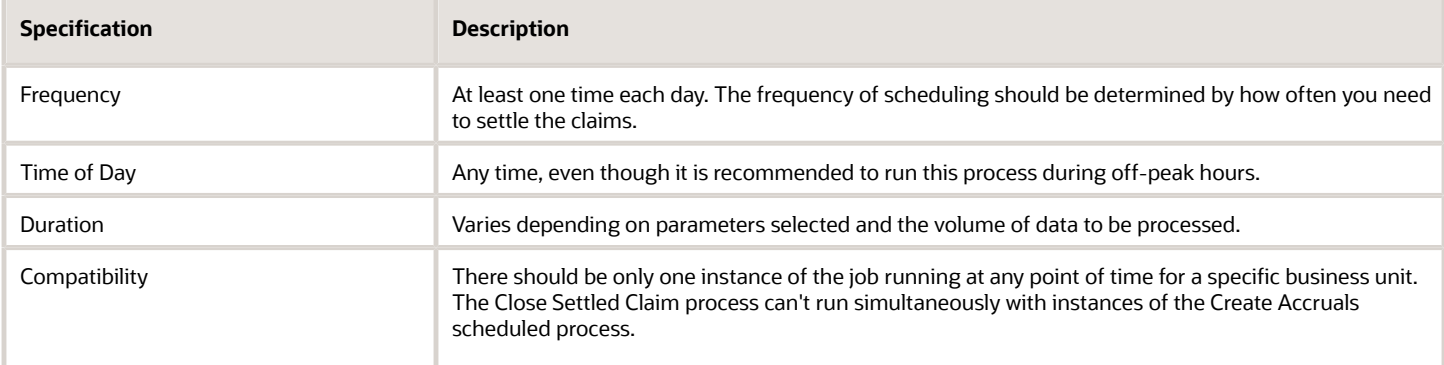

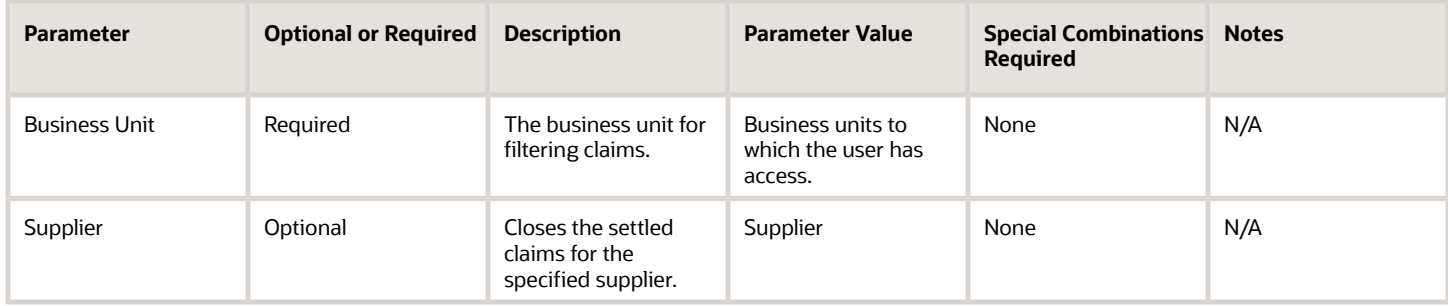

# Troubleshooting Information

- You can view the status of the close settled claim in the Scheduled Processes work area.
- The validation errors and warning messages that prevented the close settled claim are displayed in the error log.
- Any interactive warning validations are NOT performed.
- When the program is submitted, you can Resubmit, Put on Hold, Cancel Process, Release Process as provided by the Scheduled Processes work area.

*Related Topics*

- [Overview of Buy Side Scheduled Processes](https://www.oracle.com/pls/topic/lookup?ctx=fa24c&id=s20071422)
- [How Payables Standard Invoice Import Data Is Processed](https://www.oracle.com/pls/topic/lookup?ctx=fa24c&id=s20064452)

# Create Accruals

Use the Create Accruals scheduled process to check eligibility of the invoiced sales orders and creates channel program accrual entries for the eligible transactions.

A supply chain application administrator can create the channel accruals on demand or schedule it as a batch process on a periodic basis.

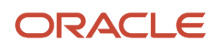

# When to Use

Use this process to create accruals for supplier ship and debit programs.

### Privileges Required

• Create Accruals (CJM\_CREATE\_ACCRUALS\_PRIV)

#### **Specifications**

Review the following before setting up this scheduled process:

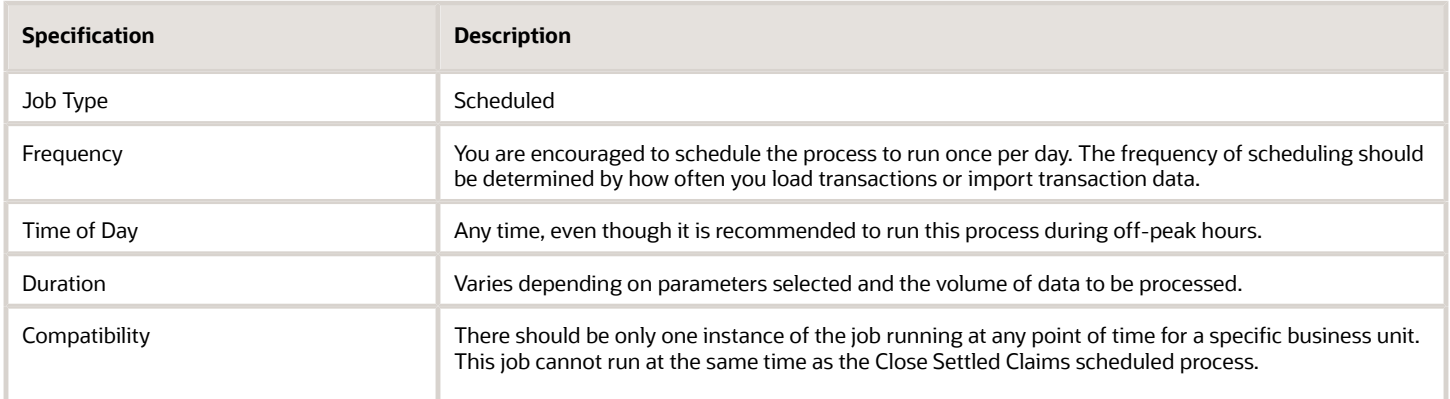

### Parameters

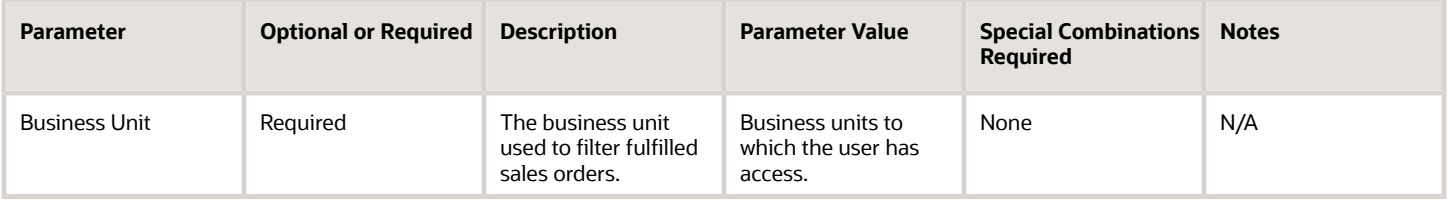

# Troubleshooting Information

- You can view the status of the Create Accruals process in the Scheduled Processes work area.
- The validation errors and warning messages are displayed in the error log.
- Any interactive warning validations are NOT performed.
- When the program is submitted, you can Resubmit, Put on Hold, Cancel Process, Release Process as provided by the Scheduled Processes work area.

#### *Related Topics*

• [Overview of Buy Side Scheduled Processes](https://www.oracle.com/pls/topic/lookup?ctx=fa24c&id=s20071422)

# <span id="page-447-0"></span>Create Accruals for Channel Batch

Use the Create Accruals for Channel Batch scheduled process to check eligibility of the channel document transactions and creates channel program accrual entries for the eligible transactions.

A supply chain application administrator can create the channel accruals on demand or schedule it as a batch process on a periodic basis.

#### **Supplier Rebate Transactions**

If the channel setting Event for Triggering Supplier Rebate Accrual is Receiving Transaction, then if the batch line is eligible, then creates accruals.

If the channel setting Event for Triggering Supplier Rebate Accrual is Supplier Invoice, then Channel receives the supplier invoices directly from Payables, or are imported using CSV files.

- If the batch line is eligible but not invoiced, then creates open accruals.
- If eligible and invoiced, then creates earned accruals.

For example, a receiving transaction for a quantity of 10 units can be invoiced for a quantity of 8 units. Here, open accruals will be recorded for a quantity of 2 units and earned accruals will be recorded for 8 units.

#### **Customer Rebate Transactions:**

It creates earned accruals for eligible sales invoices imported using CSV files.

#### When to Use

Use the Create Accruals for Channel Batch process to create accruals for supplier rebate programs and customer rebate programs.

Batches for processing of supplier rebate transactions are created by either of the following:

- Receiving transactions from Oracle Receiving or supplier invoices from Oracle Payables, loaded into Channel Revenue Management using the Load Transactions process. Each successful run of the Load Transactions process creates a new batch.
- Supplier invoices imported into Channel Revenue Management using CSV files. Each successful import creates a new batch.

Batches for processing of customer rebate transactions are created by the following:

• Sales invoices imported into Channel Revenue Management using CSV files. Each successful import creates a new batch.

#### Privileges Required

• Create Accruals for Channel Batch (CJM\_CREATE\_ACCRUALS\_FOR\_CHANNEL\_BATCH\_PRIV)

### **Specifications**

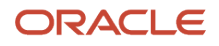

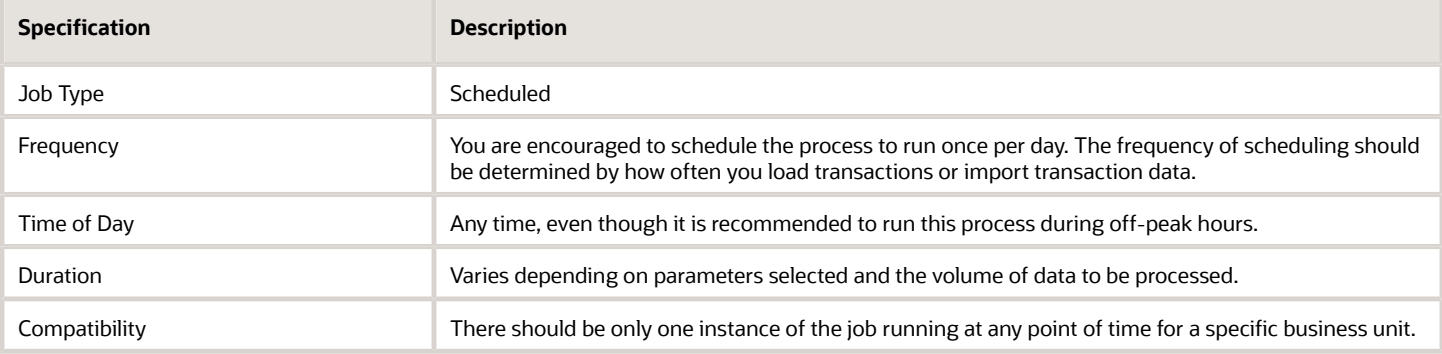

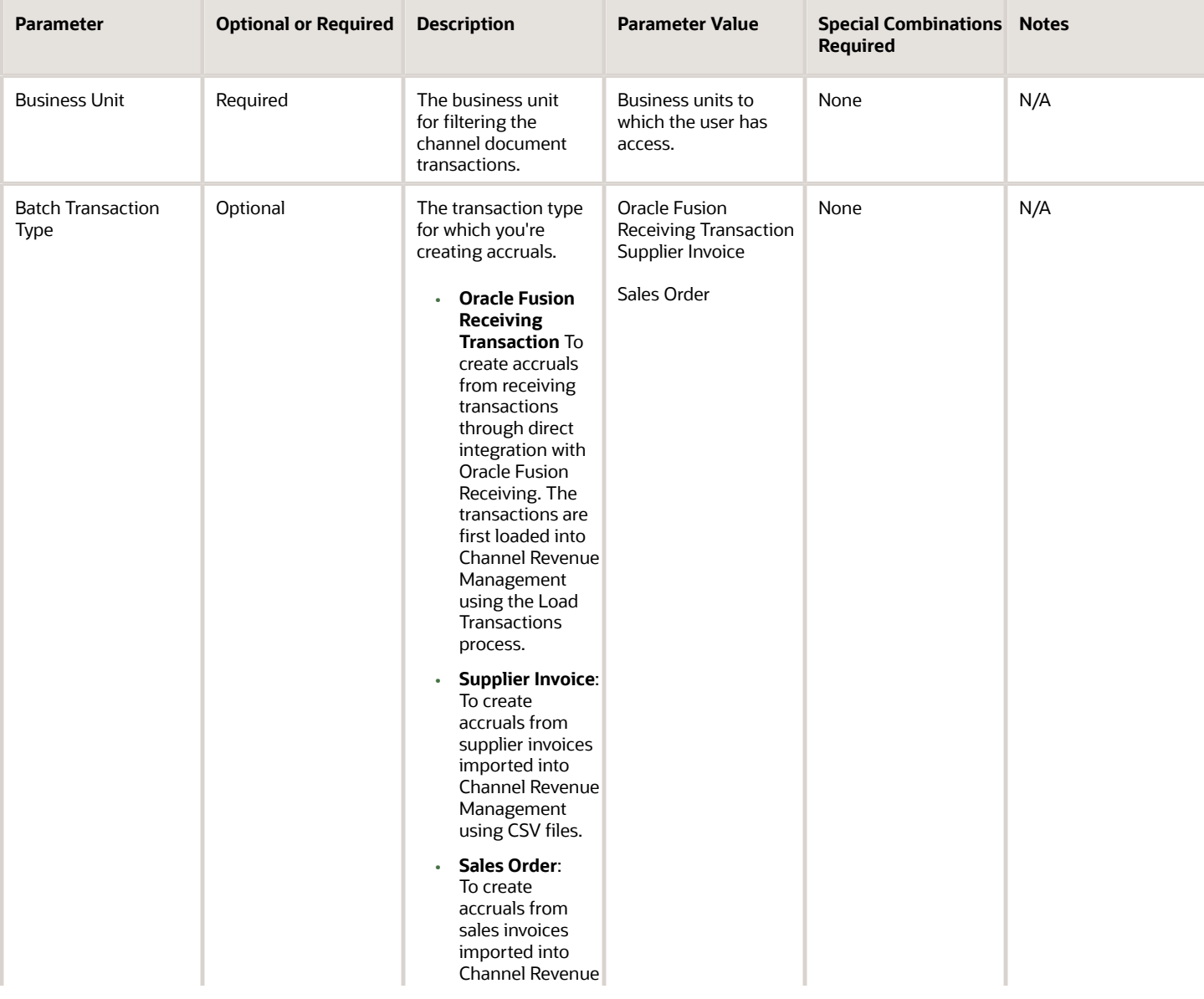

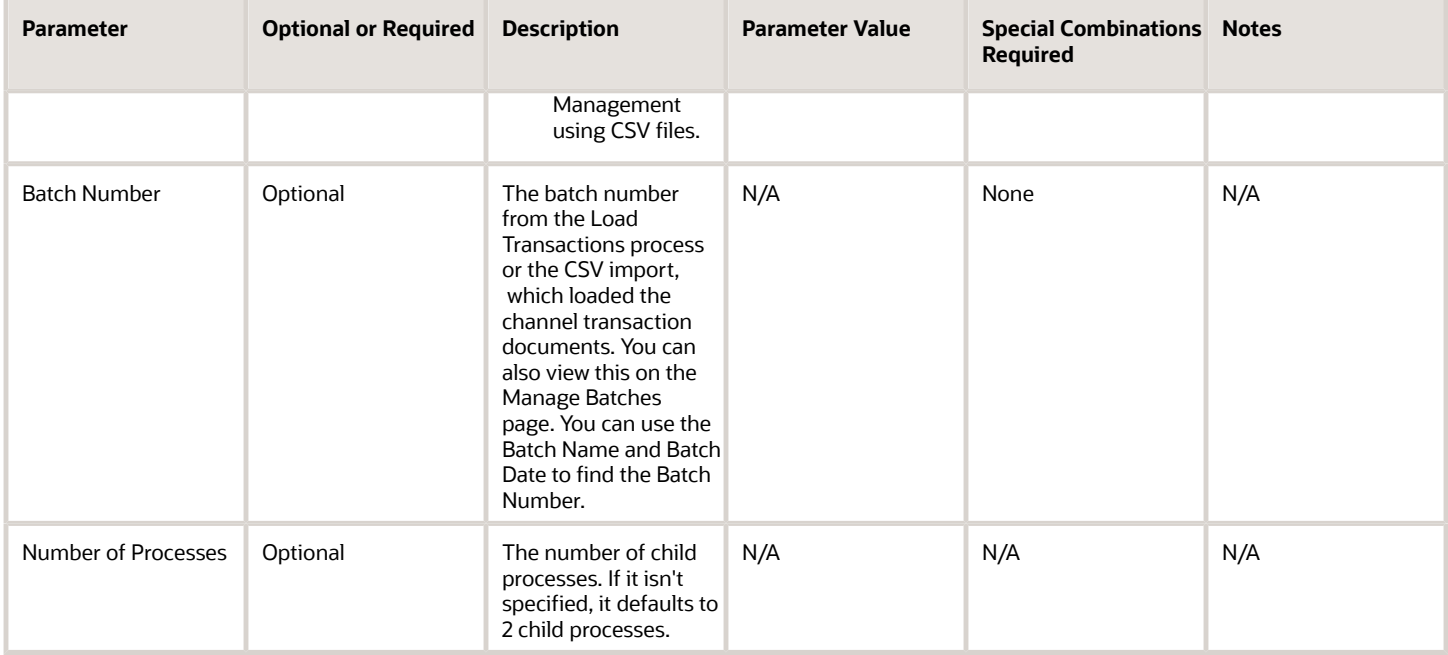

# Troubleshooting Information

- You can view the status of the Create Accruals for Channel Batch process in the Scheduled Processes work area.
- The validation errors and warning messages are displayed in the error log.
- Any interactive warning validations are NOT performed.
- When the program is submitted, you can Resubmit, Put on Hold, Cancel Process, Release Process as provided by the Scheduled Processes work area.

#### *Related Topics*

- [Load Transactions](#page-456-0)
- [Overview of Buy Side Scheduled Processes](https://www.oracle.com/pls/topic/lookup?ctx=fa24c&id=s20071422)
- [Overview of Sell Side Scheduled Processes](https://www.oracle.com/pls/topic/lookup?ctx=fa24c&id=u30240764)

# Create Accruals for Co-op Programs

Use the Create Accruals for Co-op Programs scheduled process to check eligibility of the invoice lines, aggregates, and creates channel program accrual entries for the eligible transactions.

A supply chain application administrator can create the channel accruals on demand or schedule it as a batch process on a periodic basis.

Unlike customer rebates, co-op program rebates don't create an accrual for each invoice line. Instead, qualified invoice lines are aggregated, and a single accrual is created. Invoice lines are aggregated by business unit, currency, program, period, item, UOM, accrue-to customer, and bill-to.

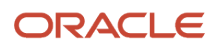

# When to Use

Use this process to create accruals for co-op programs.

# Privileges Required

• Create Accruals for Co-op Programs (CJM\_CREATE\_ACCRUALS\_FOR\_CO\_OP\_PROGRAMS\_PRIV

### Specifications

Review the following before setting up this scheduled process:

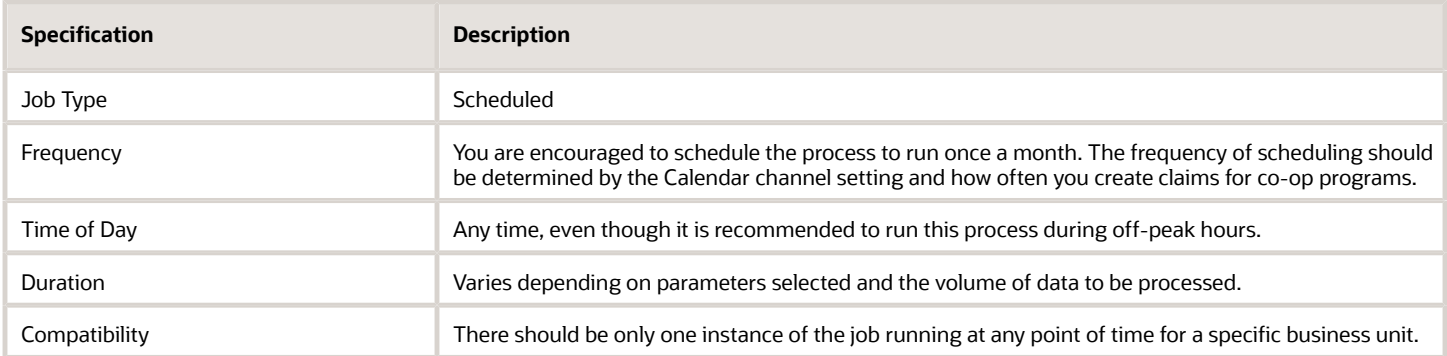

# Parameters

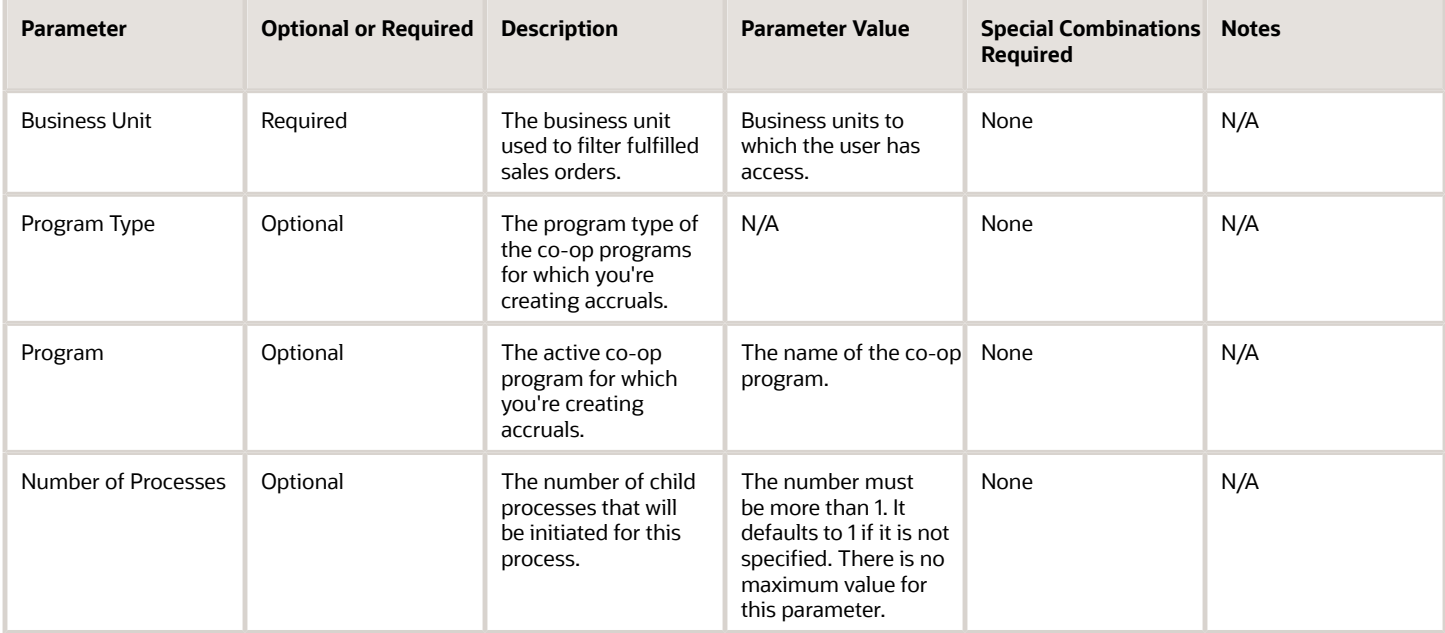

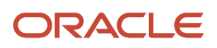

#### **Note:**

- If the Number of Processes is equal to or more than the number of co-op programs, then the number of child processes is equal to the number of programs. Each child process will process one program.
- If the Number of Processes is less than the number of co-op programs, then each child process will process one or more programs.

# Troubleshooting Information

- You can view the status of the Create Accruals for Co-op Programs in the.
- The validation errors and warning messages that prevented the refresh forecast are displayed in the error log.
- Any interactive warning validations are NOT performed.
- When the program is submitted, you can Resubmit, Put on Hold, Cancel Process, Release Process as provided by the Scheduled Processes work area.

*Related Topics*

- [Overview of Sell Side Scheduled Processes](https://www.oracle.com/pls/topic/lookup?ctx=fa24c&id=u30240764)
- [Import Customer Invoices](https://www.oracle.com/pls/topic/lookup?ctx=fa24c&id=u30240670)

# Create Accruals for Volume Programs

Use the Create Accruals for Volume Programs scheduled process to check eligibility of the invoice lines, aggregates, and creates channel program accrual entries for the eligible transactions.

The process creates accruals for supplier annual programs and customer annual programs. A supply chain application administrator can create the channel accruals on demand or schedule it as a batch process on a periodic basis.

Unlike supplier rebates, supplier annual rebates don't create an accrual for each invoice line. Instead, qualified invoice lines are aggregated, and a single accrual is created. Invoice lines are aggregated by business unit, program, volume rule, period, item, ship-to location, bill-to location, and alternate supplier site, if applicable. This is an important distinction from supplier rebates.

Unlike customer programs, customer annual programs don't create an accrual for each invoice line. Instead, qualified invoice lines are aggregated, and a single accrual is created. Invoice lines are aggregated by program, business unit, customer, bill to, item, UOM, currency, volume rule, and period. This is an important distinction from customer programs.

# When to Use

Use this process to create accruals for supplier annual programs and customer annual programs.

### Privileges Required

• Create Accruals for Volume Programs (CJM\_CREATE\_ACCRUALS\_FOR\_VOLUME\_PROGRAMS)

#### Specifications

Review the following before setting up this scheduled process:

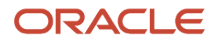

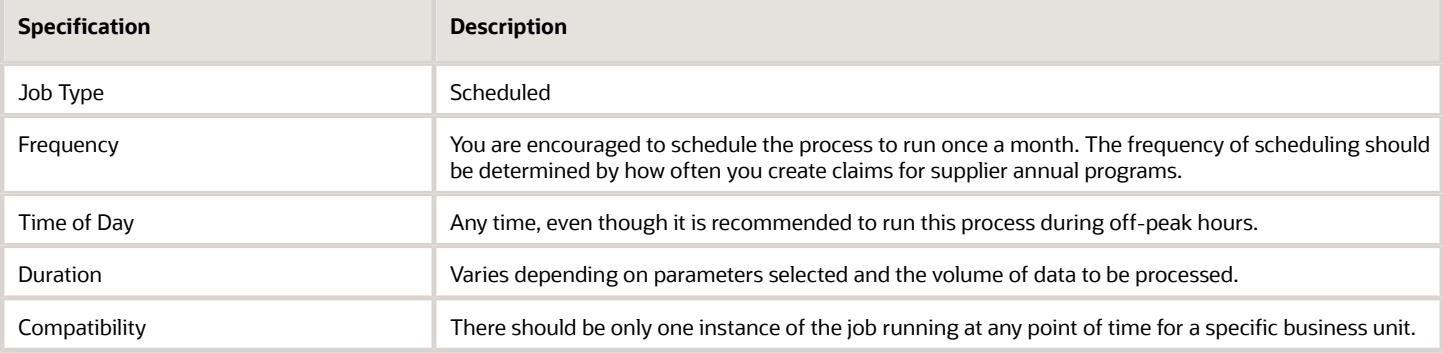

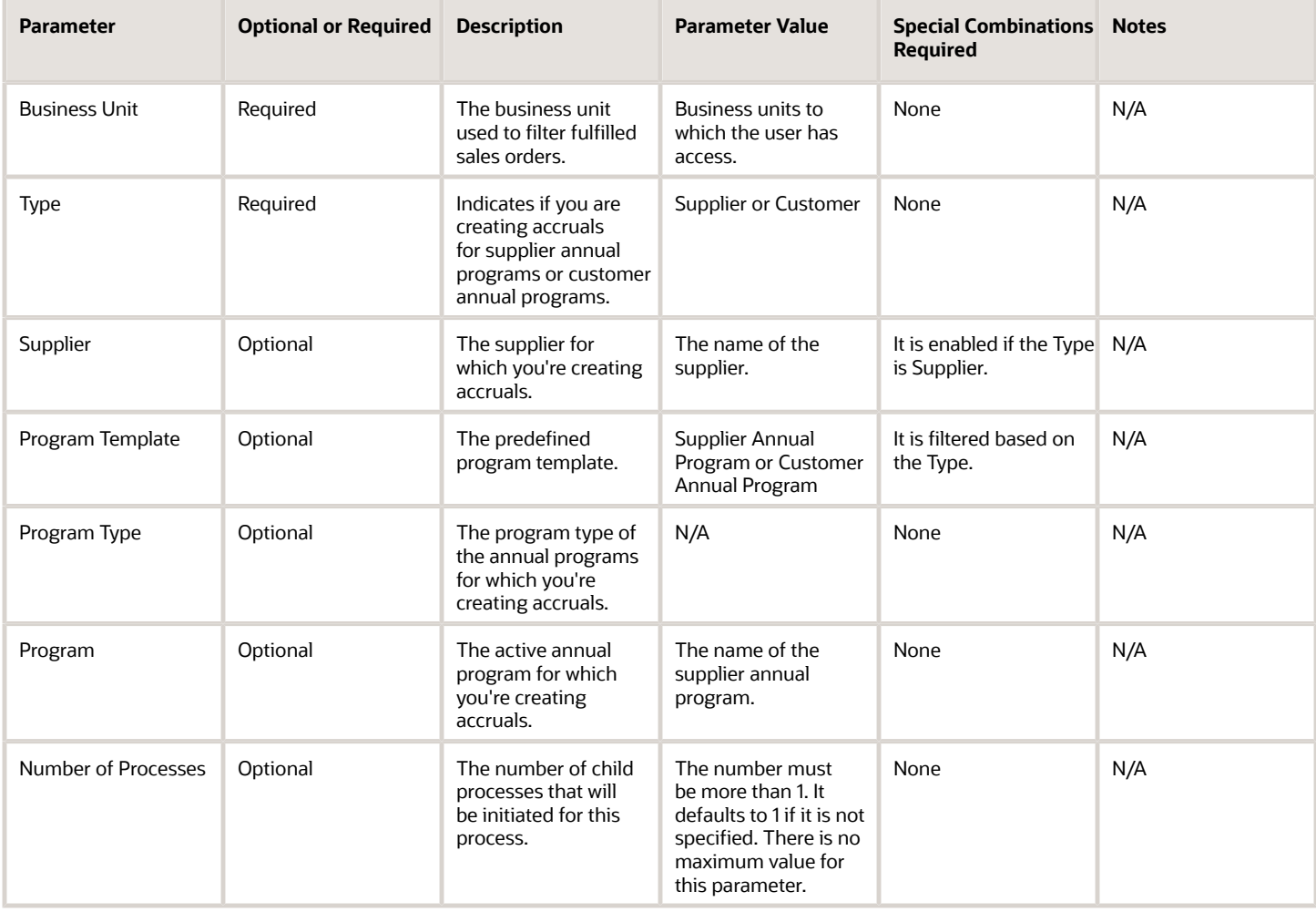

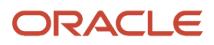

#### **Note:**

- If the Number of Processes is equal to or more than the number of supplier annual programs, then the number of child processes is equal to the number of programs. Each child process will process one program.
- If the Number of Processes is less than the number of supplier annual programs, then each child process will process one or more programs.

# Troubleshooting Information

- You can view the status of the Create Accruals for Volume Programs process in the Scheduled Processes work area.
- The validation errors and warning messages are displayed in the error log.
- Any interactive warning validations are NOT performed.
- When the program is submitted, you can Resubmit, Put on Hold, Cancel Process, Release Process as provided by the Scheduled Processes work area.

#### *Related Topics*

- [Overview of Buy Side Scheduled Processes](https://www.oracle.com/pls/topic/lookup?ctx=fa24c&id=s20071422)
- [Overview of Deductions and Settlement Scheduled Processes](https://www.oracle.com/pls/topic/lookup?ctx=fa24c&id=u30248529)
- [Overview of Sell Side Scheduled Processes](https://www.oracle.com/pls/topic/lookup?ctx=fa24c&id=u30240764)
- [Import Supplier Invoices](https://www.oracle.com/pls/topic/lookup?ctx=fa24c&id=s20080453)
- [Import Customer Invoices](https://www.oracle.com/pls/topic/lookup?ctx=fa24c&id=u30240670)

# Generate Supplier Claims

Use the Generate Supplier Claims scheduled process to generate a single claim for a single supplier site, or multiple claims, at least one claim for each supplier.

Various parameters can be used to identify the earned accruals and manual adjustments to be included for claim generation. The generated claim can be immediately sent to Payables for supplier payment or sent to the claim analyst for review and approval.

### When to Use

Use the Generate Supplier Claims process to generate supplier claims.

### Privileges Required

• Generate Supplier Claims (CJM\_GENERATE\_SUPPLIER\_CLAIMS\_PRIV)

#### **Specifications**

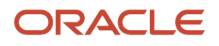

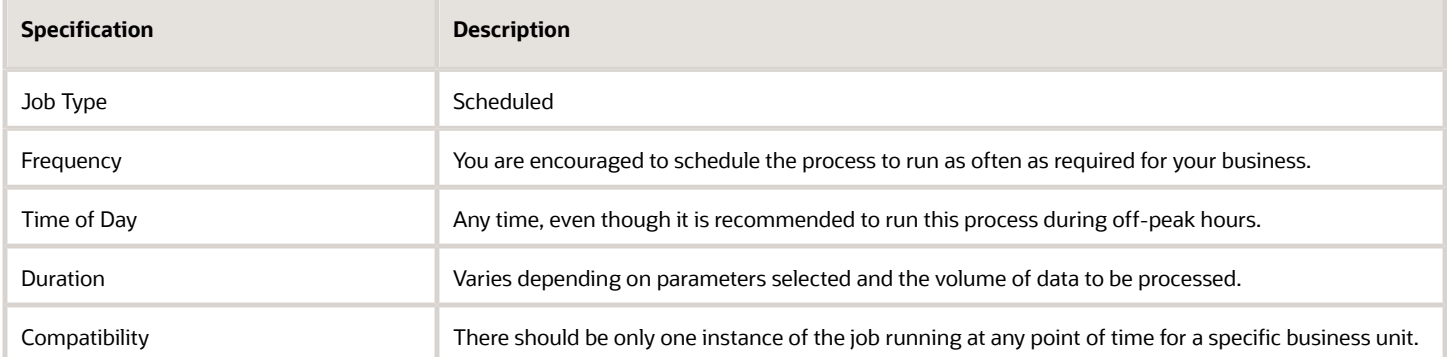

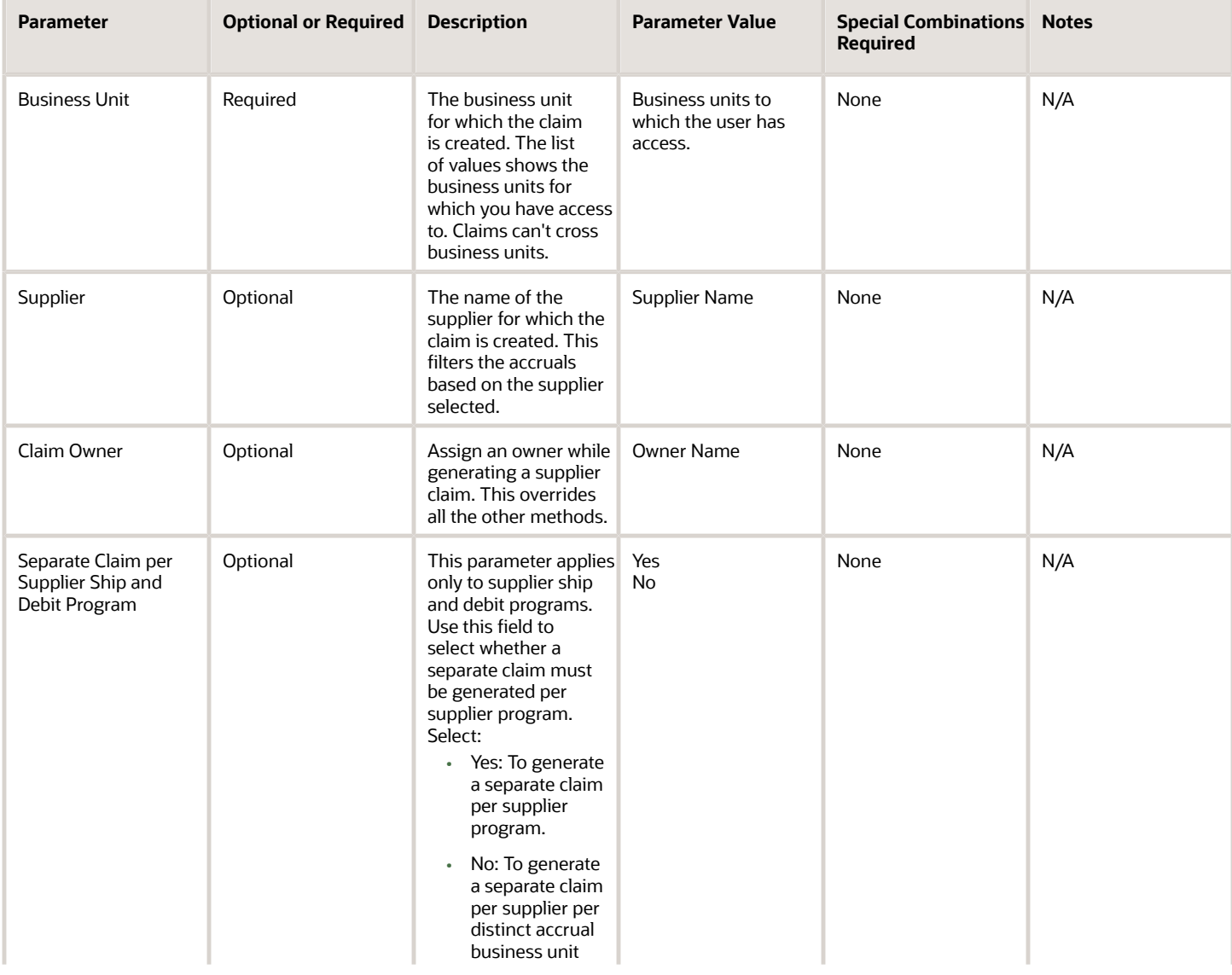

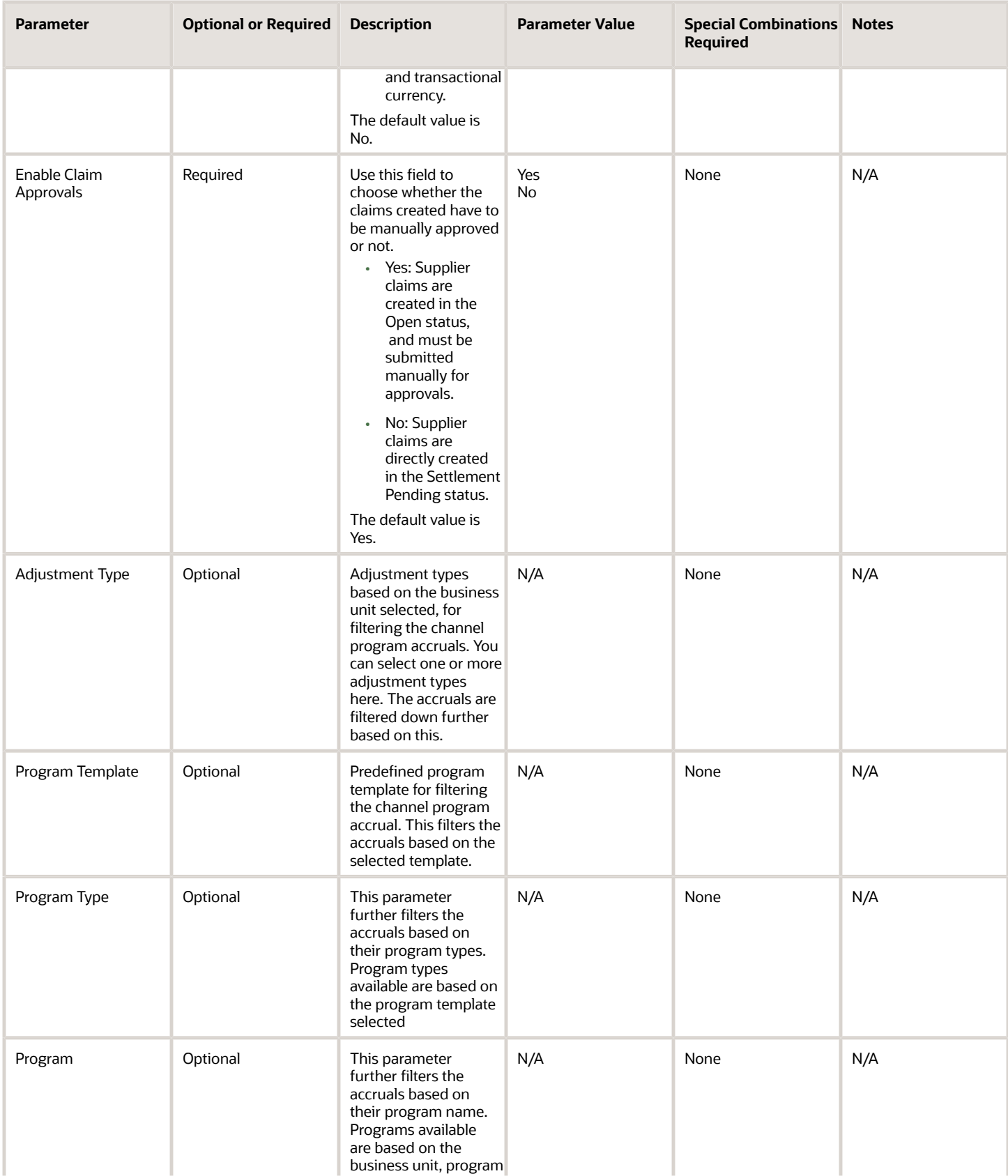

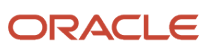

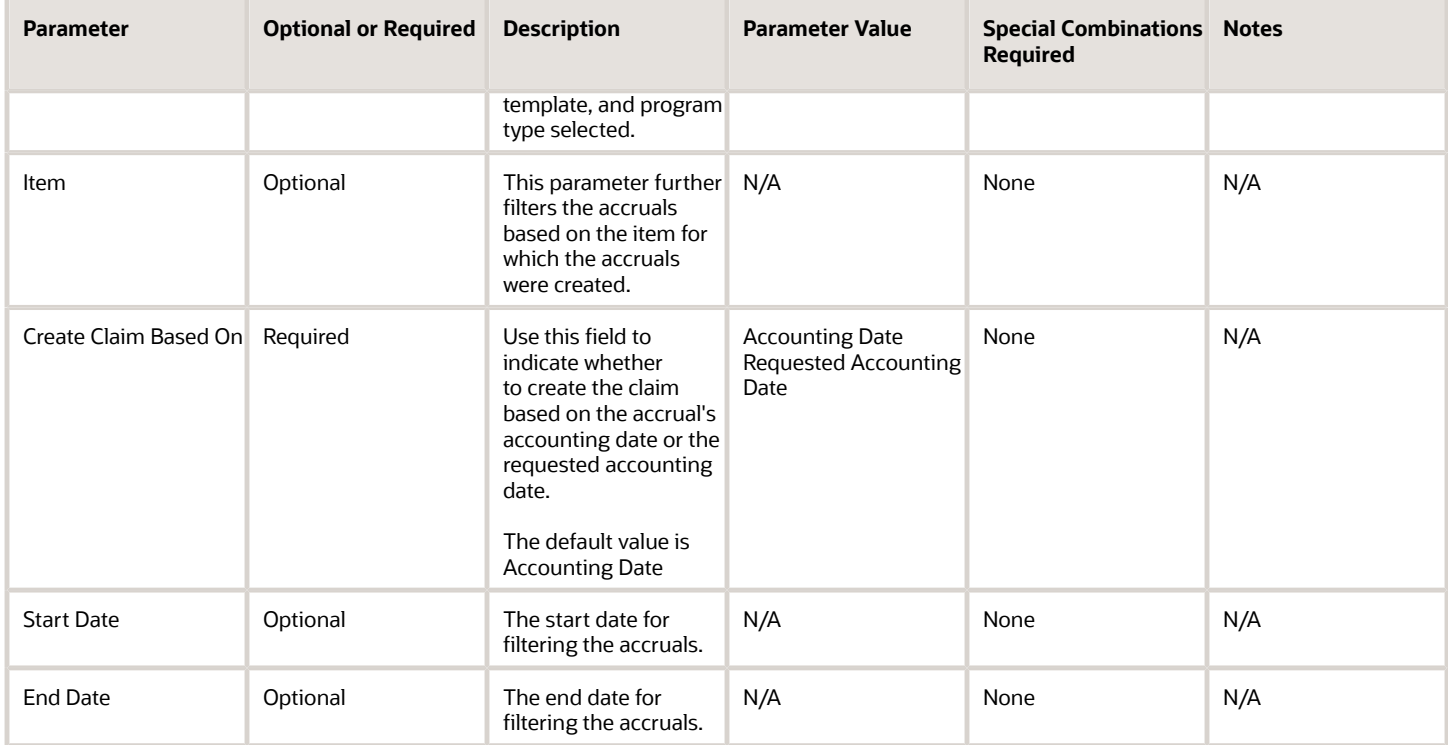

**Note:** If you don't provide a program template or program type, then separate claims will be created for supplier rebate program accruals and supplier ship and debit program accruals. If multiple supplier rebate programs are available for a supplier, for each program, a separate claim will be generated.

# Troubleshooting Information

- You can view the status of the close settled claim in the Scheduled Processes work area.
- The validation errors and warning messages are displayed in the error log.
- Any interactive warning validations are NOT performed.
- When the program is submitted, you can Resubmit, Put on Hold, Cancel Process, Release Process as provided by the Scheduled Processes work area.

*Related Topics*

<span id="page-456-0"></span>• [Overview of Buy Side Scheduled Processes](https://www.oracle.com/pls/topic/lookup?ctx=fa24c&id=s20071422)

# Load Transactions

Use the Load Transactions scheduled process to import the receiving transactions from Receiving into Channel Revenue Management.

A new batch is created with each load, which performs these functions:

• Extracts receiving transactions and related PO details.

• Stores them as lines of a batch (1 batch per Load Transactions scheduled process).

# When to Use

Use the Load Transactions process to import the receiving transactions from Receiving into Channel Revenue Management.

You can set the minimum number of days of receipt data that must be processed in the initial load transaction process at the site level using the profile option **Minimum Number of Days of Receipt Data for Initial Load**. After the initial load, transactions are loaded incrementally as a new batch, with each run of the process.

# Privileges Required

• Privilege: Load Transactions (CJM\_LOAD\_TRANSACTIONS\_PRIV)

# **Specifications**

Use these specifications when you run the scheduled process.

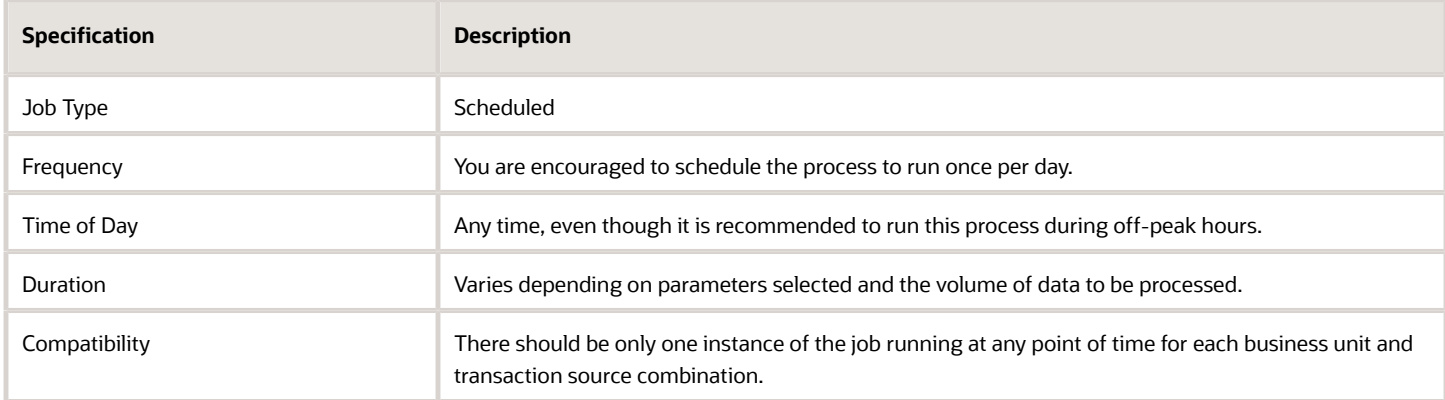

# Parameters

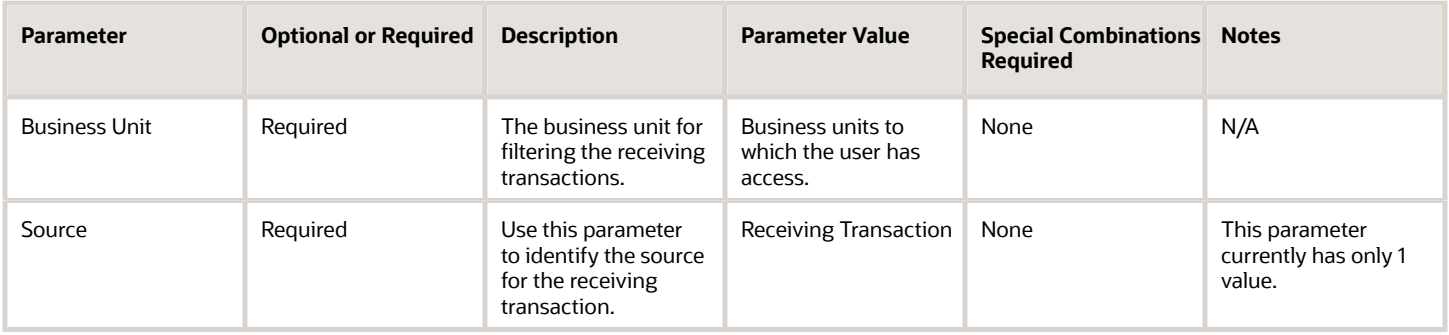

# Troubleshooting Information

- You can view the status of the Load Transactions process from the Scheduled Processes work area.
- The validation errors and warning messages are displayed in the error log.
- Any interactive warning validations are NOT performed.

• When the program is submitted, you can Resubmit, Put on Hold, Cancel Process, Release Process as provided by the Scheduled Processes work area.

*Related Topics*

- [Create Accruals for Channel Batch](#page-447-0)
- [Overview of Buy Side Scheduled Processes](https://www.oracle.com/pls/topic/lookup?ctx=fa24c&id=s20071422)

# Mass Settle Claims

Use the Mass Settle Claims scheduled process to update the selected open manual claims and deductions, and submits them for approval.

You can also use this process to reprocess stalled claims.

# When to Use

This process is triggered when you perform the mass settlement from the user interface. The selected claims are moved to the Update In Progress status when the process is running. These claims are then automatically advanced to Approval Pending status or Settlement Pending based on users privilege.

You can also use this process to reprocess stalled claims.

# Privileges Required

• Reprocess Stalled Claims (CJM\_REPROCESS\_STALLED\_CLAIMS\_PRIV)

# Specifications

Review the following before setting up this scheduled process:

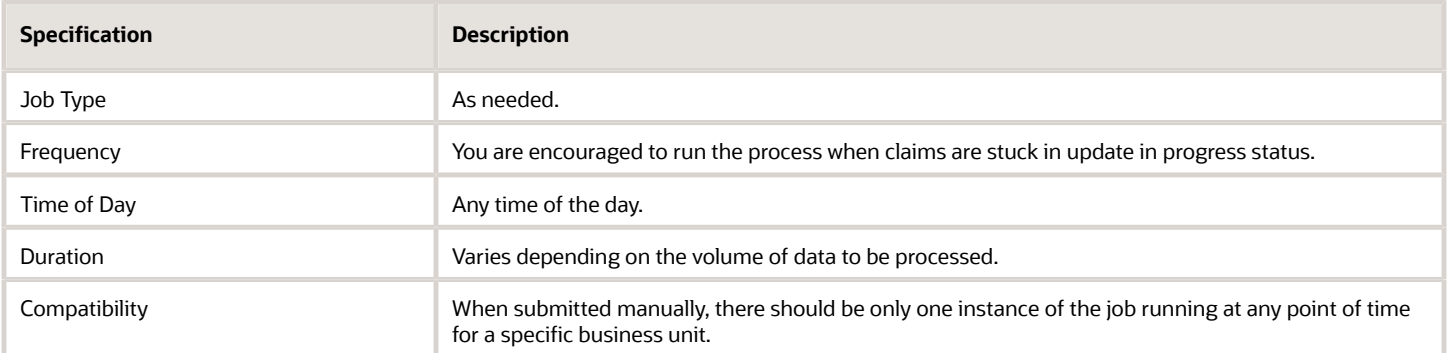

# Parameters

None

# Troubleshooting Information

• You can view the status of the close settled claim in the Scheduled Processes work area.

- The validation errors and warning messages that prevented the close settled claim are displayed in the error log.
- Any interactive warning validations are NOT performed.
- When the program is submitted, you can Resubmit, Put on Hold, Cancel Process, Release Process as provided by the Scheduled Processes work area.

#### *Related Topics*

• [Overview of Deductions and Settlement Scheduled Processes](https://www.oracle.com/pls/topic/lookup?ctx=fa24c&id=u30248529)

# Mass Update Claims

Use the Mass Update Claims scheduled process to update the selected open manual claims, deductions, and overpayments.

### When to Use

This process is triggered when you perform the mass update from the user interface. The selected claims are moved to the Update In Progress status when the process is running. These claims are then automatically advanced to the Open status when the update is complete.

You can also use this process to reprocess stalled claims.

#### Privileges Required

• Reprocess Stalled Claims (CJM\_REPROCESS\_STALLED\_CLAIMS\_PRIV)

### **Specifications**

Review the following before setting up this scheduled process:

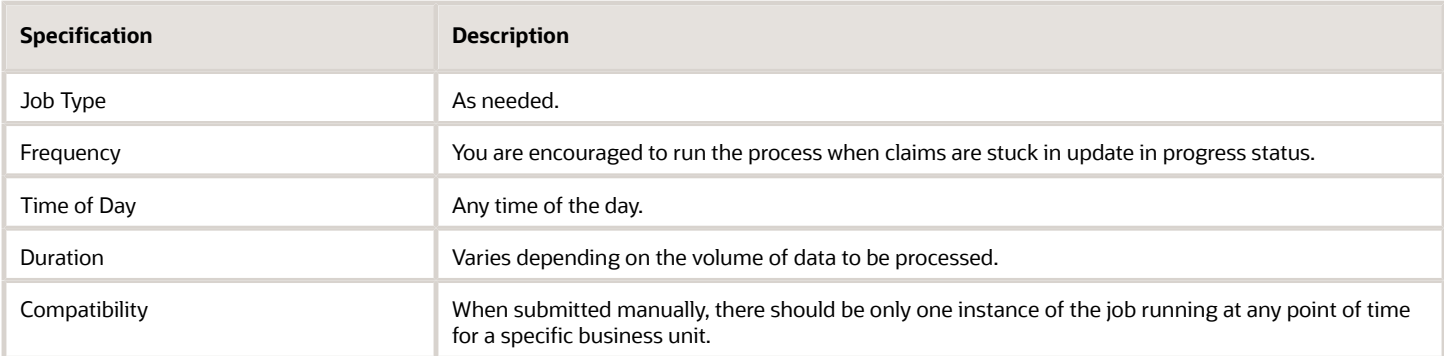

### Parameters

None

### Troubleshooting Information

• You can view the status of the Mass Update Claims scheduled process in the Scheduled Processes work area.

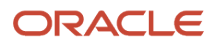

- The validation errors and warning messages that prevented the Mass Update Claims scheduled process are displayed in the error log.
- Any interactive warning validations are NOT performed.
- When the program is submitted, you can Resubmit, Put on Hold, Cancel Process, Release Process as provided by the Scheduled Processes work area.

#### *Related Topics*

• [Overview of Deductions and Settlement Scheduled Processes](https://www.oracle.com/pls/topic/lookup?ctx=fa24c&id=u30248529)

# Settle Customer Claims

Use the Settle Customer Claims scheduled process to initiate the claim settlement process and retrieve the credit memo, invoice, or write-off details created in Receivables. It then updates the claim with the payment details and settles the claim.

This process also initiates the claim settlement process and retrieves check or payables default payment details created in Payables.

### When to Use

After you submit a claim, it moves into the settlement pending status. You can settle these claims using the Settle Customer Claims process.

- Oracle Tax Reporting calculates and applies any applicable taxes, as part of the settlement process for credit memos and invoices. Taxes aren't applicable to settlement methods from the Apply Others region.
- Oracle Tax Reporting calculates and applies any applicable taxes, as part of the settlement process for payables invoices.
- If there is any unsettled amount remaining in the claim, which is below the write-off threshold, then the writeoff amount applies to the receipt or is adjusted on the invoice.
- If there is any unsettled amount remaining and no write-off is applicable, then the remaining amount is automatically moved to a child claim.
- The claim is updated to the Settled status.

### Privileges Required

• Settle Customer Claims (CJM\_SETTLE\_CUSTOMER\_CLAIMS\_PRIV)

# **Specifications**

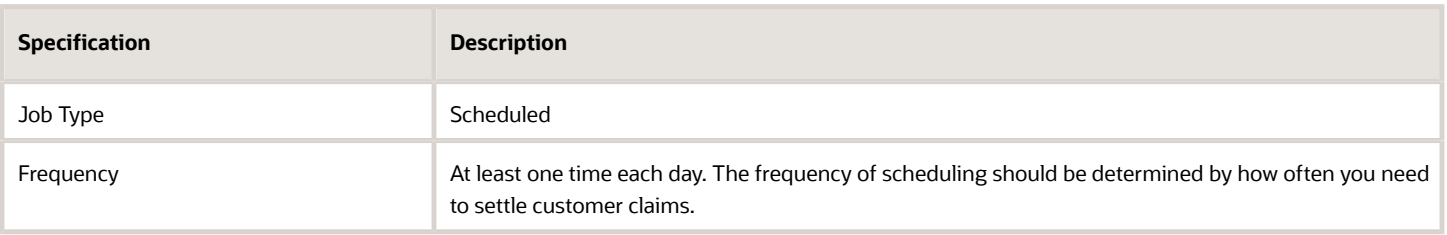

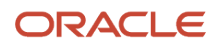

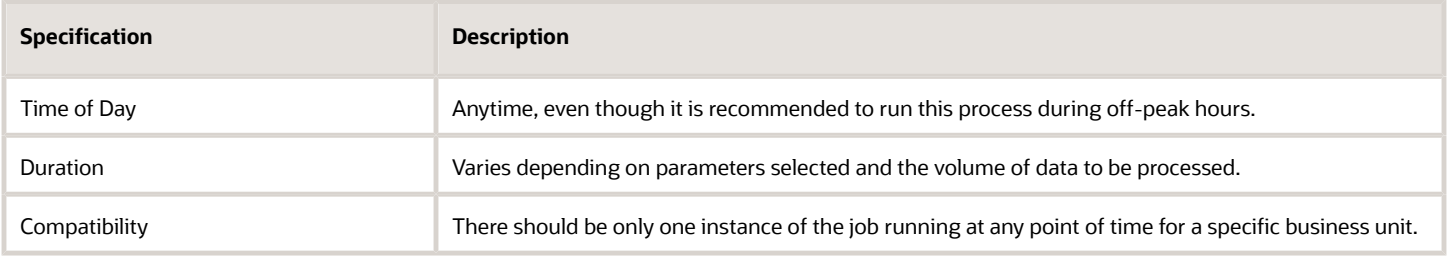

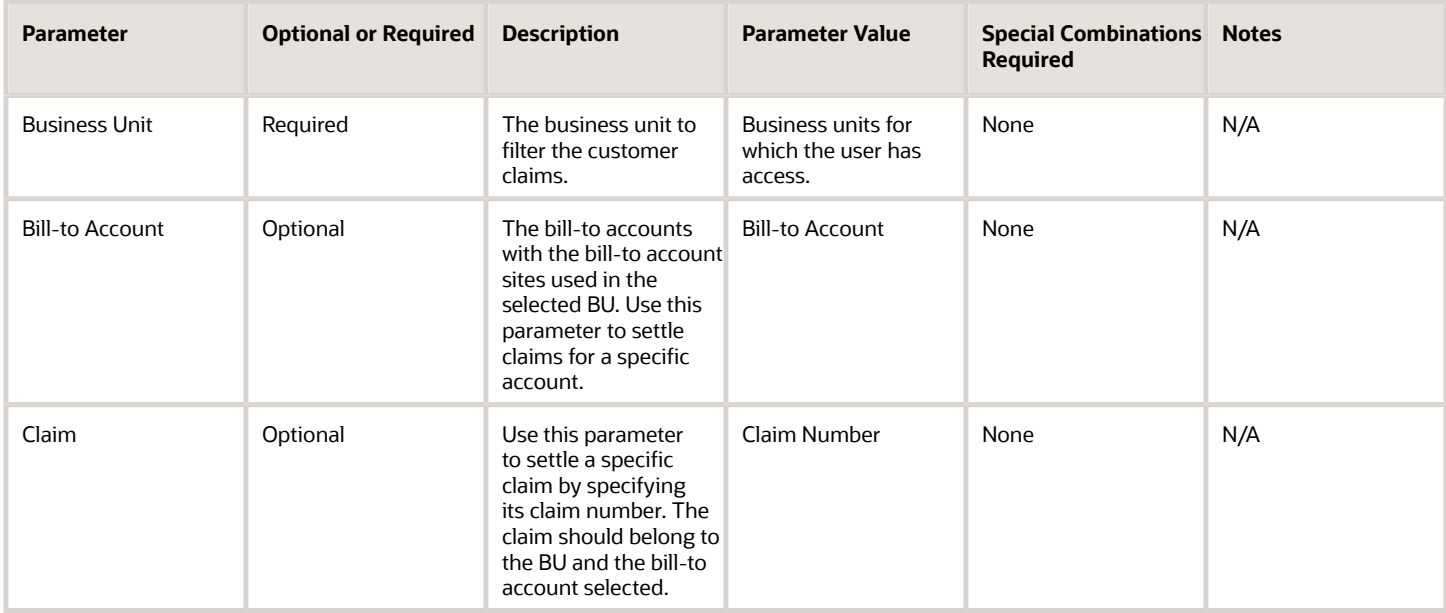

# Troubleshooting Information

- You can view the status of the settle customer claim in the Scheduled Processes work area.
- The validation errors and warning messages that prevented the close settled claim are displayed in the error log.
- Any interactive warning validations are NOT performed.
- When the program is submitted, you can Resubmit, Put on Hold, Cancel Process, Release Process as provided by the Scheduled Processes work area.

#### *Related Topics*

- [Overview of Deductions and Settlement Scheduled Processes](https://www.oracle.com/pls/topic/lookup?ctx=fa24c&id=u30248529)
- [Overview of Sell Side Scheduled Processes](https://www.oracle.com/pls/topic/lookup?ctx=fa24c&id=u30240764)

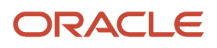

# Sweep Channel Transaction Accounting Events

Use the Sweep Channel Transaction Accounting Events scheduled process to transfer unaccounted channel transactions, which are in closed accounting periods, to open or future enterable accounting periods.

#### When to Use

Use this process to ensure that all eligible transactions are accounted in the final mode before closing the accounting period (GL period). At the end of the accounting period, you must review the accounting exceptions. If there are any exceptions, then run this process to sweep the unprocessed accounting events into the next Open or Future-Enterable period so that you complete the period close.

#### Privileges Required

• Sweep Channel Transaction Accounting Events (CJM\_SWEEP\_CHANNEL\_TRANSACTION\_ACCOUNTING\_EVENTS\_PRIV)

### **Specifications**

Review the following before setting up this scheduled process:

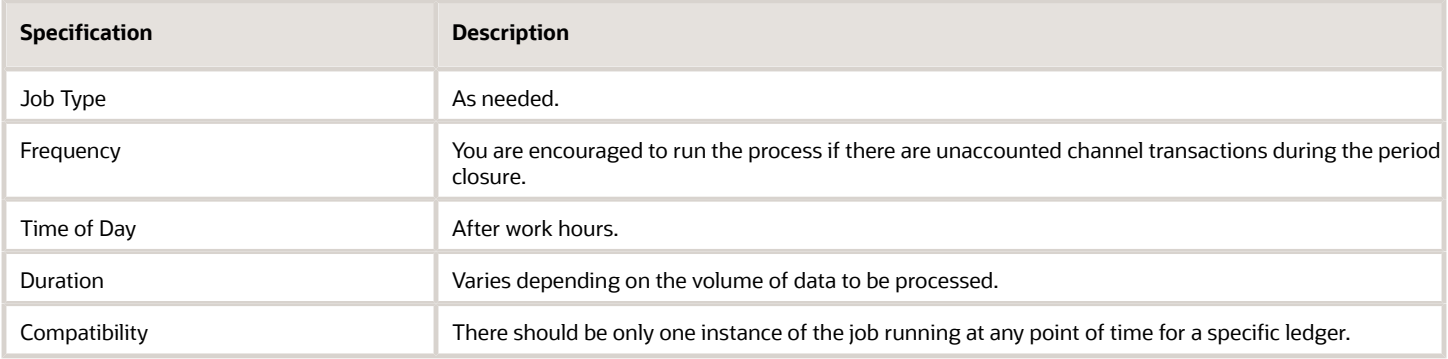

# Parameters

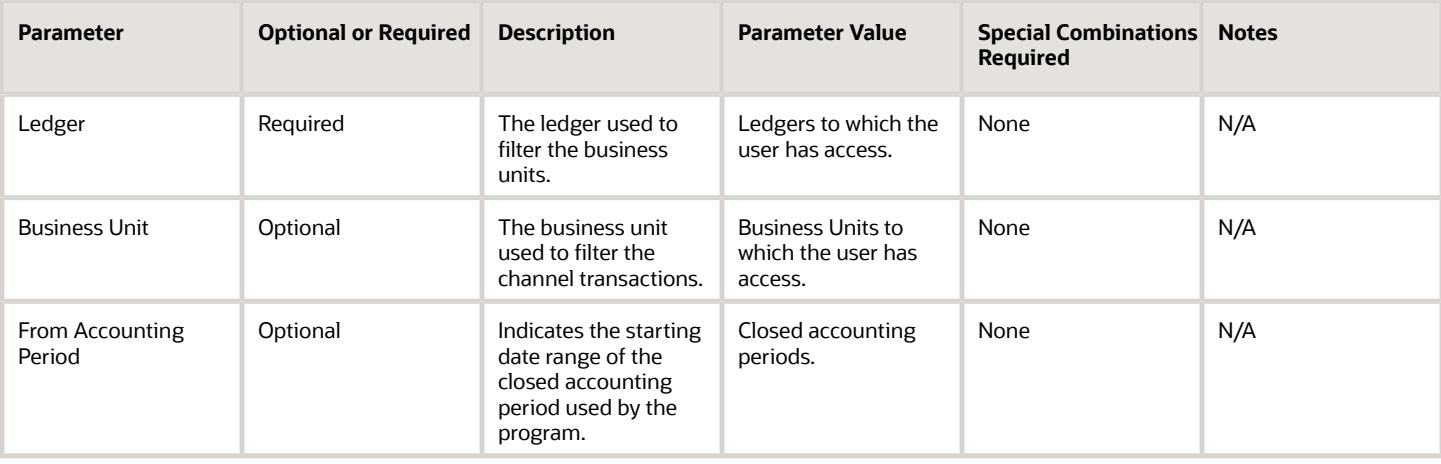

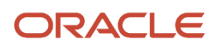

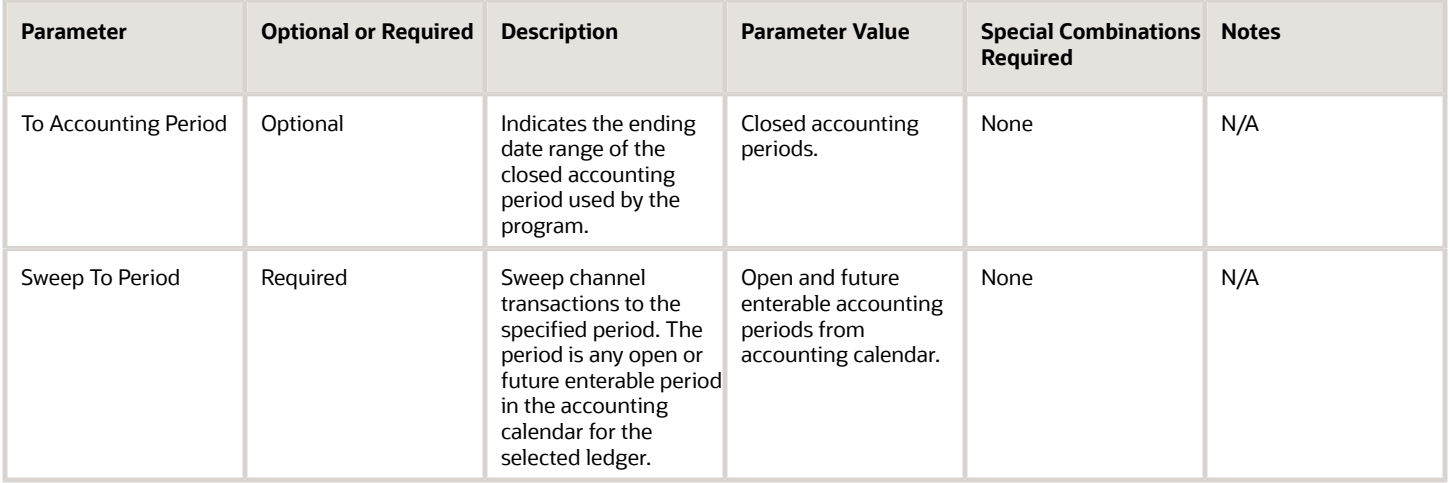

# Troubleshooting Information

- You can view the status of the Sweep Channel Transaction Accounting Events in the Scheduled Processes work area.
- The validation errors and warning messages that prevented the Sweep Channel Transaction Accounting Events are displayed in the error log.
- Any interactive warning validations are NOT performed.
- When the program is submitted, you can Resubmit, Put on Hold, Cancel Process, Release Process as provided by the Scheduled Processes work area.

#### *Related Topics*

- [Overview of Buy Side Scheduled Processes](https://www.oracle.com/pls/topic/lookup?ctx=fa24c&id=s20071422)
- [Overview of Sell Side Scheduled Processes](https://www.oracle.com/pls/topic/lookup?ctx=fa24c&id=u30240764)
- [How Supplier Accruals are Accounted](https://www.oracle.com/pls/topic/lookup?ctx=fa24c&id=s20072430)
- [How Customer Accruals are Accounted](https://www.oracle.com/pls/topic/lookup?ctx=fa24c&id=u30240632)

# Update Customer Accruals Summary

Use the Update Customer Accruals Summary scheduled process to summarize the customer accruals by the accrue to customer account, program, business unit, and calendar year.

The summarized accruals are used in the customer and program checkbooks.

# When to Use

Customer accruals are created by the Create Accruals for Channel Batch process. The Update Customer Accruals Summary process is initiated automatically by the Create Accruals for Channel Batch process to summarize the newly created accruals and any updated accruals.

Customer accruals are updated during the following events:

• Associating accruals in a claim

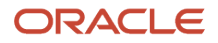

- Removing associated accruals in a claim
- Claim is settled

Use the Update Customer Accruals Summary process to summarize the customer accruals that were updated during these events. The performance of the customer and program checkbooks will be enhanced if you run this process on a periodic basis. The frequency is based on the average number of accruals updated between the executions of the Create Accruals for Channel Batch scheduled process.

### Privileges Required

• Update Customer Accruals Summary (CJM\_UPDATE\_CUSTOMER\_ACCRUALS\_SUMMARY\_PRIV)

# **Specifications**

Review the following before setting up this scheduled process:

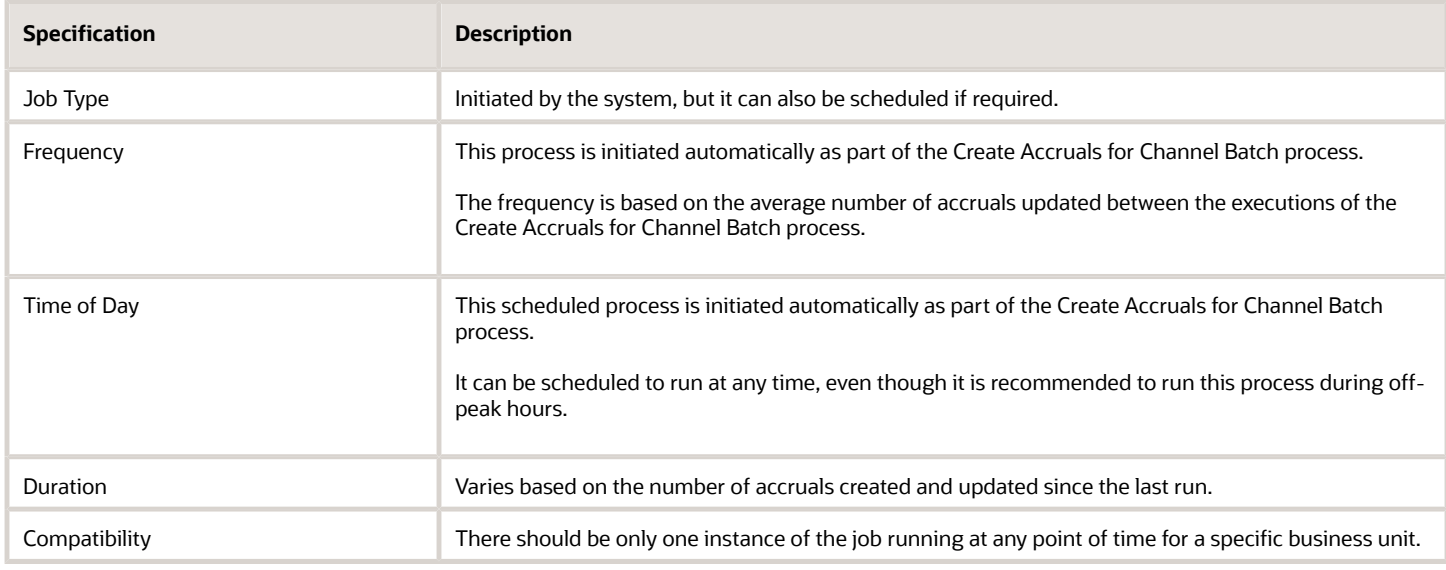

# Parameters

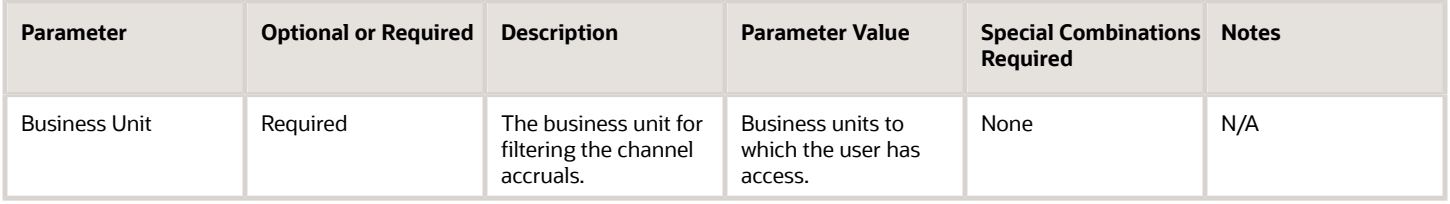

# Troubleshooting Information

- You can view the status of the Create Accruals for Channel Batch process in the Scheduled Processes work area.
- The validation errors and warning messages are displayed in the error log.
- Any interactive warning validations are NOT performed.

When the program is submitted, you can Resubmit, Put on Hold, Cancel Process, Release Process as provided by the Scheduled Processes work area.

*Related Topics*

- [Create Accruals for Channel Batch](#page-447-0)
- [Overview of Buy Side Scheduled Processes](https://www.oracle.com/pls/topic/lookup?ctx=fa24c&id=s20071422)
- [Overview of Sell Side Scheduled Processes](https://www.oracle.com/pls/topic/lookup?ctx=fa24c&id=u30240764)

# Validate Channel Owner Data

Use the Validate Channel Owner Data scheduled process to identify owners in Oracle Channel Revenue Management who aren't set up as HCM persons.

This process provides:

- A list of users who are missing an associated HCM person
- Counts of affected settings, Customer Trade Profile, Supplier Trade Profile, programs, claims, or adjustments for each user identified on both the buy and sell side for a snapshot of related data.

The report displays a list of owners who are missing an associated HCM worker, and a snapshot count of the programs, claims, and adjustments owned by this user. You can also run the report for a specific user by providing a user name.

### When to Use

Use the Validate Channel Owner Data process to identify the list of owners who require additional setup actions prior to an upcoming owner mandate and data migration. Use this report to validate that channel owners are users with associated HCM worker information, and identify owners that are missing this set up.

# Privileges Required

• Validate Channel Owner Data (CJM\_VALIDATE\_CHANNEL\_OWNER\_DATA\_PRIV)

# **Specifications**

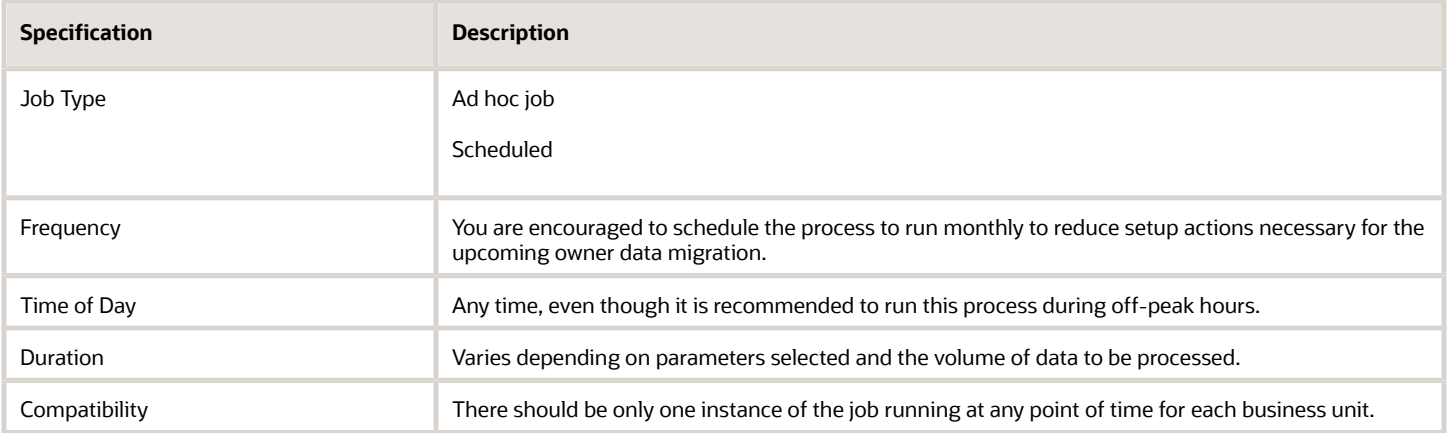

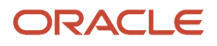

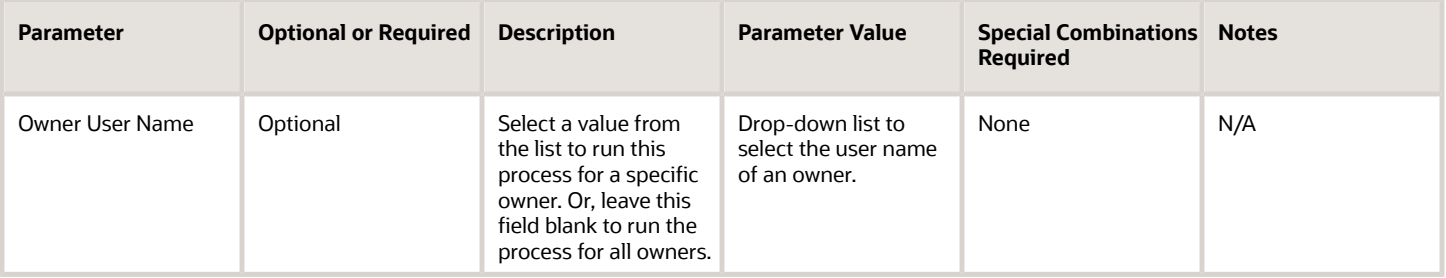

# Troubleshooting Information

- You can view the status of the Validate Channel Owner Data process in the Scheduled Processes work area.
- The validation errors and warning messages are displayed in the error log.
- Any interactive warning validations are NOT performed.
- When the program is submitted, you can Resubmit, Put on Hold, Cancel Process, Release Process as provided by the Scheduled Processes work area.

#### *Related Topics*

- [Overview of Sell Side Scheduled Processes](https://www.oracle.com/pls/topic/lookup?ctx=fa24c&id=u30240764)
- [Security Tasks](https://www.oracle.com/pls/topic/lookup?ctx=fa24c&id=s20071419)
- [Create Users](https://www.oracle.com/pls/topic/lookup?ctx=fa24c&id=s20047832)

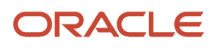

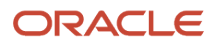
# **7 SCM Common Scheduled Processes**

# Create Facility Schedules Setup Data

The Create Facility Schedules Setup Data scheduled process automatically runs on your instance when a new schedule is created. As an administrator, you want the working and non-working days and times for a multiple year schedule to be generated in the background.

## When to Use

The process will be created and run on your instance when any new schedule is saved having an overall duration of more than one year. We recommend that you don't stop this process, as it will result in incomplete data for the schedule.

### Privileges Required

• Manage Schedules by Web Service (RCS\_MANAGE\_SCHEDULES\_WEB\_SERVICE\_PRIV)

## **Specifications**

In the event of a problem where schedules are not completely generated, review the following before setting up this scheduled process.

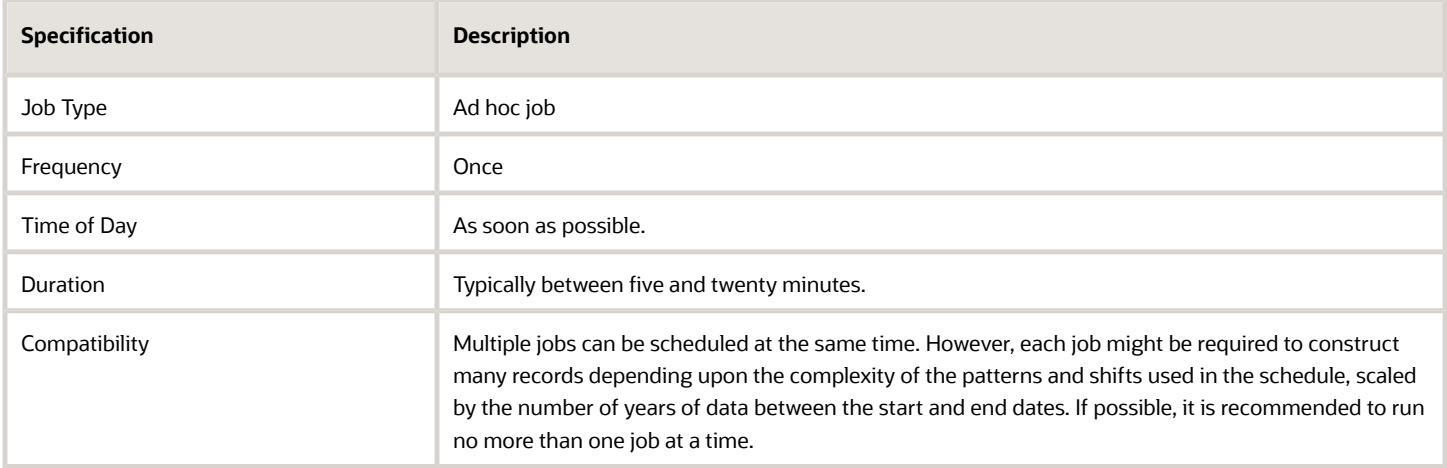

### **Parameters**

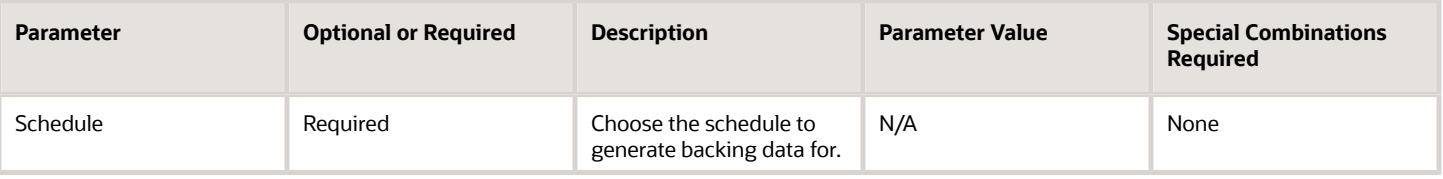

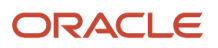

- Schedule durations measured in decades are actively discouraged due to the volume of data each schedule must generate.
- Schedules with start dates more than two years in the past are actively discouraged due to the lack of use of the generated data by applications.
- You can view the status of the process in the Scheduled Processes work area.
- The validation errors and warning messages that prevented the creation of generated schedule data are displayed in the error log.
- Any interactive warning validations are not performed.
- When the program is submitted, you can resubmit, put on hold, cancel, or release the process as provided by the Scheduled Processes work area.

# Copy Inventory Organizations

The copy inventory organizations scheduled process is used in the event of an unexpected failure when using the Copy Inventory Organizations task to create new inventory organizations based upon a source organization.

When the Copy Inventory Organizations task is submitted, a scheduled process is used to create the data. The task is used to simplify creating inventory organizations when a sample source organization is constructed and tested, and is suitable to be used as the basis for making a series of copies where the new organizations vary by name, code, and location. The submitted job may take several minutes depending on the volume of data being copied, as well as the number of copies being created. You will receive the process ID when the process is submitted. Confirm that the scheduled process completes successfully.

### When to Use

In the unexpected event that the scheduled process does not complete successfully, you may need to coordinate with your administrators to identify why the failure occurred by reviewing log data.

If the decision is to resume copying, this scheduled process can be used with the earlier process ID so that the earlier work that completed successfully is skipped over and the copy process resumes at the correct starting point.

# Privileges Required

• Manage Inventory Organization (INV\_MANAGE\_INVENTORY\_ORGANIZATION\_PRIV)

# **Specifications**

Review the following before setting up this scheduled process:

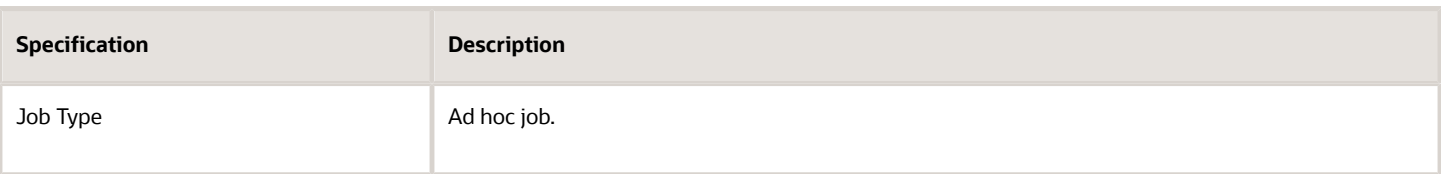

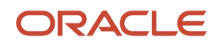

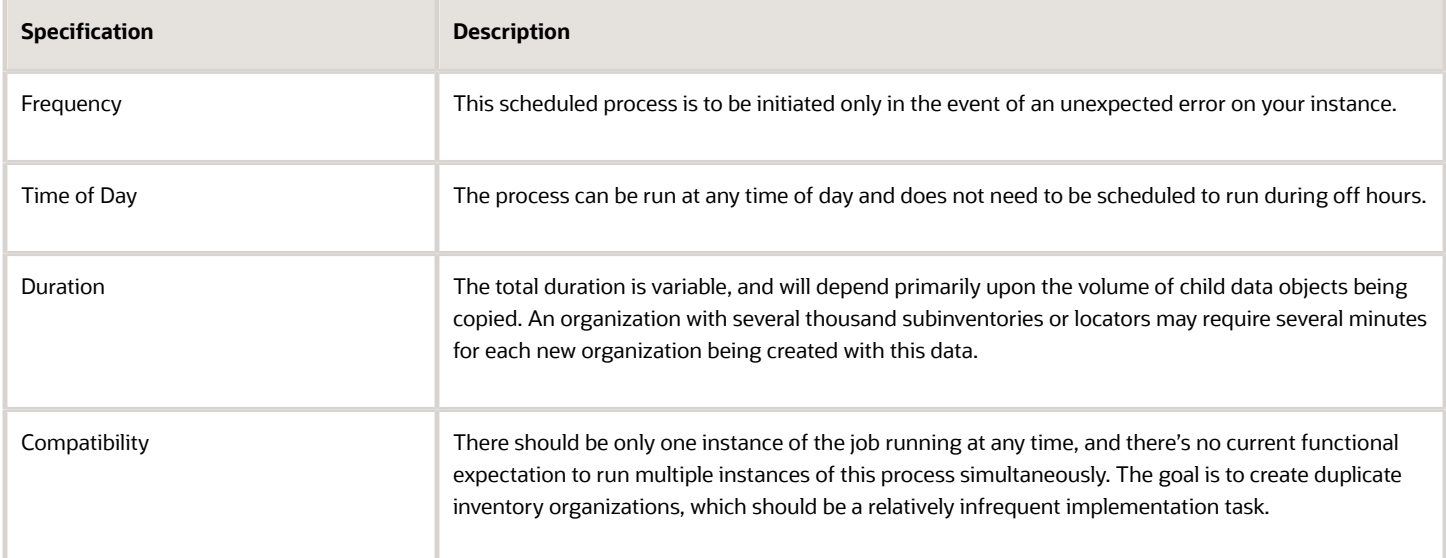

### Parameters

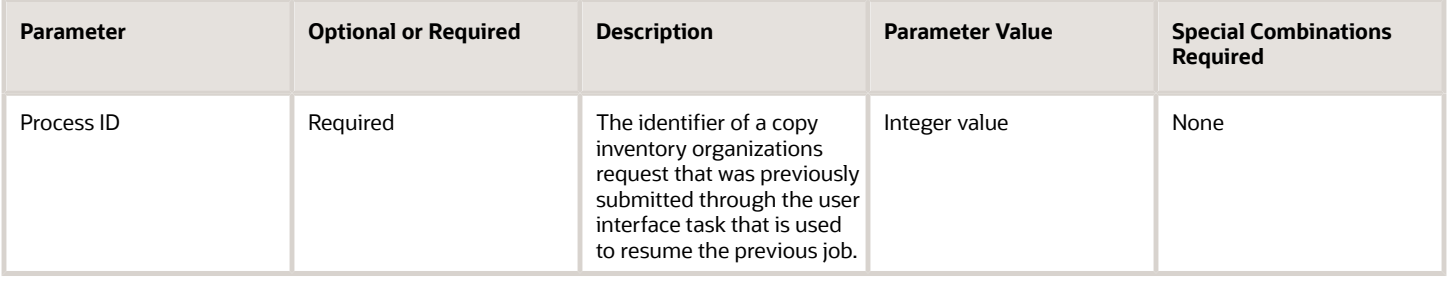

# Troubleshooting Information

- You can view the status of the submitted copy organization request in the Scheduled Processes work area.
- Any errors and warning messages that prevented successful completion are displayed in the error log.

#### *Related Topics*

- [Considerations for Inventory Organizations](https://www.oracle.com/pls/topic/lookup?ctx=fa24c&id=s20029082)
- [Copy Inventory Organizations](https://www.oracle.com/pls/topic/lookup?ctx=fa24c&id=u30240790)

# Generate Item UOM Conversions for Primary Units

Use the Generate Item UOM Conversions for Primary Units scheduled process to generate the standard conversions for all existing units of measure that can be primary units on an item, and generate all item specific conversions for each item having any defined.

As an administrator, you can model this data for use with Oracle Fusion Analytics Warehouse extraction.

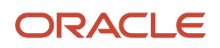

The Generate Item UOM Conversions for Primary Units process should be run once to populate all existing UOM and Item data. Thereafter, it should be scheduled to run whenever new item specific conversions are defined, or in the event new UOM data with standard conversions are added.

# Privileges Required

- Define Sales Forecast (ZSF\_DEFINE\_SALES\_FORECAST\_PRIV)
- Manage Sales Forecast Participant (ZSF\_MANAGE\_SALES\_FORECAST\_PARTICIPANT\_PRIV)

# **Specifications**

Use these specifications when you run the scheduled process.

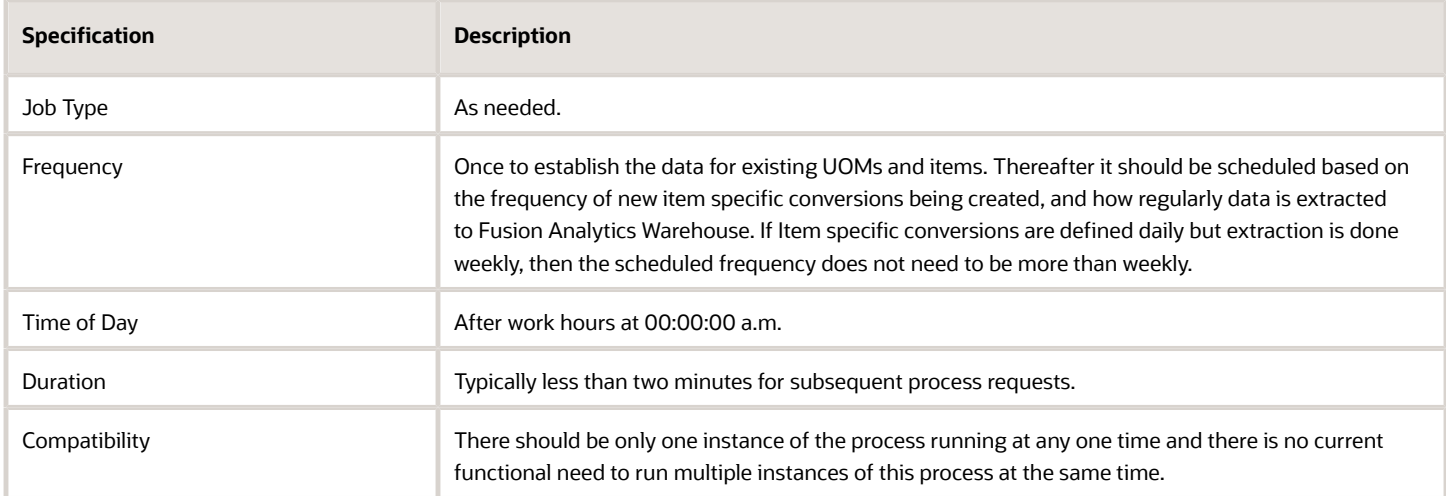

### Parameters

None.

# Troubleshooting Information

- You can view the status of the process in the Scheduled Processes work area.
- Errors and warning messages encountered while running the process are displayed in the process log file.

# Generate Metrics for Oracle Fusion SCM Services

The Generate Metrics for Oracle Fusion SCM Services scheduled process automatically runs on your instance to gather licensing data.

As an administrator, you would want your instance monitored to ensure you are in compliance with your license.

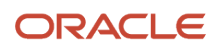

The process will be established and run on your instance monthly. We recommend that you don't modify this recurring process, or alter the schedule.

# Privileges Required

• Capture SCM SaaS Usage Metrics (RCS\_CAPTURE\_SCM\_SAAS\_USAGE\_METRICS\_PRIV)

### **Specifications**

Review the following before modifying this scheduled process.

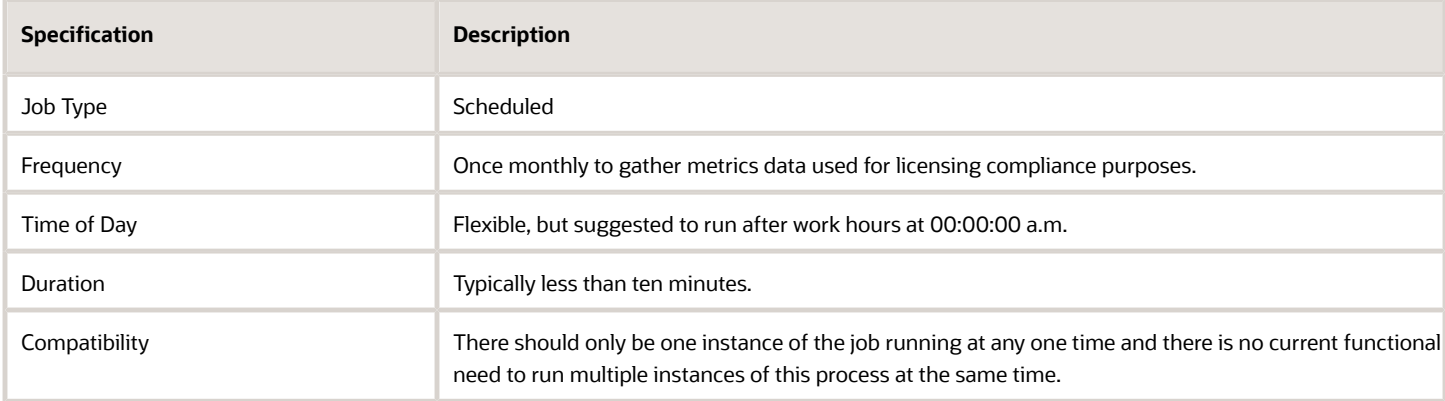

### Parameters

None.

### Troubleshooting Information

- Any interactive warning validations are not performed.
- When the program is submitted, do not cancel or put the process on hold.

# Update Resource Availability Job

Use the update resource availability job scheduled process to refresh the availability data for all resources in either a manufacturing plant or a work center within the plant.

As an administrator, you want to ensure that the collected data for planning work orders is done against the current state of resource availability.

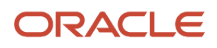

Updating the resource availability should be done when new resource or shift exceptions are defined for the manufacturing plant, as these exceptions will alter the availability of resources. Because exceptions are typically future effective, we recommend that you schedule the process to be run after exception data is entered.

# Privileges Required

- ZSF\_DEFINE\_SALES\_FORECAST\_PRIV
- ZSF\_MANAGE\_SALES\_FORECAST\_PARTICIPANT\_PRIV

# Specifications

Review the following before setting up this scheduled process:

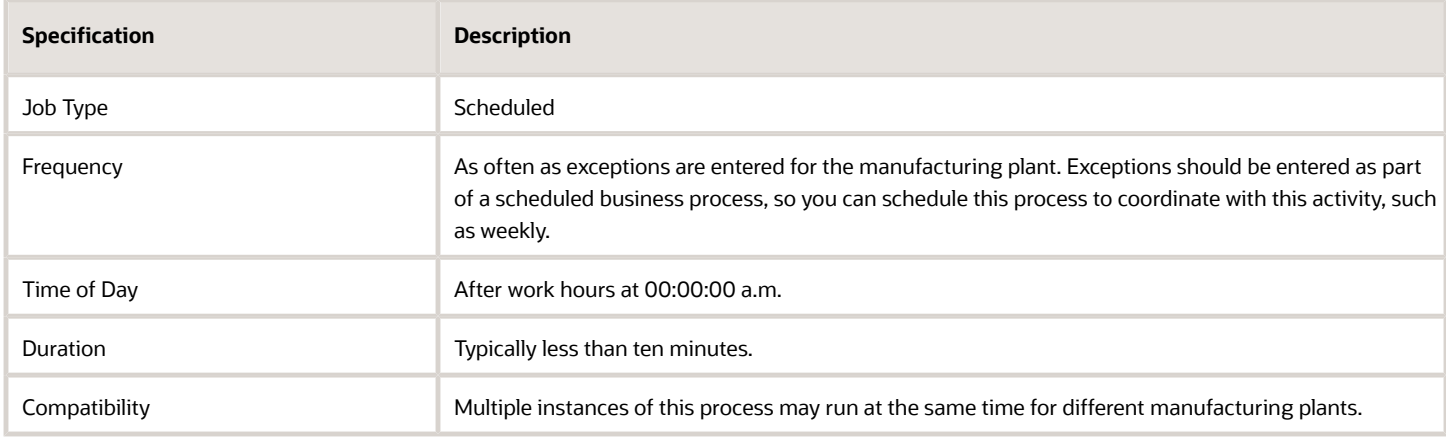

# Parameters

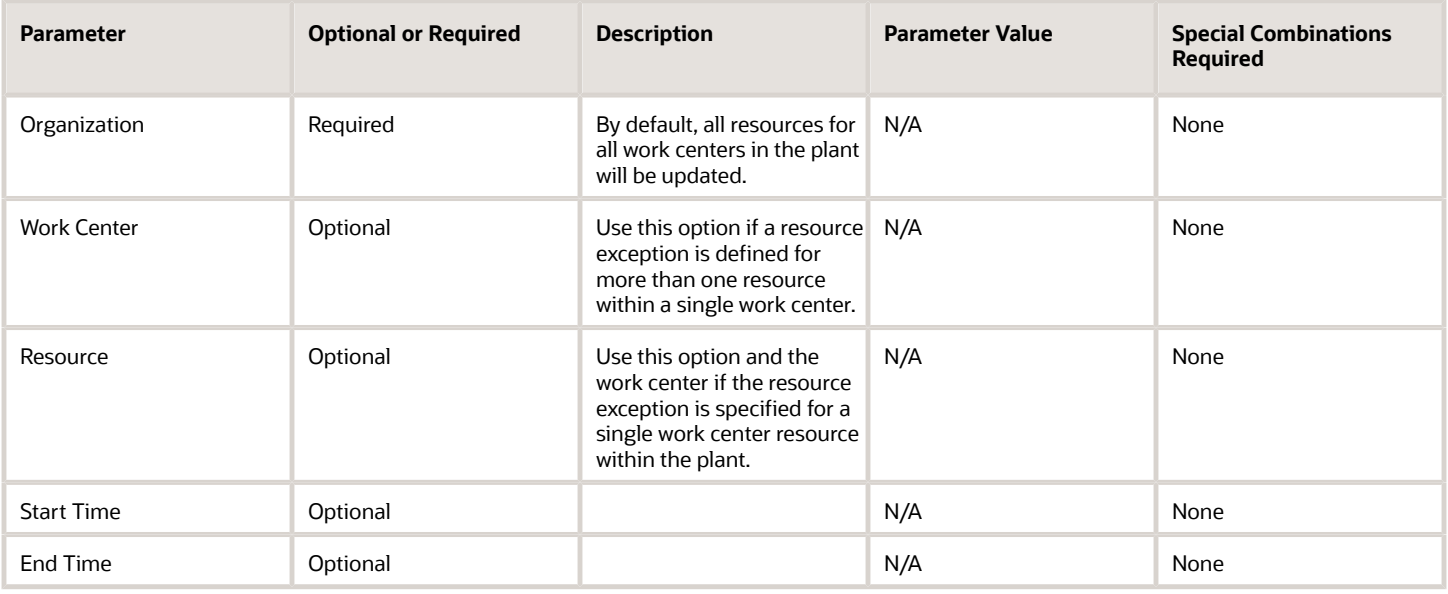

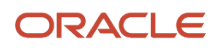

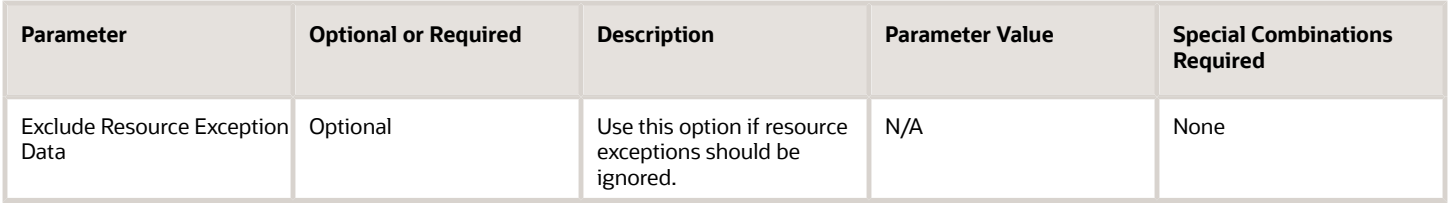

- You can view the status of the update resource availability job in the Scheduled Processes work area.
- The validation errors and warning messages that prevented the refresh forecast are displayed in the error log.
- Any interactive warning validations are not performed.
- When the program is submitted, you can resubmit, put on hold, cancel, or release the process as provided by the Scheduled Processes work area.

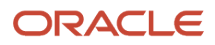

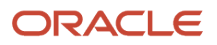

# **8 Supply Chain Planning Scheduled Processes**

# Backlog Management

# Delete Backlog Planning Session Data

Use the Delete Backlog Planning Session Data scheduled process to delete temporary user-related data that isn't needed after a session terminates.

Using the Demand Priority rule, you can explicitly prioritize simulation demands. You then can delete all simulation demands from Backlog Management by enabling the Delete Inquiry Demands attribute and running this scheduled process.

### When to Use

Run the Delete Backlog Planning Session Data scheduled process as needed to perform any of these Backlog Management tasks:

- Delete all data from user sessions that ran before the date specified in the "Delete User Session Data Prior to Date" field.
- Delete all inquiry demands.
- Delete planned ship and planned arrival dates.
- Set the manual override to **No**, regardless of an Arrival or Ship line type.
- Reset Enforced Current Commit (ECC) and Pull-In values to **Yes** for all order lines.
- Remove the Manual allocation values.

### Privileges Required

• Create Backlog Plan (MSC\_CREATE\_BACKLOG\_PLAN\_PRIV)

### **Specifications**

Review these specifications before setting up this scheduled process:

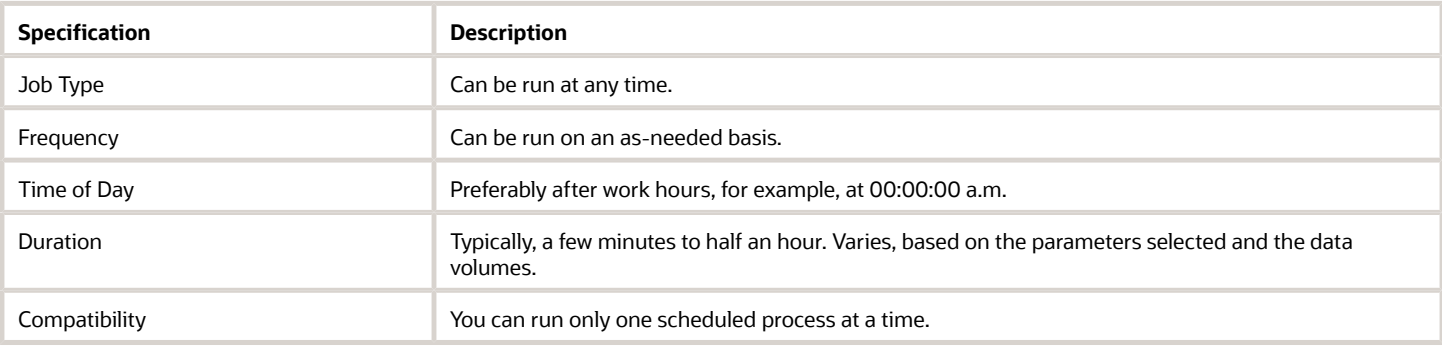

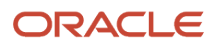

### **Parameters**

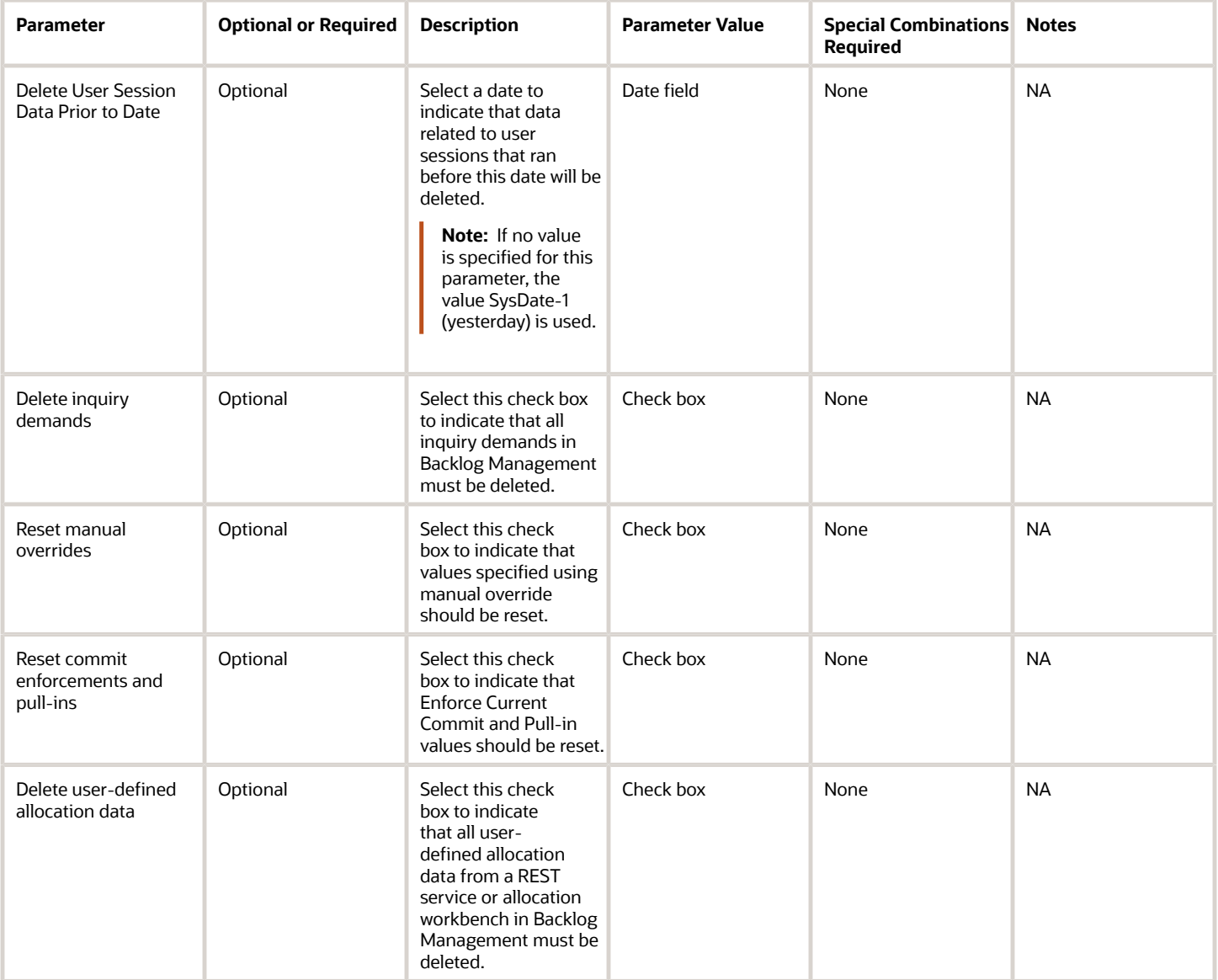

- You can view the status of Delete Backlog Planning Session Data process in the Scheduled Processes work area.
- The validation errors and warning messages that prevented the Delete Backlog Planning Session Data scheduled process from completing display in the error log.
- Interactive warning validations are not available.

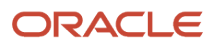

- After you submit the scheduled process, you can perform any of these tasks in the Scheduled Processes work area:
	- Resubmit it
	- Put it on hold
	- Cancel the process
	- Release the process
- You can run only one instance of Delete Backlog Planning Session Data process at a time.
- If the job is running slower than expected or isn't finishing:
	- Verify that it's not a generic issue affecting all scheduled processes.
	- Verify that the selected parameters haven't changed since the last run.
	- Cancel or force cancel it. Provide the log file and ESS process ID information to product support.
- If the job fails:
	- Review the error messages in the log file to pinpoint the specific parameter that caused the failure.
	- If the reason for the failure isn't clear from the logs, review the diagnostic logs and contact product support for more help.

# Extract Backlog Planning Run Data

Use the Extract Backlog Planning Run Data scheduled process to extract data files that will help you and Oracle Support in debugging run issues.

From the **Log and Output** section of the **Extract Backlog Planning Run Data** scheduled process, extract the data to a compressed file and upload it to any service requests that you create with Oracle Support.

This process is supported by any backlog-planning runs. For example:

- Runs started by the Start Backlog Planning scheduled process.
- Runs started using REST.
- Any plans run from the Backlog Analysis UI.

#### When to Use

Run the Extract Backlog Planning Run Data scheduled process, with the scheduled-process identifier set as a parameter, to extract data files that will help you and Oracle Support in debugging run issues.

### Privileges Required

• Create Backlog Plan (MSC\_CREATE\_BACKLOG\_PLAN\_PRIV)

#### **Specifications**

Review these specifications before setting up this scheduled process:

**Specification Description** 

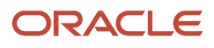

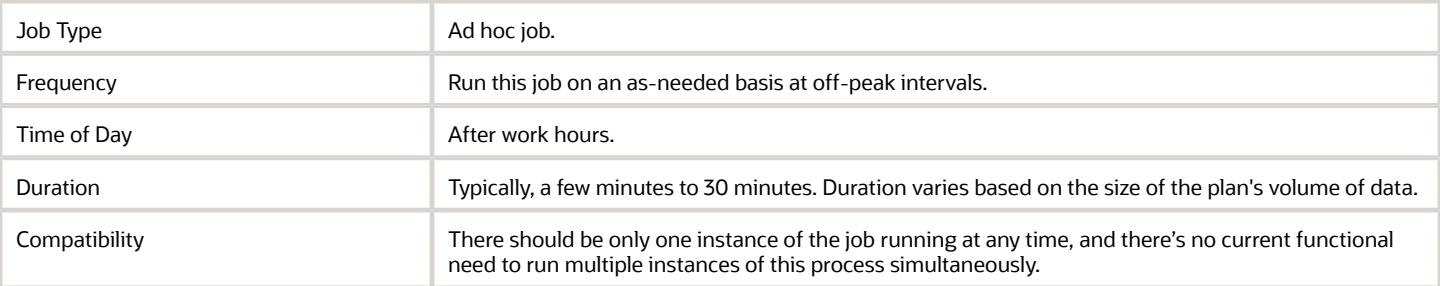

### Parameters

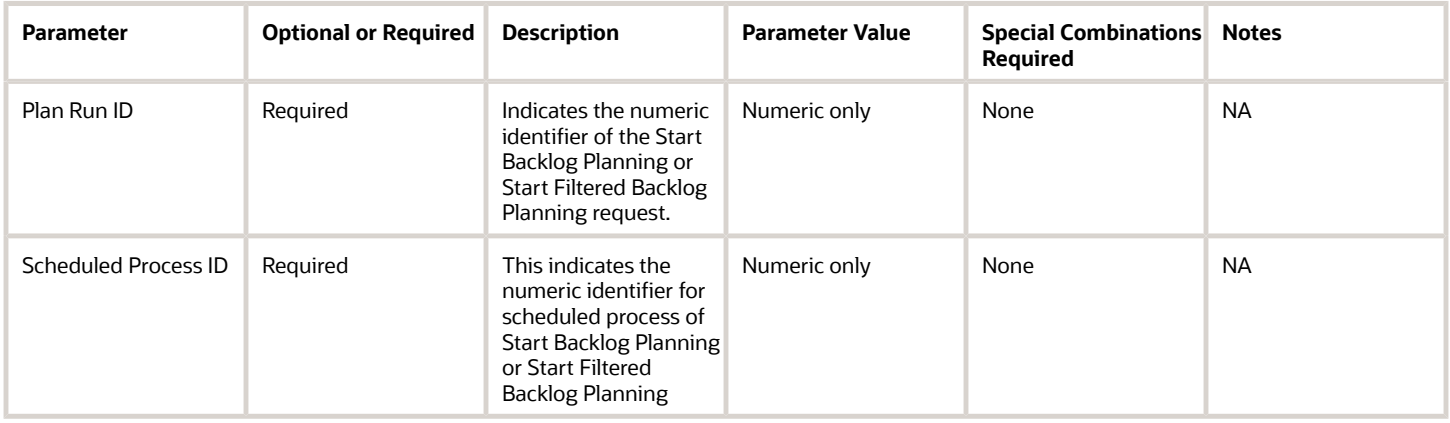

- You can view the status of Extract Backlog Planning Run Data process in the Scheduled Processes work area.
- Validation errors and warning messages that prevented the Extract Backlog Planning Run Data process from completing display in the error log.
- Interactive warning validations are not available.
- You must set either a Plan Run ID or a Scheduled Process ID parameter. You can set both, but the identifier should be for the same plan run.
- After you submit the scheduled process, you can perform any of these tasks in the Scheduled Processes work area:
	- Resubmit it
	- Put it on hold
	- Cancel the process
	- Release the process
- If the process is running slowly or isn't completing:
	- Cancel or force cancel it.
	- Verify that it isn't a generic issue with all scheduled processes.
	- Contact Support and provide them with the log file and scheduled-process ID.
- If the job fails:
	- Review the error messages in the log file to try to find the specific parameter that caused the failure.

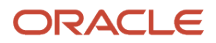

◦ If the reason for the failure isn't clear, review the Backlog Management diagnostic logs and contact Support for more help.

# Import Supply Chain Data for Backlog Management

Use the Import Supply Chain Data for Backlog Management scheduled process to synchronize sourcing and sourcing assignment data with Oracle Order Backlog Management.

The process also performs these tasks:

- Synchronizes item structure, specifically bill of materials (BOM) structure, and routing data with Oracle Backlog Management.
- Removes backlog session data seven days prior to the current date.

#### When to Use

Run this process prior to launching Oracle Backlog Management for the first time. Then, run it frequently to reflect changes made to sourcing or sourcing assignment data. The process triggers automatically:

- When changes are made to item structure and work definition data.
- When sales orders are collected.

### Privileges Required

• Create Backlog Plan (MSC\_CREATE\_BACKLOG\_PLAN\_PRIV)

### **Specifications**

Review these specifications before setting up this scheduled process:

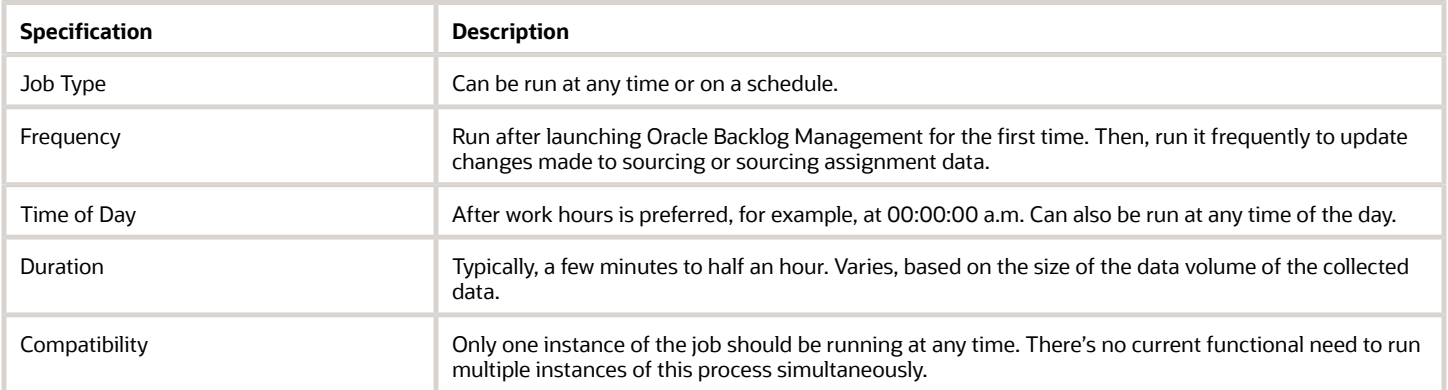

### Parameters

None.

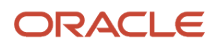

- You can view the status of Import Supply Chain Data for Backlog Management process in the Scheduled Processes work area.
- The validation errors and warning messages that prevented the Import Supply Chain Data for Backlog Management process from completing display in the error log.
- Interactive warning validations are not available.
- After you submit the scheduled process, you can perform any of these tasks in the Scheduled Processes work area:
	- Resubmit it
	- Put it on hold
	- Cancel the process
	- Release the process
- If the job isn't finishing or if it fails:
	- Verify that it's not a generic issue affecting all scheduled processes.
	- Cancel or force cancel it. Provide the log file and ESS process ID information to product support.
	- Review the error messages in the log file.
	- If the reason for the failure isn't clear from the logs, review the diagnostic logs and contact product support for more help.

# Release Backlog Planning Results

Use the Release Backlog Planning Results scheduled process to easily release all demands that have changed for a Category or Organization, or to release all demands across all Oracle Backlog Management.

The process enables you to schedule the release of Oracle Backlog Management plan results immediately after the Start Backlog Planning scheduled process completes, or you can launch the release on demand.

Scheduled sales orders are collected from Oracle Fusion Cloud Order Management and planned in Oracle Backlog Management. When backlog planning completes and planning results for some orders are released, the planning results automatically replace the scheduling information on these orders in Oracle Order Management.

While planning, and because of simulation changes, the planned dates on demand may differ from the scheduled dates. With the release status set to Release, the Release Backlog Planning Results scheduled process releases these demands to Oracle Order Management. The scheduled information then updates on demands within Oracle Order Management. The collected scheduled data for demands also updates, implying that whenever the Oracle Global Order Promising engine is restarted or a supply plan is launched with a demand refresh, the updated scheduled dates are recognized.

If you're satisfied with the results of your plan run, you can release them to your enterprise's order-management system. After release, scheduled information in Oracle Order Management, Oracle Global Order Promising, and Oracle Supply Planning updates. If your enterprise uses an external order-management system, the release process generates a CSV file that you can use to feed planned information into that system.

Run the Release Backlog Planning Results scheduled process once a day, preferably immediately following the backlog plan run. If you're satisfied with the results of your simulation plan, run this job after the simulation plan run completes. You either can release the entire backlog, or release only orders for a specific Organization, Category, Item, or Customer.

### Privileges Required

• Create Backlog Plan (MSC\_CREATE\_BACKLOG\_PLAN\_PRIV)

### **Specifications**

Review these specifications before setting up this scheduled process:

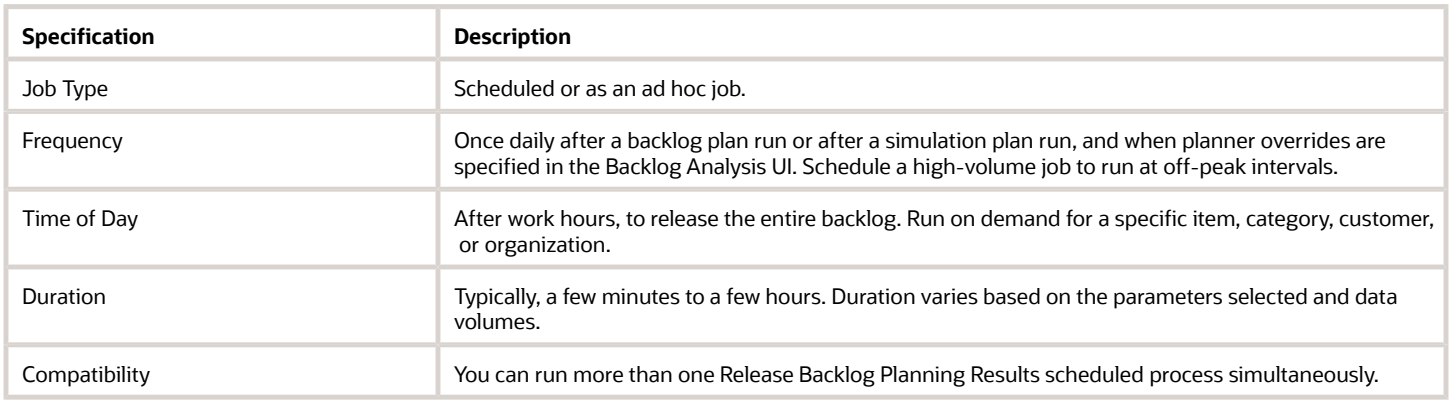

### **Parameters**

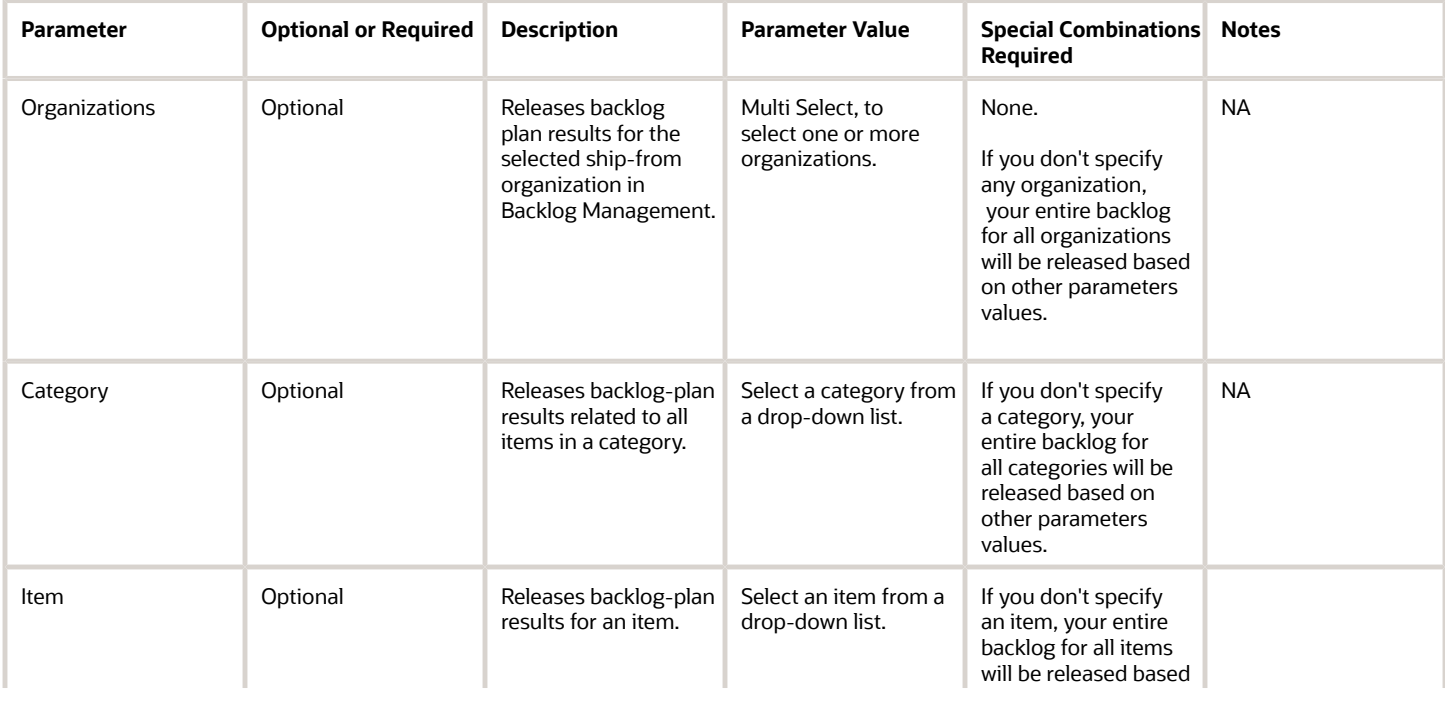

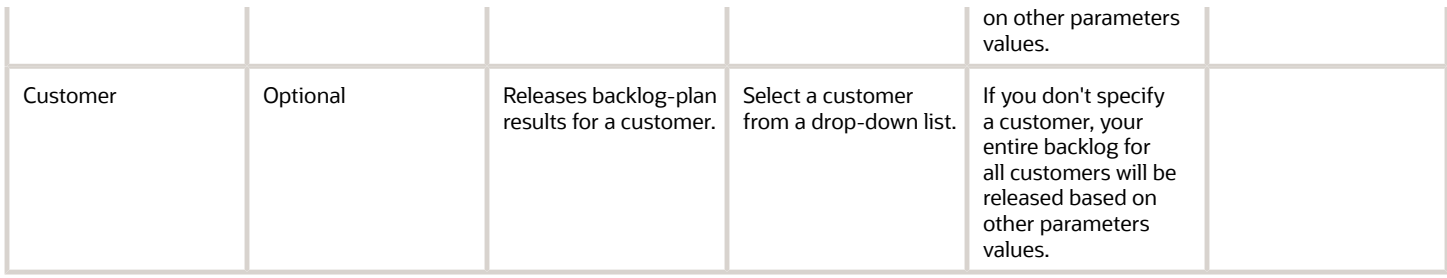

- You can view the status of the Release Backlog Planning Results process in the Scheduled Processes work area.
- The validation errors and warning messages that prevented the Release Backlog Planning Results process from completing display in the error log.
- Interactive warning validations are not available.
- After you submit the scheduled process, you can perform any of these tasks in the Scheduled Processes work area:
	- Resubmit it
	- Put it on hold
	- Cancel the process
	- Release the process
- If the process is running slowly or isn't completing:
	- Cancel or force cancel it.
	- Verify that it isn't a generic issue with all scheduled processes.
	- Verify that the selected parameters haven't changed since the last run. For example, if you selected an Organization parameter for the last run but didn't select it for the current run, the job will run for all organizations and will take more time.
	- Try reducing the Plan Horizon or Past Due Horizon values. You'll need to run the backlog plan after making these changes.
	- Contact Oracle Support and provide them with the log file and scheduled-process ID.
- You can run this job for multiple organizations of one or more instance in one run.
- You can run more than one Release Backlog Planning Results scheduled process in parallel. However, if the same sales order line is in the scope of the Release Backlog Planning Results scheduled processes that are running in parallel, it will be released only by the first scheduled process. The second scheduled process won't release the same sales order line.
- If you are releasing order lines to an external source, the few steps in the release process will run in parallel. The CSV file-creation steps run serially, not in parallel.
- When demands from external systems are released, a child Release Planning Recommendations to External Systems scheduled process is triggered. This scheduled process generates the details of the log file, in addition to the CSV file that contains the released Sales Order information.
	- In the Log and Output section of the Release Planning Recommendations to External Source Systems process, the CSV file containing the released information is available as a compressed file. You can download the compressed file and use it to update the scheduled information in external ordermanagement systems.
	- The updated Scheduled Ship Date, Scheduled Arrival Date, Organization, and Shipping Method for external systems are contained in the CSV file, which is generated only for Order Management systems.

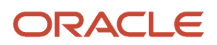

Scheduling details for demands from Order Management update directly in Order Management and can be viewed there.

- Only orders that are eligible for release will be released.
- Use the Release Backlog Planning Results scheduled process to release demands. All demands having a Release status are released. They do not have to explicitly be marked for release with any UI action.
- Ensure that planned results for all orders that have been re-planned are released together. Not doing so could result in inconsistent scheduled dates in Order Management.
- Picked and frozen orders can't be released.
- You also can initiate the Release Backlog Planning Results using REST. See *[Create release processes](https://docs.oracle.com/en/cloud/saas/supply-chain-and-manufacturing/23b/fasrp/op-backlogmanagementplans-bmrunid-child-releases-post.html)* in the REST API for Oracle Fusion Cloud SCM guide for more information.
- If the job fails:
	- Review the error messages in the log file to try to find the specific parameter that caused the failure.
	- If the reason for the failure isn't clear, review the Backlog Management diagnostic logs and contact Oracle Support for more help.
- When Order Management rejects a sales order, it displays this message:

**Sales order was rejected by Order Management during release.**

This can happen, for example, when sales orders with an On Hold status in Order Management are released by Backlog Management.

# Start Backlog Planning

Use the Start Backlog Planning scheduled process to replan the fulfillment of demands in the order backlog. Each plan run reads in the latest supply and demand data from the collected data.

The Start Backlog Planning scheduled process can be used to schedule the Backlog Management plan run at predefined time, or can be launched on demand. You can either plan the entire backlog or plan only orders for a specific Organization, Category, Item, or, Customer. The plan uses a default demand priority rule to prioritize demands, or another rule can be specified to prioritize demands in the Demand Priority Rule attribute. You can run the Start Backlog Planning scheduled process multiple times in parallel for different subsets of the plan data. This approach can improve backlog management rescheduling performance by rescheduling more order lines in a given period of time.

**Note:** Subsequent runs of the Start Backlog Planning process will run in parallel only if there are no shared components with other runs of the scheduled process that are still in progress. Otherwise, the subsequent runs of the scheduled process will error out.

### When to Use

The Start Backlog Planning scheduled process should be scheduled to run typically once a day, preferably after Collections.

Backlog Management is designed to allocate the latest supply across the entire order backlog. Launch the Start Backlog Planning process up to once to a few times a day for all demands. When you launch Backlog Planning for a subset of demands (a specific Org or Item), do so only if all the demands for the subset don't share supply with any other demands.

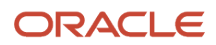

### Privileges Required

• Create Backlog Plan (MSC\_CREATE\_BACKLOG\_PLAN\_PRIV)

### Specifications

Review the following before setting up this scheduled process:

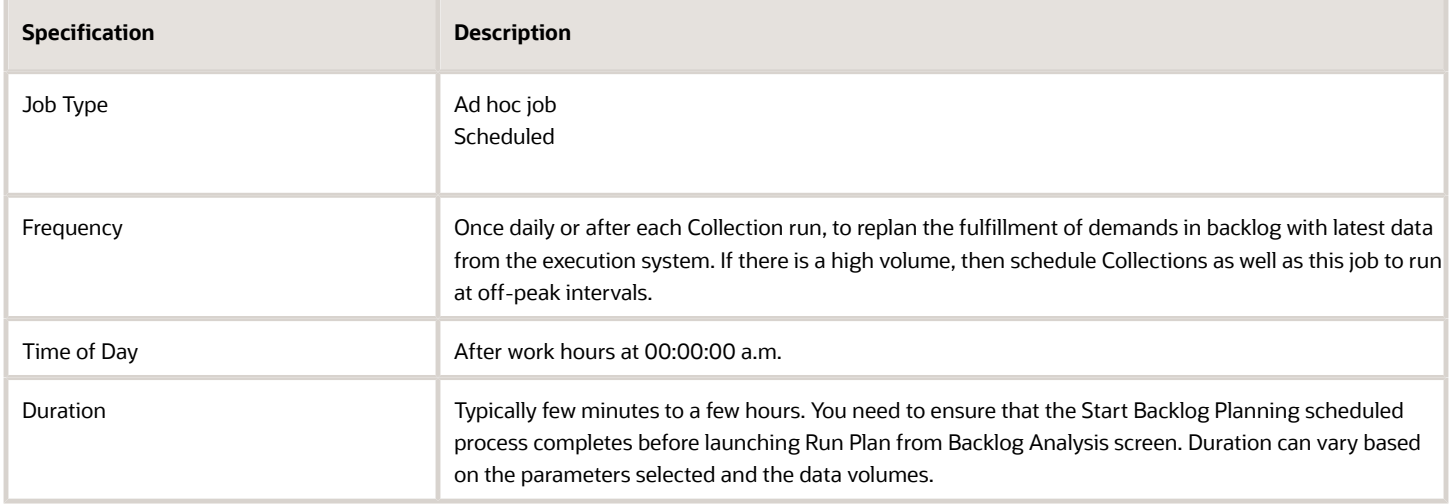

### Parameters

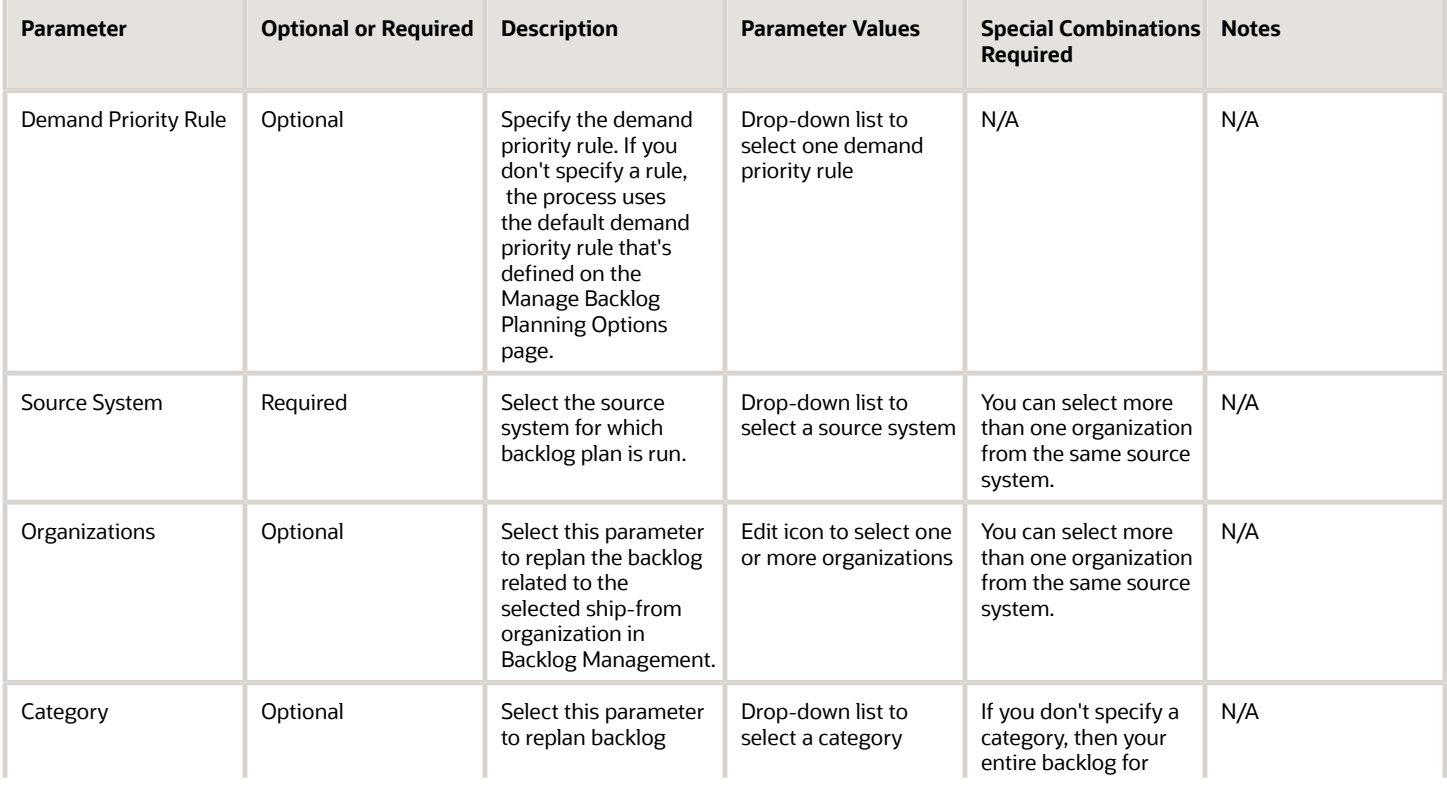

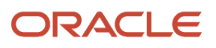

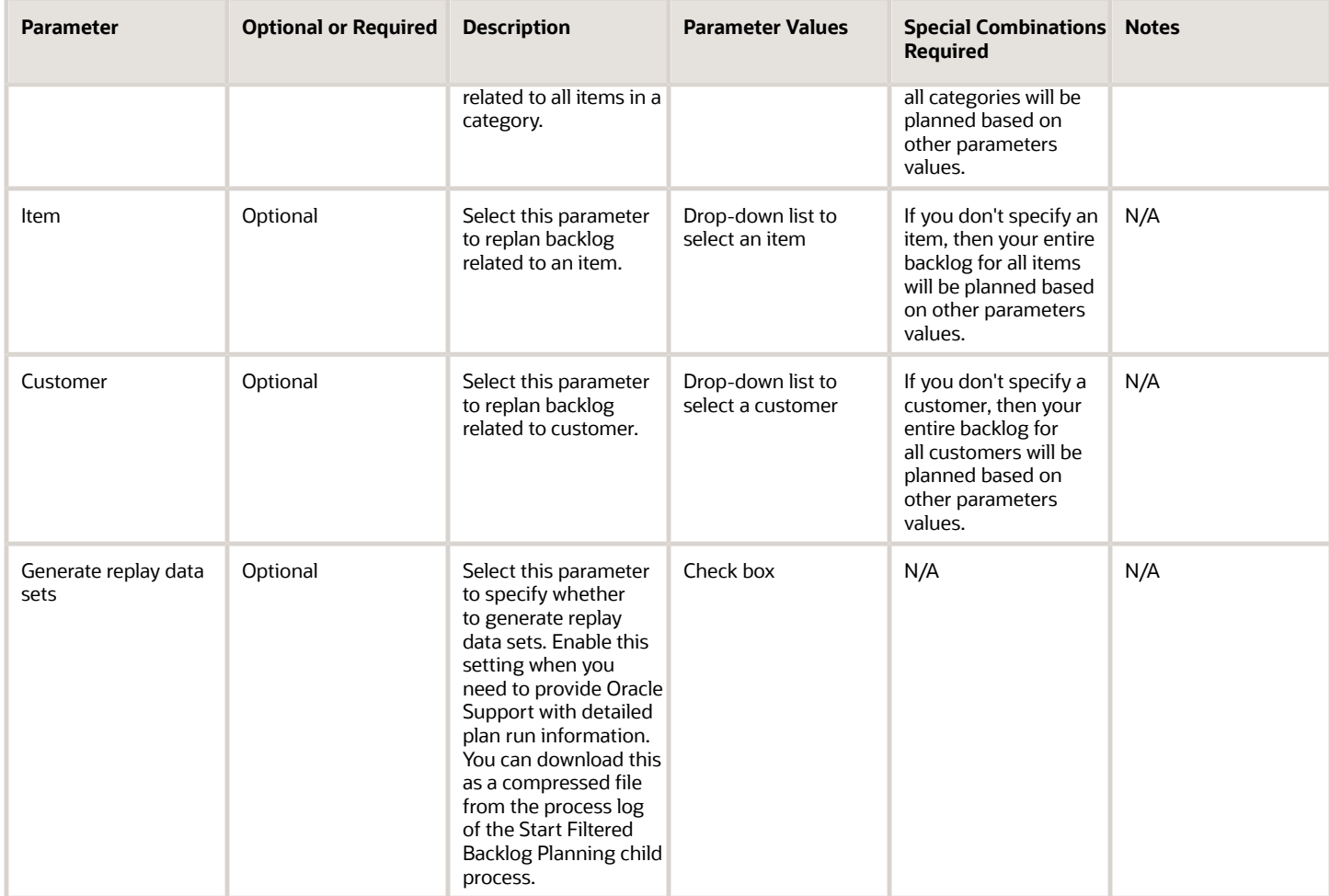

- You can view the status of Start Backlog Planning in the Scheduled Processes work area.
- The validation errors and warning messages that prevented the Start Backlog Planning process are displayed in the error log.
- Interactive warning validations aren't available.
- When the program is submitted, you can resubmit or cancel process as provided by the Scheduled Processes work area.
- In case this job is running for a long time, it can be canceled (or force canceled). Provide the log file and scheduled process ID information to support.
- This job considers plan options provided in the Backlog Options UI, for instance Plan Horizon and Past Due Horizon. Reduce the horizon values in case this process is running too long.
- You can run this job for multiple organizations of the same source system in one run.
- Here are few things to check if the job performance is slower than expected or not finishing:
	- Verify that this is not a generic issue with all scheduled processes.
	- Verify that the selected parameters haven't changed since the last run. For example, in the last run only one organization was selected whereas, in the current run you haven't selected any organization. In such case, the job will run for all organizations in the instance hence it will take longer time to complete.

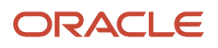

- Note that all the orders that are to be planned must be collected.
- When demands are planned using the Start Backlog Planning scheduled process, the planning results are automatically saved to the demands.
- The Start Backlog Planning scheduled process is launched daily or intermittently to plan the entire backlog, or a large subset of the backlog. The scheduled process considers the latest collected supply and demand data.
- The Start Backlog Planning scheduled process can also be called via REST. For more details see the REST guide.
- If the job fails, try to pinpoint the specific parameter that caused the failure by reviewing the error logs. If the reason for failure is not clear from the logs, review details in the diagnostic logs with the help of product support.
- For debugging purposes, you can run the Extract Backlog Planning Run Data process with the scheduled process identifier as a parameter to extract data files. This process is supported only for backlog planning runs that are launched through the Start Backlog Planning scheduled process.
- Run the backlog plan in parallel only from Scheduled Processes work area only, and not from the Backlog Analysis page in the Backlog Management work area.

# **Collections**

# Build Gregorian Calendar

Use the Build Gregorian Calendar scheduled process to create the Gregorian calendar definition for a period of time, specified in years.

### When to Use

Supply Chain Planning provides a Gregorian calendar definition for the years 2000 to 2035. Use the Build Gregorian Calendar scheduled process to extend the years in this calendar definition beyond 2035.

### Privileges Required

• Perform Order Orchestration and Planning Data Collection (MSP\_PERFORM\_ORDER\_ORCHESTRATION\_AND\_PLANNING\_DATA\_COLLECTION\_PRIV)

### **Specifications**

Review these specifications before setting up this scheduled process:

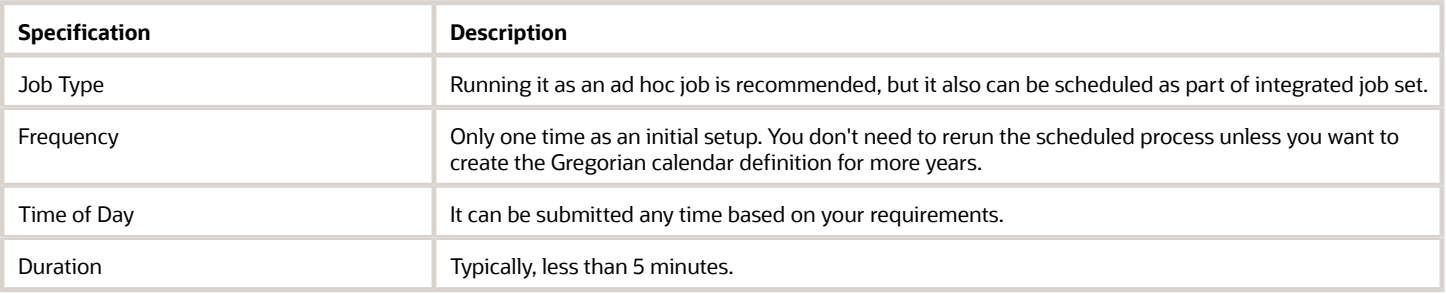

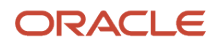

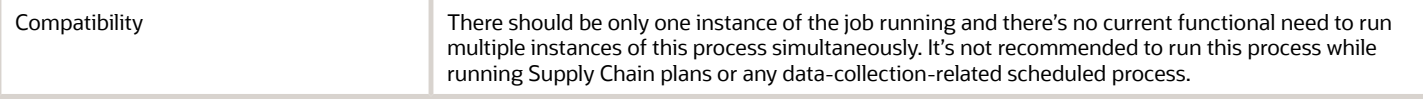

### Parameters

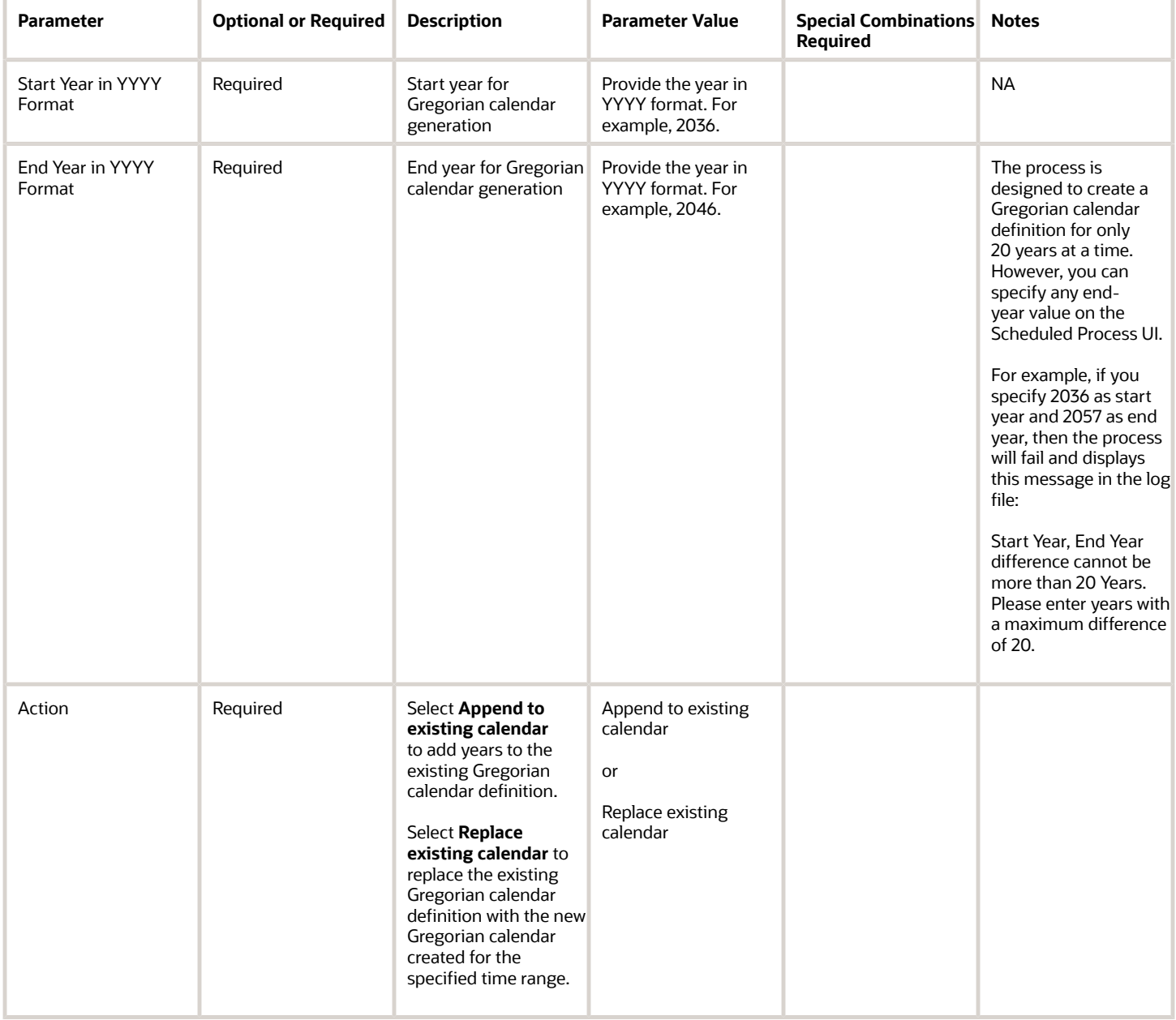

- You can view the status of the Build Gregorian Calendar process in the Scheduled Processes work area.
- View the log file attached to the Build Gregorian Calendar process for details, including warning and error messages.

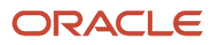

# Collection Job Set

Use the Collection Job Set scheduled process to pull the data from the Oracle Fusion source system into staging tables and then load this data from the staging tables into the planning data repository.

On the Collect Planning Data page, use the following tabs to select what data you want to collect:

- Reference Data
- Demand Planning Data
- Supply Planning Data

Data collection involves collecting entities in a predefined sequence. The collected entities form the basis for supply planning calculations. To have accurate data, you must ensure to collect the entities in a proper sequence. You can't collect some entities without collecting their precursor entities.

### When to Use

To run plans from one of the Supply Chain Planning work areas, you must collect data into the planning data repository. Order promising and order management processes also use the planning data repository to promise and manage orders.

To collect this data into the planning data repository, you can perform these tasks from one of the Supply Chain Planning work areas:

• Collect Planning Data: Use this task when you collect data from the Oracle Fusion source system.

Depending on your security privileges, you may need to manually add these tasks. In the Setup and Maintenance work area, use the following:

- Offering: Supply Chain Planning
- Functional Area: Supply Chain Planning Configuration
- Task: Collect Planning Data

### Privileges Required

- Collect Planning Hierarchies Data (MSC\_COLLECT\_PLANNING\_HIERARCHIES\_DATA\_PRIV)
- Collect Planning Reference Data Collect Planning Reference Data (MSC\_COLLECT\_PLANNING\_REFERENCE\_DATA\_PRIV)
- Collect Planning Transaction Data (MSC\_COLLECT\_PLANNING\_TRANSACTION\_DATA\_PRIV)

#### **Specifications**

Review the following before setting up this scheduled process:

• When you collect planning data, one of the parameters you specify for the Collect Planning Data task is the Collection Type parameter. You can select this task from any of your Supply Chain Planning work areas.

- The Collection Type parameter, you can select one of the following values:
	- Targeted: Choose the Targeted collection type when you want to collect a significant volume of source system data. Typically, you use the Targeted collection type in scenarios such as bulk upload of transaction data, instance upgrade, and change in collection filters.
		- **-** To perform a complete refresh of the data repository used by the Supply Chain Planning products and run a targeted collection.
		- **-** You can run the targeted collection immediately or you can schedule the process to run later.
	- Net change: Choose the Net change collection type when you want to collect changed data and new records since the last successful collection cycle.
		- **-** You can collect data from the Oracle Fusion source system by running the net change collection or by scheduling to run the process later.
		- **-** Before running a Net Change collection, you must run a Targeted collection for the selected entities. After the first Targeted collection, you can run Net Change collections.
	- Automatic selection: Choose the Automatic collection type when you want the planning process to decide and automatically select an appropriate collection type for each of the entities.

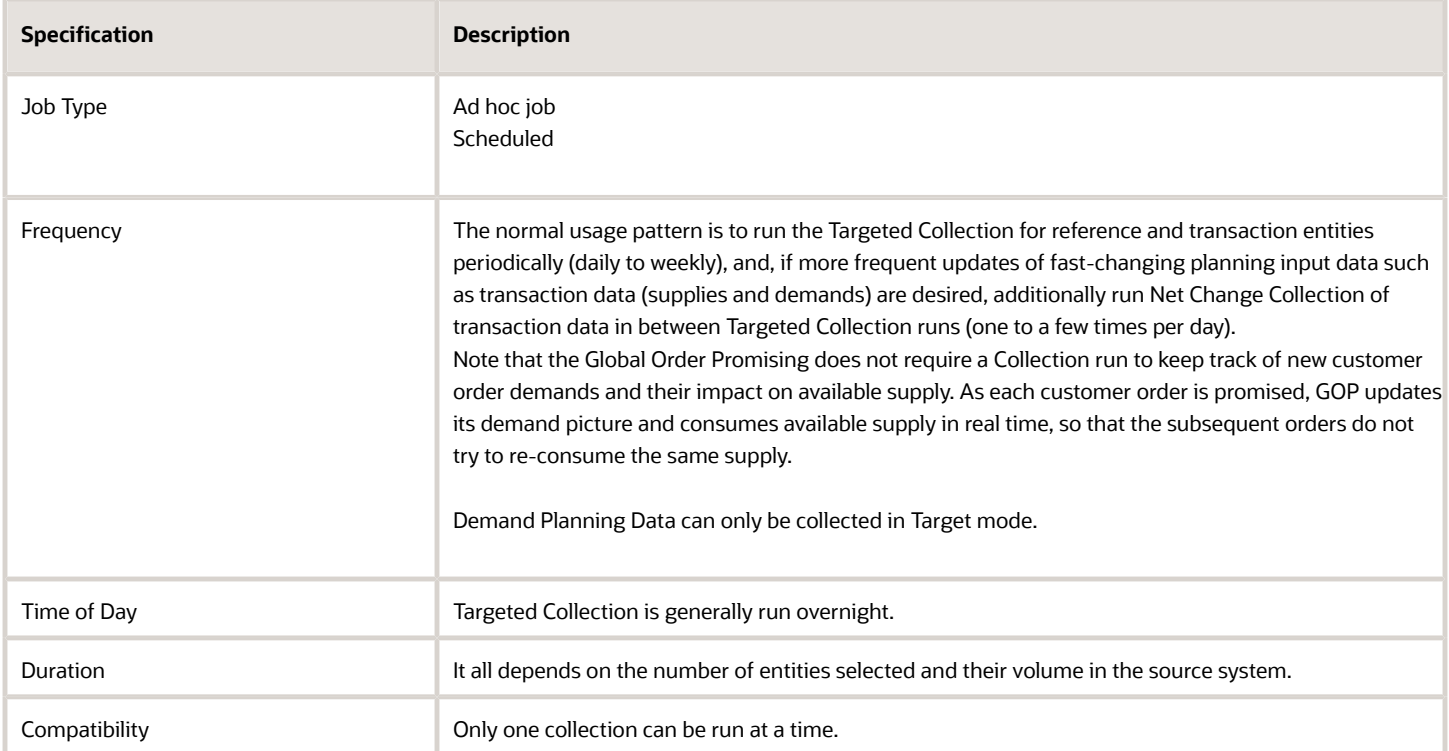

### **Parameters**

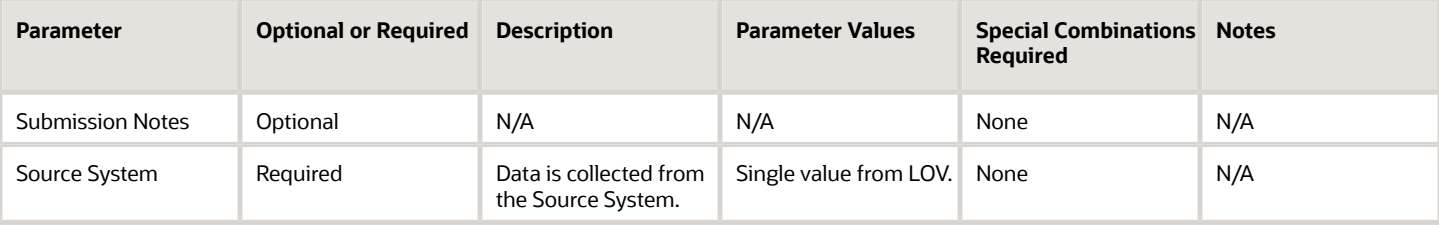

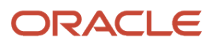

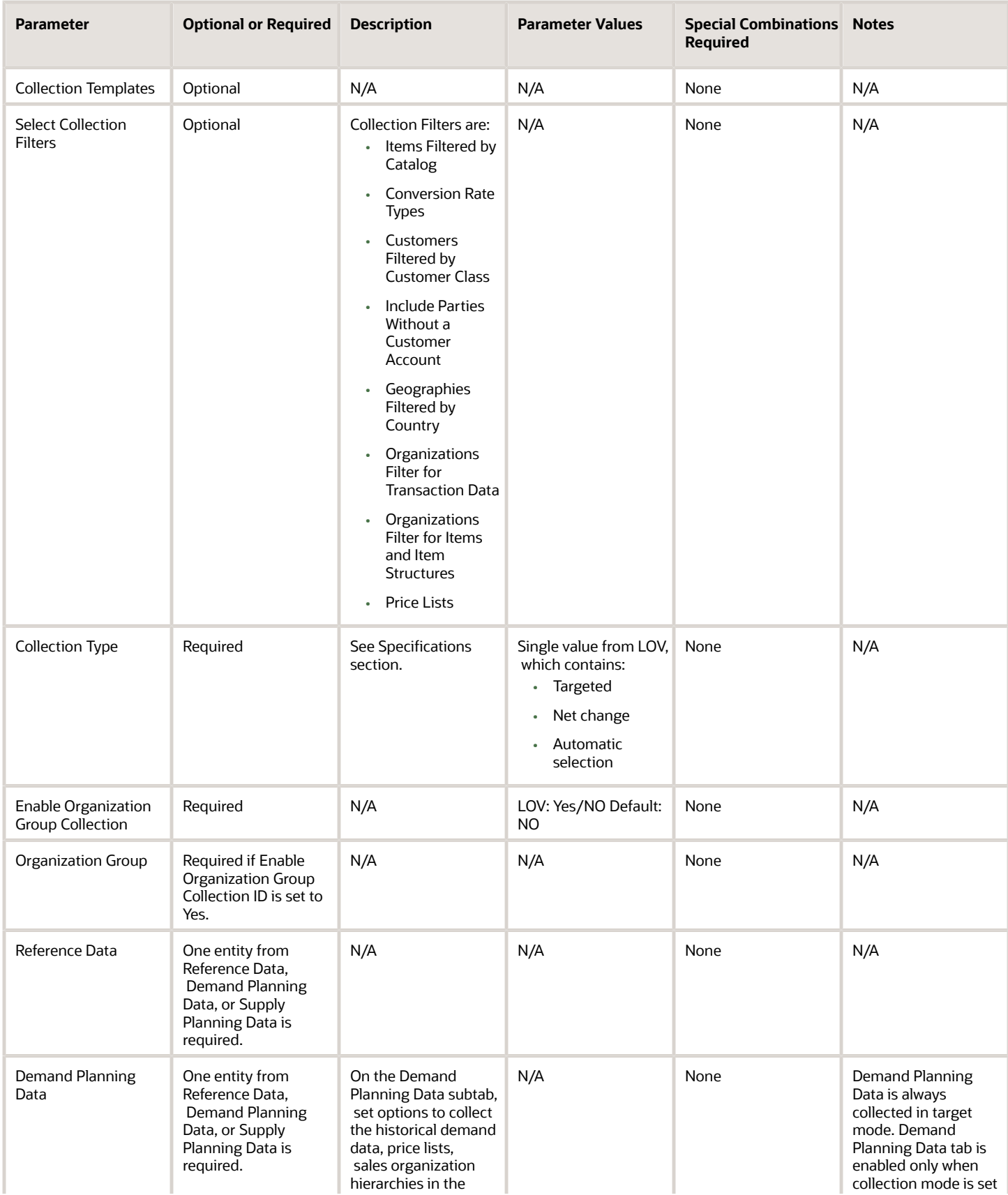

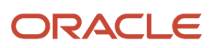

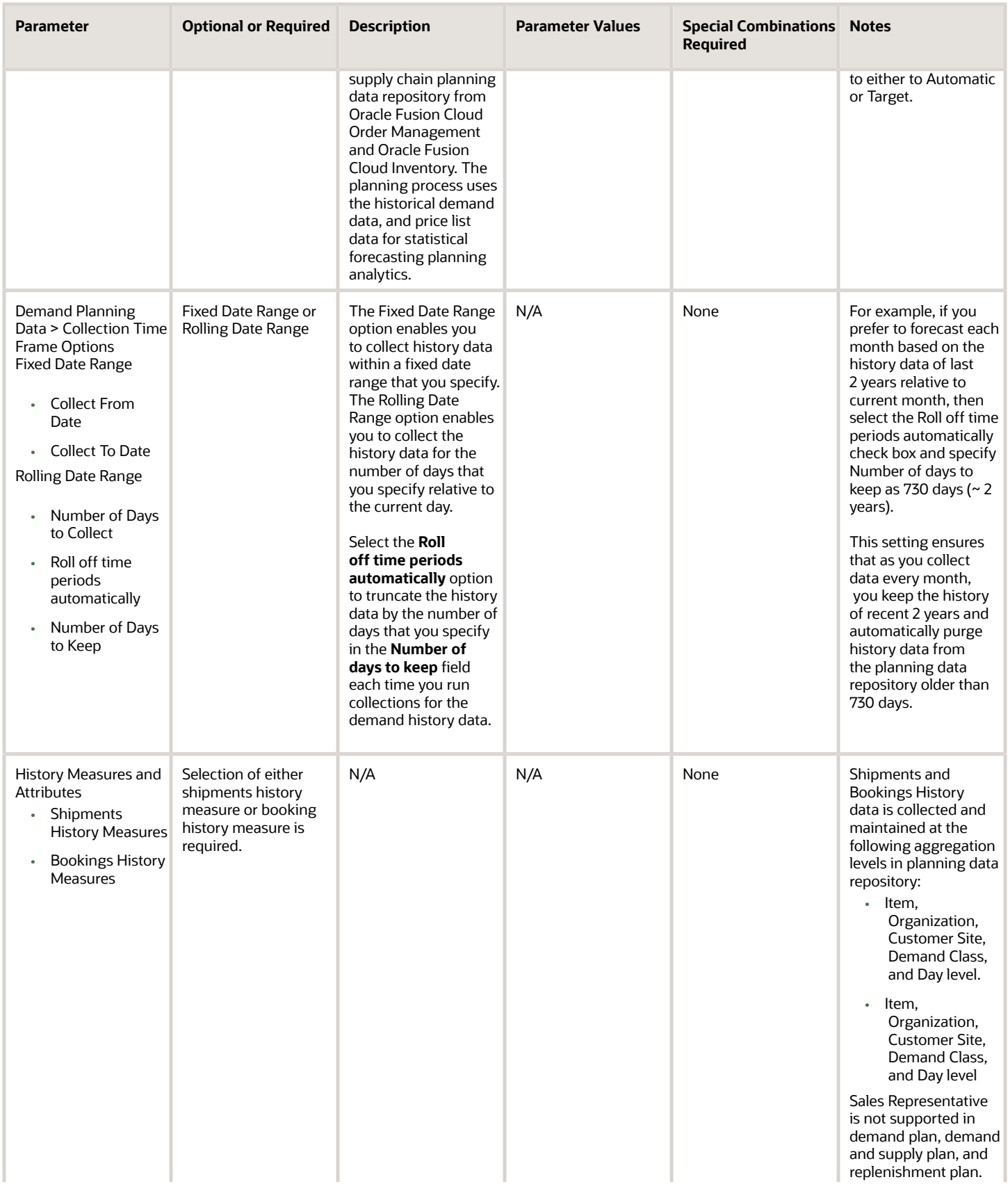

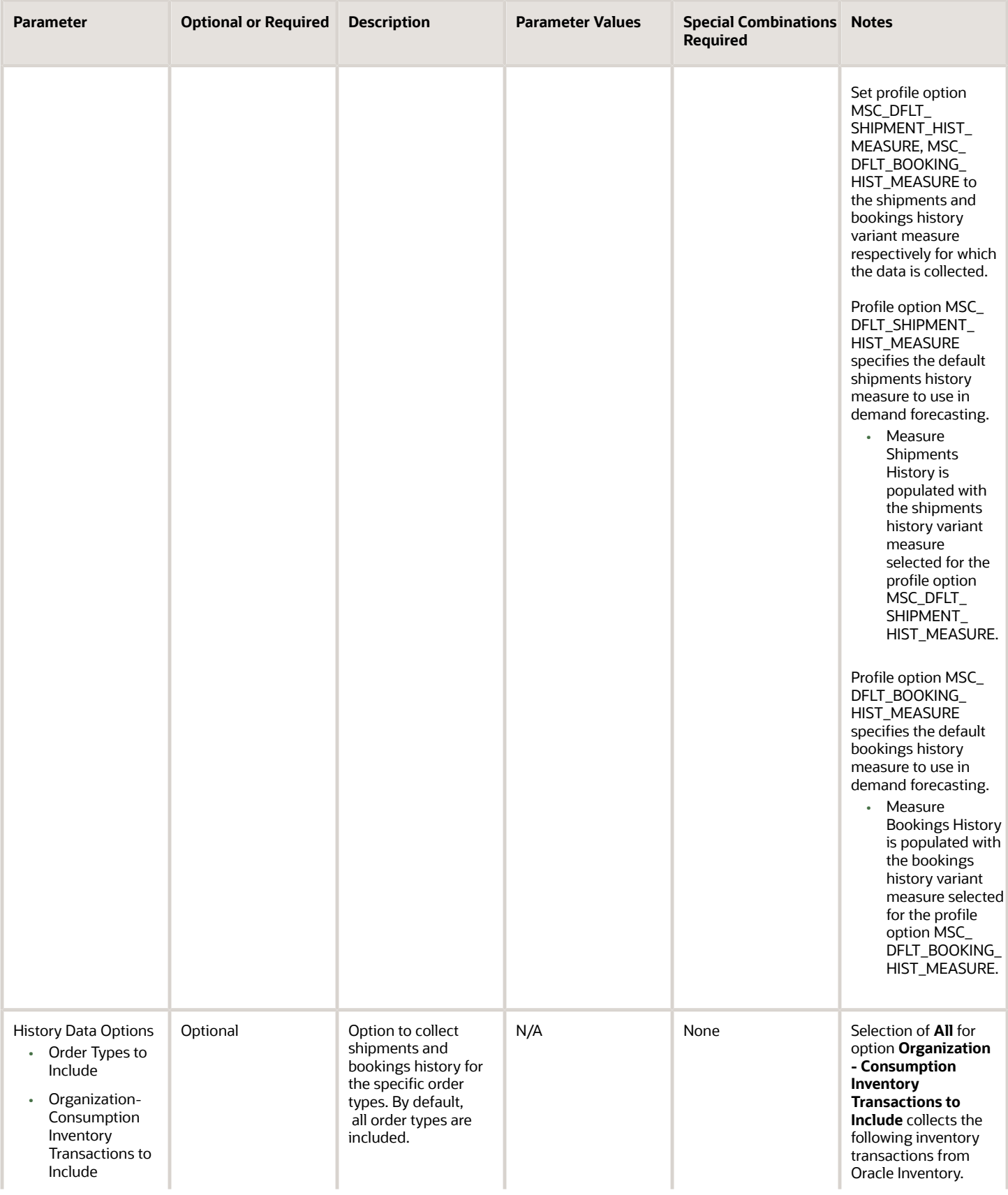

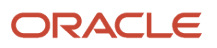

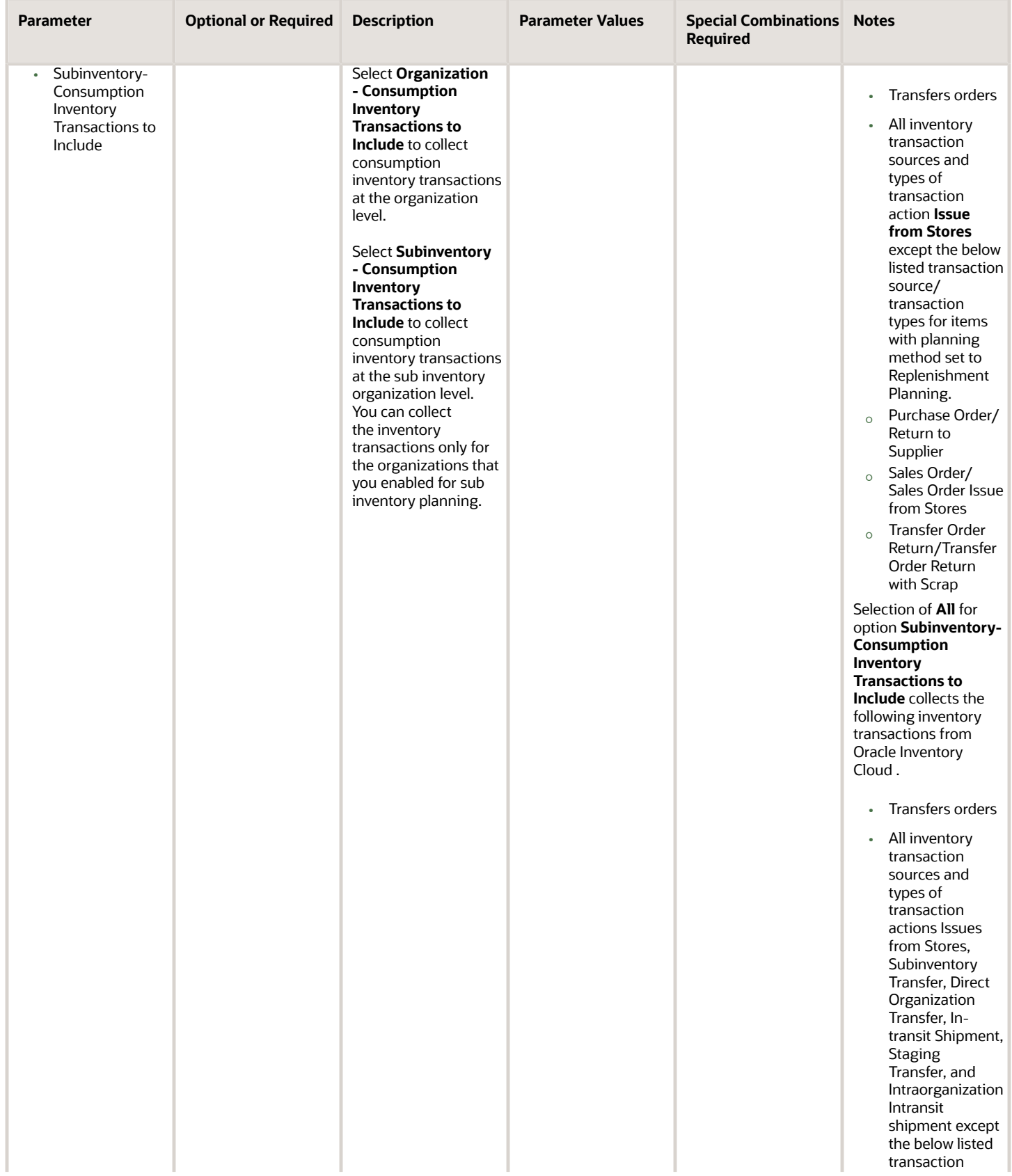

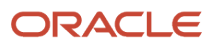

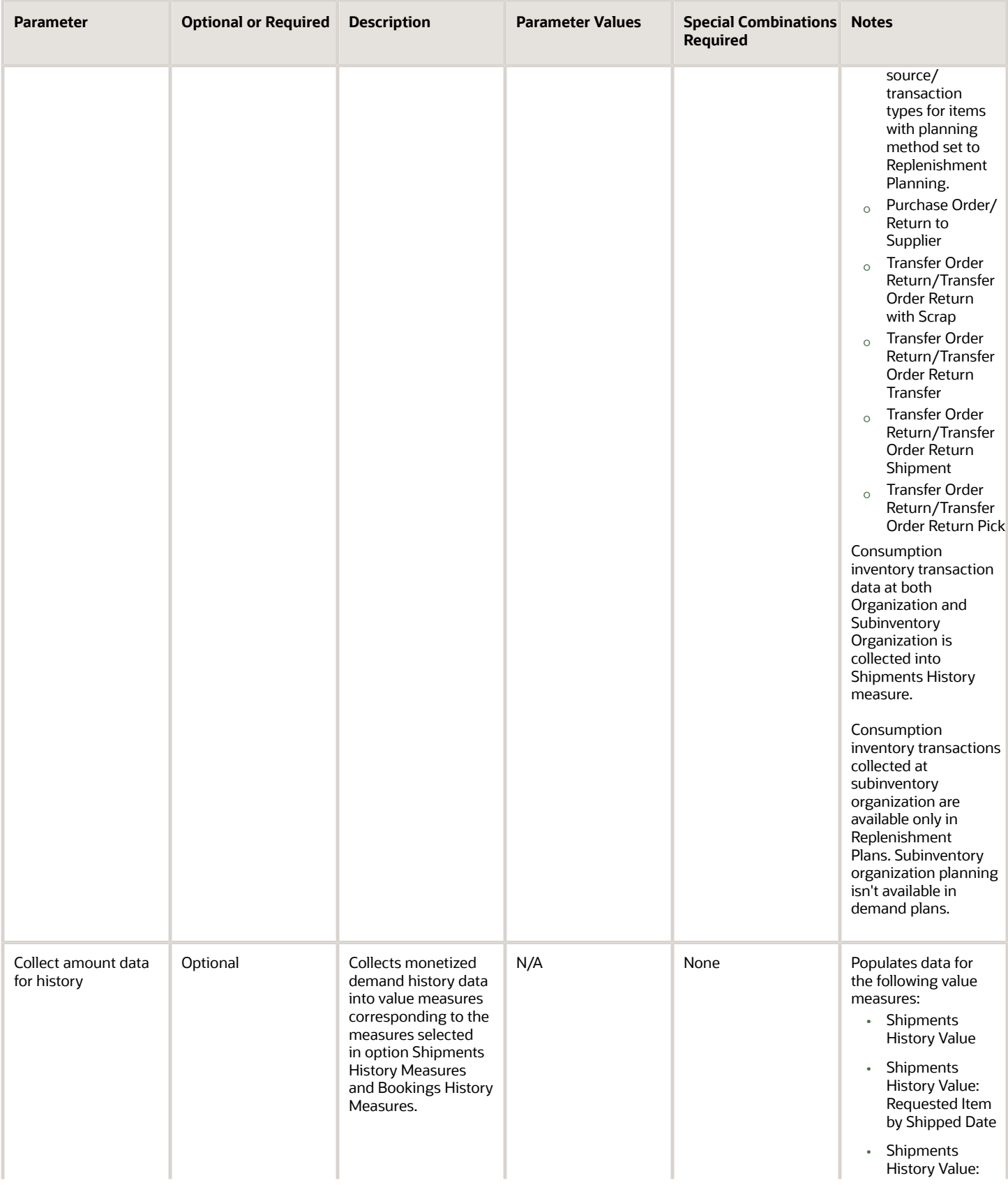

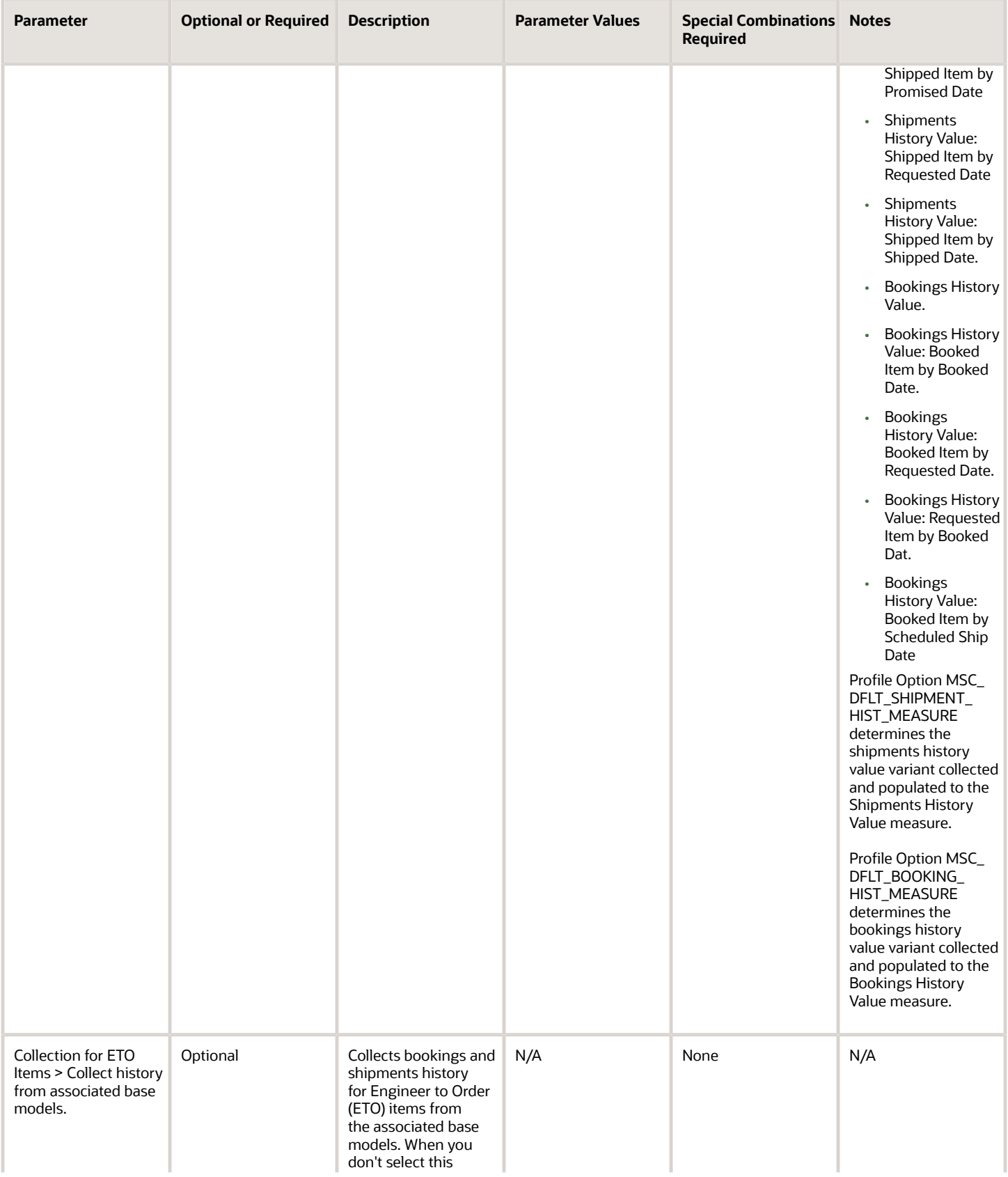

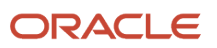

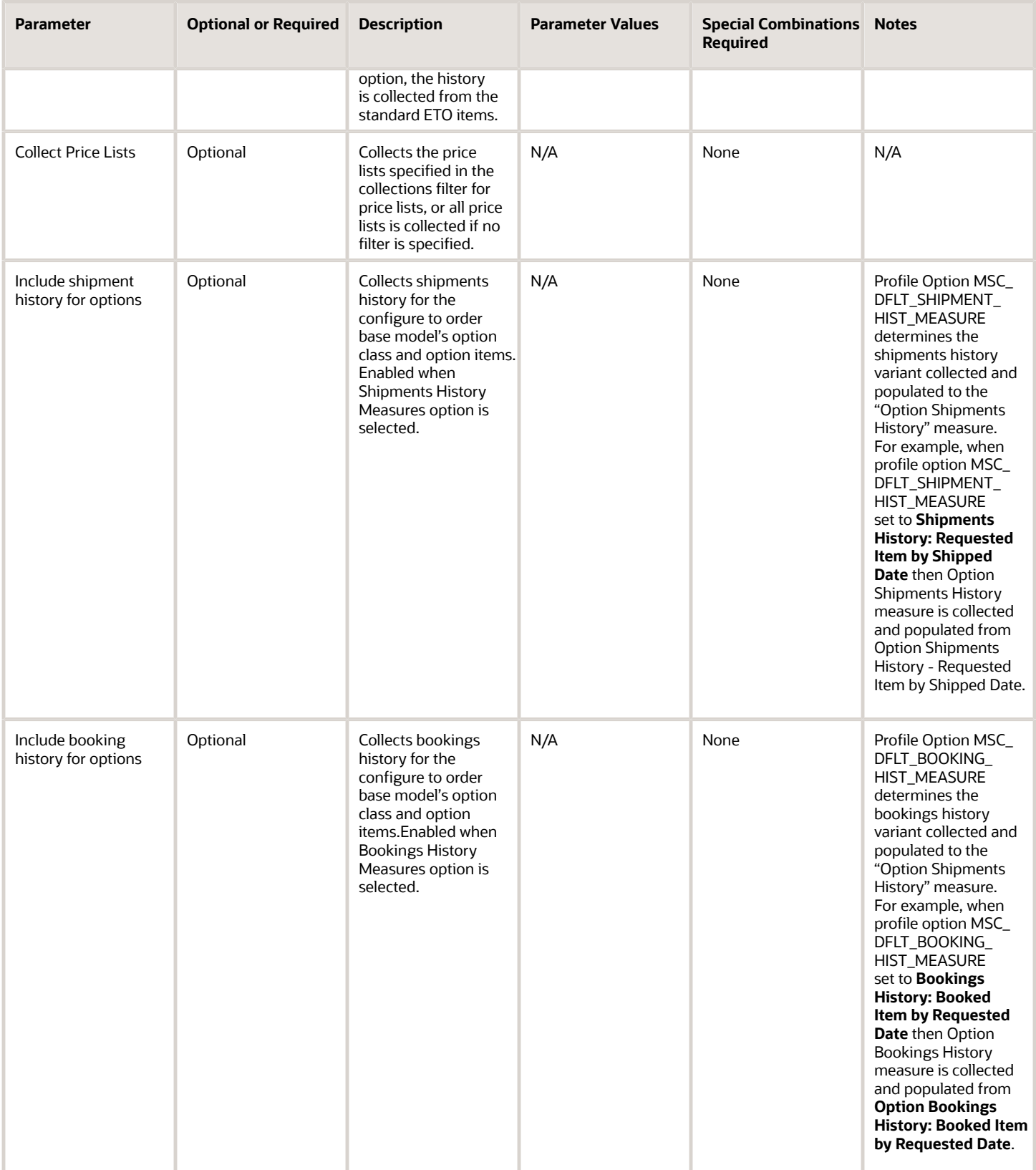

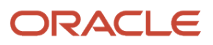

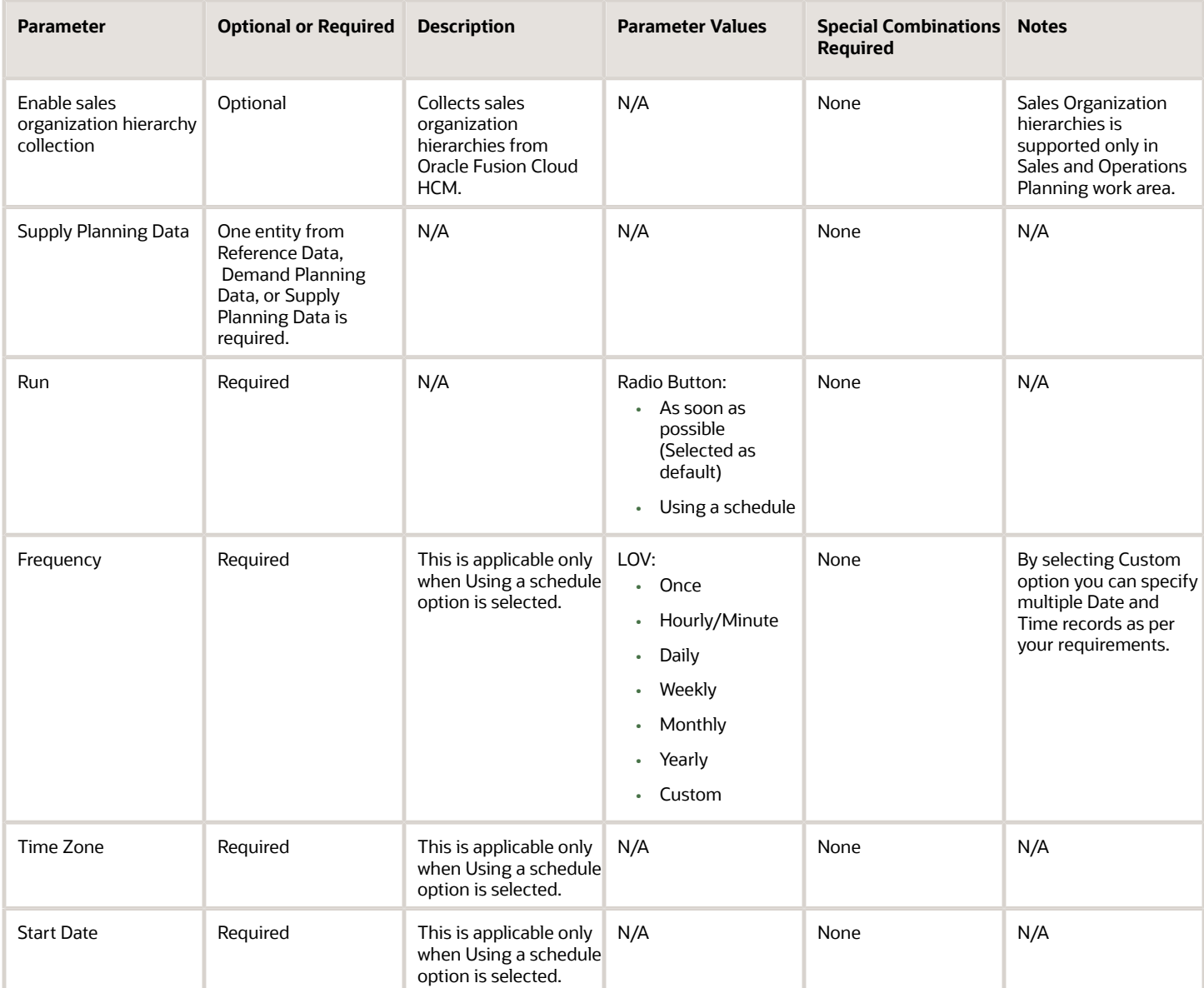

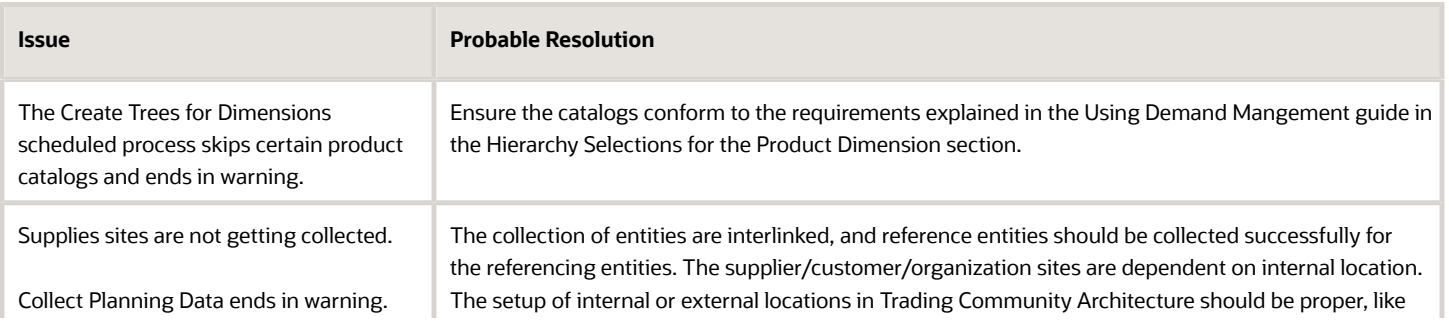

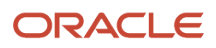

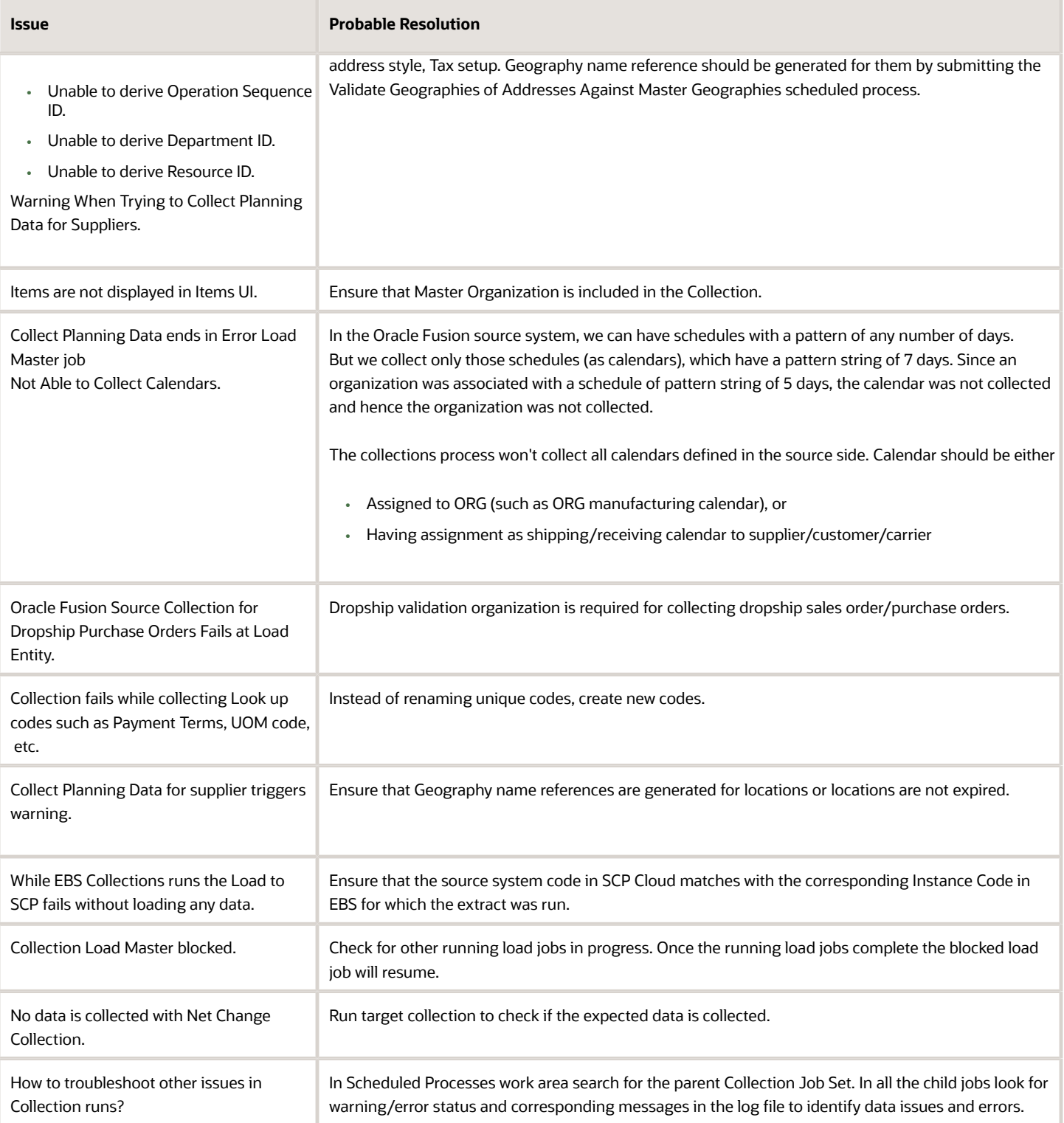

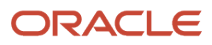

# Delete Source System Configuration and All Related Data

Use the Delete Source System Configuration and All Related Data scheduled process to delete all source system planning parameters and related data for a specific source system.

### When to Use

Use this process to free up space and improve performance. Run the scheduled process in the Scheduled Processes work area.

#### Privileges Required

• Manage Planning Instance (MSP\_MANAGE\_PLANNING\_INSTANCE\_PRIV)

### **Specifications**

Review these specifications before setting up this scheduled process:

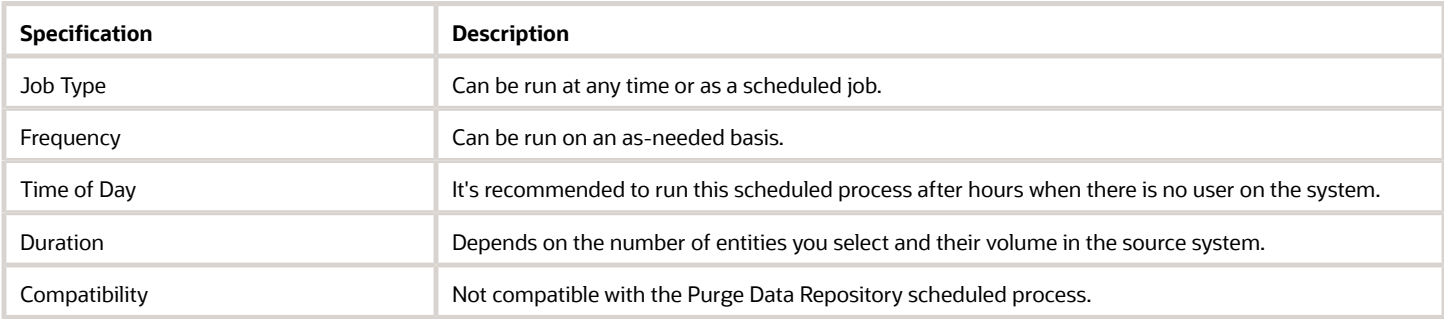

### **Parameters**

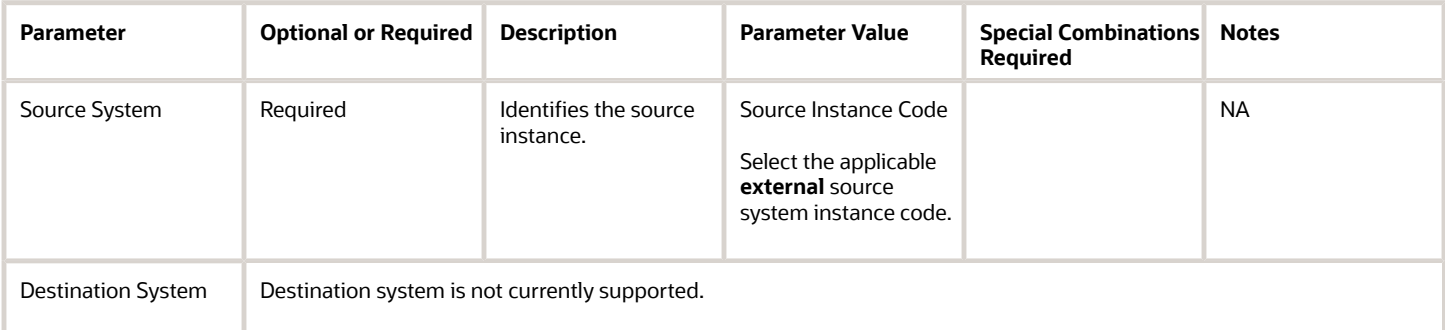

- This process is irrecoverable. All configuration and related data will be lost.
- You can't delete an Oracle Fusion source system with this scheduled process.
- Don't use this scheduled process only to delete the data. Use the Purge Data Repository scheduled process to delete data.

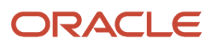

- Destination system is not currently supported.
- You can view the status of the Delete Source System Configuration and All Related Data operation in the Scheduled Processes work area.
- The validation errors and warning messages that prevented the data purge operation from completing display in the error log.
- Interactive warning validations are not performed.
- After you submit the scheduled process, you can perform any of these tasks in the Scheduled Processes work area:
	- Resubmit it
	- Put it on hold
	- Cancel the process
	- Release the process
- If the job fails:
	- Review the error messages in the log file.
	- If the reason for the failure isn't clear from the logs, review the diagnostic logs and contact product support for more help.

### Related Topic

• *[How You Purge Collected Data from the Data Repository for Supply Chain Planning](https://www.oracle.com/pls/topic/lookup?ctx=fa24c&id=s20080503)*

# Extract Data Load Errors

Use the Extract Data Load Errors scheduled process to extract error messages from failed records when loading CSV files with the Load Planning Data from Files scheduled process.

The process is applicable to these products:

- Supply Planning
- Demand and Supply Planning
- Demand Planning
- Replenishment Planning
- Global Order Promising
- Backlog Management

#### When to Use

Use the process when you want to extract error messages from failed records when loading CSV files with the Load Planning Data from Files scheduled process.

The Load Planning Data from Files scheduled process status will display either a warning or an error, which indicates that you must run the Extract Data Load Errors scheduled process to extract messages to review.

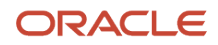

### Privileges Required

• Perform Order Orchestration and Planning Data Collection (MSP\_PERFORM\_ORDER\_ORCHESTRATION\_AND\_PLANNING\_DATA\_COLLECTION\_PRIV)

### **Specifications**

Review these specifications before setting up this scheduled process:

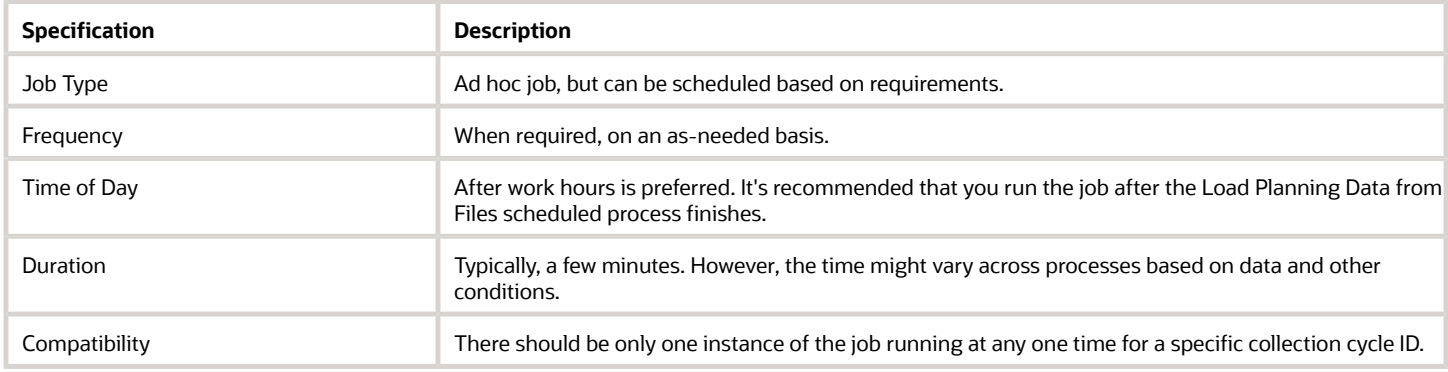

### Parameters

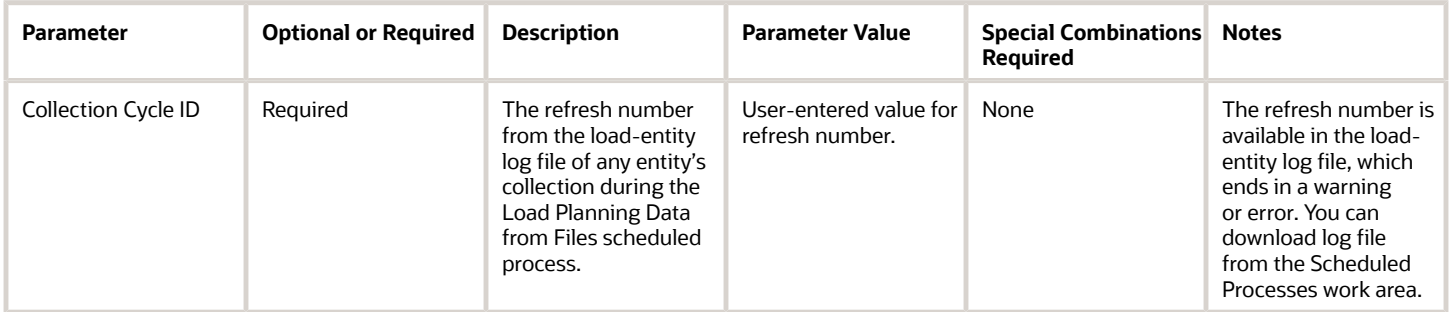

- You can view the status of the Extract Data Load Errors process in the Scheduled Processes work area.
- The validation errors and warning messages that prevented the Extract Data Load Errors from completing display in the error log.
- After you submit the scheduled process, you can perform any of these tasks in the Scheduled Processes work area:
	- Resubmit it
	- Put it on hold
	- Cancel the process
	- Release the process
- For a long-running Extract Data Load Errors scheduled process that is not finishing and appears to be stuck, click the **Cancel Process** button and then resubmit the job.
- If the job fails:

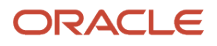

- Review the error messages in the log file.
- If the reason for the failure isn't clear from the logs, review the diagnostic logs and contact product support for more help.

# Load Filter Names for Planning Data Collection

Use the Load Filter Names for Planning Data Collection scheduled process to populate filter values on the Collect Planning Data page.

The process is applicable to these products:

- Oracle Supply Planning
- Oracle Demand and Supply Planning
- Oracle Sales and Operations Planning
- Oracle Demand Planning
- Oracle Replenishment Planning
- Oracle Global Order Promising
- Oracle Backlog Management

#### When to Use

Use the process to populate these filter values on the Collect Planning Data page. You then can select the values and apply them during the data-collection process from Oracle Fusion Cloud Applications.

- Catalog
- Conversion Rate Types
- Customer Class
- Country and Price Lists

You don't need to run the Load Filter Names for Planning Data Collection scheduled process to populate Organization filter values.

#### Privileges Required

• Perform Order Orchestration and Planning Data Load (MSP\_PERFORM\_ORDER\_ORCHESTRATION\_AND\_PLANNING\_DATA\_LOAD\_PRIV)

#### Specifications

Review these specifications before setting up this scheduled process:

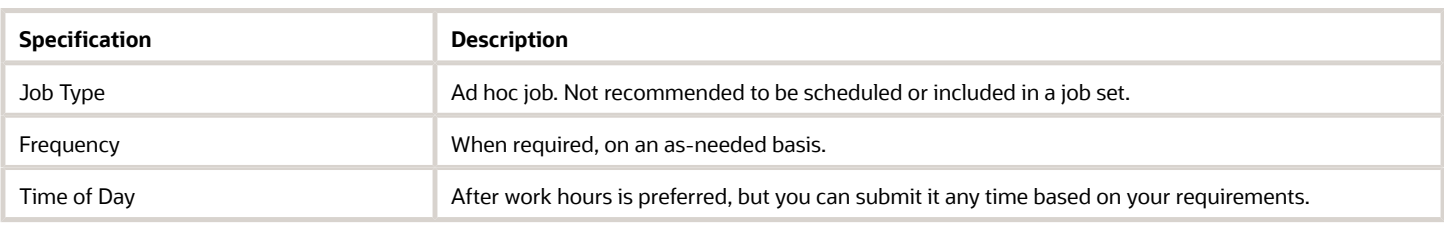

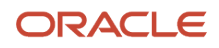
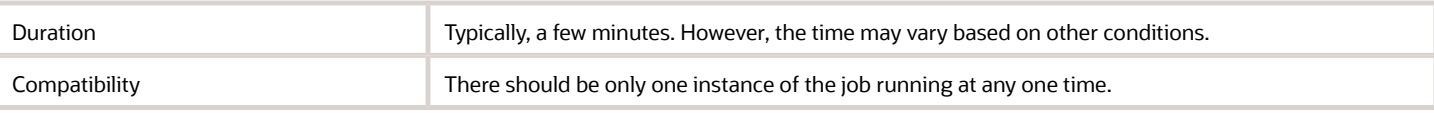

#### **Parameters**

The Load Filter Names for Planning Data Collection scheduled process doesn't have submission parameters.

## Troubleshooting Information

- You can view the status of the Load Filter Names for Planning Data Collection process in the Scheduled Processes work area.
- The validation errors and warning messages that prevented the Load Filter Names for Planning Data Collection plan from completing display in the error log.
- If a filter value for Catalog, Conversion Rate Types, Customer Class, or Country and Price Lists isn't available on the Collect Planning Data page Filters tab, run the Load Filter Names for Planning Data Collection scheduled process.
- After you submit the scheduled process, you can perform any of these tasks in the Scheduled Processes work area:
	- Resubmit it
	- Put it on hold
	- Cancel the process
	- Release the process
- For a long-running Load Filter Names for Planning Data Collection scheduled process that is not finishing and appears to be stuck, click the **Cancel Process** button and then resubmit the job.
- If the job fails:
	- Review the error messages in the log file.
	- If the reason for failure isn't clear from the logs, review the diagnostic logs and contact product support for more help.

#### *Related Topics*

• [Collection Filters and Collection Templates](https://www.oracle.com/pls/topic/lookup?ctx=fa24c&id=s20054063)

# Load Planning Data from Flat Files

Use the Load Planning Data from Flat Files scheduled process to load data into the Oracle Fusion Cloud Supply Chain Planning data repository from external sources, such as legacy systems and third-party applications.

In addition, you can use the Load Planning Data from Flat Files scheduled process to supplement the data collected from an Oracle Fusion source system. For example, you can supplement the collected data with sourcing rule and assignment set data.

Initiate the Load Planning Data from Flat Files scheduled process using the Scheduled Processes task in the Setup and Maintenance work area or using the Load Planning Data from Files task found in the task panel drawer in most Oracle Supply Chain Planning work areas.

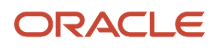

# When to Use

Run this scheduled process whenever data needs to be updated in planning. For example, you might want to load transactional data, such as sales orders, purchase orders, and work orders, nightly to ensure planning has the updated supply and demand.

You can also run this process to capture reference data. The reference data changes less often so you need to run the process only when changes occur. For example, you only need to load planner data if an employee leaves the company or if a new planner is hired.

### Privileges Required

- Perform Order Orchestration and Planning Data Load (MSP\_PERFORM\_ORDER\_ORCHESTRATION\_AND\_PLANNING\_DATA\_LOAD\_PRIV)
- Run Plan with Snapshot (MSC\_RUN\_PLAN\_WITH\_SNAPSHOT\_PRIV)

**Note:** This privilege is required to run the Create Trees for Dimensions scheduled process. The process is launched as part of the Load Planning Data From Flat Files scheduled process if the ZIP file contains data that is used in planning hierarchies, such as organizations, items, customers, and suppliers.

## **Specifications**

Before running the Load Planning Data from Flat Files scheduled process, you must create one or more CSV files that contain the data you wish to upload. You must compress the CSV files and upload the compressed file to Oracle Universal Content Manager (UCM) because the Load Planning Data from Flat Files scheduled process cannot directly process the CSV files.

Familiarize yourself with the two collection type parameters associated with the Load Planning Data from Flat Files scheduled process:

• The **targeted** collection type deletes the existing data for a given entity before loading the data contained in the .zip file.

For example, let's say you have a ZIP file that only contains the ItemCost.csv file and select the Targeted collection type. When the Load Planning Data from Flat Files scheduled process runs, it will delete any existing item cost records before inserting the valid item cost records contained within the CSV file. Other entities are not impacted because there wasn't a CSV file for those entities in the ZIP file.

Be cautious when you use the targeted collection type in combination with the Organization Group entity:

- Use combinations for loading transactional data that are associated with an organization, such as sales orders or work orders. If you include an entity that isn't associated with an organization, such as customers, the organization group is ignored and all customers are deleted, before the customers contained in the CSV file are processed.
- If you are running multiple targeted collections for different organization groups at the same time, ensure each organization group contains a distinct set of organizations, meaning an organization shouldn't be associated with two different organization groups.
- The **net change** collection type inserts or updates existing data with the data provided in the CSV file. For example, let's say you have a ZIP file that contains the Item.csv file that has five rows. If those five items and organization combinations already exist in the planning system. When the Load Planning Data from Flat Files scheduled process runs, the five rows in the planning files are updated with the data from the CSV file. If the five rows don't exist in the planning system, the rows would be inserted in the applicable planning table.

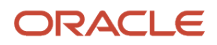

If three of the five rows existed in the planning system, the three rows update with the latest values and two rows are inserted.

**Caution:** If you accidentally choose the targeted instead of the net change collection type, you must reload all the data for any entities that were included in the CSV file. There's no other way to recover the data.

Check these specifications before you run the process.

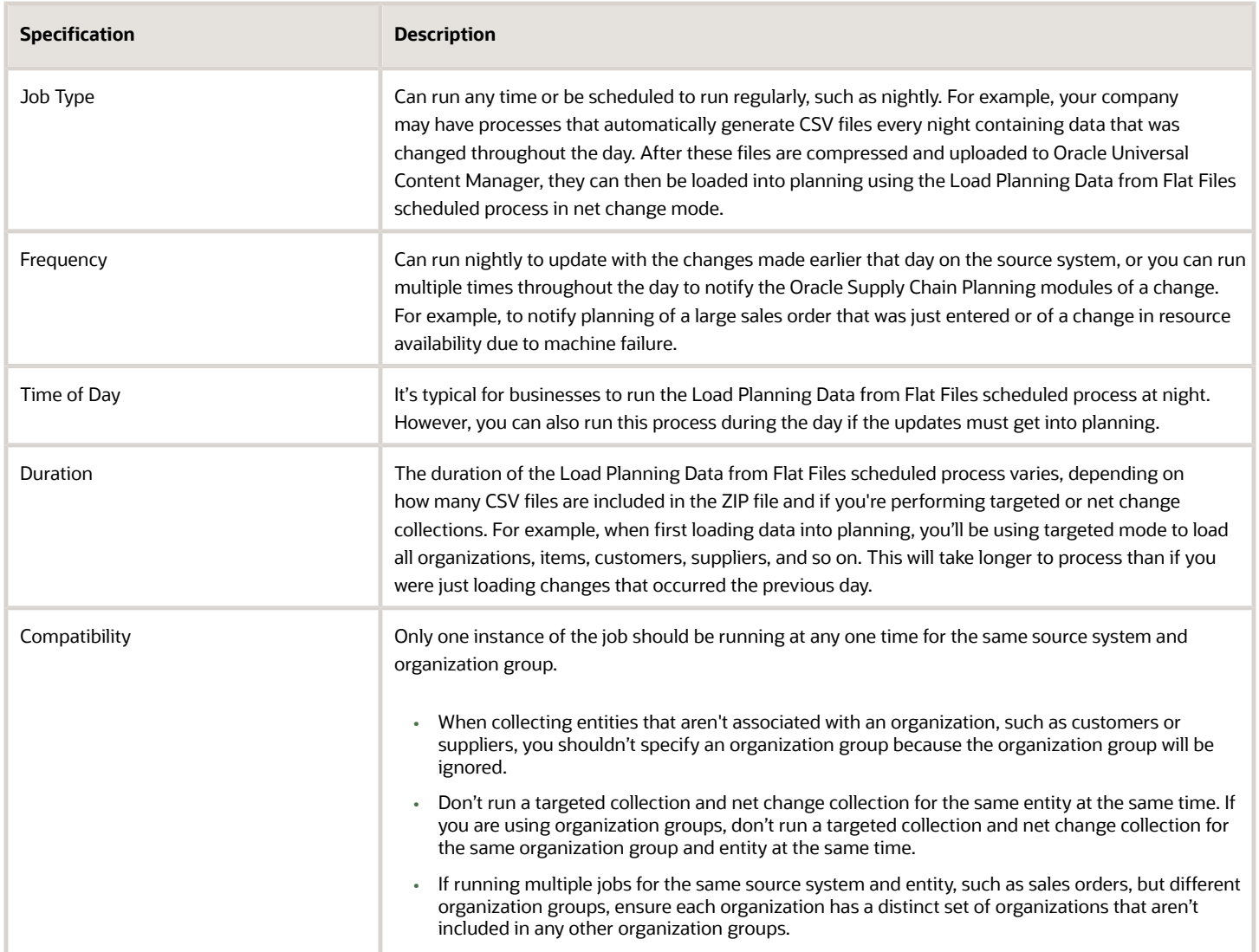

## **Parameters**

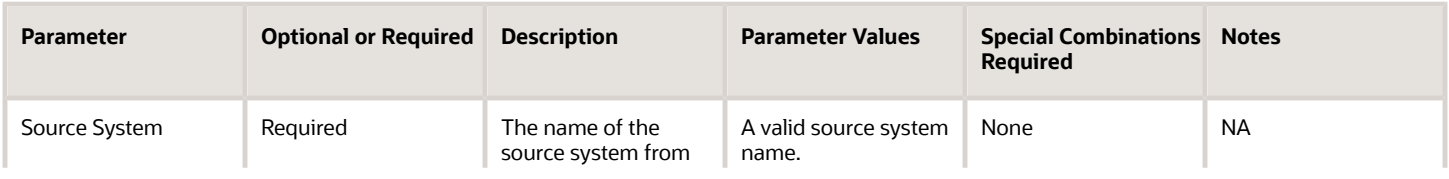

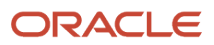

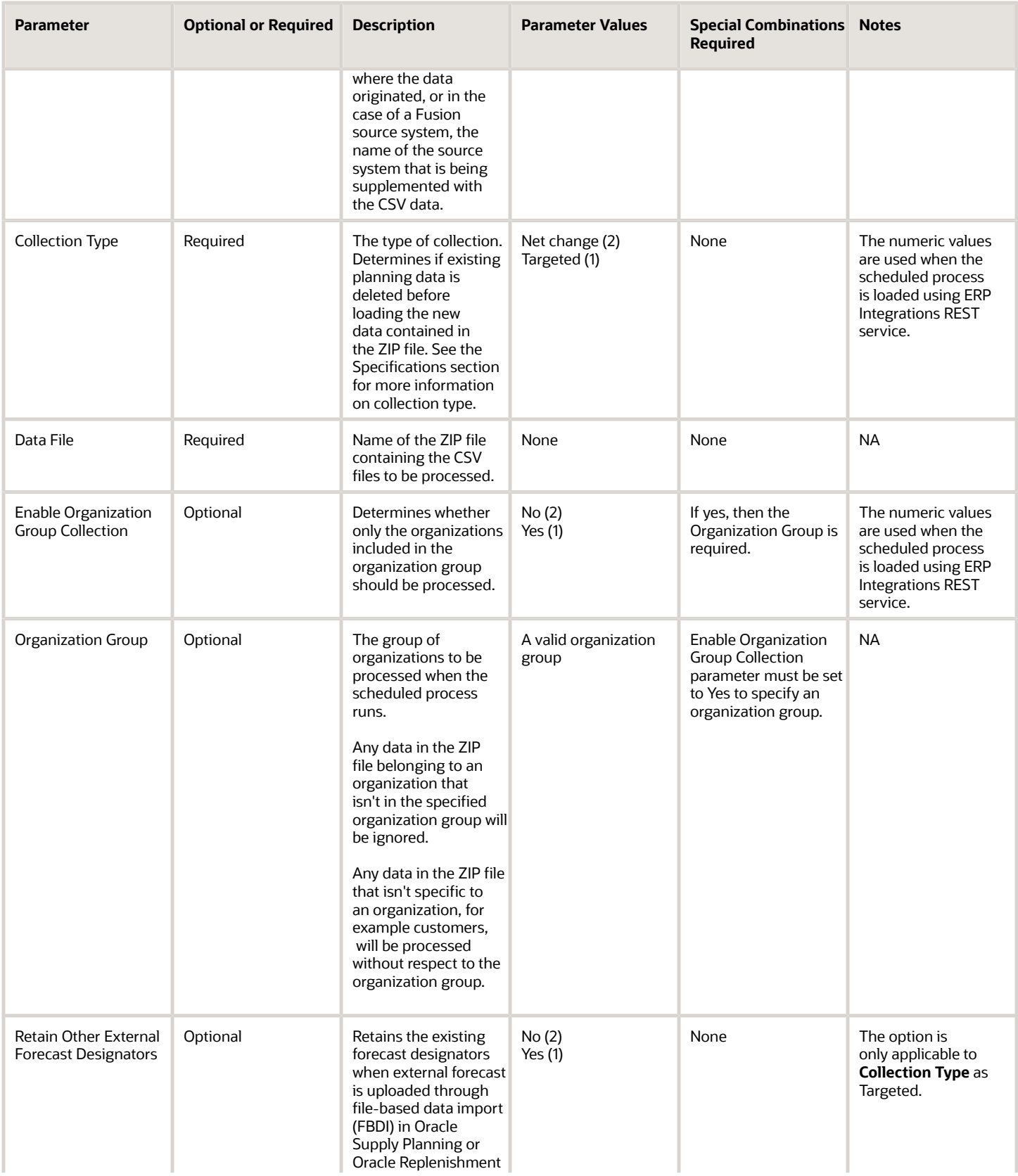

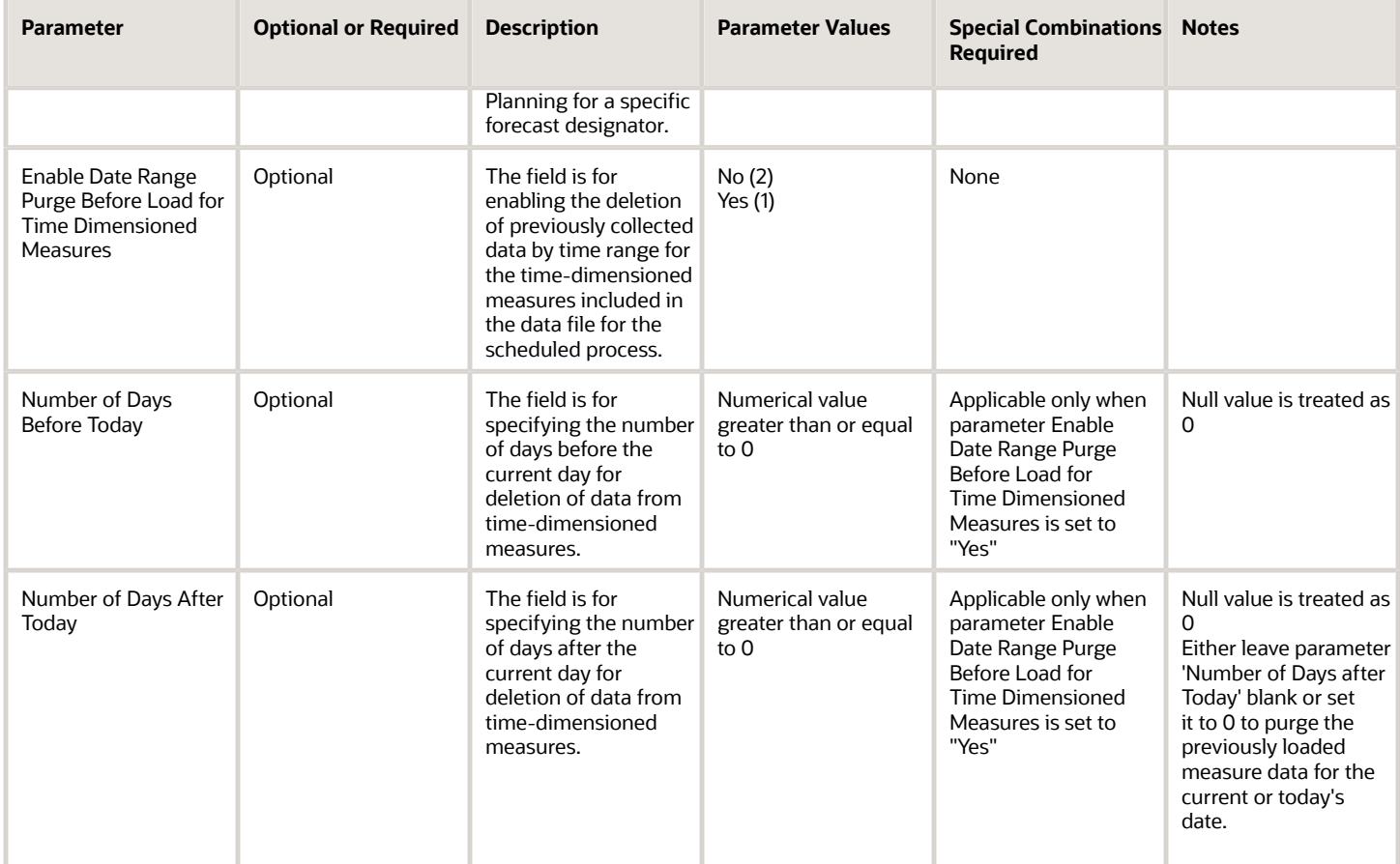

## Troubleshooting Information

- You can view the status of the Load Planning Data from Flat Files scheduled process in the Scheduled Processes work area.
- Refer to the applicable FBDI template for information on which data columns in the CSV file are required, as well as the valid values, and date formatting specifics. For example, date fields must be in YYYY/MM/DD format.
- The CSV files must be compressed before uploading them to Oracle Universal Content Manager. Only compressed files should be specified in the Data File parameter.
- When uploading the ZIP file to Oracle Universal Content Manager, select the **scm/planningDataLoader/ import** account for your uploaded file to be available for selection when running the Load Planning Data from Flat Files scheduled process.
- You can use a ZIP file uploaded to Oracle Universal Content Manager only once. After you submit the Load Planning Data from Flat Files scheduled process specifying the ZIP file, the status of the ZIP file updates and cannot be used again.

• When the value specified for the source system parameter is a Fusion source system, only a subset of entities can be loaded using the Load Planning Data from Flat Files scheduled process.

For example, you cannot load customers using the Load Planning Data from Flat Files scheduled process if the source system you selected is an Oracle Fusion source system, because customers are loaded using the Collect Planning Data task.

You can find a list of the valid collections entities that can be used for a Fusion source system in the Planning Data Collections chapter in the Using Supply Chain Planning Common Features guide.

- Special characters can cause errors in the Load Planning Data from Flat Files scheduled process. To avoid errors:
	- $\,\circ\,\,$  If special characters exist within the data, enclose the whole string in double quotes.
	- Ensure your data doesn't contain double quotes within the middle of a string.
- If the ZIP file contains data that is used in planning hierarchies, such as organizations, items, customers, and suppliers, then the Create Trees for Dimensions scheduled process is submitted. If you don't have the necessary privilege to run this job, it will fail. See the Privileges Required section for information on what privileges are needed.
- You can only load measure data using the scpMeasuresImportTemplate if the measure is editable and the measure values are stored (versus using an expression or calculated by planning). Currently, the only way to confirm whether the measure is a stored measure is to run the following query: "select name, Measure\_code from fusion.msc\_measures\_vl where store\_result = 1".

You can open the Collected Measure Data UI in plan inputs to view the measure data that's been uploaded via the FBDI process.

- Measure data purge for the specified time range is applicable only for the data loaded using CSV files generated from any of these measure templates:
	- Supply Chain Planning Measures (ScpMeasuresImportTemplate.xlsm)
	- Supply Chain Planning Bookings History (ScpBookingHistoryImportTemplate.xlsm)
	- Supply Chain Planning Shipments History (ScpShipmentHistoryImportTemplate.xlsm)
	- Supply Chain Planning Option Bookings History (ScpOptionBookingHistoryImportTemplate.xlsm)
	- Supply Chain Planning Option Shipments History (ScpOptionShipmentHistoryImportTemplate.xlsm)
	- Supply Chain Planning Forecast Measures (ScpForecastMeasureImportTemplate.xlsm)
	- Supply Chain Causal Factors (ScpCausalFactorsImportTemplate.xlsm)
- The measure data purge time range determined from the Number of Days Before Today and Number of Days After Today parameters must align exactly with the time range for which you are populating data for a single or multiple time dimensioned measures in the CSV files. If the specified purge time range is greater than the time range for which you are collecting data, then you would lose the previously collected measure data for the non matching time periods. For example, November 1 to November 19, 2023, is set as the purge data time range based on your parameter inputs and you are loading data for the measure from November 6 to November 19, 2023. Subsequently, you'll lose all the previously loaded data for the time period November 1 to November 5, 2023.
- If Enable Date Range for Purging Time-Dimensioned Measures is set to "No", previously loaded measure data doesn't get purged for the specified time range.
- In most cases, you can view the data loaded via the Load Planning Data from Flat Files scheduled process in plan inputs. However if you are loading safety stock using the Safety Stock import template, you must query the msc\_safetystock\_txns table to see the data that was loaded.

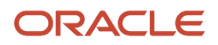

• You can launch the Load Planning from Flat Files scheduled process using ERP Integrations REST Service (either directly or using Oracle Integration Cloud ERP Adapter). For more details about this approach, see the documentation on the ERP Integration Service REST service in the REST API for Oracle Fusion Cloud Financials guide.

# Manage Incremental Planning Collections Artifacts

Use the Manage Incremental Planning Collections Artifacts scheduled process to create, maintain, drop, or truncate netchange planning collection log tables.

Log tables contain details about the changes made to entities that are supported in net-change or incremental collections. These changes include deleting, updating, or creating an entity or an attribute of an entity. For example, details might show changes made to the date or to the quantity of a purchase order schedule.

The process is applicable to these products:

- Oracle Supply Planning
- Oracle Demand and Supply Planning
- Oracle Sales and Operations Planning
- Oracle Demand Planning
- Oracle Replenishment Planning
- Oracle Global Order Promising
- Oracle Backlog Management

#### When to Use

Use this process to create, maintain, drop, or truncate net-change planning collection log tables.

#### Privileges Required

• Perform Order Orchestration and Planning Data Collection (MSP\_PERFORM\_ORDER\_ORCHESTRATION\_AND\_PLANNING\_DATA\_COLLECTION\_PRIV)

#### **Specifications**

Review these specifications before setting up this scheduled process:

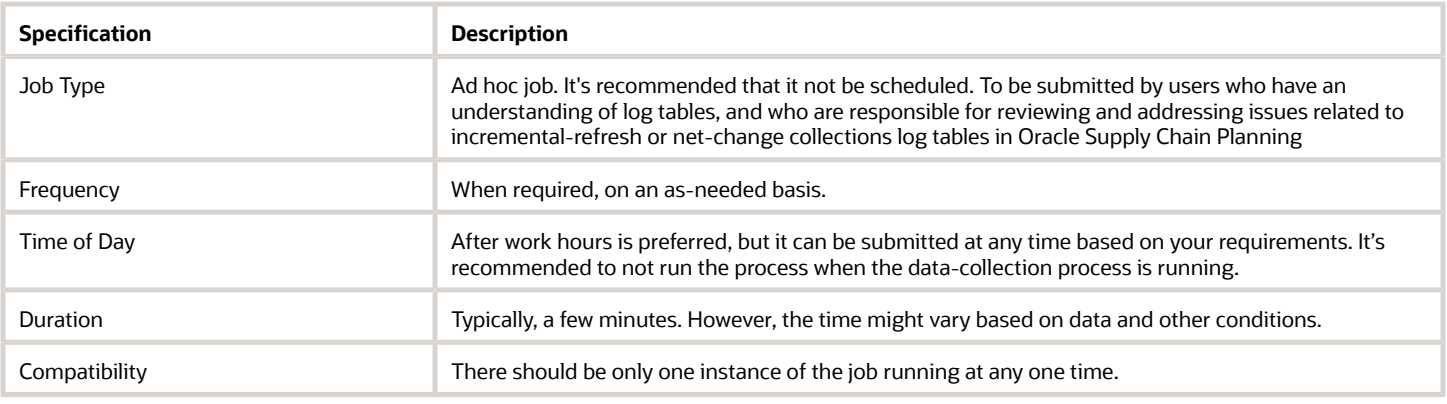

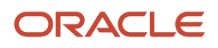

# Parameters

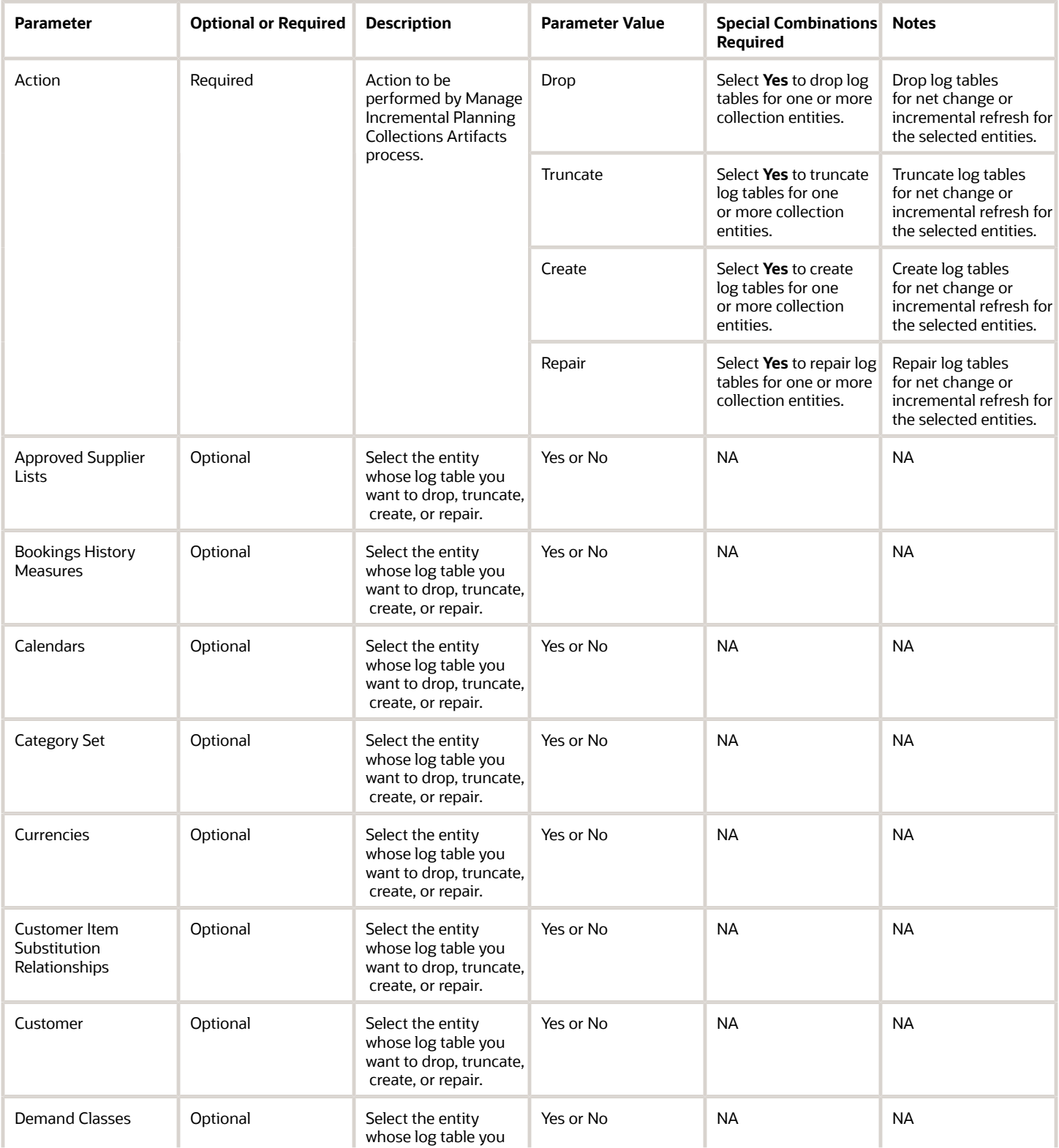

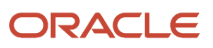

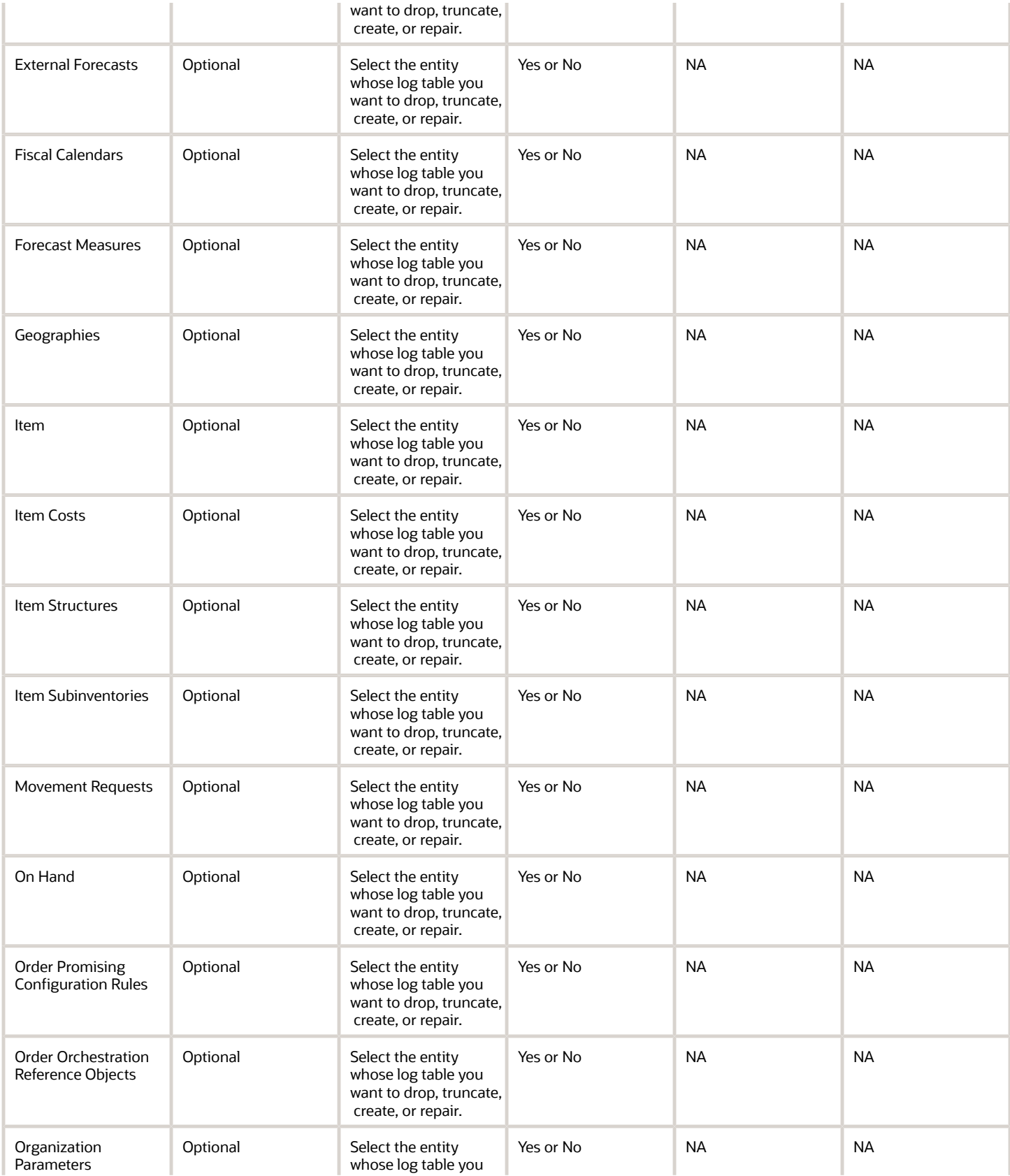

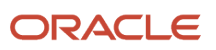

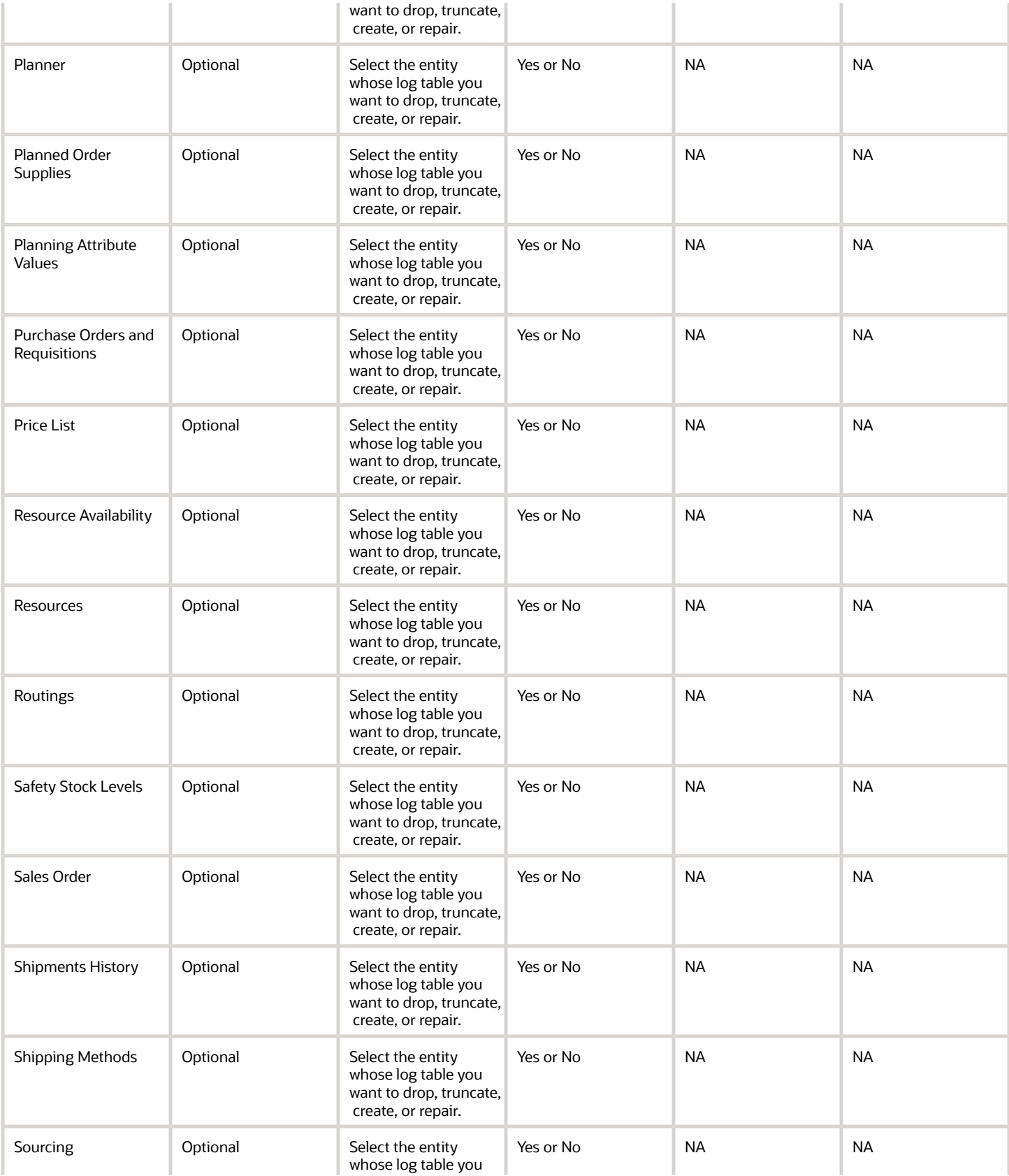

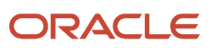

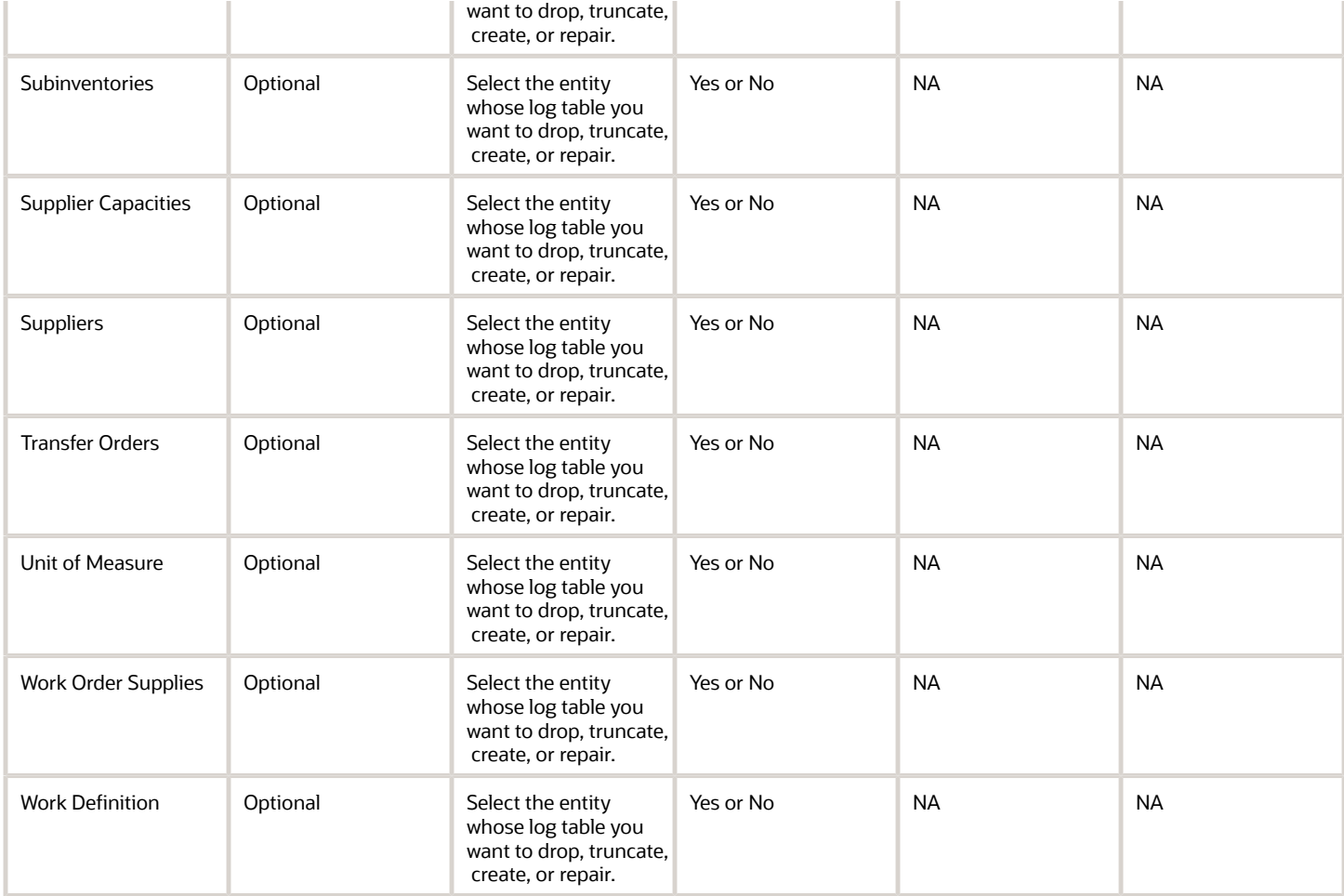

## Troubleshooting Information

- You can view the status of the Manage Incremental Planning Collections Artifacts process in the Scheduled Processes work area.
- The validation errors and warning messages that prevented the Manage Incremental Planning Collections Artifacts from completing display in the error log.
- After you submit the scheduled process, you can perform any of these tasks in the Scheduled Processes work area:
	- Resubmit it
	- Put it on hold
	- Cancel the process
	- Release the process
- For a long-running Manage Incremental Planning Collections Artifacts scheduled process that is not finishing and appears to be stuck, click the **Cancel Process** button and then resubmit the job.
- If the job fails:
	- Review the error messages in the log file.
	- If the error message is related to a time out, resubmit the scheduled process. Also ensure that users haven't made any create, modify, or delete changes to Oracle Supply Chain Execution modules.

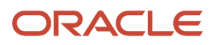

◦ If the reason for the failure isn't clear from the logs, review the diagnostic logs and contact product support for more help.

# Manage Planning Collections Data Storage Objects

Use the Manage Planning Collections Data Storage Objects scheduled process to list or repair database partitions used by Oracle Fusion Cloud Supply Chain Planning.

There are two types of database partitions:

- Database partitions for instances. An instance database partition is created and linked to a source system, which is created by the Manage Planning Source Systems task. An instance partition stores the data related to a specific source system.
- Database partitions for plans. A plan database partition is created and linked to a plan, which is created by the Manage Plans task. A plan partition stores data related to a specific plan.

The process is applicable to these products:

- Oracle Supply Planning
- Oracle Demand and Supply Planning
- Oracle Sales and Operations Planning
- Oracle Demand Planning
- Oracle Replenishment Planning
- Oracle Global Order Promising
- Oracle Backlog Management

### When to Use

Use this process to retrieve a list of database partitions for source systems or plans, or to repair any issues related to database partitions that were identified during Oracle Supply Chain Planning processes.

#### Privileges Required

• Perform Order Orchestration and Planning Data Collection (MSP\_PERFORM\_ORDER\_ORCHESTRATION\_AND\_PLANNING\_DATA\_COLLECTION\_PRIV)

#### **Specifications**

Review these specifications before setting up this scheduled process:

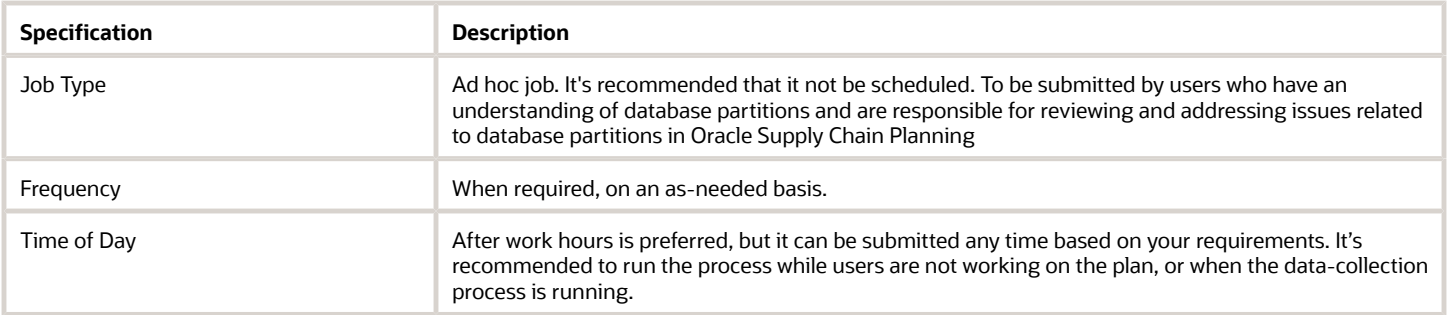

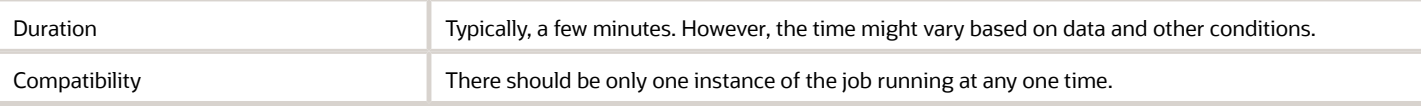

### **Parameters**

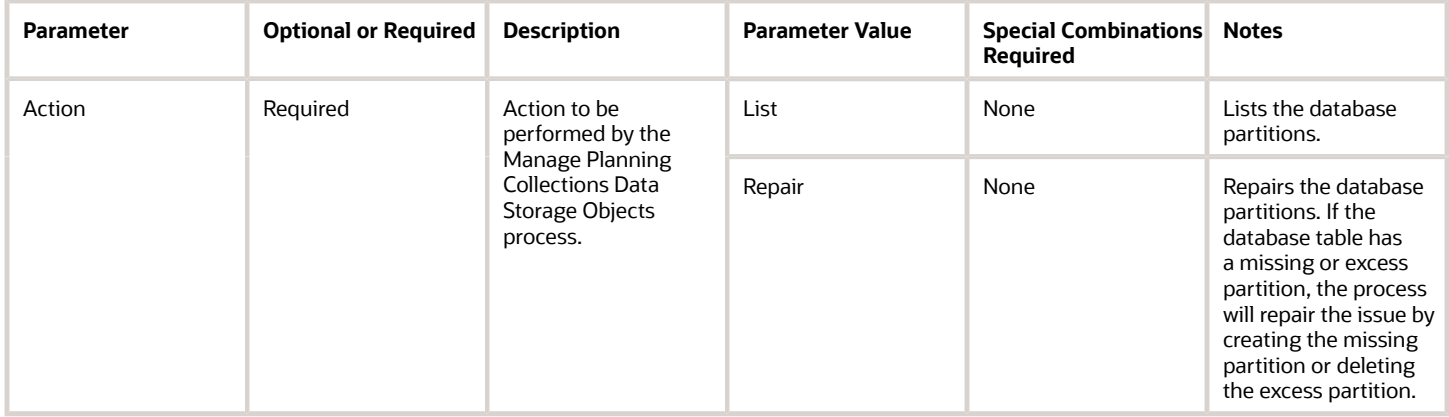

## Troubleshooting Information

- You can view the status of the Manage Planning Collections Data Storage Objects process in the Scheduled Processes work area.
- The validation errors and warning messages that prevented the Manage Planning Collections Data Storage Objects from completing display in the error log.
- After you submit the scheduled process, you can perform any of these tasks in the Scheduled Processes work area:
	- Resubmit it
	- Put it on hold
	- Cancel the process
	- Release the process
- For a long-running Manage Planning Collections Data Storage Objects process that's not finishing and appears to be stuck, click the **Cancel Process** button and then resubmit the job.
- If the job fails:
	- Review the error messages in the log file.
	- If the reason for the failure isn't clear from the logs, review the diagnostic logs and contact product support for more help.

# Purge Data Repository

Use the Purge Data Repository scheduled process to delete data from the Oracle Fusion Cloud Supply Chain Planning database tables that comprise the planning data repository.

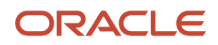

# When to Use

By using this scheduled process, you can delete data from the collection tables to free up space and improve performance. Run the scheduled process in the Scheduled Processes work area.

## Privileges Required

• Perform Order Orchestration and Planning Data Collection (MSP\_PERFORM\_ORDER\_ORCHESTRATION\_AND\_PLANNING\_DATA\_COLLECTION\_PRIV)

## **Specifications**

Review these specifications before setting up this scheduled process:

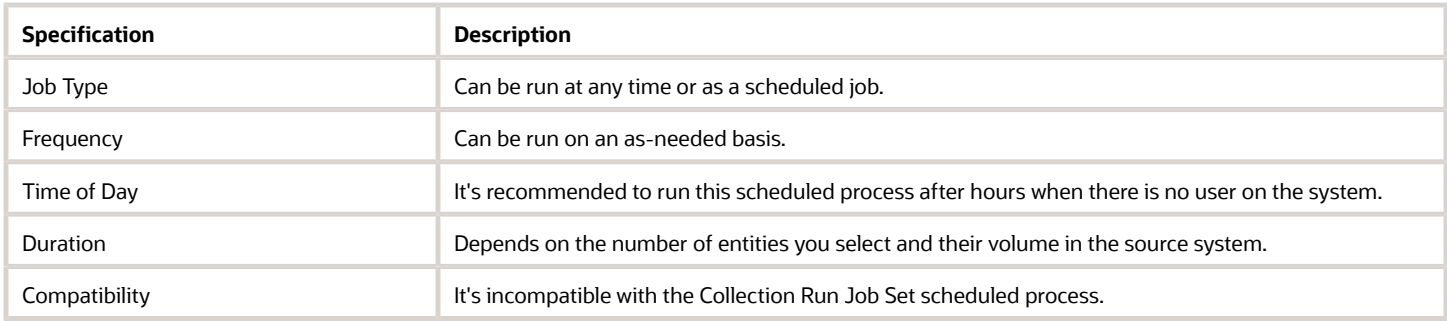

### **Parameters**

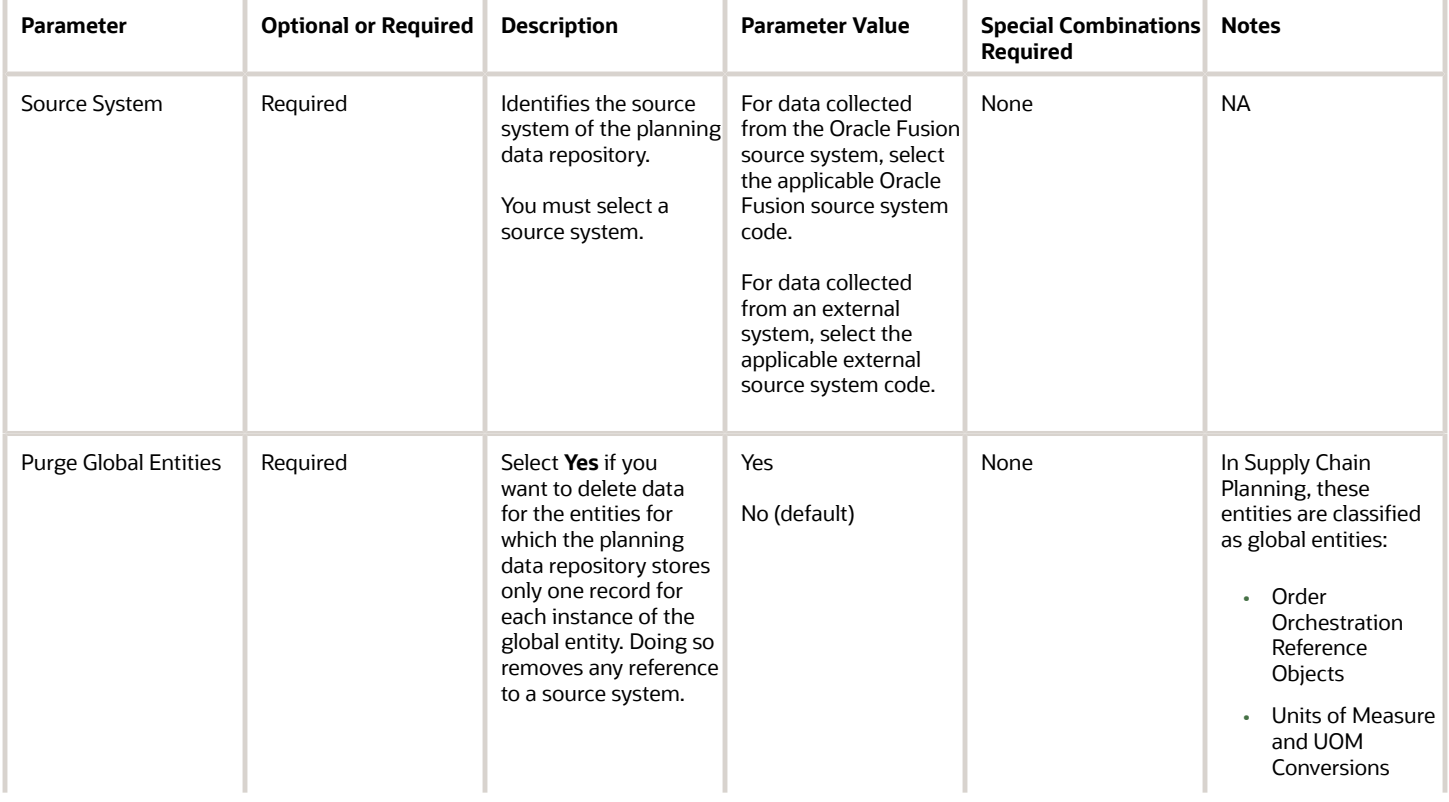

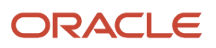

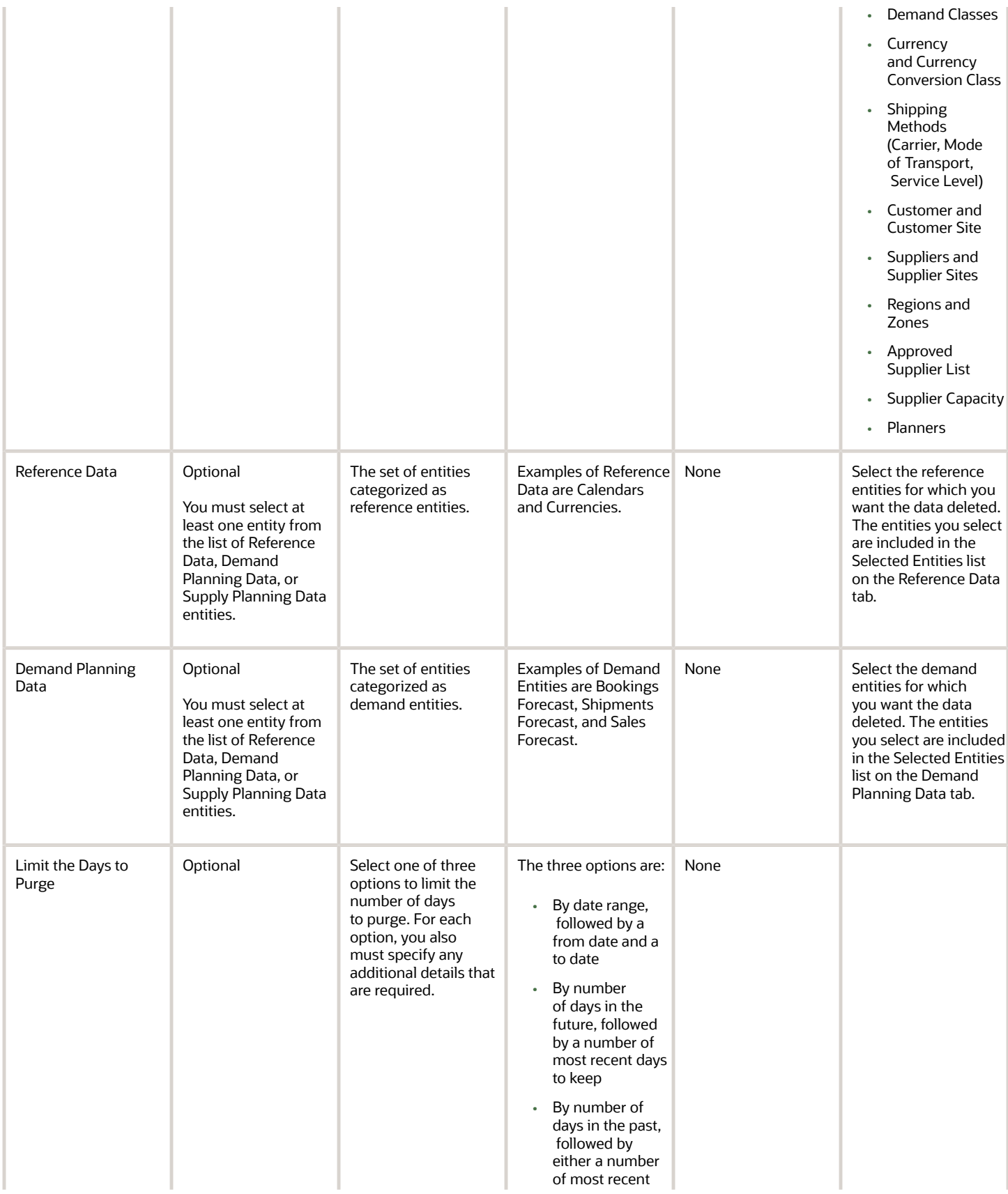

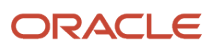

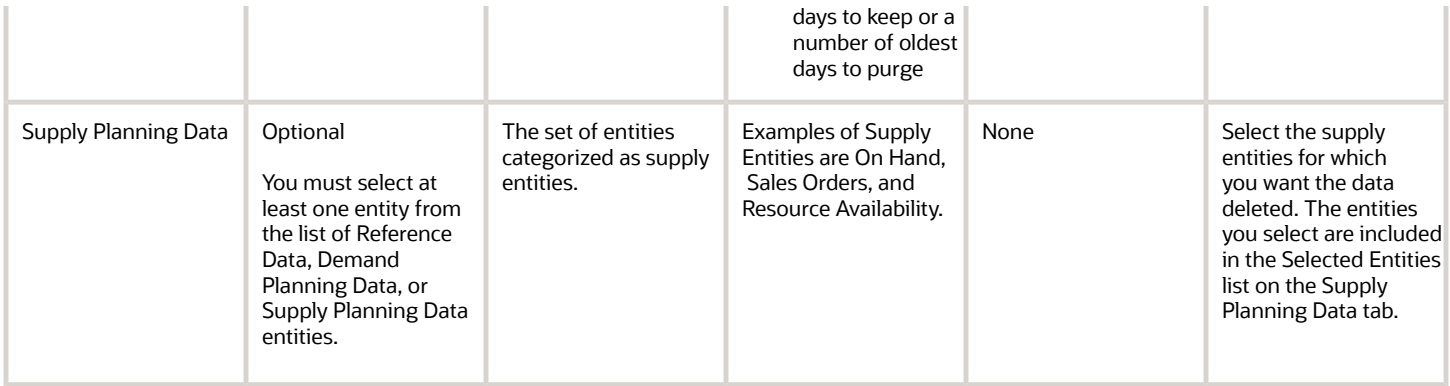

#### Troubleshooting Information

- This process is nonrecoverable. All data in Data Repository will be lost.
- You should run Targeted Collection again to collect data from the source instance.
- Rerun your plans.
- It's recommended not to run any plan or collection while this process is running.
- Review input parameters of the Purge Data Repository job:
	- To delete all data from Planning System, select all instances and then select the required business objects.
	- To delete from a specific Planning Source System, select a specific instance and specific business objects.

**Note:** The first option runs faster than the second one.

- You can view the status of the Purge Data Repository process in the Scheduled Processes work area.
- The validation errors and warning messages that prevented the data-purge operation from completing display in the error log.
- Interactive warning validations are not performed.
- After you submit the scheduled process, you can perform any of these tasks in the Scheduled Processes work area:
	- Resubmit it
	- Put it on hold
	- Cancel the process
	- Release the process
- If the job fails:
	- Review the error messages in the log file.
	- If the reason for the failure isn't clear from the logs, review the diagnostic logs and contact product support for more help.

*Related Topics*

• [How You Purge Collected Data from the Data Repository for Supply Chain Planning](https://www.oracle.com/pls/topic/lookup?ctx=fa24c&id=s20080503)

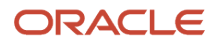

# Purge Release Interface Tables

Use the Purge Release Interface Tables scheduled process to delete data within a specified date range from the Oracle Fusion Cloud Supply Chain Planning release-interface tables that are created during release processes.

### When to Use

Use the process to delete data from the release interface tables to free up space and improve performance. Run the scheduled process in the Scheduled Processes work area.

#### Privileges Required

• Release Planning Recommendations (MSC\_RELEASE\_PLANNING\_RECOMMENDATIONS\_PRIV)

### **Specifications**

Review these specifications before setting up this scheduled process:

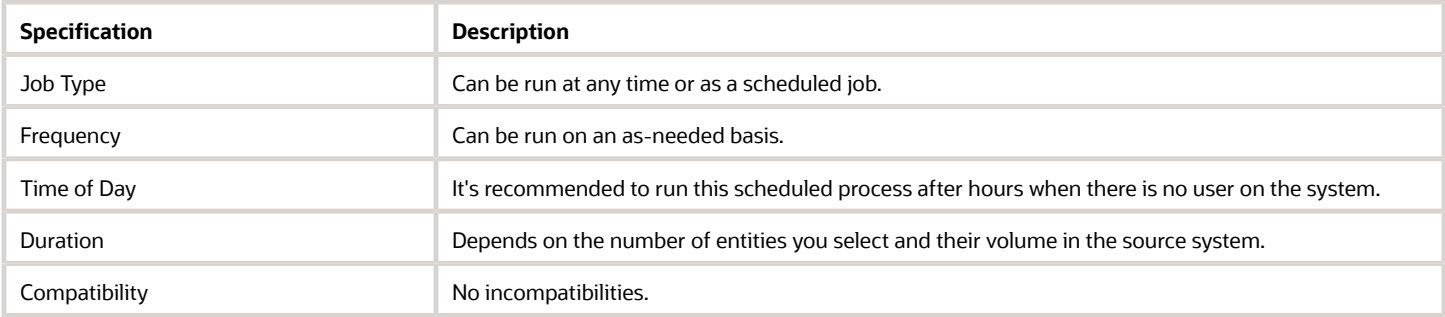

## Parameters

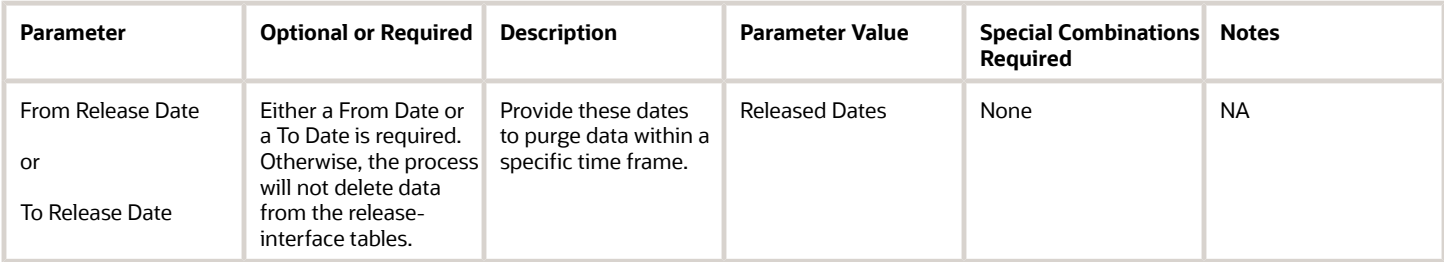

## Troubleshooting Information

- This process is nonrecoverable. All the release interface tables will be lost.
- Don't run the Release Planning Interface scheduled process when this scheduled process is running.
- You can view the status of the Purge Release Interface Tables process in the Scheduled Processes work area.
- The validation errors and warning messages that prevented the data purge operation display in the error log.
- Interactive warning validations are not performed.

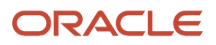

- After you submit the scheduled process, you can perform any of these tasks in the Scheduled Processes work area:
	- Resubmit it
	- Put it on hold
	- Cancel the process
	- Release the process
- If the job fails:
	- Review the error messages in the log file.
	- If the reason for the failure isn't clear from the logs, review the diagnostic logs and contact product support for more help.

# Purge Staging Tables

Use the Purge Staging Tables scheduled process to delete data from the Oracle Fusion Cloud Supply Chain Planning staging tables that are used during collections processes.

## When to Use

By using this scheduled process, you can delete data from the staging tables to free up space and improve performance. Run the scheduled process in the Scheduled Processes work area.

#### Privileges Required

• Perform Order Orchestration and Planning Data Collection (MSP\_PERFORM\_ORDER\_ORCHESTRATION\_AND\_PLANNING\_DATA\_COLLECTION\_PRIV)

## Specifications

Review these specifications before setting up this scheduled process:

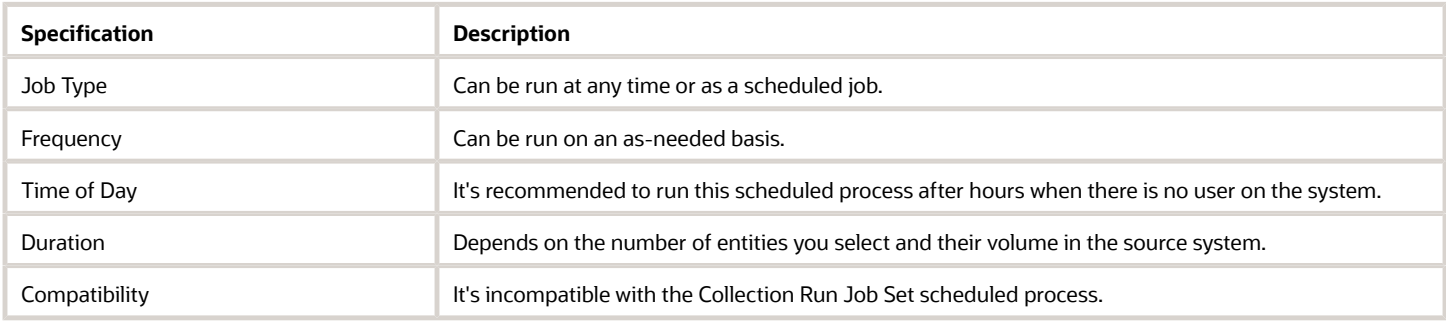

#### Parameters

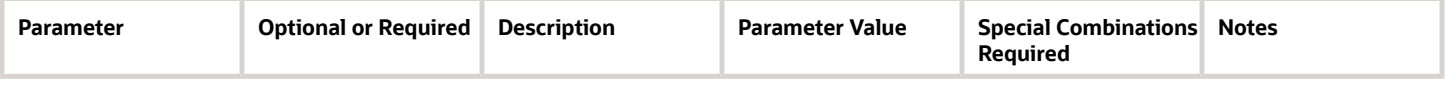

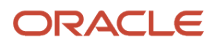

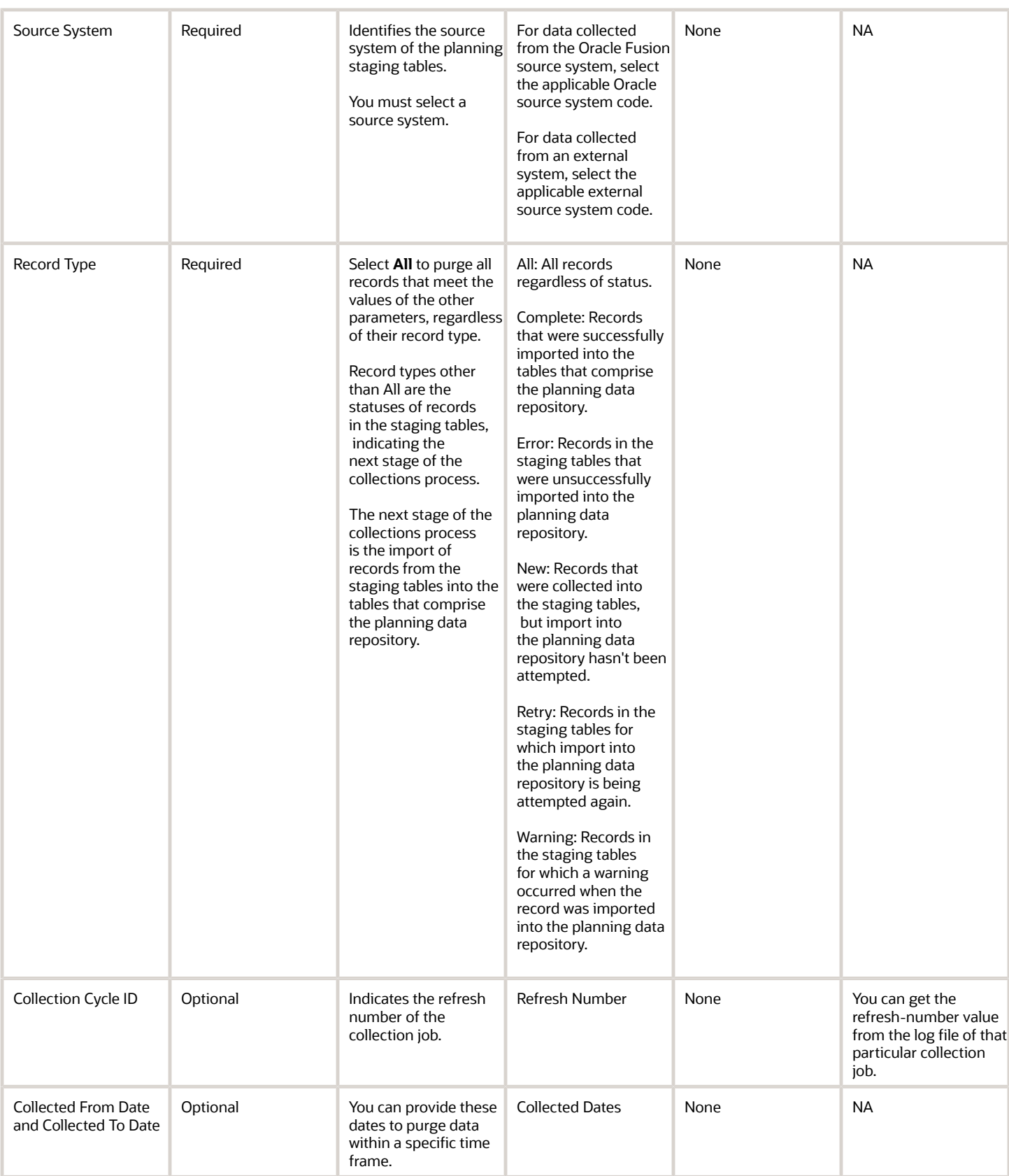

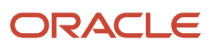

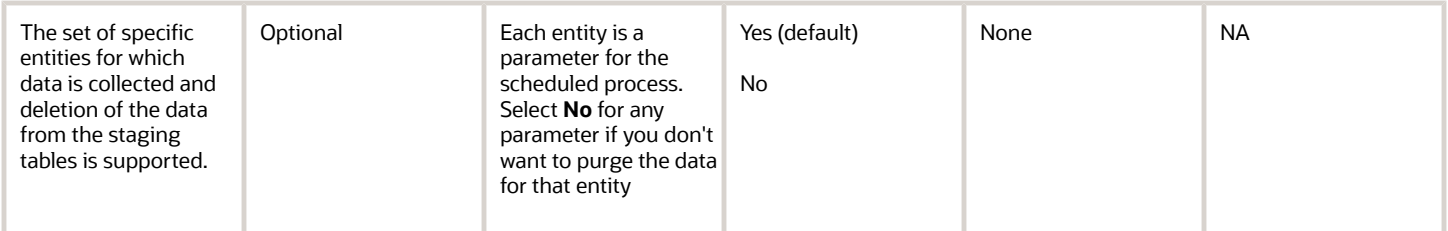

## Troubleshooting Information

- Analyze the error records in the staging tables before running this scheduled process.
- The scheduled process runs faster when you set the Source System and Record Type parameters to **All**.
- You can view the status of the Purge Staging Tables process in the Scheduled Processes work area.
- The validation errors and warning messages that prevented the data purge operation display in the error log.
- Interactive warning validations are not performed.
- After you submit the scheduled process, you can perform any of these tasks in the Scheduled Processes work area:
	- Resubmit it
	- Put it on hold
	- Cancel the process
	- Release the process
- If the job fails:
	- Review the error messages in the log file.
	- If the reason for the failure isn't clear from the logs, review the diagnostic logs and contact product support for more help.

#### *Related Topics*

• [How You Purge Collected Data from the Data Repository for Supply Chain Planning](https://www.oracle.com/pls/topic/lookup?ctx=fa24c&id=s20080503)

# Run Value Chain Planning After Upgrade Steps

Use the Run Value Chain Planning After Upgrade Steps scheduled process to upgrade all supply chain planning data when upgrading from one release of Oracle Fusion to a newer release to ensure compatibility and performance.

While this process is running, you shouldn't run any other planning process. Also, you can't run or view plans during the period that this process is running.

## When to Use

During specific upgrades you may need to run this process but it isn't required for all upgrades. Check the release notes documentation of the specific release. Use this process when you want to perform all Oracle Fusion Cloud Supply Chain Planning data upgrade steps that are needed to ensure version compatibility after upgrading from one release of Oracle Fusion Cloud Applications to another release.

#### **Privileges Required**

• Perform Order Orchestration And Planning Data Collection (MSP\_PERFORM\_ORDER\_ORCHESTRATION\_AND\_PLANNING\_DATA\_COLLECTION\_PRIV)

### **Specifications**

Review the following before setting up this scheduled process:

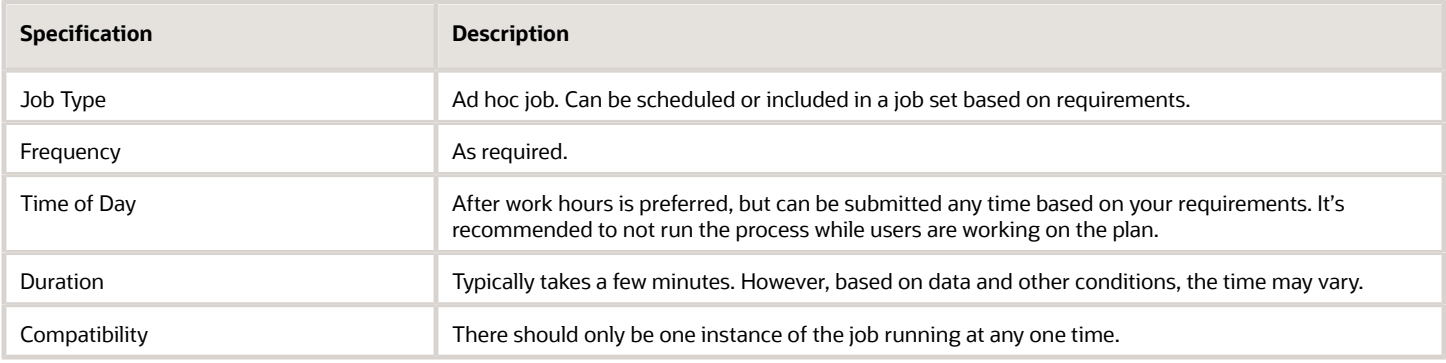

#### Parameters

No parameters are required when you use the Run Value Chain Planning After Upgrade Steps scheduled process.

### Troubleshooting Information

- You can view the status of the two jobs in the Scheduled Processes work area.
- When the program is submitted, you can Resubmit, Put on Hold, Cancel Process, Release Process as provided by the Scheduled Processes work area.
- For a long-running process that appears to be stuck and not finishing, click on the Cancel Process button and then re-submit the process.
- If the job fails:
	- Review the error messages in the log file.
	- If the reason for failure isn't clear from the logs, as a next step, review finer details in the diagnostic logs with the help of product support.

# Common for Supply Chain Planning

# Batch Run Plan

Use the Batch Run Plan scheduled process to run plans in batch mode to plan supplies and demands, calculate replenishments, or generate forecasts. Based on your security privileges, plan types for this process are Supply Plan, Demand Plan, Demand and Supply Plan, Replenishment Plan.

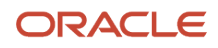

Before using this process, you need to define a plan using the Manage Plans task. The plan options of the plan are applied when you run a plan. You do the Manage Plans task in the work area applicable to your plan type.

- Demand plans: Demand Planning, Demand and Supply Planning, Planning Central work area
- Demand and Supply plans: Demand and Supply Planning or Planning Central work area
- Sales and Operations plans: Sales and Operations Planning work area
- Supply plans: Supply Planning, Demand and Supply Planning, or Planning Central work area
- Replenishment plans: Replenishment Planning work area

#### When to Use

Use this process when you want to run a demand plan, or demand and supply plan, or replenishment plan, or sales and operations plan, or supply plan.

Reasons you run a demand plan:

- Generate a new statistical demand forecast. The timing of this would depend on your organization's planning cycle. The timing is typically weekly or monthly.
- Update the plan with the most recently collected demand history, such as shipments or bookings, and master data, such as new items, new customers, and hierarchy changes. This update can be done either with generating the forecast or more frequently, as often as nightly, if you want your plan to have the most up-todate information.
- Apply any configuration changes such as new measures, changes to existing measures, or changes to the measure catalog or dimension catalog associated with the plan. You do this on an as-needed basis.

Reasons you run an integrated demand and supply plan:

- Generate a new statistical demand forecast, safety stock levels, plan supplies for demands by allocating existing supplies and creating supplies. The timing of this would depend on your organization's planning cycle. This is typically daily or weekly.
- Update the plan with the most recently collected demand history such as shipments or bookings, supply planning data such as sales orders or on hand or transfer orders or work orders or purchase orders and requisitions or reservations and master data such as new items, new customers, hierarchy changes, resources, and others. This can either be done in conjunction with generating the forecast and planning of supplies or it can be done more frequently, as often as nightly, if you want your plan to have the most up-to-date information.
- Apply any configuration changes such as new measures, changes to existing measures, or changes to the measure catalog or dimension catalog associated with the plan. This is done on an as-needed basis.
- Release plan recommendations for implementing in source systems.

Reasons you run a replenishment plan:

- Generate a new statistical demand forecast, calculate policy parameters, rebalance the inventory and calculate replenishments. The timing of this would depend on your organization's planning cycle. This is typically daily or weekly
- Update the plan with the most recently collected supply planning data.
- Apply any configuration changes such as new measures, changes to existing measures, or changes to the measure catalog or dimension catalog associated with the plan. This is done on an as-needed basis.

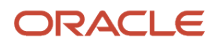

• Release plan recommendations for creating replenishments in source systems.

Reasons you run a sales and operations plan:

- Generate a basic statistical demand forecast. Or, a statistical demand forecast can be loaded from an associated demand plan.
- Update the plan with the most recently collected demand history such as shipments or bookings, supply planning data such as sales orders, on hand, transfer orders, work orders or purchase orders if configured in plan options and master data such as new items, new customers, hierarchy changes, resources and others.
- Apply any configuration changes such as new measures, changes to existing measures, or changes to the measure catalog or dimension catalog associated with the plan. This is done on an as-needed basis.
- Plan supplies for demands with existing and new supplies at an aggregate level. The timing of this would depend on your organization's planning cycle. This is typically monthly.

Reasons you run a supply plan:

- Generate safety stock levels, plan supplies for demands by allocating existing supplies and creating supplies. The timing of this would depend on your organization's planning cycle. This is typically daily or weekly.
- Update the plan with the most recently collected supply planning data such as sales orders or on hand or transfer orders or work orders or purchase orders and requisitions or reservations and others and master data such as new items, new customers, hierarchy changes, resources and others. This can either be done in conjunction with planning of supplies or it can be done more frequently, as often as nightly, if you want your plan to have the most up-to-date information.
- Apply any configuration changes such as new measures, changes to existing measures, or changes to the measure catalog or dimension catalog associated with the plan. This is done on an as-needed basis.
- Release plan recommendations for implementing in source systems.

#### Privileges Required

Supply Plan

- Monitor Supply Planning Work Area (MSC\_MONITOR\_SUPPLY\_PLANNING\_WORK\_AREA\_PRIV)
- Monitor Demand and Supply Planning Work Area (MSC\_MONITOR\_DEMAND\_AND\_SUPPLY\_PLANNING\_WORK\_AREA\_PRIV)

#### Demand Plan

- Monitor Demand Management Work Area (MSC\_MONITOR\_DEMAND\_MANAGEMENT\_WORK\_AREA\_PRIV)
- Monitor Demand and Supply Planning Work Area (MSC\_MONITOR\_DEMAND\_AND\_SUPPLY\_PLANNING\_WORK\_AREA\_PRIV)

#### Demand and Supply Plan

• Monitor Demand and Supply Planning Work Area (MSC\_MONITOR\_DEMAND\_AND\_SUPPLY\_PLANNING\_WORK\_AREA\_PRIV)

#### Replenishment Plan

• Monitor Replenishment Planning Work Area (MSC\_MONITOR\_REPLENISHMENT\_PLANNING\_WORK\_AREA\_PRIV)

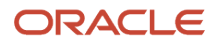

You can also control to execute Batch Run Plan with or without refresh with following privileges.

- Run Plan with Refresh or Snapshot (MSC\_RUN\_PLAN\_WITH\_SNAPSHOT\_PRIV)
- Run Plan without Refresh or Snapshot (MSC\_RUN\_PLAN\_WITHOUT\_SNAPSHOT\_PRIV)

#### Specifications

Review the following before setting up this scheduled process:

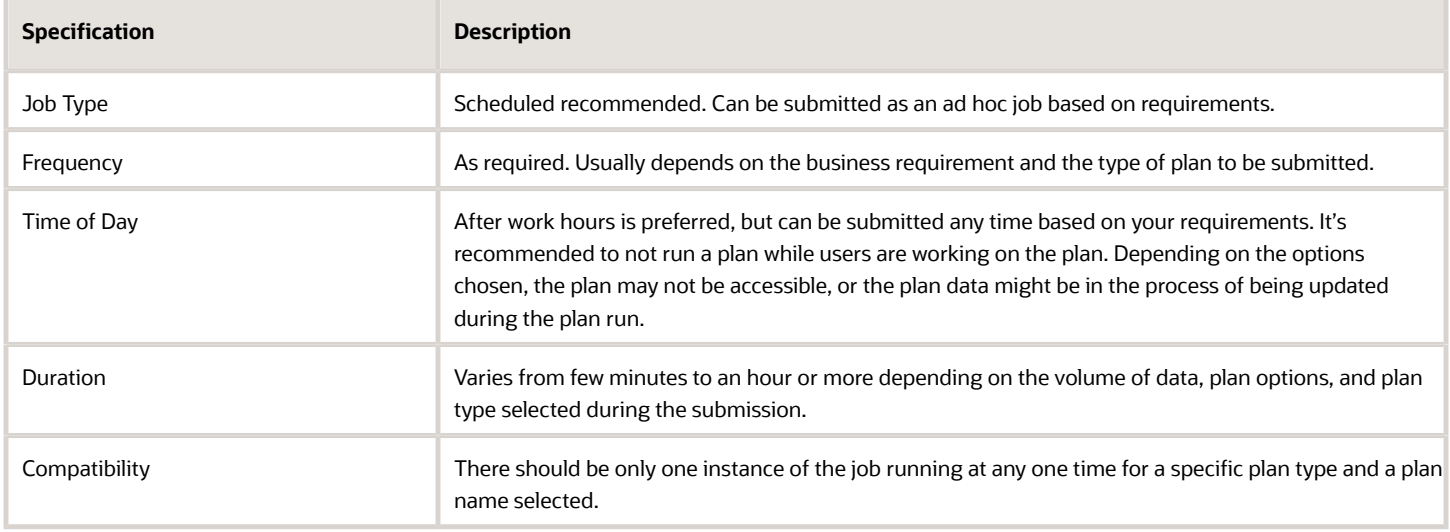

#### Parameters Overview

This section and subsequent sections provide a series of tables to explain the parameters you need to specify when you use the Batch Run Plan scheduled process.

- The parameters in the table in this section specify the plan type and plan name.
- The tables in the subsequent sections provide parameters and their corresponding descriptions for each combination of plan type and option types, such as data refresh options and scope options.

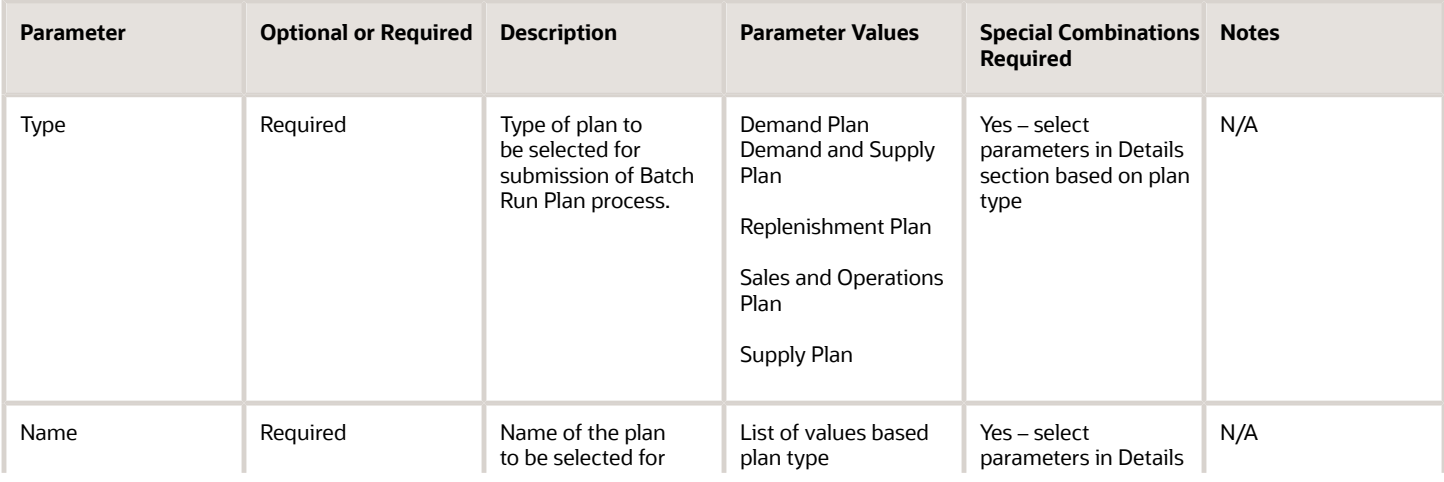

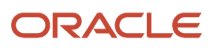

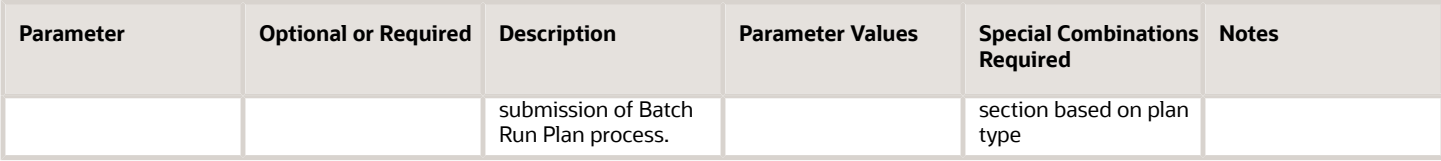

### Parameters for Demand Plan

Follow these guidelines before setting the Data Refresh Options for Demand Plan:

- One of the Data Refresh Options must be selected. Select the Refresh with current data option when a plan is selected to run for the first time.
- Refresh with current data option will clear all the existing plan data and refresh with collected data. Refresh with current data option will advance the plan's start date to the current system date and refresh data for all measures that are enabled for Refresh with current data option in Manage Planning Measures.
- Values for editable measures that are not enabled for Refresh with current data option will be retained when plan is run with Refresh with current data option.
- Set the profile option MSC\_DFLT\_SHIPMENT\_HIST\_MEASURE and MSC\_DFLT\_BOOKING\_HIST\_MEASURE to the shipments and bookings history variant measures respectively for which the data is collected.

#### *Data Refresh Options*

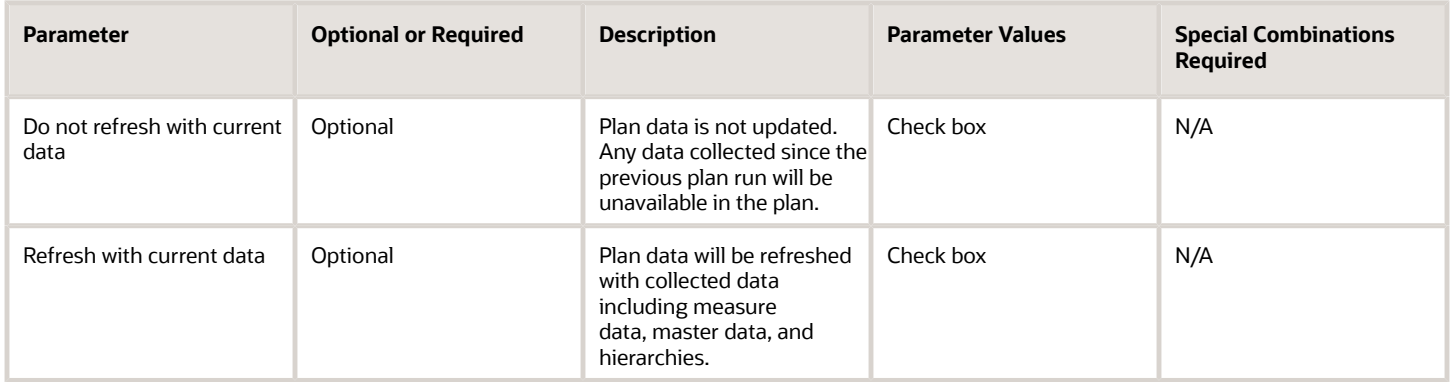

Follow these guidelines before setting the Scope Options for Demand Plan.

- **1.** Plan must be enabled for archiving to use this option. Specify archiving parameters, and select the Measure Catalog for Archival option in Edit Plan Options using the Select Advanced Options button on the Scope tab.
- **2.** The Measure Catalog for Archival should only contain the measures that you want to archive. You should not archive all measures in the plan.

#### *Scope Options*

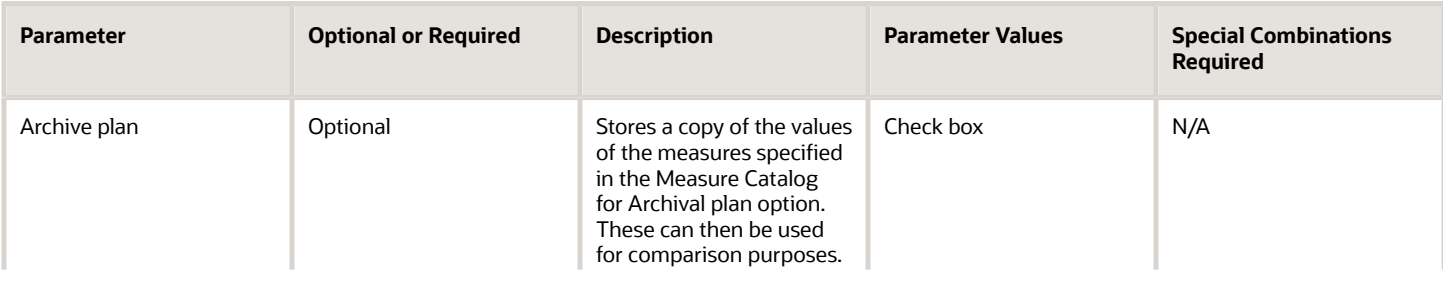

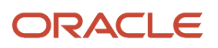

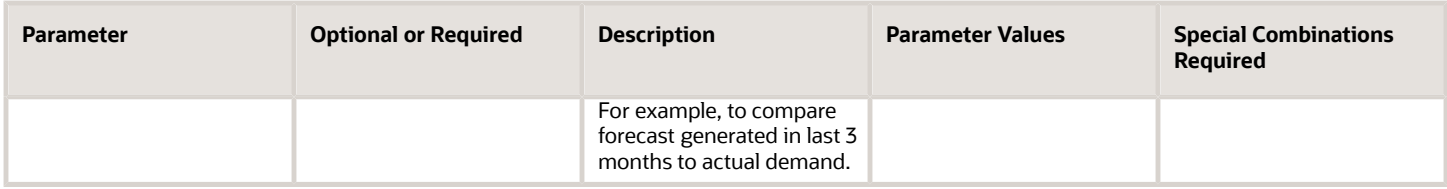

Follow these guidelines before setting the Demand Plan Run Options for Demand Plan.

- The Forecasting Profiles available for selection are those selected on the Demand tab in the Edit Plan Options UI.
- Do not select multiple forecast profiles having a same input measure but different output measure.
- When using an analysis set option for forecast profiles, the selected Analysis Set between the forecast profiles must not result in overlapping or common population. For example, if you have defined a couple of analysis sets with product level member filters, one with product A and B and another one with product B, C, and D then don't select this two-analysis set in the forecast profiles because they both have a common product B between them.
- Each forecast profile contains multiple child processes based on forecast profile's forecasting table definition. See the white paper on Fusion DM Analytical Forecast Tree (Doc ID 2551478.1) for forecasting table (also known as forecast tree) setup best practices.

#### *Demand Plan Run Options*

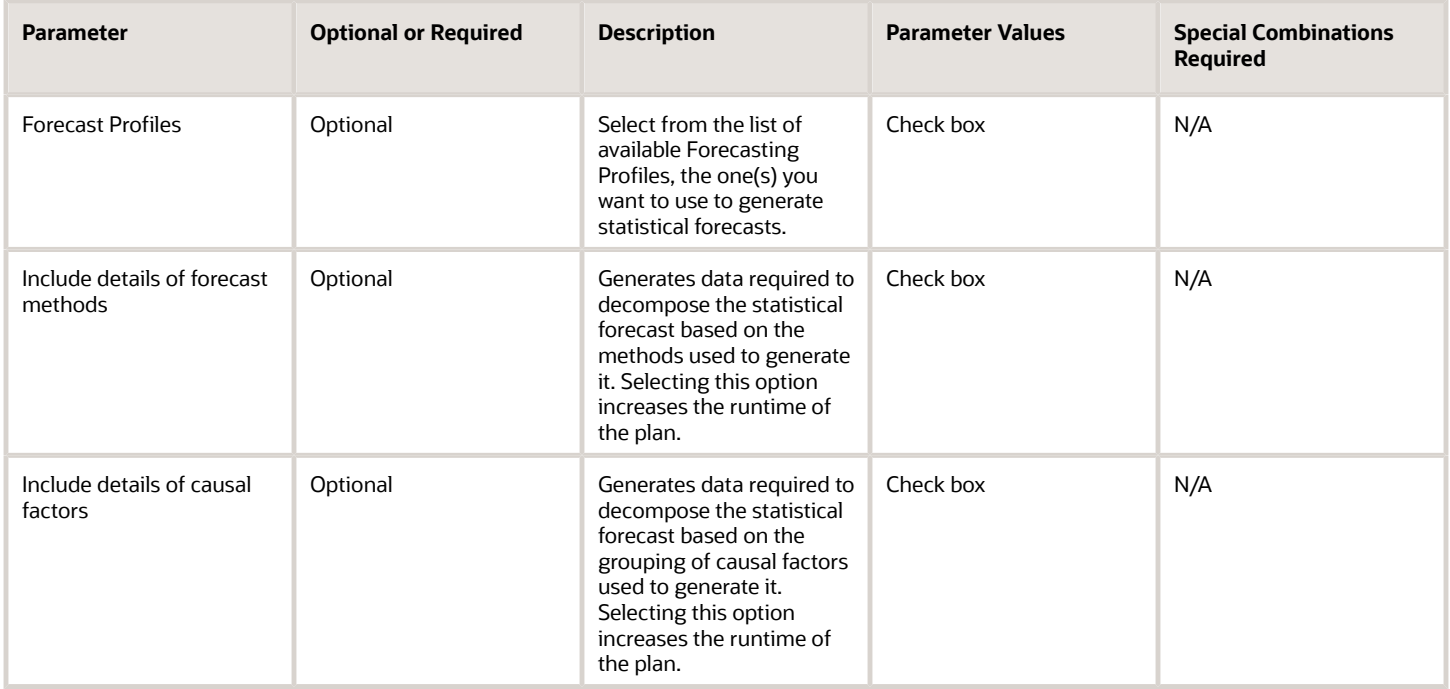

## Parameters for Demand and Supply Plan

Follow these guidelines before setting the Data Refresh Options for Demand and Supply Plan

• One of the Data Refresh Options must be selected. Select Refresh with current data option when a plan is selected to run for the first time.

- Refresh with selected current data option is applicable only for planning supplies in an integrated demand and supply plan
- Refresh with current data option will advance the plan's start date to the current system date and refresh data for all measures that are enabled for Refresh with current data option in Manage Planning Measures. Values for editable measures that are not enabled for Refresh with current data option will be retained.
- Set the profile option MSC\_DFLT\_SHIPMENT\_HIST\_MEASURE and MSC\_DFLT\_BOOKING\_HIST\_MEASURE to the shipments and bookings history variant measures respectively for which the data is collected.

#### *Data Refresh Options*

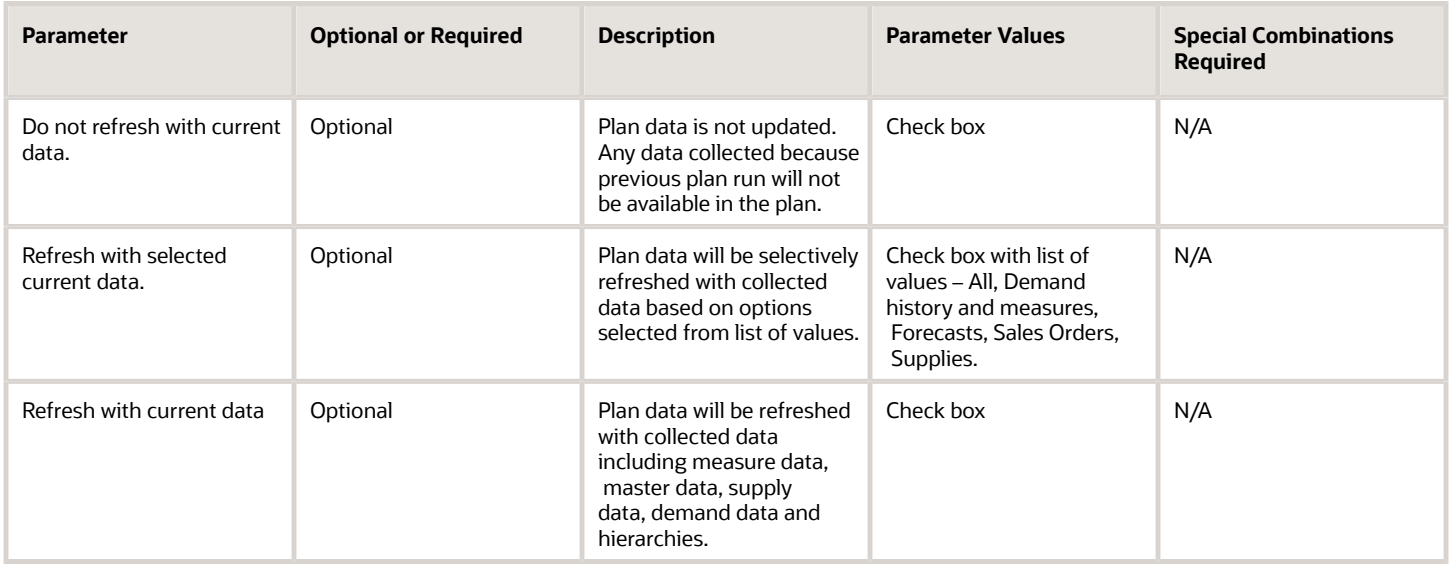

The following are the parameters for Scope Options in Demand and Supply Plan.

#### *Scope Options*

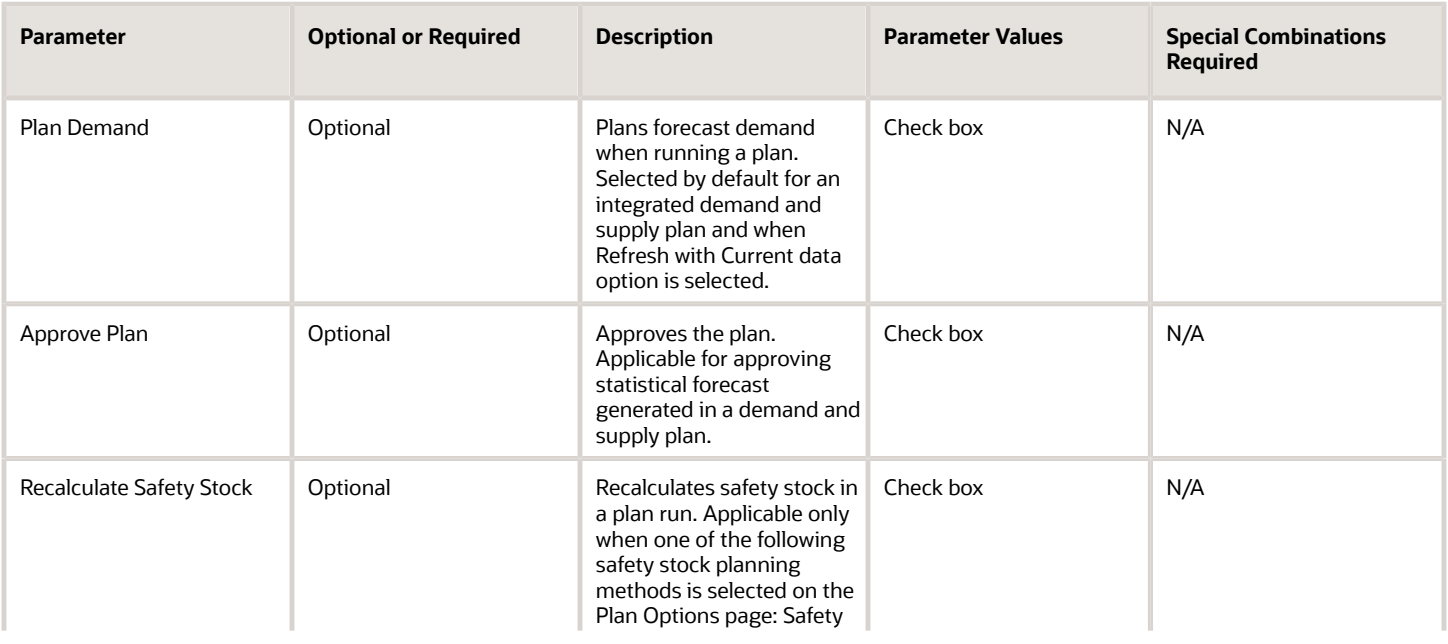

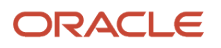

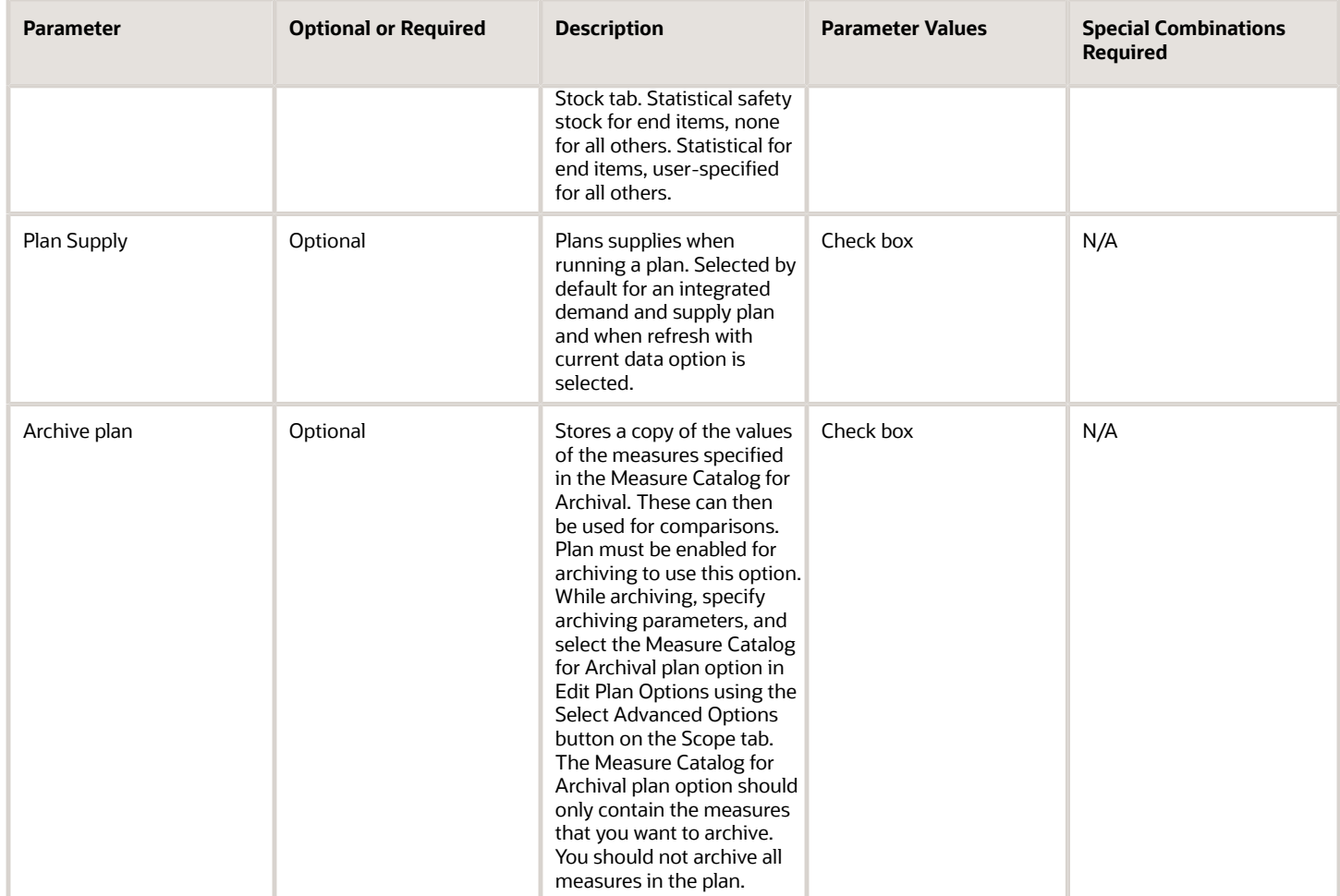

Follow these guidelines before setting the Demand Plan Run Options for Demand and Supply Plan:

- Do not select multiple forecast profiles having a same input measure but different output measure.
- When using an analysis set option for forecast profiles, the selected Analysis Set between the forecast profiles must not result in overlapping or common population. For example, if you have defined a couple of analysis sets with product level member filters, one with product A and B and another one with product B, C, and D then don't select this two-analysis set in the forecast profiles since they both have a common product B between them.
- Each forecast profile contains multiple child Oracle Enterprise Scheduler processes based on forecast profile's forecasting table definition. See the white paper on Fusion DM Analytical Forecast Tree (Doc ID 2551478.1) for forecasting table (also known as forecast tree) setup best practices.

#### *Demand Plan Run Options*

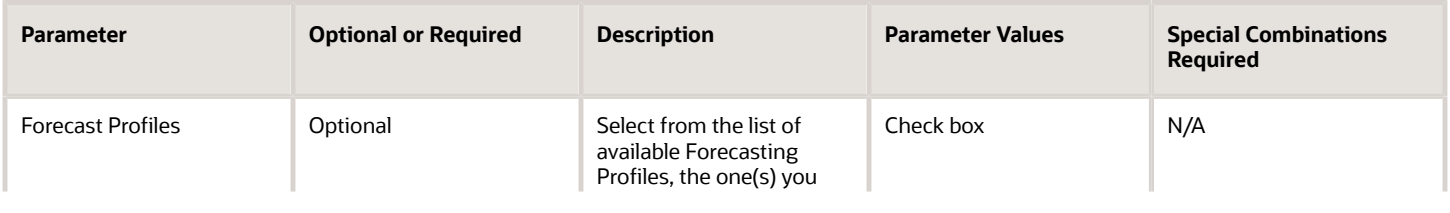

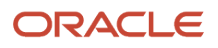

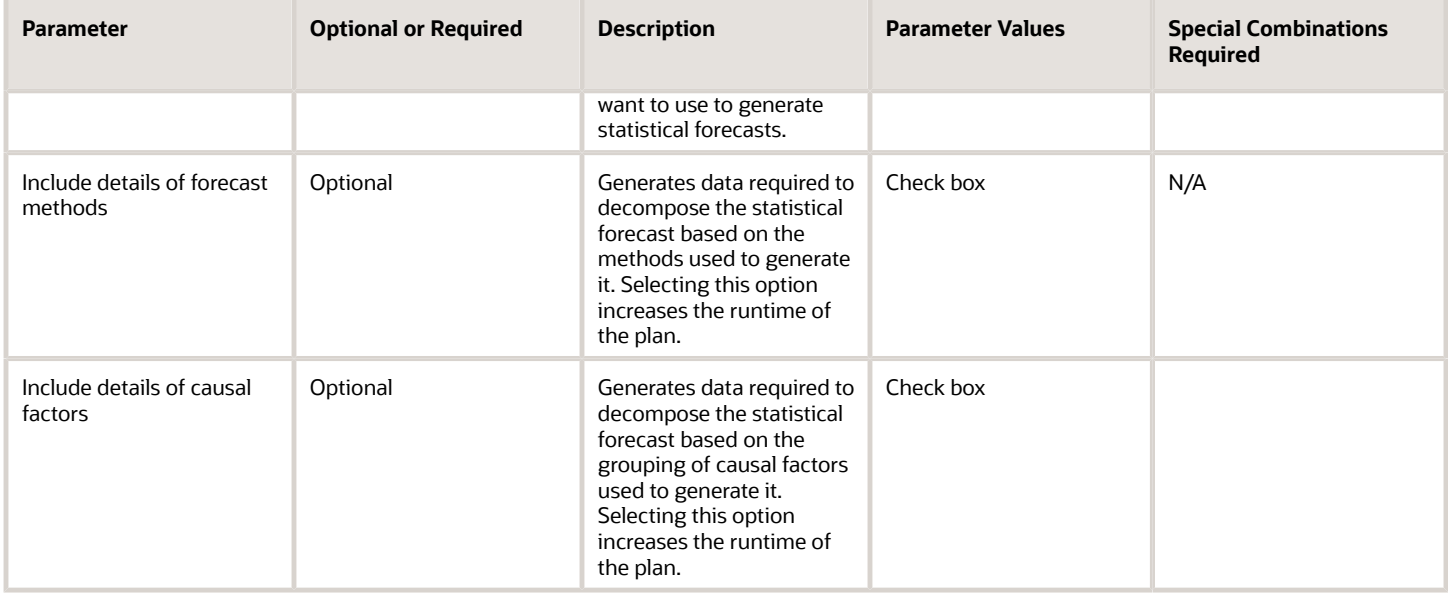

### Parameters for Replenishment Plan

Follow these guidelines before setting the Data Refresh Options for Replenishment Plan.

- One of the Data Refresh Options must be selected. Select the Refresh with current data option is selected when a plan is selected to run for the first time.
- Refresh with net-changed data option is enabled only when the Enable for incremental planning and Calculate replenishments options are enabled.
- Use Select item locations option to replan in Manage Replan Details page. Manage Replan Details link is enabled only if Do not refresh with current data option is selected.

#### *Data Refresh Options*

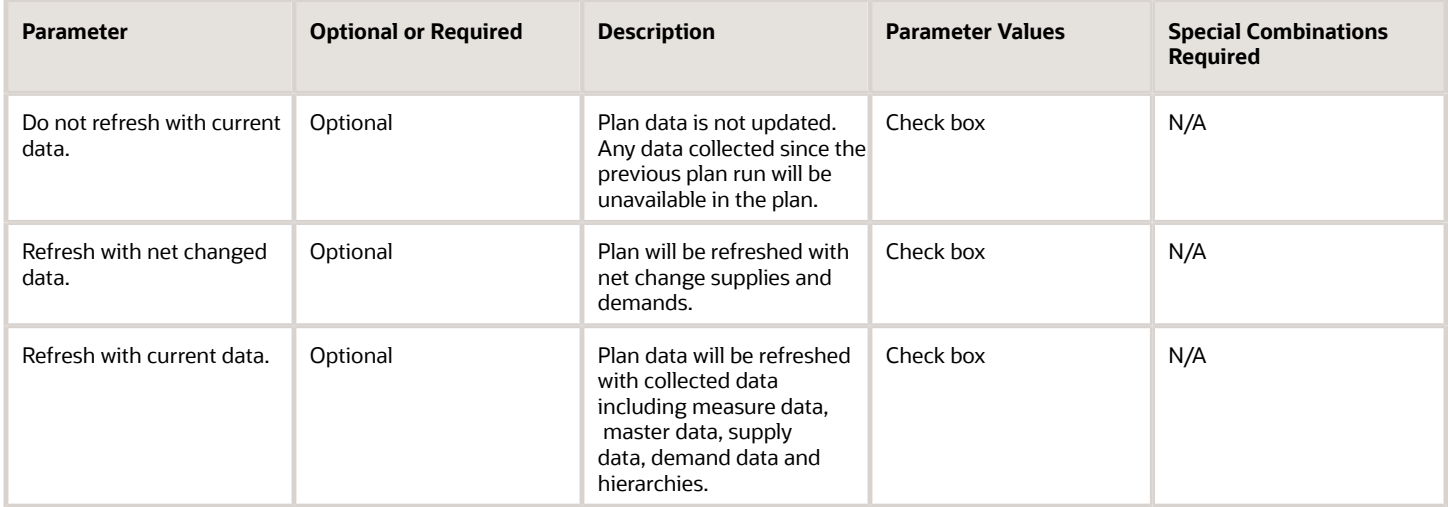

The following are the parameters for Scope Options in Replenishment Plan.

#### *Scope Options*

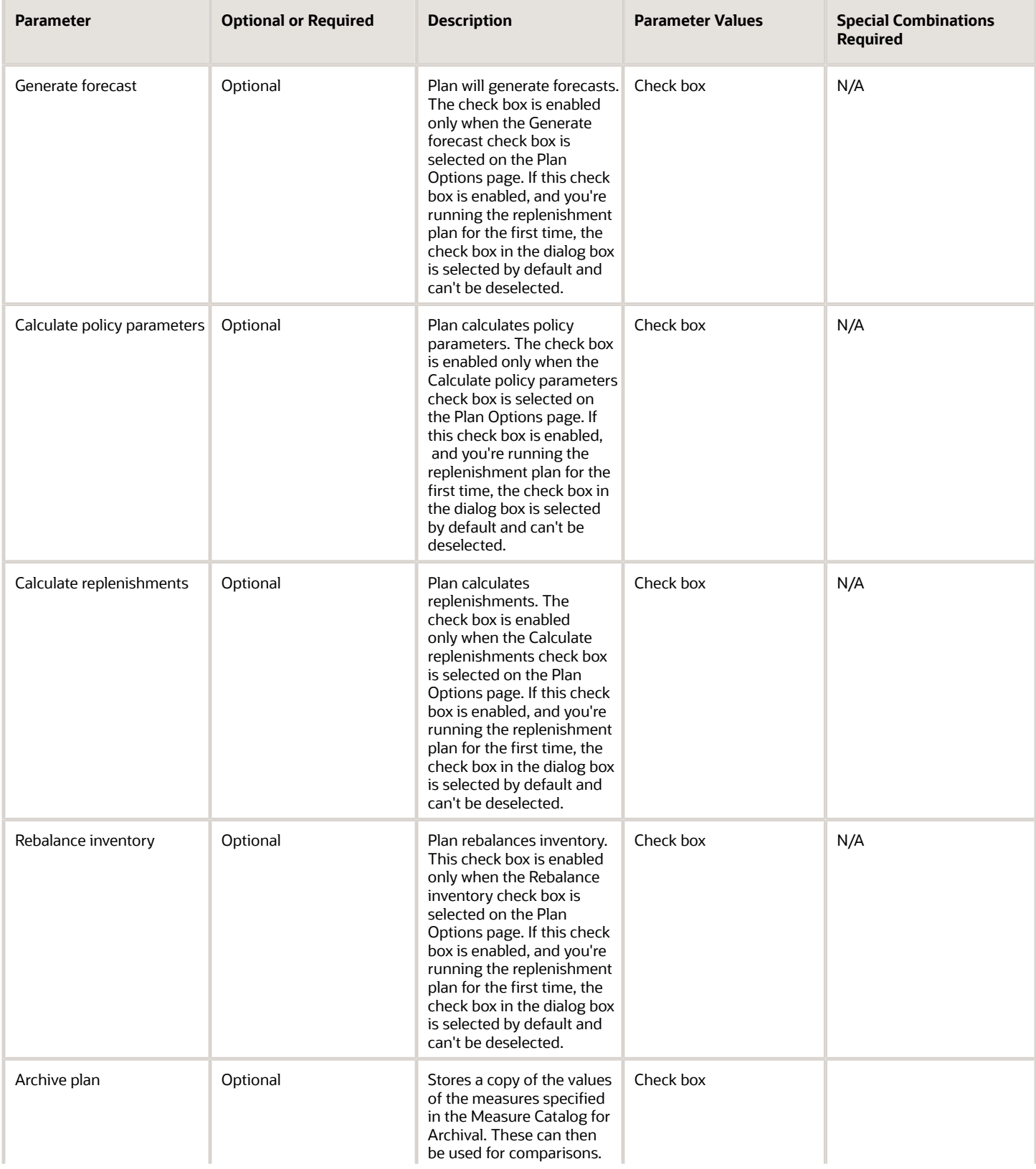

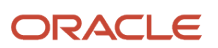

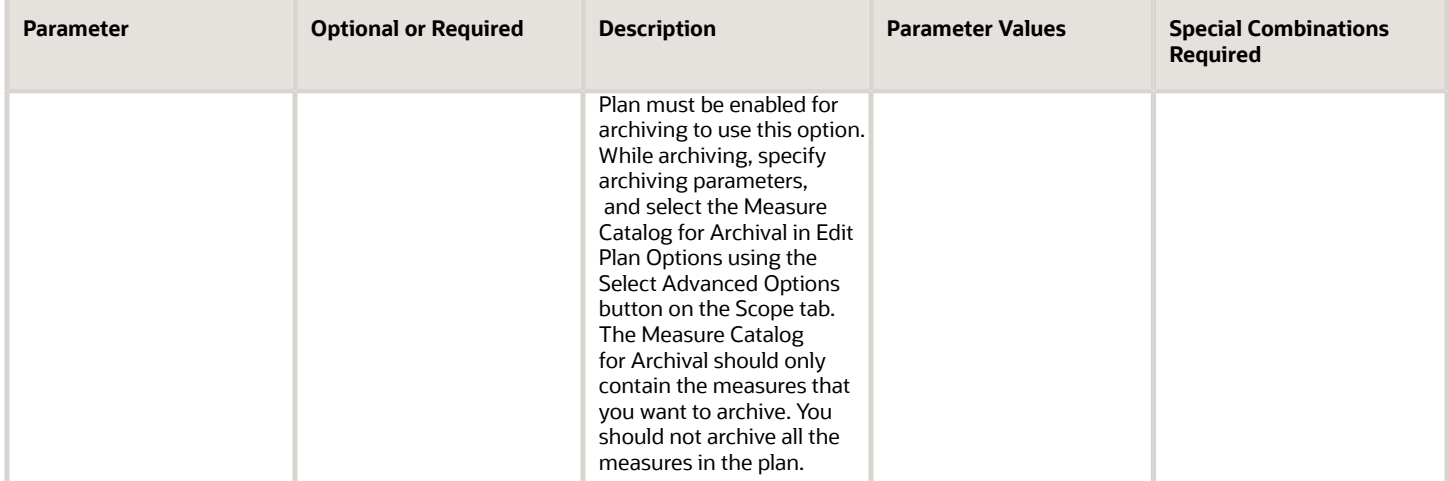

# Parameters for Sales and Operations Plan

**Note:** While setting the Data Refresh Options, one of the Data Refresh Options must be selected. Select the Refresh with current data option when a plan is selected to run for the first time.

#### *Data Refresh Options*

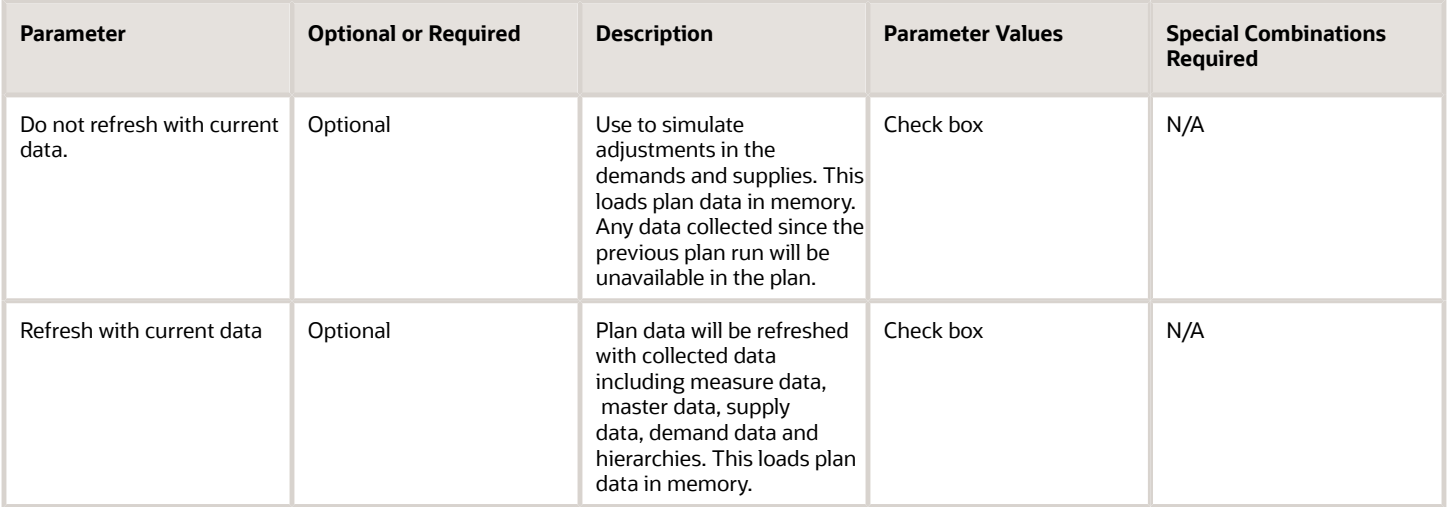

The following are the parameters for Scope Options in Sales and Operations Plan.

#### *Scope Options*

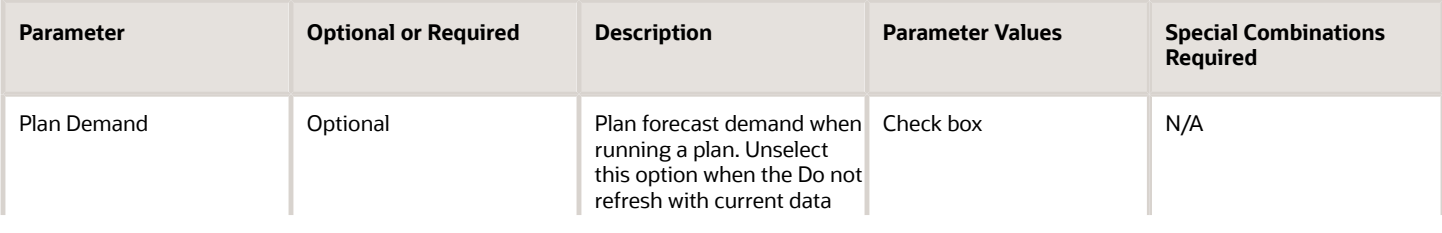

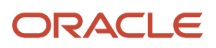

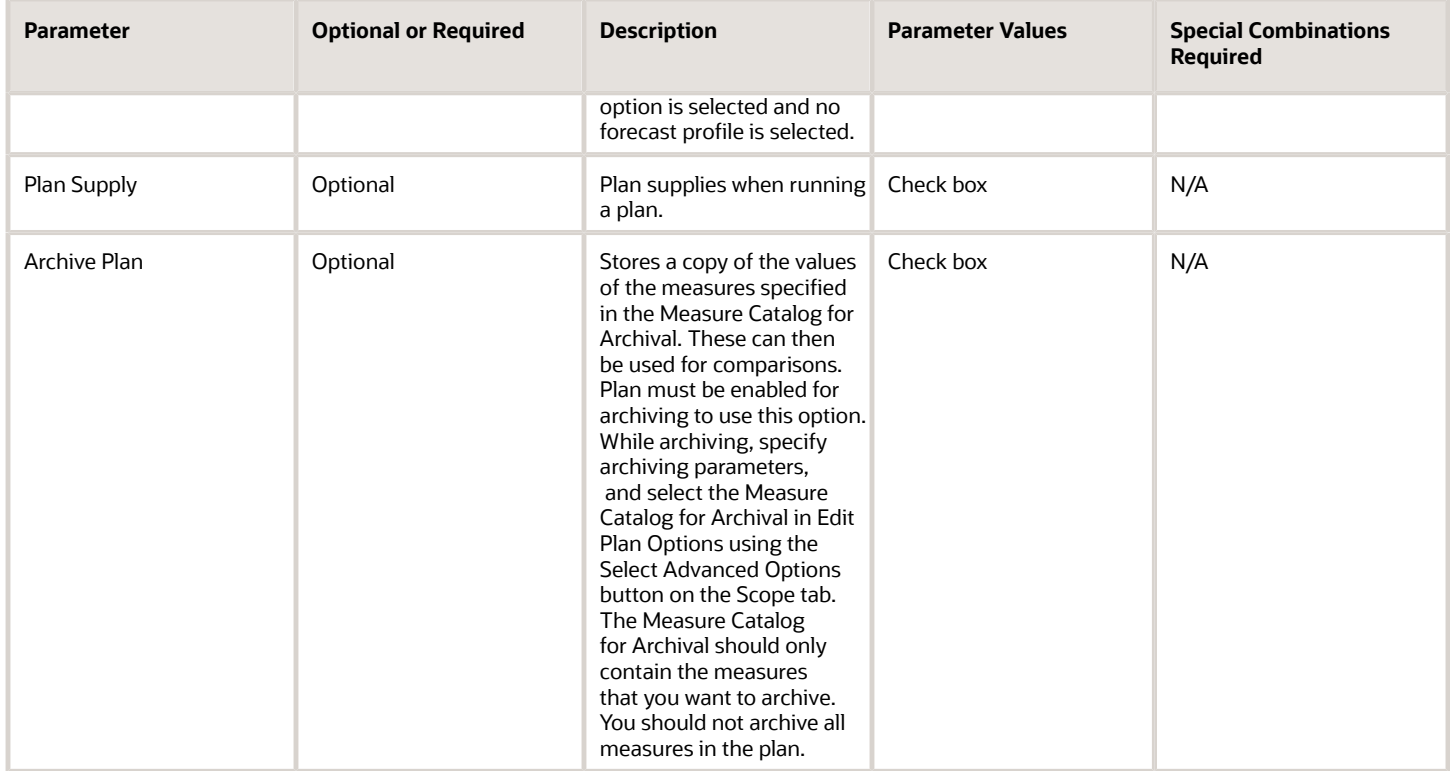

Follow these guidelines before setting the Demand Plan Run Options for Sales and Operations Plan.

- **1.** The Forecasting Profiles available for selection are those selected on the Demand tab in Edit Plan Options.
- **2.** Do not select multiple forecast profiles having a same input measure but different output measure.
- **3.** When using an analysis set option for forecast profiles, the selected Analysis Set between the forecast profiles must not result in overlapping or common population. For example, if you have defined a couple of analysis sets with product level member filters, one with product A and B and another one with product B, C, and D then don't select this two-analysis set in the forecast profiles since they both have a common product B between them.
- **4.** Each forecast profile spawns multiple child processes based on forecast profile's forecasting table definition. See the white paper on Fusion DM Analytical Forecast Tree (Doc ID 2551478.1) for forecasting table (also known as forecast tree) setup best practices.

#### *Demand Plan Run Options*

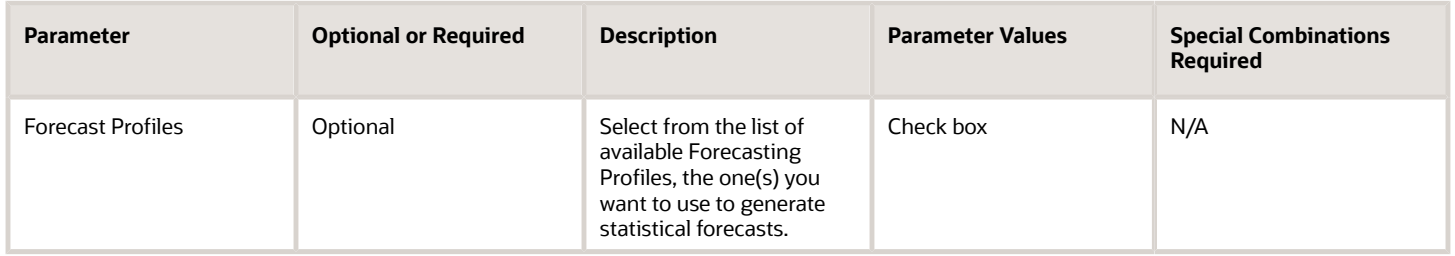

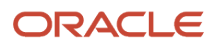

## Parameters for Supply Plan

Follow these guidelines before setting the Data Refresh Options for Supply Plan.

- **1.** One of the Data Refresh Options must be selected. Select Refresh with Current data when a plan is selected to run for the first time.
- **2.** Refresh with current data option will advance the plan's start date to the current system date.

#### *Data Refresh Options*

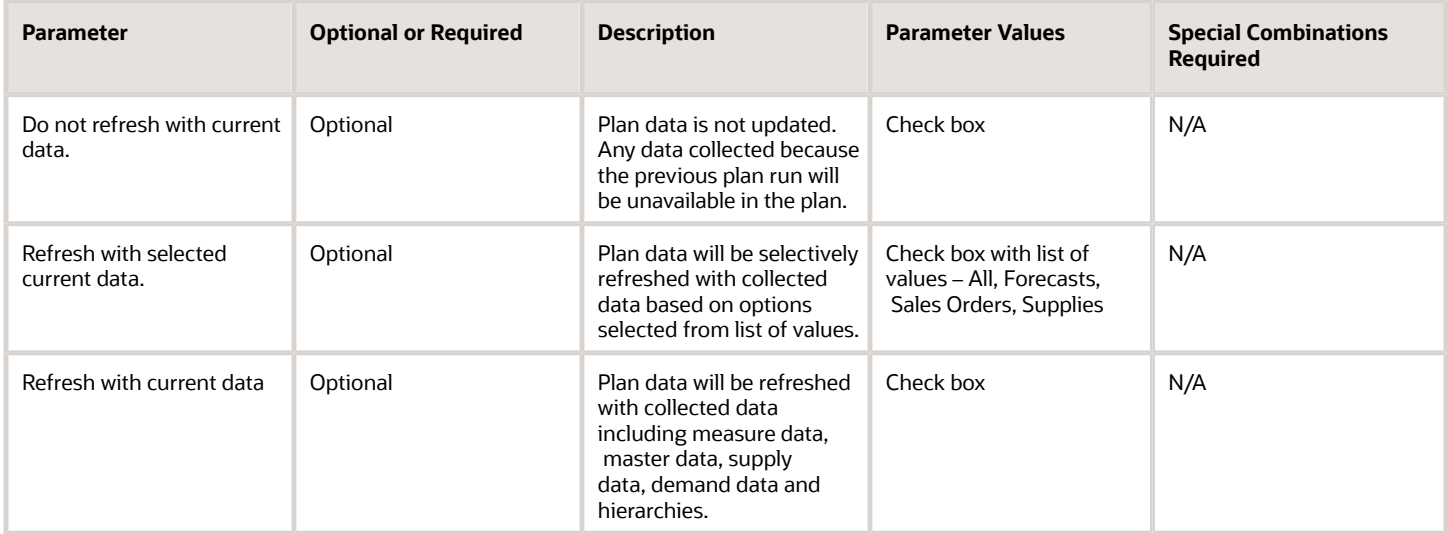

The following are the parameters for Scope Options in Supply Plan.

#### *Scope Options*

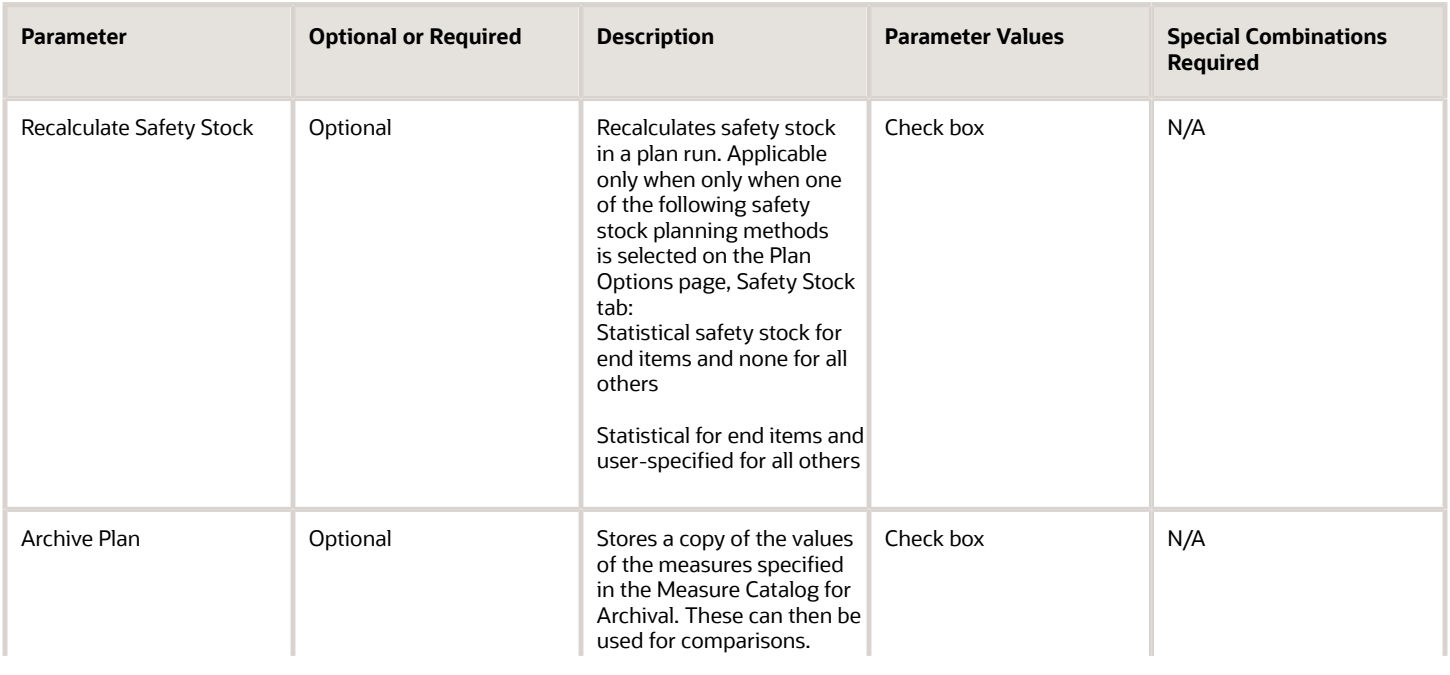

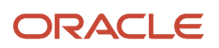

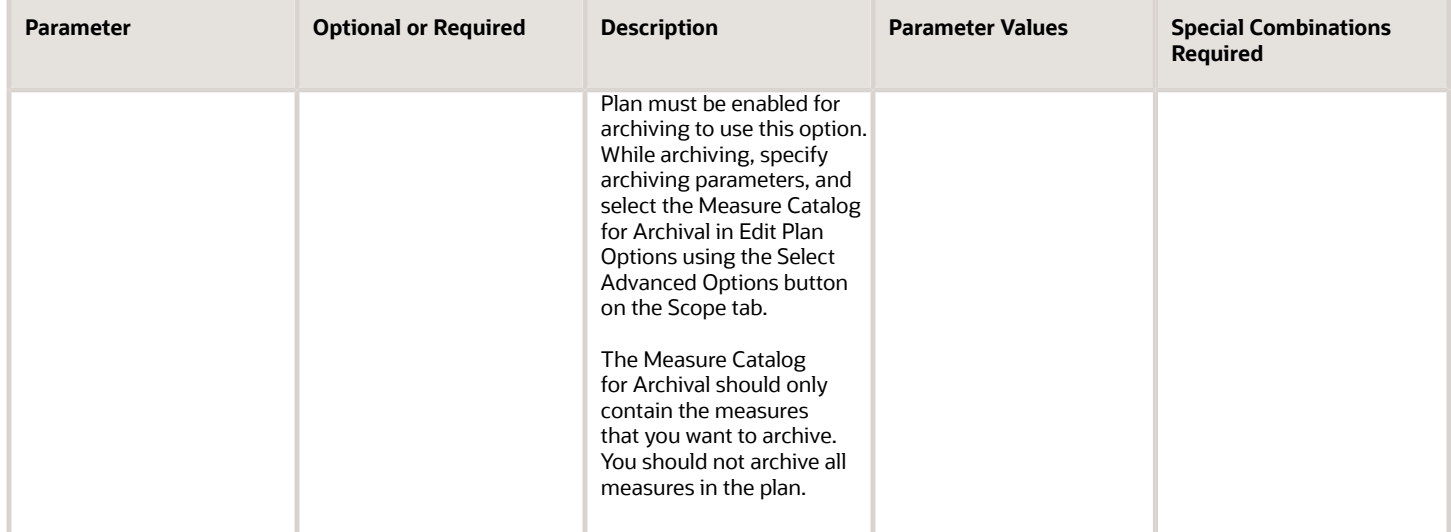

### Troubleshooting Information

- You can view the status of the Batch Run Plan process in the Scheduled Processes work area.
- The validation errors and warning messages that prevented the plan run from completing are displayed in the error log.
- Navigate to Manage Plans, select the plan and open the table Review Plan Messages to review additional warnings and error messages for the process.
- When the program is submitted, you can Resubmit, Put on Hold, Cancel Process, Release Process as provided by the Scheduled Processes work area.
- Check these things if the job performance is slower than expected or not finishing:
	- Review whether there is any change to the plan options.
	- Review whether any data collection process is running during the execution of Batch Run Plan.
- For a long-running demand plan, demand and supply plan, replenishment plan, sales and operations plan, or supply plan run that appears to be stuck and not finishing, follow these steps to cancel the process:
	- **a.** Get the process ID for Run Plan, a process within the Batch Run Plan process. For example, you can find this detail from Manage Plans in the Sales and Operations Planning work area by selecting the plan followed by selecting the View Status Details action.
	- **b.** Search for the process ID in the Scheduled Processes work area. Select the Run Plan row in the search results. Then, select the Cancel Process button.

**Note:** In the work area, the Run Plan process option is within the Batch Run Plan process option.

- **c.** You might also need to use the Close plan action to unload the plan from memory. This resets the plan status to Error, and then you can run the plan again. From Manage Plans, select the plan followed by the Close action.
- If the job fails:
	- Review the error messages in the log file.
	- Review details in Review Plan Messages page for the current execution of the plan.
	- If the reason for failure isn't clear from the logs, as a next step, review finer details in diagnostic logs and plan extract with the help of product support.

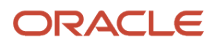

*Related Topics*

- [Run a Demand Plan](https://www.oracle.com/pls/topic/lookup?ctx=fa24c&id=s20055928)
- [Run a Replenishment Plan](https://www.oracle.com/pls/topic/lookup?ctx=fa24c&id=s20071861)
- [Run a Sales and Operations Plan](https://www.oracle.com/pls/topic/lookup?ctx=fa24c&id=s20063220)
- [Publish Plan Data](https://www.oracle.com/pls/topic/lookup?ctx=fa24c&id=s20078379)

# Build Plan Archive

Use the Build Plan Archive scheduled process to store a copy of current measure values so that you can retrieve them later.

You then can use these archived values to compare values and track changes. Archiving future forecast values enables you to calculate the accuracy of the forecast by comparing these values to the actual demand once it is available.

#### When to Use

Run the Build Plan Archive scheduled process whenever you want to create archives for measures, which you can use for future data analysis and comparison.

You can create archives for these plans:

- Demand
- Supply
- Demand and Supply
- Sales and Operations

MAPE (mean absolute percentage error) statistics calculations require Shipments or Bookings measures in the archive, based on the measure used to create the forecast in the forecasting profile.

#### Privileges Required

- Manage Rolling Archives (MSC\_MANAGE\_ROLLING\_ARCHIVES\_PRIV)
	- **Note:** Required for running Build Plan archive with Enable for MAPE calculations.
- Save Plan Extract (MSC\_SAVE\_PLAN\_EXTRACT\_PRIV)

#### **Specifications**

Before you can archive plan measures, you must enable the archiving options in **Edit Plan Options** > **Scope** > **Advance Options** > **Enable for archiving**.

To use the archives in a waterfall analysis or trend analysis, select **Use MAPE calculations** in the Selector Tool Comparison Options tab.

Review these specifications before setting up this scheduled process:

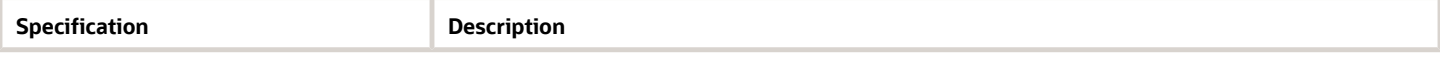

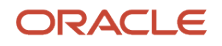

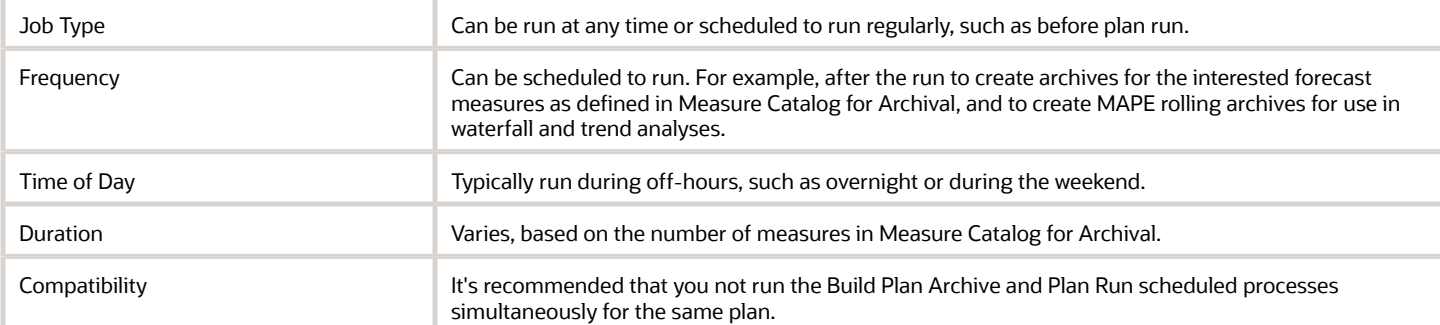

## Parameters

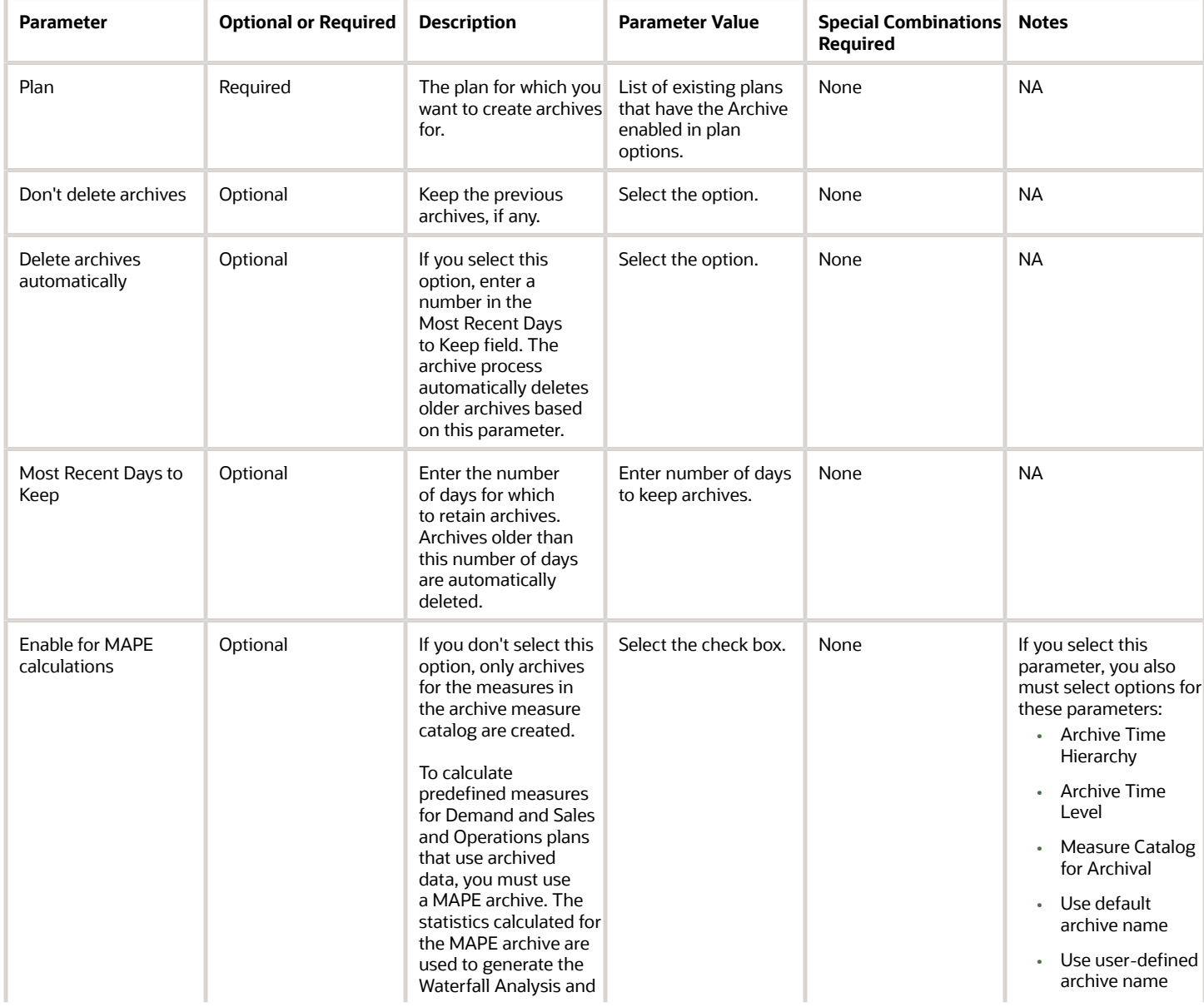
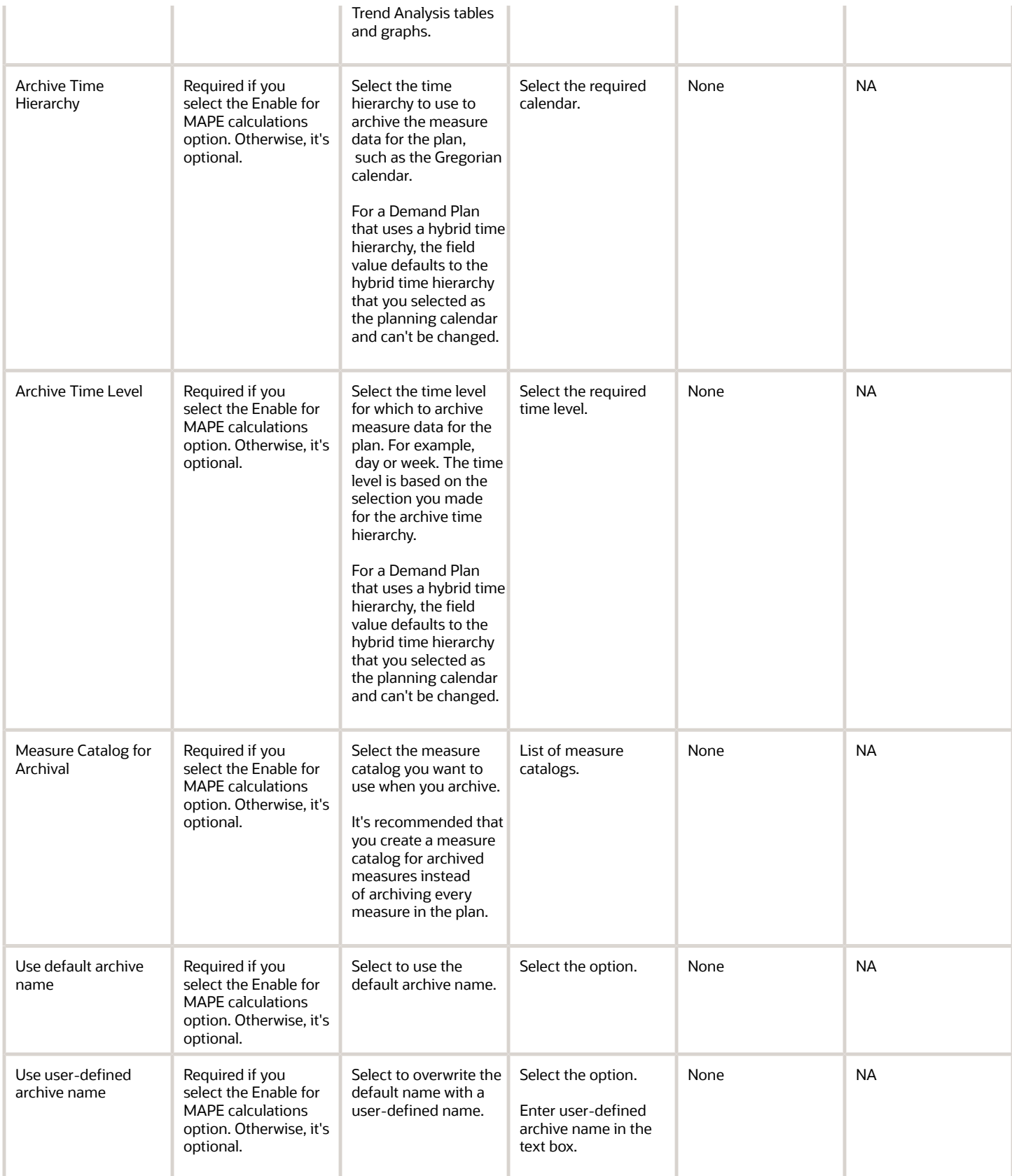

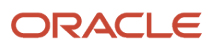

- You can view the status of the Build Plan Archive process in the Scheduled Processes work area.
- After you submit the scheduled process, you can perform any of these tasks in the Scheduled Processes work area:
	- Resubmit it
	- Put it on hold
	- Cancel the process
	- Release the process
- When the process completes, verify in the log that these child processes have also completed successfully:
	- Archive Plan
	- Archive Plan Data
	- Archive Plan Data for Granularity
- To use MAPE calculations for waterfall or trend analysis, or if existing archives aren't available for these analyses in the pivot table, ensure that you select the Enable for MAPE calculations option when you create those archives.

#### *Related Topics*

• [Overview of Plan Archival in Supply Chain Planning](https://www.oracle.com/pls/topic/lookup?ctx=fa24c&id=s20059859)

# Calculate Measure Based Exception

Use the Calculate Measure Based Exception scheduled process to calculate measure-based exceptions for a given plan and exception set independent of a plan run.

#### When to Use

Run the Calculate Measure Based Exception scheduled process whenever you want to calculate measure-based exceptions on an incremental basis based on user updates since the last plan run.

The Calculate Measure Based Exception scheduled process can also be used when you have configured new exceptions or modified the configuration of existing exceptions and want to see the results.

# Privileges Required

• Run Plan with Snapshot (MSC\_RUN\_PLAN\_WITH\_SNAPSHOT\_PRIV)

#### **Specifications**

To use the Calculate Measure Based Exception process to calculate a subset of the exceptions included in the exception set selected in the plan, configure a new exception set that contains only the exceptions that you want to calculate.

Review the following before setting up this scheduled process:

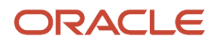

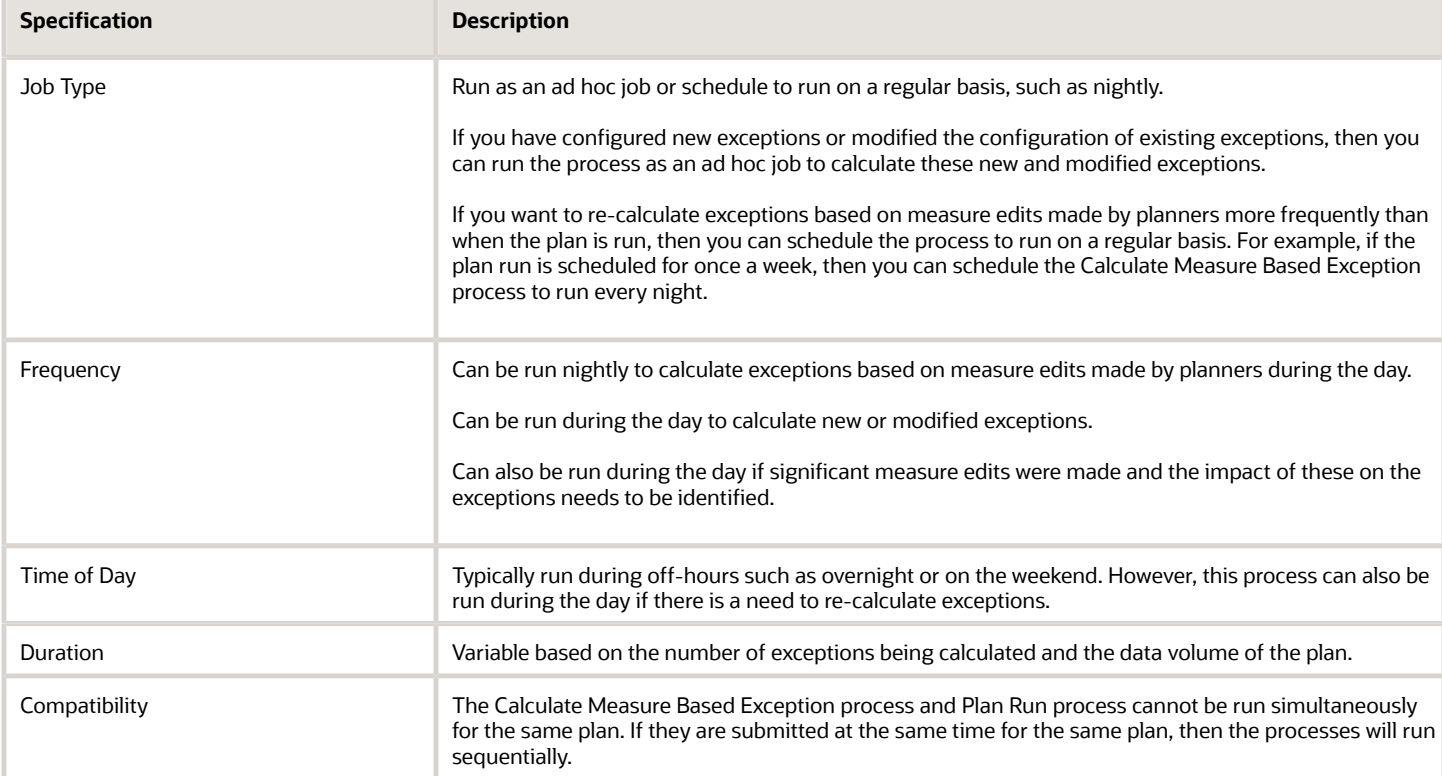

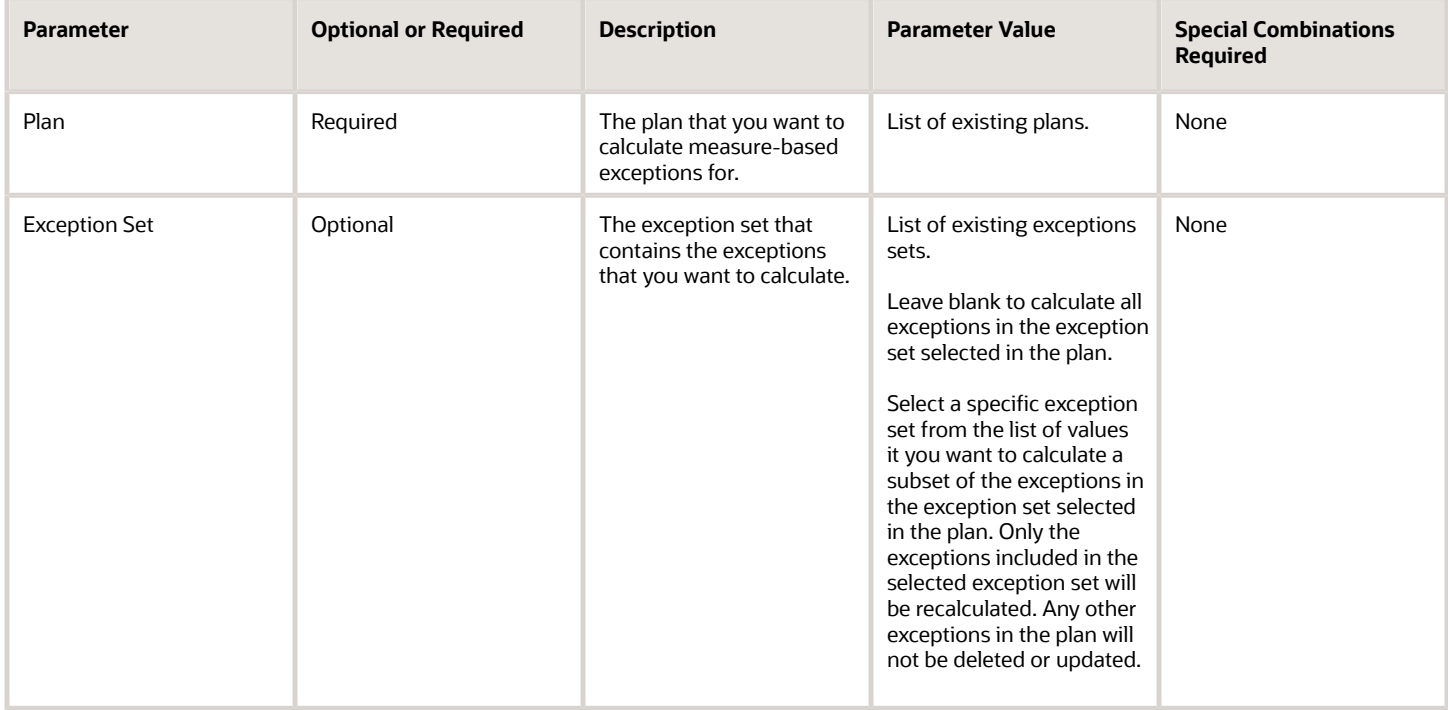

- You can view the status of the Calculate Measure Based Exception process in the Scheduled Processes work area.
- When the program is submitted, you can Resubmit, Put on Hold, Cancel Process, or Release Process as provided by the Scheduled Processes work area.
- When the process completes, the log generated by the process will list the specific exceptions processed and the count for each. If an exception can't be calculated, then an explanation will be provided.
- The Calculate Measure Based Exception process doesn't recalculate predefined order-based exceptions.
- If the Exception Set parameter is blank in the Calculate Measure Based Exception process, then the process will use the exception set associated with the plan.
- The Exceptions calculation will be based on the current definition of those exceptions including any changes to the definition since the last plan run.
- You must refresh the application to see the recalculation results.

#### *Related Topics*

• [Overview of Plan Exceptions](https://www.oracle.com/pls/topic/lookup?ctx=fa24c&id=s20057639)

# Copy Plan

Use the Copy Plan scheduled process to create a copy of an existing plan that includes the plan data.

Copy Plan types:

- Copy plan with a reference to the base plan
- Copy plan with no reference to the base plan

# When to Use

You can create plans and then duplicate them to save time and perform planning activities incrementally.

For example, you have defined the line of business associated with an existing plan, such as organizations and items. You can create a copy from that existing plan rather than defining a new plan.

# Privileges Required

• Edit Plans (MSC\_EDIT\_PLANS\_PRIV)

#### **Specifications**

Review these specifications before setting up this scheduled process:

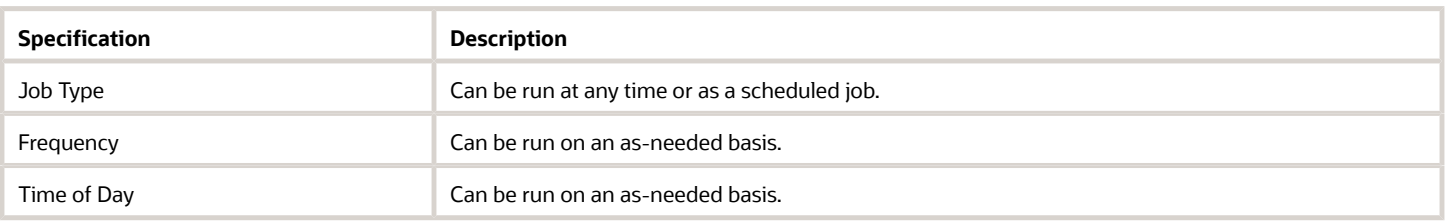

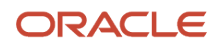

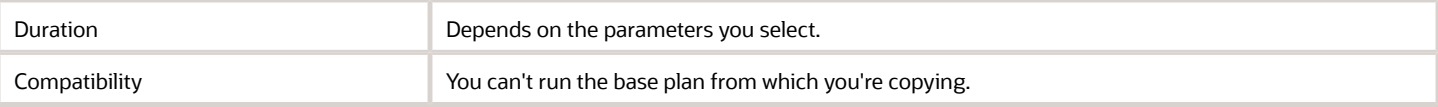

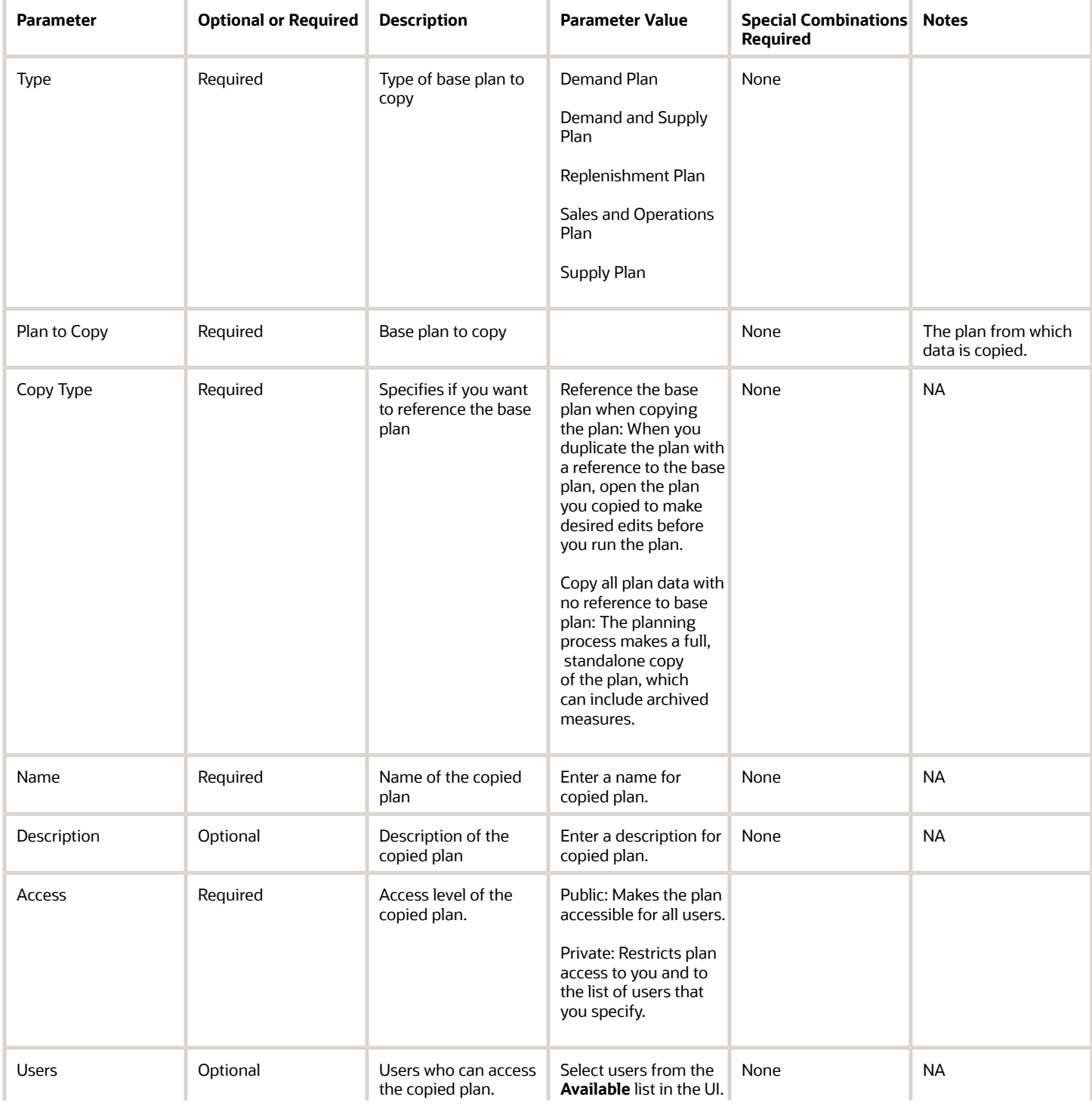

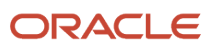

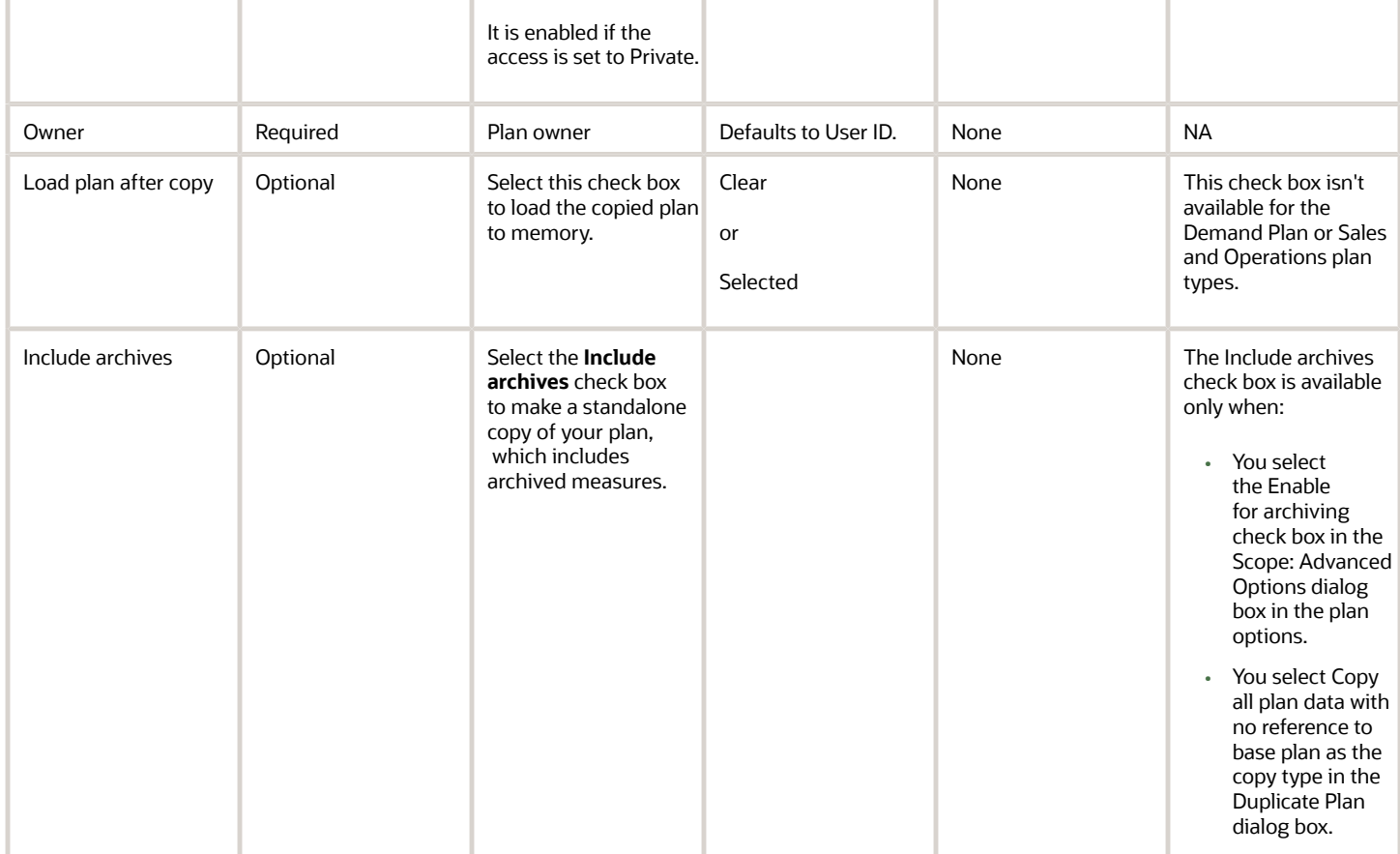

- Deleting or rerunning the base plan using the Refresh with current data option invalidates plans you copy from the base plan.
- For approved sales and operations plans, you can create a full backup copy of your plans at the end of every planning cycle using the Copy all plan data with no reference to base plan option.
- You can view the status of the Copy Plan operation in the Scheduled Processes work area.
- The validation errors and warning messages that prevented the Copy Plan scheduled process from completing display in the error log.
- Interactive warning validations are not performed.
- After you submit the scheduled process, you can perform any of these tasks in the Scheduled Processes work area:
	- Resubmit it
	- Put it on hold
	- Cancel the process
	- Release the process

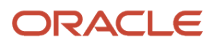

- If the job fails:
	- Review the error messages in the log file.
	- If the reason for the failure isn't clear from the logs, review the diagnostic logs and contact product support for more help.

#### *Related Topics*

• [Copy a Plan](https://www.oracle.com/pls/topic/lookup?ctx=fa24c&id=s20059986)

# Create Bills of Resources

Use the Create Bills of Resources scheduled process to generate bills of resources for use in Oracle Fusion Global Order Promising and Oracle Fusion Supply Chain Planning.

# When to Use

These use cases are applicable to the Create Bills of Resources process:

- Generate bills of resources for capable-to-promise calculations in Oracle Fusion Global Order Promising from existing manufacturing work definitions and sourcing rules. The bills of resources created for Oracle Global Order Promising are comprehensive and can include:
	- Source organization for a component or resource can differ from the assembly item's organization.
	- Lead Time Offset in Days
	- Substitute Components
	- Alternate Resources
	- Option-dependent Resources

In addition, the basis can be either Variable or Fixed.

- Generate bills of resources for production planning of assembly items in a sales and operations plan rather than manually creating and loading them through a file-based data import process.
- Generate bills of resources for master production planning of assembly items in a segment and their most critical shared components and resources in an aggregate production plan that integrates with a Supply Planning plan.

Typically, this job is scheduled as a standalone process rather than a part of an integrated job set.

For details about how to use this scheduled process with Oracle Global Order Promising, see *[Overview of Using Bills of](https://www.oracle.com/pls/topic/lookup?ctx=fa24c&id=u30119617) [Resources with Promising](https://www.oracle.com/pls/topic/lookup?ctx=fa24c&id=u30119617)*.

#### Privileges Required

• Edit Bill of Resources (MSC\_EDIT\_BILLS\_OF\_RESOURCES\_PRIV)

### Specifications

Review these specifications before setting up this scheduled process:

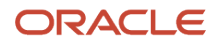

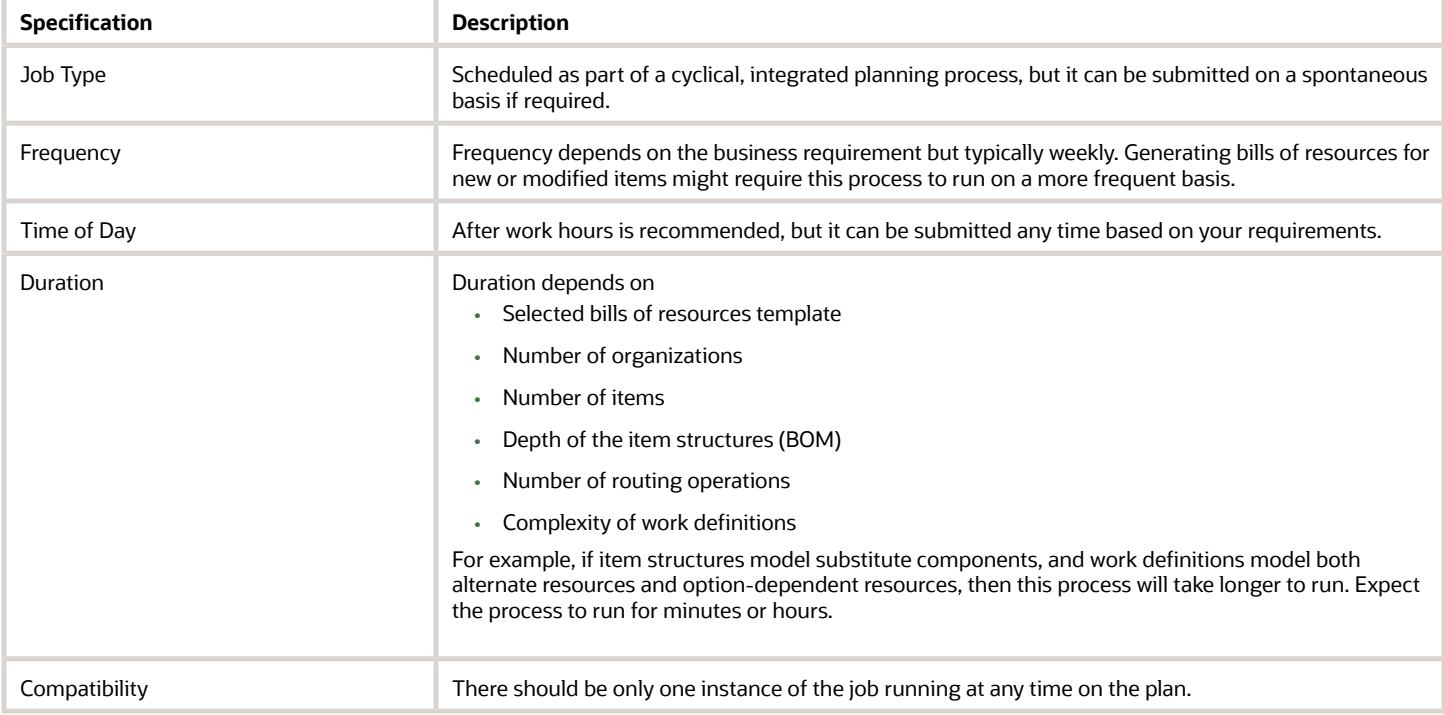

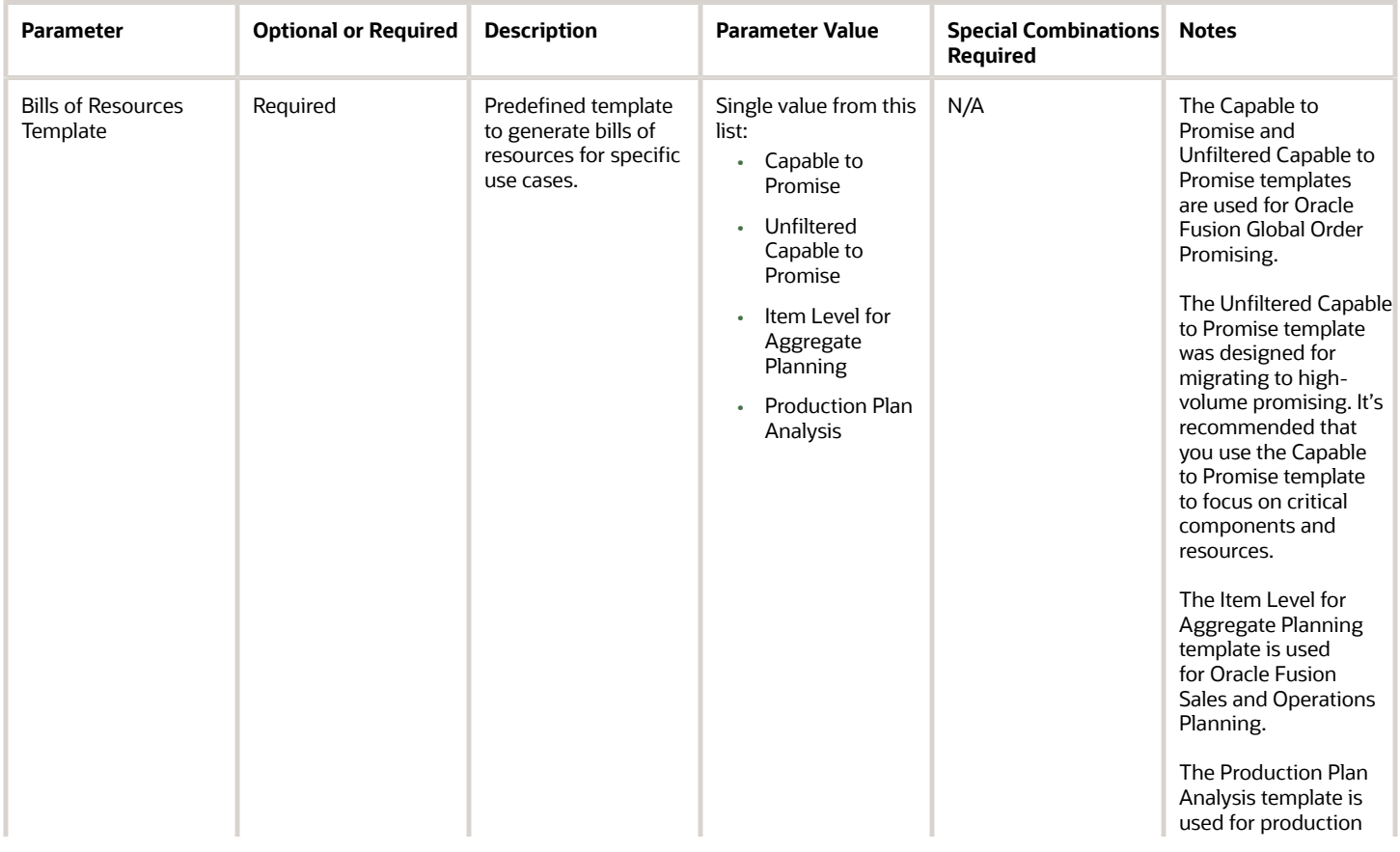

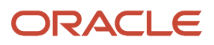

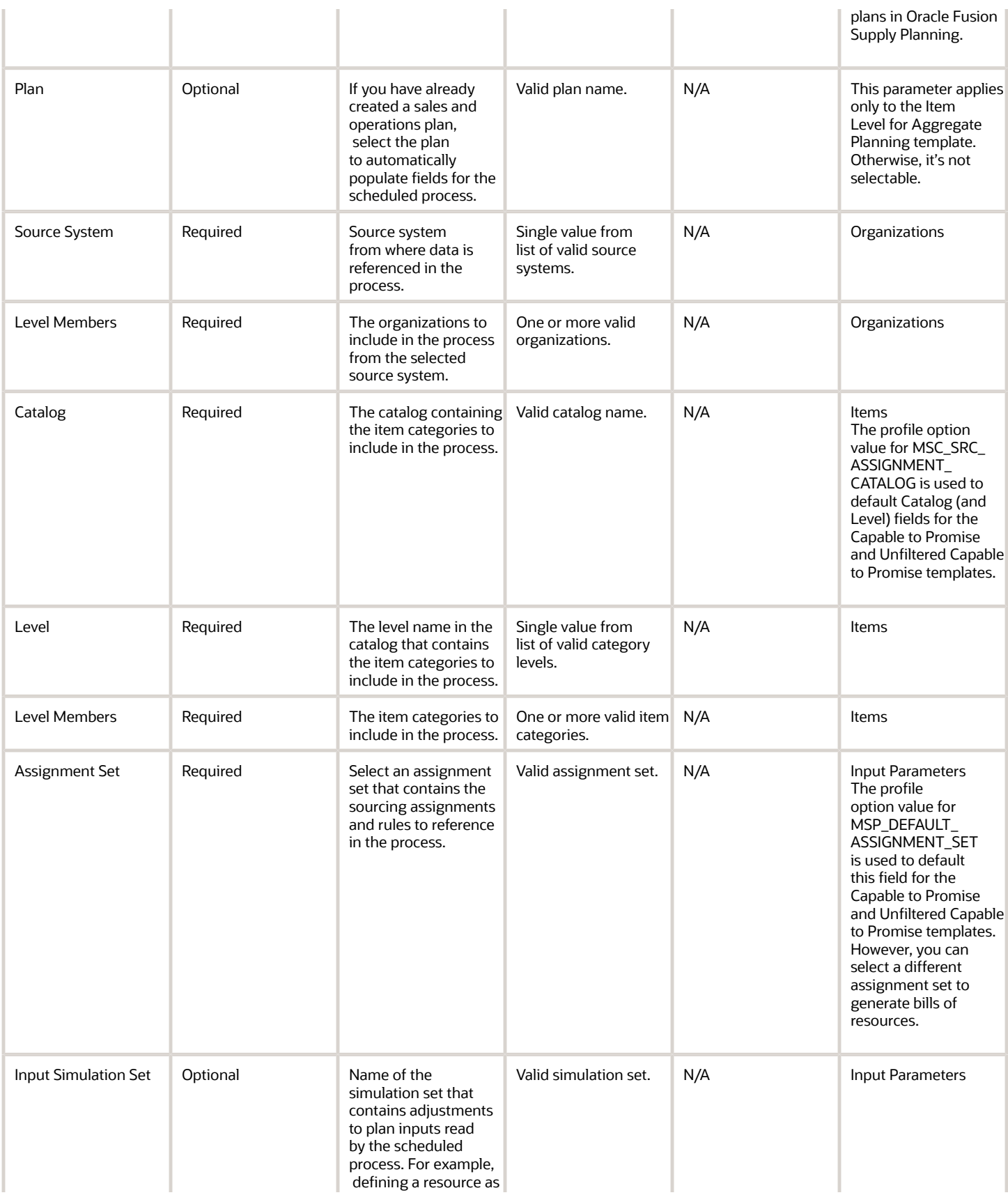

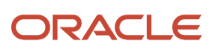

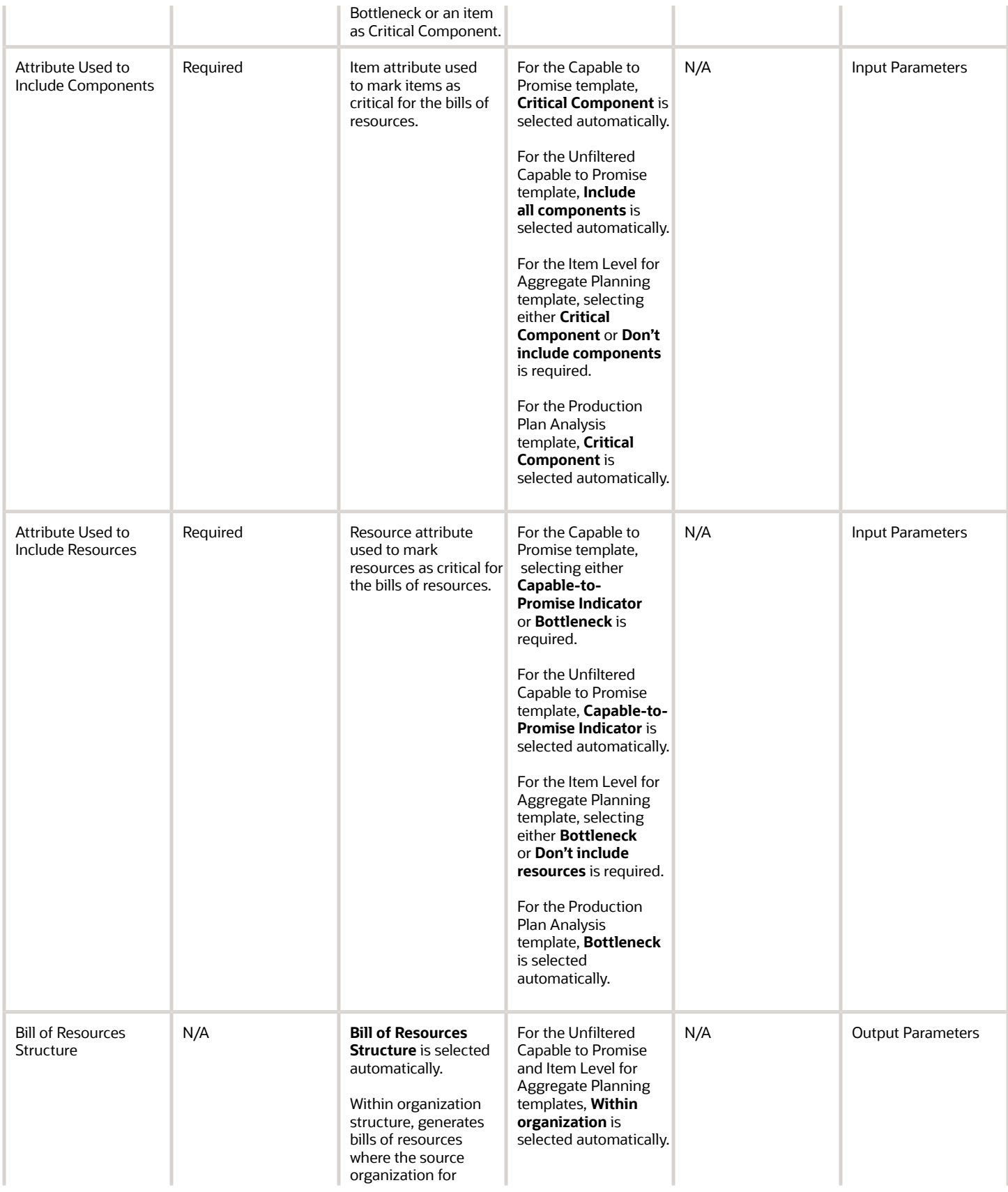

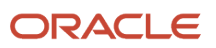

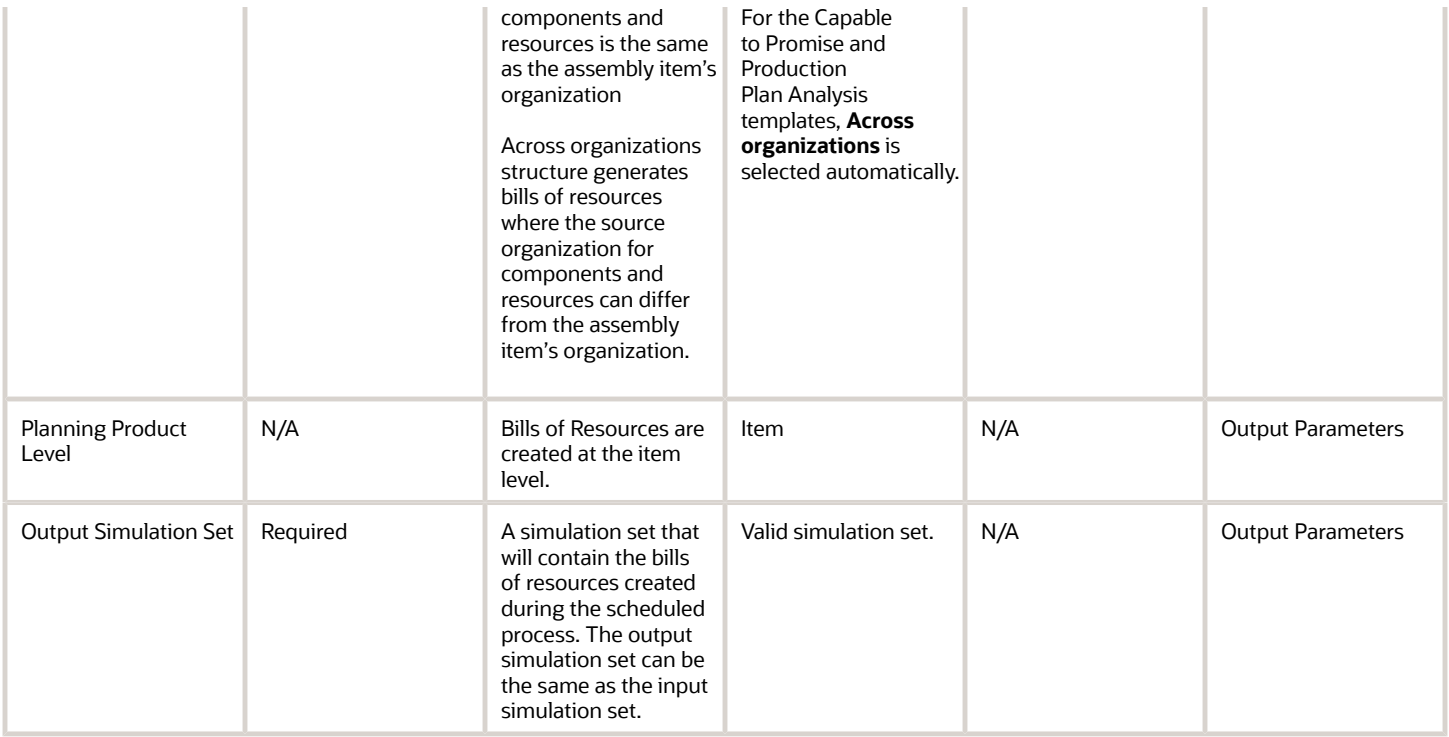

- These setups are required before running the Create Bills of Resources scheduled process:
	- For Oracle Fusion Global Order Promising, see Order Management *[readiness training](https://www.oracle.com/webfolder/technetwork/tutorials/tutorial/readiness/offering/index.html?product=order-management)* for more details starting from update 22A.
	- See Oracle Fusion Sales and Operations Planning *[readiness training](https://www.oracle.com/webfolder/technetwork/tutorials/tutorial/readiness/offering/index.html?product=sales-ops-21)* for more details starting from update 21D.
	- See Oracle Fusion Supply Planning *[readiness training](https://www.oracle.com/webfolder/technetwork/tutorials/tutorial/readiness/offering/index.html?product=scp-21)* for more details on aggregate production planning starting from update 23D.
- You can view the status of the Create Bills of Resources job in the Scheduled Processes work area.
- After you submit the program, you can Cancel Process as provided by the Scheduled Processes work area.
- See the log file attached to the Create Bills of Resources process for details, including warning and error messages.
- This process can use collected input data from either an Oracle Fusion source system or an external source system.
- If the source organization for a component or resource differs from its assembly's organization, ensure that both organizations are selected as level members when you submit this process.
- Review process output by opening the Aggregate Bill of Resource table in the output simulation set in the Plan Inputs work area. All columns in the table are visible in this work area.
- You can load bills of resources using the Oracle Fusion Cloud Supply Chain Planning Bill Of Resources filebased data import (FBDI) template for Oracle Supply Chain Planning with this scheduled process, or as an option. You must use the FBDI template to create bills of resources at the category level for Oracle Fusion Cloud Sales and Operations Planning.
- Contact product support if the reason for errors isn't clear from the log, or if you need help with process performance.

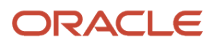

# Delete Plan

Use the Delete Plan scheduled process to delete a Supply Planning, Demand Management, Demand and Supply Planning, Replenishment Planning, or Sales and Operations Planning plan.

Before using the process, you should define a plan on the Manage Plans page. The process uses the plan's options.

- Create Supply plans in the Supply Planning or Demand and Supply Planning work areas.
- Create Demand plans in the Demand Planning or Demand and Supply Planning work areas.
- Create Demand and Supply plans in the Demand and Supply Planning work area.
- Create Sales and Operations plans in the Sales and Operations Planning work area.
- Create Replenishment plans in the Replenishment Planning work area.

#### When to Use

Use the process when you want to delete any of these plans:

- Supply
- Demand
- Demand and Supply
- Sales and Operations
- Replenishment

#### Privileges Required

- Supply Plan
	- Monitor Supply Planning Work Area (MSC\_MONITOR\_SUPPLY\_PLANNING\_WORK\_AREA\_PRIV)
	- Monitor Demand and Supply Planning Work Area (MSC\_MONITOR\_DEMAND\_AND\_SUPPLY\_PLANNING\_WORK\_AREA\_PRIV)
- Demand Plan
	- Monitor Demand Management Work Area
		- (MSC\_MONITOR\_DEMAND\_MANAGEMENT\_WORK\_AREA\_PRIV)
	- Monitor Demand and Supply Planning Work Area (MSC\_MONITOR\_DEMAND\_AND\_SUPPLY\_PLANNING\_WORK\_AREA\_PRIV)
- Demand and Supply Plan
	- Monitor Demand and Supply Planning Work Area (MSC\_MONITOR\_DEMAND\_AND\_SUPPLY\_PLANNING\_WORK\_AREA\_PRIV)
- Replenishment Plan
	- Monitor Replenishment Planning Work Area (MSC\_MONITOR\_REPLENISHMENT\_PLANNING\_WORK\_AREA\_PRIV)
- Sales and Operations Plan
	- Manage Sales and Operations Planning (MSC\_MONITOR\_SALES\_AND\_OPERATIONS\_PLANNING\_WORK\_AREA\_PRIV)

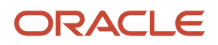

# Specifications

Review these specifications before setting up this scheduled process:

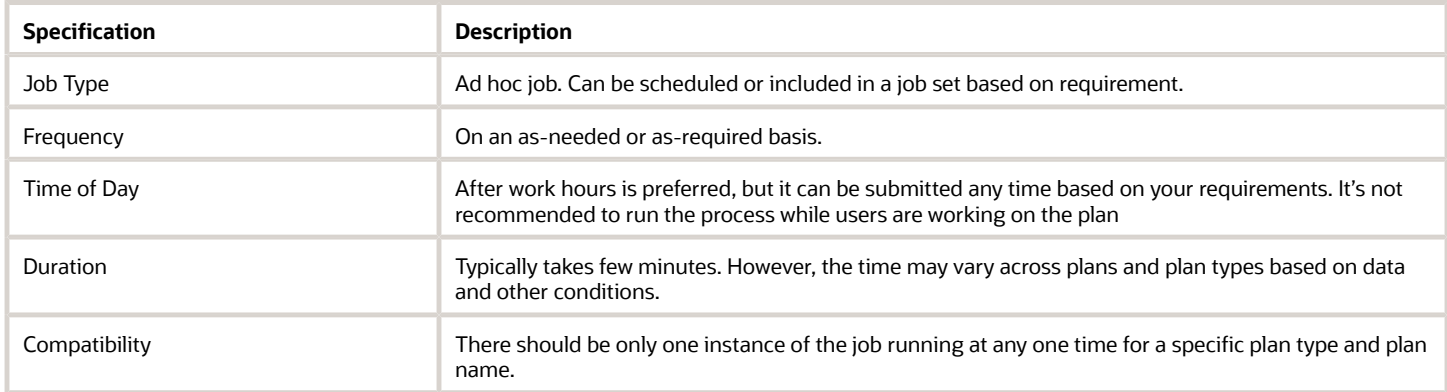

# **Parameters**

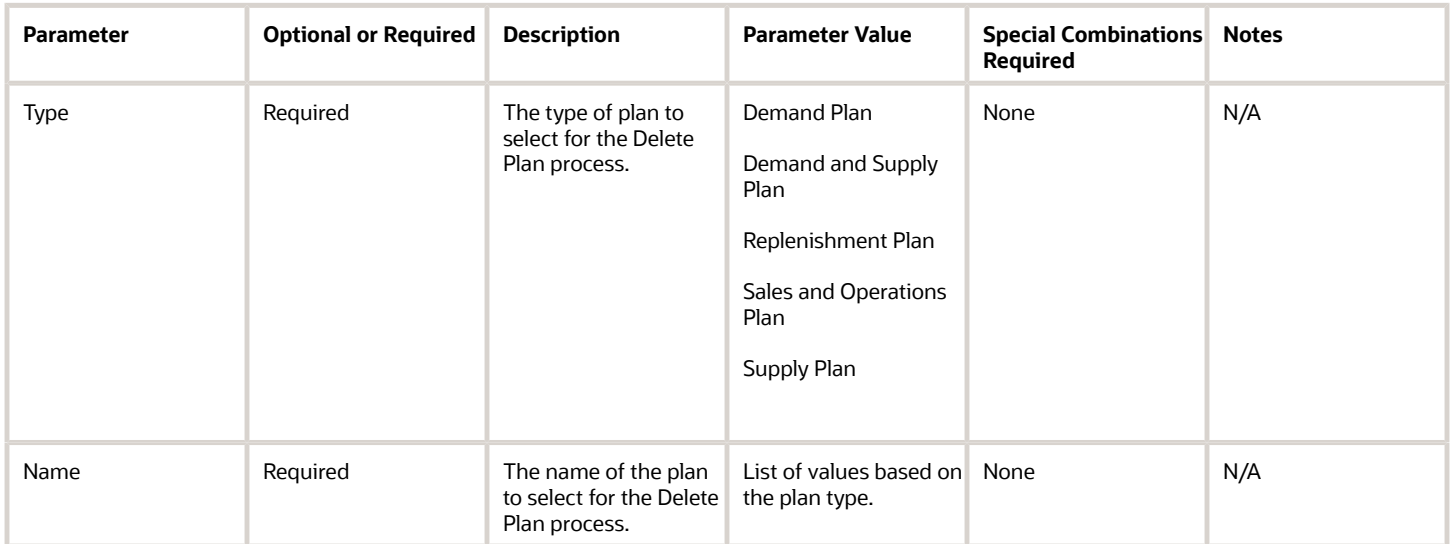

- You can view the status of the Delete Plan process in the Scheduled Processes work area.
- Validation errors and warning messages that prevented the delete plan from completing display in the error log.
- After you submit the scheduled process, you can perform any of these tasks in the Scheduled Processes work area:
	- Resubmit it
	- Put it on hold
	- Cancel the process
	- Release the process

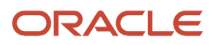

- If a long-running delete plan seems to be stuck and is not completing, click **Cancel Process** and then resubmit it.
- If the job fails:
	- Review the error messages in the log file.
	- If the reason for failure isn't clear from the logs, review the details in the diagnostic logs, or contact product support for help.

#### *Related Topics*

• [Actions to Manage Your Plans](https://www.oracle.com/pls/topic/lookup?ctx=fa24c&id=s20060044)

# Delete Plan Archive

Use the Delete Plan Archive scheduled process to clean up unwanted archived data versions inOracle Fusion Cloud Supply Chain Planning. You can delete the archives of a plan based on an archive version, a time range, or all archives for a plan.

**Note:** Be careful when you run the Delete Plan scheduled process. It not only deletes the plan, but it also permanently deletes all the archive versions associated with that plan.

#### When to Use

Run the Delete Plan Archive scheduled process whenever you want to delete unused plan measure archives. When this data is removed, the plan will run more efficiently and will improve analysis performance.

You can delete plan measure archives for these plans:

- Demand
- Supply
- Demand and Supply
- Sales and Operations

#### Privileges Required

• Manage Rolling Archives (MSC\_MANAGE\_ROLLING\_ARCHIVES\_PRIV)

**Note:** Required for running Delete Plan archives with Enable for MAPE calculations.

• Delete Plans (MSC\_DELETE\_PLANS\_PRIV)

#### Specifications

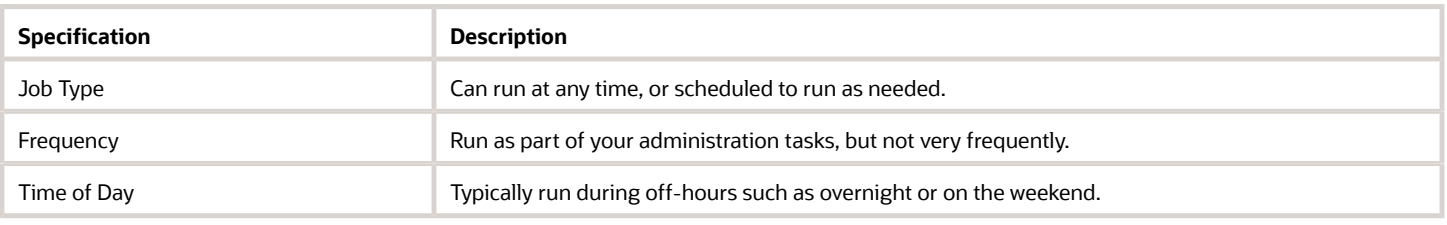

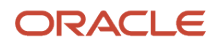

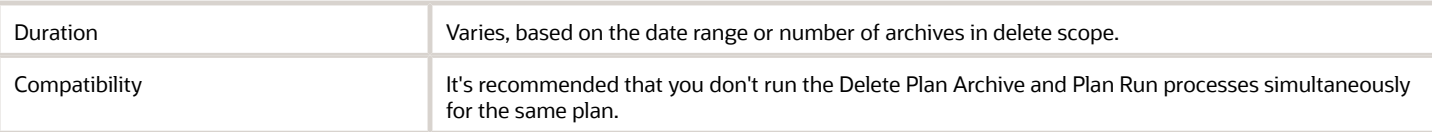

### Parameters

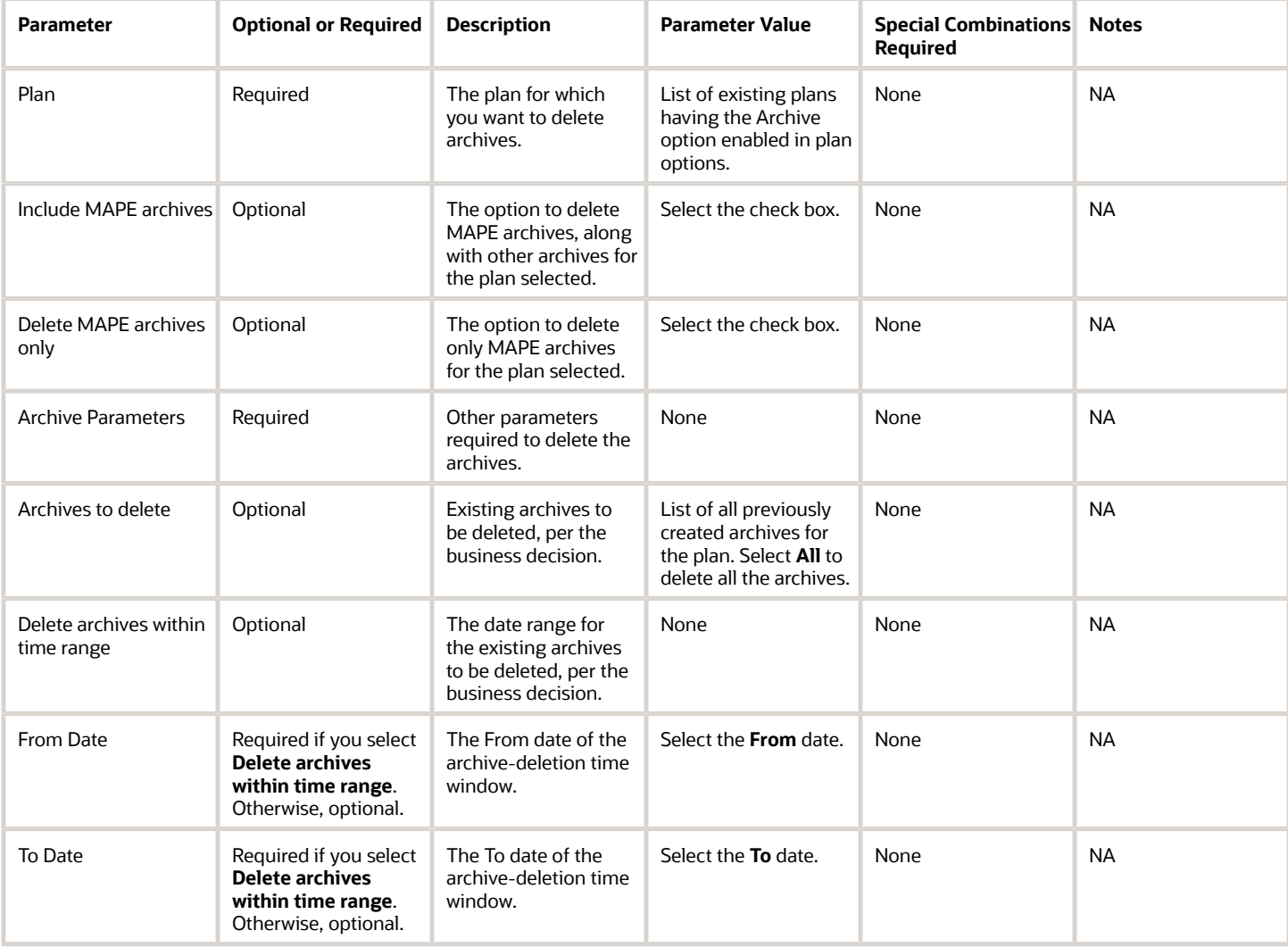

- Confirm the archives you select for deletion before you permanently delete them. They can't be restored.
- You can view the status of the Delete Plan Archive process in the Scheduled Processes work area.
- After you submit the scheduled process, you can perform any of these tasks in the Scheduled Processes work area:
	- Resubmit it
	- Put it on hold
	- Cancel the process

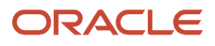

- Release the process
- Review process details in the log file, including warning and error messages.

#### *Related Topics*

• [Delete Archives in Supply Chain Planning](https://www.oracle.com/pls/topic/lookup?ctx=fa24c&id=s20066023)

# Export Data in Table Format

Use the Export Data in Table Format scheduled process to export data from a pivot table in a demand, demand and supply, replenishment, sales and operations, or supply plan to a file on the server of Oracle WebCenter Content.

# When to Use

Use this scheduled process for these reasons:

- You need to analyze large volumes of data offline in Microsoft Excel or other external applications.
- You can't open the pivot table in a work area of Oracle Fusion Cloud Supply Chain Planning because of limits on the volume of data that can be displayed.
- You want to export plan data on the basis of the configuration and format of a pivot table to either a Microsoft Excel workbook file (.xls extension) or comma-separated values (CSV) file (.csv extension):
	- The exported data retains the table layout, including the positioning of dimension levels and measures in rows and columns, column and row headings, and summaries.
	- Levels that are used as filters are converted to columns and placed in the file as the first columns.

Note that no filtering is applied. All members in the available filter levels are included in the file.

- Dimension hierarchies are fully expanded.
- The measure and member filters configured for the pivot table are applied to the exported data.

There's no indication in the file about what these filters are.

However, the conditional formatting in the pivot table isn't reflected in the file.

The file is in the <plan name>\_<table name>\_<scheduled process ID> format and is compressed (.zip extension).

Using the File Import and Export page, you can access the compressed file on the server of WebCenter Content.

#### Privileges Required

You must have one of these privileges to use this scheduled process:

- Maintain Planning Tables (MSC\_MAINTAIN\_PLANNING\_TABLES\_PRIV)
- View Planning Tables (MSC\_VIEW\_PLANNING\_TABLES\_PRIV)

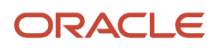

# Specifications

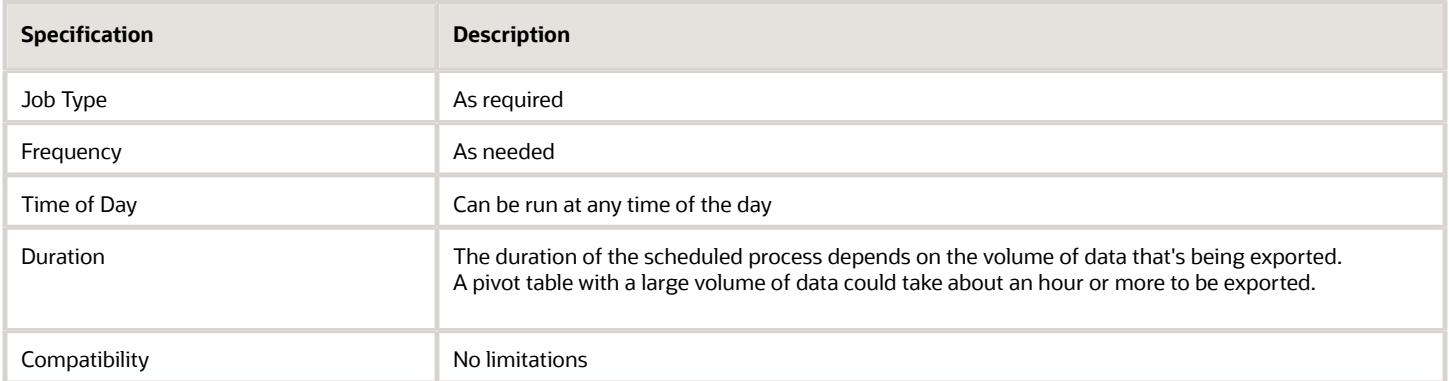

#### **Parameters**

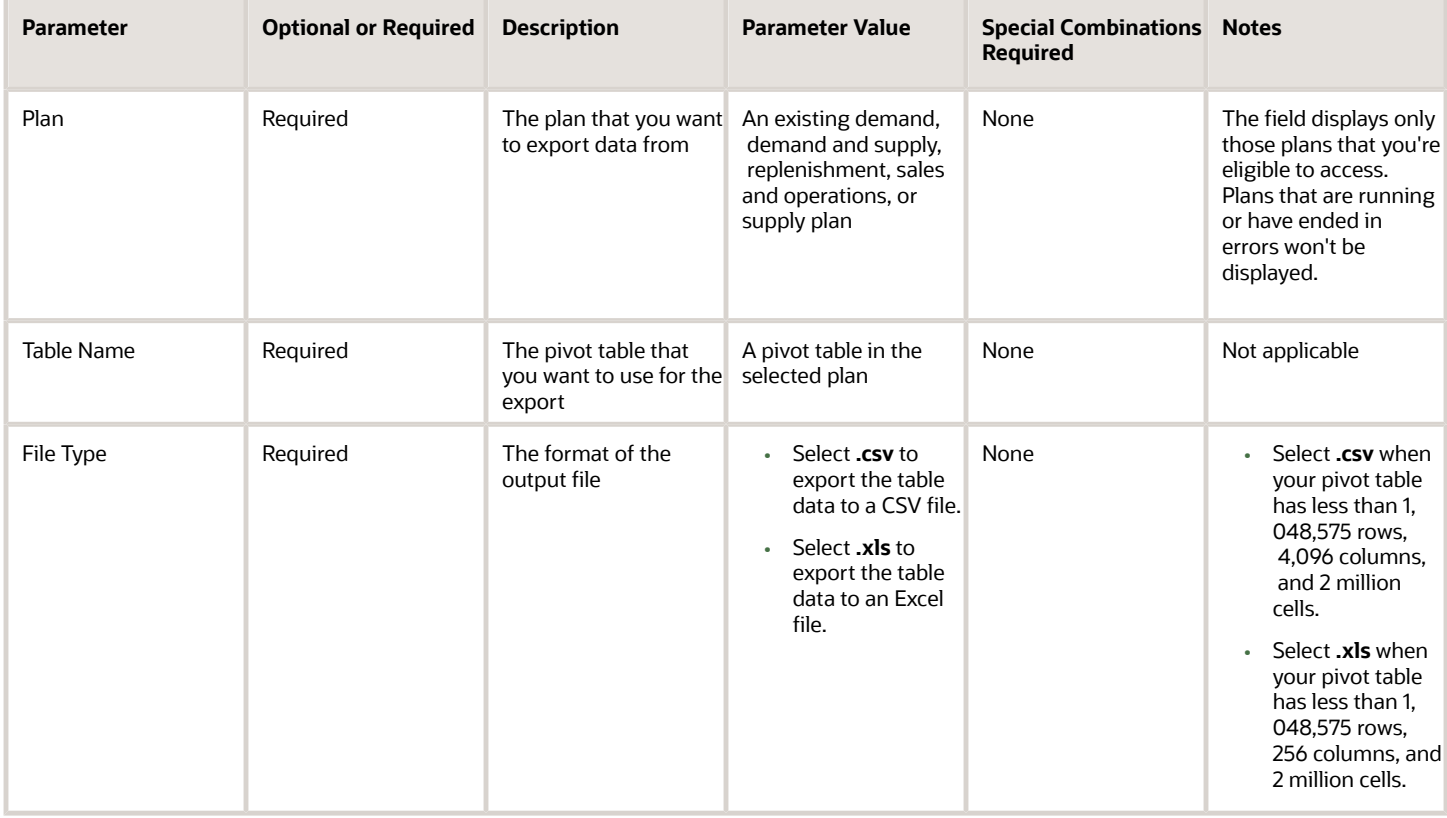

- You can view the status of the scheduled process in the Scheduled Processes work area.
- If the scheduled process takes a long time to run, click **Cancel Process**, and then click **Resubmit**.
- For a .csv file, if the pivot table selected for export has more than 1,048,575 rows, 4,096 columns, or 2 million cells, the scheduled process ends in an error.
- For a .xls file, these data limits apply:
	- If the pivot table has more than 2 million cells, the scheduled process ends in an error.
	- If the pivot table has more than 256 columns, the scheduled process ends in an error.
	- If the pivot table has more than 1,048,575 rows, the scheduled process ends in an error.
	- If the pivot table has between 65,536 rows and 1,048,575 rows, the resulting file contains multiple worksheets.

Each worksheet will have less than 65,536 rows.

When the file is opened, a macro converts the .xls file to a Microsoft Excel XML workbook file (.xlsx extension), and all the worksheets are merged into one worksheet without replication of the column headers. You can optionally save and use the .xlsx file instead of the .xls file.

• The errors and warnings for the scheduled process are displayed in a log file.

No warnings are displayed for you to perform actions while the scheduled process is running.

- If the scheduled process doesn't run successfully, review the error messages in the log file.
- If the reason for the failure isn't clear, review the diagnostic log files, and contact Oracle Support.
- If the size of the compressed file exceeds 1 GB, the file will be split into multiple files that each don't exceed 1 GB in size.
- These special characters in the names of the plan and pivot table are omitted:
	- asterisk (\*)
	- backslash (\)
	- brackets ([ ])
	- question mark (?)
	- quotation mark (")
	- slash (/)

# <span id="page-557-0"></span>Export Supply Chain Planning Data

Use the Export Supply Chain Planning Data scheduled process to replicate sourcing-rule and assignment-set data from your Oracle Fusion Cloud Supply Chain Planning instance to another instance or application without re-entering data manually.

For example, you can replicate the sourcing rules in your Oracle Supply Chain Planning production instance into a reporting system or a test instance.

#### When to Use

Use the Export Supply Chain Planning Data scheduled process to extract sourcing rules and assignment set data into a comma-delimited values (CSV) file format. The generated file is in the standard file-based data import (FBDI) file format that you can then use to perform these tasks:

• Check for missing or incorrect sourcing rules or sourcing assignments. For example, does a particular item organization have a valid sourcing assignment?

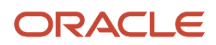

- Replicate and then modify existing sourcing rules and assignment sets in a spreadsheet. You can then upload the new setups into another instance or application to create sourcing-rule and assignment-set setups.
- Copy the sourcing-rule and assignment-set setups from one instance to another instance or application, such as from a test instance to a production instance.

# Privileges Required

• Extract Planning Data (MSC\_EXTRACT\_PLANNING\_DATA\_PRIV)

### Specifications

Review these specifications before setting up this scheduled process:

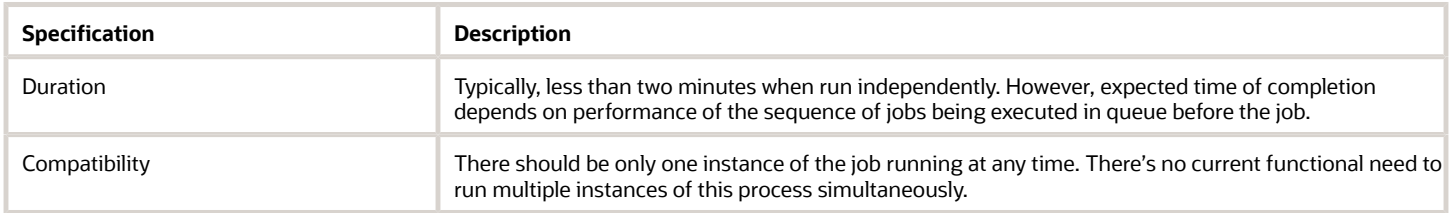

#### **Parameters**

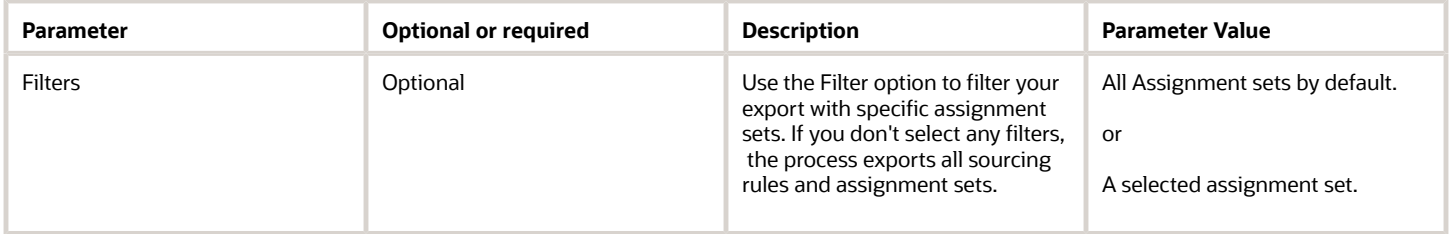

# Troubleshooting Information

- You can view the status of the process in the Scheduled Processes work area.
- The validation errors and warning messages that prevented the export data operation display in the error log.
- The process doesn't perform interactive warning validations.
- After you submit the scheduled process, you can perform any of these tasks in the Scheduled Processes work area:
	- Resubmit it
	- Put it on hold
	- Cancel the process
	- Release the process

*Related Topics*

• [Run the Load Planning Data from Files Process](https://www.oracle.com/pls/topic/lookup?ctx=fa24c&id=s20053705)

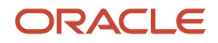

# Extract Plan Data

Use the Extract Plan Data scheduled process to export plan data to Oracle Universal Content Management in the comma-separated value (CSV) data format.

#### When to Use

Use the Extract Plan Data scheduled process to extract detailed Oracle Fusion Cloud Supply Chain Planning multidimensional plan output data, including measures and hierarchies. The extract is based on the measure and dimension catalogs assigned to the plan. The extract includes measure data, including any measures that you configured that are either stored or calculated. For calculated measures, the planning process extracts the data after evaluating the measure expressions.

### Privileges Required

• Extract Planning Data (MSC\_EXTRACT\_PLANNING\_DATA\_PRIV)

#### **Specifications**

Review these specifications before setting up this scheduled process:

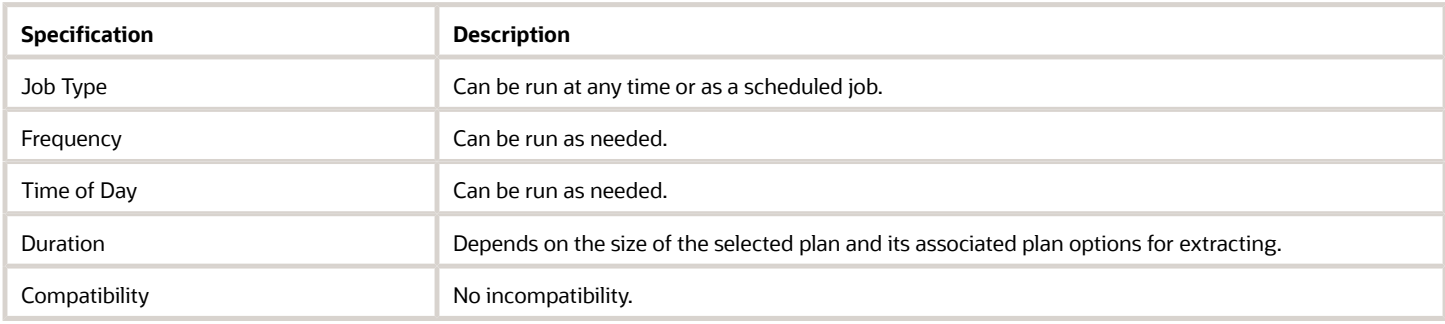

#### Parameters

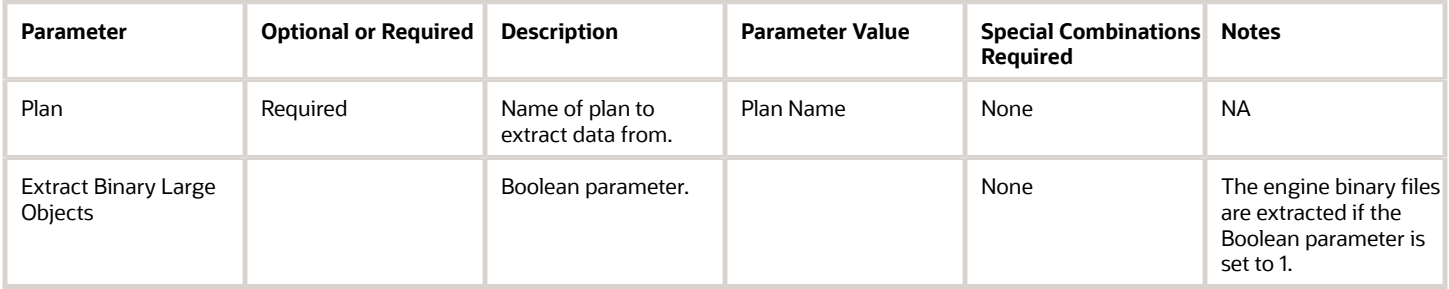

- It's recommended that you don't run or copy the same plan. Otherwise, you might get incomplete files.
- You can view the status of the Extract Plan operation in the Scheduled Processes work area.
- The validation errors and warning messages that prevented the Extract Plan scheduled process from completing display in the error log.
- Interactive warning validations aren't performed.
- After you submit the scheduled process, you can perform any of these tasks in the Scheduled Processes work area:
	- Resubmit it
	- Put it on hold
	- Cancel the process
	- Release the process
- If the job fails:
	- Review the error messages in the log file.
	- If the reason for the failure isn't clear from the logs, review the diagnostic logs and contact product support for more help.

#### *Related Topics*

• [Overview of Planning Measure Data Extractions from Plan Output](https://www.oracle.com/pls/topic/lookup?ctx=fa24c&id=s20079938)

# Orchestrate Load Measures Processes

Use the Orchestrate Load Measures Processes scheduled process to copy measure data between plans or within a plan.

# When to Use

These use cases are applicable to the Orchestrate Load Measures Processes process:

- Copying calculated measures into stored versions within the same plan or across plans for comparative analysis and improve table or graph performance. You can reduce the time taken to display analytics for a stored version of a measure as compared to its calculated version.
- Copying reference measure data across plans as part of integrated planning process. For example, financial measure data from a monthly demand or sales and operations plan into a weekly (hybrid) demand plan. Or,
- Copying an operations forecast generated with causal data at a weekly detail level in a hybrid demand plan to a strategic demand or sales and operations plan.
- As part of an approvals process to snapshot a copy of a calculated demand forecast to an approved version.

Typically, this job is submitted as part of an integrated job set. For example, run a source plan, then run a target plan and copy measure data across plans when the latter run is completed. Or, run a single plan and copy measure data within the same plan when the run is completed.

#### Privileges Required

- Load Measure Data from Other Plans (MSC\_LOAD\_MEASURES\_FROM\_OTHER\_PLANS\_PRIV)
- Run Plan with Snapshot (MSC\_RUN\_PLAN\_WITH\_SNAPSHOT\_PRIV)

# Specifications

Review these specifications before setting up this scheduled process:

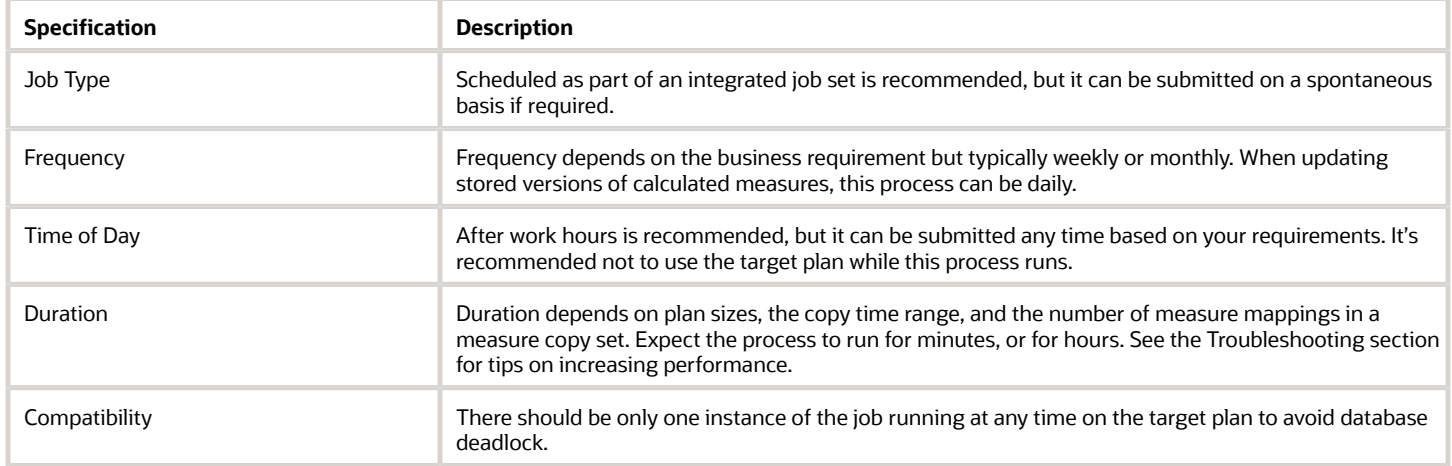

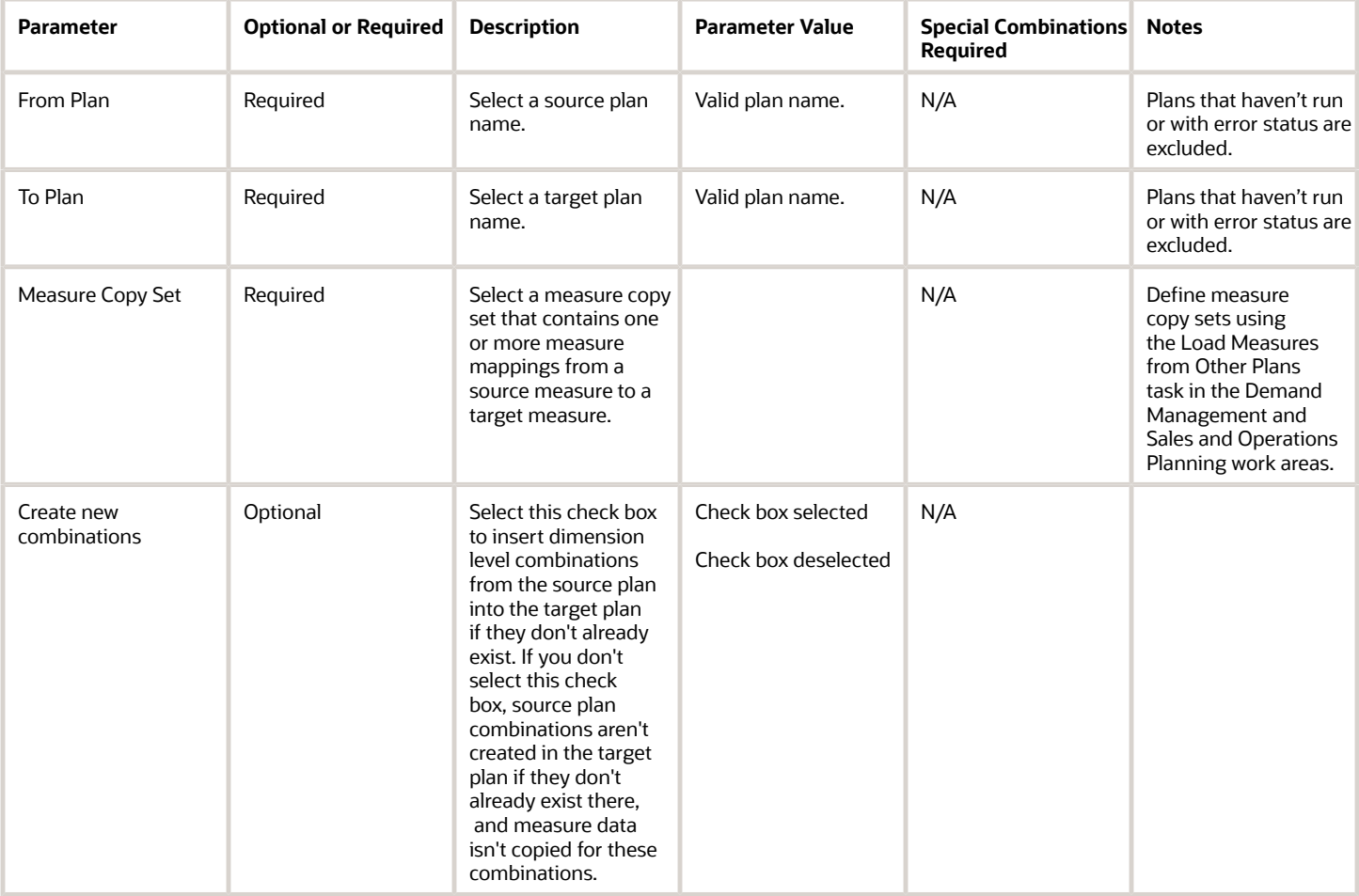

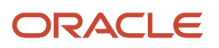

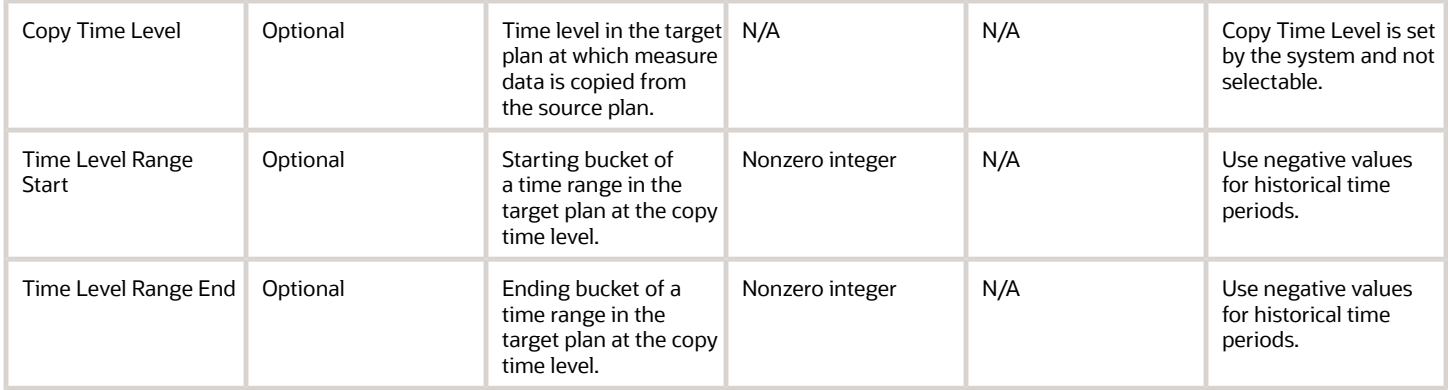

- You can view the status of the Orchestrate Load Measures Processes job in the Scheduled Processes work area.
- When the program is submitted, you can Cancel Process as provided by the Scheduled Processes work area.
- See the log file attached to the Load Measures from Other Plans child process for details, including warning and error messages.
- Time Level Range Start and End parameters are optional but should be used to increase performance.
- Consider setting the USE\_SCALED\_QUERIES\_PARALLEL profile option to increase process performance. This profile option should be set at the user level for the name of the administrator submitting the job rather than site level because this option can reduce performance of other plan processes. Specify a number between 4 and 8 for the profile option value. Increasing the number should improve process performance at the cost of consuming more system resources.
- Check plan status in Manage Plans if either the source plan or target plan doesn't appear.
- If the reason for errors isn't clear from the log or you need help with process performance, contact product support.

# Orchestrate Refresh Measures Processes

Use the Orchestrate Refresh Measures Processes scheduled process to refresh data for collected measures in a plan without actually running the plan.

#### When to Use

These use cases are applicable to the Orchestrate Refresh Measures Processes process:

- Refreshing a subset of collected measures in your supply chain plans, including shipments and bookings history, sales and marketing forecasts, and financial measures such as such as Budget Value and Financial Forecast Value. This process retains measure data for statistical and simulation demand forecasts that are normally purged when running your plan to refresh with current data.
- As part of a weekly demand planning cycle where you generate a baseline, statistical forecast once a week but need to get daily updates for recent shipments (or bookings) and the latest sales forecast.
- The scheduled process considers measures loaded using file-based data import (FBDI) templates for Oracle Fusion Cloud Supply Chain Planning:
	- Supply Chain Planning Measures

ORACLE

- Supply Chain Planning Shipments History
- Supply Chain Planning Bookings History
- Supply Chain Planning Option Shipments History
- Supply Chain Planning Option Bookings History

Typically, this job is submitted as part of an integrated job set. For example, collect measure data from files, refresh plan measures, then generate measure-based exceptions in the plan.

# Privileges Required

• Run Plan with Snapshot (MSC\_RUN\_PLAN\_WITH\_SNAPSHOT\_PRIV)

#### Specifications

Review these specifications before setting up this scheduled process:

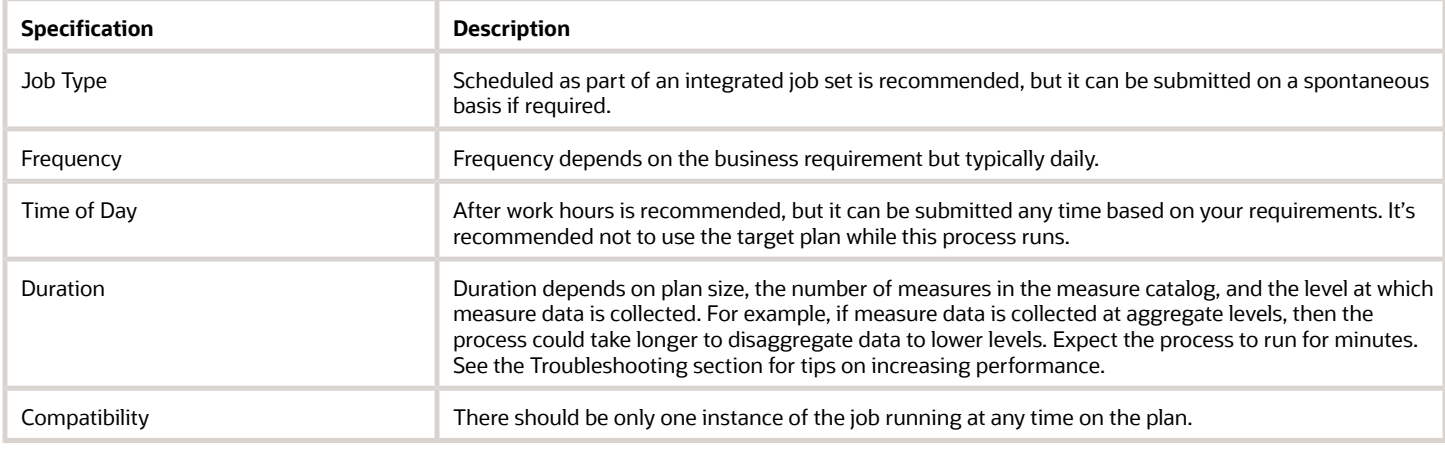

#### Parameters

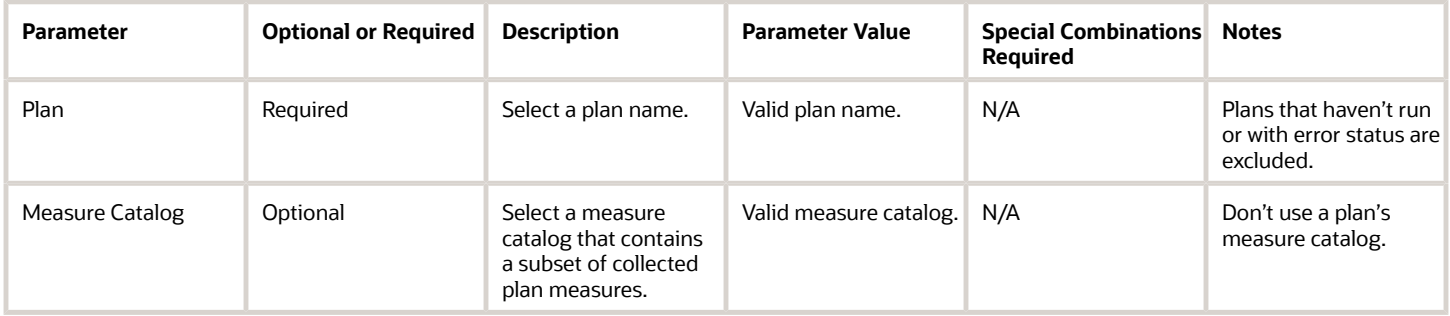

- You can view the status of the Orchestrate Refresh Measures Processes job in the Scheduled Processes work area.
- When the program is submitted, you can Cancel Process as provided by the Scheduled Processes work area.
- See the log file attached to the Refresh Collected Plan Measures child process for details, including warning and error messages.
- Check plan status in Manage Plans if the plan to refresh doesn't appear.
- The Measure Catalog parameter is optional, but should reference a catalog with a subset of plan measures. Don't use the plan's measure catalog because it contains many measures that aren't applicable to this process and will decrease process performance.
- Include both the Shipments History (or Bookings History) measure and the default measure used to refresh Shipments History in your measure catalog such as:
	- Shipments History + Shipments History: Requested Item by Shipped Date
	- Bookings History + Bookings History: Booked Item by Booked Date
- Configure the enableParallelDisaggMeasure parameter in either the SCP\_PARAMETER\_OVERRIDES profile option or in plan options to increase disaggregation performance for this process.
- Use REST services, not the Orchestrate Refresh Measures Processes job, to update editable measures.
- New products aren't added to a plan or price lists refreshed when this process runs. You need to run the plan with data refresh to update plan items and price list data.
- When introducing a new loaded measure to a plan, you must first run the plan to refresh with current data before you can refresh that measure's data using this scheduled process.
- Plans created by referring to and copying a base plan can't be refreshed.
- If the reason for errors isn't clear from the log or you need help with process performance, contact product support.

# Prepare Supply Chain Planning Data for Export

The Prepare Supply Chain Planning Data for Export scheduled process extracts plan output data related to analytics into a set of files for external reporting and analysis.

The following plan types use this scheduled process:

- Supply Plan
- Demand and Supply Plan
- Replenishment Plan
- Sales and Operations Plan
- Demand Plan

The extract process exports plan data to Oracle WebCenter Content in a comma-separated value (CSV) data format. The extract is based on the measure catalog and dimension catalog assigned to the plan, and includes user-defined hierarchies and levels.

# When to Use

When analyzing a plan, you can extract detailed supply-chain-planning multidimensional plan output data, including measures and hierarchies.

The extract is based on the extract-measure and dimension catalogs assigned to the plan. This extract contains measure data, which include any measures that you configured that are either stored or calculated. For calculated measures, the planning process extracts the data after evaluating the measure expressions.

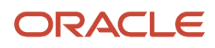

# Privileges Required

• Prepare Supply Chain Planning Data for Export (MSC\_EXTRACT\_PLANNING\_DATA\_PRIV)

# Specifications

Review these specifications before setting up this scheduled process:

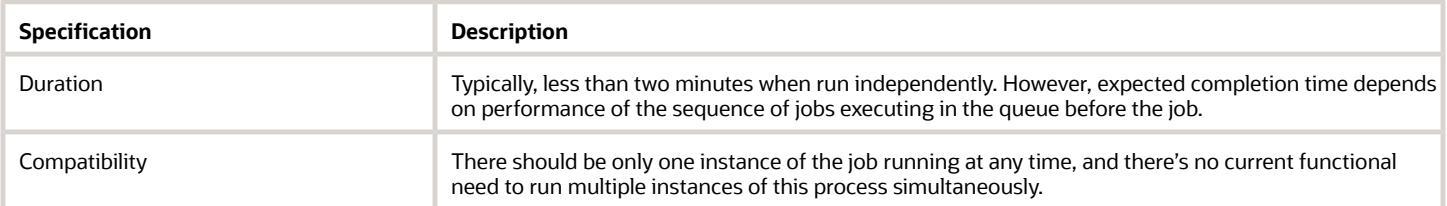

# **Parameters**

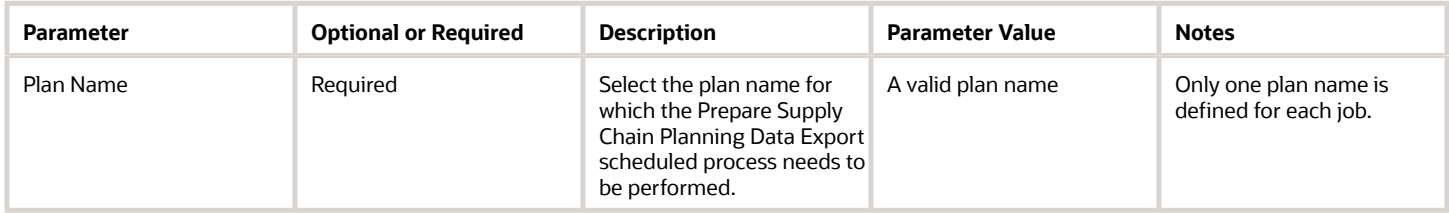

# Troubleshooting Information

- To improve the performance, ensure the extract measure catalog contains only the required measures.
- You can view the status of the Prepare Supply Chain Planning Data for Export process in the Scheduled Processes work area.
- The validation errors and warning messages that prevented the Prepare Supply Chain Planning Data for Export scheduled process from completing display in the error log.
- Any interactive warning validations are not performed.
- After you submit the scheduled process, you can perform any of these tasks in the Scheduled Processes work area:
	- Resubmit it
	- Put it on hold
	- Cancel the process
	- Release the process

#### *Related Topics*

- [Export Supply Chain Planning Data](#page-557-0)
- [Overview of Planning Measure Data Extractions from Plan Output](https://www.oracle.com/pls/topic/lookup?ctx=fa24c&id=s20079938)

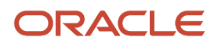

# Publish Plan

Use the Publish Plan process to integrate data from Oracle Fusion Cloud Supply Chain Planning to other Oracle or external applications.

#### When to Use

Use this process to export Demand Management, Demand and Supply Planning, Planning Central, Replenishment Planning, Sales and Operations Planning, or Supply Planning pivot-table data to a CSV file. The file is compressed, and the resulting ZIP file is uploaded to Oracle Web Center Content.

#### Privileges Required

• Publish Plan Data (MSC\_PUBLISH\_PLAN\_DATA\_PRIV)

# **Specifications**

Review these specifications before setting up this scheduled process:

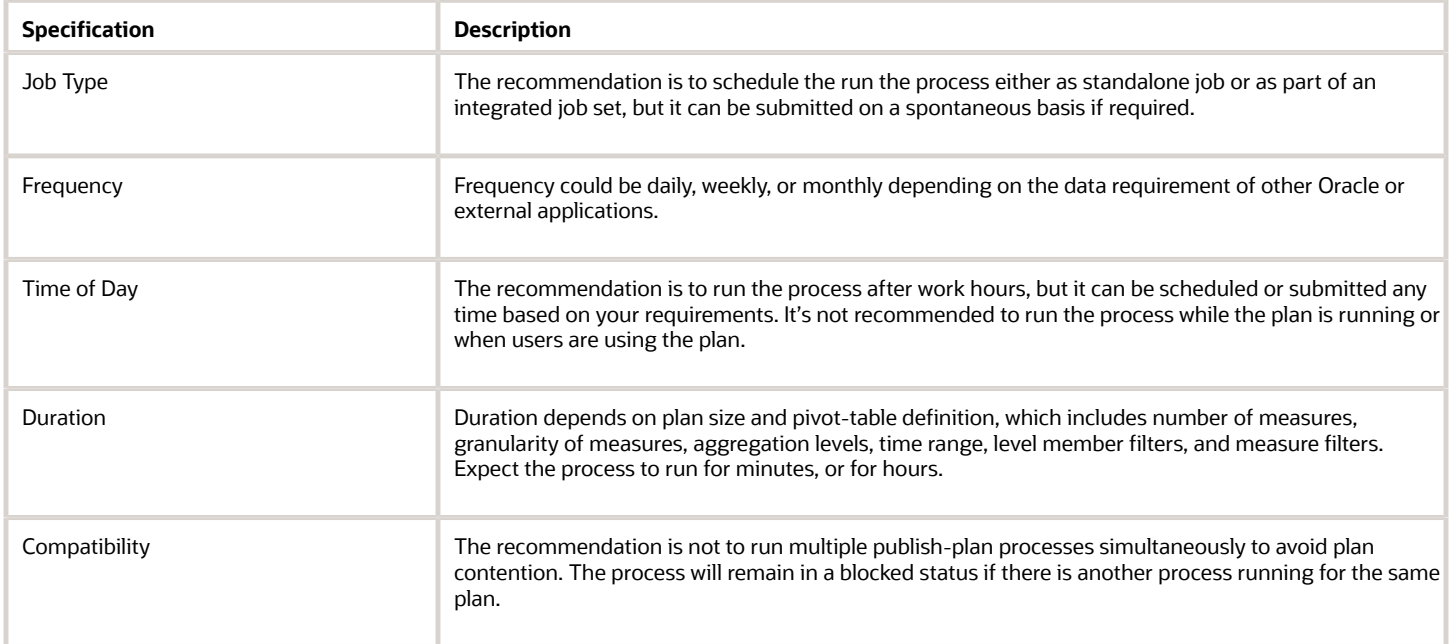

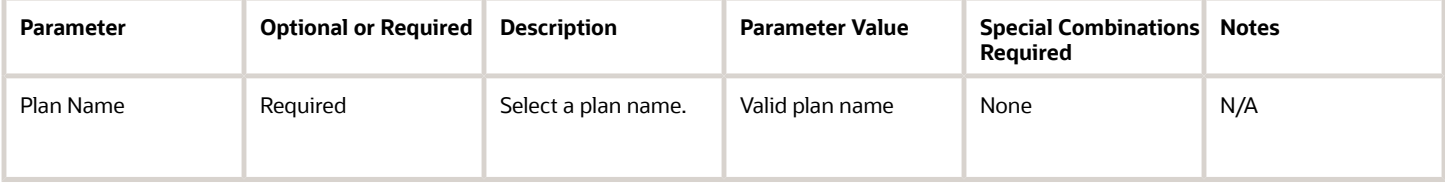

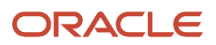

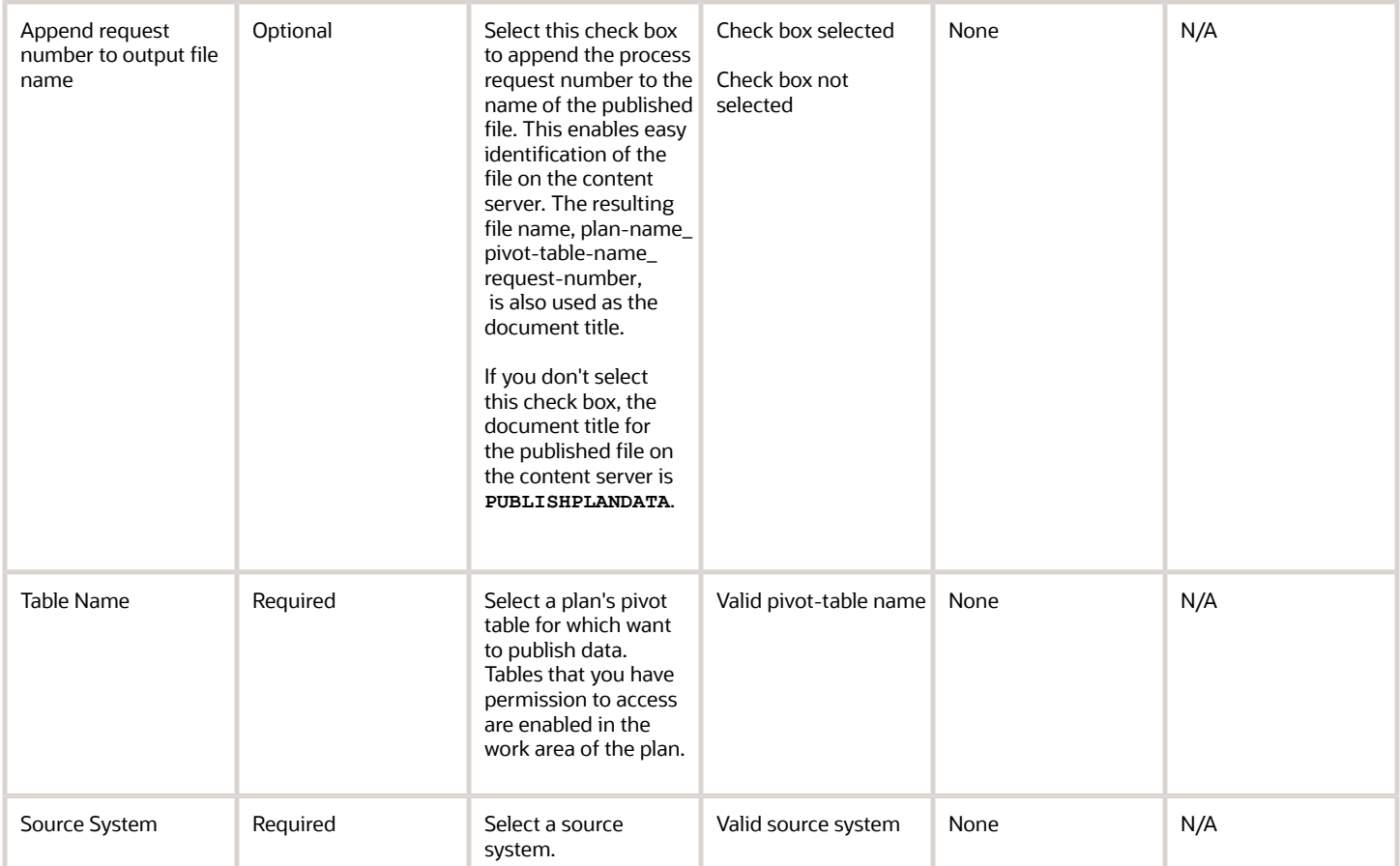

- You can view the status of the Publish Plan process in the Scheduled Processes work area.
- After the program is submitted, you can cancel the process in the Scheduled Processes work area.
- See the log file attached to the Load Measures from Other Plans child process for details, which include warning and error messages.
- To publish the pivot-table data (aggregation levels and measures) in a consistent column order, define the profile option MSC\_PUBLISH\_USES\_TABLE\_LAYOUT and set it to **True** at the site level.

**Note:** The Publish Plan process publishes both aggregation levels and measures as columns in a pivot table .

• The security scan that Oracle Content Server runs limits file size to 7.5 GB. Oracle Content Server recommends limiting the published CSV file size to about 1 GB, and the compressed file size to 800 MB.

If the Publish Plan process fails and displays the error Content item (null) was not successfully checked in. Infected file found during virus scanning operation on Content Server, then you must define profile option MSC\_PUBLISH\_MULTIPLES\_FILES and set the profile option value to **True** at the site level. This will publish the pivot-table data in multiple files, each with a file of size of about 1 GB.

• Consider setting the USE\_SCALED\_QUERIES\_PARALLEL profile option at the user level—for example, the name of the administrator submitting the job—to improve process performance. Select a number between 4 and 8 for the profile-option value. Increasing the number should improve process performance at the cost of consuming more system resources.

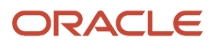

- We do not recommend publishing measures whose source data is integrated with Supply Chain Planning from other Oracle or external applications. For example, Shipments History, Bookings History, Shipments History 1 Year Ago, Bookings History 1 Year Ago, Sales Orders, and so on.
- If the reason for errors isn't clear from the log or you need help with process performance, contact product support.

#### *Related Topics*

• [Publish Plan Data](https://www.oracle.com/pls/topic/lookup?ctx=fa24c&id=s20078379)

# Synchronize Data Access Sets

Use the Synchronize Selected Data Access Set scheduled process to synchronize the selected hierarchy members in the data access sets with the hierarchy members in plan inputs.

Use the Synchronize All Data Access Set scheduled process to synchronize all hierarchy members in the data access sets with the hierarchy members in plan inputs.

These two jobs can be submitted from the actions list of the Data Access Set in the Administer Planning Security UI. Synchronize All Data Access Sets can also be submitted from the Scheduled Processes work area.

### When to Use

Use the process when you want to synchronize a selected data access set data or synchronize all data access data when there is a member change in a hierarchy or level for the objects-related conditions defined under the data access set. For example, if the data access set condition is based on a category and if new items are added to this category, then you need to run this process to update the data access set with the revised list of items.

# Privileges Required

• Administer Planning Security (MSC\_ADMINISTER\_PLANNING\_SECURITY\_PRIV)

#### **Specifications**

Review the following before setting up this scheduled process:

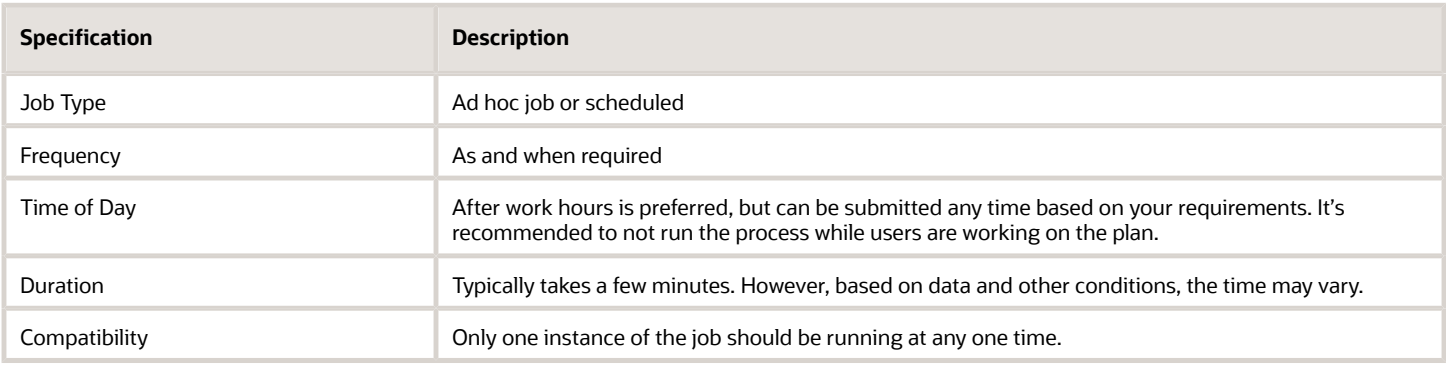

#### Parameters

No parameters are required when you use the Synchronize Data Access Sets scheduled process.

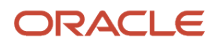

- You can view the status of the two jobs in the Scheduled Processes work area.
- When the program is submitted, you can Resubmit, Put on Hold, Cancel Process, as provided by the Scheduled Processes work area.
- For a long-running Synchronize Data Access Sets process that appears to be stuck and not finishing, cancel and then re-submit the process.
- If the job fails:
	- Review the error messages in the log file.
	- If the reason for failure isn't clear from the logs, as a next step, review finer details in diagnostic logs with the help of product support.

# Demand Management

# Aggregate Collected Planning Data

Use the Aggregate Collected Planning Data scheduled process to aggregate and store collected measure data for use in demand plans that use planning level profiles.

The **Aggregate Collected Planning Data** scheduled process calls these child processes:

- <span id="page-569-0"></span>• Aggregate Collected Planning Data: Create Snapshot of Aggregated Dimension Data
- Aggregate Collected Planning Data: Create Snapshot of Aggregated Measure Data

**Note:** In the Scheduled Processes work area, you can't search for and submit the **Aggregate Collected Planning Data: Create Snapshot of Aggregated Dimension Data** and **Aggregate Collected Planning Data: Create Snapshot of Aggregated Measure Data** scheduled processes.

# When to Use

If you're using planning level profiles in your demand plans, then you should run this scheduled process after you collect or purge Customer dimension data or measure data at the Customer Site level for Customer dimension hierarchies. You must run the scheduled process before running the demand plans.

If you use a job set for collections, then you can add this scheduled process to the job set.

You can configure the scheduled process to run automatically after collections by using the SCP\_PARAMETER\_OVERRIDES profile option code. For more information, see the topic titled *[Automatically Submit](https://www.oracle.com/pls/topic/lookup?ctx=fa24c&id=u30247265) [Scheduled Processes for Planning Level Profiles](https://www.oracle.com/pls/topic/lookup?ctx=fa24c&id=u30247265)*.

#### Privileges Required

• Run Plan with Snapshot (MSC\_RUN\_PLAN\_WITH\_SNAPSHOT\_PRIV)

# Specifications

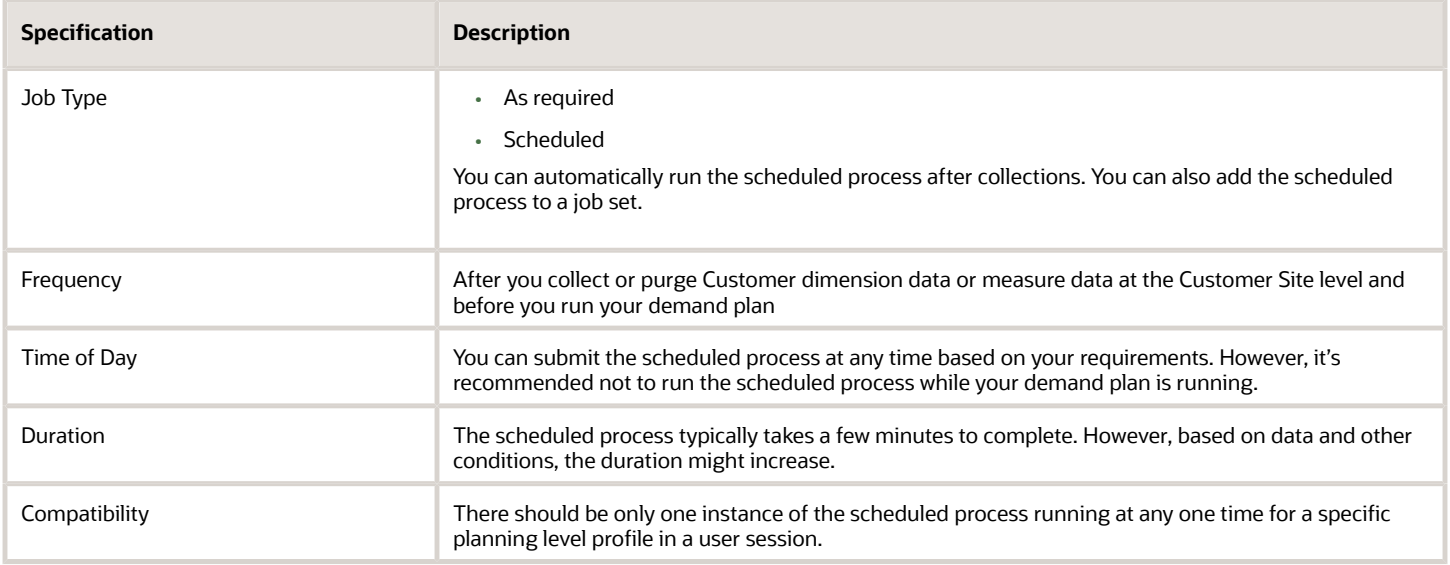

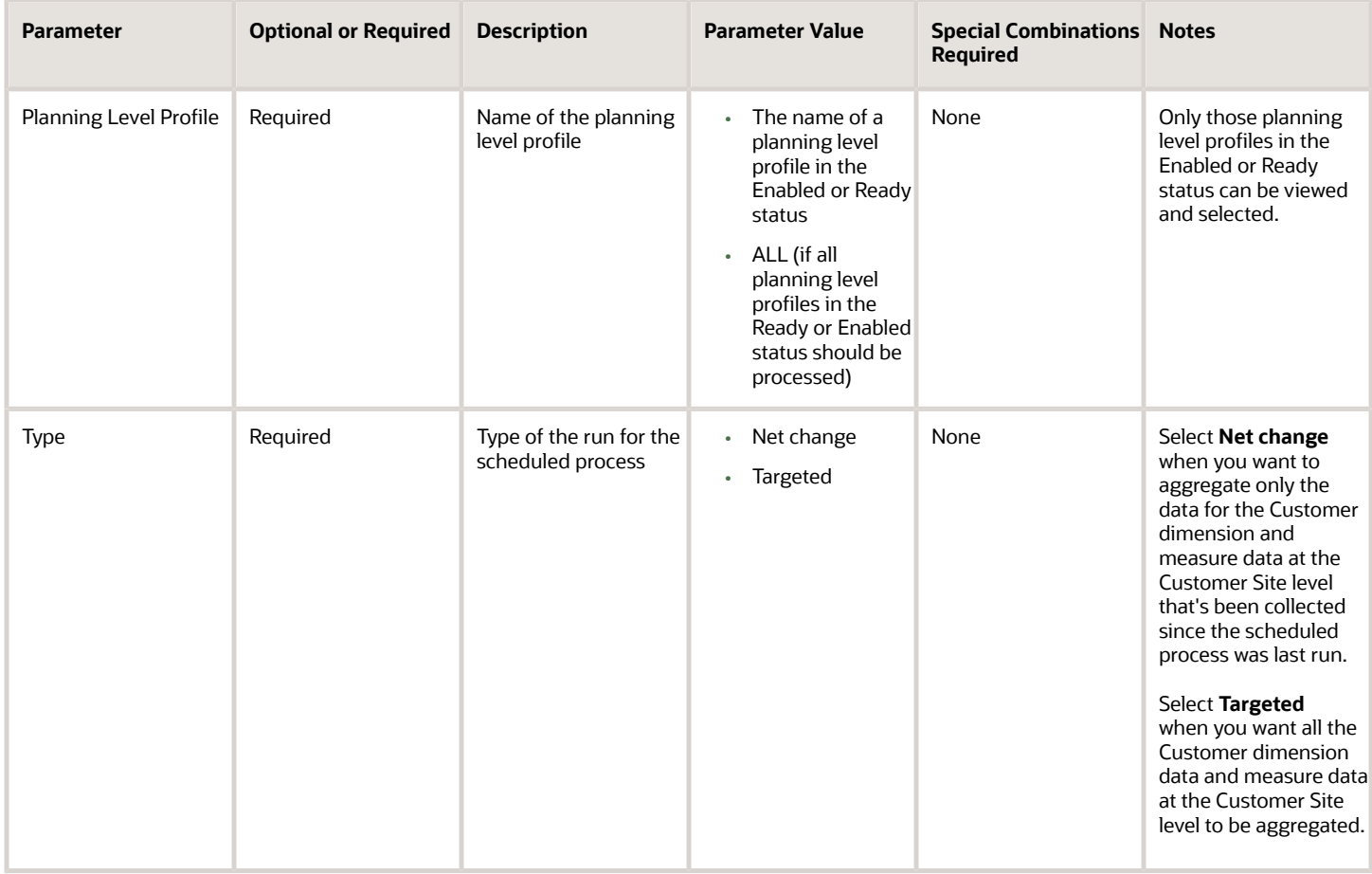

- You can view the status of the scheduled process in the Scheduled Processes work area.
- If the scheduled process takes a long time to run, click **Cancel Process**, and then click **Resubmit**.
- The errors and warnings for the scheduled process are displayed in a log file.

No warnings are displayed for you to perform actions while the scheduled process is running.

- If the scheduled process doesn't run successfully, review the error messages in the log file.
- If the reason for the failure isn't clear, review the diagnostic log files and contact Oracle Support.

#### *Related Topics*

- [Aggregate Collected Planning Data: Create Snapshot of Aggregated Dimension Data](#page-571-0)
- [Aggregate Collected Planning Data: Create Snapshot of Aggregated Measure Data](#page-572-0)
- <span id="page-571-0"></span>• [Overview of Planning Level Profiles](https://www.oracle.com/pls/topic/lookup?ctx=fa24c&id=u30246839)

# Aggregate Collected Planning Data: Create Snapshot of Aggregated Dimension Data

Use the Aggregate Collected Planning Data: Create Snapshot of Aggregated Dimension Data child process to create pseudo members and other dimension data for the planning-level profiles selected in the parent Aggregate Collected Planning Data scheduled process.

# When to Use

When you submit the parent Aggregated Collected Planning Data scheduled process, it automatically calls the Aggregate Collected Planning Data: Create Snapshot of Aggregated Dimension Data scheduled process.

**Note:** You can't select and submit the Aggregate Collected Planning Data: Create Snapshot of Aggregated Dimension Data scheduled process in the Scheduled Processes work area.

# Privileges Required

• Run Plan with Snapshot (MSC\_RUN\_PLAN\_WITH\_SNAPSHOT\_PRIV, for the parent scheduled process)

#### **Specifications**

Not relevant, because the child scheduled process is automatically submitted by the parent scheduled process when you run it.

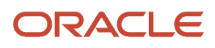

# Parameters

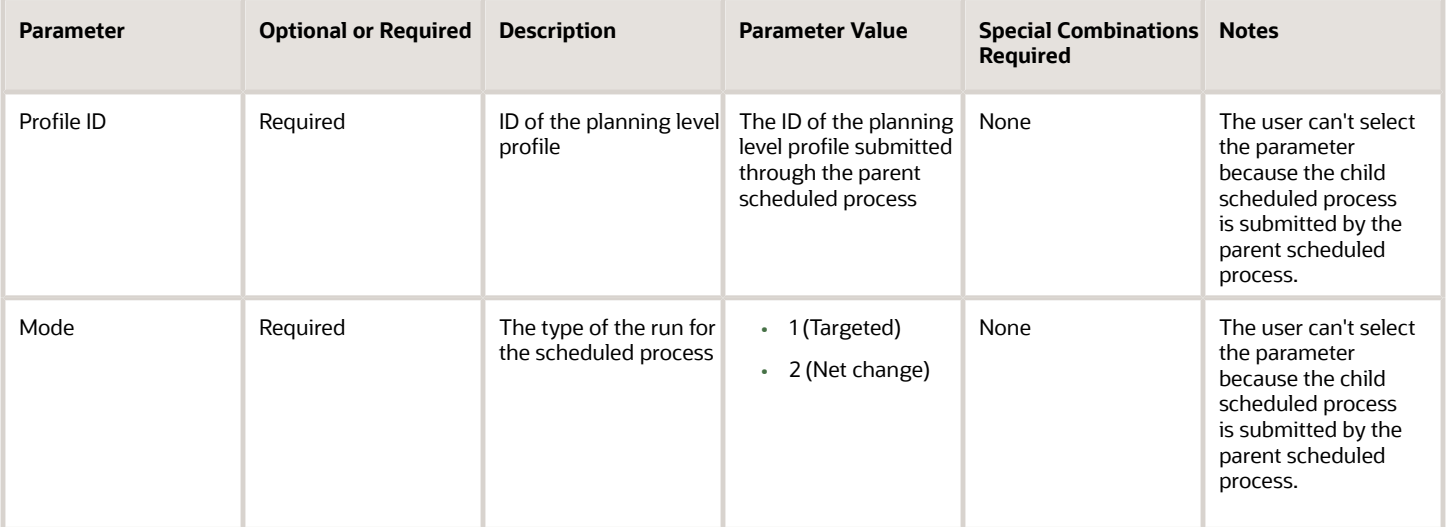

**Note:** Selecting **ALL** for the Aggregate Collected Planning Data scheduled process submits an instance of the Aggregate Collected Planning Data: Create Snapshot of Aggregated Dimension Data scheduled process for each planning level profile in the Enabled or Ready status.

# Troubleshooting Information

- You can view the status of the scheduled process in the Scheduled Processes work area.
- If the scheduled process takes a long time to run, click **Cancel Process**.
- The errors and warnings for the scheduled process are displayed in a log file.
- You can't take actions on warnings that display while the scheduled process is running.
- If the scheduled process isn't successfully run, review the error messages in the log file.
- If the reason for the failure isn't clear, review the diagnostic log files with Oracle Support.

#### *Related Topics*

- [Aggregate Collected Planning Data](#page-569-0)
- <span id="page-572-0"></span>• [Overview of Planning Level Profiles](https://www.oracle.com/pls/topic/lookup?ctx=fa24c&id=u30246839)

# Aggregate Collected Planning Data: Create Snapshot of Aggregated Measure Data

Use the Aggregate Collected Planning Data: Create Snapshot of Aggregated Measure Data child process to aggregate measure data for the planning-level profiles selected in the parent Aggregate Collected Planning Data scheduled process.

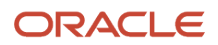

# When to Use

When you submit the parent Aggregated Collected Planning Data scheduled process, it automatically calls the Aggregate Collected Planning Data: Create Snapshot of Aggregated Measure Data scheduled process.

The Aggregate Collected Planning Data: Create Snapshot of Aggregated Measure Data scheduled process runs after the Aggregate Collected Planning Data: Create Snapshot of Aggregated Dimension Data scheduled process is run. The Aggregate Collected Planning Data: Create Snapshot of Aggregated Dimension Data scheduled process is also submitted by the parent scheduled process.

**Note:** You can't select and submit the Aggregate Collected Planning Data: Create Snapshot of Aggregated Measure Data scheduled process in the Scheduled Processes work area

In the Scheduled Processes work area, you can't select and submit the **Aggregate Collected Planning Data: Create Snapshot of Aggregated Measure Data** scheduled process.

### Privileges Required

• Run Plan with Snapshot (MSC\_RUN\_PLAN\_WITH\_SNAPSHOT\_PRIV, for the parent scheduled process)

### **Specifications**

Not relevant, because the child scheduled process is automatically submitted by the parent scheduled process when you run it.

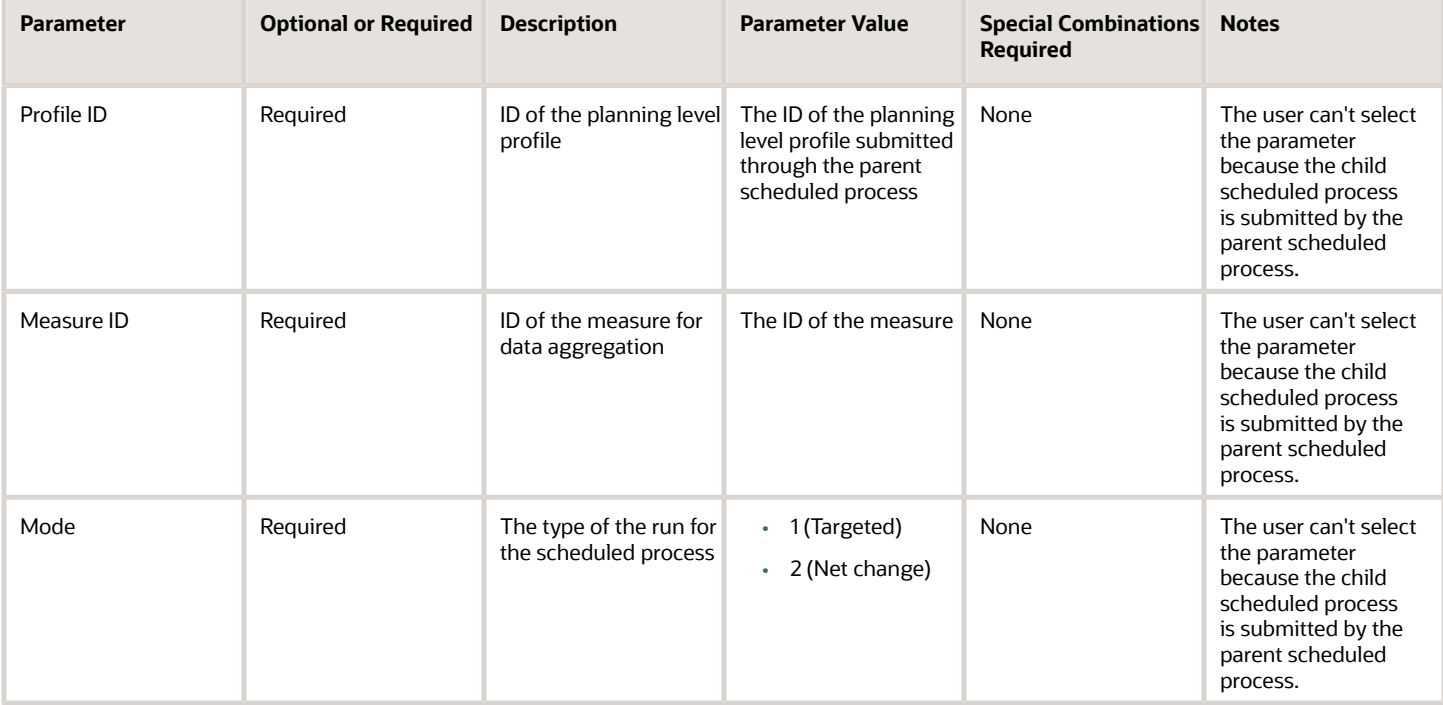

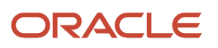

**Note:** Selecting a planning-level profile for the Aggregate Collected Planning Data scheduled process submits an instance of the Aggregate Collected Planning Data: Create Snapshot of Aggregated Measure Data scheduled process for each combination of the planning-level profile and a measure. Selecting **ALL** for the Aggregate Collected Planning Data scheduled process submits an instance of the Aggregate Collected Planning Data: Create Snapshot of Aggregated Measure Data scheduled process for each planning level profile in the Enabled or Ready status.

### Troubleshooting Information

- You can view the status of the scheduled process in the Scheduled Processes work area.
- If the scheduled process takes a long time to run, click **Cancel Process**.
- The errors and warnings for the scheduled process are displayed in a log file.
- You can't take actions on warnings that display while the scheduled process is running.
- If the scheduled process isn't successfully run, review the error messages in the log file.
- If the reason for the failure isn't clear, review the diagnostic log files with Oracle Support.

*Related Topics*

- [Aggregate Collected Planning Data](#page-569-0)
- [Overview of Planning Level Profiles](https://www.oracle.com/pls/topic/lookup?ctx=fa24c&id=u30246839)

# Create Hybrid Time Hierarchies

Use the Create Hybrid Time Hierarchies scheduled process to create hybrid time dimension hierarchies for your demand plan's selection of calendars.

In Oracle Fusion Clud Supply Chain Planning, each calendar has a corresponding time dimension hierarchy with day as the common lowest level. The Create Hybrid Time Hierarchies process creates an another time hierarchy for each of the selected calendars by introducing a new common lowest aggregate time level named "Hybrid time level".

# When to Use

Because non-hybrid aggregate time-level demand plans limit you to managing the plan data using only the plan's planning-calendar time hierarchy, use this process to review and manage demand-plan data in both week and month aggregations in an aggregate hybrid time-level demand plan.

For example, if you've defined a demand plan at a week level using a manufacturing calendar, then you can't view data in Gregorian or fiscal calendar month aggregations. With hybrid time hierarchies, you can manage data using manufacturing, Gregorian, and fiscal calendar time hierarchies in the same hybrid time-level demand plan.

# Privileges Required

- Edit Plans (MSC\_EDIT\_PLANS\_PRIV)
- Plan Management (ORA\_MSC\_PLAN\_MANAGEMENT\_DUTY)
- Planning Administration (ORA\_MSP\_PLANNING\_ADMINISTRATION\_DUTY)
- Run Plan with Snapshot (MSC\_RUN\_PLAN\_WITH\_SNAPSHOT\_PRIV)

# Specifications

Review these specifications before setting up this scheduled process:

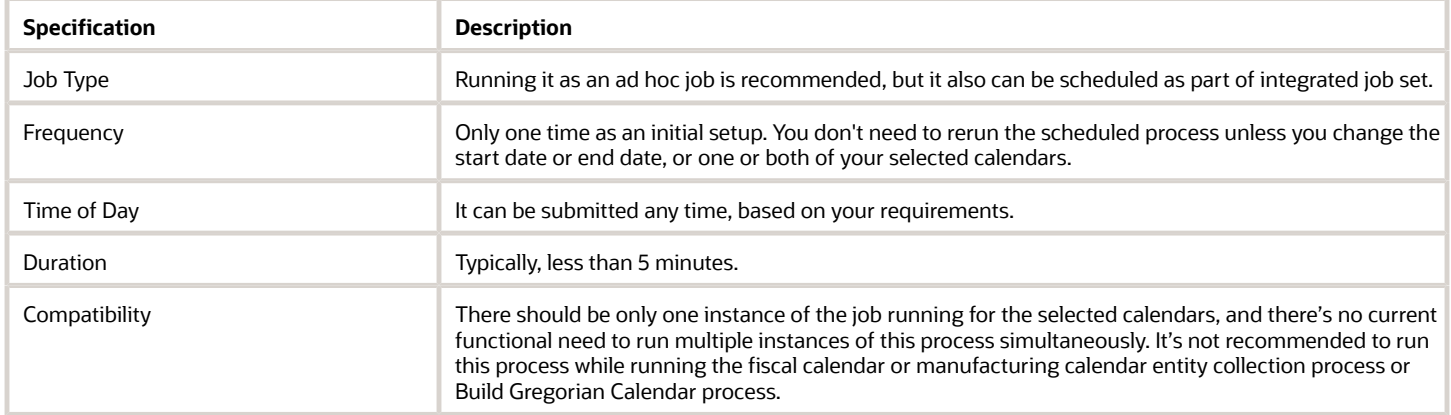

### Parameters

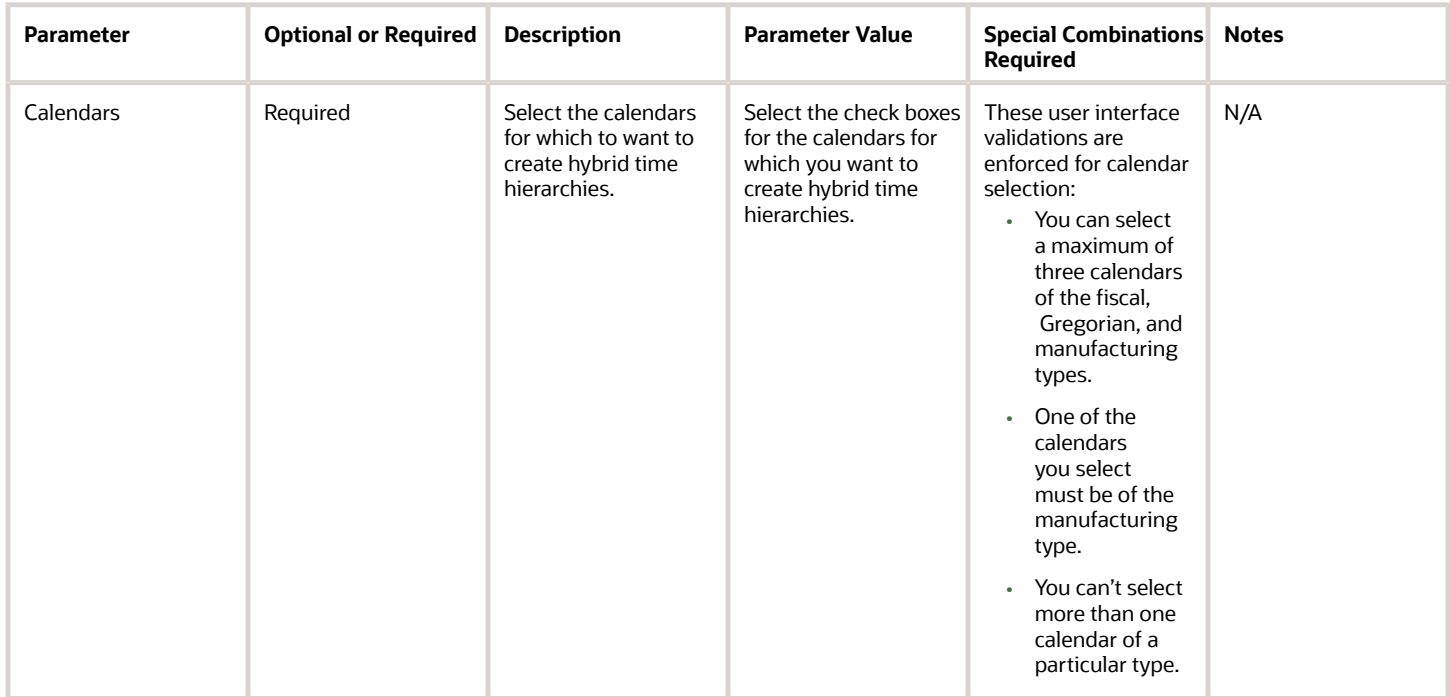

- You can view the status of the Create Hybrid Time Hierarchies process in the Scheduled Processes work area.
- See the log file attached to the Create Hybrid Time Hierarchies process for details, including warning and error messages. The log file also provides the names of the hybrid time dimension hierarchies.

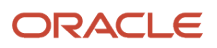
• Hybrid time-dimension hierarchies are created only for the overlapping time periods between the selected calendars.

For example, if you select a manufacturing calendar defined for the years 2015 to 2025 and a Gregorian calendar defined for the years 2005 to 2035, then the hybrid-time hierarchies will be created only for the years 2015 to 2025. The Oracle Enterprise Scheduler log file for the Create Hybrid Time Hierarchies process provides the start and end date of the hybrid time dimension hierarchies.

*Related Topics*

• [Run the Create Hybrid Time Hierarchies Scheduled Process](https://www.oracle.com/pls/topic/lookup?ctx=fa24c&id=u30229019)

# Create Trees for Dimensions

Use the Create Trees for Dimensions scheduled process to create tree structures for dimensions in Oracle Fusion Cloud Supply Chain Planning. The process creates and maintains hierarchical structures with parent-child relationships for the Oracle Supply Chain Planning reference data-level members.

### When to Use

You can use the Create Trees for Dimensions scheduled process to recreate tree structures for dimensions in Oracle Supply Chain Planning.

The process is part of the Collect Planning Data process job set, which executes automatically as part of these Oracle Supply Chain Planning entity collections:

- Product
- Organization
- Customer
- Supplier
- Resource
- Time
- Configure-to-Order
- Sales Organization
- Planning Attributes

### Privileges Required

- Collect Planning Reference Data (MSC\_COLLECT\_PLANNING\_REFERENCE\_DATA\_PRIV)
- Collect Planning Hierarchies Data (MSC\_COLLECT\_PLANNING\_HIERARCHIES\_DATA\_PRIV)
- Monitor Planning Data Collection Process (MSP\_MONITOR\_PLANNING\_DATA\_COLLECTION\_PROC)
- Perform Order Orchestration and Planning Data Load (MSP\_PERFORM\_ORDER\_ORCHESTRATION\_AND\_PLANNING\_DATA\_LOAD\_PRIV)

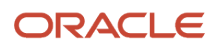

# Specifications

The Create Trees for Dimensions process is automatically invoked by the CollectionJobSet. Typically, there is no need to run this independently. However, in certain cases, such as when you want to trigger the process in the target mode, it can be submitted manually.

Review these specifications before setting up this scheduled process:

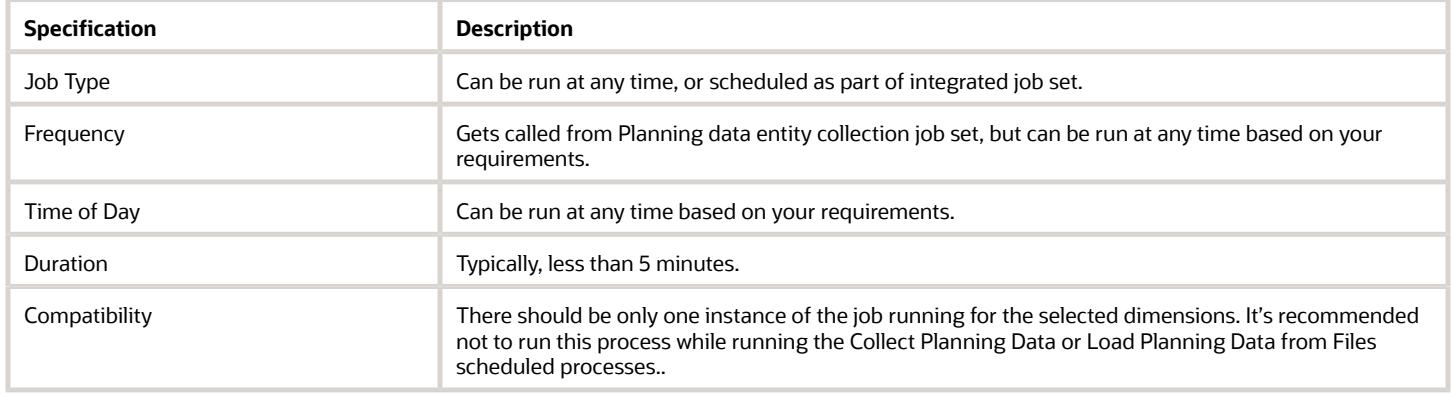

### Parameters

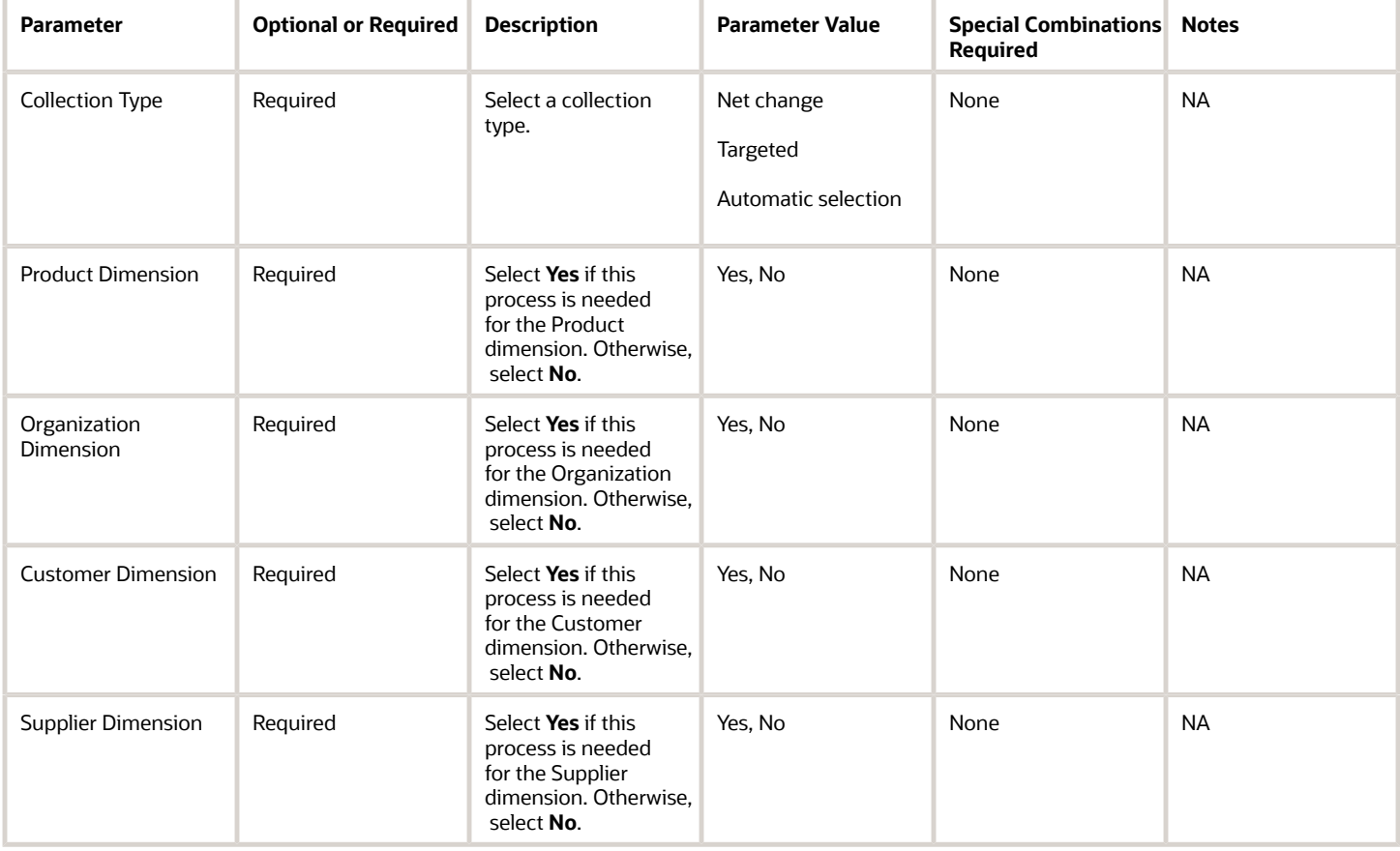

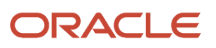

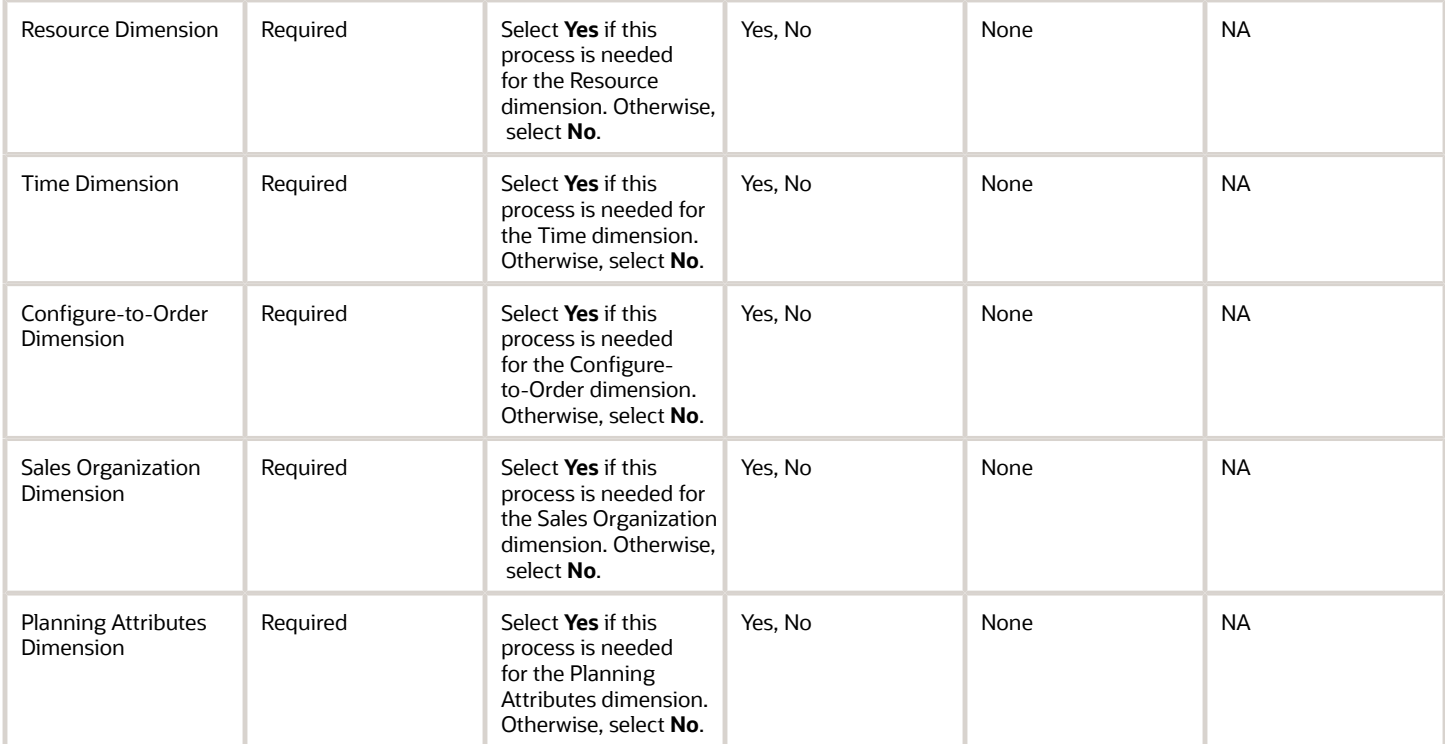

# Troubleshooting Information

- You can view the status of the Create Trees for Dimensions process in the Scheduled Processes work area.
- After you submit the scheduled process, you can cancel it in the Scheduled Processes work area.
- Review process details in the log file, including warning and error messages.
- If the reason for the failure isn't clear from the logs, review the diagnostic logs and contact Oracle Support for more help.

#### *Related Topics*

• [Overview of Data Collections for Supply Chain Planning](https://www.oracle.com/pls/topic/lookup?ctx=fa24c&id=s20054033)

# Replenishment Planning

# Calculate Inventory Balances for Oracle Buyer Planning

Use the Calculate Inventory Balances for Buyer Planning scheduled process to calculate the time series values for the Updated Projected Available Balance measure.

The process calculates these values for all item-organization combinations for any plan that has been updated since the last time the process ran.

# When to Use

Run the Calculate Inventory Balances for Buyer Planning scheduled process after you make material updates to plan recommendations—for example, updates to implement quantities or to implement dock dates. You can change values manually or when consolidating orders.

The Calculate Inventory Balances for Buyer Planning scheduled process will automatically execute when you select Inventory Analysis from the More Actions menu on the Buyer Planning details page.

# Privileges Required

• Edit Planning Recommendations (MSC\_EDIT\_SUPPLIES\_BUYER\_PLANNING\_PRIV)

# **Specifications**

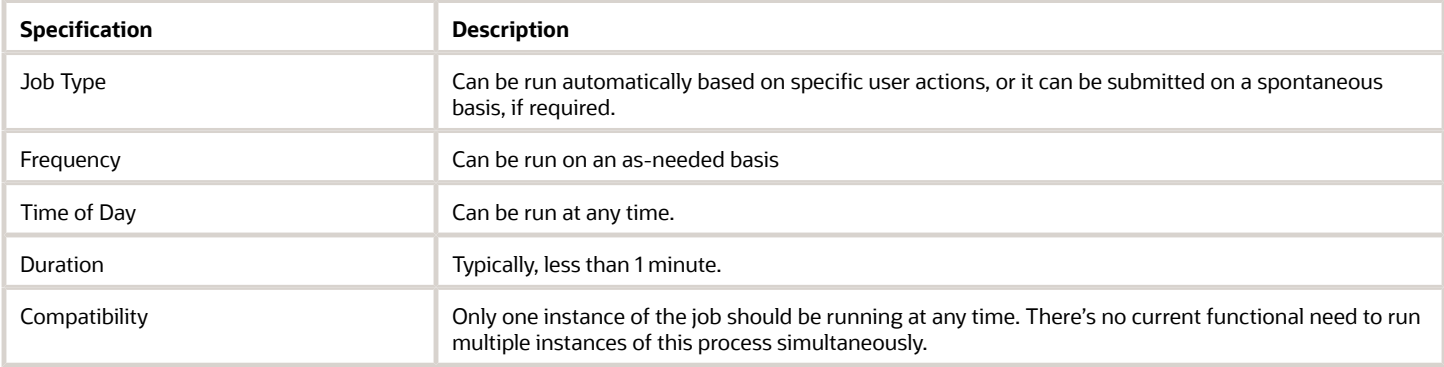

### **Parameters**

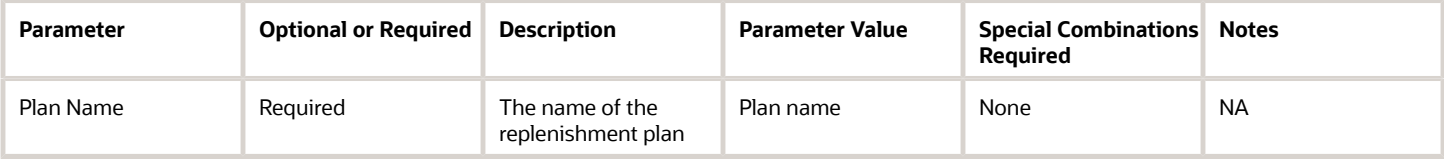

# Troubleshooting Information

- You can view the status of the Calculate Inventory Balances for Buyer Planning process in the Scheduled Processes work area.
- The validation errors and warning messages that prevented the calculation of inventory balances display in the error log.
- The process does not perform interactive warning validations.
- After you submit the scheduled process, you can perform any of these tasks in the Scheduled Processes work area:
	- Resubmit it
	- Cancel the process
	- View the log

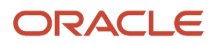

#### *Related Topics*

• [Buyer Planning for Administrators](https://www.oracle.com/pls/topic/lookup?ctx=fa24c&id=u30243546)

# Create Analysis Hierarchies for Related Items

Use the Create Analysis Hierarchies for Related Items scheduled process to create analysis hierarchies related items for end-item substitution or supersession in a replenishment plan.

### When to Use

You can configure analysis hierarchies for items with bidirectional relationships. An analysis hierarchy is a productdimension hierarchy that consists of a catalog, categories (primes), and associated items. You can use these categories in tables and graphs to view the results of replenishment planning at the aggregate (prime) level for your substitution and supersession chains.

# Privileges Required

- Manage Segments (MSC\_MANAGE\_SEGMENTS\_PRIV)
- Run Plan with Snapshot (MSC\_RUN\_PLAN\_WITH\_SNAPSHOT\_PRIV)

### **Specifications**

Review these specifications before setting up this scheduled process:

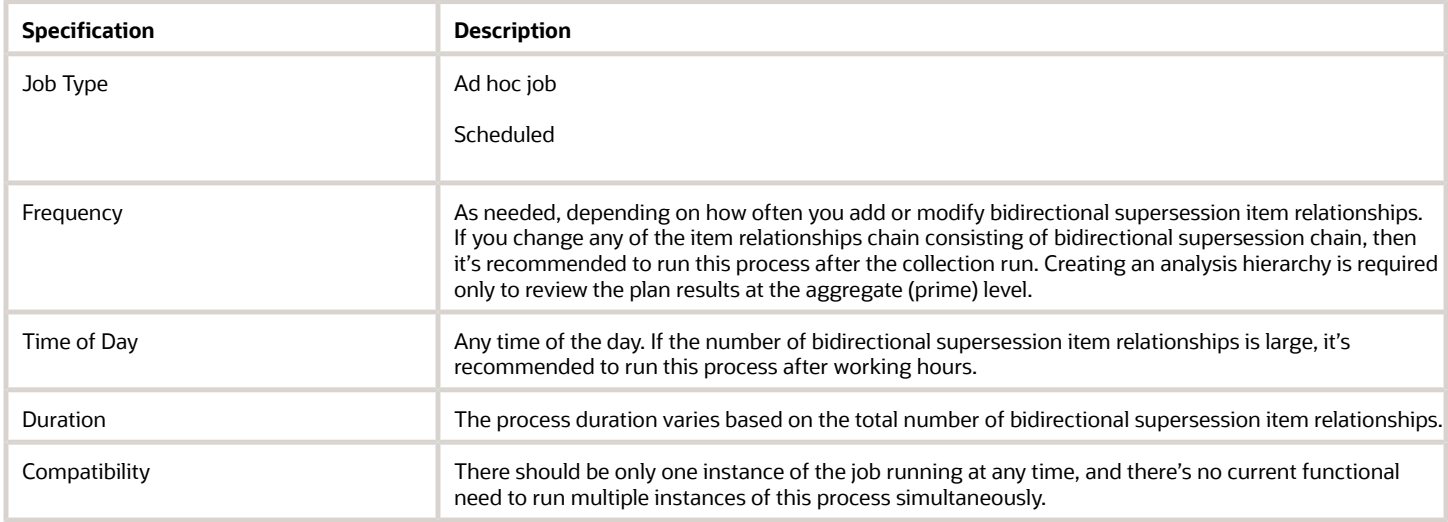

# Parameters

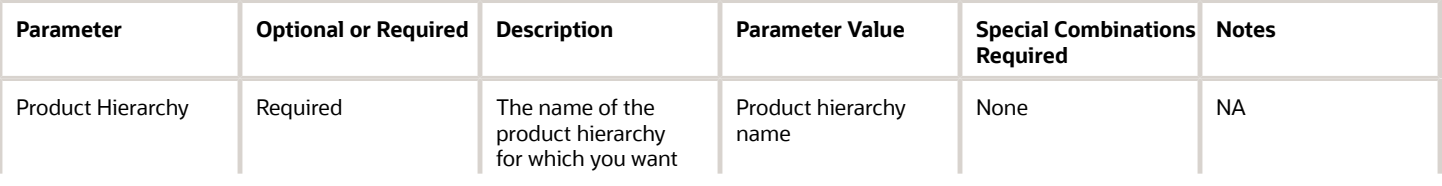

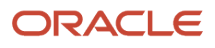

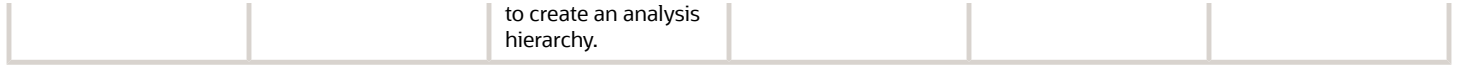

### Troubleshooting Information

- You can view the status of the Create Analysis Hierarchies for Related Items scheduled process in the Scheduled Processes work area.
- The validation errors and warning messages that prevented the Create Analysis Hierarchies for Related Items scheduled process from completing display in the error log.
- Interactive warning validations are not performed.
- After you submit the scheduled process, you can perform any of these tasks in the Scheduled Processes work area:
	- Resubmit it
	- Put it on hold
	- Cancel the process
	- Release the process
- After the successful completion of the process, you can use the Configure Planning Analytics page to view the analysis hierarchy.
- If the job fails:
	- Review the error messages in the log file.
	- If the reason for the failure isn't clear from the logs, review the diagnostic logs and contact Oracle Support for more help.

# Delete Analysis Hierarchies for Related Items

Use the Delete Analysis Hierarchies for Related Items scheduled process to delete analysis hierarchies for related items that are not in use or are no longer required.

### When to Use

Run this process when you want to delete analysis hierarchies for related items that are not in use or are no longer required.

### Privileges Required

- Manage Segments (MSC\_MANAGE\_SEGMENTS\_PRIV)
- Run Plan with Snapshot (MSC\_RUN\_PLAN\_WITH\_SNAPSHOT\_PRIV)

#### **Specifications**

Review the following before setting up this scheduled process:

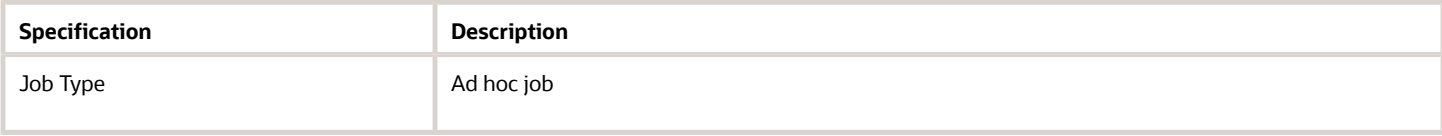

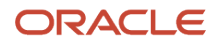

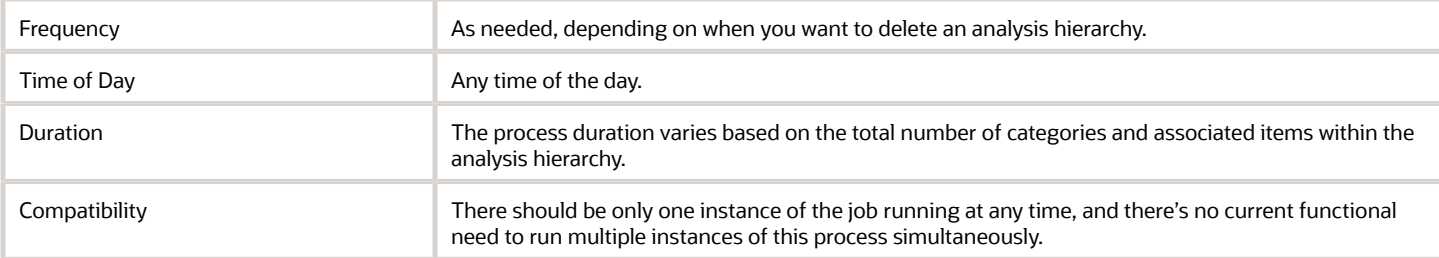

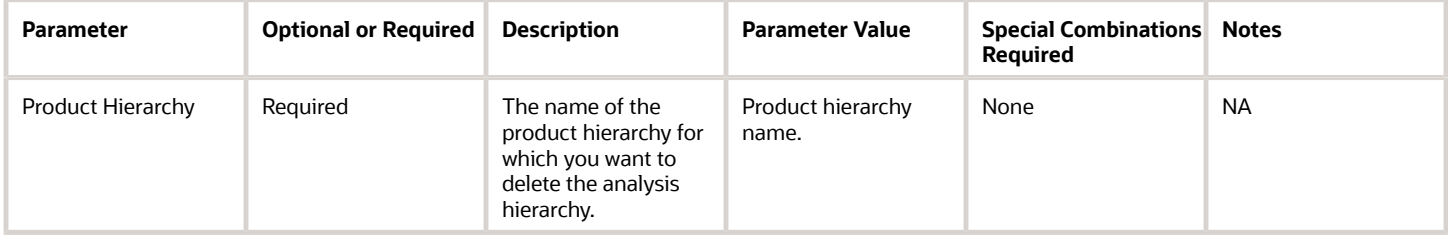

# Troubleshooting Information

- You can view the status of the Delete Analysis Hierarchies for Related Items scheduled process in the Scheduled Processes work area.
- The validation errors and warning messages that prevented the Delete Analysis Hierarchies for Related Items scheduled process from completing display in the error log.
- Interactive warning validations are not performed.
- After you submit the scheduled process, you can perform any of these tasks in the Scheduled Processes work area:
	- Resubmit it
	- Put it on hold
	- Cancel the process
	- Release the process
- If the job fails:
	- Review the error messages in the log file.
	- If the reason for the failure isn't clear from the logs, review the diagnostic logs and contact Oracle Support for more help.

# Execute Parts Segmentation

Use the Execute Parts Segmentation scheduled process to group item-location combinations into segments based on user-defined segmentation criteria.

# When to Use

Use segmentation to better manage the replenishment requirements for many item-location combinations by grouping them into several segments. After segmentation, you can define policy parameters and analyze the plan results at the

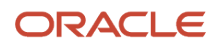

segment level. Before you run this process, create a segment group and segments, and define segmentation criteria using the Manage Segment Groups and Criteria page.

### Privileges Required

• Manage Segments (MSC\_MANAGE\_SEGMENTS\_PRIV)

### Specifications

Review these specifications before setting up this scheduled process:

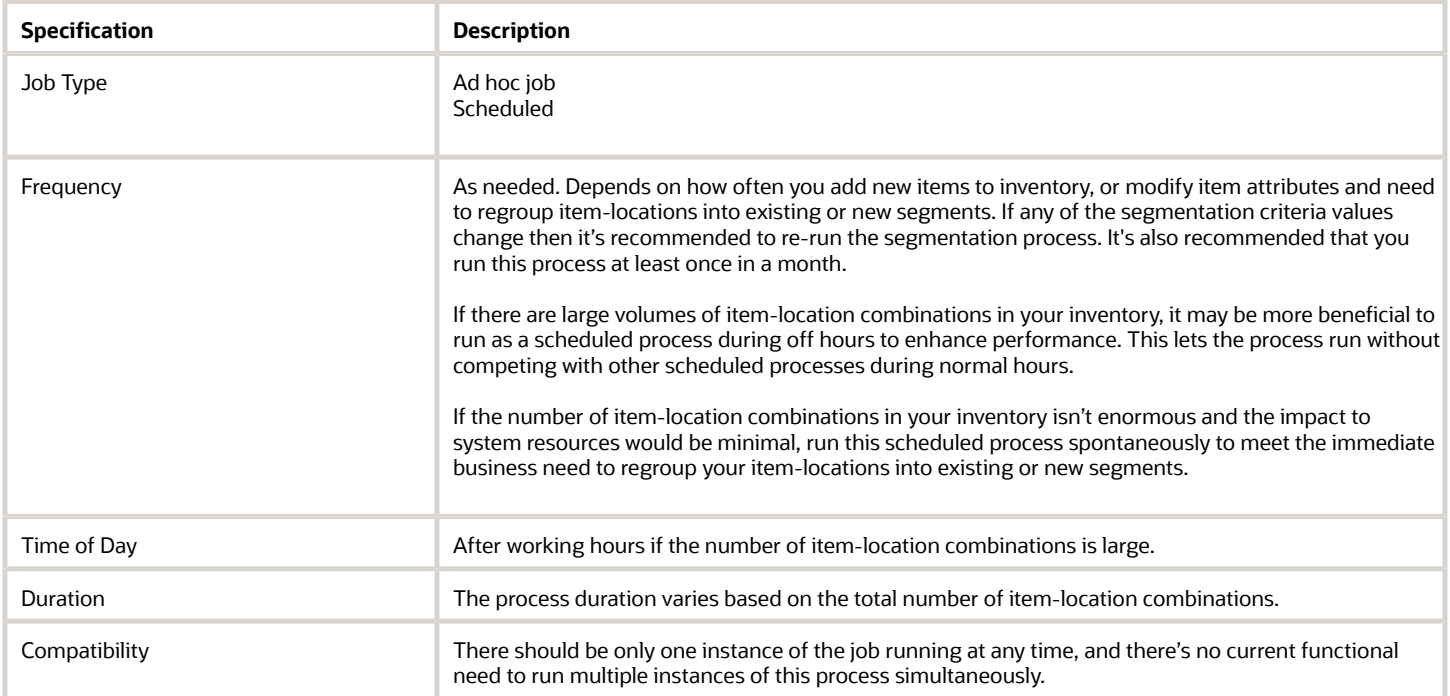

### Parameters

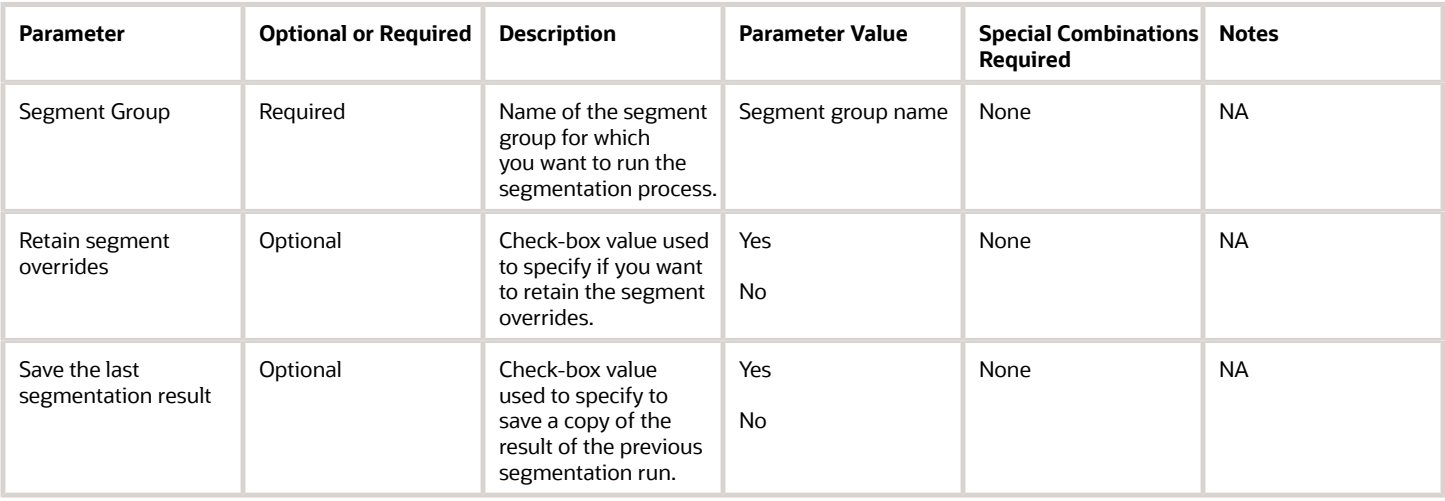

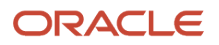

# Troubleshooting Information

- You can view the status of the Execute Parts Segmentation scheduled process in the Scheduled Processes work area.
- The validation errors and warning messages that prevented the process from completing display in the error log.
- Interactive warning validations are not performed.
- After you submit the scheduled process, you can perform any of these tasks in the Scheduled Processes work area:
	- Resubmit it
	- Put it on hold
	- Cancel the process
	- Release the process
- After the process successfully completes, you can view the segmentation results on the View Segmentation Summary page.
- Check the segmentation criteria on the Manage Segment Groups and Criteria page if the segmentation results aren't what you expected.
- If the job fails:
	- Review the error messages in the log file.
	- If the reason for the failure isn't clear from the logs, review the diagnostic logs and contact Oracle Support for more help.

# Prepare Plan for Buyer Planning

Use the Prepare Plan for Buyer Planning scheduled process to ensure that a replenishment plan is available in Buyer Planning, and that it contains the plan's current planning recommendations.

All the given plan's relevant orders that are associated with Buyer Planning suppliers will be available.

When the process completes, it executes the "ESS job to create index definition and perform initial ingest to OSCS" process that adds the order data to Oracle Search.

### When to Use

Run the Prepare Plan for Buyer Planning scheduled process after you confirm that:

- The plan output meets expectations.
- Planning recommendations are ready to be released.

If you rerun a plan, also rerun the Prepare Plan for Buyer Planning scheduled process to ensure that orders displaying in Buyer Planning reflect the latest plan output.

These user actions automatically execute the Prepare Plan for Buyer Planning scheduled process:

- Selecting the Prepare for Buyer Planning check box in the replenishment plan's Run Plan dialog.
- Clicking on the View Buyer Planning action from a replenishment plan's Actions menu.

• Clicking on the Prepare Plan action link in the Buyer Planning dialog message when it appears.

**Note:** This dialog message appears if a replenishment plan is available in Buyer Planning but hasn't been prepared for Buyer Planning since the last time the plan was run.

If you're making replenishment plan changes and don't use any of the options above, we recommend that you execute this process for the replenishment plan whose orders must be included in Buyer Planning.

# Privileges Required

- Release Planning Recommendations (MSC\_RELEASE\_PLANNING\_RECOMMENDATIONS\_PRIV)
- Monitor Planning Schedules Processes (MSC\_MONITOR\_PLANNING\_SCHEDULED\_PROCESSES\_PRIV)
- Edit Planning Recommendations (MSC\_EDIT\_SUPPLIES\_BUYER\_PLANNING\_PRIV)

# **Specifications**

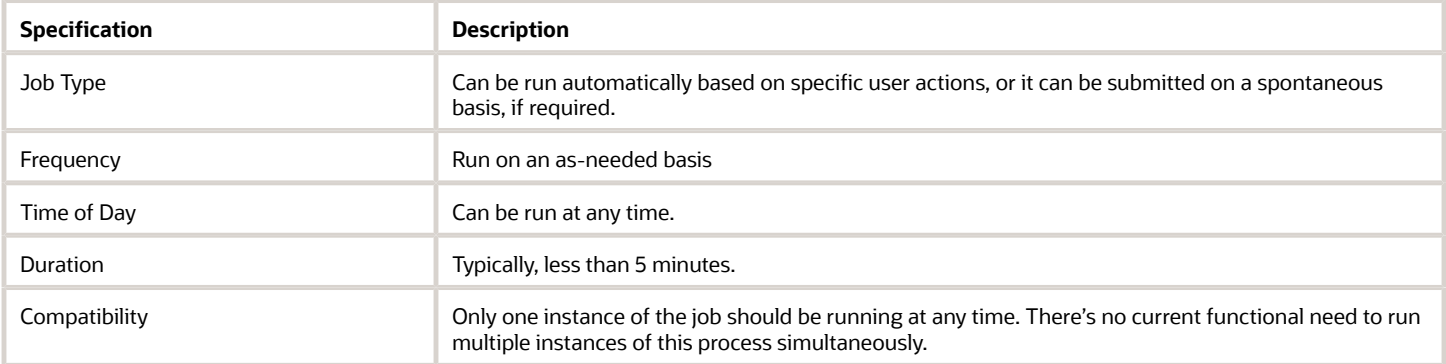

### Parameters

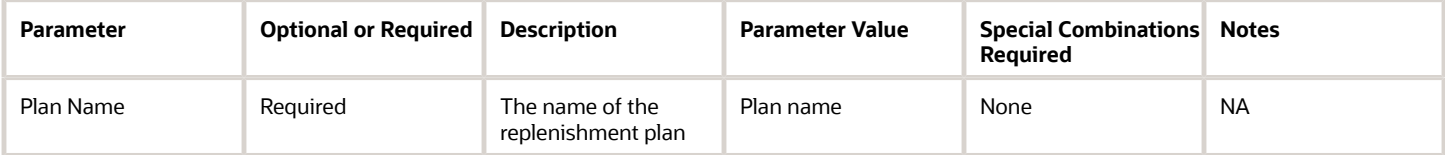

# Troubleshooting Information

- You can view the status of the Prepare Plan for Buyer Planning process on the Scheduled Processes work area.
- The validation errors and warning messages that prevented the refresh forecast display in the error log.
- The given plan's measure catalog must include the Updated Projected Available Balance measure in order for the Prepare Plan process to succeed. If the catalog doesn't contain this measure, the process will produce an error and include a message about it in the log file.
- If the required Updated Projected Available Balance measure isn't included in the measure catalog for the plan, add the measure, rerun the plan, and try again.
- If the Buyer Planning Overview or Summary page is empty for a plan after running this scheduled process, ensure that participating suppliers have been defined and then run the process again.

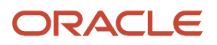

#### *Related Topics*

• [Buyer Planning for Administrators](https://www.oracle.com/pls/topic/lookup?ctx=fa24c&id=u30243546)

# Publish PAR Policies

Use the Publish PAR Policies scheduled process to publish periodic automatic replenishment (PAR) policies from Oracle Replenishment Planning to Oracle Fusion Cloud Inventory Management.

### When to Use

After the policies for the PAR level and PAR maximum quantity are calculated for locations that aren't tracked by quantity, run this scheduled process to publish the policies to Oracle Inventory Management.

After the scheduled process is successfully run, use the Manage Item Subinventories page in the Inventory Management work area to view the published values for the PAR level and PAR maximum quantity.

# Privileges Required

- Manage Segments (MSC\_MANAGE\_SEGMENTS\_PRIV)
- Monitor Replenishment Planning Work Area (MSC\_MONITOR\_REPLENISHMENT\_PLANNING\_WORK\_AREA\_PRIV)

# Specifications

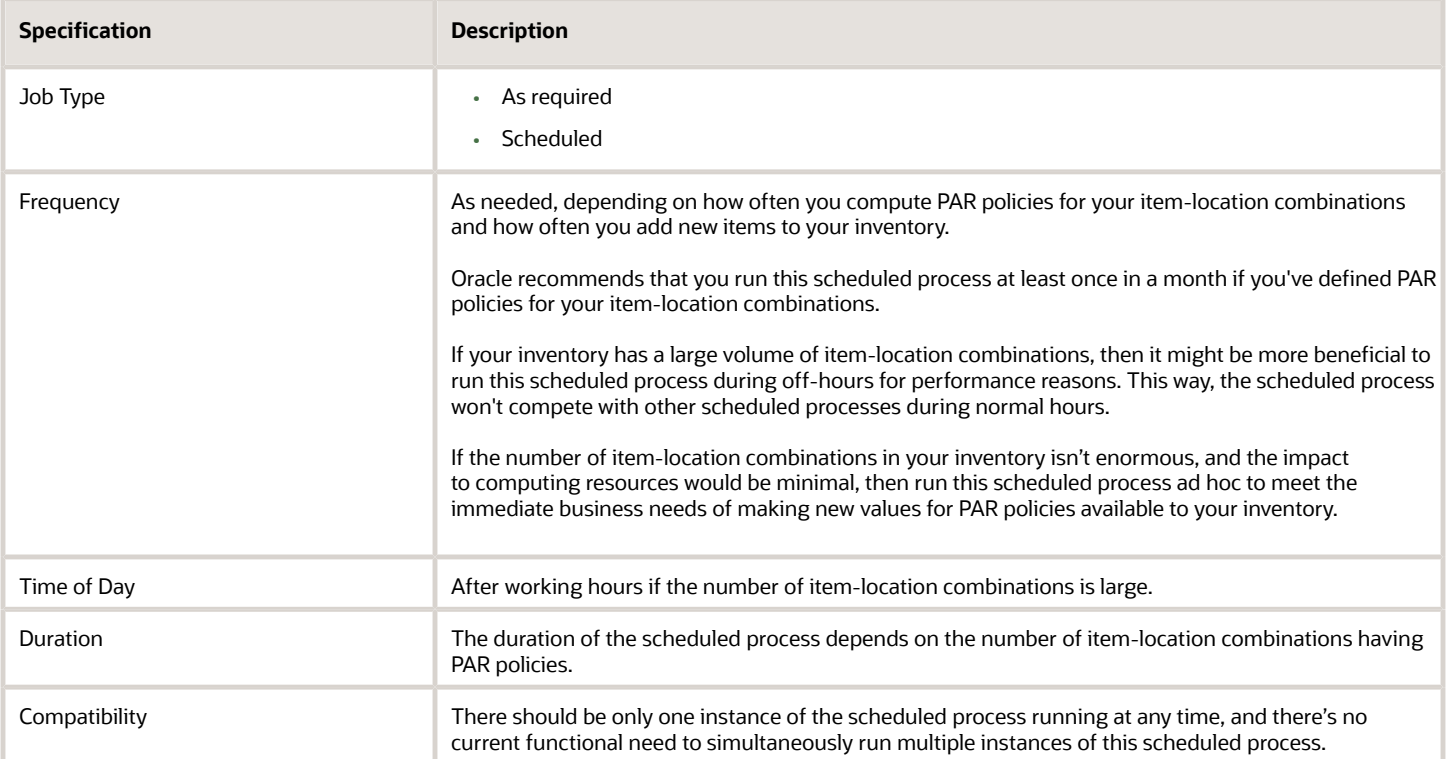

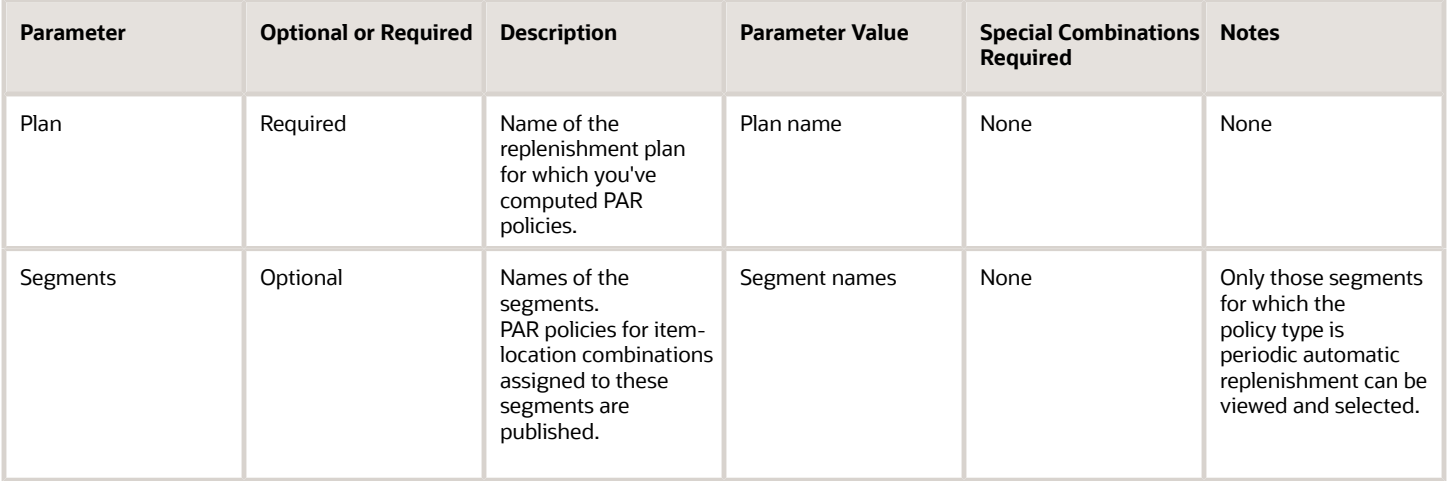

# Troubleshooting Information

- You can view the status of the scheduled process in the Scheduled Processes work area.
- The errors and warnings for the scheduled process are displayed in a log file.

No warnings are displayed for you to perform actions while the scheduled process is running.

• If the scheduled process isn't successfully run, review the error messages in the log file.

If the reason for the failure isn't clear, review the diagnostic log files with Oracle Support.

# Update Planning Clusters

Use the Update Planning Clusters scheduled process to update the locations within the planning clusters.

# When to Use

This process triggers automatically after a collection run if you have selected any organization, subinventory, or geography entity. It updates the locations associated with the clusters if you've made any changes to regions, zones, or locations mappings. It also ensures that the association between locations and planning clusters remains up to date, especially when the cluster is defined using regions or zones.

# Privileges Required

• Run Plan with Snapshot (MSC\_RUN\_PLAN\_WITH\_SNAPSHOT\_PRIV)

### **Specifications**

Review these specifications before setting up this scheduled process:

**Specification Description** 

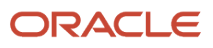

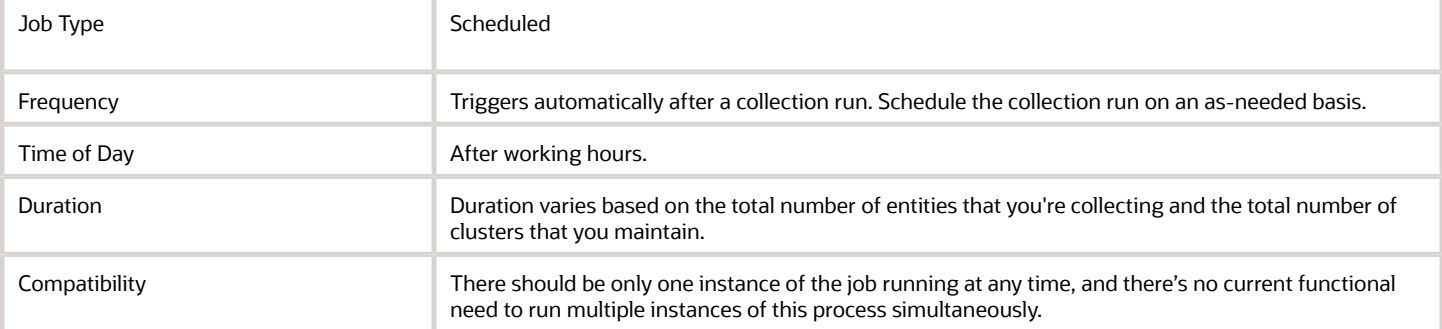

There are no parameters associated with this scheduled process.

# Troubleshooting Information

- You can view the status of the Update Planning Clusters scheduled process in the Scheduled Processes work area.
- The validation errors and warning messages that prevented the process from completing display in the error log.
- Interactive warning validations are not performed.
- After you submit the scheduled process, you can perform any of these tasks in the Scheduled Processes work area:
	- Resubmit it
	- Put it on hold
	- Cancel the process
	- Release the process
- After the process successfully completes, you can view the locations associated with the planning clusters by clicking the Assign Location Priority tab on the Manage Planning Clusters page.
- If the job fails:
	- Review the error messages in the log file.
	- If the reason for the failure isn't clear from the logs, review the diagnostic logs and contact Oracle Support for more help.

# Supply Chain Collaboration

# Collect Pending Supply Data for Externally Managed **Organizations**

Use the Collect Pending Supply Data for Externally Managed Organizations scheduled process to load supply data into the planning data repository, which then adds the data to the Oracle Fusion Cloud Supply Planning transaction database tables.

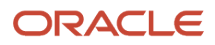

When you upload this data, the Load Supply Data for Externally Managed Organizations scheduled process is automatically called to distill the uploaded files, and then add the data to the staging database tables. Once loaded, use the Collect Pending Supply Data for Externally Managed Organizations scheduled process to assess the data and then populate the Supply Planning transaction database tables.

# When to Use

You can configure the Collect Pending Supply Data scheduled process to run automatically after data is loaded into the staging tables. This is managed by the Supply Chain Collaboration ora vcs cm INITIATE supply DATA ESS JOB configuration parameter setting and controlled using REST. If multiple suppliers are uploading data at similar times, however, we recommend that you not run the collection process automatically for performance reasons. Rather, we advise scheduling the process to run after all supplier uploads have completed. You then can schedule the collections process to run only once, rather than each time a supplier loads supply data.

# Privileges Required

- Manage Supply Data for Externally Managed Organizations as Supplier User (VCS\_MANAGE\_SUPPLY\_EXTERNAL\_DATA\_SUPPLIER\_PRIV)
- Manage Supply Data for Externally Managed Organizations as Enterprise User (VCS\_MANAGE\_SUPPLY\_EXTERNAL\_DATA\_ENTERPRISE\_PRIV)
- Manage Supply Data for Externally Managed Organizations Using a Web Service (VCS\_MANAGE\_SUPPLY\_EXTERNAL\_DATA\_WEBSERVICE\_PRIV)

# **Specifications**

Review these specifications before setting up this scheduled process:

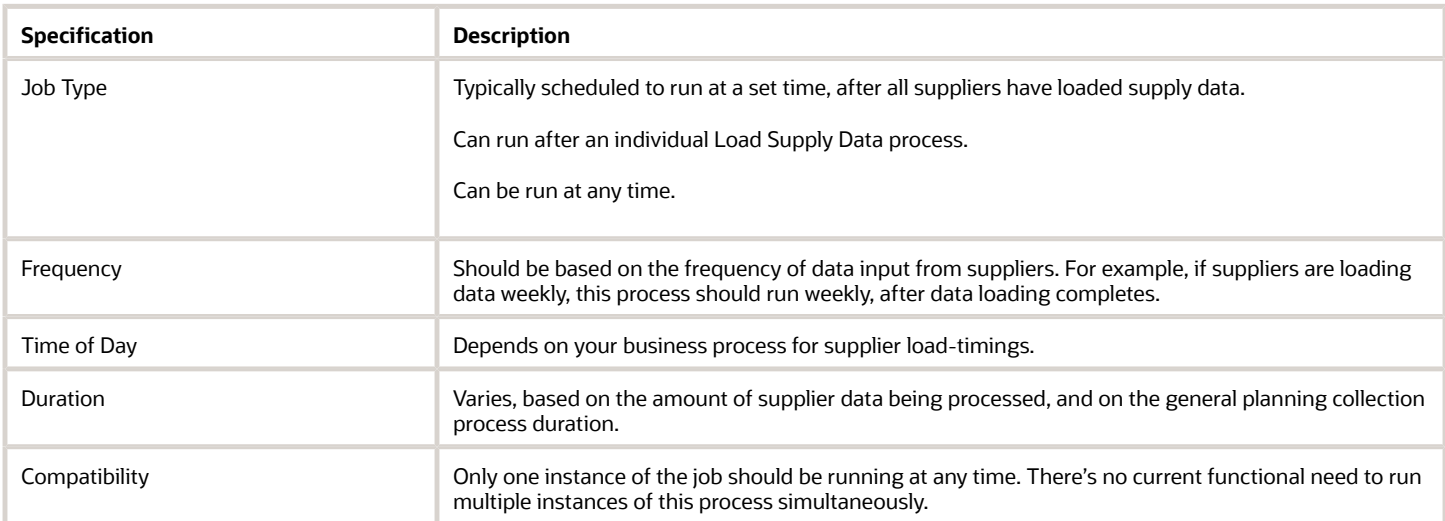

### Parameters

None.

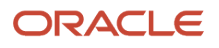

# Troubleshooting Information

- You can view the status of the Collect Pending Supply Data for Externally Managed Organizations process in the Scheduled Processes work area.
- Validation errors and warning messages display in the error log.
- The collections processes and refresh numbers that this scheduled process initiates display in the log file.
- Interactive warning validations are not performed.
- After you submit the scheduled process, you can perform any of these tasks in the Scheduled Processes work area:
	- Resubmit it
	- Put it on hold
	- Cancel the process
	- Release the process

#### *Related Topics*

- [How You Synchronize Externally Managed Supply Data with Supply Planning](https://www.oracle.com/pls/topic/lookup?ctx=fa24c&id=s20074805)
- [Upload Externally Managed Supply Data](https://www.oracle.com/pls/topic/lookup?ctx=fa24c&id=s20074806)
- [View Uploaded File Status](https://www.oracle.com/pls/topic/lookup?ctx=fa24c&id=s20074807)
- [Load Supply Data for Externally Managed Organizations](https://www.oracle.com/pls/topic/lookup?ctx=fa24c&id=s20074804)

# Expire Current Collaboration Cycle

Use the Expire Current Collaboration Cycle scheduled process to expire the current collaboration cycle for the specified demand collaboration object in Oracle Fusion Cloud Supply Chain Collaboration.

This applies only to forecasting measures that participate in expiration. Current predefined forecasting measures are Order Forecast and Supply Forecast. This doesn't apply to the consumption history measure.

When expiration runs, current cycle data is set to the previous cycle, and previous cycle data is deleted.

When the process completes, it executes the "ESS job to create index definition and perform initial ingest to OSCS" process that adds the collaboration data for Oracle Search.

### When to Use

Schedule the Expire Current Collaboration Cycle process based on the business process you use to define your collaboration cycle. For example, if you receive new customer demand for all customers each week starting on Monday, you can schedule this process to run every week on Sunday at 11:59 in the evening.

### Privileges Required

• Manage Demand Collaboration (VCS\_MANAGE\_DEMAND\_COLLABORATION\_PRIV)

#### **Specifications**

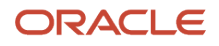

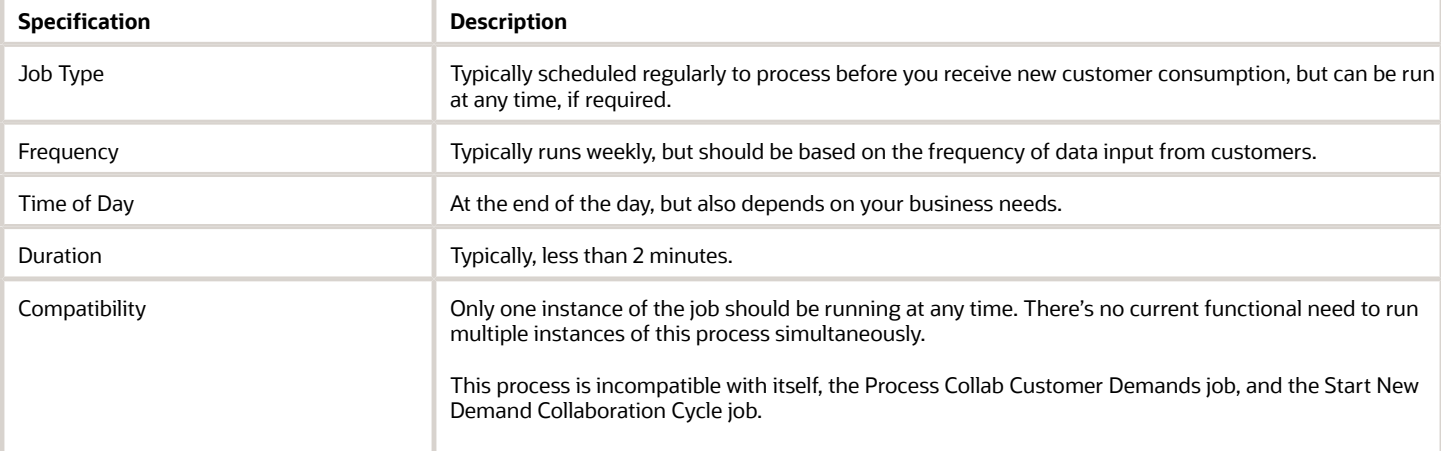

Leave all fields blank to start a new cycle for all measures that don't expire.

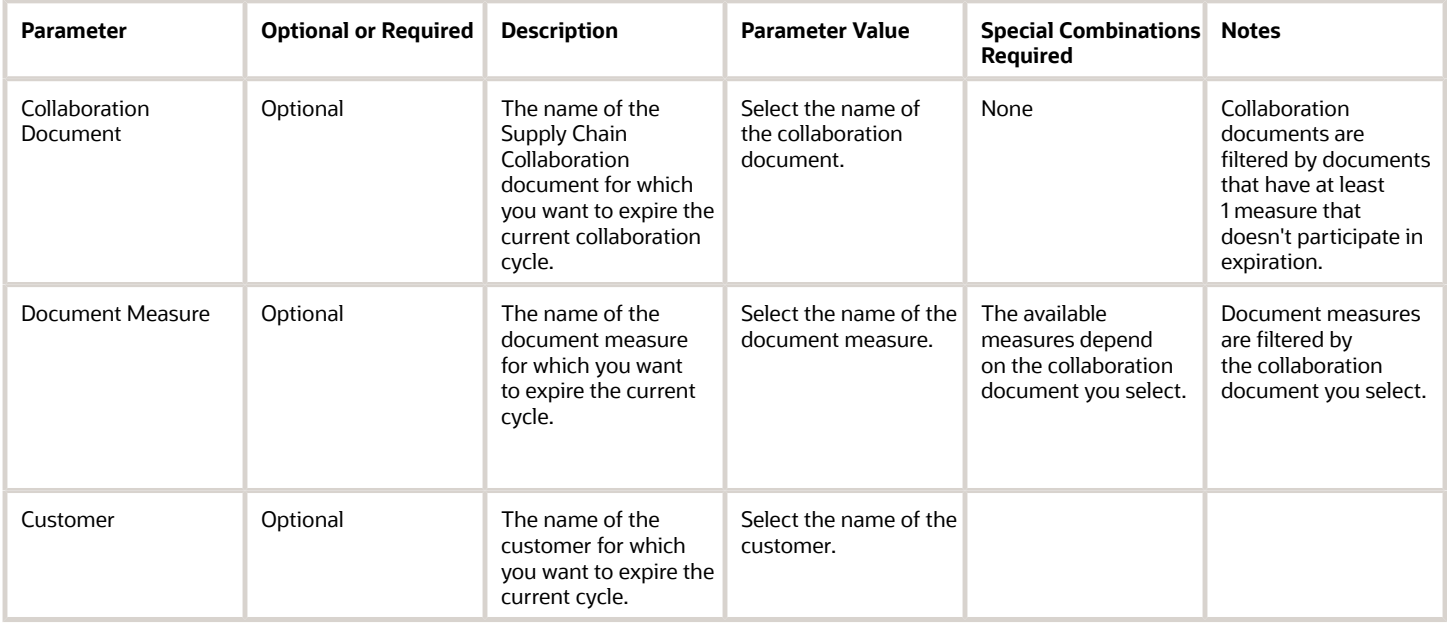

### Troubleshooting Information

- You can view the status of the Expire Current Collaboration Cycle scheduled process in the Scheduled Processes work area.
- The validation errors and warning messages that prevented the new cycle from completing display in the error log.
- Interactive warning validations are not performed.
- After you submit the scheduled process, you can perform any of these tasks in the Scheduled Processes work area:
	- Resubmit it
	- Put it on hold
	- Release it

*Related Topics*

- [Cycles and Data Flows Overview](https://www.oracle.com/pls/topic/lookup?ctx=fa24c&id=u30010292)
- [Forecast Cycle Processes](https://www.oracle.com/pls/topic/lookup?ctx=fa24c&id=u30010293)
- [Consumption Cycle Processes](https://www.oracle.com/pls/topic/lookup?ctx=fa24c&id=u30010294)
- [How a Demand Planner Receives and Publishes Demand Collaboration Data](https://www.oracle.com/pls/topic/lookup?ctx=fa24c&id=u30010295)

# Export Collaboration Order Forecasts

Use the Export Collaboration Order Forecasts scheduled process to extract collaboration order forecasts or commit data to comma-separated value (CSV) files.

When you set up this process in Oracle Enterprise Scheduler, you can specify a supply plan, collaboration plan, supplier, and/or an item to export and filter the export collection. In addition, you can select one or more of these measures to include in your export data:

- Current Forecast: To export the current cycle collaboration forecast data.
- Current Commit: To export the current cycle collaboration forecast commit data.
- Previous Forecast: To export collaboration forecast data from the immediate previous collaboration cycle.
- Previous Commit: To export collaboration forecast commit data from the last collaboration cycle.

#### When to Use

Run the Export Collaboration Order Forecasts scheduled process any time you want to extract collaboration order forecasts or commit data from Supply Collaboration.

### Privileges Required

• Export Collaboration Order Forecasts (VCS\_COLLABORDERFORECAST\_EXPORT\_PRIV)

# **Specifications**

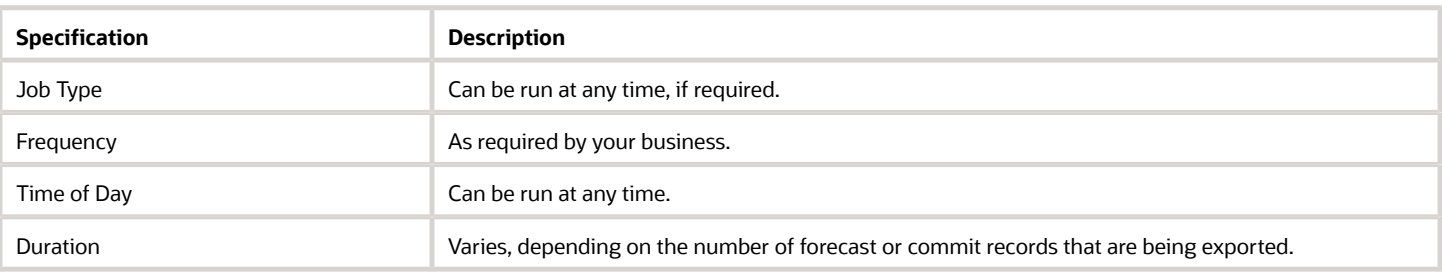

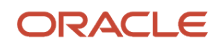

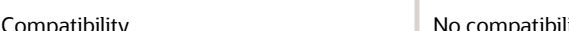

patibility **No compatibility issues with other scheduled processes.** 

### **Parameters**

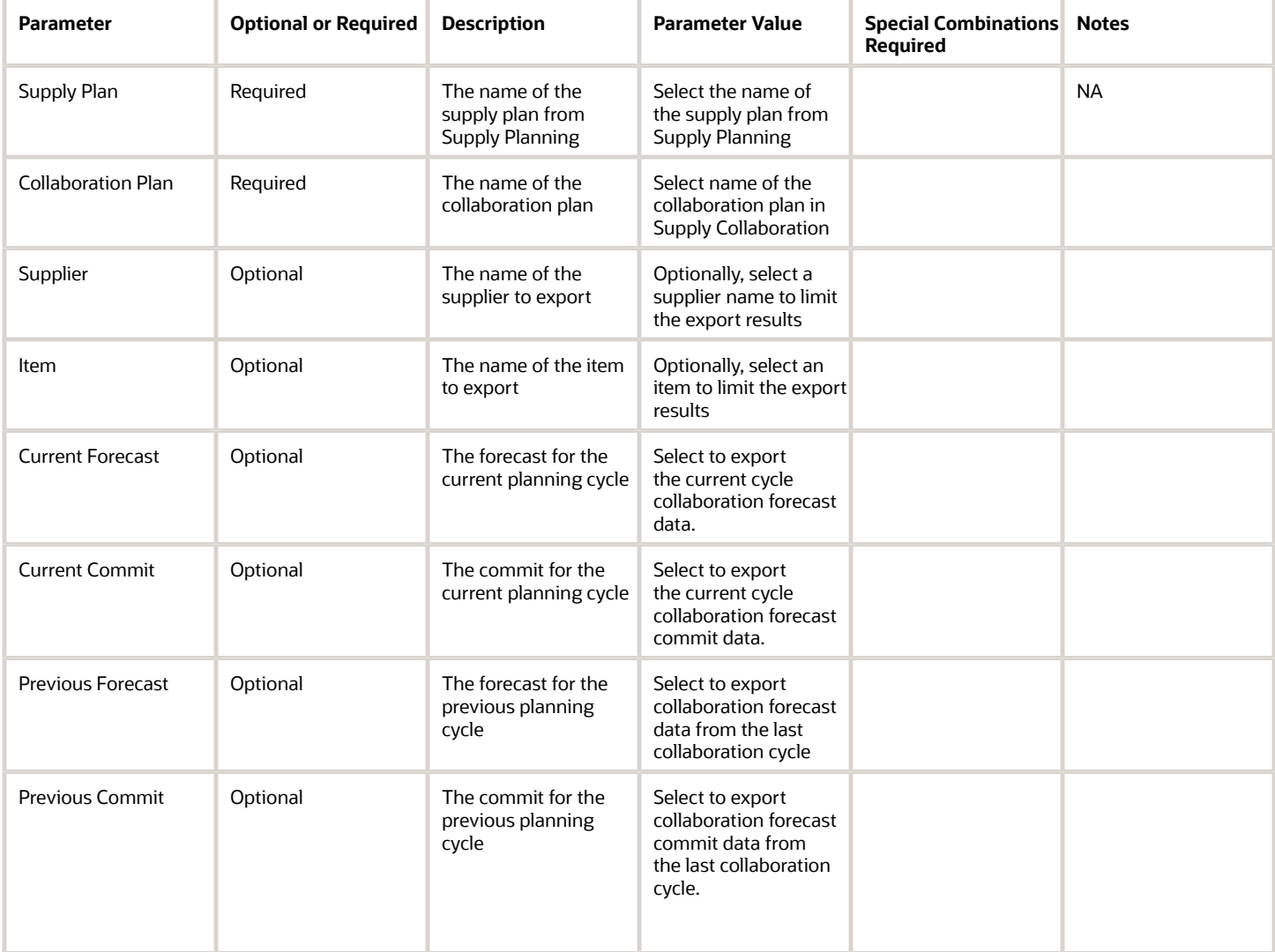

### Troubleshooting Information

- You can view the status of the Export Collaboration Order Forecasts scheduled process in the Scheduled Processes work area.
- You can download the resulting comma-separated values file from the Attachments context menu, located in the **Scheduled Processes work area** > **Process Details** > **Log and Output**.
- This scheduled process does not support Cancel.

#### *Related Topics*

- [Planning Cycle](https://www.oracle.com/pls/topic/lookup?ctx=fa24c&id=s20059320)
- [How You Manage Order Forecasts and Commits](https://www.oracle.com/pls/topic/lookup?ctx=fa24c&id=s20059327)
- [Edit Order Forecasts and Commits](https://www.oracle.com/pls/topic/lookup?ctx=fa24c&id=s20059329)
- [Export Collaboration Order Forecasts or Commits to Files](https://www.oracle.com/pls/topic/lookup?ctx=fa24c&id=s20065543)

# Export Supplier On-Hand Quantities

Use the Export Supplier On-Hand Quantities scheduled process to create and save a comma-separated values file with a supplier's on-hand quantities. You can filter the quantities based on supplier, supplier site, item, or the number of days since publish date.

### When to Use

Use the Export Supplier On-Hand Quantities scheduled process when you want to extract supplier on-hand quantities from Supply Collaboration.

### Privileges Required

• Export Supplier On-Hand Quantities (VCS\_SUPPLIER\_ONHAND\_EXPORT\_PRIV)

#### **Specifications**

Review these specifications before setting up this scheduled process:

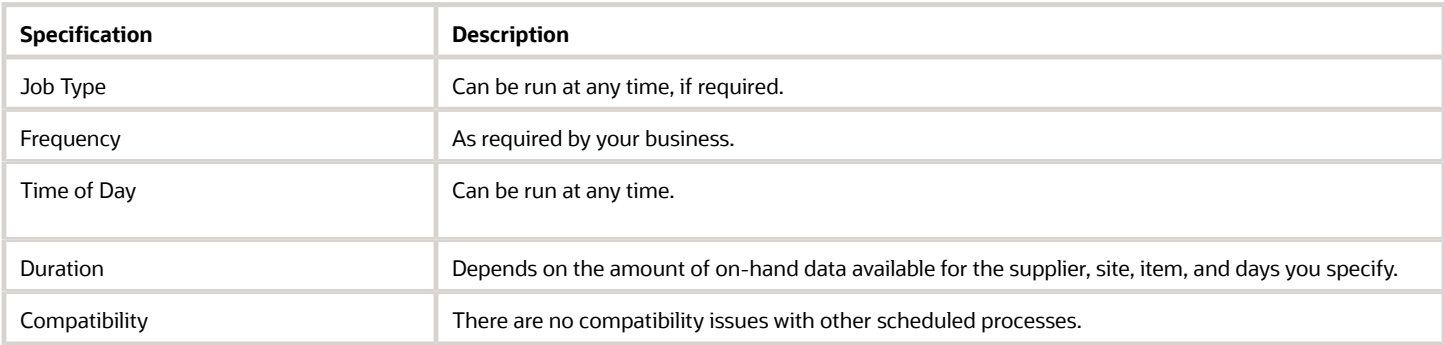

### Parameters

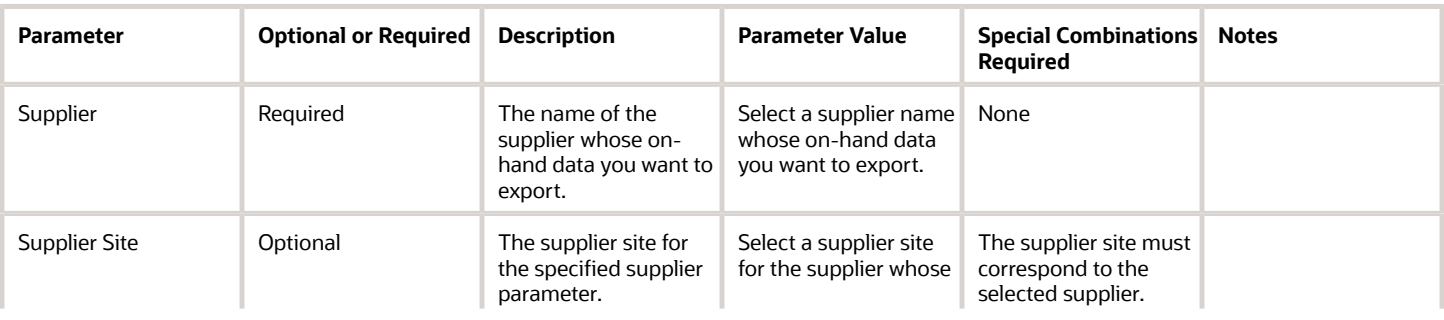

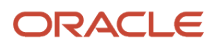

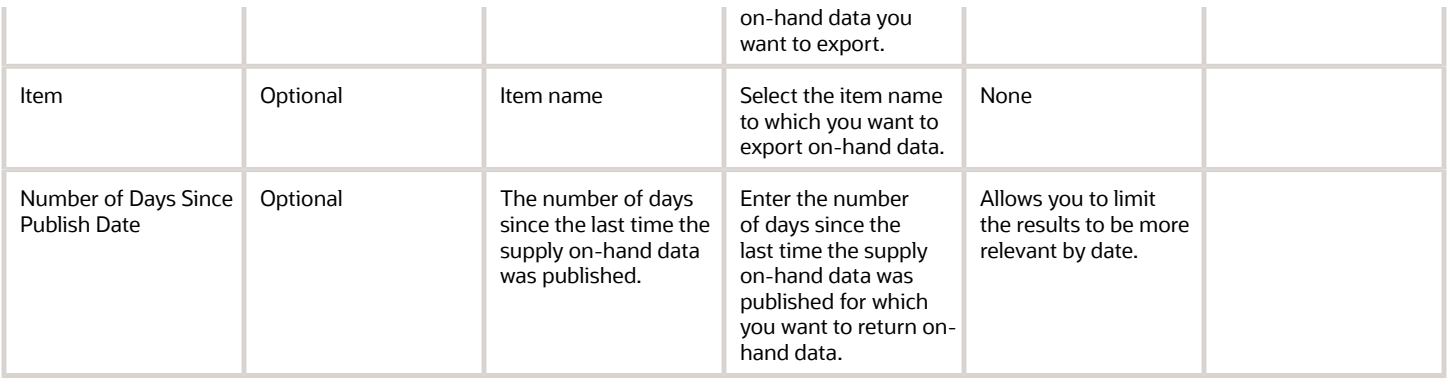

### Troubleshooting Information

- You can view the status of the Export Supplier On-Hand Quantities scheduled process in the Scheduled Processes work area.
- You can download the resulting comma-separated values file from the Attachments context menu, located in the **Scheduled Processes work area** > **Process Details** > **Log and Output**.
- This scheduled process does not support Cancel.

#### *Related Topics*

- [Manage Supplier On-Hand Quantities](https://www.oracle.com/pls/topic/lookup?ctx=fa24c&id=s20073356)
- [Load Supply Data for Externally Managed Organizations](https://www.oracle.com/pls/topic/lookup?ctx=fa24c&id=s20074804)

# Import Collaboration Order Forecasts

Use this process to import external collaboration order forecasts from file-based data import (FBDI) files into Oracle Fusion Cloud Supply Chain Collaboration interface tables when you use the Load Interface File for Import scheduled process.

### When to Use

The Import Collaboration Order Forecasts scheduled process is the import process that loads collaboration order forecasts from FBDI files when you use the Load Interface File for Import scheduled process. When using the Import Collaboration Order Forecasts scheduled process, first select the Load Interface File for Import scheduled process, and then select the previously loaded data file that was uploaded using the **scm/collaborationOrderForecast/import** account from the File Import and Export page.

For more information on the FBDI mechanism, see *[File-Based Data Import \(FBDI\) for SCM](https://docs.oracle.com/en/cloud/saas/supply-chain-and-manufacturing/23b/oefsc/index.html)*.

### Privileges Required

• Import Collaboration Order Forecasts (VCS\_COLLABORDERFORECAST\_IMPORT\_PRIV)

# Specifications

Review these specifications before setting up this scheduled process:

ORACLE

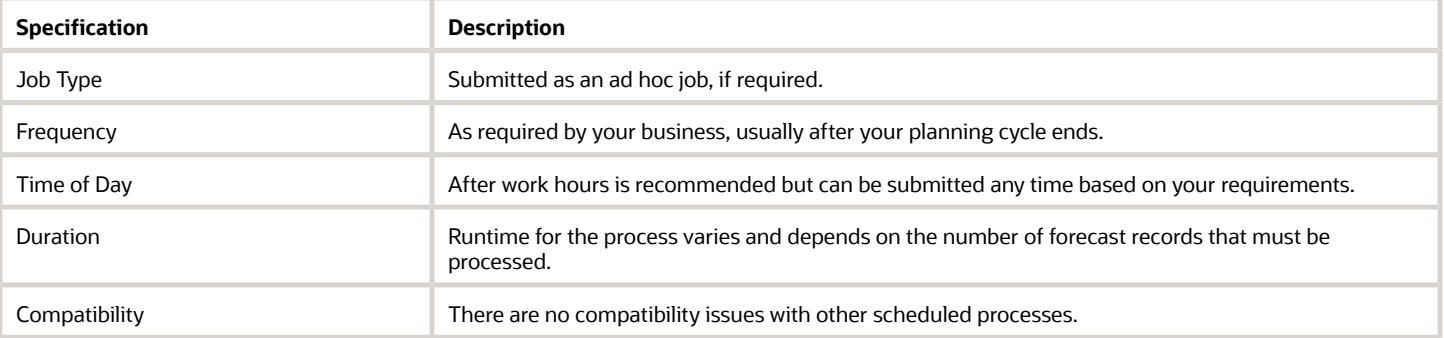

There aren't any parameters for this scheduled process.

# Troubleshooting Information

- You can view the status of the process in the Scheduled Processes work area. A succeeded status indicates that the process has completed successfully.
- Validation errors and warning messages that prevented this scheduled process from completing successfully display in the error log.

**Note:** Collaboration relationships and a collaboration plan must already exist to load the data into the interface tables successfully.

- The process does not perform interactive warning validations.
- After you submit the scheduled process, you can't perform any of these tasks in the Scheduled Processes work area:
	- Resubmit it
	- Put it on hold
	- Cancel the process
	- Release the process

#### *Related Topics*

- [Load Interface File for Import](#page-426-0)
- [Supply Planning Collaboration Decomposition](#page-622-0)
- [How You Manage Supply Collaboration Network](https://www.oracle.com/pls/topic/lookup?ctx=fa24c&id=s20059311)
- [Create a Collaboration Plan](https://www.oracle.com/pls/topic/lookup?ctx=fa24c&id=s20059322)

# Import Vendor-Managed Inventory Relationships

Use this scheduled process to import Vendor-Managed Inventory (VMI) relationships into the Oracle Fusion Cloud Supply Chain Collaboration interface tables from an external application.

The Load Interface File for Import scheduled process imports the relationships as part of the file-based data import process.

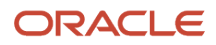

# When to Use

When you use the Load Interface File for Import scheduled process, select Import Vendor-Managed Inventory Relationships as the Import Process to load VMI relationships from file-based data import (FBDI) files. Select the previously loaded data file that was uploaded using the **scm/vmirelationship/import** account from the File Import and Export page.

For more information about FBDI, see *[Oracle Fusion Cloud SCM File-Based Data Import \(FBDI\) for SCM](https://docs.oracle.com/en/cloud/saas/supply-chain-and-manufacturing/23c/oefsc/index.html#COPYRIGHT_0000)*.

# Privileges Required

• Import Vendor-Managed Inventory Relationships (VCS\_VMIRELATIONSHIP\_IMPORT\_PRIV)

# Specifications

Review these specifications before setting up this scheduled process:

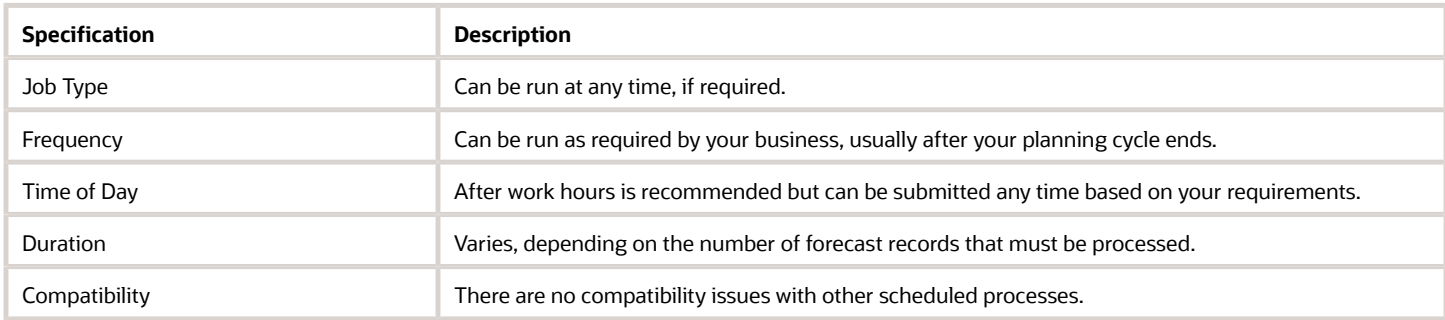

#### Parameters

None.

# Troubleshooting Information

- You can view the status of the Import Vendor-Managed Inventory Relationships scheduled process in the Scheduled Processes work area. A status notification indicates that the process has completed successfully.
- Validation errors and warning messages that prevented this scheduled process from completing successfully display in the error log.
- The process does not perform interactive warning validations.
- Note that after you submit the scheduled process, you can't perform any of these tasks in the Scheduled Processes work area:
	- Resubmit it
	- Put it on hold
	- Cancel the process
	- Release the process

### Related Topics

• *[Oracle Fusion Cloud SCM File-Based Data Import \(FBDI\) for SCM](https://docs.oracle.com/en/cloud/saas/supply-chain-and-manufacturing/23c/oefsc/index.html#COPYRIGHT_0000)*

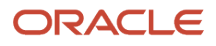

- *[Load Interface File for Import Process](https://www.oracle.com/pls/topic/lookup?ctx=fa24c&id=s20034965)*
- *[Import VMI Relationships from Files](https://www.oracle.com/pls/topic/lookup?ctx=fa24c&id=s20069051)*
- *[How You Manage VMI Network](https://www.oracle.com/pls/topic/lookup?ctx=fa24c&id=s20067802)*
- <span id="page-598-0"></span>• *[Create a VMI Relationship](https://www.oracle.com/pls/topic/lookup?ctx=fa24c&id=s20067803)*

# Process Collaboration Customer Demands

Use the Process Collaboration Customer Demands scheduled process to validate customer-demand data in the Oracle Fusion Cloud Supply Chain Collaboration interface tables and inserts the data into the Oracle Supply Chain Collaboration transaction tables for the user.

When the process completes, it executes the "ESS job to create index definition and perform initial ingest to OSCS" process that adds the demand data to Oracle Search Cloud Service (OSCS) to facilitate fast retrieval in the application.

# When to Use

The process initiates

- Automatically when the Publish Planning Data for Collaboration scheduled process.
- Automatically when customer demand is uploaded using Collaboration Customer Demand Uploads REST with the InitiateProcessingFlag attribute set to True.
- Through the Customer Demand Uploads UI.

You can schedule the process to run or run it manually. If you're scheduling the process, the best practice is to schedule it based on your business process. For example, if you expect all demands from your customers to be received within a short window on Monday, scheduling this process to run at end day on Monday might be appropriate.

# Privileges Required

• Manage Demand Collaboration (VCS\_MANAGE\_DEMAND\_COLLABORATION\_PRIV)

### **Specifications**

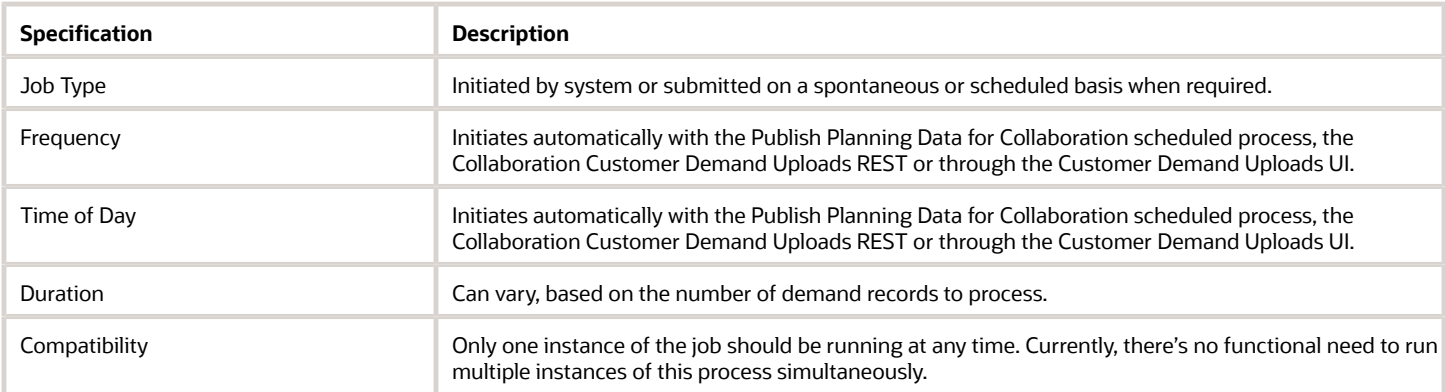

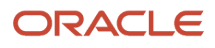

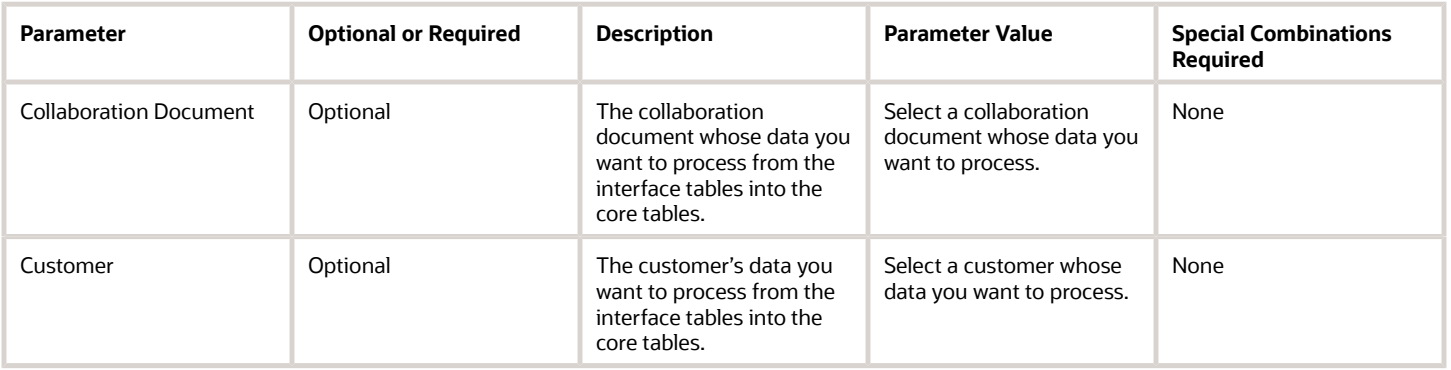

# Troubleshooting Information

- You can view the status of the process in the Scheduled Processes work area. A status notification indicates that the process has completed successfully.
- Validation errors and warning messages that prevented this scheduled process from completing display in the error log.
- If the process fails, you can rerun it manually in the Scheduled Processes work area.
- The process does not perform interactive warning validations.
- After you submit the scheduled process, you can perform any of these tasks in the Scheduled Processes work area:
	- Resubmit it
	- Put it on hold
	- Cancel the process
	- Release the process
	- View the log

### Related Topics

- *[How a Demand Planner Receives and Publishes Demand Collaboration Data](https://www.oracle.com/pls/topic/lookup?ctx=fa24c&id=u30010295)*
- *[Manage Collaboration Data for Customer Demand](https://www.oracle.com/pls/topic/lookup?ctx=fa24c&id=u30010303)*
- *[Publish Planning Data for Collaboration](#page-602-0)*
- *[Collaboration Customer Demand Uploads REST Endpoints](https://docs.oracle.com/en/cloud/saas/supply-chain-and-manufacturing/23b/fasrp/api-supply-chain-collaboration-and-visibility-collaboration-customer-demand-uploads.html)*
- *[Upload and Review Demand](https://www.oracle.com/pls/topic/lookup?ctx=fa24c&id=u30010282)*

# Process Replenishment Requests

The Process Replenishment Requests scheduled process generates replenishment requests created in Oracle Fusion Cloud Supply Chain Collaboration Vendor-Managed Inventory and saved as purchase requisitions in Oracle Fusion Cloud Procurement.

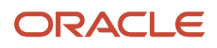

# When to Use

This scheduled process initiates automatically when a replenishment request is created in the Vendor-Manage Inventory module by a supplier.

# Privileges Required

- Manage Replenishment Requests as Supplier (VCS\_MANAGE\_REPL\_REQUESTS\_SUPPLIER\_PRIV)
- Manage Replenishment Requests using a Web Service (VCS\_REPLENISHMENT\_REQUESTS\_WEBSERVICE\_PRIV)

# Specifications

Review these specifications before setting up this scheduled process:

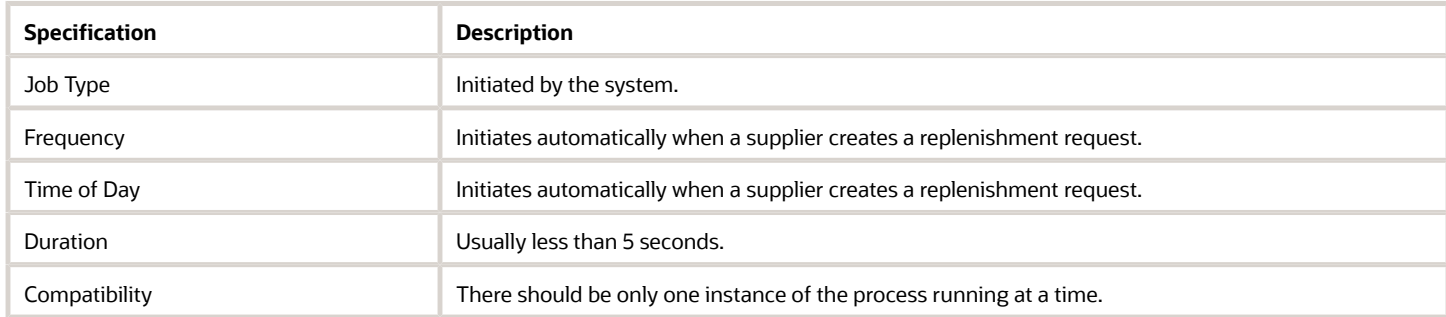

#### Parameters

None.

# Troubleshooting Information

- You can view the status of the Process Replenishment Requests scheduled process in the Scheduled Processes work area. A notification displays when the process completes successfully.
- Validation errors and warning messages that prevented this scheduled process from completing display in the error log.
- The process does not perform interactive warning validations.
- After you submit the scheduled process, you can perform any of these tasks in the Scheduled Processes work area:
	- Resubmit it
	- Put it on hold
	- Cancel the process
	- Release the process
	- View the log

#### *Related Topics*

• [Replenishment Requests](https://www.oracle.com/pls/topic/lookup?ctx=fa24c&id=s20067835)

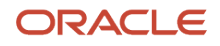

# Publish B2B Outbound Messages for Order Forecasts

Use the Publish B2B Outbound Messages for Order Forecasts scheduled process to schedule the Process Forecast B2B message on demand.

When you set the Schedule B2B publish process supply collaboration setting to **Yes** in the Publish B2B Outbound Messages for Order Forecasts scheduled process:

- The B2B outbound messages for order forecast will be governed by the Publish B2B Outbound Messages for Order Forecasts scheduled process.
- The B2B outbound messages for order forecast will no longer be initiated each time the Publish Order Forecast scheduled process is started by a planner from Oracle Supply Planning.

### When to Use

Use this process to schedule the Process Forecast B2B message on an appropriate cadence with your suppliers, rather than sending it automatically whenever a planner publishes a plan from Oracle Fusion Cloud Supply Planning. The process enables you to receive planning updates from all your planners before you share order forecasts with your suppliers and contract manufacturers.

### Privileges Required

• Schedule Order Forecast Decomposition (VCS\_SCHEDULE\_ORDER\_FORECAST\_DECOMP)

### **Specifications**

Review the following before setting up this scheduled process:

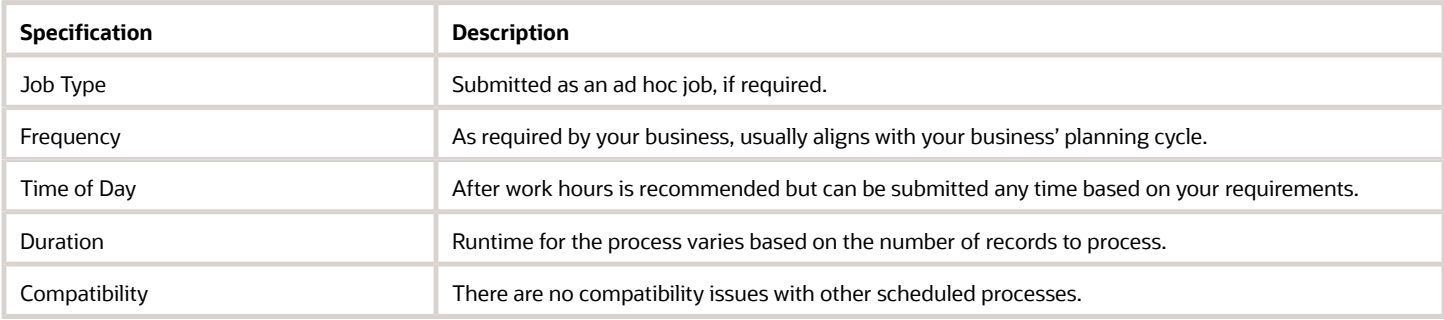

#### Parameters

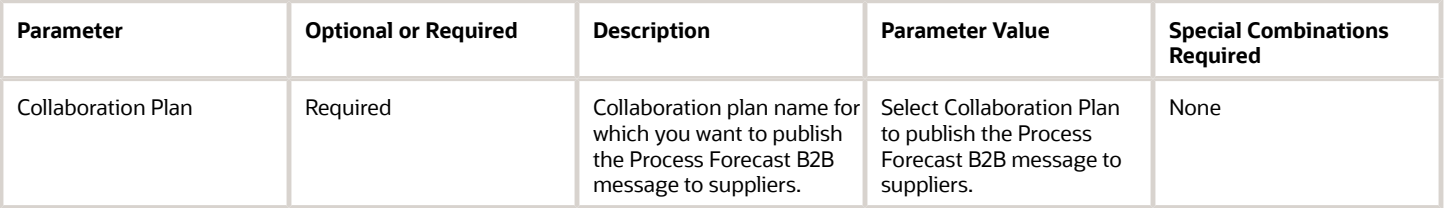

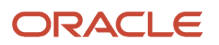

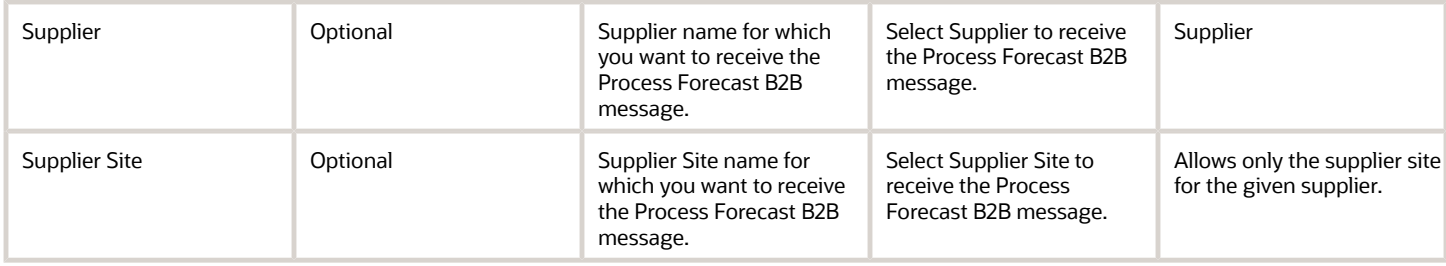

### Troubleshooting Information

- You can view the status of the process in the Scheduled Processes work area. A succeeded status indicates that the process has completed successfully.
- Validation errors and warning messages that prevented this scheduled process from completing display in the error log.
- The process does not perform interactive warning validations.
- After you submit the scheduled process, you can perform any of these tasks in the Scheduled Processes work area:
	- Resubmit it
	- Put it on hold
	- Cancel the process

<span id="page-602-0"></span>**Note:** This process doesn't support the Release option.

Related Topics *[How You Manage Supply Chain Collaboration Settings](https://www.oracle.com/pls/topic/lookup?ctx=fa24c&id=s20061387)*

# Publish Planning Data for Collaboration

Use the Publish Planning Data for Collaboration scheduled process to publish planning-measures data to Oracle Fusion Cloud Supply Chain Collaboration. The published data is for a plan and measure and is associated with an Oracle Demand Collaboration document and its related measure.

# When to Use

Schedule the Publish Planning Data for Collaboration process to align with your business needs, for example, after all measure data is received in Oracle Supply Chain Planning Demand Management. In this case, running the scheduled process might depend on when a final shipments forecast must be sent back to your customers.

# Privileges Required

- Schedule Publish Planning Data for Collaboration (VCS\_SCHEDULE\_PUBLISH\_PLANNING\_DATA\_PRIV)
- Manage Demand Collaboration (VCS\_MANAGE\_DEMAND\_COLLABORATION\_PRIV)

#### **Specifications**

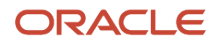

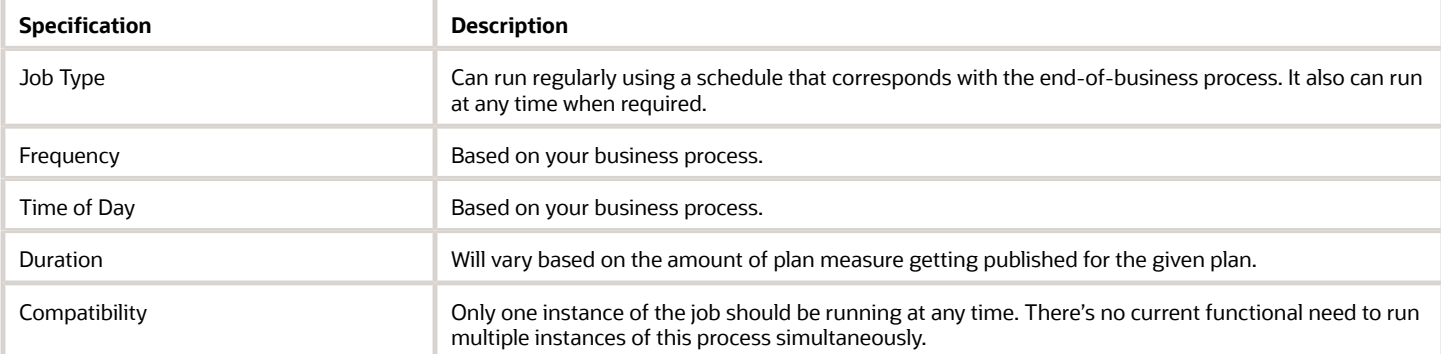

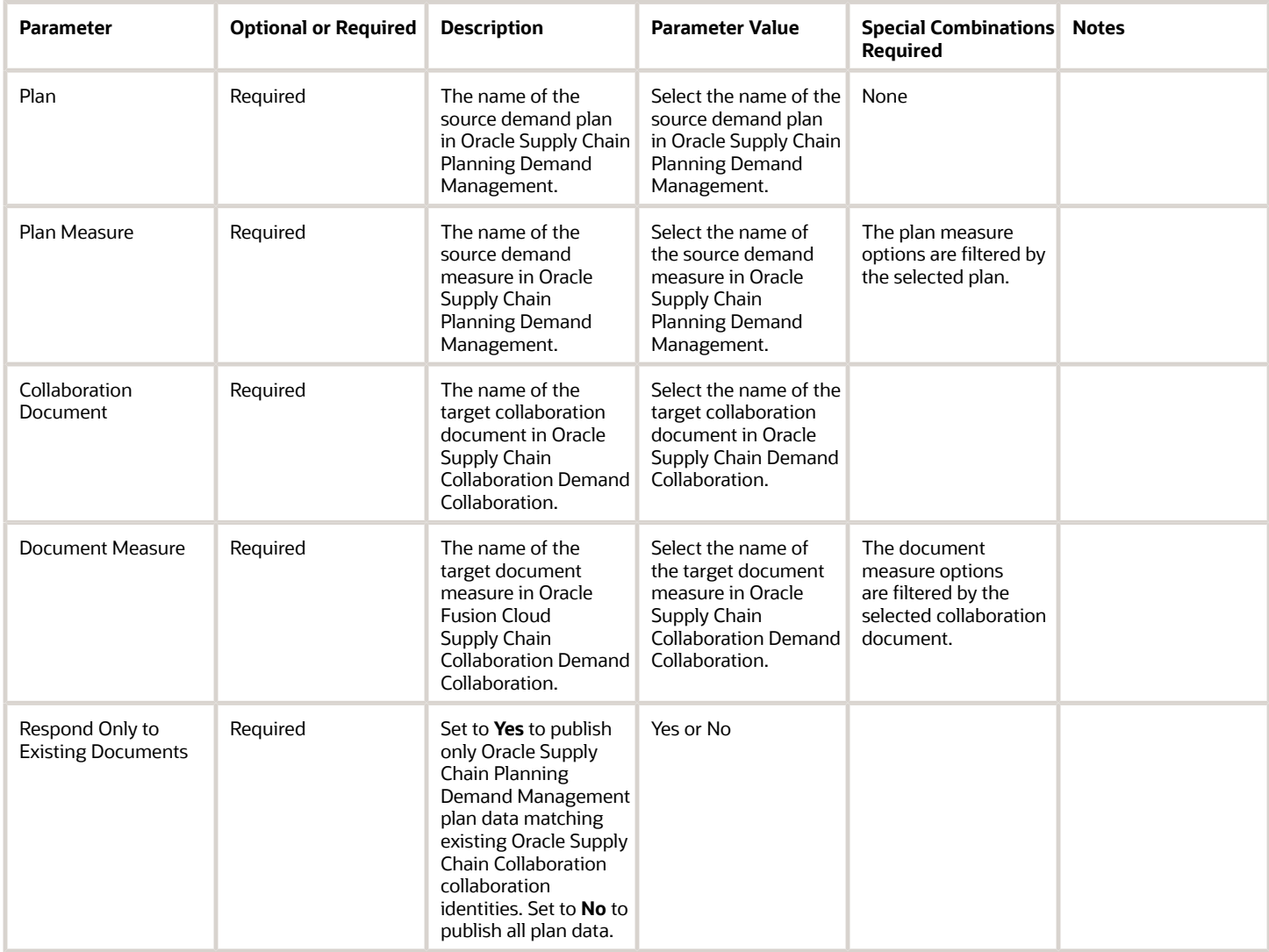

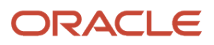

# Troubleshooting Information

- You can view the status of the Publish Planning Data for Collaboration process in the Scheduled Processes work area.
- When it completes, this process will execute the Process Collaboration Customer Demands scheduled process and logs the process ID in the scheduler log file.
- Validation errors and warning messages that prevented the Publish Planning Data process from completing display in the error log.

#### *Related Topics*

- [Process Collaboration Customer Demands](#page-598-0)
- [Cycles and Data Flows Overview](https://www.oracle.com/pls/topic/lookup?ctx=fa24c&id=u30010292)
- [How a Demand Planner Receives and Publishes Demand Collaboration Data](https://www.oracle.com/pls/topic/lookup?ctx=fa24c&id=u30010295)

# Purge Collaboration Interface Tables

Use the Purge Collaboration Interface Tables scheduled process to purge all temporary supplier commit data from the collaboration interface tables. After you publish the plan, receive supplier commits, and the collaboration cycle ends, this temporary commit data is no longer needed and can be purged.

# When to Use

We recommend that you schedule this process to run whenever a new collaboration cycle begins, before the supply plan is published.

# Privileges Required

• Release Planning Recommendations (MSC\_RELEASE\_PLANNING\_RECOMMENDATIONS\_PRIV)

### **Specifications**

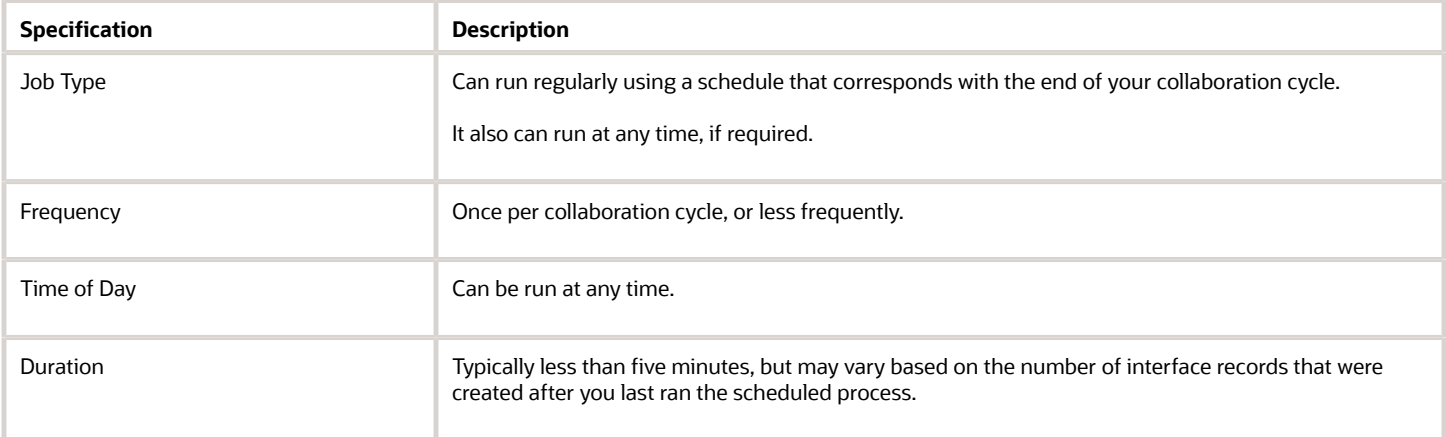

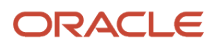

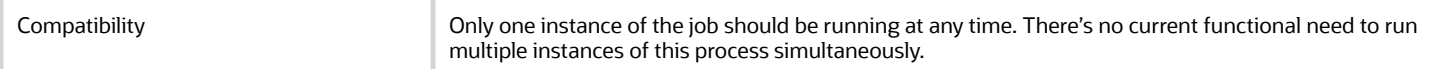

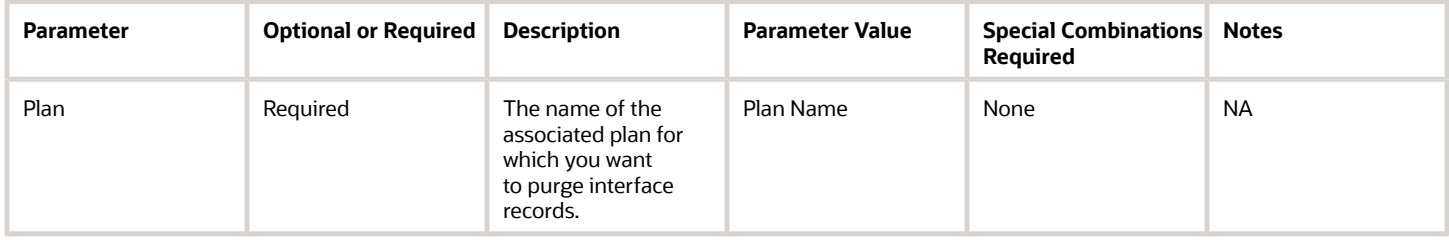

### Troubleshooting Information

None.

#### *Related Topics*

- [Planning Cycle](https://www.oracle.com/pls/topic/lookup?ctx=fa24c&id=s20059320)
- [Publish Order Forecast](https://www.oracle.com/pls/topic/lookup?ctx=fa24c&id=s20059339)
- [Schedule Decomposition](https://www.oracle.com/pls/topic/lookup?ctx=fa24c&id=s20059340)
- [Receive Supplier Commits](https://www.oracle.com/pls/topic/lookup?ctx=fa24c&id=s20059607)

# Purge Deleted Collaboration Documents

The Purge Deleted Collaboration Documents scheduled process purges deleted collaboration documents from the data repository.

When demand data is deleted in Demand Collaboration, this scheduled process first sets up those records to be deleted from Oracle Fusion Cloud Supply Chain Planning and then runs the Collections process to complete those changes. After the Collections process completes, the process deletes the unnecessary interface data.

#### When to Use

This process runs automatically when the Receive Collaboration Customer Demands process executes. You also can run it manually or schedule it to run.

### Privileges Required

• Manage Demand Collaboration (VCS\_MANAGE\_DEMAND\_COLLABORATION\_PRIV)

# **Specifications**

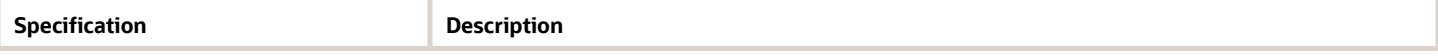

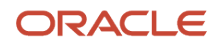

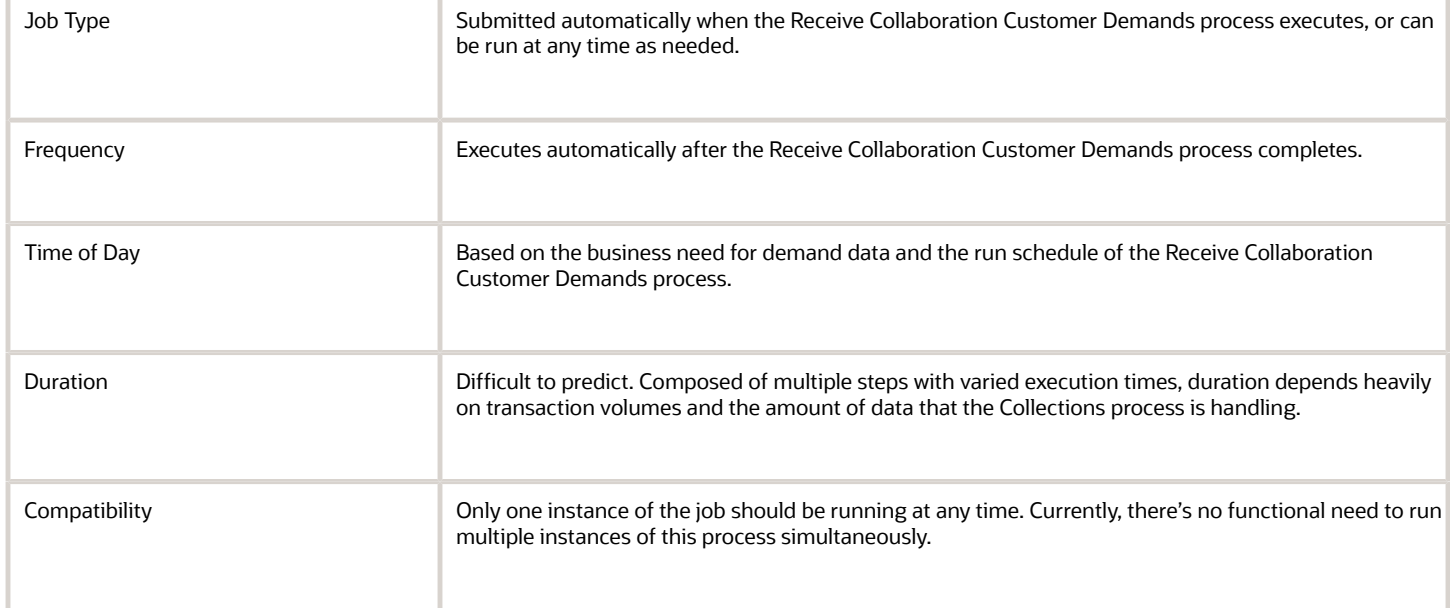

None.

### Troubleshooting Information

- You can view the status of the Purge Deleted Collaboration Documents scheduled process in the Scheduled Processes work area.
- The ESS ProcessID and Refresh number of the Collections job set that this purge process launches are specified in the ESS Output log file.
- This process does not support Cancel.

#### *Related Topics*

- [Cycles and Data Flows Overview](https://www.oracle.com/pls/topic/lookup?ctx=fa24c&id=u30010292)
- [How a Demand Planner Receives and Publishes Demand Collaboration Data](https://www.oracle.com/pls/topic/lookup?ctx=fa24c&id=u30010295)

# Purge Supplier On-Hand Quantities

Use the Purge Supplier On-Hand Quantities scheduled process to delete on-hand data when suppliers no longer exist, items may be discontinued, or supplier on-hand records might become too old to be reliable.

# When to Use

You can use the Purge Supplier On-Hand Quantities scheduled process to purge the Supply Chain Collaboration supplier on-hand quantity records based on user-defined parameters. You can choose to purge the records based on the number of days since the last publish date, which you can further filter by supplier, supplier site, or item.

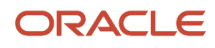

# Privileges Required

• Purge Supplier On-Hand Quantities (VCS\_PURGE\_SUPPLIER\_ONHAND\_PRIV)

# Specifications

Review these specifications before setting up this scheduled process:

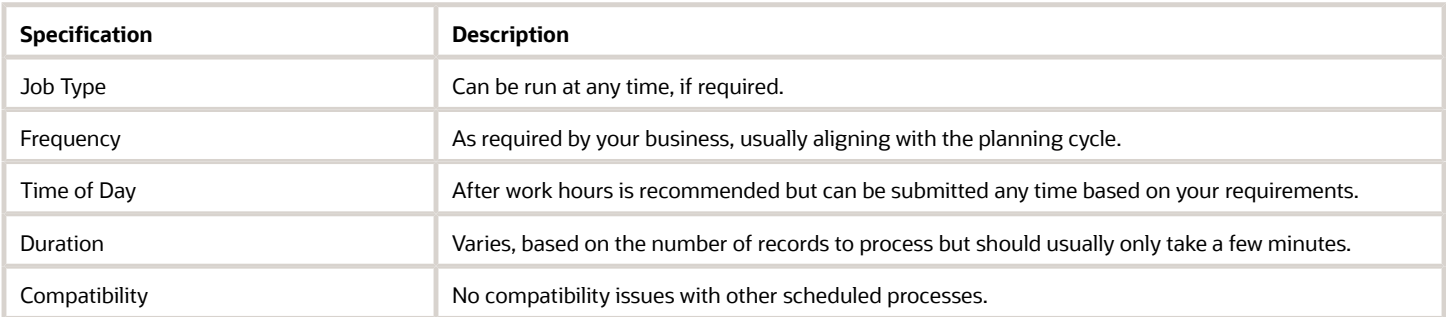

### **Parameters**

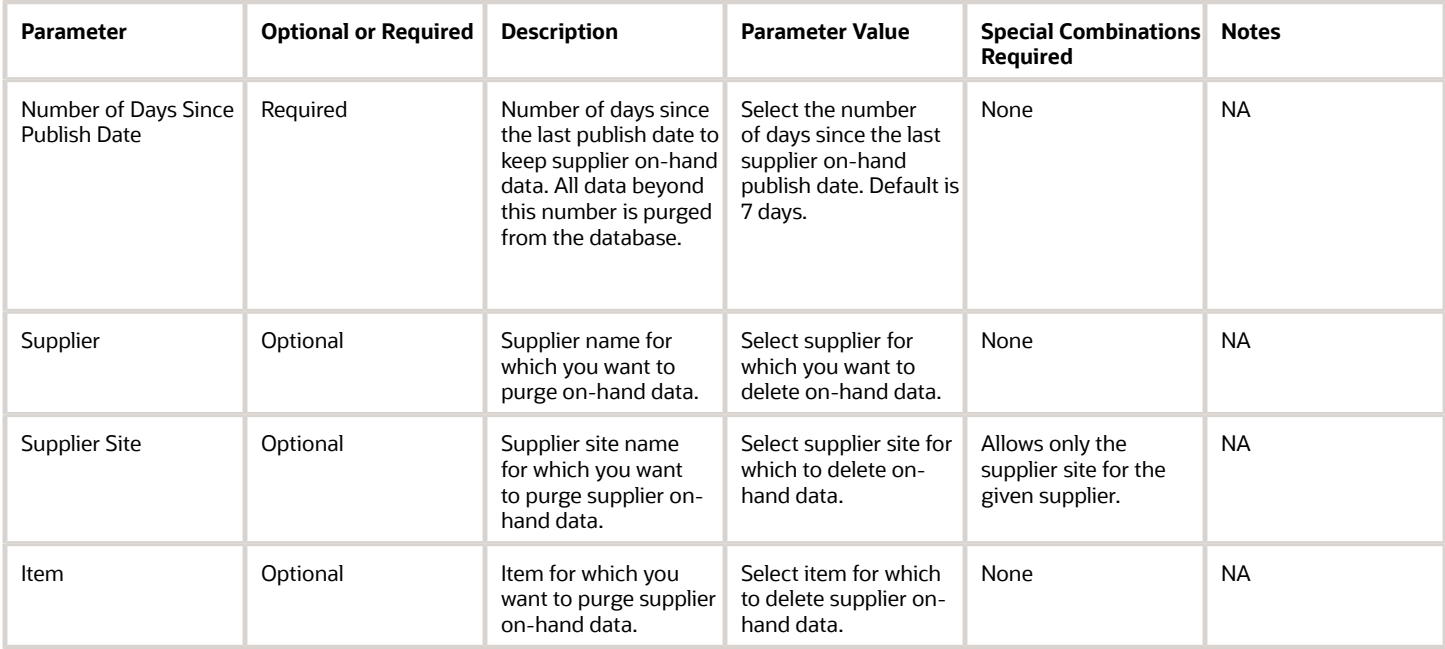

# Troubleshooting Information

- You can view the status of the Purge Supplier On-Hand Quantities scheduled process in the Scheduled Processes work area. A status notification indicates that the process has completed successfully.
- Validation errors and warning messages that prevented this scheduled process from completing display in the error log.
- The process does not perform interactive warning validations.

#### *Related Topics*

• [Manage Supplier On-Hand Quantities](https://www.oracle.com/pls/topic/lookup?ctx=fa24c&id=s20073356)

# Purge Supply Chain Collaboration Historical Data

Use the Purge Supply Chain Collaboration Historical Data scheduled process to delete historical data.

The process prompts you to specify the number of months of data to retain.

# When to Use

Use this process to delete all historical collaboration data, including mid-cycle forecast and commit updates, when this data is no longer needed.

# Privileges Required

• Purge Historical Collaboration Records (VCS\_PURGE\_HISTORICAL\_RECORDS\_PRIV)

### Specifications

Review these specifications before setting up this scheduled process:

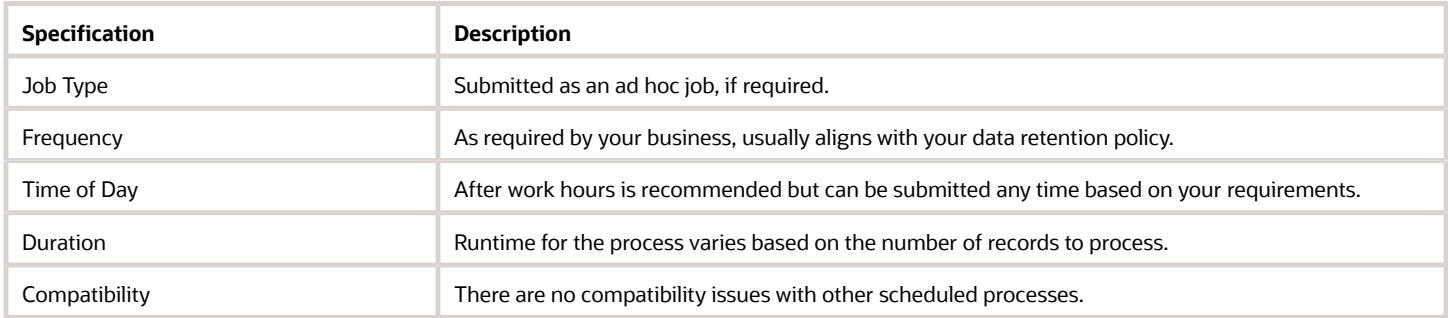

### Parameters

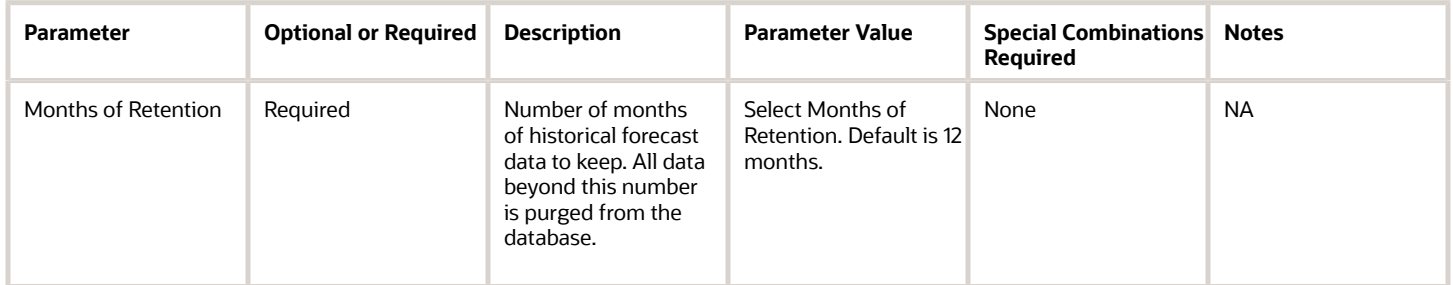

# Troubleshooting Information

• You can view the status of the process in the Scheduled Processes work area. A succeeded status indicates that the process has completed successfully.

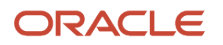

- Validation errors and warning messages that prevented this scheduled process from completing display in the error log.
- The process does not perform interactive warning validations.
- After you submit the scheduled process, you can perform the **Resubmit** task in the Scheduled Processes work area.

**Note:** This process doesn't support the Put on Hold, Cancel Process, Release Process, or View Log options.

# Purge Unprocessed Records

Use the Purge Unprocessed Records scheduled process to purge temporary, unprocessed data from Oracle Fusion Supply Chain Collaboration after a defined period.

Unprocessed data includes any forecasts and request status details, as well as unprocessed collaboration relationship candidates, for a specified Supply Plan or all plans in the Supply Chain Collaboration interface tables. Additional purged data includes previous cycle forecasts data, if there is a previous cycle without a matching current cycle and if it's older than a specific number of days.

These configuration parameters are used to purge data records after a specified number of days, and can be modified to suit your needs:

- SUPPLY\_PLANNING\_FORECASTS\_INTERFACE\_DATA\_RETENTION\_DAYS
- SUPPLY PLANNING CONVERTED CANDIDATES RETENTION DAYS
- SUPPLY\_PLANNING\_PREVIOUS\_FORECAST\_RETENTION\_DAYS

#### When to Use

We recommend that you schedule this process to run on a weekly basis. Depending on the volume of interface data that your business process uses, you can run it less frequently

# Privileges Required

• Manage Supply Planning Network Relationships (VCS\_MANAGE\_SUPPLY\_RELATIONSHIPS\_PRIV)

### **Specifications**

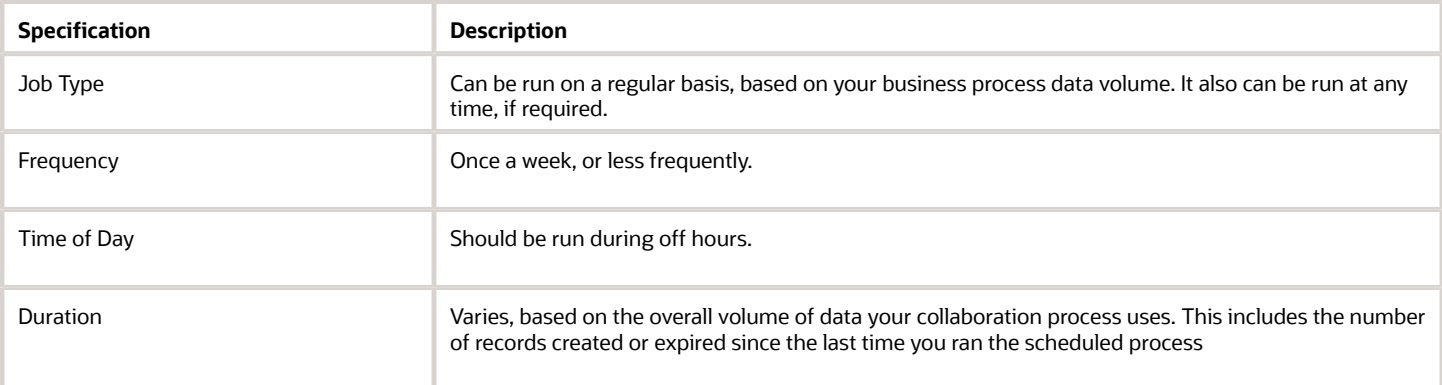

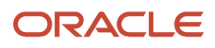

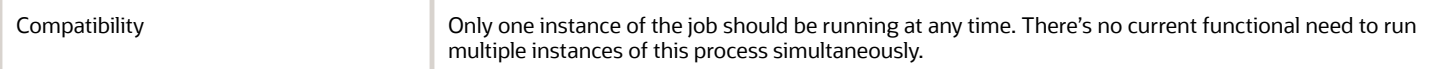

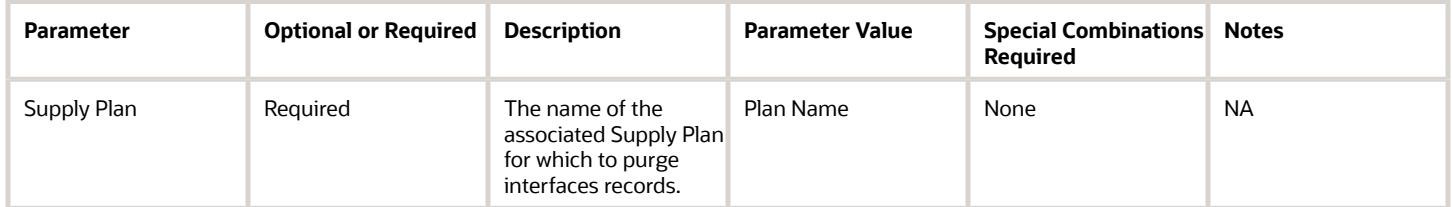

# Troubleshooting Information

- You can view the status of the Purge Unprocessed Records scheduled process on the Scheduled Processes work area.
- The validation errors and warning messages that prevented the new cycle from completing display in the error log, along with purged record counts.

### Related Topics

- *[Schedule Decomposition](https://www.oracle.com/pls/topic/lookup?ctx=fa24c&id=s20059340)*
- *[Import Collaboration Order Forecasts](https://www.oracle.com/pls/topic/lookup?ctx=fa24c&id=s20065544)*
- *[Create Collaboration Relationships from Relationship Candidates](https://www.oracle.com/pls/topic/lookup?ctx=fa24c&id=s20063961)*
- *[How You Manage Supply Chain Collaboration Settings](https://www.oracle.com/pls/topic/lookup?ctx=fa24c&id=s20061387)*
- *[Collaboration Customer Demand Uploads REST Endpoints](https://docs.oracle.com/en/cloud/saas/supply-chain-and-manufacturing/23b/fasrp/api-supply-chain-collaboration-and-visibility-collaboration-customer-demand-uploads.html)*

# Purge Vendor-Managed Inventory Replenishment Requests

Use the Purge Vendor-Managed Inventory Replenishment Requests scheduled process to delete historical replenishment-request document data.

You can choose to purge the records based on the number of days since the last publish date, which you can further filter by status, organization, subinventory, supplier, or item.

### When to Use

Use this process to delete replenishment-request document data based on data retention policies for your business.

# Privileges Required

• Purge VMI Replenishment Request Records (VCS\_PURGE\_REPL\_REQUESTS\_PRIV)

#### **Specifications**

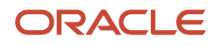

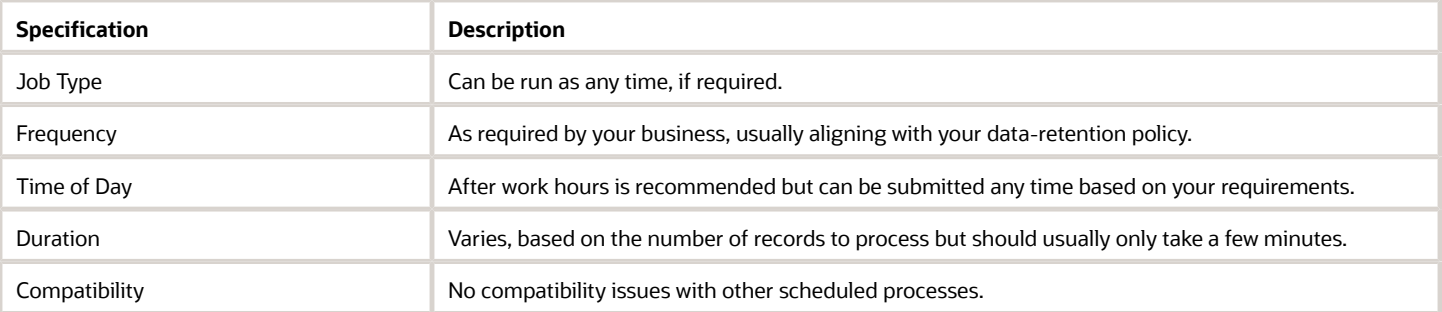

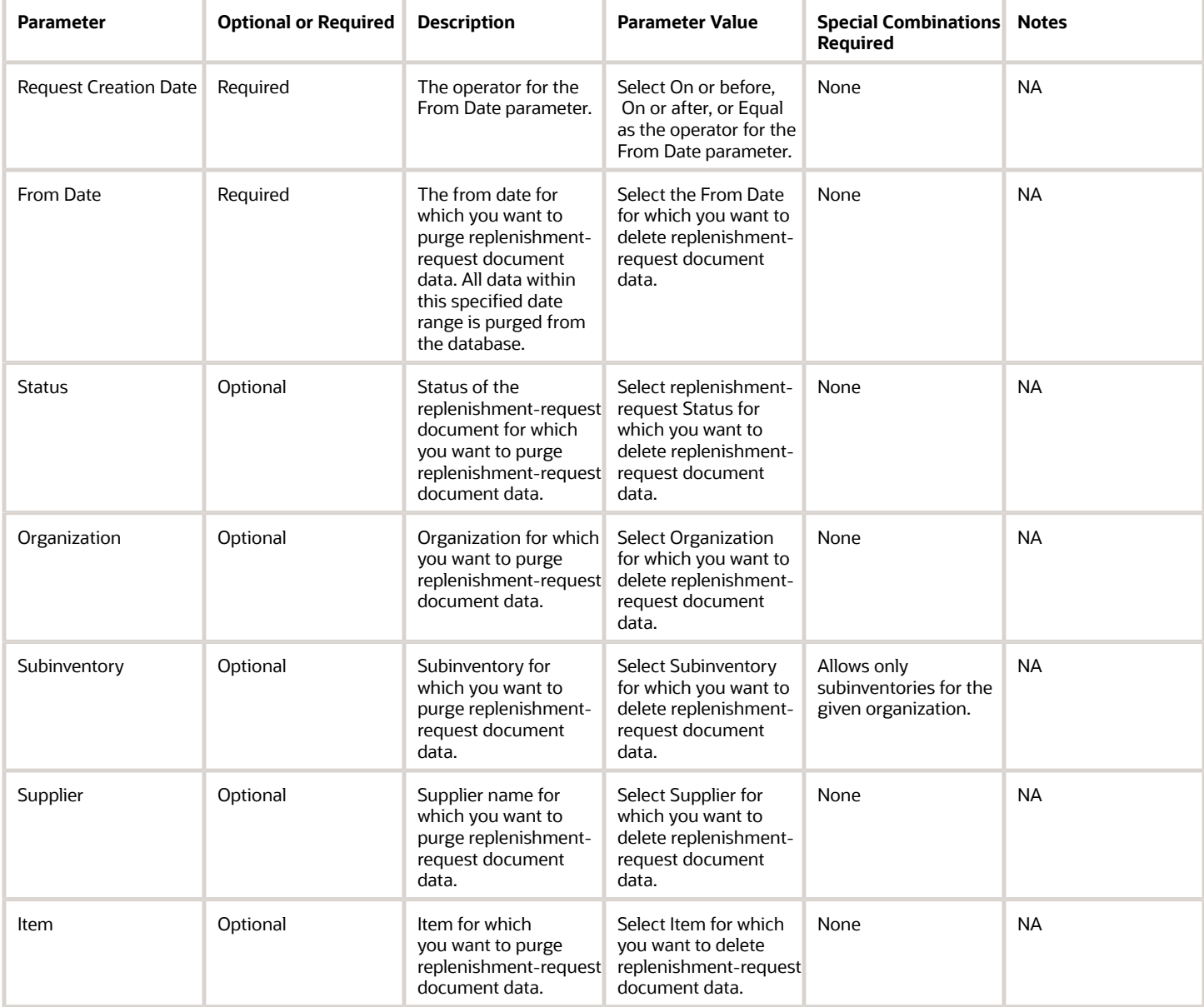

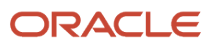
- You can view the status of the Purge Vendor-Managed Inventory Replenishment Requests scheduled process in the Scheduled Processes work area. A status notification indicates that the process has completed successfully.
- Validation errors and warning messages that prevented this scheduled process from completing display in the error log.
- The process does not perform interactive warning validations.
- After you submit the scheduled process, you can perform any of these tasks in the Scheduled Processes work area:
	- Resubmit it
	- Put it on hold
	- Cancel the process
	- Release option

#### *Related Topics*

• [Manage Replenishment Requests](https://www.oracle.com/pls/topic/lookup?ctx=fa24c&id=s20068219)

## Receive Collaboration Customer Demand

Use the Receive Collaboration Customer Demand scheduled process to receive the customer-submitted measure data into Demand Management so it can be included in a plan.

You can control data that's submitted to Oracle Demand Management from Oracle Demand Collaboration by specifying a Synchronization Profile or any of these parameters:

- Source System (required)
- Plan
- Planning Calendar
- Planning Time Level
- Plan Measure (required)
- Collaboration Document (required)
- Document Measure (required)

After the process completes, these processes also execute:

- "ESS job to create index definition and perform initial ingest to OSCS" process to index Supply Chain Collaboration data for Oracle Search.
- "Purge Deleted Collaboration Documents" when the PURGE\_DELETED\_COLLAB\_DOCS\_SCP\_SCHEDULE deployment parameter has been exceeded.

In addition, you'll receive a bell notification when the new customer collaboration data has been received by Demand Management into plan inputs.

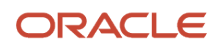

## When to Use

You can push measure data to Demand Management after it arrives for Demand Collaboration, based on your business process. For example, if all customer demands are received weekly by Wednesday at 6:00 p.m. at the latest, you can schedule this process to run every week on Wednesday at 7:00 p.m. to move that data to Demand Management.

#### Privileges Required

• Perform Order Orchestration and Planning Data Collection (MSP\_PERFORM\_ORDER\_ORCHESTRATION\_AND\_PLANNING\_DATA\_COLLECTION\_PRIV)

#### **Specifications**

Review these specifications before setting up this scheduled process:

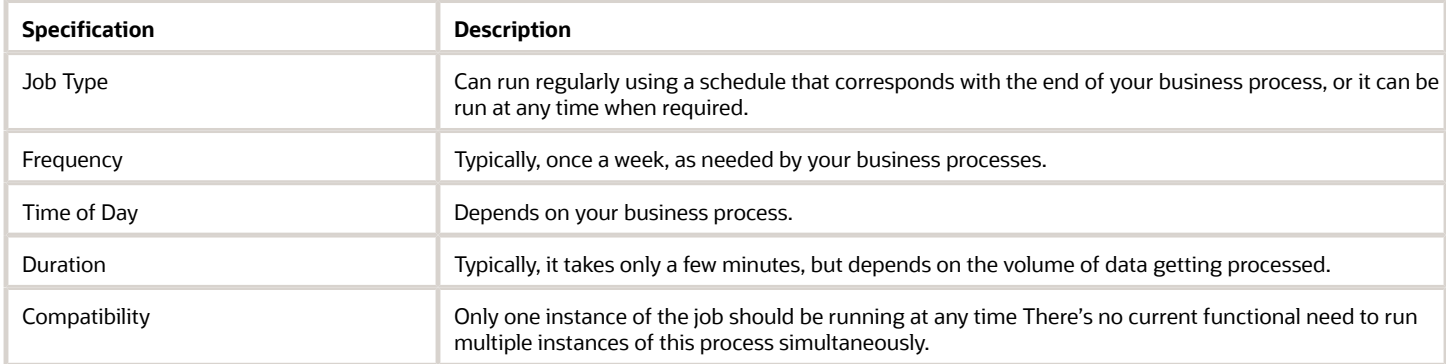

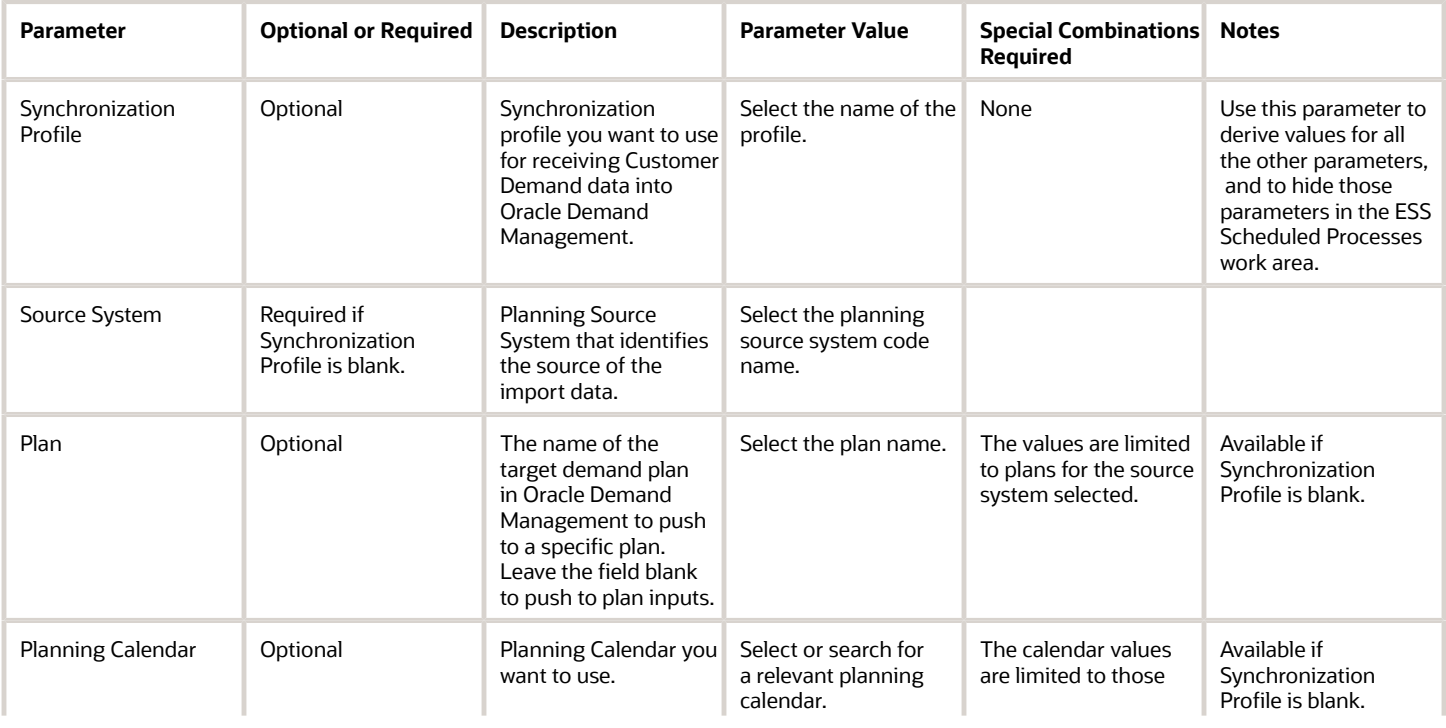

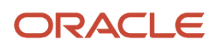

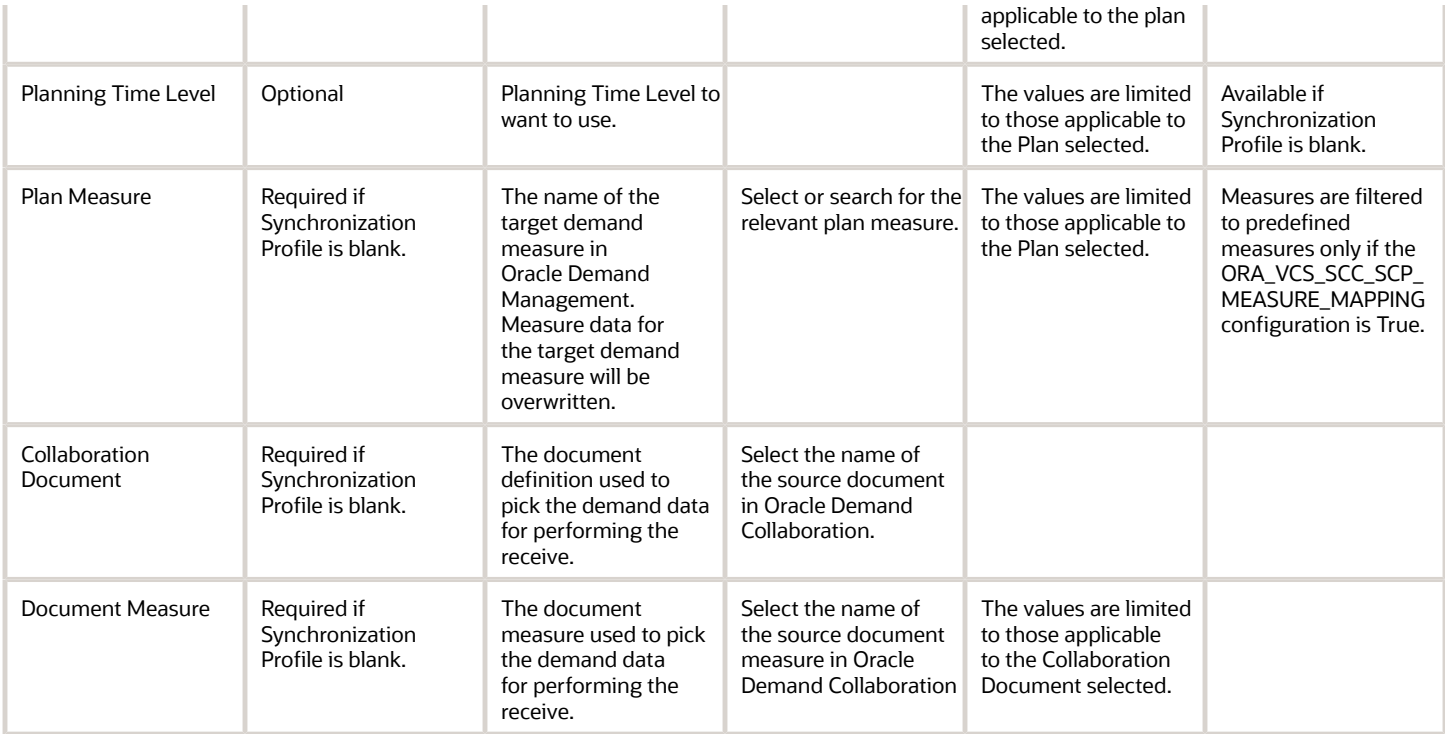

- You can view the status of the Receive Collaboration Customer Demand scheduled process in the Scheduled Processes work area.
- Validation errors and warning messages display in the error log.
- After you submit the scheduled process, you can perform any of these tasks in the Scheduled Processes work area:
	- Resubmit it
	- Put it on hold
	- Cancel the process
	- Release the process
- After the receive operation completes, these scheduled processes also execute:
	- ∘ "ESS job to create index definition and perform initial ingest to OSCS" process to index Supply Chain Collaboration data for Oracle Search.
	- "Purge Deleted Collaboration Documents" when the PURGE\_DELETED\_COLLAB\_DOCS\_SCP\_SCHEDULE deployment parameter has been exceeded.
	- PlanningCollection job set to process the data.

#### *Related Topics*

- [Forecast Cycle Processes](https://www.oracle.com/pls/topic/lookup?ctx=fa24c&id=u30010293)
- [Consumption Cycle Processes](https://www.oracle.com/pls/topic/lookup?ctx=fa24c&id=u30010294)
- [How a Demand Planner Receives and Publishes Demand Collaboration Data](https://www.oracle.com/pls/topic/lookup?ctx=fa24c&id=u30010295)
- [Define a Synchronization Profile](https://www.oracle.com/pls/topic/lookup?ctx=fa24c&id=u30228006)

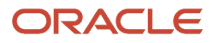

## Refresh On-Hand Quantities

Use the Refresh On-Hand Quantities scheduled process to display supplier on-hand quantities on the Manage Order Forecast and Commit page.

On-hand quantities display after a collaborationSupplierOnHandQuantities REST service POST, PATCH, or DELETE operation publishes new supplier on-hand data to Supply Chain Collaboration.

#### When to Use

You can view updated supplier on-hand data on the Manage Order Forecast and Commit page after a collaborationSupplierOnHandQuantities REST service POST, PATCH, or DELETE operation publishes it.

The process runs automatically after a supplier or enterprise user uploads supplier on-hand data from the Supply Chain Collaboration Manage Supplier On-Hand Quantities page.

#### Privileges Required

• Manage Supplier On-Hand Quantities as Supplier User (VCS\_MANAGE\_SUPPLIER\_ONHAND\_SUPPLIER\_PRIV)

#### **Specifications**

Review these specifications before setting up this scheduled process:

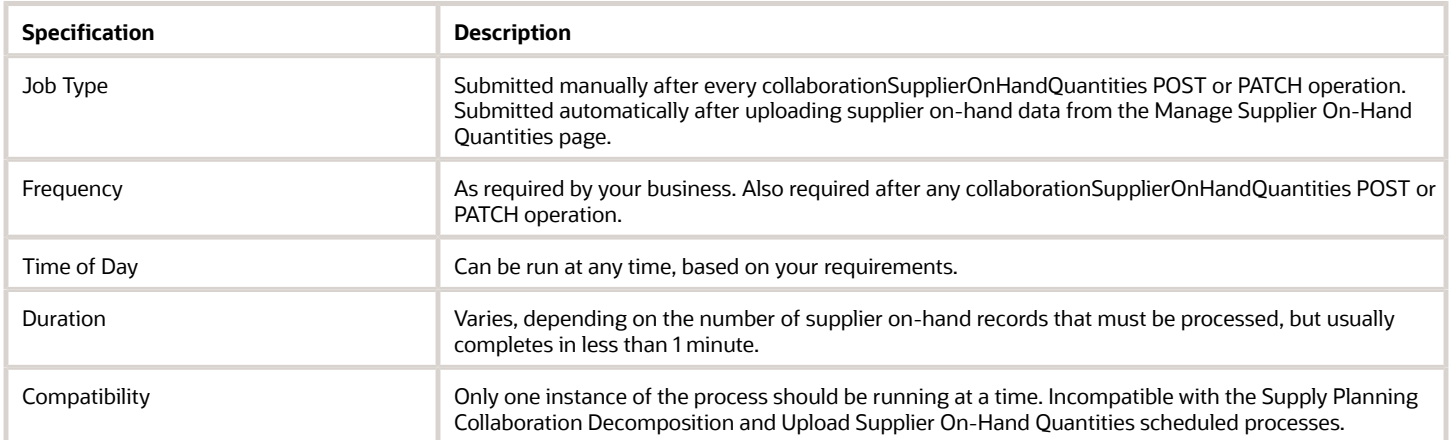

#### Parameters

None.

- You can view the status of the Refresh On-Hand Quantities scheduled process in the Scheduled Processes work area. A notification displays when the process completes successfully.
- Validation errors and warning messages that prevented this scheduled process from completing successfully display in the error log.
- The process does not perform interactive warning validations.

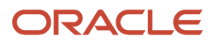

- After you submit the scheduled process, you can perform any of these tasks in the Scheduled Processes work area:
	- Resubmit it
	- Put it on hold
	- Cancel the process
	- Release the process
	- View the log

#### *Related Topics*

• [Manage Supplier On-Hand Quantities](https://www.oracle.com/pls/topic/lookup?ctx=fa24c&id=s20073356)

## Refresh VMI Replenishment Data

Use the Refresh VMI Replenishment Data scheduled process to refresh vendor-managed inventory (VMI) replenishment status and quantities that display on the Manage Inventory page, and to refresh the Requiring Replenishment and VMI Exceptions infolets for enterprise users.

#### When to Use

VMI data is shared with suppliers in real time and doesn't need to be refreshed. However, you must run the Refresh VMI Replenishment Data scheduled process to calculate some of the summarized data.

You also can refresh individual replenishment items on demand from the Manage Inventory page. Use the Last Refresh Date column to determine when the replenishment item was last refreshed.

By using the Refresh VMI Replenishment Data process, you can filter the data you need to refresh using the optional Organization, Supplier, or Item process parameters. This improves the refresh process and enables organizations in different geographical regions to be refreshed on different schedules. You also can prioritize certain data by refreshing it more often. If no parameters are specified, the entire data set will be refreshed.

#### Privileges Required

- Manage Inventory as Supplier (VCS\_MANAGE\_INVENTORY\_SUPPLIER\_PRIV)
- Manage Replenishment Requests as Supplier (VCS\_MANAGE\_REPL\_REQUESTS\_SUPPLIER\_PRIV)
- Manage Min-Max Quantities as Supplier (VCS\_MANAGE\_VMI\_MIN\_MAX\_SUPPLIER\_PRIV)
- Manage Replenishment Requests using a Web Service (VCS\_REPLENISHMENT\_REQUESTS\_WEBSERVICE\_PRIV)
- Manage VMI Items using a Web Service (VCS\_VMI\_ITEMS\_WEBSERVICE\_PRIV)
- Refresh VMI Replenishment Data (VCS\_VMI\_REFRESH\_REPL\_DATA\_ENTERPRISE\_PRIV)

#### **Specifications**

Review these specifications before setting up this scheduled process:

**Specification Description** 

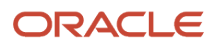

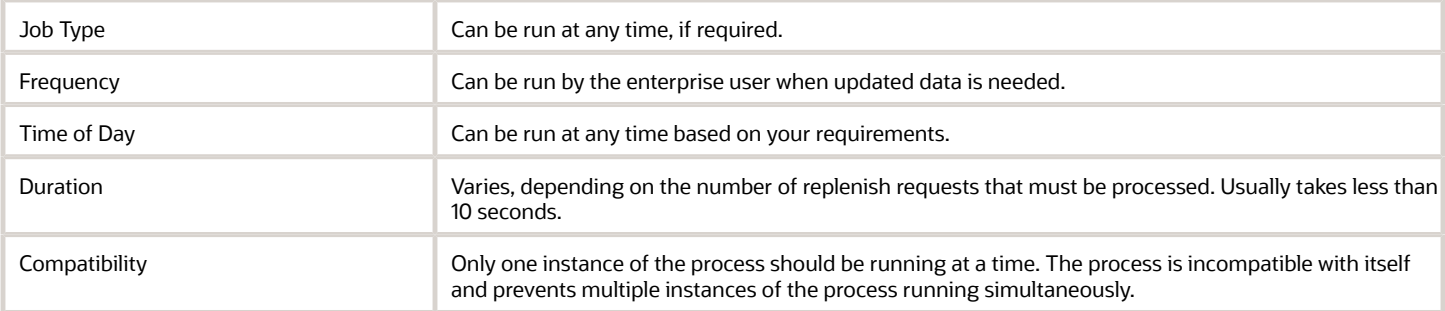

#### Parameters

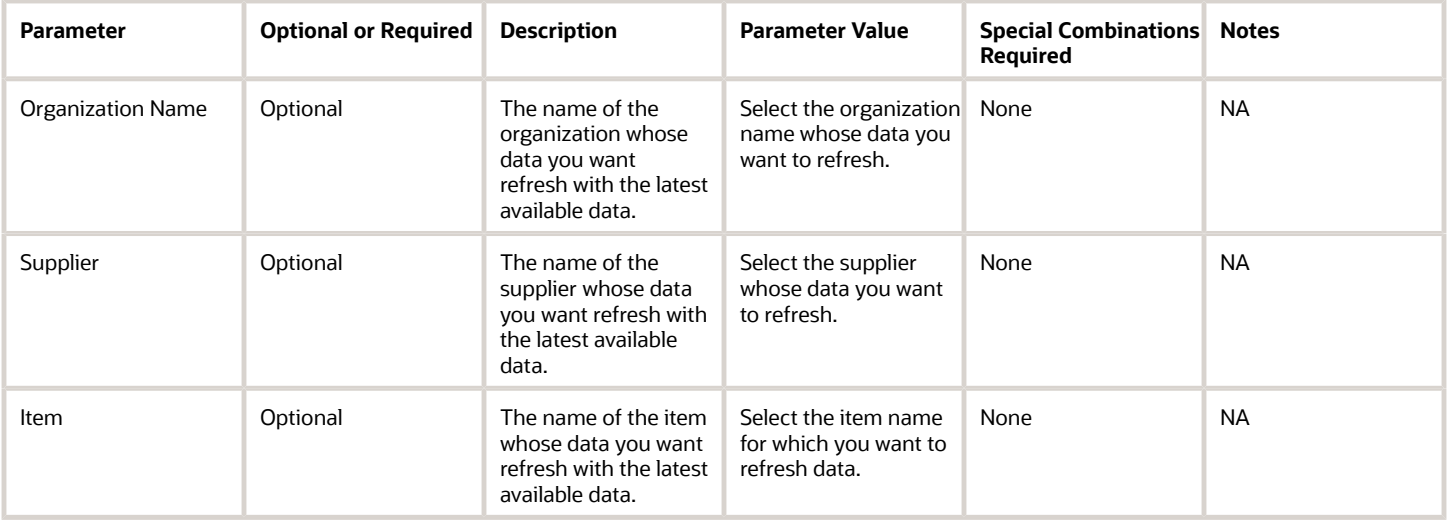

### Troubleshooting Information

- You can view the status of the Refresh VMI Replenishment Data scheduled process in the Scheduled Processes work area. A status notification indicates that the process has completed successfully.
- Validation errors and warning messages that prevented this scheduled process from completing successfully display in the error log.
- The process does not perform interactive warning validations.
- After you submit the scheduled process, you can perform any of these tasks in the Scheduled Processes work area:
	- Resubmit it
	- Put it on hold
	- Cancel the process
	- Release the process
	- View the log

*Related Topics*

• [Refresh Replenishment Data](https://www.oracle.com/pls/topic/lookup?ctx=fa24c&id=s20068215)

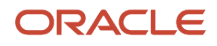

## Republish Forecast Data from Previous Collaboration Cycle

Use this process to republish previous cycle forecast data when a disruption in the normal planning cycle process occurs.

For example, use the process when the enterprise isn't ready to publish the next cycle's forecast data but is obligated to publish forecasts to their suppliers on a specified day.

#### When to Use

Use the Republish Forecast Data from Previous Collaboration Cycle scheduled process to republish a plan's previous cycle forecasts after a cycle expires. The process copies previous forecast data to the Oracle Supply Collaboration interface tables and automatically initiates the Supply Planning Collaboration Decomposition job with the corresponding supply-plan name if at least one forecast has been identified. This processes the data into a new planning cycle.

#### Privileges Required

• Schedule Order Forecast Decomposition (VCS\_SCHEDULE\_ORDER\_FORECAST\_DECOMP\_PRIV)

#### **Specifications**

Review these specifications before setting up this scheduled process:

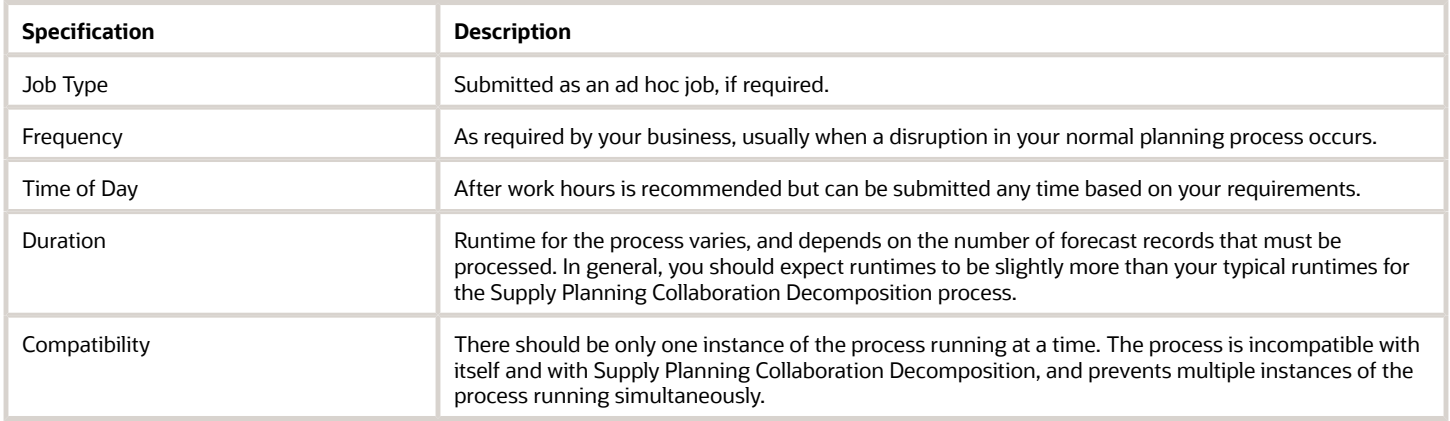

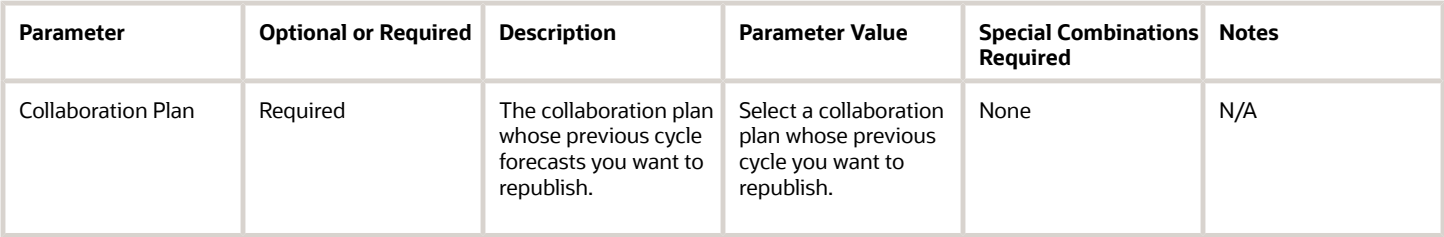

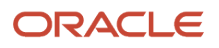

• You can view the status of the process in the Scheduled Processes work area. A succeeded status indicates that the process has completed successfully.

Note that the process can complete successfully without republishing the previous cycle if the current cycle has not expired. When this is the case, a **Cannot republish as current cycle has not expired. Cycle end date is publish\_cycle\_end\_date** message appears in the log file. Otherwise, a successful republish of the previous cycle displays an **Identified number\_of\_forecasts forecasts** message.

- Validation errors and warning messages that prevented this scheduled process from completing display in the error log.
- The process does **not** perform interactive warning validations.
- After you submit the scheduled process, you can perform any of these tasks in the Scheduled Processes work area:
	- Resubmit it
	- Put it on hold
	- Release the process

**Note:** This process doesn't support the Cancel option.

#### *Related Topics*

• [Schedule Decomposition](https://www.oracle.com/pls/topic/lookup?ctx=fa24c&id=s20059340)

# Set Collaboration Relationship Drop Ship

Use the Set Collaboration Relationship Drop Ship scheduled process to enable drop shipping for existing collaboration relationships where the ship-to organization matches the ship-from supplier site that's associated with the organization.

A drop-ship collaboration relationship requires the ship-from supplier site to match the ship-to supplier site that's associated with the organization. When you search for order forecasts, the drop-ship collaboration order forecasts are aggregated at the ship-to organization level. For example, if you have three order forecasts with the same ship-from supplier, with an item each for 500 items going to a different ship-to customer, you will have a single collaboration order forecast of 1500 items for the supplier to commit. Using this scheduled process will evaluate and enable the drop-ship setting for these existing collaboration relationships.

#### When to Use

Use the Set Collaboration Relationship Drop Ship process to synchronize any drop-ship organizations with Supply Chain Collaboration relationships when those relationships were created before the 22.10 release. Any relationships created after that release will be assigned automatically.

#### Privileges Required

• Manage Supply Planning Network Relationships (VCS\_MANAGE\_SUPPLY\_RELATIONSHIPS\_PRIV)

### **Specifications**

Review these specifications before setting up this scheduled process:

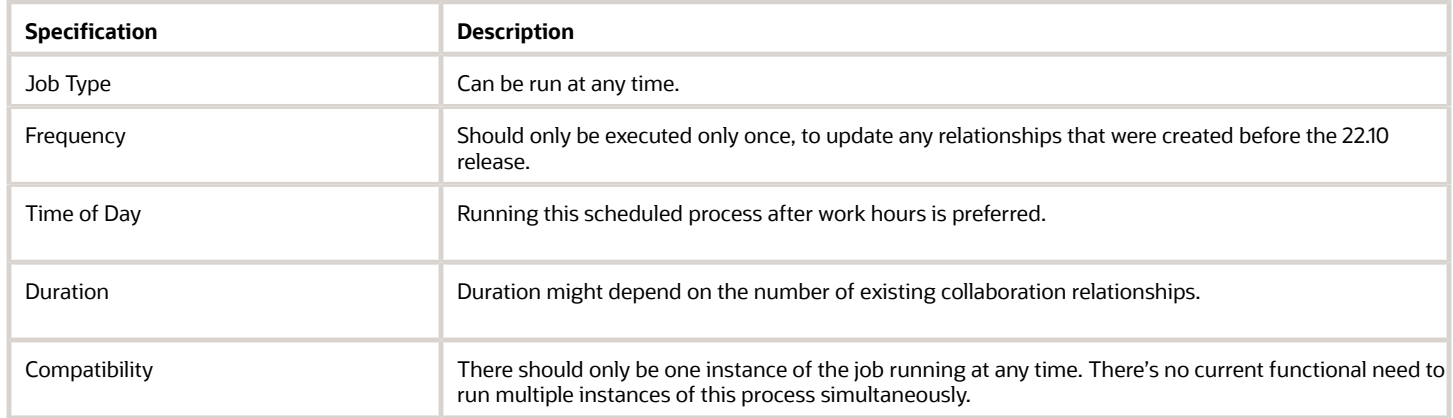

#### Parameters

None.

#### Troubleshooting Information

- You can view the status of the Set Collaboration Relationship Drop Ship process in the Scheduled Processes work area.
- You can view the count of collaboration relationships with an update to their drop-ship mark in the log.

#### *Related Topics*

• [How You Manage Supply Collaboration Network](https://www.oracle.com/pls/topic/lookup?ctx=fa24c&id=s20059311)

# Start New Demand Collaboration Cycle

Use the Start New Demand Collaboration Cycle scheduled process to start a new demand collaboration cycle for those measures that don't participate in expiration for the specified collaboration object in Oracle Fusion Cloud Supply Chain Collaboration.

#### When to Use

Use this process to reset receipt metric cards on the overview page.

Also use the process with your expected incoming customer consumption data timing. For example, if you receive new customer consumption for all customers each week starting on Monday, you can schedule the process to run every Sunday at 11:59 in the evening. This lets you track the customers that have sent new consumption data from the date the process ran for the selected collaboration document, document measure, and customer.

#### Privileges Required

• Manage Demand Collaboration (VCS\_MANAGE\_DEMAND\_COLLABORATION\_PRIV)

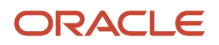

#### Specifications

Review these specifications before setting up this scheduled process:

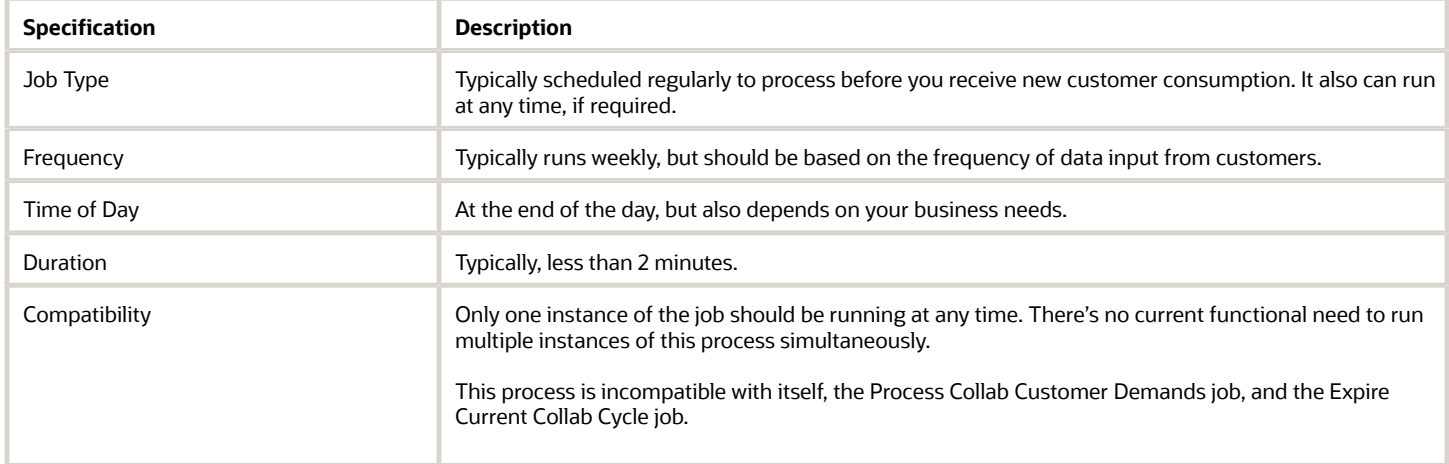

#### Parameters

Leave all fields blank to start a new cycle for all measures that don't expire.

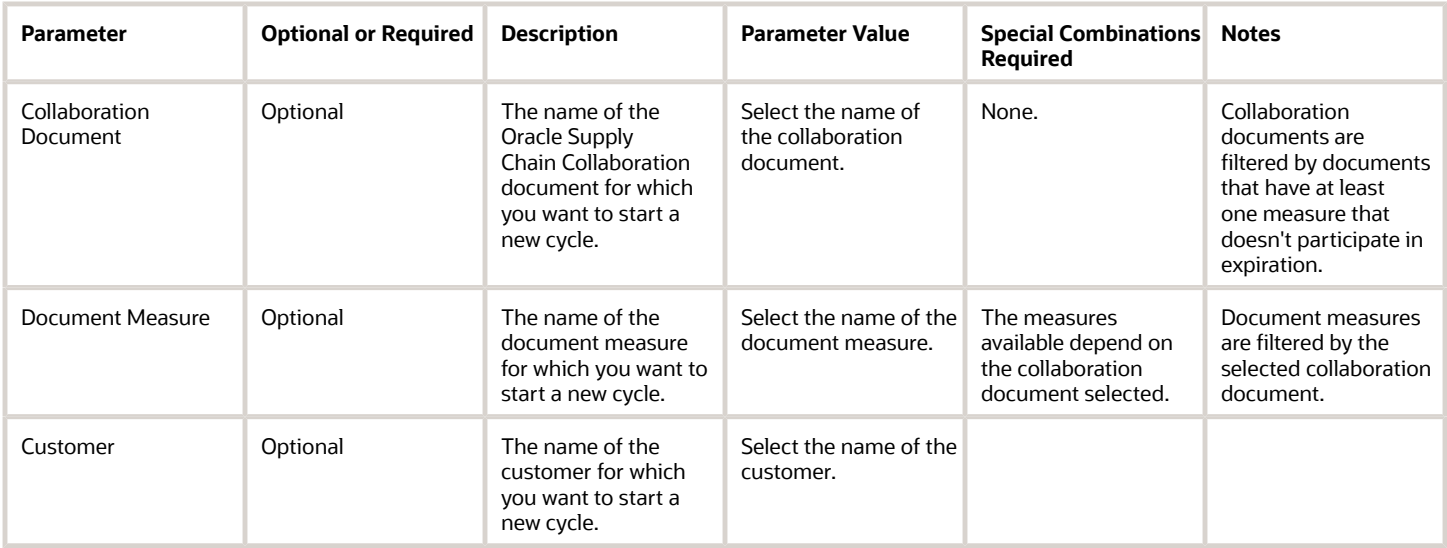

- You can view the status of the Start New Demand Collaboration Cycle scheduled process in the Scheduled Processes work area.
- The validation errors and warning messages that prevented the new cycle from completing display in the error log.
- Interactive warning validations are not performed.
- After you submit the scheduled process, you can perform any of these tasks in the Scheduled Processes work area:

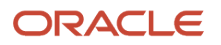

- Resubmit it
- Put it on hold
- Release it

#### *Related Topics*

- [Cycles and Data Flows Overview](https://www.oracle.com/pls/topic/lookup?ctx=fa24c&id=u30010292)
- [Forecast Cycle Processes](https://www.oracle.com/pls/topic/lookup?ctx=fa24c&id=u30010293)
- [Consumption Cycle Processes](https://www.oracle.com/pls/topic/lookup?ctx=fa24c&id=u30010294)
- <span id="page-622-0"></span>• [How a Demand Planner Receives and Publishes Demand Collaboration Data](https://www.oracle.com/pls/topic/lookup?ctx=fa24c&id=u30010295)

## Supply Planning Collaboration Decomposition

The Supply Collaboration Decomposition scheduled process reads the published planning data from the interface tables, evaluates the data for forecast exceptions, and creates or updates order forecasts that are exposed in Oracle Supply Collaboration to suppliers and collaboration planners.

#### When to Use

Use the Supply Planning Collaboration Decomposition scheduled process after data is published to Oracle Supply Collaboration to make the order forecast data available to suppliers and collaboration planners.

#### Privileges Required

• Schedule Order Forecast Decomposition (VCS\_SCHEDULE\_ORDER\_FORECAST\_DECOMP\_PRIV)

#### **Specifications**

Review these specifications before setting up this scheduled process:

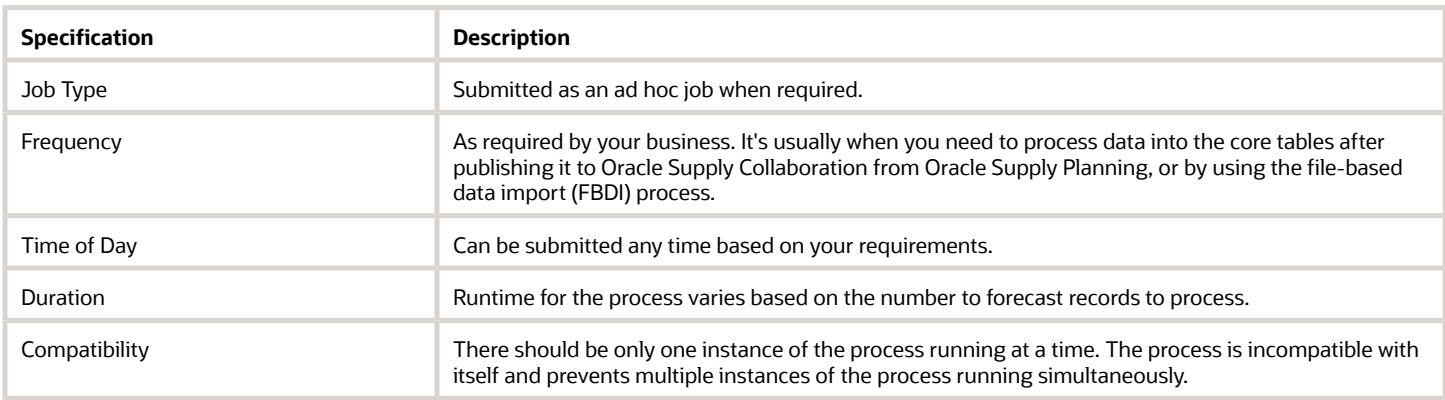

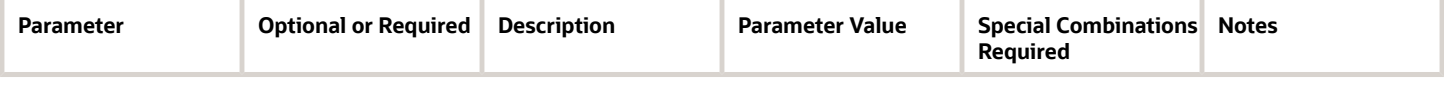

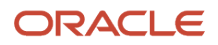

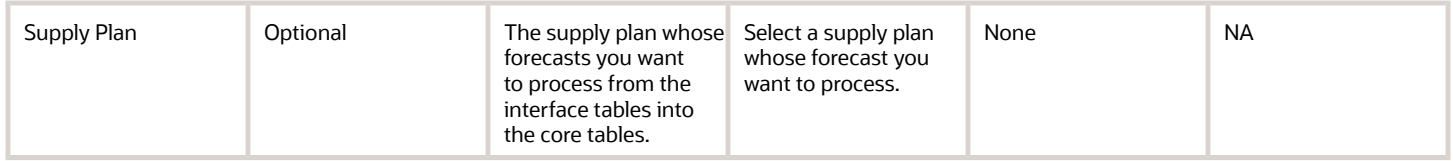

- You can view the status of the process in the Scheduled Processes work area. A succeeded status indicates that the process has completed successfully.
- Validation errors and warning messages that prevented this scheduled process from completing display in the error log.
- The process does not perform interactive warning validations.
- After you submit the scheduled process, you can perform any of these tasks in the Scheduled Processes work area:
	- Resubmit it
	- Put it on hold
	- Cancel the process
	- Release the process
	- View the log

#### *Related Topics*

• [Supply Planning Collaboration Decomposition](#page-622-0)

# Supply Planning

# Generate Data Insights for Planning

Use the Generate Data Insights for Planning scheduled process to run computations derived from defined parameters that provide statistical insights into the lead times for purchased items based on historical performance data.

The insights are generated using the shipment-history data for purchase-order receipts that are collected from Oracle Fusion source systems, or from external file-based data import (FBDI) source systems. The insights enable you to act upon recommendations to change lead times when there are significant deviations from your Supplier Lead Time planning assumptions.

#### When to Use

Use the Generate Data Insights for Planning scheduled process periodically to compute and review insights. These can include:

- Analyzing your supplier performance for purchase items.
- Identifying lead-time anomalies and deviations from your lead-time planning assumptions for a supplier in the approved supplier list.

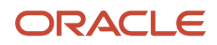

### Privileges Required

- Manage Lead Time Insights (MSC\_MANAGE\_LEAD\_TIME\_INSIGHTS\_PRIV)
- Manage Scheduled Job Definition (FND\_MANAGE\_SCHEDULED\_JOB\_DEFINITION\_PRIV)

#### **Specifications**

Review these specifications before setting up this scheduled process:

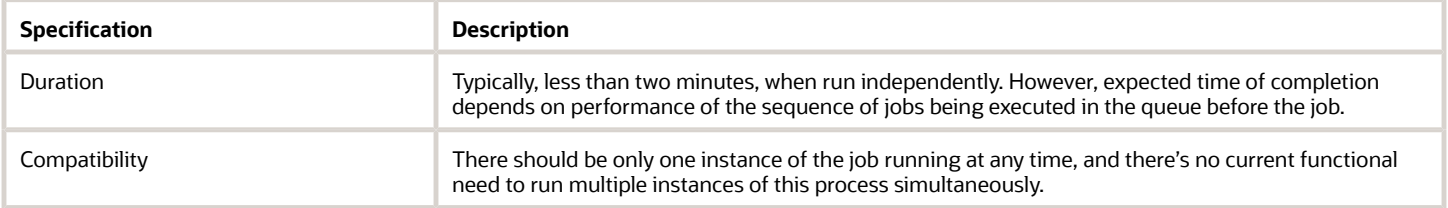

#### **Parameters**

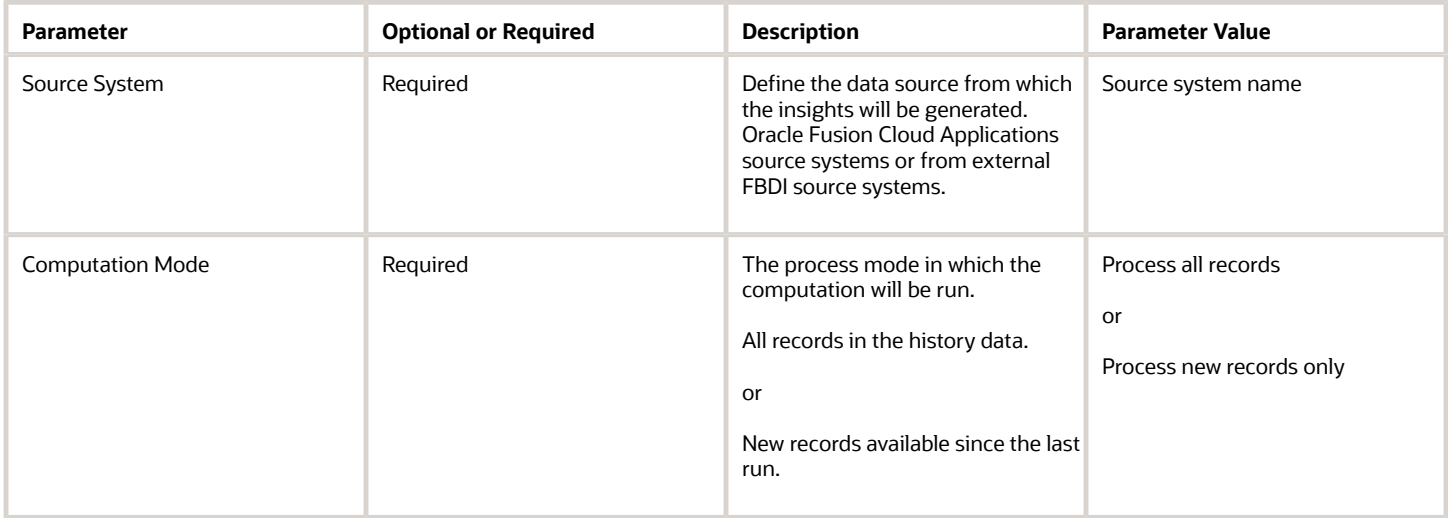

- Check with your help desk to ensure the search index for insights is set up and configured correctly.
- You can view the status of the generate data insights operation in the Scheduled Processes work area.
- The validation errors and warning messages that prevented the generate insights process from completing display in the error log.
- You can view the scheduled process request log for detailed logs about the operation.
- Interactive warning validations are not performed.
- After you submit the scheduled process, you can perform any of these tasks in the Scheduled Processes work area:
	- Resubmit it
	- Put it on hold

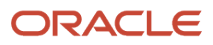

- Cancel the process
- Release the process

*Related Topics*

• [Lead-Time Variances Insights Overview](https://www.oracle.com/pls/topic/lookup?ctx=fa24c&id=u30240532)

## Publish Order Forecast

Use the Publish Order Forecast scheduled process to publish item requirements to suppliers from a supply plan.

#### When to Use

Use this process when collaborating with suppliers to help you plan supply chain activities more efficiently.

You can publish supply orders (for example, purchase order, purchase requisition, shipment in receiving, or in-transit shipment) and planned orders to Oracle Fusion Cloud Supply Chain Collaboration using the Publish Order Forecast scheduled process.

The Publish Order Forecast scheduled process filters supply plan data by:

- Supply plan, which is the selected plan. If the scheduled process is called from a plan context, the plan name is defaulted to the current plan and isn't editable.
- Organization
- Planner
- Category
- Item
- Supplier
- Supplier site

#### Privileges Required

• Release Planning Recommendations (MSC\_RELEASE\_PLANNING\_RECOMMENDATIONS\_PRIV)

#### **Specifications**

Review the following before setting up this scheduled process:

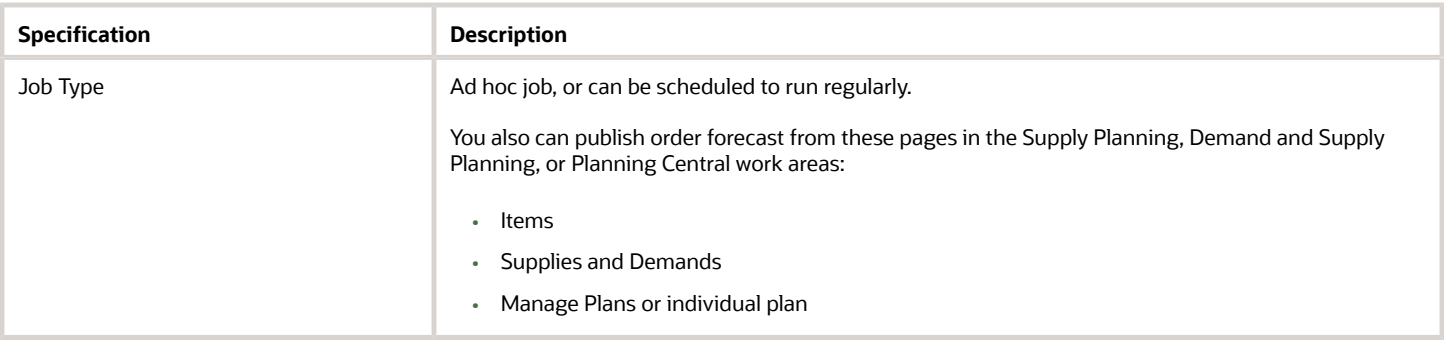

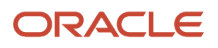

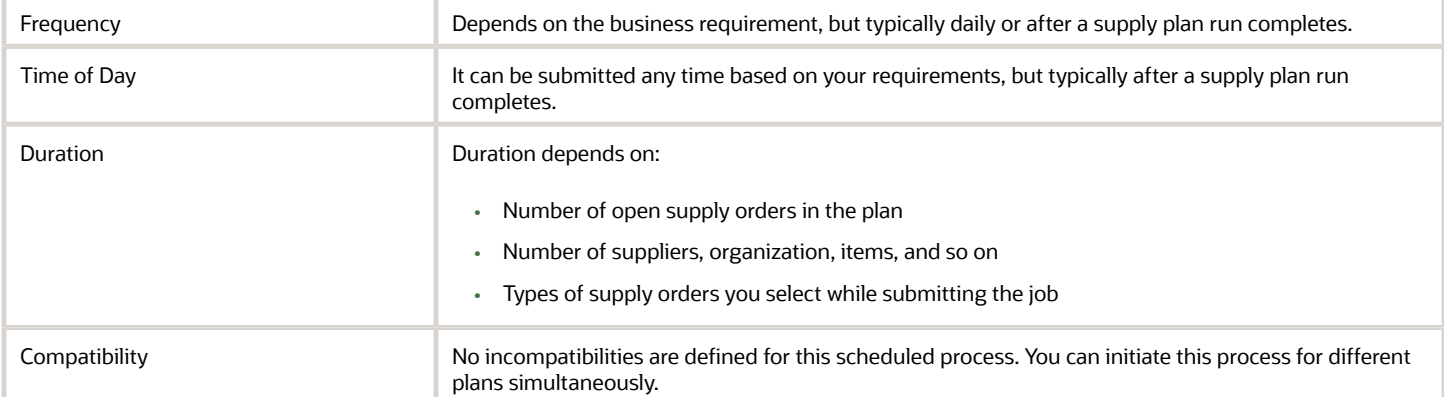

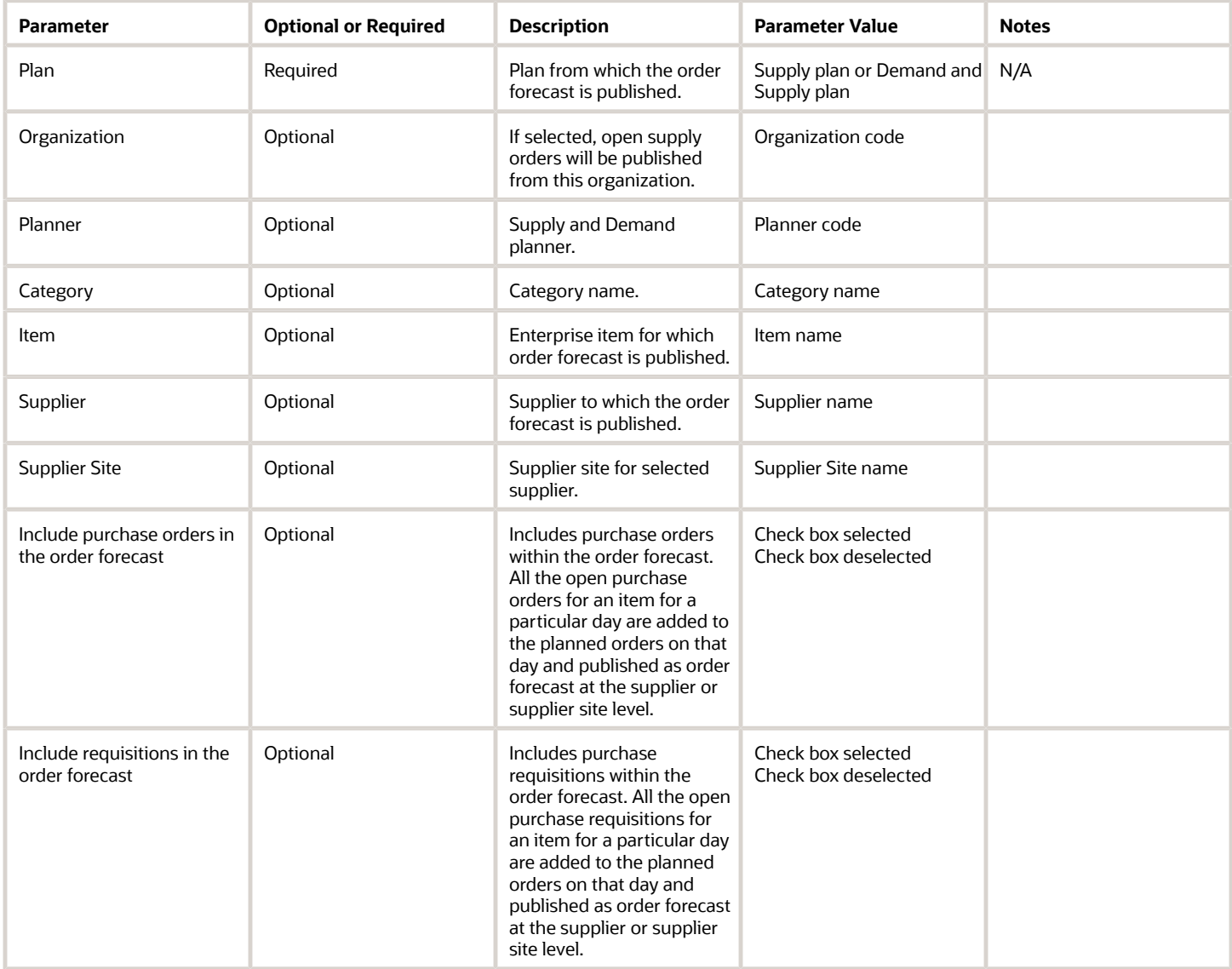

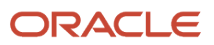

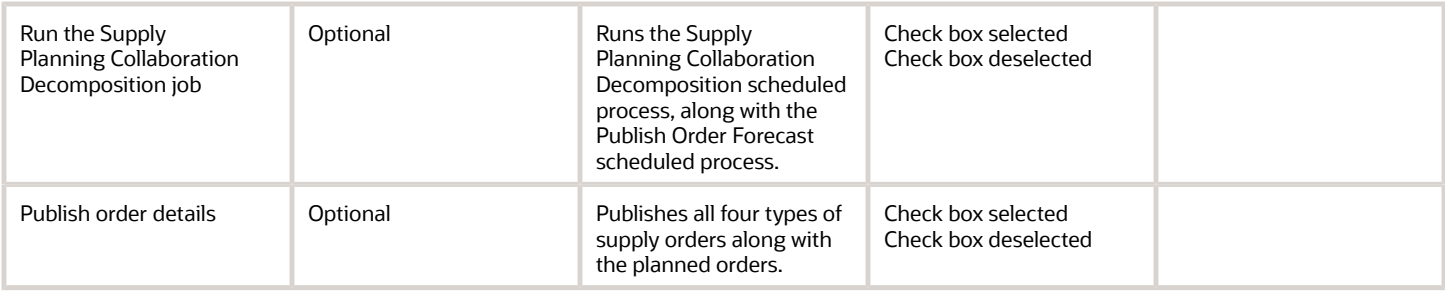

- You can view the status of the Publish Order Forecast process in the Scheduled Process work area.
- See the log file attached to the Publish Order Forecast process to view details such as the value of different input parameters, warnings, and error messages.
- When you select Publish Order Forecast from the Actions menu in a supply plan, the planning process submits a job in Scheduled Processes. The planning process deselects all additional parameters that are available in the Publish Order Forecast job and submits the job. To select various additional parameters that are available for the Publish Order Forecast scheduled process, you must submit the job manually from the Scheduled Processes work area and select your parameters.
- When you publish the order forecast from the Manage Plans page, you publish the order forecast for all the valid suppliers within the plan.
- You can publish the order forecast that belongs to one Item-Organization at a time from the Items or Supplies and Demand tables. You can't publish two rows of items with different Item-Organization combinations.
- Use the Collaboration Basis column on the Suppliers tab on the Maintain Supply Network Model page to indicate how you want to publish the order forecast to your suppliers. You can choose to publish the order forecast at the supplier and supplier site levels based on one of the following dates:
	- Start date: The start date by which suppliers must start manufacturing an order so that it can be fulfilled on time.
	- Dock date: The dock date by which suppliers must fulfill the order.

## Receive Supplier Commits

Use the Receive Supplier Commits scheduled process to receive supplier commitments into a supply plan.

#### When to Use

Use this process to pull the supplier commits back into Oracle Fusion Cloud Supply Planning as supplier capacity.

Collaborating with suppliers by publishing an order forecast enables:

- Suppliers to send supply commits to the original equipment manufacturer (OEM).
- OEMs to receive supply commits as supplier capacity.

This process enables the supplier to commit to a supply and indicate their ability to meet the demand. It helps OEMs to plan their downstream activities in the supply chain more efficiently.

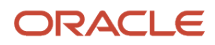

### Privileges Required

• Release Planning Recommendations (MSC\_RELEASE\_PLANNING\_RECOMMENDATIONS\_PRIV)

#### **Specifications**

Review the following before setting up this scheduled process:

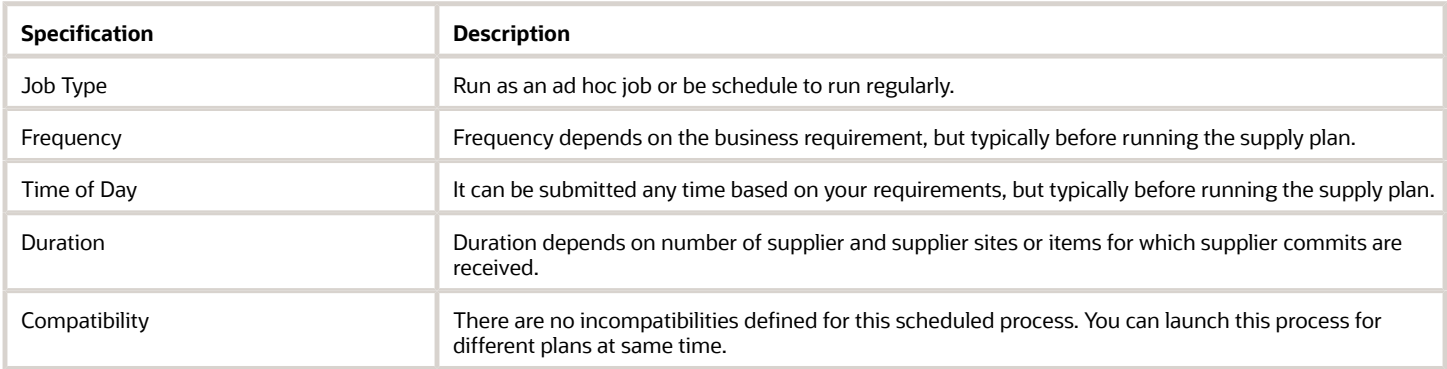

#### **Parameters**

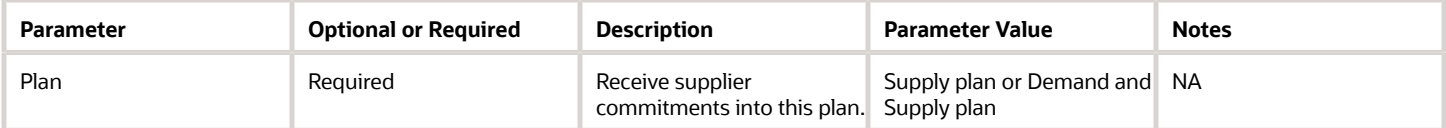

- You can view the status of Receive Supplier Commits process in the Scheduled Process work area.
- See the log file attached to the Receive Supplier Commits process for details about value of input parameter, warning, and error messages.
- The commits received in Oracle Fusion Cloud Supply Chain Collaboration are based on the ship-from supplier site and the ship-to organization. However, once the order commits are pulled into Oracle Supply Chain Planning as supplier capacity, the commits are aggregated by supplier site regardless of organization.

## Release Plan

Use the Release Plan scheduled process to release the planning recommendations either from a Supply plan or from a Demand and Supply plan. Planners can Mark for Release different planning recommendations and release them together.

Using the process, planners can perform these tasks:

• Review the plan recommendations that the planning process generates, mark them for release, and then release them for execution.

**Note:** You can submit this process either from the Scheduled Process work area or from the Demand and Supply page in Oracle Supply Planning.

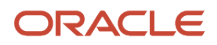

- Release new planned orders as supply, or reschedule the supplies that exist in the form of work orders, transfer orders, and purchase orders.
- After you release the plan recommendations:
	- All new, rescheduled, or canceled planned orders are sent to Oracle Supply Chain Orchestration, which continues to process the recommendations.
	- Oracle Supply Chain Orchestration sends both new releases and reschedules to Oracle Manufacturing, Oracle Purchasing, and Oracle Inventory Management, depending on the type of supply.
	- Plan recommendations can be released from Oracle Supply Chain Planning to an external execution system.

When you release the recommendation, the planning process generates a comma-separated-values (CSV) file, which is attached to the Release Planning Recommendations: Release to External Source Systems child scheduled process. You can download the CSV file to continue processing these recommendations into the external execution system.

#### When to Use

Use the process to release supply-planning recommendations for implementing standard plan-to-produce business flows.

#### Privileges Required

• Release Planning Recommendations (MSC\_RELEASE\_PLANNING\_RECOMMENDATIONS\_PRIV)

#### **Specifications**

Review these specifications before setting up this scheduled process:

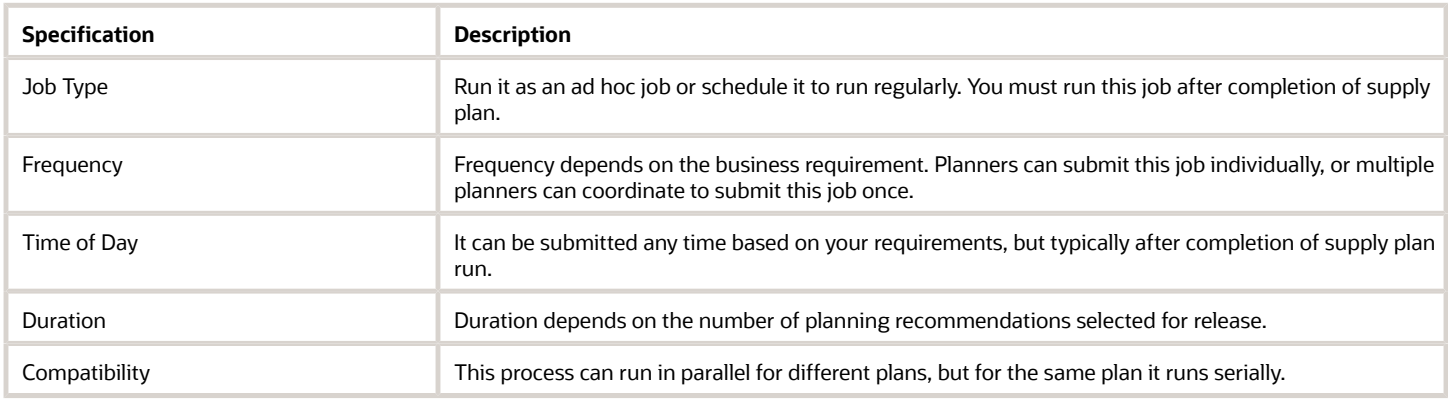

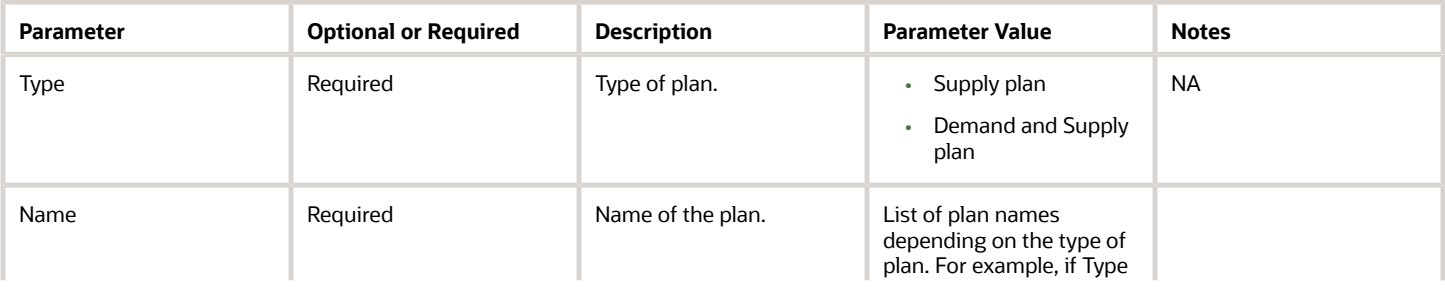

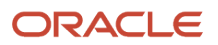

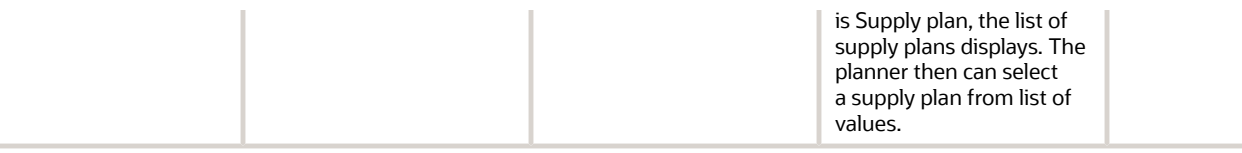

- Verify release results in the Scheduled Processes work area.
- If the job fails:
	- Review the error messages in the log file.
	- If the reason for the failure isn't clear from the logs, review the diagnostic logs and contact Oracle Support for more help.

## Retrieve Production Monitoring Alerts

Use the Retrieve Production Monitoring Alerts scheduled process to get alerts in real time for IoT-enabled resources that are generated by Oracle Production Monitoring, part of the Oracle Fusion Cloud IoT Intelligent Applications.

The alerts are updated in the plan header, and in the Planning Advisor UI every time the scheduled process completes.

#### When to Use

Use this process to monitor the health of your resources. The process uses sensor-based, advanced machine-learning algorithms from Production Monitoring to predict possible resource downtimes before they happen. This real-time information helps businesses plan their supply chain by moving workloads to alternate resources to meet their demands.

You can access the Production Monitoring recommendations by running a supply plan or by scheduling it as a standalone process.

#### Privileges Required

• Manage Planning Advisor Alerts (MSC\_MANAGE\_PLANNING\_ADVISOR\_ALERTS\_PRIV)

#### Specifications

Review these specifications before setting up this scheduled process:

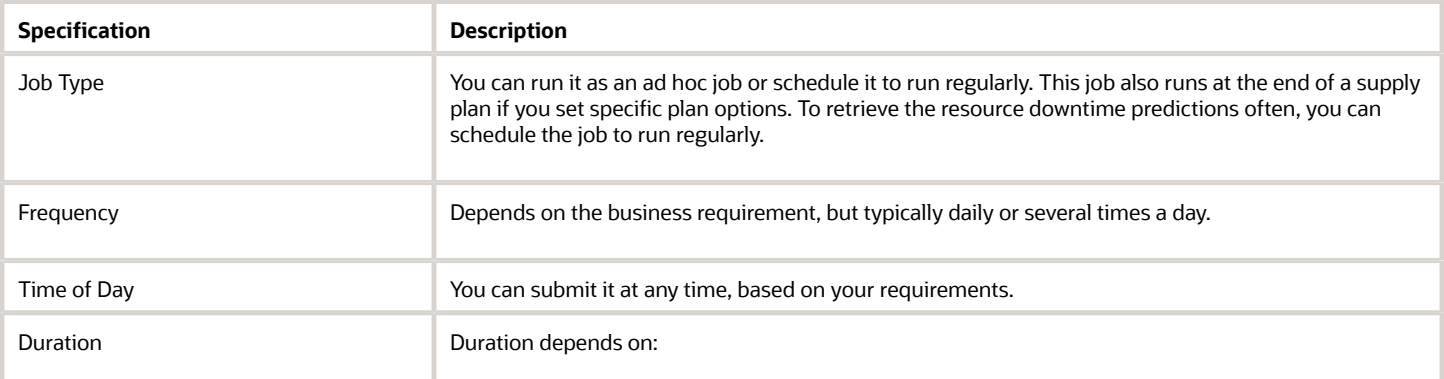

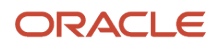

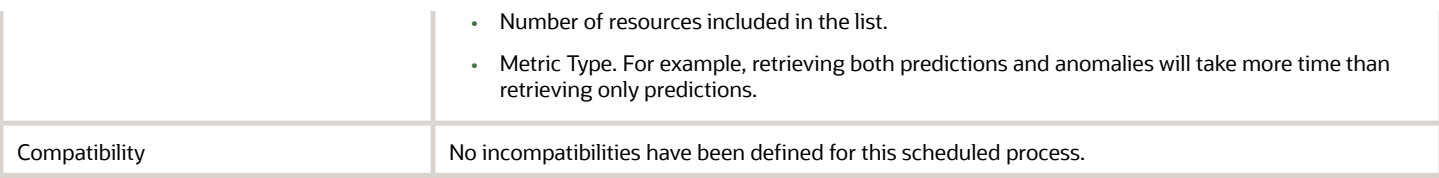

#### **Parameters**

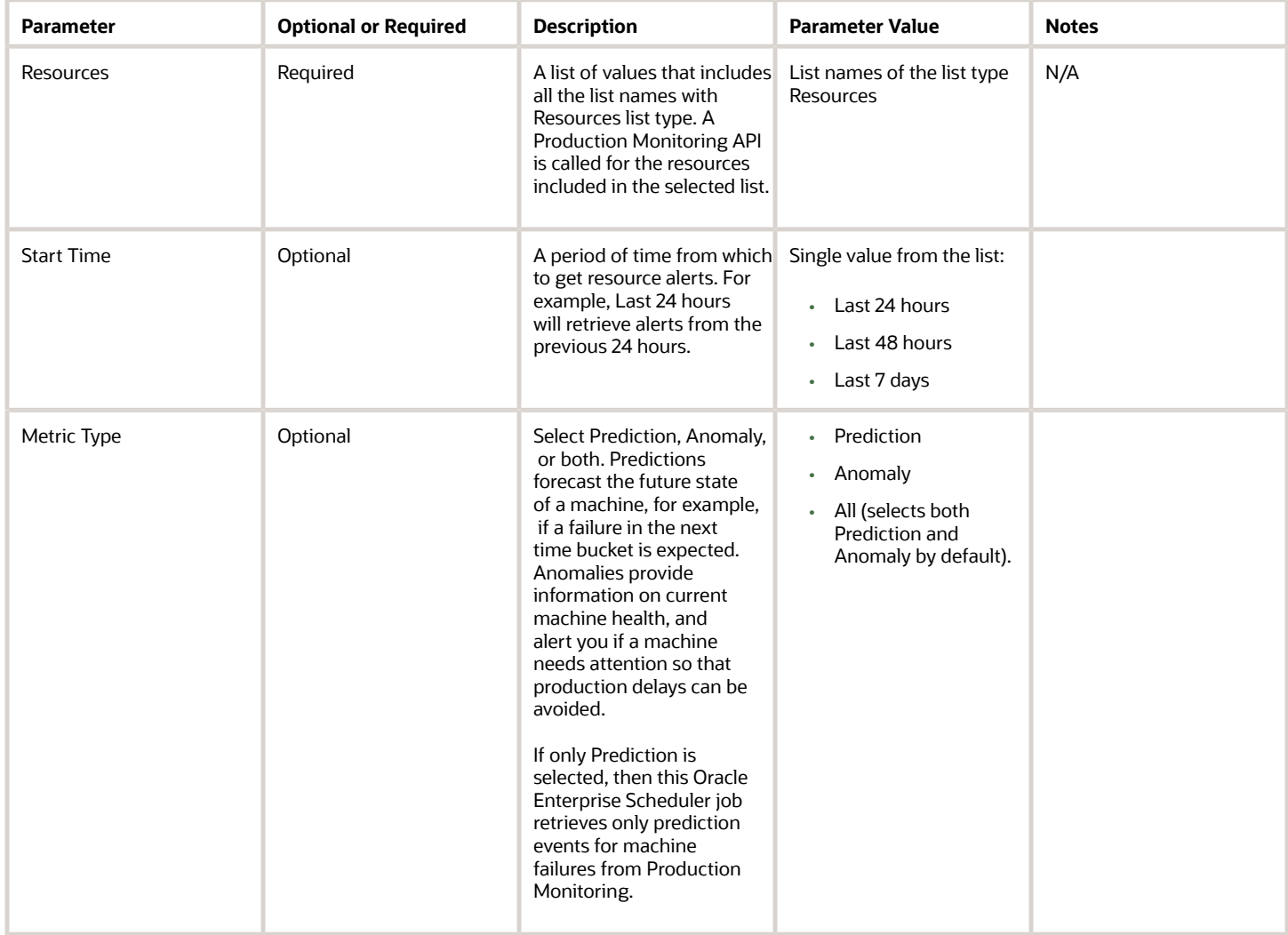

- You can view the status of Retrieve Production Monitoring Alerts in the Scheduled Processes work area.
- See the log file attached to the Retrieve Production Monitoring Alerts process for details, which include warning and error messages.
- Production Monitoring provides recommendations for resource instances, while Oracle Fusion Cloud Supply Planning plans at the resource level. You should calculate the reduction in resource availability based on the

predictions generated by the number of resource instances that require action, as compared to the total number of resource instances that are defined for a particular resource.

- Production Monitoring doesn't predict the length of repair or breakdown time. Contact your production supervisor to get more information about resource downtimes.
- You must provide the Production Monitoring server with the information required to connect and fetch the product-monitoring events using the Manage Setup Content option. For more details, see the Plan Considering Events in Oracle IoT Production Monitoring Cloud *[readiness training](https://download.oracle.com/ocomdocs/global/apps_20C/scm/IoT_Production_Monitoring_Integration/index.html)*.

## Update Orders in a Plan

Use the Update Orders in a Plan scheduled process to update the demand priority for sales order demands in constraint-based supply plans or demand and supply plans where criteria-based edits have overridden demand priority rules.

#### When to Use

This process initiates only when criteria-based edits are performed from the Supplies and Demands view in a constraint-based supply plan or demand and supply plan associated with a demand priority rule. You can't run it from the Scheduled Processes work area.

#### Privileges Required

Supply Plan

- Monitor Supply Planning Work Area (MSC\_MONITOR\_SUPPLY\_PLANNING\_WORK\_AREA\_PRIV)
- Monitor Demand and Supply Planning Work Area (MSC\_MONITOR\_DEMAND\_AND\_SUPPLY\_PLANNING\_WORK\_AREA\_PRIV)
- Run Plan with Snapshot (MSC\_RUN\_PLAN\_WITH\_SNAPSHOT\_PRIV)

Demand and Supply Plan

- Monitor Demand and Supply Planning Work Area (MSC\_MONITOR\_DEMAND\_AND\_SUPPLY\_PLANNING\_WORK\_AREA\_PRIV)
- Run Plan with Snapshot (MSC\_RUN\_PLAN\_WITH\_SNAPSHOT\_PRIV)

### **Specifications**

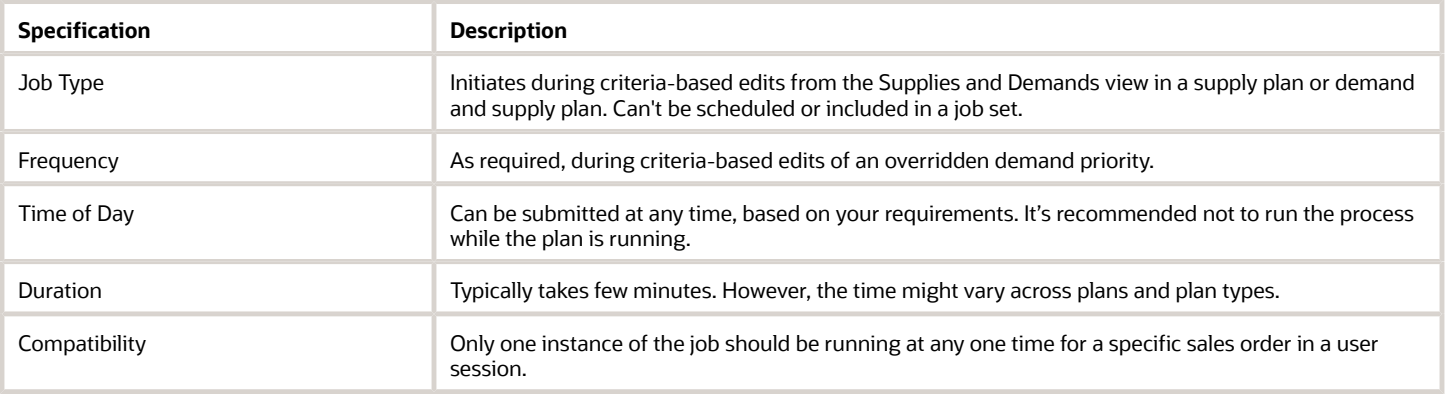

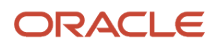

#### **Parameters**

There are no submission parameters for this scheduled process.

#### Troubleshooting Information

- You can view the status of the Update Orders in a Plan process in the Scheduled Processes work area.
- Validation errors and warning messages that prevented the Update Orders in a Plan process from completing display in the error log.
- After you submit the scheduled process, you can perform any of these tasks in the Scheduled Processes work area:
	- Resubmit it
	- Put it on hold
	- Cancel it
	- Release it
- If the process appears to be stuck and isn't finishing, click **Cancel Process** and resubmit it.
- If the job fails:
	- Review the error messages in the log file.
	- If the reason for the failure isn't clear from the logs, contact product support.

#### *Related Topics*

• [Actions to Manage Your Plans](https://www.oracle.com/pls/topic/lookup?ctx=fa24c&id=s20060044)

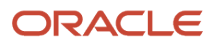

# **9 Product Lifecycle Management Scheduled Processes**

# Product Development

# Expand Structure for Business Intelligence

Use the Expand Structure for Business Intelligence scheduled process to load item structure hierarchies as an expanded flat list to Oracle Transactional Business Intelligence (OTBI) for use in structure and component analyses.

When this process runs, the hierarchical view of the selected structures is converted into a flat list view that also includes the structure level for each component.

You can use this process to:

- Load item structures for a particular organization.
- Load only the latest revision or all revisions of items within the structures.
- Load alternate structures for selected items.

#### When to Use

Use this process when you want to run structure reports and get a flat view of the selected item, and when you want to analyze updates to the structures of the selected items over different revisions as an expanded flat list.

#### Privileges Required

• Manage Item (EGP\_MANAGE\_ITEM\_PRIV)

#### **Specifications**

Review the following before setting up this scheduled process:

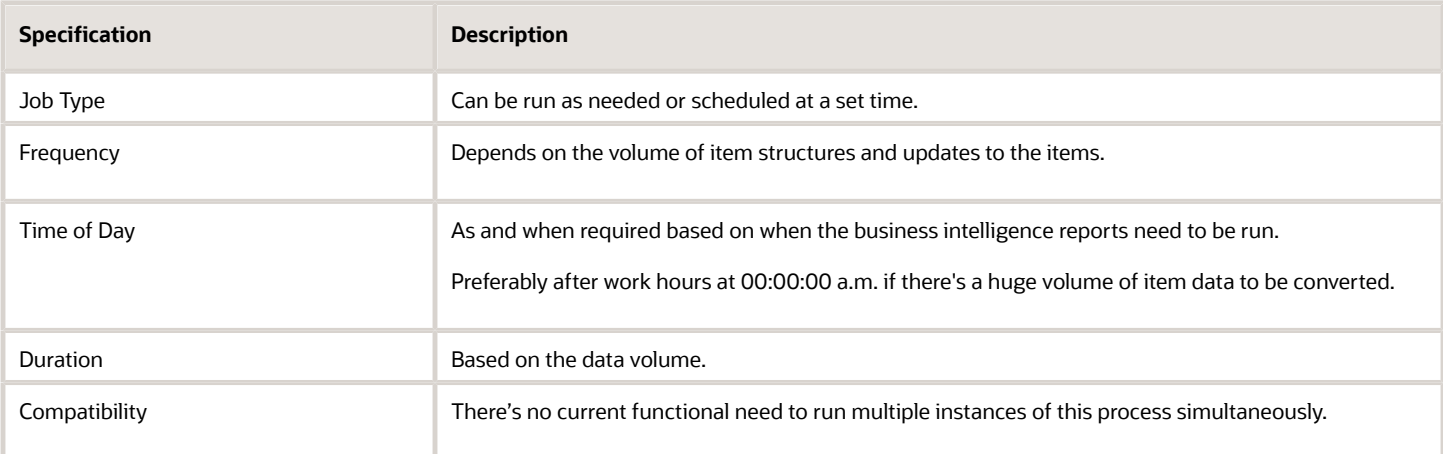

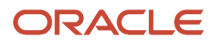

#### **Parameters**

Use this table format for parameters:

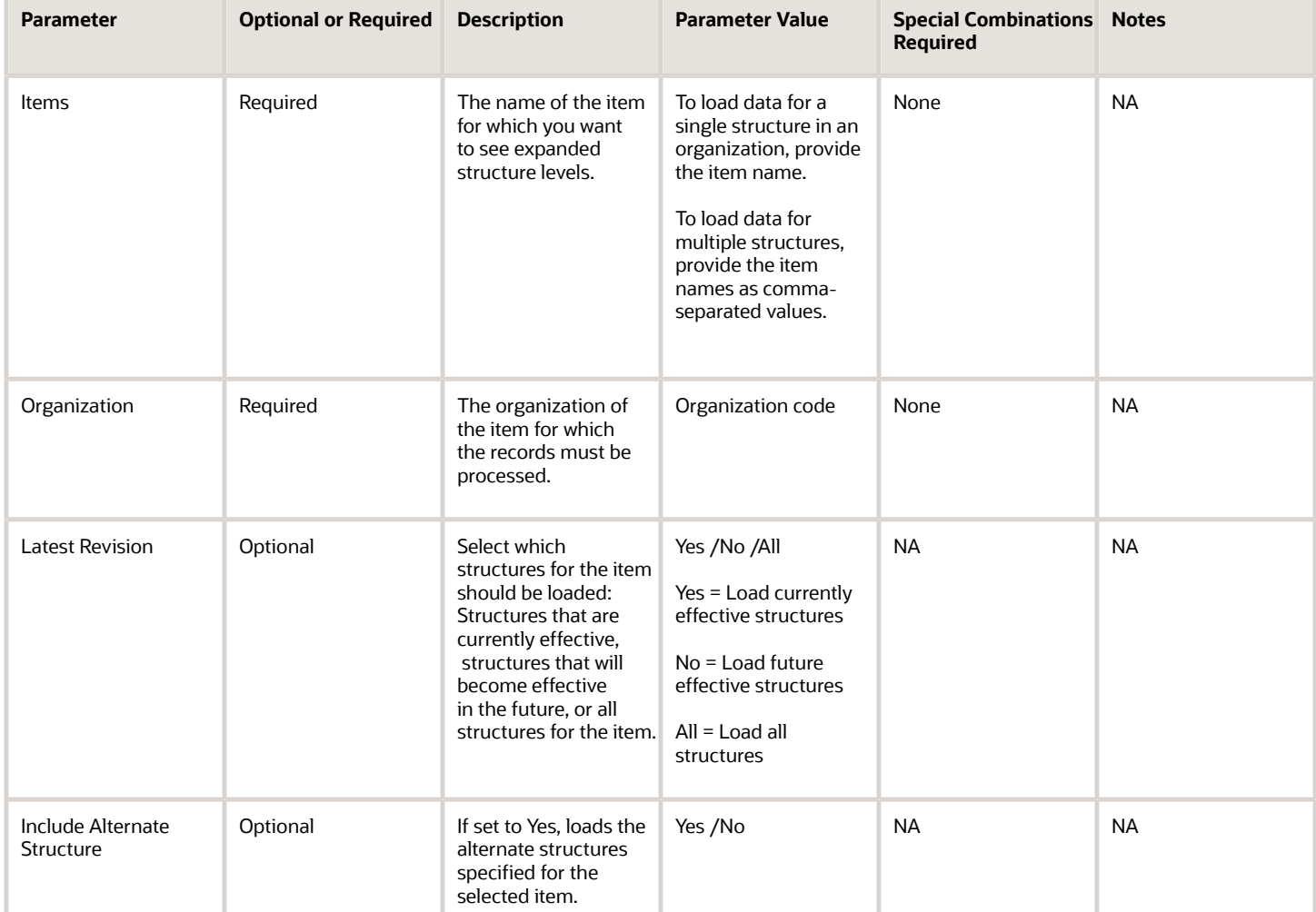

- Any changes made to the structures after the last run of the scheduled process are loaded in the next run.
- The validation errors and warning messages for item structures and organization display in the log file.
- No interactive warning validations are performed.
- After the program is submitted, you can Resubmit, Put on Hold, Cancel Process, and Release Process.
- The list of item names can't exceed 4000 characters.
- The log will include detailed runtime information including validation results for nonexistent items and organizations, incomplete load warnings, and SQL errors.

## Calculate Item Costs

The Calculate Item Costs Job scheduled process calculates the cost information of all the components, assemblies and subassemblies.

This retrieves material costs of all child items, performs the roll up of the material costs of the component items (leaf) and calculates the total cost of assemblies and subassemblies.

#### When to Use

Run this scheduled process periodically to retrieve costs on the components and roll up the costs for the assemblies and subassemblies.

#### Privileges Required

- Manage Item (EGP\_MANAGE\_ITEM\_PRIV)
- Manage Scheduled Processes (FND\_MANAGE\_SCHEDULED\_PROCESSES\_PRIV)

#### Specifications

Review the following before setting up this scheduled process:

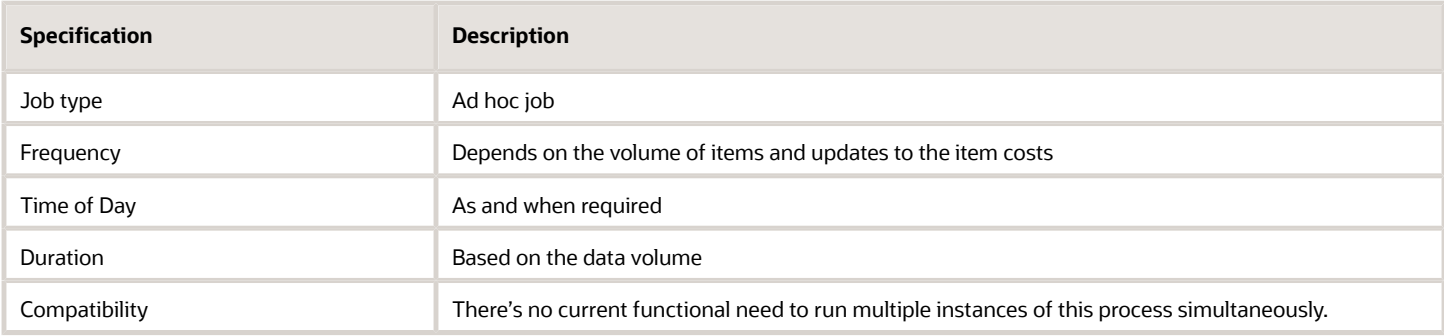

#### Parameters

None

- You can view the status of the process in the Scheduled Processes work area.
- The validation errors and warning messages are displayed in the error log.
- Interactive warning validations aren't performed.
- After you submit the program, you can perform the following actions as provided in the Scheduled Processes work area: Resubmit, Put on Hold, Cancel Process, and Release Process.

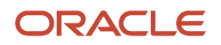

## Retrieve Inventory Item Costs Job

The Retrieve Inventory Item Costs schedule process retrieves the latest material cost information about all the child items of the assemblies, or subassemblies whose costing information exists in the costing system.

You can retrieve the material cost of an existing item from Costing. If the item has a cost attribute defined in Costing, the Material Cost of the item in Product Development is read-only.

#### When to Use

Run this process periodically to retrieve the material cost information about the child items of the assemblies or subassemblies whose cost information exists in the costing system.

#### Privileges Required

- Manage Item (EGP\_MANAGE\_ITEM\_PRIV)
- Manage Scheduled Processes (FND\_MANAGE\_SCHEDULED\_PROCESSES\_PRIV)

#### Specifications

Review the following before setting up this scheduled process:

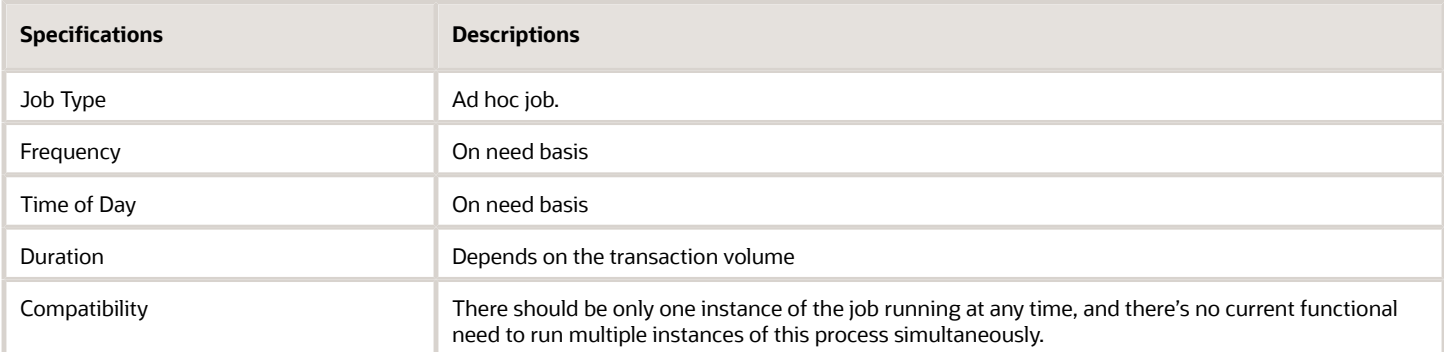

#### **Parameters**

None

- You can view the status of the process by selecting the row in the Scheduled Processes work area and viewing the log or process details.
- The validation errors and warning messages are displayed in the error log.
- Interactive warning validations aren't performed.
- After you submit the program, you can perform the following actions as provided in the Scheduled Processes work area: Resubmit, Put on Hold, Cancel Process, and Release Process.

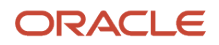

# Product Hub

## Analyze Item Rule Set Impact

Use the Analyze Item Rule Set Impact scheduled process to analyze the impact of adding a new rule set or modifying an existing rule set on existing items.

The process will forcefully apply the rule sets on existing items.

#### When to Use

When you add a new rule set or modify an existing rule set, you can mark the rule set as a Draft. Then, create an impact analysis using the **Analyze Rule Set Impact** task and specify the items for which you want to perform the analysis.

You can initiate the process to perform the analysis from the **Analyze Item Rule Set Impact** task or from the Analyze Item Rule Set Impact scheduled process.

To periodically analyze the impact of all the rule sets including any new rule sets on existing items and update the items according to the assignment rules or validate the item data, you can do the following:

- Create the impact analysis using the **Analyze Item Rule Set Impact** task.
- Set **Autoupdate** to **Yes** for the analysis.
- Create the Analyze Item Rule Set Impact process, select the impact analysis created earlier, and schedule the process to run at the required interval.

This process will perform the impact analysis and also update items after the analysis.

#### Privileges Required

- Manage Item (EGP\_MANAGE\_ITEM\_PRIV)
- Manage Item Batch (EGI\_MANAGE\_ITEM\_BATCH\_PRIV)
- Import Item (EGP\_IMPORT\_ITEM\_PRIV)

#### Specifications

Review the following before setting up this scheduled process:

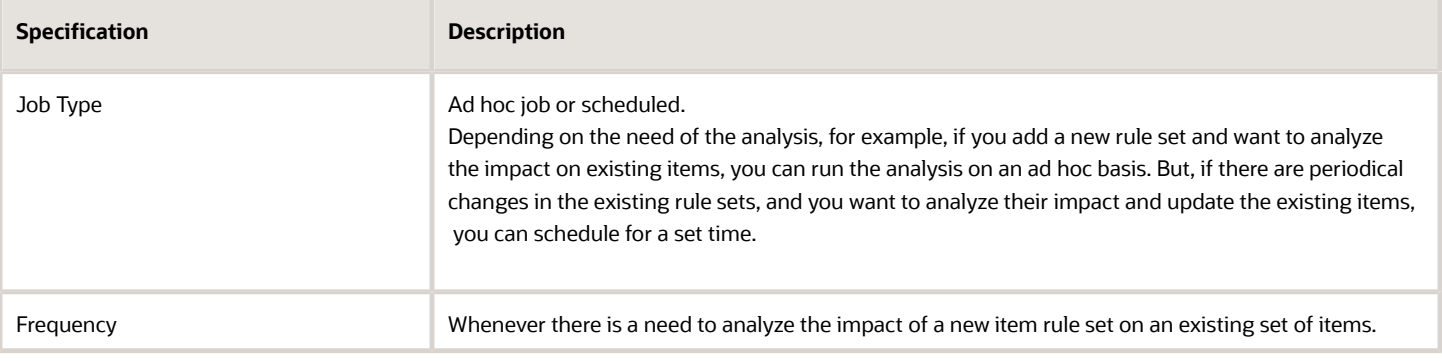

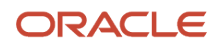

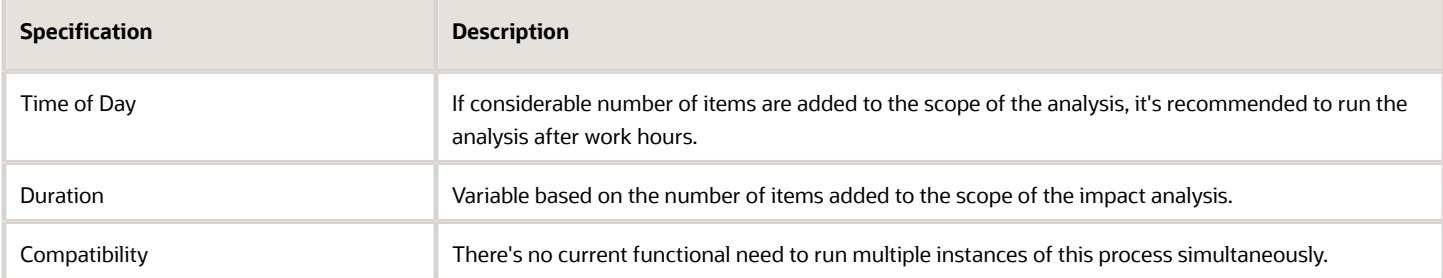

#### Parameters

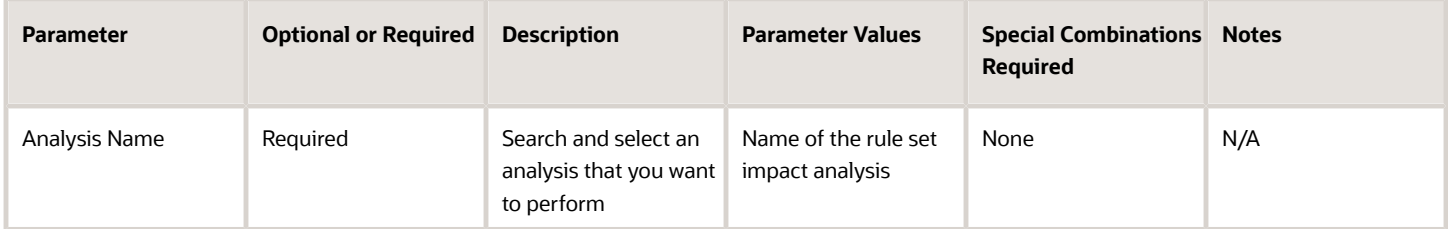

### Troubleshooting Information

- You can view the status of the analyze item rule set impact process in the Scheduled Processes work area.
- The validation errors and warning messages that prevented the analysis display in the error log.
- Any interactive warning validations aren't performed.
- After the program is submitted, you can Resubmit, Put on Hold, Cancel Process, or Release Process in the Scheduled Processes work area.
- You can review the results of the impact analysis by navigating to the results page of the analysis using the Analyze Item Rule Set Impact task.

### Related Topics

- *[Analyze Rule Impact](https://www.oracle.com/pls/topic/lookup?ctx=fa24c&id=s20063660)*
- *[Submit Scheduled Processes and Process Sets](#page-9-0)*

# Change Organization Grouping For Item Attributes

Use the Change Organization Grouping for Item Attributes scheduled process to change the reference or definition organization. This process updates the item attributes for all items in the organization after changes to the reference or definition organization.

The scheduled process validates the item changes and generates a report or you can save the item changes.

## When to Use

Use this process to:

- Change to the definition organization associated with a reference organization to a different definition organization. This realigns the item data for the organization to point to the newly associated definition organization.
- Convert a definition organization to a reference organization. The new reference organization must be associated with another definition organization. This realigns the item data for the organization to point to the newly associated definition organization.
- Convert a reference organization to a definition organization. This realigns the item data for the organization to point to itself.

#### Privileges Required

• Manage Item Grouping (EGP\_MANAGE\_ITEM\_GROUPING\_PRIV)

#### **Specifications**

Review the following before setting up this scheduled process:

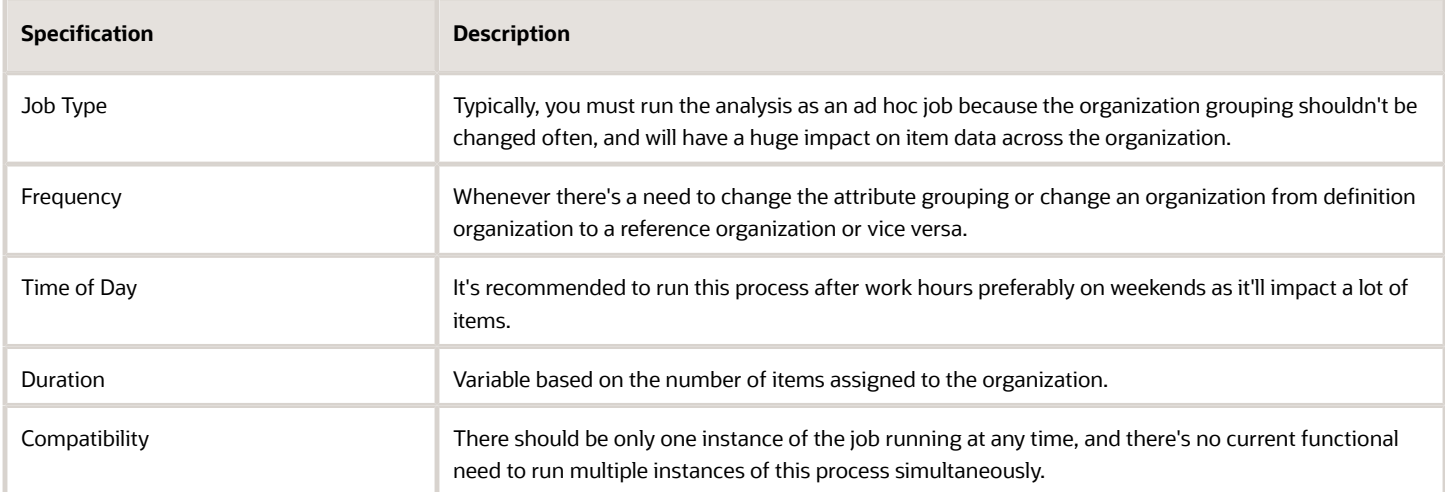

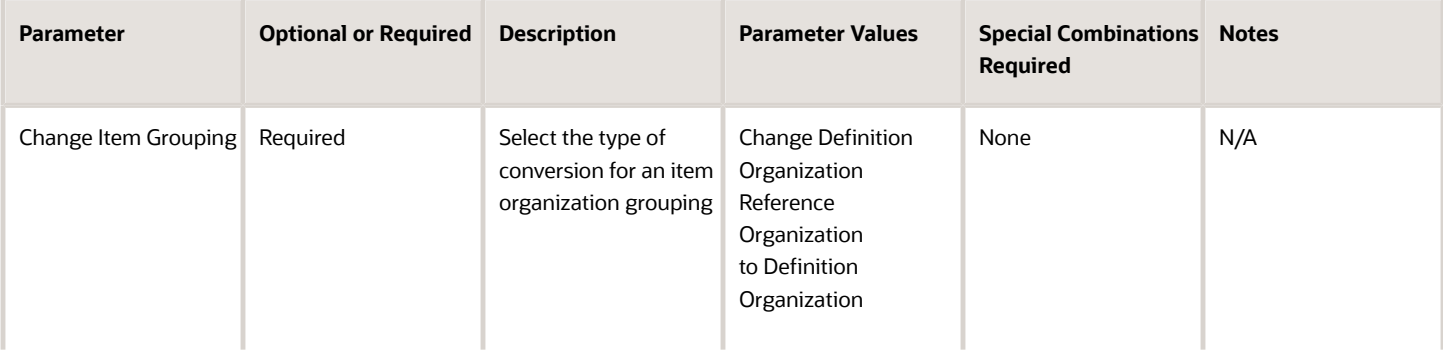

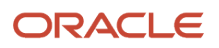

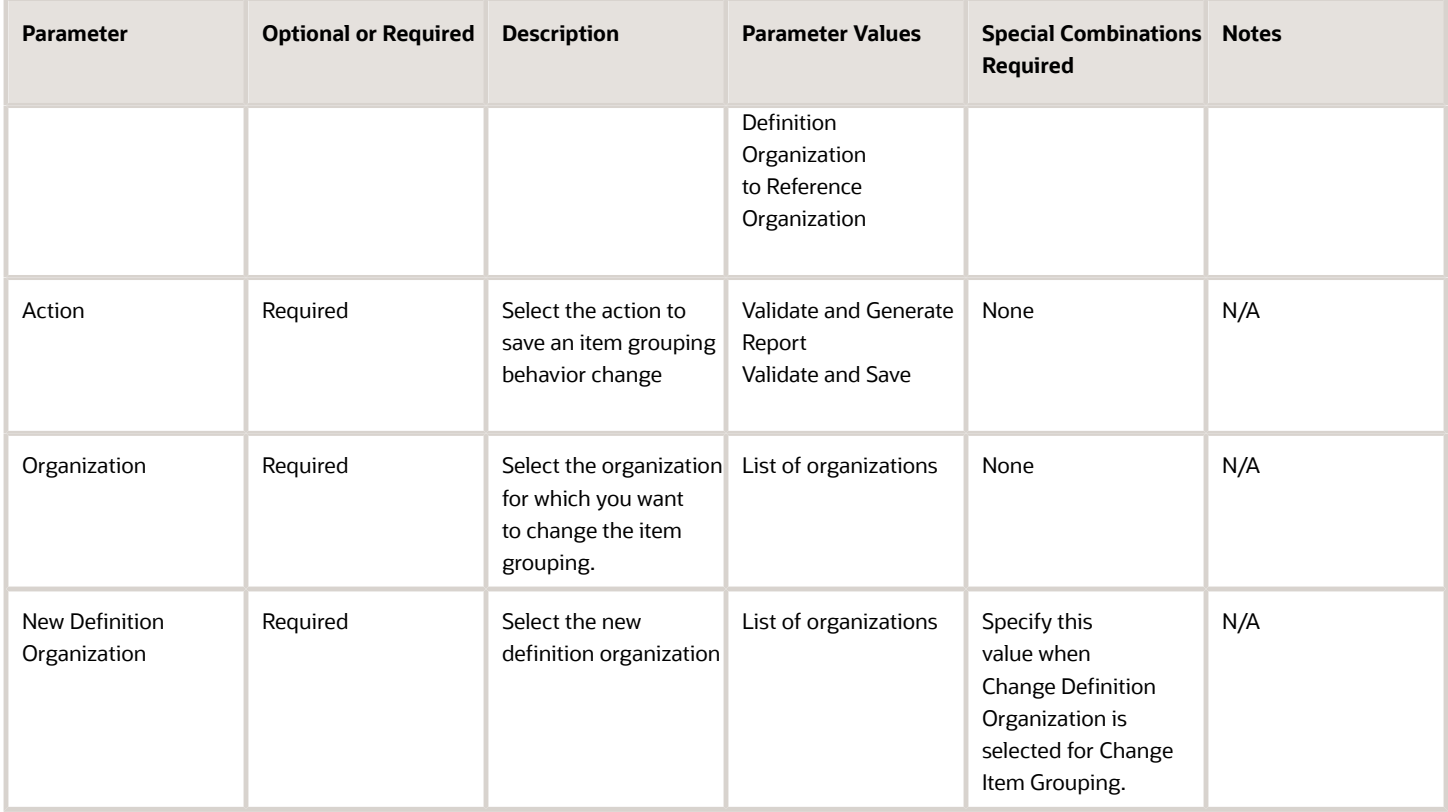

- You can view the status of the Change Organization Grouping for Item Attributes process in the Scheduled Processes work area.
- To validate the changes and take necessary corrective action to address the errors, you can select validate and generate the report. The validation errors and warning messages that prevented changes to organization grouping are displayed in the report.

**Note:** It's recommended to first generate a report, address the issues raised in the report, and then resubmit this process for saving the changes.

- Any interactive warning validations aren't performed.
- After the program is submitted, you can Resubmit, Put on Hold, Cancel Process, Release Process available in the Scheduled Processes work area.

#### Related Topics

- *[Item Definition Organization and Reference Organization](https://docs.oracle.com/pls/topic/lookup?ctx=fa-latest&id=s20067150)*
- *[Convert a Definition Organization to a Reference Organization](https://docs.oracle.com/pls/topic/lookup?ctx=fa-latest&id=s20067151)*

## Item Import

Use the Item Import Scheduled Process to import items and all the child item entities into Oracle Product Hub from external systems using a file.

#### When to Use

Use the Item Import Scheduled Process to import:

- Items, item organization assignments, item revision, item category assignments, item operational attributes, and extensible flexfields associated with the item, item revision, and item supplier address level.
- Import related items, manufacturer part numbers, Global Trade Item Number (GTIN) relationships, spoke system cross references, trading partner items, Stock Keeping Units (SKUs), and trading partner item relationships.

As a Product Data Steward, you can import the item and all its associated child entities in to the system.

You can schedule the process to run and provide content that has been changed since the last time the process was scheduled to run.

#### Privileges Required

• Import Item (EGP\_IMPORT\_ITEM\_PRIV)

#### **Specifications**

Review the following before setting up this process:

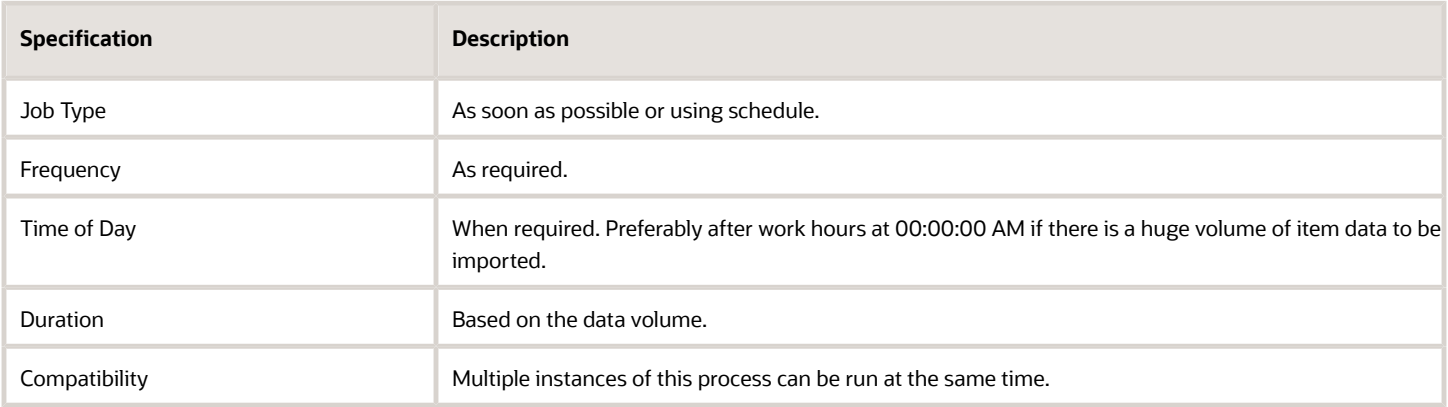

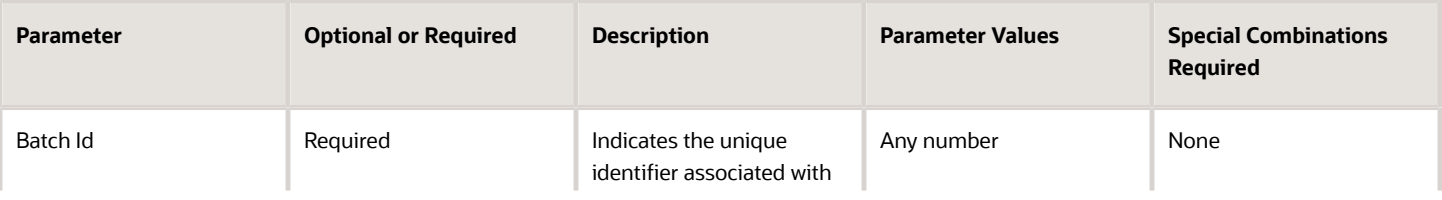

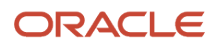

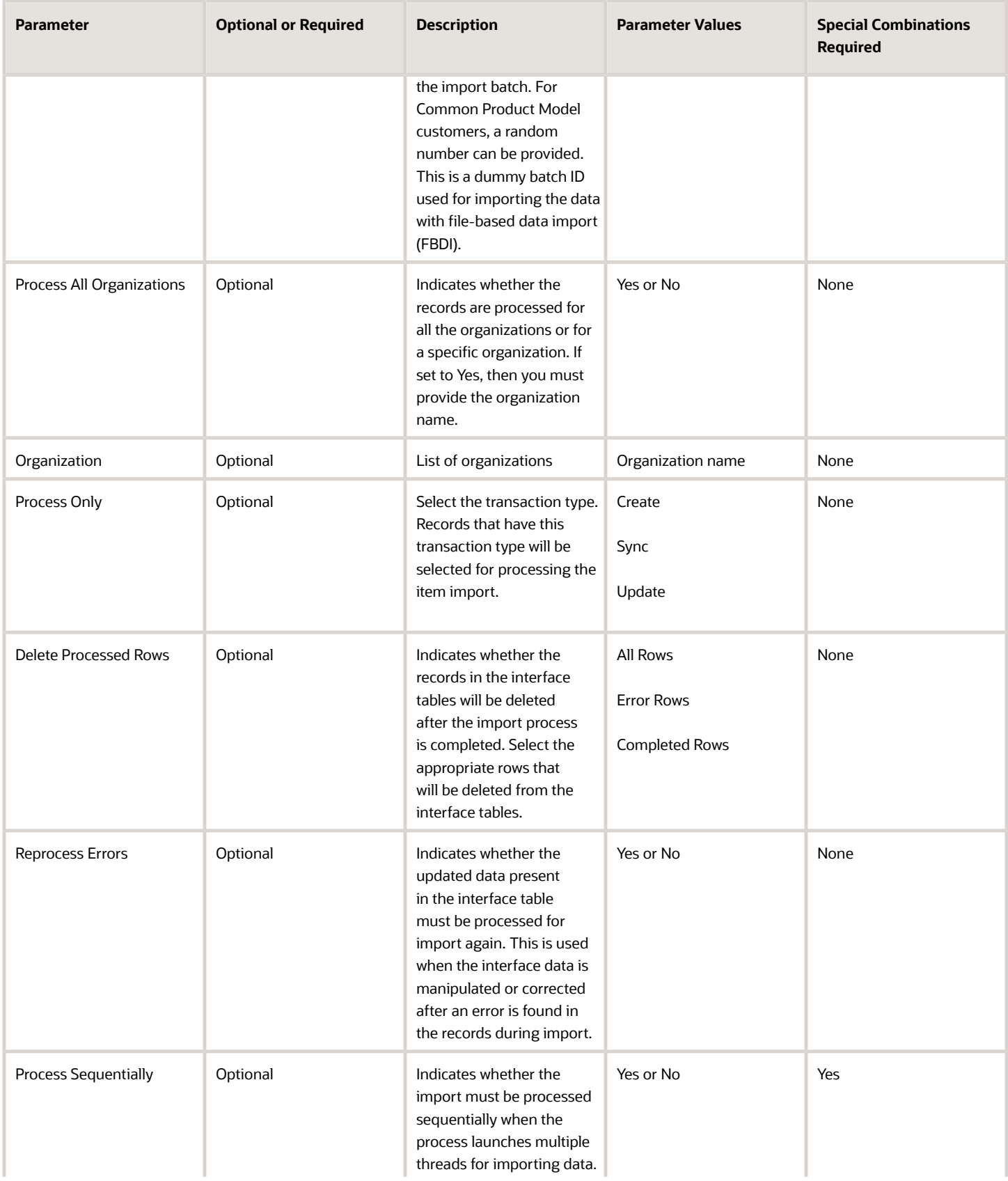

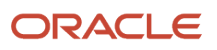

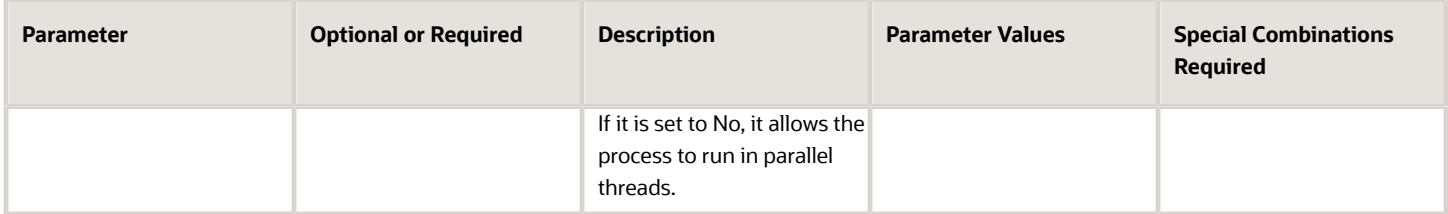

- You can view the status of the process by selecting the row in the Scheduled Processes work area and viewing the log or process details.
- The validation errors and warning messages that prevented the item import display in the error log.
- If the job performance is slower than expected or not finishing, ensure that you're not importing too much content and that you've purged the existing interface records.
- If the process fails:
	- Check the parameters you've selected.
	- Review the Item Import job file and process details.
- The following profiles play an important role in this process:
	- EGP\_ITEM\_IMPORT\_ITEMS\_PER\_THREAD Indicates the number of items to be imported per import thread. Default value is 20. Its strongly recommended not to change this value. If you want to change this value, contact Oracle Support for help.
	- EGP\_ITEM\_IMPORT\_NUMBER\_OF\_THREADS Indicates the number of threads to be used in the import process. Default value is 12. Its strongly recommended not to change this value. If the performance issues are found even after resizing the environment and you want to change this value, contact Oracle Support for help.
	- EGP\_CONVERSION\_MODE Indicates whether the aspects related to data security, change management, and audit are ignored in the import process. Default value is N. During the initial load of the item data, set this to Y. After the initial load, reset this to N. When set to Y, it helps in improving performance.

#### Related Topic *[FAQs for Item Import](https://docs.oracle.com/pls/topic/lookup?ctx=fa-latest&id=s20071868)*

## Item Interface Keyword Search

Use the Item Interface Keyword Search scheduled process to build and manage the item interface keyword search index.

#### When to Use

The Item Interface Keyword Search scheduled process provides administrative level control over the item interface keyword index and provides overall control of the index build process, rebuild process, and analyze fragmentation issues.

#### Privileges Required

• Manage Item Keyword Search Attribute (ORA\_EGP\_ITEM\_KEYWORD\_SEARCH\_ATTR\_PRIV)

## Specifications

Review the following before setting up this scheduled process:

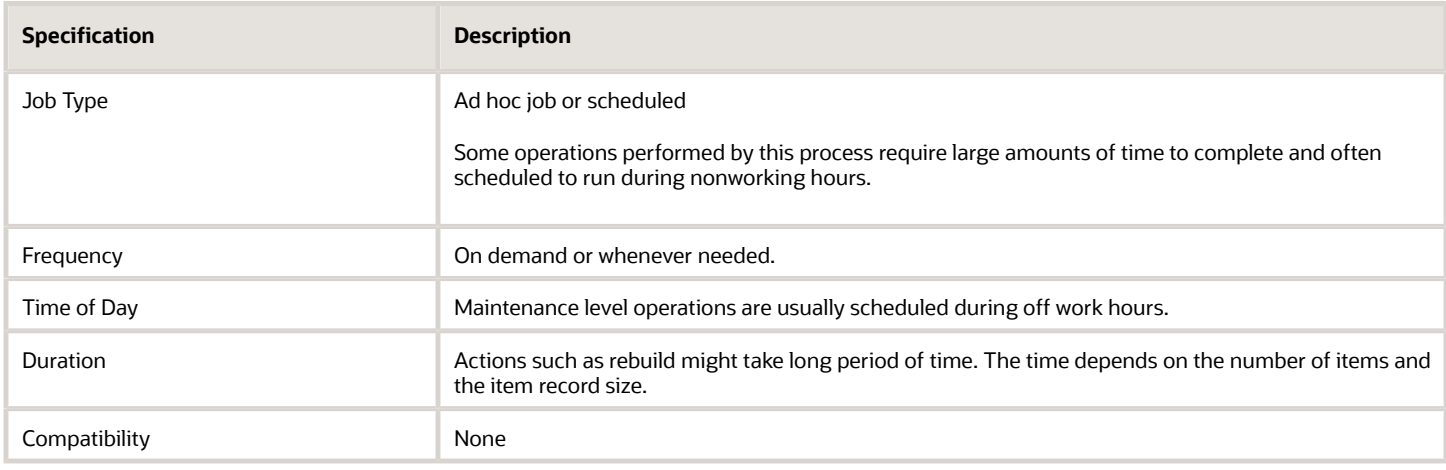

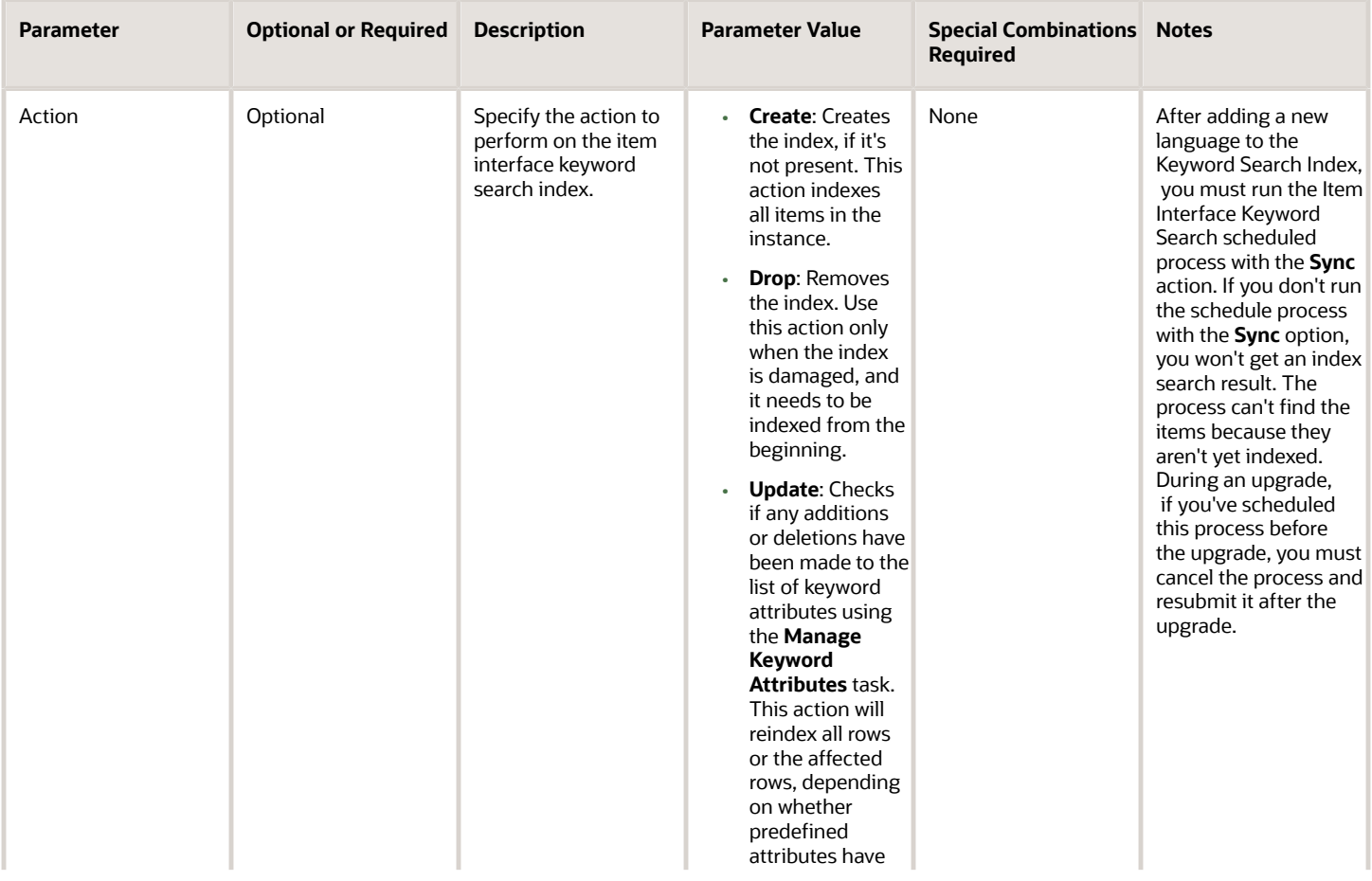

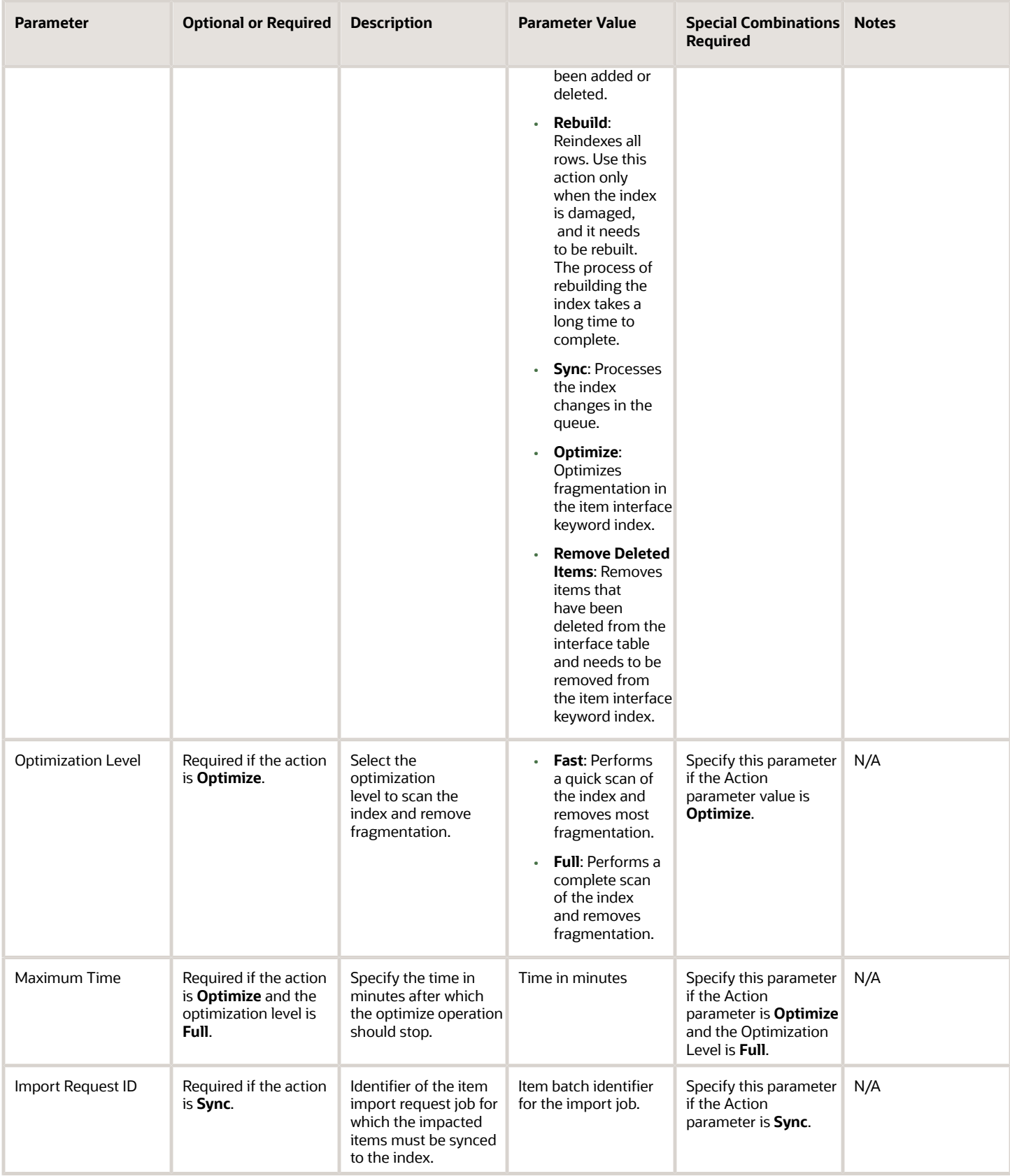

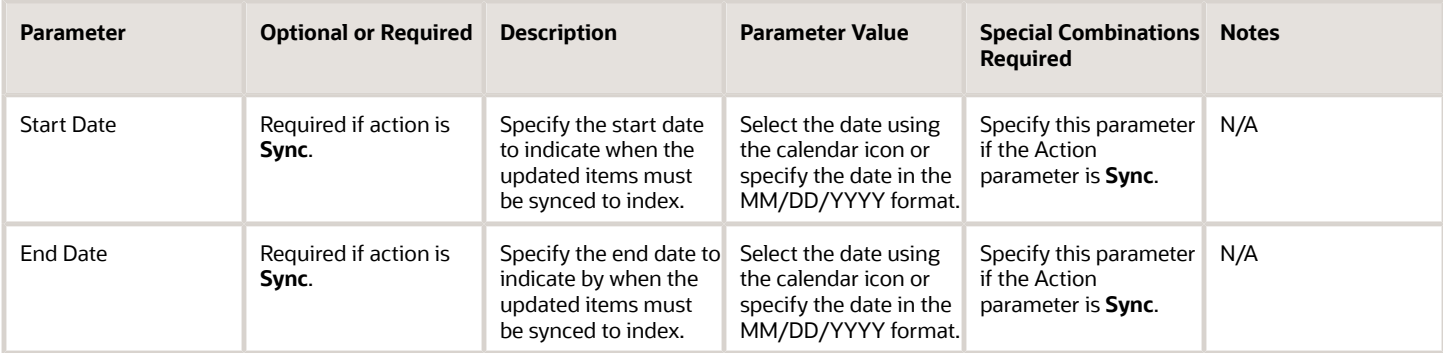

Check percentage of fragmentation using the Upgrade Product Management Data scheduled process with the Upgrade Process parameter set to **Analysis**, Functional Area set to **Item Interface Keyword Index**, and Parameter1 set to **INTERFACE**.

- If fragmentation percentage is <= 5%, no optimization needed.
- If fragmentation percentage is >5% and < 40%, set the Optimization Level parameter to **Fast**.
- If fragmentation percentage is >=40%, use the **Rebuild** action.

#### Related Topics *[Build Item Keyword Index](https://www.oracle.com/pls/topic/lookup?ctx=fa24c&id=s20068946)*

## Item Keyword Search

Use the Item Keyword Search scheduled process to build and manage the item keyword search index.

The Item Keyword Search process provides administrative level control over the item keyword index and provides overall control of the index build process, rebuild process, and analyze fragmentation issues.

Use the **Manage Item Keyword Search Attributes** task in the Setup and Maintenance work area to add or remove attributes, add or remove organization, and add or remove languages. The Item Keyword Search process will be run automatically.

#### Privileges Required

• Manage Item Keyword Search Attribute (ORA\_EGP\_ITEM\_KEYWORD\_SEARCH\_ATTR\_PRIV)

#### **Specifications**

Review the following before setting up this scheduled process:

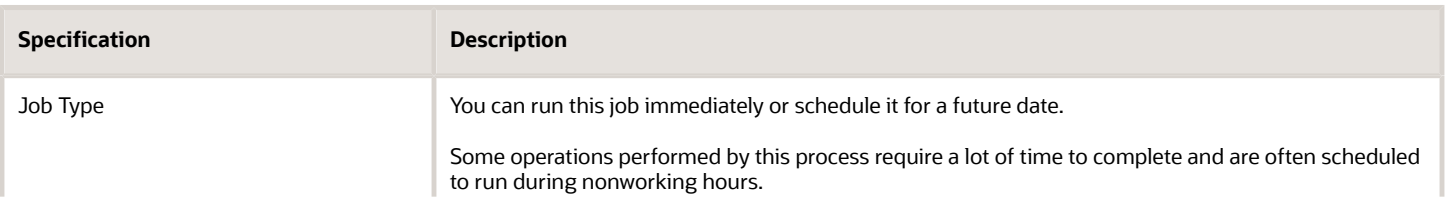

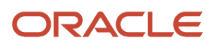
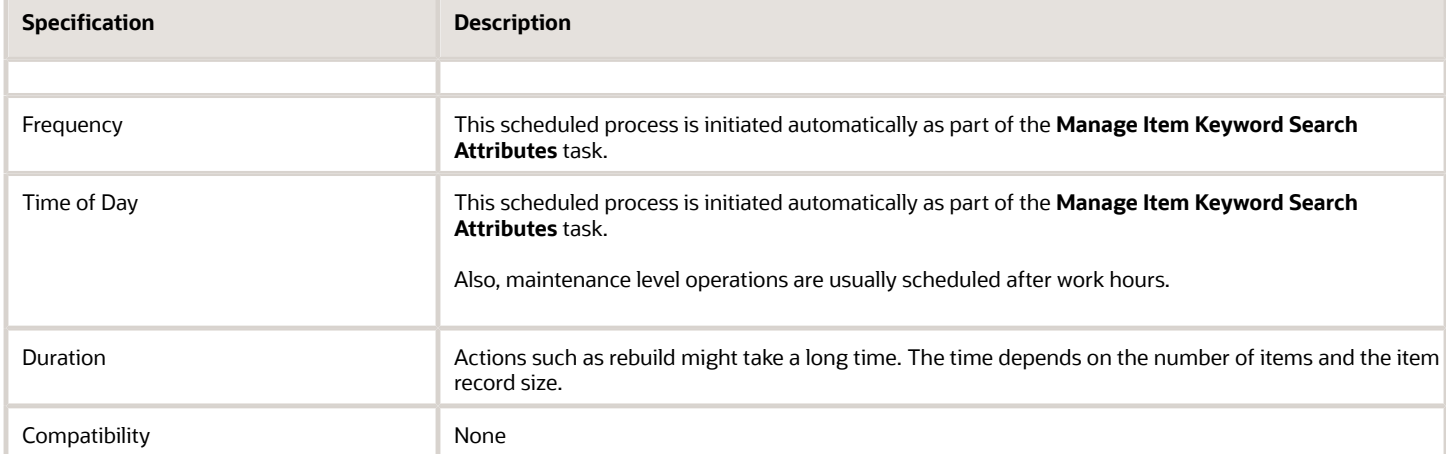

## **Parameters**

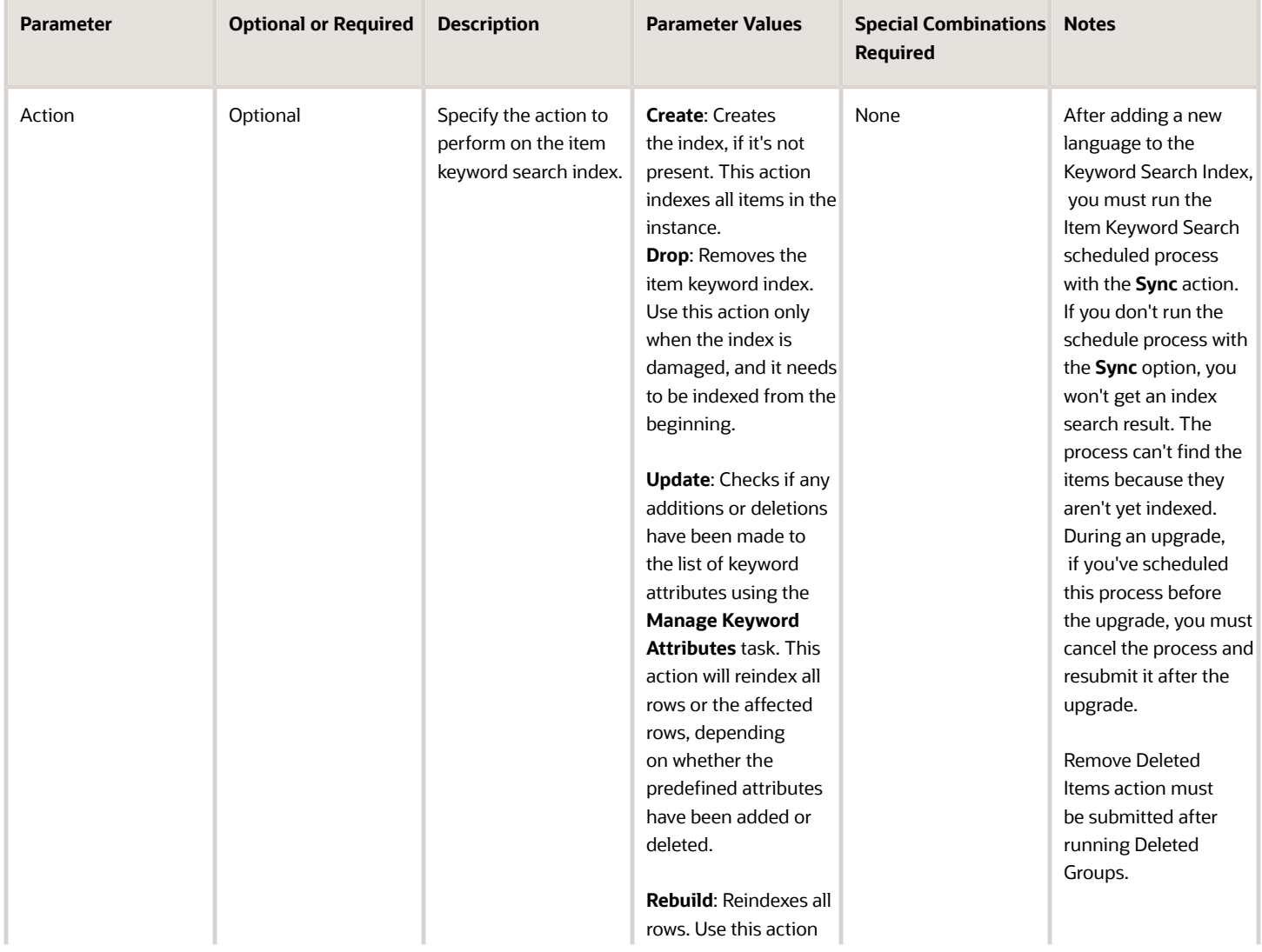

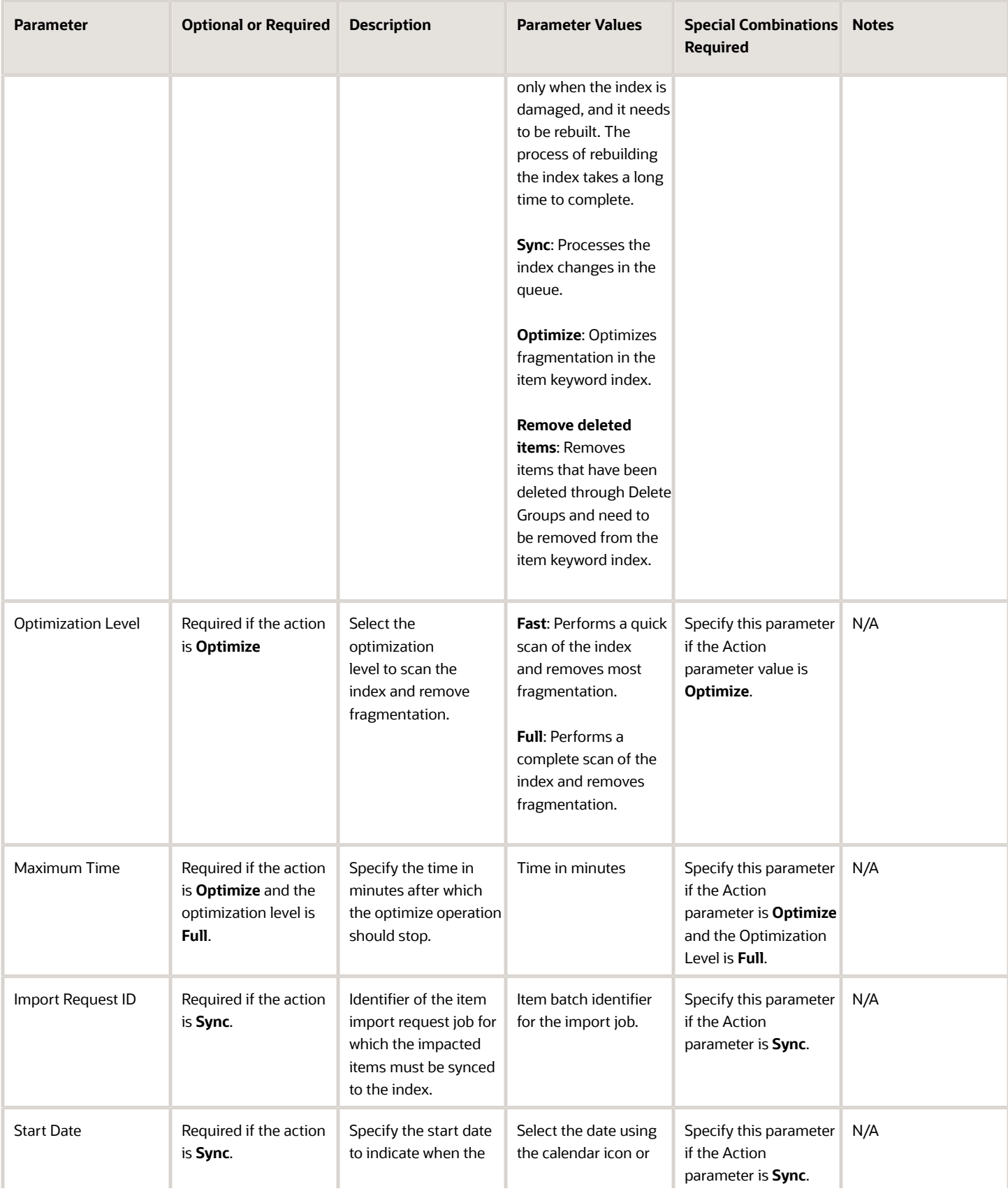

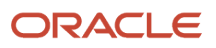

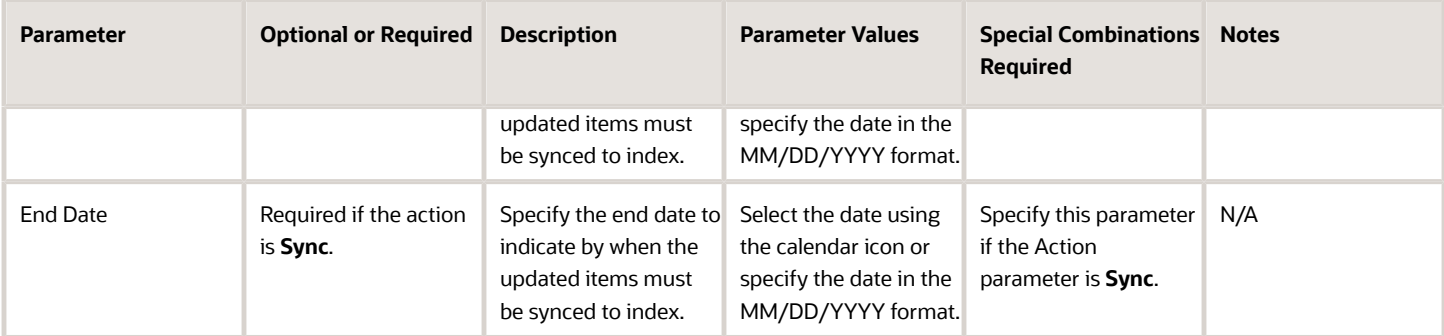

Check percentage of fragmentation using the Upgrade Product Management Data scheduled process with the Upgrade Process parameter set to **Analysis**, Functional Area set to **Item Interface Keyword Index**, and Parameter1 set to **INTERFACE**.

- If fragmentation percentage is <= 5%, no optimization needed.
- If fragmentation percentage is >5% and < 40%, set the Optimization Level parameter to **Fast**.
- If fragmentation percentage is >=40%, then use the **Rebuild** action.

#### Related Topics *[Build Item Keyword Index](https://www.oracle.com/pls/topic/lookup?ctx=fa24c&id=s20068946)*

# Optimize Rules

Use the Optimize Rules scheduled process to regenerate item rule scripts and store them in the database.

You can regenerate the rule scripts after any server restart. This regeneration helps to optimize the performance of rules when they're processed.

#### When to Use

After you create or update and rule set and save it, the scripts are automatically generated and saved. However, after a rule set is saved, if you're changing the metadata connected with any of the item rule sets, you should use the Optimize Rules scheduled process to regenerate the item rule scripts. Or, you can initiate the scheduled process from the Manage Item Rule Sets task to optimize the rules.

### Privileges Required

• Manage Item Rule Set (EGO\_MANAGE\_ITEM\_RULE\_SET\_PRIV)

#### **Specifications**

Review the following before setting up this scheduled process:

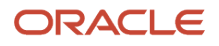

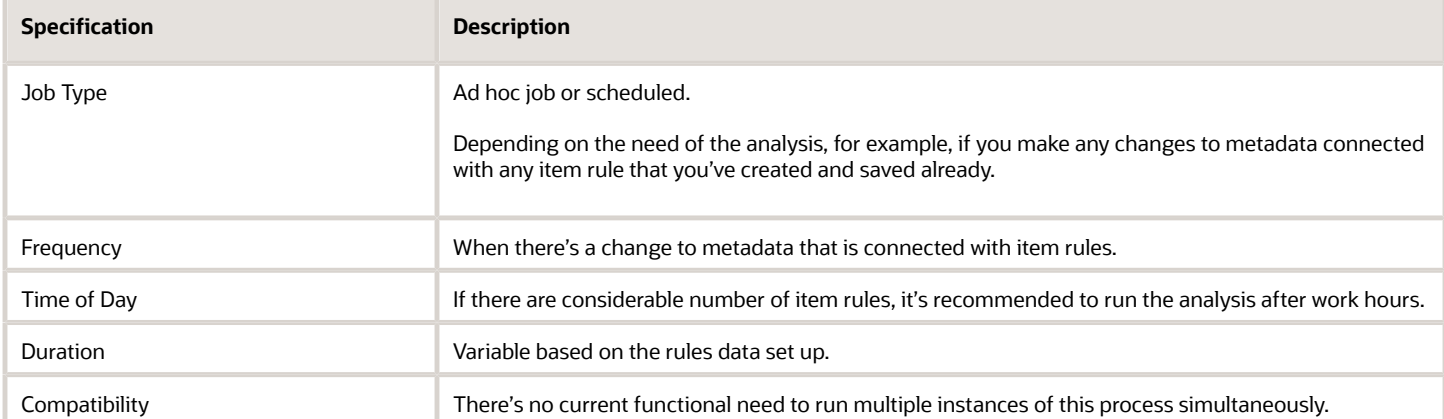

#### Parameters

None.

### Troubleshooting Information

- You can view the status of the Optimize Rules process in the Scheduled Processes work area.
- The validation errors and warning messages that prevented the analysis are displayed in the error log.
- Any interactive warning validations aren't performed.
- When the program is submitted, you can Resubmit, Put on Hold, Cancel Process, or Release Process as provided by the Scheduled Processes work area.

### Related Topic

*[How can I export and import item rule sets from one environment to another environment?](https://www.oracle.com/pls/topic/lookup?ctx=fa24c&id=s20081964)*

# Process API

Use the Process API scheduled process to get the items that are created in Oracle Product Hub to be made available in procurement.

This process updates the item index in procurement that enables those items to be searchable and usable in the procurement application.

### When to Use

This scheduled process is initiated automatically as part of the item import scheduled process. If the process fails, you can rerun it manually in the Scheduled Processes work area.

### Privileges Required

• Item Import (EGI\_ITEM\_IMPORT\_PRIV)

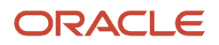

### Specifications

Review the following before setting up this scheduled process:

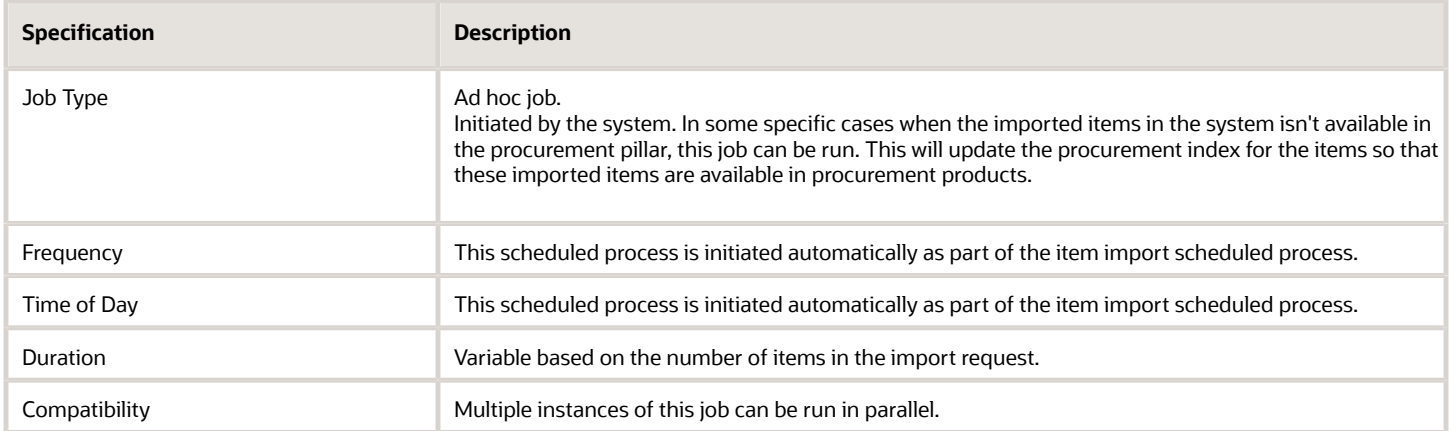

#### **Parameters**

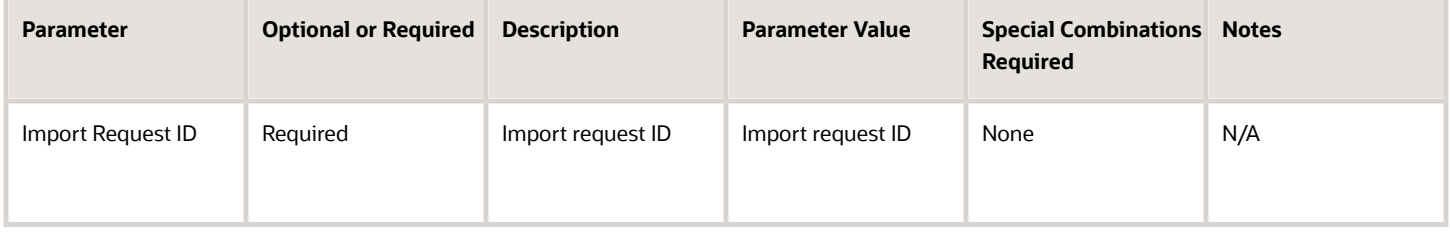

## Troubleshooting Information

- You can view the status of the process API operation in the Scheduled Processes work area.
- When the program is submitted, you can Resubmit, Put on Hold, Cancel Process, and Release Process as provided by the Scheduled Processes work area.
- Although the process is run automatically as part of item import flow and you can't alter it, some troubleshooting information might be relevant to the process. However, if the item import results with an error for this back end process, you can rerun this process in the Scheduled Processes work area.

#### Related Topics *[Overview of Importing Items](https://www.oracle.com/pls/topic/lookup?ctx=fa24c&id=s20033041)*

# Product Hub Publication Job

Use the Product Hub Publication Job scheduled process to start or schedule publication of items, catalogs, item classes, and trading partner items.

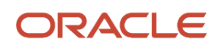

As an administrator, you can publish data from Oracle Product Hub.

Publication of Product Hub content is configured using the Manage Spoke Systems task in the Setup and Maintenance Work Area. An administrator can control the details that must be published for the content. Each spoke system can be used for different publication jobs.

You can use this process to:

- Publish item, item class, catalog, and trading partner items. Any changes from the last scheduled run of the process is published in the next scheduled process.
- Publish all records for item, item class, catalog, and trading partner items, for the initial integration setup with other systems.
- Generate XML Schema (XSD) for the publication payload XML definition.
- Purge publication history.

#### When to Use

The process can be used to set up publications that are used for integration between Oracle Product Hub and other systems. The publication can be scheduled to run and provide content that has changed since the last time the process was scheduled to run.

#### Privileges Required

- Publish Catalog (EGI\_PUBLISH\_CATALOG\_PRIV)
- Publish Item (EGI\_PUBLISH\_ITEM\_PRIV)
- Publish Item Class (EGI\_PUBLISH\_ITEMCLASS\_PRIV)
- View Trading Partner Item (EGP\_VIEW\_TRANDING\_PARTNER\_ITEM\_PRIV)

#### **Specifications**

Review the following before setting up this process:

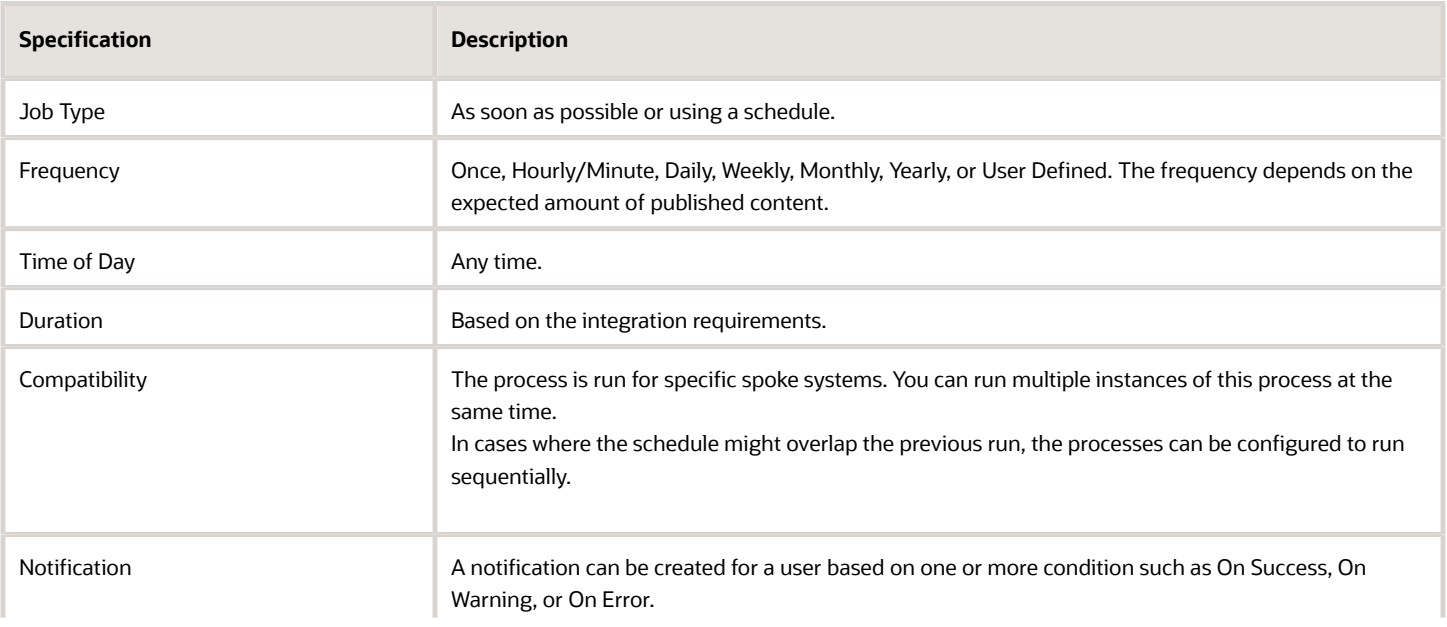

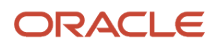

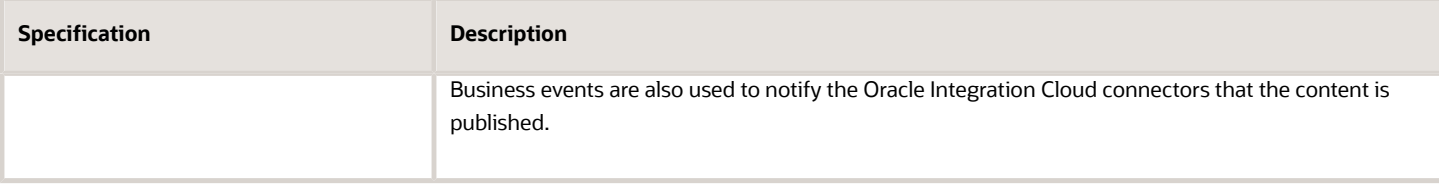

#### Parameters

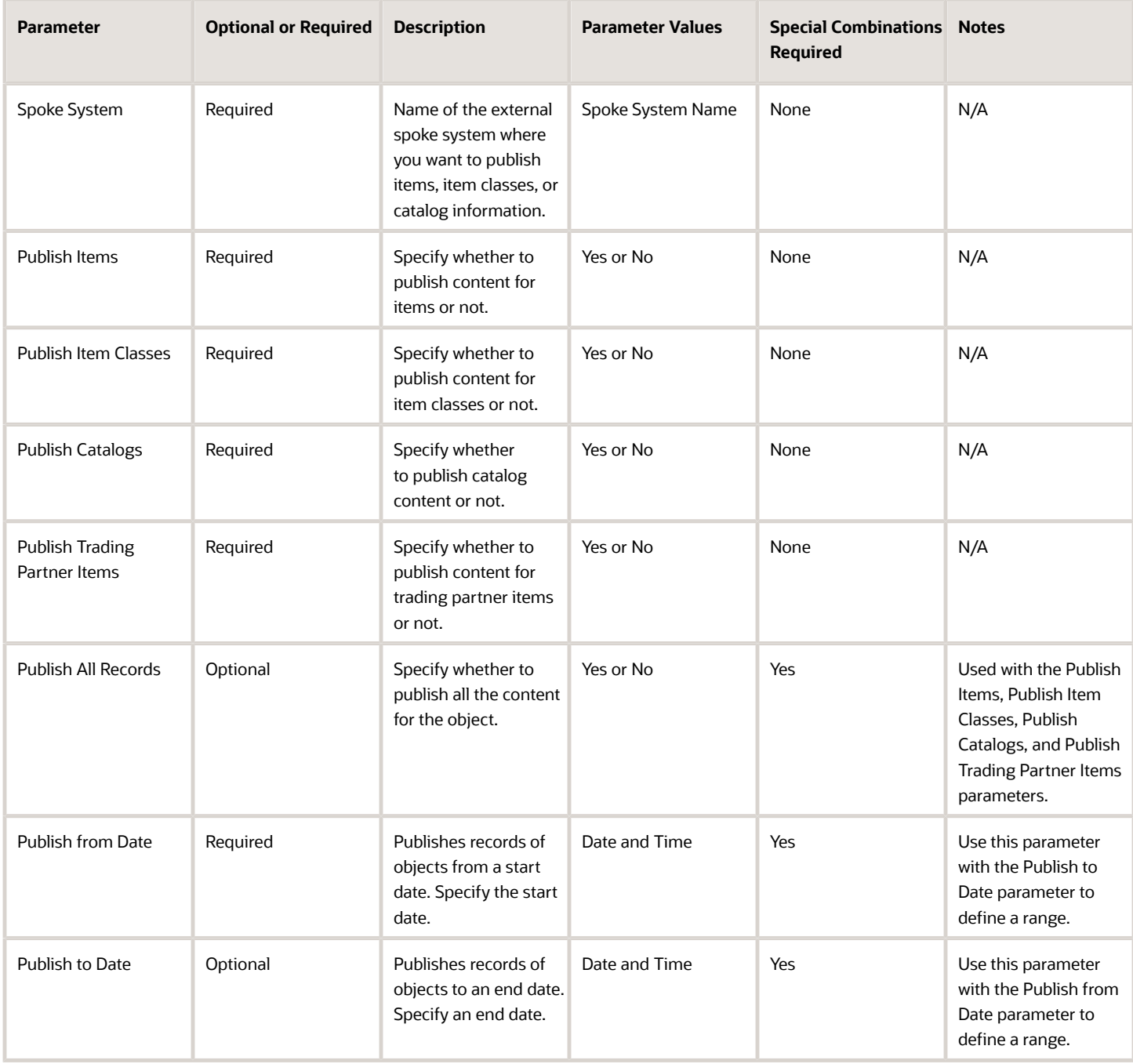

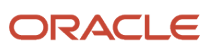

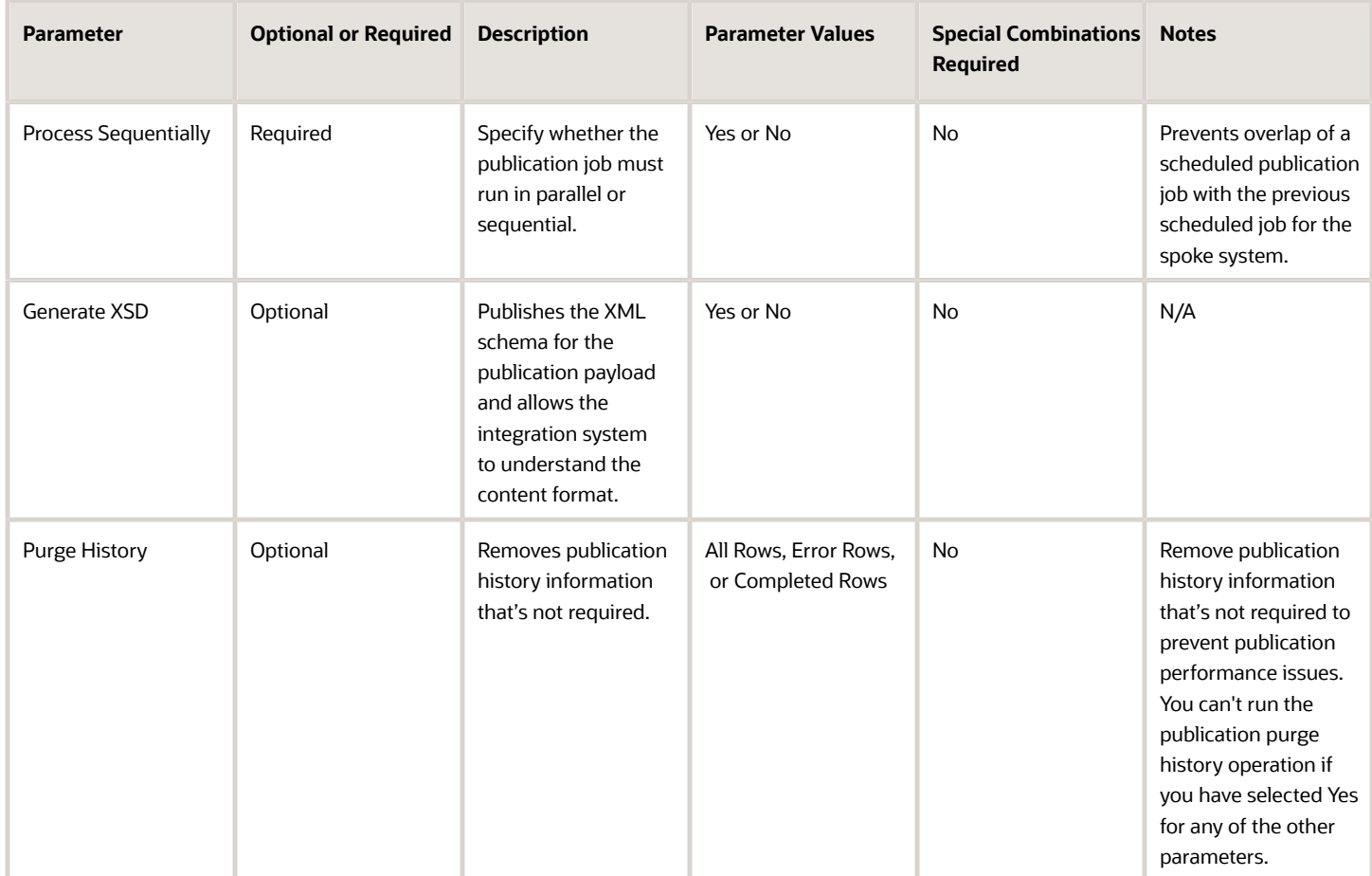

- You can view the status of the process by selecting the row in the Scheduled Processes work area and viewing the log or process details.
- The validation errors and warning messages that prevented the publish are displayed in the error log.
- When setting up a new publication job, run it once and check for errors.
- If the job performance is slower than expected or not finishing:
	- Check the volume of content you're publishing.
	- Purge your publication history.
	- Check to see if the data has changed from one scheduled publication job time to another.
- If the job fails:
	- Check the parameters you've selected.
	- Check the publication configuration you've selected.
	- Review the publication job log file and process details.

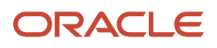

# Related Topics

*[Item Publication](https://docs.oracle.com/pls/topic/lookup?ctx=fa-latest&id=s20070285)*

# Redefine Item Tables

Use the Redefine Item Tables scheduled process to partition the item tables in Oracle Fusion Cloud Applications.

Partitioning database tables helps to improve performance in terms of update and create item records. Items can be partitioned based on item organization for the production table data and batch for the interface table data. Each partition will have multiple organizations or batches. But all the items of one organization in the batch will reside in a single partition. This ensures that the performance improves for querying records, creating records, and updating records.

### When to Use

This scheduled process is initiated based on the discussion and recommendation from Oracle Support.

### Privileges Required

• Partition Item Data (EGP\_PARTITION\_ITEM\_DATA\_PRIV)

### **Specifications**

Review the following before setting up this scheduled process:

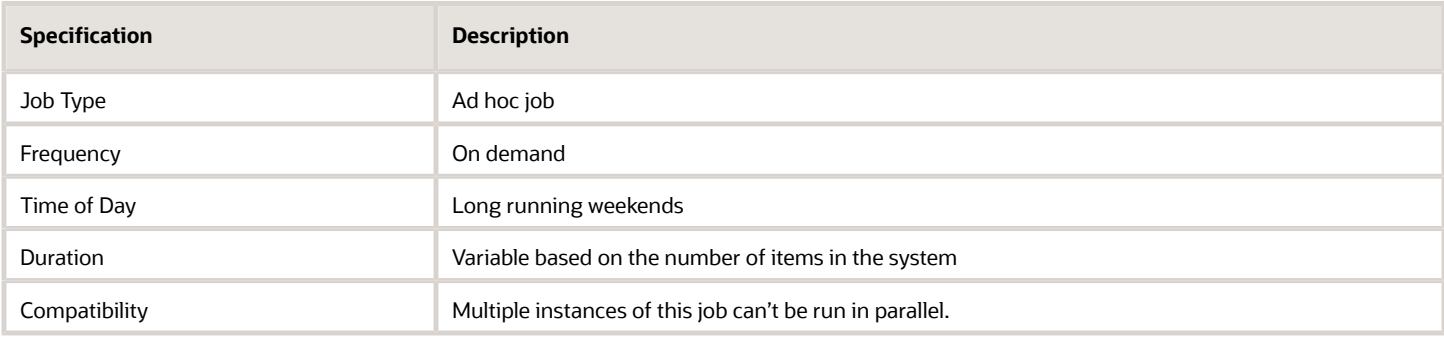

## Parameters

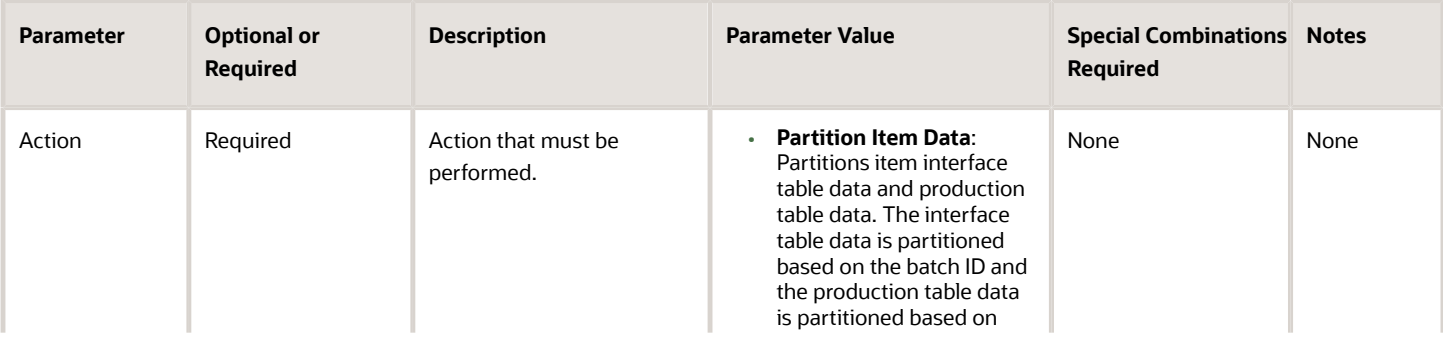

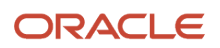

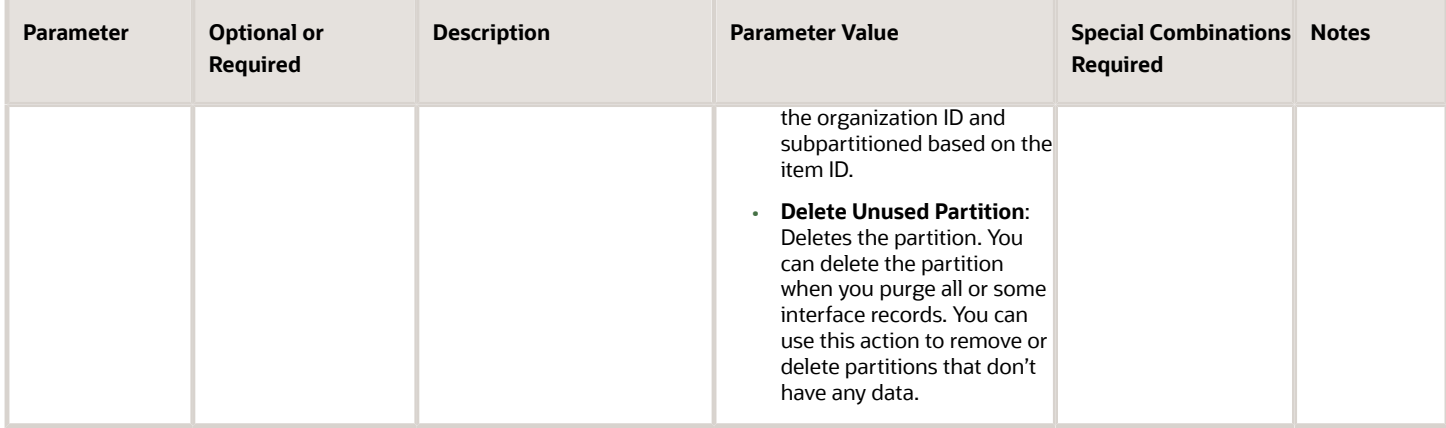

- You can view the status of the Redefine Item Tables process in the Scheduled Processes work area.
- When the program is submitted, you can Resubmit, Put on Hold, Cancel Process, or Release Process as provided by the Scheduled Processes work area.
- Purge interface records before partitioning.
- Use this process only after consulting Oracle Support. Once the data is partitioned, it can't be undone.

# Refresh Product Hub Snapshots

Use the Refresh Product Hub Snapshots scheduled process after making any changes in the catalog category setup in Oracle Product Hub before creating or viewing the Oracle Transactional Business Intelligence (OTBI) reports on catalog category hierarchy,

The scheduled process will update the catalog hierarchy OTBI reports.

### When to Use

If any changes are made to catalog category setup using the import process, the Refresh Product Hub Snapshots scheduled process will be submitted as soon as the import process is complete. If a web service or the user interface is used, the changes will be automatically submitted in the next schedule. There are six scheduled windows per day.

If the OTBI reports need to be refreshed immediately, submit the Refresh Product Hub Snapshots process manually or create a custom schedule.

You can initiate this scheduled process from the Scheduled Processes work area:

- **1.** Click **Schedule a New Process**.
- **2.** Select **Refresh Product Hub Snapshots**, update the criteria under **Process Options** or **Advanced**, if needed.
- **3.** Click **Submit**.

This process will immediately refresh all the catalog hierarchy OTBI reports.

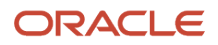

## Privileges Required

• Refresh Material View (EGI\_REFRESH\_MTL\_VIEW\_PRIV)

### **Specifications**

Review the following before setting up this scheduled process:

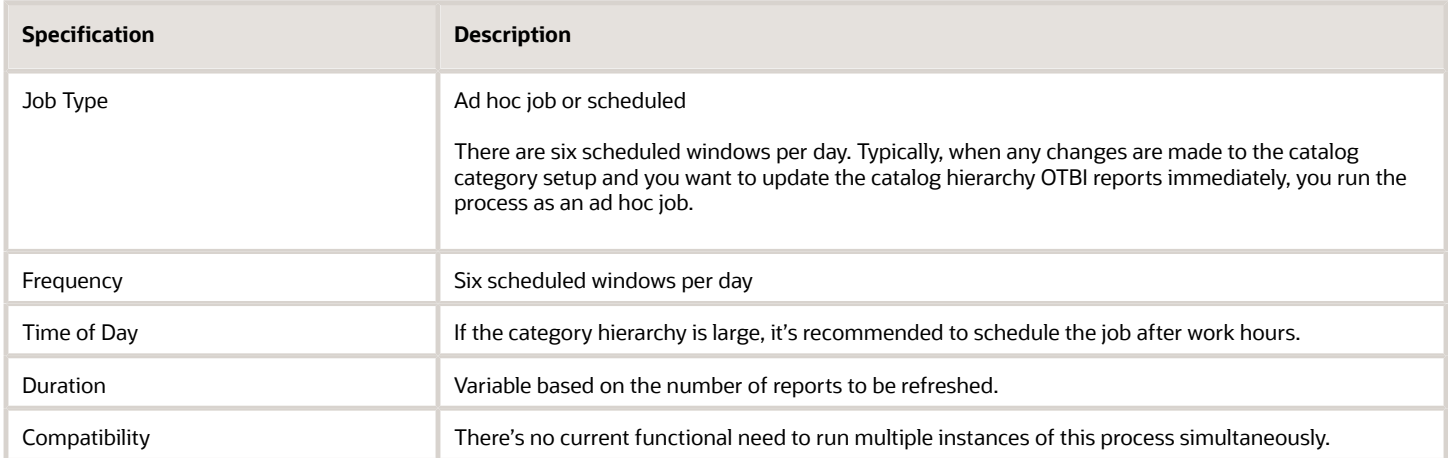

#### **Parameters**

None.

### Troubleshooting Information

- You can view the status of the Refresh Product Hub Snapshots process in the Scheduled Processes work area.
- The validation errors and warning messages, if any, are displayed in the error log.
- Any interactive warning validations aren't performed.
- When the program is submitted, you can Resubmit, Put on Hold, Cancel Process, Release Process as provided by the Scheduled Processes work area.

### Related Topics

*[Get Catalog Category Hierarchy Updates Automatically in Reports](https://www.oracle.com/webfolder/technetwork/tutorials/tutorial/cloud/r13/wn/pm/releases/21B/21B-plm-wn.htm#F17329)*

# Regenerate Import Map Templates

Use the Regenerate Import Map Templates scheduled process to generate smart spreadsheet templates for existing import maps in Oracle Product Hub.

The scheduled process will pick the import maps based on the criteria that was specified when scheduling the process and generates respective templates.

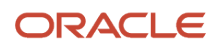

# When to Use

When the value sets linked to any existing extensible flexfields are modified and these changes must be incorporated to the list of values shown up for these extensible flexfields on the smart spreadsheet templates, use the Regenerate Import Map Templates scheduled process instead of updating each template separately.

You can initiate the scheduled process from the Scheduled Processes work area:

- **1.** Click **Schedule New Process**.
- **2.** Select **Regenerate Import Map Templates**.
- **3.** In **Basic Options**, specify the **Item Class**, **Import Maps** (All or With Templates), and **Languages**.
- **4.** Click **Submit**.

This process will regenerate the smart spreadsheet templates and attach them to the corresponding import maps.

#### Privileges Required

- Manage Item Privilege (EGP\_MANAGE\_ITEM\_PRIV)
- Manage Item Batch Privilege (EGI\_MANAGE\_ITEM\_BATCH\_PRIV)
- Import Item Privilege (EGP\_IMPORT\_ITEM\_PRIV)

### Specifications

Review the following before setting up this scheduled process:

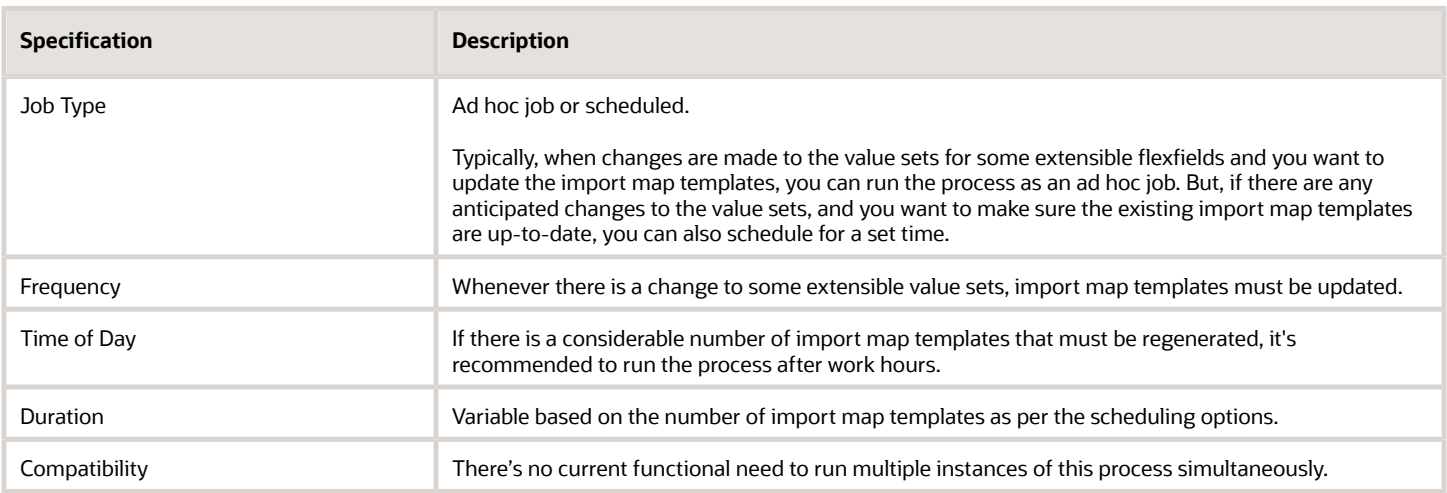

### **Parameters**

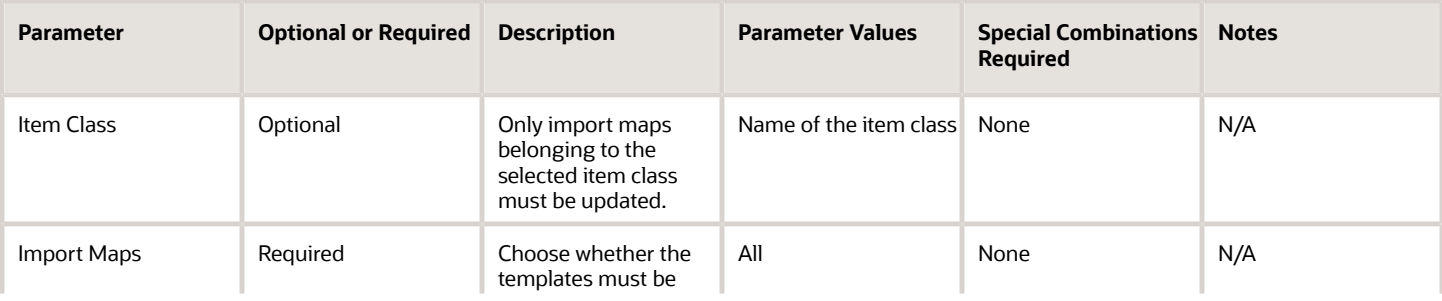

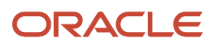

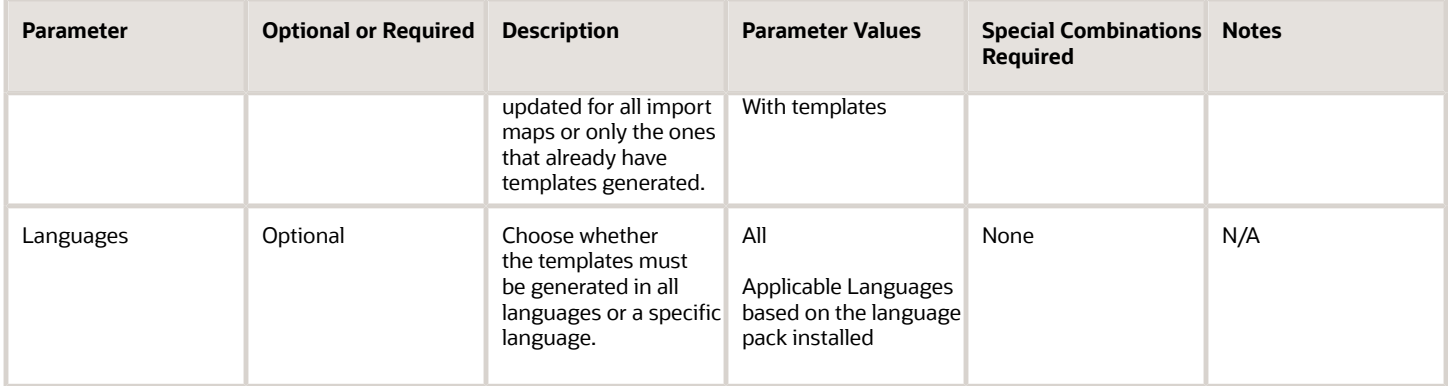

- You can view the status of the regenerate import map templates process in the Scheduled Processes work area.
- The validation errors and warning messages, if any, are displayed in the error log.
- Any interactive warning validations aren't performed.
- When the program is submitted, you can resubmit, put on hold, cancel the process, or release the process as provided by the Scheduled Processes work area.

#### Related Topics

*[Importing Item Data Using Import Maps](https://www.oracle.com/pls/topic/lookup?ctx=fa24c&id=s20035161)*

# Schedule Catalog Import Job

Use the Schedule Catalog Import Job scheduled process to import catalog and category data into Oracle Product Hub tables.

You can import quantities of catalog, category, and attachment data into your production tables using file-based data import (FBDI).

Prepare the data in the EgpCatalogImportTemplate.xlsm workbook and use the load interface file for the import process to load the data into the interface table before using the Schedule Catalog Import Job. When the Schedule Catalog Import Job process finishes, check the log files for status and errors during the import.

#### When to Use

Schedule Catalog Import Job can create a complete catalog and can update existing catalog data using file-based data import (FBDI) template into the interface tables.

### Privileges Required

- Manage File Import and Export (FND\_MANAGE\_FILE\_IMPORT\_AND\_EXPORT\_PRIV)
- Import Item (EGP\_IMPORT\_ITEM\_PRIV)

### Specifications

Review the following before setting up this scheduled process:

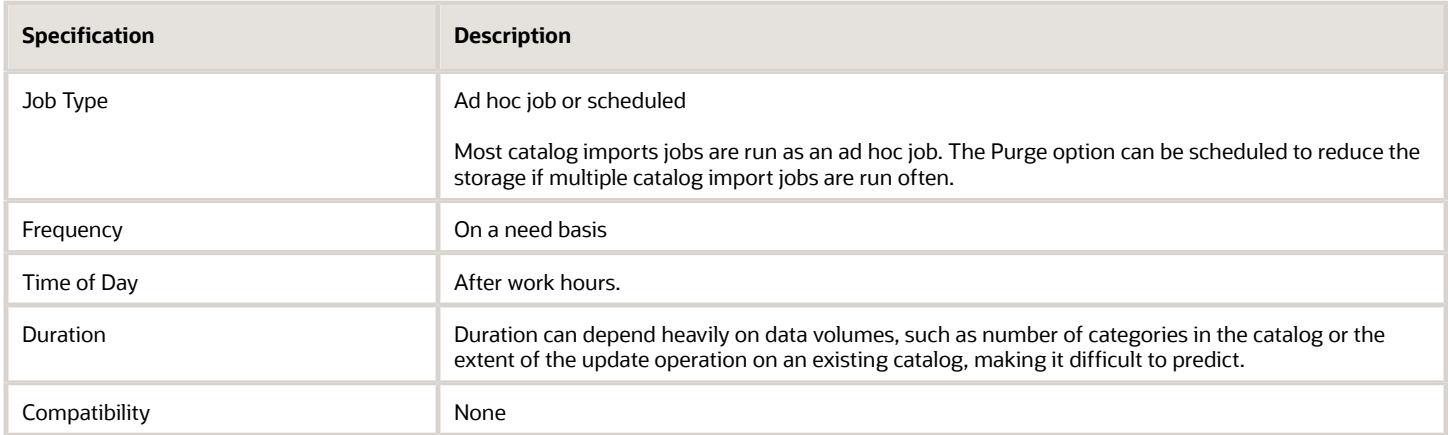

#### Parameters

Use this table format for parameters:

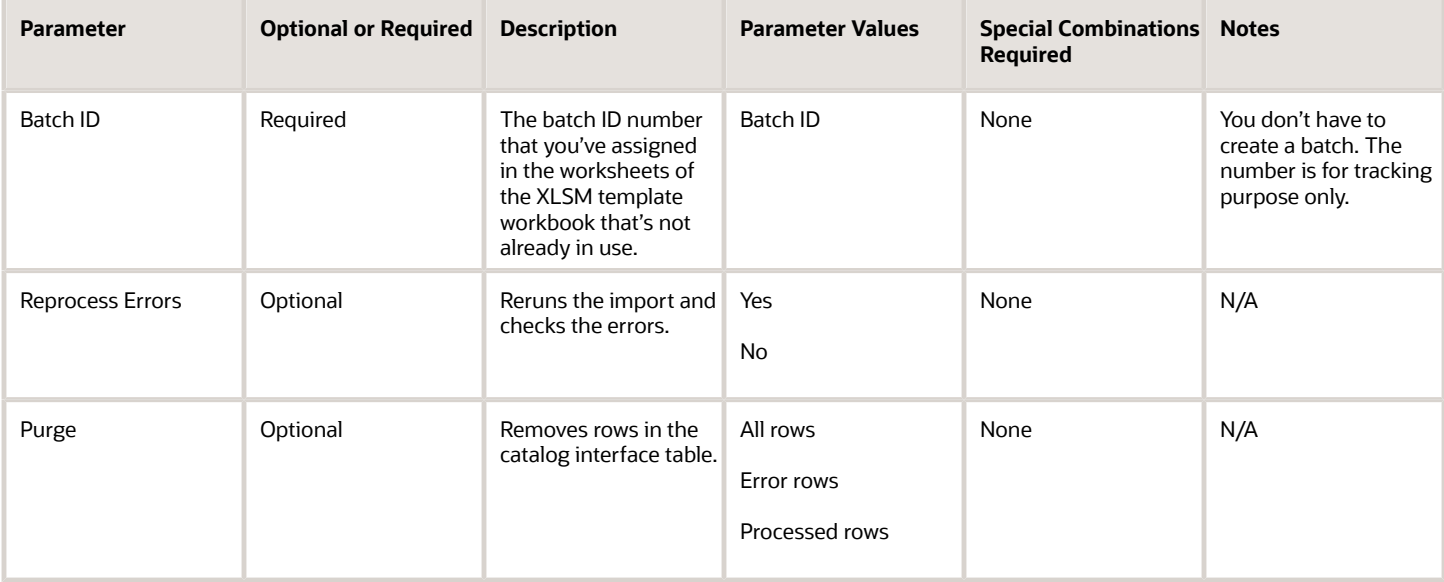

#### Troubleshooting Information

- You can view the errors in Schedule Catalog Import Job process log file.
- Review the text preceding each column header in the catalog XLSM template workbook on preparing the data for the column, description of the data, and the data type that the column requires.
- Catalogs are defined based on the combination of catalog name and catalog code. You must provide both the values.
- Start date is required when creating catalogs.

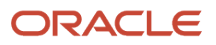

- Categories are defined based on a combination of category name and category code. You must provide both the values.
- Category hierarchy is created by populating the Parent Category Code column for the catalog. If not populated, the categories will be created at the first level in the catalog.
- Category code values are unique across all catalogs.
- Category name may be repeated in separate catalogs or in the different hierarchical levels within the same catalog.

Related Topics

*[Import Catalogs with FBDI](https://www.oracle.com/pls/topic/lookup?ctx=fa24c&id=s20067042)*

# Schedule Item Import Job

Use the Schedule Item Import Job scheduled process to automatically import item data from a file in Oracle WebCenter Content to Oracle Product Hub based on the specified schedule.

The item data feed is programmatically uploaded to Oracle WebCenter Content regularly. You can schedule this process to run on a specific day and time to import the item data into Product Hub.

You can import the following entities:

- Items, item organization assignments, item revision, item category assignments, item operational attributes, and extensible flexfields associated with the item, item revision and item supplier address level.
- Import related items, manufacturer part numbers, Global Trade Item Number (GTIN) relationships, spoke system cross references, trading partner items, Stock Keeping Units (SKUs), and trading partner item relationships.
- Import item and item revision level attachments.

### When to Use

You can use this process to import items and all the child item entities into Product Hub from external systems using a file. The process can be scheduled to run and provide content that has been changed since the last time the process was scheduled to run.

#### Privileges Required

• Import Item (EGP\_IMPORT\_ITEM\_PRIV)

#### **Specifications**

Review the following before setting up this scheduled process:

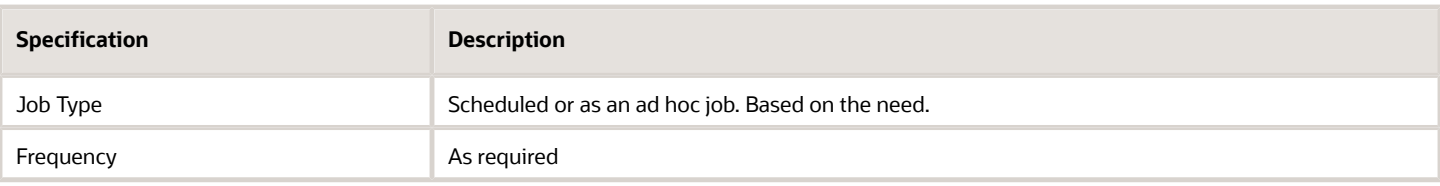

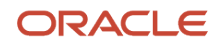

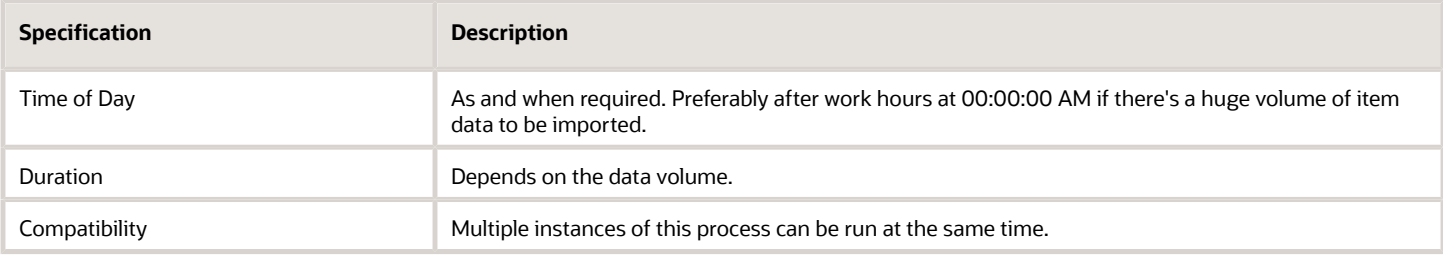

#### Parameters

Use this table format for parameters:

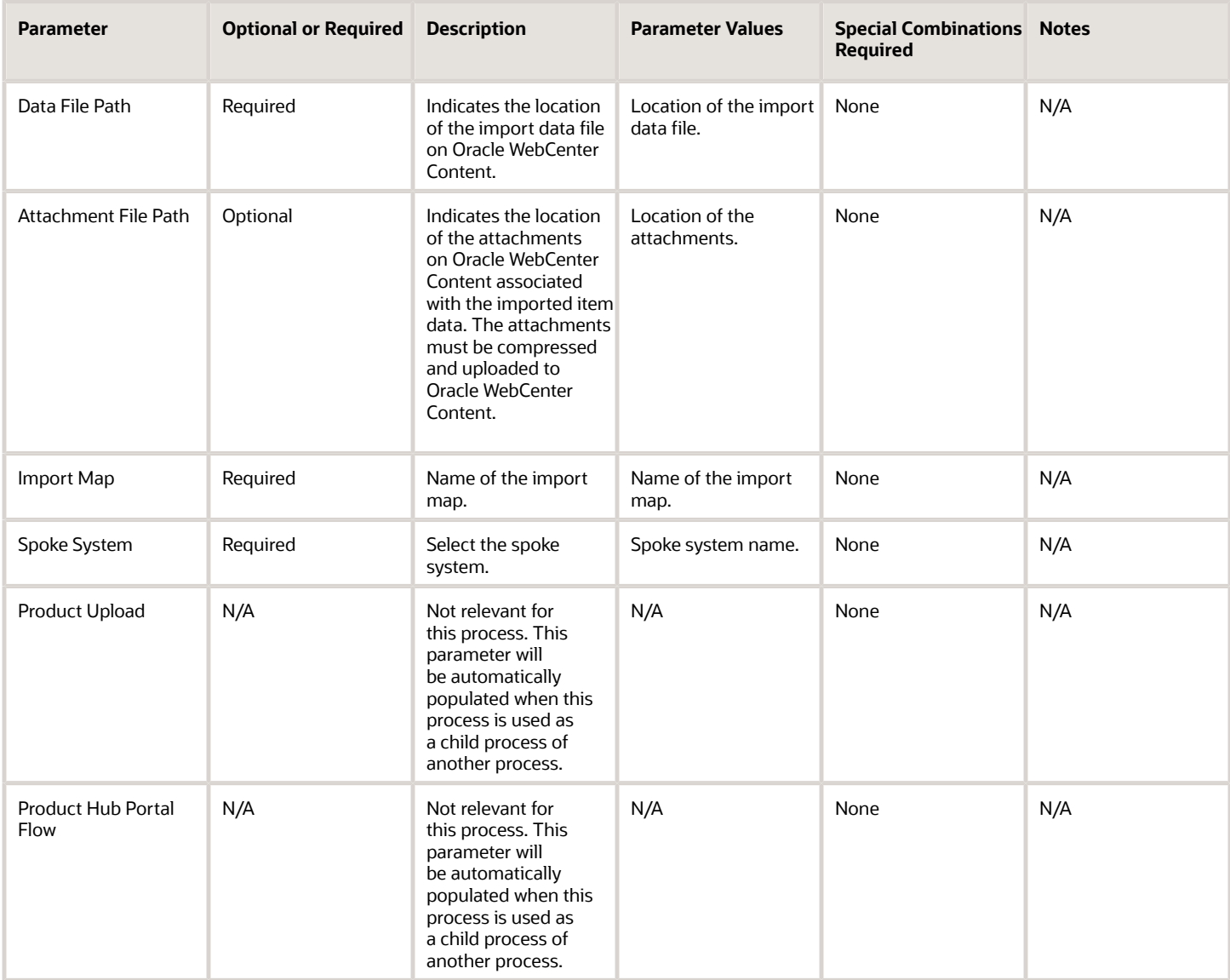

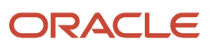

- You can view the status of the process by selecting the row in the Scheduled Processes work area and viewing the log or process details.
- The validation errors and warning messages that prevented the item import are displayed in the error log.
- If the job performance is slower than expected or not finishing:
	- Ensure that you're not importing too much content.
	- Ensure that you've purged the existing interface records.
- If the process fails:
	- Check the parameters you've selected.
	- Review the Item Import job file and process details.

#### Related Topic *[FAQs for Item Import](https://docs.oracle.com/pls/topic/lookup?ctx=fa-latest&id=s20071868)*

# Schedule Product Upload Job

Use the Schedule Product Upload Job scheduled process to import product data and attachments from spoke systems (external systems maintained by your suppliers or your own legacy systems) into Oracle Product Hub using various business processes.

One of your business processes might require your spoke system to upload their product data files, their attachments, and a manifest file into Oracle WebCenter Content's Contribution folder, after which you asynchronously import the uploaded data and attachments into Product Hub, based on the manifest file. A manifest file is a CSV file in which each line provides a manifest data set that consists of the import map name, its associated data file name (including the path), and the attachment file name (including the path).

For such a business process, you can import the WebCenter Content resident data and the attachments into Product Hub using the Schedule Product Upload Job scheduled process. When the process starts running, it launches the Schedule Item Import scheduled process as a child process for each manifest data set. The Scheduled Product Upload Job process will complete only after all the child processes are completed.

When the Scheduled Product Upload Job process is completed, the data file and the attachment files from the WebCenter Content's Contribution folders will be deleted.

This process supports:

- Import item data for creating new items and updating existing items.
- Import attachments.
- Import multiple sets of data files and their associated attachment files using a data file specific import map.
- Schedule the import process to align with your internal item on boarding process.
- Periodic automated execution, if the name of the name of the manifest file (including the path) is maintained constant.
- Produces error file.
- Alert users for when the import is successful or unsuccessful.

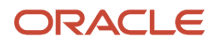

## When to Use

You can use this process when the spoke systems periodically provide multiple data files with attachments based on the manifest file.

# Privileges Required

- Manage Scheduled Processes (FND\_MANAGE\_SCHEDULED\_PROCESSES\_PRIV)
- Manage Product Upload (EGS\_MANAGE\_PRODUCT\_UPLOAD\_PRIV)

# Specifications

Review the following before setting up this scheduled process:

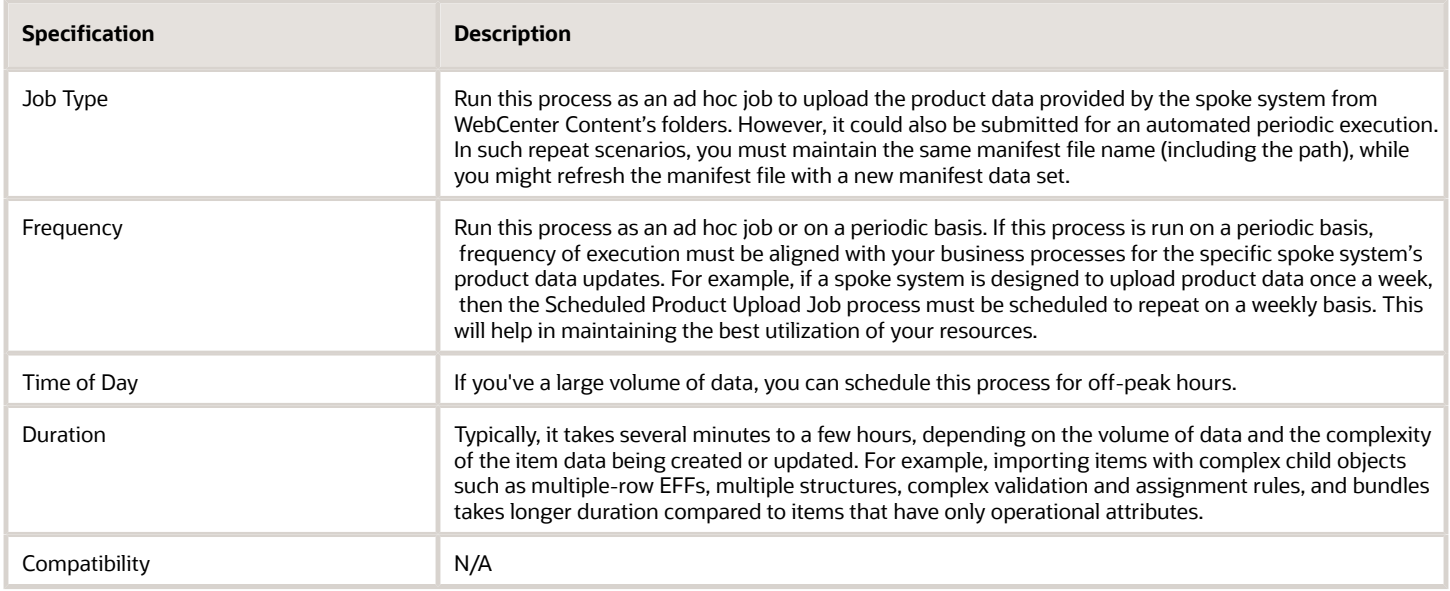

### Parameters

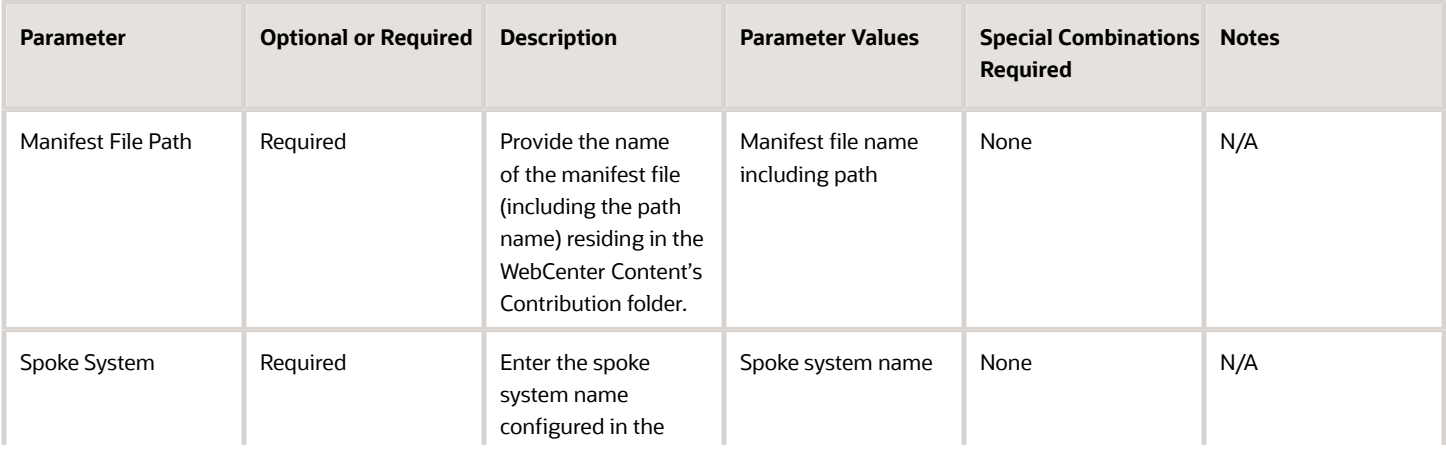

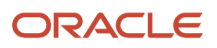

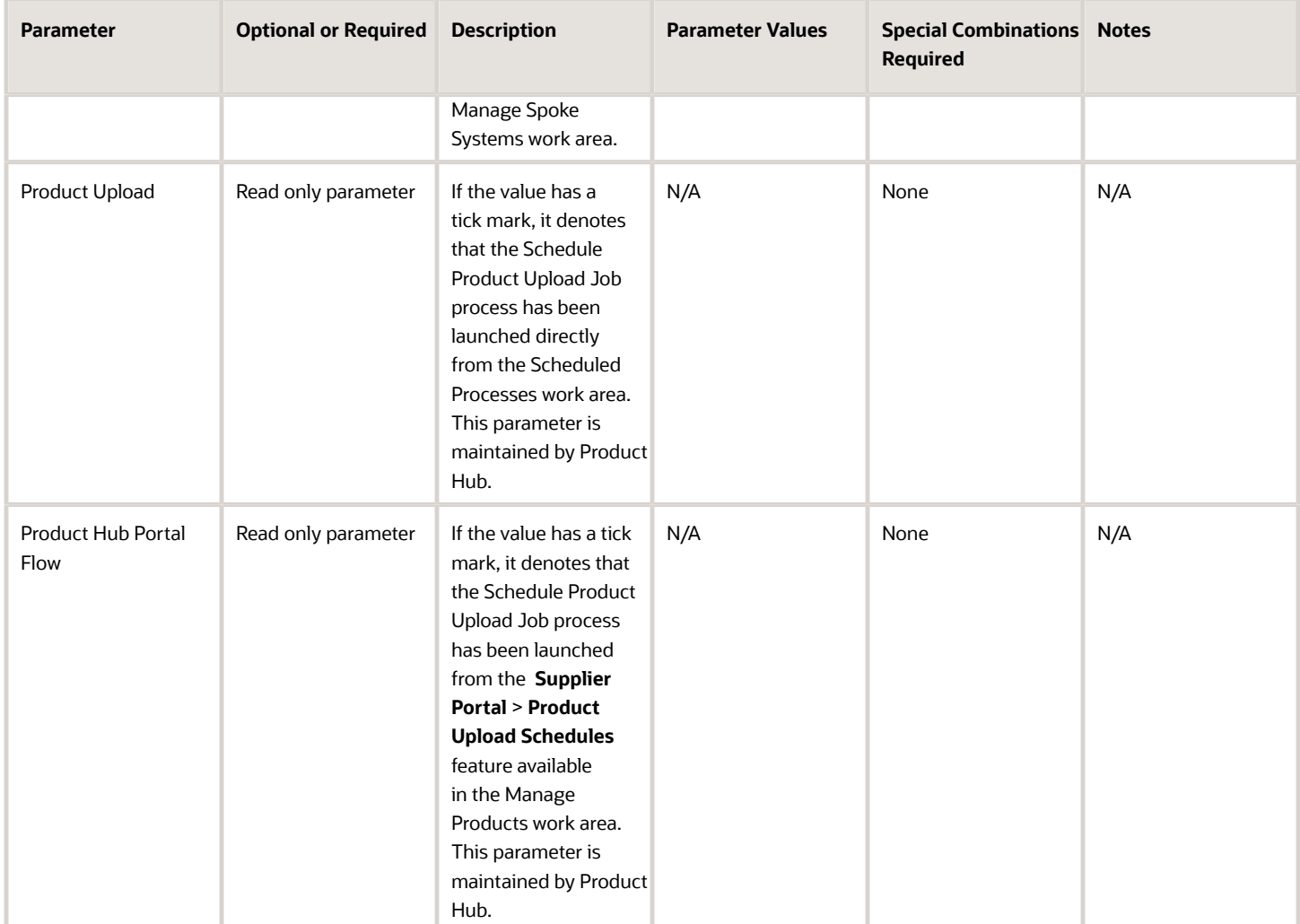

- Once submitted, you can view the status of the process in the Scheduled Processes work area. A successfully completed process, including any child processes, will end in Succeeded status.
- If issue occurs, the process or any of its subprocesses might generate a warning or error. The specific validation errors and warning messages that prevented the process from completing successfully are displayed in the error logs.
- Any interactive warning validations aren't performed.
- After the process is submitted, you can Resubmit, Put on Hold, Cancel Process, and Release Process available in the Scheduled Processes work area.

Related Topics *[Automate Data Import and Publication](https://www.oracle.com/pls/topic/lookup?ctx=fa24c&id=s20068104)*

# Semantic Key Update

Use the Semantic Key Update scheduled process to update the semantic matching key for an item class.

### When to Use

Use the Semantic Key Update scheduled process to update the semantic matching key for the item class when the matching attributes are updated in the item class.

### Privileges Required

• Manage Item Keyword Search Attribute (ORA\_EGP\_ITEM\_KEYWORD\_SEARCH\_ATTR\_PRIV)

#### Specifications

Review the following before setting up this scheduled process:

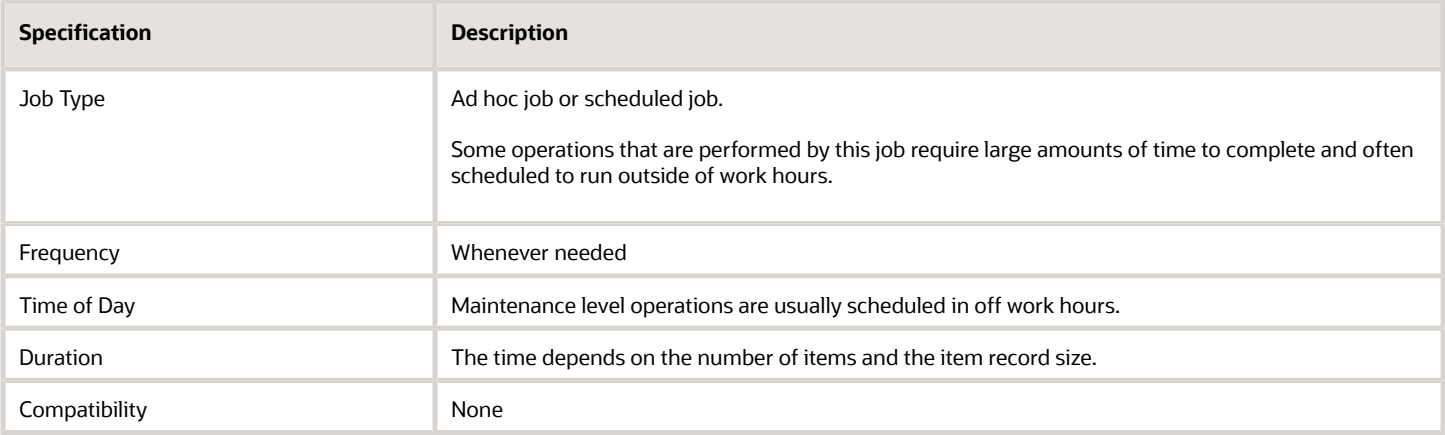

## **Parameters**

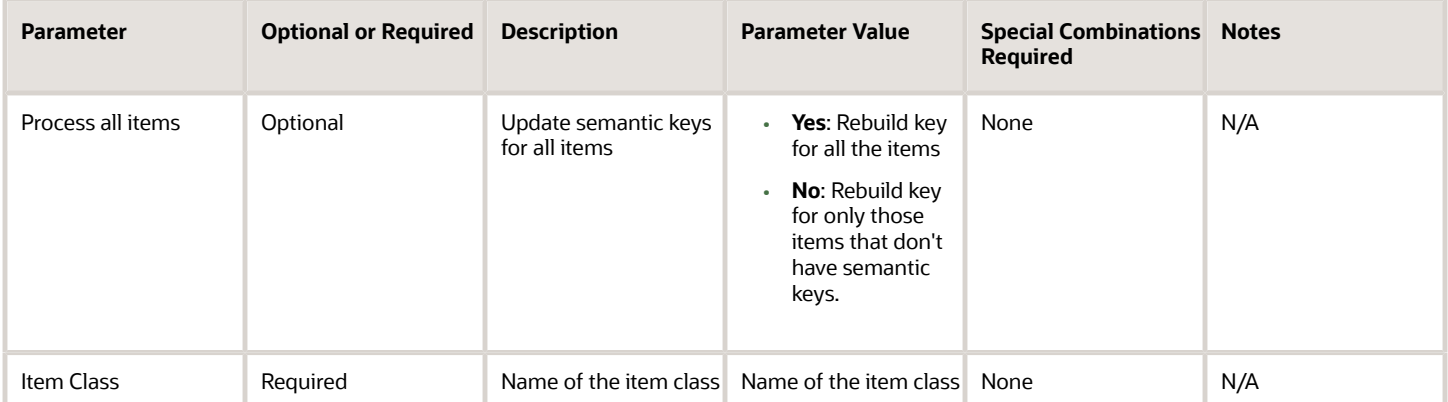

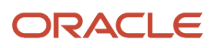

# Submit Status Changes for Product Management Governance **Objects**

Use the Submit Status Changes for Product Management Governance Objects scheduled process submits new item requests for items created through import. It runs automatically once the item import completes.

If the new item request creation fails, you can run this process manually from the Scheduled Processes work area to complete the failed requests.

## When to Use

Although this process initiates automatically, you can manually initiate the process when new item requests fail during the item import.

### Privileges Required

- Manage Item Change Order (EGO\_MANAGE\_ITEM\_CHANGE\_ORDER\_PRIV)
- Modify Change Status (EGO\_MODIFY\_CHANGE\_STATUS\_PRIV)
- Monitor Product Management Workflow Objects (ACA\_MONITOR\_PRODUCT\_MANAGEMENT\_WORFLOW\_OBJECTS\_PRIV)

#### **Specifications**

Review the following before setting up this scheduled process:

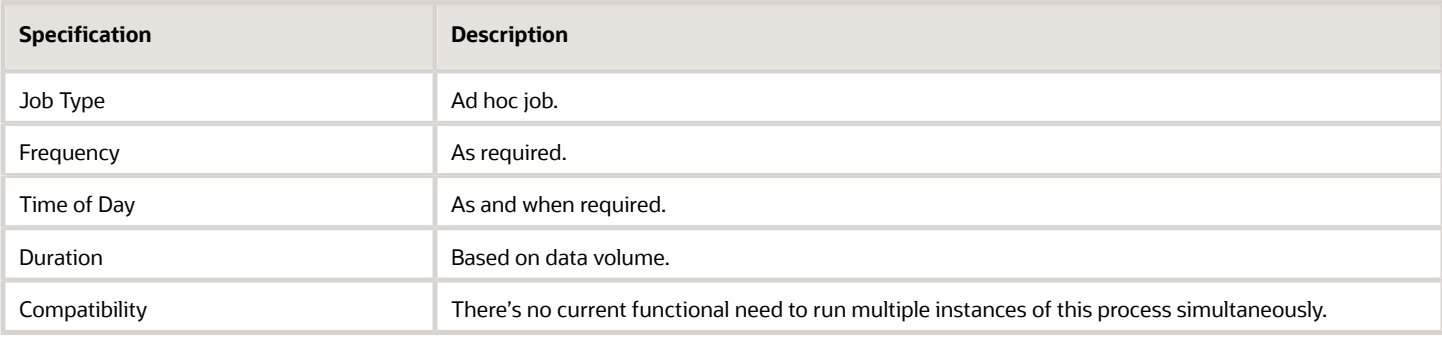

#### Parameters

Use this table format for parameters.

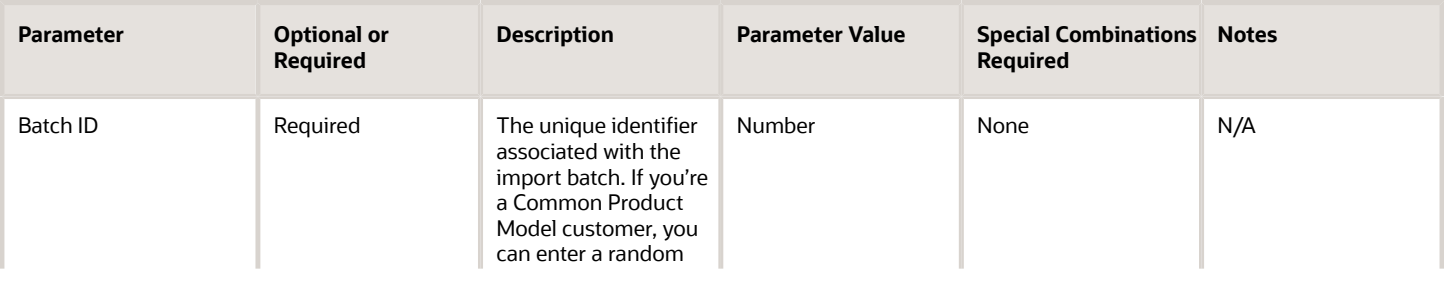

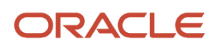

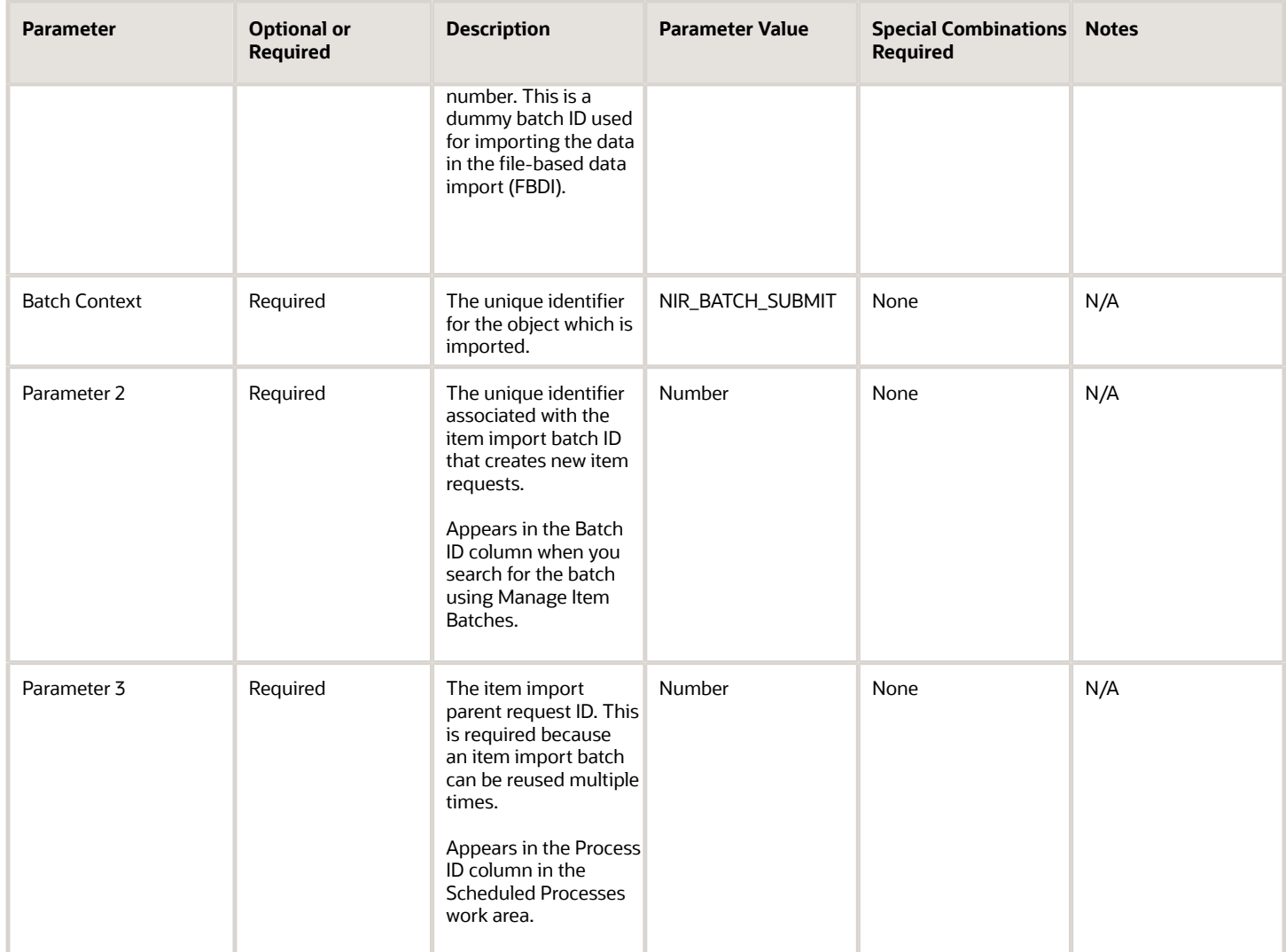

- You can view the process status in the Scheduled Processes work area.
- You can view the IDs for new item requests submitted through this process using the log file associated with each process.

# Product Development and Product Hub Common

# Item Where Used for Business Intelligence

Use the Item Where Used for Business Intelligence scheduled process to load the Where Used data for an item to Oracle Transactional Business Intelligence (OTBI).

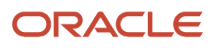

When this process runs, the Where Used data for the selected item is converted into a flat list and made available in OTBI to help users analyze where the item has been used across different item structures in an organization.

You can use this process to load Where Used data for:

- A single item belonging to a single organization.
- Multiple items belonging to a single organization.

#### When to Use

When an item is used in multiple structures across an organization, analyzing Where Used data in the application interface can be cumbersome and result in slow performance. As an administrator, you can circumvent this issue by making the latest Where Used data available in OTBI for use in analyses and reports.

#### Privileges Required

• Manage Item (EGP\_MANAGE\_ITEM\_PRIV)

#### Specifications

Review the following before setting up this scheduled process:

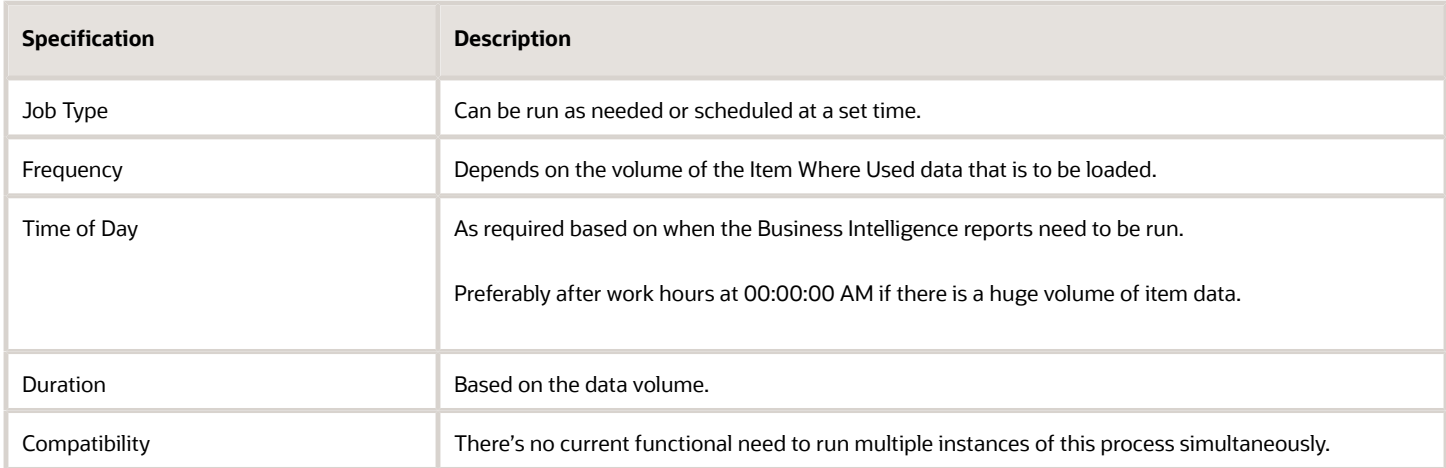

#### Parameters

Use this for parameters:

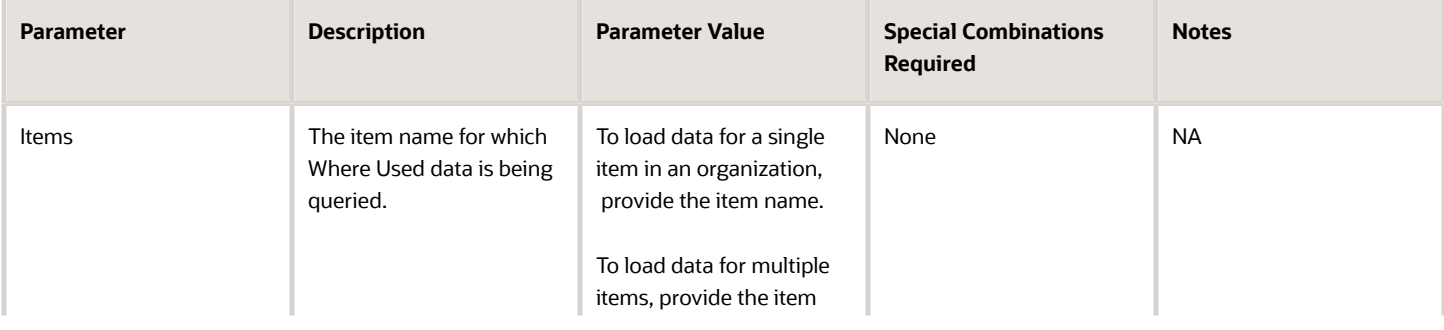

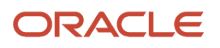

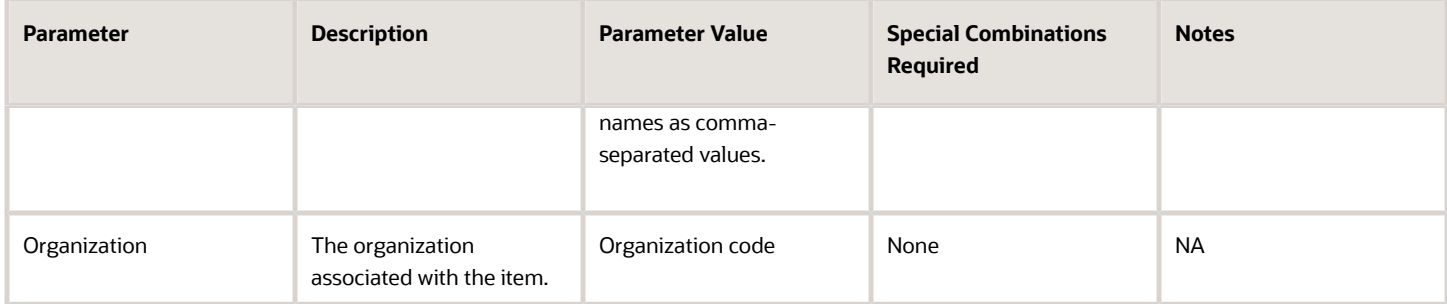

- Any changes made after the last run of the scheduled process are loaded in the next run.
- The validation errors and warning messages for item and organization data display in the error log.
- No interactive warning validations are performed.
- After the program is submitted, you have the option to do the following: Resubmit, Put on Hold, Cancel Process, and Release Process.
- List of item names can't exceed 4000 characters.
- The process log will include detailed runtime information including validation results for items and organizations that don't exist, incomplete load warnings, and SQL errors.
- If the process does not complete, review the process log, correct the identified issues and rerun the job.

# Import Change Orders

Use the Import Change Orders scheduled process to import completed change orders, change requests, problem reports, or corrective actions from an external system. Change lines and attachment references are included in the import.

#### When to Use

You can use this process when you want to import change objects.

**Note:** Before you use this process, you must run the Load Interface for Import scheduled process.

## Privileges Required

- Manage Change Orders (ACA\_MANAGE\_CHANGE\_ORDERS\_PRIV)
- Manage Change Requests (ACA\_MANAGE\_CHANGE\_REQUESTS\_PRIV)
- Manage Problem Report (ACA\_MANAGE\_PROBLEM\_REPORT\_PRIV)
- Manage Corrective Actions (ACA\_MANAGE\_CORRECTIVE\_ACTION\_PRIV)

#### Specifications

Review the following before setting up this scheduled process:

#### ORACLE

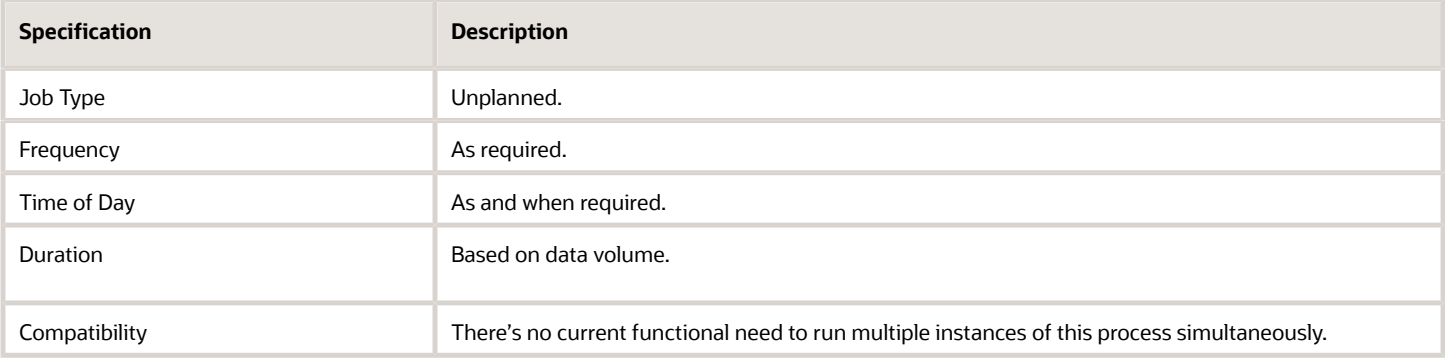

#### Parameters

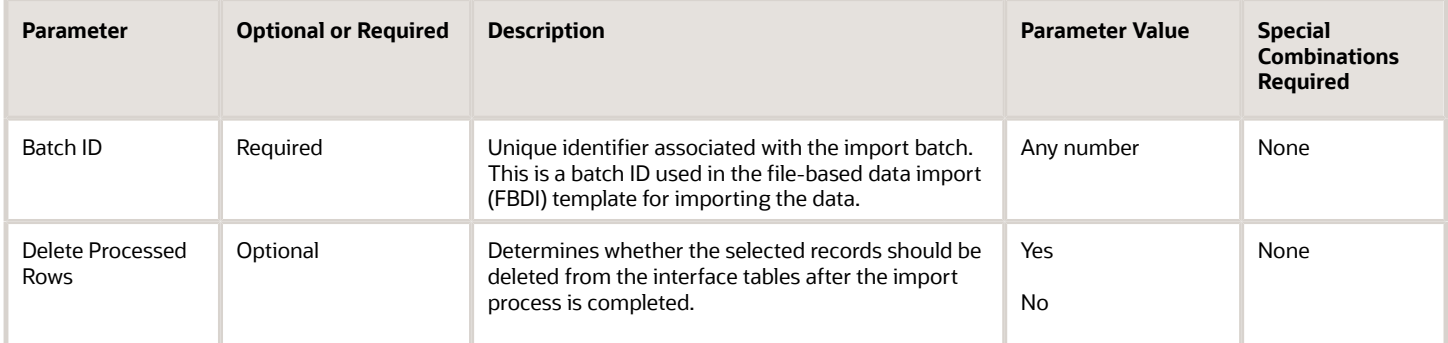

## Troubleshooting Information

- You can view the status of the Import Change Orders job in the Scheduled Processes work area.
- The validation errors and warning messages that prevented the refresh forecast are displayed in the log.
- Interactive warning validations aren't performed.
- When the program is submitted, you can perform the following actions in the Scheduled Processes work area: Resubmit, Put on Hold, Cancel Process, and Release Process.

# Upgrade Product Management Data

Use the Upgrade Product Management Data scheduled process to update Oracle Fusion Cloud Product Lifecycle Management functional areas to include selected features.

For each functional area there are one or more features that you can include in the upgrade. You must select each feature separately and run the Analysis or Execution process for each as required. The Analysis process posts the results of the analysis in the request log and output files for scheduled process.

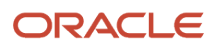

# When to Use

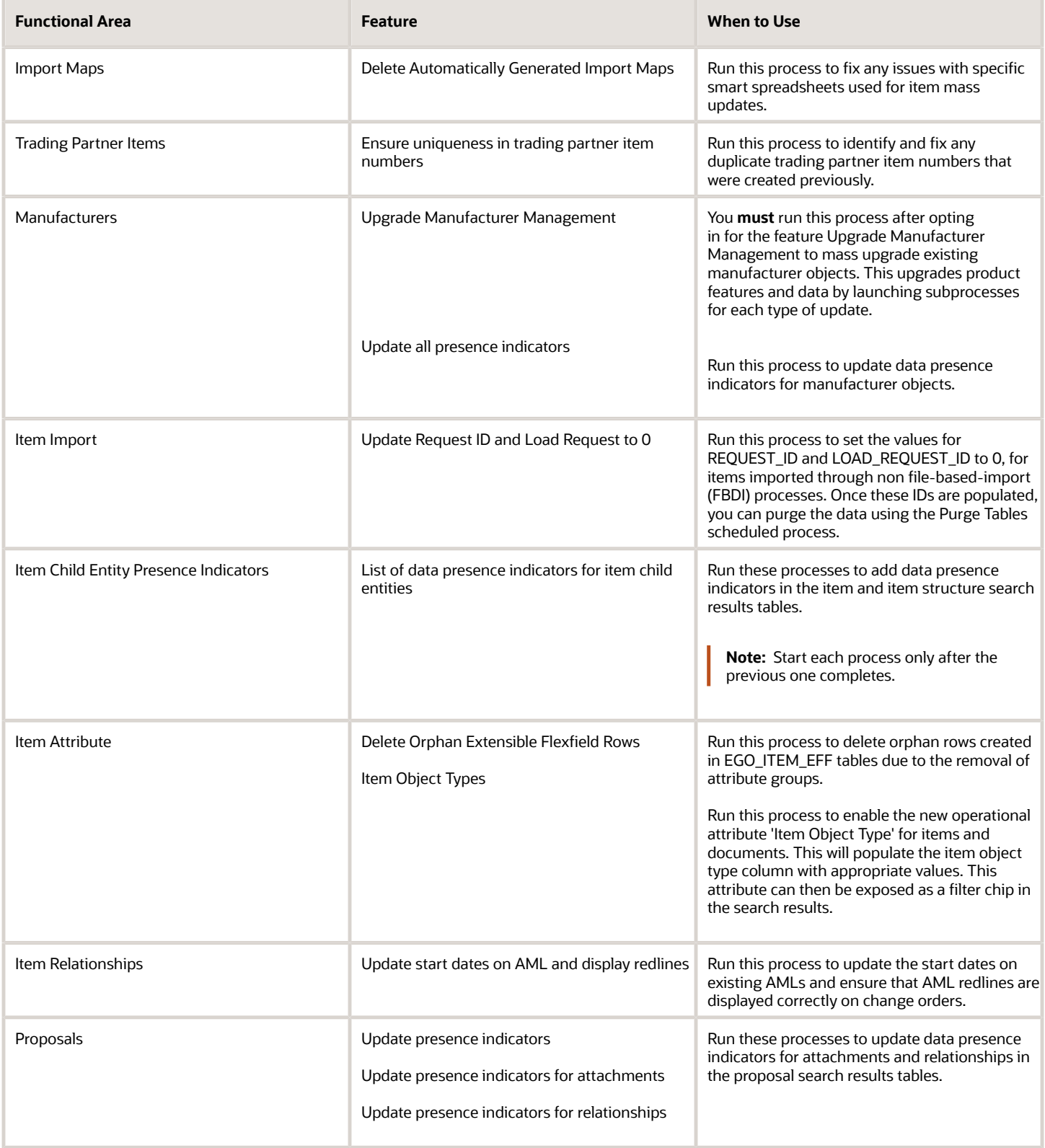

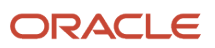

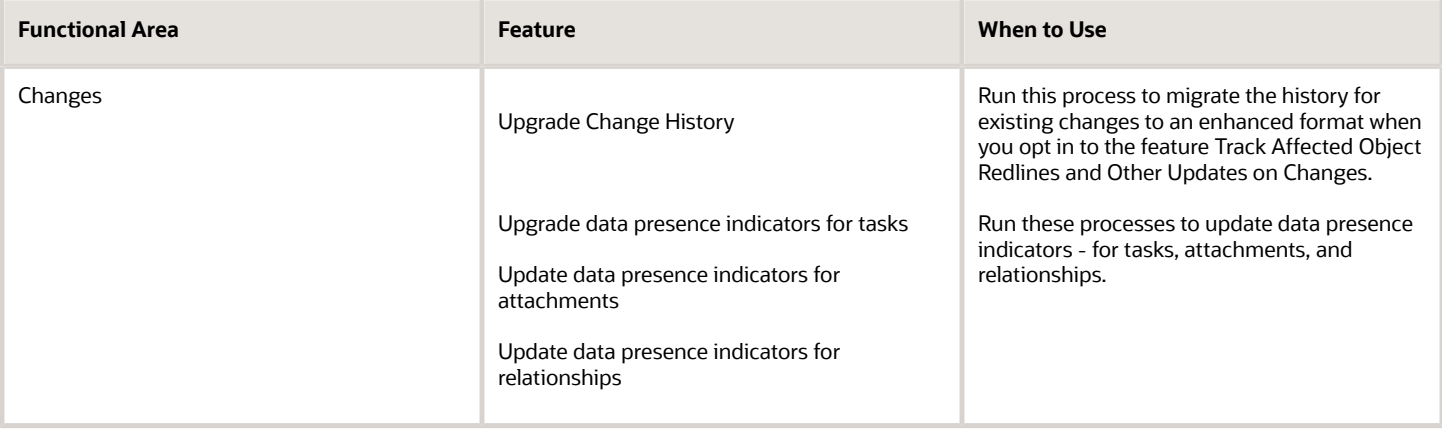

## Privileges Required

• Manage Product Management Data Upgrade (EGO\_MANAGE\_PRODUCT\_MANAGEMENT\_DATA\_UPGRADE\_PRIV)

#### **Parameters**

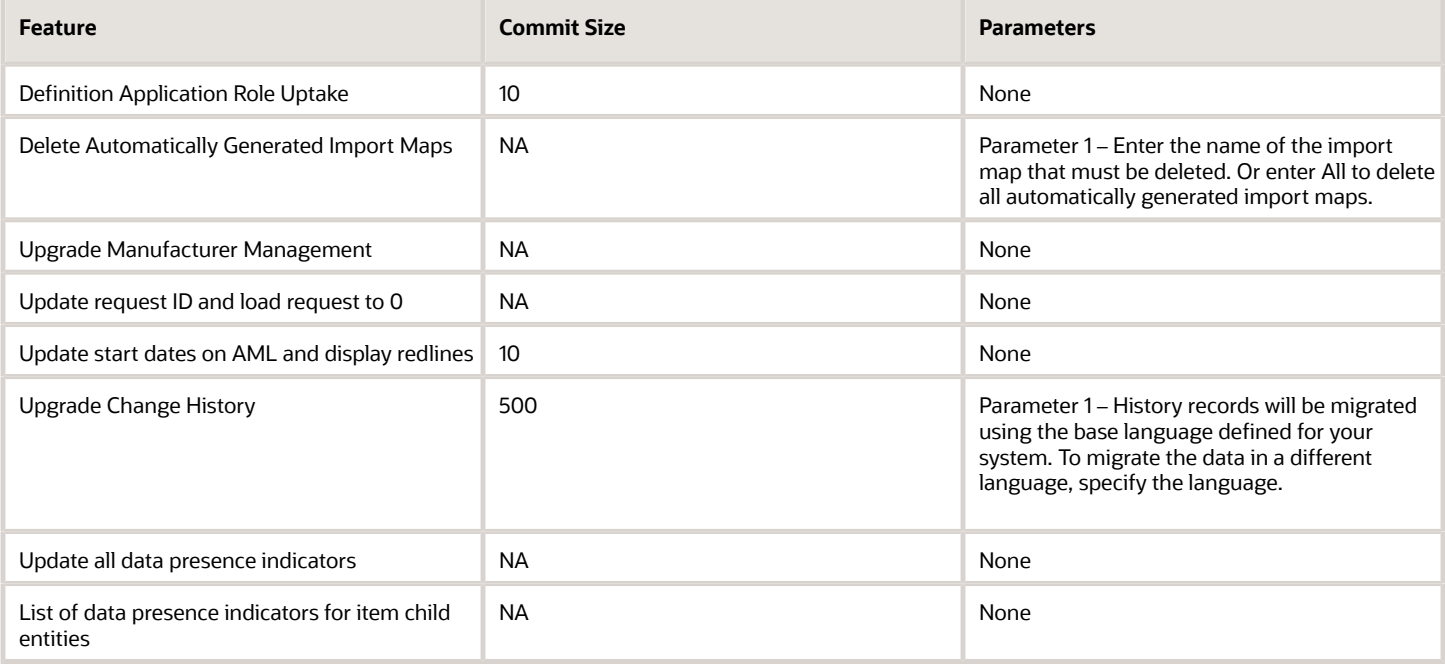

### Specifications

Review the following before setting up this scheduled process:

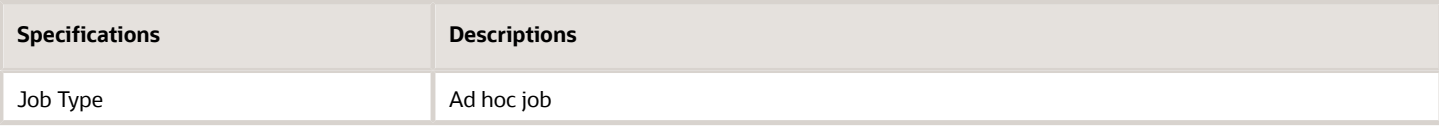

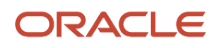

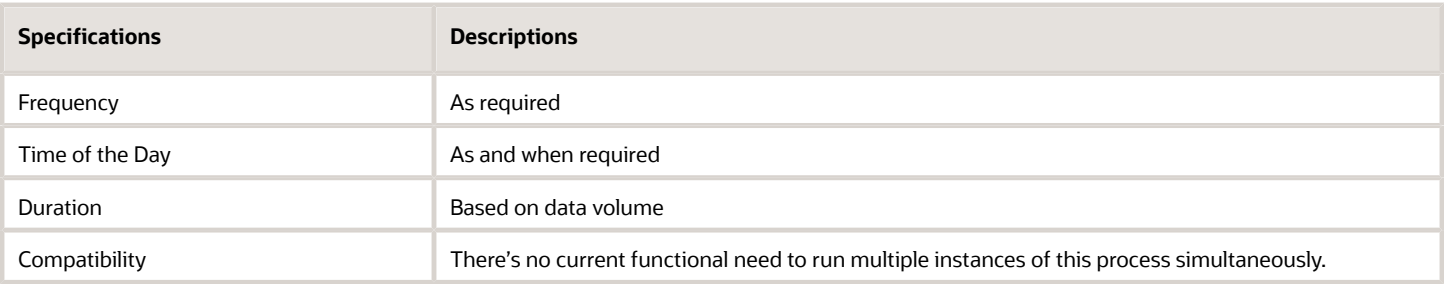

- You can view the status of the job in the Scheduled Processes work area.
- If the upgrade results in an error, you must fix the issues and rerun the Enterprise Scheduler Service process. The upgrade will only try to upgrade objects that haven't yet been upgraded.
- For opt-in features, you must ensure that you've opted in for the feature before running the upgrade process.

#### *Related Topics*

• [Control Role Expansion: New Item Request Definition](https://www.oracle.com/webfolder/technetwork/tutorials/tutorial/cloud/r13/wn/pm/releases/21D/21D-plm-wn.htm#F19851)

# Quality Management

# Process Item Characteristic Changes

Use the Process Item Characteristic Changes scheduled process to identify changes made to item attributes that are mapped to item-based characteristics that could affect quality inspection plan specification values.

Quality engineers can identify if a new inspection plan version is required to reflect the new item attribute values.

#### When to Use

Use this process periodically when you want to check item attributes changes for downstream inspection plan effects.

#### Privileges Required

• Edit Inspection Plans (QA\_EDIT\_INSPECTION\_PLANS)

#### **Specifications**

Review the following before setting up this scheduled process:

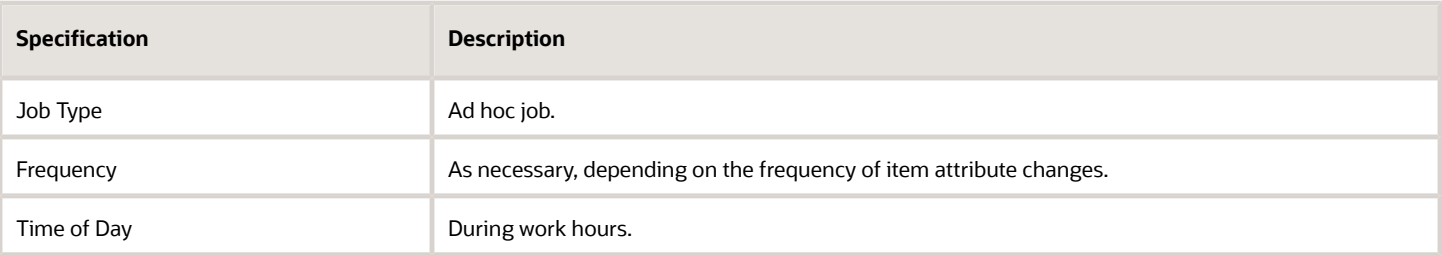

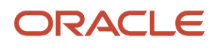

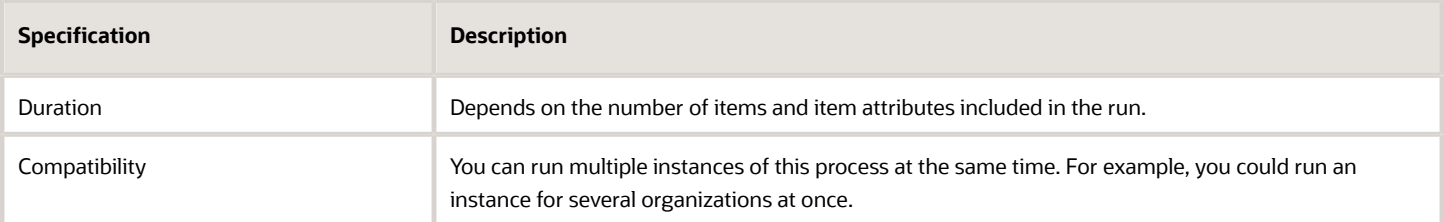

#### **Parameters**

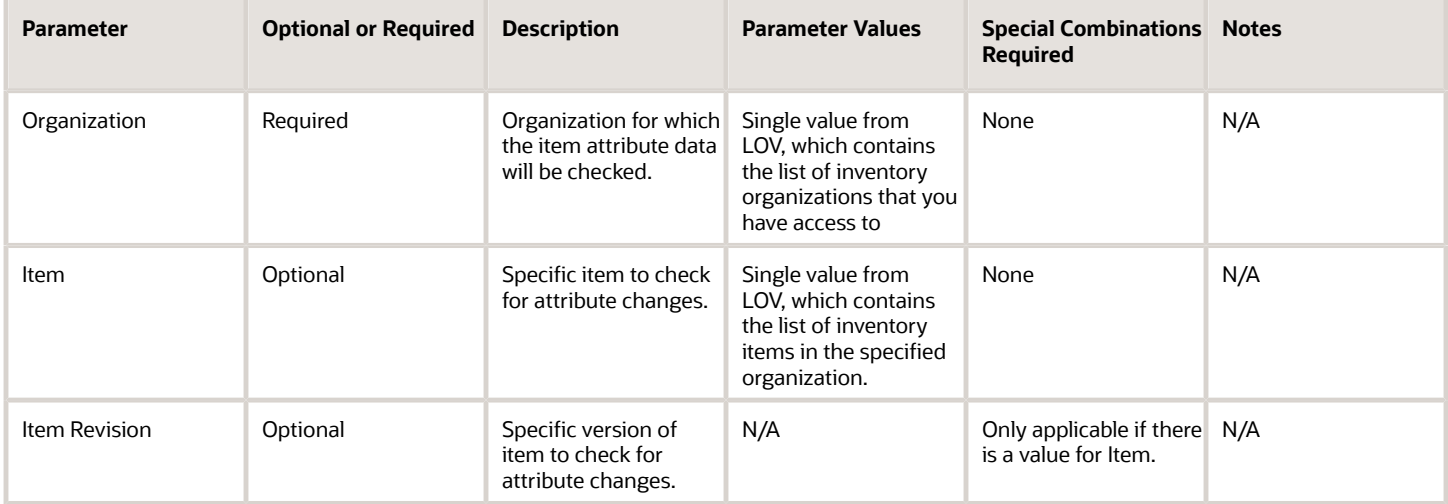

### Troubleshooting Information

- You can view the status of the process in the Scheduled Processes work area.
- Errors and warning messages encountered while running the process are displayed in the error log.
- Any interactive warning validations are not performed.
- When the process is submitted, you can Resubmit, Put on Hold, Cancel Process, and Release Process as provided by the Scheduled Processes work area.

# Innovation Management

# Ideas Import Job

Use the Ideas Import Job scheduled process to import product ideas from an external system. Data is imported from a CSV file into the Ideas work area.

#### When to Use

You can use this process when you want to import product ideas in the Ideas work area.

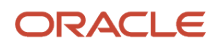

**Note:** Before you use this process, you must import the CSV file through File Import and Export, and run the Load Interface for Import scheduled process.

#### Privileges Required

• Manage Product Idea (ACN\_MANAGE\_PRODUCT\_IDEA\_PRIV)

### **Specifications**

Review the following before setting up this scheduled process:

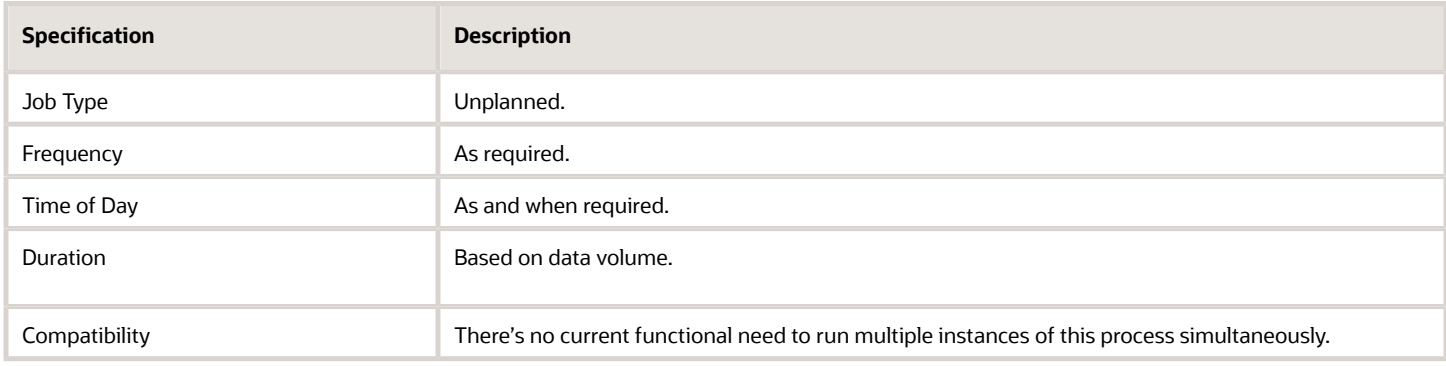

#### Parameters

None.

### Troubleshooting Information

- You can view the status of the Ideas Import job in the Scheduled Processes work area.
- The validation errors and warning messages that prevented the import display in the log.
- Interactive warning validations aren't performed.
- When the program is submitted, you can perform the following actions in the Scheduled Processes work area: Resubmit, Put on Hold, Cancel Process, and Release Process.

# Proposal Import Job

Use the Proposal Import Job scheduled process to import product proposals from an external system.

Data is imported from a CSV file into the Concept Design work area. Proposal cost, revenue, resource, and portfolio information is included in the import.

### When to Use

You can use this process to import proposals in the Concept Design work area.

**Note:** Before you use this process, you must import the CSV file through File Import and Export, and run the Load Interface for Import scheduled process.

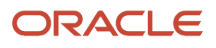

### Privileges Required

• Manage Product Proposal (ACD\_MANAGE\_PRODUCT\_PROPOSAL\_PRIV)

#### **Specifications**

Review the following before setting up this scheduled process:

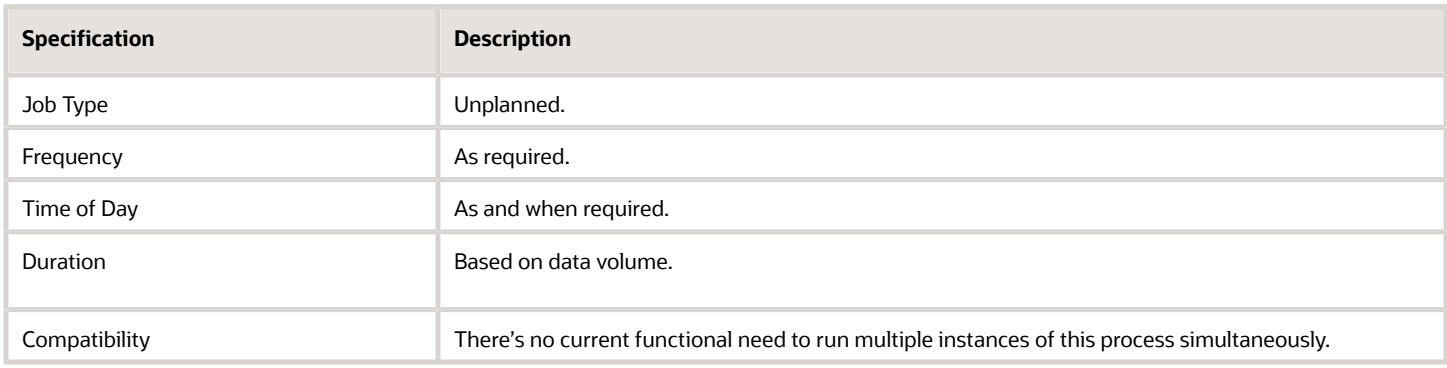

#### Parameters

None.

#### Troubleshooting Information

- You can view the status of the Proposal Import job in the Scheduled Processes work area.
- The validation errors and warning messages that prevented the import display in the log.
- Interactive warning validations aren't performed.
- When the program is submitted, you can perform the following actions in the Scheduled Processes work area: Resubmit, Put on Hold, Cancel Process, and Release Process.

# Requirements Import Job

Use the Requirements Import Job scheduled process to import product requirements from an external system.

Data is imported from a CSV file into the Concept Design work area.

### When to Use

You can use this process when you want to import requirement objects in the Concept Design work area.

**Note:** Before you use this process, you must import the CSV file through File Import and Export, and run the Load Interface for Import scheduled process.

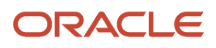

## Privileges Required

• Manage Product Requirement (ACN\_MANAGE\_PRODUCT\_REQUIREMENT\_PRIV)

#### **Specifications**

Review the following before setting up this scheduled process:

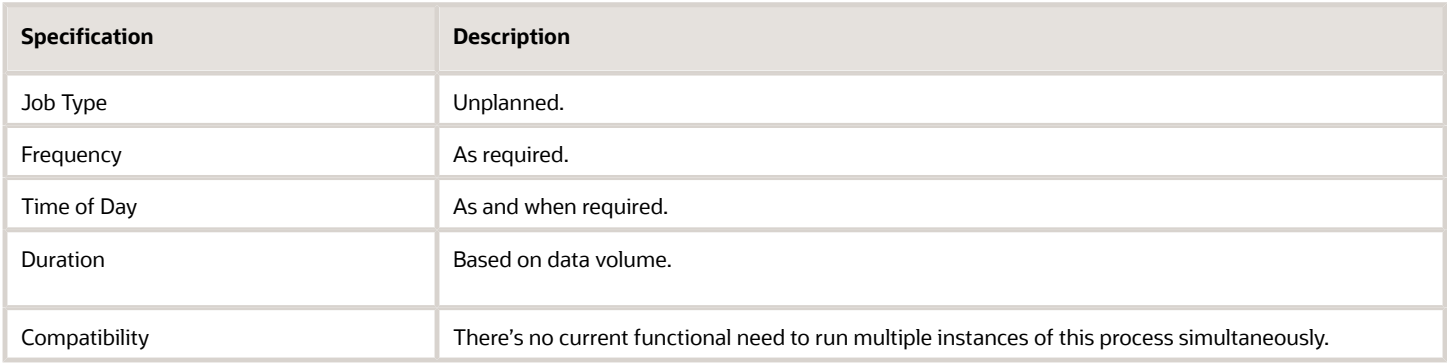

#### Parameters

None.

#### Troubleshooting Information

- You can view the status of the Requirements Import job in the Scheduled Processes work area.
- The validation errors and warning messages that prevented the import display in the log.
- Interactive warning validations aren't performed.
- When the program is submitted, you can perform the following actions in the Scheduled Processes work area: Resubmit, Put on Hold, Cancel Process, and Release Process.

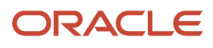